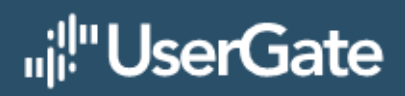

# **UserGate 7**

Руководство администратора

# **Оглавление**

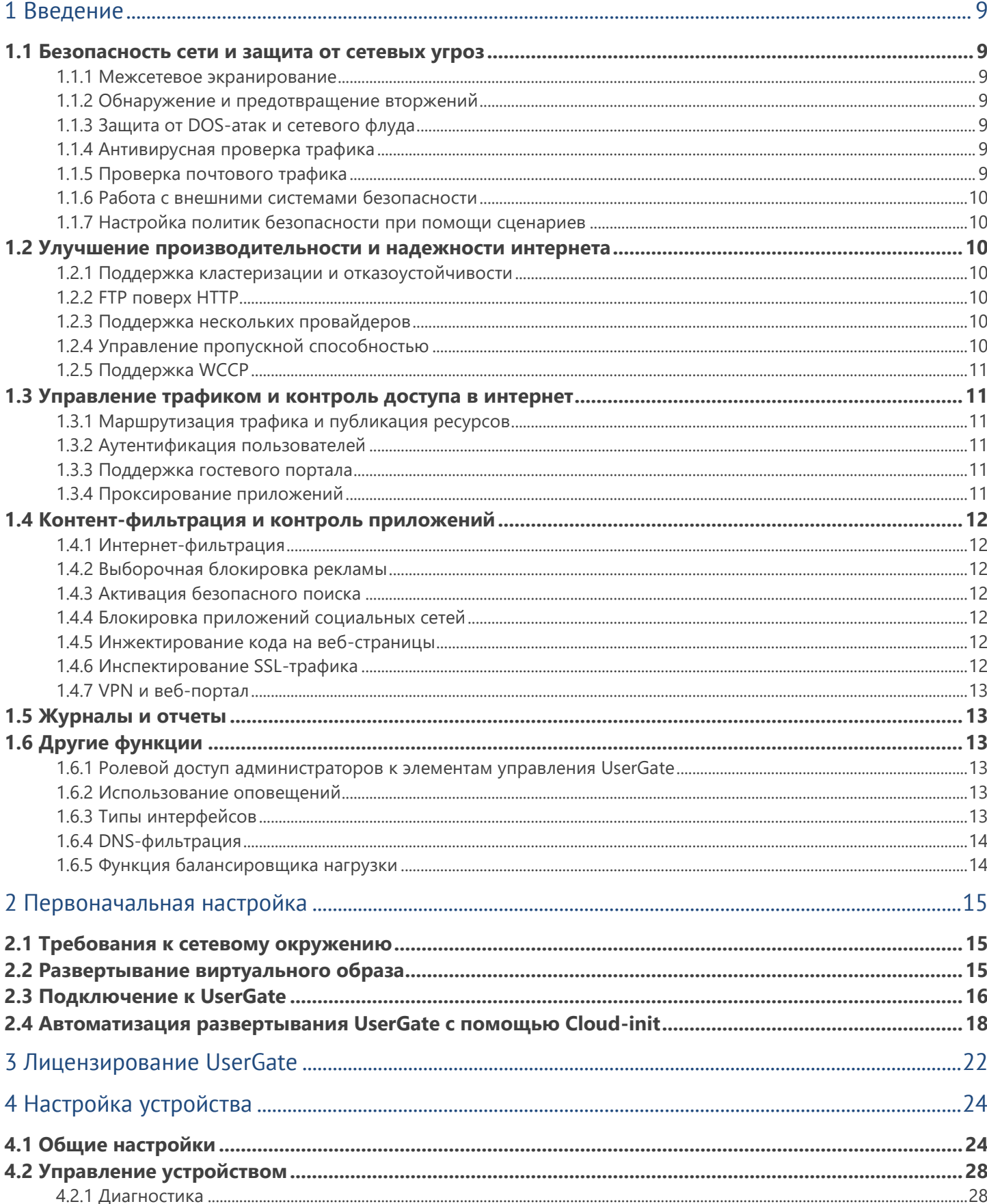

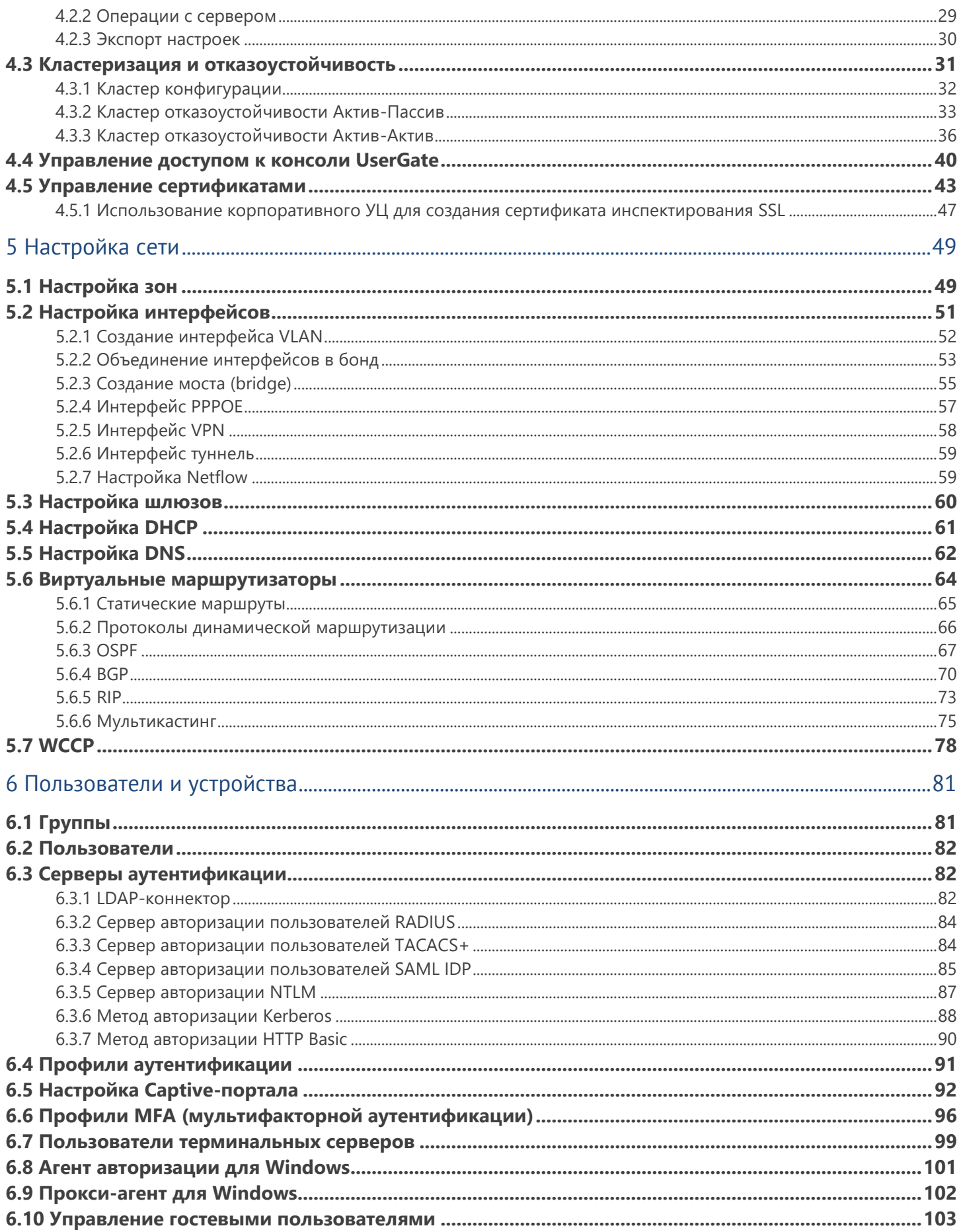

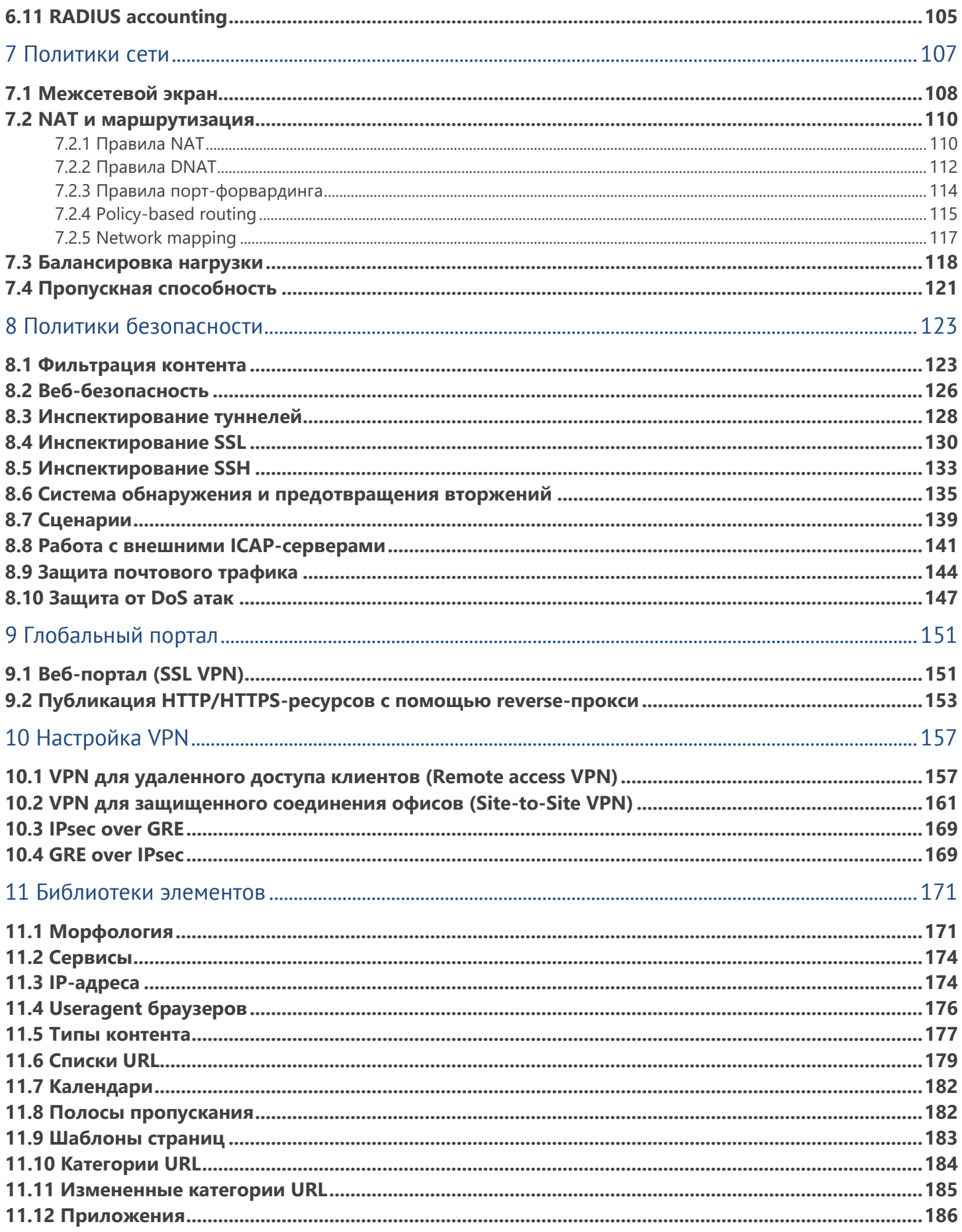

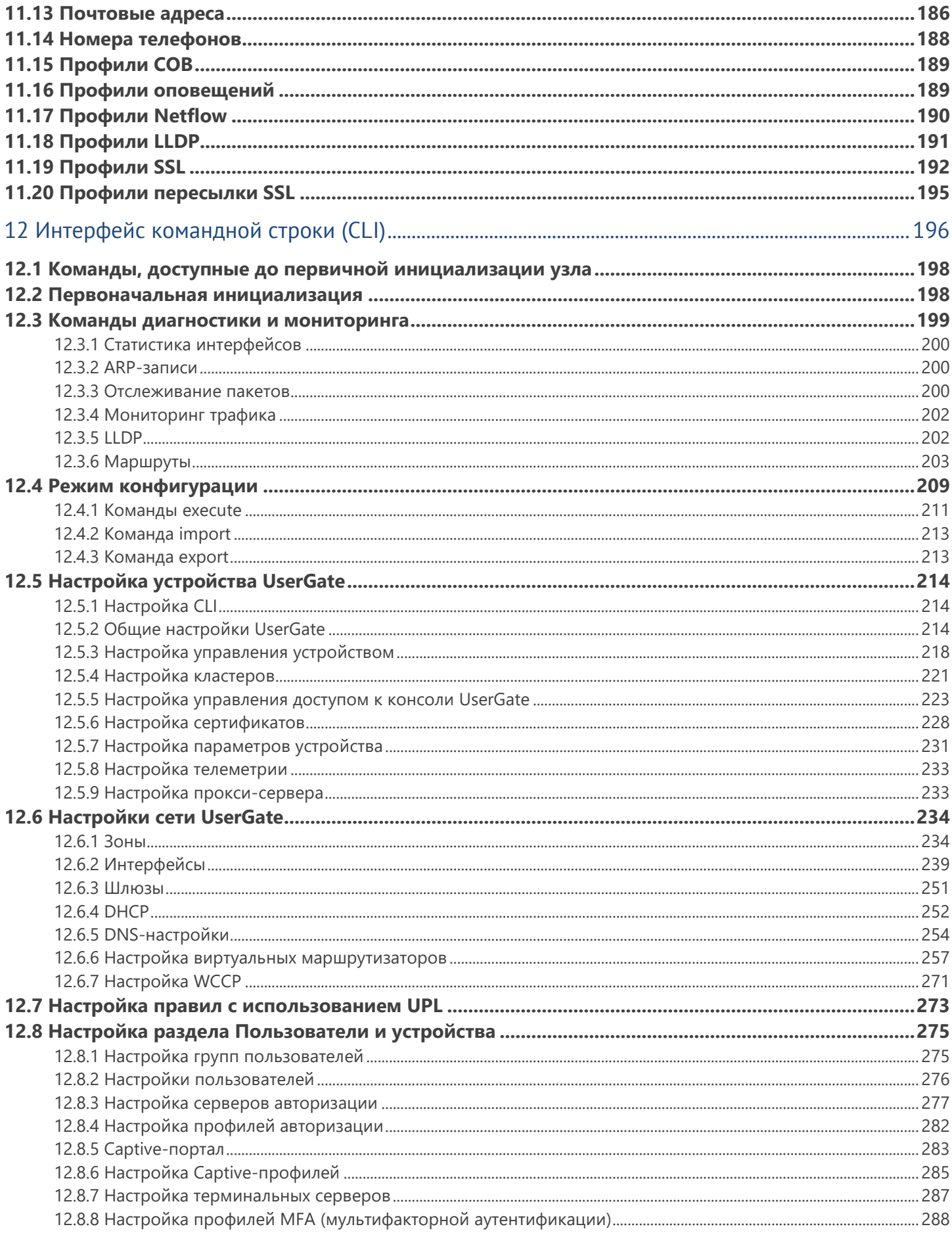

#### Введение

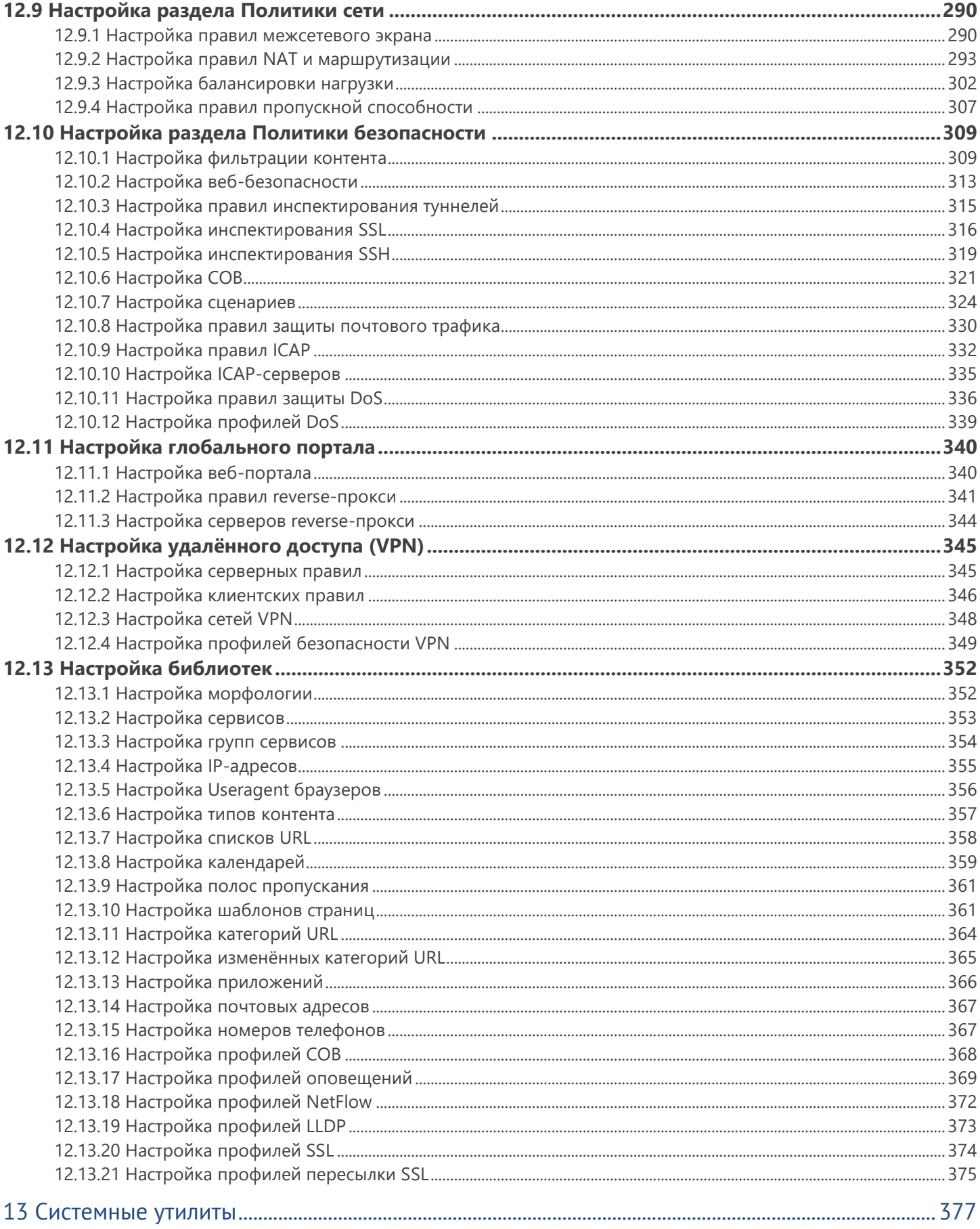

#### Введение

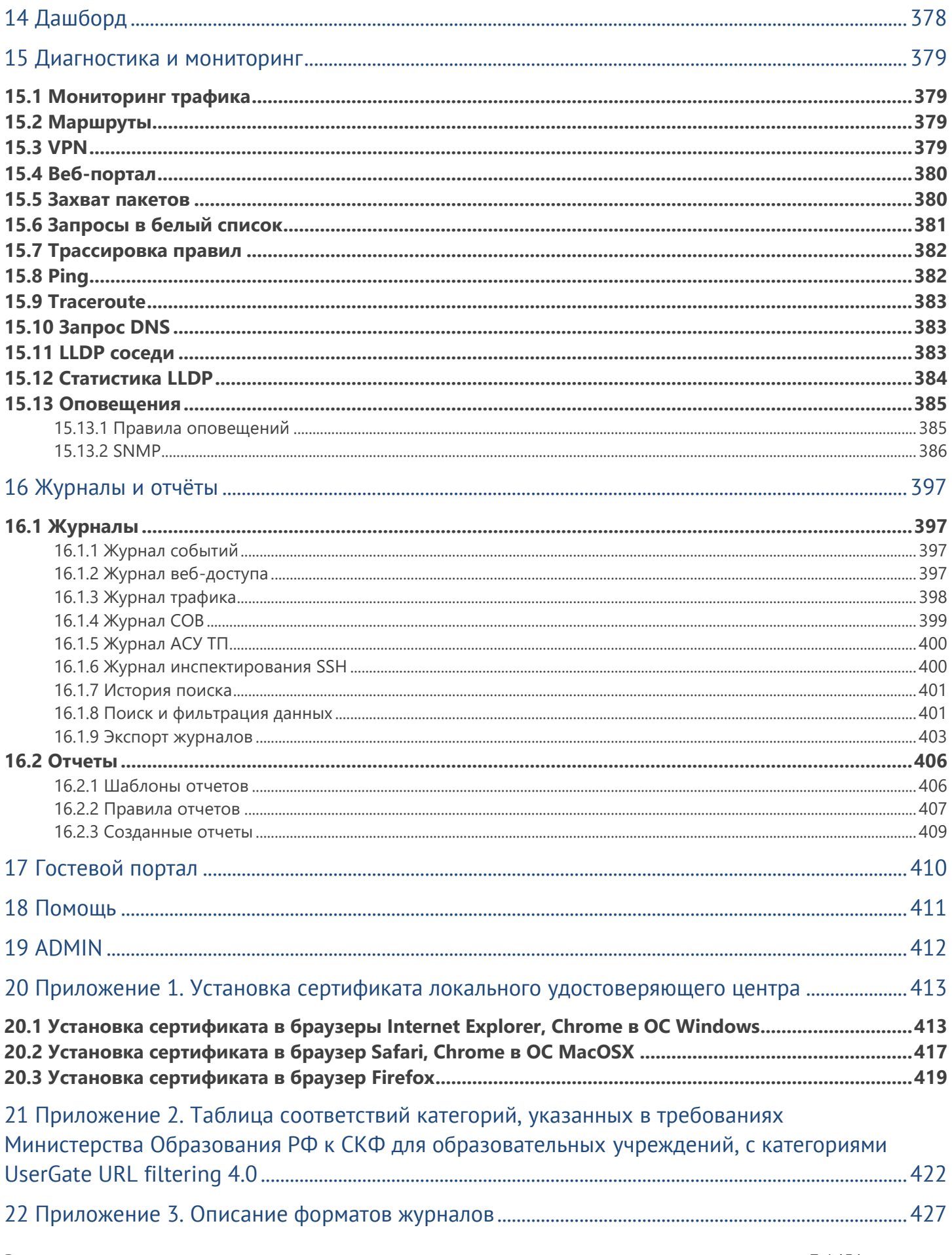

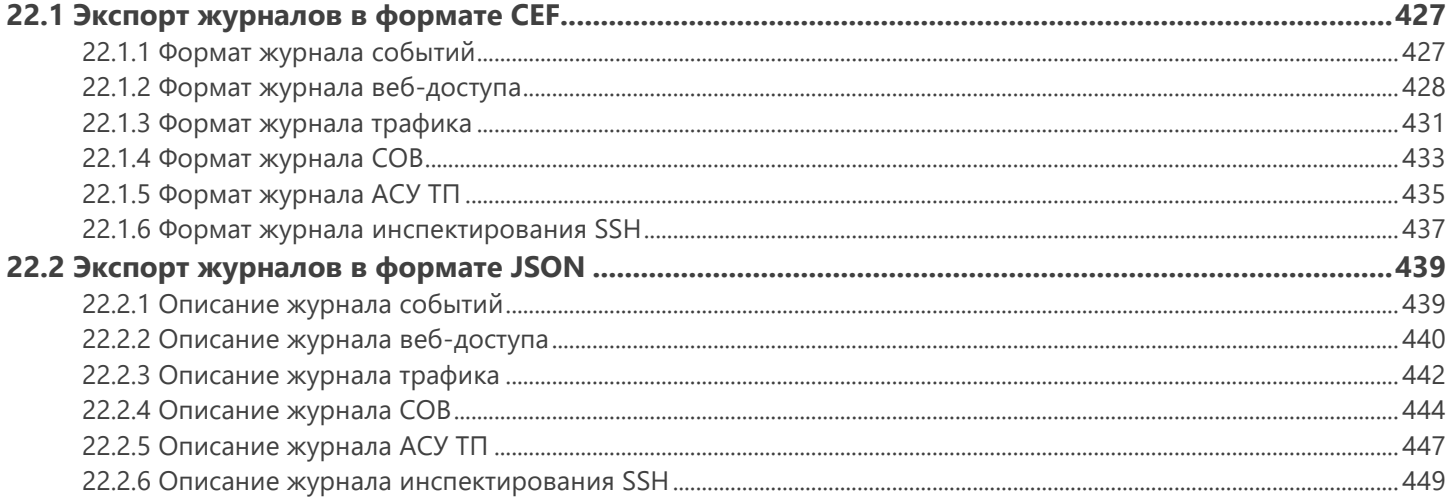

# <span id="page-8-0"></span>**1 ВВЕДЕНИЕ**

UserGate представляет собой универсальный интернет-шлюз безопасности, объединяющий в себе межсетевой экран, маршрутизацию, шлюзовой антивирус, систему обнаружения и предотвращения вторжений (СОВ), VPN-сервер, систему контентной фильтрации, модуль мониторинга и статистики и многие другие функции. Продукт позволяет управлять сетью компании, оптимизировать используемый ею трафик и эффективно предотвращать интернет-угрозы.

## <span id="page-8-2"></span><span id="page-8-1"></span>**1.1 Безопасность сети и защита от сетевых угроз**

#### **1.1.1 Межсетевое экранирование**

Встроенный в UserGate межсетевой экран нового поколения (NGFW - Next Generation Firewall) фильтрует трафик, проходящий через определенные протоколы (например, TCP, UDP, IP), тем самым обеспечивая защиту сети от хакерских атак и разнообразных типов вторжений, основанных на использовании данных протоколов.

#### <span id="page-8-3"></span>**1.1.2 Обнаружение и предотвращение вторжений**

Система обнаружения и предотвращения вторжений (СОВ) позволяет распознавать вредоносную активность внутри сети. Основной задачей системы является обнаружение, протоколирование и предотвращение угроз в режиме реального времени, а также предоставление отчетов.

Администратор может создавать различные СОВ-профили (наборы сигнатур, релевантных для защиты определенных сервисов) и задавать правила СОВ, определяющие действия для выбранного типа трафика, который будет проверяться модулем СОВ в соответствии с назначенными профилями.

## <span id="page-8-4"></span>**1.1.3 Защита от DOS-атак и сетевого флуда**

UserGate позволяет задать параметры защиты каждой зоны сети от сетевого флуда (для протоколов TCP (SYN-flood), UDP, ICMP), указав порог уведомления - количество запросов с одного IP-адреса, после которого происходит запись в журнал - и порог отбрасывания пакетов - количество запросов, после которого пакеты отбрасываются с соответствующей записью в журнале.

<span id="page-8-5"></span>Возможно настроить исключения, например, для зон, использующих IP-телефонию и поэтому отправляющих большое количество UDP-пакетов.

## **1.1.4 Антивирусная проверка трафика**

<span id="page-8-6"></span>Потоковый антивирус UserGate позволяет обеспечить антивирусную проверку трафика без ущерба для производительности и быстродействия сети. Модуль использует обширную базу сигнатур.

## **1.1.5 Проверка почтового трафика**

UserGate способен обрабатывать транзитный почтовый трафик (SMTP(S), POP3(S)), анализируя его источник, а также содержание письма и вложений, что гарантирует надежную защиту от спама, pharming- и

phishing- атак. UserGate также предоставляет возможность гибкой настройки фильтрации почтового трафика по группам пользователей.

#### <span id="page-9-0"></span>**1.1.6 Работа с внешними системами безопасности**

Имеется возможность передавать HTTP/HTTPS и почтовый трафик (SMTP, POP3) на внешние серверы ICAP, например, для антивирусной проверки или для проверки передаваемых пользователями данных DLPсистемами. Администратор может указать, какой трафик требуется передавать на ICAP, а также настроить работу с фермами серверов.

#### <span id="page-9-1"></span>**1.1.7 Настройка политик безопасности при помощи сценариев**

UserGate позволяет существенно сократить время между обнаружением атаки и реакцией на нее благодаря автоматизации безопасности при помощи механизма сценариев (SOAR - Security Orchestration, Automation and Response).

Эта концепция находится на пике популярности и позволяет администратору создавать сценарии (запускаемые по плану или при обнаружении атаки), где прописываются автоматические действия в ответ на те или иные события. Такой подход обеспечивает гибкую настройку политик безопасности, сокращает участие человека благодаря автоматизации повторяющихся задач, а также дает возможность приоритезировать сценарии для скорейшей реакции на критичные угрозы.

## <span id="page-9-3"></span><span id="page-9-2"></span>**1.2 Улучшение производительности и надежности интернета**

#### **1.2.1 Поддержка кластеризации и отказоустойчивости**

UserGate поддерживает 2 типа кластеров: кластер конфигурации, позволяющий задать единые настройки узлам в рамках кластера, и кластер отказоустойчивости, призванный обеспечить бесперебойную работу сети. Кластер отказоустойчивости может работать в двух режимах: Актив-Актив и Актив-Пассив. Оба режима поддерживают синхронизацию пользовательских сессий, что обеспечивает прозрачное для пользователей переключение трафика с одного узла на другие.

## <span id="page-9-4"></span>**1.2.2 FTP поверх HTTP**

<span id="page-9-5"></span>Модуль FTP поверх HTTP позволяет обращаться к содержимому FTP-сервера из браузера пользователя.

#### **1.2.3 Поддержка нескольких провайдеров**

При подключении системы к нескольким провайдерам UserGate позволяет настроить для каждого из них свой шлюз для обеспечения доступа к интернету. Администратор также может настроить балансировку трафика между провайдерами, указав вес каждого шлюза, или указать один из шлюзов как основной с переключением на других провайдеров в случае недоступности основного шлюза.

#### <span id="page-9-6"></span>**1.2.4 Управление пропускной способностью**

Правила управления пропускной способностью служат для ограничения канала для определенных пользователей, хостов, сервисов или приложений.

Введение 10 / 451

#### **1.2.5 Поддержка WCCP**

<span id="page-10-1"></span><span id="page-10-0"></span>Поддержка протокола WCCP позволяет использовать UserGate в инфраструктуре с WCCP-северами, например, маршрутизаторами Cisco.

## <span id="page-10-2"></span>**1.3 Управление трафиком и контроль доступа в интернет**

#### **1.3.1 Маршрутизация трафика и публикация ресурсов**

UserGate позволяет использовать как статическую, так и динамическую маршрутизацию. Динамическая маршрутизация осуществляется по протоколам OSPF и BGP, что позволяет использовать UserGate в сложной маршрутизируемой сети предприятия.

Администратор может создавать в системе правила NAT (для предоставления пользователям доступа в интернет), а также правила безопасной публикации внутренних ресурсов в интернет с использованием reverse-прокси для HTTP/HTTPS и DNAT для других протоколов.

#### <span id="page-10-3"></span>**1.3.2 Аутентификация пользователей**

Платформа поддерживает различные механизмы аутентификации пользователей: Kerberos, NTLM и т.д., при этом учетные записи могут поступать из различных источников - LDAP, Active Directory, FreeIPA, TACACS+, RADIUS, SAML IDP. SAML IDP, Kerberos или NTLM позволяют прозрачно (без запроса имени пользователя и его пароля) аутентифицировать пользователей домена Active Directory.

Администратор может настроить правила безопасности, ширину канала, правила межсетевого экранирования, контентной фильтрации и контроля приложений для отдельных пользователей, групп пользователей, а также всех известных или неизвестных пользователей. Дополнительно к этому продукт поддерживает применение правил безопасности к пользователям терминальных служб с помощью специальных агентов (Terminal Services Agents), а также использование агента авторизации для Windowsплатформ.

Для обеспечения большей безопасности учетных записей рекомендуется использовать мультифакторную аутентификацию с помощью токенов TOTP (Time-based One Time Password Algorithm), SMS или электронной почты.

#### <span id="page-10-4"></span>**1.3.3 Поддержка гостевого портала**

UserGate позволяет предоставлять пользователям временный доступ к сети, что актуально, например, для публичных Wi-Fi сетей. Профили могут быть как созданы администратором, так и зарегистрированы самими пользователями с подтверждением через email или SMS. Платформа позволяет указывать отдельные настройки безопасности для временных пользователей.

#### <span id="page-10-5"></span>**1.3.4 Проксирование приложений**

Для пользователей, работающих с ОС Windows, можно настроить прокси-агент, позволяющий использовать возможности прокси приложениям, не умеющим работать с прокси-серверами. Прокси-агент также может быть использован для предоставления таким приложениям доступа в интернет в случаях, когда UserGate не является шлюзом по умолчанию.

Введение 11 / 451

## <span id="page-11-1"></span><span id="page-11-0"></span>**1.4 Контент-фильтрация и контроль приложений**

## **1.4.1 Интернет-фильтрация**

Использование модуля интернет-фильтрации обеспечивает административный контроль за использованием интернета, загружаемыми данными. Модуль обеспечивает блокировку посещения потенциально опасных ресурсов, а также, когда это необходимо, сайтов, не связанных с работой.

Для анализа безопасности сайтов, запрашиваемых пользователями, используются репутационные сервисы, типы контента (фото, видео, тексты и др.), специальные морфологические словари, предоставляемые UserGate, а также черные и белые списки URL и Useragent, с помощью которых администратор может запретить или разрешить работу с определенным типом браузеров. UserGate предоставляет возможность создавать собственные черные и белые списки, словари, типы, морфологические словари и Useragent, применяя их как правила к пользователям и группам пользователей.

#### <span id="page-11-2"></span>**1.4.2 Выборочная блокировка рекламы**

Даже безопасные сайты могут содержать нежелательные изображения на баннерах, содержимое которых не зависит от владельца ресурса. UserGate решает эту проблему, блокируя баннеры и защищая пользователей от негативного контента.

#### <span id="page-11-3"></span>**1.4.3 Активация безопасного поиска**

UserGate позволяет принудительно активировать функцию безопасного поиска для поисковых систем Google, Yandex, Yahoo, Bing, Rambler, Ask и портала YouTube. Такая защита позволяет добиться высокой эффективности, например, при фильтрации откликов на запросы по графическому или видеоконтенту. Также можно заблокировать поисковые системы, в которых не реализована функция безопасного поиска.

#### <span id="page-11-4"></span>**1.4.4 Блокировка приложений социальных сетей**

UserGate дает возможность блокировки игр и других приложений для наиболее популярных социальных сетей, таких, как Facebook, VK, Одноклассники. Администраторы могут разрешать использование социальных сетей в целом, при этом контролируя и ограничивая непродуктивные действия.

#### <span id="page-11-5"></span>**1.4.5 Инжектирование кода на веб-страницы**

Функция «Инжектировать скрипт» позволяет вставить необходимый̆код во все веб-страницы, просматриваемые пользователями. Эта возможность может быть использована для получения различных метрик, сокрытия некоторых элементов веб-страниц, а также показа рекламы или другой информации.

#### <span id="page-11-6"></span>**1.4.6 Инспектирование SSL-трафика**

Платформа UserGate позволяет фильтровать не только обычный, но и зашифрованный трафик (протоколы HTTPS, SMTPS, POP3S), дешифруя их при помощи технологии MITM (Man In The Middle) и подписывая доверенным корневым сертификатом с последующим шифрованием после анализа. Система позволяет настроить выборочную проверку трафика, например, не расшифровывать ресурсы категории «Финансы».

## **1.4.7 VPN и веб-портал**

<span id="page-12-0"></span>VPN (Virtual Private Network) служит для того, чтобы настраивать виртуальные логические сети поверх других сетей, например, интернет. UserGate поддерживает два типа VPN-сетей: Remote Access VPN (модель клиент-сервер) и Site-to-Site VPN (модель сервер-сервер).

Для создания туннелей используется протокол Layer 2 Tunnelling Protocol (L2TP), а для защиты передаваемых данных - протокол IPSec. UserGate поддерживает работу со стандартными клиентами большинства популярных операционных систем: Windows, Linux, Mac OS X, iOS, Android и других.

Веб-портал (SSL VPN) позволяет предоставить безопасный доступ сотрудникам компании к внутренним веб-ресурсам, серверам SSH и серверам терминальных служб без необходимости установки специального клиента VPN, используя только протокол HTTPS.

# <span id="page-12-1"></span>**1.5 Журналы и отчеты**

Платформа позволяет осуществлять мониторинг работы системы в режиме реального времени при помощи журналов событий, веб-доступа, СОВ и трафика. Для удобства анализа администратор может настроить автоматический экспорт журналов на сервера SSH, FTP и Syslog. С помощью отчетов администратор может предоставить различные срезы данных о событиях безопасности, конфигурирования или действиях пользователей. Отчеты могут создаваться по созданным ранее правилам и шаблонам в автоматическом режиме и отправляться адресатам по электронной почте.

# <span id="page-12-3"></span><span id="page-12-2"></span>**1.6 Другие функции**

#### **1.6.1 Ролевой доступ администраторов к элементам управления UserGate**

По умолчанию в системе существует один суперадминистратор, который может создавать учетные записи других администраторов и выдавать им права на просмотр и изменение различных разделов.

<span id="page-12-4"></span>Дополнительной мерой усиления безопасности доступа к консоли может быть включение режима аутентификации администраторов с использованием сертификатов.

#### **1.6.2 Использование оповещений**

UserGate поддерживает мониторинг с помощью протоколов SNMP v2c и SNMP v3. Поддерживается как управление с помощью запросов (SNMP queries), так и с помощью отсылки оповещений (SNMP traps).

<span id="page-12-5"></span>Помимо этого, система позволяет создавать профили оповещений, уведомляющие пользователей об определенных событиях по протоколам SMTP (email) и SMPP (SMS).

## **1.6.3 Типы интерфейсов**

UserGate позволяет добавлять и настраивать тегированные VLAN-интерфейсы, а также объединять ряд физических интерфейсов в один логический агрегированный интерфейс (бонд) c использованием протокола LACP (link aggregation control protocol) для повышения пропускной способности или для отказоустойчивости канала. Помимо этого, существует возможность объединения интерфейсов в мост (bridge) для осуществления фильтрации трафика на уровне L2 без внесения изменений в сетевую инфраструктуру компании.

Введение 13 / 451

#### **1.6.4 DNS-фильтрация**

<span id="page-13-0"></span>UserGate позволяет осуществлять настройку работы с DNS-серверами, а также настраивать сервис DNSпрокси, позволяющий перехватывать DNS-запросы от пользователей и изменять их в зависимости от нужд администратора. Платформа также позволяет подключить фильтрацию DNS-запросов пользователей.

#### <span id="page-13-1"></span>**1.6.5 Функция балансировщика нагрузки**

UserGate позволяет осуществлять балансировку нагрузки на различные сервисы, находящиеся внутри локальной сети. Балансировка может быть предоставлена для внутренних серверов, публикуемых в интернет (DNAT или reverse-прокси), внутренних серверов без публикации, а также для балансировки трафика, пересылаемого на внешние серверы или ферму ICAP-серверов.

# <span id="page-14-0"></span>**2 ПЕРВОНАЧАЛЬНАЯ НАСТРОЙКА**

UserGate поставляется в виде программно-аппаратного комплекса (ПАК, appliance) либо в виде образа виртуальной машины (virtual appliance), предназначенного для развертывания в виртуальной среде. В случае виртуальной машины UserGate поставляется с четырьмя Ethernet-интерфейсами. В случае поставки в виде ПАК UserGate может содержать от 2 до 64 Ethernet-портов.

## <span id="page-14-1"></span>**2.1 Требования к сетевому окружению**

Для корректной работы МЭ UserGate должен иметь доступ до следующих серверов, расположенных в сети Интернет:

- Сервер регистрации reg2.entensys.com, порты TCP 80, 443.
- Сервер обновления списков и ПО UserGate static.entensys.com, порты TCP 80, 443.

При создании кластера конфигурации необходимо обеспечить прохождение следующих протоколов между узлами:

- Обеспечение репликации настроек порты TCP 4369, TCP 9000-9100.
- Сервис веб-консоли TCP 8001.

## <span id="page-14-2"></span>**2.2 Развертывание виртуального образа**

UserGate Virtual Appliance позволяет быстро развернуть виртуальную машину, с уже настроенными компонентами. Образ предоставляется в формате OVF (Open Virtualization Format), который поддерживают такие вендоры как VMWare, Oracle VirtualBox, и Qcow2 для систем виртуализации QEMU-KVM. Для Microsoft Hyper-v поставляется образ диска виртуальной машины.

#### **Примечание**

A

Для корректной работы виртуальной машины рекомендуется использовать минимум 8 Гб оперативной памяти и 2-ядерный виртуальный процессор. Гипервизор должен поддерживать работу 64-битных операционных систем.

Для начала работы с виртуальным образом, выполните следующие шаги:

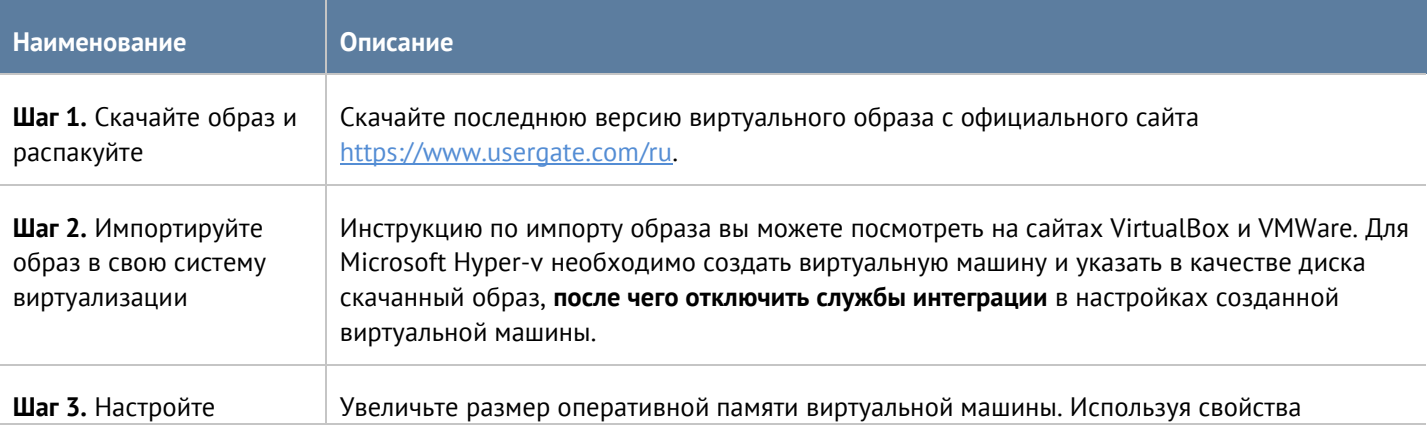

#### Первоначальная настройка 15 / 451

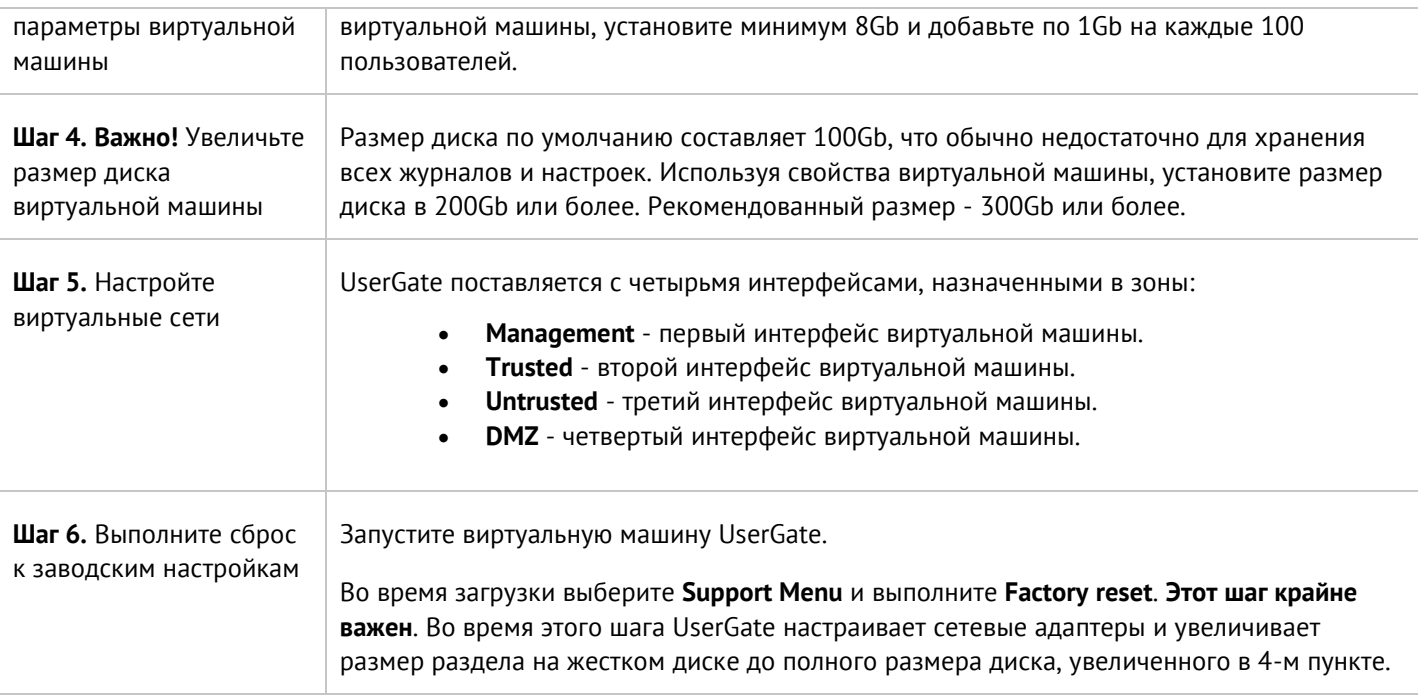

# <span id="page-15-0"></span>**2.3 Подключение к UserGate**

Интерфейс port0 настроен на получение IP-адреса в автоматическом режиме (DHCP) и назначен в зону **Management**. Первоначальная настройка осуществляется через подключение администратора к вебконсоли через интерфейс port0.

Если нет возможности назначить адрес для Management-интерфейса в автоматическом режиме с помощью DHCP, то его можно явно задать, используя CLI (Command Line Interface). Более подробно об использовании CLI смотрите в главе Интерфейс командной строки (CLI).

Остальные интерфейсы отключены и требуют последующей настройки.

Первоначальная настройка требует выполнения следующих шагов:

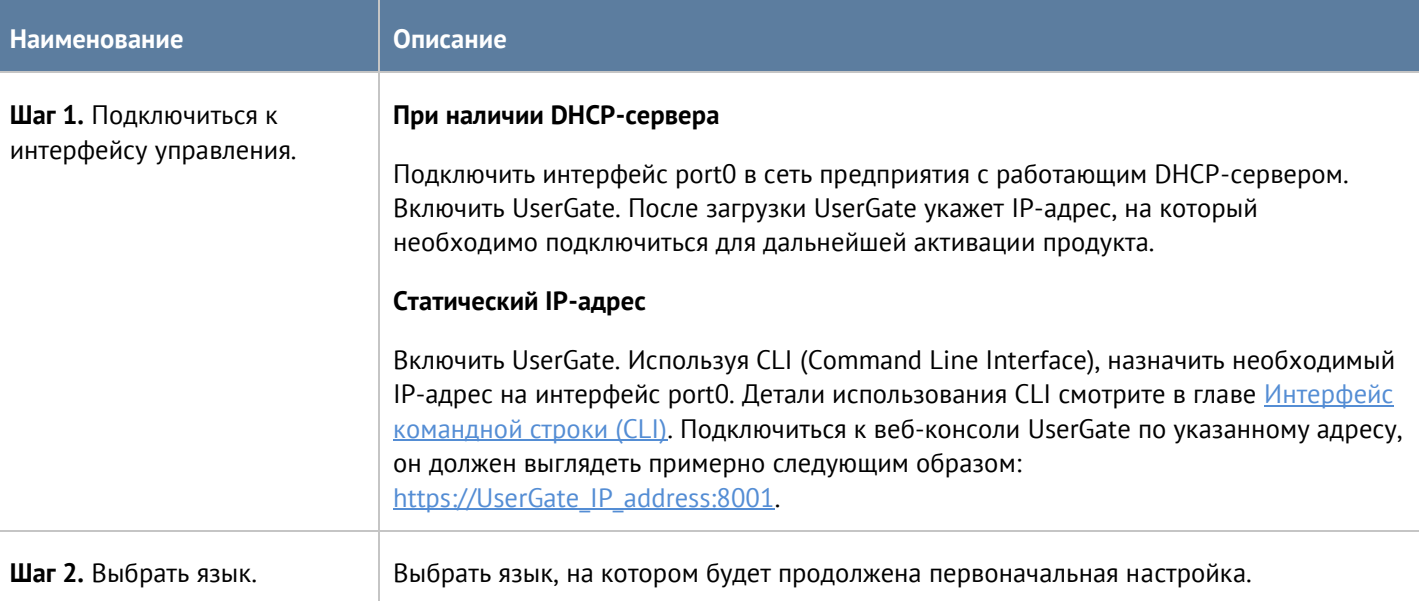

#### Первоначальная настройка 16 / 451

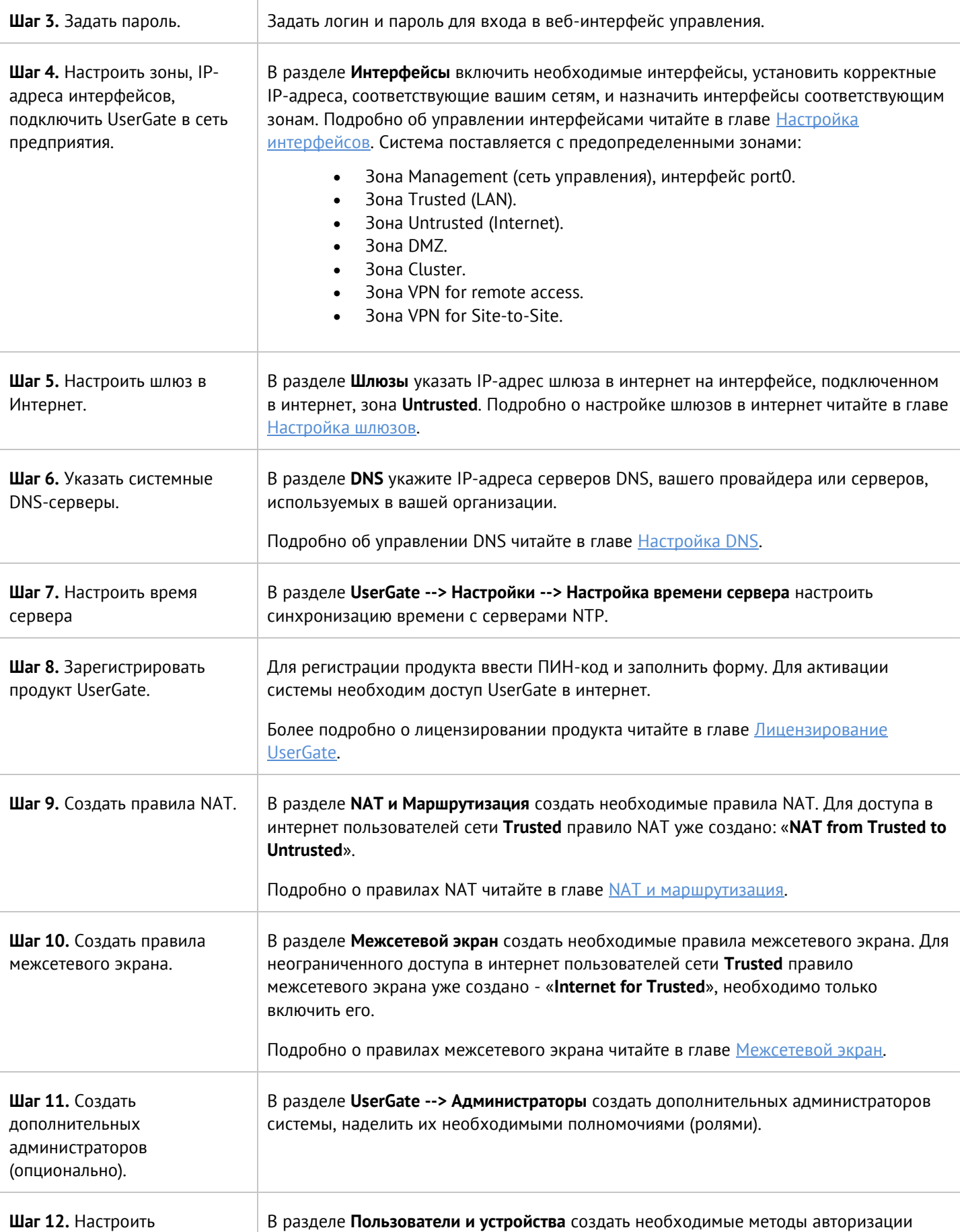

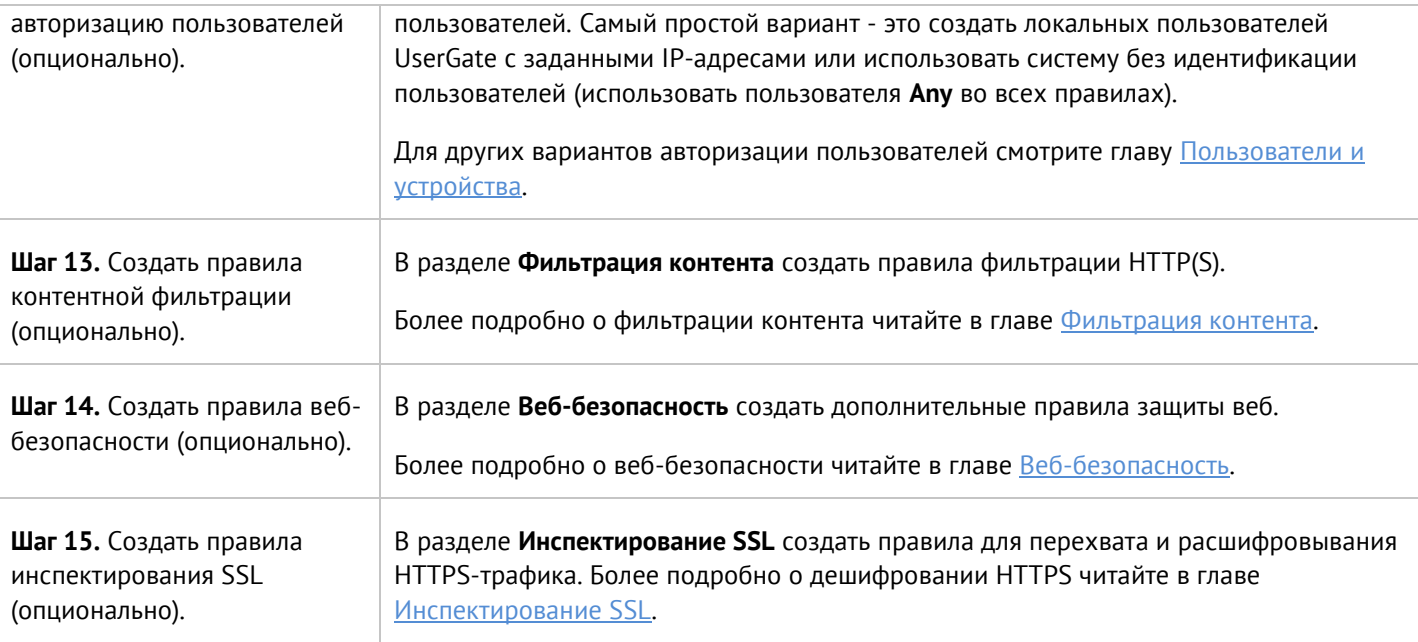

<span id="page-17-0"></span>После выполнения вышеперечисленных действий UserGate готов к работе. Для более детальной настройки обратитесь к необходимым главам справочного руководства.

# 2.4 Автоматизация развертывания UserGate с помощью Cloud-init

Cloud-init - индустриальный стандарт для кросс-платформенной инициализации виртуальных машин (инстансов) в облаках провайдеров. UserGate поддерживает возможность первоначальной настройки с помощью механизма Cloud-init. Настройка UserGate осуществляется с помощью двух модулей:

- Hacтройка UserGate с помощью команд CLI (файл с заголовком #utm-config). Возможно использовать все CLI-команды для полной настройки инстанса.
- Активация лицензии (файл с заголовком #utm-license).

Другие моудули Cloud-init не поддерживаются.

Пример файла конфигурации с CLI командами (user-data):

#utm-config #set password for initial Administrator (Admin). Obligatory comand. password 123 #Set addresses and settings for network interfaces: set network interface adapter port1 \\ iface-mode static \\ ip-addresses [ 172.16.6.9/24 ] \\ enabled on \\ zone "Trusted" set network interface adapter port2 \\ iface-mode static \\ ip-addresses [ 172.16.8.9/24 ] \\ enabled on \\ "Intrusted"

set network interface adapter port3 \\ iface-mode static \\ ip-addresses [ 172.16.7.9/24 ] \\ enabled on \\ zone "DMZ" #Create network gateway to Internet: create network gateway \\ ip 172.16.8.2 \\ default on \\ interface port2 \\ virtual-router default \\ enabled on #Create firewall rule to allow traffic from Trusted to untrusted seсurity zones: create network-policy firewall \\ position 1 upl-rule ALLOW \\ src.zone =  $Trusted \ \&$ dst.zone = Untrusted  $\setminus$  enabled(true) \\ name("Cloud-Init: Allow from Trusted to Untrusted")

В данный файл можно добавлять все доступные для администратора команды CLI. Подробно о CLIкомандах смотрите в разделе Интерфейс командной строки (CLI).

# - обозначает начало комментария, обратный слэш - переход на следующую строку.

Если необходимо активировать создаваемый инстанс, то это можно сделать через указание параметров для лицензирования в отдельном файле. Следует учитывать, что активация возможна только при наличии у инстанса доступа в сеть интернет. Пример содержимого файла для активации лицензии (vendor-data):

#utm-license pin\_code: UGN4-XXXX-YYYY-ZZZZ-AAAA reg\_name: UG-test email: [email@company.com](mailto:email@company.com) user\_name: Alexander last name: Petrov company: UserGate country: Russia region: Novosibirsk

Оба файла можно объединить в один файл, используя multipart формат:

Content-Type: multipart/mixed; boundary="//" MIME-Version: 1.0 --// Content-Type: text/utm-config; charset="utf-8" MIME-Version: 1.0 Content-Transfer-Encoding: 7bit Content-Disposition: attachment; filename="config.txt" #utm-config password 123 set network interface adapter port1 \\ iface-mode static \\

Первоначальная настройка 19 / 451

 ip-addresses [ 172.16.6.9/24 ] \\ enabled on \\ zone "Trusted" set network interface adapter port2 \\ iface-mode static \\ ip-addresses [ 172.16.8.9/24 ] \\ enabled on \\ zone "Untrusted" set network interface adapter port3 \\ iface-mode static \\ ip-addresses [ 172.16.7.9/24 ] \\ enabled on \\ zone "DMZ" create network gateway \\ ip 172.16.8.2 \\ default on \\ interface port2 \\ virtual-router default \\ enabled on create network-policy firewall \\ position 1 upl-rule ALLOW \\ src.zone =  $Trusted \ \\}$ dst.zone = Untrusted  $\setminus$  enabled(true) \\ name("Cloud-Init: Allow from Trusted to Untrusted") --// Content-Type: text/utm-license; charset="utf-8" MIME-Version: 1.0 Content-Transfer-Encoding: 7bit Content-Disposition: attachment; filename="license.txt" #utm-license pin\_code: UGN4-XXXX-YYYY-ZZZZ-AAAA reg\_name: UG-test email: [email@company.com](mailto:email@company.com) user\_name: Alexander last\_name: Petrov company: UserGate country: Russia region: Novosibirsk --//

Настройки могут быть переданы в устройство UserGate:

1. Методами, реализуемыми облачными провайдер, например, у провайдера Digital Ocean при создании виртуальной машины (droplet) настройки необходимо вставить в опциональное поле **User data** (**Select additional options --> User data**). Аналогичным образом настройки можно передать и у других поставщиков облачных услуг.

2. Через подключаемый iso-диск. Диск должен содержать файлы meta-data, user-data, vendordata следующего содержимого:

```
meta-data:
```
...

instance-id: vm1

```
user-data - с CLI-командами настройки инстанса:
```

```
#utm-config
#set password for initial Administrator (Admin). Obligatory comand.
password 123
#Set addresses and settings for network interfaces:
set network interface adapter port1 \\
    iface-mode static \\
    ip-addresses [ 172.16.6.9/24 ] \\
    enabled on \\
    zone "Trusted"
 ...
```
vendor-data - с информацией о лицензировании (опционально):

#utm-license pin\_code: UGN4-XXXX-YYYY-ZZZZ-AAAA reg\_name: UG-test email: [email@company.com](mailto:email@company.com)

Для создания iso-диска в Linux можно использовать следующую утилиту:

mkisofs -joliet -rock -volid "cidata" -output nocloud.iso meta-data user-data vendor-data

Полученный iso-диск необходимо подключить к виртуальной машине UserGate. После успешной первой загрузки виртуальная машина получит все настройки, указанные для нее в созданных файлах.

# <span id="page-21-0"></span>**3 ЛИЦЕНЗИРОВАНИЕ USERGATE**

UserGate лицензируется по количеству одновременно подключенных устройств, включая пользователей терминальных серверов, за исключением устройств, чей трафик проходит через UserGate с использованием правил публикации DNAT, Reverse-прокси, веб-портала, защиты почтового трафика.

Например, 100-пользовательская лицензия разрешает подключение к сети одновременно 100 устройствам с уникальными IP-адресами. 101 и следующие устройства не смогут получить доступ к сети. Количество учетных записей пользователей в системе не ограничивается. Лицензия на UserGate дает право бессрочного пользования продуктом.

Дополнительно лицензируются следующие модули:

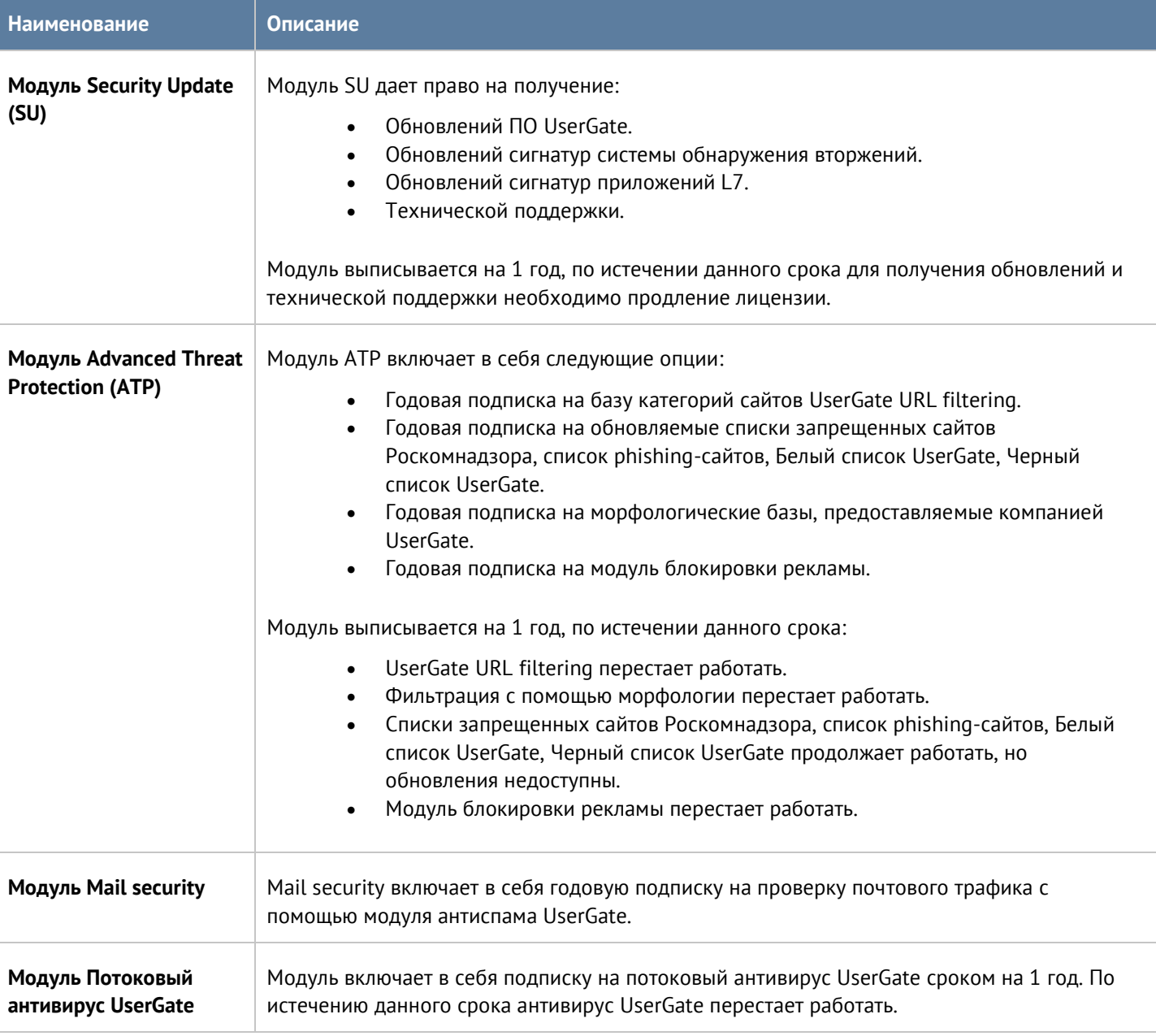

Для регистрации продукта необходимо выполнить следующие шаги:

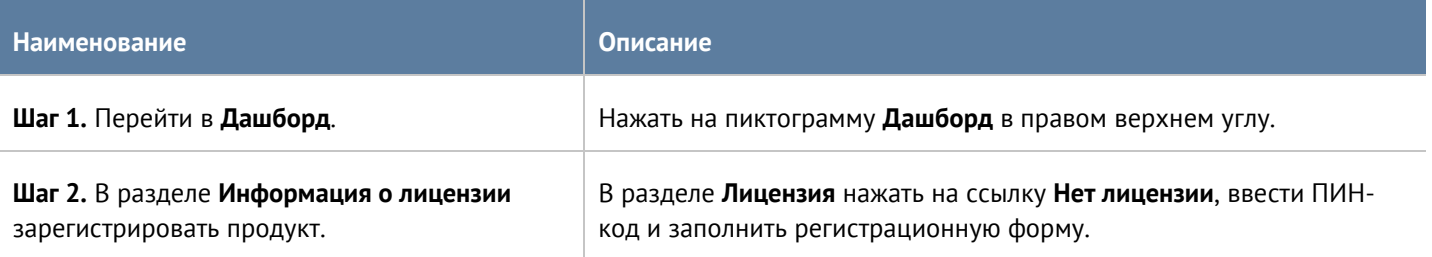

# <span id="page-23-0"></span>**4 НАСТРОЙКА УСТРОЙСТВА**

# <span id="page-23-1"></span>**4.1 Общие настройки**

Раздел **Общие настройки** определяет базовые установки UserGate:

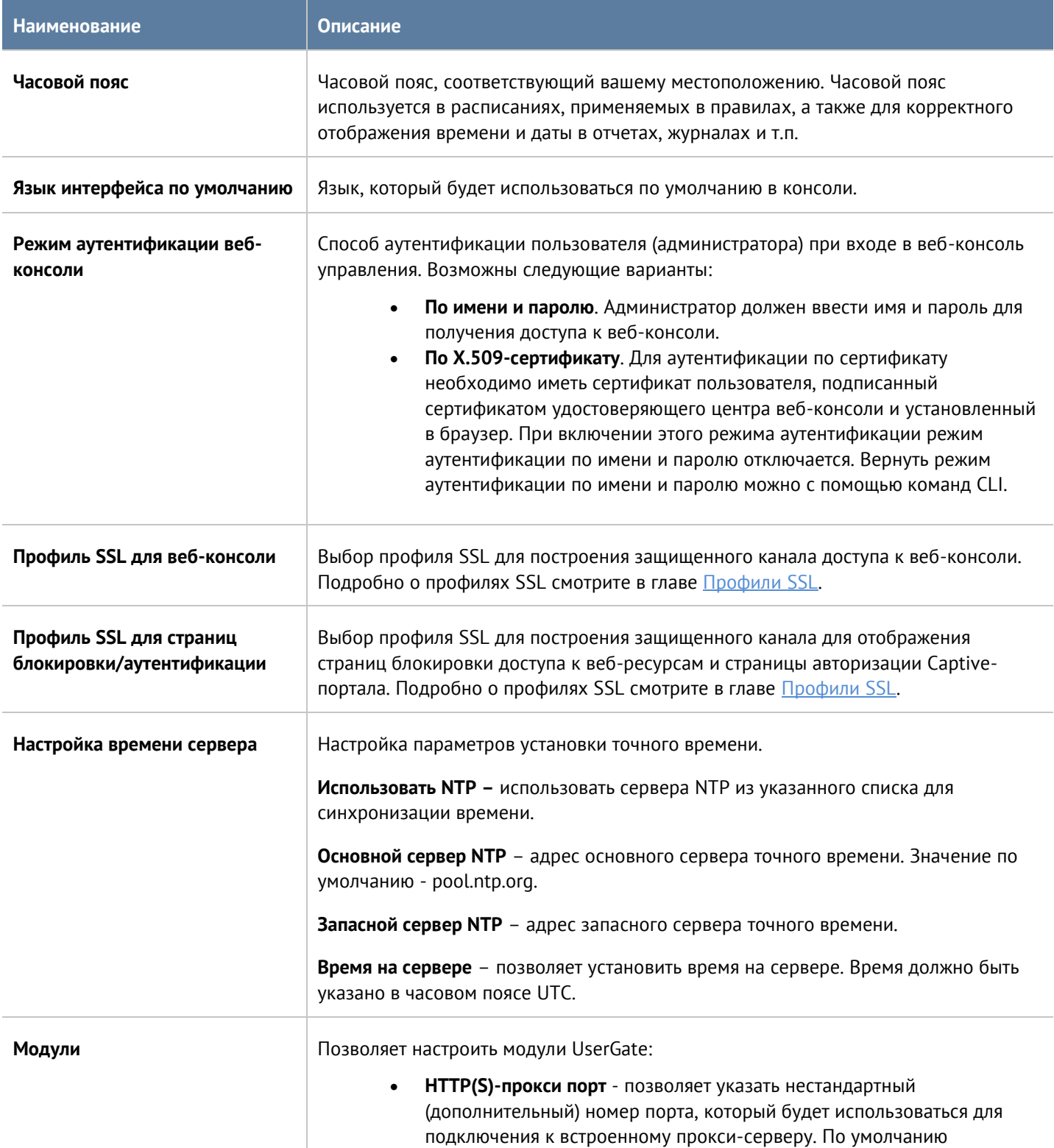

#### Настройка устройства 24 / 451

используется порт TCP 8090; при изменении порт продолжает функционировать.

**Важно!** Нельзя использовать следующие порты, поскольку они используются внутренними сервисами UserGate: 2200, 8001, 4369, 9000-9100.

- **Домен auth captive-портала** служебный домен, который используется UserGate при авторизации пользователей через Captive-портал. Необходимо, чтобы пользователи могли резолвить указанный здесь домен в IP-адрес интерфейса UserGate, к которому они подключены. Если в качестве DNS-сервера у пользователей указан IP-адрес сервера UserGate, то разрешение адресов (resolving) настроено автоматически. По умолчанию используется имя auth.captive, которое может быть изменено на другое доменное имя, принятое в организации.
- **Домен logout captive-портала** служебный домен, который используется пользователями UserGate для окончания сессии (logout). Необходимо, чтобы пользователи могли резолвить указанный здесь домен в IP-адрес интерфейса UserGate, к которому они подключены. Если в качестве DNS-сервера у пользователей указан IP-адрес сервера UserGate, то разрешение адресов (resolving) настроено автоматически. По умолчанию используется имя logout.captive, которое может быть изменено на другое доменное имя, принятое в организации.
- **Домен страницы блокировки** служебный домен, который используется для отображения страницы блокировки пользователям. Необходимо, чтобы пользователи могли резолвить указанный здесь домен в IP-адрес интерфейса UserGate, к которому они подключены. Если в качестве DNS-сервера у пользователей указан IP-адрес сервера UserGate, то резолвинг настроен автоматически. По умолчанию используется имя block.captive, которое может быть изменено на другое доменное имя, принятое в организации.
- **FTP поверх HTTP** включение или отключение модуля, позволяющего получать доступ к содержимомусм FTP-серверов из пользовательского браузера.

Требуется явное указание прокси-сервера для протокола FTP в браузере пользователя.

Администратор может ограничивать доступ к ресурсам FTP с помощь правил контентной фильтрации (только по условиям Пользователи и URL).

- **FTP поверх HTTP домен** служебный домен, который используется для предоставления пользователям сервиса FTP поверх HTTP. Необходимо, чтобы пользователи могли резолвить указанный здесь домен в IP-адрес интерфейса UserGate, к которому они подключены. Если в качестве DNS-сервера у пользователей указан IP-адрес сервера UserGate, то резолвинг настроен автоматически. По умолчанию используется имя ftpclient.captive, которое может быть изменено на другое доменное имя, принятое в организации.
- **Зона для инспектируемых туннелей** включение/выключение модуля инспектирования туннелей и указание зоны для их инспектирования.
- **SNMP Engine ID** каждое устройство UserGate имеет уникальный идентификатор SNMPv3 Engine ID. По умолчанию Engine ID генерируется на основании имени узла UserGate. При редактировании Engine ID необходимо указать длину, тип и значение идентификатора. Длина может быть определена как **фиксированная** (не более 8 байт) или **динамическая** (не более 27 байт). Фиксированная длина

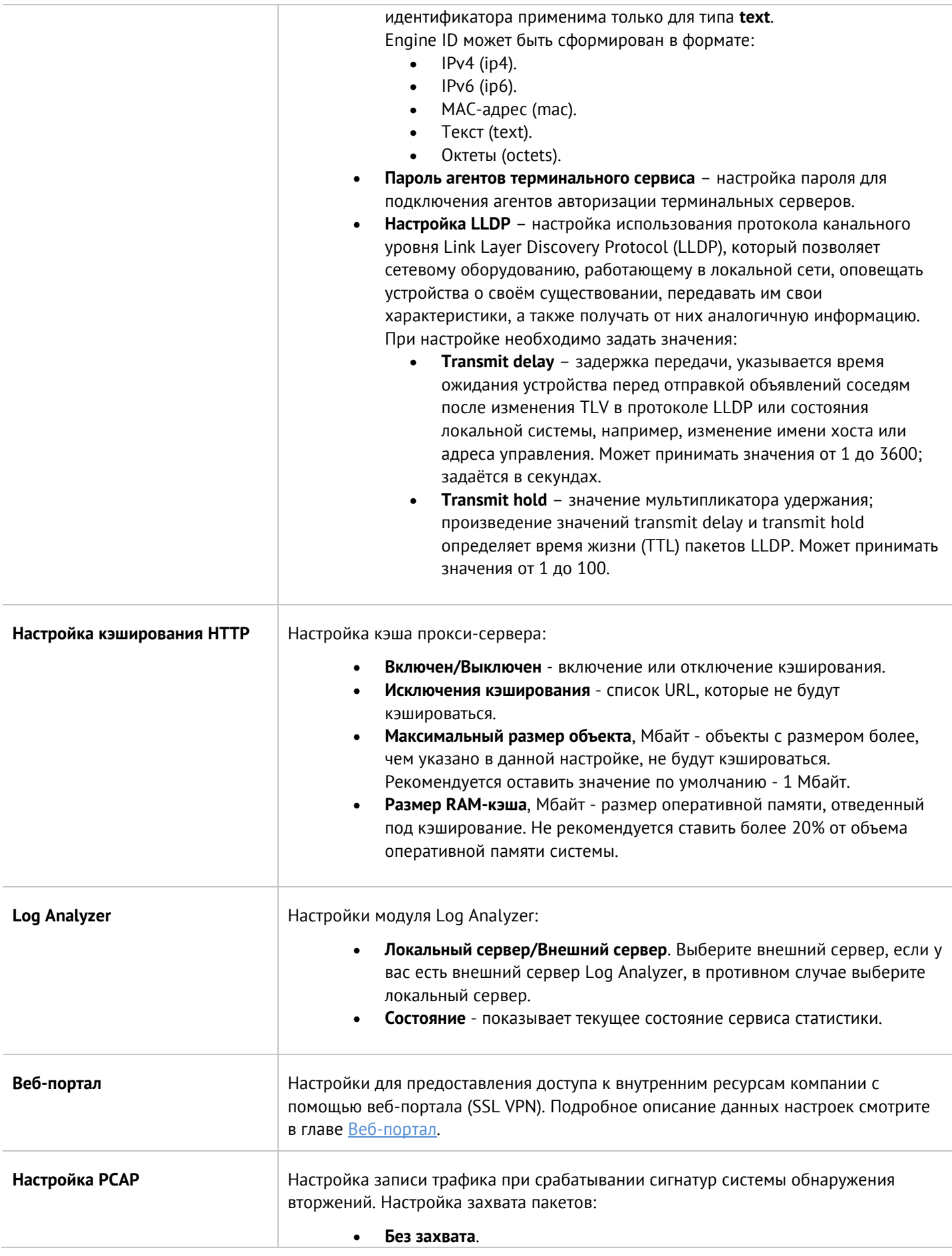

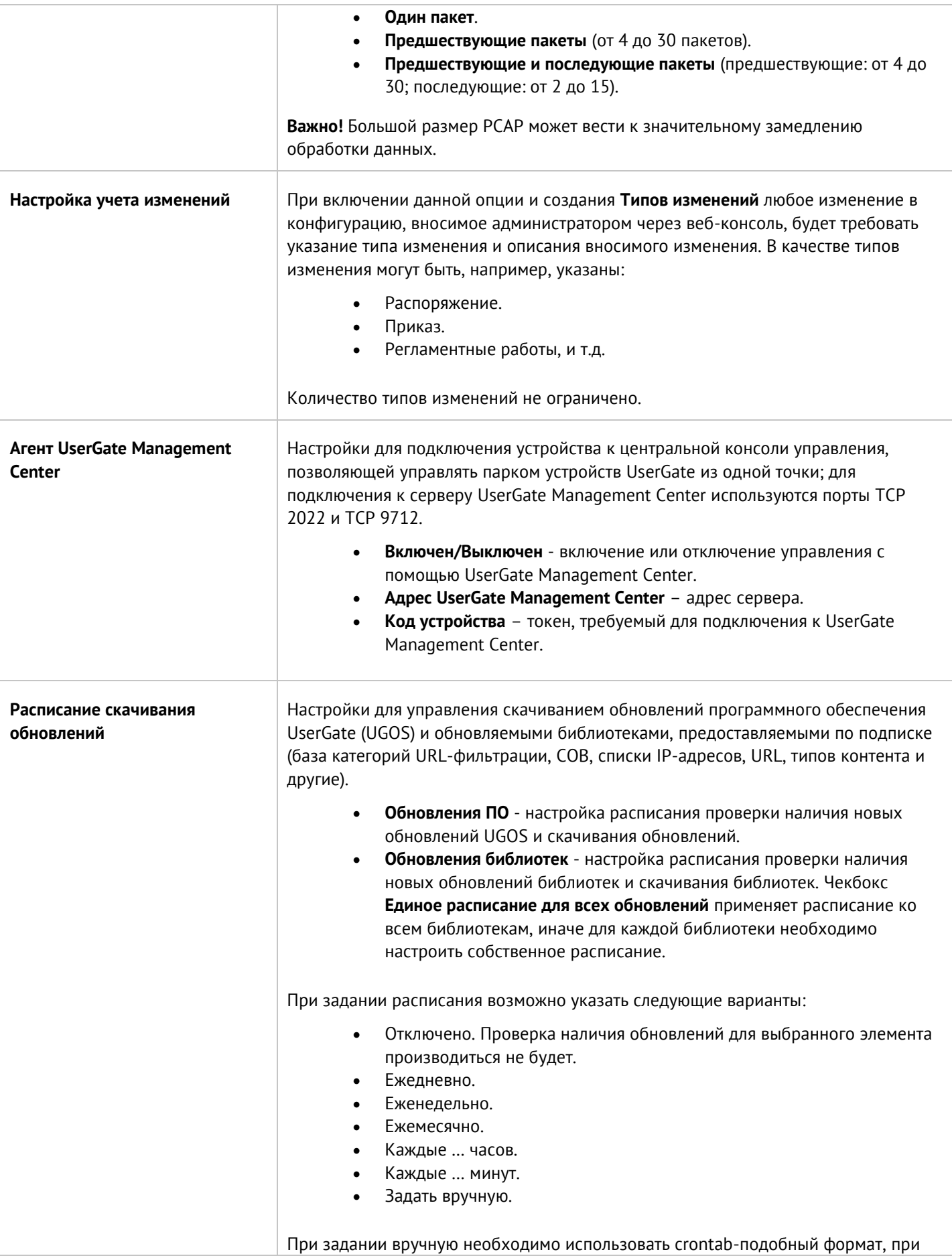

Настройка устройства 27 / 451

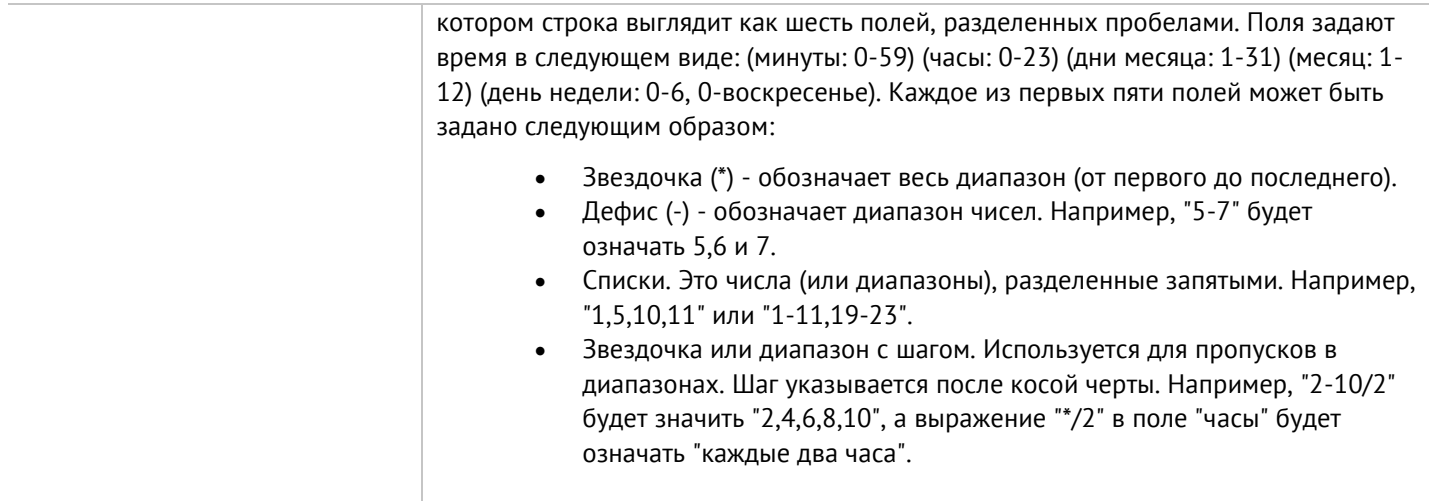

# <span id="page-27-0"></span>**4.2 Управление устройством**

Раздел **Управление устройством** определяет следующие настройки UserGate:

- Кластеризация.
- Настройки диагностики.
- Операции с сервером.
- Экспорт настроек.

<span id="page-27-1"></span>Возможности кластеризации устройств UserGate описаны в разделе [Кластеризация и отказоустойчивость](#page-30-0).

## **4.2.1 Диагностика**

В данном разделе задаются параметры диагностики сервера, необходимые службе технической поддержки UserGate при решении возможных проблем.

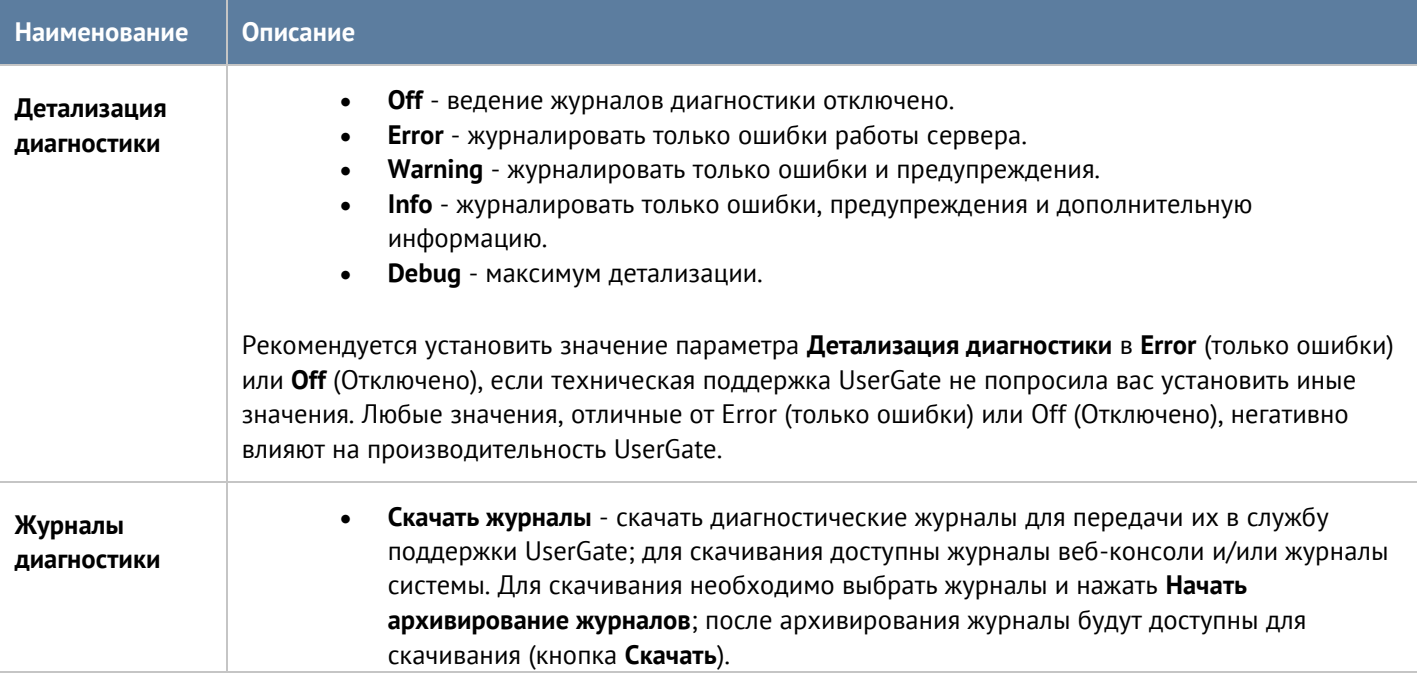

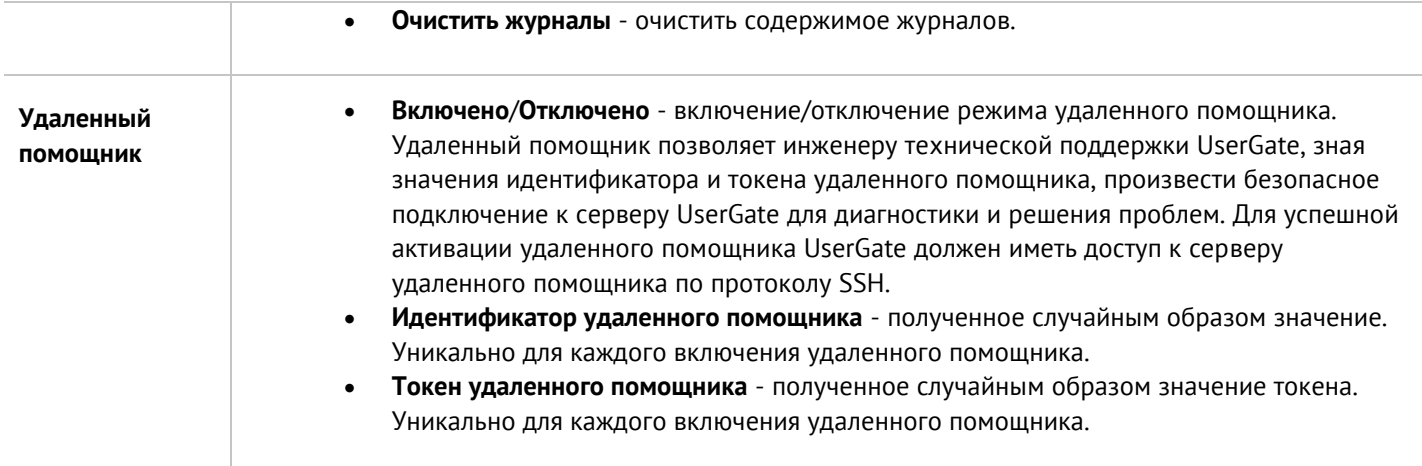

## <span id="page-28-0"></span>**4.2.2 Операции с сервером**

Данный раздел позволяет произвести следующие операции с сервером:

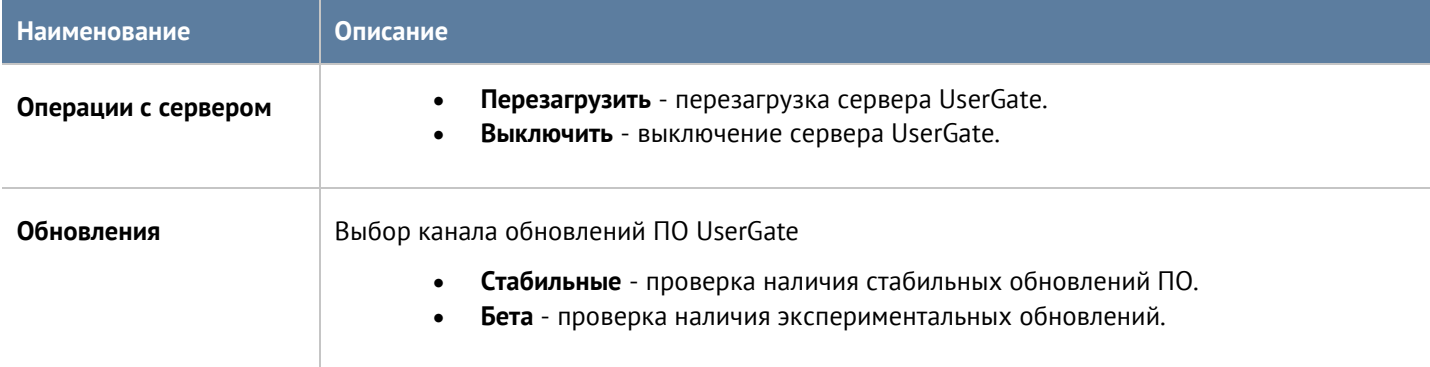

Команда UserGate постоянно работает над улучшением качества своего программного обеспечения и предлагает обновления продукта UserGate в рамках подписки на модуль лицензии Security Update (подробно о лицензировании смотрите в разделе [Лицензирование UserGate\)](#page-21-0). При наличии обновлений в разделе **Управление устройством --> Операции с сервером** отобразится соответствующее оповещение. Обновление продукта может занять довольно длительное время, рекомендуется планировать установку обновлений с учетом возможного времени простоя UserGate.

Для установки обновлений необходимо выполнить следующие действия:

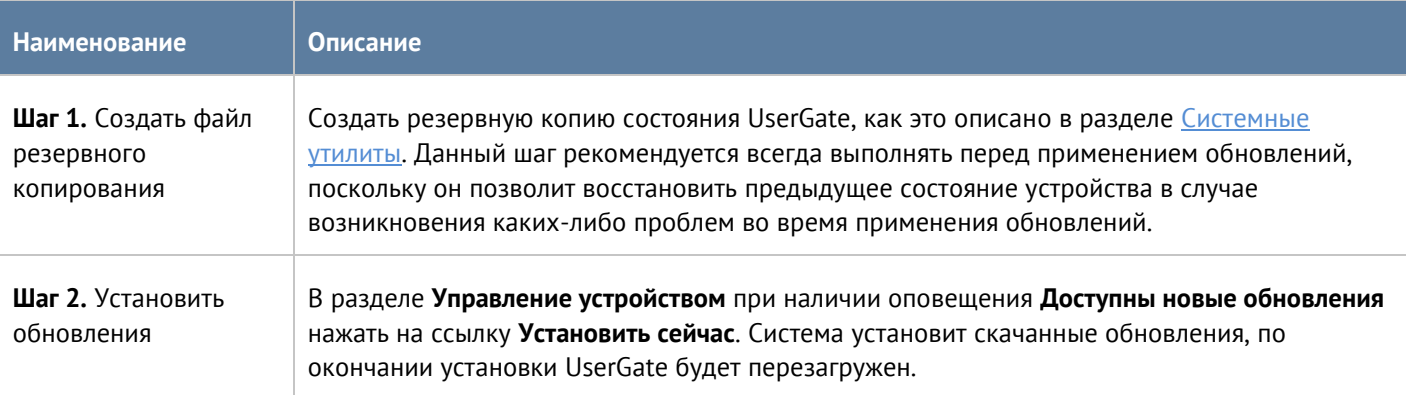

#### Настройка устройства 29 / 451

#### **Примечание**

Для обновления узлов кластера конфигурации необходимо, чтобы все узлы были включены и доступны на момент обновления первого узла. Узлы, недоступные на момент обновления первого узла, после обновления необходимо будет добавить в кластер заново.

#### <span id="page-29-0"></span>**4.2.3 Экспорт настроек**

Администратор имеет возможность сохранить текущие настройки UserGate в файл и впоследствии восстановить эти настройки на этом же или другом сервере UserGate. В отличие от резервного копирования, экспорт/импорт настроек не сохраняет текущее состояние всех компонентов комплекса, сохраняются только текущие настройки.

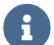

 $\mathbf{H}$ 

#### **Примечание**

Экспорт/импорт настроек не восстанавливает состояние кластера и информацию о лицензии. После окончания процедуры импорта необходимо повторно зарегистрировать UserGate с помощью имеющегося ПИН-кода и заново создать кластер, если это необходимо.

Имеется возможность сделать экспорт всех настроек (за исключением вышеперечисленных), либо сделать только экспорт сетевых настроек. При экспорте только сетевых настроек сохраняется информация о:

- Настройки DNS.
- Настройки DHCP.
- Настройки всех интерфейсов, включая туннели.
- Настройки шлюзов.
- Настройки виртуальных маршрутизаторов (VRF).
- Настройки WCCP.
- Настройки зон.

Для экспорта настроек необходимо выполнить следующие действия:

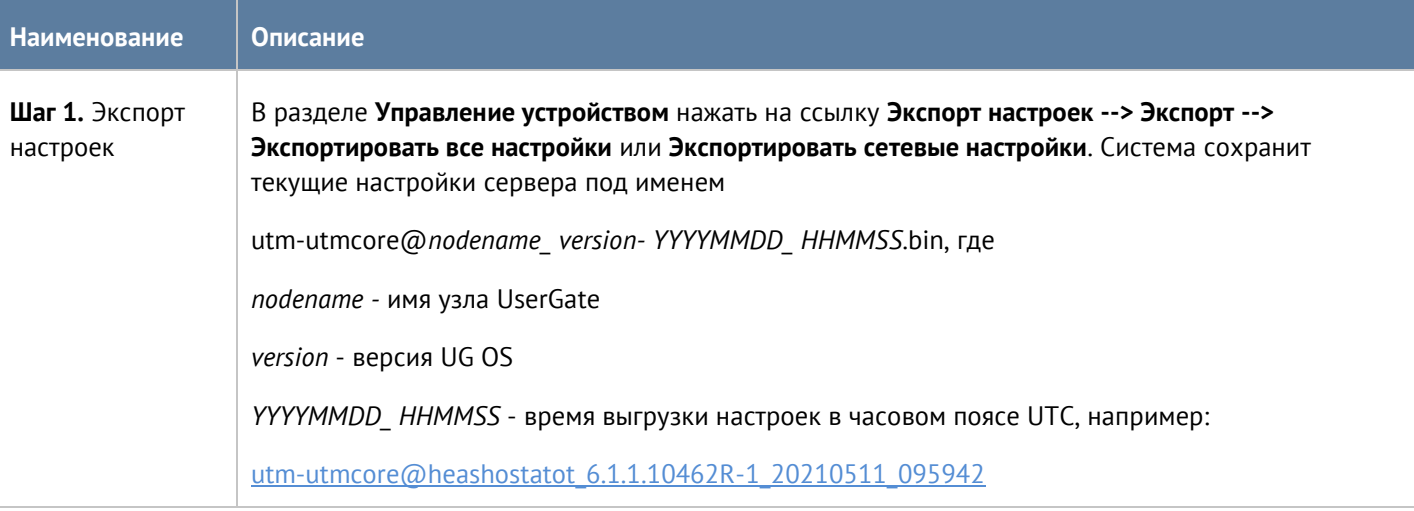

Для применения созданных ранее настроек необходимо выполнить следующие действия:

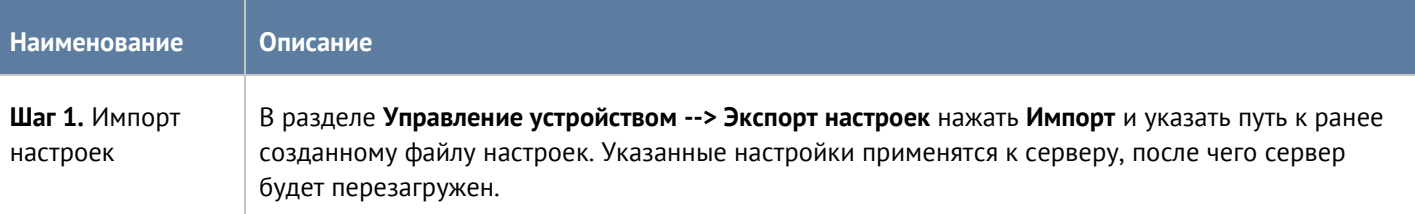

Дополнительно администратор может настроить сохранение настроек на внешние серверы (FTP, SSH) по расписанию. Для создания расписания выгрузки настроек необходимо выполнить следующие действия:

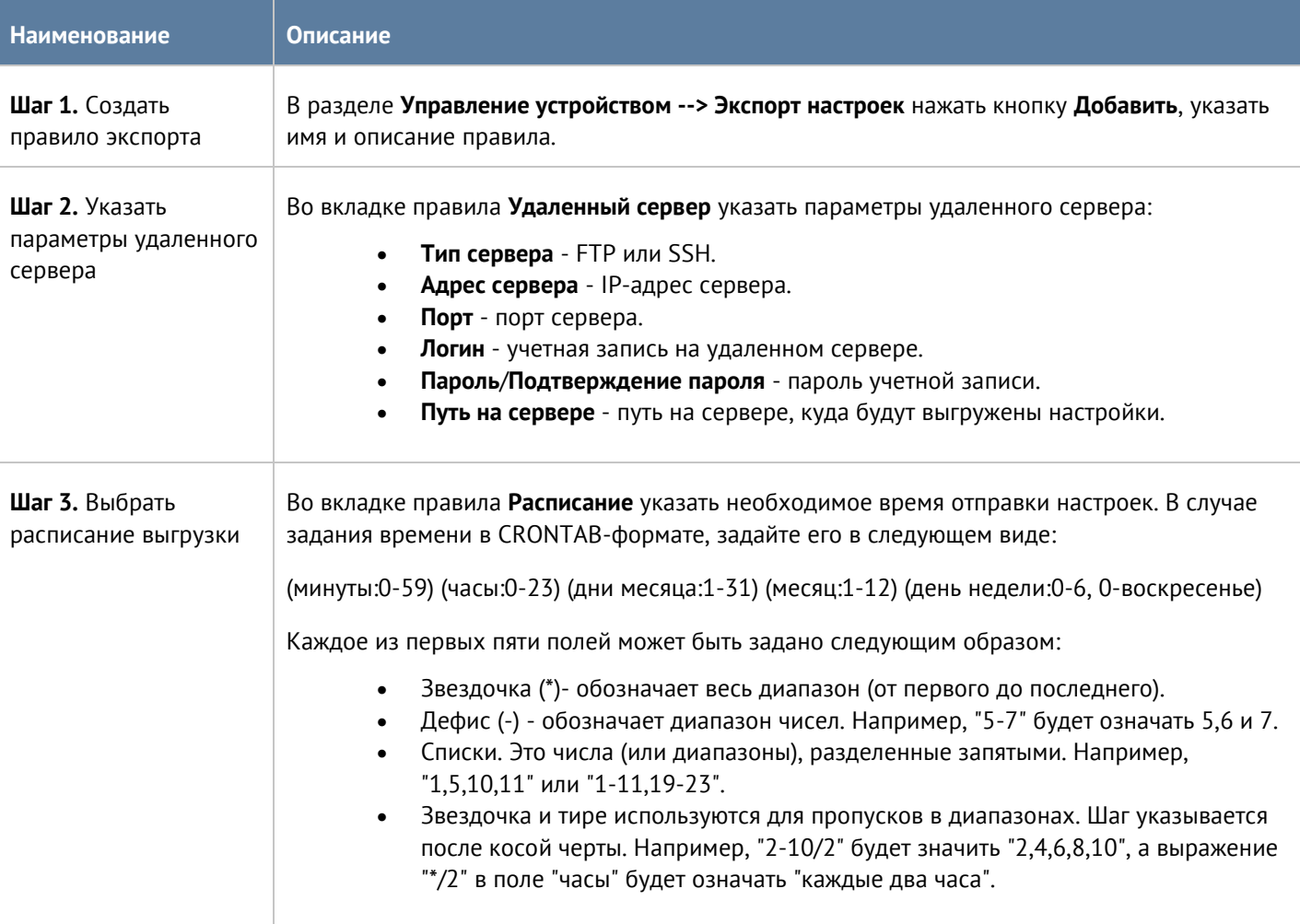

## <span id="page-30-0"></span>**4.3 Кластеризация и отказоустойчивость**

UserGate поддерживает 2 типа кластеров:

1. **Кластер конфигурации.** Узлы, объединенные в кластер конфигурации, поддерживают единые настройки в рамках кластера.

2. **Кластер отказоустойчивости.** До 4-х узлов кластера конфигурации могут быть объединены в кластер отказоустойчивости, поддерживающий работу в режиме Актив-Актив или Актив-Пассив. Возможно собрать несколько кластеров отказоустойчивости.

## **4.3.1 Кластер конфигурации**

<span id="page-31-0"></span>Ряд настроек уникален для каждого из узлов кластера, например, настройка сетевых интерфейсов и IPадресация. Список уникальных настроек:

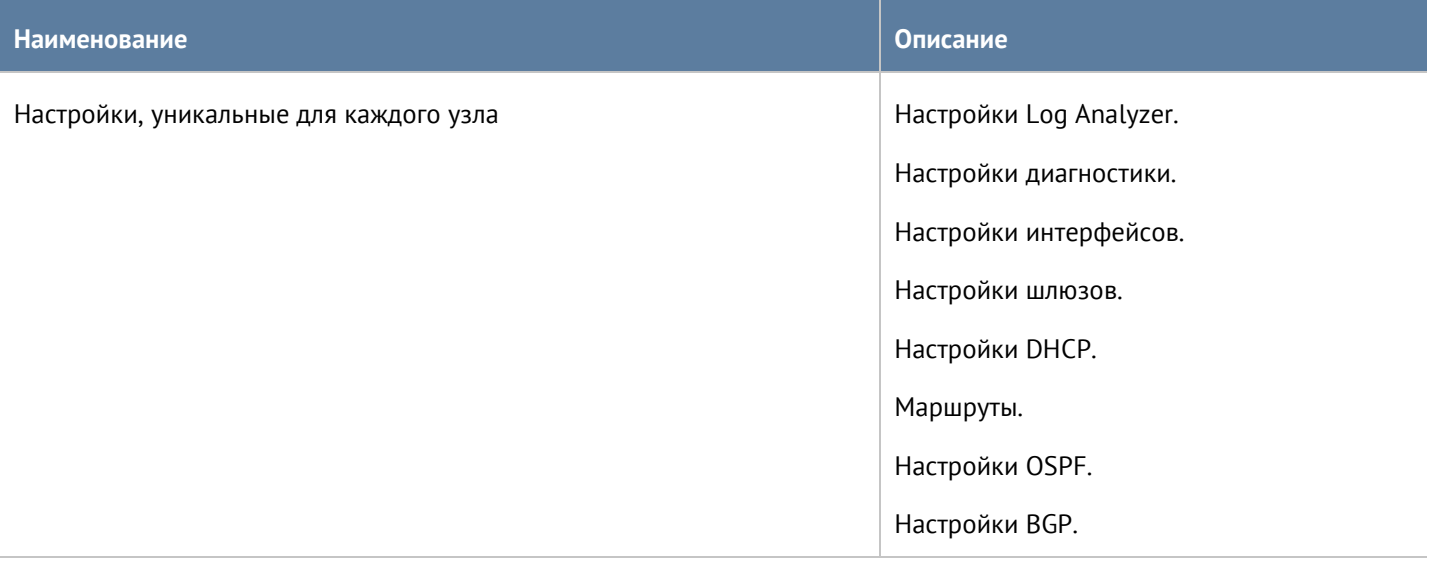

Для создания кластера конфигурации необходимо выполнить следующие шаги:

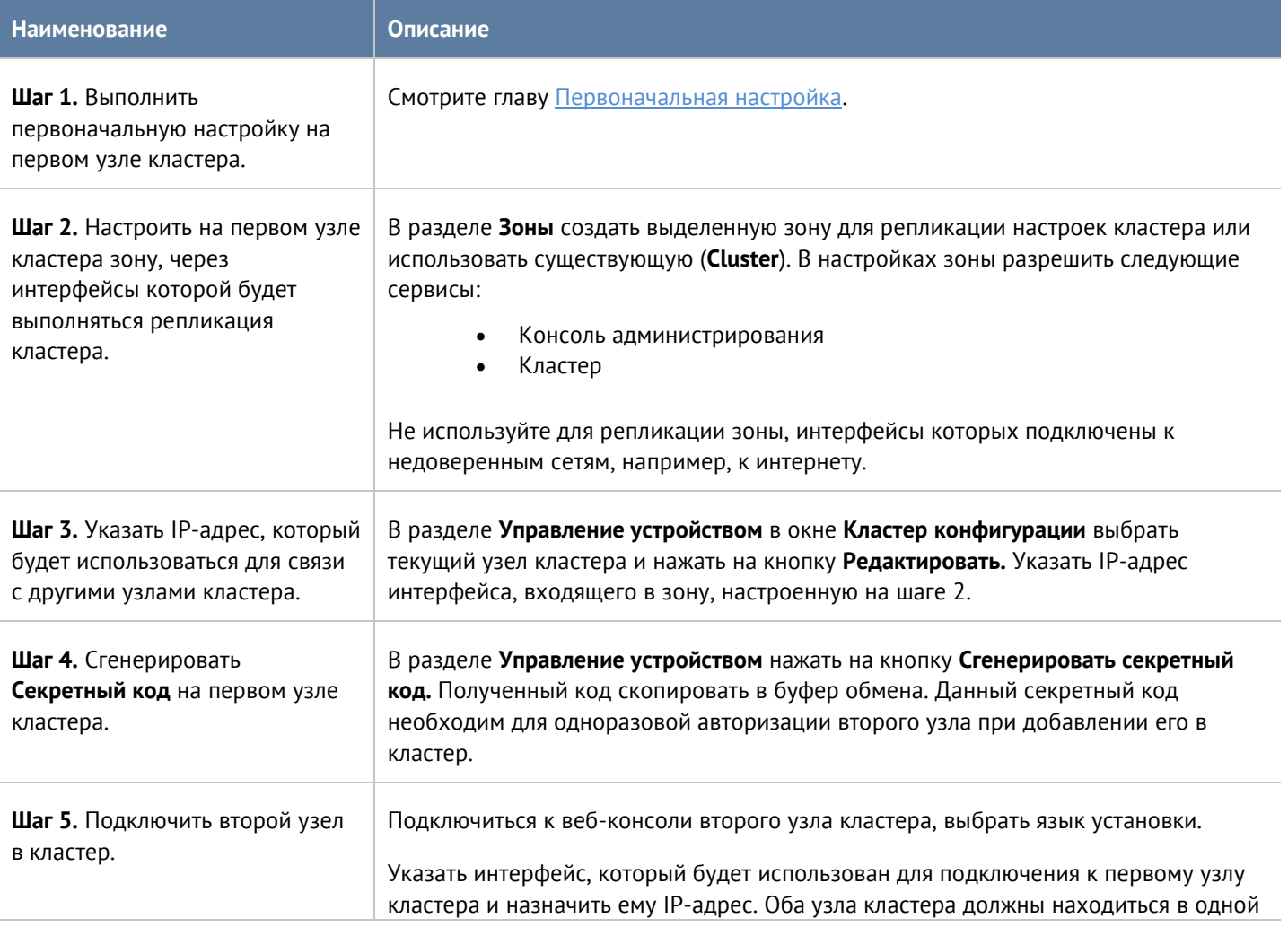

Версия 7.0 от 01.09.2022

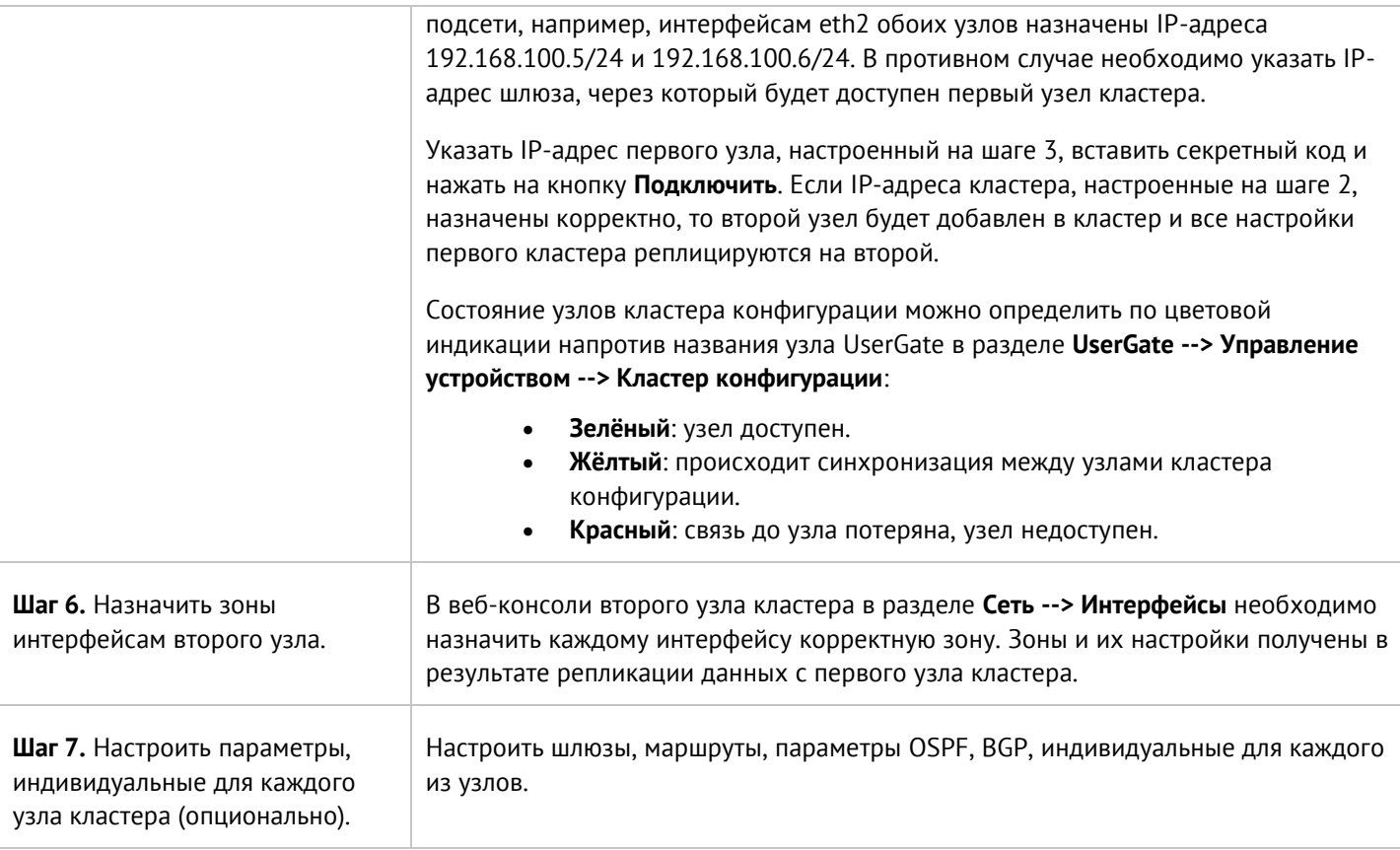

До четырех узлов кластера конфигурации можно объединить в отказоустойчивый кластер. Самих кластеров отказоустойчивости может быть несколько, например, в кластер конфигурации добавлены узлы A, B, C и D на основе которых создано 2 кластера отказоустойчивости - A-B и C-D.

Поддерживаются 2 режима кластера отказоустойчивости - **Актив-Актив** и **Актив-Пассив**. Состояние узлов кластера можно определить по цвету индикатора около названия узла UserGate в разделе **UserGate --> Управление устройством --> Кластеры отказоустойчивости**:

- **Красный**: нет связи с соседними узлами конфигурации.
- **Жёлтый**: кластер отказоустойчивости не запущен на узле.

<span id="page-32-0"></span>Отсутствие индикатора напротив названия узла говорит о доступности узла кластера.

## **4.3.2 Кластер отказоустойчивости Актив-Пассив**

В режиме Актив-Пассив один из серверов выступает в роли Мастер-узла, обрабатывающего трафик, а остальные - в качестве резервных. На каждом из узлов кластера выбираются сетевые интерфейсы, которым администратор назначает виртуальные IP-адреса. Между этими интерфейсами передаются VRRPобъявления (ADVERTISEMENT) — сообщения, с помощью которых узлы обмениваются информацией о своем состоянии.

#### **Примечание** A

Режим Актив-Пассив поддерживает синхронизацию пользовательских сессий, что обеспечивает прозрачное для пользователей переключение трафика с одного узла на другой, за исключением сессий, использующих прокси сервер, например, трафик HTTP/S.

При переходе роли мастер на резервный сервер на него переносятся **все** виртуальные IP-адреса **всех** кластерных интерфейсов. Безусловный переход роли происходит при следующих событиях:

- Запасной сервер не получает подтверждения о том, что главный узел находится в сети, например, если он выключен или отсутствует сетевая доступность узлов.
- На узле настроена проверка доступа в интернет (смотрите раздел [Настройка шлюзов\)](#page-59-0), и доступ в интернет отсутствует через все имеющиеся шлюзы. Если хост, указанный в свойствах проверки сети, недоступен на всех узлах кластера, то кластер отказоустойчивости будет отключен.
- Сбой в работе ПО UserGate.

Отключение одного или нескольких сетевых интерфейсов, на которых назначены виртуальные IP-адреса понижает приоритет узла, но не обязательно приведет к изменению роли сервера. Переход на запасной узел произойдет, если приоритет запасного узла окажется выше, чем мастер-узла. По умолчанию приоритет узла, назначенный мастер-узлу, равен 250, приоритет резервного узла равен 249. Приоритет узла уменьшается на 2 для каждого кластерного интерфейса, у которого отсутствует физическое подключение к сети. Соответственно, для кластера отказоустойчивости, состоящего из двух узлов, при пропадании физического подключения к сети одного интерфейса на мастер-узле, роль мастера переместится на запасной сервер, если на запасном сервере все кластерные интерфейсы подключены к сети (приоритет мастер-сервера будет равен 248, приоритет резервного - 249). При восстановлении физического подключения на первоначальном мастер-узле роль мастера вернется обратно на него, поскольку его приоритет вернется в значение 250 (справедливо для случая если виртуальные адреса сконфигурированы на двух и более интерфейсах. Если на одном, то роль мастера не возвращается).

Отключение одного или нескольких кластерных сетевых интерфейсов **на запасном узле**, понижает приоритет узла, тем не менее данный запасной узел может стать мастер-узлом при безусловном переходе роли, или в случае, когда приоритет мастер узла станет меньше, чем приоритет данного запасного узла.

#### **Примечание**

A

Если кластерные IP-адреса назначены VLAN-интерфейсам, то отсутствие подключения на физическом интерфейсе будет трактоваться кластером отказоустойчивости как потеря соединения на всех VLAN-интерфейсах, созданных на данном физическом интерфейсе.

#### **Примечание** 8

Для уменьшения времени, требуемого сетевому оборудованию для перевода трафика на запасной узел при переключении, сервера UserGate посылают служебное оповещение GARP (Gratuitous ARP), извещающий сетевое оборудование о смене MAC-адресов для всех виртуальных IP-адресов. Пакет GARP отсылается сервером UserGate каждую минуту и при переезде роли мастера на запасной сервер.

Ниже представлена пример сетевой диаграммы отказоустойчивого кластера в режиме Актив-Пассив. Интерфейсы настроены следующим образом:

- **Зона Trusted**: IP1, IP2, IP3, IP4 и IP cluster (Trusted).
- **Зона Untrusted**: IP5, IP6, IP7, IP8 и IP cluster (Untrusted).
- **Зона Cluster**: IP9, IP10, IP11, IP12, IP13, IP14. Интерфейсы в зоне Cluster используются для репликации настроек.

Оба кластерных IP-адреса находятся на узле UG1. Если узел UG1 становится недоступным, то оба кластерных IP-адреса перейдут на следующий сервер, который станет мастер сервером, например, UG2.

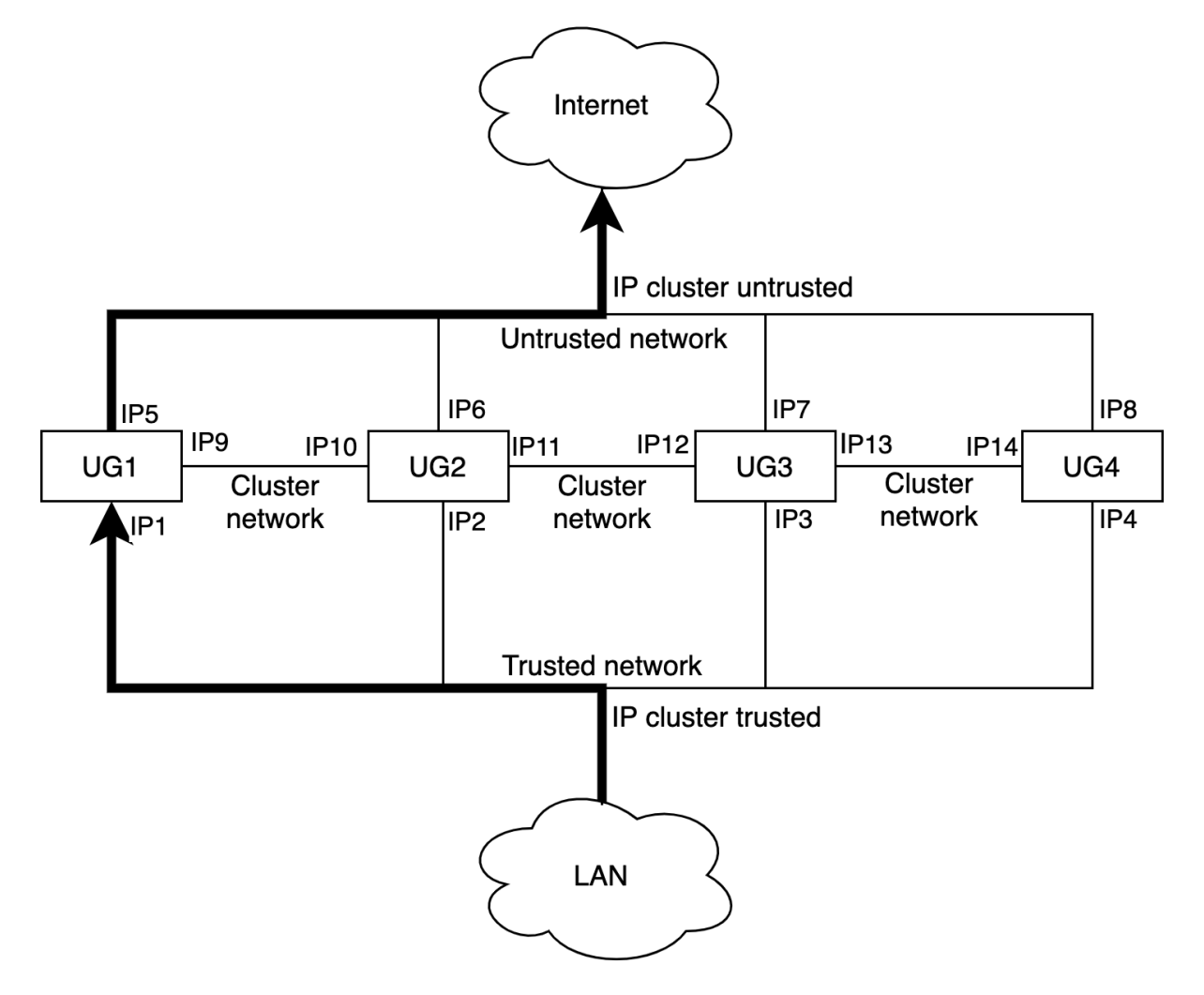

*Отказоустойчивый кластер в режиме Актив-Пассив*

#### **4.3.3 Кластер отказоустойчивости Актив-Актив**

<span id="page-35-0"></span>В режиме Актив-Актив один из серверов выступает в роли Мастер-узла, распределяющего трафик на все остальные узлы кластера. На каждом из узлов кластера выбираются сетевые интерфейсы, которым администратор назначает виртуальные IP-адреса. Между этими интерфейсами передаются VRRPобъявления (ADVERTISEMENT) — сообщения, с помощью которых узлы обмениваются информацией о своем состоянии.

Виртуальные IP-адреса всегда находятся на интерфейсах Мастер-узла, поэтому Мастер-узел получает ARPзапросы клиентов и отвечает на них, последовательно отдавая MAC-адреса всех узлов отказоустойчивого кластера, обеспечивая равномерное распределение трафика на все узлы кластера, учитывая при этом необходимость неразрывности пользовательских сессий.

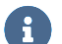

#### **Примечание**

Режим Актив-Актив поддерживает синхронизацию пользовательских сессий, что обеспечивает прозрачное для пользователей переключение трафика с одного узла на другой, за исключением сессий, использующих прокси сервер, например, трафик HTTP/S.

При переходе роли мастер на резервный сервер на него переносятся **все** виртуальные IP-адреса **всех** кластерных интерфейсов. Безусловный переход роли происходит при следующих событиях:

- Запасной сервер не получает подтверждения о том, что главный узел находится в сети, например, если он выключен или отсутствует сетевая доступность узлов.
- На узле настроена проверка доступа в интернет (смотрите раздел [Настройка шлюзов\)](#page-59-0), и доступ в интернет отсутствует через все имеющиеся шлюзы.
- Сбой в работе ПО UserGate.

Отключение одного или нескольких сетевых интерфейсов **мастер-узла**, на которых назначены виртуальные IP-адреса, понижает приоритет узла, но не обязательно приведет к изменению роли сервера. Переход на запасной узел произойдет, если приоритет запасного узла окажется выше, чем мастер-узла. По умолчанию приоритет узла, назначенный мастер-узлу, равен 250, приоритет резервного узла равен 249. Приоритет узла уменьшается на 2 для каждого кластерного интерфейса, у которого отсутствует физическое подключение к сети. Соответственно, для кластера отказоустойчивости, состоящего из двух узлов, при пропадании физического подключения к сети одного интерфейса на мастер-узле, роль мастера переместится на запасной сервер, если на запасном сервере все кластерные интерфейсы подключены к сети (приоритет мастер-сервера будет равен 248, приоритет резервного - 249). При восстановлении физического подключения на первоначальном мастер-узле роль мастера вернется обратно на него, поскольку его приоритет вернется в значение 250.

Отключение одного или нескольких кластерных сетевых интерфейсов **на запасном узле**, понижает приоритет узла, а также исключает данный узел из балансировки трафика. Тем не менее данный запасной узел может стать мастер-узлом при безусловном переходе роли, или в случае, когда приоритет мастер узла станет меньше, чем приоритет данного запасного узла.
#### **Примечание**

A

Если кластерные IP-адреса назначены VLAN-интерфейсам, то отсутствие подключения на физическом интерфейсе будет трактоваться кластером отказоустойчивости как потеря соединения на всех VLAN-интерфейсах, созданных на данном физическом интерфейсе.

#### **Примечание** Đ

Для уменьшения времени, требуемого сетевому оборудованию для перевода трафика на запасной узел при переключении, сервера UserGate посылают служебное оповещение GARP (Gratuitous ARP), извещающий сетевое оборудование о смене MAC-адресов для всех виртуальных IP-адресов. В режиме Актив-Актив пакет GARP отсылается сервером UserGate только при переходе роли мастера на запасной сервер.

Ниже представлен пример сетевой диаграммы отказоустойчивого кластера в режиме **Актив-Актив**. Интерфейсы настроены следующим образом:

- **Зона Trusted**: IP1, IP2, IP3, IP4 и IP cluster (Trusted).
- **Зона Untrusted**: IP5, IP6, IP7, IP8 и IP cluster (Untrusted).
- **Зона Cluster**: IP9, IP10, IP11, IP12, IP13, IP14. Интерфейсы в зоне Cluster используются для репликации настроек.

Оба кластерных IP-адреса находятся на узле UG1. Если узел UG1 становится недоступным, то оба кластерных IP-адреса перейдут на следующий сервер, который станет мастер сервером, например, UG2.

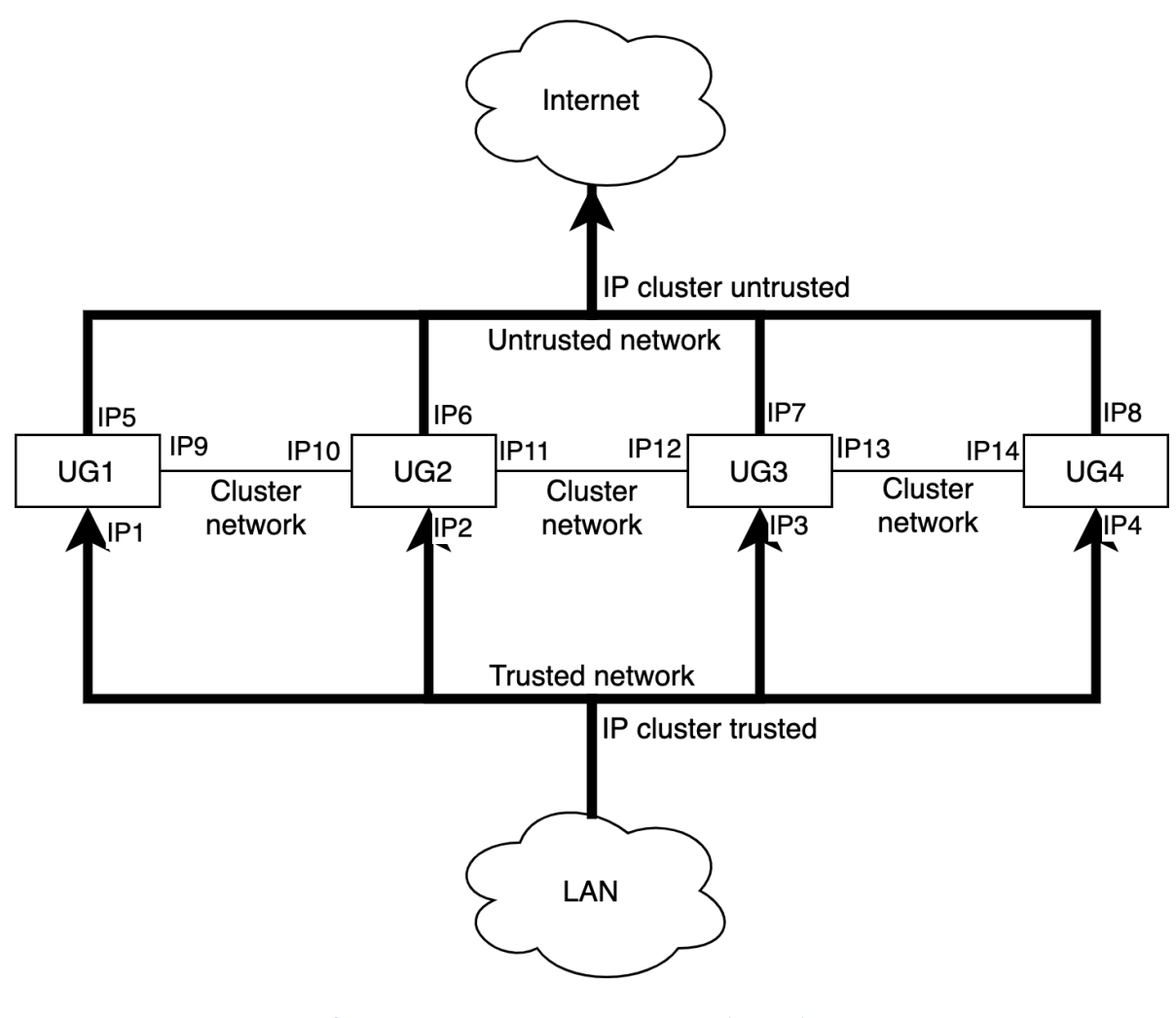

#### *Отказоустойчивый кластер в режиме Актив-Актив*

#### A **Примечание**

Для корректной обработки трафика необходимо, чтобы обратный трафик от сервера к клиенту вернулся через тот же узел UserGate, через который он был инициирован от клиента, то есть, чтобы сессия пользователя всегда проходила через один и тот же узел кластера. Самое простое решение данной задачи – это использование NAT из сети клиента в сеть сервера (NAT из Trusted в Untrusted).

Для создания отказоустойчивого кластера необходимо выполнить следующие шаги:

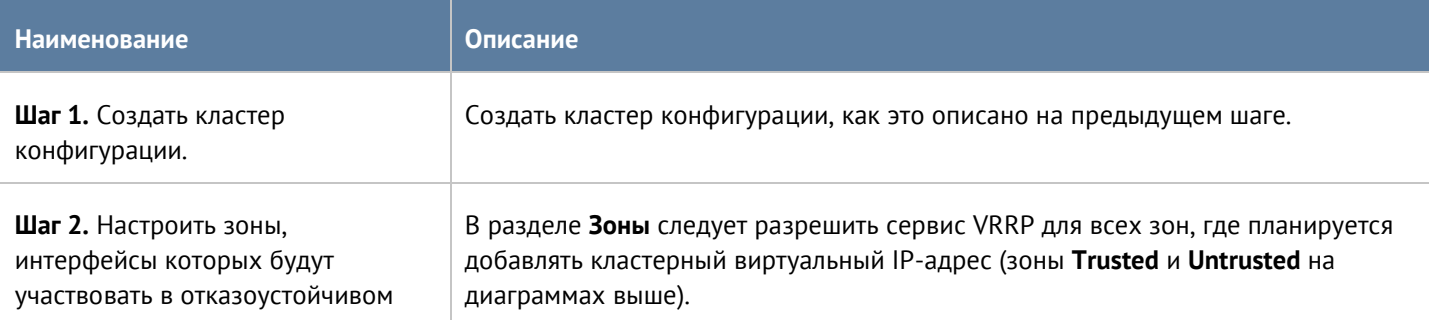

#### Настройка устройства 38 / 451

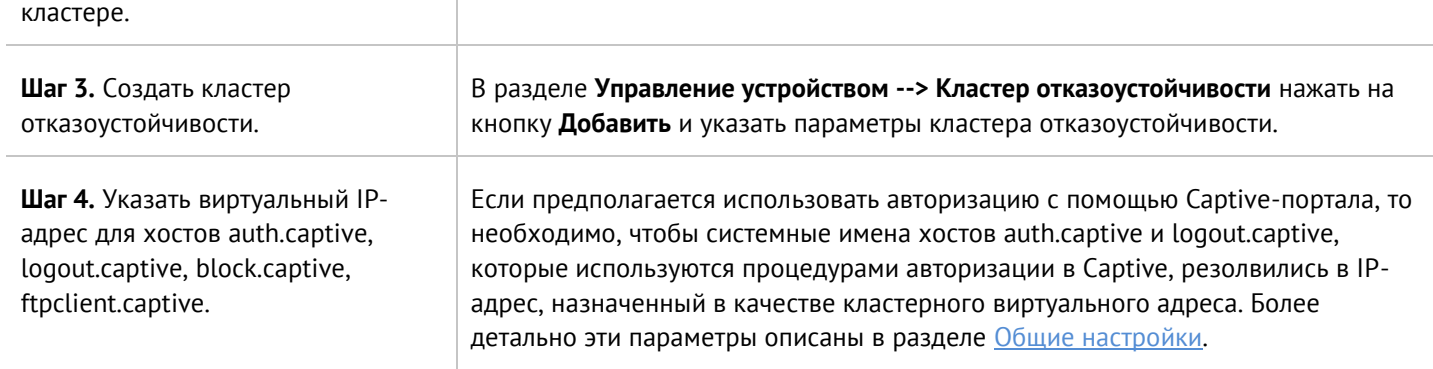

Параметры отказоустойчивого кластера:

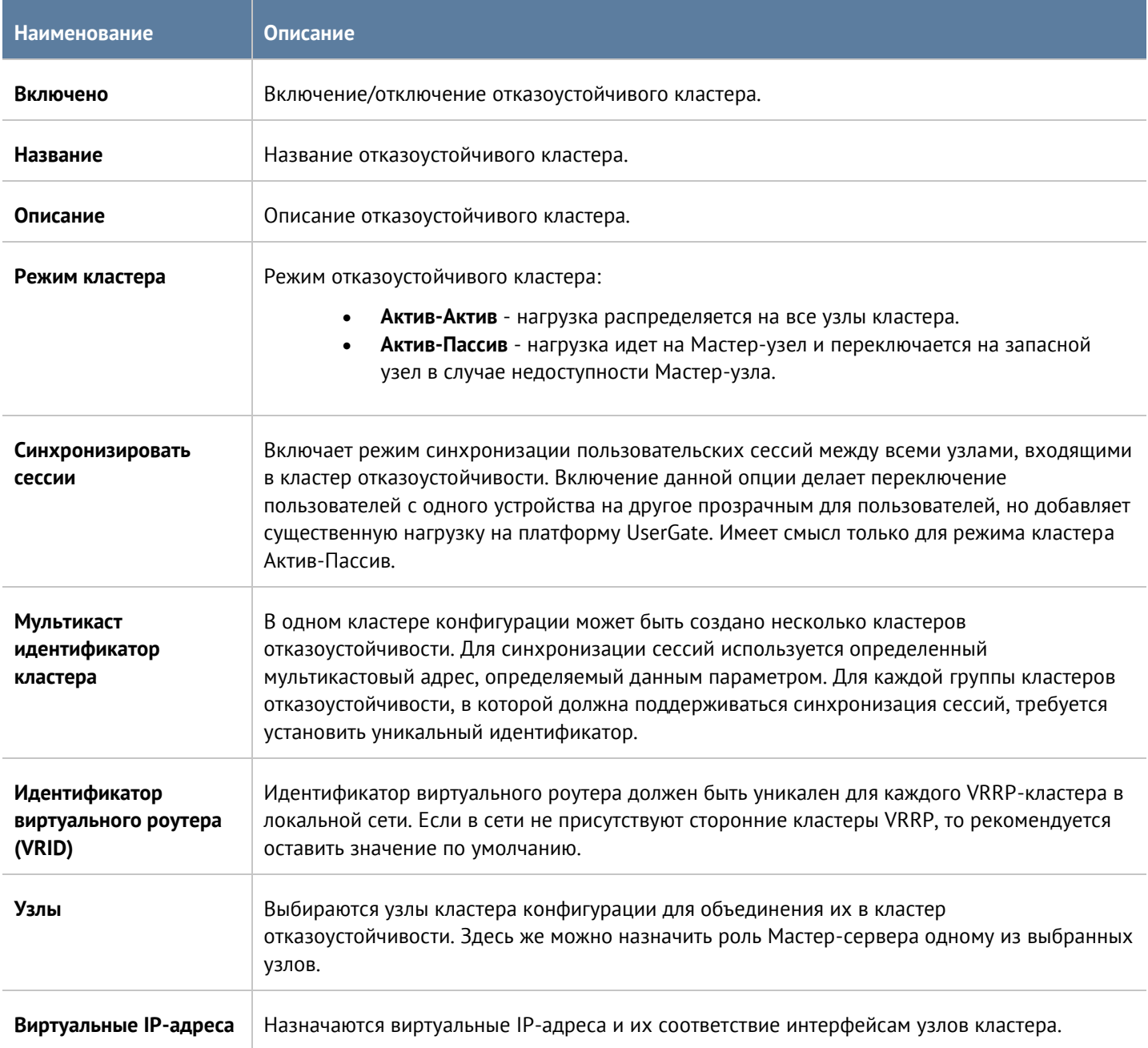

### **4.4 Управление доступом к консоли UserGate**

Доступ к веб-консоли UserGate регулируется с помощью создания дополнительных учетных записей администраторов, назначения им профилей доступа, создания политики управления паролями администраторов и настройки доступа к веб-консоли на уровне разрешения сервиса в свойствах зоны сети. Дополнительной мерой усиления безопасности доступа к консоли может быть включение режима авторизации администраторов с использованием сертификатов.

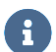

#### **Примечание**

При первоначальной настройке UserGate создается локальный суперпользователь Admin.

Для создания дополнительных учетных записей администраторов устройства необходимо выполнить следующие действия:

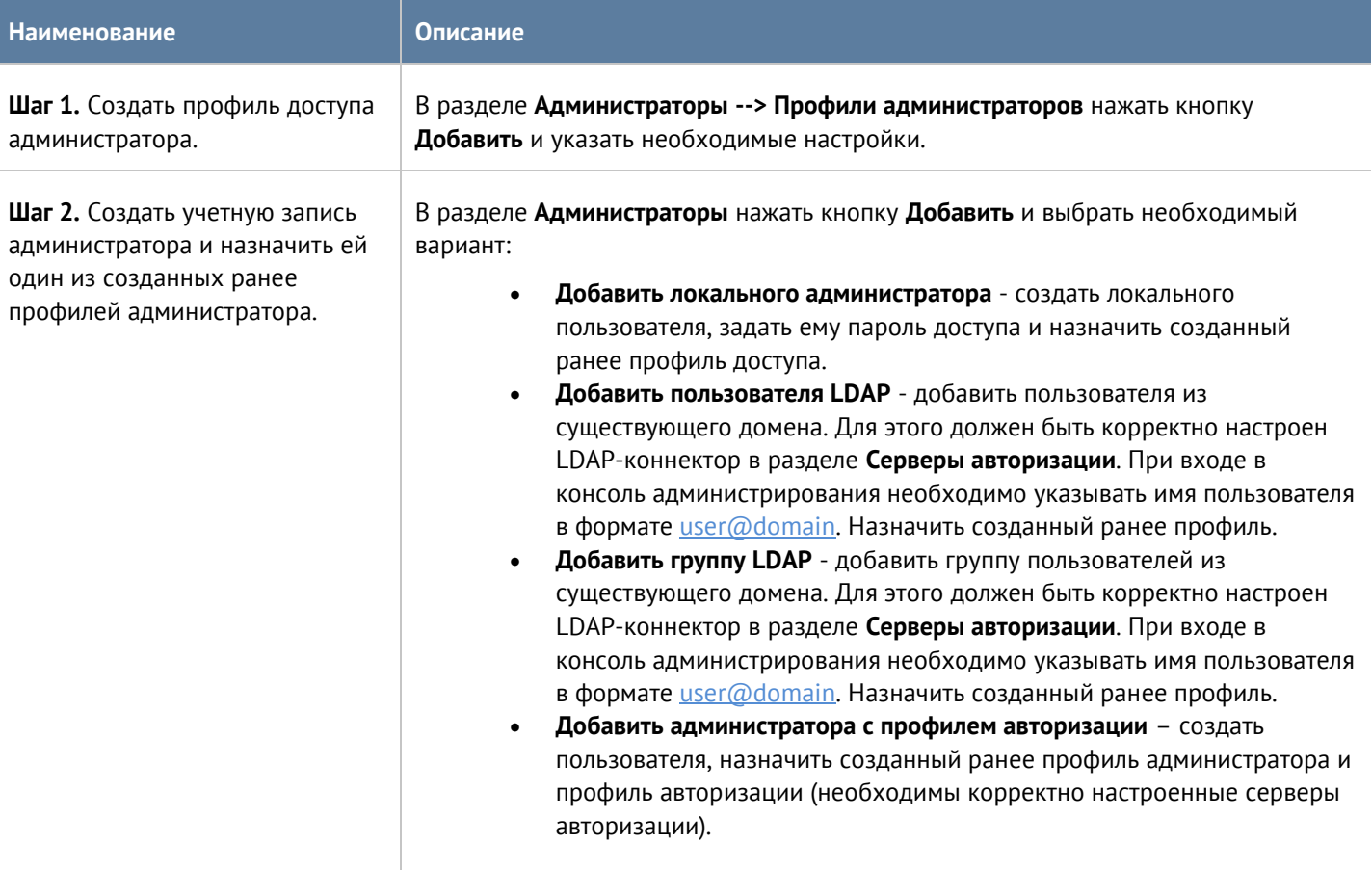

#### При создании профиля доступа администратора необходимо указать следующие параметры:

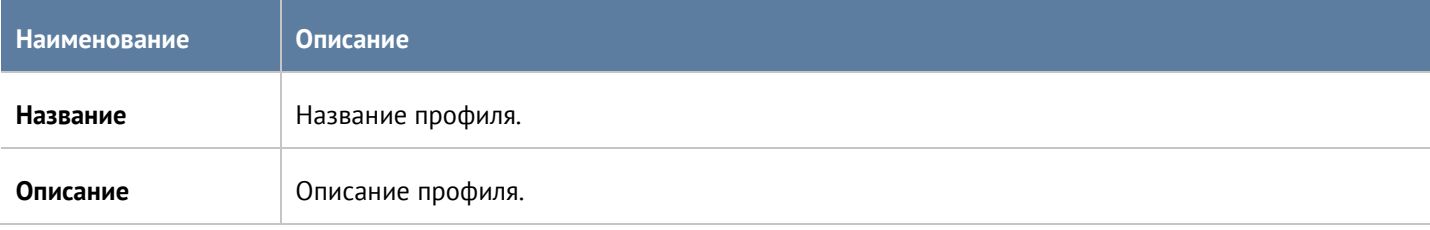

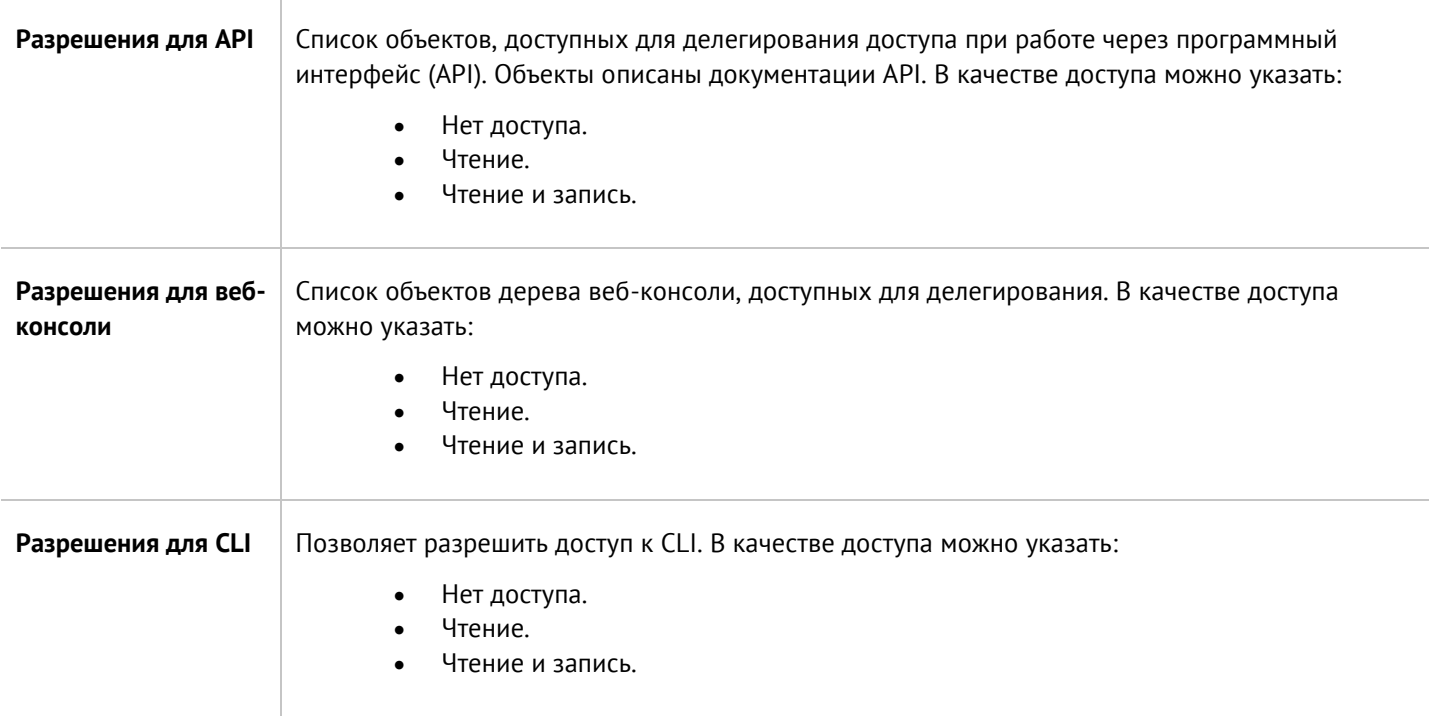

Администратор UserGate может настроить дополнительные параметры защиты учетных записей администраторов, такие, как сложность пароля и блокировку учетной записи на определенное время при превышении количества неудачных попыток авторизации.

Для настройки этих параметров необходимо:

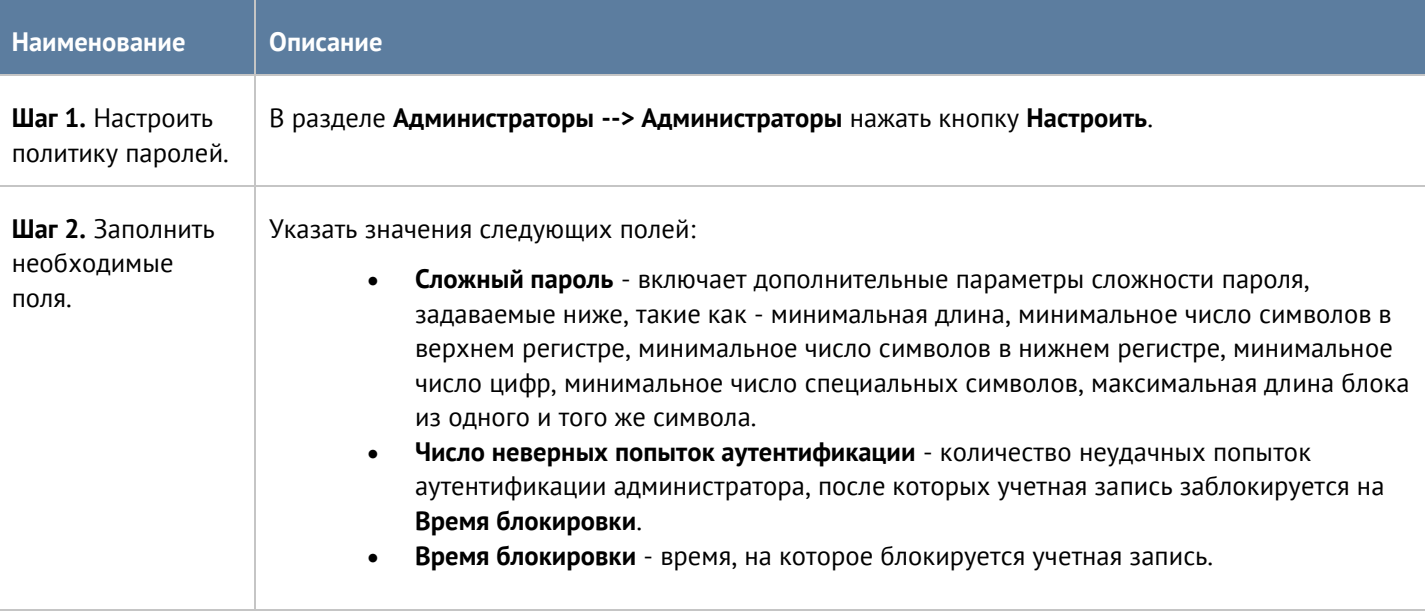

Администратор может указать зоны, с которых будет возможен доступ к сервису веб-консоли (порт TCP 8001).

### A

#### **Примечание**

Не рекомендуется разрешать доступ к веб-консоли для зон, подключенных к неконтролируемым сетям, например, к сети интернет.

Для разрешения сервиса веб-консоли для определенной зоны необходимо в свойствах зоны в разделе **Контроль доступа** разрешить доступ к сервису **Консоль администрирования**. Более подробно о настройке контроля доступа к зонам можно прочитать в разделе [Настройка зон](#page-48-0).

Дополнительной мерой усиления безопасности доступа к консоли может быть включение режима авторизации администраторов с использованием сертификатов.

Для включения данного режима необходимо выполнить следующие действия (в качестве примера используется утилита openssl):

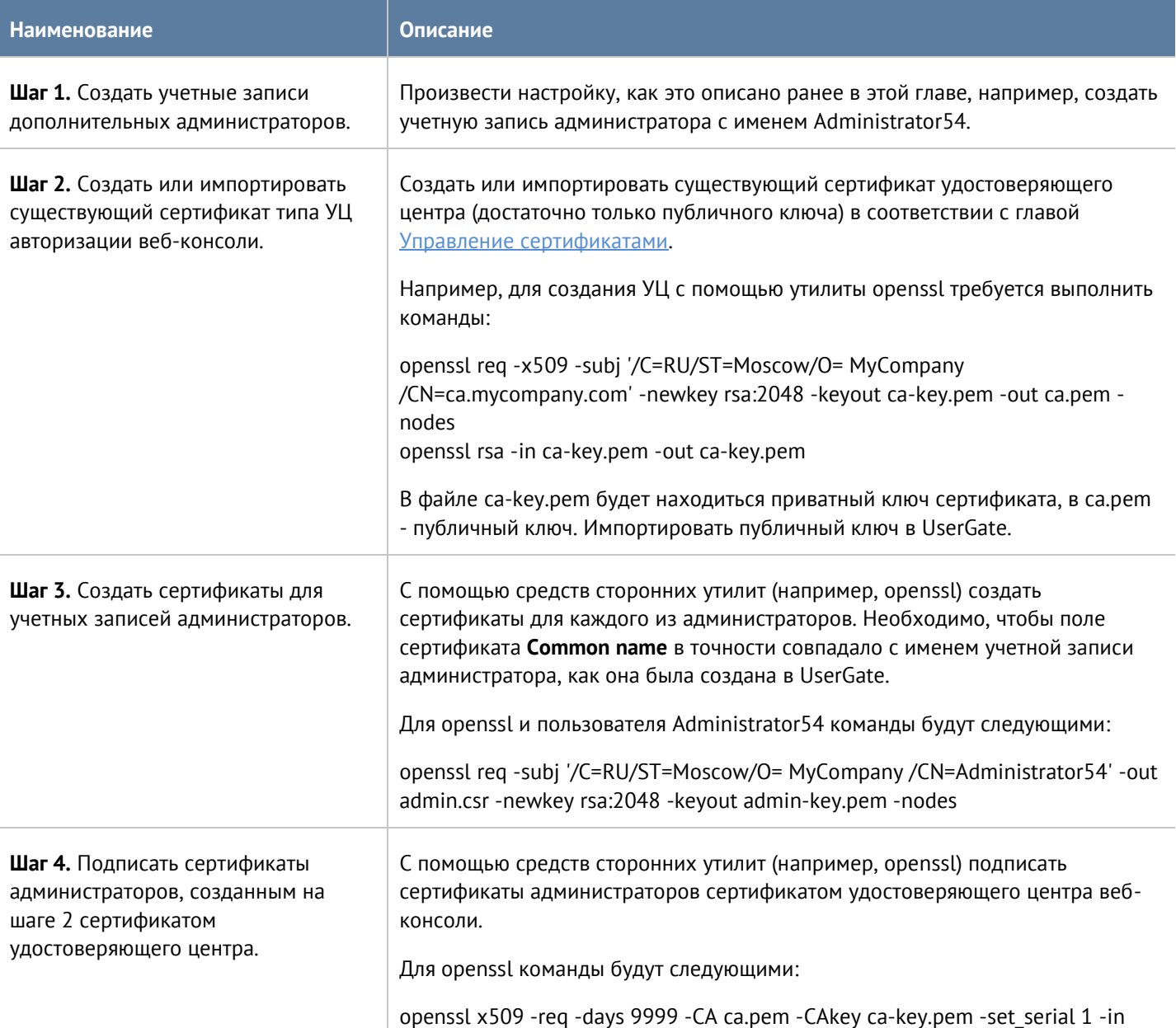

#### Настройка устройства 42 / 451

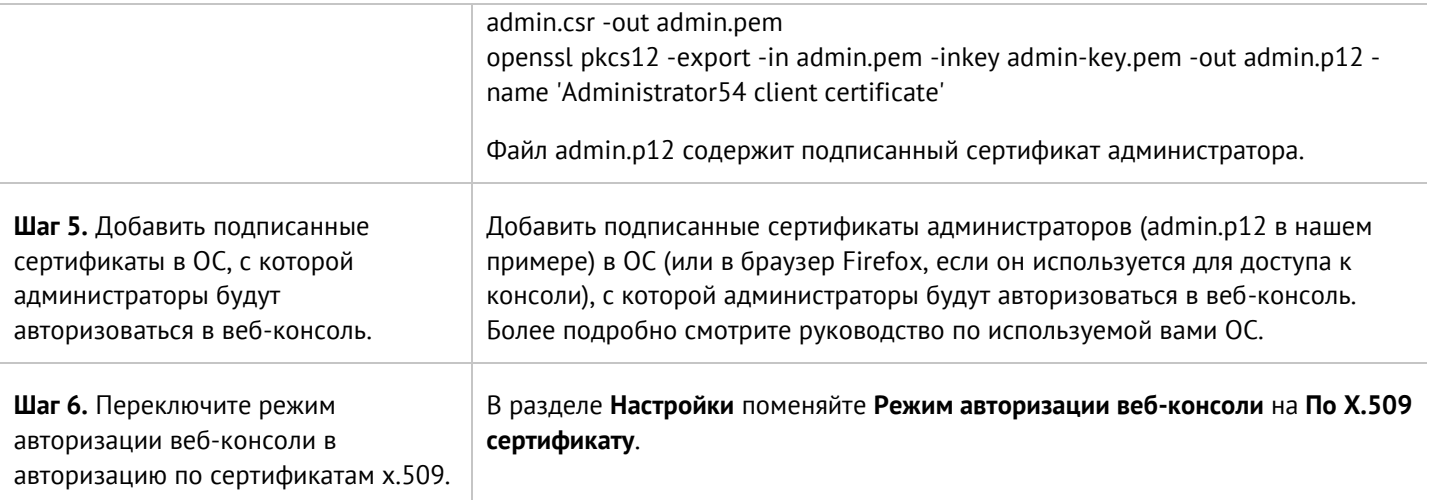

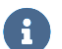

### **Примечание**

Переключить режим авторизации веб-консоли можно с помощью команд CLI.

В разделе **Администраторы --> Сессии администраторов** отображаются все администраторы, выполнившие вход в веб-консоль администрирования UserGate. При необходимости любую из сессий администраторов можно сбросить (закрыть).

### <span id="page-42-0"></span>**4.5 Управление сертификатами**

UserGate использует защищенный протокол HTTPS для управления устройством, может перехватывать и дешифровать транзитный трафик пользователей, передаваемый по протоколу SSL (HTTPS, SMTPS, POP3S), а также может производить авторизацию администраторов в веб-консоль на основе их сертификатов.

Для выполнения данных функций UserGate использует различные типы сертификатов:

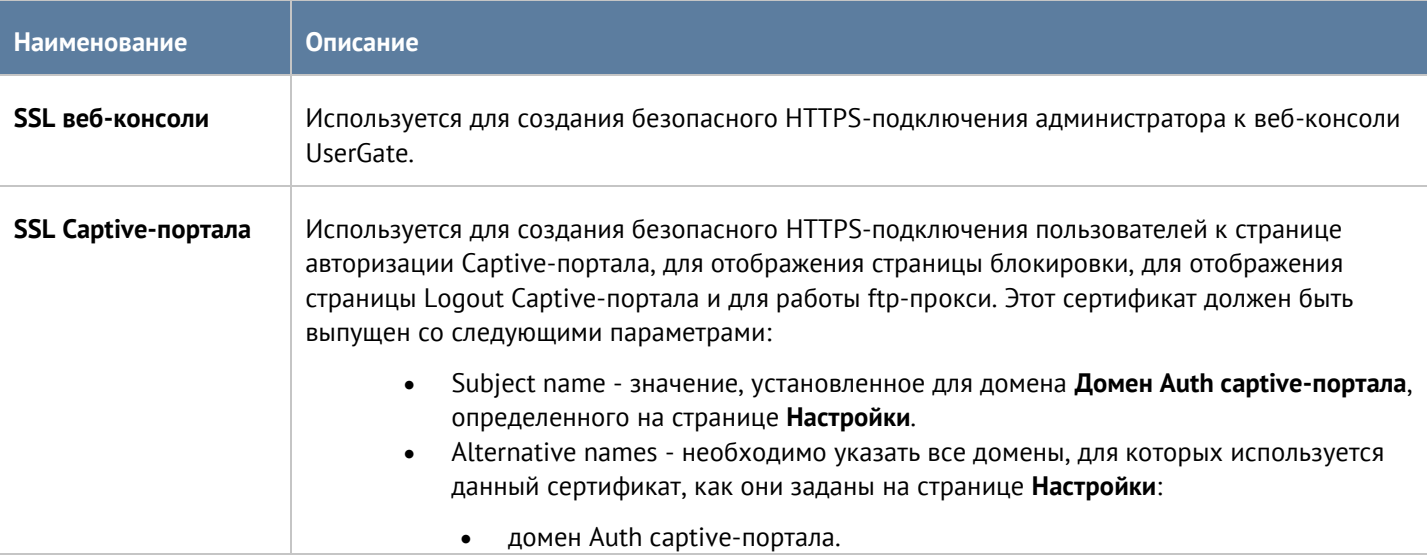

#### Настройка устройства 43 / 451

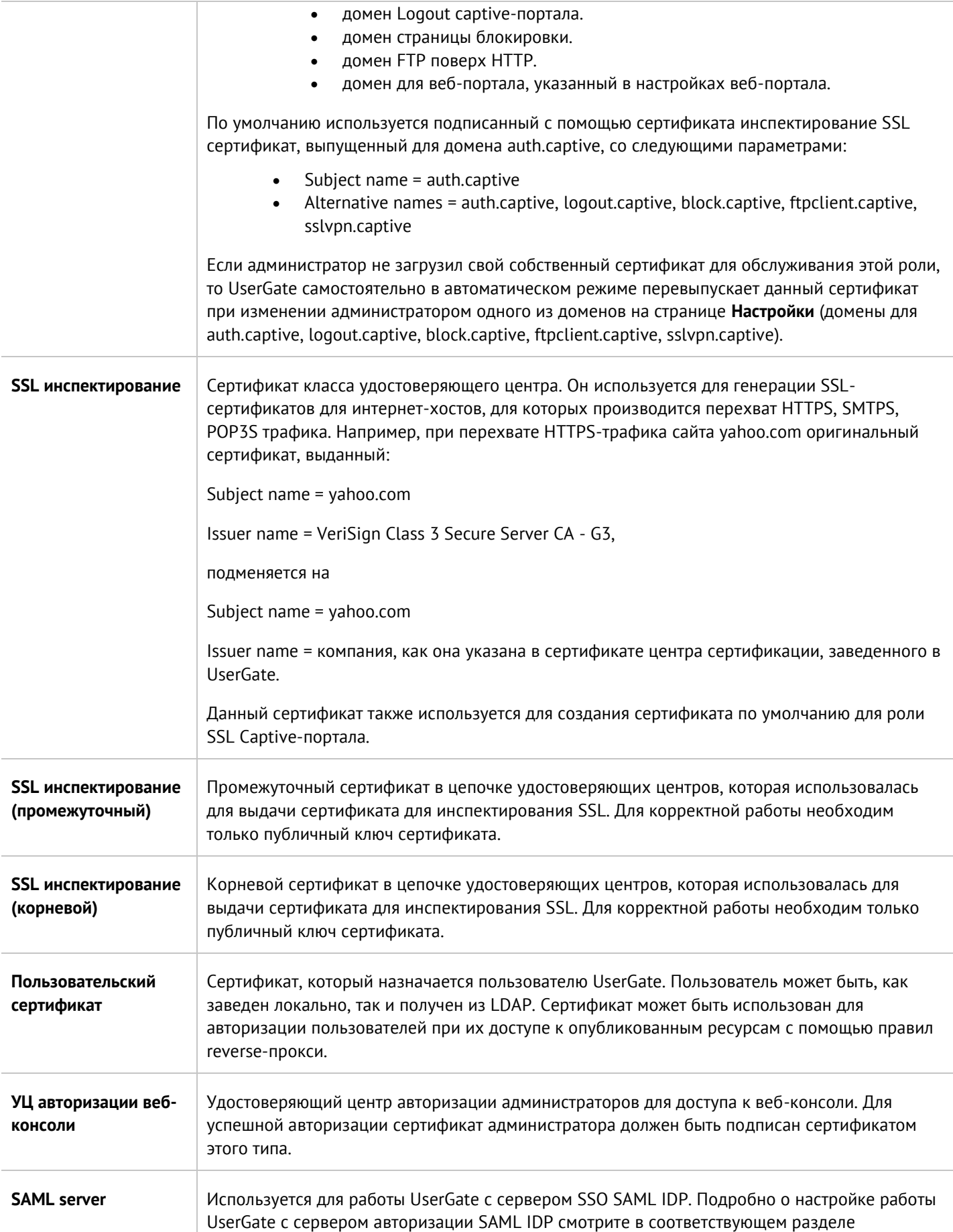

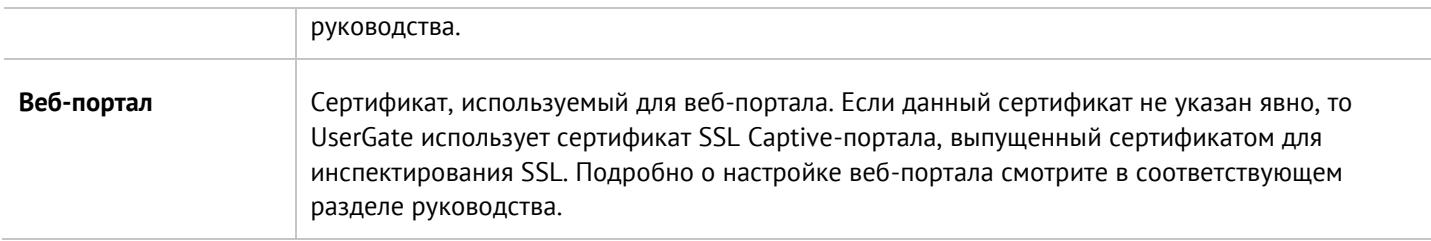

Сертификатов для SSL веб-консоли, SSL Captive-портала и сертификатов SSL-инспектирования может быть несколько, но только один сертификат каждого типа может быть активным и использоваться для выполнения своих задач. Сертификатов типа УЦ авторизации веб-консоли может быть несколько, и каждый из них может быть использован для проверки подлинности сертификатов администраторов.

Для того чтобы создать новый сертификат, необходимо выполнить следующие действия:

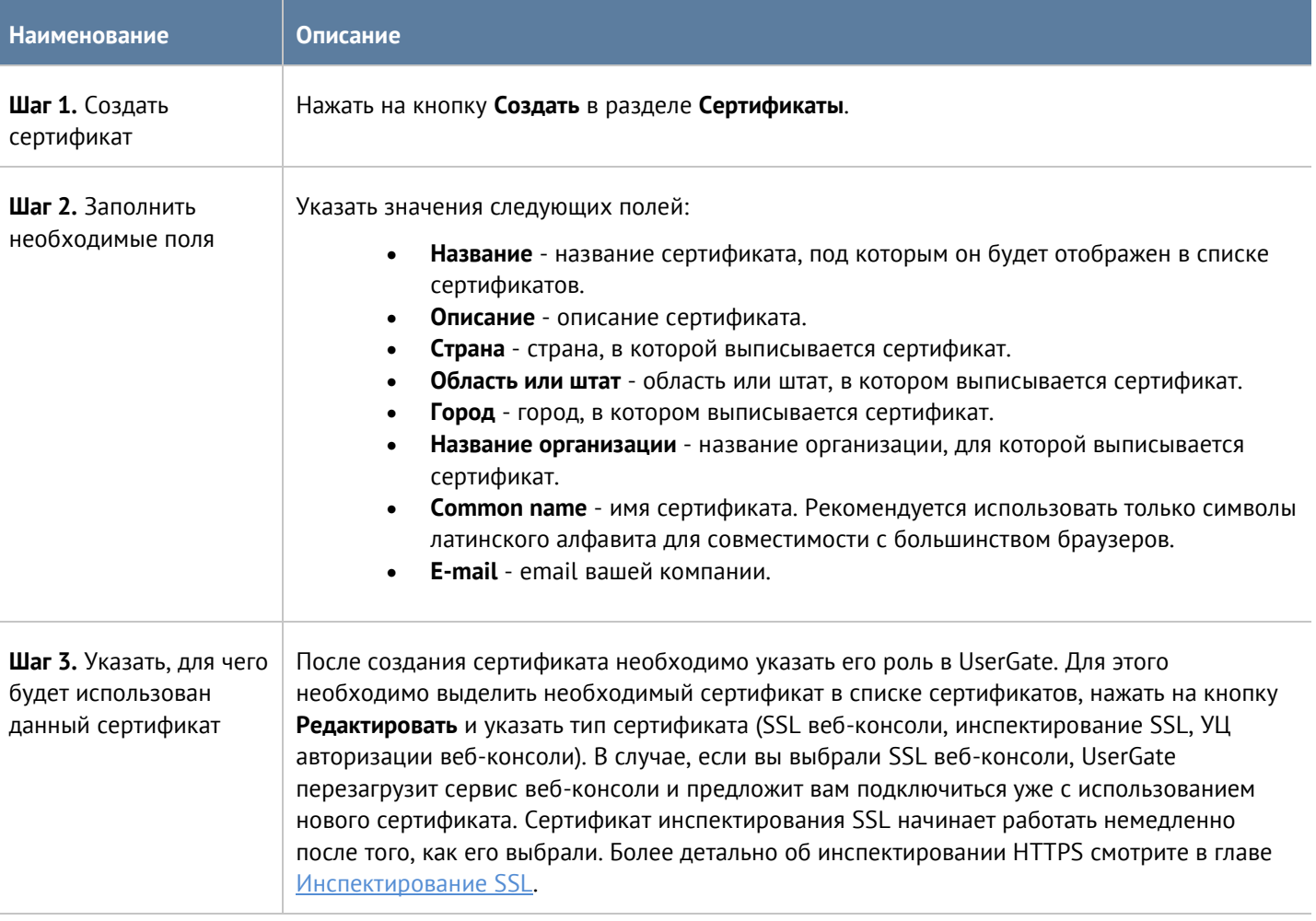

UserGate позволяет экспортировать созданные сертификаты и импортировать сертификаты, созданные на других системах, например, сертификат, выписанный доверенным удостоверяющим центром вашей организации.

Для экспорта сертификата необходимо:

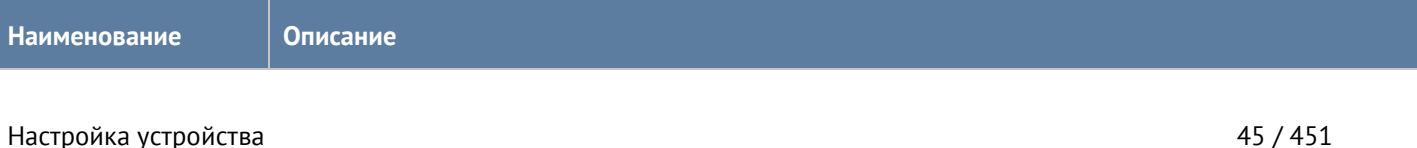

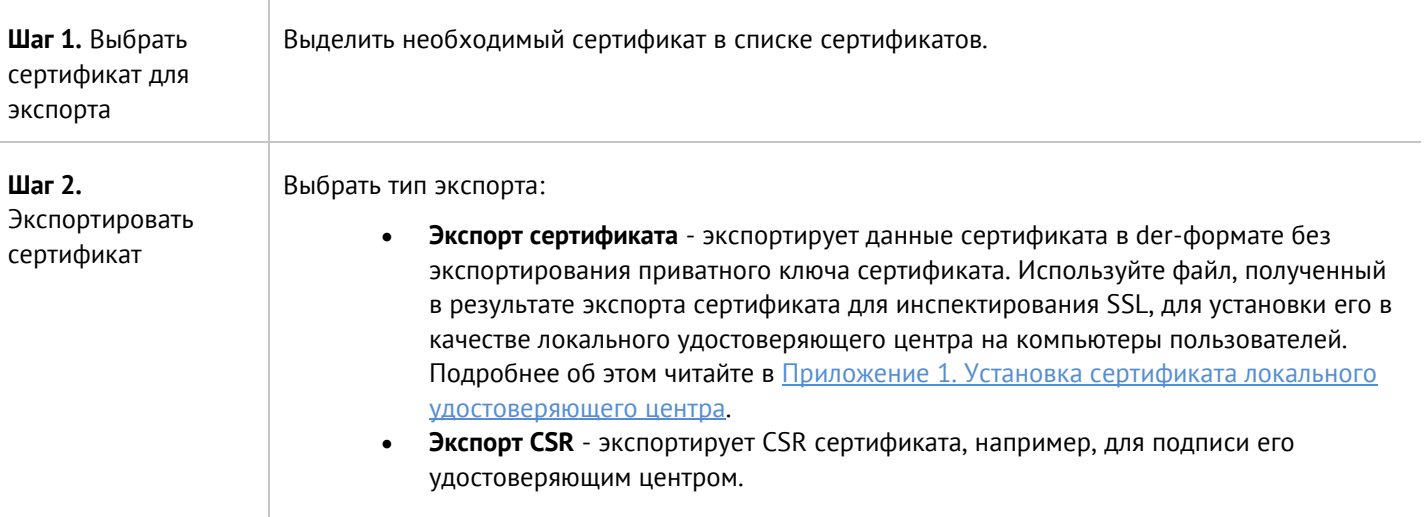

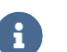

#### **Примечание**

Рекомендуется сохранять сертификат для возможности его последующего восстановления.

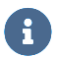

#### **Примечание**

В целях безопасности UserGate не разрешает экспорт приватных ключей сертификатов.

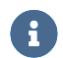

#### **Примечание**

Пользователи могут скачать себе для установки сертификат инспектирования SSL с UserGate по прямой ссылке: [http://UserGate\\_IP:8002/cps/ca](http://usergate_ip:8002/cps/ca)

Для импорта сертификата необходимо иметь файлы сертификата и - опционально - приватного ключа сертификата и выполнить следующие действия:

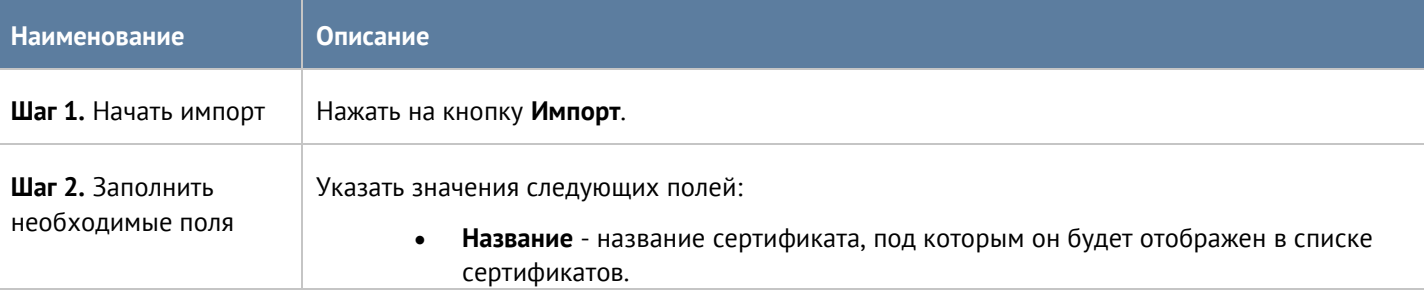

#### Настройка устройства 46 / 451

- **Описание** описание сертификата.
- **Файл сертификата**: загрузите файл, содержащий данные сертификата.
- **Приватный ключ**: загрузите файл, содержащий приватный ключ сертификата.
	- **Пароль** для приватного ключа, если таковой требуется.
- **Цепочка сертификатов** файл, содержащий сертификаты вышестоящих центров сертификации, которые участвовали в создании сертификата. Необязательное поле.

### **4.5.1 Использование корпоративного УЦ для создания сертификата инспектирования SSL**

Если в компании уже существует внутренний УЦ или цепочка удостоверяющих центров, то можно указать в качестве сертификата для инспектирования SSL сертификат, созданный внутренним УЦ. В случае, если внутренний УЦ является доверяемым для всех пользователей компании, то перехват SSL будет происходить незаметно, пользователи не будут получать предупреждение о подмене сертификата.

Рассмотрим более подробно процедуру настройки UserGate. Допустим, что в организации используется внутренний УЦ на базе Microsoft Enterprise CA, интегрированный в Active Directory. Структура УЦ следующая:

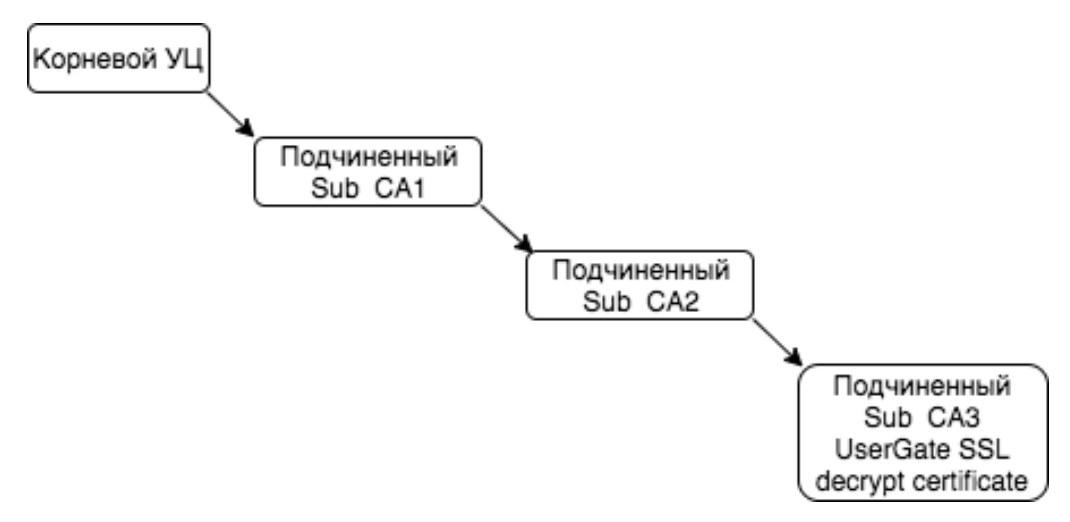

*Рисунок 3 Пример структуры корпоративного УЦ*

Необходимо выписать с помощью Sub CA2 сертификат для UserGate и настроить его в качестве сертификата для инспектирования SSL. Необходимо выписать сертификат UserGate SSL decrypt в качестве удостоверяющего центра.

#### H

#### **Примечание**

UserGate не поддерживает алгоритм подписи rsassaPss. Необходимо, чтобы вся цепочка сертификатов, которая используется для выписывания сертификата для инспектирования SSL, не содержала данного алгоритма подписи.

Для выполнения этой задачи следует выполнить следующие шаги:

Настройка устройства 47 / 451

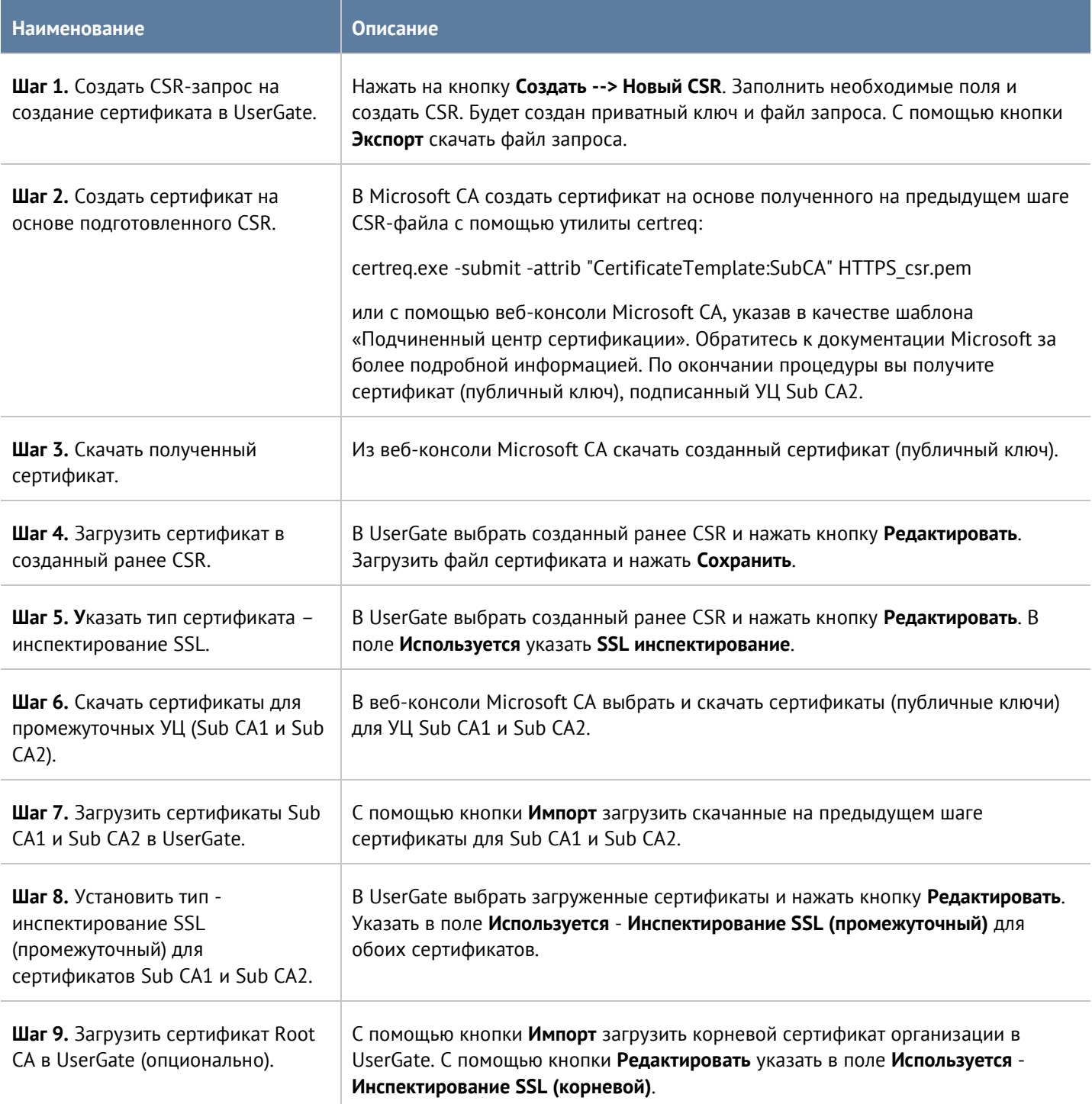

# **5 НАСТРОЙКА СЕТИ**

<span id="page-48-0"></span>В данном разделе описаны основные сетевые настройки UserGate.

## **5.1 Настройка зон**

Зона в UserGate - это логическое объединение сетевых интерфейсов. Политики безопасности UserGate используют зоны интерфейсов, а не непосредственно интерфейсы. Это дает необходимую гибкость политикам безопасности, а также существенно упрощает управление отказоустойчивым кластером. Зоны одинаковы на всех узлах кластера, то есть данная настройка является глобальной для кластера.

Рекомендуется объединять интерфейсы в зоне на основе их функционального назначения, например, зона LAN-интерфейсов, зона интернет-интерфейсов, зона интерфейсов, подключенных к сети партнера и т.п.

По умолчанию UserGate поставляется со следующими зонами:

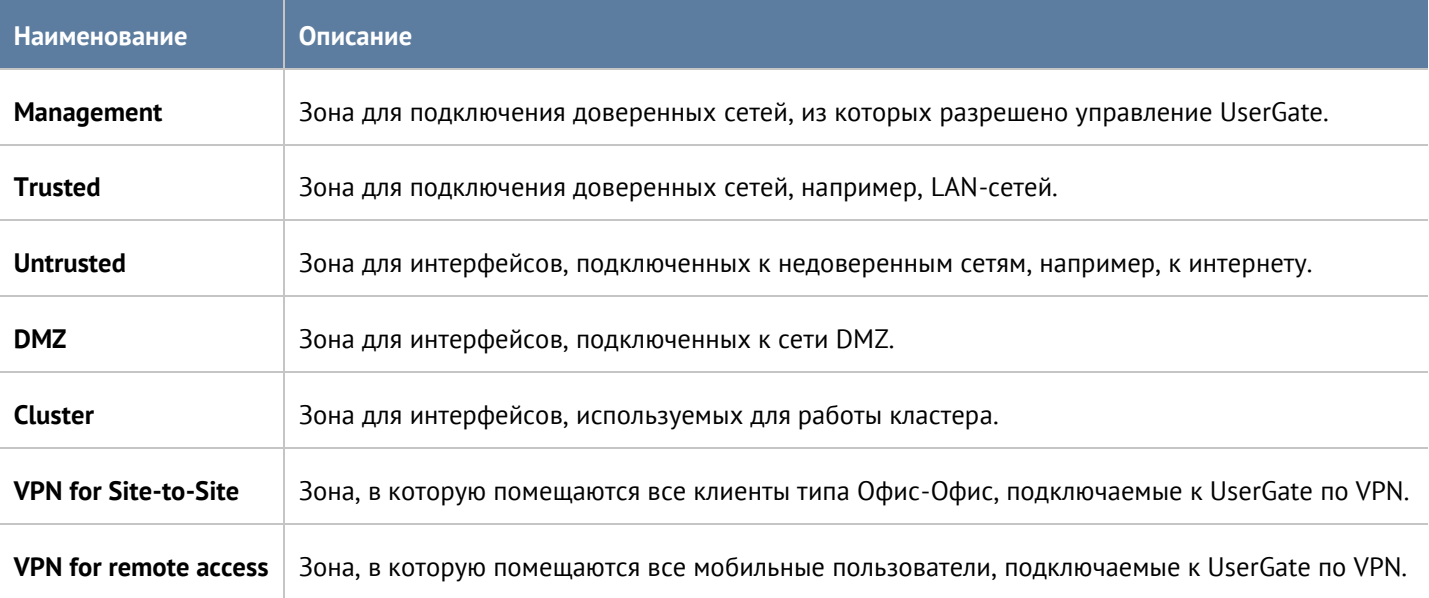

Администраторы UserGate могут изменять настройки зон, созданных по умолчанию, а также создавать дополнительные зоны.

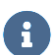

#### **Примечание**

Можно создать не более 255 зон.

#### Для создания зоны необходимо выполнить следующие шаги:

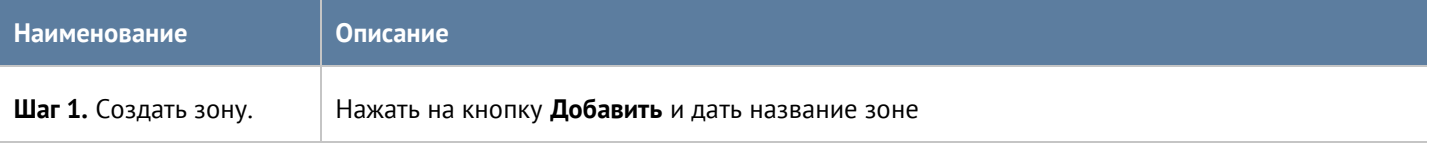

#### Настройка сети 49 / 451

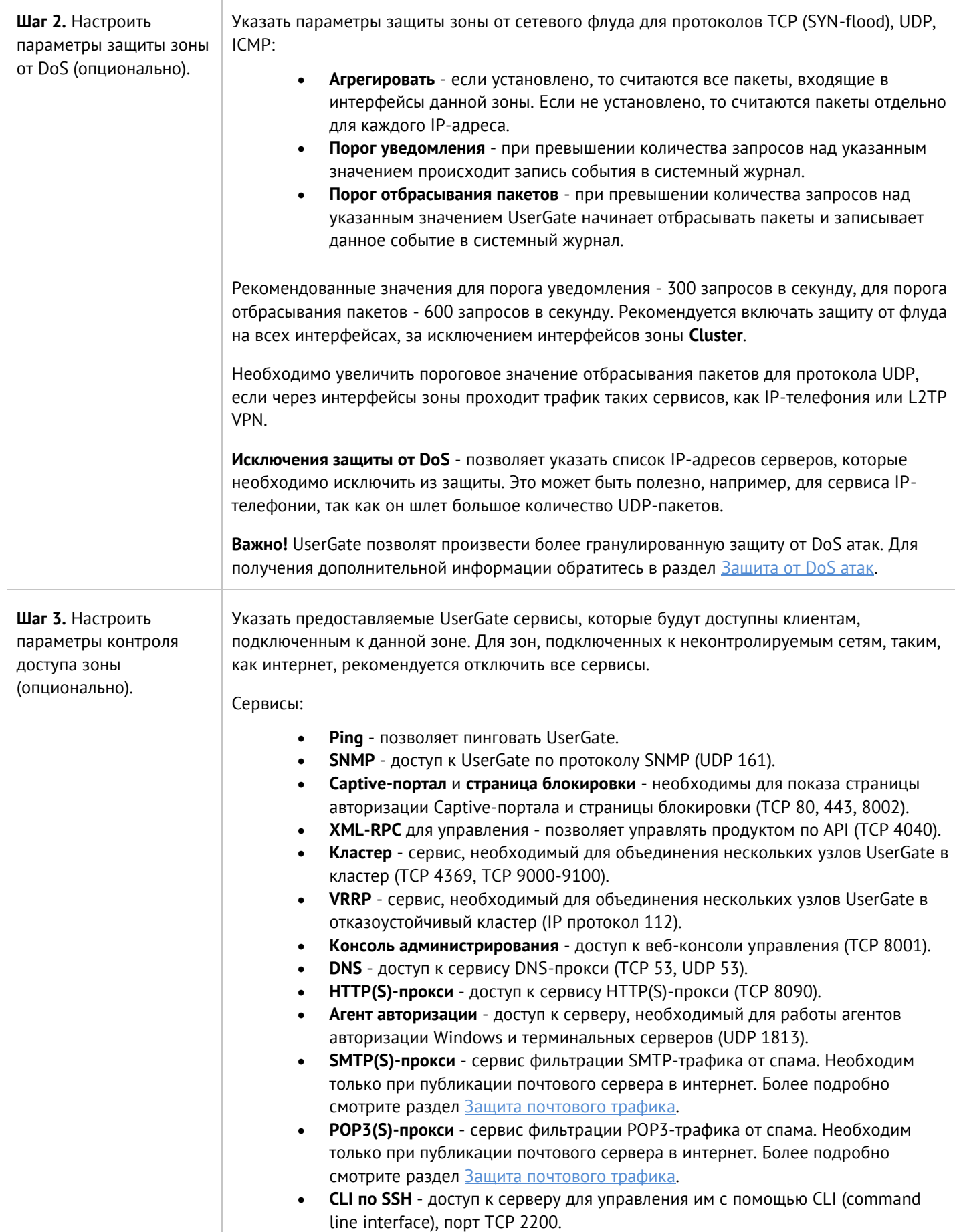

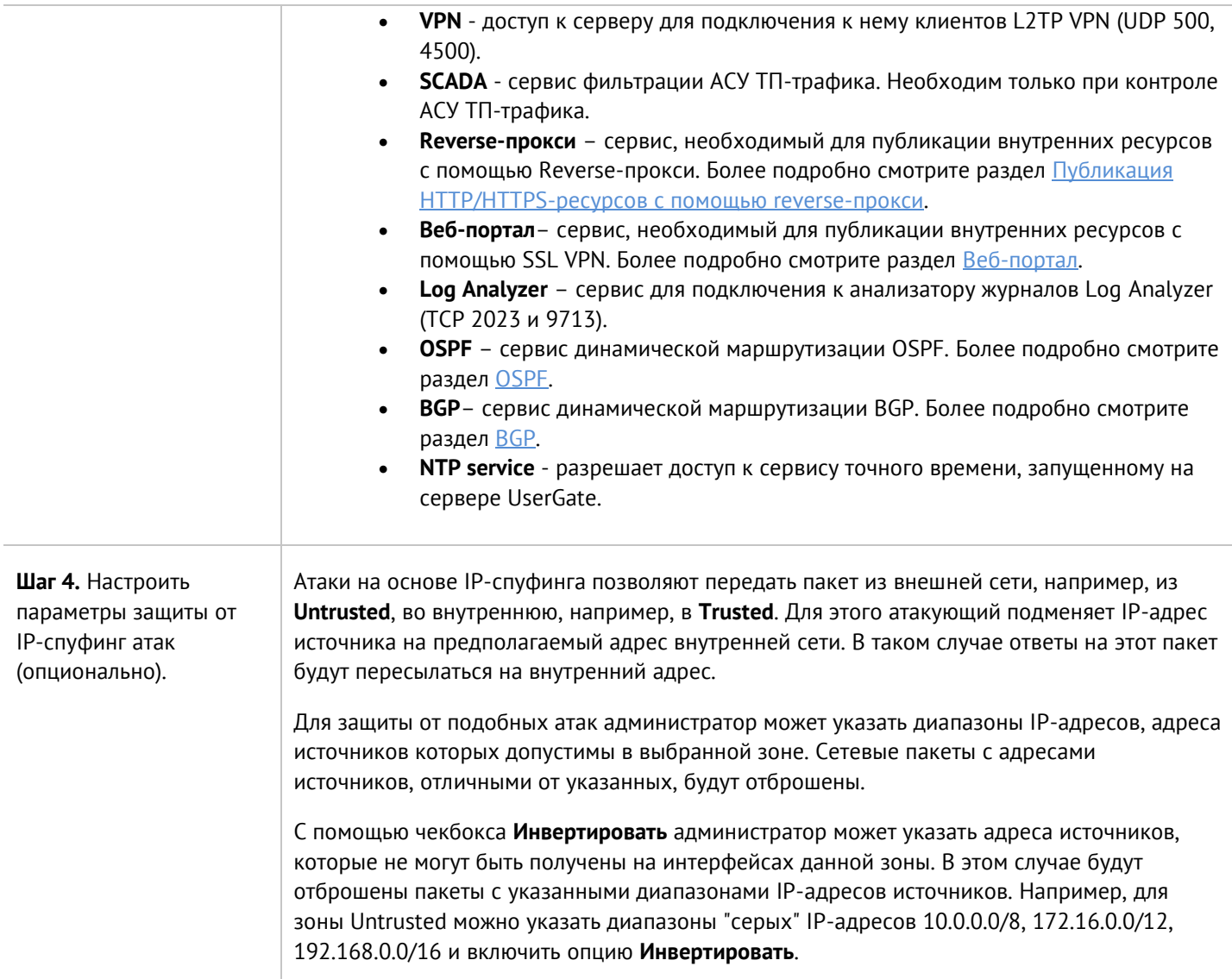

## <span id="page-50-0"></span>**5.2 Настройка интерфейсов**

Раздел **Интерфейсы** отображает все физические и виртуальные интерфейсы, имеющиеся в системе, позволяет менять их настройки и добавлять VLAN-интерфейсы. Раздел отображает все интерфейсы каждого узла кластера. Настройки интерфейсов специфичны для каждого из узлов, то есть не глобальны.

Кнопка **Редактировать** позволяет изменять параметры сетевого интерфейса:

- Включить или отключить интерфейс.
- Указать тип интерфейса Layer 3 или Mirror. Интерфейсу, работающему в режиме Layer 3, можно назначить IP-адрес и использовать его в правилах межсетевого экрана, контентной фильтрации и других правилах, это стандартный режим работы интерфейса. Интерфейс, работающий в режиме Mirror, может получать трафик со SPAN-порта сетевого оборудования для его анализа.
- Назначить зону интерфейсу.
- Назначить профиль Netflow для отправки статистических данных на Netflow коллектор.
- Назначить профиль для отправки данных по протоколу Link Layer Discovery Protocol (LLDP).
- Изменить физические параметры интерфейса MAC-адрес и размер MTU.

Настройка сети 51 / 451

- Выбрать тип присвоения IP-адреса без адреса, статический IP-адрес или динамический IP-адрес, полученный по DHCP.
- Настроить работу DHCP-релея на выбранном интерфейсе. Для этого необходимо включить DHCP-релей, указать в поле **Адрес UserGate** IP-адрес интерфейса, на котором добавляется функция релея, и указать один или несколько серверов DHCP, куда необходимо пересылать DHCP-запросы клиентов.

Кнопка **Добавить** позволяет добавить следующие типы логических интерфейсов:

- VLAN.
- Бонд.
- $\bullet$   $M$   $\circ$   $\tau$
- PPPoE.
- VPN.
- Tunnel.

### **5.2.1 Создание интерфейса VLAN**

С помощью кнопки **Добавить VLAN** администратор может создавать сабинтерфейсы. При создании VLAN необходимо указать следующие параметры:

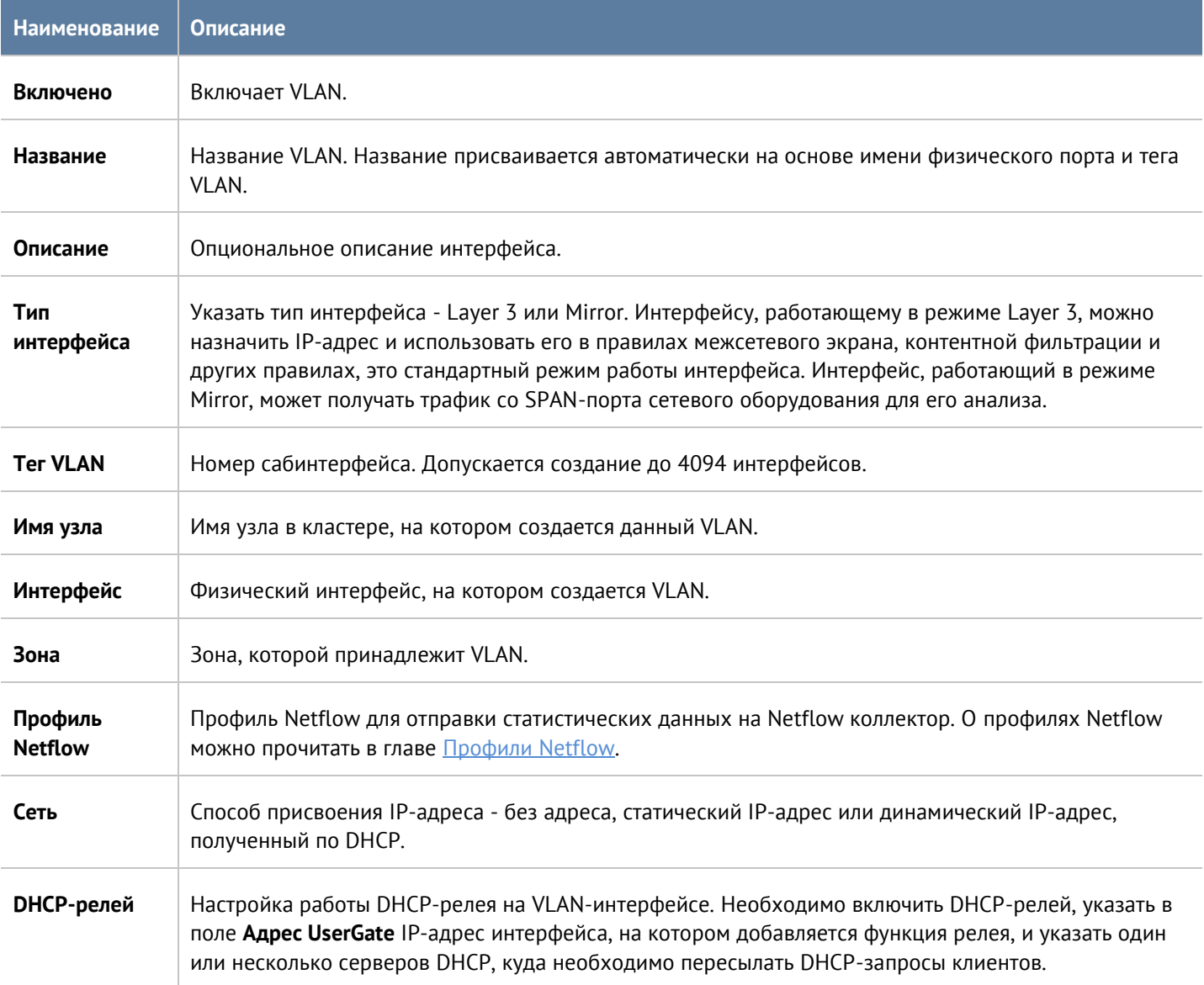

### **5.2.2 Объединение интерфейсов в бонд**

С помощью кнопки **Добавить бонд-интерфейс** администратор может объединить несколько физических интерфейсов в один логический агрегированный интерфейс для повышения пропускной способности или для отказоустойчивости канала. При создании бонда необходимо указать следующие параметры:

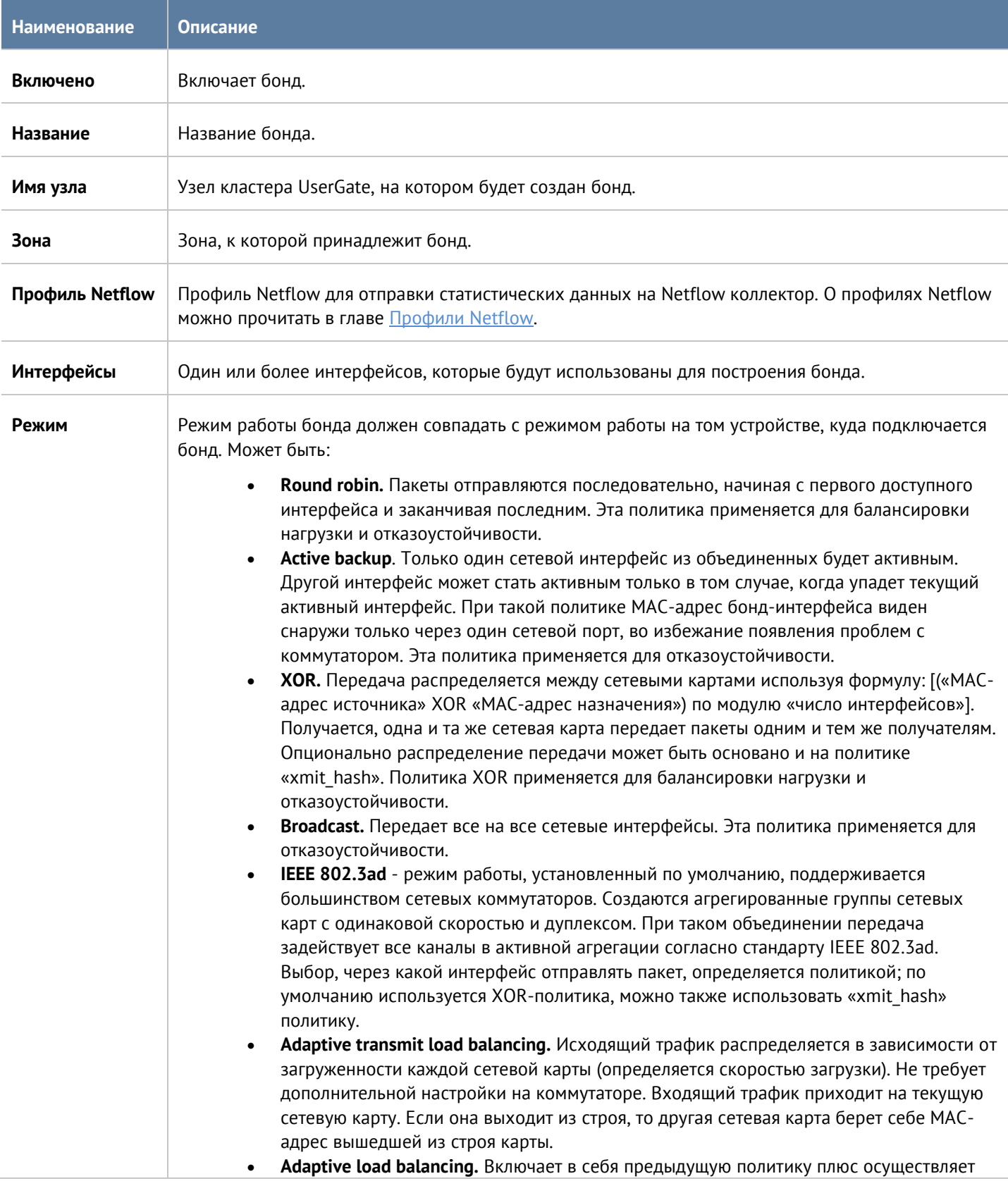

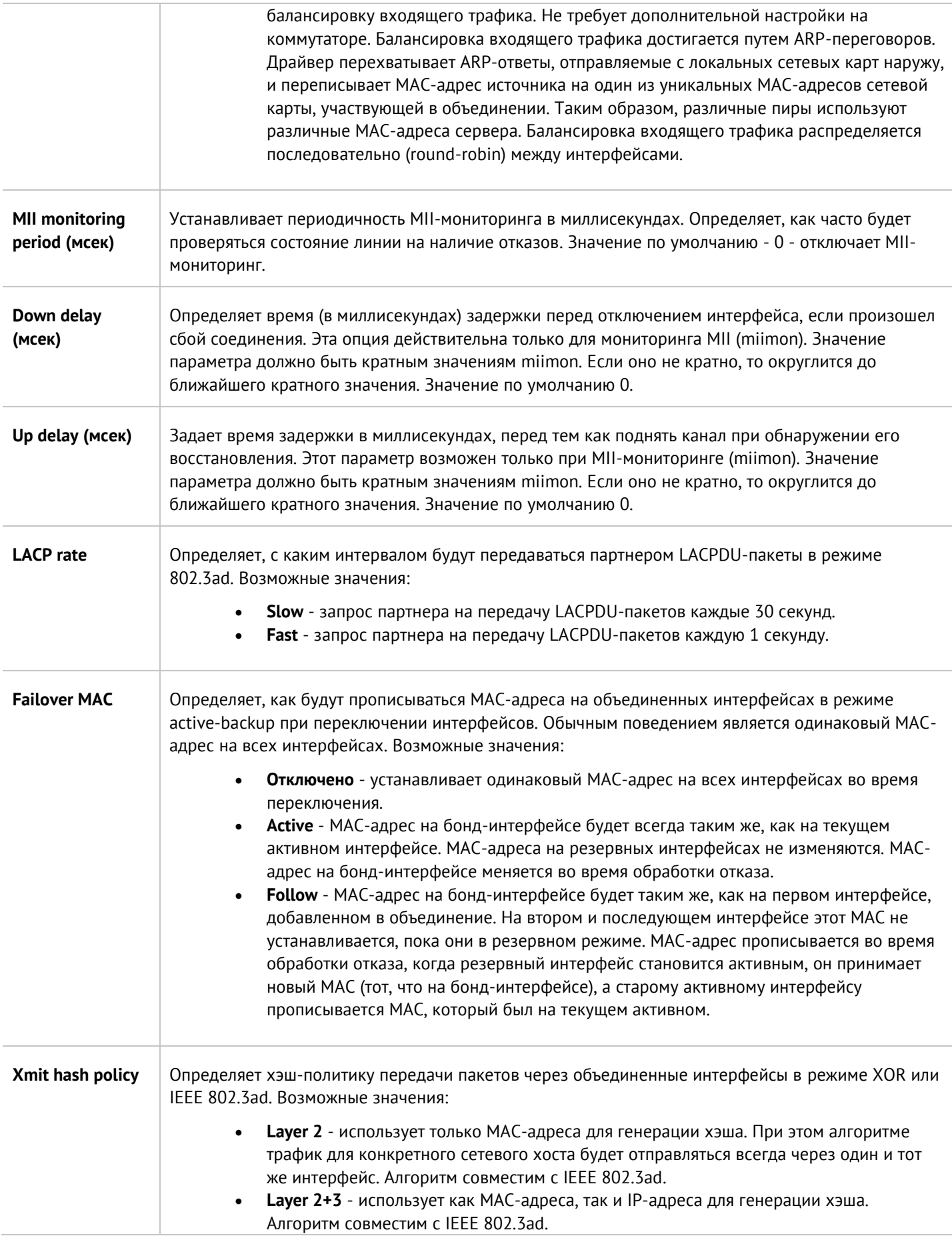

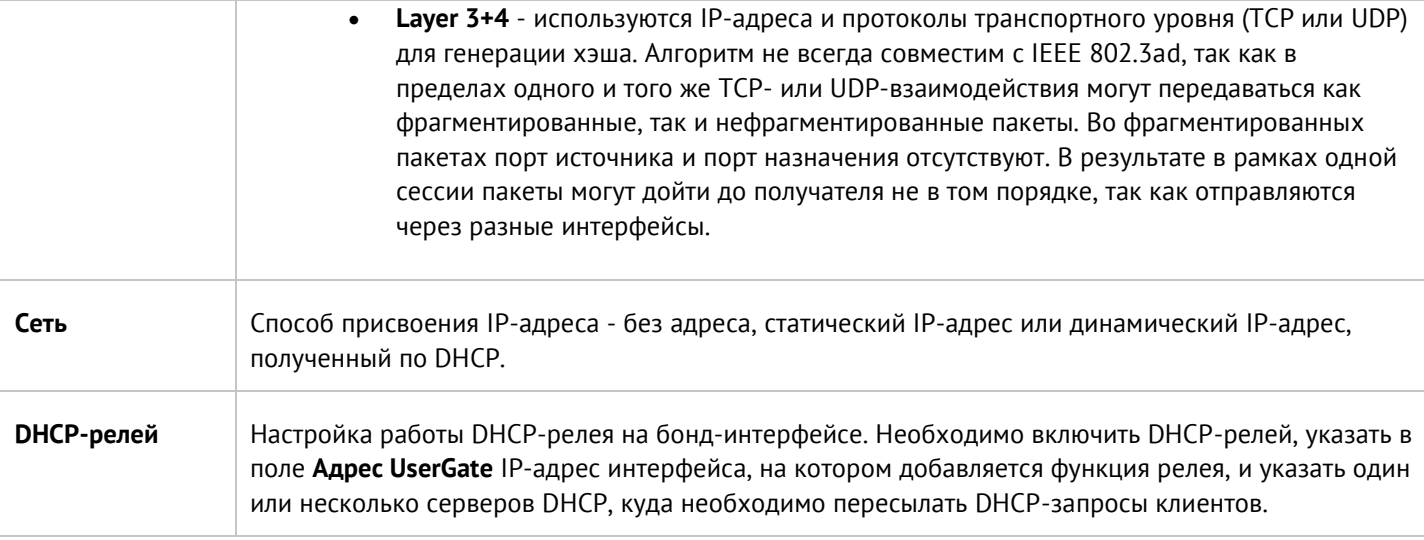

### **5.2.3 Создание моста (bridge)**

Сетевой мост работает на канальном уровне сетевой модели OSI (L2), при получении из сети [кадра](https://ru.wikipedia.org/wiki/%D0%9A%D0%B0%D0%B4%D1%80_(%D1%82%D0%B5%D0%BB%D0%B5%D0%BA%D0%BE%D0%BC%D0%BC%D1%83%D0%BD%D0%B8%D0%BA%D0%B0%D1%86%D0%B8%D0%B8)) сверяет MAC-[адрес](https://ru.wikipedia.org/wiki/MAC-%D0%B0%D0%B4%D1%80%D0%B5%D1%81) последнего и, если он не принадлежит данной подсети, передает (транслирует) кадр дальше в тот сегмент, которому предназначался данный кадр; если кадр принадлежит данной подсети, мост ничего не делает.

Интерфейс мост можно использовать в UserGate аналогично обычному интерфейсу. Кроме этого, через мост можно настроить фильтрацию передаваемого контента уровне L2 без внесения изменений в сетевую инфраструктуру компании. Простейшая схема использования UserGate в качестве решения, обеспечивающего контентную фильтрацию на уровне L2, выглядит следующим образом:

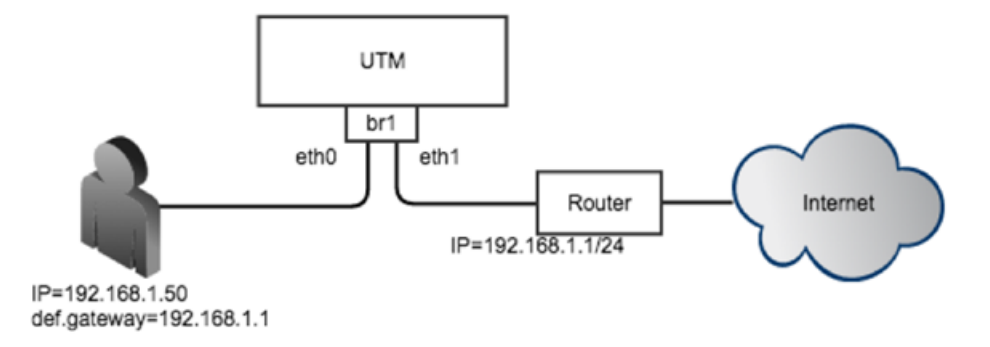

*Рисунок 4 Использование моста*

При создании моста можно указать режим его работы - Layer 2 или Layer 3.

При выборе режима Layer 2 создаваемому мосту не нужно назначать IP-адрес и прописывать маршруты и шлюзы для его корректной работы. В данном режиме мост работает на уровне MAC-адресов, транслируя пакет из одного сегмента в другой. В этом случае невозможно использовать правила Mail security. Контентная фильтрация работает в этом режиме.

При выборе режима Layer 3 создаваемому мосту необходимо назначить IP-адрес и указать маршруты в сети, подключенные к интерфейсам моста. В данном режиме могут быть использованы все механизмы фильтрации, доступные в UserGate.

Настройка сети 55 / 451

Если мост создается в ПАК UserGate, в котором используется сетевая карта, поддерживающая режим байпас, то можно объединить 2 интерфейса в байпас-мост. Байпас-мост автоматически переключает два выбранных интерфейса в режим байпас (закорачивает их, пропуская весь трафик мимо UserGate) в случаях если:

- Электропитание ПАК UserGate отключено.
- Система внутренней диагностики обнаружила проблему в работе ПО UserGate.

Более подробно о сетевых интерфейсах, поддерживающих режим байпас смотрите в спецификации на оборудование ПАК UserGate.

С помощью кнопки **Добавить мост** администратор может объединить несколько физических интерфейсов в новый тип интерфейса - мост. Необходимо указать следующие параметры:

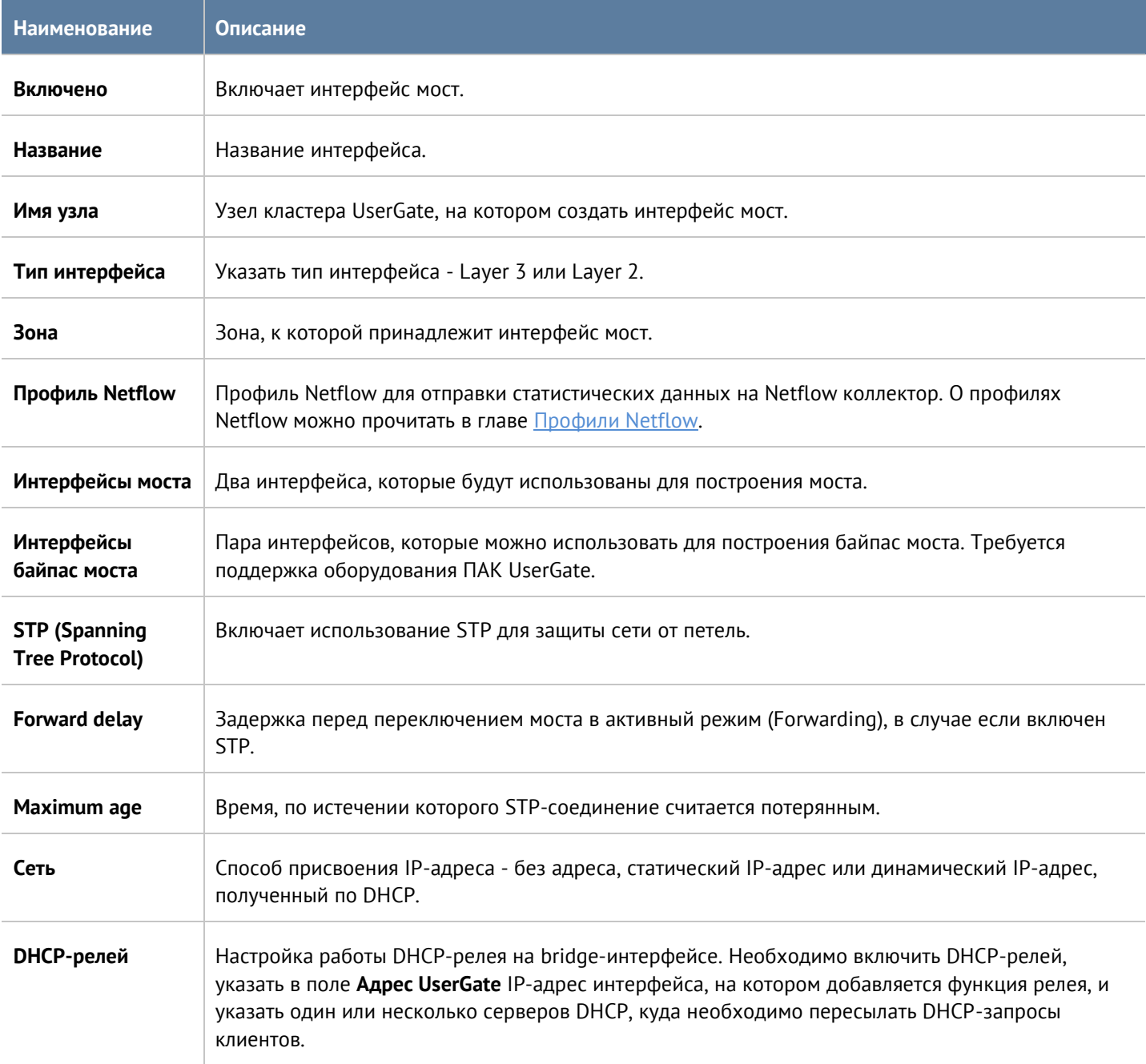

### **5.2.4 Интерфейс PPPOE**

**PPPoE** (**Point-to-point protocol over Ethernet**) — сетевой протокол канального уровня передачи кадров PPP через Ethernet. С помощью кнопки **Добавить**, выбрав **Добавить PPPoE**, администратор может создать PPPoE интерфейс. При создании необходимо указать следующие параметры:

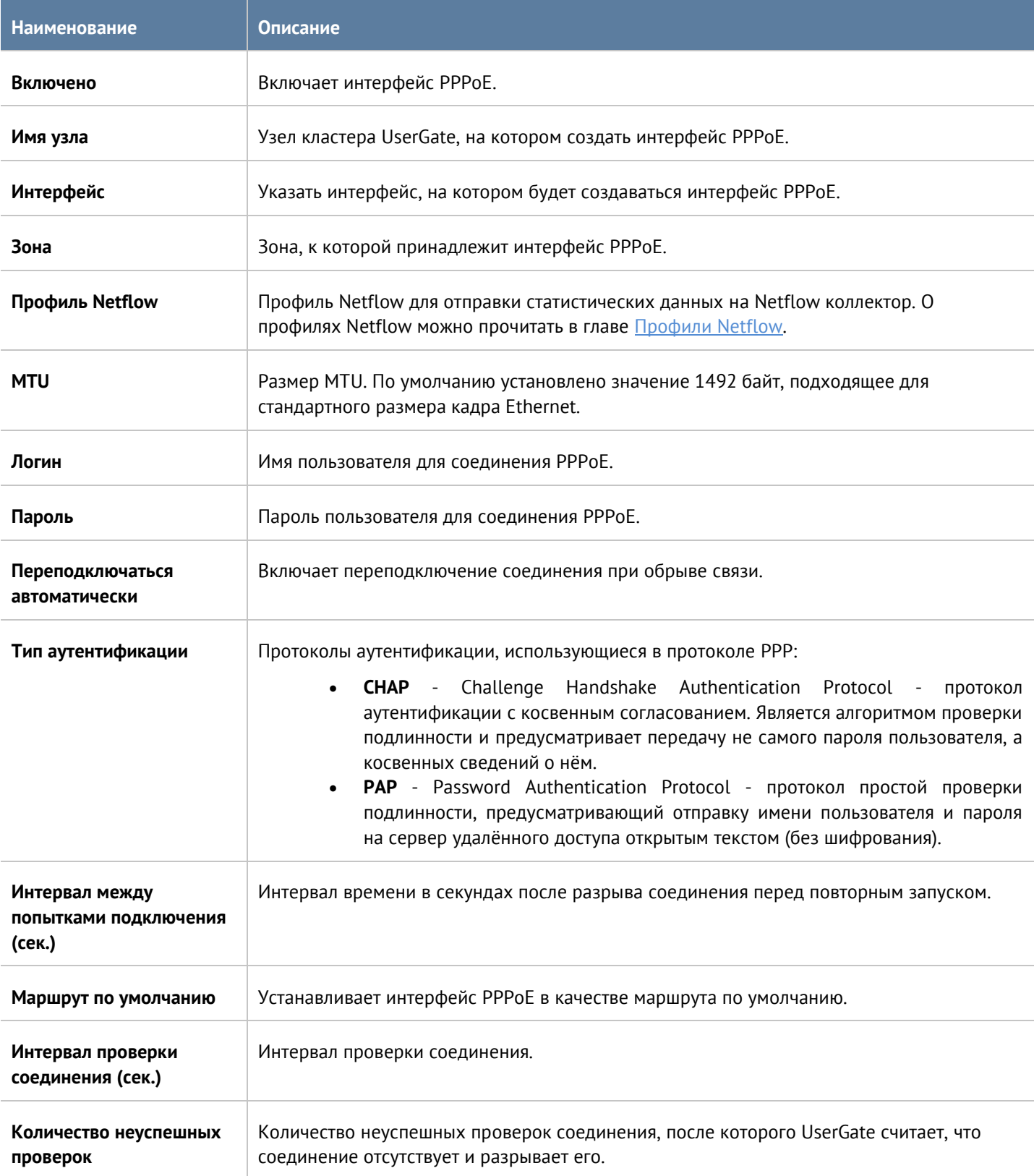

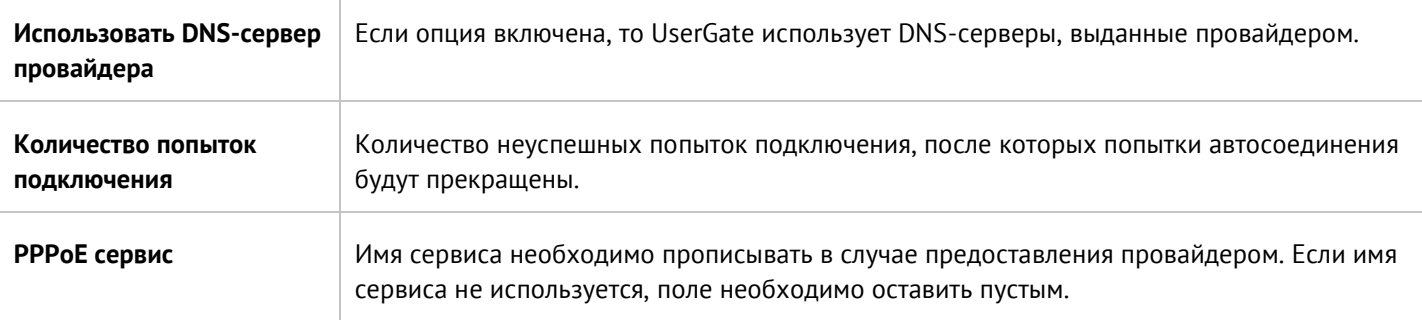

### **5.2.5 Интерфейс VPN**

VPN-интерфейс – это виртуальный сетевой адаптер, который будет использоваться для подключения клиентов VPN. Данный тип интерфейса является кластерным, это означает, что он будет автоматически создаваться на всех узлах UserGate, входящих в кластер конфигурации. При наличии кластера отказоустойчивости клиенты VPN будут автоматически переключаться на запасной сервер в случае обнаружения проблем с активным сервером без разрыва существующих VPN-соединений.

В разделе **Сеть --> Интерфейсы** нажмите кнопку **Добавить** и выберите **Добавить VPN.** Задайте следующие параметры:

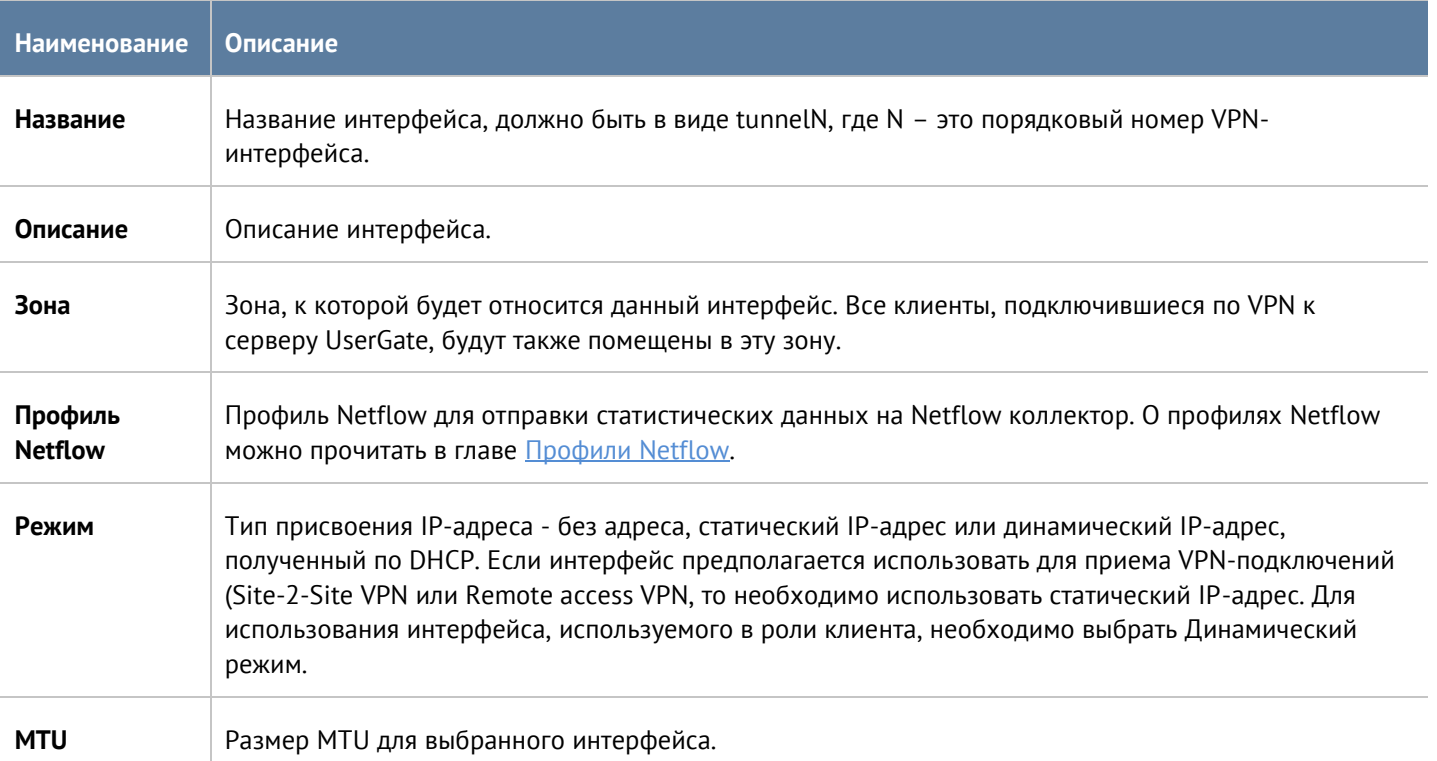

По умолчанию в системе уже созданы 3 VPN-интерфейса:

- **tunnel1**, который рекомендовано использовать для Remote access VPN.
- **tunnel2**, который рекомендовано использовать для серверной части Site-to-Site VPN.
- **tunnel3**, который рекомендовано использовать для клиентской части Site-to-Site VPN.

Настройка сети 58 / 451

### **5.2.6 Интерфейс туннель**

Интерфейс туннель – это виртуальный сетевой адаптер, который может использоваться для создания соединения точка-точка через IP-сеть. Поддерживаются следующие типы туннельных интерфейсов:

- GRE протокол туннелирования сетевых пакетов, разработанный компанией Cisco Systems. Его основное назначение — инкапсуляция пакетов сетевого уровня в IP-пакеты. Номер протокола в IP - 47.
- IPIP это протокол IP-туннелирования, который инкапсулирует один IP-пакет в другой IP-пакет. Инкапсуляция одного IP пакета в другой IP пакет, это добавление внешнего заголовка с Source IP точкой входа в туннель, и Destination IP - точкой выхода из туннеля.
- VXLAN это протокол туннелирования Layer 2 Ethernet кадров в UDP-пакеты, порт 4789.

Для создания туннельного интерфейса в разделе **Сеть --> Интерфейсы** нажмите кнопку **Добавить** и выберите **Добавить туннель.** Задайте следующие параметры:

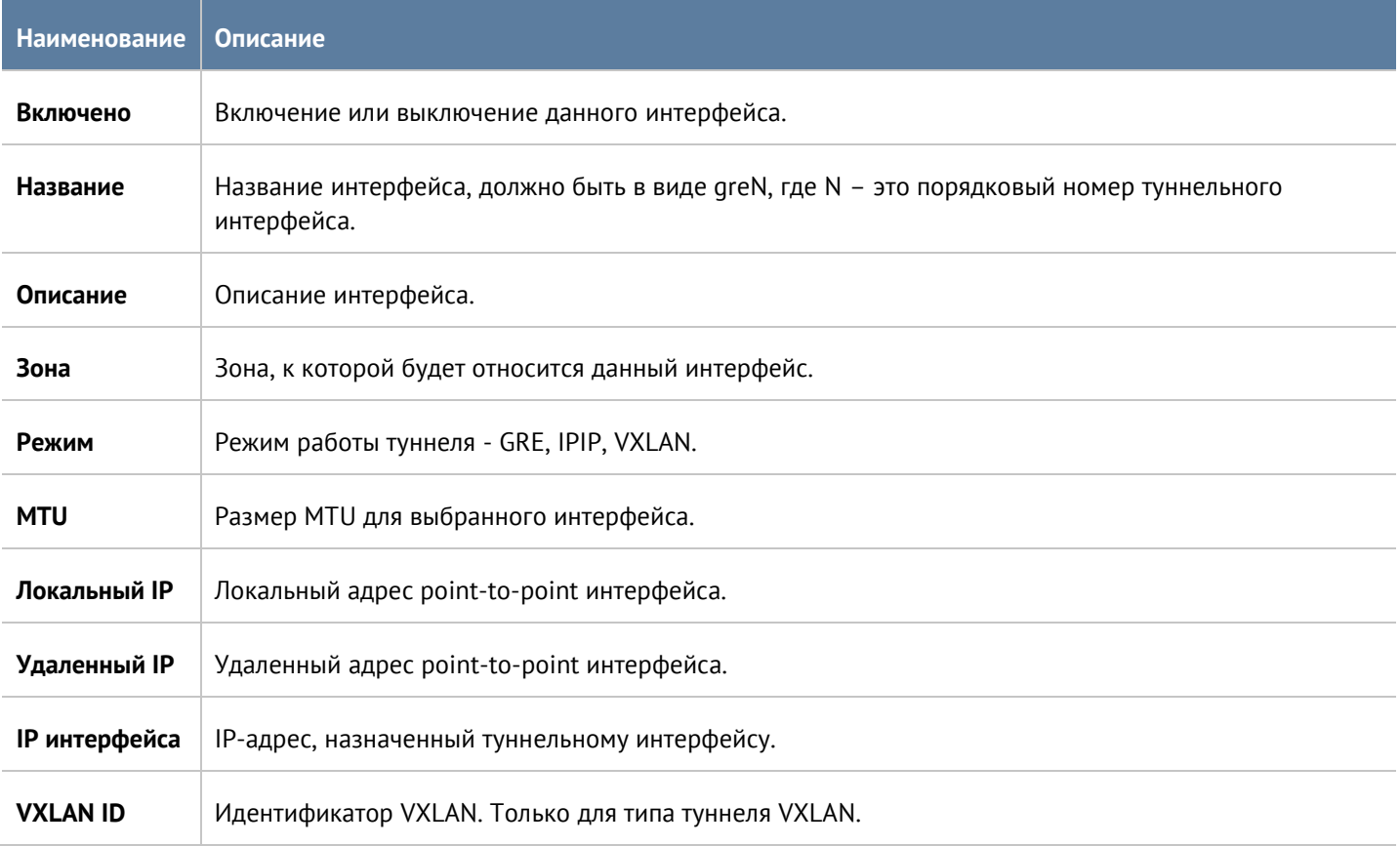

### <span id="page-58-0"></span>**5.2.7 Настройка Netflow**

Netflow - сетевой протокол, предназначенный для учёта сетевого трафика, разработанный компанией Cisco Systems, поддерживаемый в настоящее время многими вендорами. Для сбора информации о трафике по протоколу Netflow требуются следующие компоненты:

- Сенсор собирает статистику по проходящему через него трафику и передает ее на коллектор.
- Коллектор получает от сенсора данные и помещает их в хранилище.
- Анализатор анализирует собранные коллектором данные и формирует пригодные для чтения человеком отчёты (часто в виде графиков).

Настройка сети 59 / 451

Сервер UserGate может выступать в качестве сенсора. Для сбора и отправки статистики о трафике, проходящем через определенный сетевой интерфейс UserGate, необходимо выполнить следующие действия:

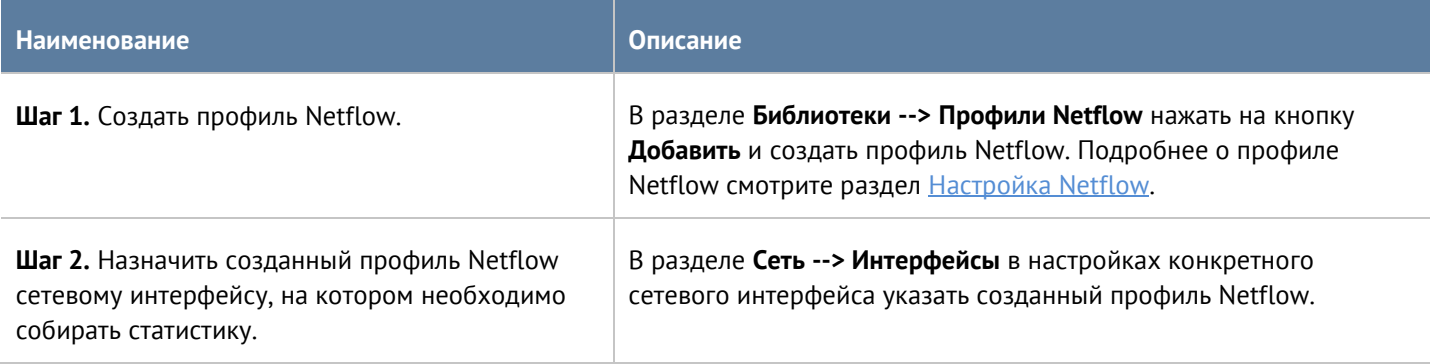

## <span id="page-59-0"></span>**5.3 Настройка шлюзов**

Для подключения UserGate к интернету необходимо указать IP-адрес одного или нескольких шлюзов. Шлюз настраивается для каждого из виртуальных маршрутизаторов, из которого должен быть выход в интернет. Более подробно об использовании виртуальных маршрутизаторов смотрите в разделе руководства [Виртуальные маршрутизаторы](#page-63-0).

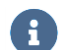

#### **Примечание**

Настройка шлюза уникальна для каждого из узлов кластера.

Если для подключения к интернету используется несколько провайдеров, то необходимо указать несколько шлюзов. Пример настройки сети с двумя провайдерами:

- Интерфейс port1 с IP-адресом 192.168.11.2 подключен к интернет-провайдеру 1. Для выхода в интернет с этого провайдера необходимо добавить шлюз с IP-адресом 192.168.11.1
- Интерфейс port2 с IP-адресом 192.168.12.2 подключен к интернет-провайдеру 2. Для выхода в интернет с этого провайдера необходимо добавить шлюз с IP-адресом 192.168.12.1

При наличии двух или более шлюзов возможны 2 варианта работы:

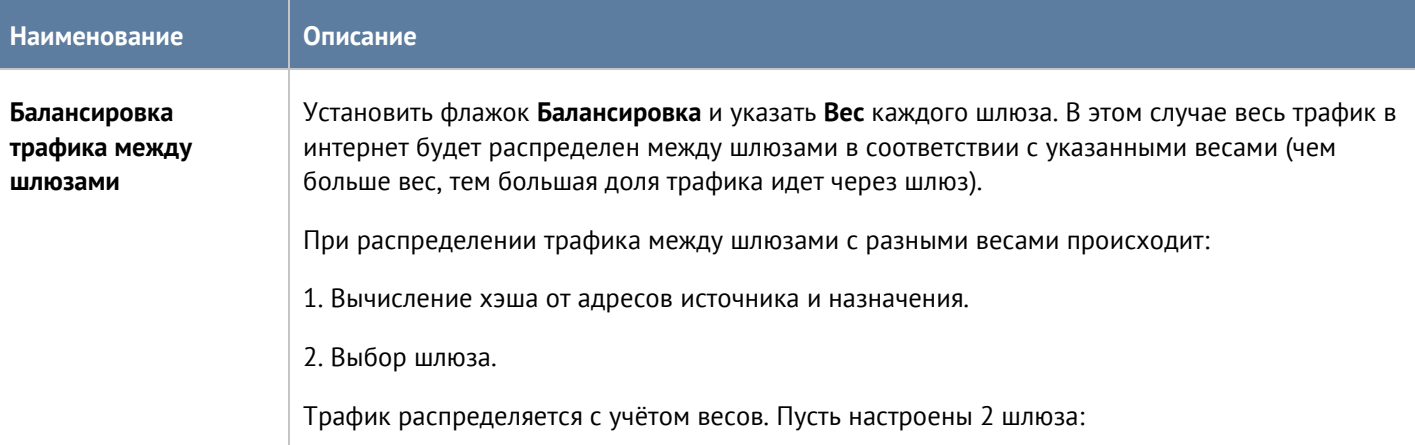

#### Настройка сети 60 / 451

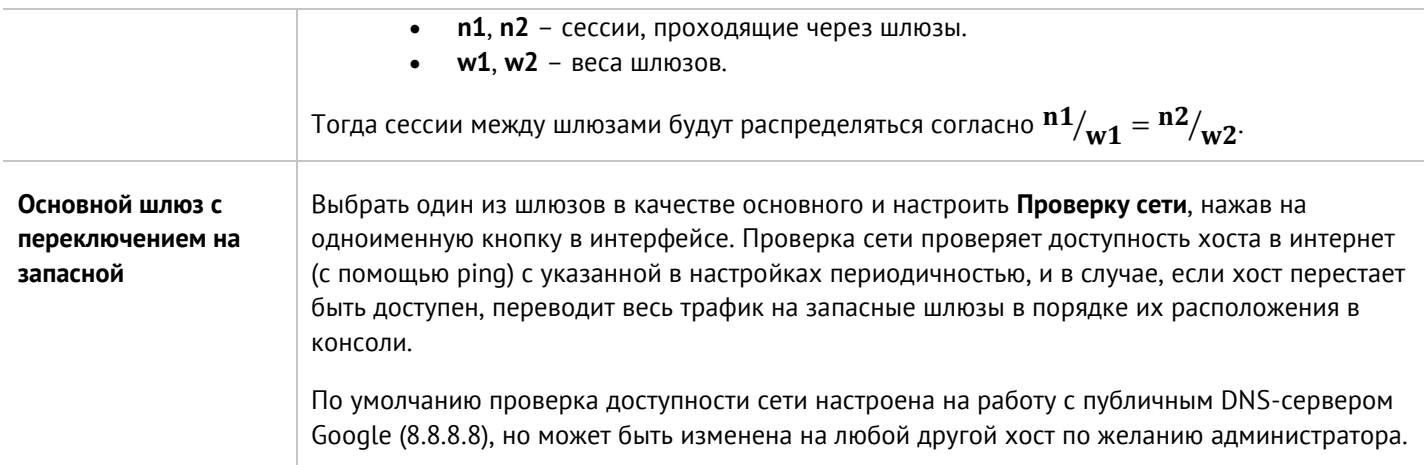

Состояние шлюза (доступен - зеленый, не доступен - красный) определяется следующим образом:

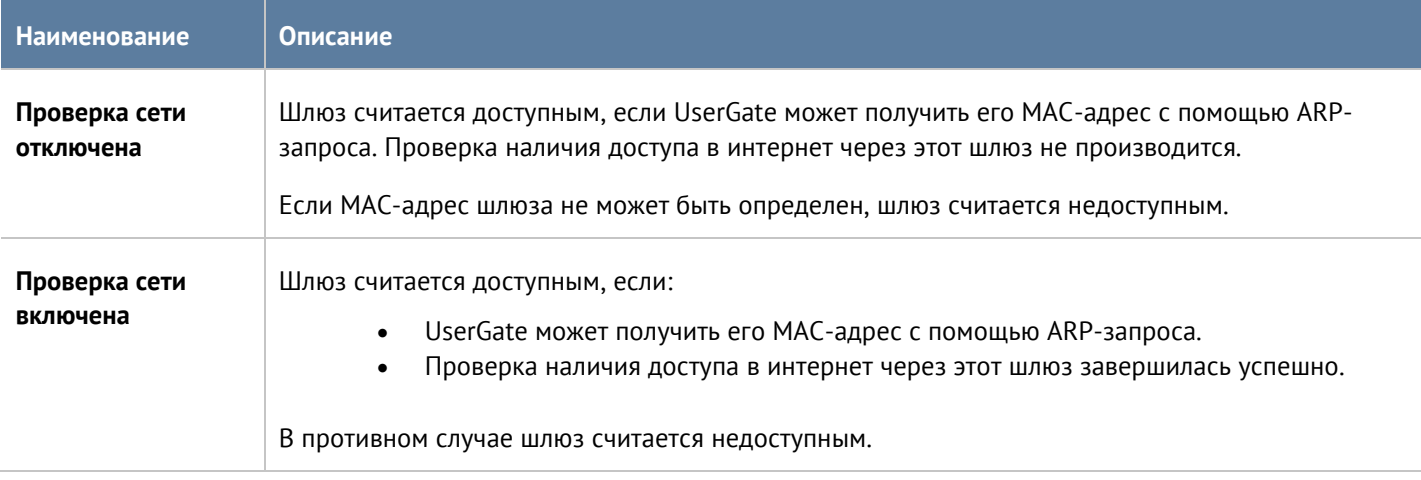

# **5.4 Настройка DHCP**

Служба DHCP (Dynamic Host Configuration Protocol) позволяет автоматизировать процесс выдачи сетевых настроек клиентам в локальной сети. В сети с DHCP-сервером каждому сетевому устройству можно динамически назначать IP-адрес, адрес шлюза, DNS.

UserGate может также выступать в качестве DHCP-релея, обеспечивая передачу DHCP-запросов от клиентов, находящихся в различных сетях, на центральный DHCP-сервер. Более подробно о настройке DHCP-релея можно посмотреть в разделе [Настройка интерфейсов](#page-50-0).

В UserGate можно создать несколько диапазонов адресов для выдачи по DHCP. DHCP работает на каждом узле отказоустойчивого кластера независимо. Для обеспечения отказоустойчивости сервиса DHCP в кластере необходимо настроить DHCP на обоих узлах, указав непересекающиеся диапазоны IP-адресов.

Для создания диапазона DHCP необходимо нажать на кнопку **Добавить** и указать следующие параметры:

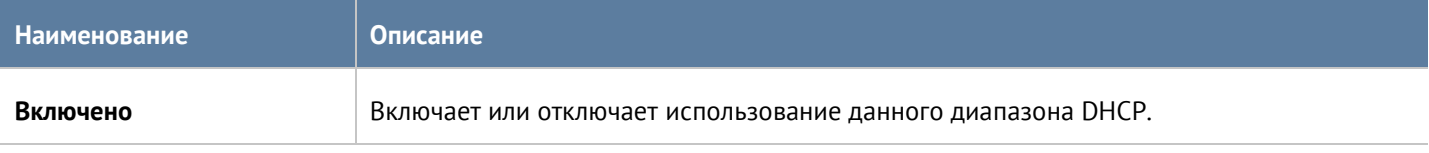

Настройка сети 61 / 451

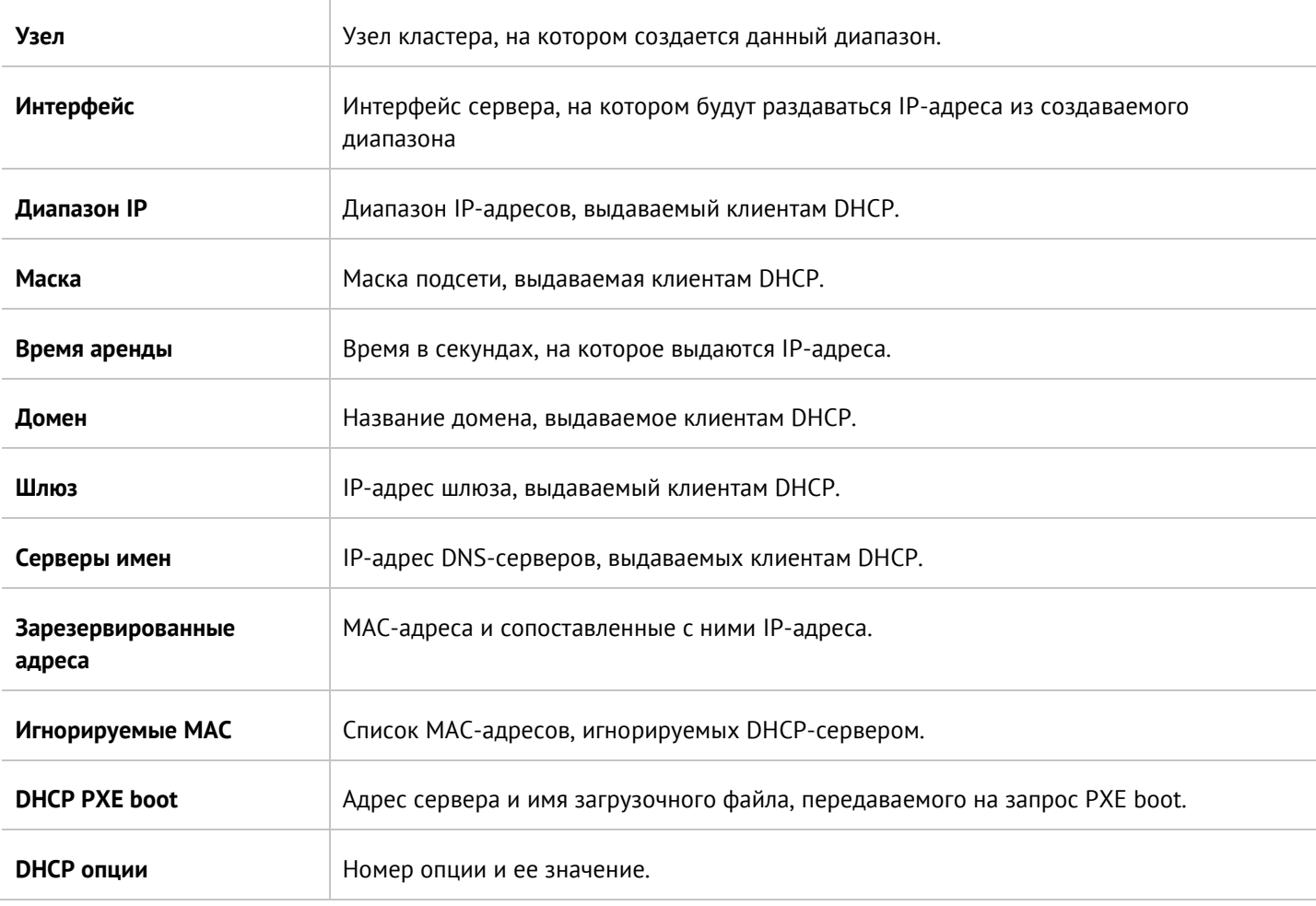

Выданные IP-адреса отображаются в панели **Арендованные адреса**. Администратор может освободить любой выданный адрес, выделив адрес и нажав на кнопку **Освободить.**

## **5.5 Настройка DNS**

Данный раздел содержит настройки сервисов DNS и DNS-прокси.

Для корректной работы продукта необходимо, чтобы UserGate мог разрешать доменные имена в IP-адреса. Укажите корректные IP-адреса серверов DNS в настройке **Системные DNS-серверы**.

Сервис DNS-прокси позволяет перехватывать DNS-запросы от пользователей и изменять их в зависимости от нужд администратора.

Настройки DNS-прокси:

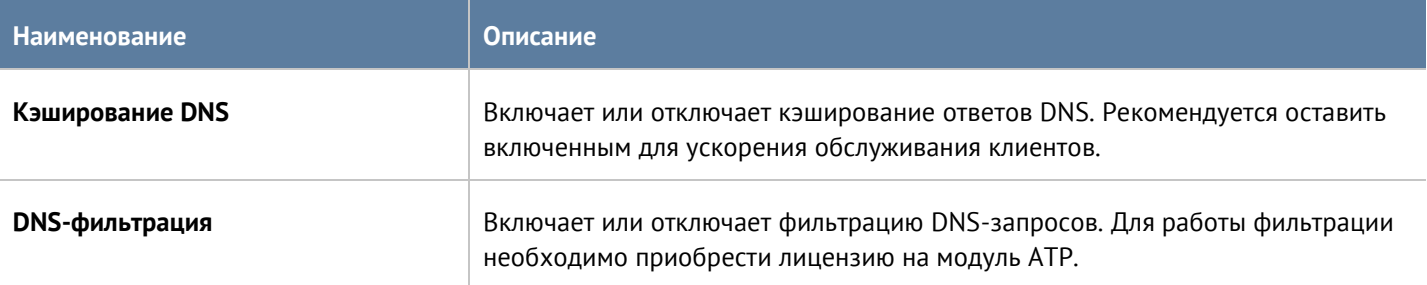

Настройка сети 62 / 451

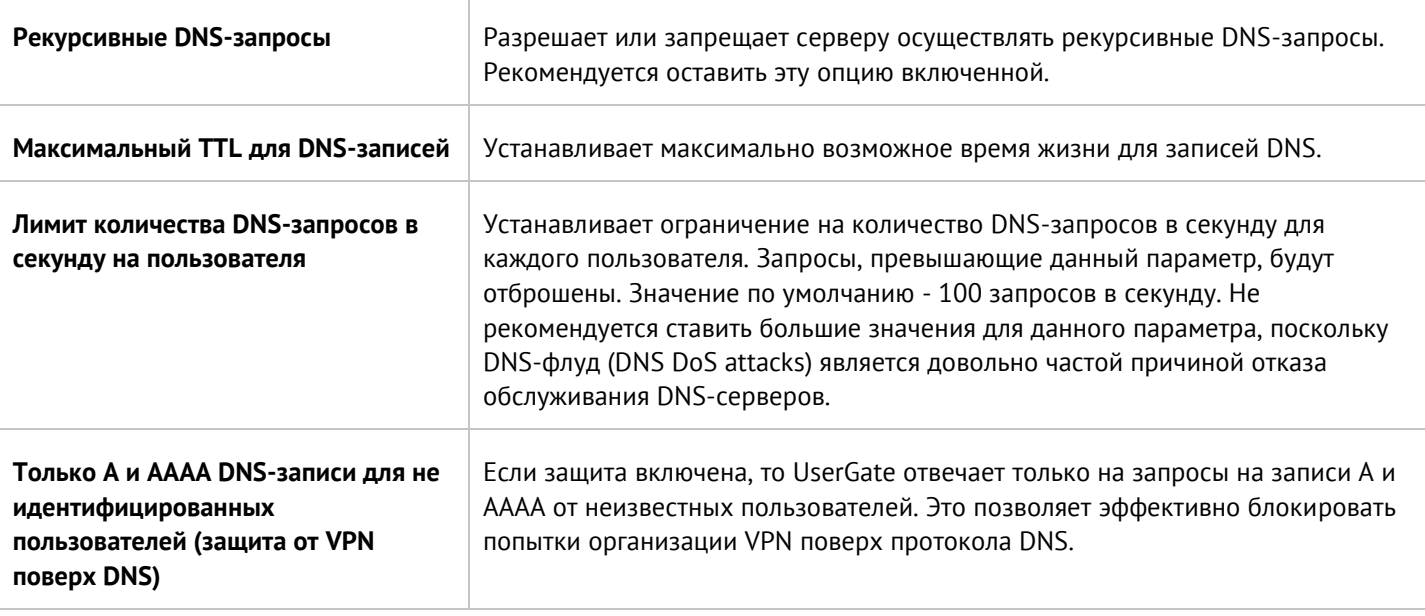

С помощью правил DNS-прокси можно указать серверы DNS, на которые пересылаются запросы на определенные домены. Данная опция может быть полезна в случае, если внутри компании используется локальный домен, не имеющий связи с интернетом и использующийся для внутренних нужд компании, например, домен Active Directory.

Чтобы создать правило DNS-прокси, необходимо выполнить следующие шаги:

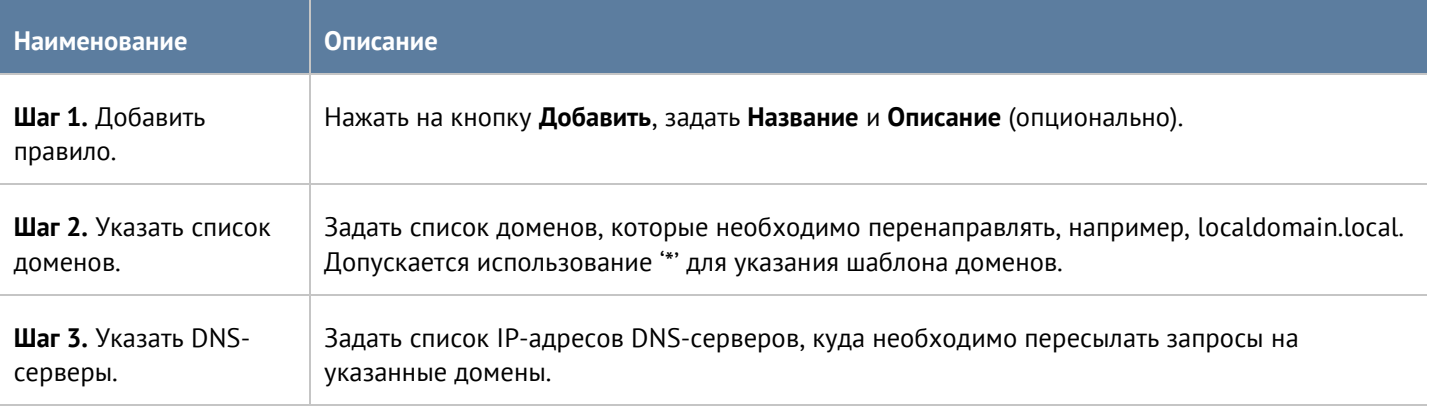

Кроме этого, с помощью DNS-прокси можно задавать статические записи типа host (A-запись). Чтобы создать статическую запись, необходимо выполнить:

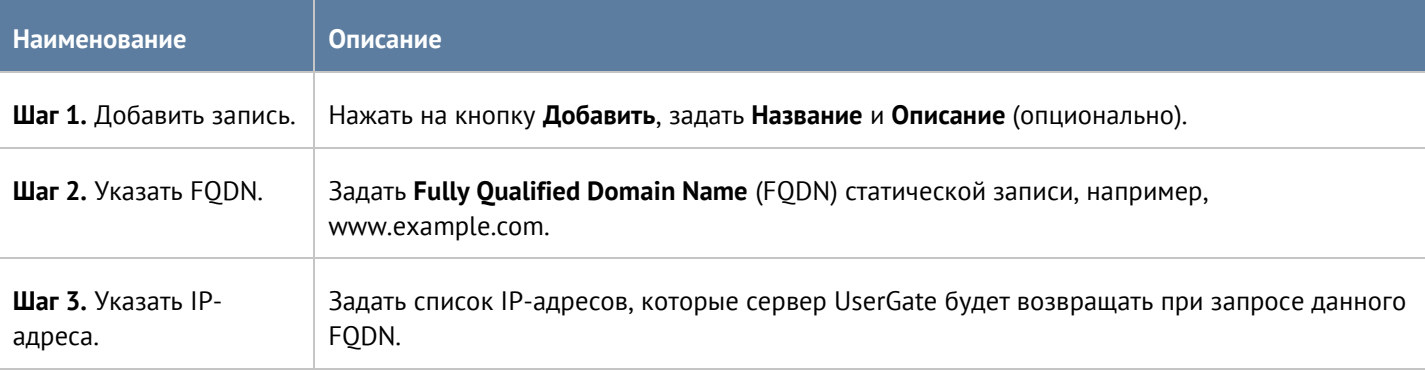

#### Настройка сети 63/451

### **5.6 Виртуальные маршрутизаторы**

<span id="page-63-0"></span>В крупных сетях зачастую множество логических сетей используют для прохождения трафика одни и те же сетевые устройства. Данный трафик должен быть разделен на сетевых устройствах, в первую очередь для уменьшения риска несанкционированного доступа между сетями.

**Виртуальные маршрутизаторы** или **Virtual Routing and Forwarding (VRF)** обеспечивают разделение трафика путем разделения сетевых интерфейсов в независимые группы. Трафик из одной группы интерфейсов не может попасть в другие группы интерфейсов.

Каждый виртуальный маршрутизатор имеет свою собственную таблицу маршрутизации. Таблица маршрутизации виртуального роутера может содержать запись о маршрутах, заданных статически или полученных с помощью протоколов динамической маршрутизации - BGP, OSPF, RIP.

В рамках разных виртуальных маршрутизаторов допускается использовать одинаковые IP-сети (IP overlapping).

Интерфейсы, не вошедшие ни в один из виртуальных маршрутизаторов, автоматически назначены в виртуальный маршрутизатор - **Виртуальный маршрутизатор по умолчанию.**

Виртуальные маршрутизаторы имеют следующие ограничения:

- Следующие сервисы могут быть использованы только в Виртуальном роутере по умолчанию:
	- WCCP.
	- $\bullet$  ICAP.
	- DNS.
	- Авторизация.
	- Любой сетевой трафик, генерируемый самим устройством проверка лицензии, скачивание обновлений, отправка журналов, отправка почтовых сообщений, SMS сообщений, SNMP трапов и т.п.
- Действие правил NAT, DNAT, Port forwarding распространяются на все виртуальные маршрутизаторы.
- Зоны глобальны, то есть настройки зоны, и принадлежность интерфейсов к зонам распространяются на все виртуальные маршрутизаторы.

### $\mathbf{1}$

#### **Примечание**

Виртуальный маршрутизатор по умолчанию необходим для корректной работы UserGate. Он используется для проверки лицензии, получения обновлений, работы DNS-служб.

Для добавления виртуального маршрутизатора необходимо выполнить следующие действия:

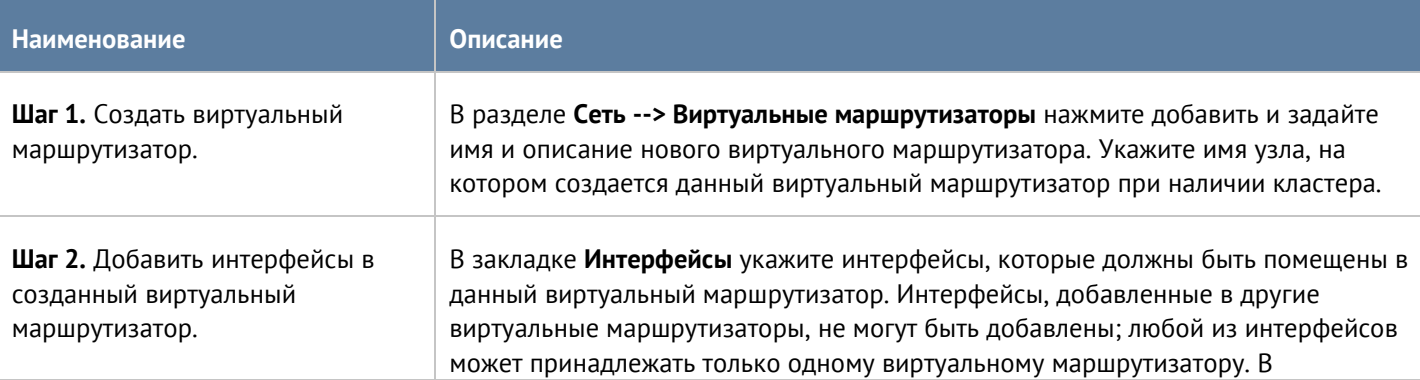

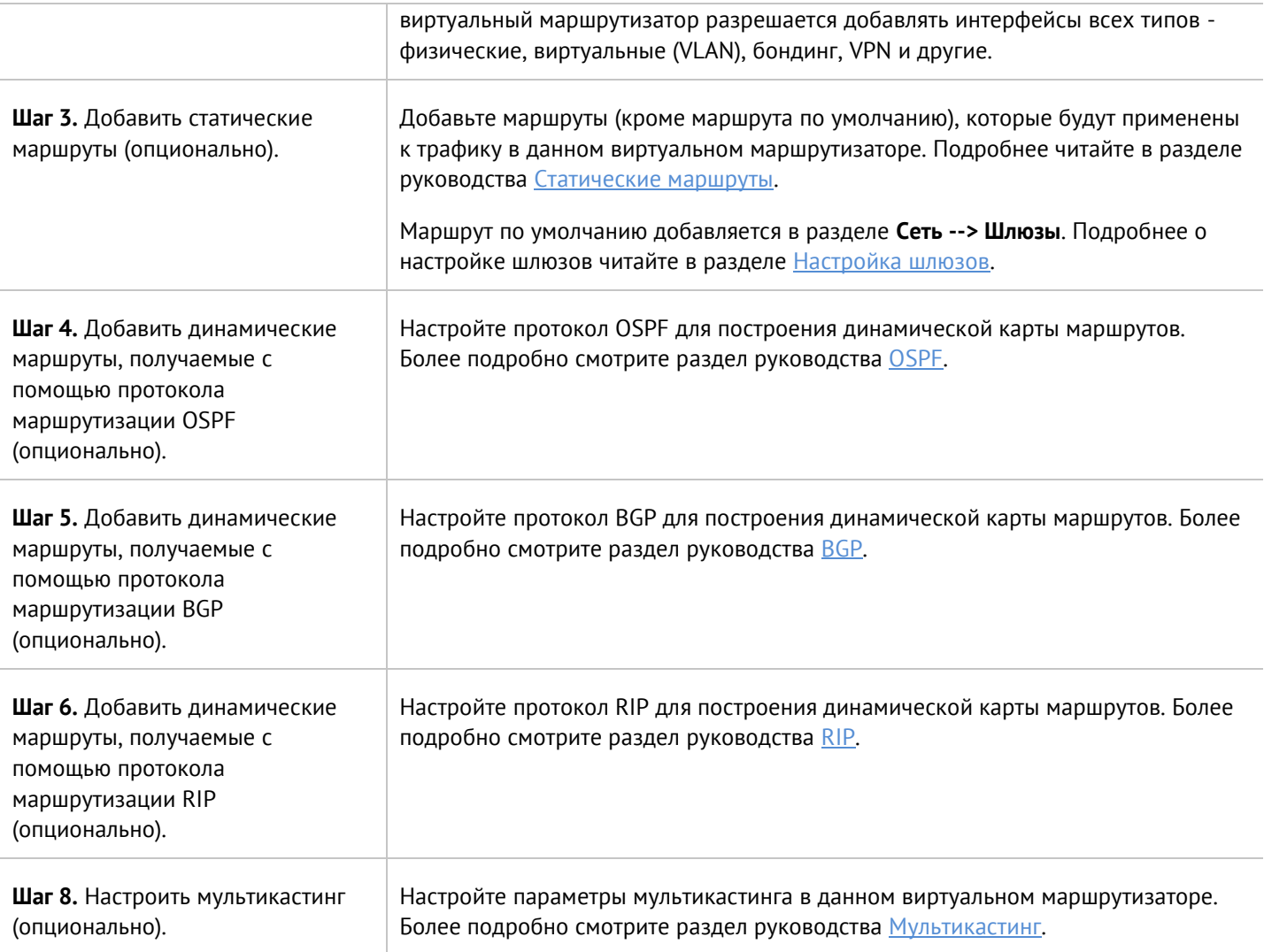

### <span id="page-64-0"></span>**5.6.1 Статические маршруты**

Данный раздел позволяет указать маршрут в сеть, доступную за определенным маршрутизатором. Например, в локальной сети может быть маршрутизатор, который объединяет несколько IP-подсетей. Маршрут применяется локально к тому узлу кластера и в тот виртуальный маршрутизатор, в котором он создается.

Для добавления маршрута необходимо выполнить следующие шаги:

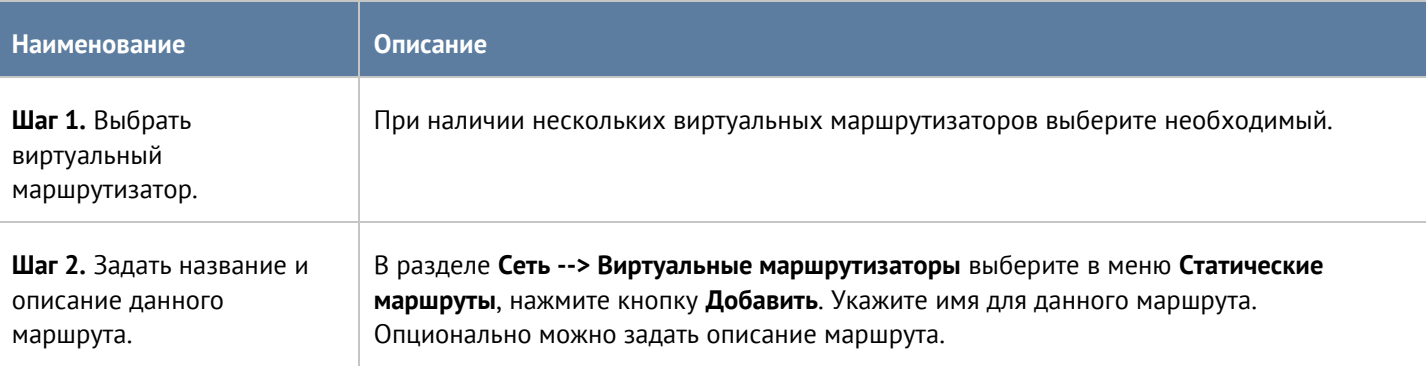

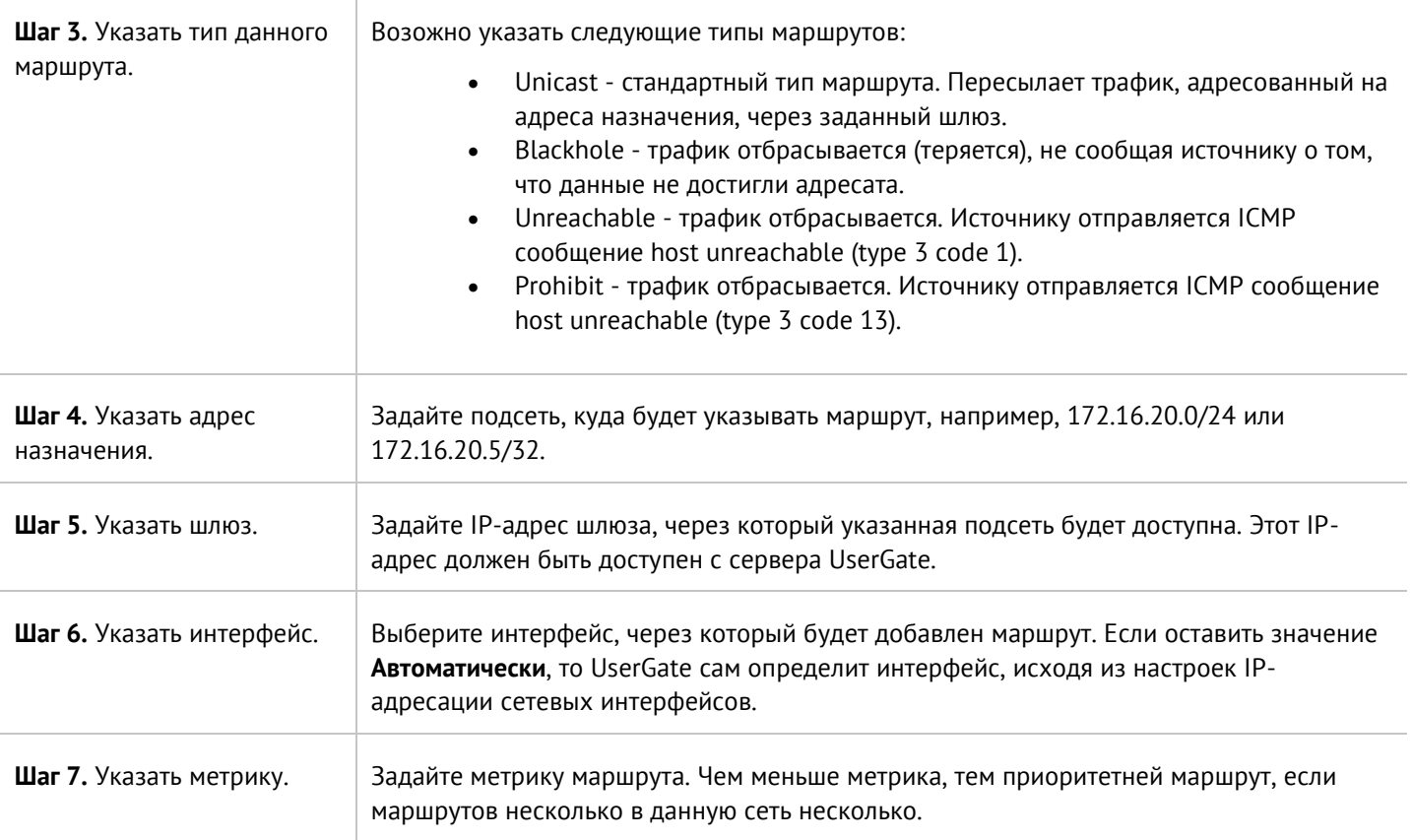

#### **5.6.2 Протоколы динамической маршрутизации**

Протоколы динамической маршрутизации используются для передачи информации о том, какие сети в настоящее время подключены к каждому из маршрутизаторов. Маршрутизаторы общаются, используя протоколы маршрутизации. UserGate обновляет таблицу маршрутизации в ядре в соответствии с информацией, которую он получает от соседних маршрутизаторов.

Динамическая маршрутизация не меняет способы, с помощью которых ядро осуществляет маршрутизацию на IP-уровне. Ядро точно также просматривает свою таблицу маршрутизации, отыскивая маршруты к хостам, маршруты к сетям и маршруты по умолчанию. Меняется только способ помещения информации в таблицу маршрутизации: вместо добавления маршрутов вручную они добавляются и удаляются динамически.

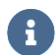

#### **Примечание**

Если в системе настроены статические шлюзы, то маршруты по умолчанию, полученные от протоколов динамической маршрутизации, игнорируются.

UserGate поддерживает работу трех протоколов маршрутизации - OSPF, BGP, RIP.

### **5.6.3 OSPF**

<span id="page-66-0"></span>Протоколы динамической маршрутизации используются для передачи информации о том, какие сети в настоящее время подключены к каждому из маршрутизаторов. Маршрутизаторы общаются, используя протоколы маршрутизации. UserGate обновляет таблицу маршрутизации в ядре в соответствии с информацией, которую он получает от соседних маршрутизаторов. Динамическая маршрутизация не меняет способы, с помощью которых ядро осуществляет маршрутизацию на IP-уровне. Ядро точно также просматривает свою таблицу маршрутизации, отыскивая маршруты к хостам, маршруты к сетям и маршруты по умолчанию. Меняется только способ помещения информации в таблицу маршрутизации вместо добавления маршрутов вручную они добавляются и удаляются динамически. Маршруты добавляются только в тот виртуальный маршрутизатор, в котором настроен протокол OSPF.

OSPF [\(Open Shortest Path First\)](https://en.wikipedia.org/wiki/Open_Shortest_Path_First) - протокол динамической маршрутизации, основанный на технологии отслеживания состояния канала (link-state) и использующий для нахождения кратчайшего пути алгоритм Дейкстры.

Протокол OSPF распространяет информацию о доступных маршрутах между маршрутизаторами одной автономной системы (АС). Подробно о работе протокола OSPF читайте в соответствующей технической документации.

### A

#### **Примечание**

При работе протокола OSPF в кластере отказоустойчивости в режиме Active-Passive, узел, который обладает ролью Slave, автоматически назначает стоимость для всех своих интерфейсов и для списков редистрибуции в 2 раза выше, чем установленная на узле стоимость. Тем самым обеспечивается приоритет Master-узла в маршрутизации трафика.

Для настройки OSPF в UserGate необходимо выполнить следующие шаги:

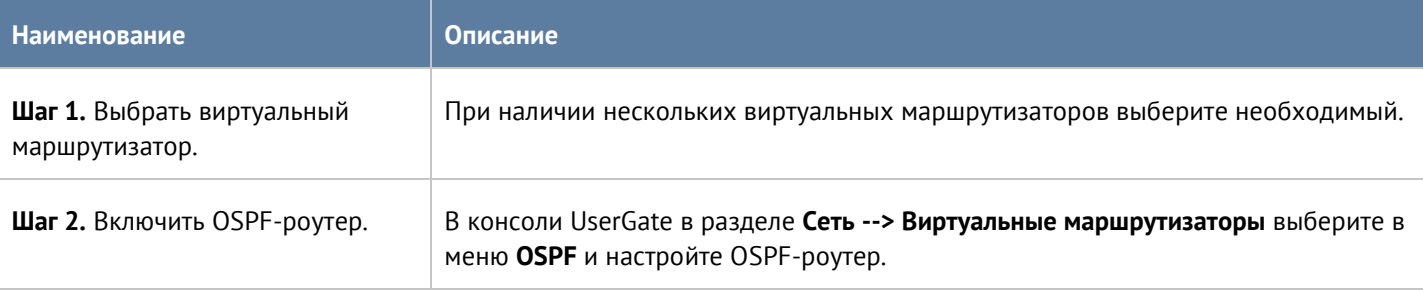

При настройке OSPF-роутера необходимо указать следующие параметры:

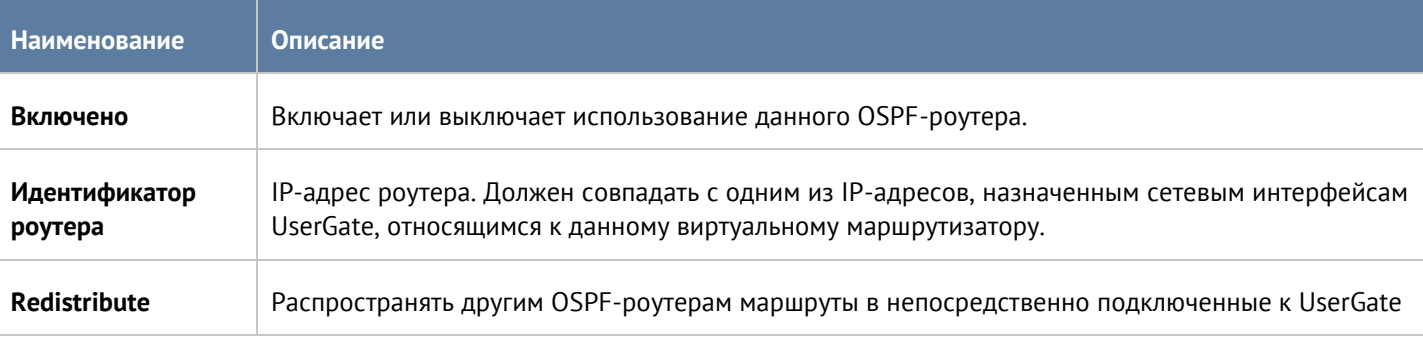

#### Настройка сети 67 / 451

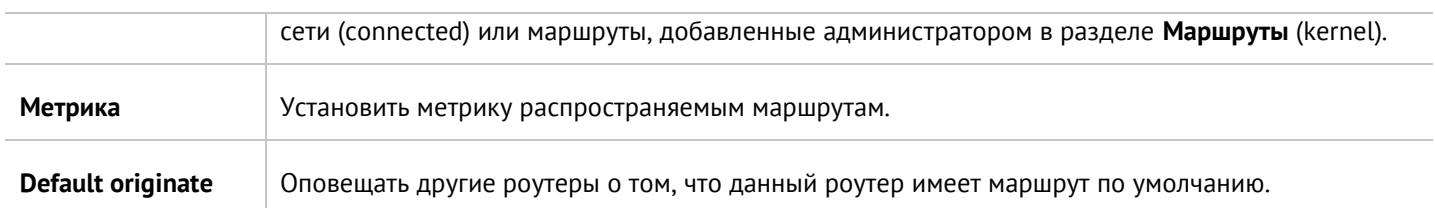

При настройке интерфейсов OSPF укажите следующие параметры:

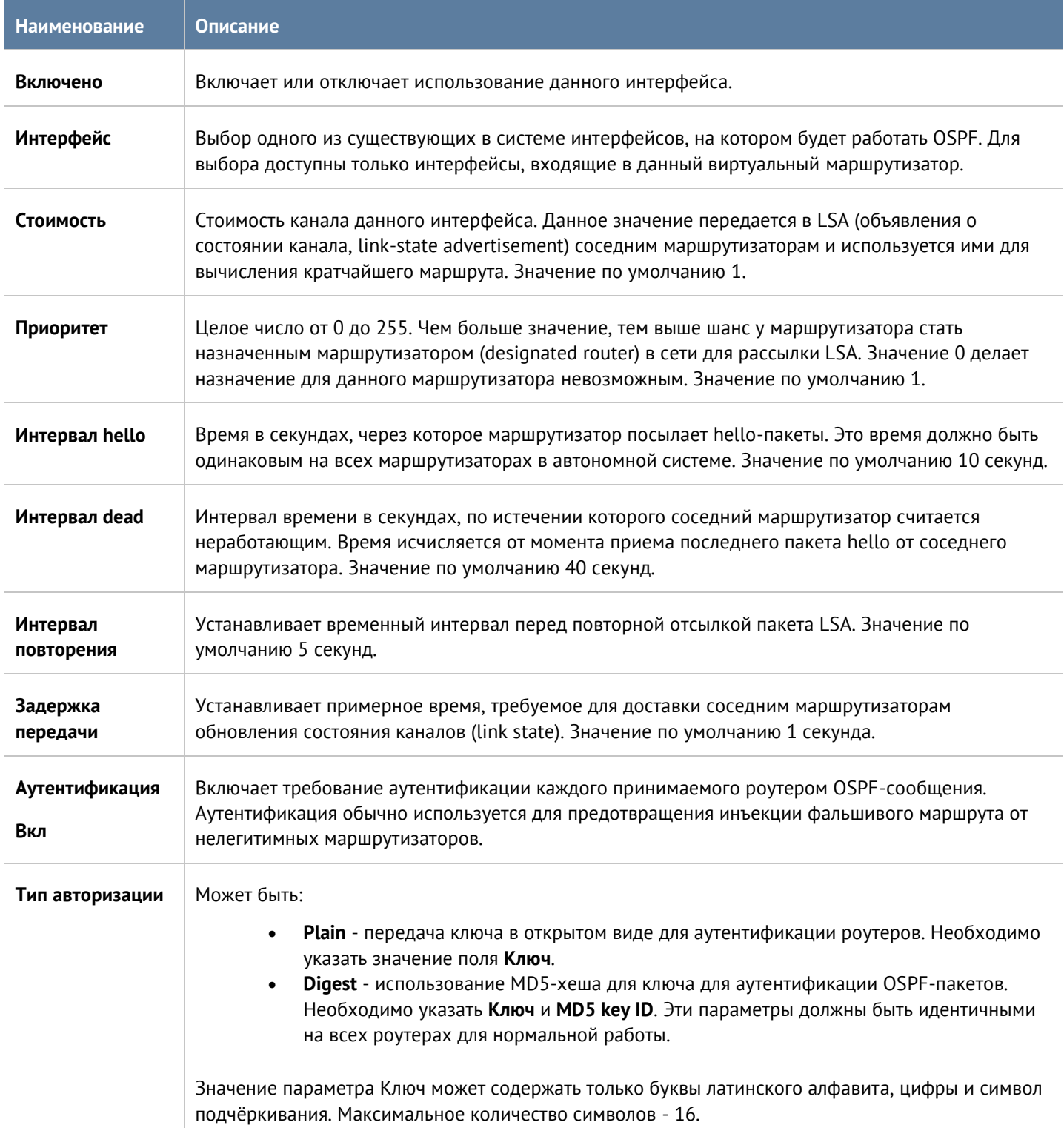

Версия 7.0 от 01.09.2022

## При настройке области OSPF укажите следующие параметры:

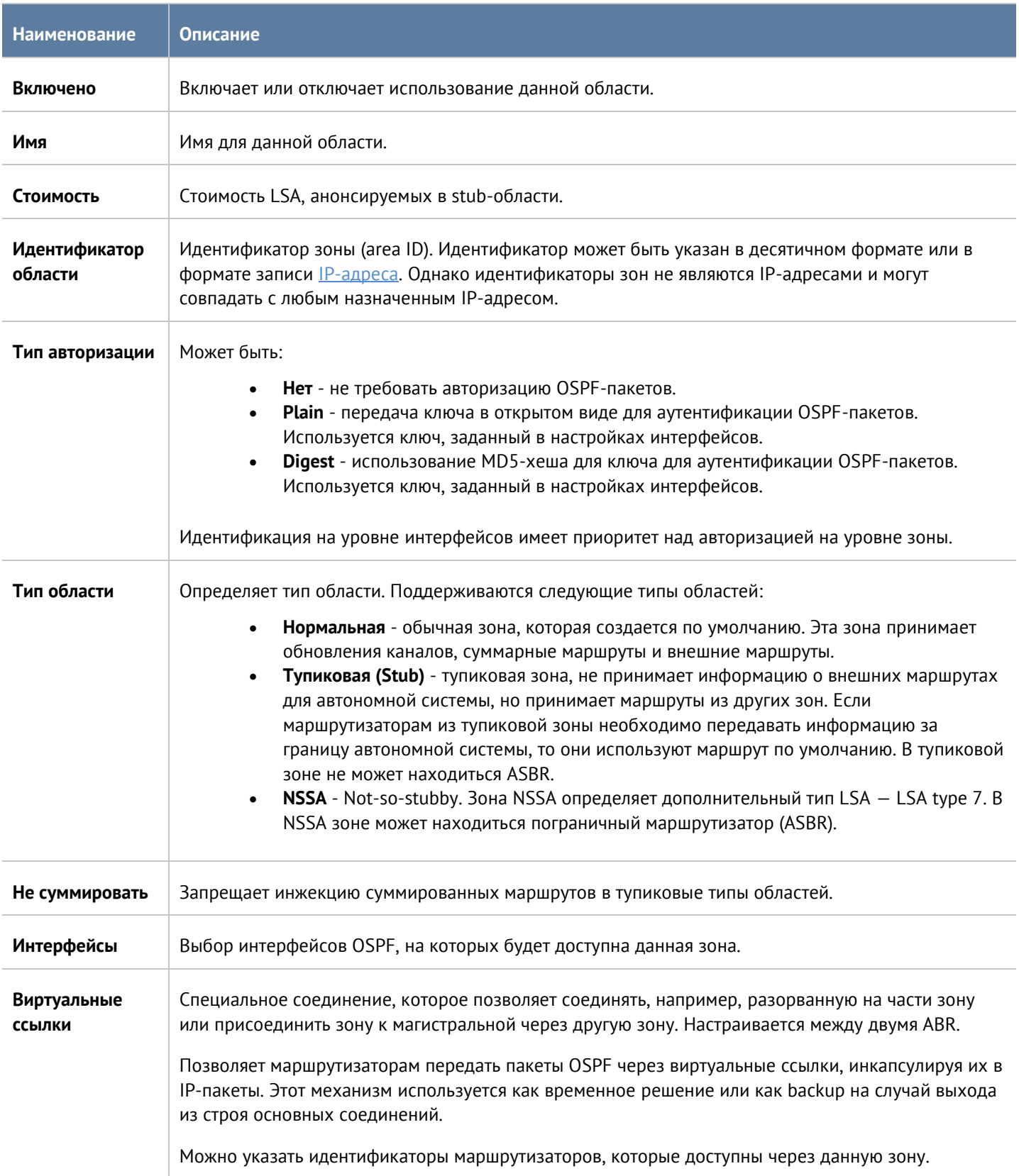

### **5.6.4 BGP**

<span id="page-69-0"></span>Протоколы динамической маршрутизации используются для передачи информации о том, какие сети в настоящее время подключены к каждому из маршрутизаторов. Маршрутизаторы общаются, используя протоколы маршрутизации. UserGate обновляет таблицу маршрутизации в ядре в соответствии с информацией, которую он получает от соседних маршрутизаторов. Динамическая маршрутизация не меняет способы, с помощью которых ядро осуществляет маршрутизацию на IP-уровне. Ядро точно также просматривает свою таблицу маршрутизации, отыскивая маршруты к хостам, маршруты к сетям и маршруты по умолчанию. Меняется только способ помещения информации в таблицу маршрутизации: вместо добавления маршрутов вручную они добавляются и удаляются динамически. Маршруты добавляются только в тот виртуальный маршрутизатор, в котором настроен протокол BGP.

BGP [\(Border Gateway Protocol\)](https://en.wikipedia.org/wiki/Border_Gateway_Protocol) - динамический протокол маршрутизации, относится к классу протоколов маршрутизации внешнего шлюза (англ. EGP - External Gateway Protocol). На текущий момент является основным [протоколом](https://ru.wikipedia.org/wiki/%D0%9F%D1%80%D0%BE%D1%82%D0%BE%D0%BA%D0%BE%D0%BB_%D0%BC%D0%B0%D1%80%D1%88%D1%80%D1%83%D1%82%D0%B8%D0%B7%D0%B0%D1%86%D0%B8%D0%B8) динамической [маршрутизации](https://ru.wikipedia.org/wiki/%D0%9C%D0%B0%D1%80%D1%88%D1%80%D1%83%D1%82%D0%B8%D0%B7%D0%B0%D1%86%D0%B8%D1%8F) в [интернете.](https://ru.wikipedia.org/wiki/%D0%98%D0%BD%D1%82%D0%B5%D1%80%D0%BD%D0%B5%D1%82) Протокол BGP предназначен для обмена информацией о достижимости подсетей между автономными системами (АС), то есть группами маршрутизаторов под единым техническим и административным управлением, использующими протоколы внутридоменной маршрутизации для определения маршрутов внутри себя и протокол междоменной маршрутизации для определения маршрутов доставки пакетов в другие АС. Передаваемая информация включает в себя список АС, к которым имеется доступ через данную систему. Выбор наилучших маршрутов осуществляет исходя из правил, принятых в сети. Подробно о работе протокола BGP читайте в соответствующей технической документации.

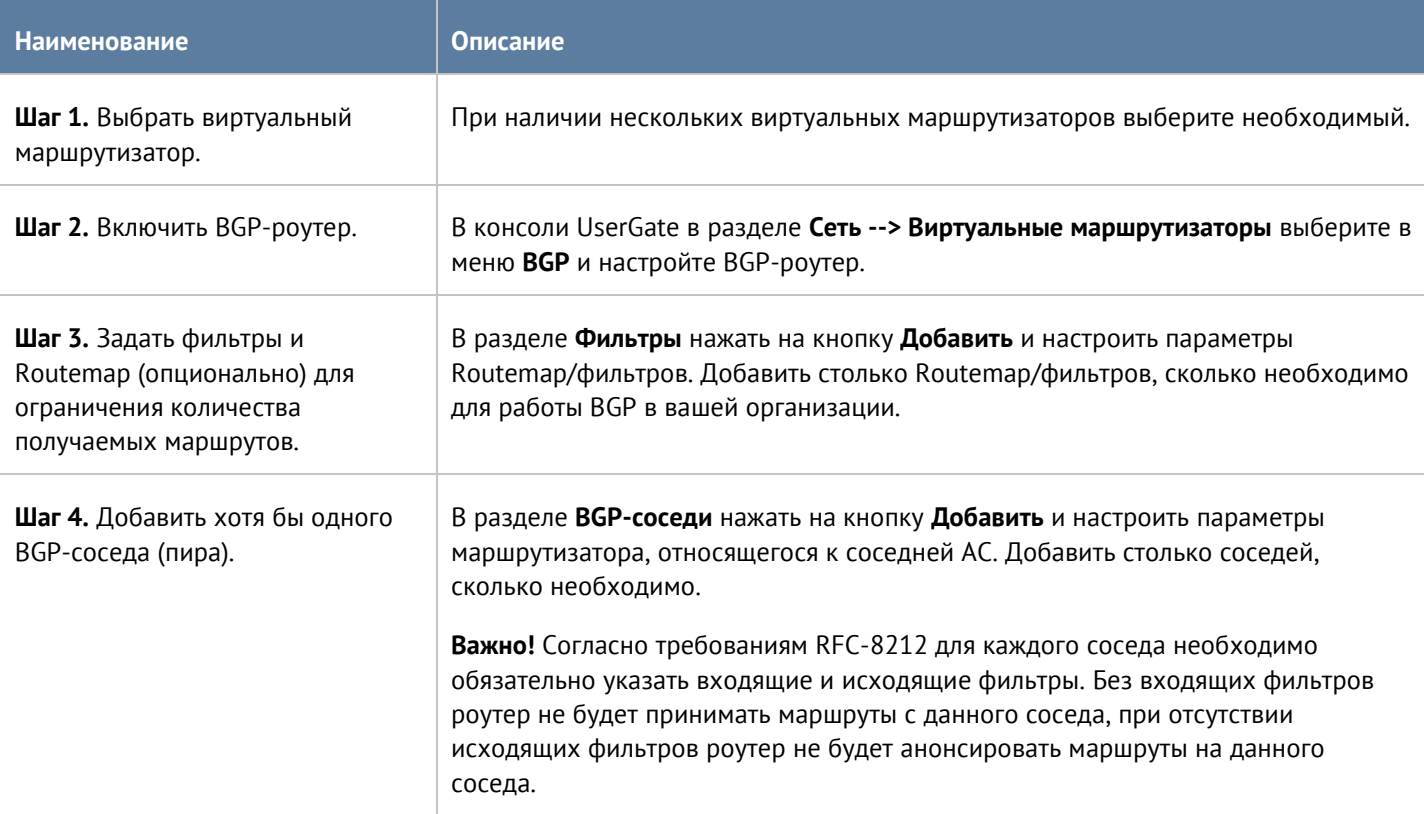

Для настройки BGP в UserGate необходимо выполнить следующие шаги:

При настройке BGP-роутера необходимо указать следующие параметры:

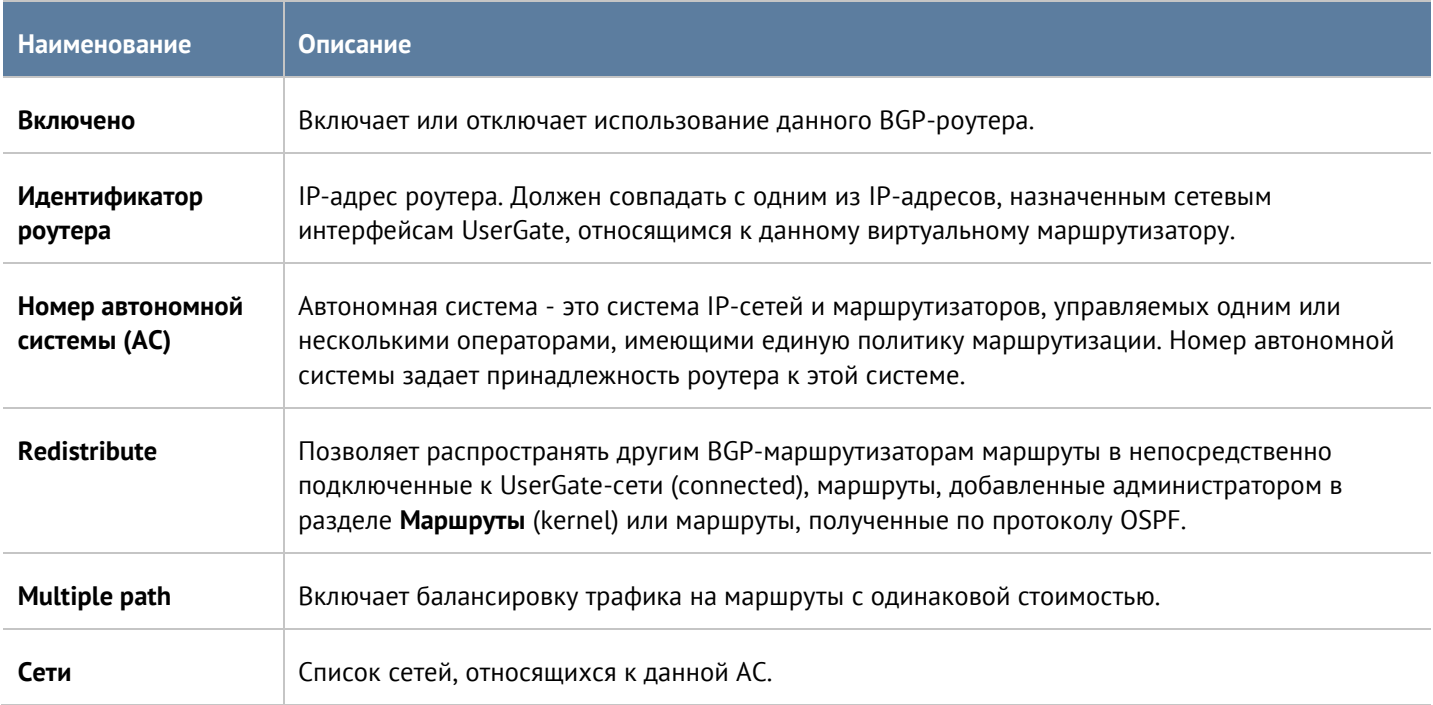

### Для добавления BGP-соседей нажмите кнопку **Добавить** и укажите следующие параметры:

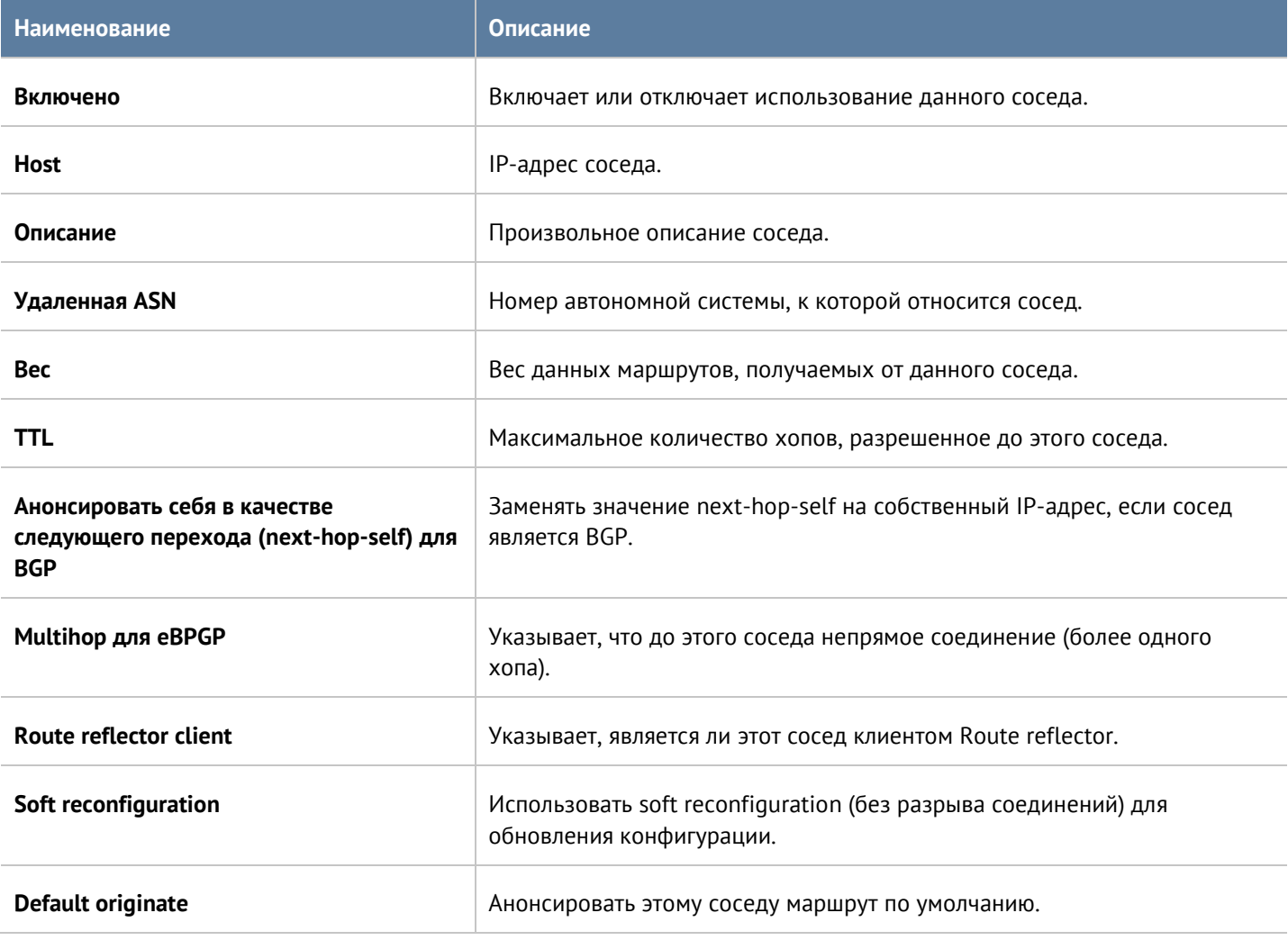

Настройка сети 71 / 451

à.

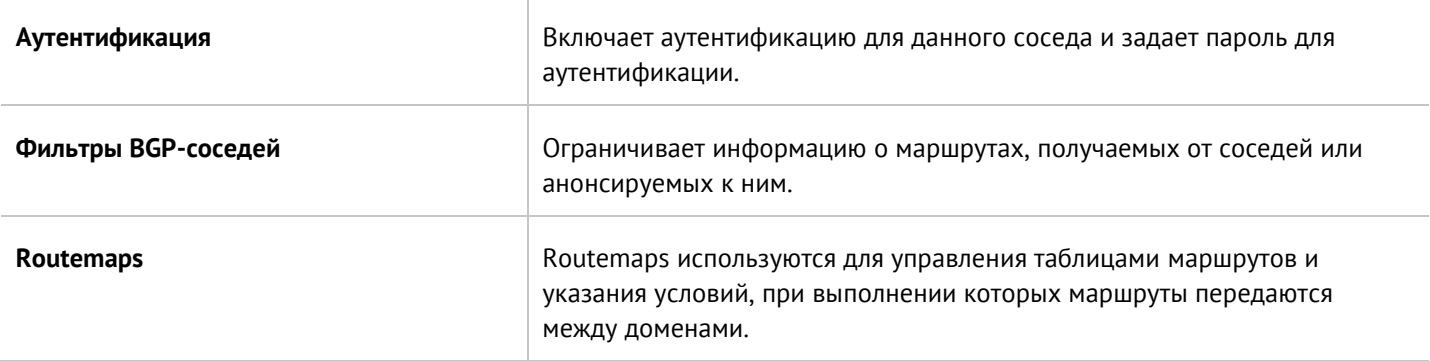

Routemap позволяет фильтровать маршруты при перераспределении и изменять различные атрибуты маршрутов. Для создания routemap необходимо указать следующие параметры:

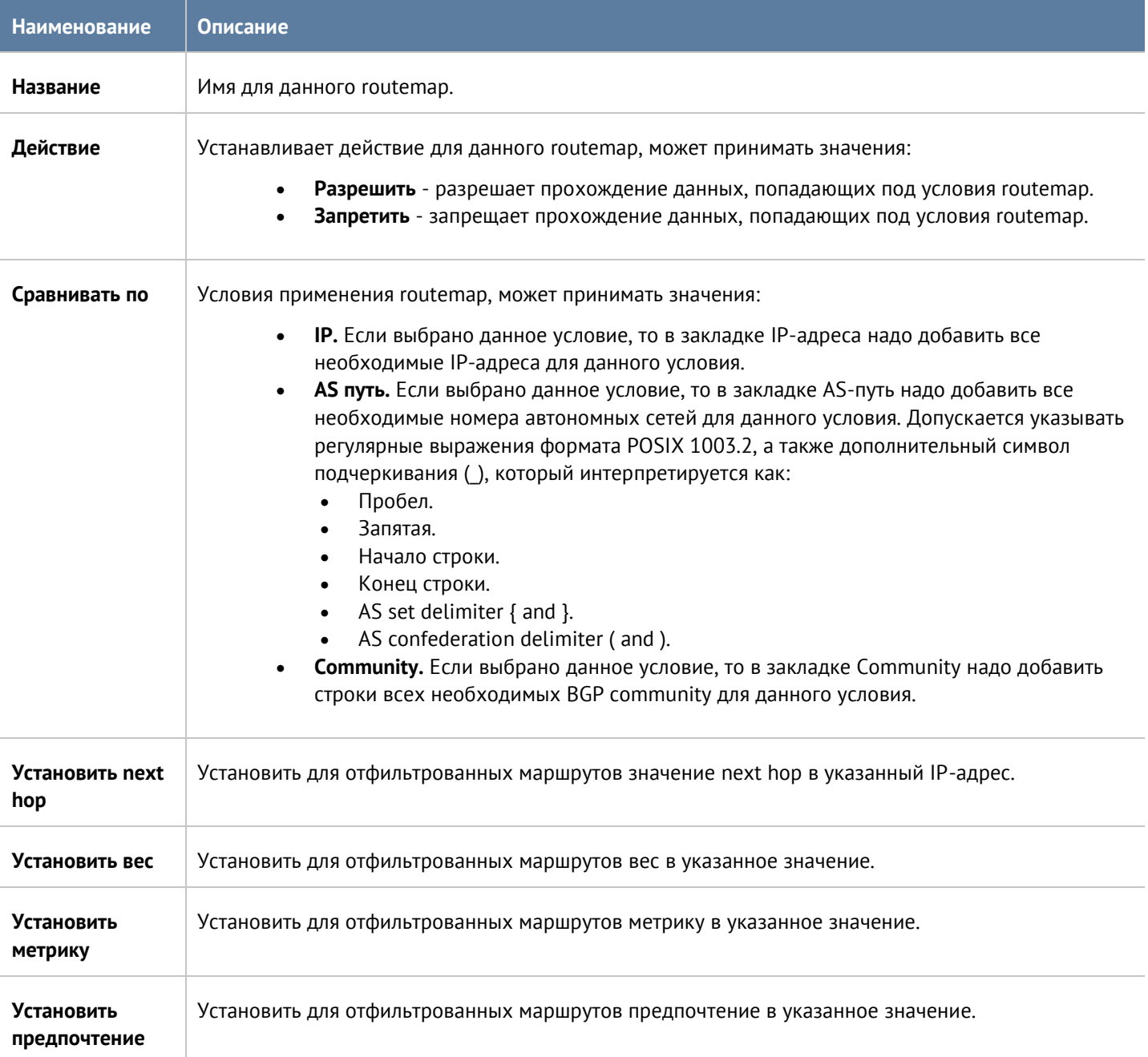
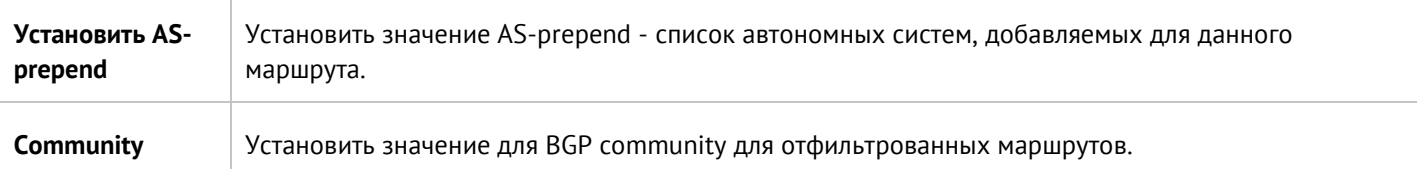

Фильтр позволяет фильтровать маршруты при перераспределении. При создании фильтров необходимо указать следующие параметры:

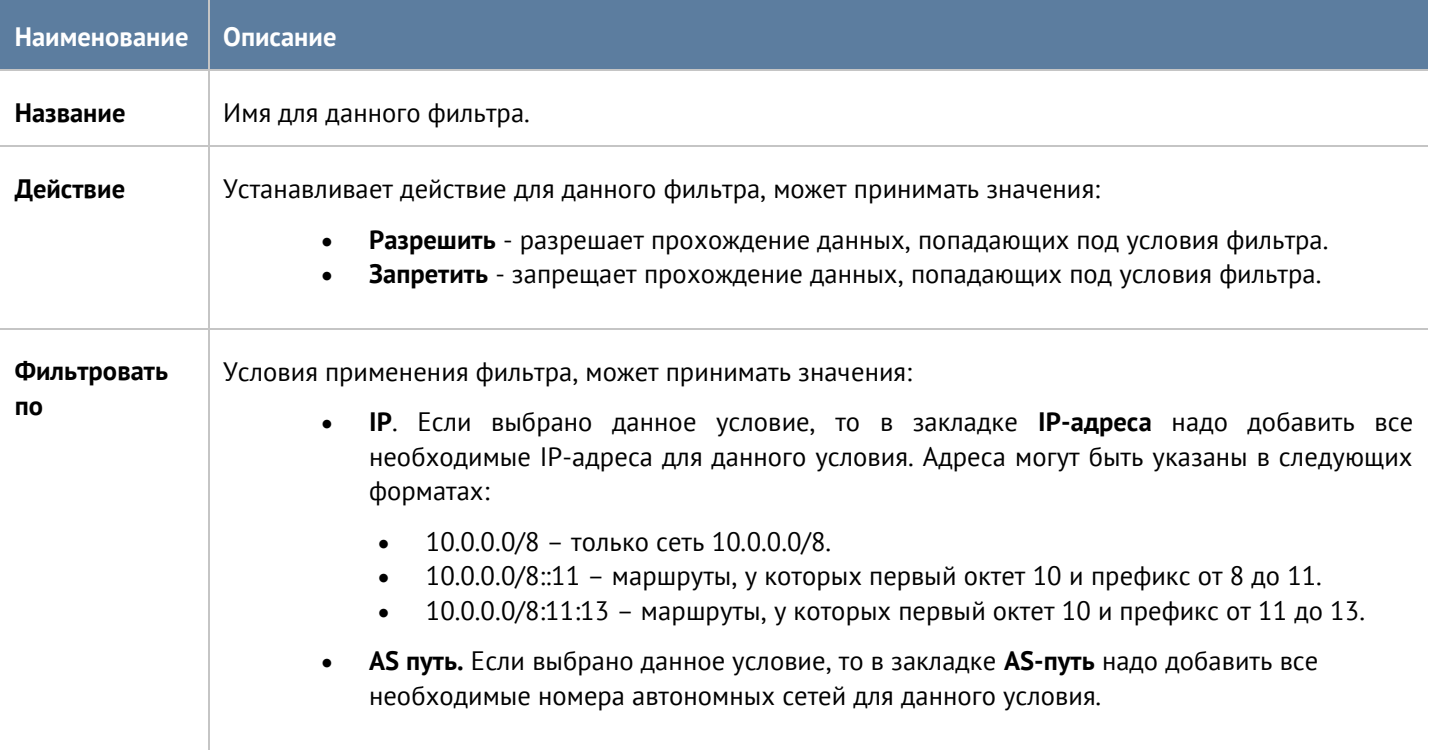

## **5.6.5 RIP**

Протоколы динамической маршрутизации используются для передачи информации о том, какие сети в настоящее время подключены к каждому из маршрутизаторов. Маршрутизаторы общаются, используя протоколы маршрутизации. UserGate обновляет таблицу маршрутизации в ядре в соответствии с информацией, которую он получает от соседних маршрутизаторов. Динамическая маршрутизация не меняет способы, с помощью которых ядро осуществляет маршрутизацию на IP-уровне. Ядро точно также просматривает свою таблицу маршрутизации, отыскивая маршруты к хостам, маршруты к сетям и маршруты по умолчанию. Меняется только способ помещения информации в таблицу маршрутизации: вместо добавления маршрутов вручную они добавляются и удаляются динамически. Маршруты добавляются только в тот виртуальный маршрутизатор, в котором настроен протокол RIP.

RIP [\(Routing Information Protocol\)](https://en.wikipedia.org/wiki/Routing_Information_Protocol) - протокол дистанционно-векторной маршрутизации, который оперирует транзитными участками (хоп, hop) в качестве метрики маршрутизации. Подробно о работе протокола RIP читайте в соответствующей технической документации.

Для настройки RIP в UserGate необходимо выполнить следующие шаги:

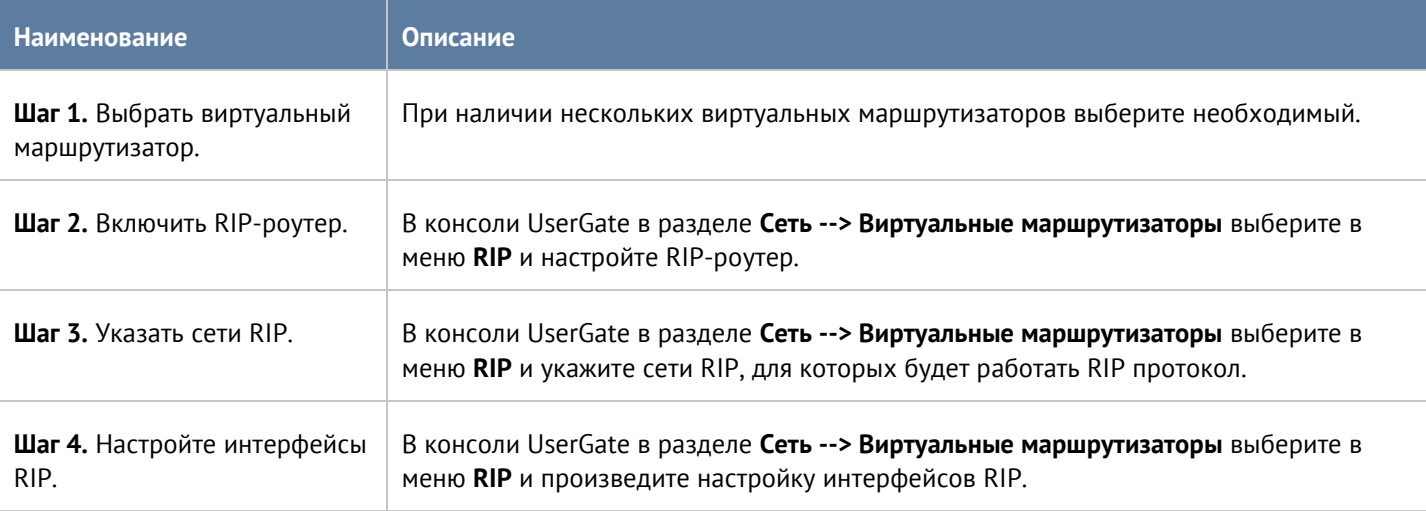

При настройке RIP-роутера необходимо указать следующие параметры:

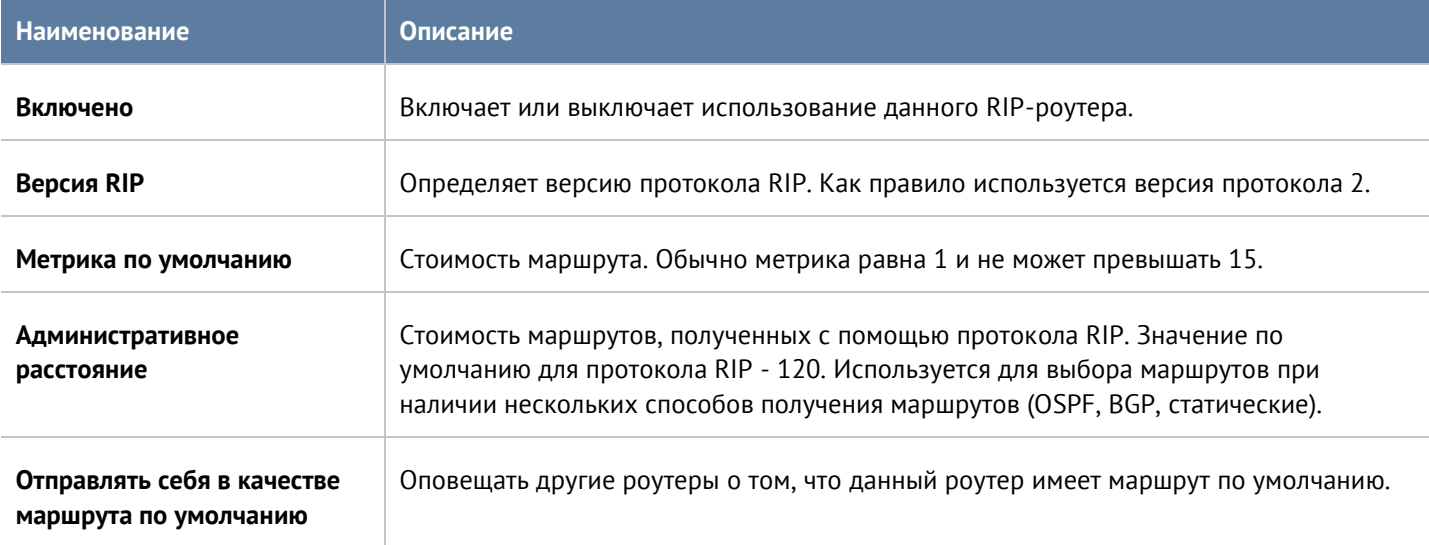

Маршрутизатор RIP будет слать обновления маршрутной информации только с интерфейсов, для которых заданы **сети RIP**. Необходимо указать как минимум одну сеть для корректной работы протокола. При настройке сетей RIP администратор может указать сеть в виде CIDR, например, 192.168.1.0/24, либо указать сетевой интерфейс, с которого будут отправлять обновления.

При настройке интерфейсов RIP укажите следующие параметры:

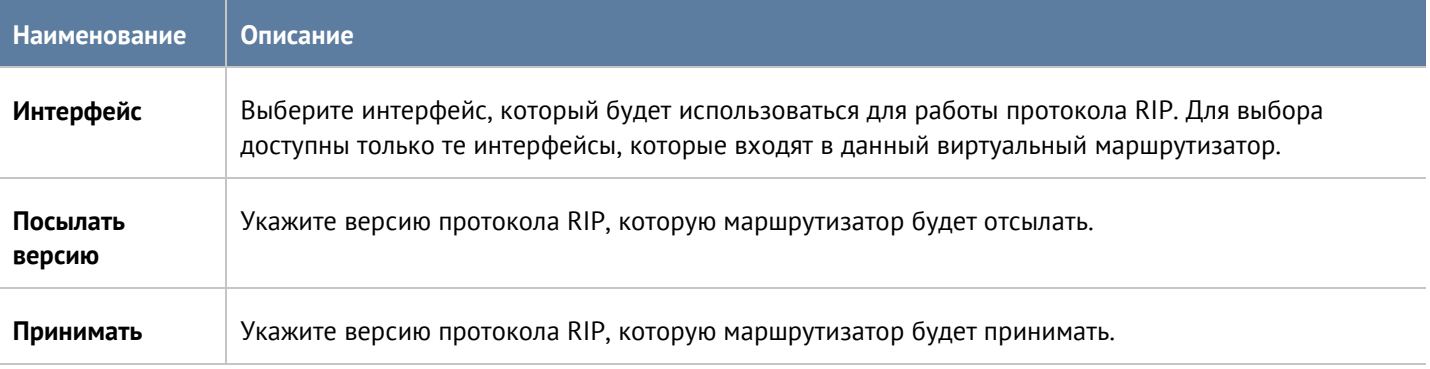

#### Настройка сети 74 / 451

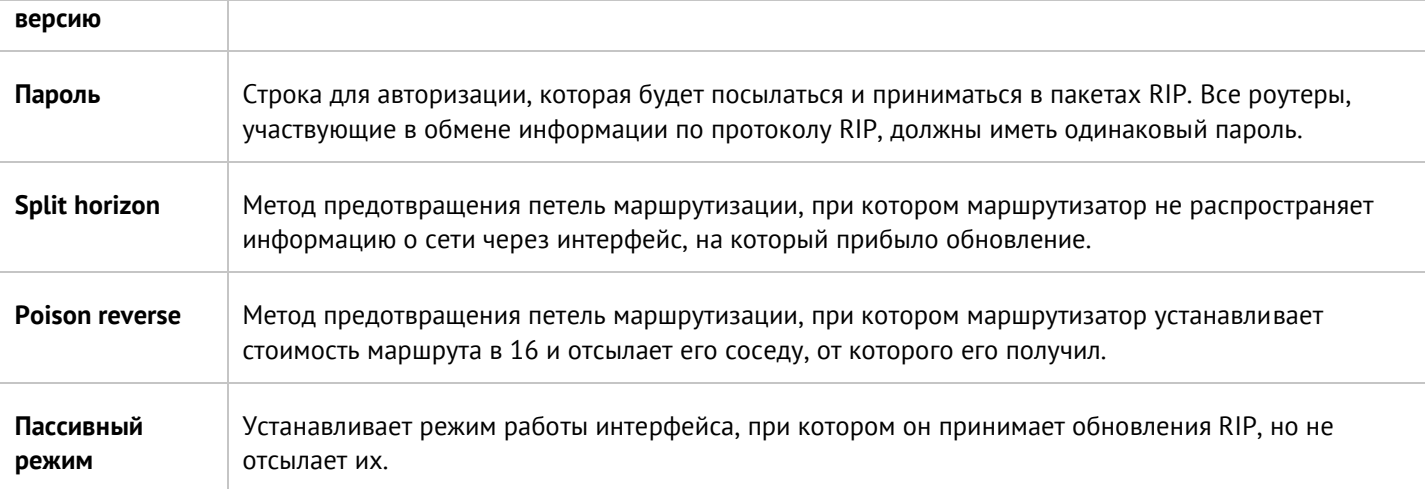

Параметры редистрибуции маршрутов позволяют указать какие из маршрутов необходимо отправлять соседям. Возможно задать для редистрибуции маршруты, полученные через протоколы динамической маршрутизации OSPF, BGPG, а также маршруты в непосредственно подключенные к UserGate сети (connected) или маршруты, добавленные администратором в разделе **Маршруты** (kernel).

### **5.6.6 Мультикастинг**

Технология IP мультикастинга позволяет существенно сократить передаваемый объем трафика, доставляя единый поток информации одновременно к тысячам и более потребителей, что особенно эффективно для доставки голосового и видео трафика. Традиционные методы доставки трафика - это unicast (доставка от точки к точке) и broadcast (широковещательная посылка трафика). Мультикастинг (multicast) позволяет доставить трафик к группе хостов (мультикаст-группа). Хосты (получатели), которые хотят получать данный трафик, должны вступить (присоединиться) к соответствующей мультикаст-группе. Для присоединения хостов к мультикаст-группе используется протокол Internet Group Management Protocol (IGMP). Мультикастгруппа идентифицируется групповым адресом. Для мультикастовых адресов выделена подсеть класса D с верхними 4 битами, установленными в 1110. Таким образом диапазон адресов для мультикаст-трансляций определен как 224.0.0.0 - 239.255.255.255.

Далее маршрутизаторы должны обеспечить эффективную доставку трафика от источника трансляции к получателям. Protocol Independent Multicast (PIM) используется на маршрутизаторах для достижения данной цели.

Маршрутизаторы в мультикастинговой среде можно разделить на First Hop Router (FHR), Rendezvous Point (RP), Last Hop Router (LHR). FHR находится ближе всего к источнику трансляции и отвечает за регистрацию источника трансляции в сети. RP является каталогом доступных мультикаст-источников для Any Source Multicast (ASM) режима. LHR находится ближе всего к приемнику мультикаст-трансляции. Клиенты (приемники трансляции) в локальных сетях, подключенных к LHR, используют протокол IGMP для регистрации себя в необходимой мультикаст-группе, посылая сообщение IGMP membership report.

UserGate может быть использован в качестве LHR для локальных сетей, подключенных к нему. Для регистрации клиентов (приемников) UserGate поддерживает протоколы IGMPv3 и IGMPv2.

Для взаимодействия с другими мультикаст-маршрутизаторами UserGate может использовать только режим работы PIM Sparse Mode (PIM-SM). Это режим, в котором мультикаст-трафик отсылается только на те приемники, которые явно запросили это. Приемники должны периодически подтверждать свое желание получать мультикаст-трафик.

Настройка сети 75 / 451

UserGate поддерживает режимы работы Source Specific Multicast (SSM) и Any Source Multicast (ASM).

Режим работы Source Specific Multicast (SSM) используется, когда приемник трафика явно указывает известный ему адрес источника трансляции. В данном режиме используется следующая адресация:

*rtp://<src\_ip>@<group\_address>:<port>*

где src\_ip - адрес источника трансляции, group\_address - мультикастовый групповой адрес, port - порт. Например:

#### rtp:/[/10.10.10.10@239.0.0.5:](mailto:10.10.10.10@239.0.0.5)4344

Режим работы Any Source Multicast (ASM). В этом режиме приемник трансляции указывает мультикастгруппу, с которой хочет получать трансляцию. Для работы данного режима необходимо наличие маршрутизатора с ролью Rendezvous Point (RP). RP определяет источник трансляции для этой группы для данного приемника. После чего источник и приемник выбирают лучший сетевой путь для пересылки данного мультикаст-трафика. В данном режиме используется следующая адресация:

#### *rtp://@<group\_address>:<port>*

где group address - мультикастовый групповой адрес, port - порт. Например:

#### rtp://@239.0.0.5:4344

Для настройки работы UserGate в качестве LHR мультикаст-роутера необходимо выполнить следующие шаги:

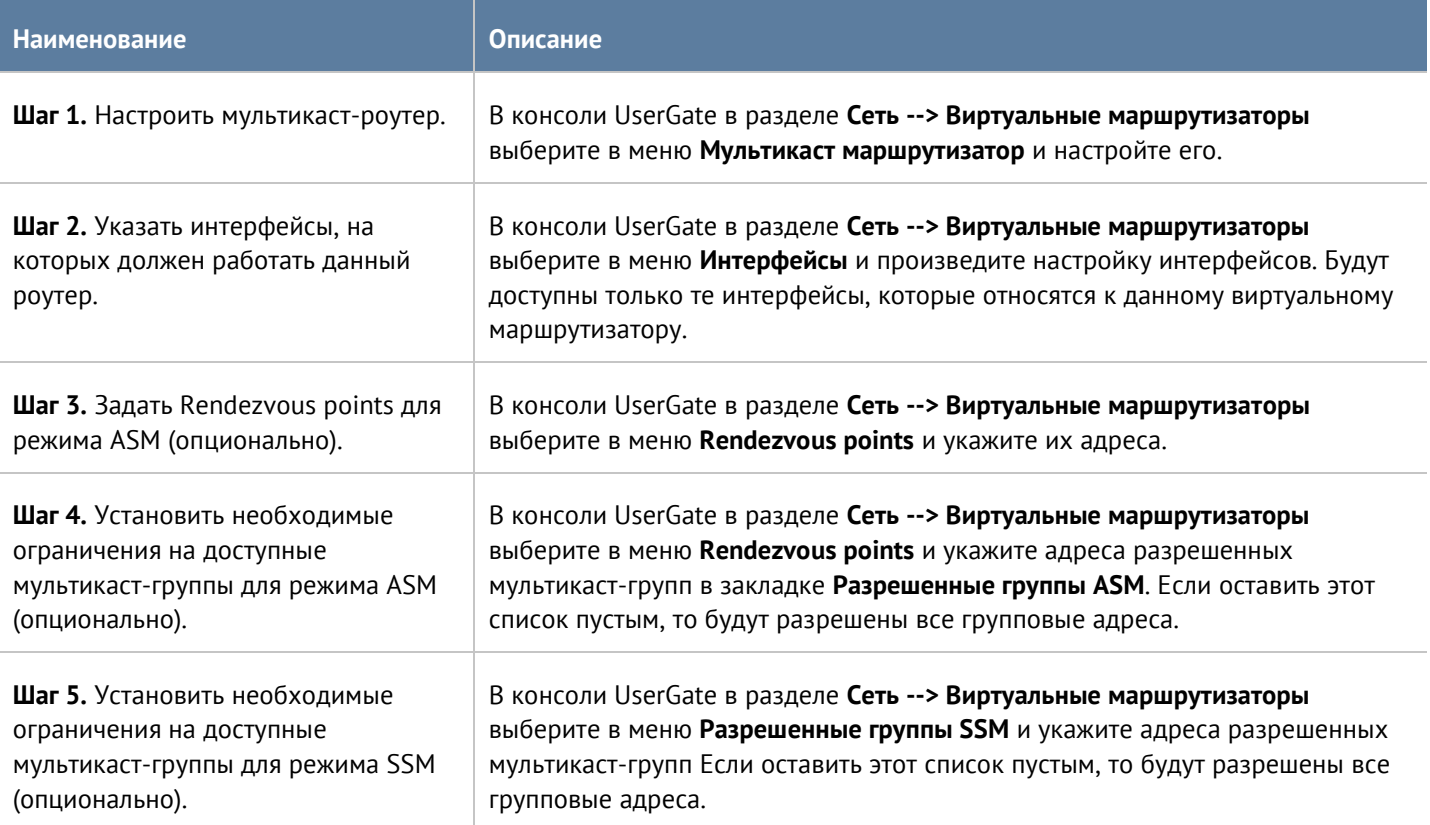

При настройке мультикаст роутера возможно указать следующие параметры:

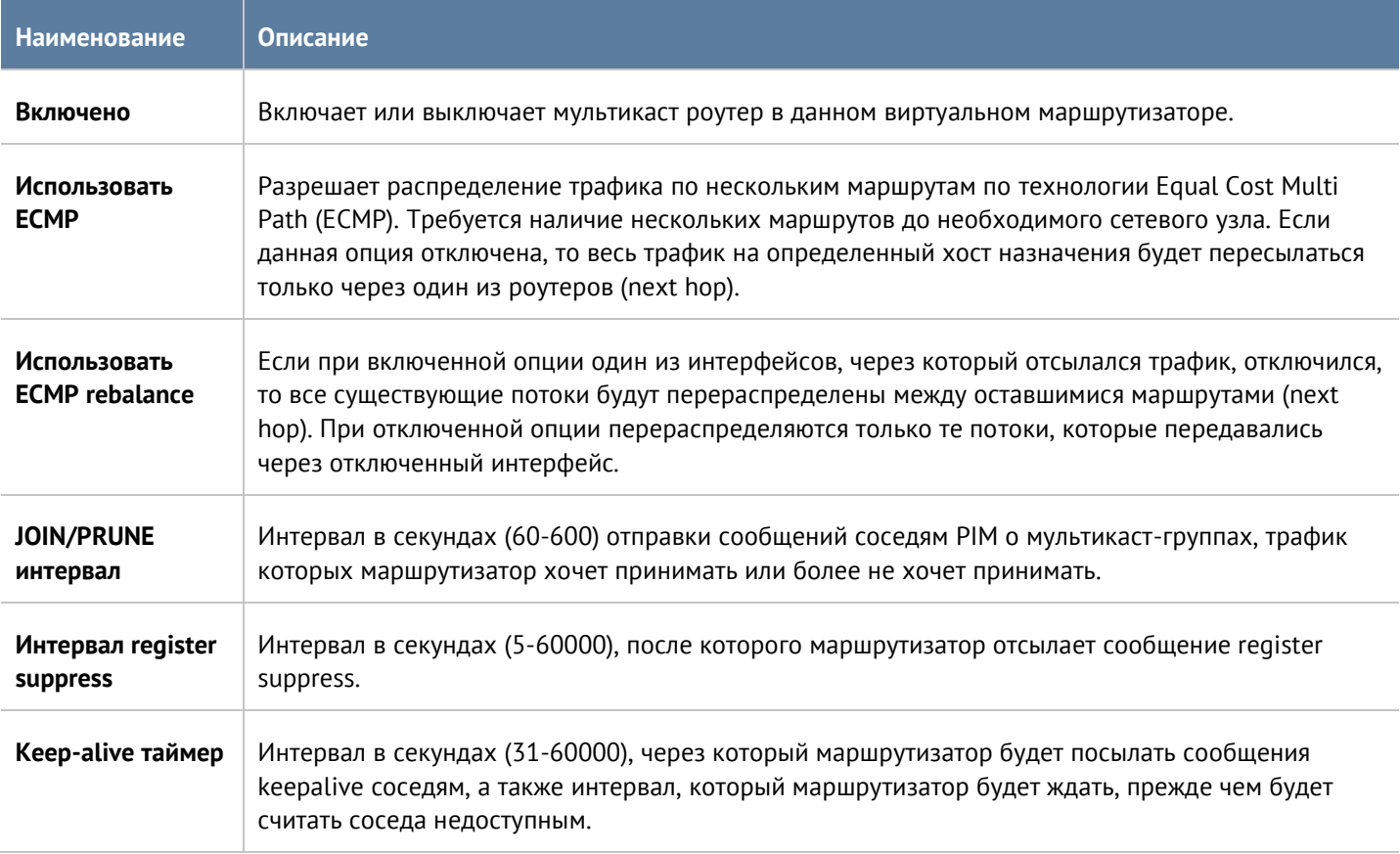

При настройке интерфейсов можно задать следующие параметры:

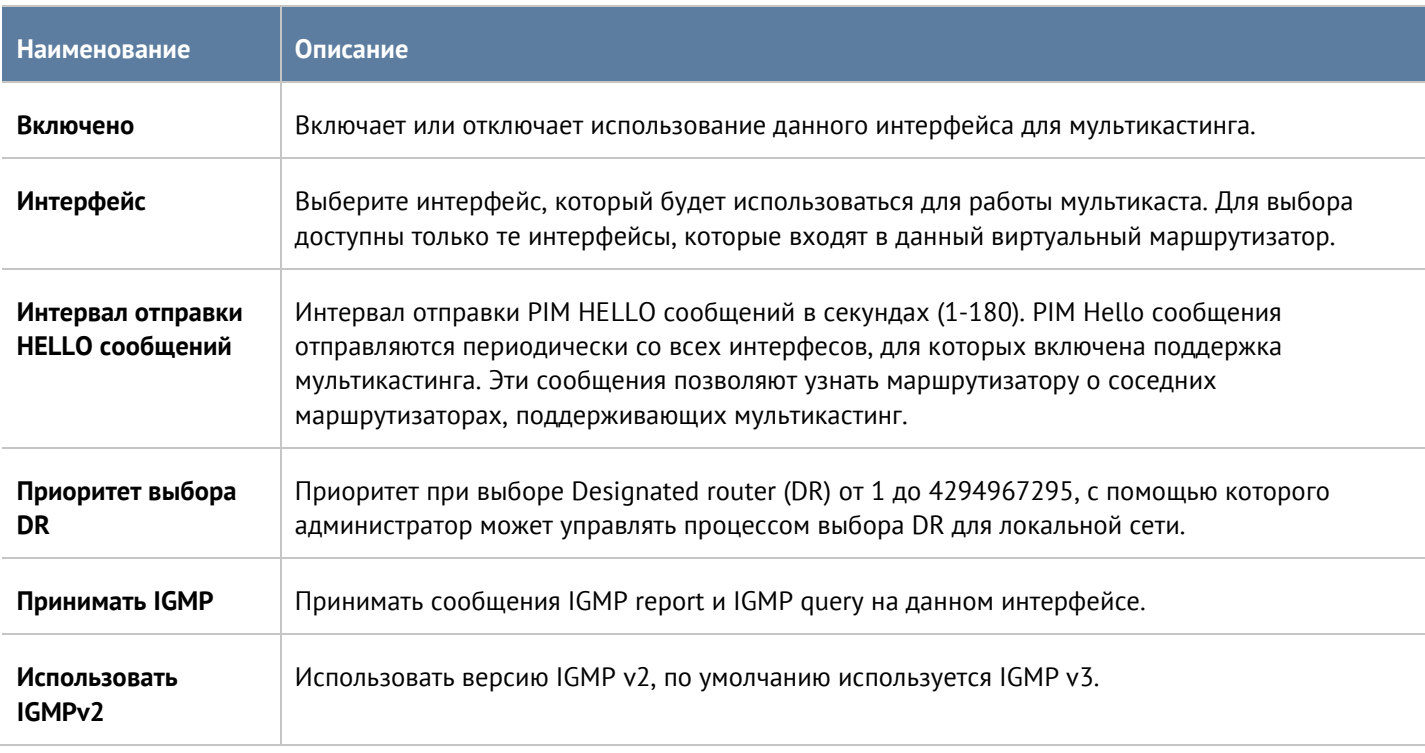

При настройке Rendevouz points можно указать следующие параметры:

Настройка сети 77 / 451

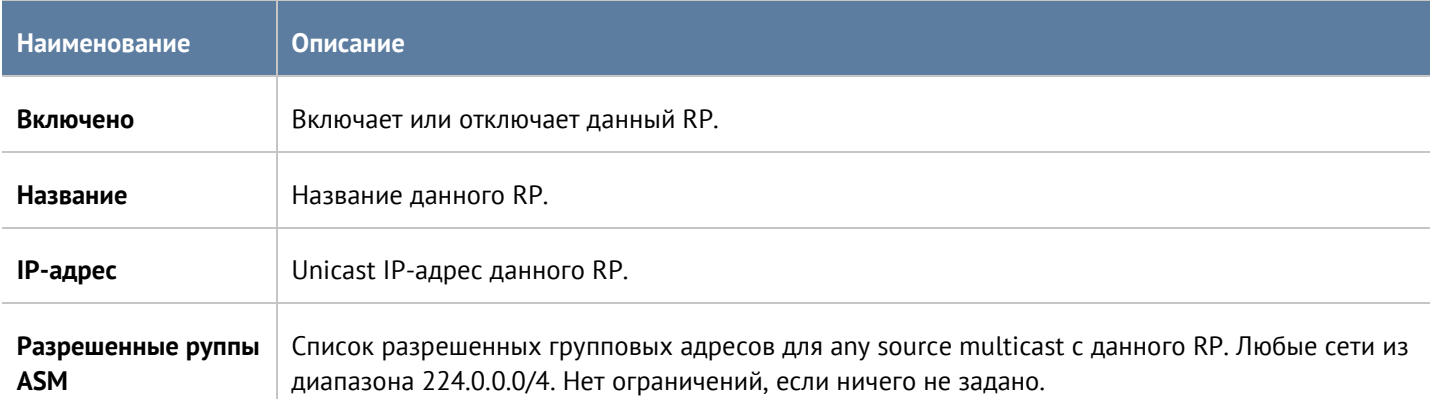

**Разрешенные группы SSM** - настройка мультикаст роутера, определяющая список разрешенных групповых адресов для source specific multicast. Могут быть укзаны любые сети из диапазона 232.0.0.0/8. Нет ограничений, если ничего не задано.

**Исключения из SPT** - настройка мультикаст роутера, задающая список IPv4 мультикаст-групп, исключенных из переключения на shortest path tree.

## **5.7 WCCP**

Web Cache Communication Protocol (WCCP) — разработанный компанией [Cisco](https://ru.wikipedia.org/wiki/Cisco) протокол перенаправления контента. Предоставляет механизм перенаправления потоков трафика в реальном времени, имеет встроенные масштабирование, балансировку нагрузки, отказоустойчивость. При использовании WCCP, WCCP-сервер принимает HTTP-запрос от клиентского браузера и перенаправляет его на один или несколько WCCP-клиентов. WCCP-клиент получает данные из интернет и возвращает их в браузер клиента. Доставка данных клиенту может происходить как через WCCP-сервер, так и минуя его, в соответствии с правилами маршрутизации.

UserGate может выступать в качестве WCCP-клиента. В качестве WCCP-сервера обычно выступает маршрутизатор. Для трафика, полученного через WCCP, можно применять все доступные механизмы фильтрации.

Сервисная группа WCCP - это набор серверов WCCP (роутеры, коммутаторы) и клиентов WCCP (UserGate) с общими настройками перенаправления трафика. Сервера, указанные в одной сервисной группе, должны иметь идентичные настройки.

Для настройки WCCP-клиента в UserGate необходимо выполнить следующие шаги:

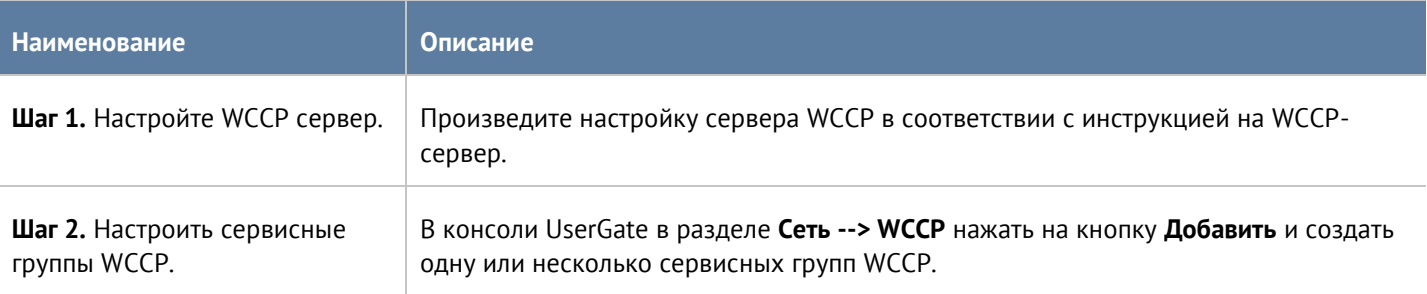

При создании сервисной группы укажите следующие параметры:

#### Настройка сети 78 / 451

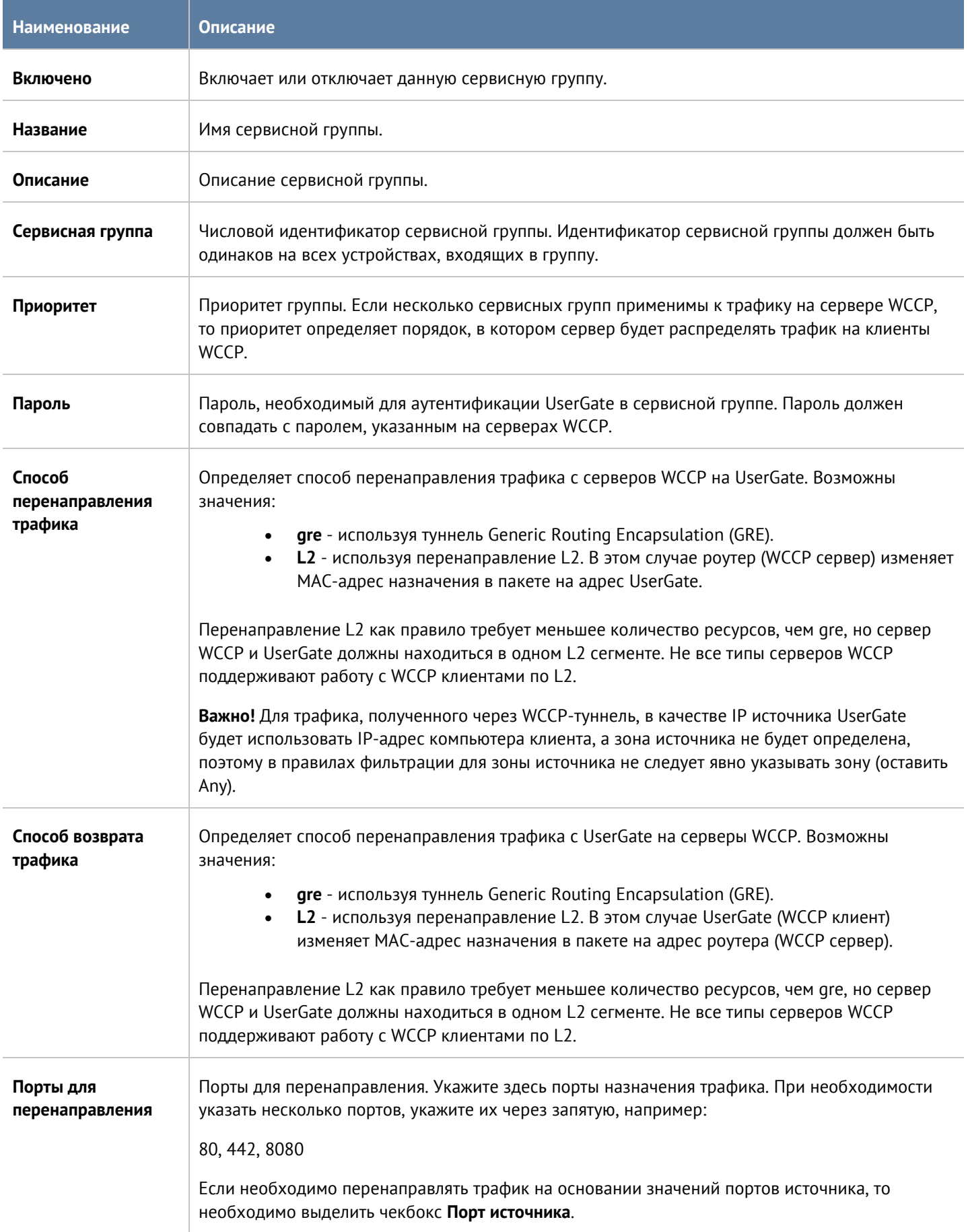

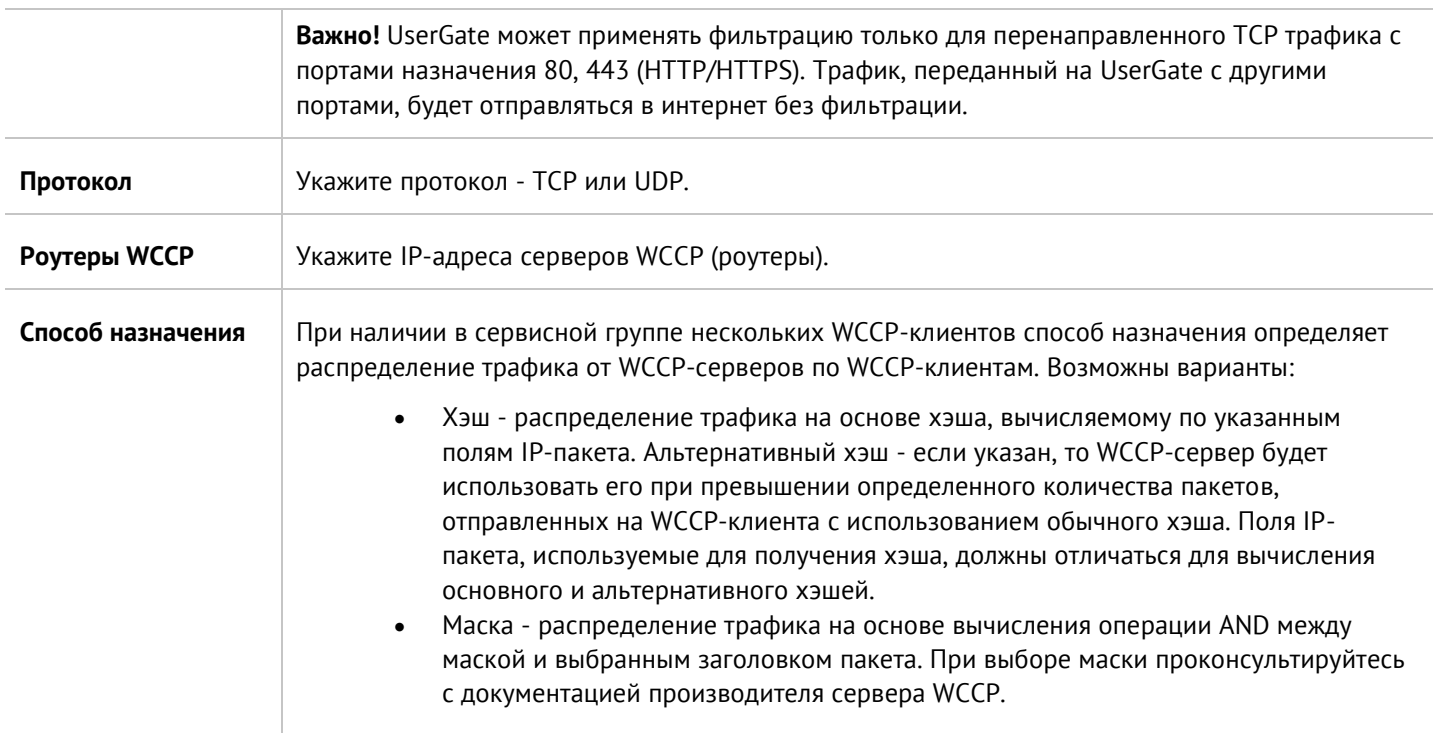

# 6 ПОЛЬЗОВАТЕЛИ И УСТРОЙСТВА

Политики безопасности, правила межсетевого экрана, правила веб-безопасности и многие другие возможности UserGate могут быть применены к пользователям или группам пользователей. Возможность применения политик только к тем пользователям, которым это необходимо, позволяет администратору гибко настроить свою сеть в соответствии с потребностями организации.

Идентификация пользователя - это базисная функция UserGate. Пользователь считается идентифицированным, если система однозначно связала пользователя с IP-адресом устройства, с которого пользователь подключается к сети. UserGate использует различные механизмы для идентификации пользователей:

- Идентификация по явно указанному IP-адресу
- Идентификация по имени и паролю
- Идентификация пользователей терминальных серверов Microsoft с помощью специального агента терминального сервиса
- Идентификация пользователей с помощью агента авторизации (для Windows-систем)
- Идентификация с помощью протоколов NTLM, Kerberos

Идентификация пользователей по имени и паролю возможна через Captive-портал, который, в свою очередь, может быть настроен на идентификацию пользователей с помощью каталогов Active Directory, RADIUS, TACACS+, NTLM, Kerberos или локальной базы пользователей.

UserGate определяет следующие типы пользователей:

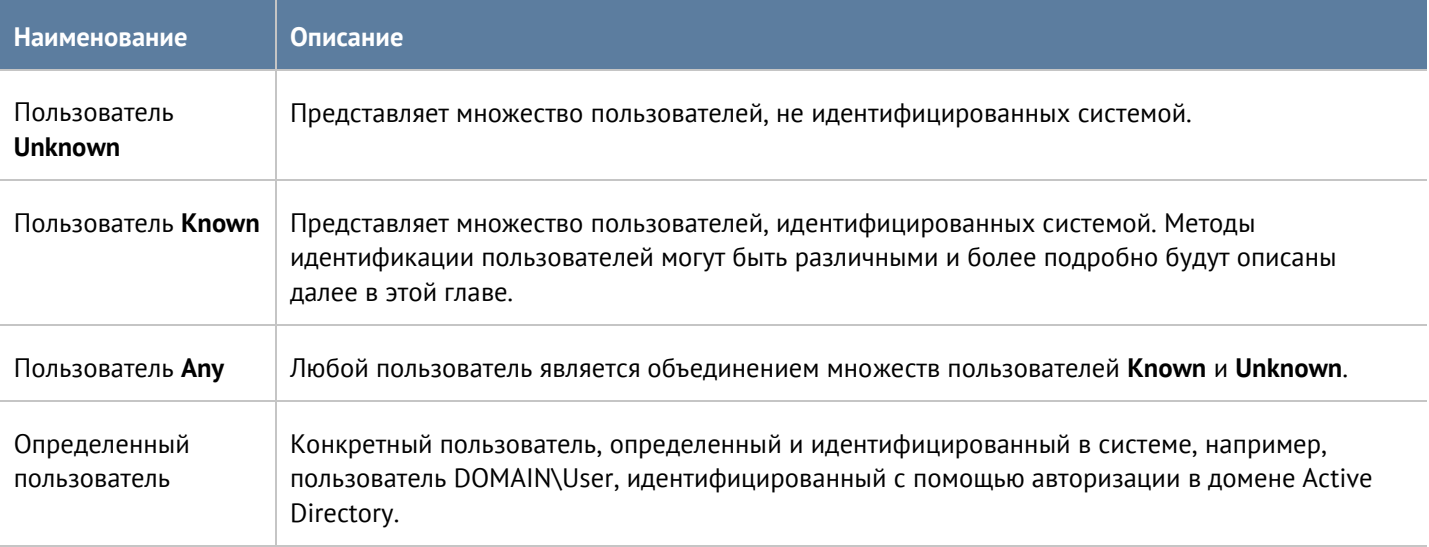

Пользователи и группы пользователей могут быть заведены на самом устройстве UserGate - это так называемые локальные пользователи и группы или могут быть получены с внешних каталогов, например, Microsoft Active Directory.

## 6.1 Группы

Группы пользователей позволяют объединить пользователей для более удобного управления политиками безопасности.

## **6.2 Пользователи**

<span id="page-81-1"></span>В данном разделе можно добавить локальных пользователей. Здесь же можно временно отключить пользователей или включить их заново.

Чтобы создать локального пользователя, необходимо указать единственный обязательный параметр - имя пользователя. Остальные параметры являются необязательными, но для корректной идентификации необходимо указать:

- Логин и пароль для идентификации по имени и паролю. В этом случае потребуется настроить Captiveпортал, где пользователь сможет ввести данное имя и пароль для авторизации.
- IP-адрес или диапазон, MAC-адрес для идентификации с помощью комбинации MAC и IP-адресов. В данном случае необходимо обеспечить, чтобы данный пользователь всегда получал доступ в сеть с указанных MAC и/или IP-адреса.
- VLAN ID для идентификации пользователя по тегу VLAN. В данном случае необходимо обеспечить, чтобы данный пользователь всегда получал доступ в сеть с указанного VLAN.
- Почтовые адреса email пользователя. Если указан, может быть использован для отсылки пользователю информации по электронной почте, например, 2-й фактор многофакторной аутентификации.
- Номера телефонов телефоны пользователя. Если указан, может быть использован для отсылки пользователю информации по SMS, например, 2-й фактор многофакторной аутентификации.

В случае, если у пользователя указан и логин, и пароль, и IP/MAC/VLAN адреса, система использует идентификацию по адресу, то есть идентификация по адресу является более приоритетной.

Учетные записи пользователей LDAP здесь не отображаются, но эти пользователи также могут быть использованы в политиках безопасности.

## **6.3 Серверы аутентификации**

Серверы аутентификации - это внешние источники учетных записей пользователей, например, LDAPсервер, или серверы, производящие аутентификацию для UserGate, например, RADIUS, TACACS+, Kerberos, SAML. Система поддерживает следующие типы серверов аутентификации:

- LDAP-коннектор.
- Сервер аутентификации пользователей RADIUS.
- Сервер аутентификации пользователей TACACS+.
- Сервер аутентификации Kerberos.
- Сервер аутентификации NTLM.
- Сервер аутентификации SAML (SSO).

Серверы аутентификации RADIUS, TACACS+, NTLM, SAML могут осуществлять только аутентификацию пользователей, в то время как LDAP-коннектор позволяет также получать информацию о пользователях и их свойствах.

## <span id="page-81-0"></span>**6.3.1 LDAP-коннектор**

LDAP-коннектор позволяет:

- Получать информацию о пользователях и группах Active Directory или других LDAP-серверов. Поддерживается работа с LDAP-сервером FreeIPA. Пользователи и группы могут быть использованы при настройке правил фильтрации.
- Осуществлять авторизацию пользователей через домены Active Directory/FreeIPA с использованием методов авторизации Captive-портал, Kerberos, NTLM.

#### Пользователи и устройства **82/451**

Для создания LDAP-коннектора необходимо нажать на кнопку **Добавить**, выбрать **Добавить LDAPконнектор** и указать следующие параметры:

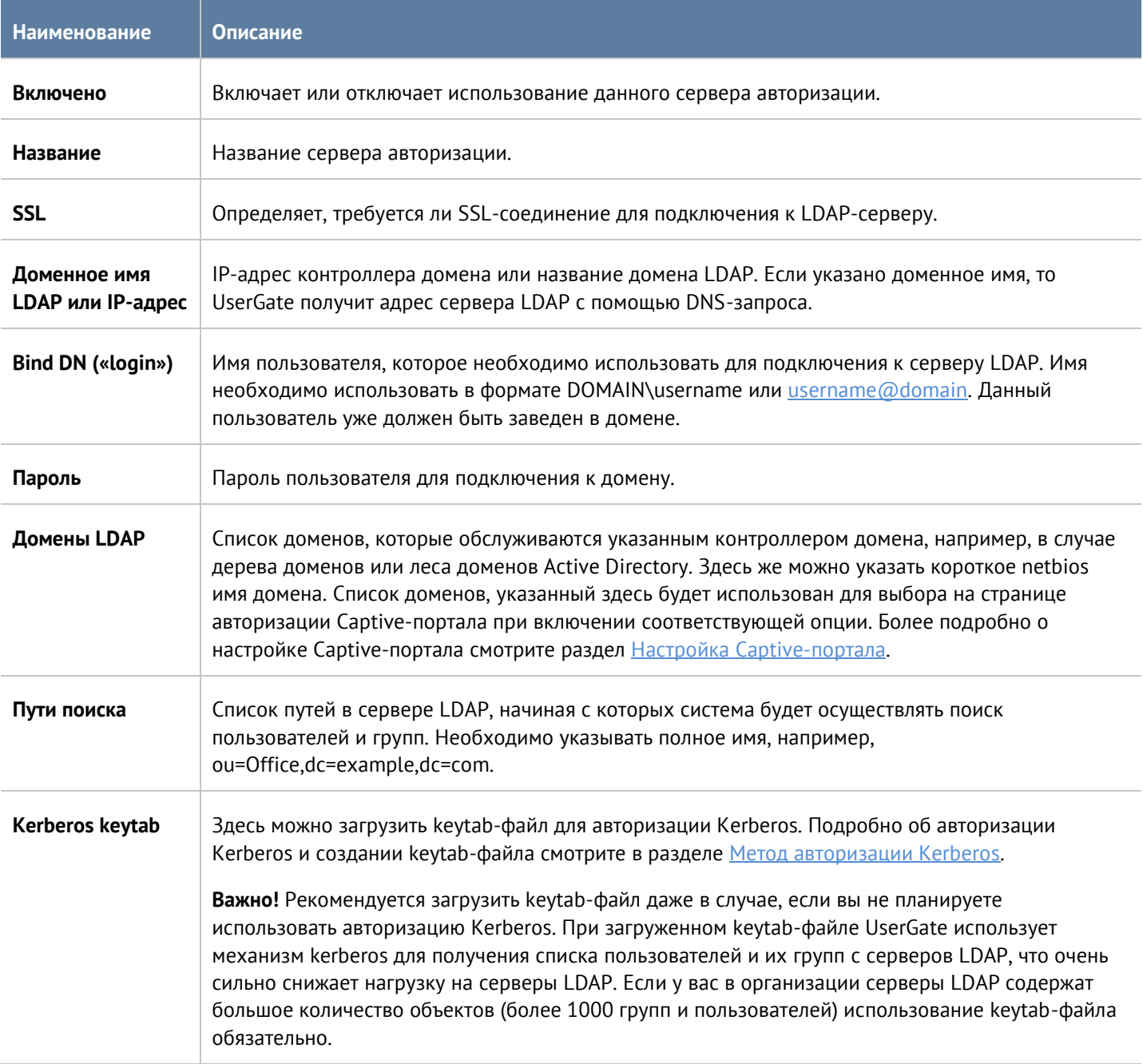

После создания сервера необходимо проверить корректность параметров, нажав на кнопку **Проверить соединение**. Если параметры указаны верно, система сообщит об этом либо укажет на причину невозможности соединения.

#### **Примечание**

Для авторизации пользователей с помощью LDAP-коннектора необходимо, чтобы пользователи входили в доменную группу Domain users.

8

Настройка LDAP-коннектора завершена. Для авторизации LDAP пользователей по имени и паролю необходимо создать правила Captive-портала. Более подробно о Captive-портале рассказывается в следующих главах руководства.

Для добавления пользователя или группы пользователей LDAP в правила фильтрации необходимо нажать на **Добавить пользователя LDAP/Добавить группу LDAP**, в поле поиска указать как минимум один символ, входящий в имена искомых объектов, после чего нажать на **Поиск** и выбрать желаемые группы/пользователей.

### **6.3.2 Сервер авторизации пользователей RADIUS**

Сервер авторизации RADIUS позволяет авторизовать пользователей на серверах RADIUS, то есть UserGate выступает в роли RADIUS-клиента. При авторизации через RADIUS-сервер UserGate посылает на серверы RADIUS информацию с именем и паролем пользователя, а RADIUS-сервер отвечает, успешно прошла авторизация или нет.

Сервер RADIUS не может предоставить список пользователей в UserGate и, если пользователи не были заведены в UserGate предварительно (например, как локальные пользователи или получены из домена AD с помощью LDAP-коннектора), поэтому в политиках фильтрации можно использовать только пользователей типа **Known** (успешно прошедших авторизацию на сервере RADIUS) или **Unknown** (не прошедших авторизацию).

Для создания сервера авторизации RADIUS необходимо нажать на кнопку **Добавить**, выбрать **Добавить RADIUS-сервер** и указать следующие параметры:

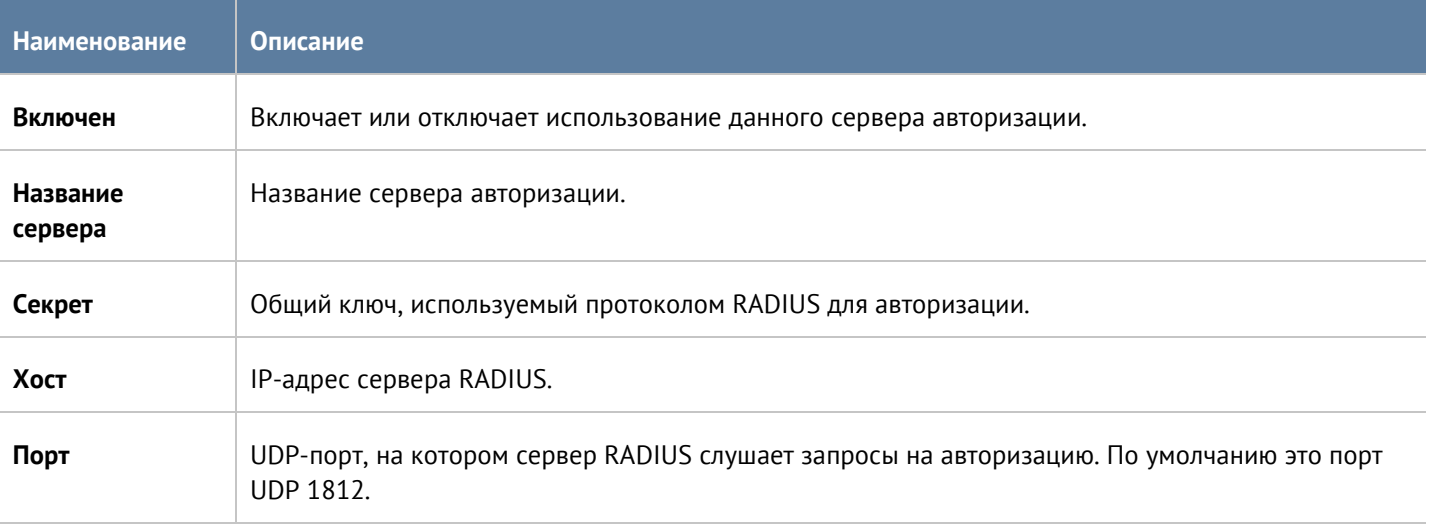

После создания сервера авторизации необходимо настроить Captive-портал для использования метода авторизации RADIUS. Более подробно о Captive-портале рассказывается в следующих главах руководства.

### **6.3.3 Сервер авторизации пользователей TACACS+**

Сервер авторизации TACACS+ позволяет авторизовать пользователей на серверах TACACS+. При авторизации через TACACS+ сервер UserGate посылает на серверы TACACS+ информацию с именем и паролем пользователя, а сервер TACACS+ отвечает, успешно прошла авторизация или нет.

Сервер TACACS+ не может предоставить список пользователей в UserGate и, если пользователи не были заведены в UserGate предварительно (например, как локальные пользователи или получены из домена AD с помощью LDAP-коннектора), поэтому в политиках фильтрации можно использовать только пользователей типа **Known** (успешно прошедших авторизацию на сервере TACACS+) или **Unknown** (не прошедших авторизацию).

Для создания сервера авторизации TACACS+ необходимо нажать на кнопку **Добавить**, выбрать **Добавить TACACS+-сервер** и указать следующие параметры:

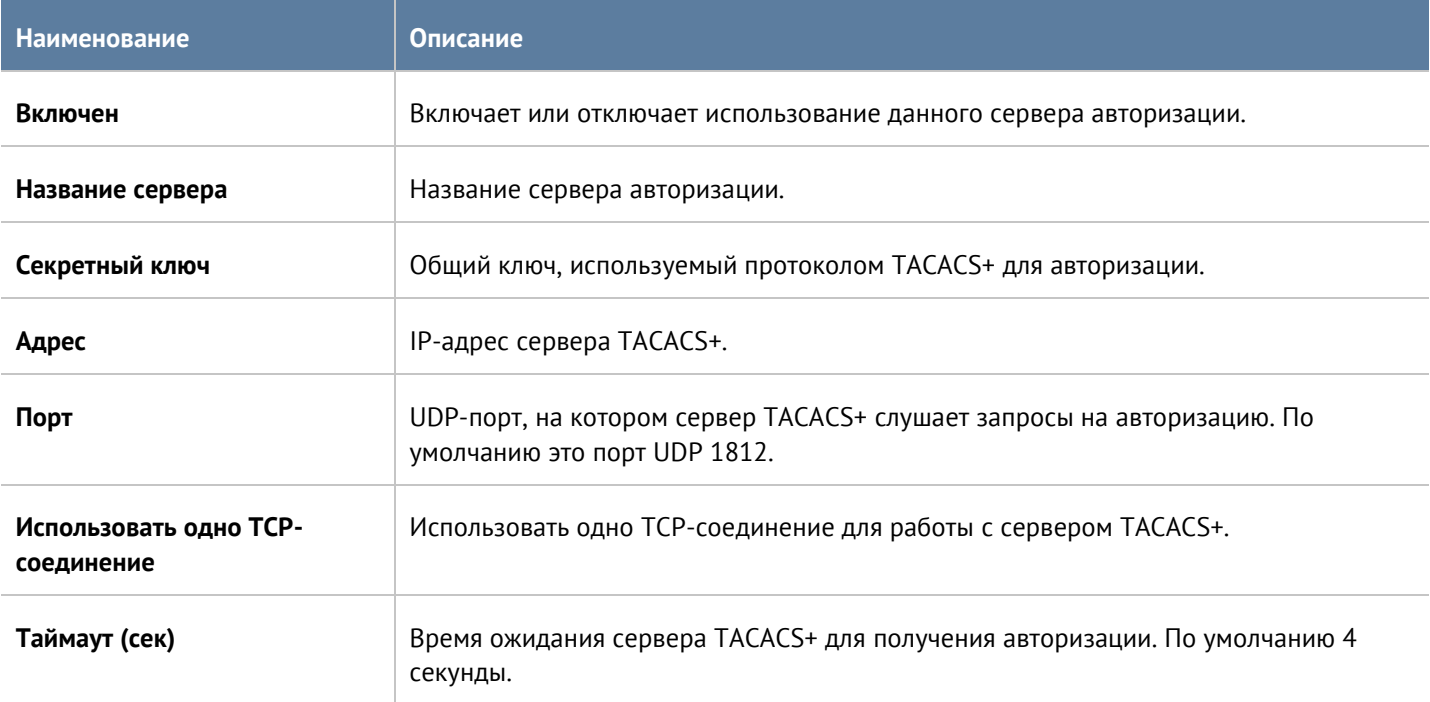

### **6.3.4 Сервер авторизации пользователей SAML IDP**

Сервер авторизации SAML IDP (Security Assertion Markup Language Identity Provider) позволяет авторизовать пользователей c помощью развернутой на предприятии системе Single Sign-On (SSO), например, Microsoft Active Directory Federation Service. Это позволяет пользователю единожды авторизовавшись в системе SSO прозрачно проходить авторизацию на всех ресурсах, поддерживающих авторизацию SAML. UserGate может быть настроен в качестве SAML сервис-провайдера, использующего сервера SAML IDP для авторизации клиента.

Сервер SAML IDP не может предоставить свойства пользователей в UserGate и, если не настроено подключение к домену AD с помощью LDAP-коннектора, поэтому в политиках фильтрации можно использовать только пользователей типа **Known** (успешно прошедших авторизацию на сервере SAML) или **Unknown** (не прошедших авторизацию).

Для использования авторизации с помощью сервера SAML IDP необходимо выполнить следующие шаги:

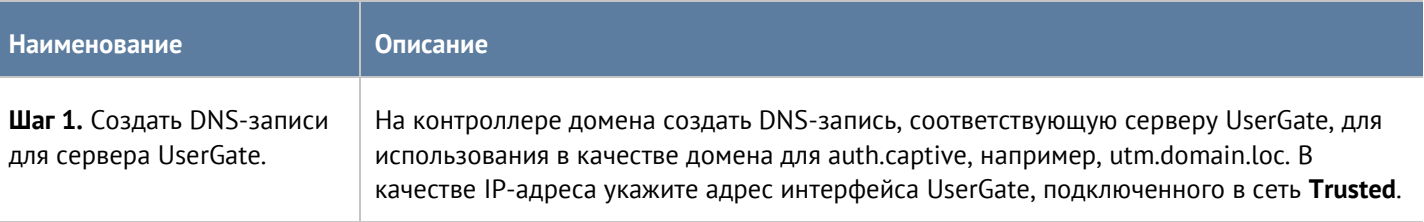

Пользователи и устройства в контроль по пользователи и технологического контрольно в контрольно в 85 / 451

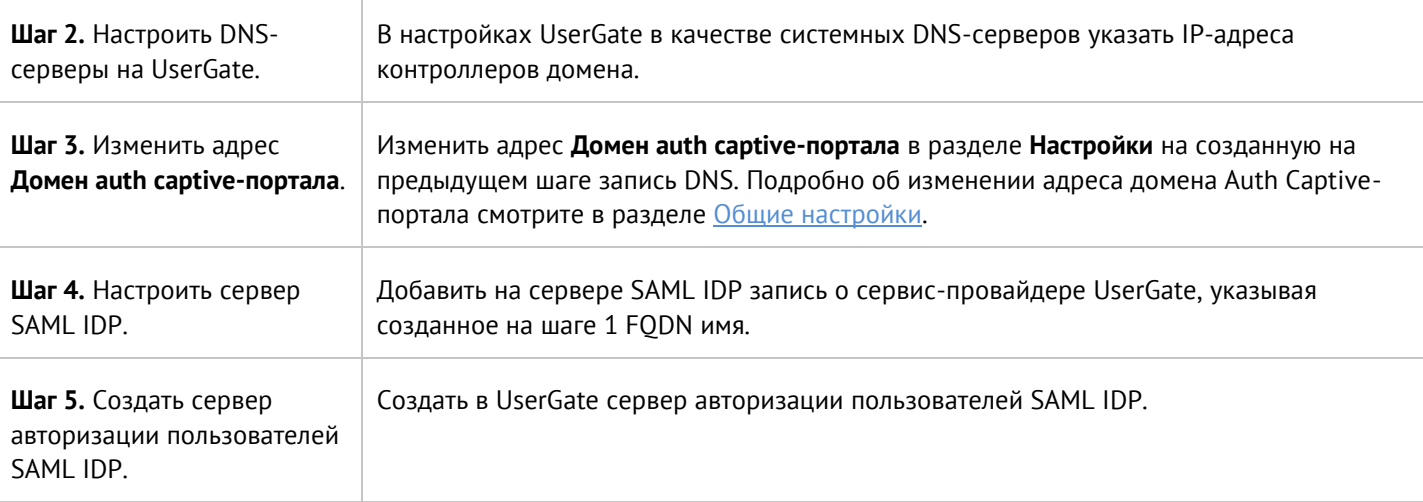

Для создания сервера авторизации пользователей SAML IDP необходимо в разделе **Пользователи и устройства --> Серверы авторизации** нажать на кнопку **Добавить**, выбрать **Добавить SAML IDP-сервер** и указать следующие параметры:

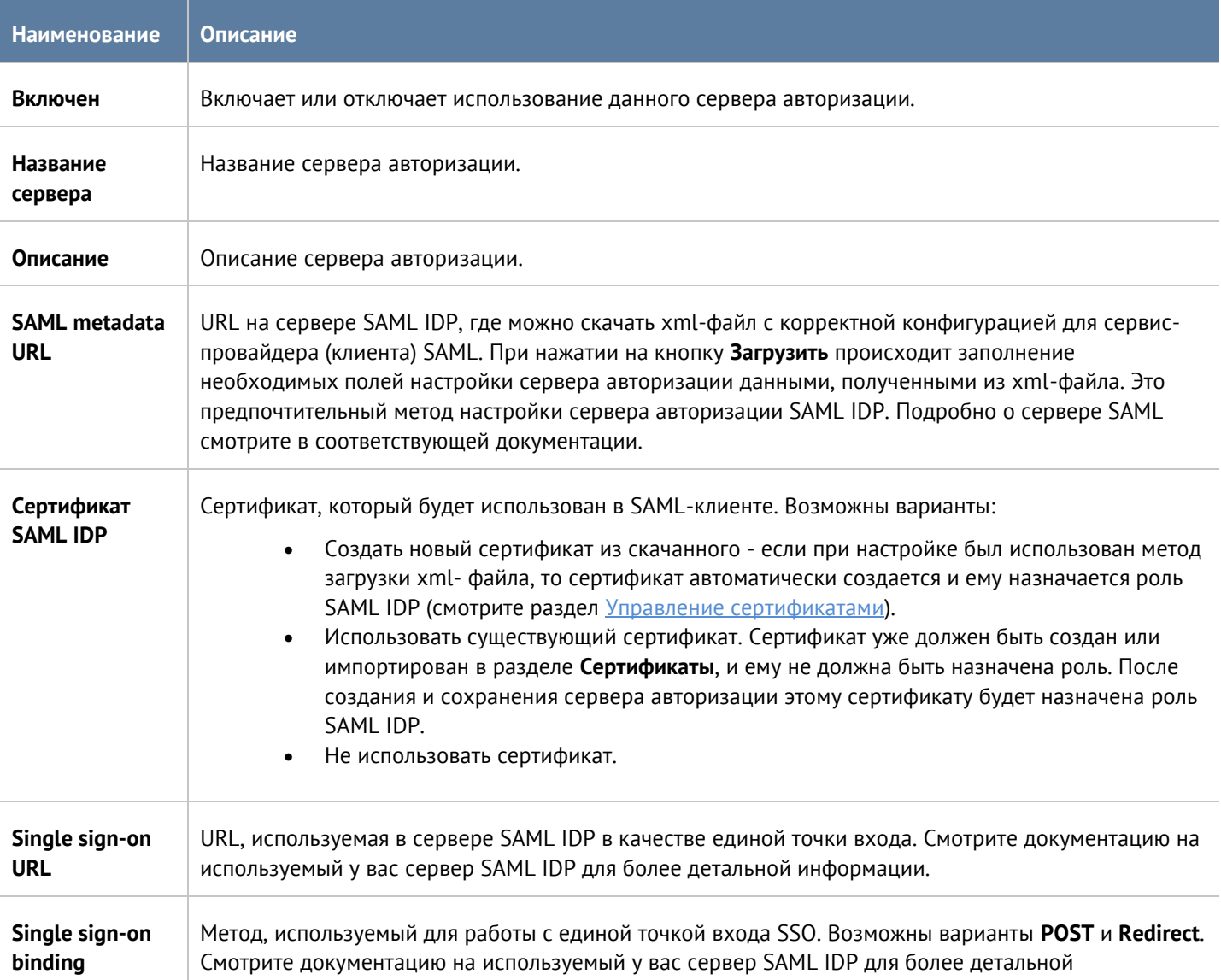

#### Пользователи и устройства в контроль по пользователи и устройства в контроль в 86 / 451

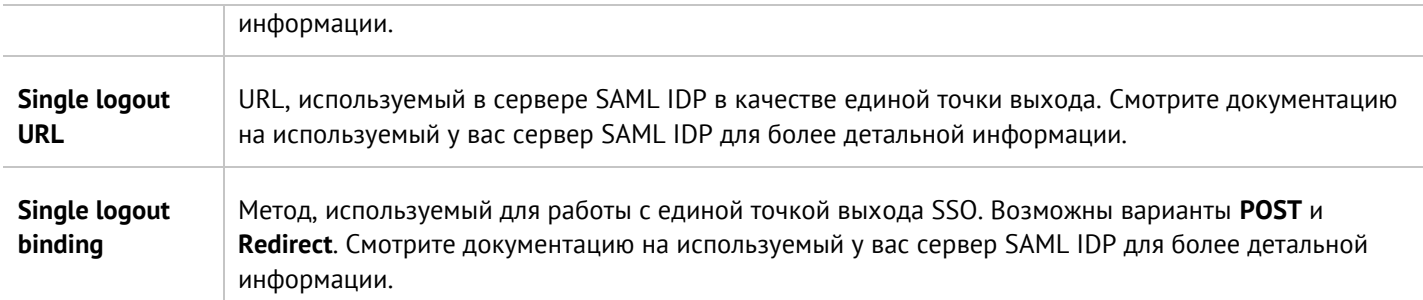

## **6.3.5 Сервер авторизации NTLM**

Авторизация NTLM позволяет прозрачно (без запроса имени пользователя и его пароля) авторизовать пользователей домена Active Directory. При авторизации с помощью NTLM сервер UserGate работает с контроллерами домена, которые выполняют проверку пользователя, который получает доступ в интернет.

Сервер NTLM не может предоставить список пользователей в UserGate и, если пользователи не были заведены в UserGate предварительно (например, как локальные пользователи или получены из домена AD с помощью LDAP-коннектора), поэтому в политиках фильтрации можно использовать только пользователей типа **Known** (успешно прошедших авторизацию на сервере NTLM) или **Unknown** (не прошедших авторизацию).

Авторизация NTLM может работать как при явном указании прокси-сервера в браузере пользователя (это стандартный режим), так и в прозрачном режиме, когда прокси-сервер в браузере не указан. Настройка UserGate не отличается от режима работы авторизации.

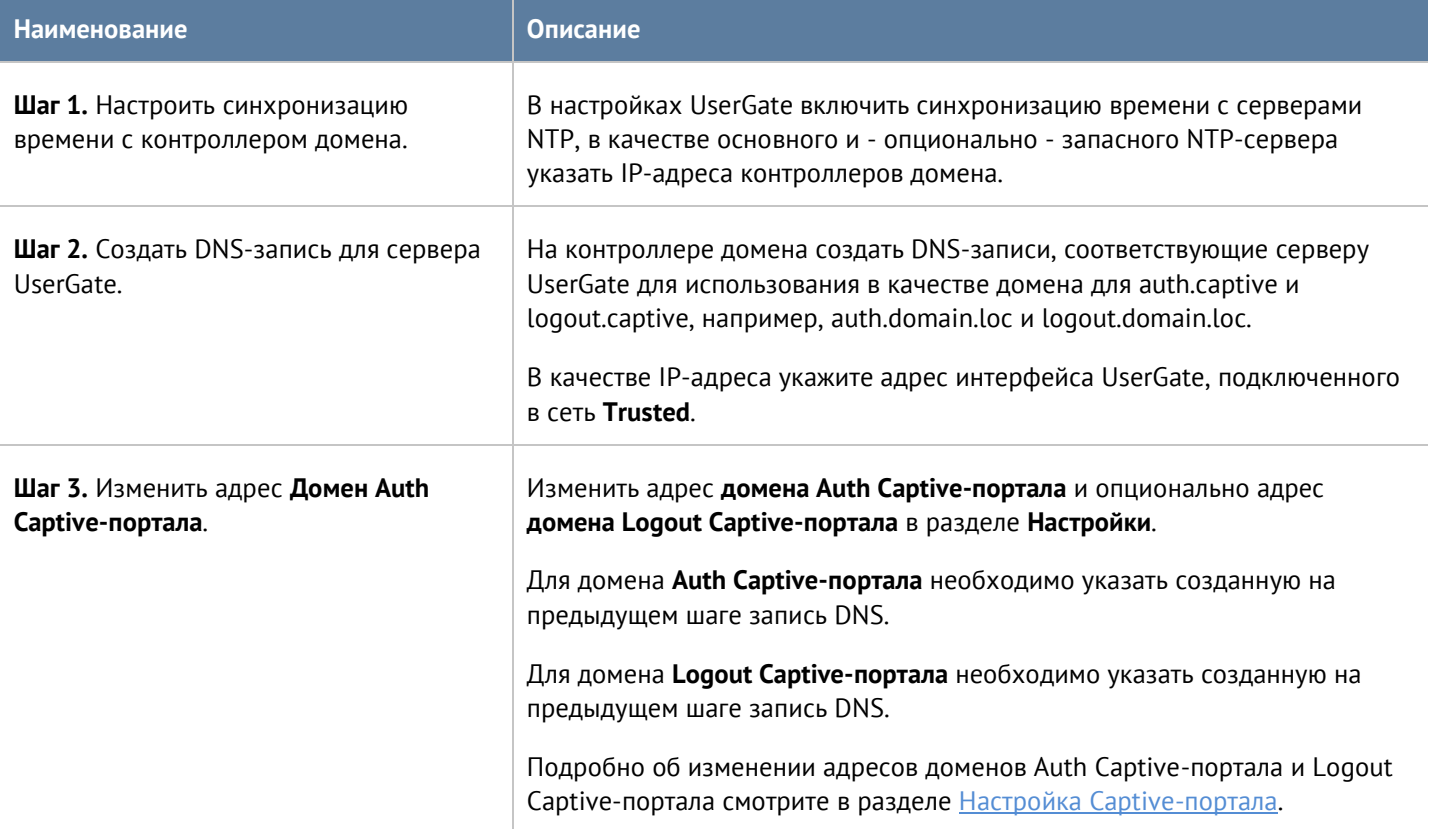

Для настройки авторизации с помощью NTLM необходимо выполнить следующие действия:

### Пользователи и устройства в контроль по пользователи и технологической компьютерной компьютерной компьютерной к

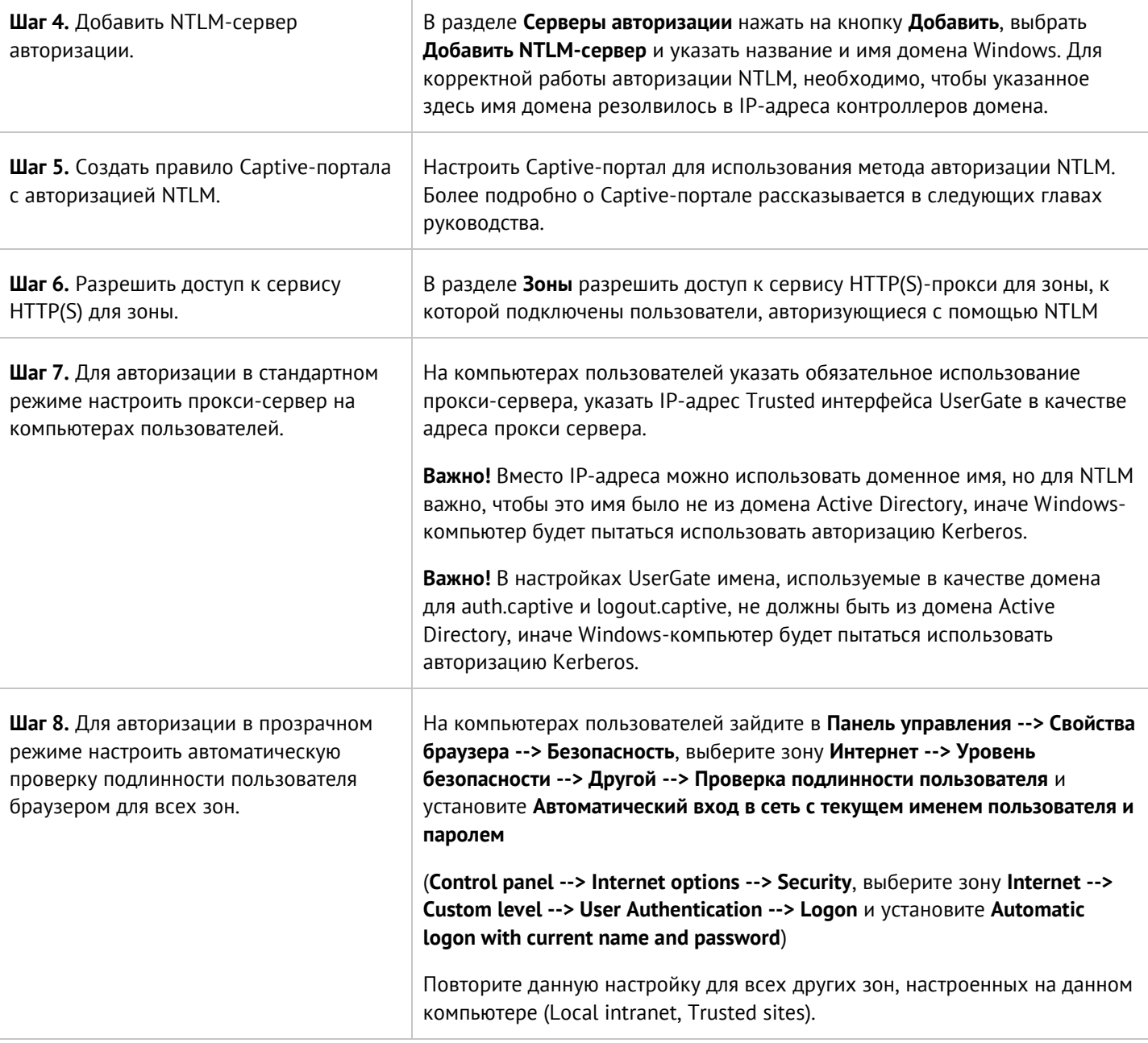

### <span id="page-87-0"></span>**6.3.6 Метод авторизации Kerberos**

Авторизация Kerberos позволяет прозрачно (без запроса имени пользователя и его пароля) авторизовать пользователей домена Active Directory. При авторизации через Kerberos сервер UserGate работает с контроллерами домена, которые выполняют проверку пользователя, который получает доступ в интернет.

Авторизация Kerberos может работать как при явном указании прокси-сервера в браузере пользователя (это стандартный режим), так и в прозрачном режиме, когда прокси-сервер в браузере не указан.

Для авторизации Kerberos необходимо выполнить следующие действия:

**Наименование Описание**

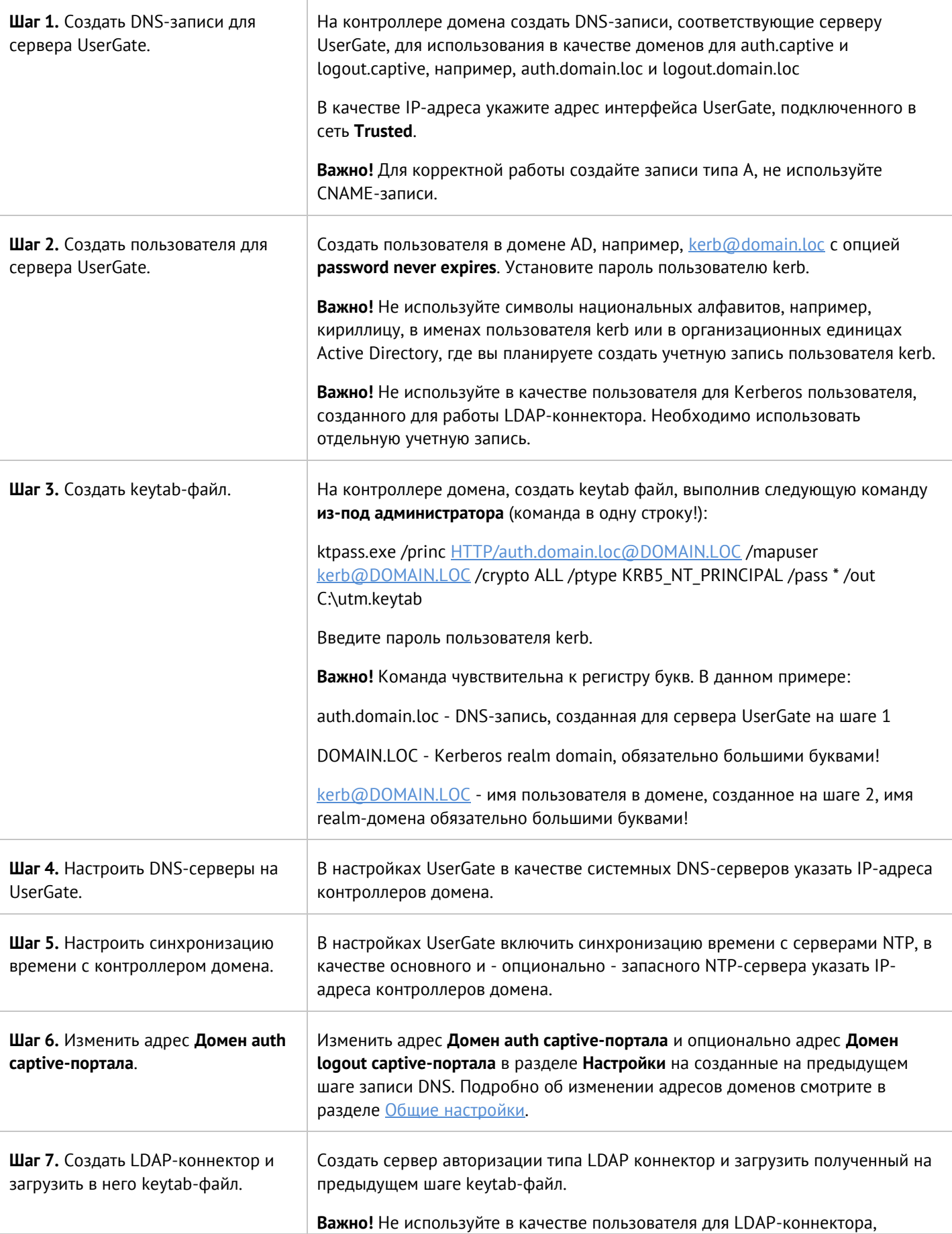

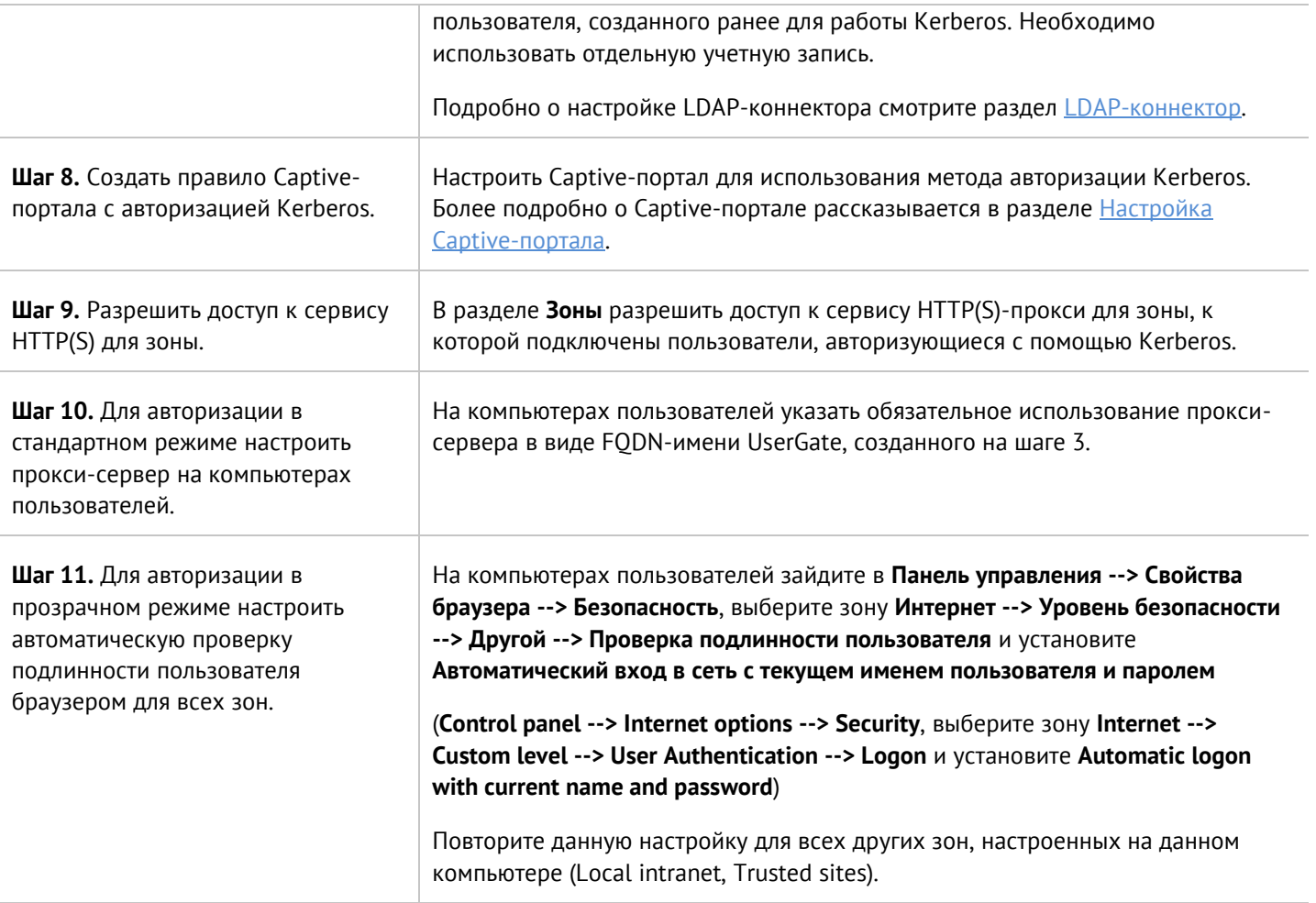

## 6.3.7 Метод авторизации HTTP Basic

Авторизация Вазіс позволяет авторизовать пользователей с явно указанным прокси сервером по базе локальных и LDAP-пользователей. Не рекомендуется использовать данный тип авторизации поскольку имя пользователя и пароль передаются в открытом виде по сети. Авторизация HTTP Basic можно использовать для автоматической авторизации утилит командной строки, которым необходим доступ в интернет, например:

curl -x 192.168.179.10:8090 -U user: password http://www.msn.com

Для авторизации HTTP Basic необходимо выполнить следующие действия:

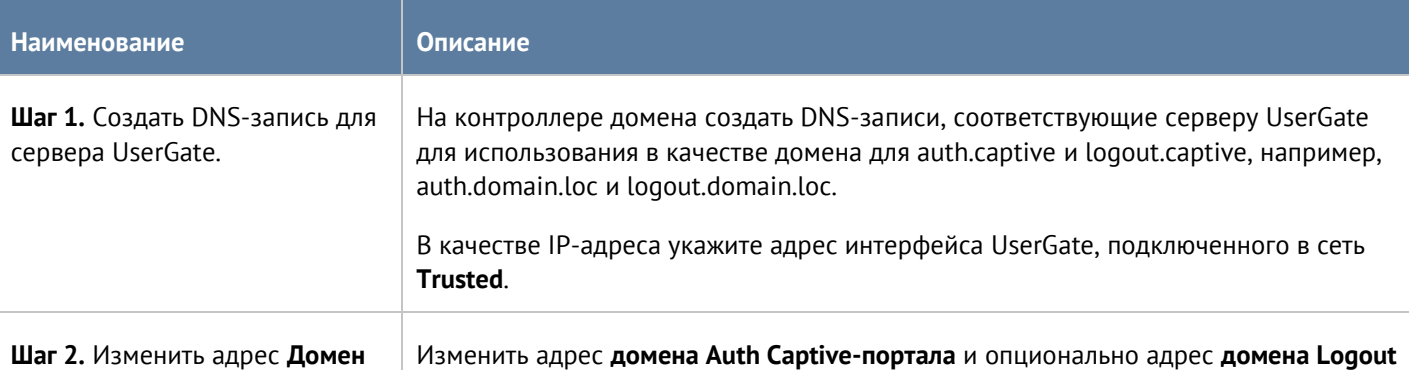

#### Пользователи и устройства

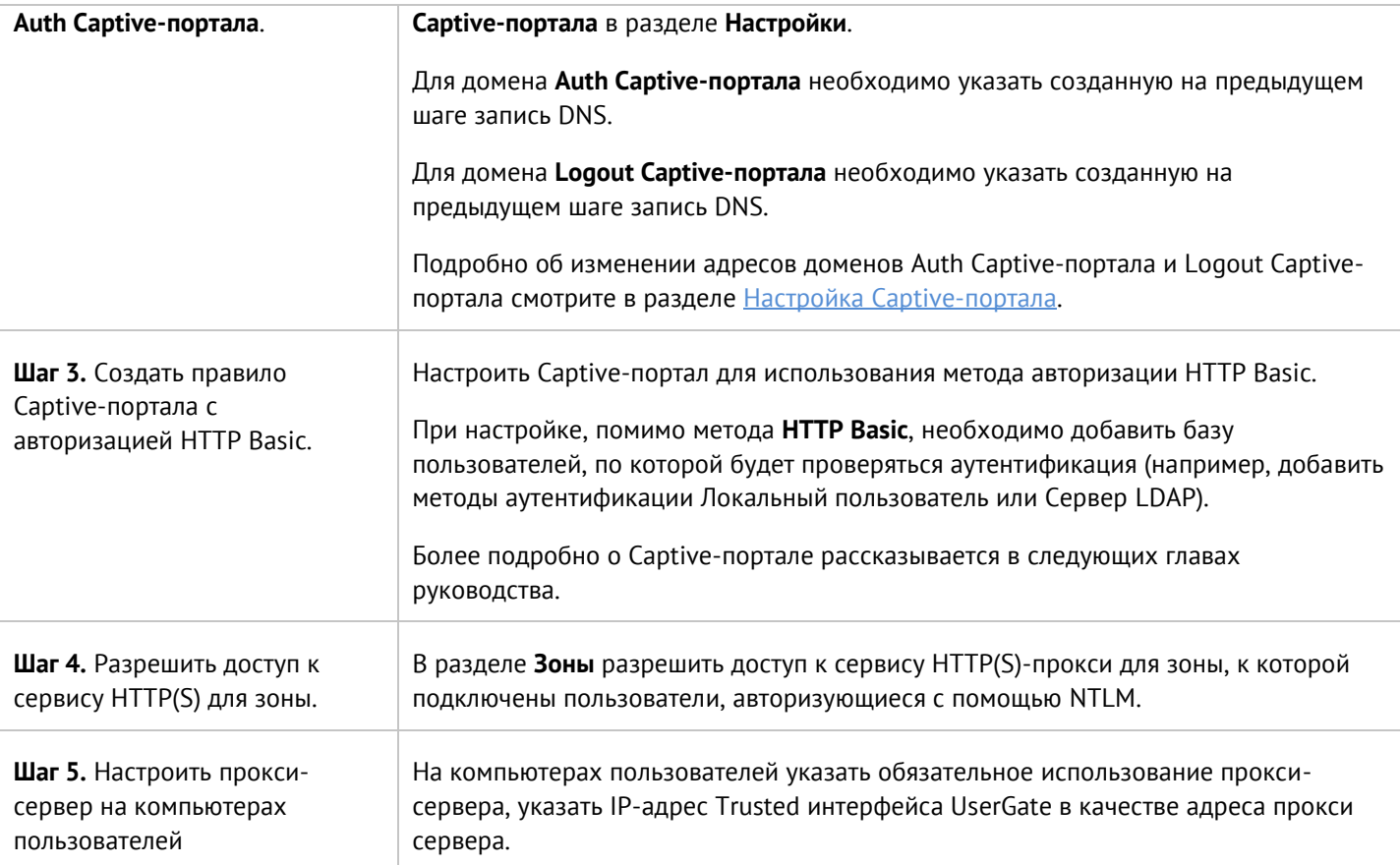

## 6.4 Профили аутентификации

Профиль авторизации позволяет указать набор способов и параметров авторизации пользователей, которые в дальнейшем можно будет использовать в различных подсистемах UserGate, например, Captiveпортал, VPN, веб-портал и т.д. Чтобы создать профиль авторизации, необходимо в разделе Пользователи и устройства -- > Профили авторизации нажать на кнопку Добавить и указать необходимые параметры:

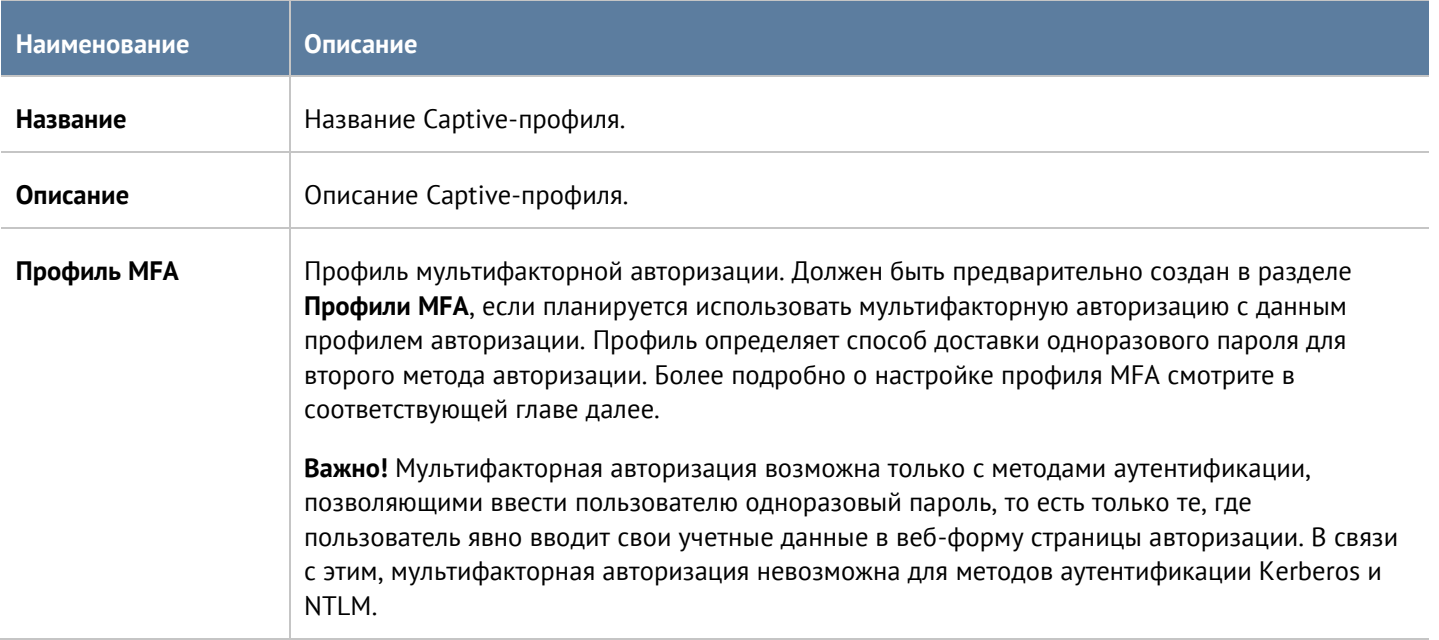

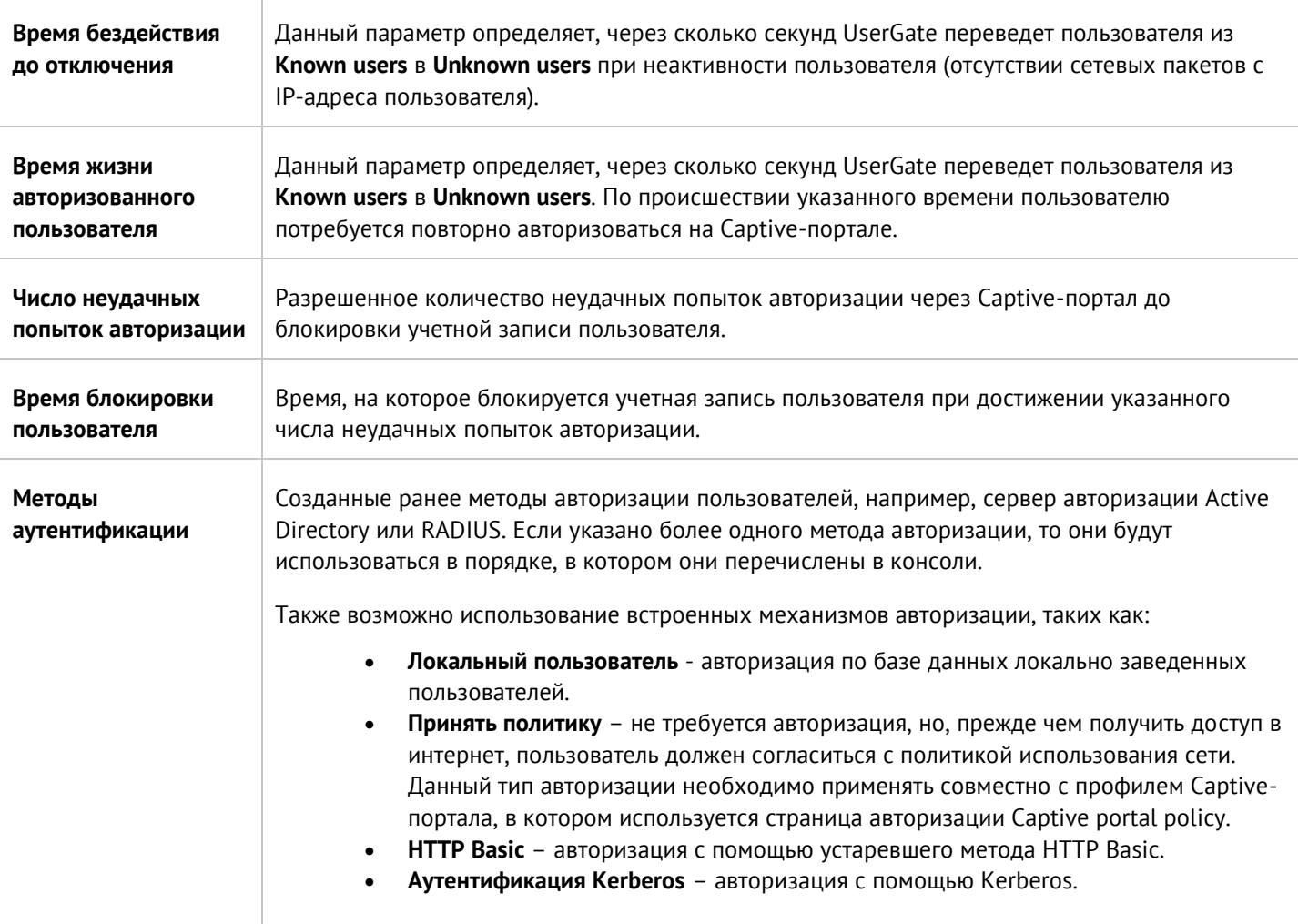

## <span id="page-91-0"></span>**6.5 Настройка Captive-портала**

Captive-портал позволяет авторизовать неизвестных пользователей (**Unknown users**) с помощью методов авторизации с использованием каталогов Active Directory, RADIUS, TACACS+, SAML IDP, Kerberos, NTLM или локальной базы пользователей. Кроме этого, с помощью Captive-портала можно настроить самостоятельную регистрацию пользователей с подтверждением идентификации через SMS или e-mail.

Следует помнить, что:

- Идентифицированные пользователи, например, у которых в свойствах пользователя явно указан IPадрес, идентифицированные с помощью агентов авторизации терминальных серверов или для систем Windows, не авторизуются на Captive-портале. Такие пользователи уже относятся к типу **Known users** и не требуют дополнительной идентификации.
- Авторизация с помощью Captive-портала возможна только для протоколов HTTP и HTTPS. Например, если вы создали правило межсетевого экрана, разрешающее доступ в интернет по протоколу FTP только для пользователя **Known users,** то пользователи не смогут получить доступ в интернет по этому протоколу до тех пор, пока они не станут идентифицированными, то есть не запустят у себя браузер и не пройдут авторизацию на Captive-портале.
- Для авторизации пользователей, работающих по протоколу HTTPS, необходимо настроить инспектирование SSL, иначе авторизация работать не будет.

• Если Captive-портал использует метод авторизации Active Directory, то пользователь должен указывать в качестве логина свое доменное имя в формате DOMAIN\username или [username@domain.](mailto:username@domain)

#### Настройка Captive-портала сводится к следующим шагам:

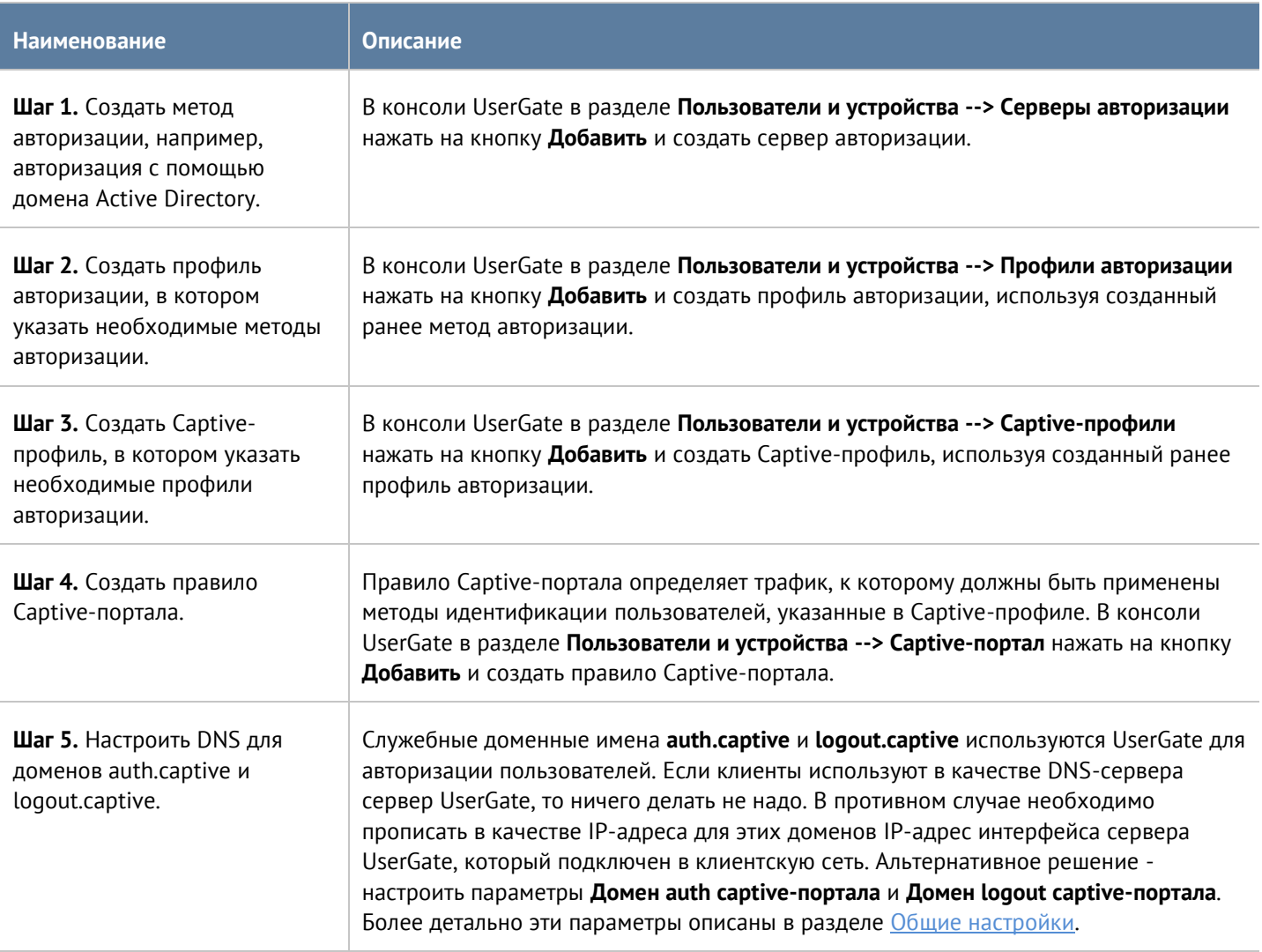

Создание методов авторизации подробно рассматривалось в предыдущих главах. Рассмотрим более подробно создание Captive-профиля и правил Captive-портала.

Чтобы создать Captive-профиль, необходимо в разделе **Captive-профили** нажать на кнопку **Добавить** и указать необходимые параметры:

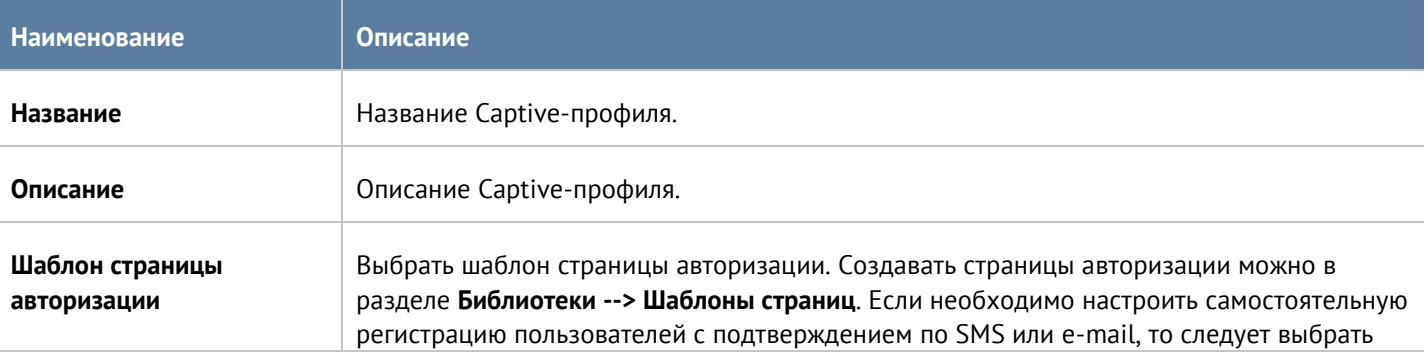

#### Пользователи и устройства **93/451**

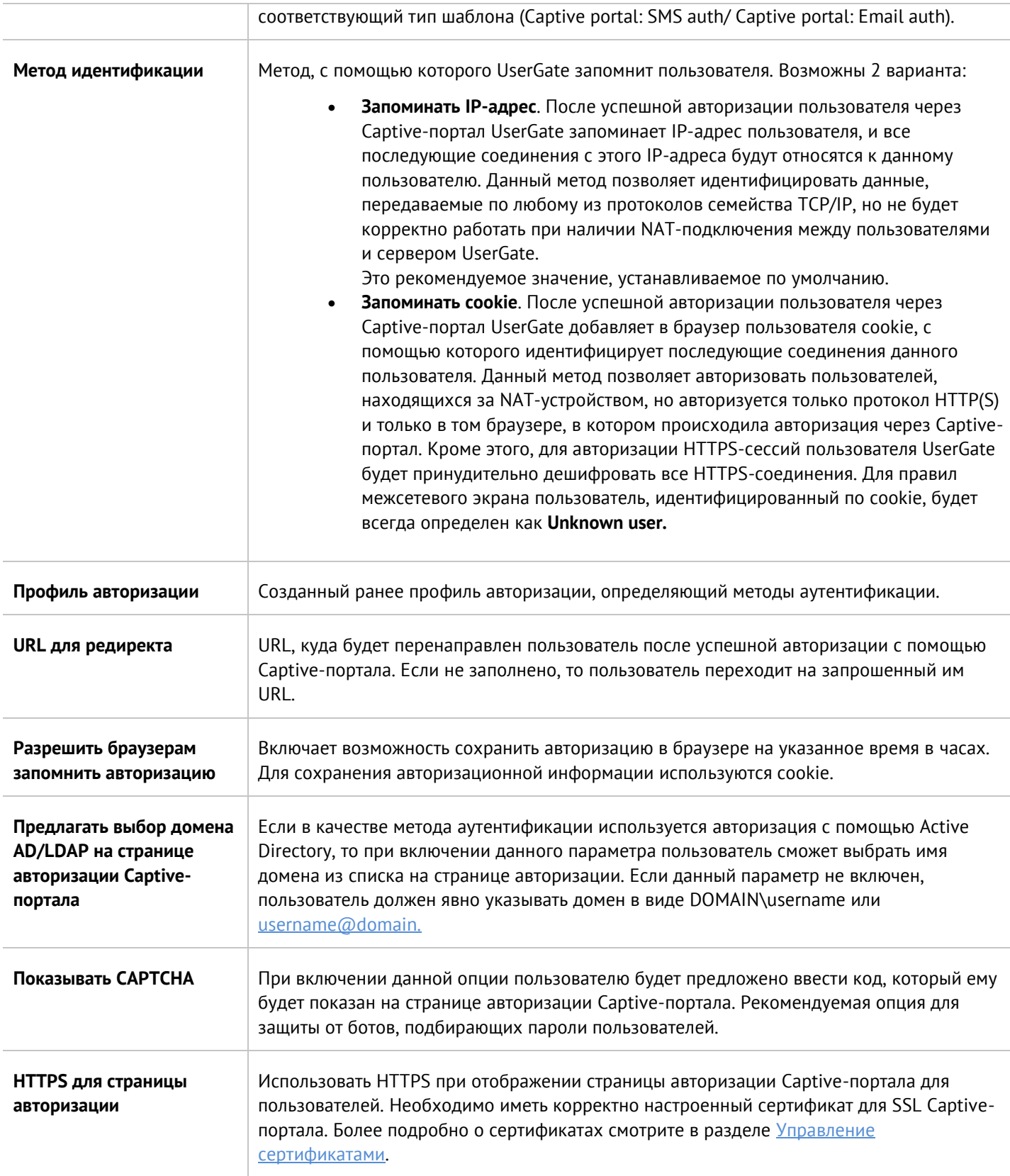

Для настройки самостоятельной регистрации пользователей с подтверждением пароля с помощью SMS или e-mail необходимо настроить параметры на вкладке **Регистрация гостевых пользователей**. Следует помнить, что в этом случае необходимо использовать соответствующий тип шаблона (Captive portal: SMS auth/ Captive portal: Email auth).

Пользователи и устройства **1948** и пользователи и устройства

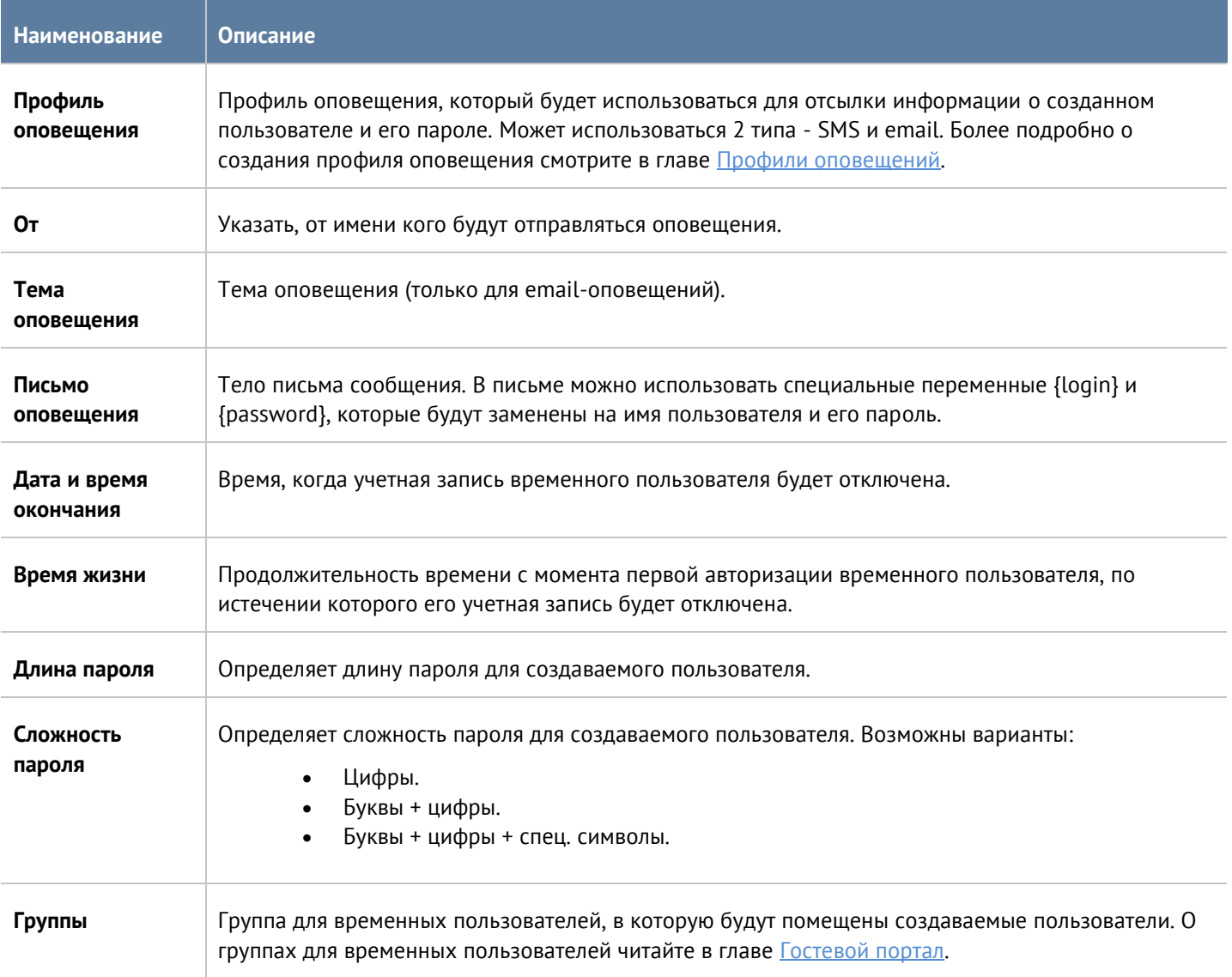

Чтобы создать правило Captive-портала, необходимо нажать на кнопку **Добавить** в разделе **Captive-портал** и указать необходимые параметры:

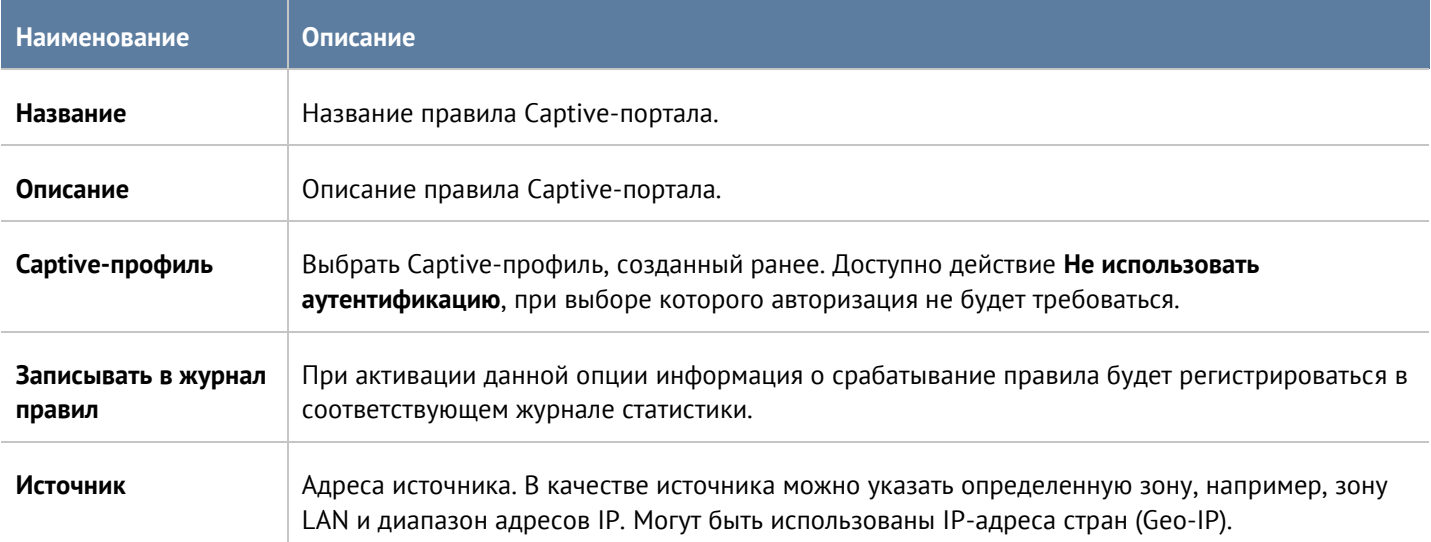

#### Пользователи и устройства в 195 и пользователи и устройства 95 / 451

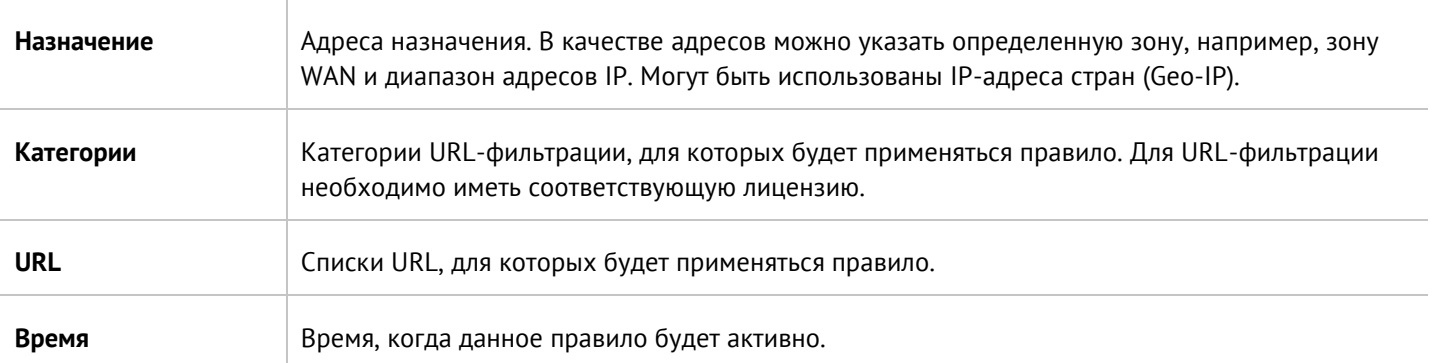

Таким образом, создав несколько правил Captive-портала, можно настроить различные политики идентификации пользователей для различных зон, адресов, категорий сайтов и времени.

#### Примечание

Условия, указанные во вкладках правила, применяются согласно логике "И", то есть требуют совпадения всех указанных условий для того, чтобы правило сработало. Если необходимо использовать логику "ИЛИ", то это достигается путем создания нескольких правил.

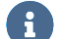

A

#### Примечание

Правила применяются в порядке, в котором они отображаются в консоли. Вы можете изменить порядок правил с помощью соответствующих кнопок.

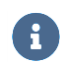

#### Примечание

При обработке правил применяется только первое сработавшее правило.

В случае, если необходимо сменить пользователя после его авторизации в системе или выйти из системы, необходимо перейти на URL http://logout.captive и нажать на кнопку Выйти.

### 6.6 Профили МЕА (мультифакторной аутентификации)

Мультифакторная аутентификация - это метод идентификации пользователя, где используются два или более различных типа аутентификационных данных. Введение дополнительного уровня безопасности обеспечивает более эффективную защиту учетной записи от несанкционированного доступа.

UserGate поддерживает мультифакторную аутентификацию с использованием имени пользователя и пароля в качестве первого типа аутентификации и следующих типов в качестве второго:

Пользователи и устройства

- **TOTP** (Time-based One Time Password) токена в качестве второго. TOTP-токен создает одноразовый пароль на основе времени, то есть время является параметром; более подробно о TOTP можно прочитать в [https://en.wikipedia.org/wiki/Time-based\\_One-time\\_Password\\_Algorithm](https://en.wikipedia.org/wiki/Time-based_One-time_Password_Algorithm). В качестве TOTP-токена могут выступать различные устройства либо программное обеспечение, установленное на смартфоны пользователей, например, Google Authenticator.
- **SMS** получение одноразового пароля по SMS. Для отправки SMS у каждого пользователя должен быть указан номер телефона в его локальной учетной записи в UserGate или в доменной учетной записи в Active Directory.
- **Email** получение одноразового пароля по электронной почте. Для отправки сообщения у каждого пользователя должен быть указан адрес электронной почты в его локальной учетной записи в UserGate или в доменной учетной записи в Active Directory.

Чтобы настроить мультифакторную аутентификацию, необходимо выполнить следующие действия:

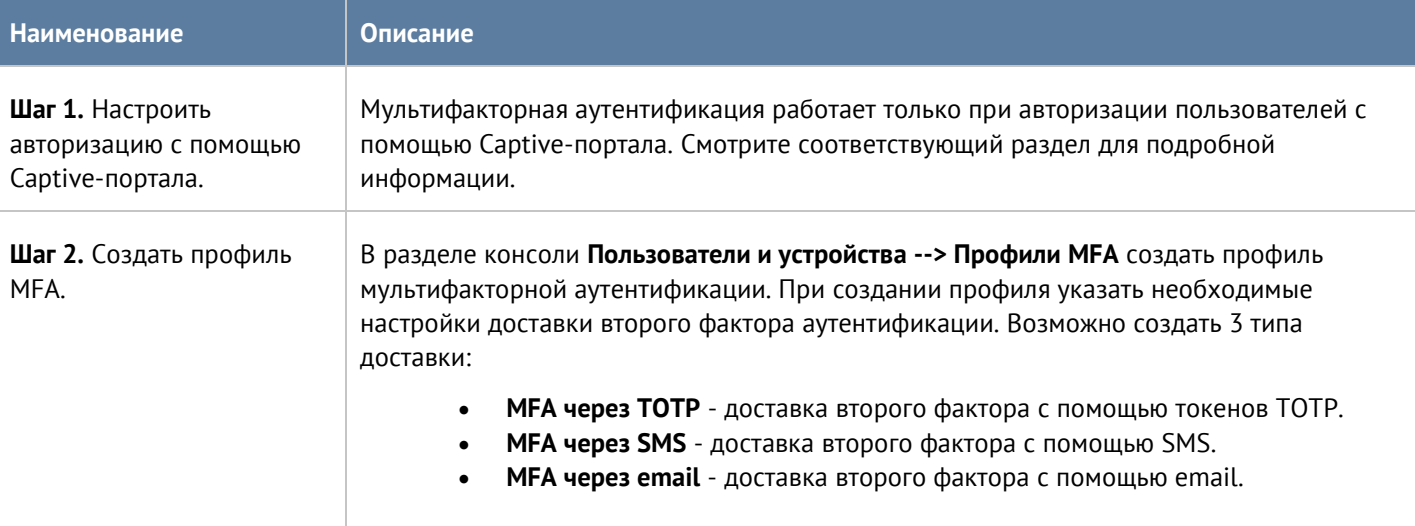

#### Для способа доставки **MFA через TOTP** необходимо указать следующие параметры:

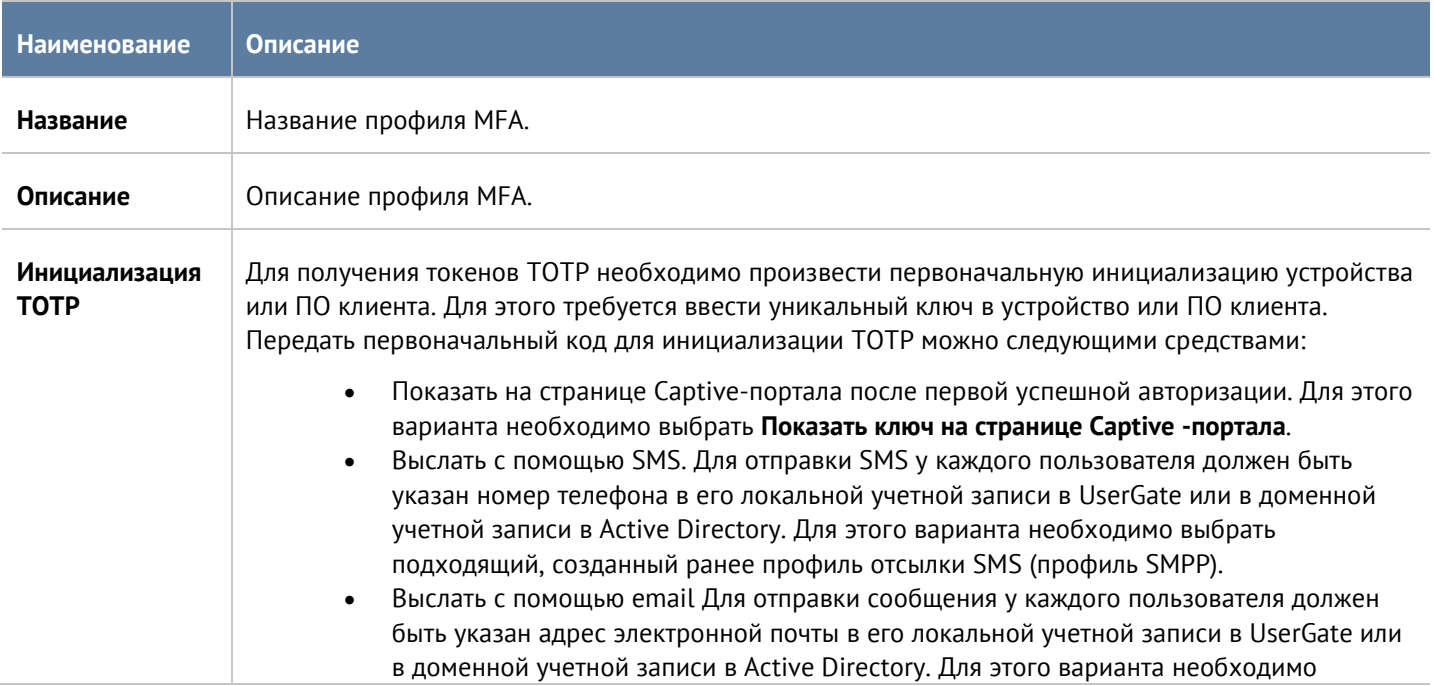

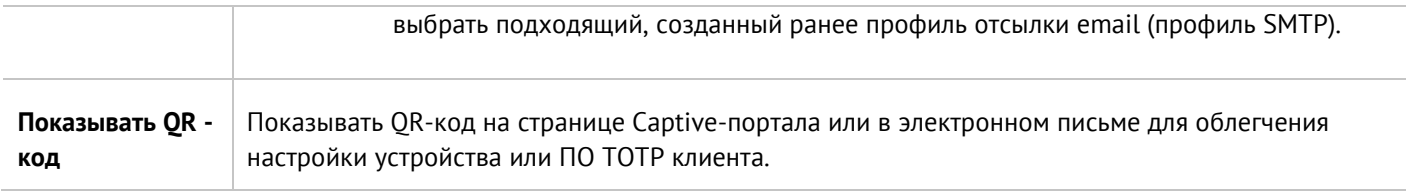

В случае, если пользователь утратил токен, администратор может потребовать повторной инициализации TOTP-токена. Для этого ему необходимо выбрать данного пользователя в списке пользователей (**Пользователи и устройства --> Пользователи**) и выбрать действие **Сбросить ключ TOTP**. При следующей авторизации пользователю будет предложено заново проинициализировать свой токен.

Для способа доставки **MFA через SMS** необходимо указать следующие параметры:

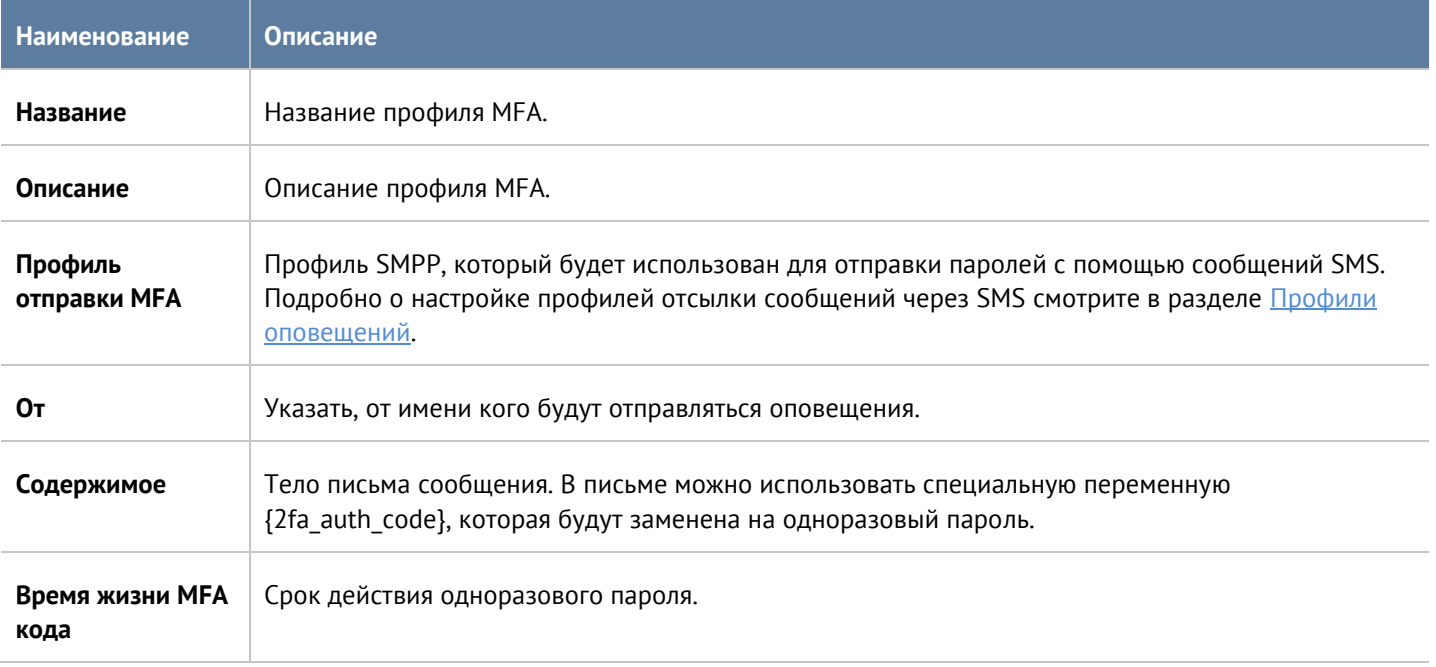

Для способа доставки **MFA через email** необходимо указать следующие параметры:

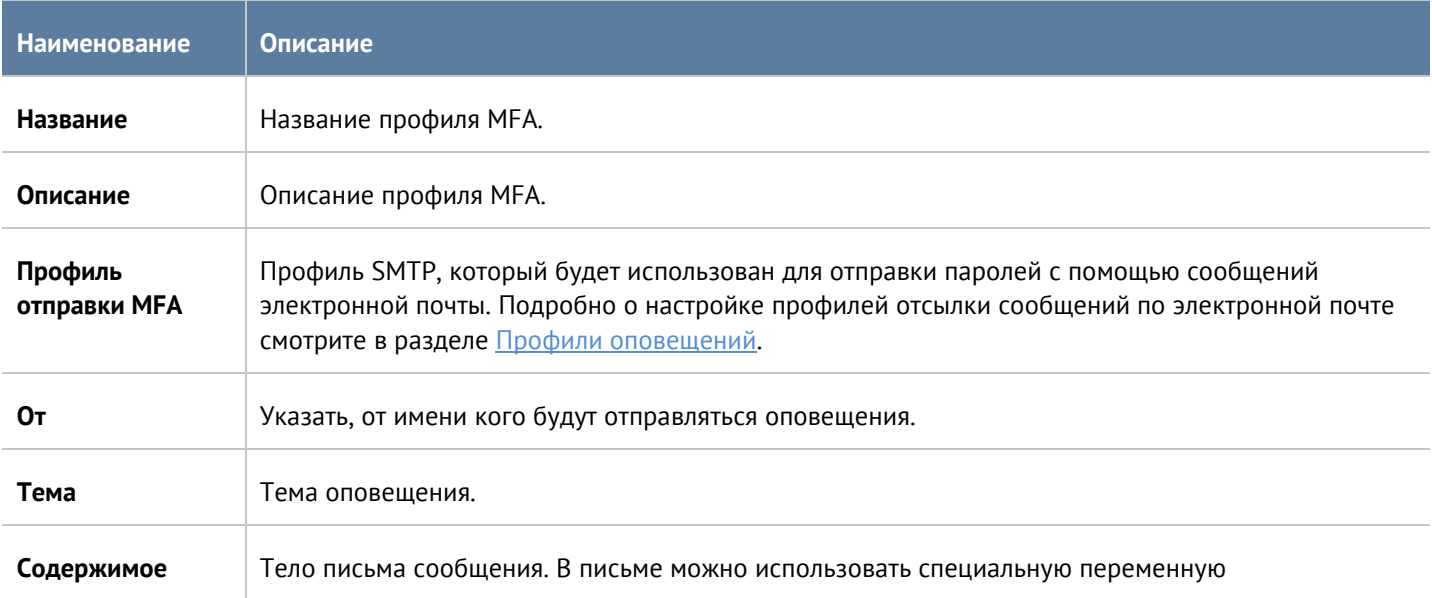

Пользователи и устройства и пользователи и устройства 98 / 451

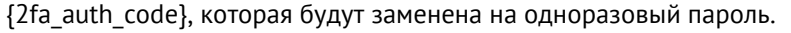

**Время жизни MFA кода** Срок действия одноразового пароля.

## **6.7 Пользователи терминальных серверов**

Терминальный сервер служит для удаленного обслуживания пользователя с предоставлением рабочего стола или консоли. Как правило, один терминальный сервер предоставляет свой сервис нескольким пользователям, а в некоторых случаях десяткам или даже сотням пользователей. Проблема идентификации пользователей терминального сервера состоит в том, что у всех пользователей сервера будет определен один и тот же IP-адрес, и UserGate не может корректно идентифицировать сетевые подключения пользователей. Для решения данной проблемы предлагается использование специального агента терминального сервиса. Каждому пользователю выделяется диапазон портов, с использованием которых происходит соединение пользователя, т.е. исходные порты подменяются на порты из выделенного для пользователя диапазона.

Агент терминального сервиса должен быть установлен на все терминальные серверы, пользователей которых необходимо идентифицировать. Агент представляет собой сервис, который передает на сервер UserGate информацию о пользователях терминального сервера и об их сетевых соединениях. В силу специфики работы протокола TCP/IP, агент терминального сервиса может идентифицировать трафик пользователей, передаваемый только с помощью TCP и UDP протоколов. Протоколы, отличные от TCP/UDP, например, ICMP, не могут быть идентифицированы.

Для корректной идентификации пользователей, в случае использования на терминальных серверах авторизации Active Directory, требуется настроенный сервер Active Directory коннектор.

Чтобы начать работу с идентификацией пользователей на терминальных серверах, необходимо выполнить следующие шаги:

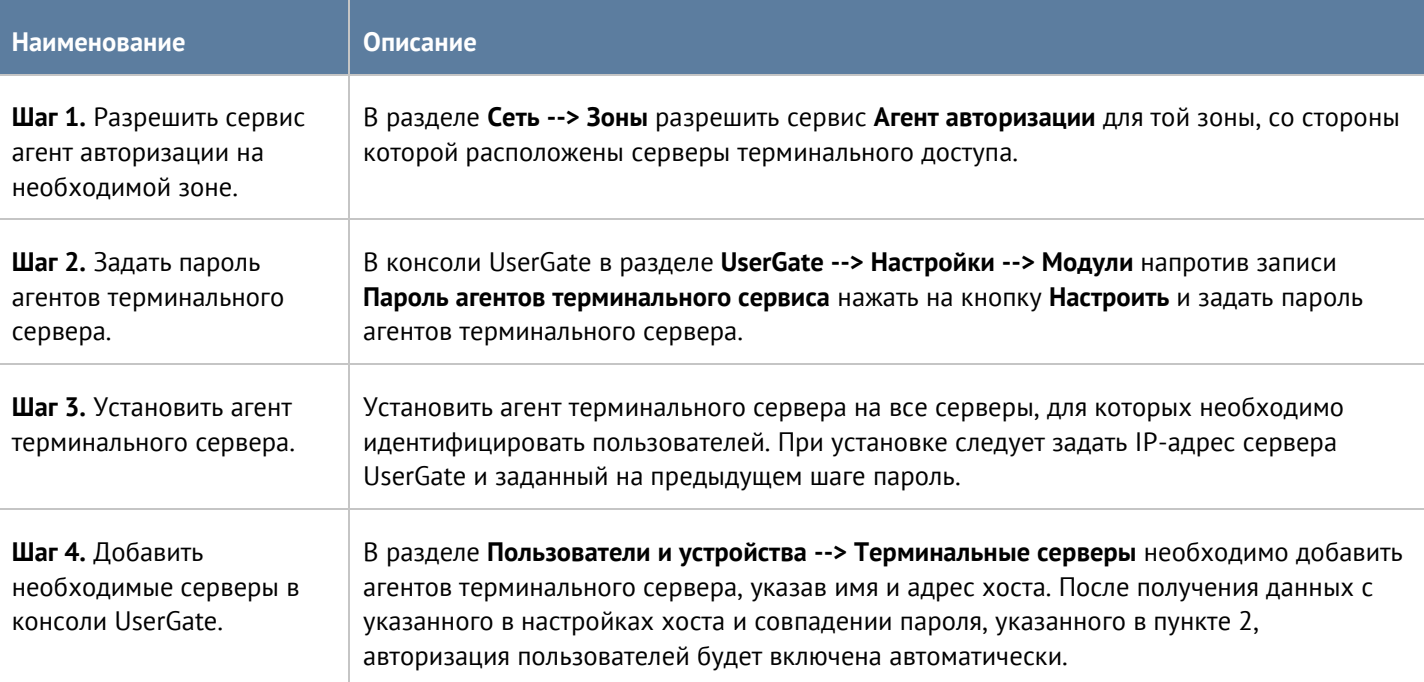

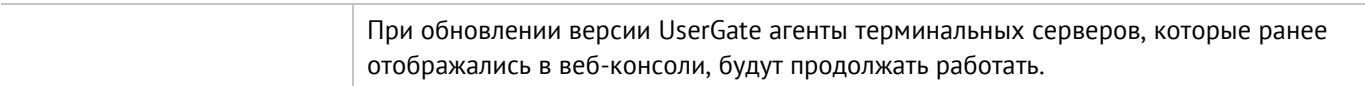

UserGate теперь будет получать информацию о пользователях.

Агент терминального сервера позволяет авторизовывать не только доменных, но и локальных пользователей терминального сервера. Для этого необходимо добавить в файл конфигурации (%ALLUSERSPROFILE%\Entensys\Terminal Server Agent\tsagent.cfg) следующий параметр:

#### **LocalDomain = 1**

После изменения файла конфигурации сервис терминального агента нужно перезапустить.

Таких пользователей также необходимо добавить в UserGate как локальных. О добавлении пользователей читайте в разделе [Пользователи.](#page-81-1) При добавлении необходимо указать **Логин** в формате: «*имя компьютера\_имя пользователя*»; пароль указывать не нужно.

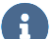

#### **Примечание**

Имя компьютера должно состоять из букв, цифр и знака подчёркивания; использование тире не допускается.

Параметры терминального сервера могут быть изменены путём внесения изменений в файл конфигурации агента авторизации для терминальных серверов. После внесения изменений агент авторизации необходимо перезапустить.

Ниже представлен список параметров файла tsagent.cfg:

- **TimerUpdate**: периодичность отправки данных (указывается в секундах).
- **MaxLogSize**: максимальный размер журнала работы сервиса (указывается в Мбайт).
- **SharedKey**: пароль для подключения агента.
- **SystemAccounts**: может принимать значения **0** или **1**. При значении параметра **SystemAccounts=1** включает передачу информации о соединениях системных аккаунтов (system, local service, network service) и портах, используемых для соединения, на устройство UserGate.
- **FQDN**: может принимать значения **0** или **1**. Значение параметра **FQDN=1** соответствует использованию FQDN (Fully Qualified Domain Name), например, «example.com» вместо «example».
- **ServerPort**: номер порта устройства UserGate, принимающего соединение от агента авторизации. По умолчанию используется порт UDP:1813.
- **ServerAddress**: IP-адрес устройства UserGate, принимающего соединение от агента авторизации.
- **UserCount**: максимальное количество пользователей.
- **BlockDNS**: может принимать значения **0** или **1**. При **BlockDNS=1** происходит замена порта источника на свободный порт из выделенного для пользователя диапазона при DNS запросе (<UDP:53>); при **BlockDNS=0** - отправка трафика происходит без замены порта.
- **BlockUDP**: может принимать значения **0** или **1**. Значение параметра **BlockUDP=1** соответствует замене порта источника на свободный порт из выделенного для пользователя диапазона при отправке трафика UDP; при **BlockUDP=0** - отправка трафика происходит без замены порта.
- **ExcludeIP**: в случае, если на терминальном сервере настроены несколько IP-адресов, то все они будут использованы для авторизации пользователей. Параметр ExcludeIP позволяет ограничить выход пользователей в Интернет с определённых IP-адресов терминального сервера (IP-адреса, с которых необходимо запретить трафик, указываются через запятую в виде **ExcludeIP=IP1,IP2**).
- **ExcludePorts**: диапазон, порты из которого не будут подменяться на порты из выделенного для пользователя диапазона портов (диапазон портов указывается следующим образом: **ExcludePorts=port1 port2**).
- **NAT IP**: необходим при наличии NAT между терминальным сервером и UserGate: замена IP-адреса терминального сервера на один из адресов указанного диапазона. Адреса указываются в следующем виде: **NAT\_IP="12.3.4-1.1.1.1;2.2.2.2-5.5.5.5"**.

## **6.8 Агент авторизации для Windows**

Для пользователей, работающих на операционной системе Windows, входящих в домен Active Directory, существует еще один способ идентификации - использовать специальный агент авторизации. Агент представляет собой сервис, который передает на сервер UserGate информацию о пользователе, его имя и IP-адрес, соответственно, UserGate будет однозначно определять все сетевые подключения данного пользователя, и идентификация другими методами не требуется. Чтобы начать работу с идентификацией пользователей с помощью агента авторизации, необходимо выполнить следующие шаги:

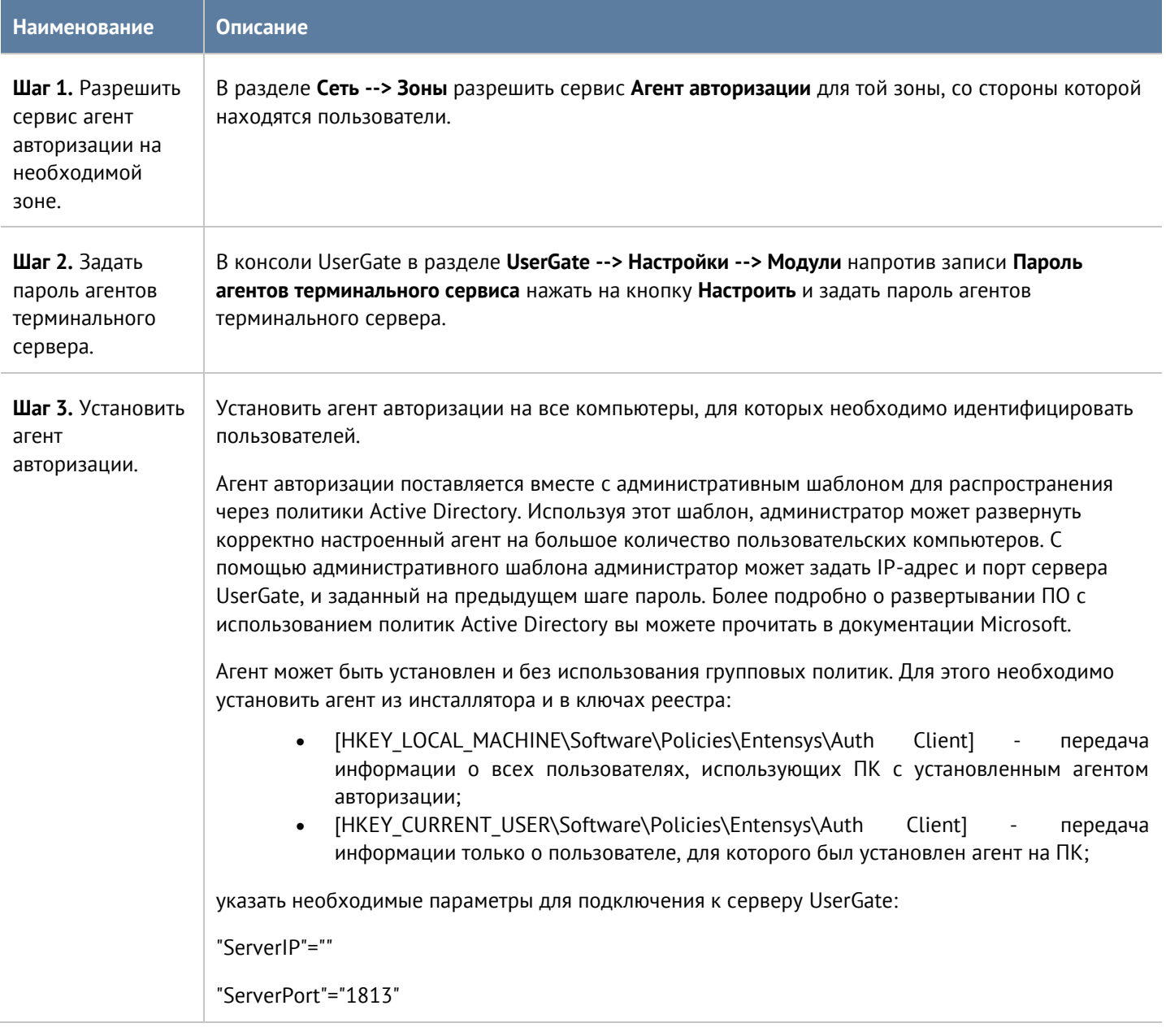

#### Пользователи и устройства 101/451

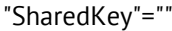

UserGate теперь будет получать информацию о пользователях. В политиках безопасности можно использовать имена пользователей, как они указаны в Active Directory, для этого необходим настроенный LDAP-коннектор. Если коннектор не настроен, то можно использовать пользователей **Known** и **Unknown**.

## **6.9 Прокси-агент для Windows**

Для пользователей, работающих на операционной системе Windows, существует возможность предоставить доступ в интернет через явно указанный прокси-сервер программам, которые не поддерживают работу через прокси-сервер. Иногда также возникает необходимость предоставить таким программам доступ в интернет в случае, когда UserGate не является шлюзом в интернет по умолчанию для пользовательских компьютеров. Для подобных случаев можно использовать прокси-агент. Прокси-агент пересылает все TCP-запросы, идущие не на локальные адреса, на UserGate, который выступает для них прокси-сервером.

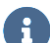

#### **Примечание**

Прокси-агент не авторизует пользователя на UserGate, таким образом, если необходима авторизация, то потребуется настроить один из способов авторизации пользователей, например, установить агент авторизации для Windows.

Установить прокси-агент возможно вручную либо с использованием политик Active Directory.

Если устанавливаете не политикой, то для настройки агента необходимо создать текстовый файл utmagent.cfg в директории %ALLUSERSPROFILE%\Entensys\UTMAgent\. В файле конфигурации следует указать:

ServerName=10.255.1.1

ServerHttpPort=8090

LocalNetwork=192.168.1.0/24; 192.168.0.0/24; 192.168.30.0/24;

где ServerName и ServerHttpPort - IP-адрес и порт прокси-сервера на UserGate, по умолчанию это порт 8090.

LocalNetwork - список сетей, которые не нужно направлять в прокси. Сеть интерфейсов машины не направляется в прокси по умолчанию.

Если запрос от программы, установленной на компьютере, происходит на адрес, находящийся в одной подсети с адресом интерфейса компьютера, то этот запрос не перехватывается прокси-агентом и не перенаправляется на адрес прокси-сервера. Аналогично, если какая-либо программа, установленная на этом компьютере, обращается на адрес из подсети, указанной в параметре LocalNetwork, то этот запрос также не перенаправляется агентом на прокси-сервер.

Сервис прокси-агента слушает локальный порт 8080.

После создания или изменения файла конфигурации необходимо перезапустить сервис прокси-агента.

Пользователи и устройства 102 и пользователи и устройства 102 и пользователи и пользователи и устройства 102

Если вы устанавливаете через GPO, прокси-агент поставляется вместе с административным шаблоном для распространения через политики Active Directory. Используя этот шаблон, администратор может развернуть корректно настроенный агент на большое количество пользовательских компьютеров. Более подробно о развертывании ПО с использованием политик Active Directory вы можете прочитать в документации Microsoft

Все необходимые параметры для корректной работы прокси-агента задаются при настройке групповой политики. При установке параметры вносятся в реестр пользовательского компьютера и имеют приоритет перед файлом .cfg. При удалении агента политикой значения реестра не удаляются, сохраняясь в ветке реестра:

Computer\HKEY LOCAL MACHINE\SOFTWARE\Policies\Entensys\UTMAgent

### 6.10 Управление гостевыми пользователями

UserGate позволяет создавать списки гостевых пользователей. Данная возможность может быть полезна для гостиниц, публичных Wi-Fi, сетей интернет, где необходимо идентифицировать пользователей и предоставить им доступ на ограниченное время.

Гостевые пользователи могут быть созданы заранее администратором системы или пользователям может быть предоставлена возможность самостоятельной регистрации в системе с подтверждением через SMS или email.

Для создания списка гостевых пользователей администратором необходимо выполнить следующие шаги:

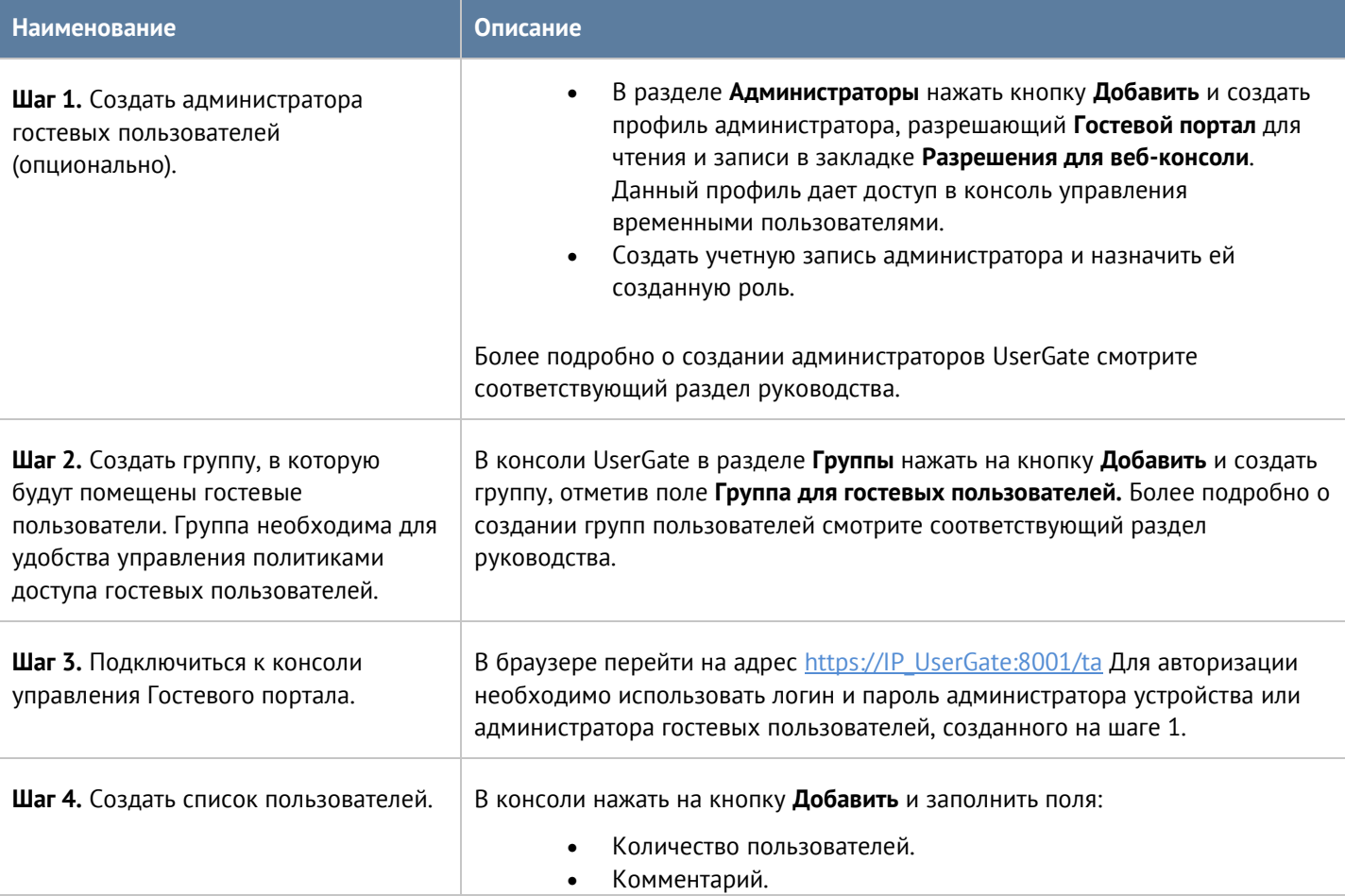

Пользователи и устройства

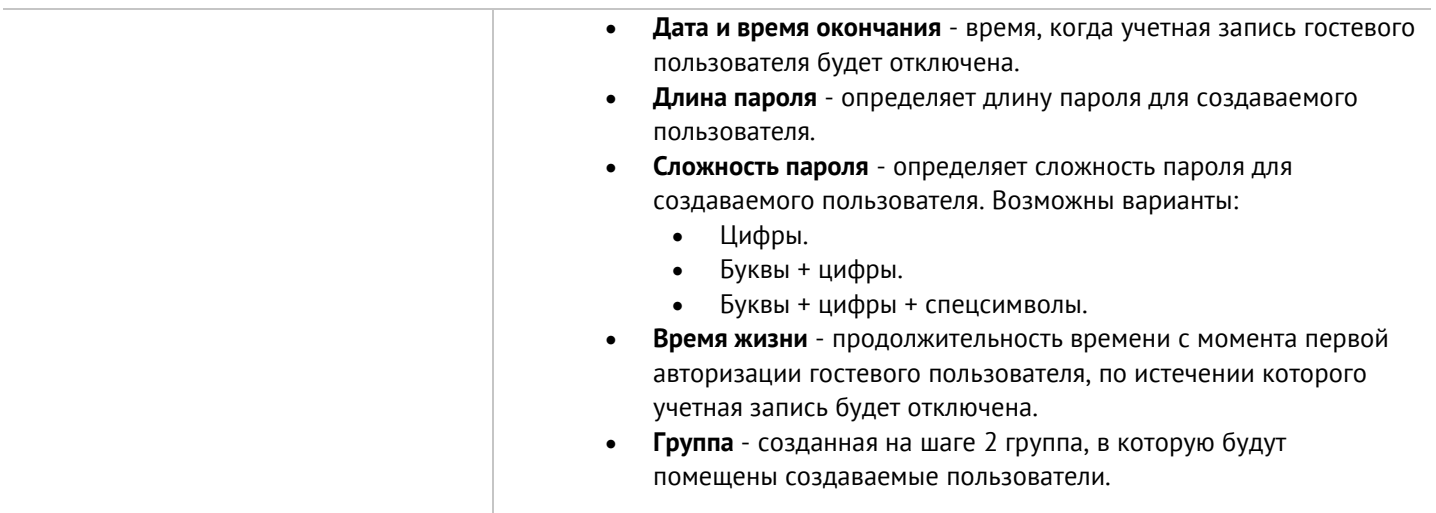

Список созданных пользователей можно посмотреть в разделе **Пользователи** консоли управления временными пользователями.

Для самостоятельной регистрации пользователей в системе необходимо выполнить следующие шаги:

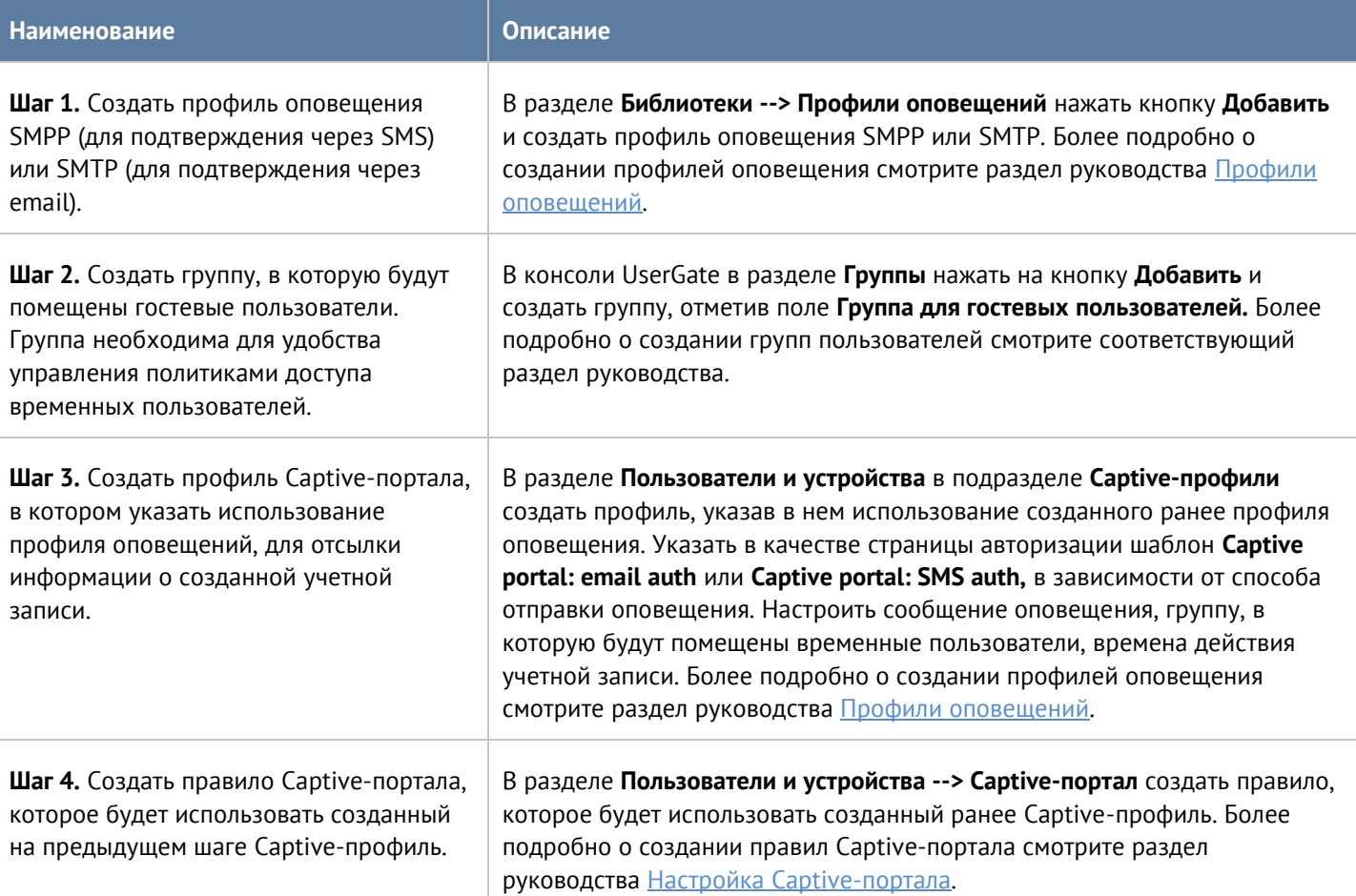

## **6.11 RADIUS accounting**

UserGate может прозрачно аутентифицировать пользователей, уже прошедших аутентификацию на внешнем сервере RADIUS. Сервер UserGate не взаимодействует с сервером RADIUS, а только отслеживает информацию RADIUS accounting, перенаправленную от RADIUS клиента. RADIUS accounting содержит информацию об имени и IP-адресе пользователя. Для настройки нужно выполнить следующие шаги:

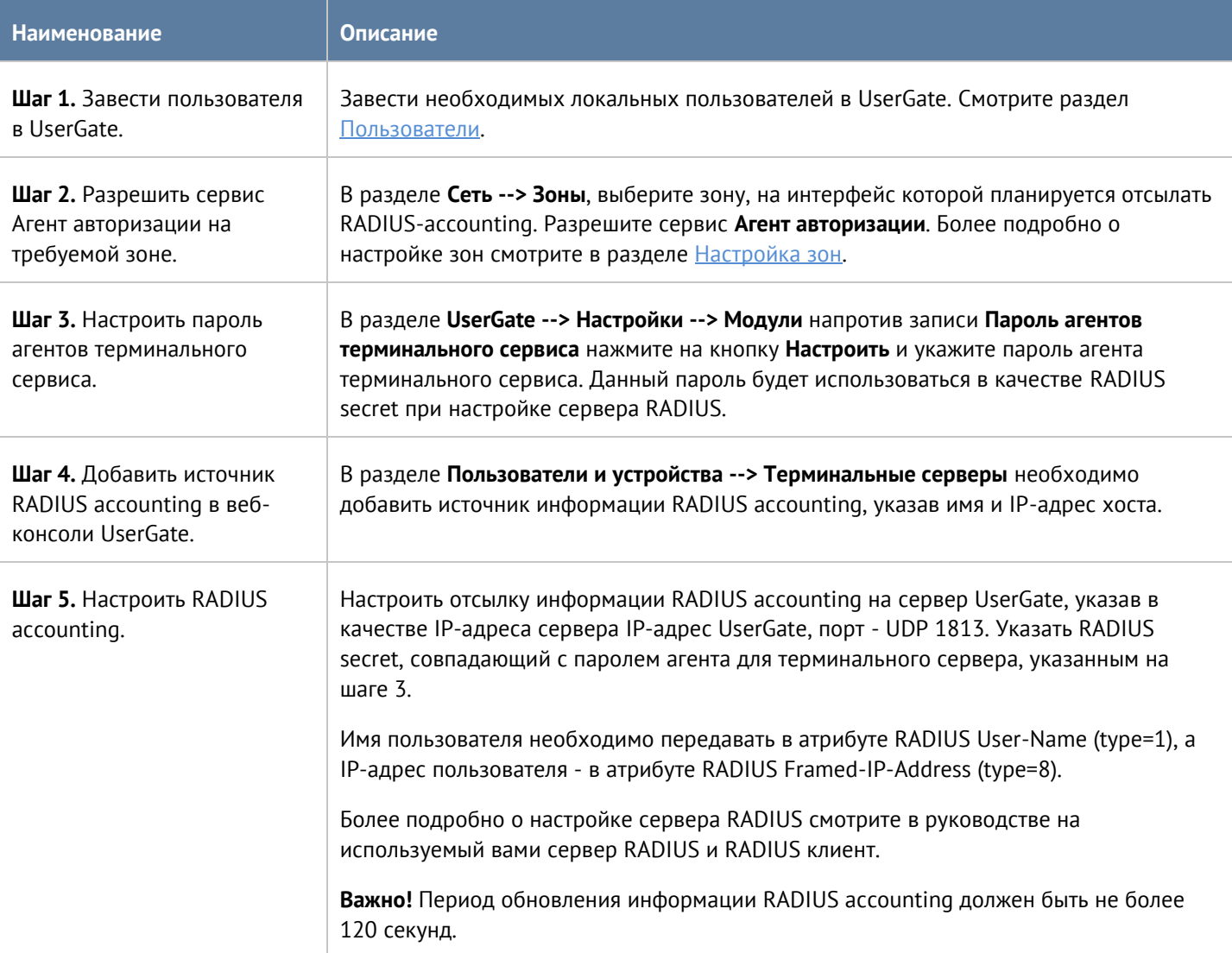

После выполнения данной настройки, UserGate будет сопоставлять имя пользователя и присылаемый сервером RADIUS accounting IP-адрес пользователя. В зависимости от передаваемой информации UserGate будет вести себя следующим образом:

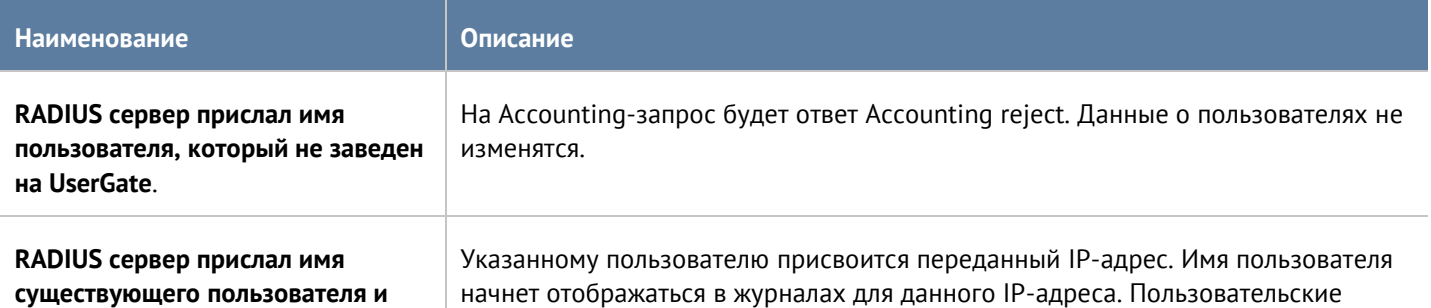

Пользователи и устройства 105 и пользователи и устройства 105 и пользователи и пользователи и пользователи и по

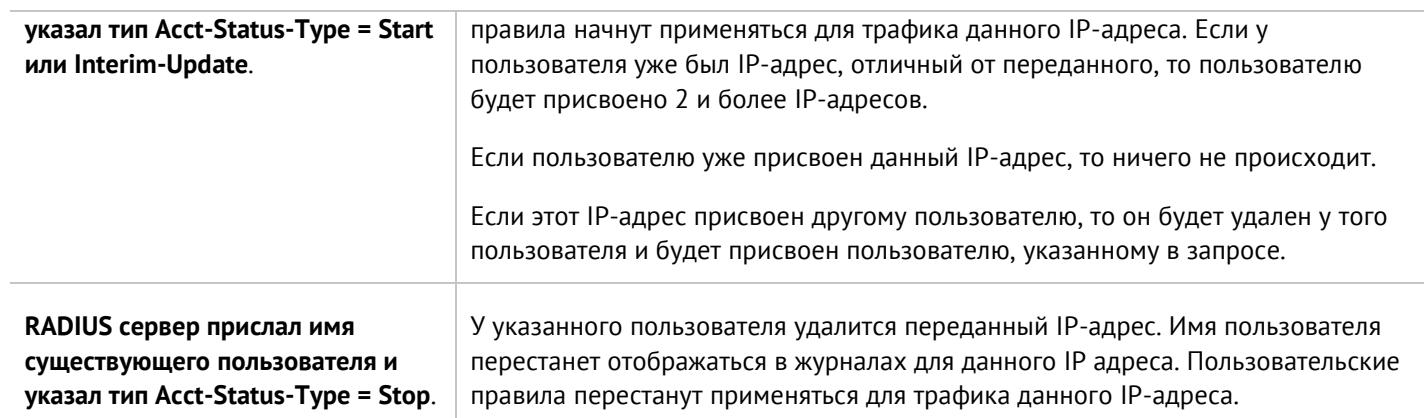

# **7 ПОЛИТИКИ СЕТИ**

Раздел **Политики сети** содержит следующие подразделы:

- Межсетевой экран.
- **NAT и маршрутизация.**
- Балансировка нагрузки.
- Пропускная способность.

С помощью политик сети администратор может настроить необходимый доступ в интернет для своих пользователей, опубликовать внутренние ресурсы сети в интернете, управлять скоростью передачи данных для определенных сервисов и приложений.

#### **Примечание** A

Правила, созданные в данных разделах, применяются сверху вниз в том порядке, в котором они указаны в консоли. Выполняется всегда только первое правило, для которого совпали условия. Это значит, что более специфические правила должны быть выше в списке, чем более общие правила.

#### Для предоставления пользователям доступа в интернет необходимо:

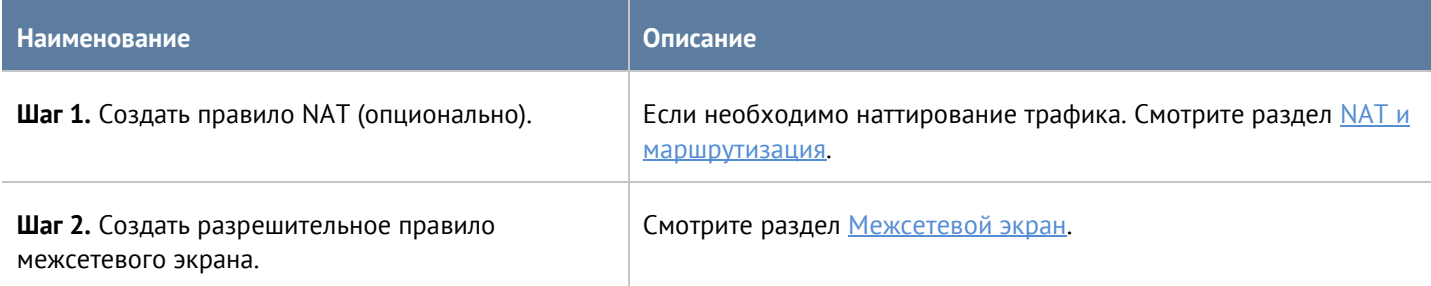

#### Для публикации внутреннего ресурса в интернете необходимо:

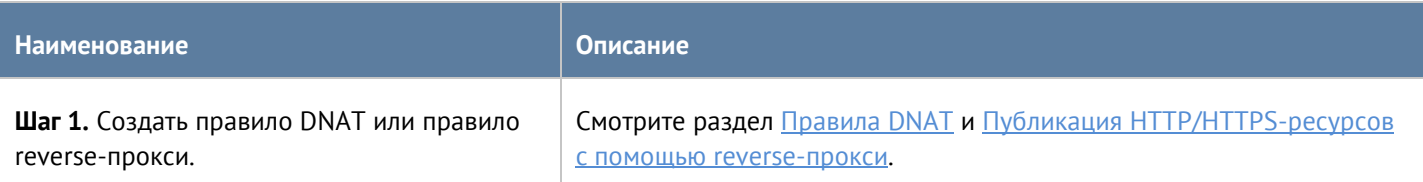

Чтобы указать для определенного сервиса или адреса выход в интернет через альтернативного провайдера, необходимо:

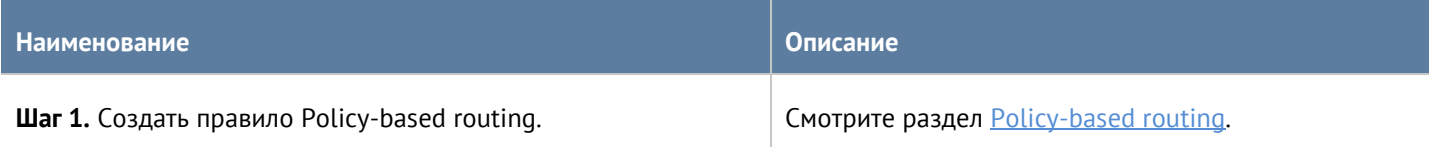

Для того чтобы запретить или разрешить определенный тип трафика, проходящий через UserGate, необходимо:

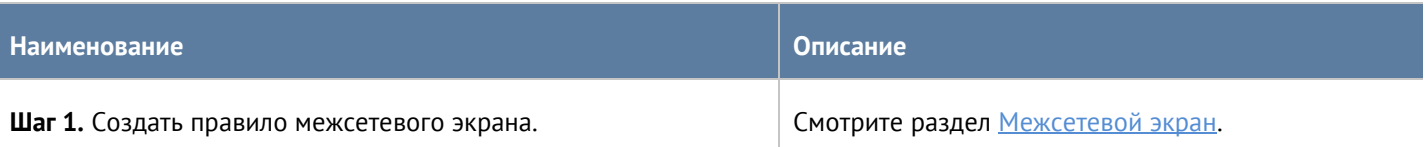

Для того чтобы распределить трафик между несколькими внутренними серверами, необходимо:

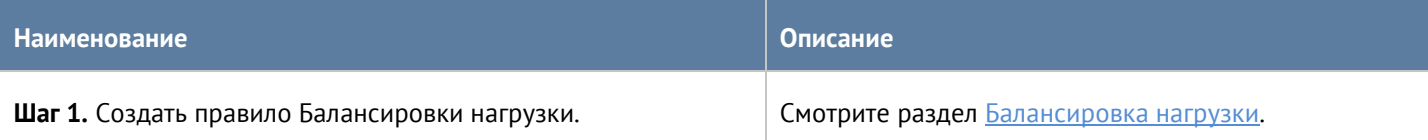

Для того чтобы ограничить скорость для определенного сервиса или приложения, необходимо:

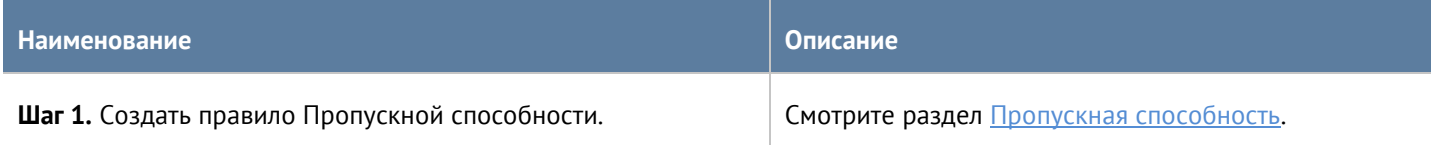

## <span id="page-107-0"></span>**7.1 Межсетевой экран**

С помощью правил межсетевого экрана администратор может разрешить или запретить любой тип транзитного сетевого трафика, проходящего через UserGate. В качестве условий правила могут выступать зоны и IP-адреса источника/назначения, пользователи и группы, сервисы и приложения.

События срабатывания правил межсетевого экрана отображаются в журнале трафика (**Журналы и отчёты -- > Журнал трафика**) при включении опции **Журналирование** в параметрах правил.

#### Ŧ

#### **Примечание**

Правила применяются поочередно сверху вниз в том порядке, в котором они указаны в списке. Выполняется только первое правило, для которого совпали все указанные в нём условия. Это значит, что более специфические правила должны быть выше в списке, чем более общие правила. Используйте кнопки **Выше/Ниже**, **Наверх/Вниз** или перетаскивание мышью для изменения порядка применения правил.

#### $\mathbf{i}$

#### **Примечание**

Чекбокс **Инвертировать** меняет действие условия на противоположное, что соответствует логическому «НЕ» (отрицание).

Политики сети 108 / 451
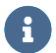

## **Примечание**

Если не создано ни одного правила, то любой транзитный трафик через UserGate запрещен.

Чтобы создать правило межсетевого экрана, необходимо нажать на кнопку **Добавить** в разделе **Политики сети --> Межсетевой экран** и указать необходимые параметры.

Для срабатывания правила необходимо, чтобы совпали все условия, указанные в параметрах правила.

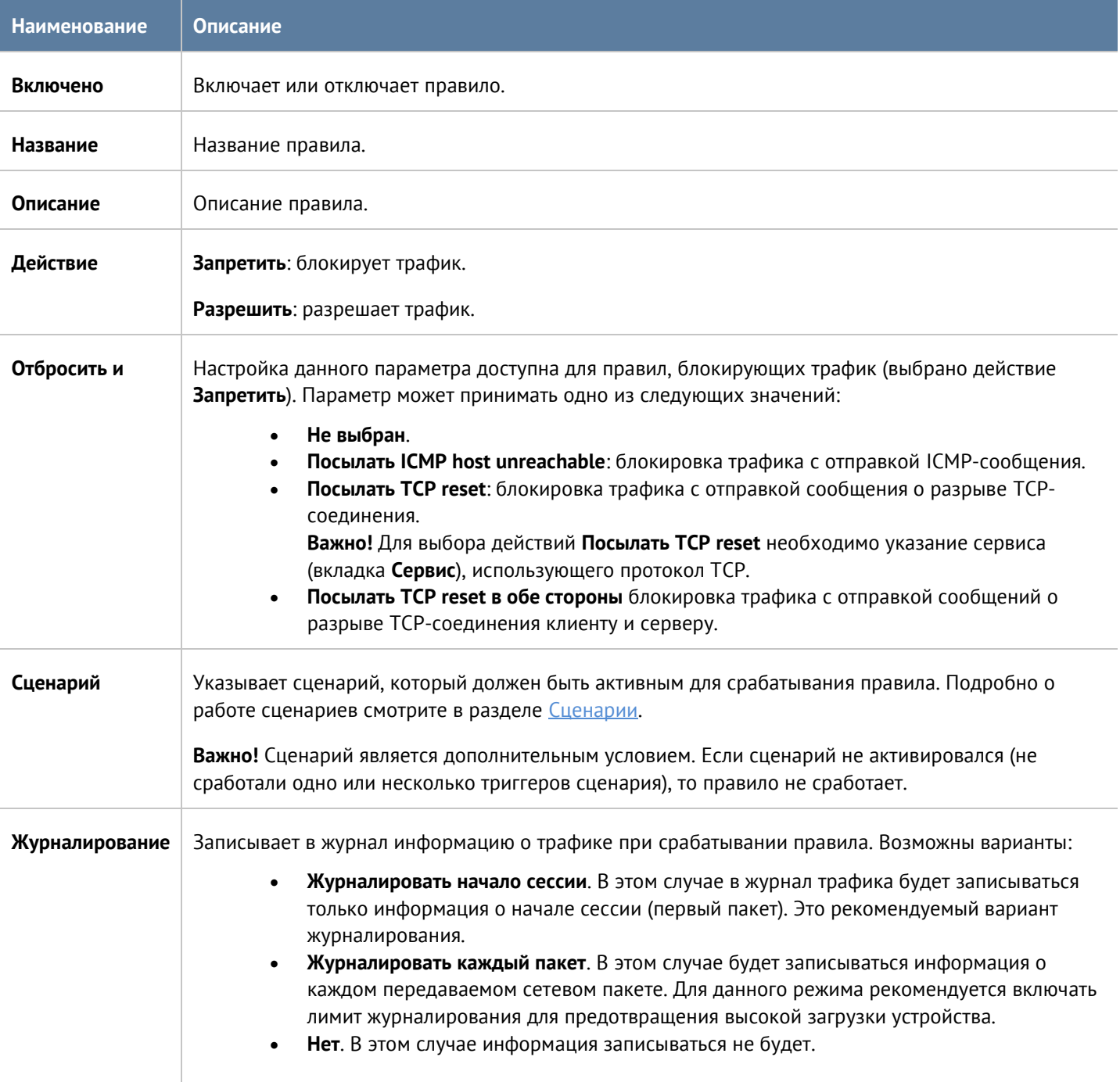

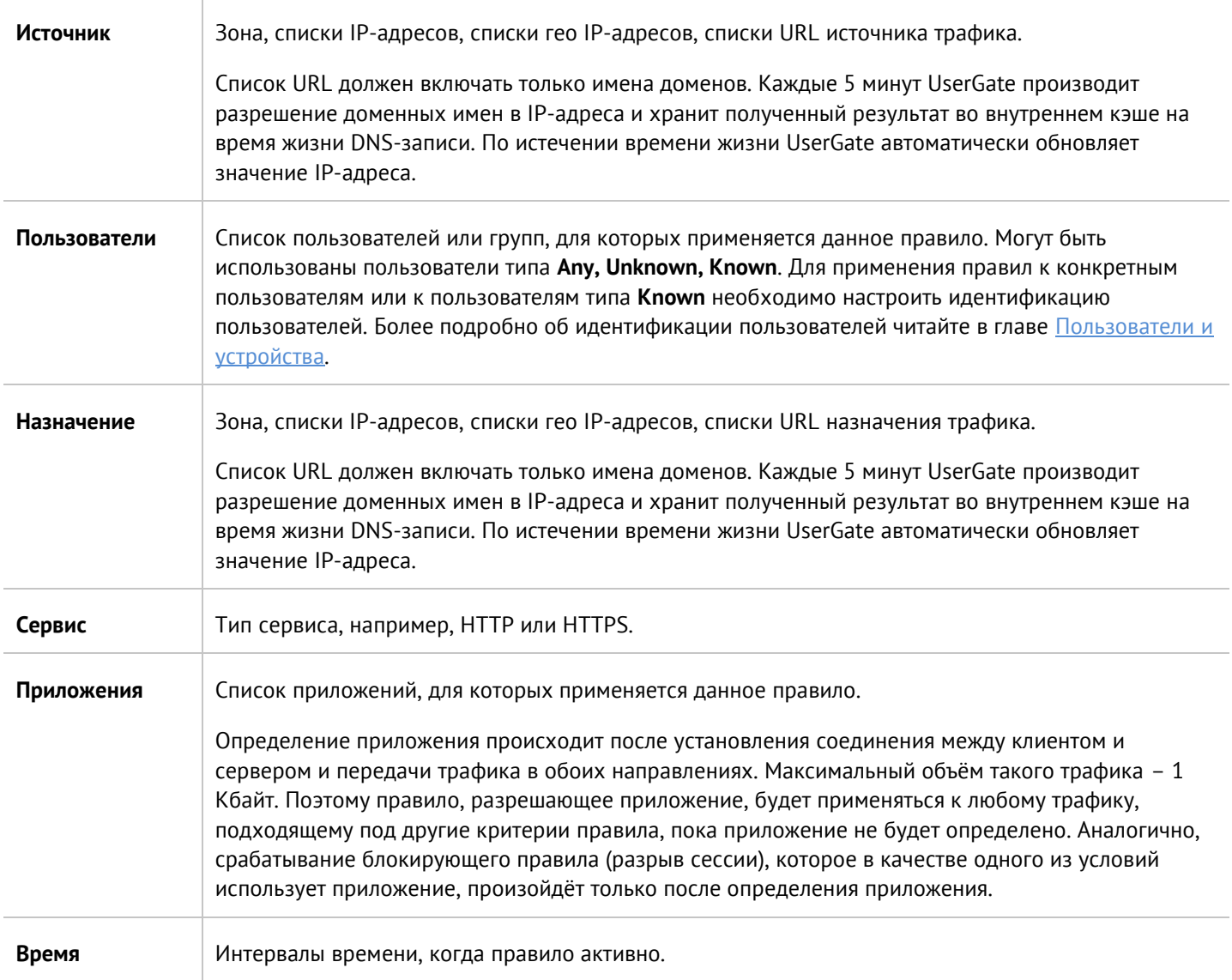

# **7.2 NAT и маршрутизация**

В разделе **NAT и маршрутизация** администратор может создавать правила NAT, DNAT, Порт-форвардинга, Policy-based routing и Network mapping. UserGate поддерживает NAT/DNAT для сложных протоколов, которые могут использовать динамические порты для своей работы. Поддерживаются протоколы FTP, PPTP, SIP, H323.

События срабатывания правил NAT, DNAT, порт-форвардинга, Policy-based routing и Network mapping отображаются в журнале трафика (**Журналы и отчёты --> Журнал трафика**) при включении опции **Журналирование** в параметрах правил.

# **7.2.1 Правила NAT**

Как правило, для предоставления пользователям доступа в интернет необходимо создать хотя бы одно правило NAT из зоны **Trusted** в зону **Untrusted**.

Политики сети 110 / 451

#### Примечание A

Правила применяются поочередно сверху вниз в том порядке, в котором они указаны в списке. Выполняется только первое правило, для которого совпали все указанные в нём условия. Это значит, что более специфические правила должны быть выше в списке, чем более общие правила. Используйте кнопки Выше/Ниже, Наверх/Вниз или перетаскивание мышью для изменения порядка применения правил.

# A

# Примечание

Чекбокс Инвертировать меняет действие условия на противоположное, что соответствует логическому «НЕ» (отрицание).

Чтобы создать правило NAT, необходимо нажать на кнопку Добавить в разделе Политики сети --> NAT и маршрутизация и указать необходимые параметры.

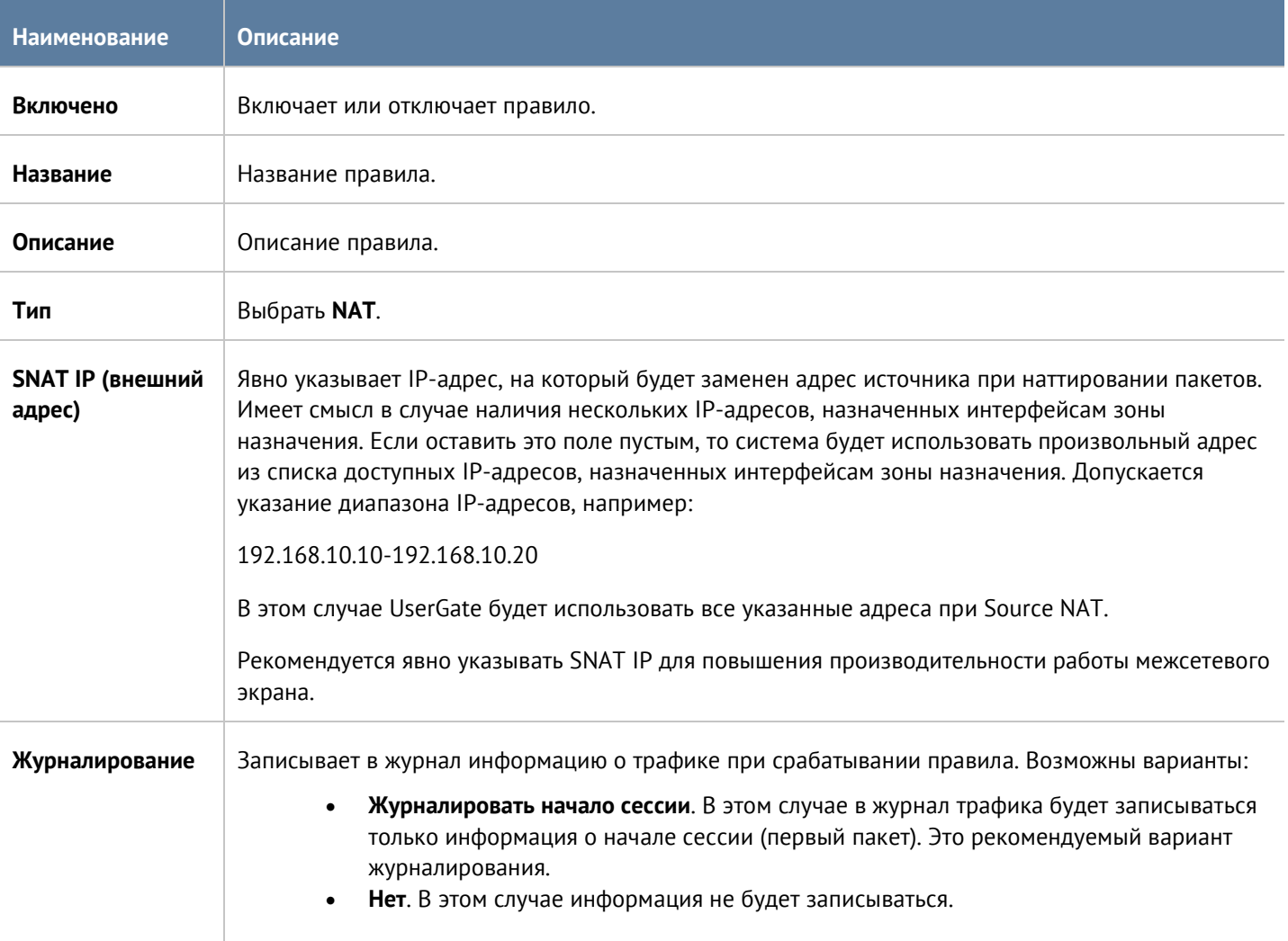

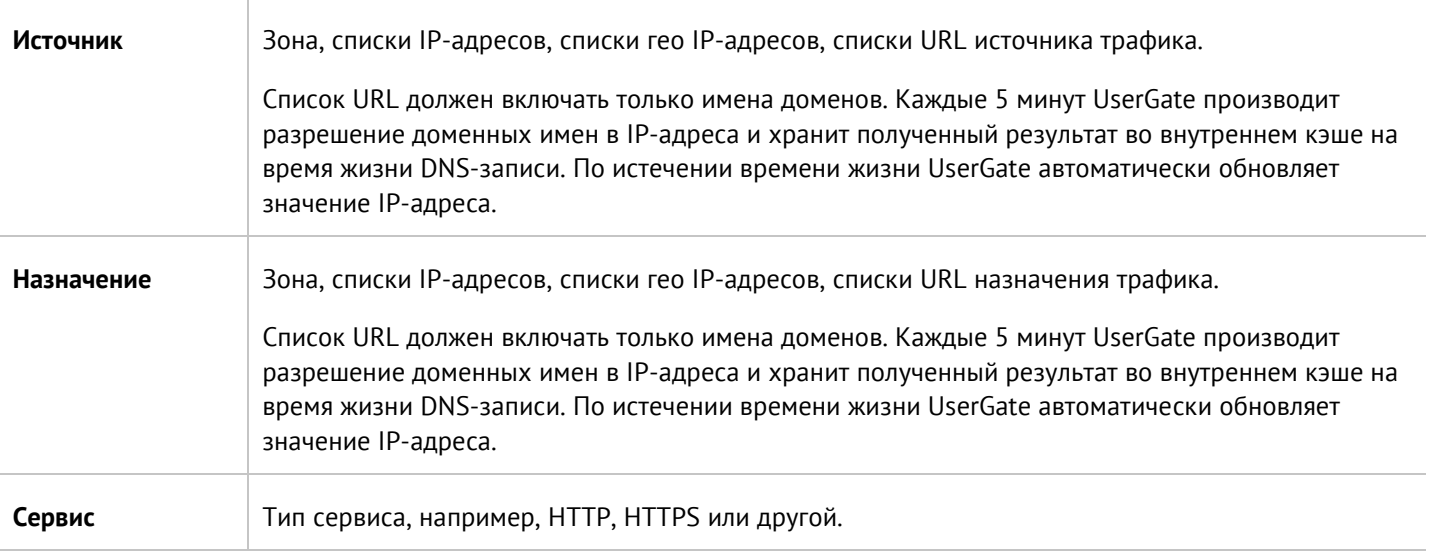

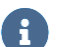

### **Примечание**

Рекомендуется создавать общие правила NAT, например, правило NAT из локальной сети (обычно зона Trusted) в интернет (обычно зона Untrusted), а разграничение доступа по пользователям, сервисам, приложениям осуществлять с помощью правил межсетевого экрана.

# **7.2.2 Правила DNAT**

Правила DNAT обычно используются для публикации внутренних ресурсов сети в интернет. Для публикации серверов HTTP/HTTPS рекомендуется использовать публикацию с помощью правил reverseпрокси. Более подробно о публикации ресурсов с помощью правил reverse-прокси описано в главе Публикация HTTP/HTTPS-[ресурсов с помощью revers](#page-152-0)e-прокси. Для публикации серверов, работающих по протоколам, отличным от HTTP/HTTPS, необходимо использовать публикацию DNAT.

#### **Примечание** A

Правила применяются поочередно сверху вниз в том порядке, в котором они указаны в списке. Выполняется только первое правило, для которого совпали все указанные в нём условия. Это значит, что более специфические правила должны быть выше в списке, чем более общие правила. Используйте кнопки **Выше/Ниже**, **Наверх/Вниз** или перетаскивание мышью для изменения порядка применения правил.

#### **Примечание**  $\mathbf{a}$

Чекбокс **Инвертировать** меняет действие условия на противоположное, что соответствует логическому «НЕ» (отрицание).

Чтобы создать правило DNAT, необходимо нажать на кнопку **Добавить** в разделе **Политики сети --> NAT и маршрутизация** и указать необходимые параметры.

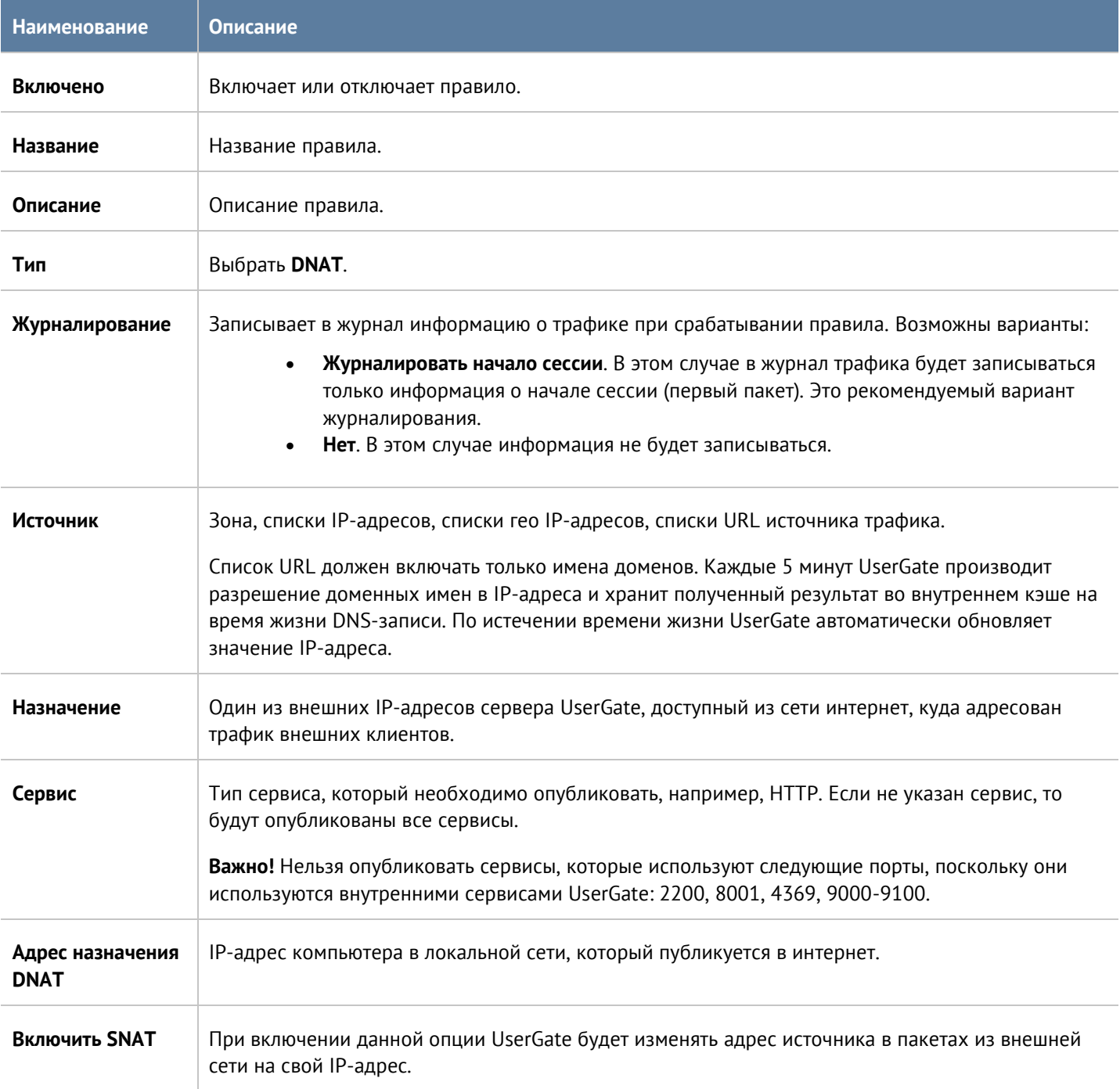

# **7.2.3 Правила порт-форвардинга**

Правила порт-форвардинга работают аналогично правилам DNAT за исключением того, что эти правила позволяют изменить номер порта, по которому публикуется внутренний сервис. Чтобы создать правило порт-форвардинга, необходимо нажать на кнопку **Добавить** в разделе **Политики сети --> NAT и маршрутизация** и указать необходимые параметры.

### **Примечание**

Правила применяются поочередно сверху вниз в том порядке, в котором они указаны в списке. Выполняется только первое правило, для которого совпали все указанные в нём условия. Это значит, что более специфические правила должны быть выше в списке, чем более общие правила. Используйте кнопки **Выше/Ниже**, **Наверх/Вниз** или перетаскивание мышью для изменения порядка применения правил.

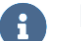

A

# **Примечание**

Чекбокс **Инвертировать** меняет действие условия на противоположное, что соответствует логическому «НЕ» (отрицание).

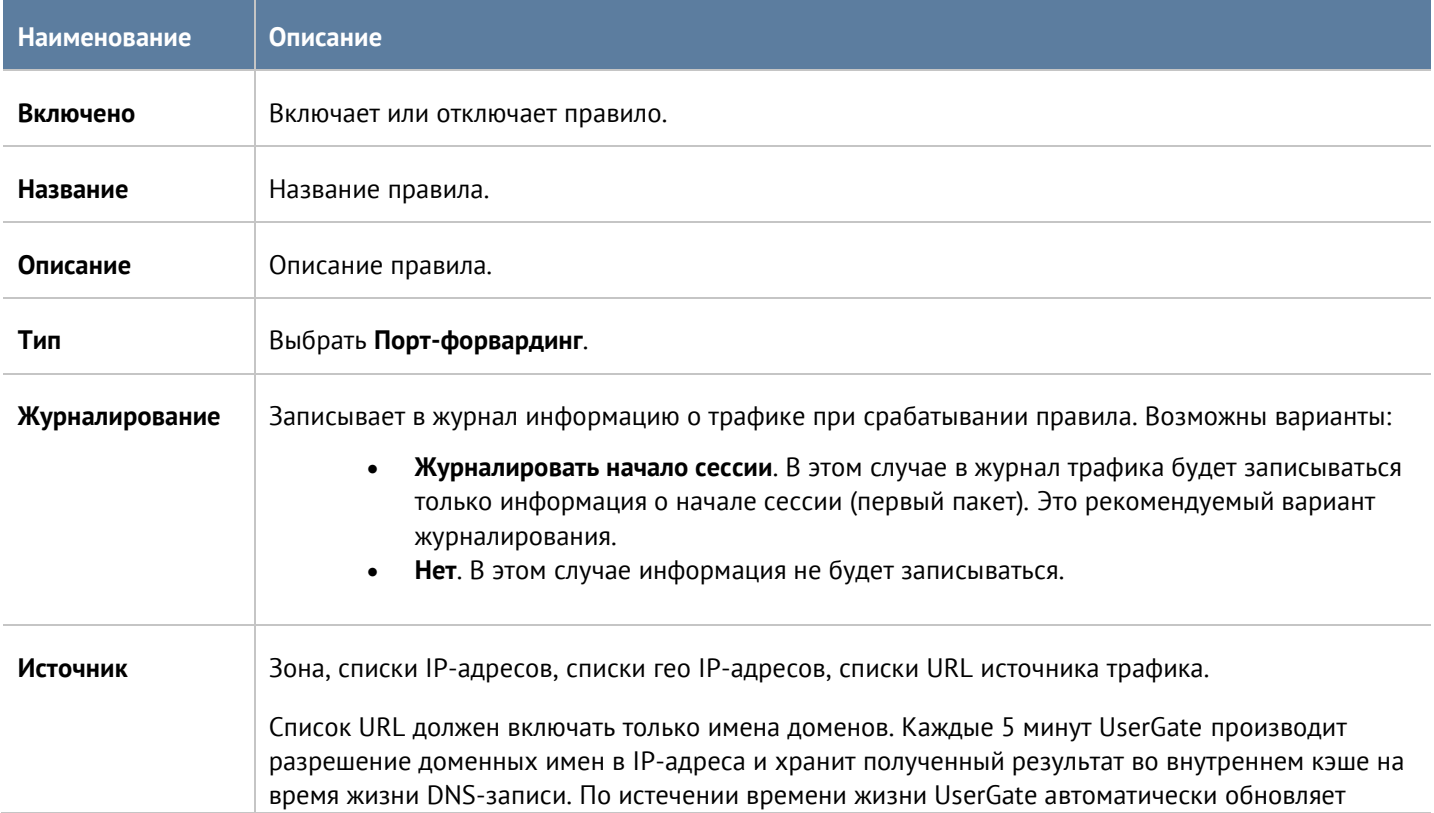

## Политики сети 114 / 451

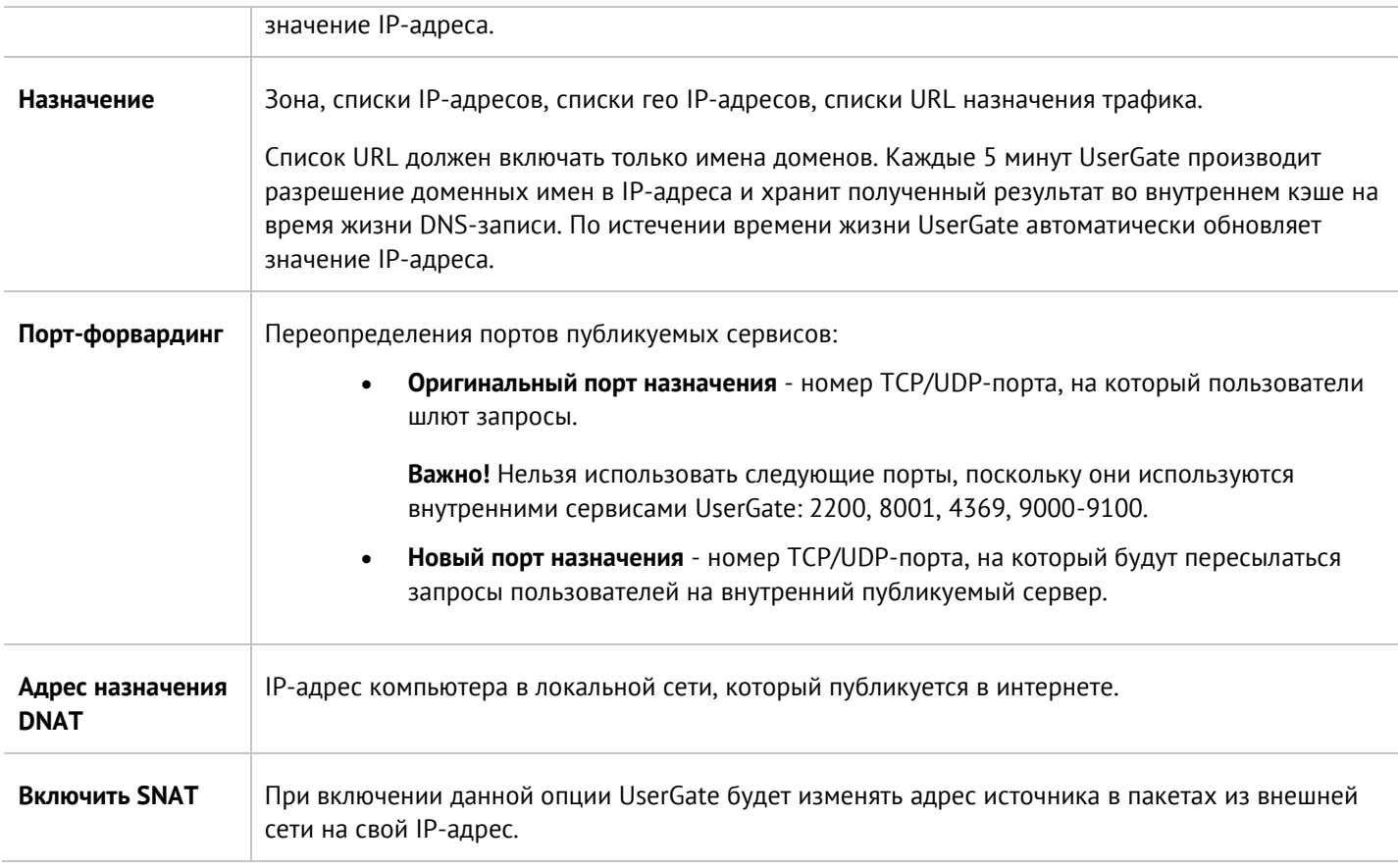

# **7.2.4 Policy-based routing**

Правила policy-based routing обычно используются для указания определенного маршрута в интернет для определенных хостов и/или сервисов. Например, в организации используются 2 провайдера и необходимо весь HTTP-трафик пересылать через провайдера 1, а весь остальной - через провайдера 2. Для этого необходимо указать в качестве шлюза по умолчанию в интернет-шлюз провайдера 2 и настроить правило policy-based routing для HTTPS-трафика через шлюз провайдера 1.

# A

## **Примечание**

Правила PBR не заменяют и не влияют на работу правил NAT. Для трансляции адресов, после правила PBR необходимо поставить соответствующее правило NAT.

#### **Примечание** £

Правила применяются поочередно сверху вниз в том порядке, в котором они указаны в списке. Выполняется только первое правило, для которого совпали все указанные в нём условия. Это значит, что более специфические правила должны быть выше в списке, чем более общие правила. Используйте кнопки **Выше/Ниже**, **Наверх/Вниз** или перетаскивание мышью для изменения порядка применения правил.

## **Примечание**

A

Чекбокс **Инвертировать** меняет действие условия на противоположное, что соответствует логическому «НЕ» (отрицание).

Чтобы создать правило policy-based routing, необходимо нажать на кнопку **Добавить** в разделе **Политики сети --> NAT и маршрутизация** и указать необходимые параметры.

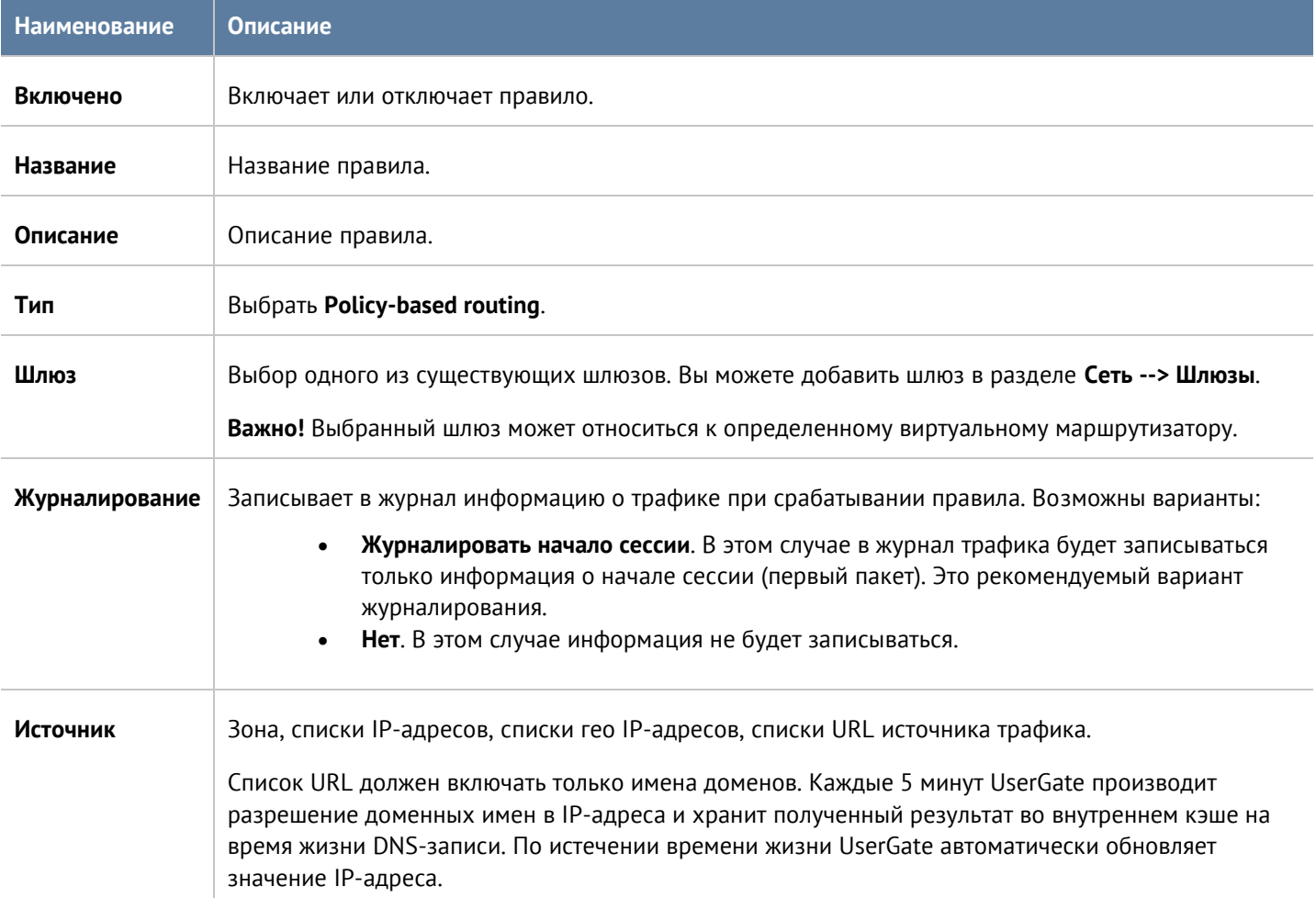

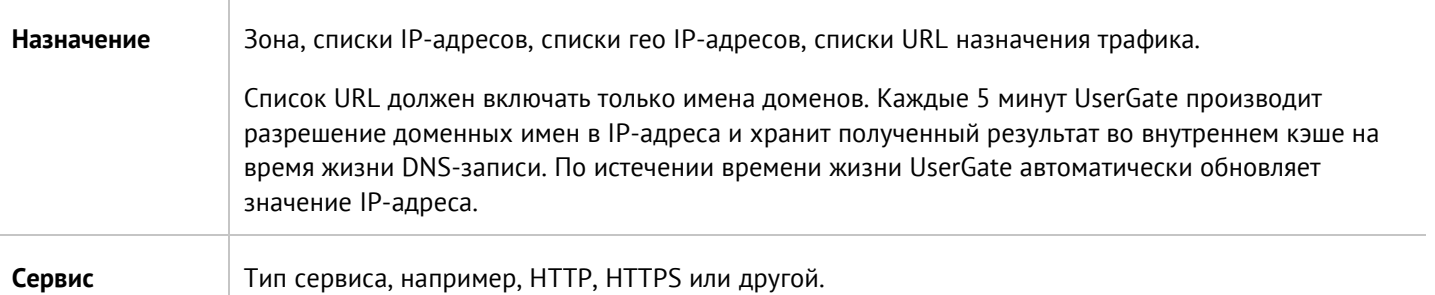

# 7.2.5 Network mapping

Правила Network mapping позволяют подменить адрес сети источника или назначения. Как правило, это необходимо, если имеется несколько сетей с одинаковой адресацией, например, 192.168.1.0/24, и их необходимо объединить в единую маршрутизируемую сеть. Без подмены адресов сетей такое объединение совершить невозможно. Network mapping изменяет только адрес сети, оставляя адрес хоста без изменений, например, при замене сети источника с 192.168.1.0/24 на 192.168.2.0/24 хост 192.168.1.1 будет изменен на 192.168.2.1.

#### Примечание A

Правила применяются поочередно сверху вниз в том порядке, в котором они указаны в списке. Выполняется только первое правило, для которого совпали все указанные в нём условия. Это значит, что более специфические правила должны быть выше в списке, чем более общие правила. Используйте кнопки Выше/Ниже, Наверх/Вниз или перетаскивание мышью для изменения порядка применения правил.

Чтобы создать правило Network mapping, необходимо нажать на кнопку Добавить в разделе Политики сети -- > NAT и маршрутизация и указать необходимые параметры.

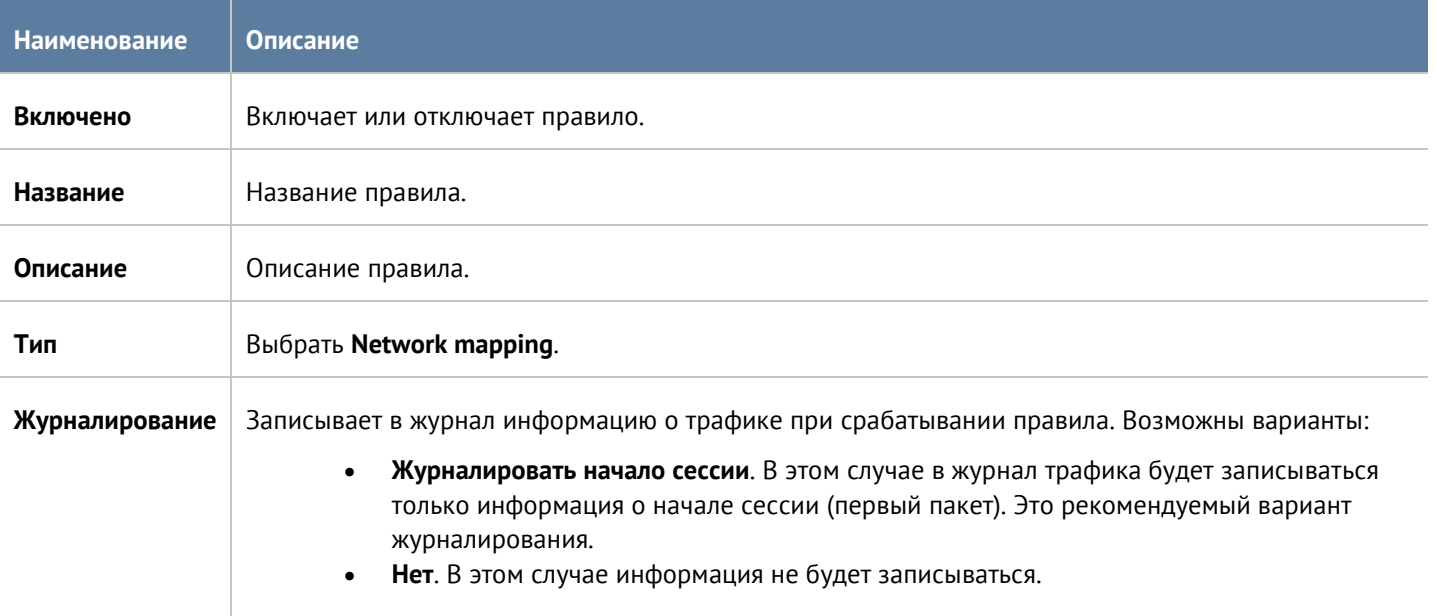

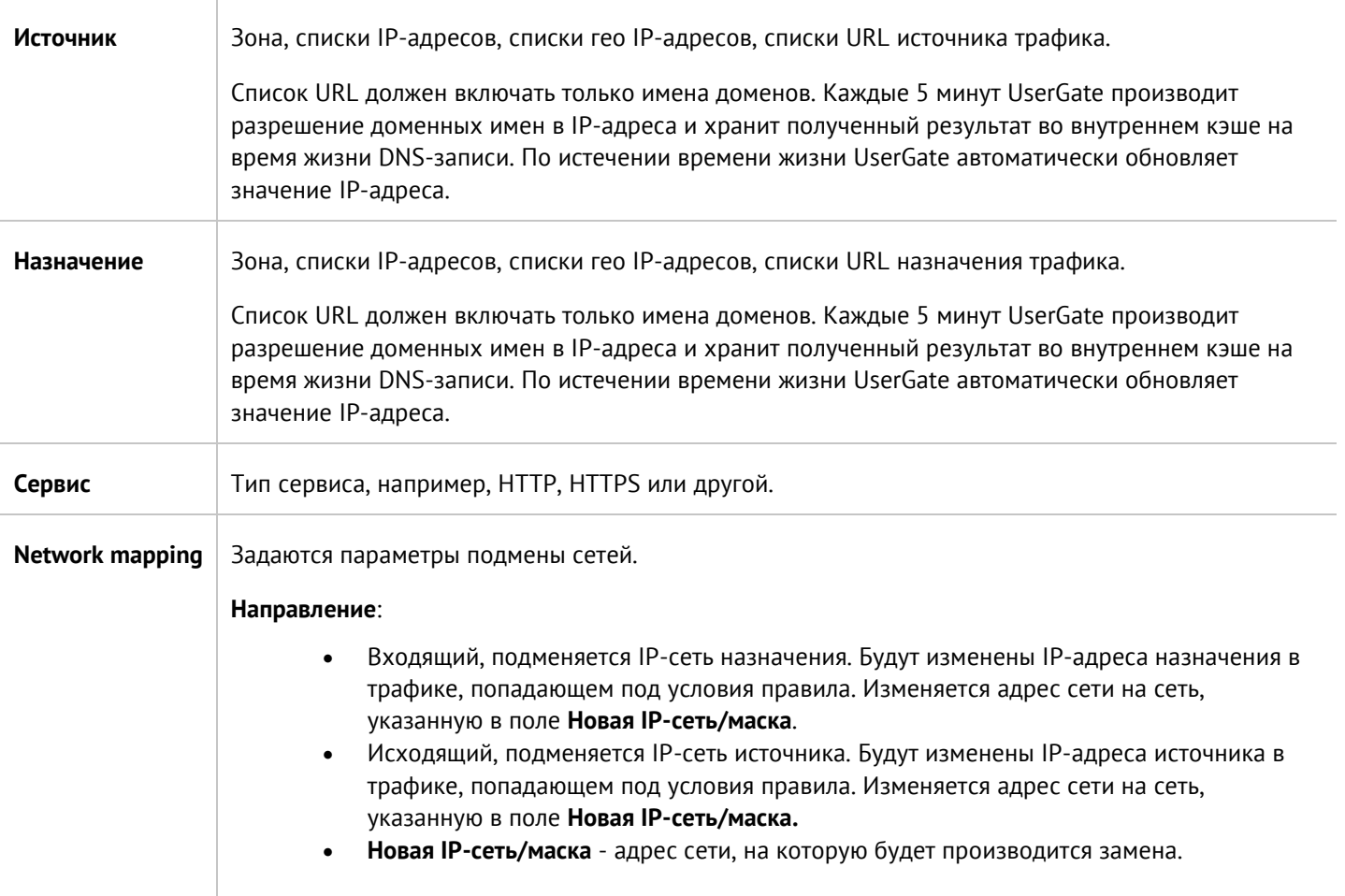

# **7.3 Балансировка нагрузки**

UserGate позволяет осуществлять балансировку нагрузки на различные сервисы, находящиеся внутри локальной сети. Балансировка может быть предоставлена:

- Для внутренних серверов, публикуемых в интернете (DNAT).
- Для внутренних серверов без публикации.
- Для балансировки трафика, пересылаемого на внешние серверы (ферму) ICAP-серверов.
- Для балансировки трафика на серверы, публикуемые через reverse-прокси.

Балансировщик распределяет запросы, поступающие на IP-адрес виртуального сервера, на IP-адреса реальных серверов, используя при этом различные методы балансировки. Чтобы настроить балансировку, необходимо в разделе **Политики сети --> Балансировка нагрузки** создать правила балансировки.

Для создания правила балансировки для серверов TCP/IP необходимо выбрать пункт **Добавить балансировщик TCP/IP** и указать следующие параметры:

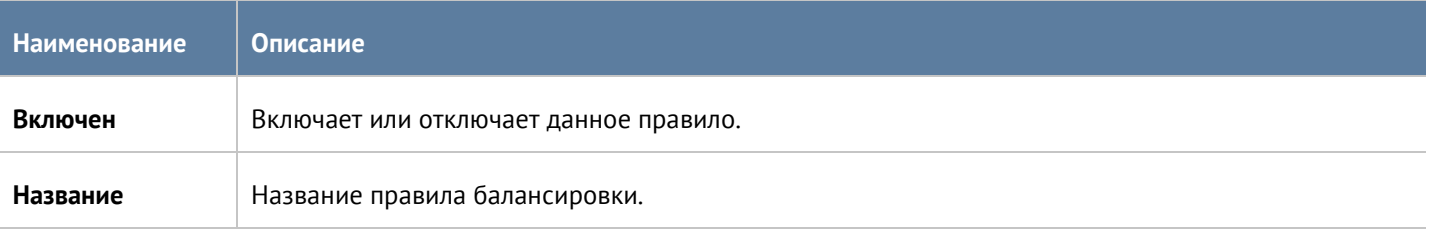

# Политики сети 118 / 451

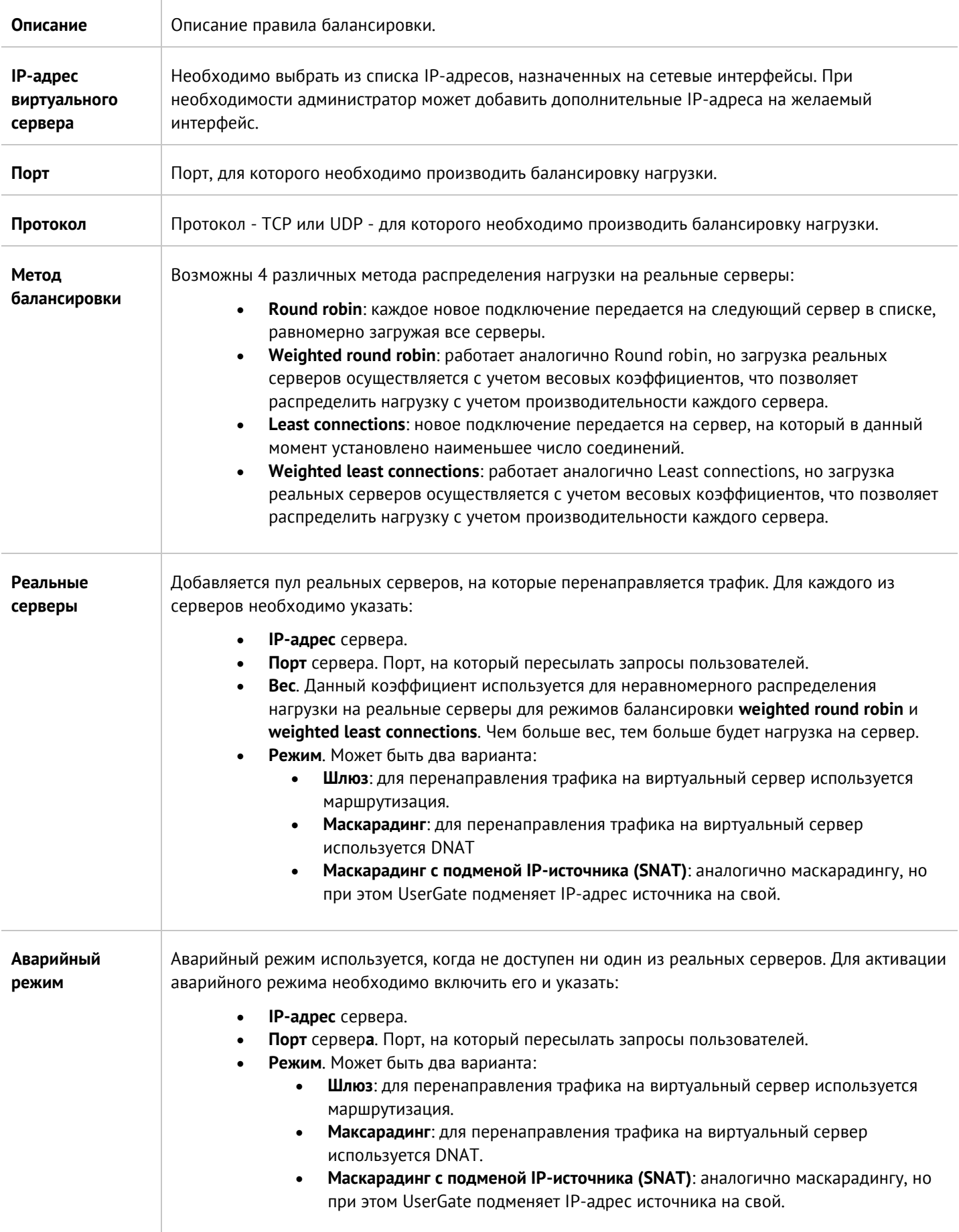

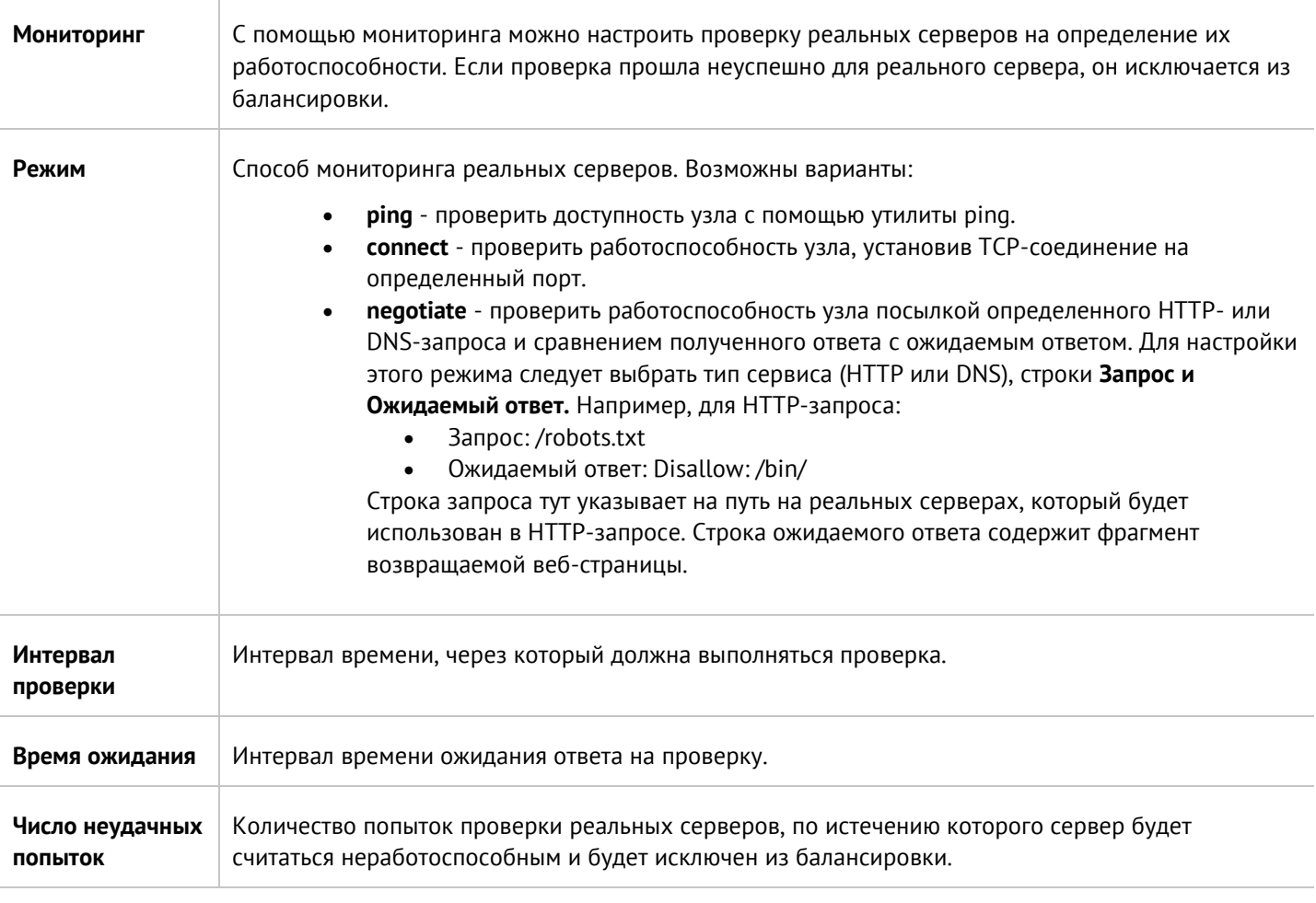

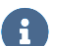

# **Примечание**

Правила балансировки имеют более высокий приоритет и применяются до правил NAT/DNAT/Маршрутизации.

Балансировщик серверов ICAP позволяет распределить нагрузку на внешние серверы или ферму серверов ICAP, например, на внешнюю ферму серверов с антивирусным ПО. Данный балансировщик затем может быть использован в правилах ICAP. Для создания балансировщика серверов ICAP необходимо выбрать пункт **Добавить балансировщик ICAP** и указать следующие параметры:

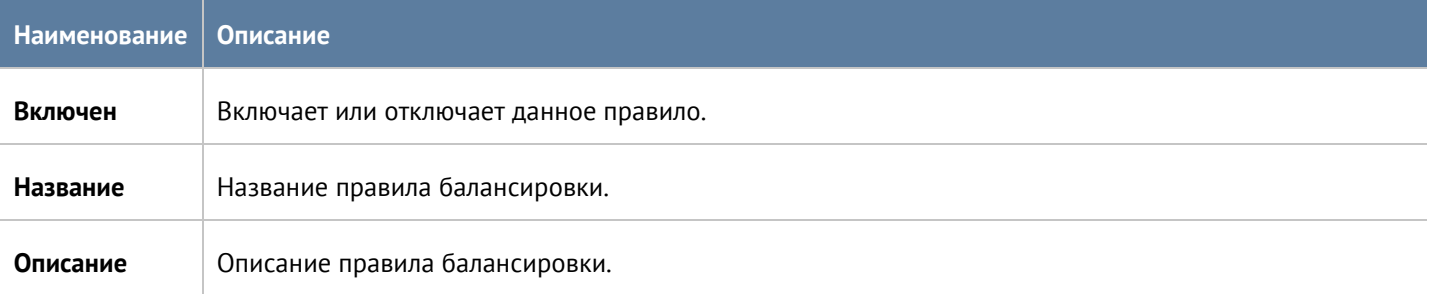

# Политики сети 120 / 451

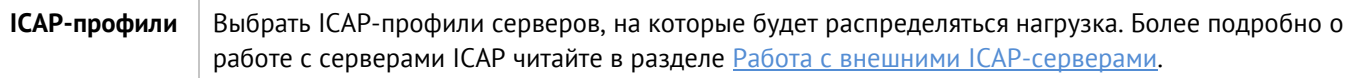

Балансировщик серверов reverse-прокси позволяет распределить нагрузку на внутренние серверы или ферму серверов, публикуемую с помощью правил reverse-прокси. Данный балансировщик затем может быть использован в правилах reverse-прокси. Для создания балансировщика reverse-прокси необходимо выбрать пункт **Добавить балансировщик reverse-прокси** и указать следующие параметры:

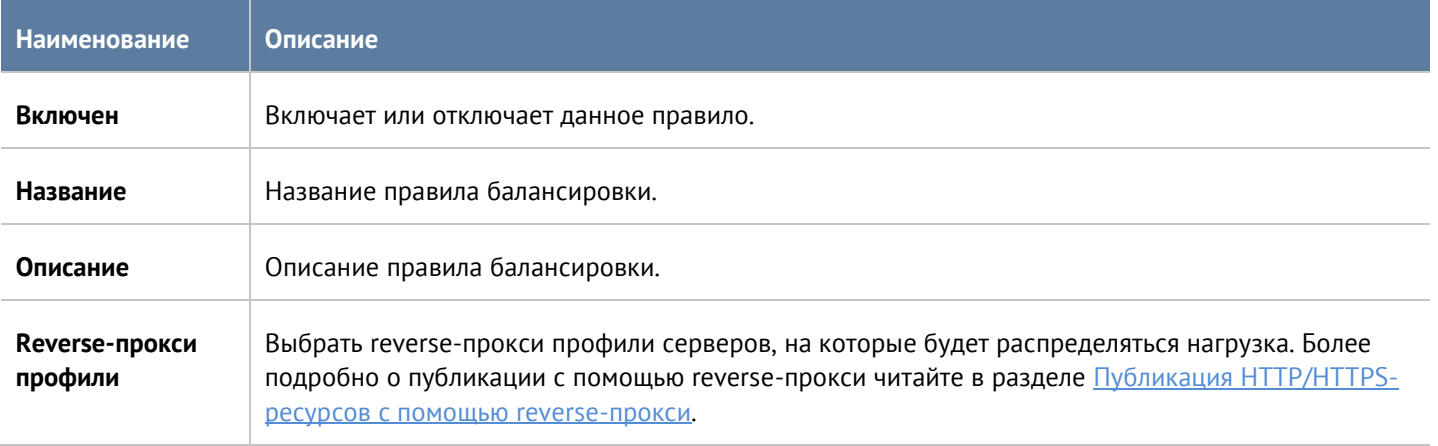

# **7.4 Пропускная способность**

Правила управления пропускной способностью используются для ограничения канала для определенных пользователей, хостов, сервисов, приложений.

## **Примечание**

Правила применяются поочередно сверху вниз в том порядке, в котором они указаны в списке. Выполняется только первое правило, для которого совпали все указанные в нём условия. Это значит, что более специфические правила должны быть выше в списке, чем более общие правила. Используйте кнопки **Выше/Ниже**, **Наверх/Вниз** или перетаскивание мышью для изменения порядка применения правил.

# A

A

## **Примечание**

Чекбокс **Инвертировать** меняет действие условия на противоположное, что соответствует логическому «НЕ» (отрицание).

Чтобы создать правило пропускной способности, необходимо нажать на кнопку **Добавить** в разделе **Политики сети --> Пропускная способность** и указать необходимые параметры.

Политики сети 121 / 451

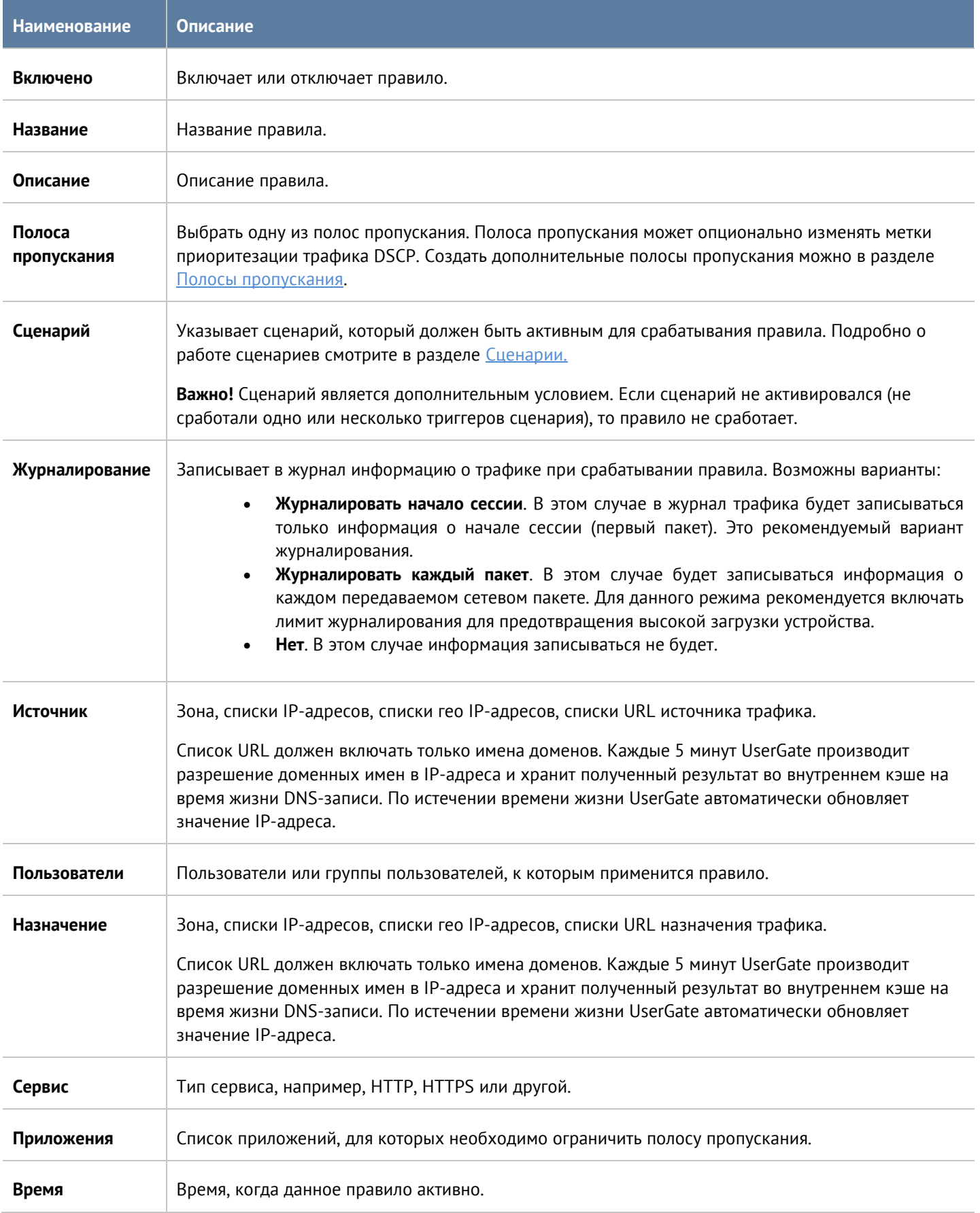

# **8 ПОЛИТИКИ БЕЗОПАСНОСТИ**

## Раздел **Политики безопасности** содержит следующие подразделы:

- Фильтрация контента.
- Веб-безопасность.
- Инспектирование туннелей.
- Инспектирование SSL.
- Инспектирование SSH.
- Система обнаружения вторжений (СОВ).
- Сценарии.
- Защита почтового трафика.
- ICAP-серверы, ICAP-правила.
- Правила защиты DOS, профили DOS.

С помощью политик безопасности администратор может:

- Настроить фильтрацию HTTP-контента, например, запретить некоторым пользователям доступ к определенным категориям сайтов в заданное время или настроить антивирусную проверку веб-контента.
- Настроить опции веб-безопасности, например, включить принудительный безопасный поиск и блокировку рекламы.
- Настроить правила инспектирования SSL, например, для всех пользователей расшифровывать HTTPS для категории "Форумы" и для определенной группы - "Социальные сети". После того как HTTPS расшифрован, к нему могут быть применены политики фильтрации контента и веб-безопасности.
- Включить и настроить параметры СОВ.
- Настроить проверку почтовых протоколов SMTP и POP3 на наличие спама.
- Настроить выборочную передачу трафика на анализ на внешние серверы ICAP, например, на DLPсистемы.
- Настроить публикацию HTTP/HTTPS серверов.

События срабатывания данных правил регистрируются в соответствующих журналах статистики.

Правила фильтрации контента, веб-безопасности и инспектирования SSL доступны в журнале веб-доступа (**Журналы и отчёты --> Журнал веб-доступа**).

Правила система обнаружения и предотвращения вторжений - в журнале СОВ (**Журналы и отчёты --> Журнал СОВ**).

Правила Защита от DoS атак - в журнале трафика (**Журналы и отчёты --> Журнал трафика**).

Все правила журналируются только при включении опции **Журналирование** в параметрах правил.

# **8.1 Фильтрация контента**

С помощью правил фильтрации контента администратор может разрешить или запретить определенный контент, передаваемый по протоколам HTTP и HTTPS, если настроено инспектирование HTTPS. Более того, UserGate может блокировать HTTPS-трафик без дешифрования контента, но только в случае применения правил блокирования по категориям контентной фильтрации UserGate URL filtering или по спискам URL, в которых указаны только имена хостов. В этих случаях UserGate использует SNI (Server Name Indication), а при отсутствии SNI - значения хоста из SSL-сертификата из пользовательских запросов для определения домена.

В качестве условий правила могут выступать:

- Пользователи и группы.
- Наличие на веб-страницах определенных слов и выражений (морфология).
- Принадлежность сайтов категориям.
- URL.
- Зона и IP-адрес источника.
- Зона и IP-адрес назначения.
- Тип контента.
- Информация о реферере.
- Время.
- Useragent браузера пользователя.
- HTTP-метод.

# H

### **Примечание**

Чекбокс **Инвертировать** меняет действие условия на противоположное, что соответствует логическому «НЕ» (отрицание).

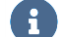

## **Примечание**

Правила применяются поочередно сверху вниз в том порядке, в котором они указаны в списке. Выполняется только первое правило, для которого совпали все указанные в нём условия. Это значит, что более специфические правила должны быть выше в списке, чем более общие правила. Используйте кнопки **Выше/Ниже**, **Наверх/Вниз** или перетаскивание мышью для изменения порядка применения правил.

## Ŧ

## **Примечание**

Если не создано ни одного правила, то передача любого контента разрешена.

Чтобы создать правило контентной фильтрации, необходимо нажать на кнопку **Добавить** в разделе **Политики безопасности --> Фильтрация контента** и указать необходимые параметры.

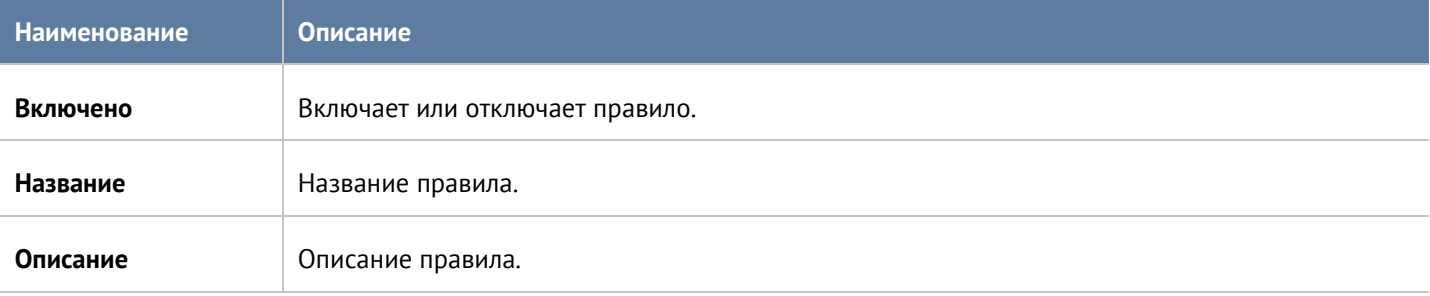

### Политики безопасности 124 / 451

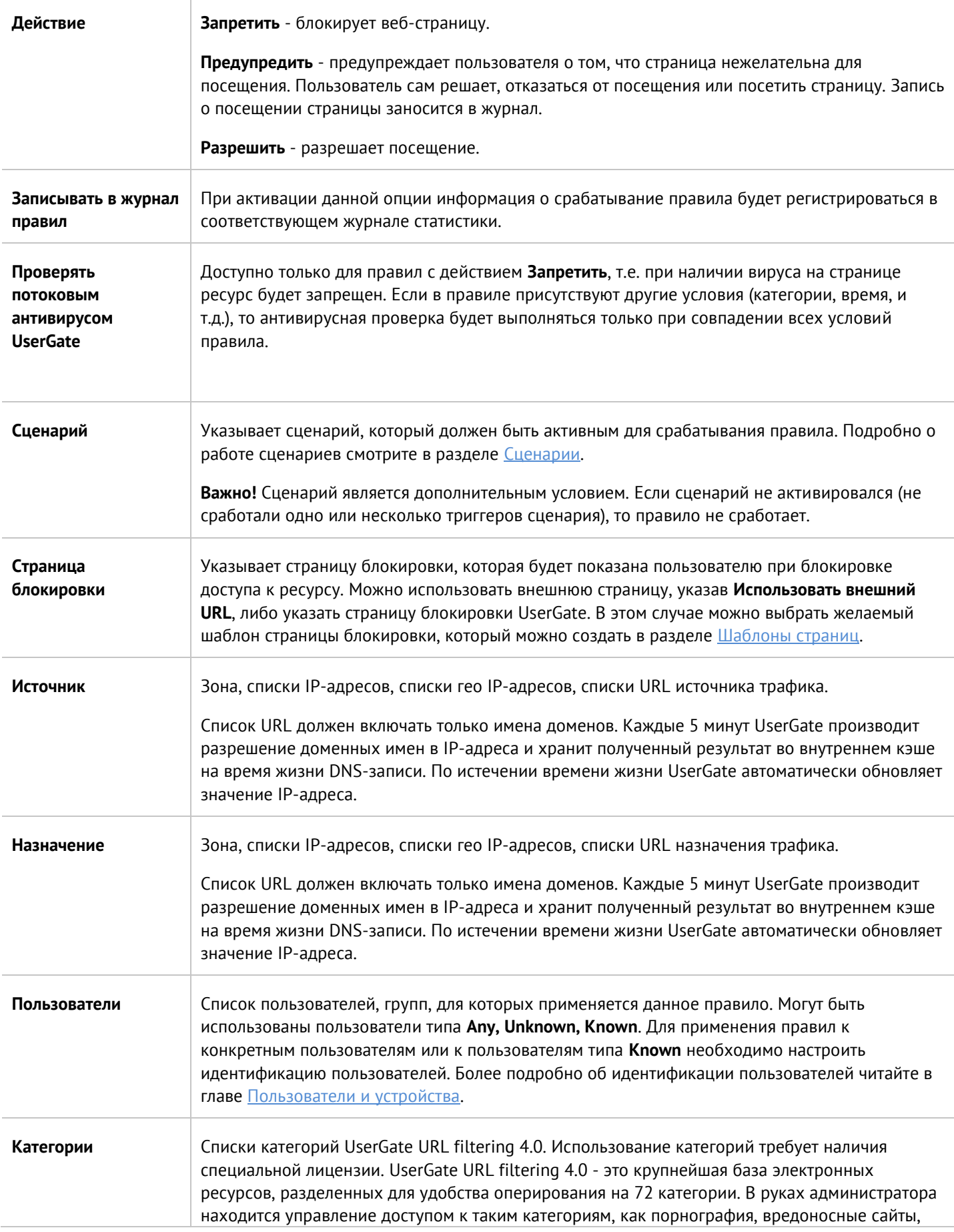

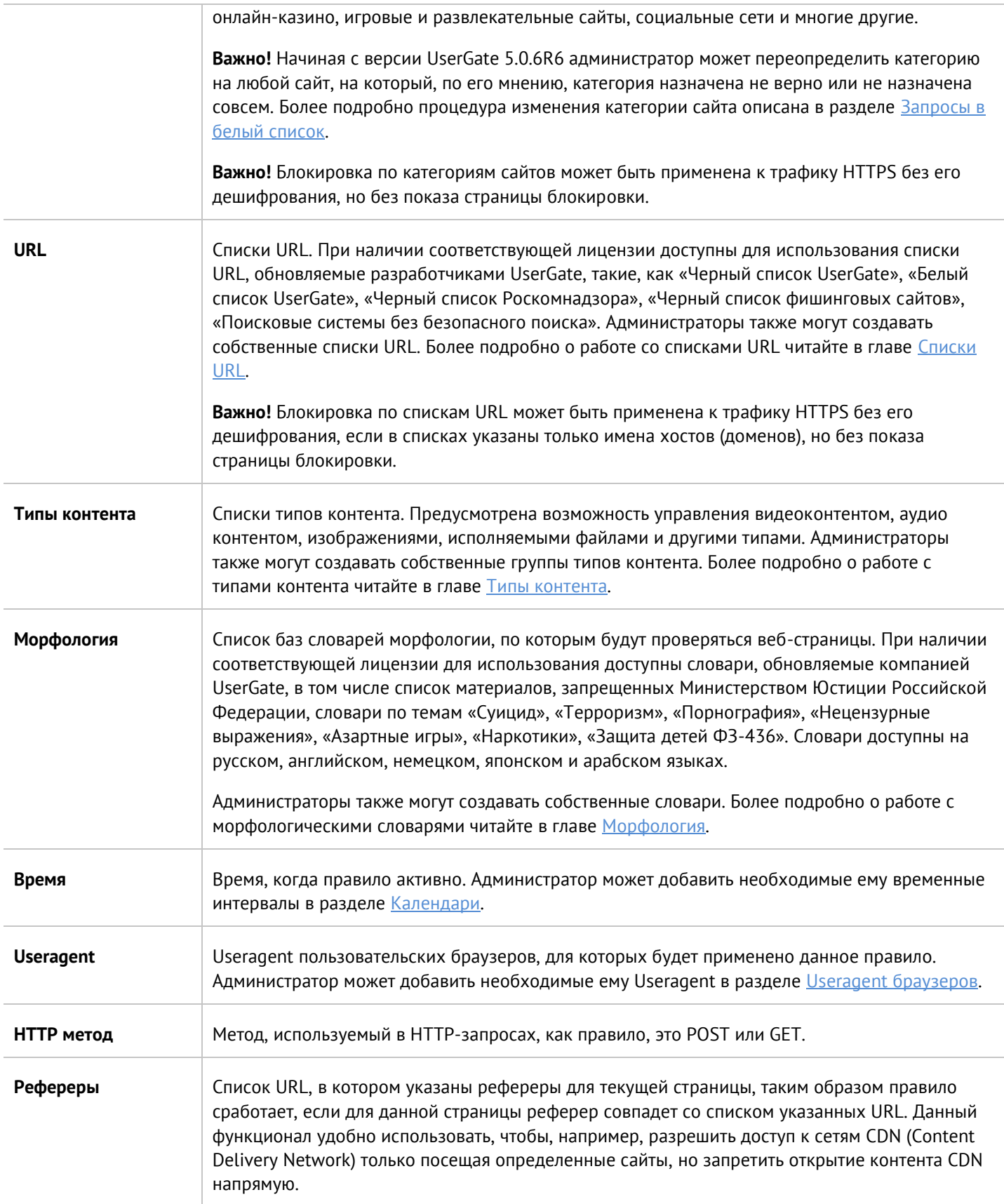

# **8.2 Веб-безопасность**

Политики безопасности 126 / 451

С помощью раздела **Веб-безопасность** администратор может включить дополнительные параметры веббезопасности для протоколов HTTP и HTTPS, если настроено инспектирование HTTPS. Доступны следующие параметры:

- Блокировка рекламы. Посещение безопасного сайта может быть связано с принудительным просмотром изображений нежелательного характера, размещенных, например, сбоку на странице. UserGate решает эту проблему, выступая в качестве «баннерорезки».
- Функция «Инжектировать скрипт» позволяет вставить необходимый̆код во все веб-страницы, просматриваемые пользователем. Инжектируемый̆скрипт будет вставлен в веб-страницы перед тегом </head>.
- Принудительное включение безопасного поиска для поисковых систем Google, Yandex, Yahoo, Bing, Rambler, Ask и портала YouTube. С помощью данного инструмента блокировка нежелательного контента осуществляется средствами поисковых порталов, что позволяет добиться высокой эффективности, например, при фильтрации откликов на запросы по графическому или видеоконтенту.
- Включение журналирования поисковых запросов пользователей.
- Блокировка приложений социальных сетей. Социальные сети играют большую роль в нашей повседневной жизни, но многие из них предоставляют игровые приложения, использование которых не приветствуется большинством компаний. UserGate может блокировать приложения, не затрагивая при этом обычную функциональность социальных сетей.

В качестве условий правила могут выступать:

- Источник трафика.
- Пользователи и группы.
- Время.

# A

# **Примечание**

Правила применяются поочередно сверху вниз в том порядке, в котором они указаны в списке. Выполняется только первое правило, для которого совпали все указанные в нём условия. Это значит, что более специфические правила должны быть выше в списке, чем более общие правила. Используйте кнопки **Выше/Ниже**, **Наверх/Вниз** или перетаскивание мышью для изменения порядка применения правил.

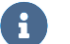

# **Примечание**

Чекбокс **Инвертировать** меняет действие условия на противоположное, что соответствует логическому «НЕ» (отрицание).

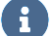

#### **Примечание**

Если не создано ни одного правила, то дополнительные функции веб-безопасности не применяются.

Политики безопасности 127 / 451

Чтобы создать правило контентной фильтрации необходимо нажать на кнопку **Добавить** в разделе **Политики безопасности --> Веб-безопасность** и указать необходимые параметры.

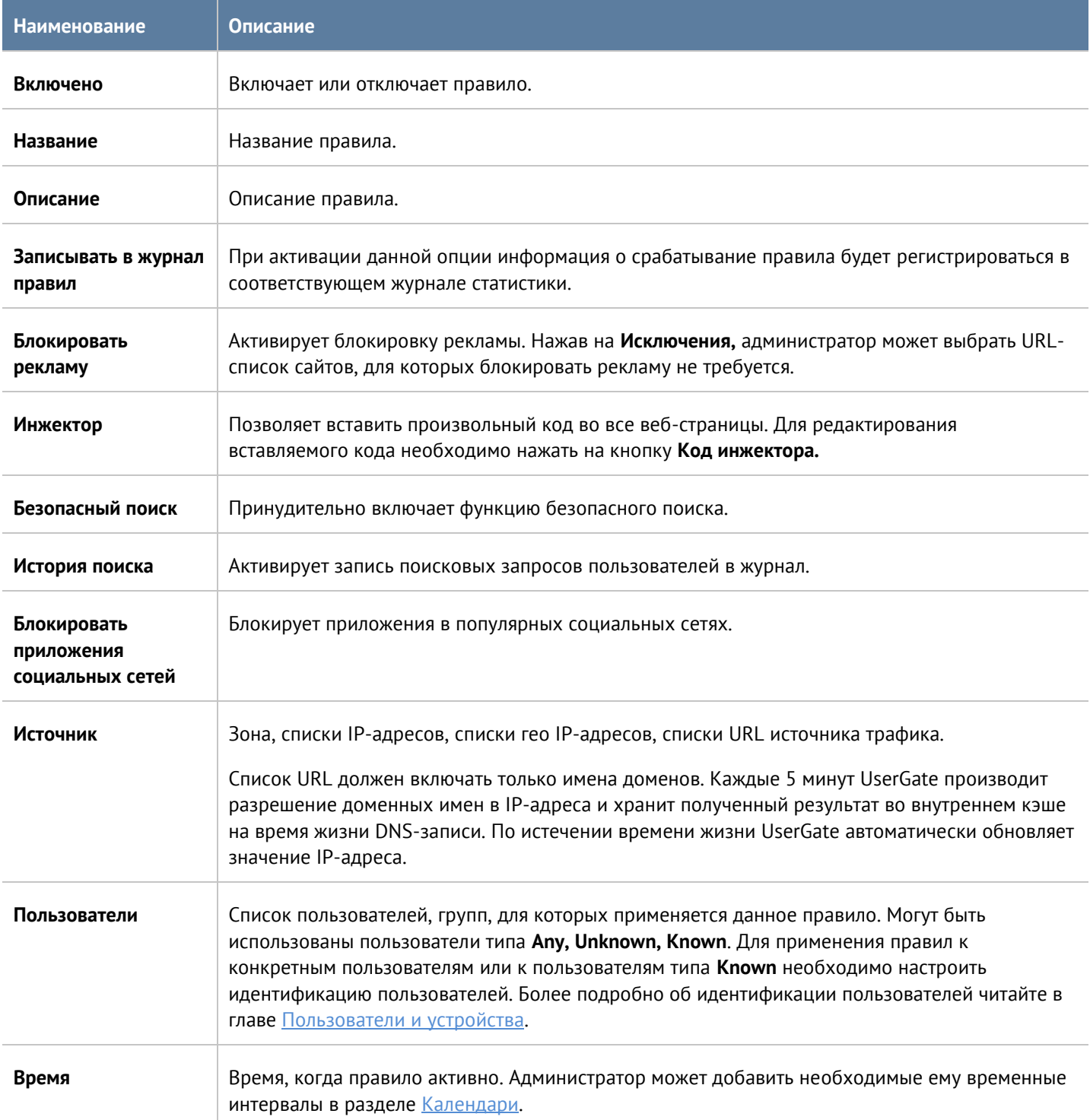

# **8.3 Инспектирование туннелей**

Раздел позволяет администратору настроить инспекцию данных, передающихся с использованием следующих протоколов туннелирования:

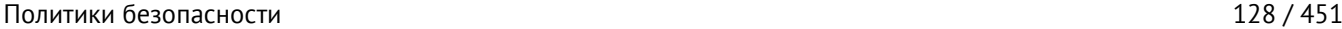

- **GRE** (Generic Routing Encapsulation) протокол туннелирования сетевых пакетов, разработанный компанией Cisco Systems. Основное назначение - инкапсуляция пакетов сетевого уровня в IP-пакеты.
- **GTP-U** (General Packet Radio Service (GPRS) Tunneling Protocol for User Data) протокол, используемый для переноса пользовательских данных в базовой сети GPRS и между сетью радиодоступа и базовой сетью.
- **Нешифрованный IPsec** (IPsec Null Encryption) протокол туннелирования для передачи по IPsec-туннелю нешифрованного трафика.

UserGate позволяет производить инспектирование туннелей. При включении данной настройки, все туннели, попадающие под правила инспектирования, будут раскрываться; трафик, передаваемый внутри этих туннелей, будет обрабатываться с помощью правил МЭ, СОВ, L7. После фильтрации трафик будет завернут обратно в туннель и передан по оригинальному адресу назначения.

По умолчанию, в UserGate создана зона для инспектирования туннелей - **Tunnel inspection zone**. Данной зоне будут принадлежать все адресы источников и назначения инкапсулированных в туннель пакетов.

## **Примечание**

Все адреса источников и назначений инкапсулированных в туннель пакетов могут принадлежать только одной зоне.

Включить инспектирование и назначить другую зону для инспектируемых туннелей можно в разделе **UserGate --> Настройки** модуль **Зона для инспектируемых туннелей**.

## **Примечание**

Правила применяются поочередно сверху вниз в том порядке, в котором они указаны в списке. Выполняется только первое правило, для которого совпали все указанные в нём условия. Это значит, что более специфические правила должны быть выше в списке, чем более общие правила. Используйте кнопки **Выше/Ниже**, **Наверх/Вниз** или перетаскивание мышью для изменения порядка применения правил.

Чтобы создать правило инспектирования туннелей, необходимо нажать на кнопку **Добавить** в разделе **Политики безопасности --> Инспектирование туннелей** и указать необходимые параметры; будут проверяться все туннели, подходящие под заданные условия.

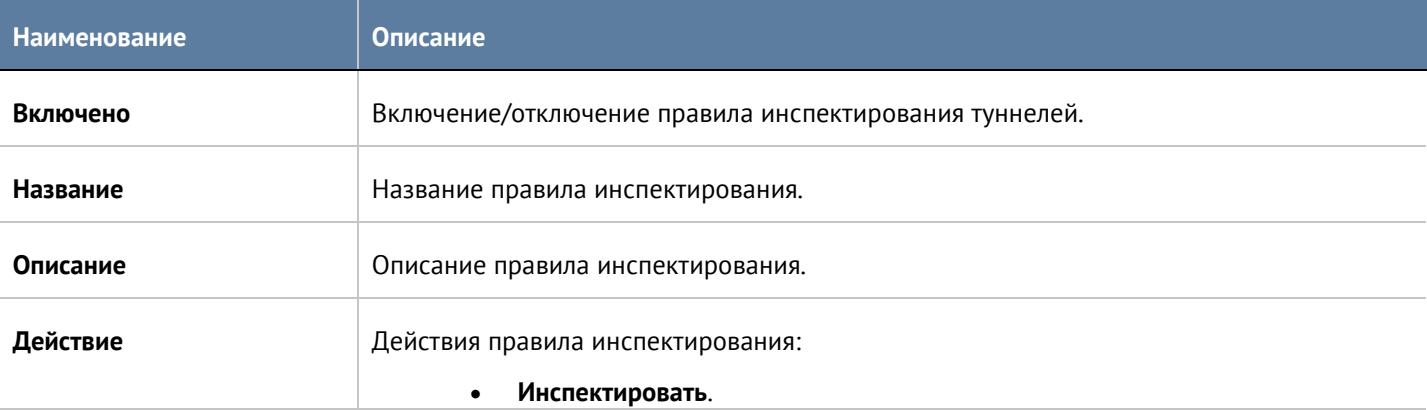

### Политики безопасности 129 / 451

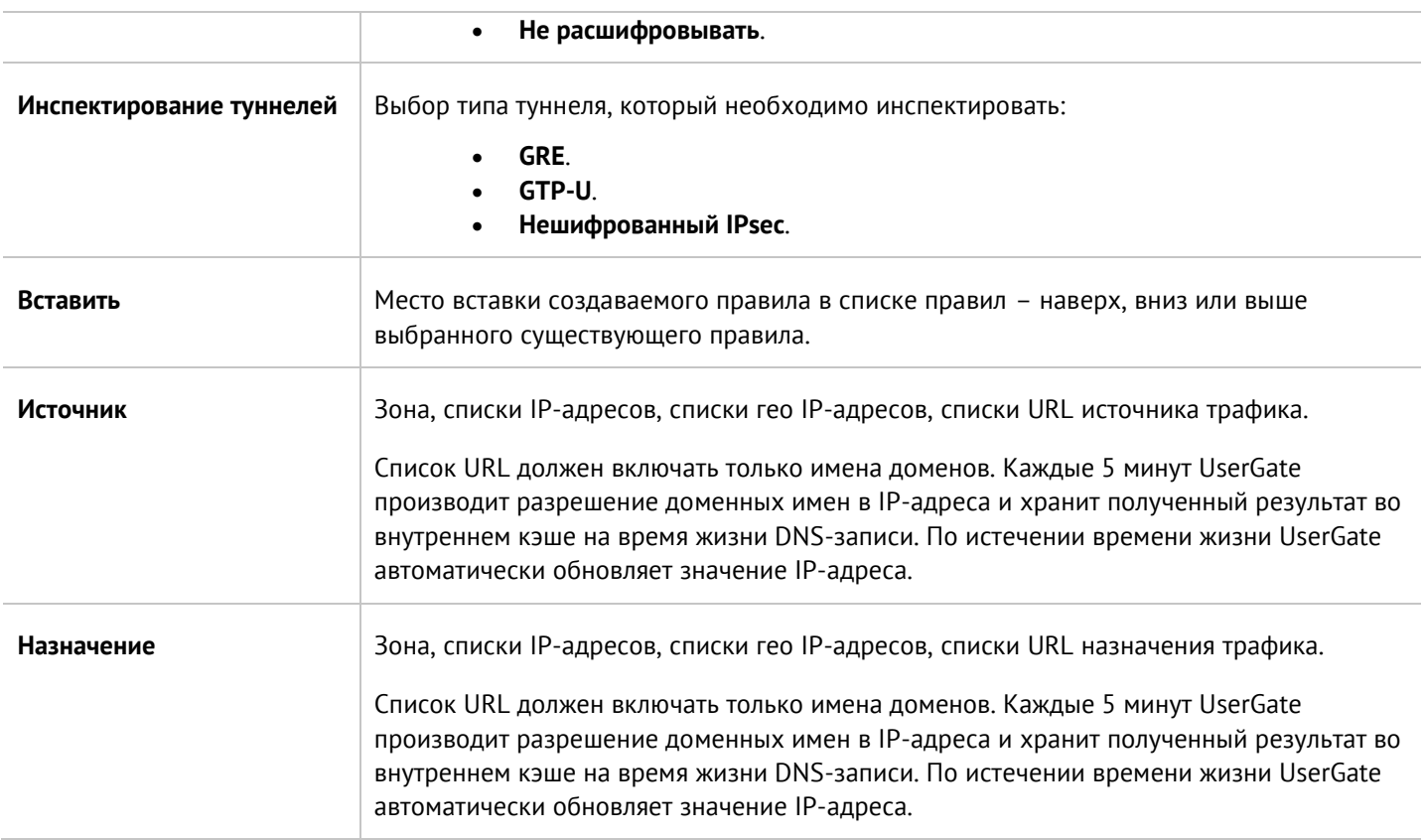

## Примечание

Чекбокс Инвертировать меняет действие условия на противоположное, что соответствует логическому «НЕ» (отрицание).

# 8.4 Инспектирование SSL

С помощью данного раздела администратор может настроить инспекцию данных, передаваемых по протоколу TLS/SSL, это в первую очередь HTTPS, а также почтовые протоколы SMTPS и POP3S. В UserGate используется известная технология man-in-the-middle (MITM), при которой контент расшифровывается на сервере, а затем анализируется.

Инспектирование SSL необходимо для корректной работы правил фильтрации контента и правил веббезопасности. Дешифрование SMTPS и POP3S необходимо для блокирования спама.

С помощью правил данного раздела можно настроить инспектирование HTTPS только для определенных категорий, например, «Вредоносное ПО», «Анонимайзеры», «Ботнеты» и при этом не расшифровывать другие категории, например, «Финансы», «Правительство» и т.п. Для определения категории сайта используется информация, передаваемая в HTTPS-запросе - SNI (Server Name Indication), а если SNI отсутствует, то поле Subject Name в сертификате сервера. Содержимое поля Subject Alternative Name игнорируется.

После дешифрования данные шифруются сертификатом, выписанным центром сертификации, указанным в разделе Сертификаты. Чтобы браузеры пользователя не выдавали предупреждение о подмене

Политики безопасности

сертификата, необходимо добавить сертификат центра сертификации в доверенные корневые сертификаты. Более подробно это описано в разделе Приложение 1. Установка сертификата локального удостоверяющего центра.

Аналогично браузерам пользователя некоторые почтовые серверы и пользовательские почтовые программы не принимают почту, если сертификат был подменен. В этом случае необходимо произвести в почтовых программах настройки, отключающие проверку сертификатов, или добавить исключения для сертификата UserGate. Подробно о том, как это сделать, смотрите в документации на почтовое ПО.

### Примечание

Правила применяются поочередно сверху вниз в том порядке, в котором они указаны в списке. Выполняется только первое правило, для которого совпали все указанные в нём условия. Это значит, что более специфические правила должны быть выше в списке, чем более общие правила. Используйте кнопки Выше/Ниже, Наверх/Вниз или перетаскивание мышью для изменения порядка применения правил.

# A

G)

#### Примечание

Чекбокс Инвертировать меняет действие условия на противоположное, что соответствует логическому «НЕ» (отрицание).

# H)

#### Примечание

Если не создано ни одного правила, то SSL не перехватывается и не дешифруются, соответственно, контент, передаваемый по SSL, не фильтруется.

Чтобы создать правило инспектирования SSL, необходимо нажать на кнопку **Добавить** в разделе **Политики** безопасности --> Инспектирование SSL и указать необходимые параметры.

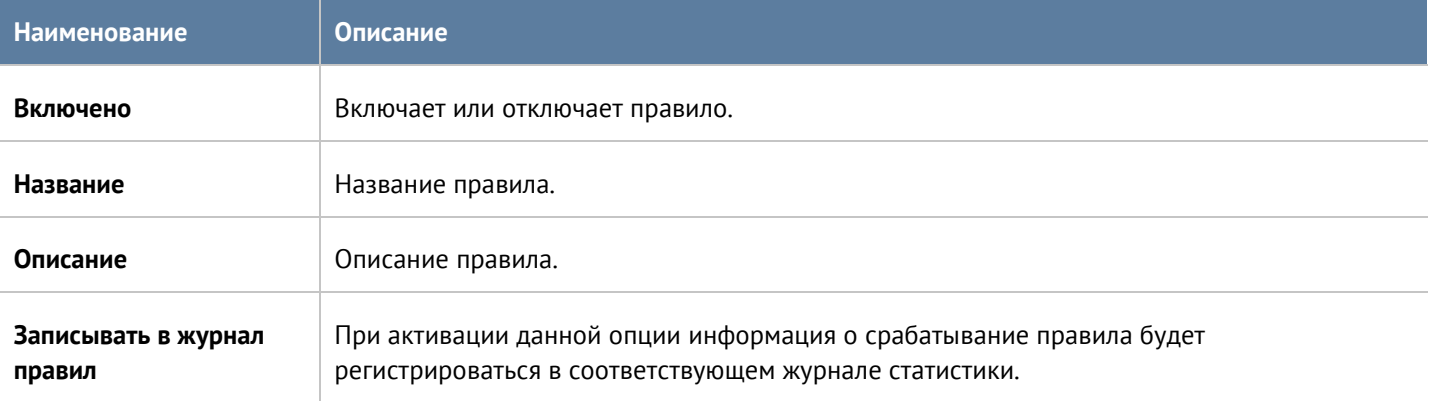

#### Политики безопасности

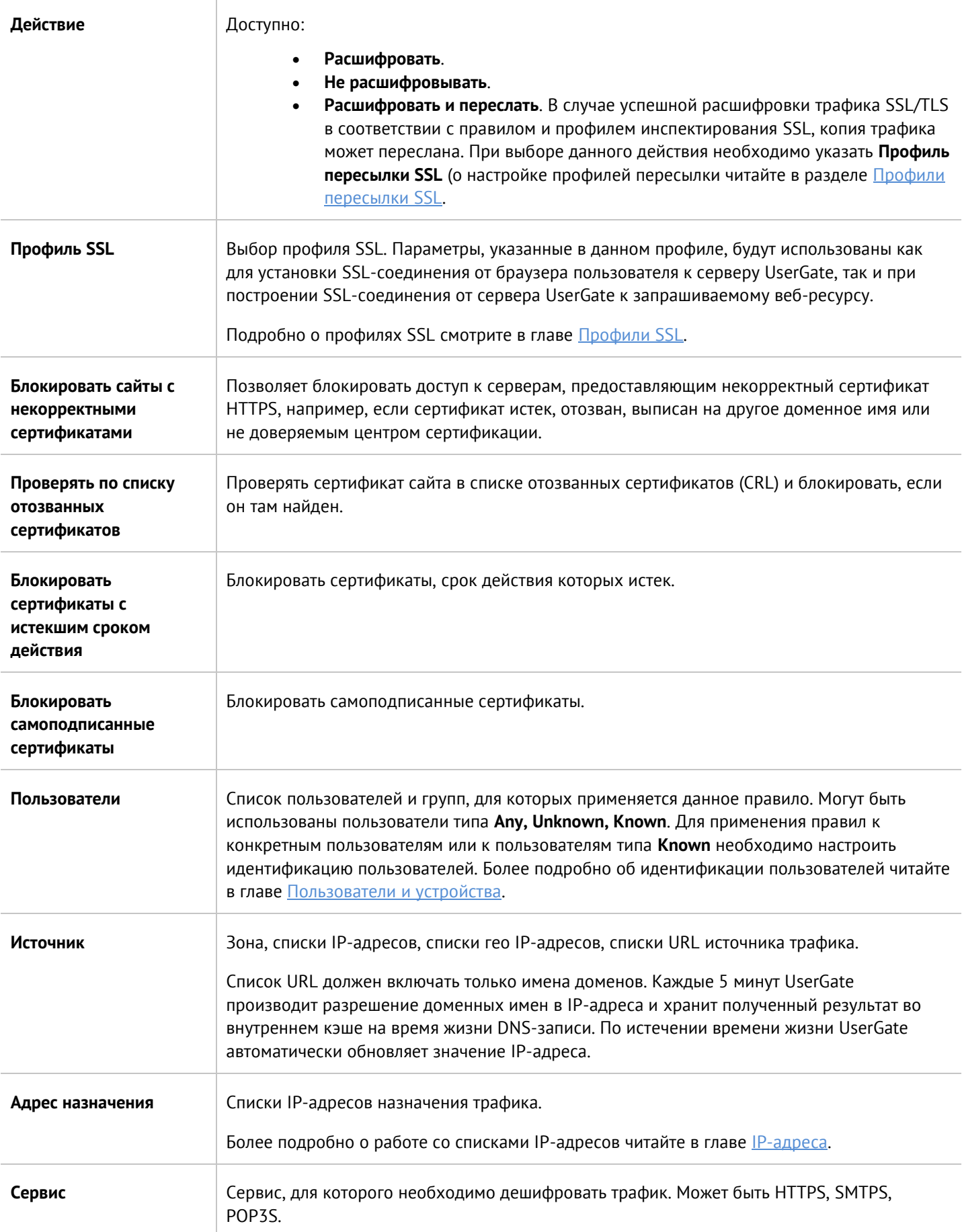

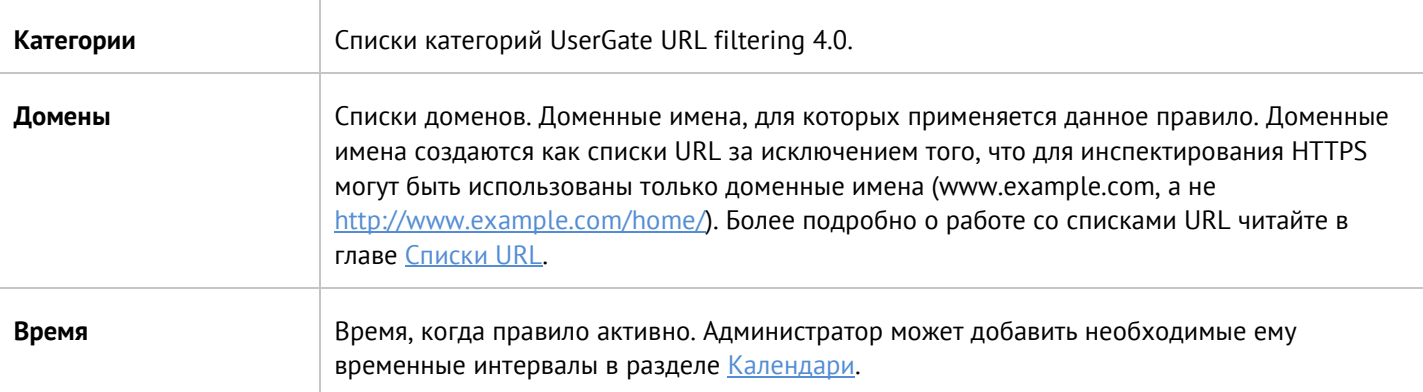

По умолчанию создано правило инспектирования SSL Decrypt all for unknown users, которое необходимо для авторизации неизвестных пользователей через Captive-портал.

# 8.5 Инспектирование SSH

При помощи данного раздела администратор может настроить инспекцию данных, передаваемых по протоколу SSH (Secure Shell). SSH также позволяет создавать шифрованные туннели для практически любых сетевых протоколов.

Правила данного раздела могут инспектировать SSH-трафик для определённых пользователей и/или их групп, зон и адресов источников и получателей данных, а также типов сервисов, передаваемых через SSHтуннель. Имеется календарь для применения каждого правила в выбранные дни недели и время суток.

## Примечание

Правила применяются поочередно сверху вниз в том порядке, в котором они указаны в списке. Выполняется только первое правило, для которого совпали все указанные в нём условия. Это значит, что более специфические правила должны быть выше в списке, чем более общие правила. Используйте кнопки Выше/Ниже, Наверх/Вниз или перетаскивание мышью для изменения порядка применения правил.

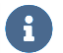

A

### Примечание

Чекбокс Инвертировать меняет действие условия на противоположное, что соответствует логическому «НЕ» (отрицание).

#### **Примечание** 8

Если не создано ни одного правила или все правила отключены, то SSH не перехватывается и не дешифруется, то есть передаваемые по SSH данные не инспектируются.

Чтобы включить возможность инспектирования контента SSH необходимо:

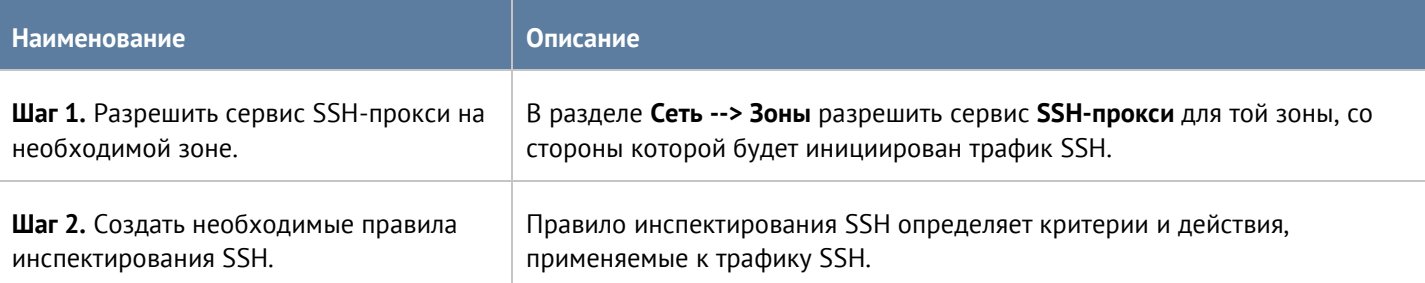

Чтобы создать правило инспектирования SSH, необходимо нажать на кнопку **Добавить** в разделе **Политики безопасности --> Инспектирование SSH** и указать необходимые параметры.

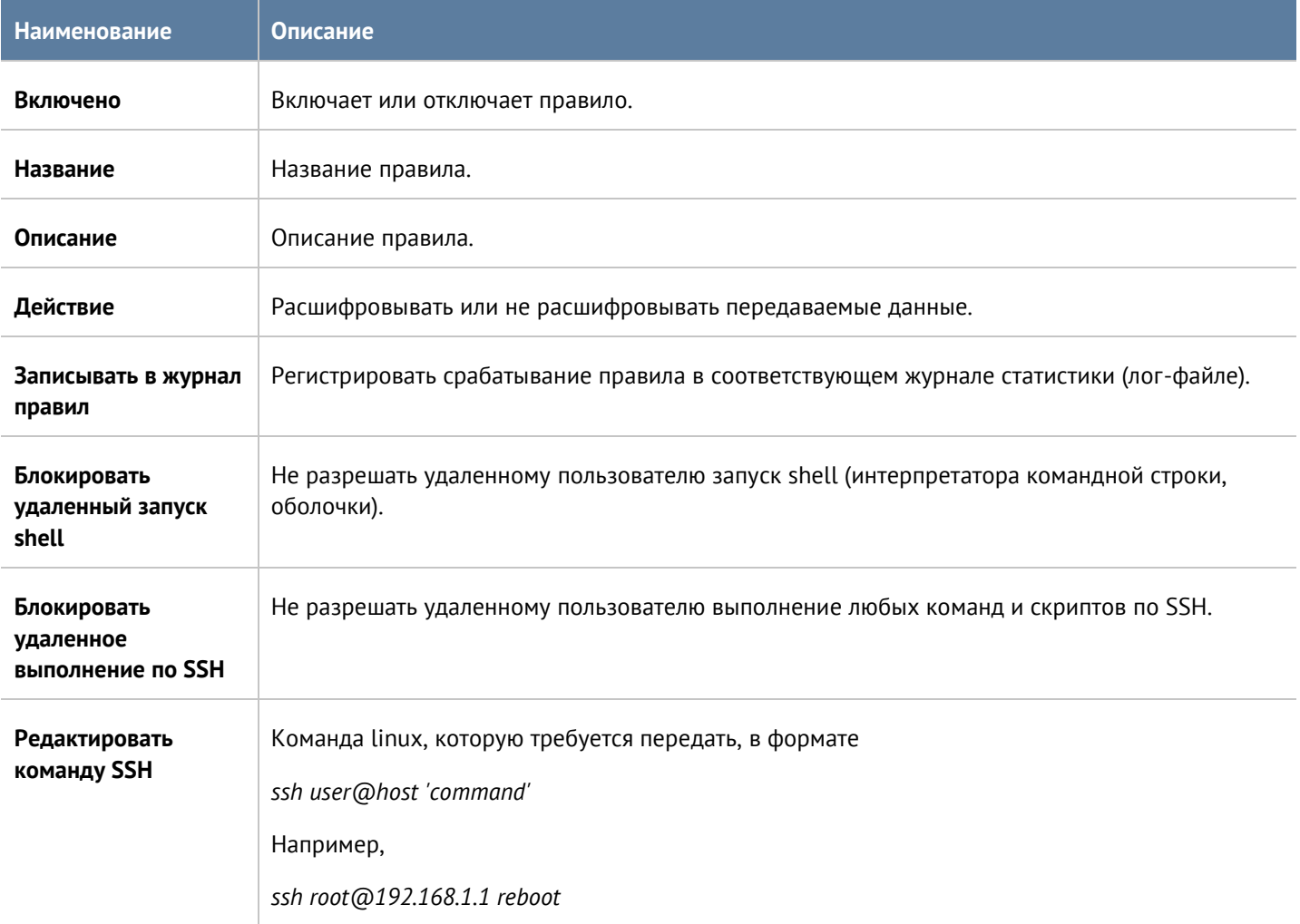

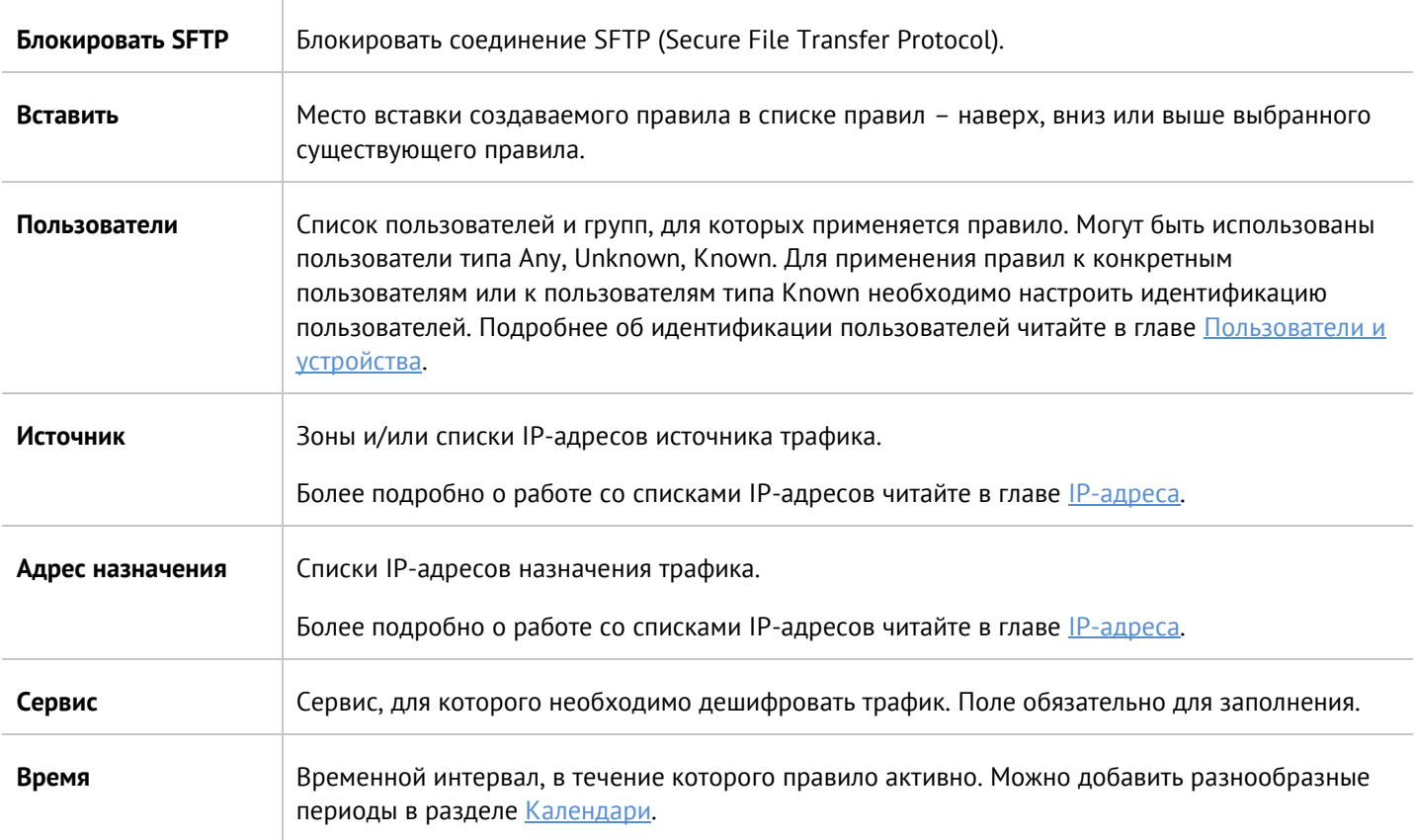

# 8.6 Система обнаружения и предотвращения вторжений

Система обнаружения и предотвращения вторжений (СОВ), или Intrusion Detection and Prevention System (IDPS), позволяет распознавать вредоносную активность внутри сети или со стороны интернета. Основной задачей системы является обнаружение, протоколирование и предотвращение угроз, а также предоставление отчетов. Выявление проблем безопасности осуществляется с помощью использования эвристических правил и анализа сигнатур известных атак. База данных правил и сигнатур предоставляется и обновляется разработчиками UserGate при наличии соответствующей лицензии. СОВ отслеживает и блокирует подобные атаки в режиме реального времени. Возможными мерами превентивной защиты являются обрыв соединения, оповещение администратора сети и запись в журнал.

Для начала работы СОВ необходимо:

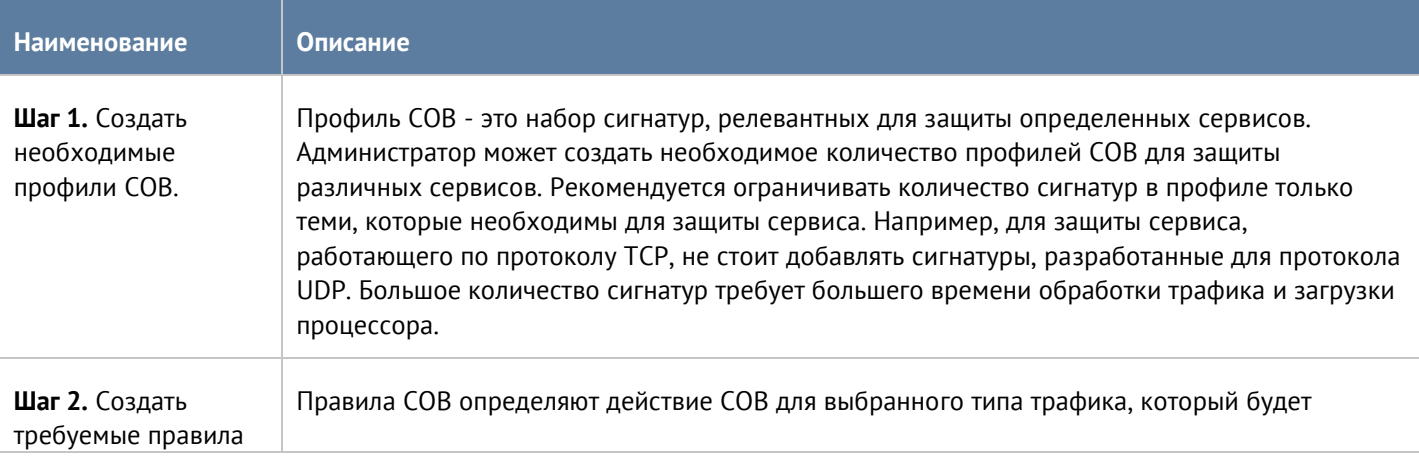

#### Политики безопасности

Для настройки профилей СОВ необходимо создать профиль в разделе **Библиотеки --> Профили СОВ** и затем добавить в него необходимые сигнатуры. Сигнатуры СОВ поставляются и постоянно обновляются UserGate при наличии соответствующей подписки. Каждая сигнатура имеет определенные поля:

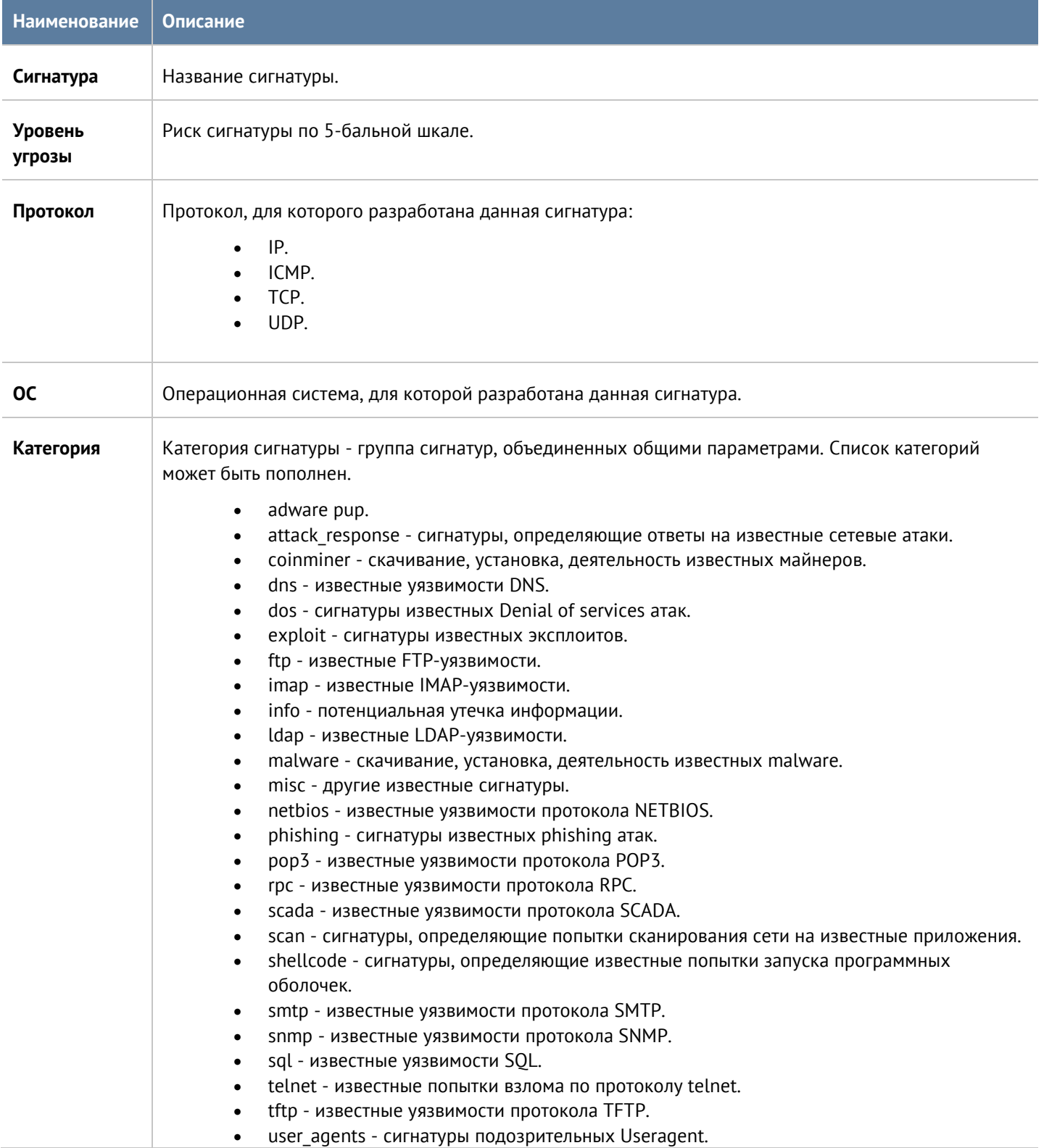

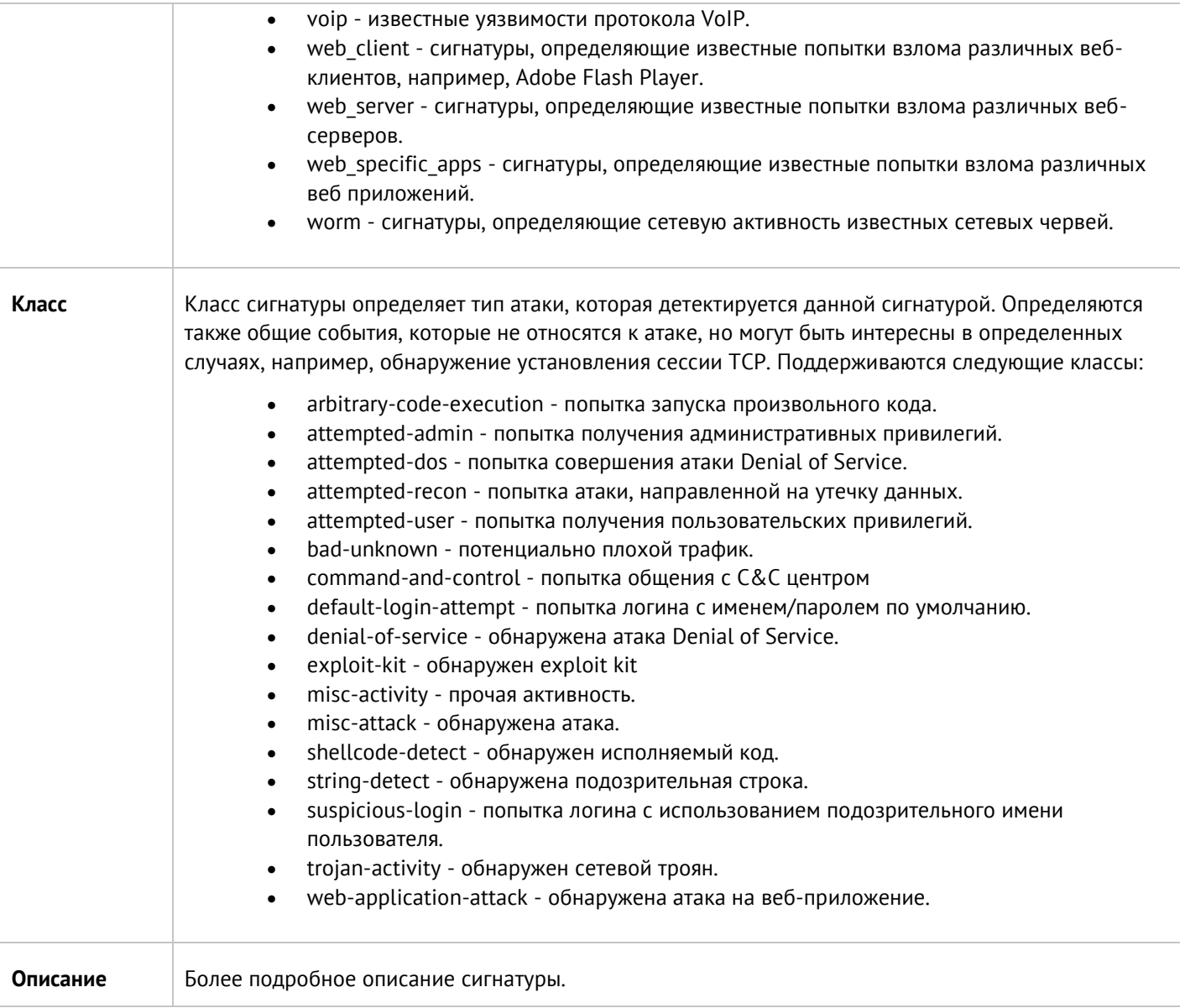

При добавлении сигнатур в профиль СОВ администратор может использовать гибкую возможность фильтрации сигнатур, например, выбрать только те сигнатуры, которые имеют очень высокий риск, протокол - TCP, категория - botcc, класс - все.

Правила СОВ определяют трафик, к которому применяется профиль СОВ и действие, которое модуль СОВ должен предпринять при срабатывании сигнатуры. При срабатывании сигнатуры доступна запись трафика. Настройка захвата пакетов производится в разделе **UserGate --> Настройки --> Настройка PCAP**. Загрузка и просмотр файлов PCAP доступны в журнале СОВ.

#### Примечание 8

Правила применяются поочередно сверху вниз в том порядке, в котором они указаны в списке. Выполняется только первое правило, для которого совпали все указанные в нём условия. Это значит, что более специфические правила должны быть выше в списке, чем более общие правила. Используйте кнопки Выше/Ниже, Наверх/Вниз или перетаскивание мышью для изменения порядка применения правил.

#### Примечание

Чекбокс Инвертировать меняет действие условия на противоположное, что соответствует логическому «НЕ» (отрицание).

# ÷

A

Примечание

Если не создано ни одного правила, то СОВ ничего не анализирует и не защищает от угроз.

Для настройки правил СОВ необходимо нажать на кнопку Добавить в разделе Политики безопасности --> СОВ и заполнить поля правила.

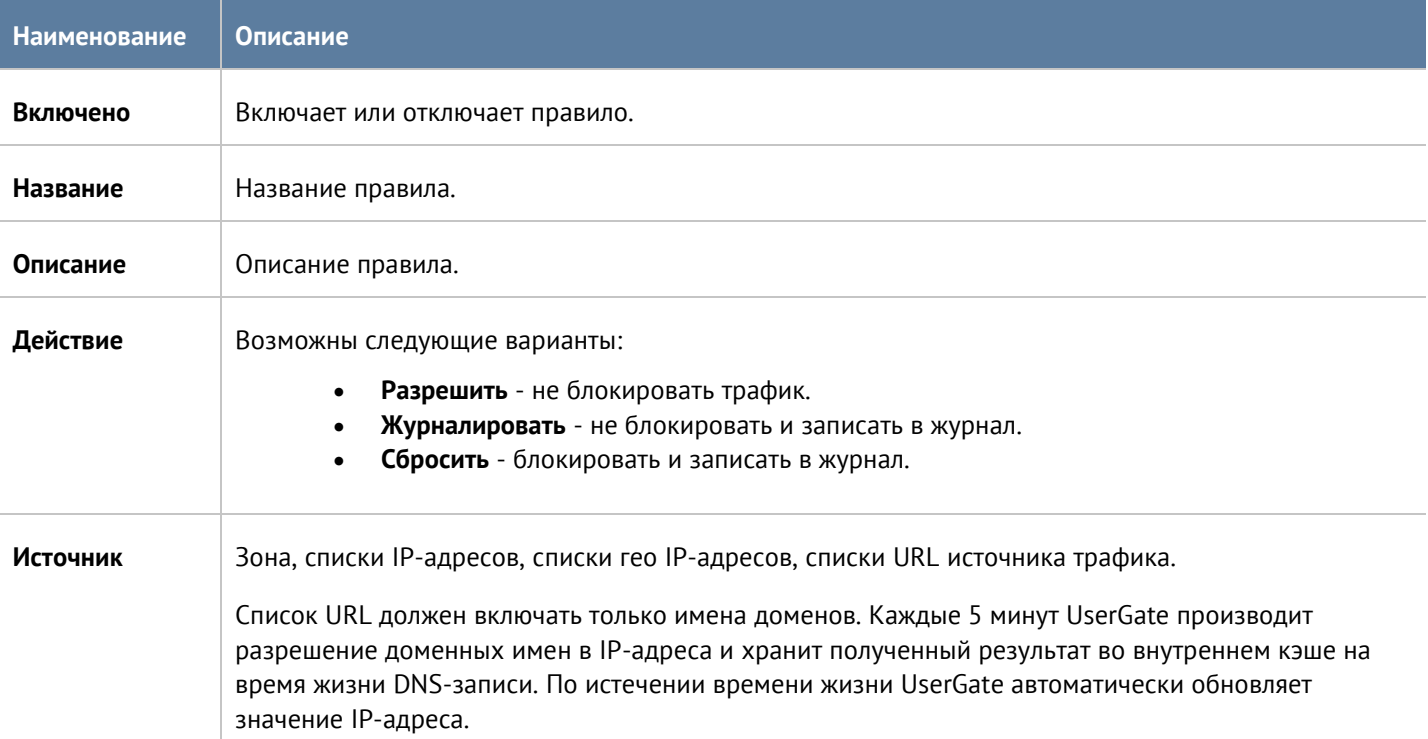

#### Политики безопасности

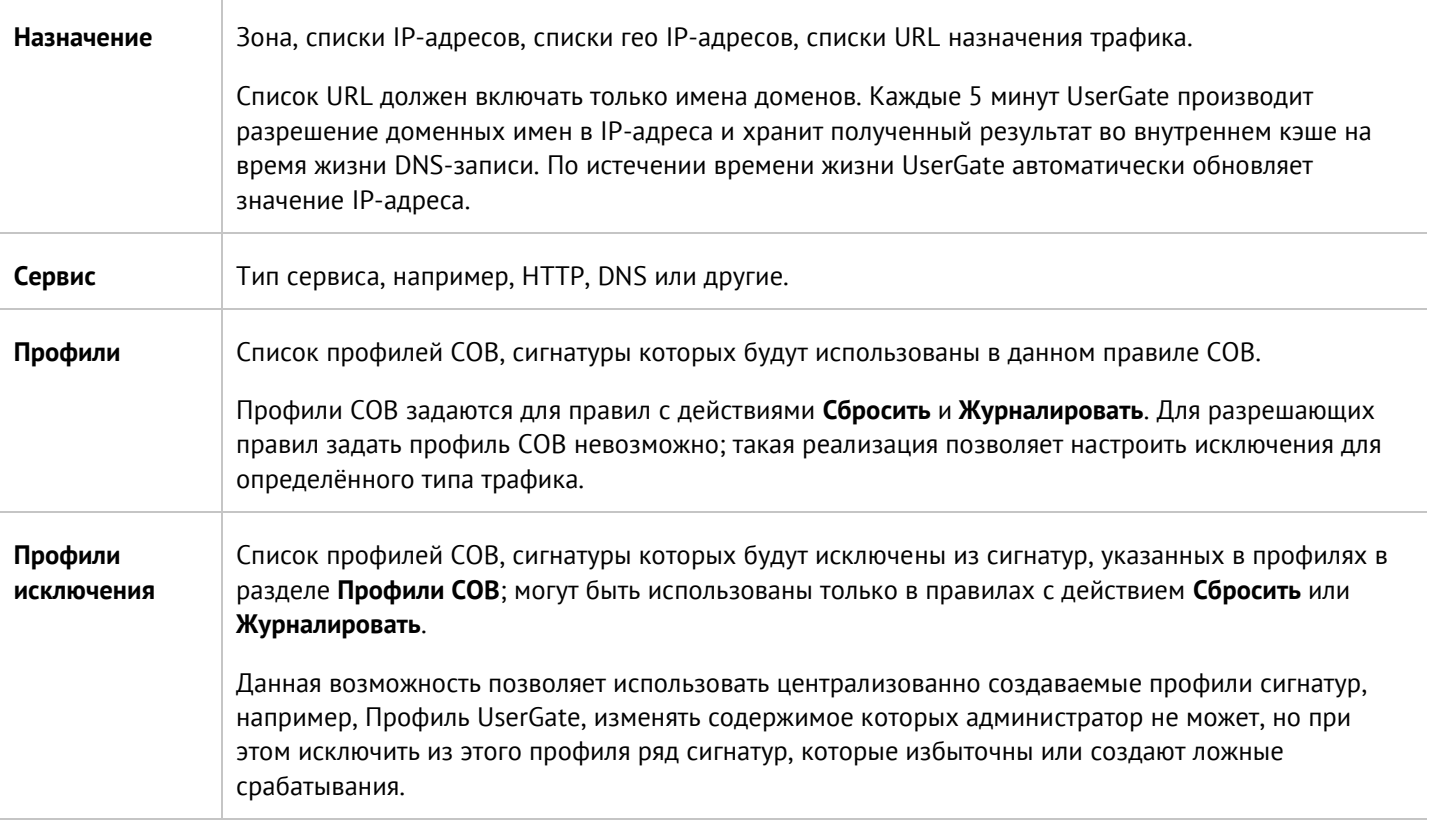

# <span id="page-138-0"></span>**8.7 Сценарии**

UserGate позволяет существенно сократить время между обнаружением атаки и реакцией на нее благодаря концепции SOAR (Security Orchestration, Automation and Response). UserGate реализует данную концепцию с помощью механизма сценариев. Сценарий является дополнительным условием в правилах межсетевого экрана и в правилах пропускной способности, позволяя администратору настроить реакцию UserGate на определенные события, произошедшие за некое продолжительное время. Примером работы сценариев могут являться решение следующих задач:

- Заблокировать или ограничить пропускную способность на 30 минут пользователя, у которого за последние 10 минут было обнаружено 5 попыток использования приложения torrent.
- Заблокировать или ограничить пропускную способность пользователя или группы пользователей, указанной в правиле, при срабатывании одного из следующих триггеров - открытие пользователем сайтов, относящихся к группе категорий Threats, срабатывание СОВ сигнатур высокого риска для трафика данного пользователя, блокировка вируса в трафике данного пользователя.
- Заблокировать или ограничить пропускную способность пользователя, если он выбрал лимит трафика в 10 Гб за месяц.

#### **Примечание** A

Сценарий является дополнительным условием в правилах межсетевого экрана и в правилах пропускной способности. Если сценарий не активировался (не сработали одно или несколько триггеров сценария), то правило не сработает.

Для начала работы со сценариями необходимо выполнить следующие шаги:

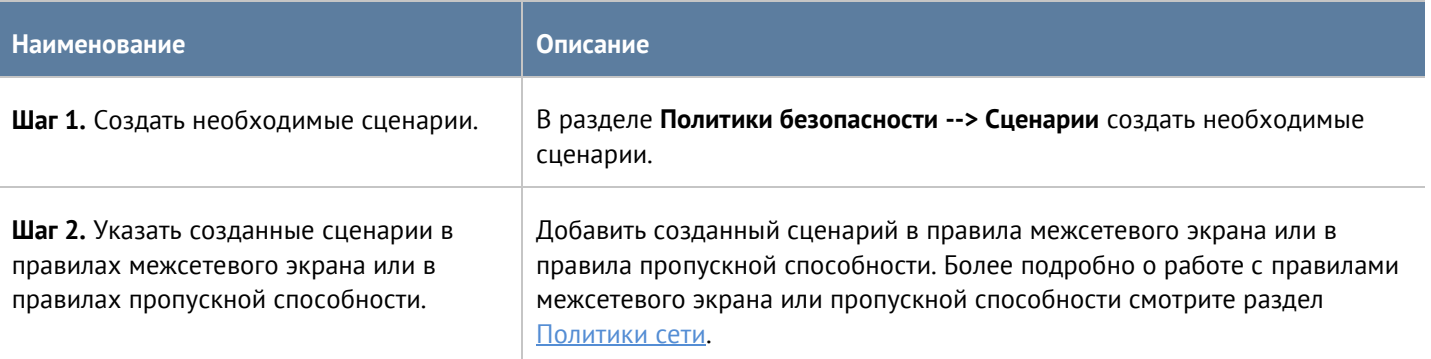

# При создании сценария необходимо указать следующие параметры:

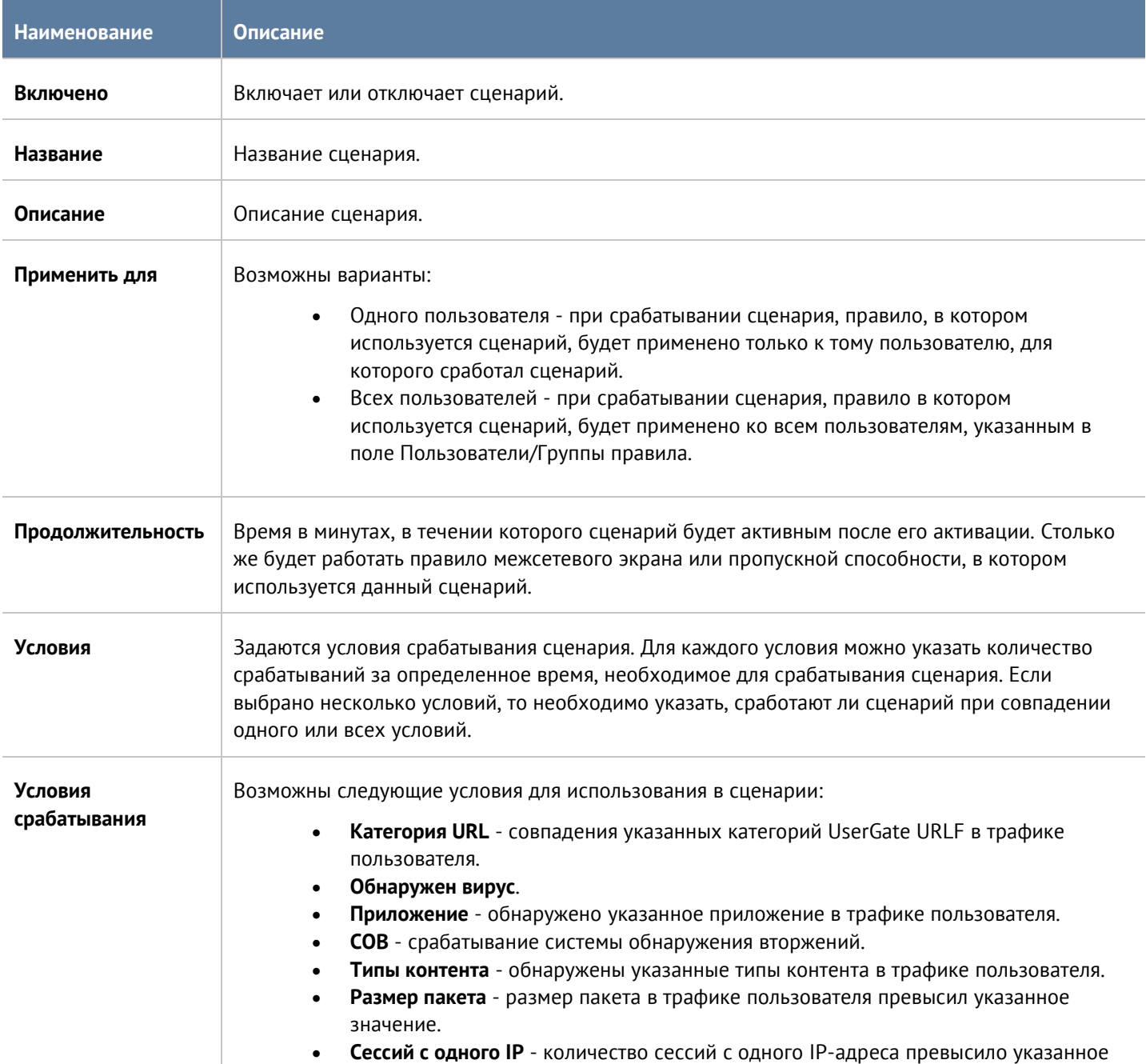

# Политики безопасности 140 / 451

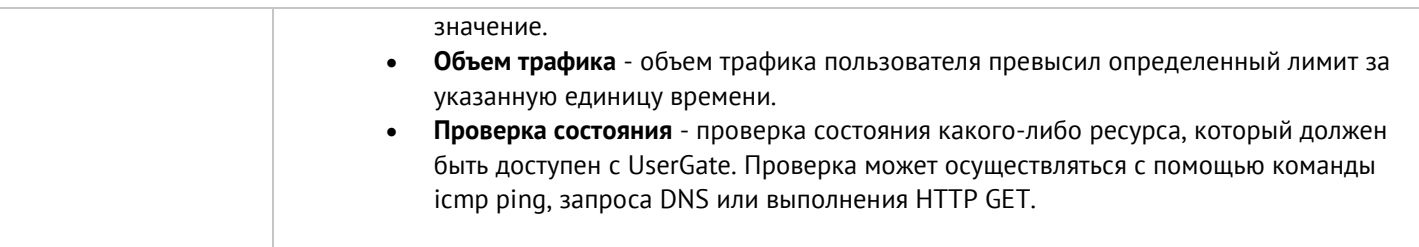

# <span id="page-140-0"></span>**8.8 Работа с внешними ICAP-серверами**

UserGate позволяет передавать HTTP/HTTPS и почтовый трафик (SMTP, POP3) на внешние серверы ICAP, например, для антивирусной проверки или для проверки передаваемых пользователями данных DLPсистемами. В данном случае UserGate будет выступать в роли ICAP-клиента.

UserGate поддерживает гибкие настройки при работе с ICAP-серверами, например, администратор может задать правила, согласно которым на ICAP-серверы будет направляться только выборочный трафик, или настроить работу с фермой ICAP-серверов.

Для того, чтобы настроить работу UserGate c внешними серверами ICAP, необходимо выполнить следующие шаги:

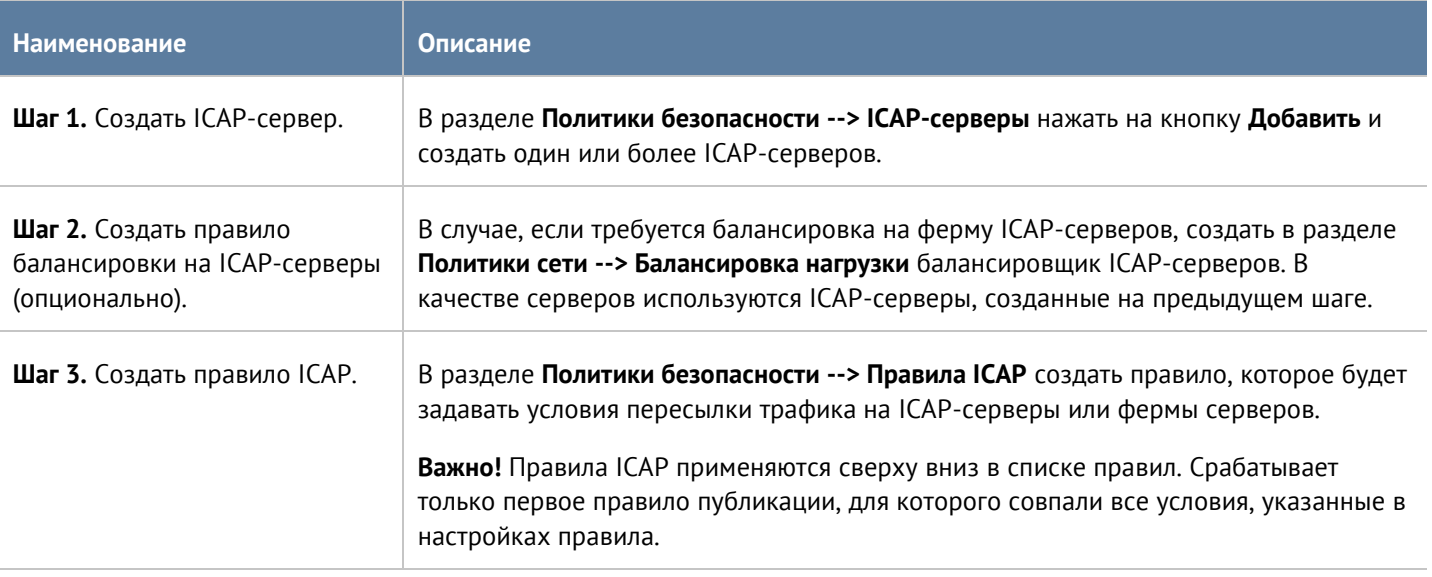

Для создания ICAP-сервера в разделе **Политики безопасности --> ICAP-серверы** необходимо нажать на кнопку **Добавить** и заполнить следующие поля:

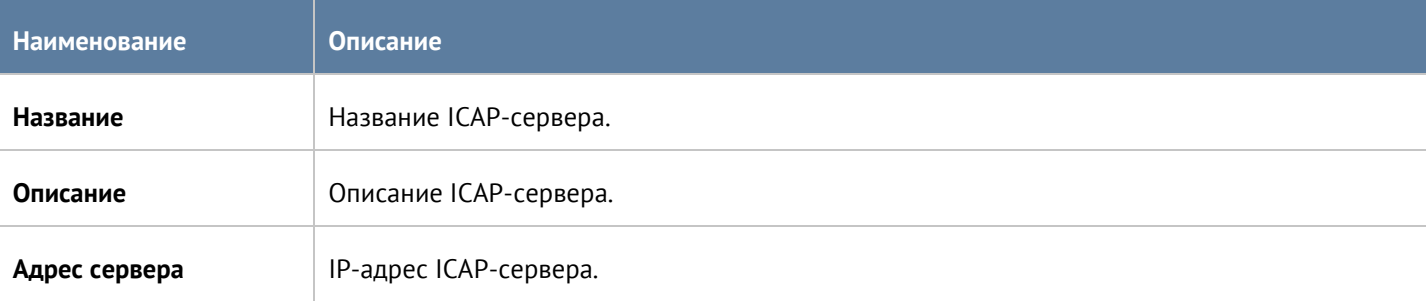

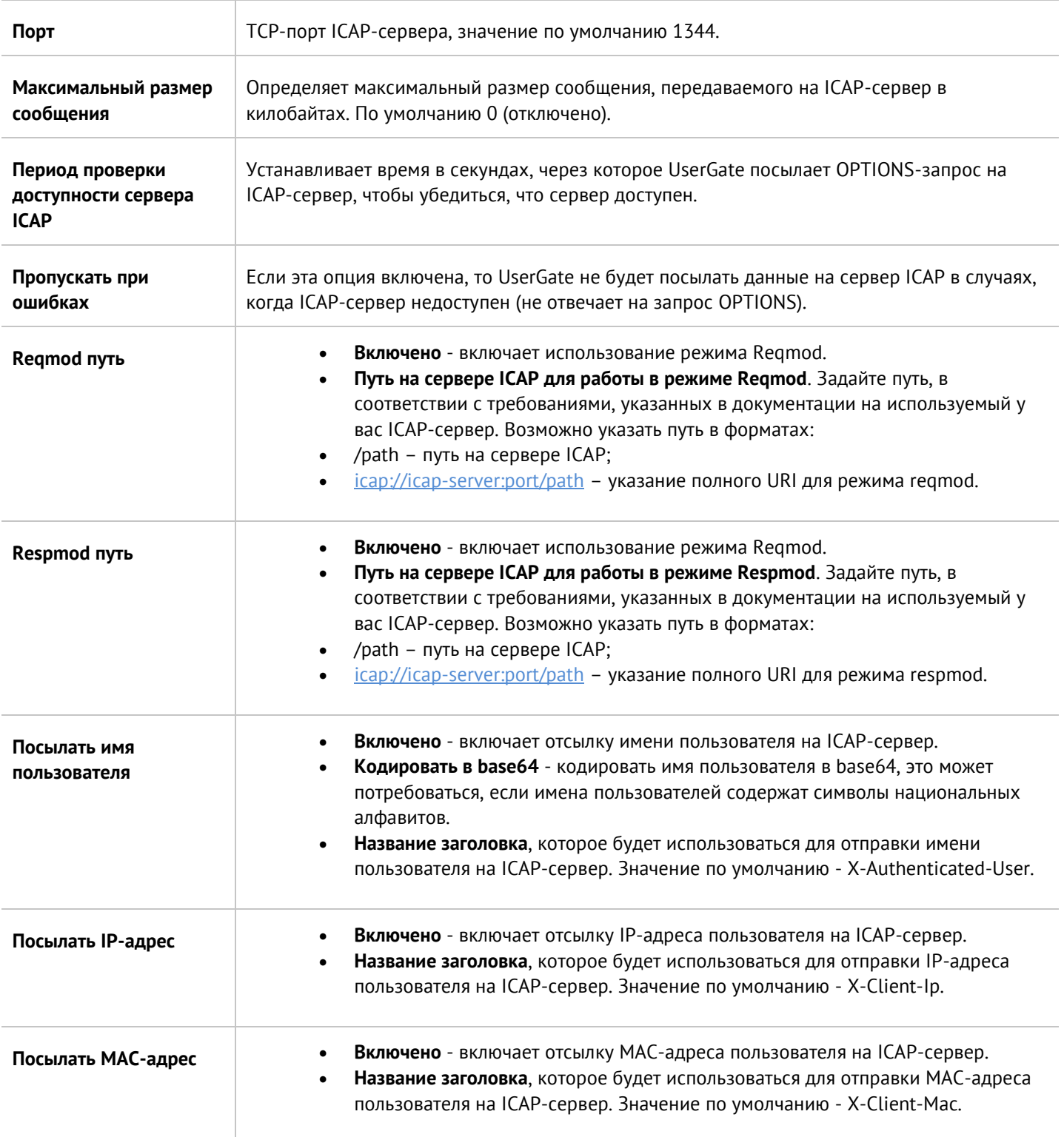

Для создания правила балансировки на серверы ICAP в разделе **Политики сети --> Балансировка нагрузки** необходимо выбрать **Добавить --> Балансировщик ICAP** и заполнить следующие поля:

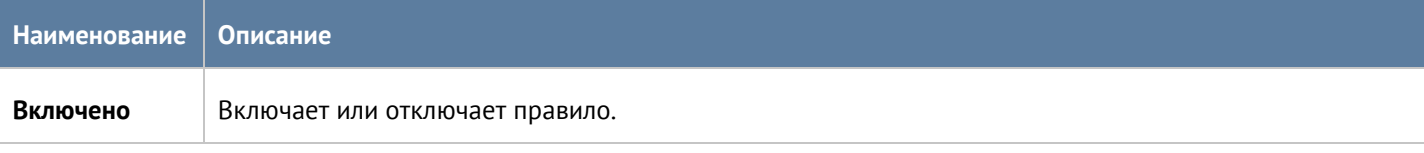

# Политики безопасности 142 / 451

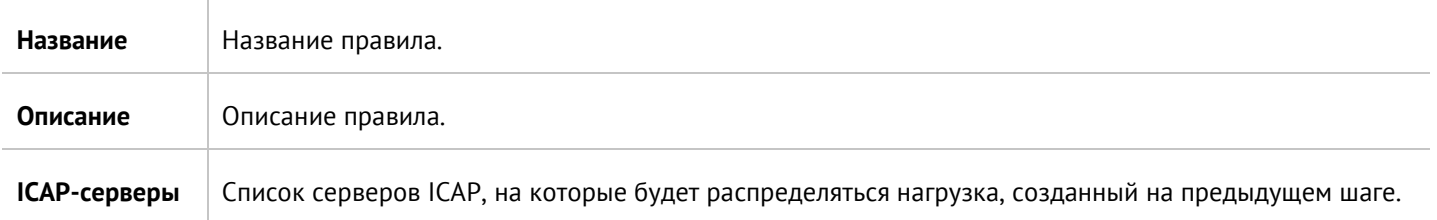

Для создания ICAP-правила необходимо нажать **Добавить** в разделе **Политики безопасности --> ICAPправила** и заполнить необходимые поля.

# **Примечание**

Правила применяются поочередно сверху вниз в том порядке, в котором они указаны в списке. Выполняется только первое правило, для которого совпали все указанные в нём условия. Это значит, что более специфические правила должны быть выше в списке, чем более общие правила. Используйте кнопки **Выше/Ниже**, **Наверх/Вниз** или перетаскивание мышью для изменения порядка применения правил.

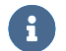

A

## **Примечание**

Чекбокс **Инвертировать** меняет действие условия на противоположное, что соответствует логическому «НЕ» (отрицание).

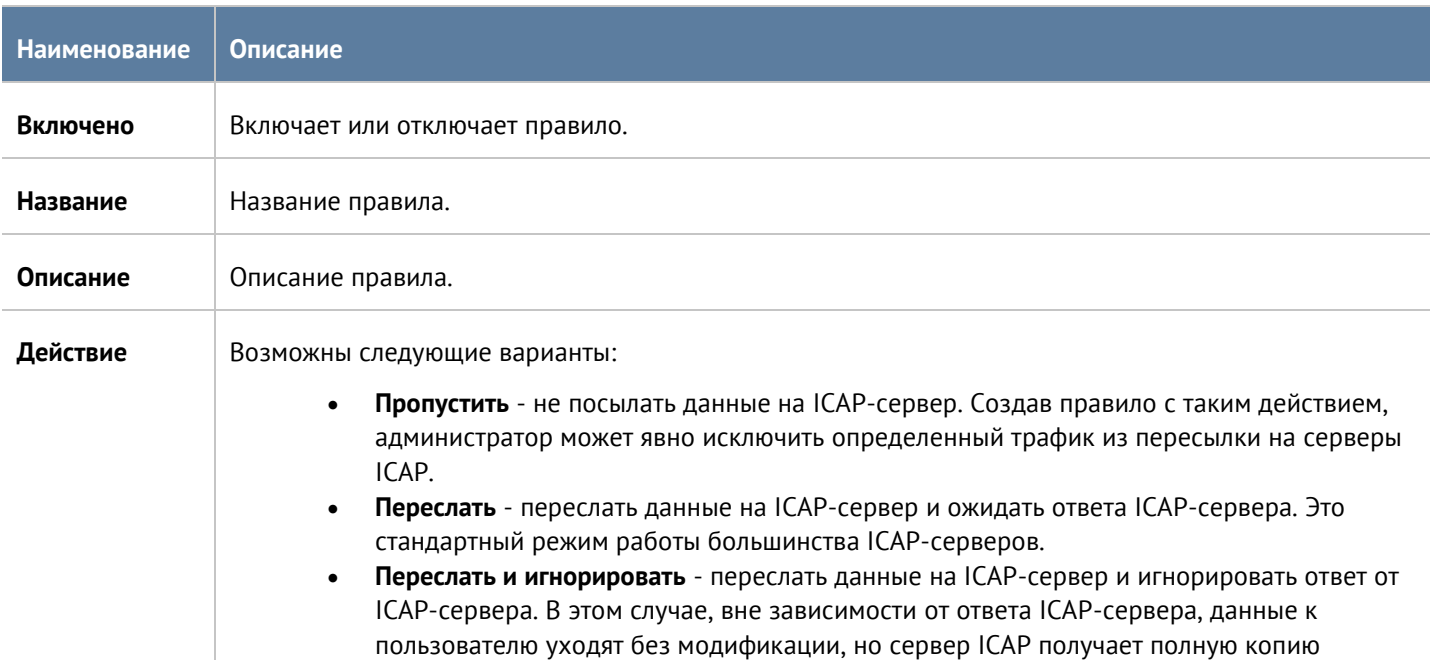

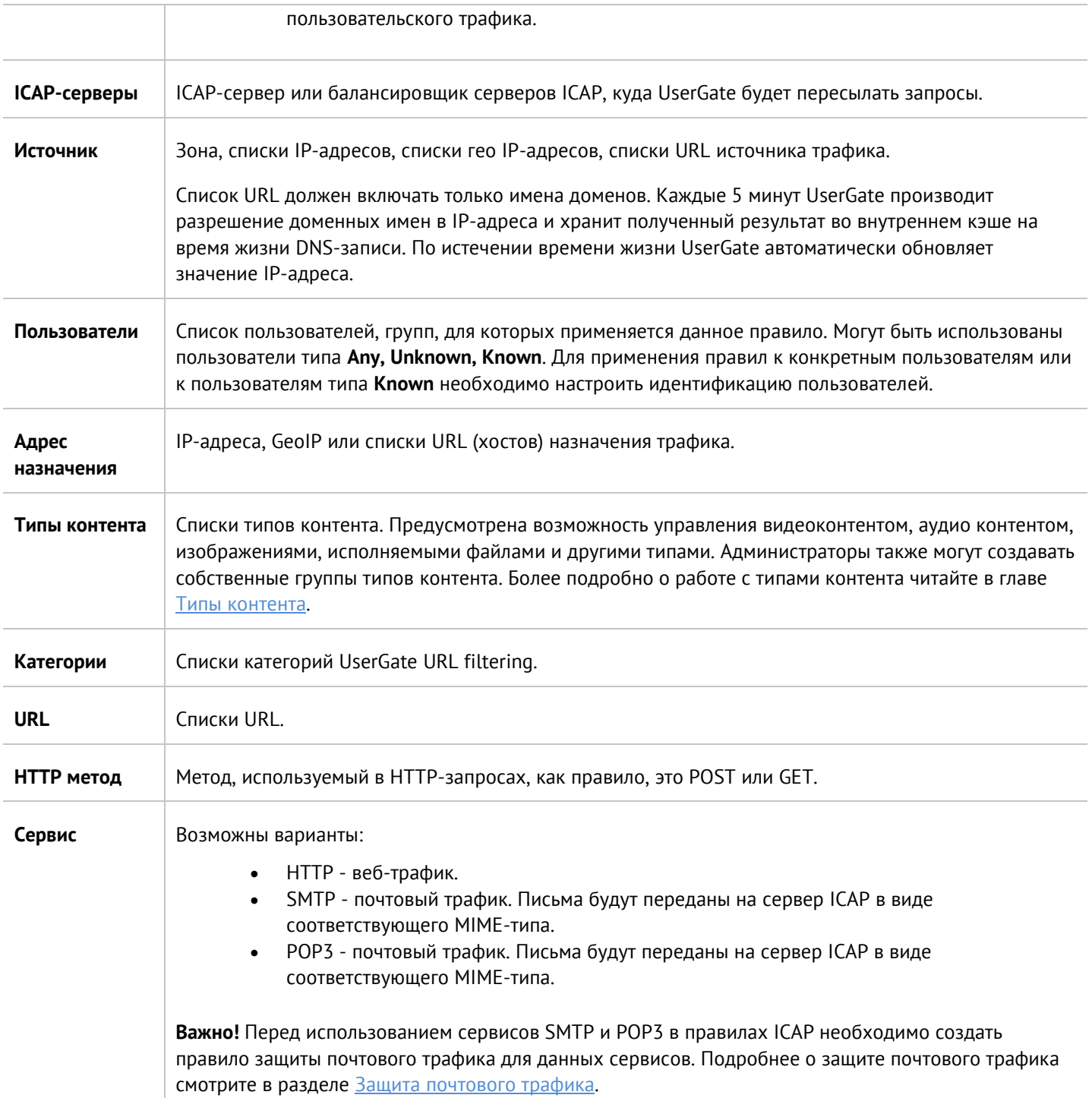

# <span id="page-143-0"></span>**8.9 Защита почтового трафика**

Раздел **Защита почтового трафика** позволяет настроить проверку транзитного почтового трафика на предмет наличия в нем спам-сообщений. Поддерживается работа с почтовыми протоколами POP3(S) и SMTP(S). Защита почтового трафика требует наличия соответствующего модуля в лицензии UserGate.
Как правило, необходимо защищать почтовый трафик, входящий из интернета на внутренние почтовые серверы компании, и, в некоторых случаях, защищать исходящий почтовый трафик от серверов или пользовательских компьютеров.

Для защиты почтового трафика, приходящего из интернета на внутренние почтовые серверы, необходимо:

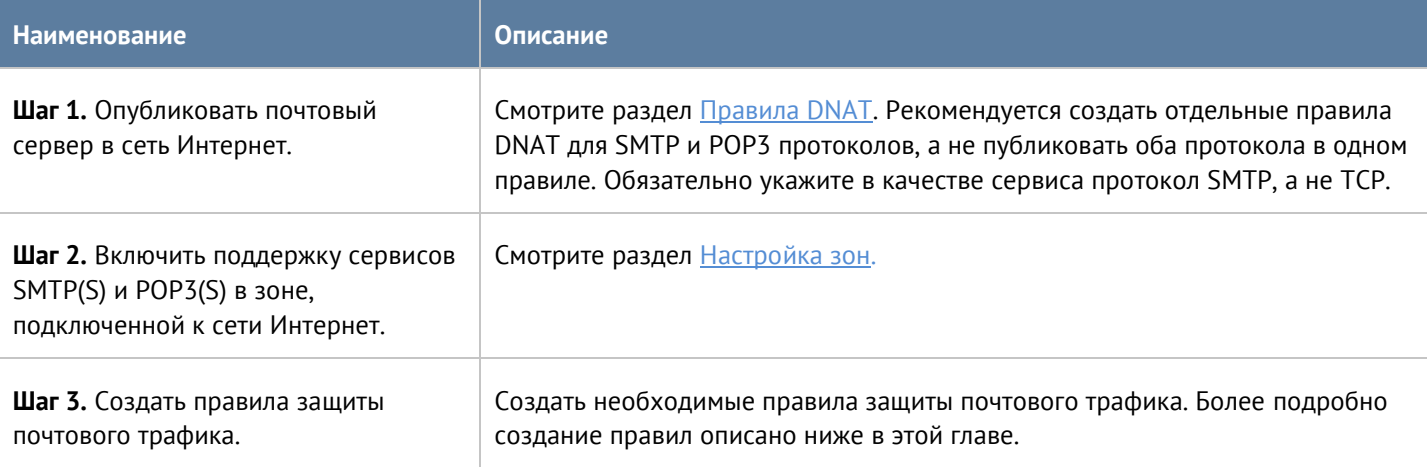

Для защиты почтового трафика в случаях, когда не требуется публиковать почтовый сервер, действия сводятся к следующим шагам:

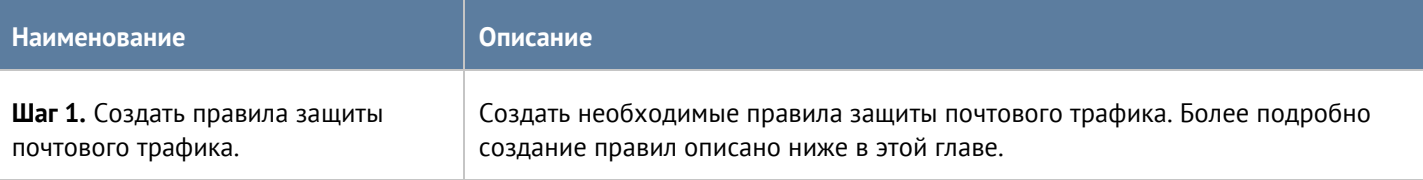

Для настройки правил фильтрации почтового трафика необходимо нажать на кнопку **Добавить** в разделе **Политики безопасности --> Защита почтового трафика** и заполнить поля правила.

#### **Примечание** A

Правила применяются поочередно сверху вниз в том порядке, в котором они указаны в списке. Выполняется только первое правило, для которого совпали все указанные в нём условия. Это значит, что более специфические правила должны быть выше в списке, чем более общие правила. Используйте кнопки **Выше/Ниже**, **Наверх/Вниз** или перетаскивание мышью для изменения порядка применения правил.

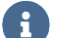

### **Примечание**

Если не создано ни одного правила, то почтовый трафик не проверяется.

### **Примечание**

 $\mathbf{a}$ 

Для срабатывания правила необходимо, чтобы совпали все условия, указанные в параметрах правила.

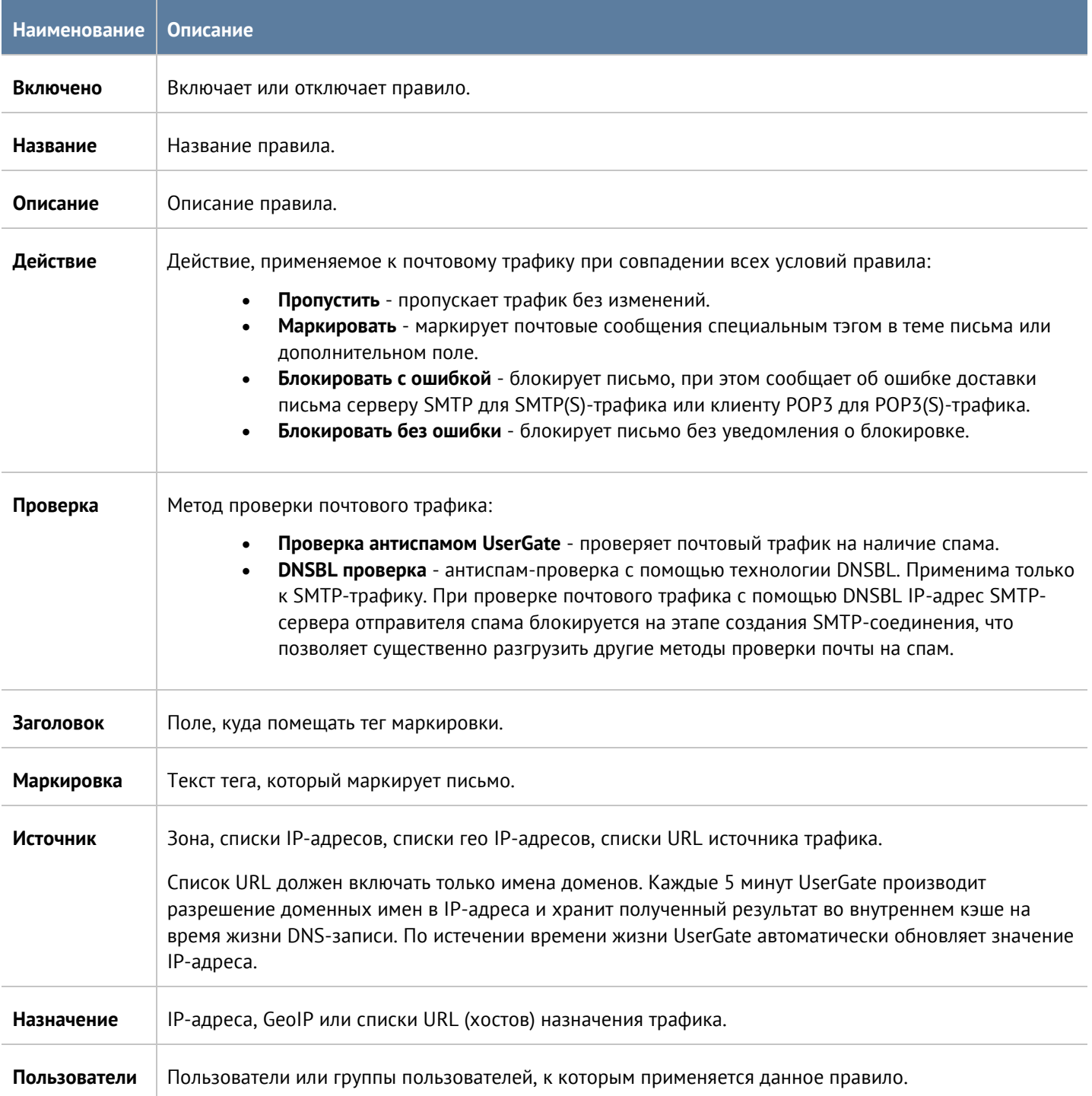

### Политики безопасности 146 / 451

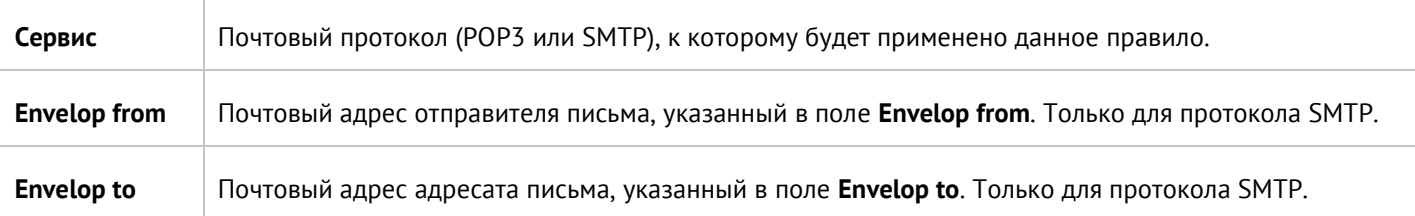

Рекомендуемые настройки защиты от спама следующие.

Для протокола SMTP(S):

- Первое правило в списке **блокировка с помощью DNSBL**. Рекомендуется оставить списки **Envelop from/Envelop to** пустыми. В этом случае DNSBL будет отбрасывать подключения SMTP-серверов, замеченных в распространении спама, еще на этапе коннекта. При наличии email адресатов в этих списках система будет вынуждена принимать сообщения целиком для анализа этих полей, что увеличит нагрузку на сервер и ухудшит производительность проверки почтового трафика.
- Второе правило **маркировка** писем с помощью антиспама UserGate. Здесь можно использовать любые исключения, в том числе и по **Envelop from/Envelop to**.

Для протокола POP3(S):

- Действие **Маркировать**.
- Проверка **Антиспам UserGate**.

## **8.10 Защита от DoS атак**

UserGate позволяет гранулировано настроить параметры защиты сети от сетевого флуда (для протоколов TCP (SYN-flood), UDP, ICMP). Грубая настройка производится в свойствах зон (смотрите раздел Настройка [зон\)](#page-48-0), более точная настройка производится в данном разделе. Используя правила защиты DoS, администратор может указать специфические настройки защиты от DoS атак для определенного сервиса, протокола, приложения и т.п. Чтобы создать правила защиты DoS администратору необходимо выполнить следующие шаги:

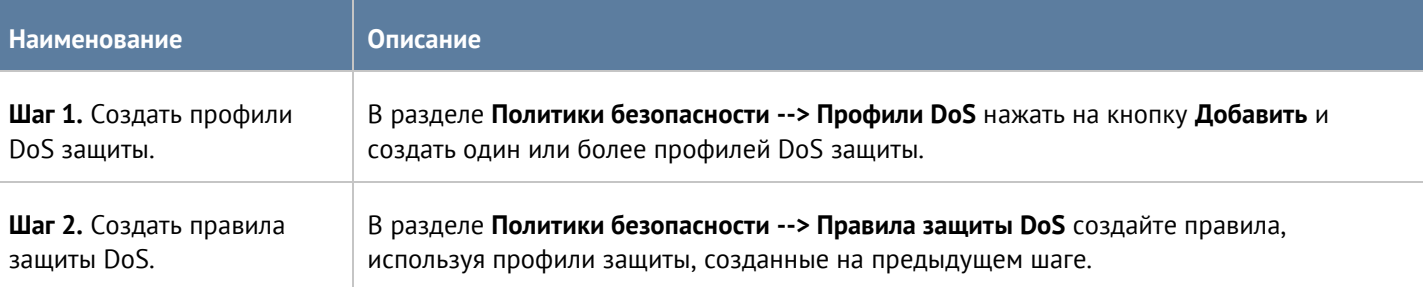

Настройка профиля защиты DoS подобна настройке защиты от DoS на зонах UserGate. При создании профиля необходимо указать следующие параметры:

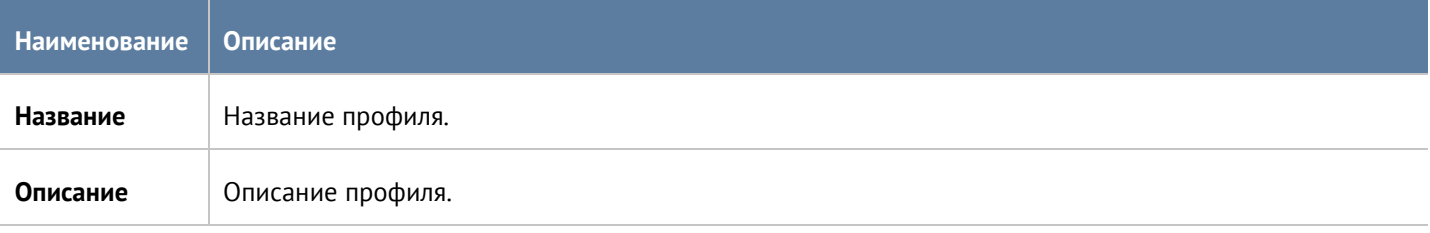

Политики безопасности 147 / 451

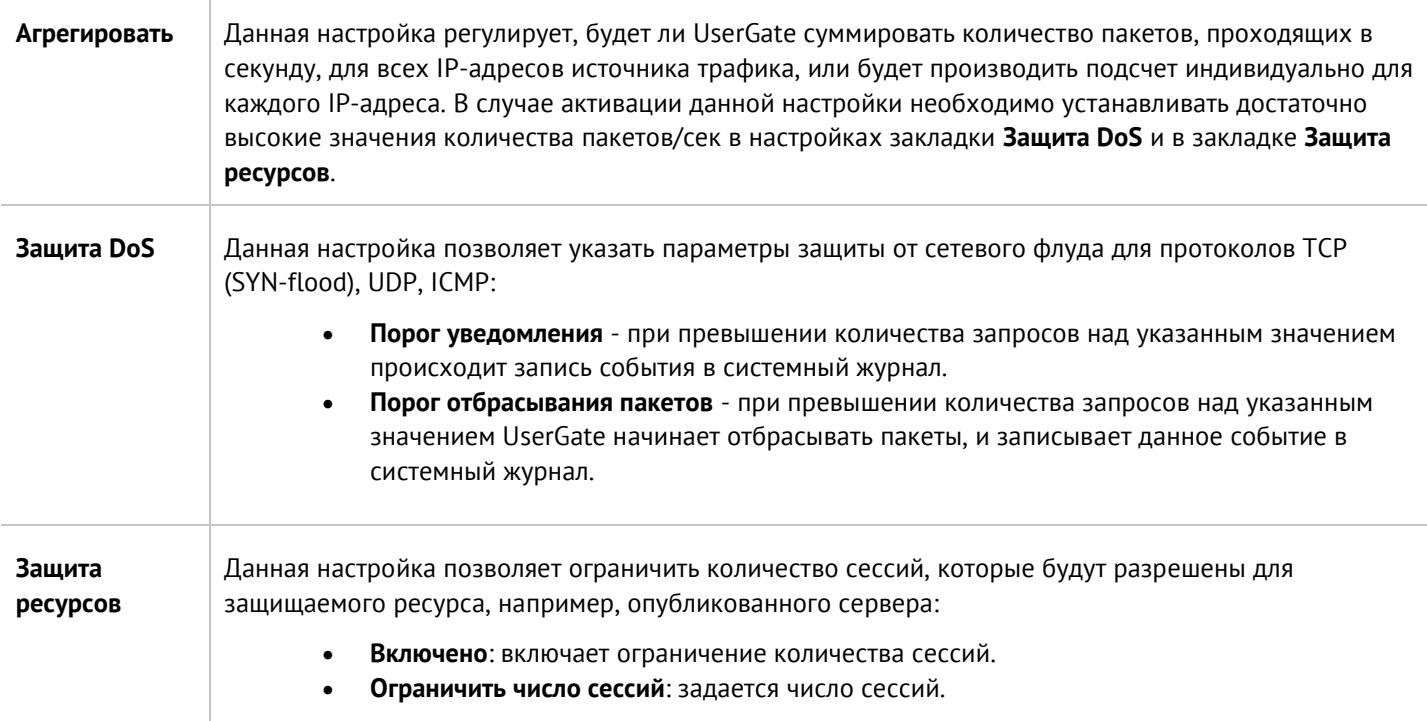

Чтобы создать правило защиты DoS, необходимо нажать на кнопку **Добавить** в разделе **Политики безопасности --> Правила защиты DoS** и указать необходимые параметры.

### A

### **Примечание**

Правила применяются поочередно сверху вниз в том порядке, в котором они указаны в списке. Выполняется только первое правило, для которого совпали все указанные в нём условия. Это значит, что более специфические правила должны быть выше в списке, чем более общие правила. Используйте кнопки **Выше/Ниже**, **Наверх/Вниз** или перетаскивание мышью для изменения порядка применения правил.

### 8

### **Примечание**

Чекбокс **Инвертировать** меняет действие условия на противоположное, что соответствует логическому «НЕ» (отрицание).

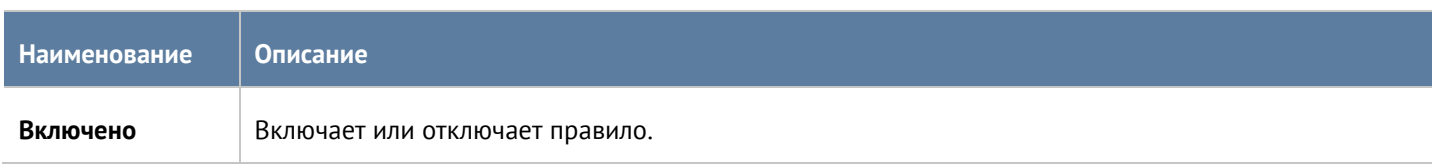

### Политики безопасности 148 / 451

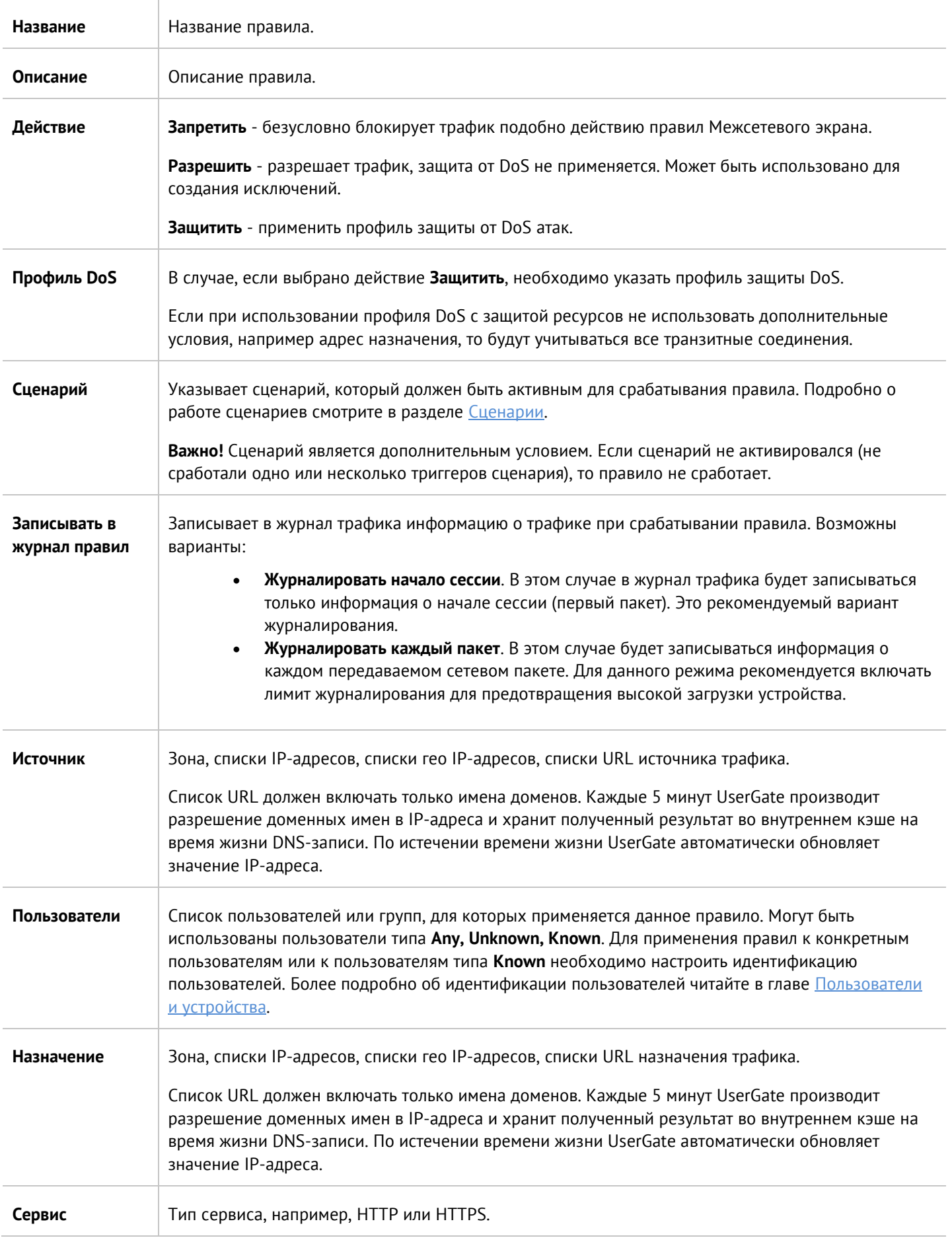

### Политики безопасности 149 / 451

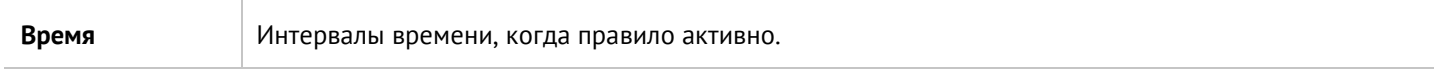

#### Политики безопасности 150 / 451

# **9 ГЛОБАЛЬНЫЙ ПОРТАЛ**

Веб-портал и reverse-прокси, наряду с правилами DNAT/Порт-форвардинга, позволяют опубликовать ресурсы, находящиеся внутри компании, пользователям из интернета.

При наличии публикаций внутренних ресурсов с помощью DNAT/Порт-форвардинга, Reverse-прокси и вебпортала порядок обработки правил следующий:

1. Правила DNAT/Порт-форвардинга.

2. Правила веб-портала. Если имя хоста в запросе совпало с именем хоста веб-портала, и номер порта в запросе совпал с номером порта, указанного для работы веб-портала, то отрабатывают правила веб-портала.

3. Правила Reverse-прокси.

## **9.1 Веб-портал (SSL VPN)**

Веб-портал позволяет предоставить доступ к внутренним веб-ресурсам, терминальным и ssh-серверам компании для удаленных или мобильных пользователей, используя при этом только протокол HTTPS. Данная технология не требует установки специального клиента VPN, достаточно обычного браузера.

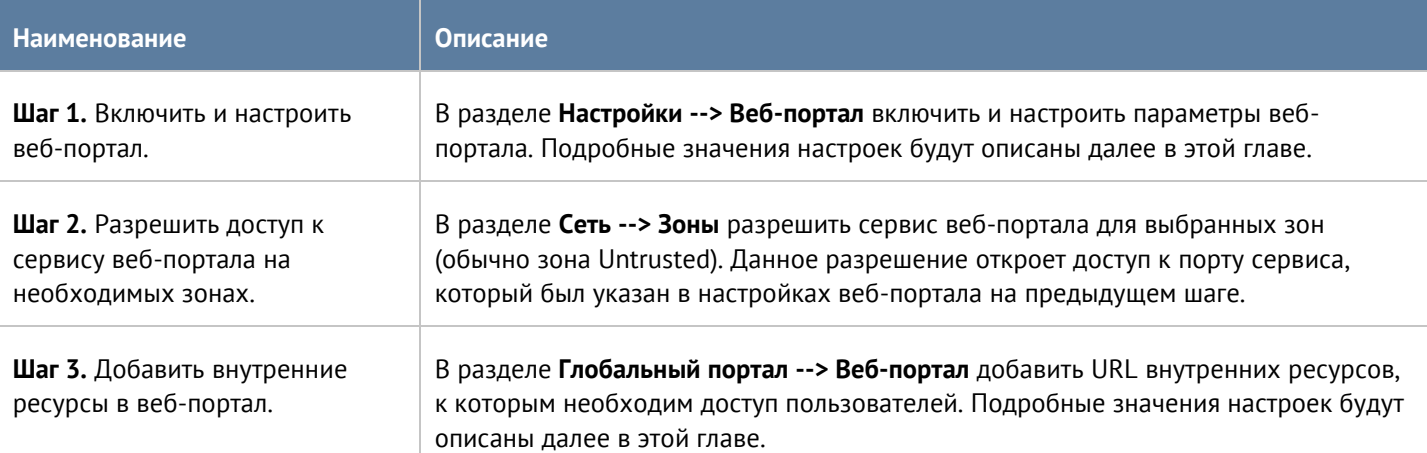

Для настройки веб-портала необходимо выполнить следующие шаги:

При настройке веб-портала (раздел **Настройки --> Веб-портал)** необходимо заполнить следующие поля:

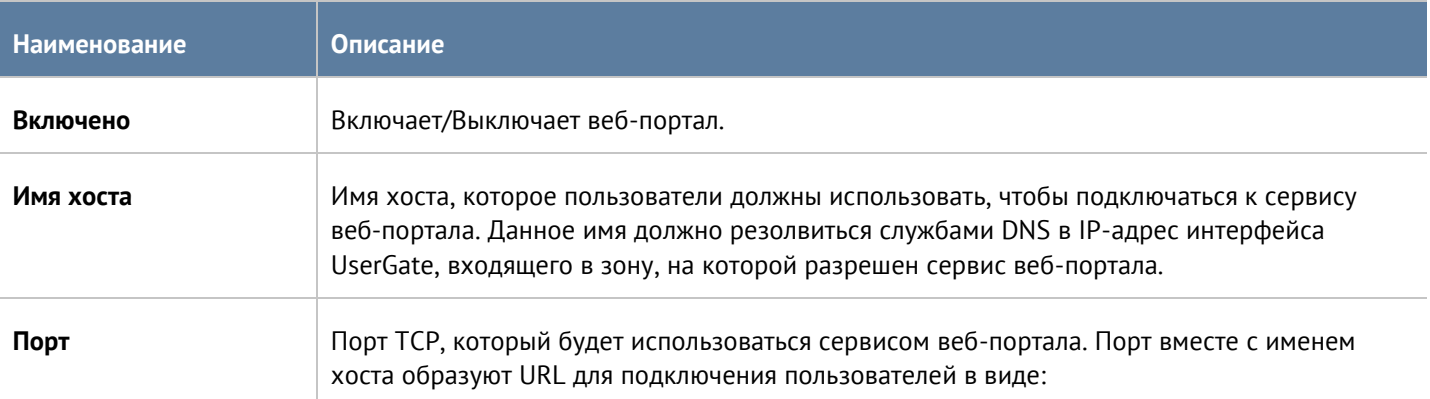

#### Глобальный портал 151 / 451

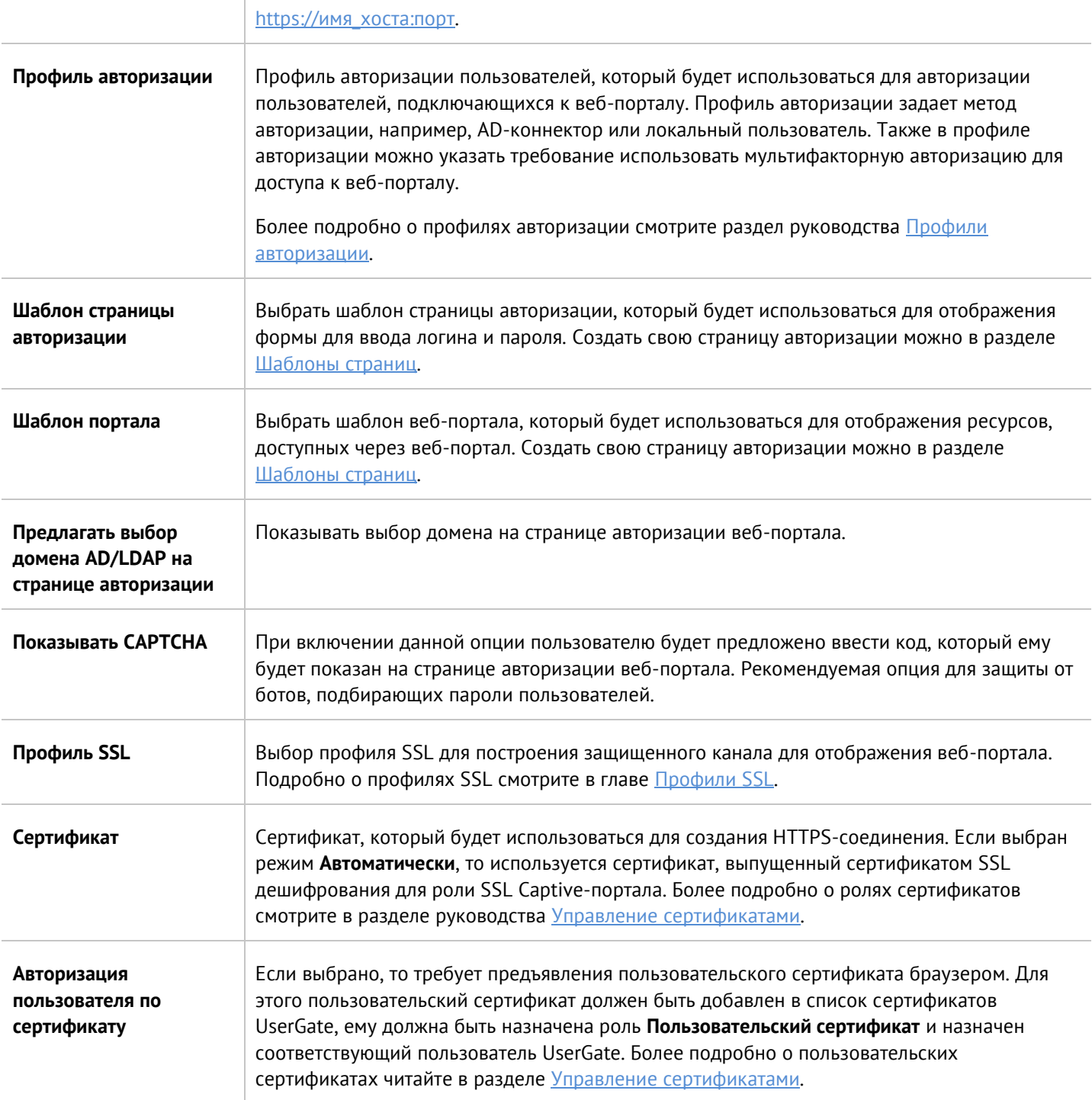

Настройке веб-портала (раздел **Глобальный портал --> Веб портал**) сводится к тому, что необходимо создать записи публикации URL внутренних веб-ресурсов. Для каждого URL необходимо создать закладку и заполнить следующие поля:

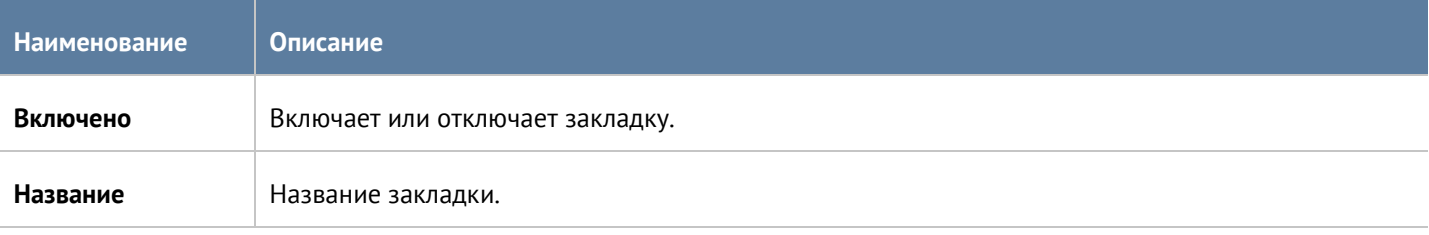

Глобальный портал 152 / 451

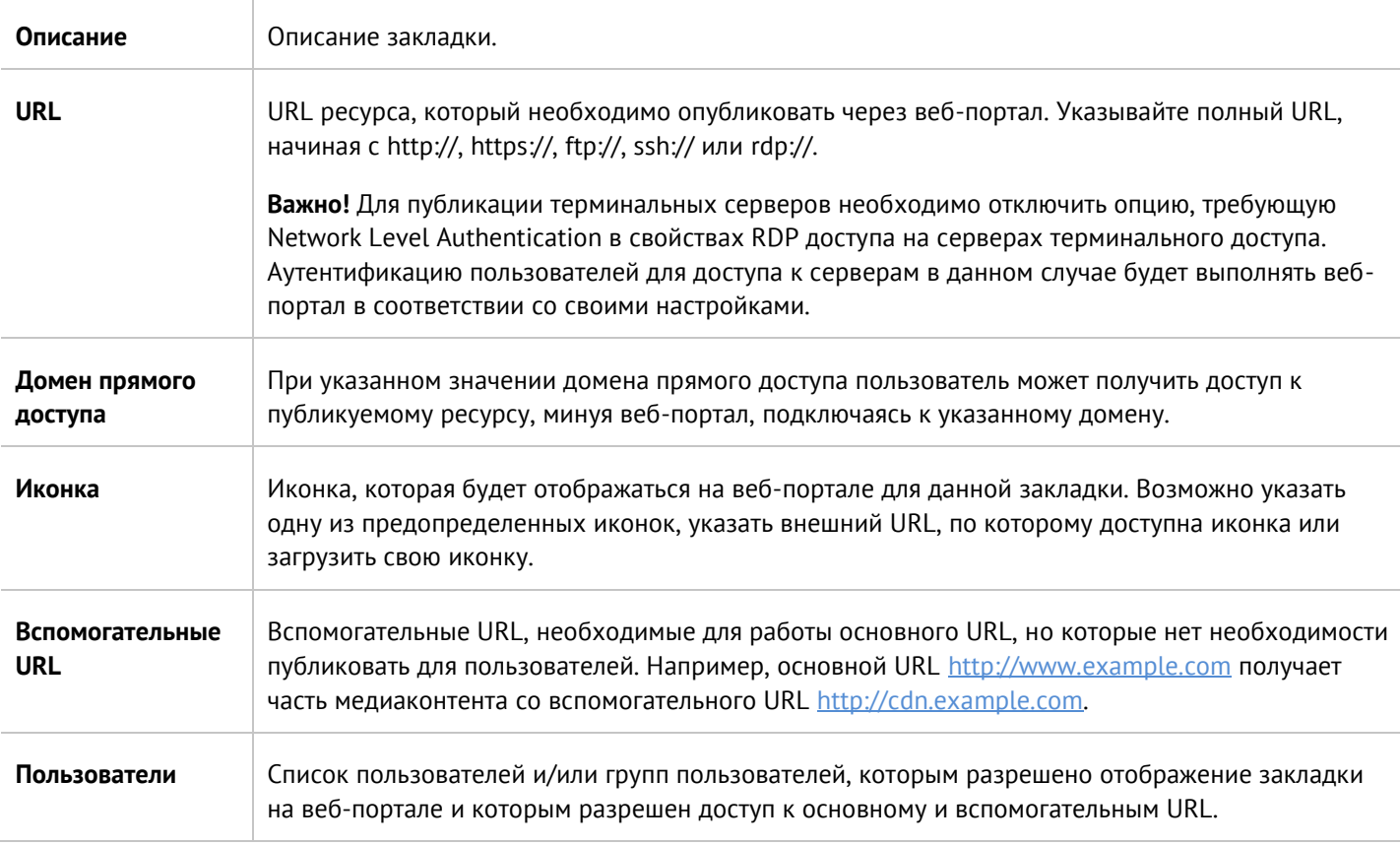

Очередность закладок веб-портала определяет порядок отображения их пользователю. Администратор может менять очередность закладок с помощью кнопок **Выше**/**Ниже, Наверх**/**Вниз** или перетаскивая закладки с помощью мыши.

## **9.2 Публикация HTTP/HTTPS-ресурсов с помощью reverse-прокси**

Для публикации серверов HTTP/HTTPS рекомендуется использовать публикацию с помощью правил reverse-прокси.

В отличие от публикации с помощью правил DNAT, публикация с использованием reverse-прокси предоставляет следующие преимущества:

- Публикация по HTTPS серверов, работающих по HTTP и наоборот.
- Балансировка запросов на ферму веб-серверов.
- Возможность ограничения доступа к публикуемым серверам с определенных Useragent.
- Возможность подмены доменов и путей публикуемых серверов.

Чтобы опубликовать сервер, используя reverse-прокси, необходимо выполнить следующие шаги:

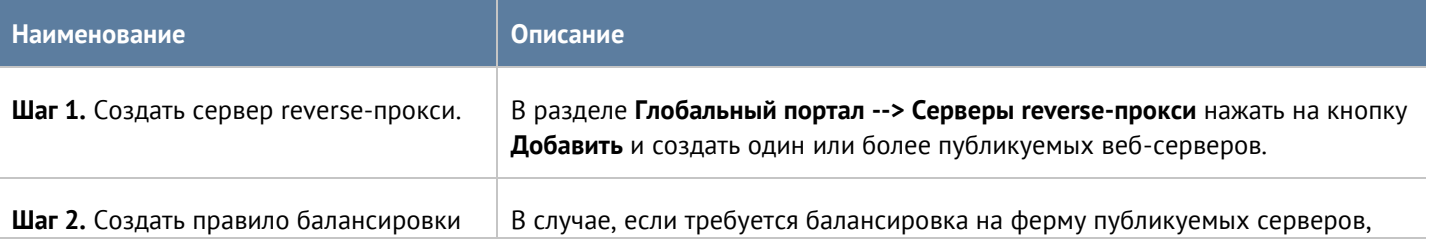

Глобальный портал 153 / 451

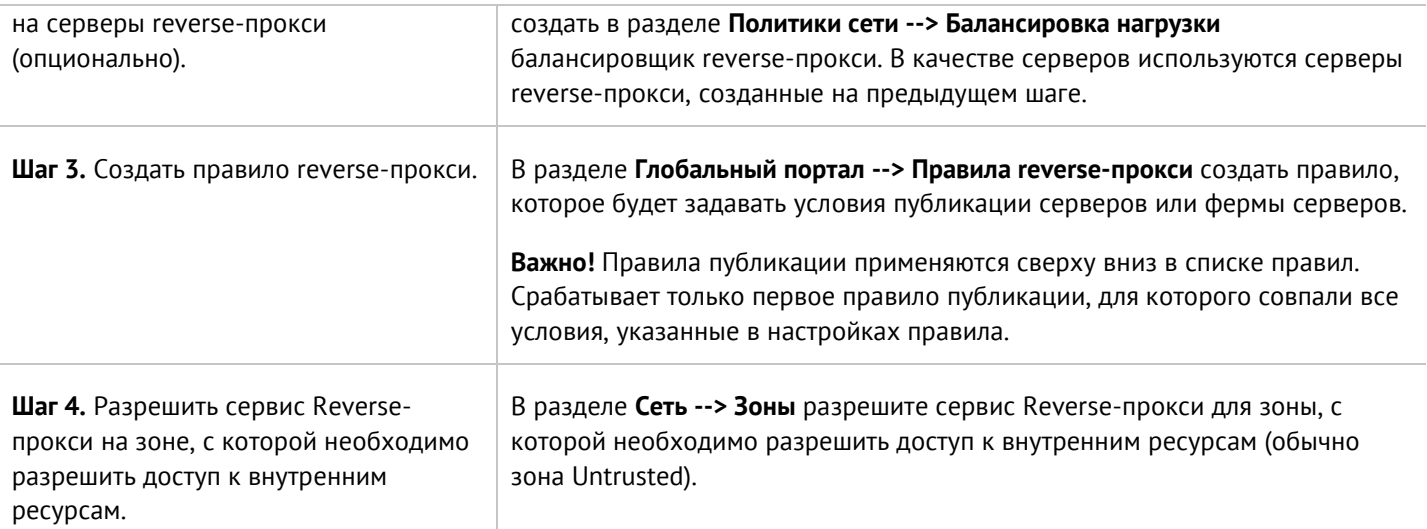

Для создания сервера reverse-прокси разделе **Глобальный портал --> Серверы reverse-прокси** необходимо нажать на кнопку **Добавить** и заполнить следующие поля:

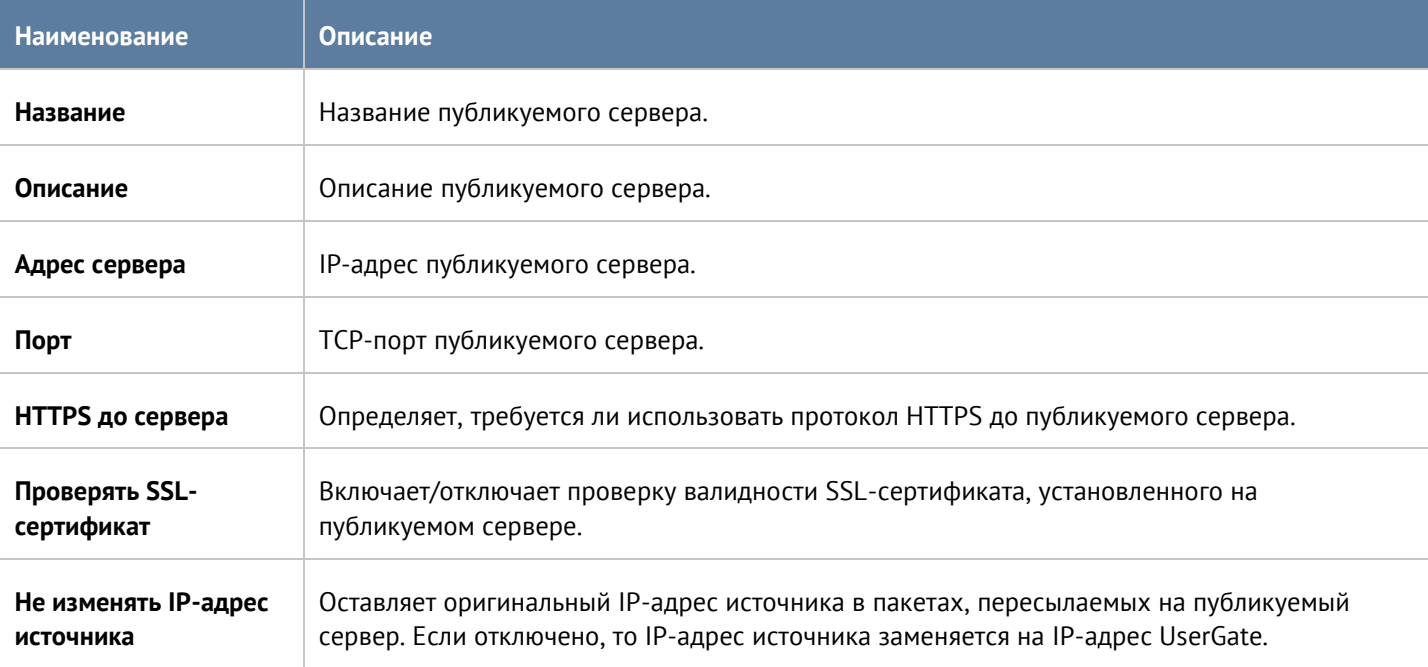

Для создания правила балансировки на серверы reverse-прокси в разделе **Политики сети --> Балансировка нагрузки** необходимо выбрать **Добавить --> Балансировщик reverse-прокси** и заполнить следующие поля:

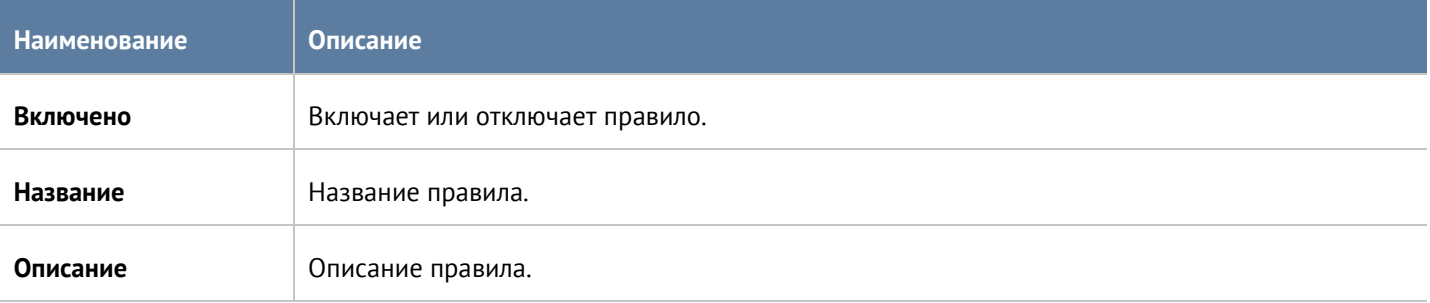

Глобальный портал 154 / 451

Созданный на предыдущем шаге список серверов reverse-прокси, на которые будет распределяться нагрузка.

Для создания правила reverse-прокси необходимо нажать на кнопку **Добавить** в разделе **Глобальный портал --> Правила reverse-прокси** и заполнить необходимые поля.

#### **Примечание**

Правила применяются поочередно сверху вниз в том порядке, в котором они указаны в списке. Выполняется только первое правило, для которого совпали все указанные в нём условия. Это значит, что более специфические правила должны быть выше в списке, чем более общие правила. Используйте кнопки **Выше/Ниже**, **Наверх/Вниз** или перетаскивание мышью для изменения порядка применения правил.

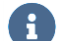

A

#### **Примечание**

Чекбокс **Инвертировать** меняет действие условия на противоположное, что соответствует логическому «НЕ» (отрицание).

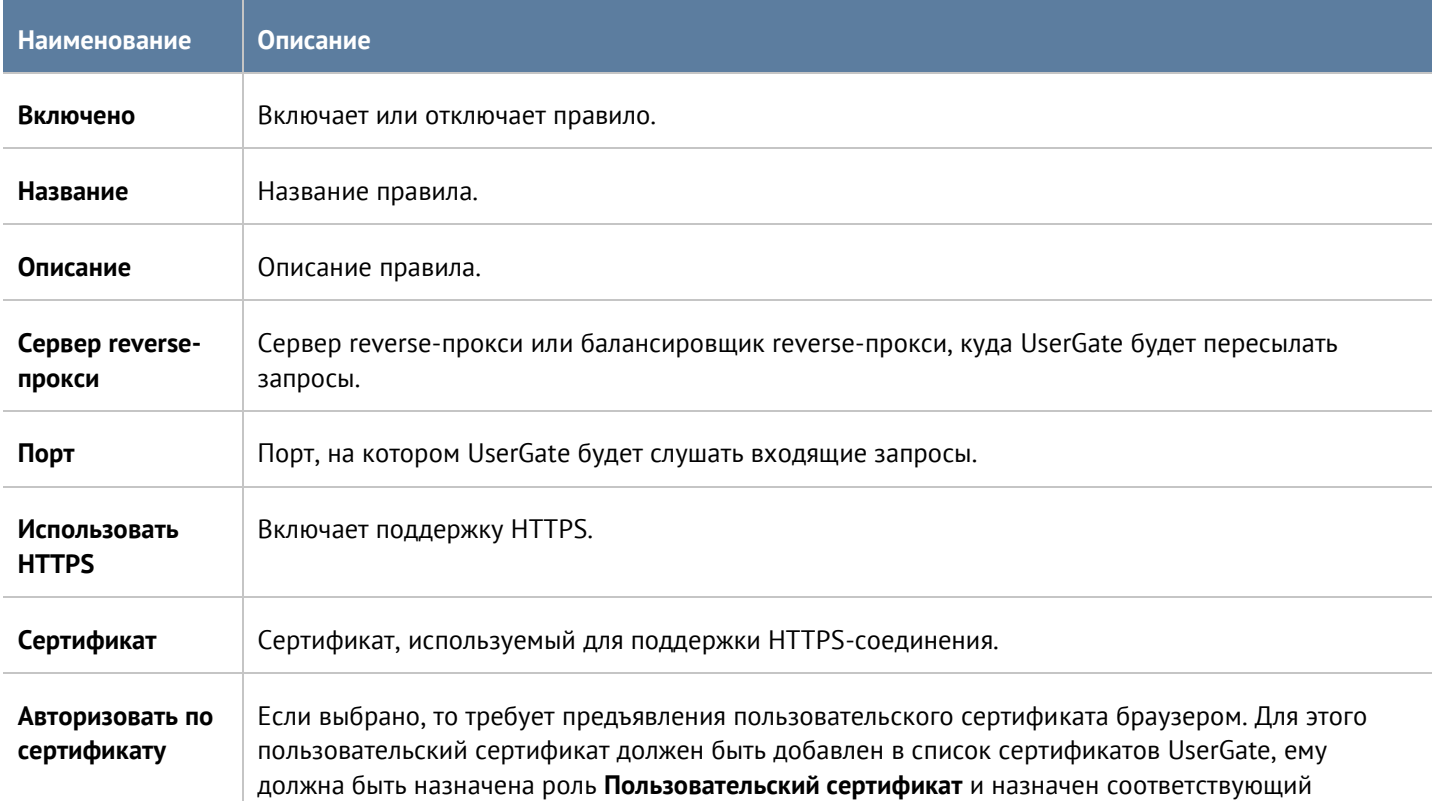

Глобальный портал 155 / 451

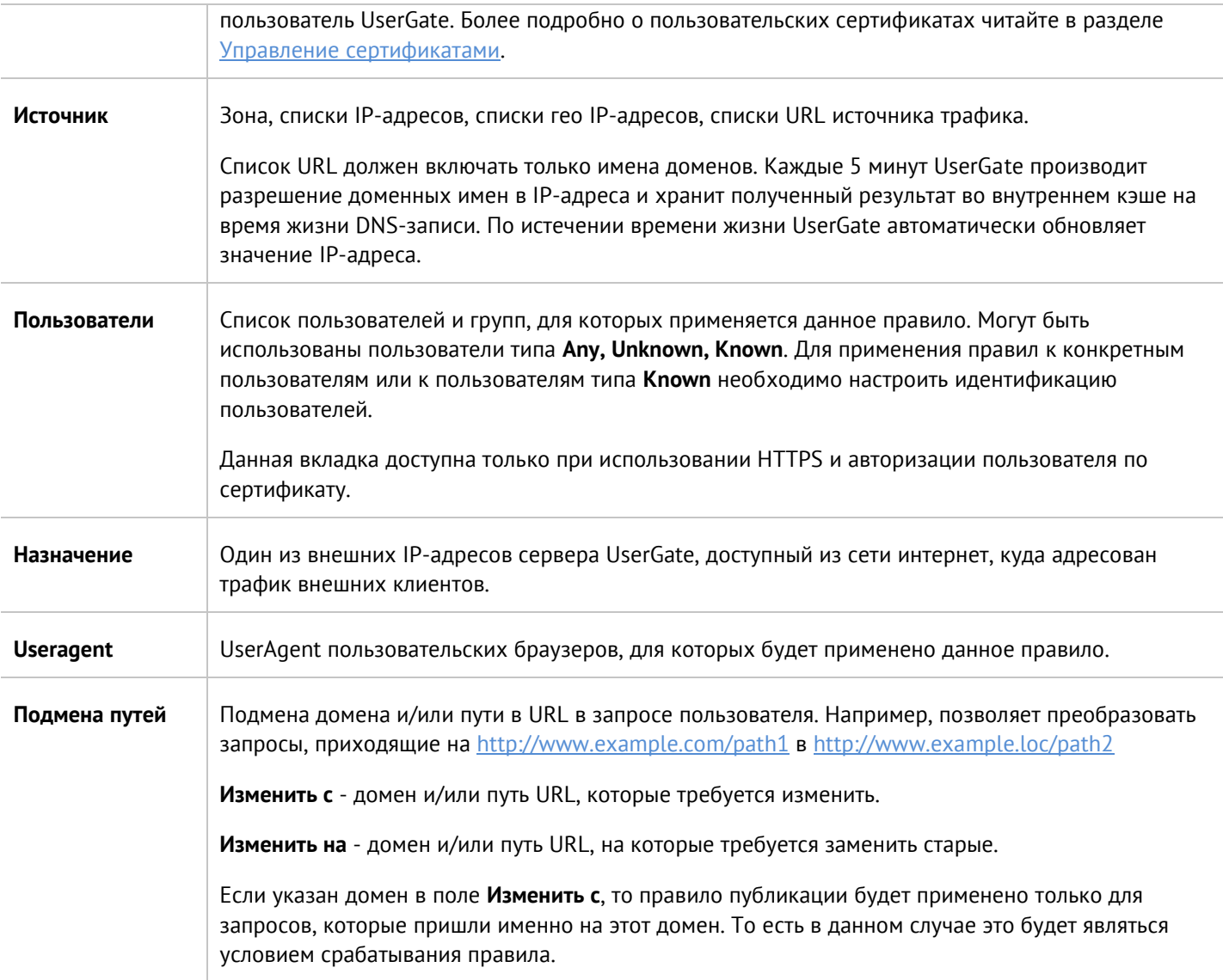

# **10 НАСТРОЙКА VPN**

VPN [\(Virtual Private Network](https://ru.wikipedia.org/wiki/VPN) - виртуальная частная сеть) - обобщенное название технологий, позволяющих обеспечить одно или несколько сетевых соединений (логическую сеть) поверх другой сети (например, [интернет\)](https://ru.wikipedia.org/wiki/%D0%98%D0%BD%D1%82%D0%B5%D1%80%D0%BD%D0%B5%D1%82). UserGate позволяет создавать VPN-подключения следующих типов:

- VPN-сервер для удаленного доступа клиентов (Remote access VPN). В данном случае UserGate выступает в качестве сервера, а пользователи других устройств выступают в качестве клиентов VPN. UserGate поддерживает работу со стандартными клиентами большинства популярных операционных систем, например, таких, как Windows, Linux, Mac OS X, iOS, Android и другие.
- VPN для защищенного соединения офисов (Site-to-Site VPN). В данном случае один сервер UserGate выступает в качестве сервера, а другой UserGate-сервер выступает в роли клиента. Клиент инициирует соединение с сервером. Подключение сервер-сервер позволяет объединить разобщенные офисы компании в единую логическую сеть.

Для создания туннелей используется протокол Layer 2 Tunnelling Protocol (L2TP), а для защиты передаваемых данных - протокол IPSec. Поддерживается многофакторная авторизация пользователей при подключении к сервису VPN.

## **10.1 VPN для удаленного доступа клиентов (Remote access VPN)**

Для подключения VPN-клиентов к корпоративной сети необходимо настроить UserGate для выполнения роли VPN-сервера. Для этого необходимо выполнить следующие шаги:

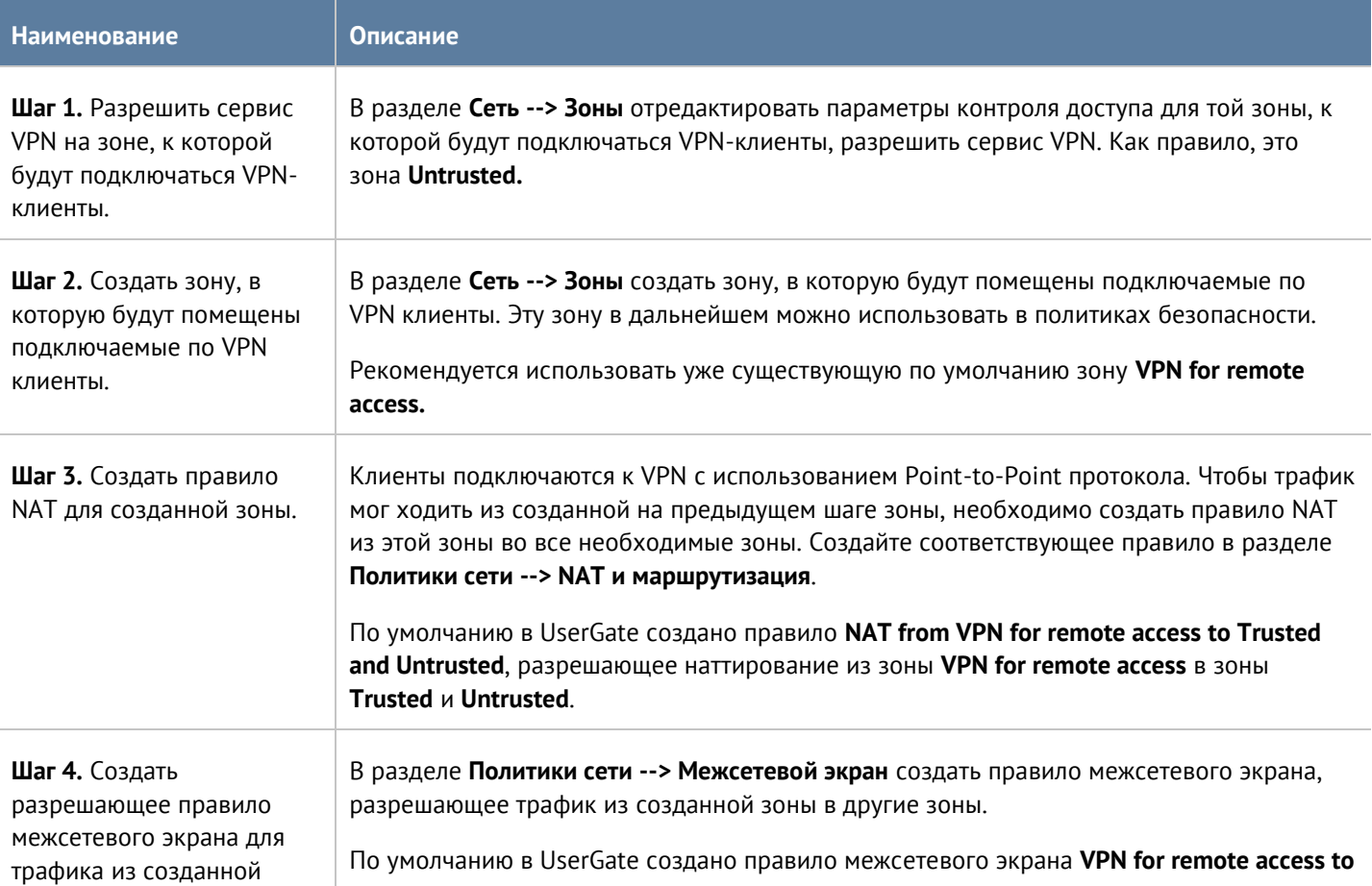

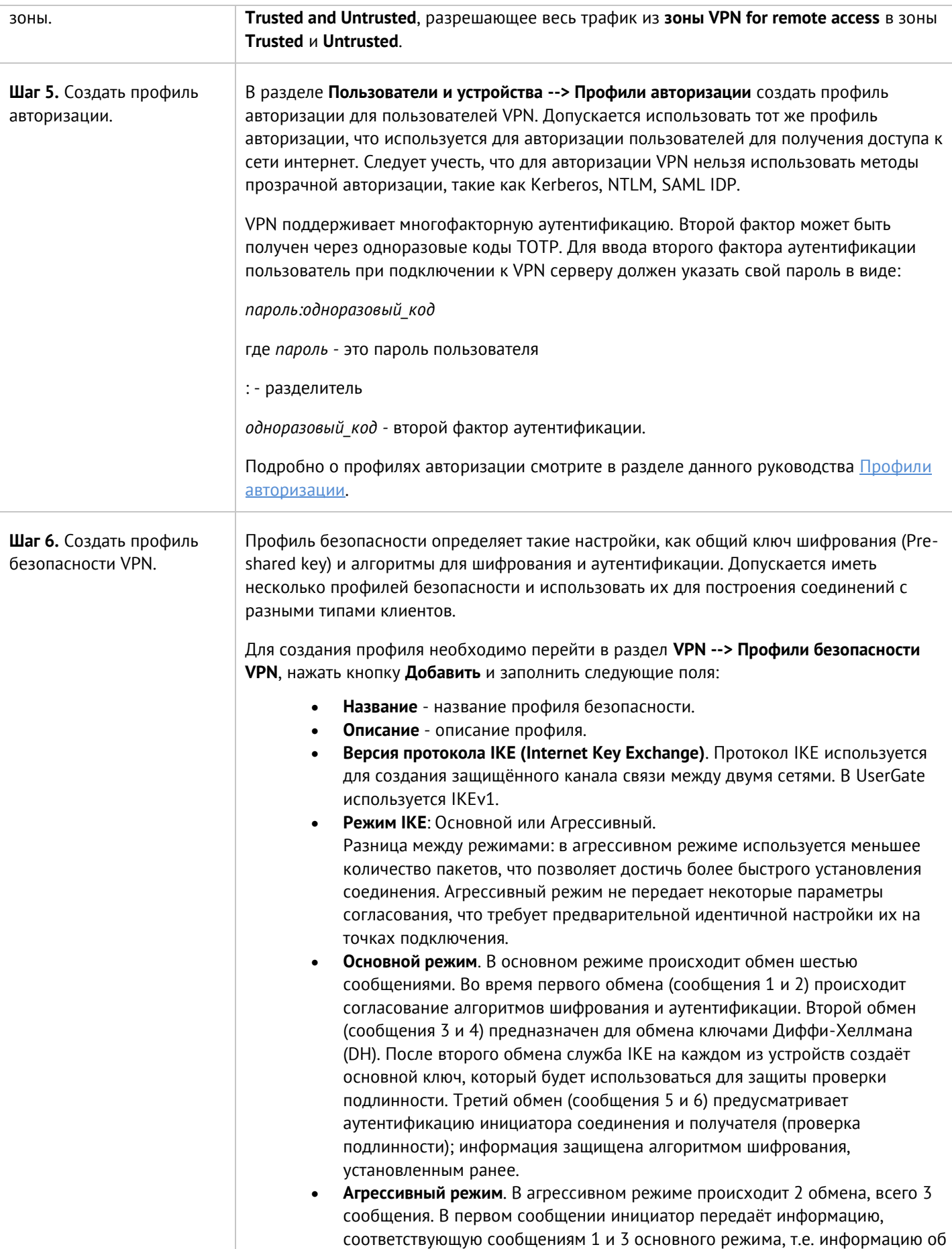

алгоритмах шифрования и аутентификации и ключ DH. Второе сообщение предназначено для передачи получателем информации, соответствующей сообщениям 2 и 4 основного режима, а также аутентификации получателя. Третье сообщение аутентифицирует инициатора и подтверждает обмен.

- **Аутентификация с пиром**. Общий ключ аутентификация устройств с использованием общего ключа (Pre-shared key).
- **Общий ключ** строка, которая должна совпадать на сервере и клиенте для успешного подключения.

Далее необходимо задать параметры первой и второй фаз согласования.

Во время первой фазы происходит согласование защиты IKE. Аутентификация происходит на основе общего ключа в режиме, выбранном ранее. Необходимо указать следующие параметры:

- **Время жизни ключа**. По истечению данного времени происходят повторные аутентификация и согласование настроек первой фазы.
- **Интервал проверки dead peer detection**: для проверки состояния и доступности соседних устройств используется механизм Dead Peer Detection (DPD). DPD периодически отправляет сообщения R-U-THERE для проверки доступности IPsec-соседа. Минимальный интервал: 10 секунд.
- **Неудачных попыток**: максимальное количество запросов обнаружения недоступных IPsec-соседей, которое необходимо отправить до того, как IPsec-сосед будет признан недоступным.
- **Diffie-Hellman группы**: выбор группы Диффи-Хеллмана, которая будет использоваться для обмена ключами. Сам ключ не передаётся, а передаются общие сведения, необходимые алгоритму определения ключа DH для создания общего секретного ключа. Чем больше номер группы Диффи-Хеллмана, тем больше бит используется для обеспечения надёжности ключа.
- **Алгоритмы авторизации и шифрования**. Алгоритмы используются в порядке, в котором они отображены. Для изменения порядка перетащите необходимую пару вверх/вниз или используйте кнопки **Выше**/**Ниже**.

Во второй фазе осуществляется выбор способа защиты IPsec подключения. Необходимо указать:

- **Время жизни ключа**. По истечению данного времени узлы должны сменить ключ шифрования. Время жизни, заданное во второй фазе, меньше, чем у первой фазы, т.к. ключ необходимо менять чаще.
- **Максимальный размер данных, шифруемых одним ключом**. Время жизни ключа может быть задано в байтах. Если заданы оба значения (**Время жизни ключа** и **Максимальный размер данных, шифруемых одним ключом**), то счётчик, первый достигнувший лимита, запустит пересоздание ключей сессии.
- **Алгоритмы авторизации и шифрования**. Алгоритмы используются в порядке, котором они отображены. Для изменения порядка перетащите необходимую пару вверх/вниз или используйте кнопки **Выше**/**Ниже**.

По умолчанию в UserGate создан профиль безопасности **Remote access VPN profile**, задающий необходимые настройки. Если вы собираетесь использовать этот профиль, необходимо изменить общий ключ шифрования.

Для упрощения настройки соединения с устройствами других вендоров по умолчанию созданы дополнительные профили безопасности (**Cisco compatible VPN profile** – для работы с устройствами Cisco и **Fortinet compatible VPN profile** – для работы с

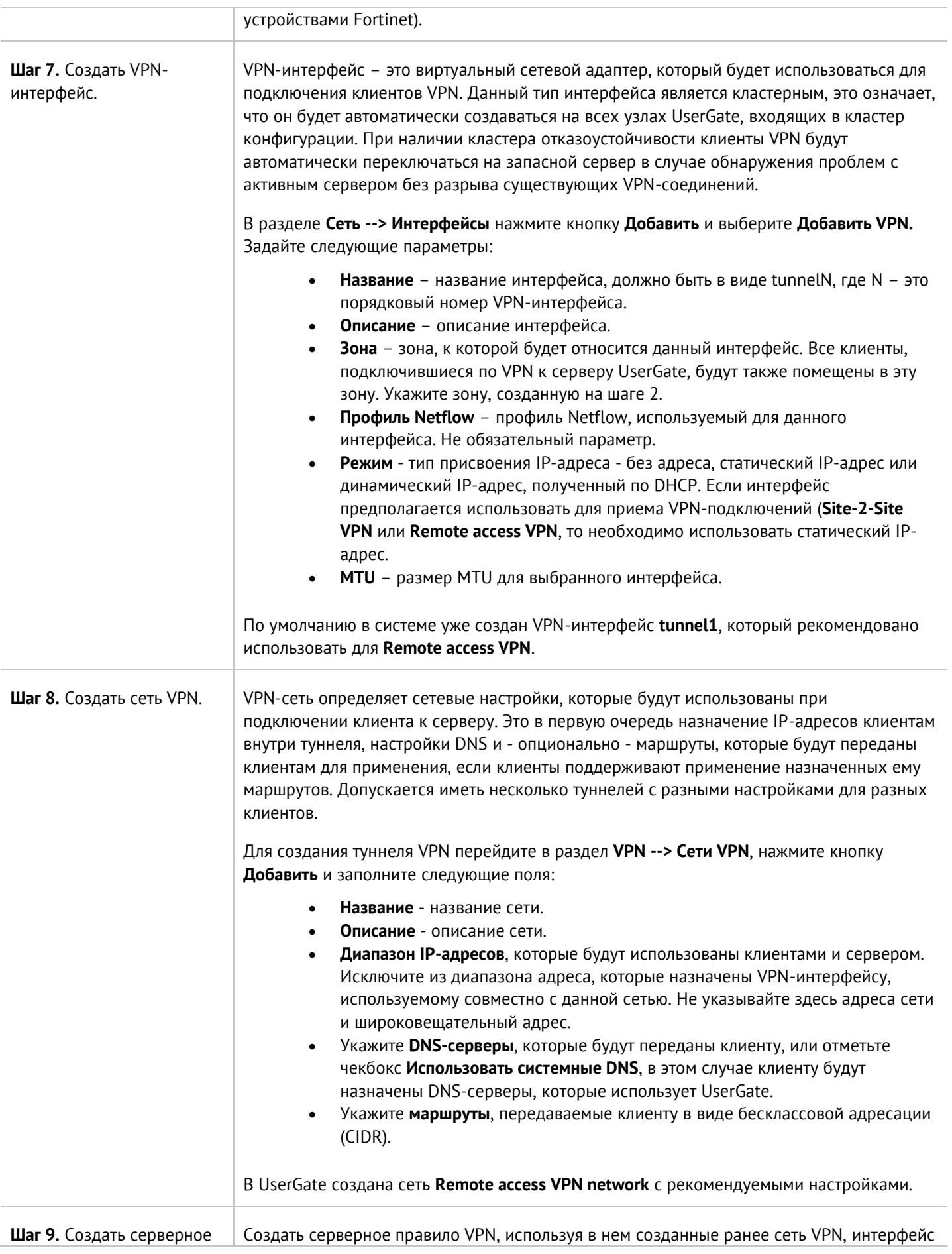

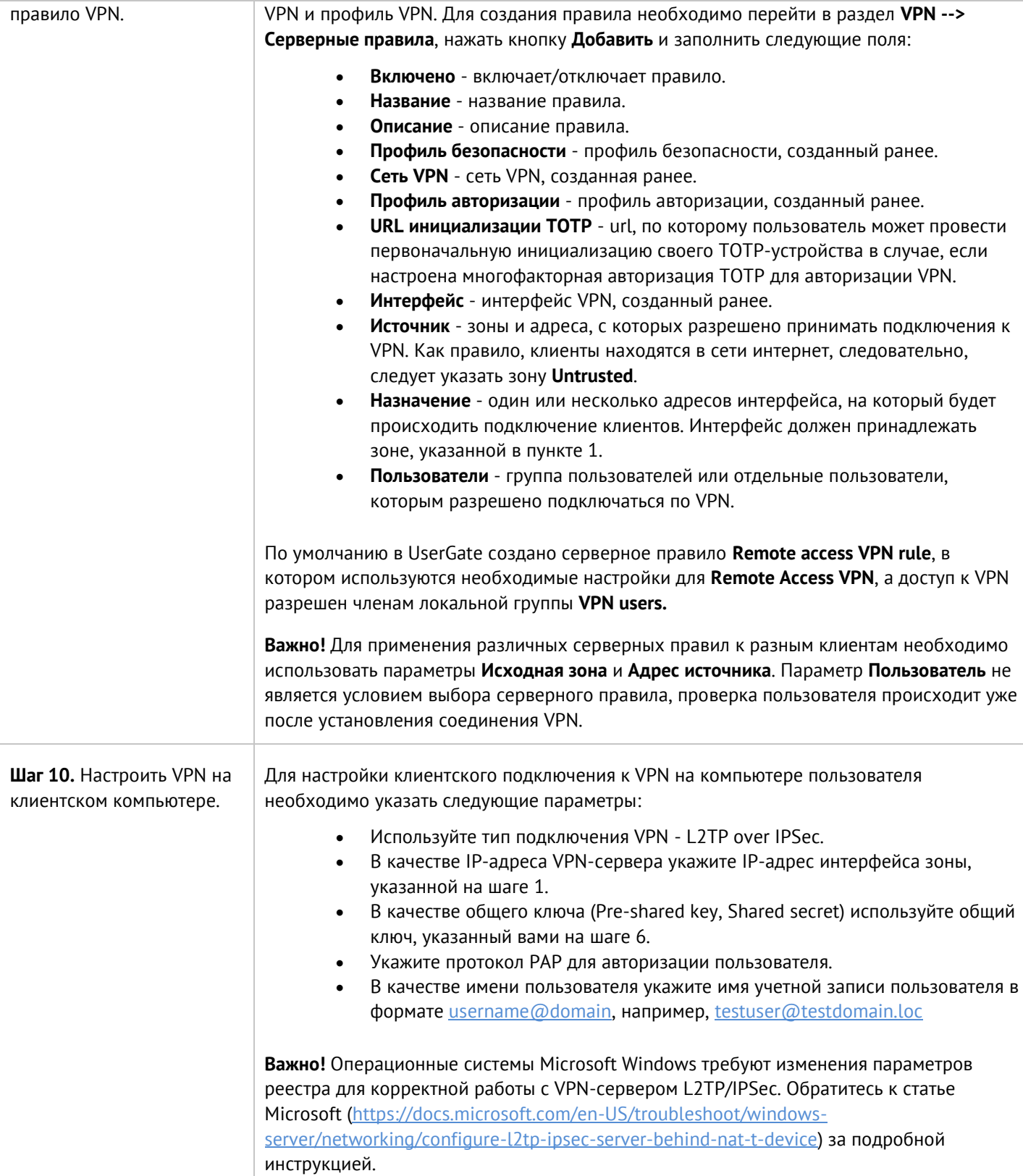

# <span id="page-160-0"></span>**10.2 VPN для защищенного соединения офисов (Site-to-Site VPN)**

Настройка VPN 161/451

Хотя настройка UserGate для выполнения роли VPN-сервера близка к настройке сервера для удаленного доступа, мы рекомендуем произвести все настройки отдельно, поскольку часть настроек может отличаться.

Настройка сервера, выполняющего роль VPN-сервера для объединения офисов:

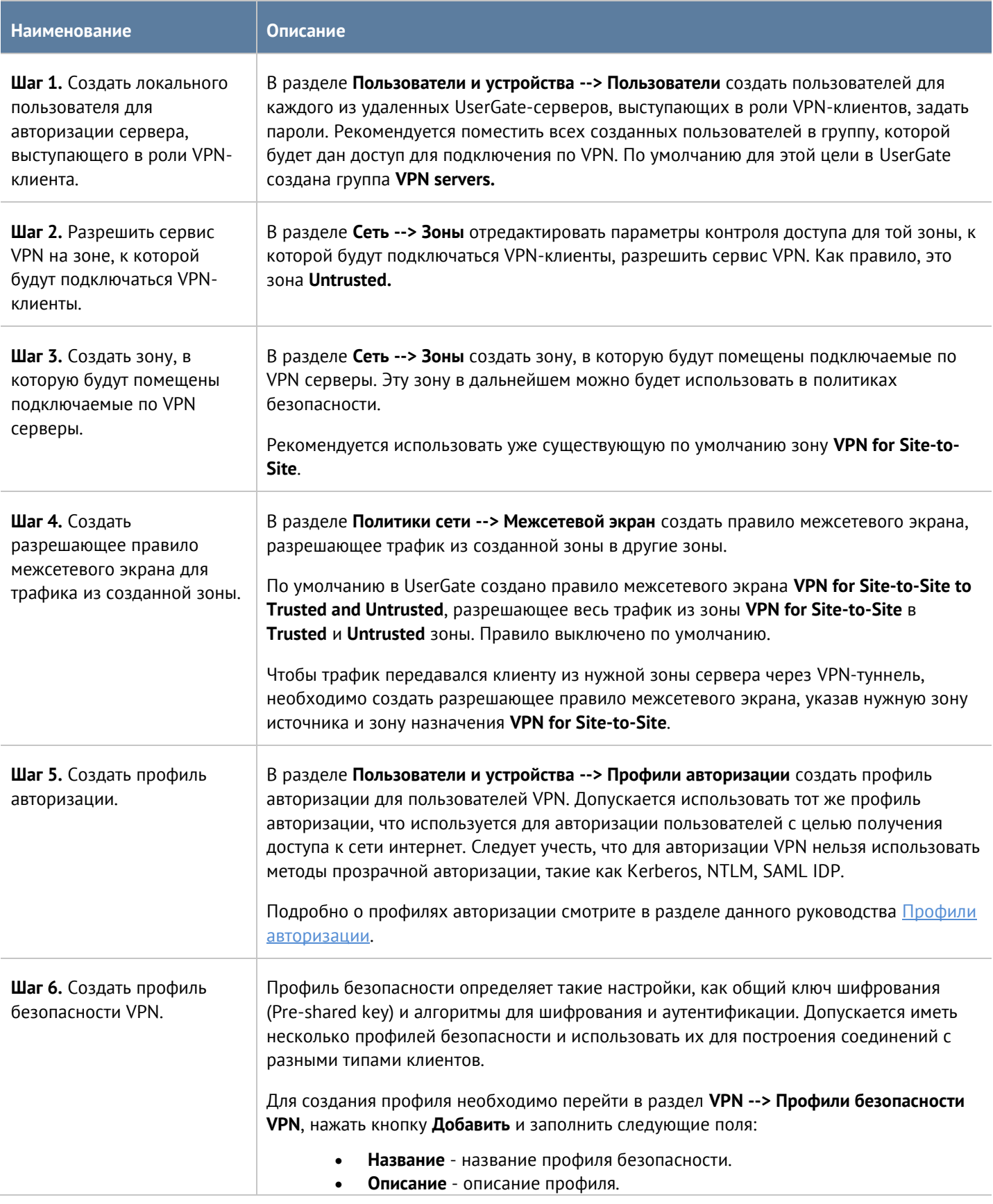

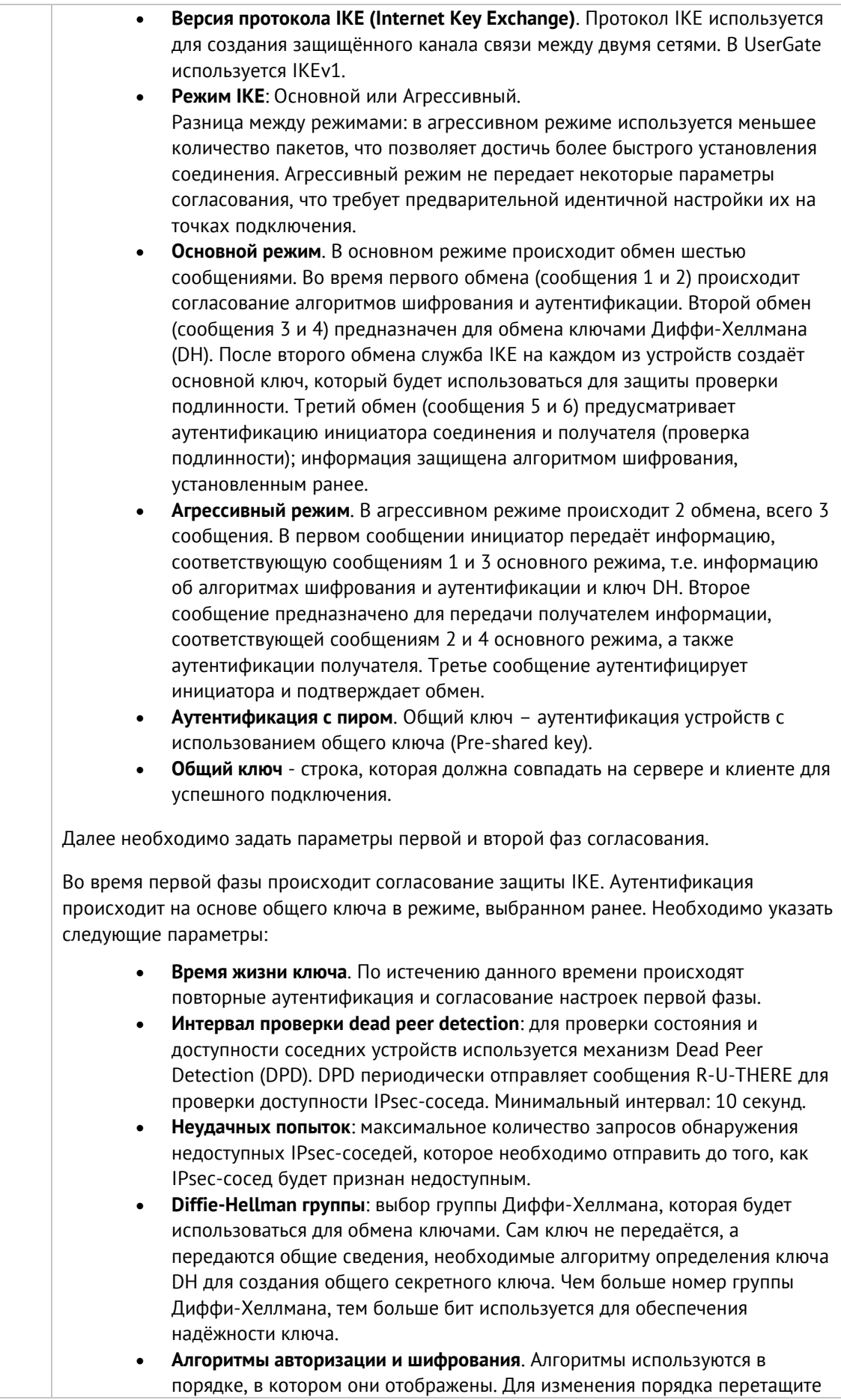

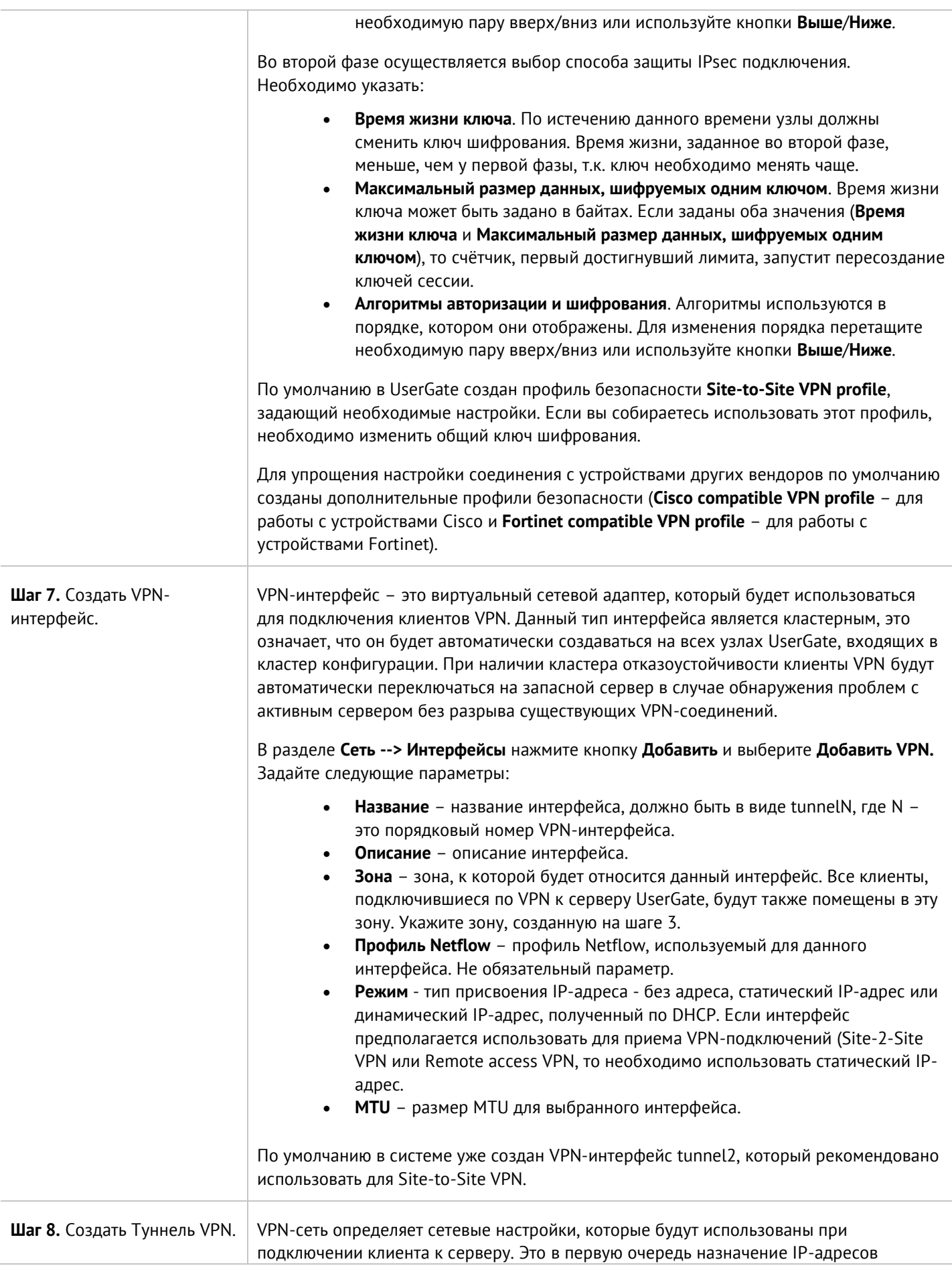

Настройка VPN 164 / 451

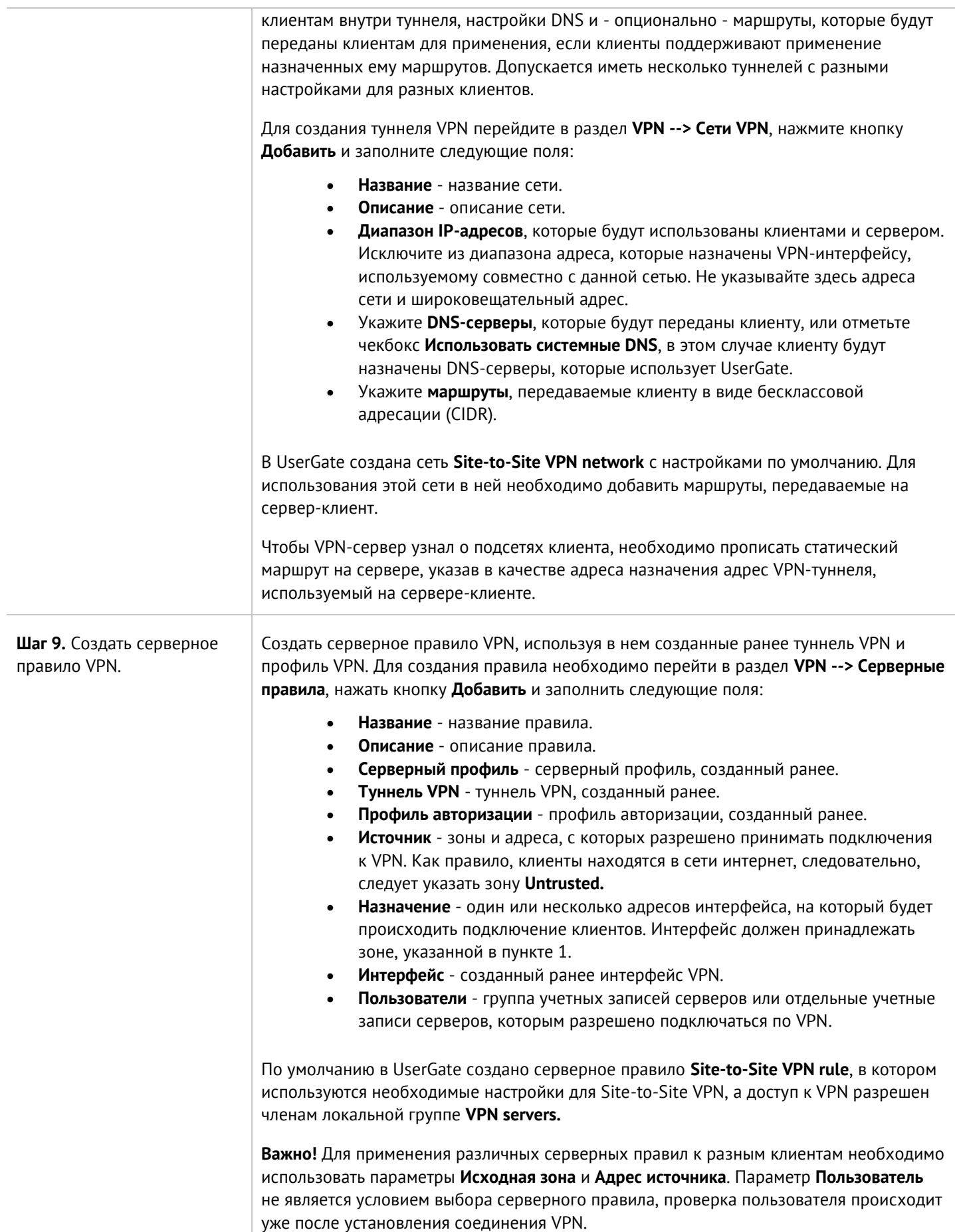

Для настройки сервера, выступающего в роли VPN-клиента, необходимо выполнить следующие шаги:

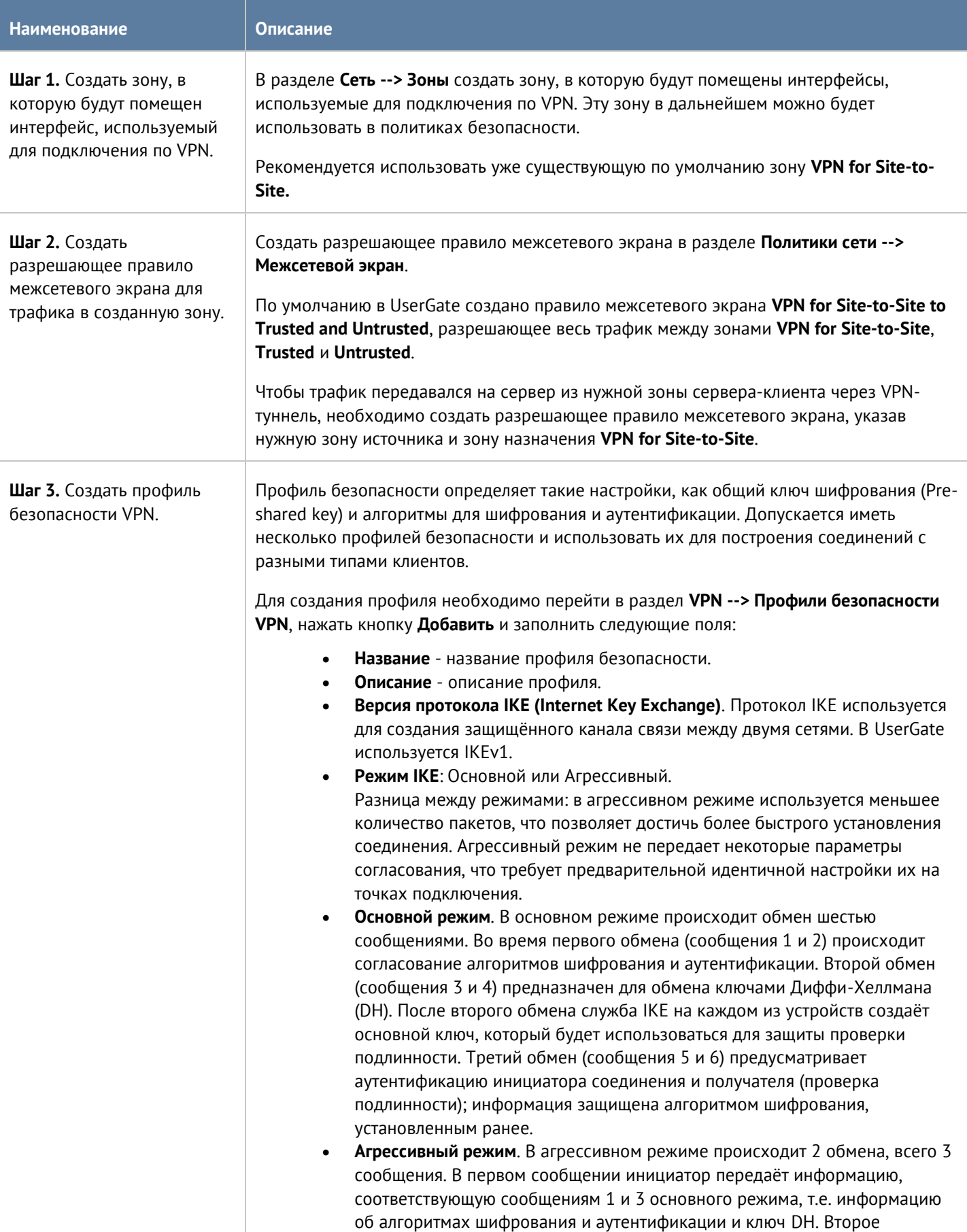

сообщение предназначено для передачи получателем информации, соответствующей сообщениям 2 и 4 основного режима, а также аутентификации получателя. Третье сообщение аутентифицирует инициатора и подтверждает обмен. • **Аутентификация с пиром**. Общий ключ – аутентификация устройств с использованием общего ключа (Pre-shared key). • **Общий ключ** - строка, которая должна совпадать на сервере и клиенте для успешного подключения. Далее необходимо задать параметры первой и второй фаз согласования. Во время первой фазы происходит согласование защиты IKE. Аутентификация происходит на основе общего ключа в режиме, выбранном ранее. Необходимо указать следующие параметры: • **Время жизни ключа**. По истечению данного времени происходят повторные аутентификация и согласование настроек первой фазы. • **Интервал проверки dead peer detection**: для проверки состояния и доступности соседних устройств используется механизм Dead Peer Detection (DPD). DPD периодически отправляет сообщения R-U-THERE для проверки доступности IPsec-соседа. Минимальный интервал: 10 секунд. • **Неудачных попыток**: максимальное количество запросов обнаружения недоступных IPsec-соседей, которое необходимо отправить до того, как IPsec-сосед будет признан недоступным. • **Diffie-Hellman группы**: выбор группы Диффи-Хеллмана, которая будет использоваться для обмена ключами. Сам ключ не передаётся, а передаются общие сведения, необходимые алгоритму определения ключа DH для создания общего секретного ключа. Чем больше номер группы

Диффи-Хеллмана, тем больше бит используется для обеспечения надёжности ключа. • **Алгоритмы авторизации и шифрования**. Алгоритмы используются в порядке, в котором они отображены. Для изменения порядка перетащите

необходимую пару вверх/вниз или используйте кнопки **Выше**/**Ниже**.

Во второй фазе осуществляется выбор способа защиты IPsec подключения. Необходимо указать:

- **Время жизни ключа**. По истечению данного времени узлы должны сменить ключ шифрования. Время жизни, заданное во второй фазе, меньше, чем у первой фазы, т.к. ключ необходимо менять чаще.
- **Максимальный размер данных, шифруемых одним ключом**. Время жизни ключа может быть задано в байтах. Если заданы оба значения (**Время жизни ключа** и **Максимальный размер данных, шифруемых одним ключом**), то счётчик, первый достигнувший лимита, запустит пересоздание ключей сессии.
- **Алгоритмы авторизации и шифрования**. Алгоритмы используются в порядке, котором они отображены. Для изменения порядка перетащите необходимую пару вверх/вниз или используйте кнопки **Выше**/**Ниже**.

По умолчанию в UserGate создан профиль безопасности **Client VPN profile**, задающий необходимые настройки. Если вы собираетесь использовать этот профиль, необходимо изменить общий ключ шифрования.

Для упрощения настройки соединения с устройствами других вендоров по умолчанию созданы дополнительные профили безопасности (**Cisco compatible VPN profile** – для работы с устройствами Cisco и **Fortinet compatible VPN profile** – для работы с

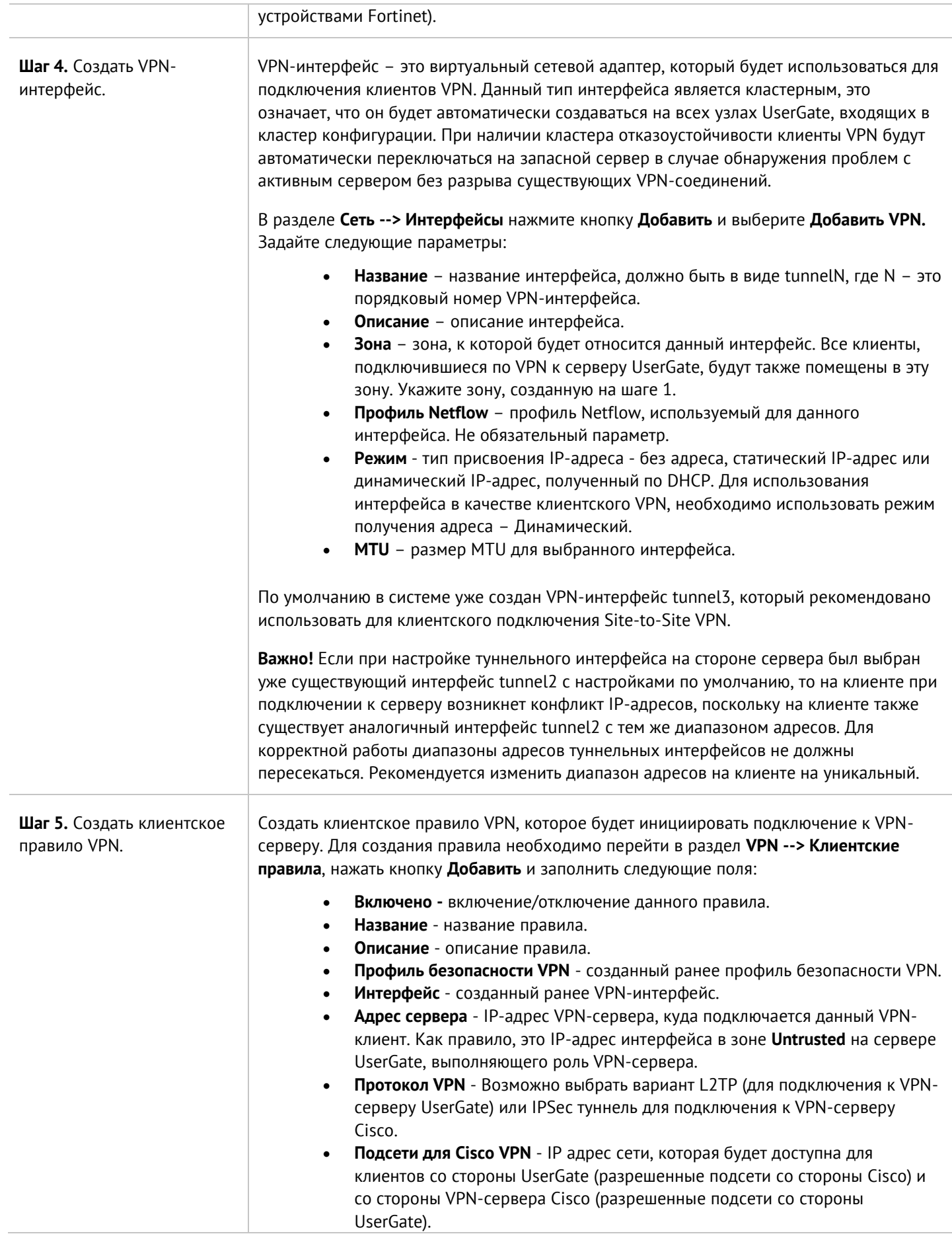

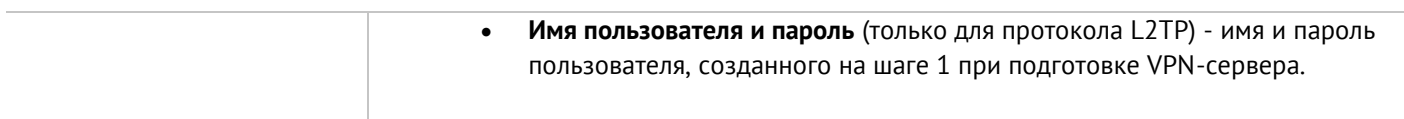

После завершения настройки VPN-сервера и VPN-клиента клиент инициирует соединение на сервер, и в случае корректности настроек, поднимается VPN-туннель. Для отключения туннеля выключите клиентское (на клиенте) или серверное правило VPN (на сервере).

## **10.3 IPsec over GRE**

При совместном использовании GRE и IPsec могут быть созданы 2 типа соединений: IPsec over GRE и GRE over IPsec.

При использовании соединения IPsec over GRE происходит передача шифрованного трафика по незащищённому GRE-туннелю, т.е. сначала происходит инкапсуляция IPsec, а затем инкапсуляция GRE.

Для настройки IPsec over GRE необходимо:

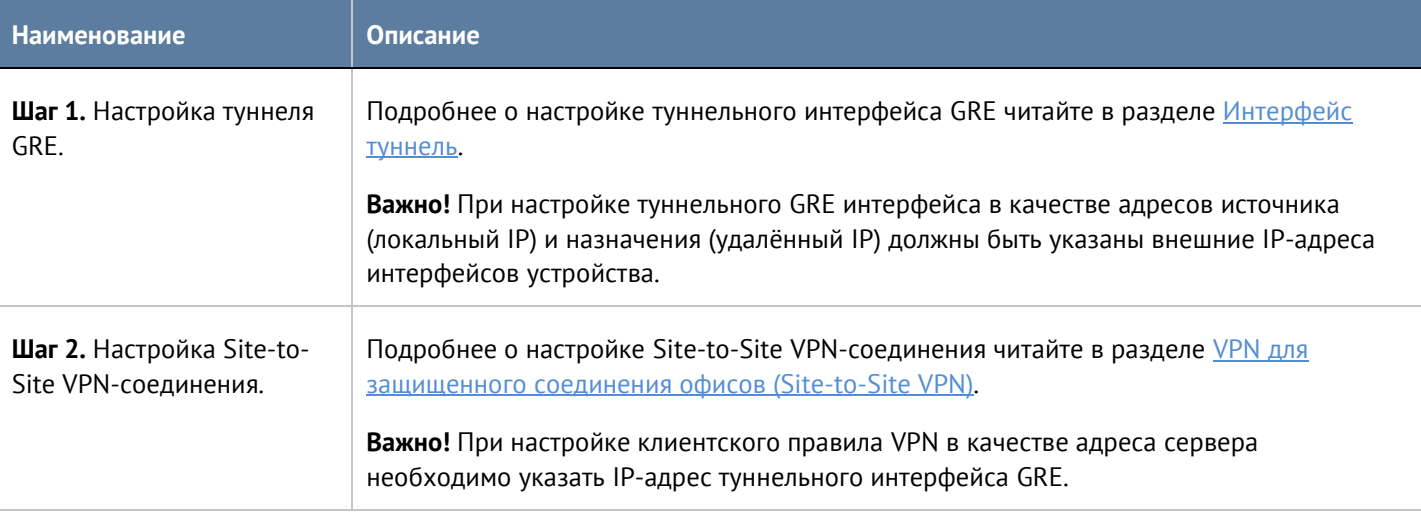

Недостаток IPsec over GRE: не поддерживается передача многоадресных и широковещательных пакетов. Эта проблема отсутствует при использовании соединения GRE over IPsec.

## **10.4 GRE over IPsec**

GRE over IPsec позволяет использовать преимущества GRE (поддержка многоадресной и широковещательной рассылки) и IPsec (передача трафика в зашифрованном виде). При использовании соединения GRE over IPsec происходит инкапсуляция в GRE пакеты, а затем их передача по зашифрованному каналу связи (инкапсуляция IPsec).

Для настройки GRE over IPsec необходимо:

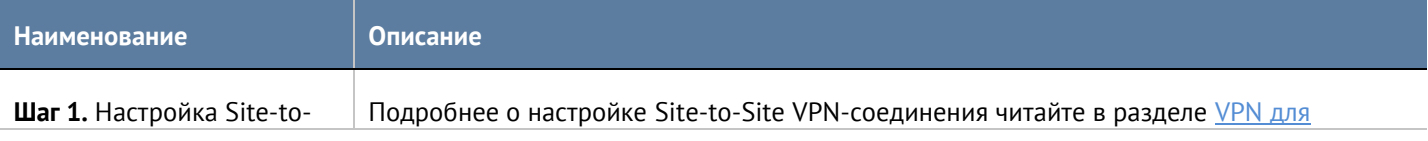

Настройка VPN 169 / 451

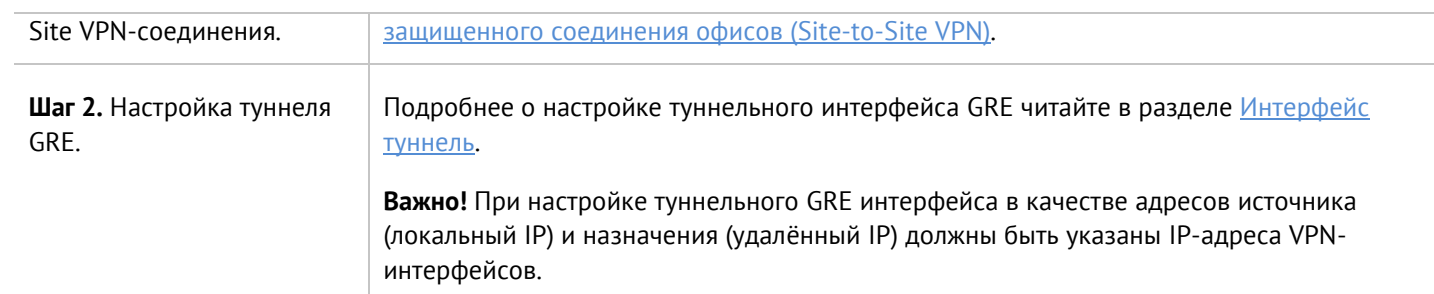

# **11 БИБЛИОТЕКИ ЭЛЕМЕНТОВ**

Данный большой раздел содержит в себе все записи, адреса-сайтов, IP-адреса, шаблоны и прочие элементы, которые используются при настройке правил UserGate.

Первоначальные данные библиотек поставляются вместе с продуктом. Администратор может добавлять необходимые ему элементы в процессе работы. Некоторые элементы библиотек являются нередактируемыми, потому что поставляются и поддерживаются разработчиками UserGate. Библиотеки элементов, поставляемые UserGate, имеют механизм автоматического обновления. Автоматическое обновление элементов требует наличия специальной лицензии. Более подробно о лицензии на продукт вы можете прочитать в главе **Лицензирование UserGate**.

## **11.1 Морфология**

Морфологический анализ - механизм, который распознает отдельные слова и словосочетания на вебсайте. Если в тексте содержится достаточное для блокировки количество указанных слов и словосочетаний, то доступ к сайту блокируется.

Морфологический анализ выполняется как при проверке запроса пользователя, так и при получении ответа от веб-сервера и до его передачи пользователю. Получив ответ от веб-сервера, UserGate просматривает текст на странице и подсчитывает его суммарный «вес», исходя из «весов» слов, указанных в морфологических категориях. Если «вес» страницы превышает «вес» морфологической категории, правило срабатывает. При подсчете «веса» страницы учитываются все словоформы (леммы) запрещенных слов. Для поиска словоформ UserGate использует встроенные словари русского, английского, японского, арабского и немецкого языков.

Существует возможность подписки на словари, предоставляемые UserGate. Данные словари нельзя редактировать. Для использования этих словарей необходима соответствующая лицензия. Более подробно о лицензии на продукт вы можете прочитать в главе [Лицензирование UserGate](#page-21-0).

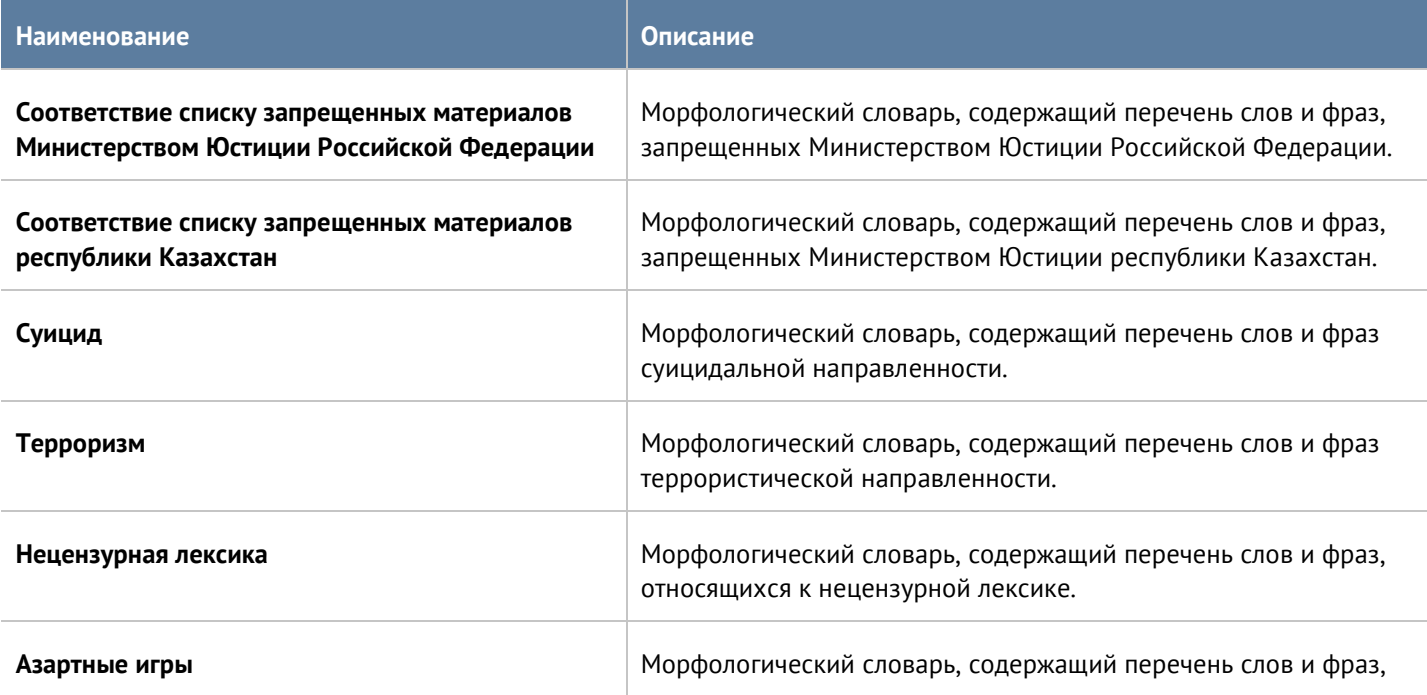

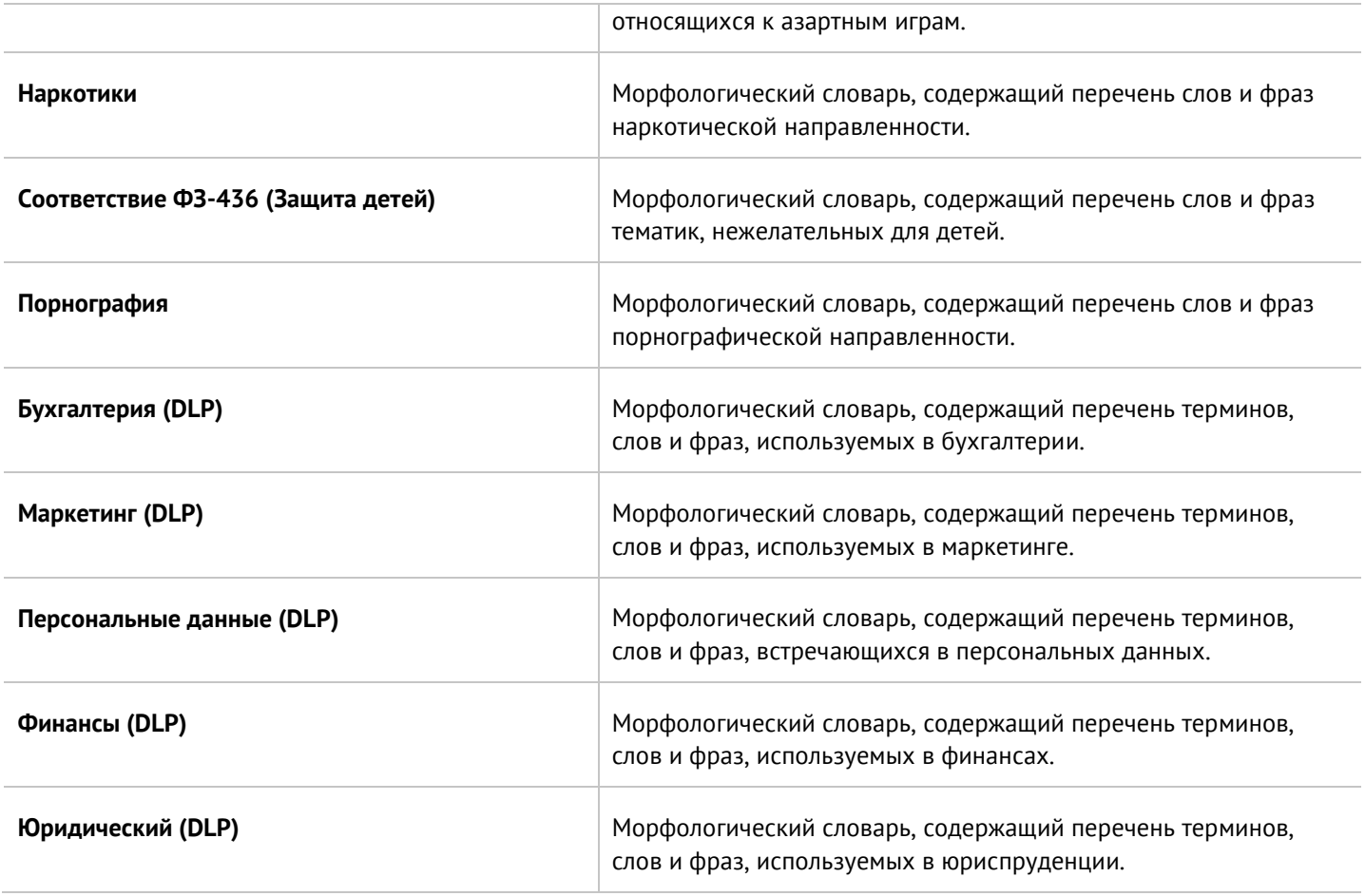

Для фильтрации по морфологическому содержанию страницы требуется:

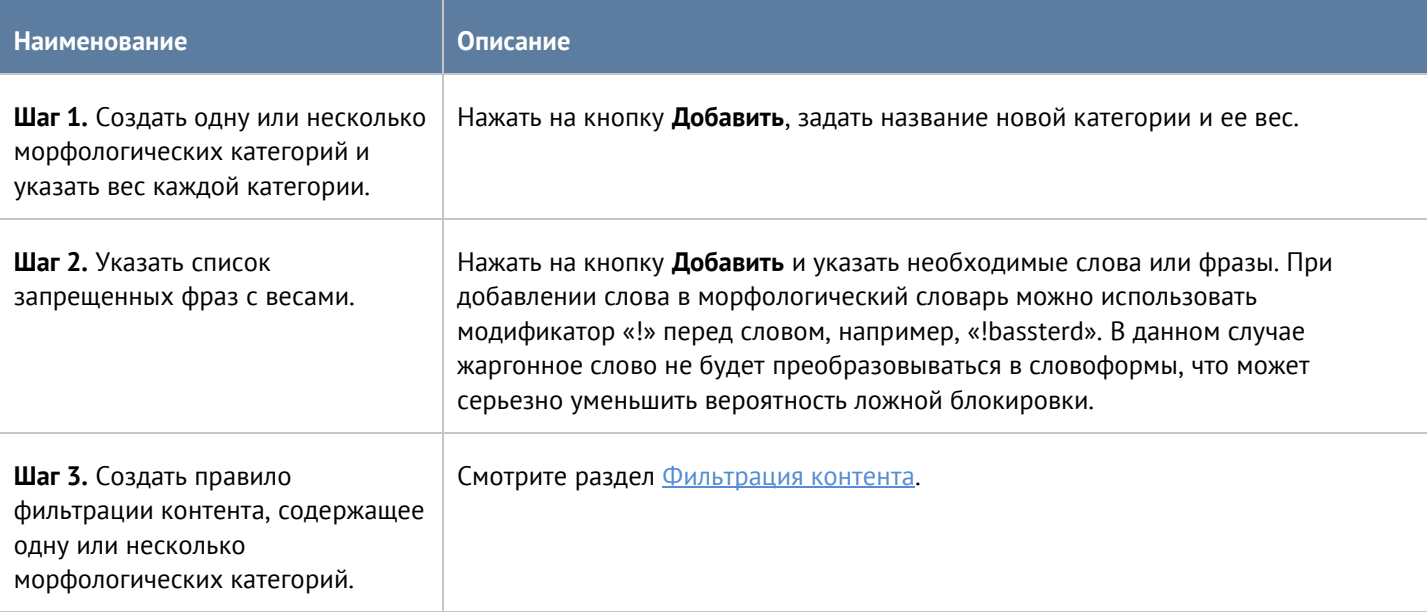

Администратор имеет возможность создать свой словарь и централизованно распространять его на все устройства UserGate имеющиеся в организации. Для создания такой морфологической базы необходимо выполнить следующие действия:

Библиотеки элементов 172 / 451

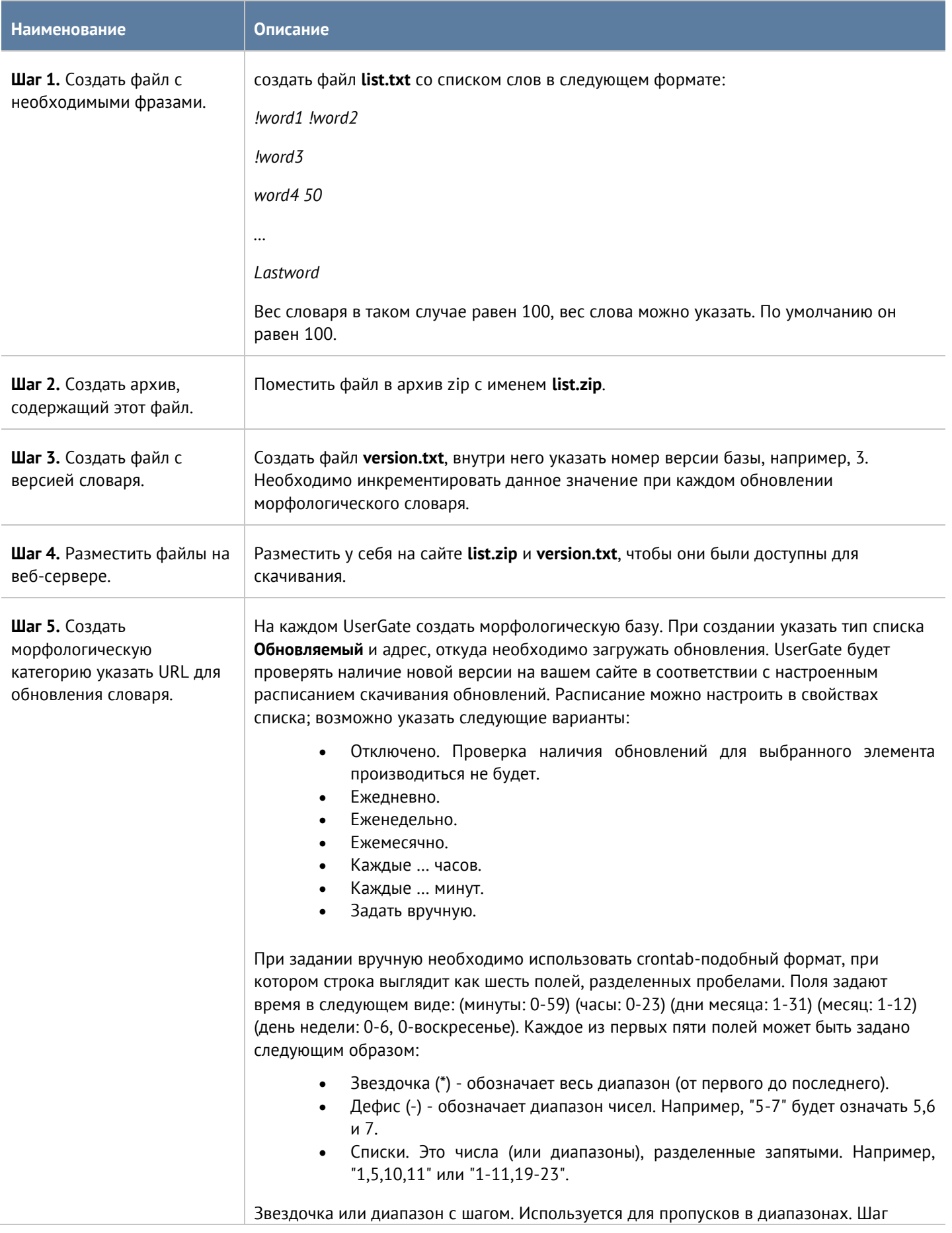

### **Примечание**

H

При создании морфологических словарей не рекомендуется добавлять фразы, содержащие более трех слов, без использования символа «!» перед словами. Необходимо помнить, что при построении морфологической базы каждое из слов будет преобразовано во все существующие формы (склонения, спряжения, множественные числа, времена и т.д.), и результирующее количество фраз будет достаточно большим. При добавлении длинных фраз необходимо использовать модификатор «!» перед словами, модификация которых не нужна, как правило, это различные предлоги и союзы. Например, фразу «как уйти из жизни безболезненно» правильно добавить в виде «!как уйти !из !жизни безболезненно». Это сократит количество возможных вариантов фраз, но при этом оставит все фразы с требуемым смыслом.

### **11.2 Сервисы**

Раздел сервисы содержит список общеизвестных сервисов, основанных на протоколе TCP/IP, например, таких, как HTTP, HTTPS, FTP и другие. Данные сервисы могут быть использованы при построении правил UserGate. Первоначальный список сервисов поставляются вместе с продуктом. Администратор может добавлять необходимые ему элементы в процессе работы. Для добавления нового сервиса необходимо выполнить следующие шаги:

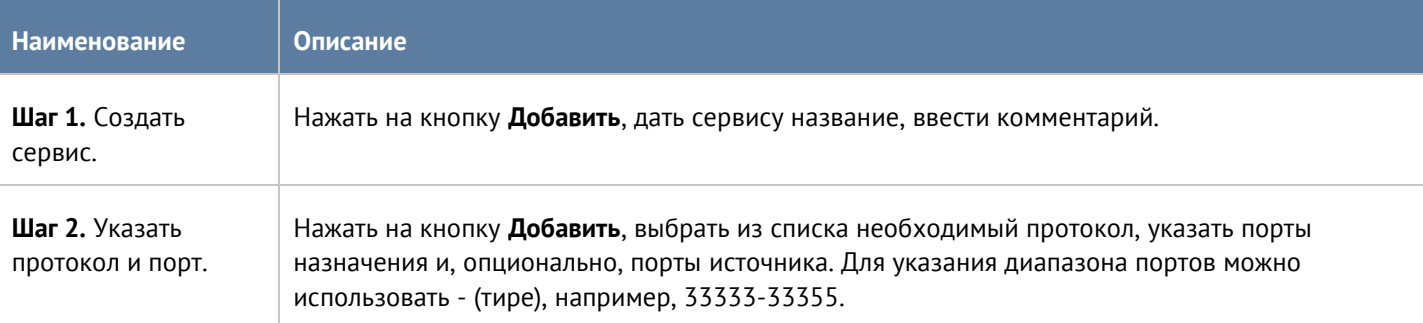

## **11.3 IP-адреса**

Раздел IP-адреса содержит список диапазонов IP-адресов, которые могут быть использованы при построении правил UserGate. Первоначальный список адресов поставляется вместе с продуктом. Администратор может добавлять необходимые ему элементы в процессе работы. Для добавления нового списка адресов необходимо выполнить следующие шаги:

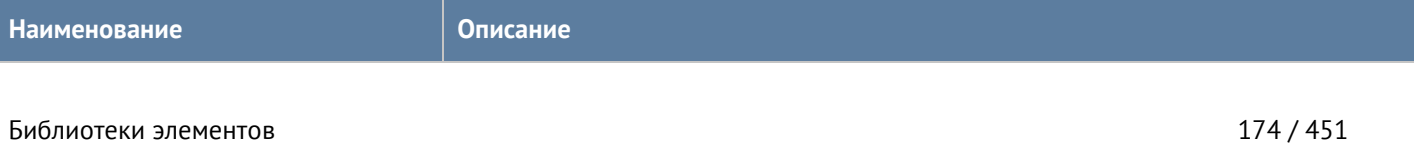

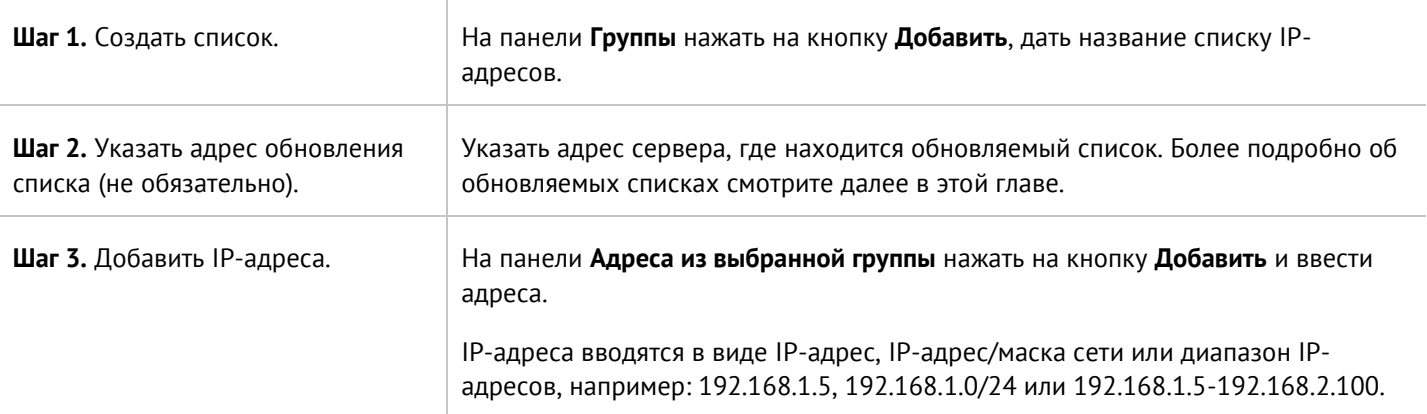

Администратор имеет возможность создавать свои списки IP-адресов и централизованно распространять их на все компьютеры с установленным UserGate. Для создания такого списка необходимо выполнить следующие действия:

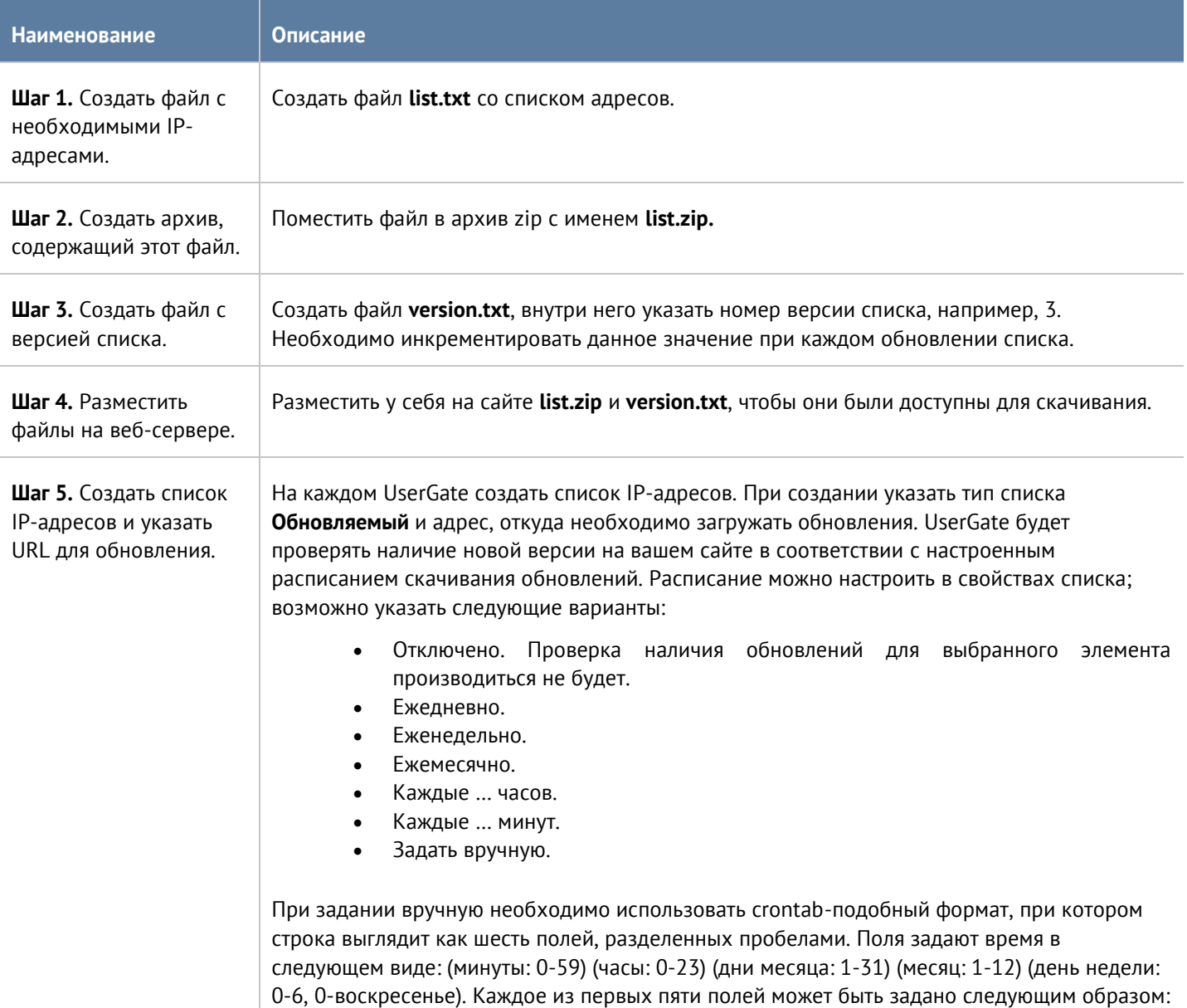

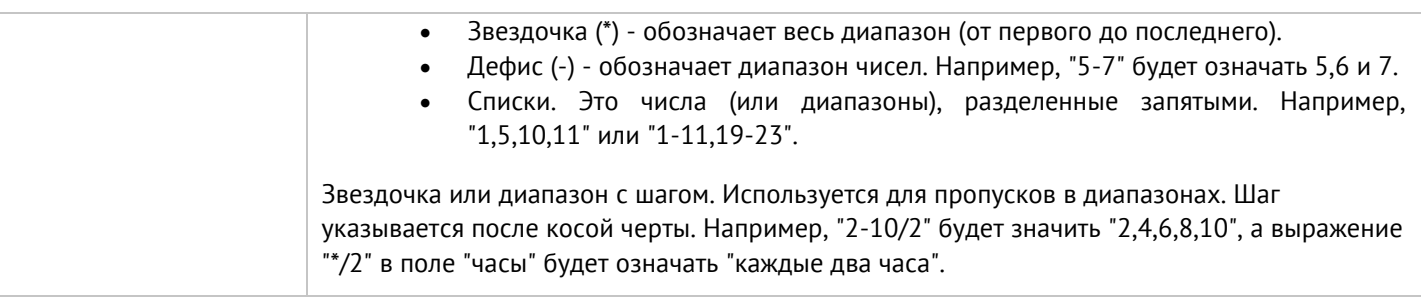

## **11.4 Useragent браузеров**

С помощью фильтрации по Useragent браузеров администратор может запретить или разрешить работу пользователей только с определенным типом браузеров.

Первоначальный список Useragent поставляется вместе с продуктом. Для фильтрации по типу Useragent необходимо выполнить следующие действия:

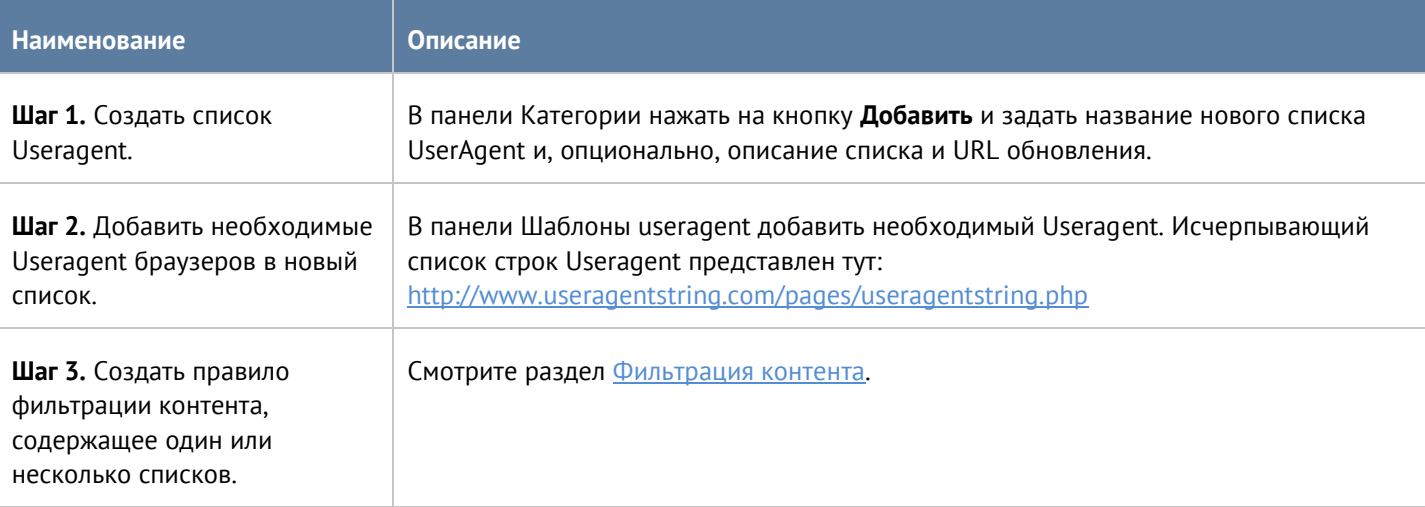

Администратор имеет возможность создавать свои списки Useragent и централизованно распространять их на все компьютеры с установленным UserGate. Для создания такого списка необходимо выполнить следующие действия:

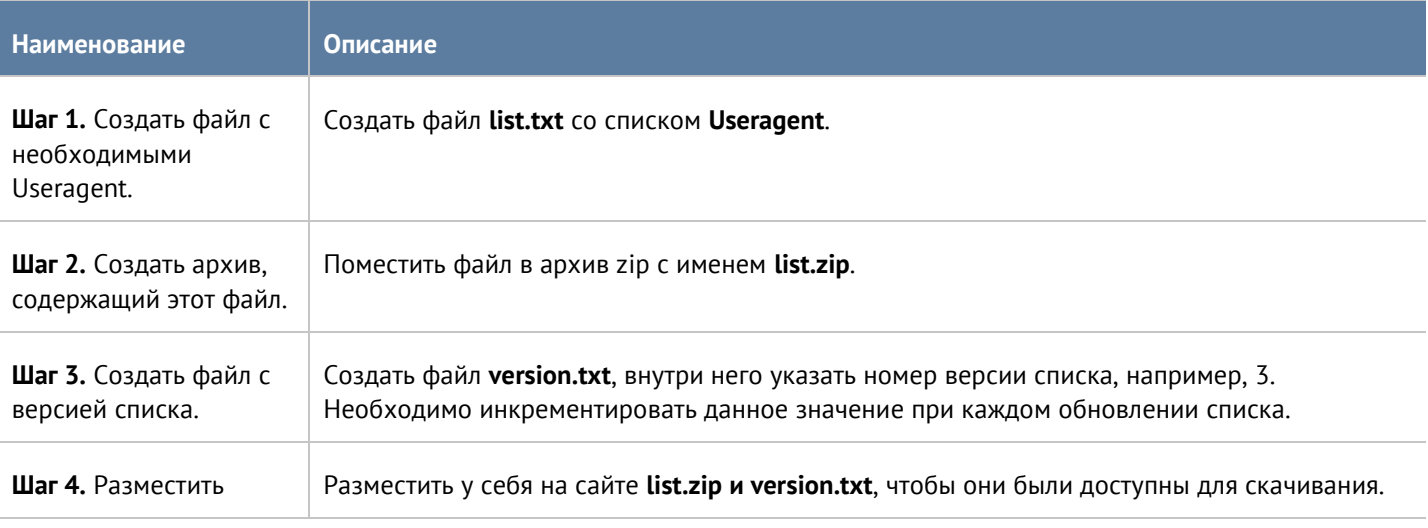

#### Библиотеки элементов 176 / 451

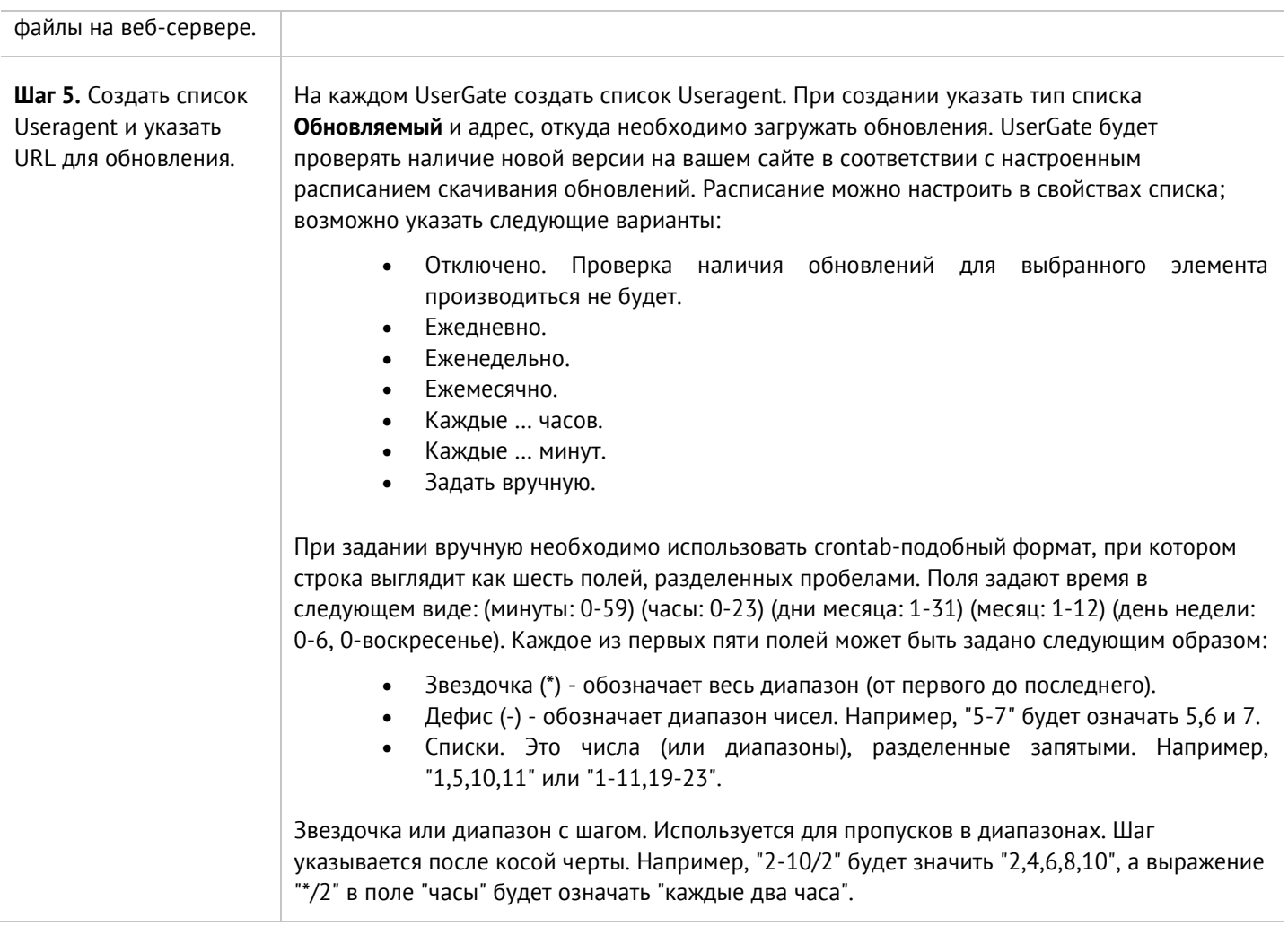

## **11.5 Типы контента**

С помощью фильтрации типов контента можно блокировать загрузку файлов определенного типа, например, запретить все файлы типа \*.doc.

Существует возможность подписки на типы контента, предоставляемые разработчиками UserGate. Данные списки типов контента нельзя редактировать, их можно использовать при определении правил фильтрации контента. Для использования этих списков необходима соответствующая лицензия. Более подробно о лицензии на продукт вы можете прочитать в главе [Лицензирование UserGate](#page-21-0).

Для фильтрации по типу контента необходимо выполнить следующие действия:

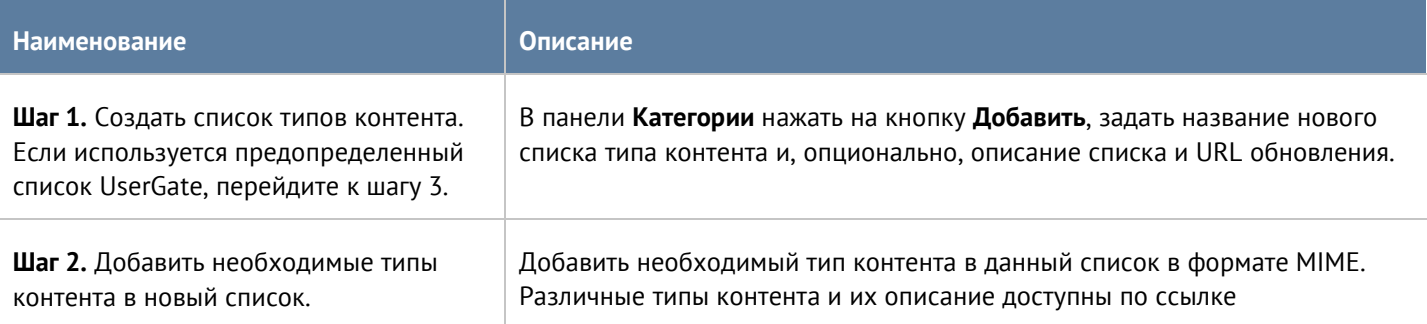

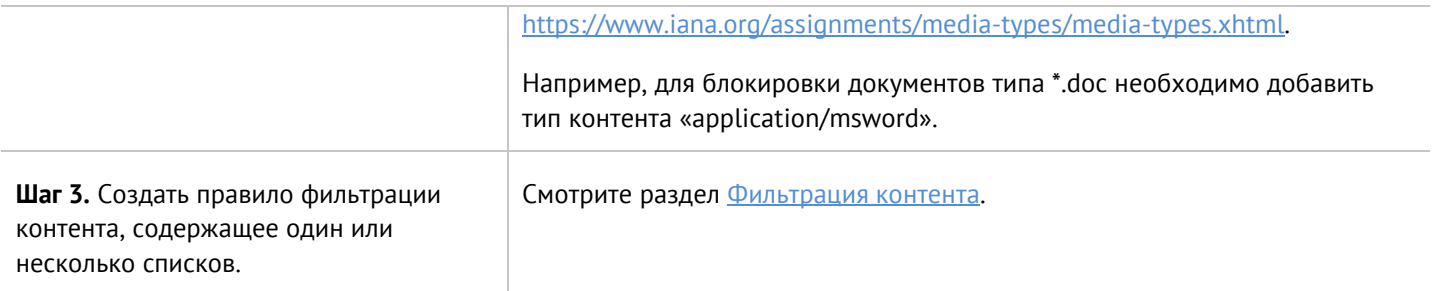

Администратор имеет возможность создавать свои списки типов контента и централизованно распространять их на все компьютеры с установленным UserGate. Для создания такого списка необходимо выполнить следующие действия:

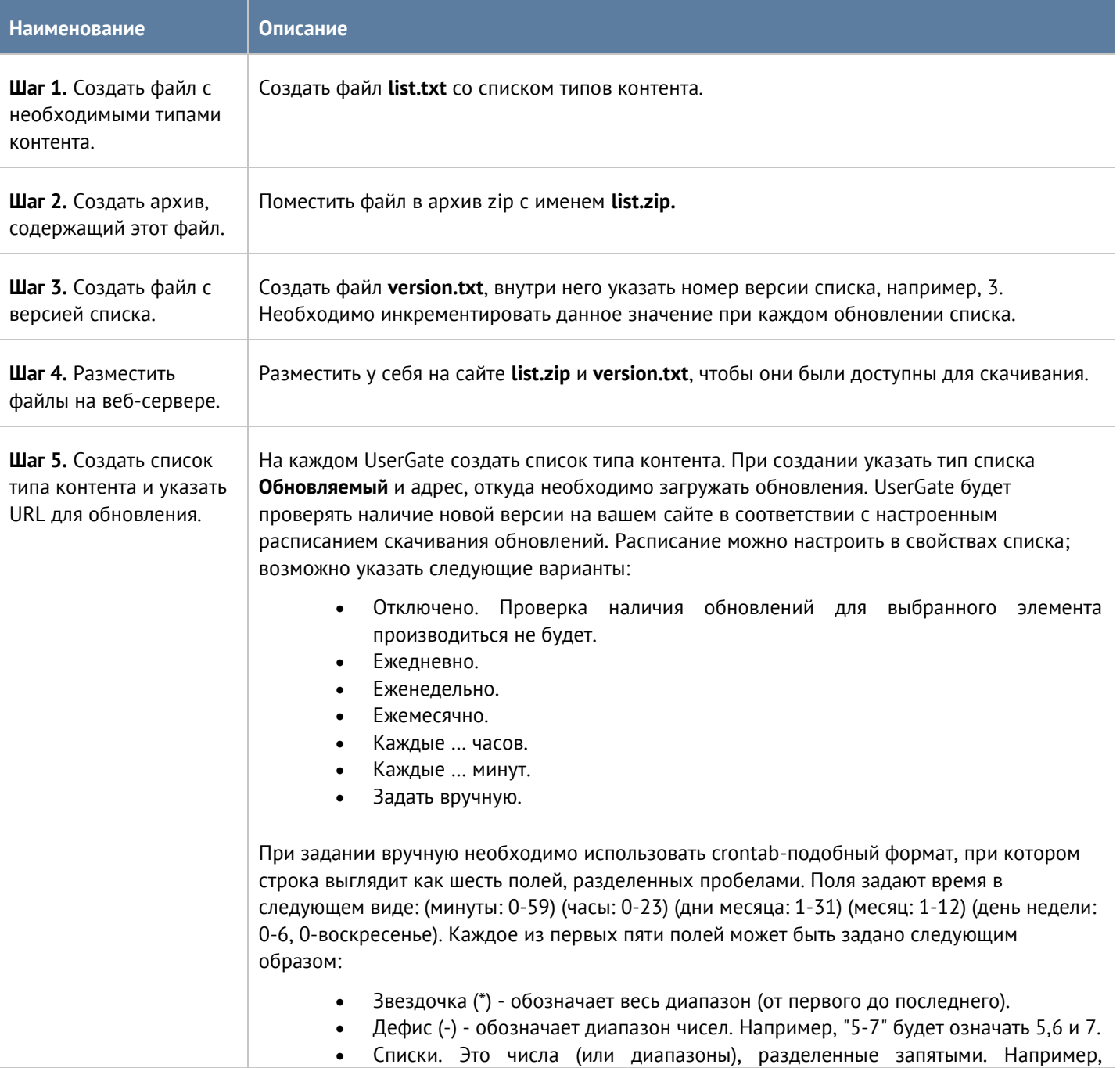

Звездочка или диапазон с шагом. Используется для пропусков в диапазонах. Шаг указывается после косой черты. Например, "2-10/2" будет значить "2,4,6,8,10", а выражение "\*/2" в поле "часы" будет означать "каждые два часа".

## **11.6 Списки URL**

Страница предназначена для задания списков указателей URL, которые могут быть использованы в правилах контентной фильтрации в качестве черных и белых списков.

Компания UserGate предоставляет собственные обновляемые списки. Для использования этих списков необходима соответствующая лицензия. Более подробно о лицензии на продукт вы можете прочитать в главе [Лицензирование UserGate](#page-21-0).

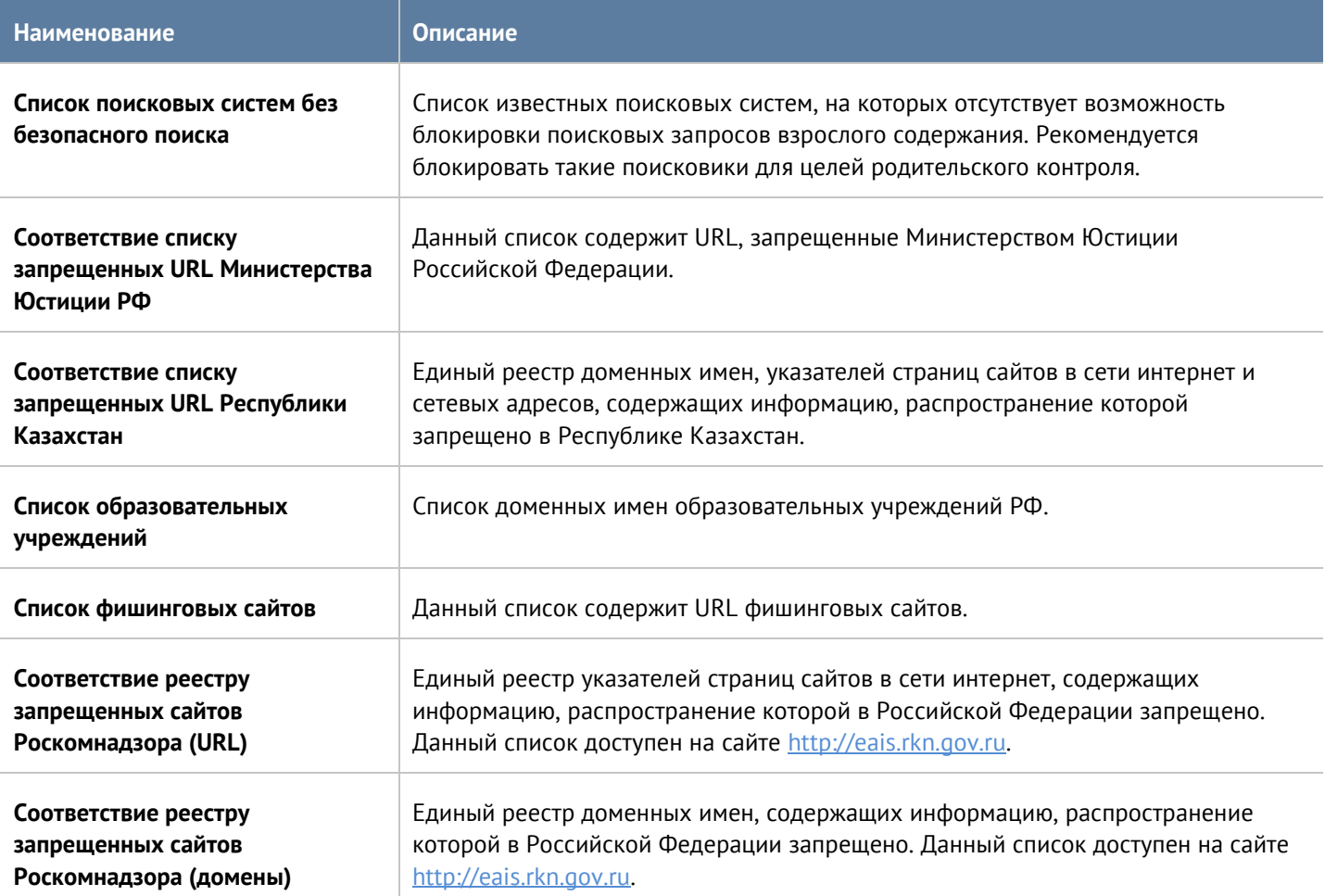

Для фильтрации с помощью списков URL необходимо выполнить следующие действия:

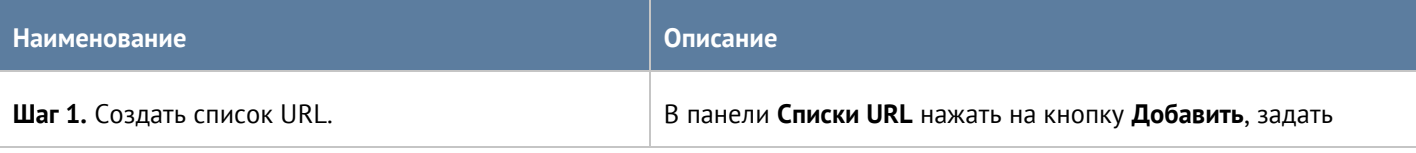

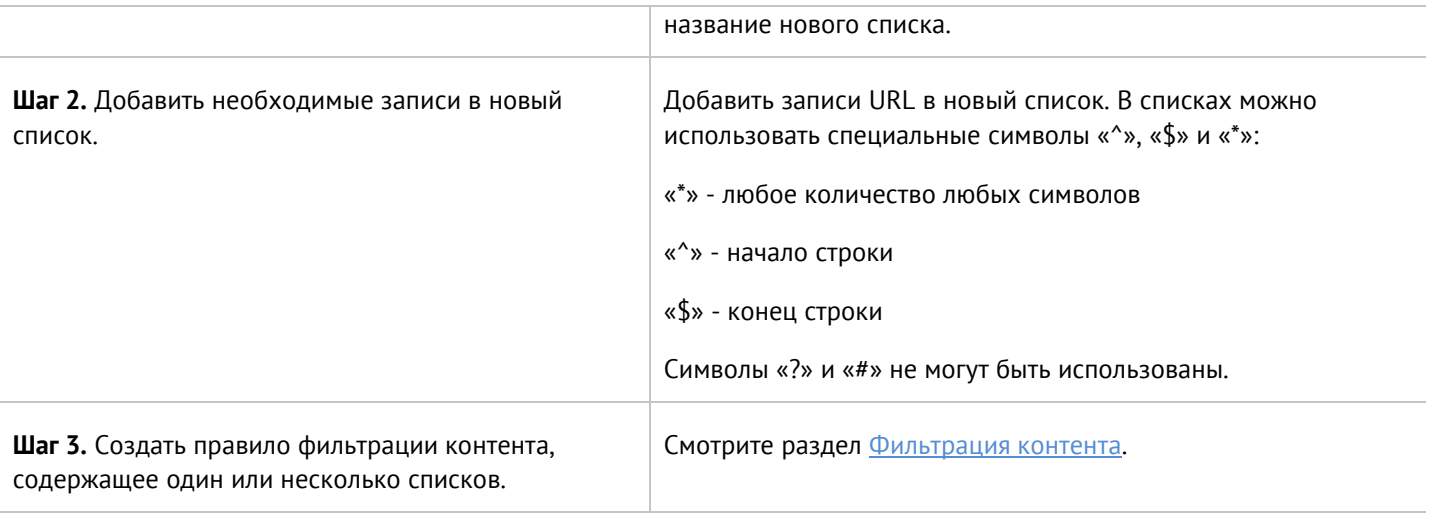

Если URL-запись начинается с **Ошибка! Недопустимый объект гиперссылки.**, «https://», «ftp://» или содержит один или более символов «/», то это считается URL и применяется только для HTTP(S) фильтрации, к DNS-фильтрации такая запись не применяется. В противном случае строка рассматривается как имя домена и применяется для DNS-фильтрации и HTTP(S)-фильтрации.

Если вы хотите заблокировать точный адрес, используйте символы «^» и «\$»:

### *^http://domain.com/exacturl\$*

Для блокирования точного URL всех дочерних папок используйте символ «^»:

*^http://domain.com/exacturl/*

Для блокирования домена со всеми возможными URL используйте запись такого вида:

*domain.com*

Пример интерпретации URL-записей:

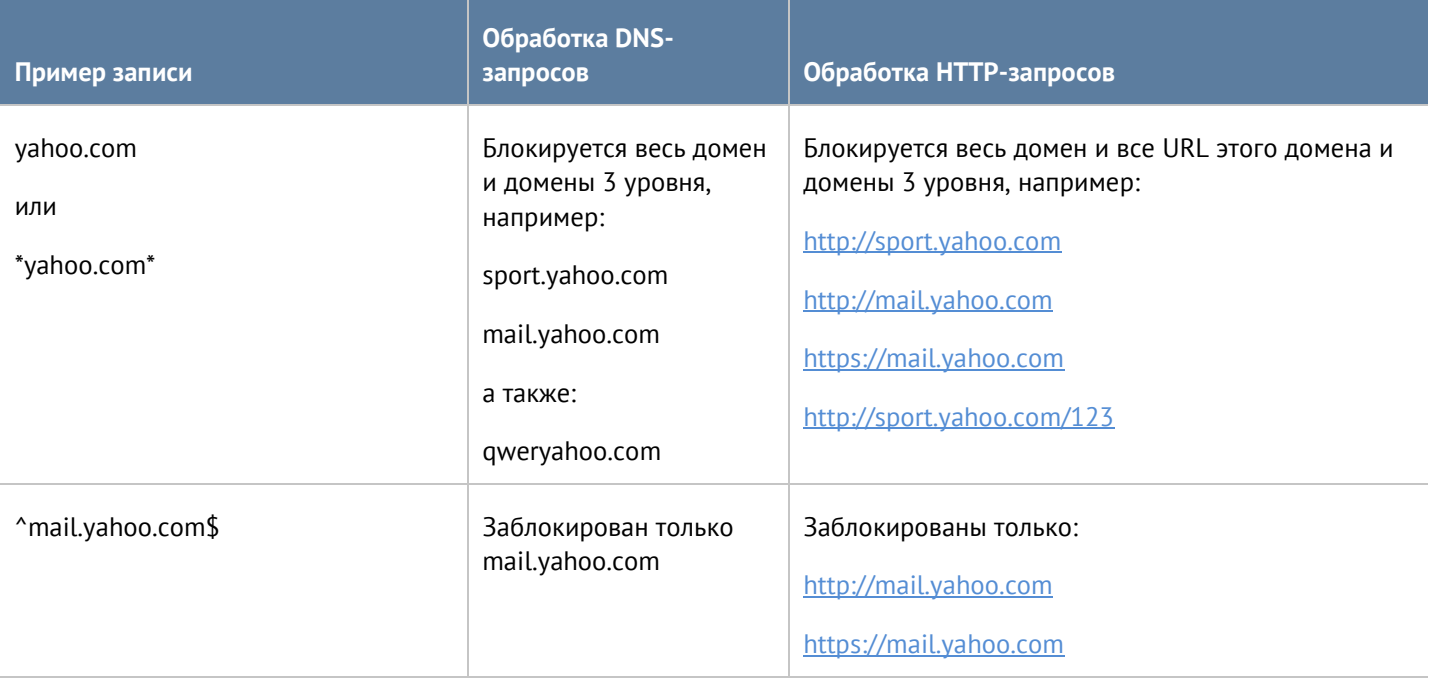
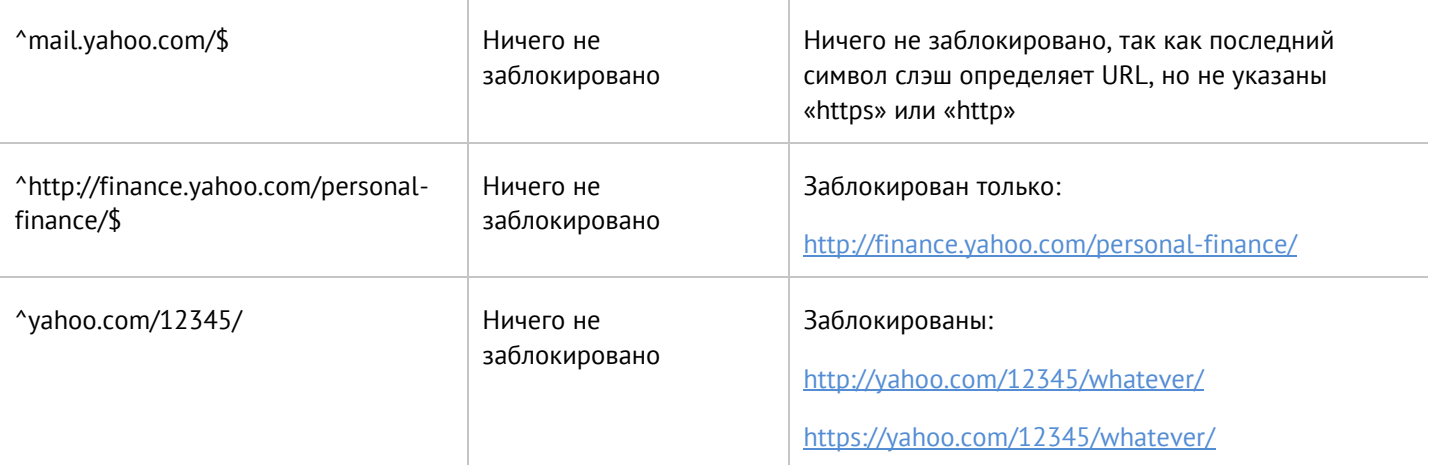

Администратор имеет возможность создавать собственные списки и централизованно распространять их на все компьютеры с установленным UserGate. Для создания таких списков необходимо выполнить следующие действия:

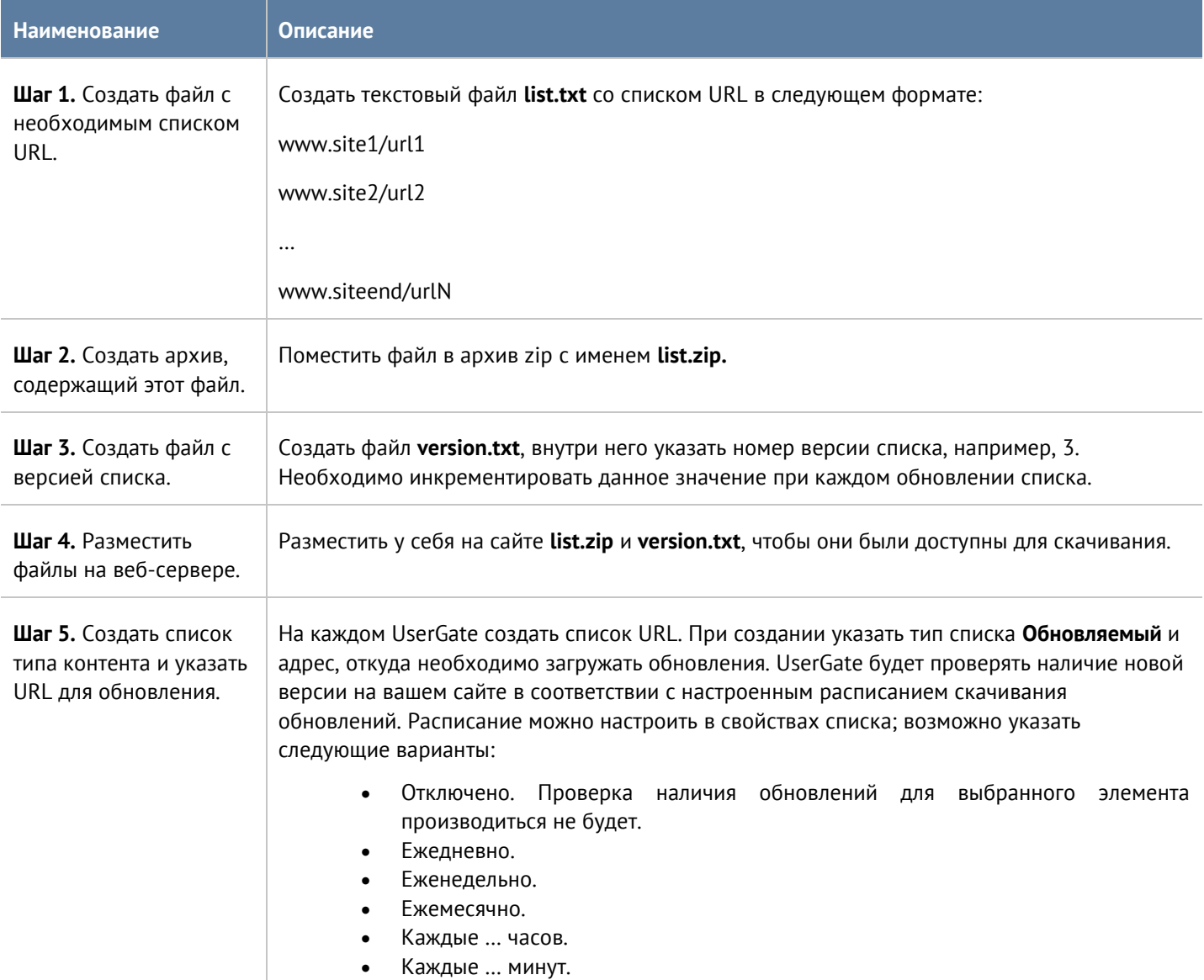

• Задать вручную.

При задании вручную необходимо использовать crontab-подобный формат, при котором строка выглядит как шесть полей, разделенных пробелами. Поля задают время в следующем виде: (минуты: 0-59) (часы: 0-23) (дни месяца: 1-31) (месяц: 1-12) (день недели: 0-6, 0-воскресенье). Каждое из первых пяти полей может быть задано следующим образом:

- Звездочка (\*) обозначает весь диапазон (от первого до последнего).
- Дефис (-) обозначает диапазон чисел. Например, "5-7" будет означать 5,6 и 7.
- Списки. Это числа (или диапазоны), разделенные запятыми. Например, "1,5,10,11" или "1-11,19-23".

Звездочка или диапазон с шагом. Используется для пропусков в диапазонах. Шаг указывается после косой черты. Например, "2-10/2" будет значить "2,4,6,8,10", а выражение "\*/2" в поле "часы" будет означать "каждые два часа".

# **11.7 Календари**

Календари позволяют создать временные интервалы, которые затем можно использовать в различных правилах UserGate. Первоначальный список поставляется вместе с продуктом. Администратор может добавлять необходимые ему элементы в процессе работы. Для добавления нового календаря необходимо выполнить следующие шаги:

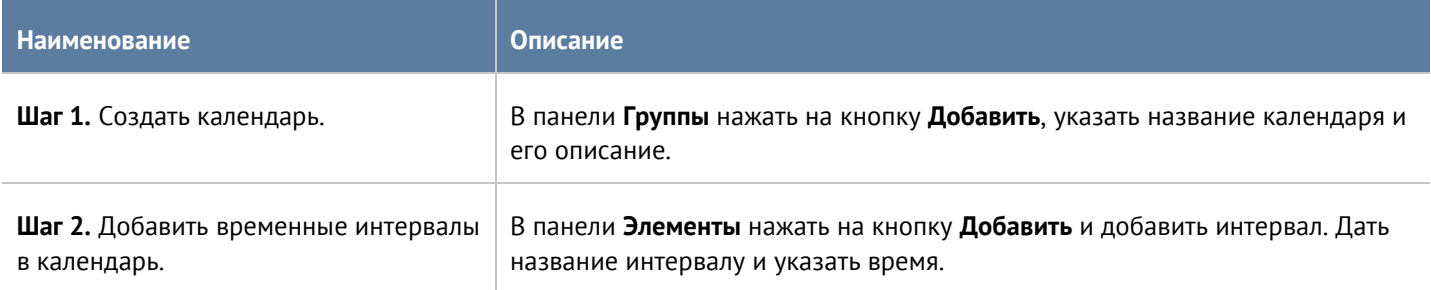

## **11.8 Полосы пропускания**

Элемент библиотеки **Полоса пропускания** определяет скорость передачи данных, которую возможно в дальнейшем использовать в правилах управления полосой пропускания. Более подробно о правилах управления полосой пропускания смотрите в главе [Пропускная способность](#page-120-0).

Первоначальный список поставляется вместе с продуктом. Администратор может добавлять необходимые ему элементы в процессе работы. Для добавления новой полосы пропускания необходимо выполнить следующие шаги:

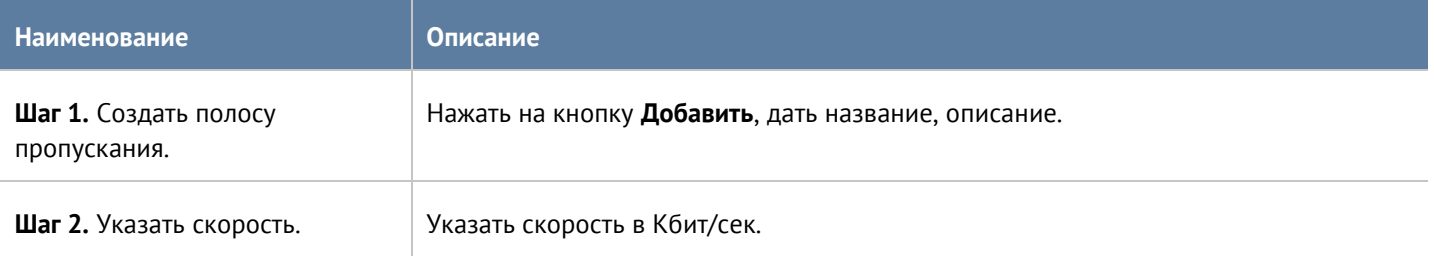

# **11.9 Шаблоны страниц**

С помощью шаблонов страниц администратор может управлять видом страницы блокировки и страницы авторизации Captive-портала. Администратор может использовать разные шаблоны для разных правил фильтрации контента и правил Captive-портала.

UserGate поставляется с различными типами шаблонов - шаблоны страниц блокировки, Captive-портала, веб-портала, инициализации TOTP и др. Они могут использованы как образцы для создания пользовательских шаблонов, например, в фирменном стиле компании или на необходимом языке.

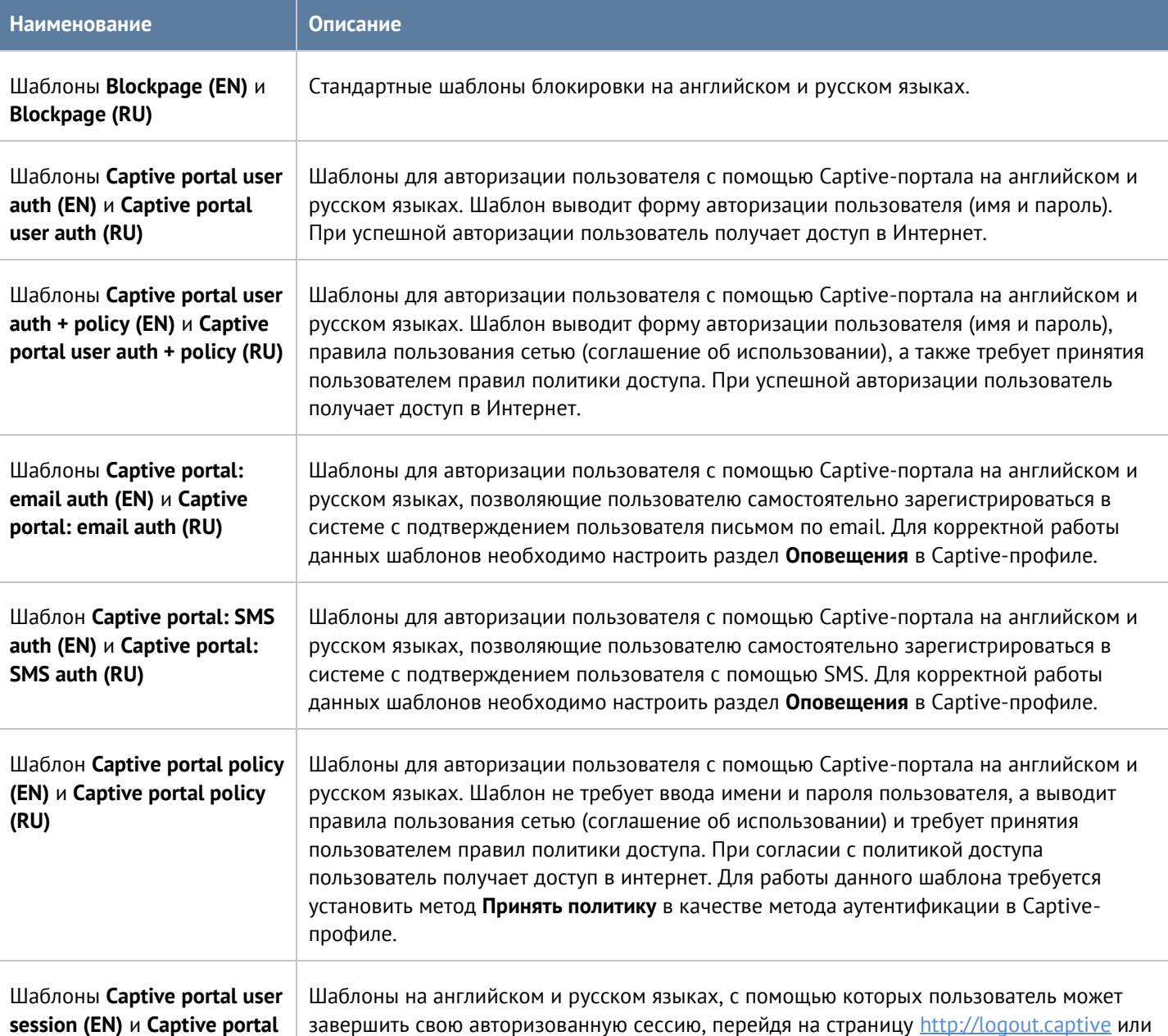

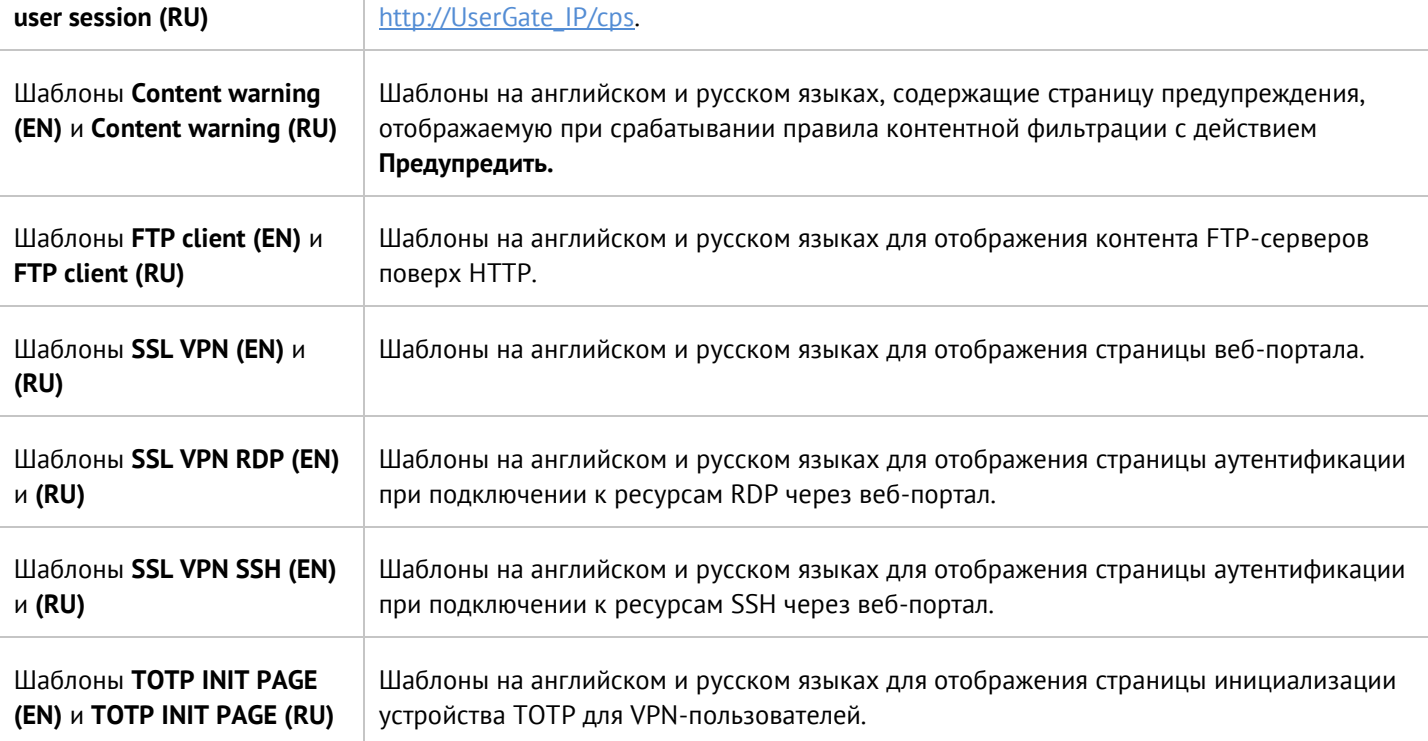

Для создания собственного шаблона необходимо выполнить следующие шаги:

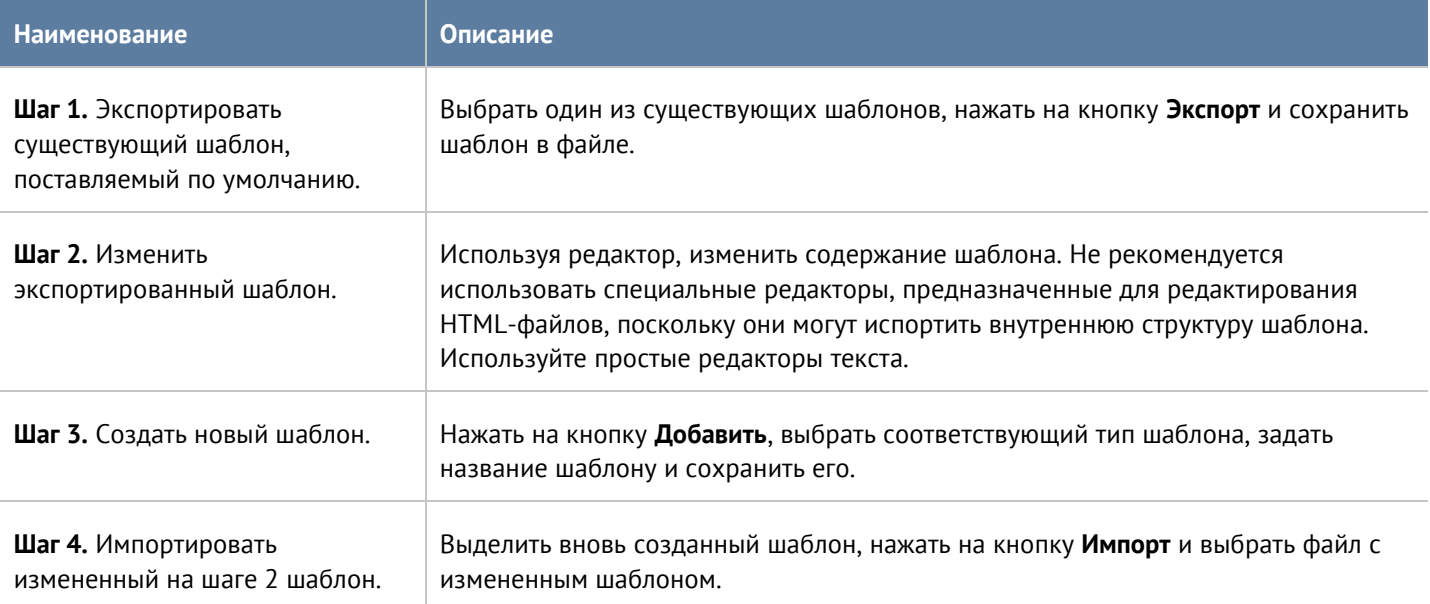

# **11.10 Категории URL**

Элемент библиотеки **Категории URL** позволяет создать группы категорий UserGate URL filtering для более удобного использования в правилах фильтрации контента. Например, администратор может создать группу категорий «Бизнес категории» и поместить в нее необходимые категории.

Для использования категорий UserGate URL filtering требуется наличие специальной лицензии.

Первоначальный список поставляется вместе с продуктом. Администратор может добавлять необходимые ему элементы в процессе работы.

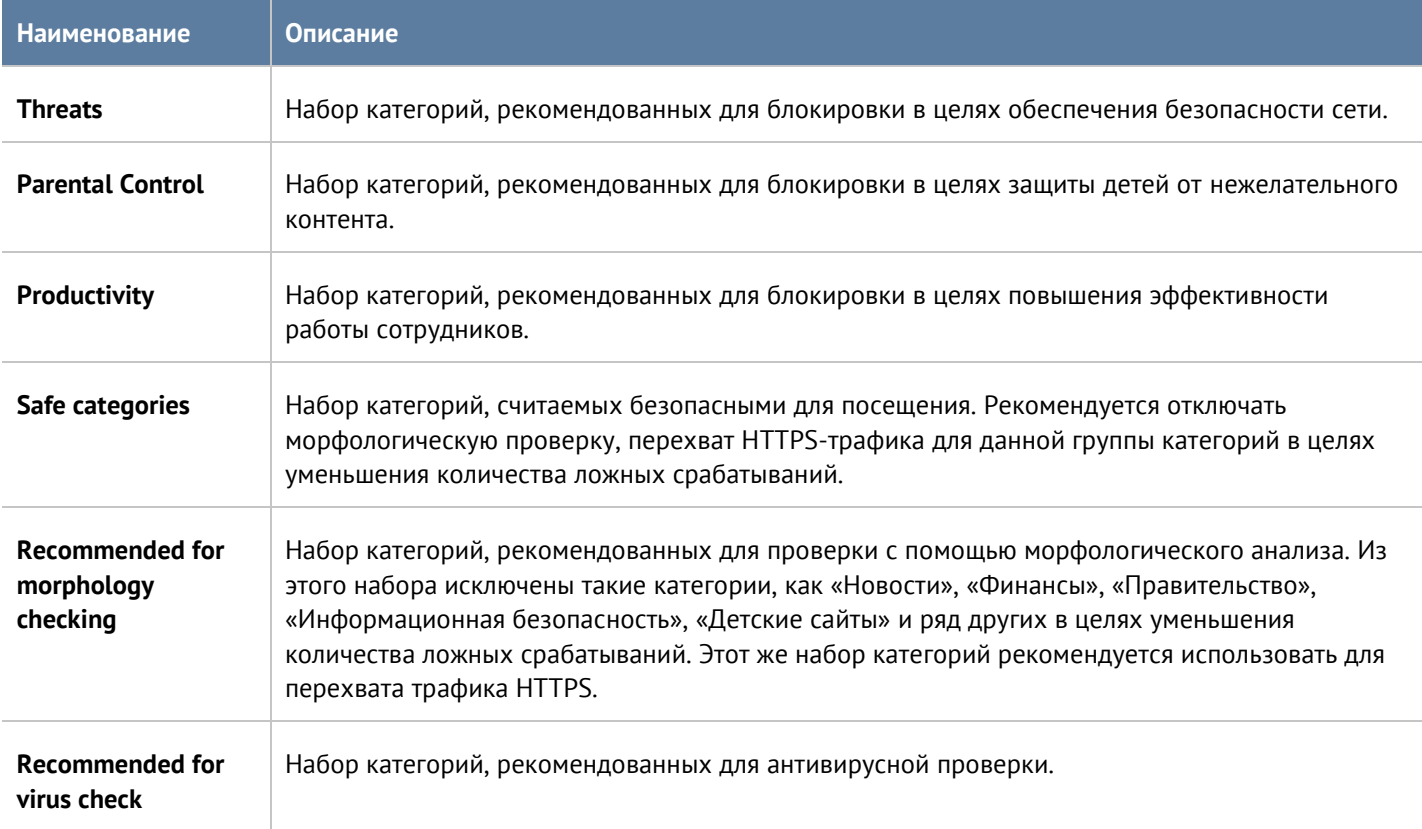

Для добавления новой группы категорий необходимо выполнить следующие шаги:

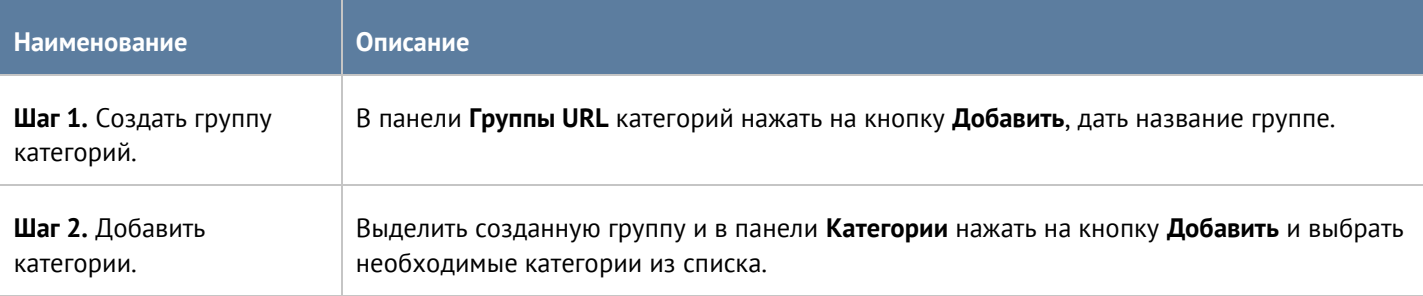

## **11.11 Измененные категории URL**

Элемент библиотеки **Измененные категория URL** позволяет администратору назначить определенным сайтам категории, отличные от категорий, назначенных техническими специалистами UserGate. Такая потребность может возникнуть в случае некорректного категорирования сайтов или в случае, если требуемый сайт не имеет назначенной ему категории. Для переопределения категории сайта необходимо выполнить следующие действия:

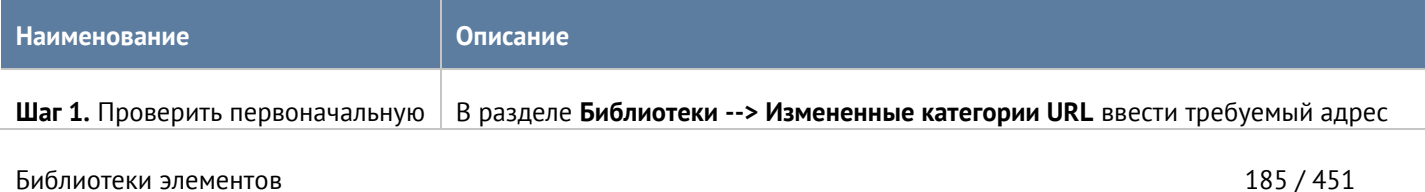

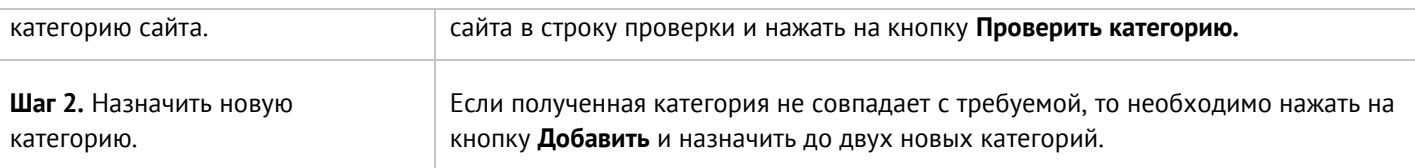

После успешного изменения категории сайт будет отображаться в списке сайтов с измененными категориями. Для него также будет указаны дата изменения категории, администратор, выполнивший данное изменение, его оригинальные и новые категории.

При последующей проверке категорий для данного сайта в качестве категорий будут возвращены только новые категории и специальная категория, в которую включаются все сайты с измененными категориями - **Переопределенные пользователем категории**.

Администратор может экспортировать списки сайтов с измененными категориями или импортировать любые списки сайтов и назначить им требуемые категории.

# **11.12 Приложения**

Элемент библиотеки **Приложения** позволяет создать группы приложений для более удобного использования в правилах фильтрации сетевого трафика. Например, администратор может создать группу приложений «Бизнес приложения» и поместить в нее необходимые приложения.

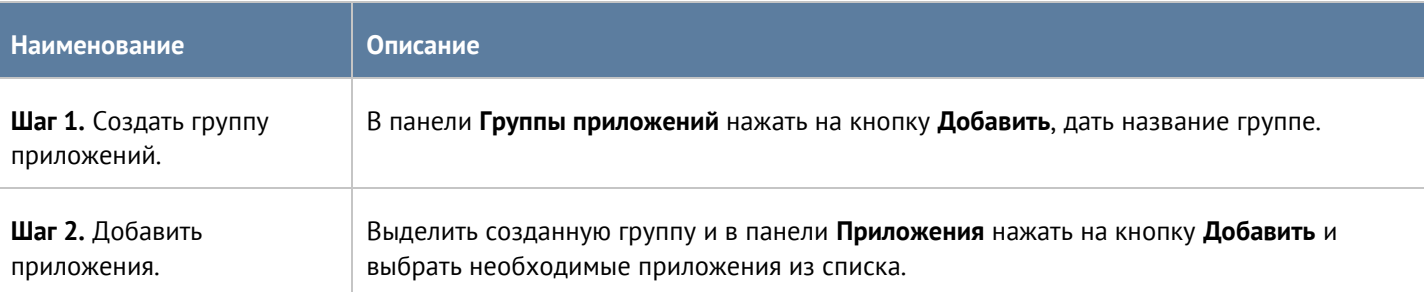

Для добавления новой группы приложений необходимо выполнить следующие шаги:

## **11.13 Почтовые адреса**

Элемент библиотеки **Почтовые адреса** позволяет создать группы почтовых адресов, которые впоследствии можно использовать в правилах фильтрации почтового трафика и для использования в оповещениях.

Для добавления новой группы почтовых адресов необходимо выполнить следующие шаги:

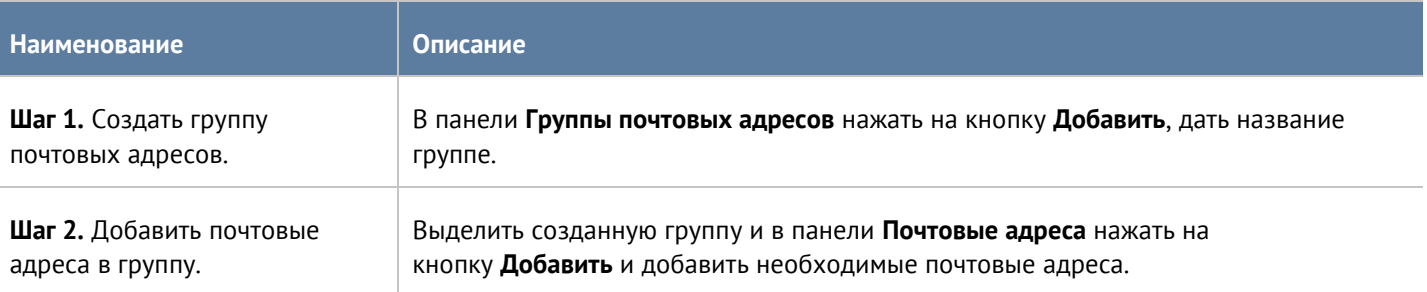

Администратор имеет возможность создавать списки почтовых адресов и централизованно распространять их на все компьютеры с установленным UserGate. Для создания такого списка необходимо выполнить следующие действия:

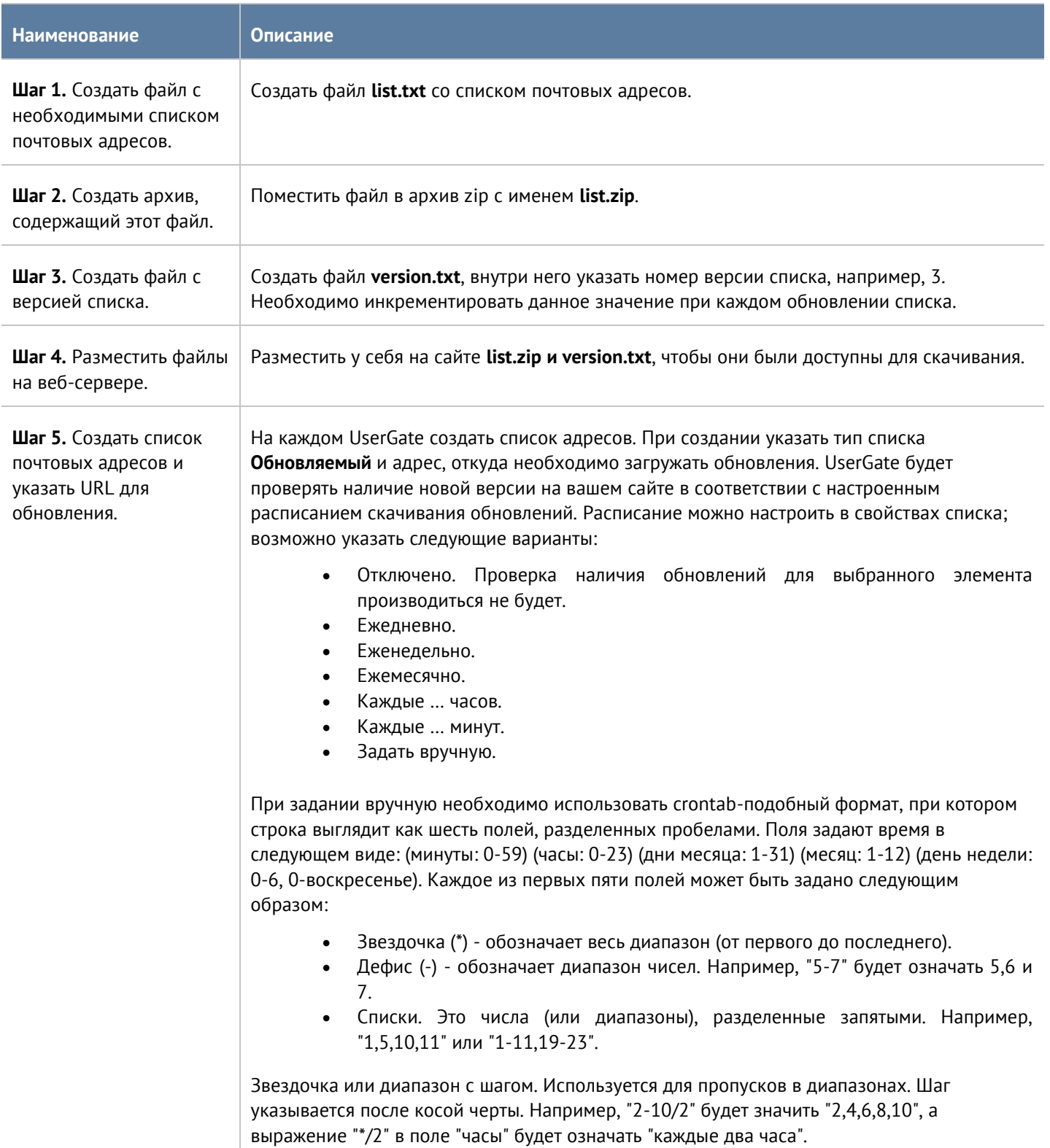

# **11.14 Номера телефонов**

Элемент библиотеки **Номера телефонов** позволяет создать группы номеров, которые впоследствии можно использовать в правилах оповещения SMPP.

Для добавления новой группы телефонных номеров необходимо выполнить следующие шаги:

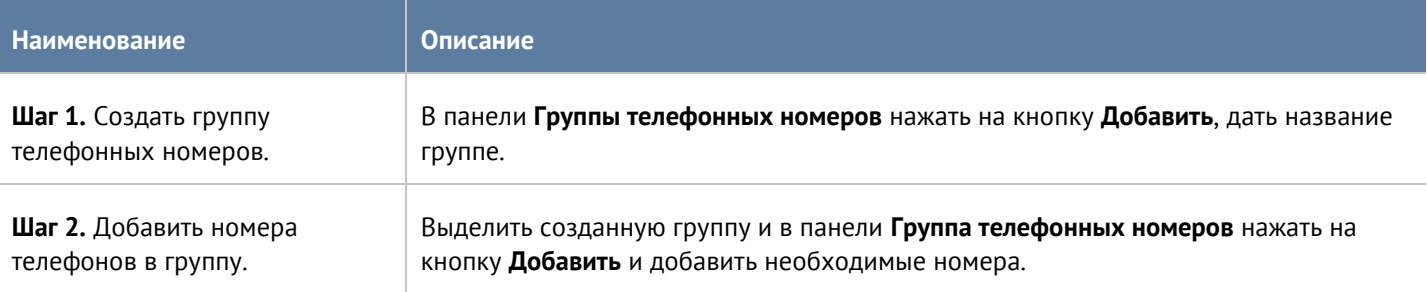

Администратор имеет возможность создавать списки телефонных номеров и централизованно распространять их на все компьютеры с установленным UserGate. Для создания такого списка необходимо выполнить следующие действия:

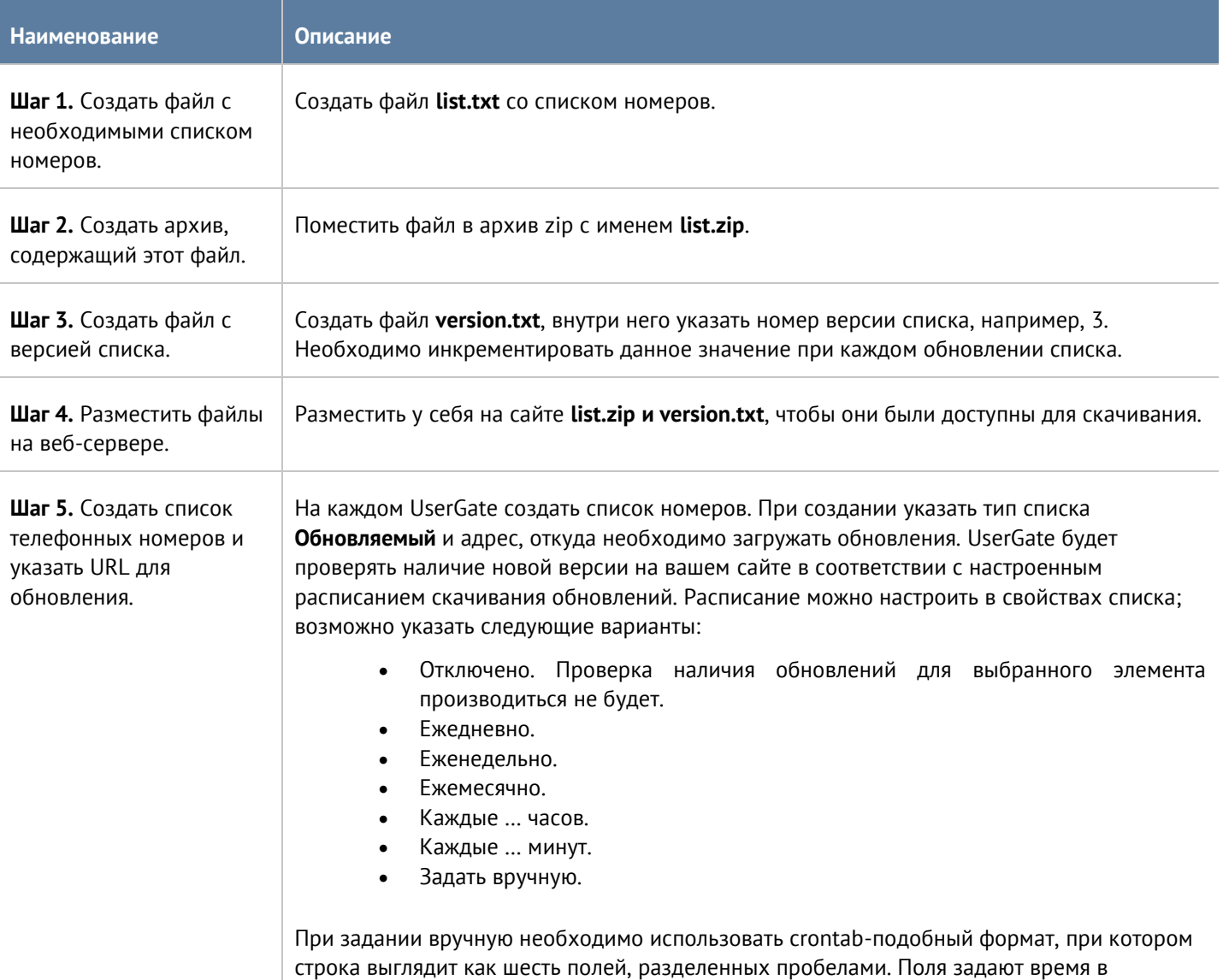

#### Библиотеки элементов 188 / 451

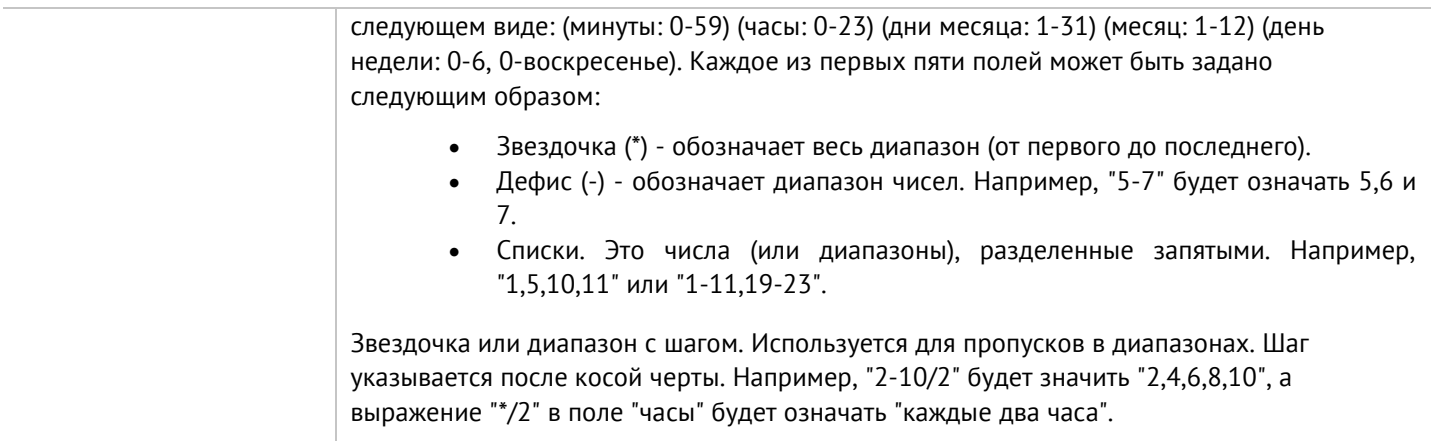

# **11.15 Профили СОВ**

Профиль СОВ - это набор сигнатур, релевантных для защиты определенных сервисов. Администратор может создать необходимое количество профилей СОВ для защиты различных сервисов. Рекомендуется ограничивать количество сигнатур в профиле только теми, которые необходимы для защиты сервиса. Например, для защиты сервиса, работающего по протоколу TCP, не стоит добавлять сигнатуры, разработанные для протокола UDP. Большое количество сигнатур требует большего времени обработки трафика и загрузки процессора. Более подробно о создании и использовании профилей СОВ смотрите в разделе [Система обнаружения и предотвращения вторжений](#page-134-0).

# **11.16 Профили оповещений**

Профиль оповещения указывает транспорт, с помощью которого оповещения могут быть доставлены получателям. Поддерживается 2 типа транспорта:

- SMTP, доставка сообщений с помощью e-mail.
- SMPP, доставка сообщений с помощью SMS практически через любого оператора сотовой связи или через большое количество SMS-центров рассылки.

Для создания профиля сообщений SMTP необходимо нажать на кнопку **Добавить** в разделе **Библиотеки --> Профили оповещений**, выбрать вариант **Добавить профиль оповещения SMTP** и заполнить необходимые поля:

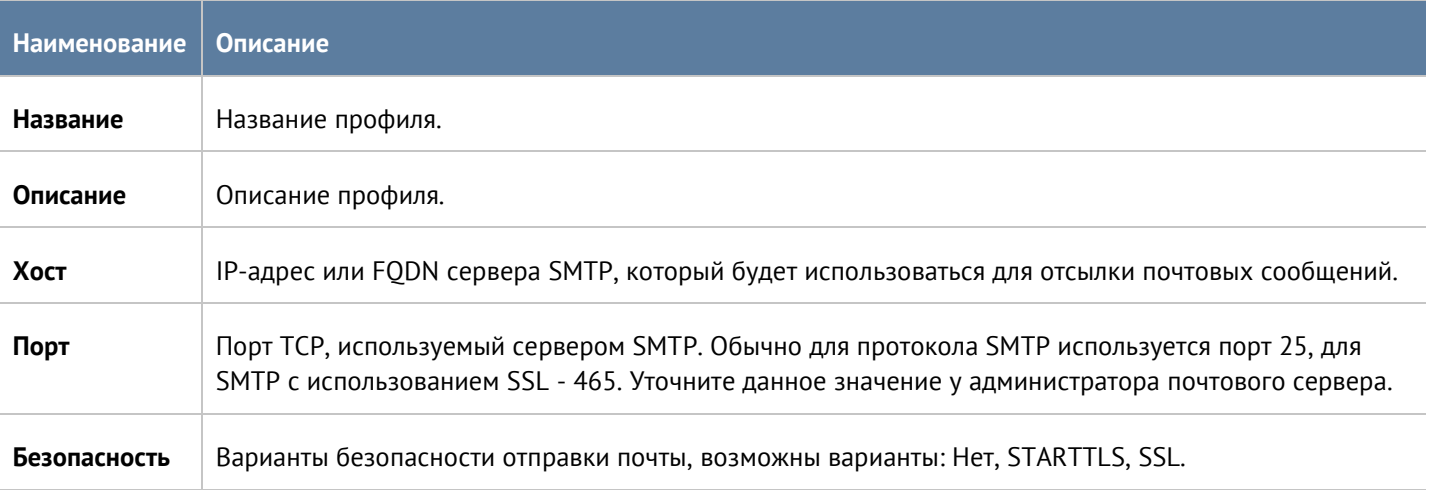

Библиотеки элементов 189 / 451

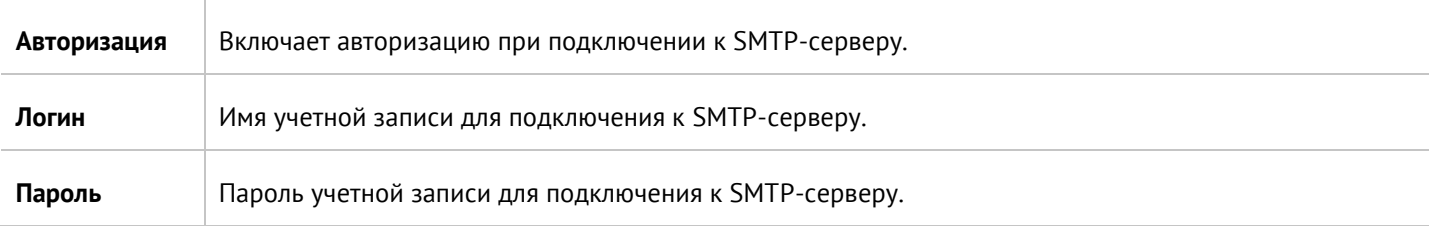

Для создания профиля сообщений SMPP необходимо нажать на кнопку **Добавить** в разделе **Библиотеки --> Профили оповещений**, выбрать вариант **Добавить профиль оповещения SMPP** и заполнить необходимые поля:

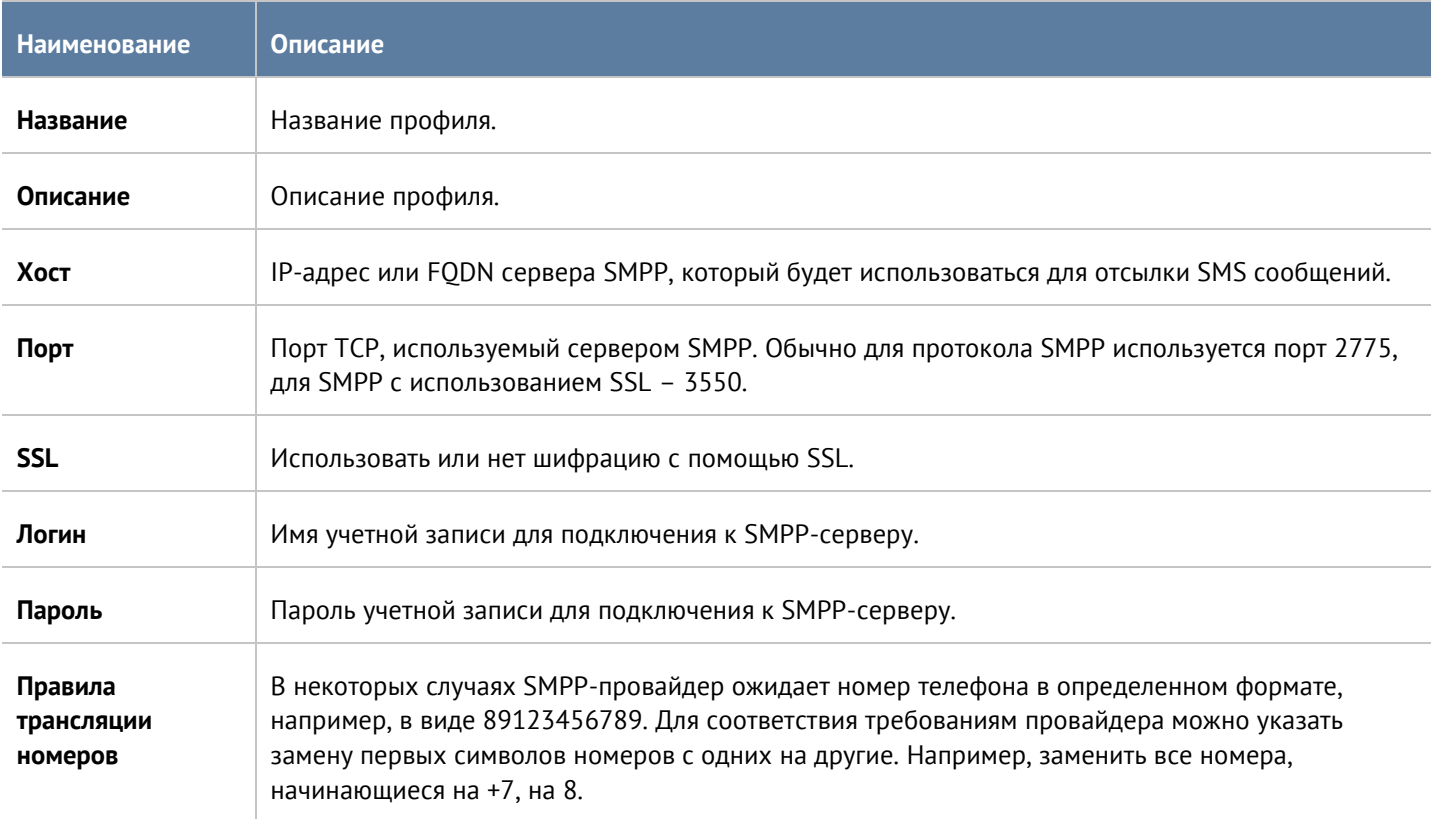

# **11.17 Профили Netflow**

Профиль Netflow позволяет указать параметры необходимые для отсылки информации на коллектор Netflow. Для создания профиля Netflow необходимо нажать на кнопку **Добавить** в разделе **Библиотеки --> Профили Netflow** и указать необходимые параметры:

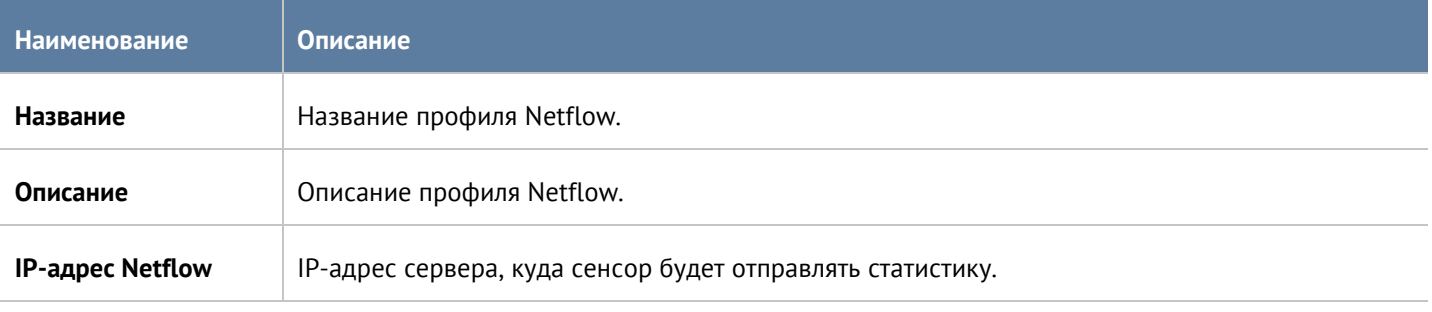

Библиотеки элементов 190 и последните при подразните при подразните при подразните при подразните при подразни

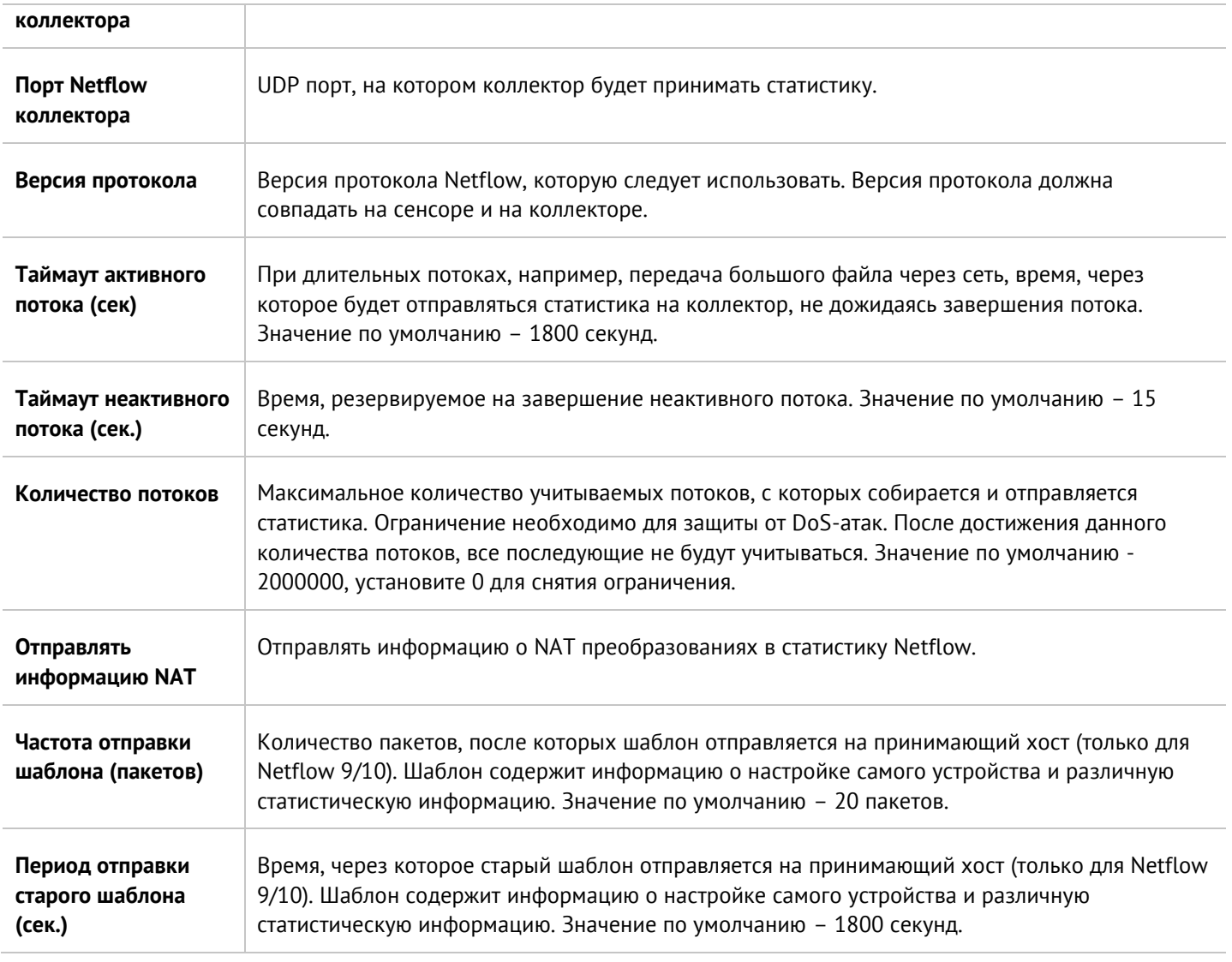

# **11.18 Профили LLDP**

**Link Layer Discovery Protocol** (LLDP) – протокол канального уровня, позволяющий сетевым устройствам, работающим в локальной сети, объявлять о своём существовании и передавать свои характеристики и получать аналогичные сведения. Информация, собранная при помощи операции LLDP, хранится в сетевом устройстве.

Для создания профиля безопасности необходимо нажать **Добавить** в разделе **Библиотеки --> Профили LLDP** и указать следующие параметры:

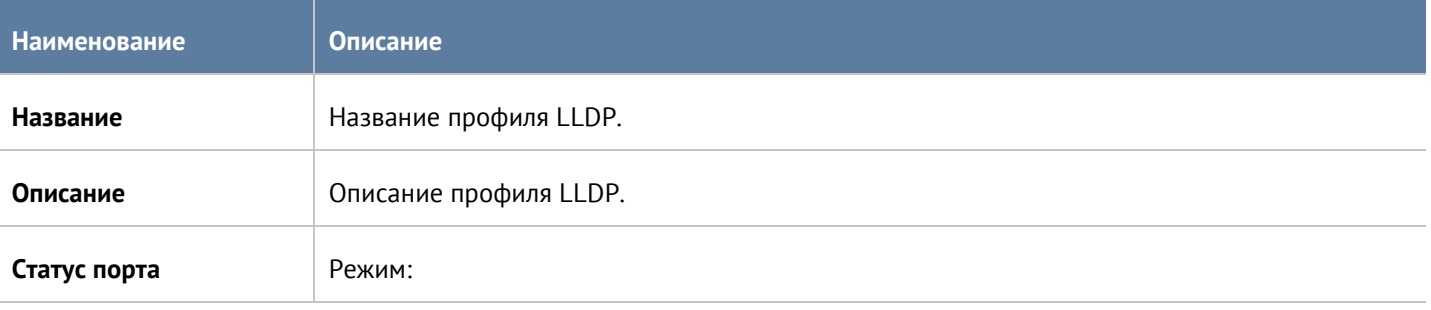

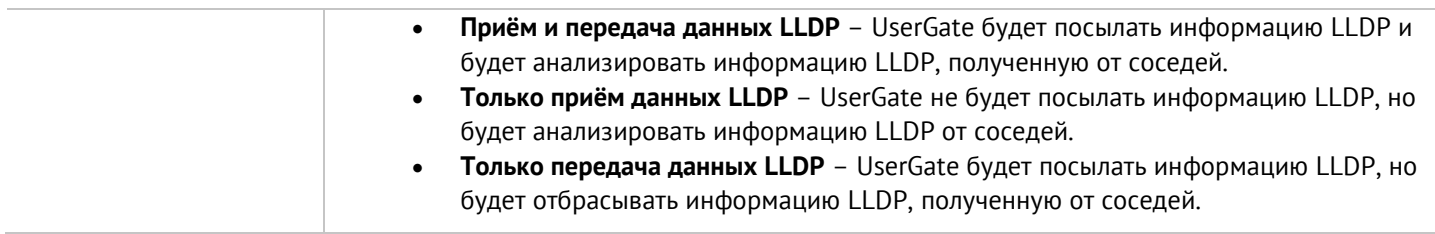

# **11.19 Профили SSL**

Профиль SSL позволяет указать протоколы SSL или отдельные алгоритмы шифрования и цифровой подписи, которые в дальнейшем могут быть использованы в правилах инспектирования SSL, в настройках веб-консоли, страницы авторизации, страницы блокировки, веб-портале.

Для создания профиля SSL необходимо нажать на кнопку **Добавить** в разделе **Библиотеки --> Профили SSL** и указать необходимые параметры:

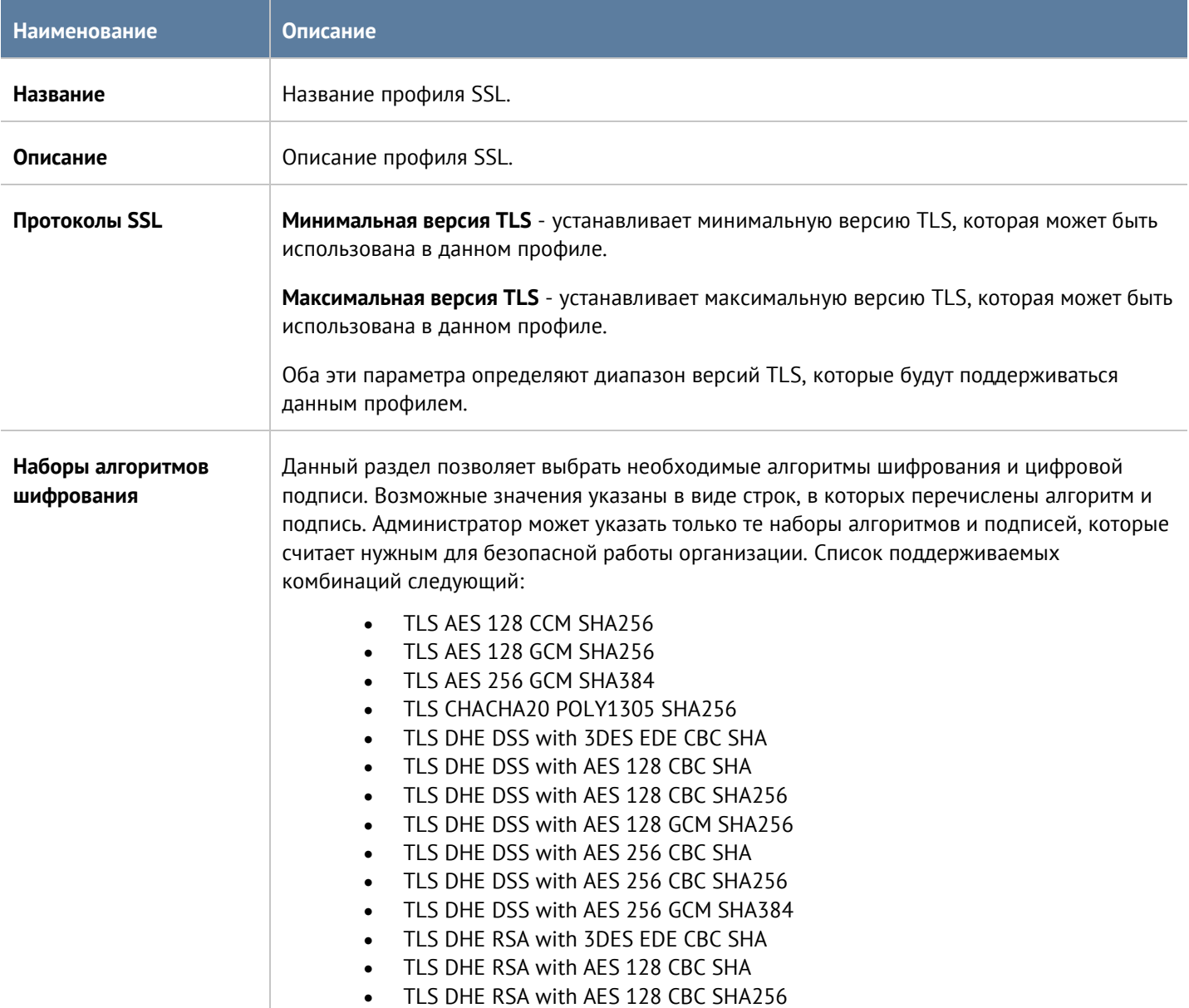

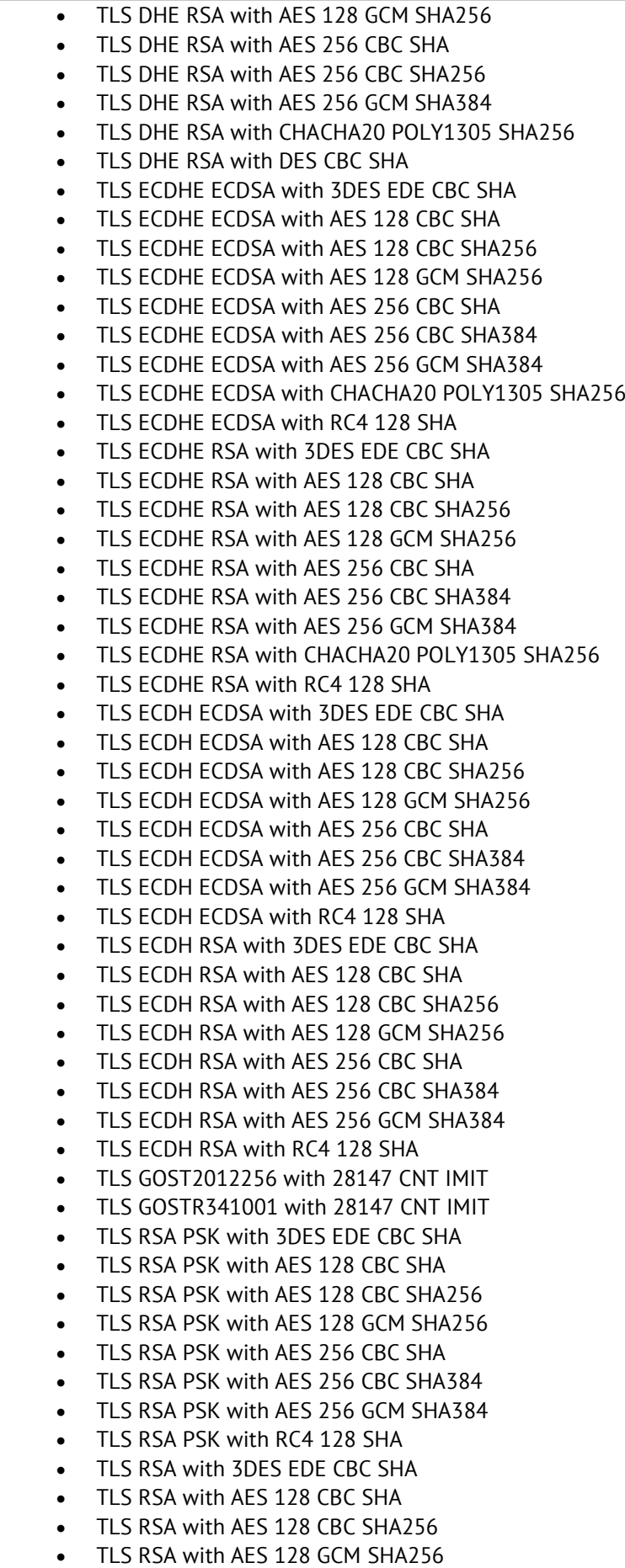

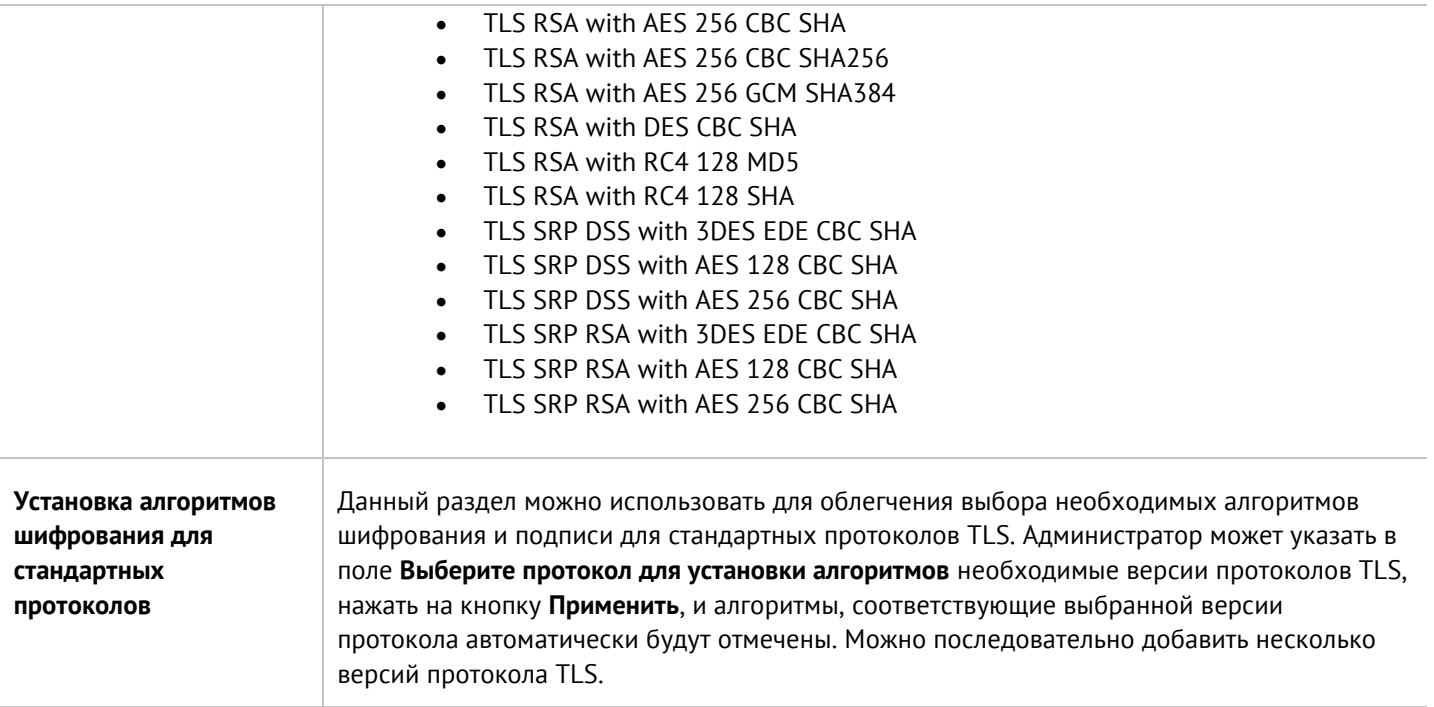

По умолчанию в продукте создано несколько профилей SSL, которые могут быть использованы администратором как есть, либо изменены/удалены при необходимости. Созданы следующие профили SSL:

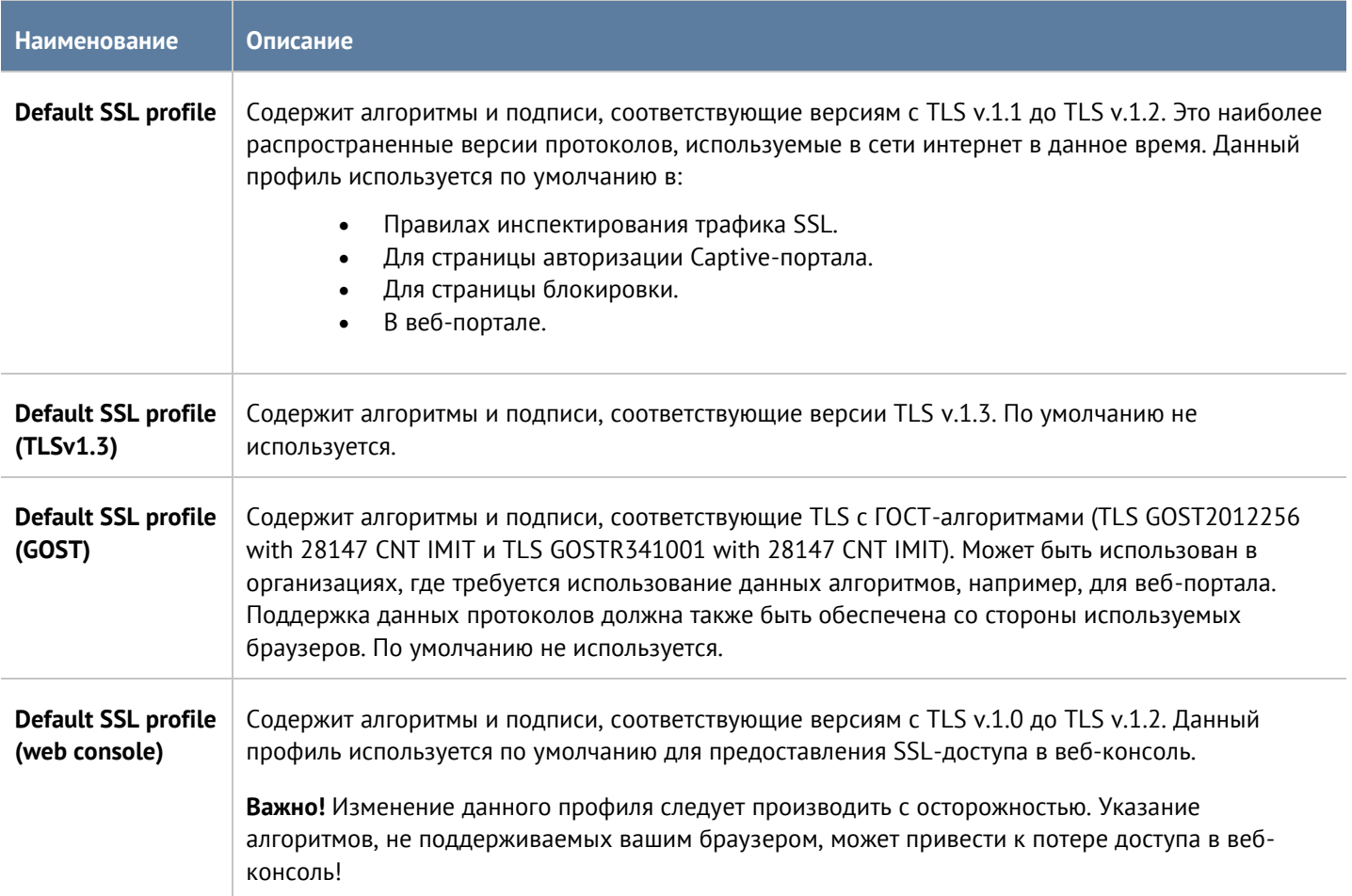

# **11.20 Профили пересылки SSL**

Профили пересылки SSL работают совместно с правилами инспектирования SSL и позволяют указать устройства, на которые необходимо отправить копию расшифрованного трафика. Копия трафика будет отправлена в случае успешной расшифровки передаваемого трафика в соответствии с правилом инспектирования и выбранным профилем SSL.

Для создания профиля пересылки необходимо нажать на кнопку **Добавить** в разделе **Библиотеки --> Профили пересылки SSL** и указать необходимые параметры:

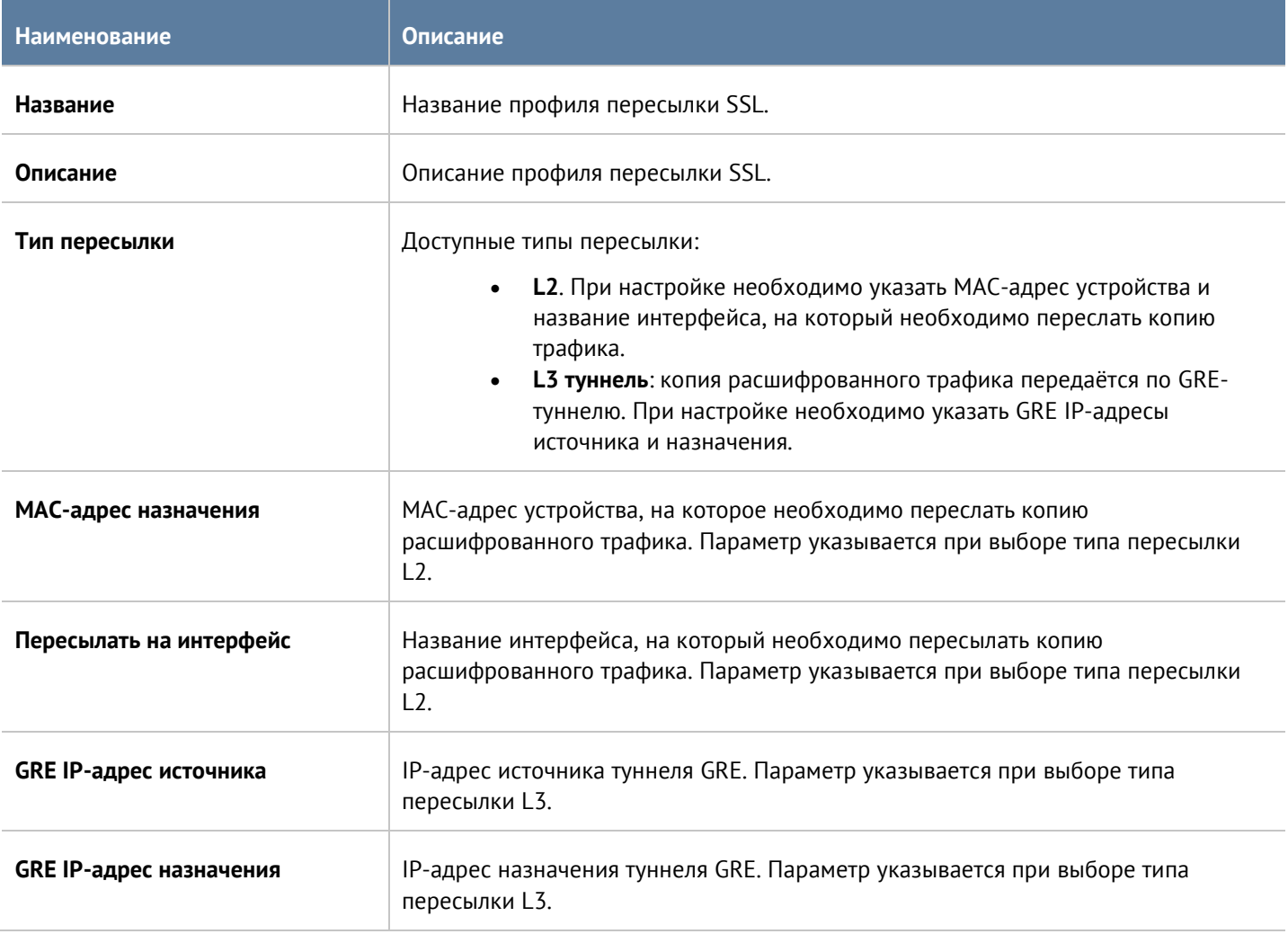

# **12 ИНТЕРФЕЙС КОМАНДНОЙ СТРОКИ (CLI)**

UserGate позволяет производить настройки устройства с помощью интерфейса командной строки, или CLI (Command Line Interface). С помощью CLI администратор может выполнить ряд диагностирующих команд, таких, как ping, nslookup, traceroute, произвести сетевые настройки устройства, настройки политик безопасности, а также перезагрузить или выключить устройство.

CLI полезно использовать для диагностики сетевых проблем или в случае, когда доступ к веб-консоли утерян, например, некорректно указан IP-адрес интерфейса или ошибочно установлены параметры контроля доступа для зоны, запрещающие подключение к веб-интерфейсу.

Подключение к CLI можно выполнить через стандартные порты VGA/клавиатуры (при наличии таких портов на оборудовании UserGate), через последовательный порт или с помощью SSH по сети.

Для подключения к CLI с использованием монитора и клавиатуры необходимо выполнить следующие шаги:

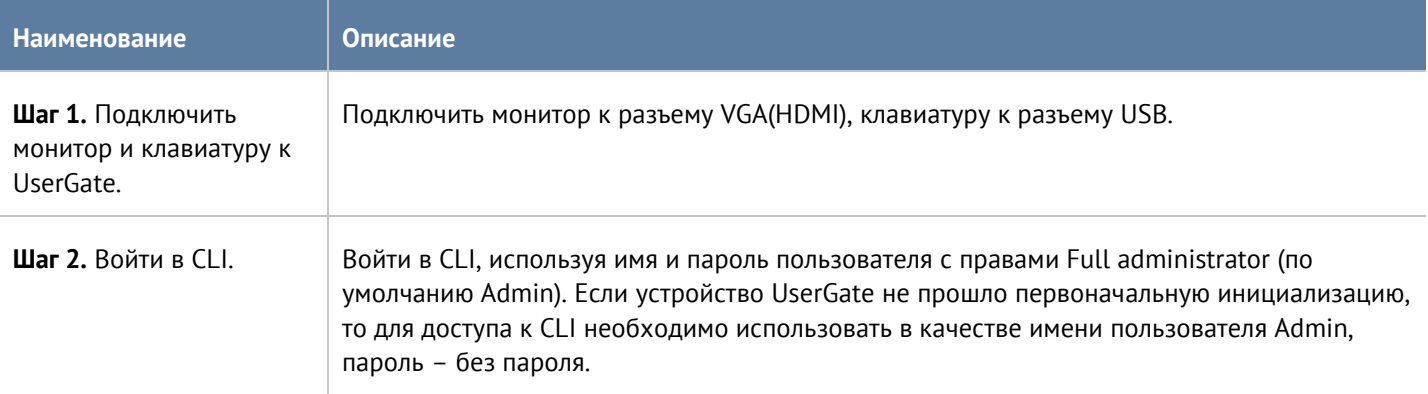

Для подключения к CLI с использованием последовательного порта необходимо выполнить следующие шаги:

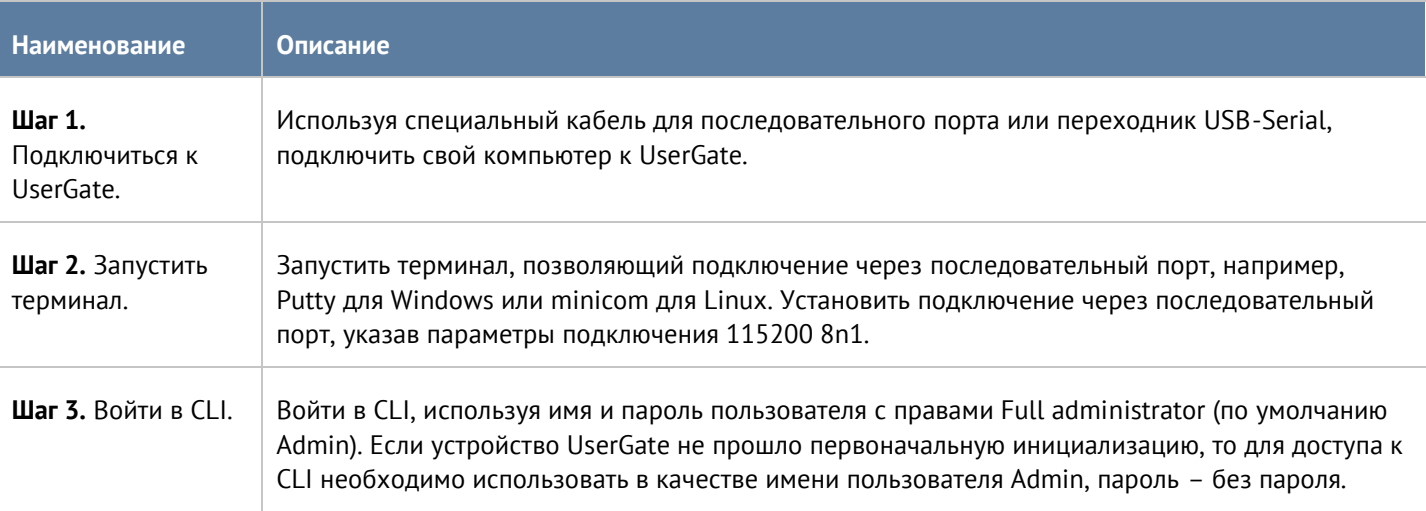

Для подключения к CLI по сети с использованием протокола SSH необходимо выполнить следующие шаги:

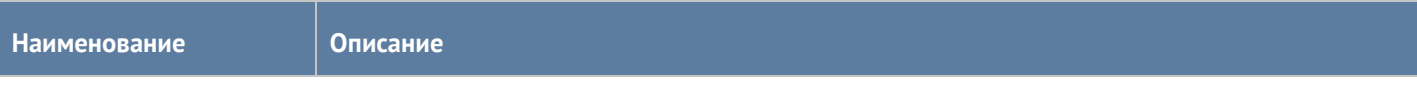

Интерфейс командной строки (CLI) и проставляет производит производит производит и производит и производительно

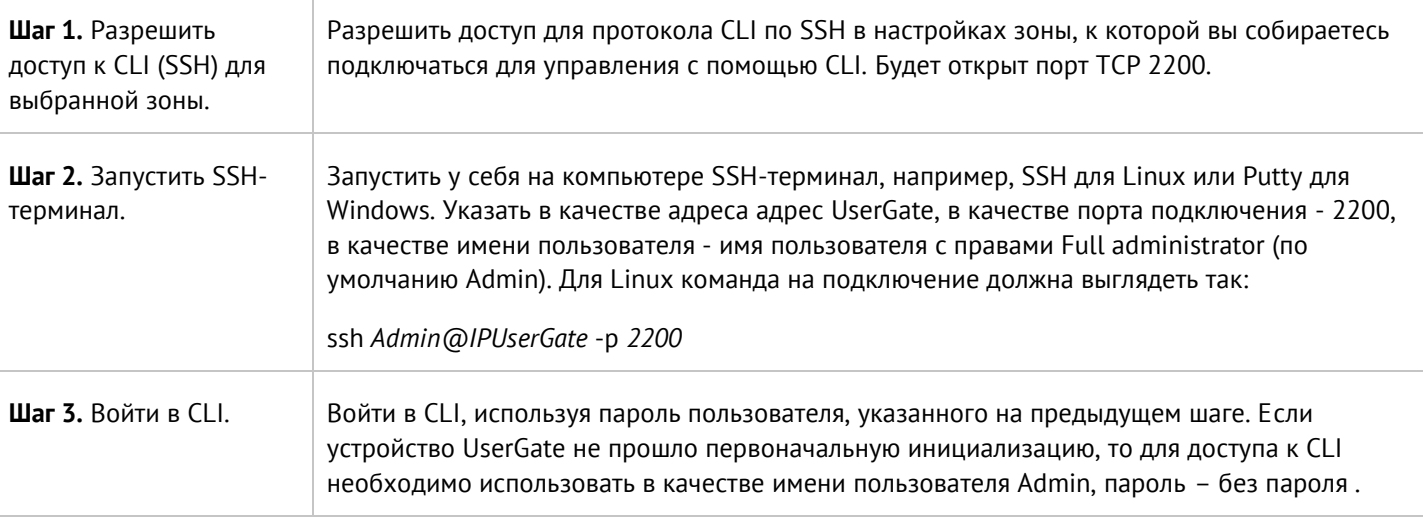

После успешной авторизации в CLI появится строка, ожидающая ввода команды (режим диагностики и мониторинга). Для просмотра текущих возможных значений или автодополнения необходимо использовать **Tab** или **?**. Доступны:

- **traceroute** трассировка соединения до определённого хоста.
- **shutdown**  выключение сервера UserGate.
- **show** просмотр сетевых настроек, мониторинг трафика, LLDP.
- **clear** обновление информации OSPF и BGP.
- **ping** выполнение ping определённого хоста.
- **reboot**  перезагрузка сервера UserGate.
- **date** просмотр текущих даты и времени на сервере.
- **exit** выход из командной строки.
- **netcheck** проверка доступности стороннего HTTP/HTTPS-сервера.
- **configure** переход в режим конфигурации.
- **dig** проверка записи DNS-домена.

Данные команды доступны в режиме конфигурации; подробнее читайте в разделах [Команды](#page-210-0) execute и [Команды диагностики и мониторинга](#page-198-0).

Для отмены ввода текущей команды используется сочетание **Ctrl + C**; для просмотра истории команд - **↑**, **↓**.

Все команды интерфейса командной строки имеют следующую структуру:

<action> <level> <filter> <configuration\_info>

где <action>: действие, которое необходимо выполнить.

<level>: уровень конфигурации; уровни соответствуют разделам веб-интерфейса UserGate.

<filter>: идентификатор объекта, к которому происходит обращение.

<configuration info>: значение параметров, которые необходимо применить к объекту <filter>.

CLI поддерживает ввод команды в несколько строк (многострочный ввод). Для перехода на новую строку необходимо добавить "\" в конце строки. Начиная со второй строки ввод "\" необязателен; чтобы завершить ввод необходимо ввести одну пустую строку:

Admin@UGOS# set users user example \ ... name username1

```
... enabled on
... groups [ "Default Group" ]
...
Admin@UGOS#
```
# **12.1 Команды, доступные до первичной инициализации узла**

Если устройство не прошло первоначальную инициализацию, то в CLI доступны команды диагностики и мониторинга, а в режиме конфигурации - только команды настройки сети, т.е. настройка зон, интерфейсов, шлюзов и виртуальных маршрутизаторов, а также включение/отключение удалённого доступа к серверу radmin-emergency.

Подробнее о командах читайте в соответствующих разделах.

## **12.2 Первоначальная инициализация**

Первичную инициализацию UserGate с использованием интерфейса командной строки можно произвести нескольким способами.

#### 1. **Установка как главного узла.**

Для настройки UserGate в качестве главного узла используется команда:

Admin@UGOS# execute install node master

Необходимо указать параметры:

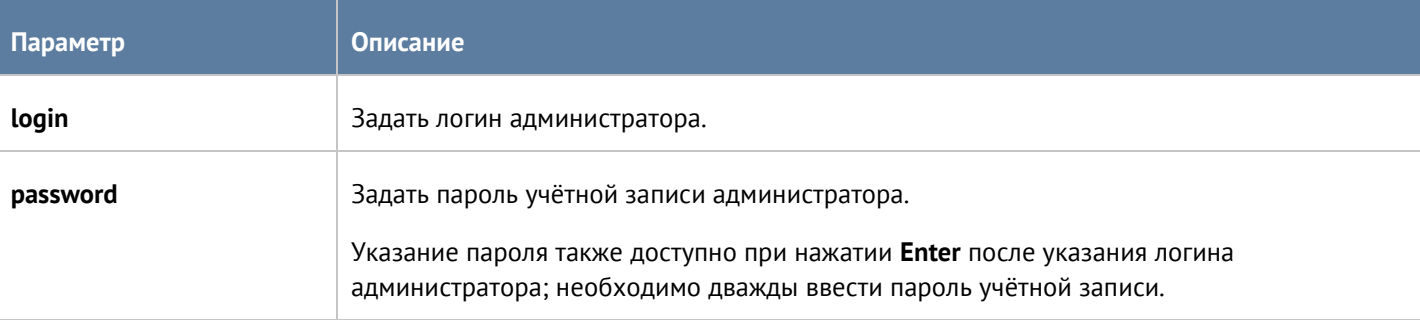

#### 2. **Установка как дополнительного узла кластера.**

Для настройки UserGate в качестве дополнительного узла кластера используется команда:

Admin@UGOS# execute install node slave

Необходимо указать параметры:

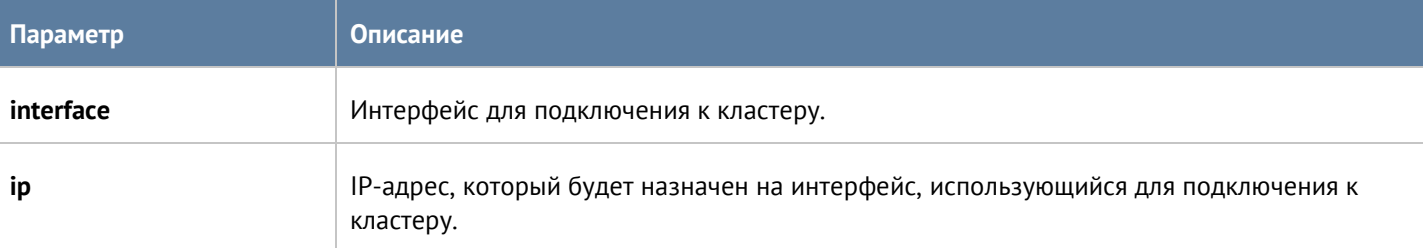

#### Интерфейс командной строки (CLI) и простолько при применении с простолько и простолько и при 198 / 451

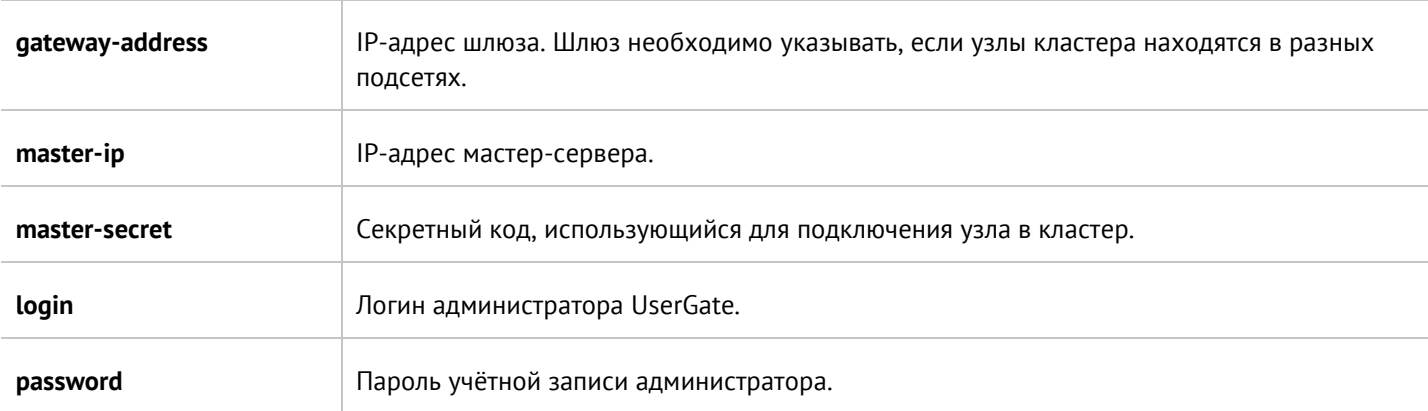

#### 3. **Настройка через UserGate Management Center.**

Для настройки UserGate в качестве дополнительного узла кластера используется команда:

Admin@UGOS# execute install node mc

Необходимо указать параметры:

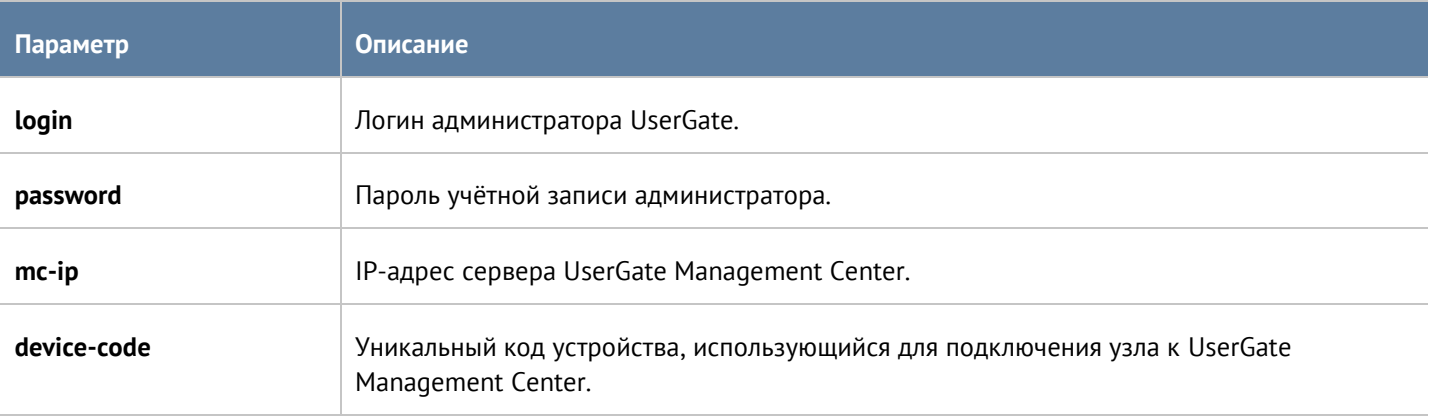

<span id="page-198-0"></span>После первичной инициализации будет доступно полное управление из CLI.

## **12.3 Команды диагностики и мониторинга**

Команды диагностики позволяют просмотреть следующее:

- Статистику и информацию об интерфейсах.
- Информацию о записях ARP.
- Произвести отслеживание пакетов по установленным правилам.
- Мониторинг трафика.
- Информацию о маршрутах.

Команды отображения статистики и информации об интерфейсах, информации о записях ARP, отслеживание пакетов, информация о маршрутах также доступны в режиме диагностики и мониторинга; команды идентичны, представленным в соответствующих разделах.

## **12.3.1 Статистика интерфейсов**

Для отображения статистики интерфейса и информации о нём используется следующая команда:

Admin@UGOS> show network interface <interface-name>

Также доступно отображение только информации или только статистики интерфейса:

Admin@UGOS> show network interface <interface-name> info

Admin@UGOS> show network interface <interface-name> statistic

#### **12.3.2 ARP-записи**

Для просмотра информации о записях ARP:

Admin@UGOS> show network arp

При просмотре записей доступно использование фильтров. Параметры фильтрации:

• **interface**:

Admin@UGOS> show network arp interface <interface-name>

• **host**:

Admin@UGOS> show network arp host <ip>

• **virtual-router**:

Admin@UGOS> show network arp virtual-router <virtual-router-name>

Просмотр записей ARP также доступен в режиме конфигурации:

Admin@UGOS# show network arp

Добавление статических ARP-записей доступно в режиме конфигурации с использованием следующей команды:

Admin@UGOS# set network arp

Необходимо указать:

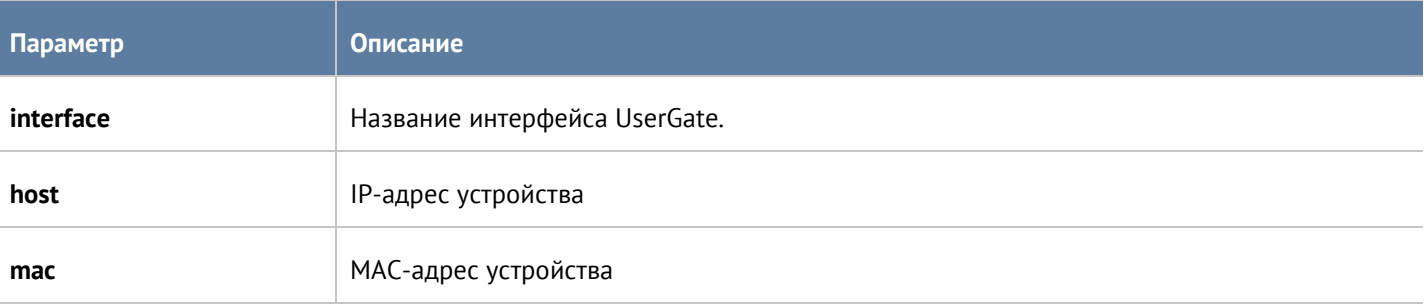

Чтобы удалить запись из таблицы:

Admin@UGOS# delete network arp interface <iface-name> host <ip>

## **12.3.3 Отслеживание пакетов**

Чтобы произвести отслеживание пакетов, используется следующая команда:

```
Интерфейс командной строки (CLI) 200 / 451
```
#### Admin@UGOS> show network trace

Будет отображена следующая информация: IP-адреса источника и назначения, протокол, названия портов источника и назначения UserGate, номера TCP/UDP портов источника и назначения. Команда также доступна в режиме конфигурации.

Чтобы выйти из режима отслеживания пакетов - **Ctrl+C**.

Правила отслеживания пакетов создаются и настраиваются в режиме конфигурации на уровне **network**. Для создания правила используется следующая команда:

Admin@UGOS# create network trace-rules

Далее указываются следующие параметры:

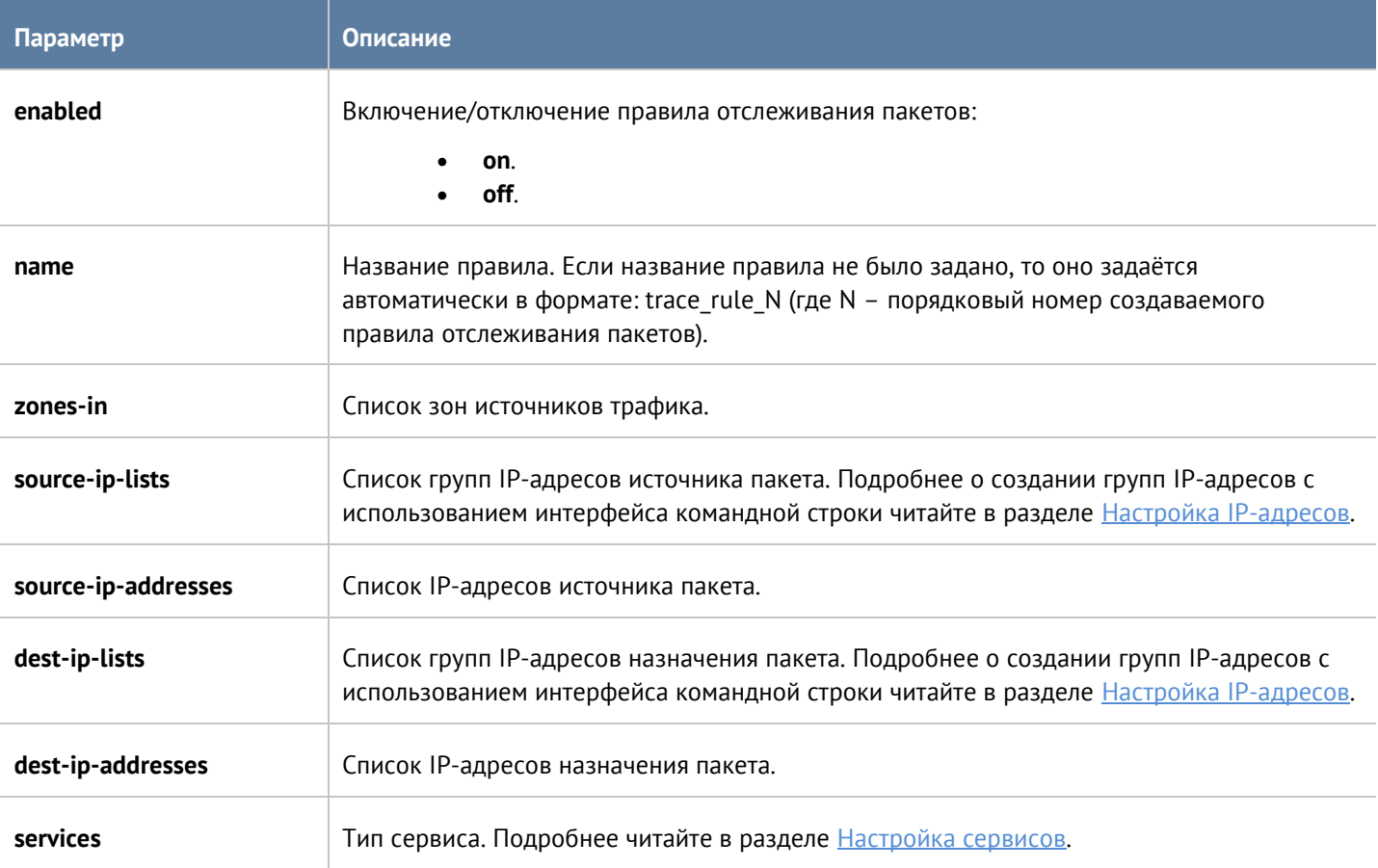

Для изменения правила:

Admin@UGOS# set network trace-rules <trace-rule-name>

Для изменения доступны параметры, представленные в таблице выше.

Для удаления правила отслеживания пакетов используется следующая команда:

Admin@UGOS# delete network trace-rules <trace-rule-name>

Также доступно удаление значений отдельных параметров правил. Для удаления доступны:

• **zones-in**.

Интерфейс командной строки (CLI) 201 / 451

- **source-ip-lists**.
- **source-ip-addresses**.
- **dest-ip-lists**.
- **dest-ip-addresses**.
- **services**.

Чтобы просмотреть существующие правила отслеживания пакетов:

Admin@UGOS# show network trace-rules

или

Admin@UGOS# show network trace-rules <trace-rule-name>

## **12.3.4 Мониторинг трафика**

Следующая команда используется для мониторинга трафика:

#### Admin@UGOS> show traffic

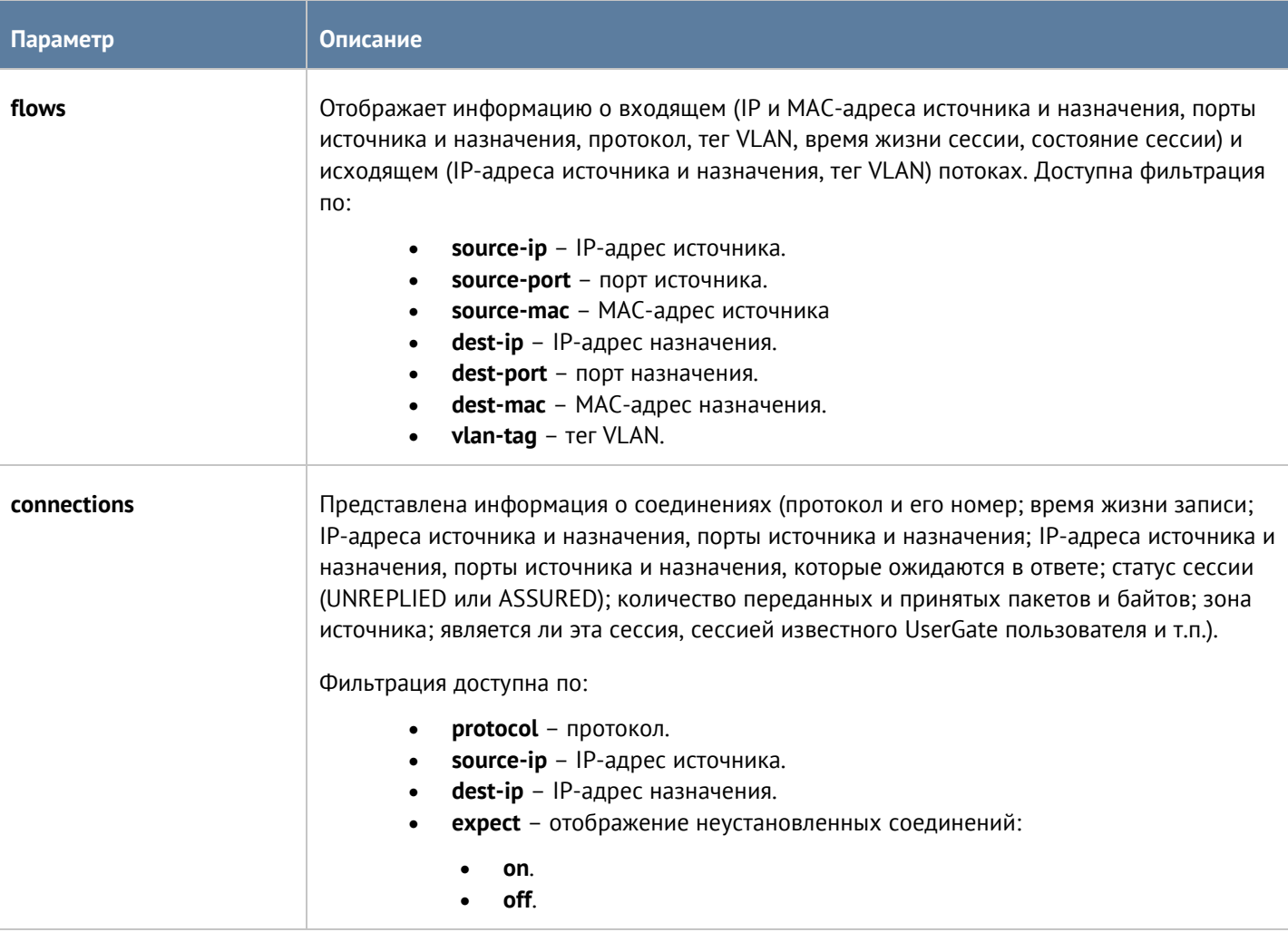

## **12.3.5 LLDP**

Использованием следующей команды доступен просмотре информации LLDP:

Интерфейс командной строки (CLI) 202 / 451

#### Admin@UGOS> show lldp

#### Для просмотра доступны:

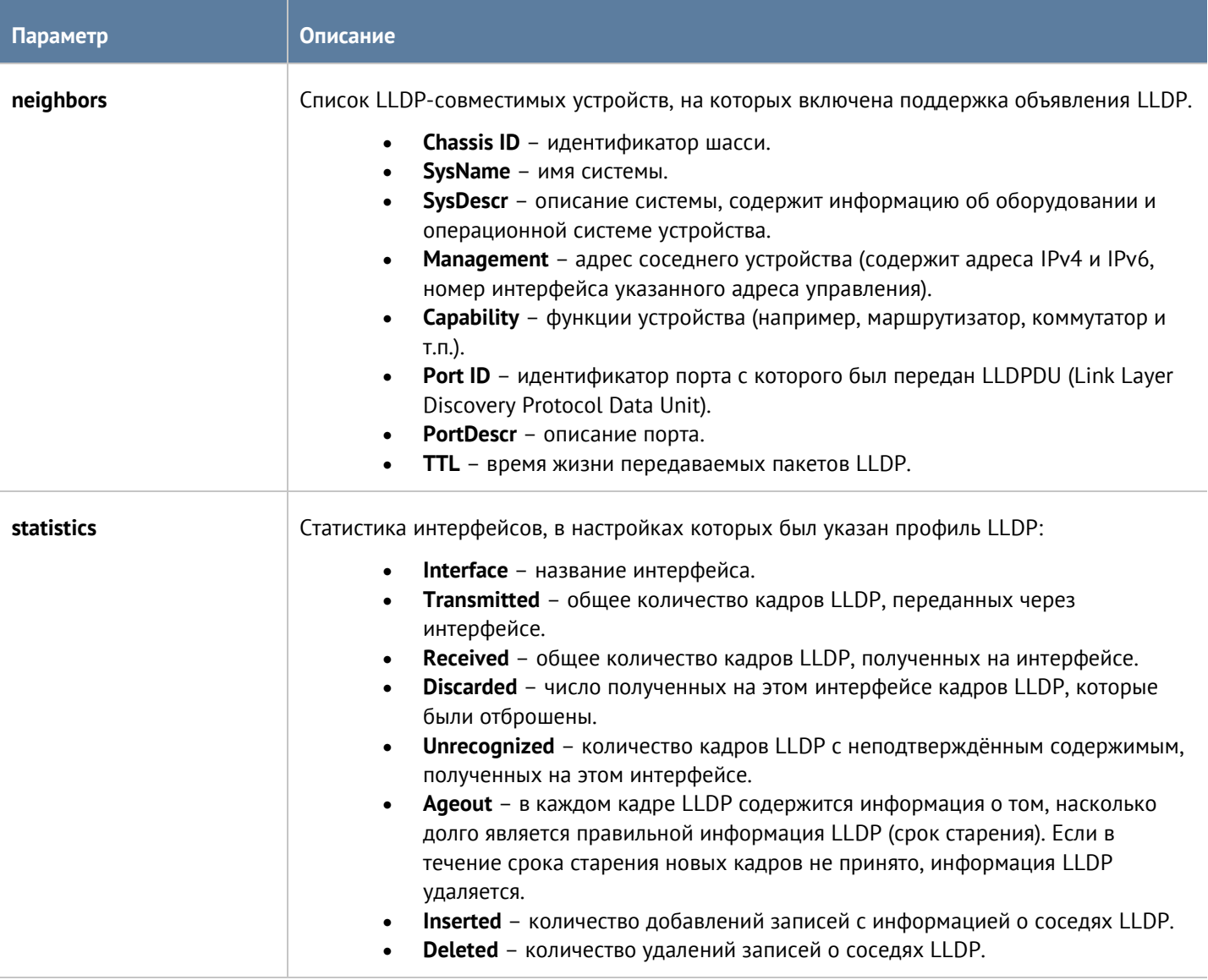

## **12.3.6 Маршруты**

Данный раздел необходим для проведения диагностики и мониторинга маршрутной информации на UserGate.

Для просмотра всех маршрутов, содержащихся в маршрутизаторе по умолчанию, используется команда:

Admin@UGOS> show network route

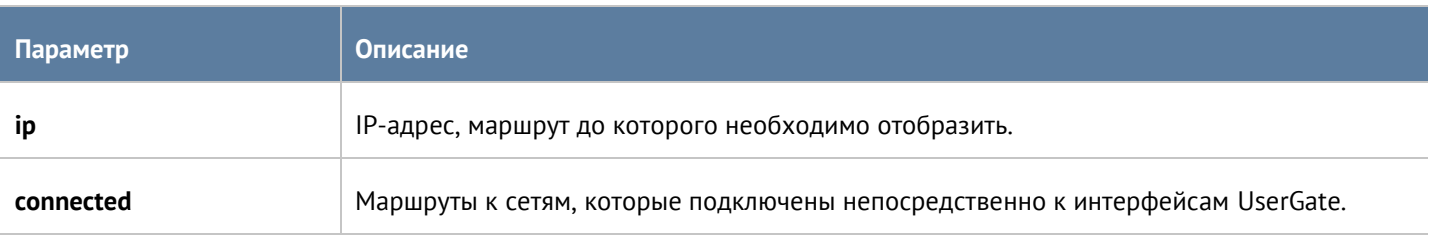

Интерфейс командной строки (CLI) 203 / 451

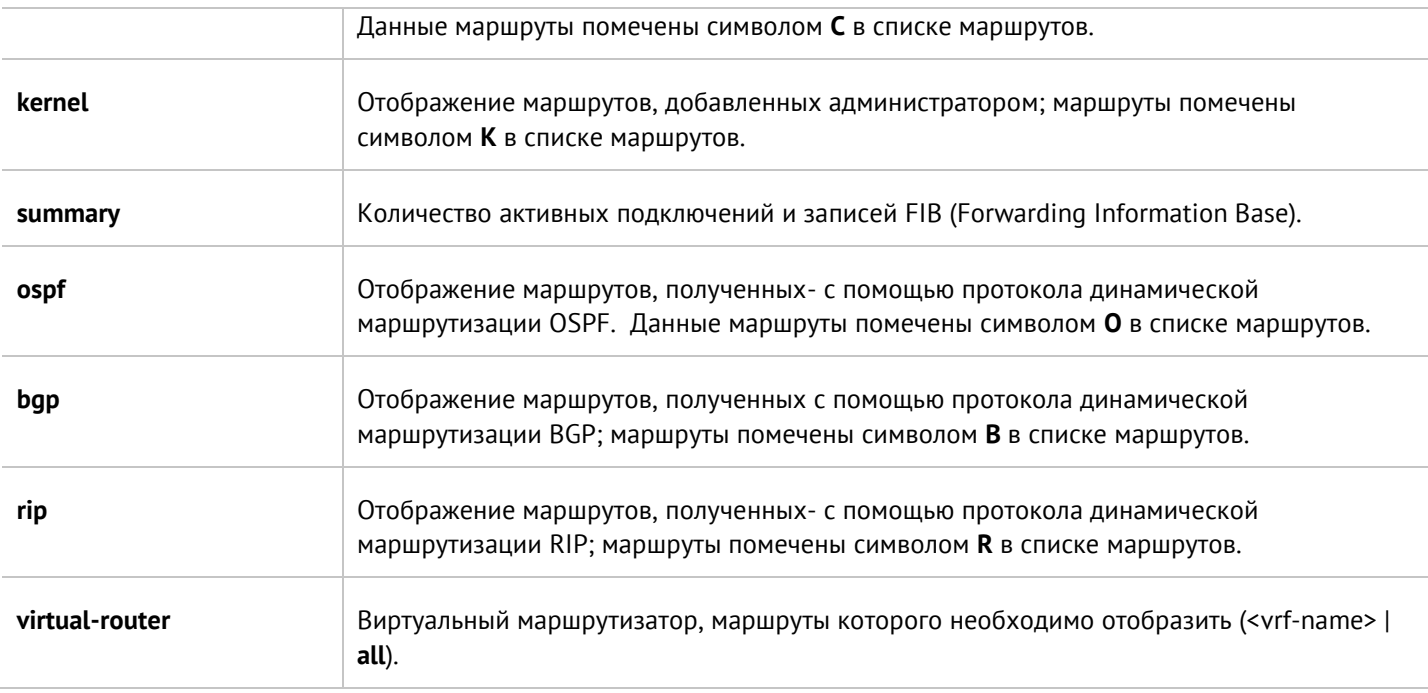

## **12.3.6.1 Мониторинг OSPF**

Диагностика и мониторинг OSPF производится с использованием команд, представленных ниже. Отображение информации OSPF:

Admin@UGOS> show network ospf

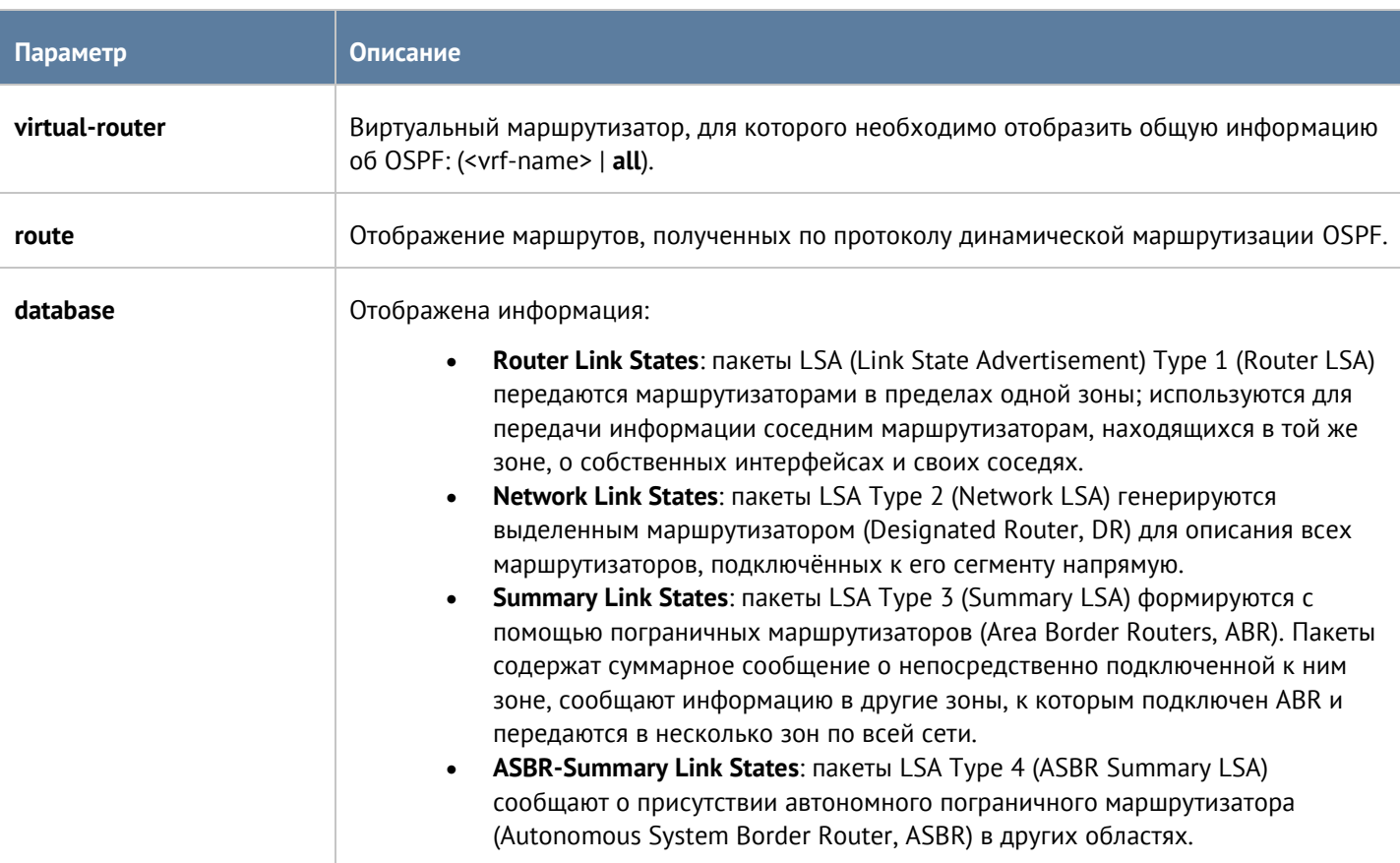

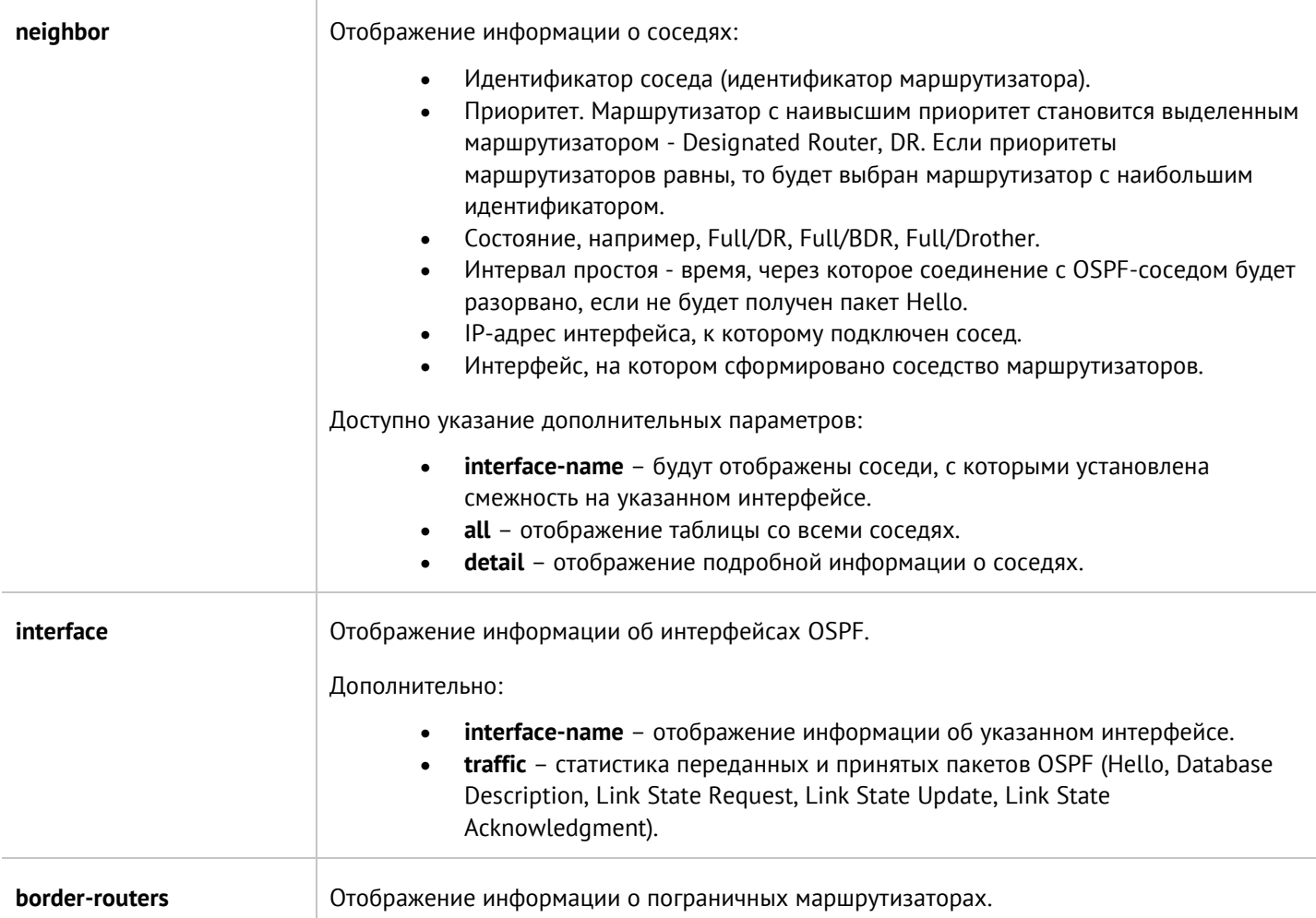

#### Команда для перезапуска процесса OSPF:

## Admin@UGOS> clear network ospf

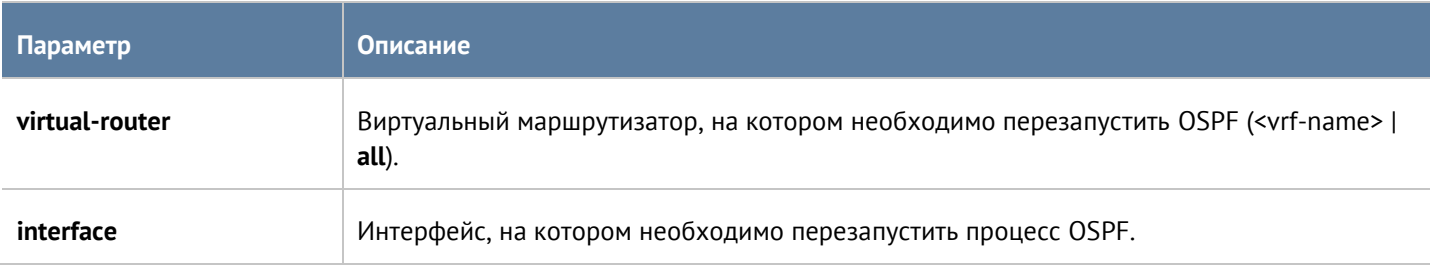

## **12.3.6.2 Мониторинг BGP**

В данном разделе представлены команды диагностики и мониторинга BGP.

Для отображения таблицы BGP маршрутизатора по умолчанию:

Admin@UGOS> show network bgp

# **Параметр Описание**

## Интерфейс командной строки (CLI) 205 / 451

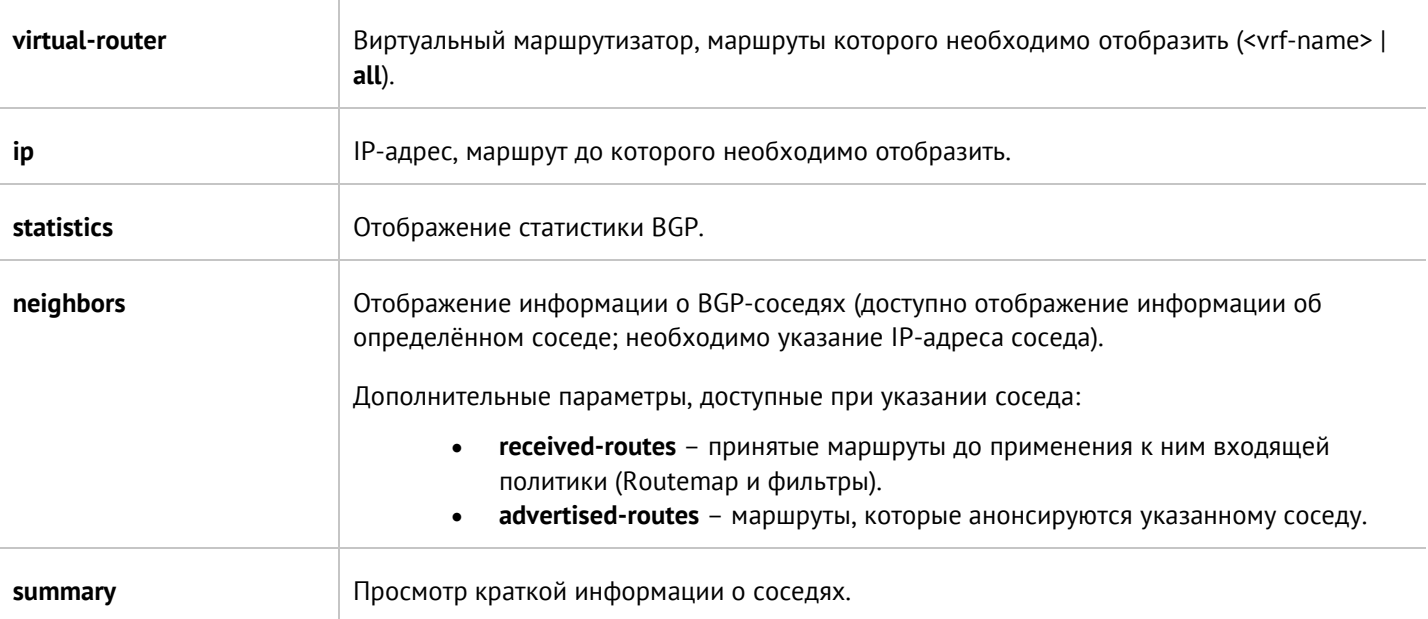

Для выполнения повторного запроса информации у BGP-соседей (обрыв TCP-сессии):

Admin@UGOS> clear network bgp

Далее доступно указание параметров:

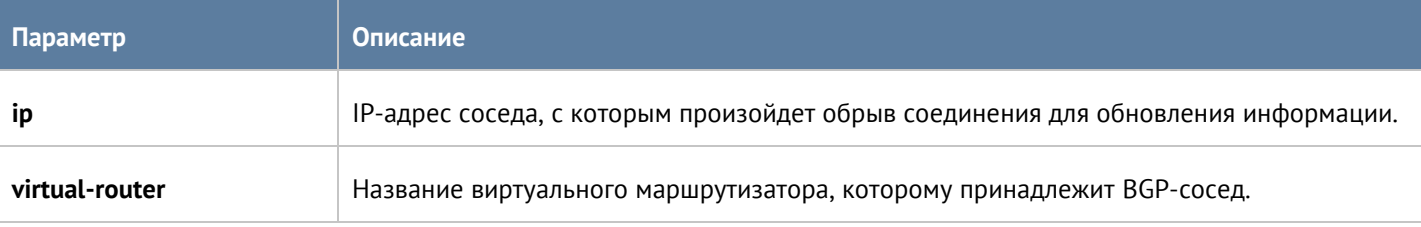

В случае, если на соседних устройствах поддерживается метод Route Refresh, то можно избежать полной реинициализации сессии с соседом, отправив специальное сообщение типа ROUTE REFRESH. Отправка данного сообщения позволяет обновить информацию без прерывания в маршрутизации.

Для обновления информации без обрыва сессии с соседом используется команда:

Admin@UGOS> clear network bgp ip <neighbor-ip> soft in | out

Admin@UGOS> clear network bgp virtual-router <vrf-name> ip <neighbor-ip> soft in | out

## **12.3.6.3 Мониторинг RIP**

В данном разделе представлены команды диагностики и мониторинга RIP.

Для отображения информации RIP из таблицы маршрутизатора по умолчанию (адрес сети, полученный по RIP; адрес Next Hop; метрика маршрута; тэг маршрута, предназначенный для разделения внутренних и внешних маршрутов; интервал времени, по истечении которого маршрут будет признан недействительным, если информация о нём не была получена):

Admin@UGOS> show network rip

Далее доступно использование следующих параметров:

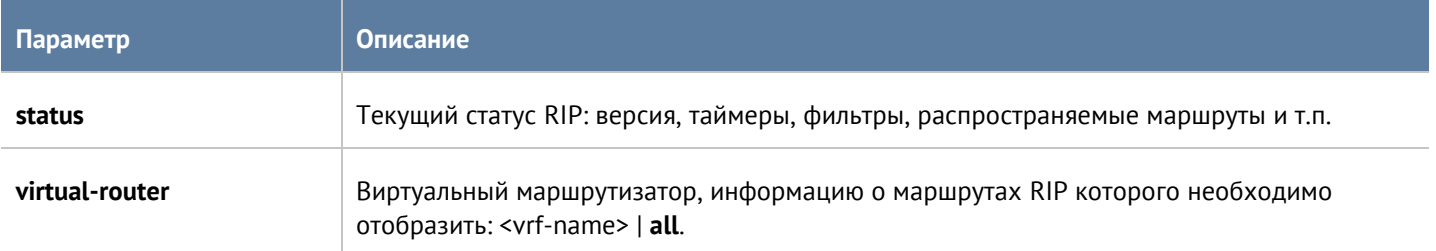

#### **12.3.6.1 Мониторинг мультикаст**

Для просмотра таблицы маршрутизации мультикаст-трафика на маршрутизаторе по умолчанию:

Admin@UGOS> show network mroute

Далее доступно использование следующих параметров:

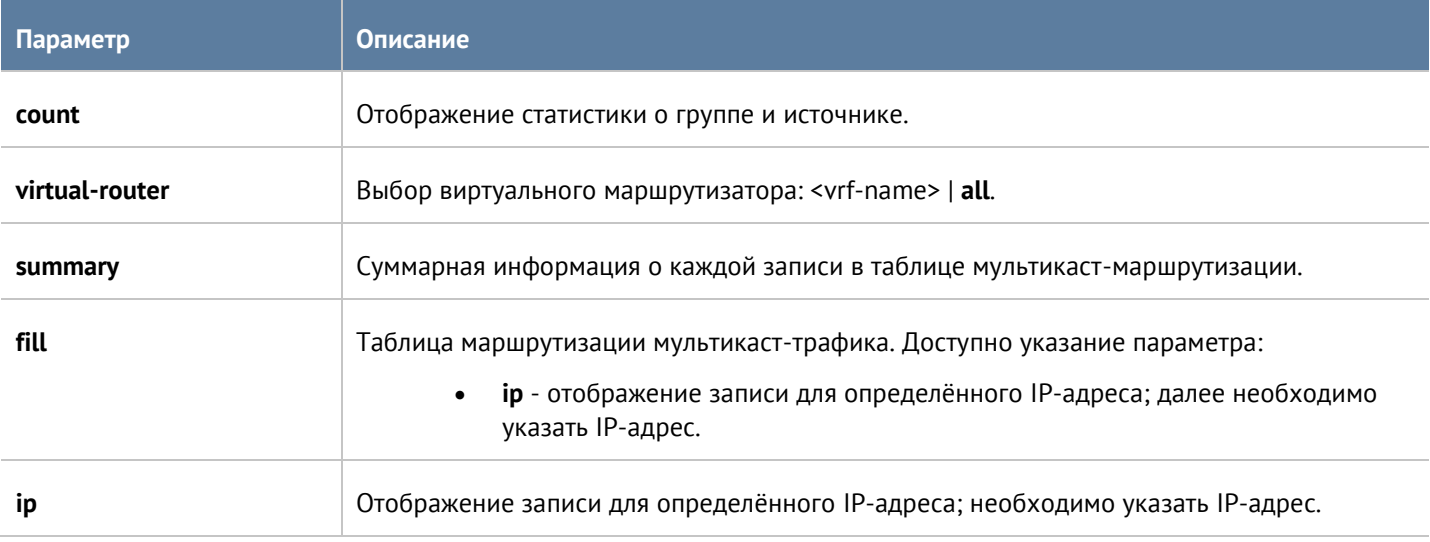

#### **12.3.6.2 Мониторинг IGMP**

Мониторинг работы протокола IGMP (Internet Group Management Protocol) доступен с использованием следующей команды (указание параметров является обязательным). Для отображения информации для маршрутизатора по умолчанию:

#### Admin@UGOS> show network igmp

Если необходимо отобразить информацию для определённого виртуального маршрутизатора или всех:

#### Admin@UGOS> show network igmp virtual-router <vrf-name> | all

Далее необходимо указать один из параметров:

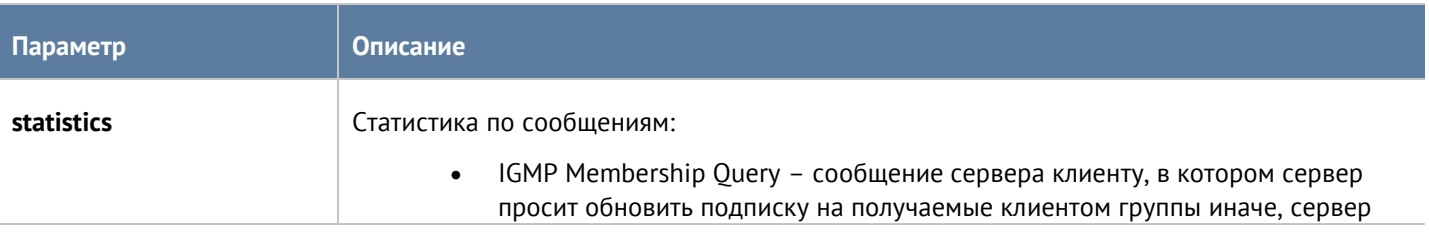

Интерфейс командной строки (CLI) 207 / 451

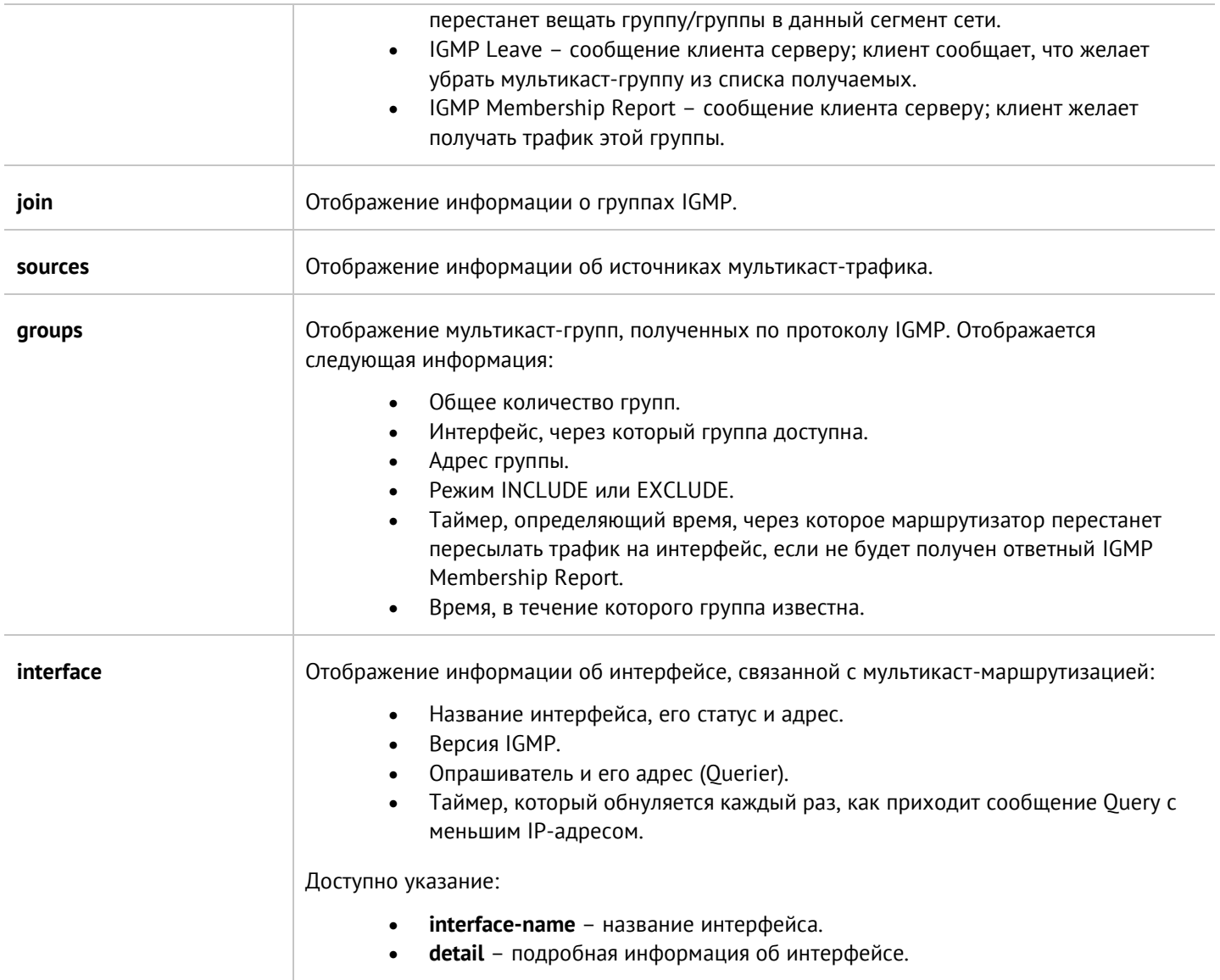

## **12.3.6.3 Мониторинг PIM**

Мониторинг работы протокола PIM (Protocol-Independent Multicast) доступен с использованием следующей команды (указание параметров является обязательным). Для отображения информации для маршрутизатора по умолчанию:

#### Admin@UGOS> show network pim

Если необходимо отобразить информацию для определённого виртуального маршрутизатора или всех:

Admin@UGOS> show network pim virtual-router <vrf-name> | all

Далее необходимо указать один из параметров:

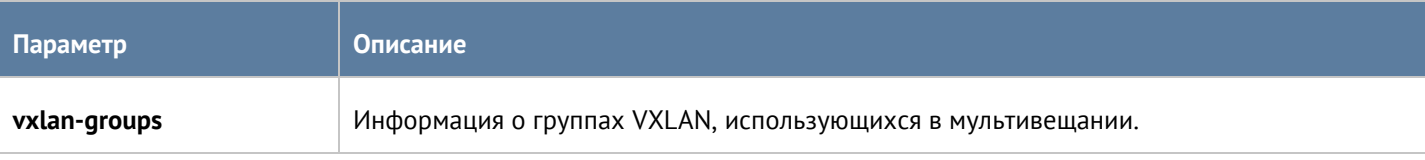

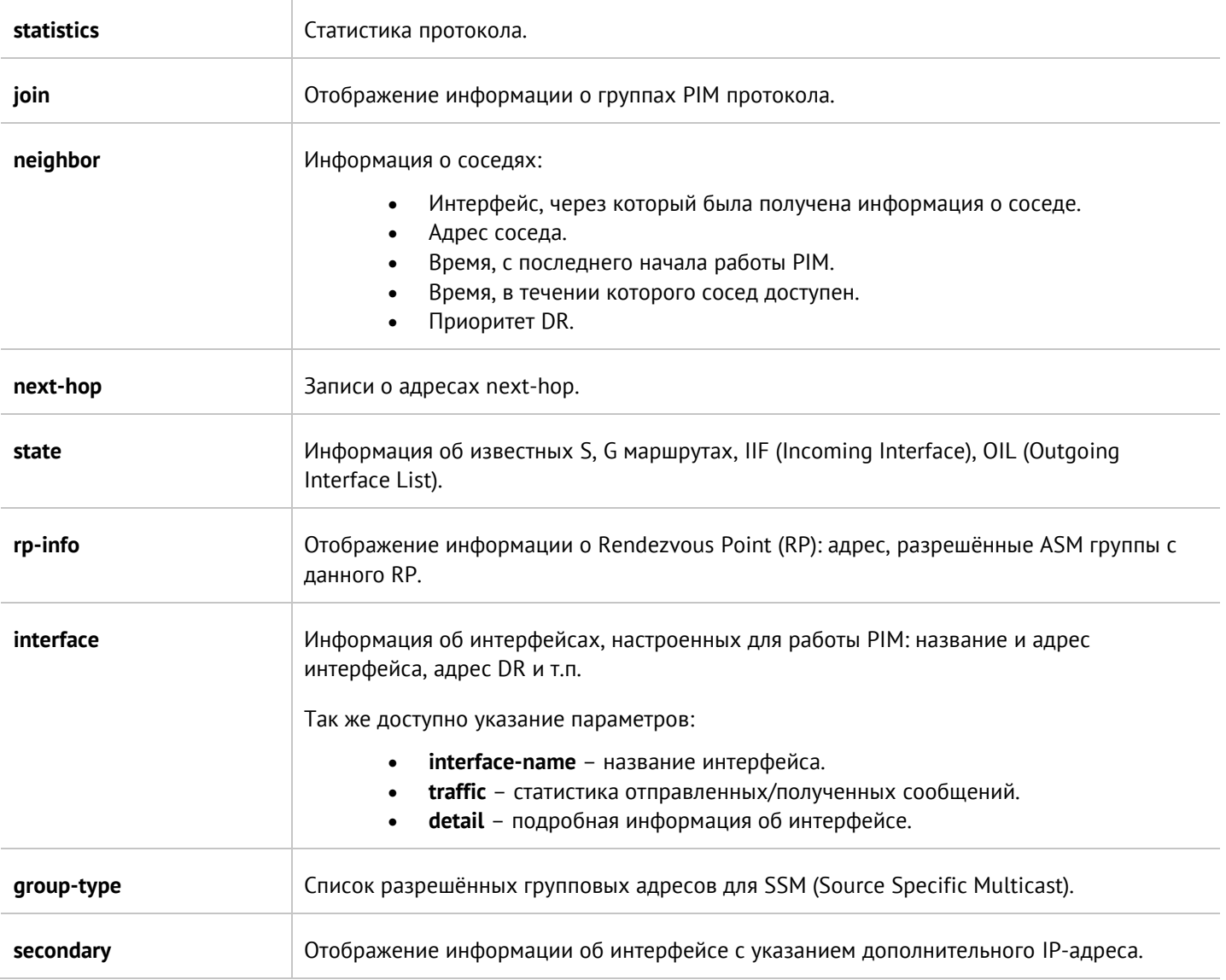

# **12.4 Режим конфигурации**

Для перехода в режим конфигурации используется команда:

Admin@UGOS> configure

После перехода в режим конфигурации командная строка будет следующей:

## Admin@UGOS#

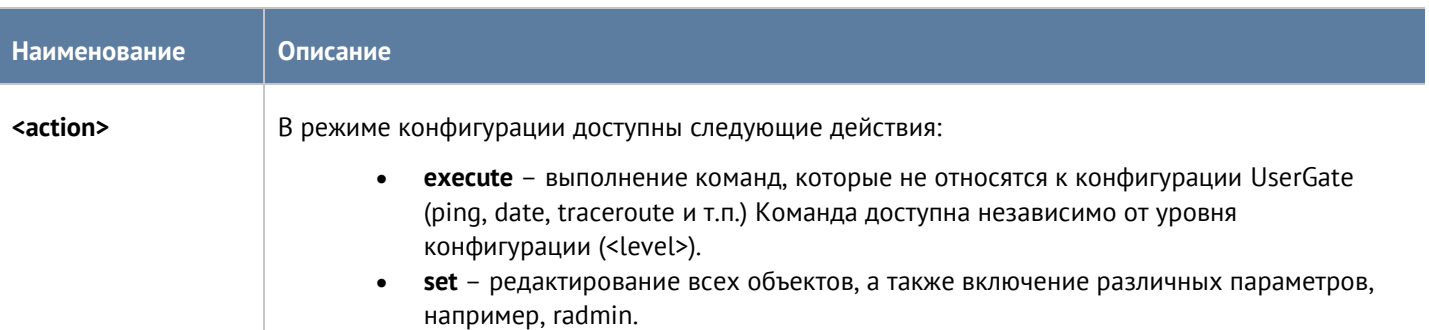

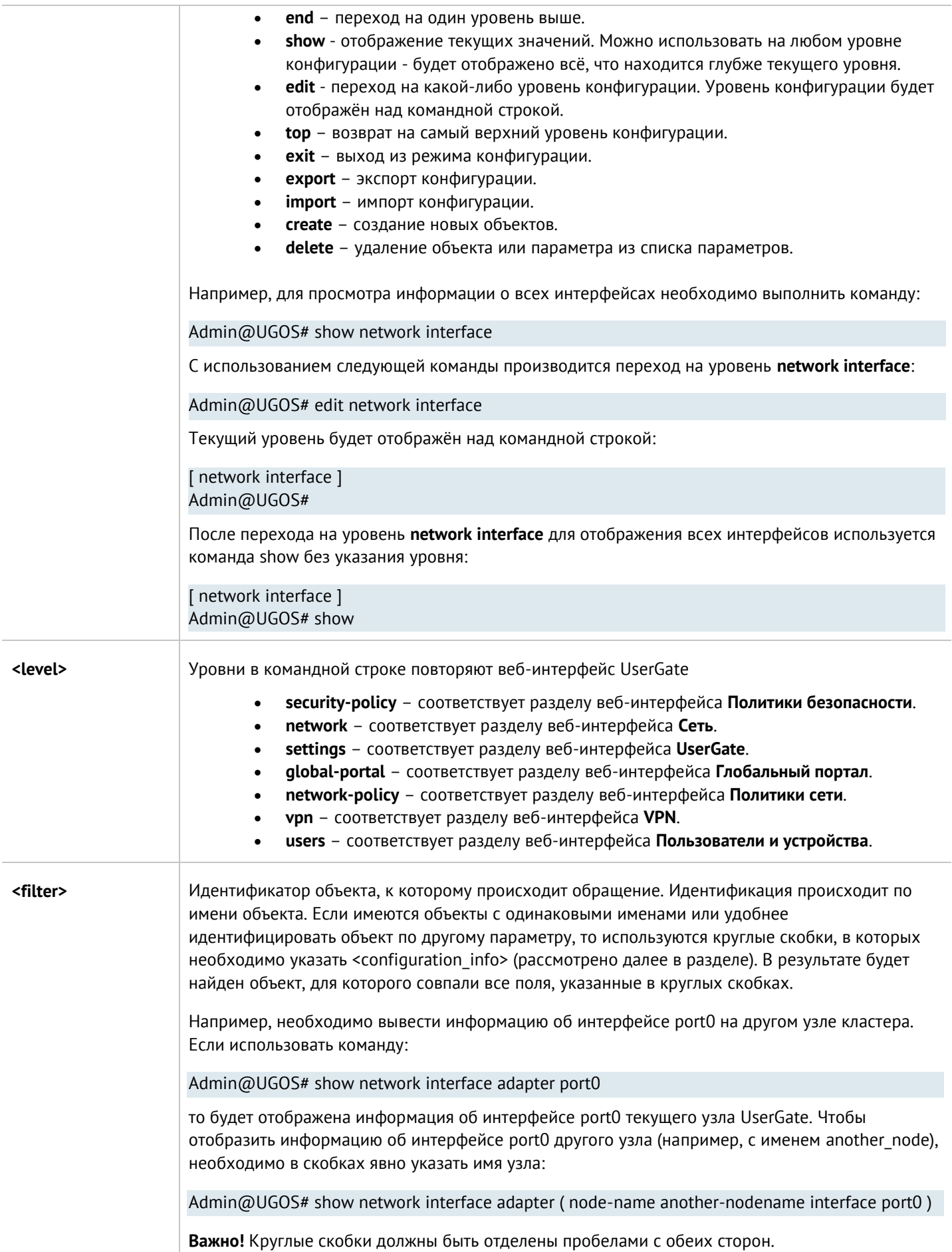

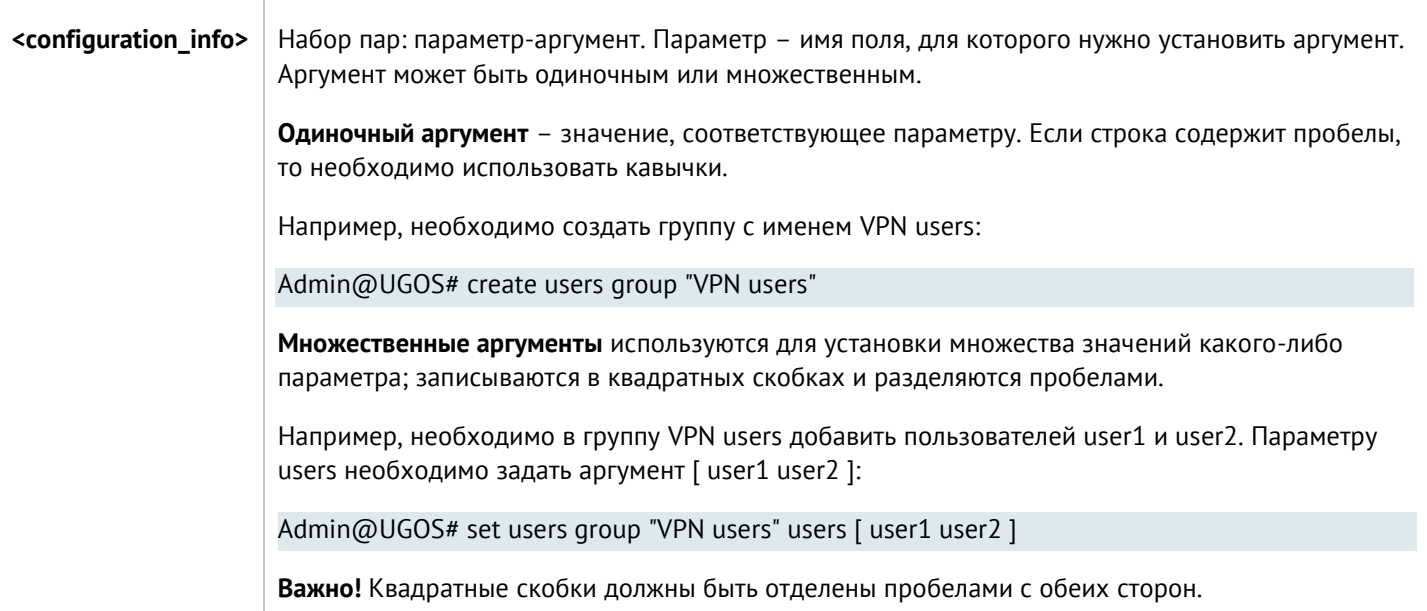

## <span id="page-210-0"></span>**12.4.1 Команды execute**

Команды имеет следующую структуру:

Admin@UGOS# execute <command-name>

Доступны следующие команды:

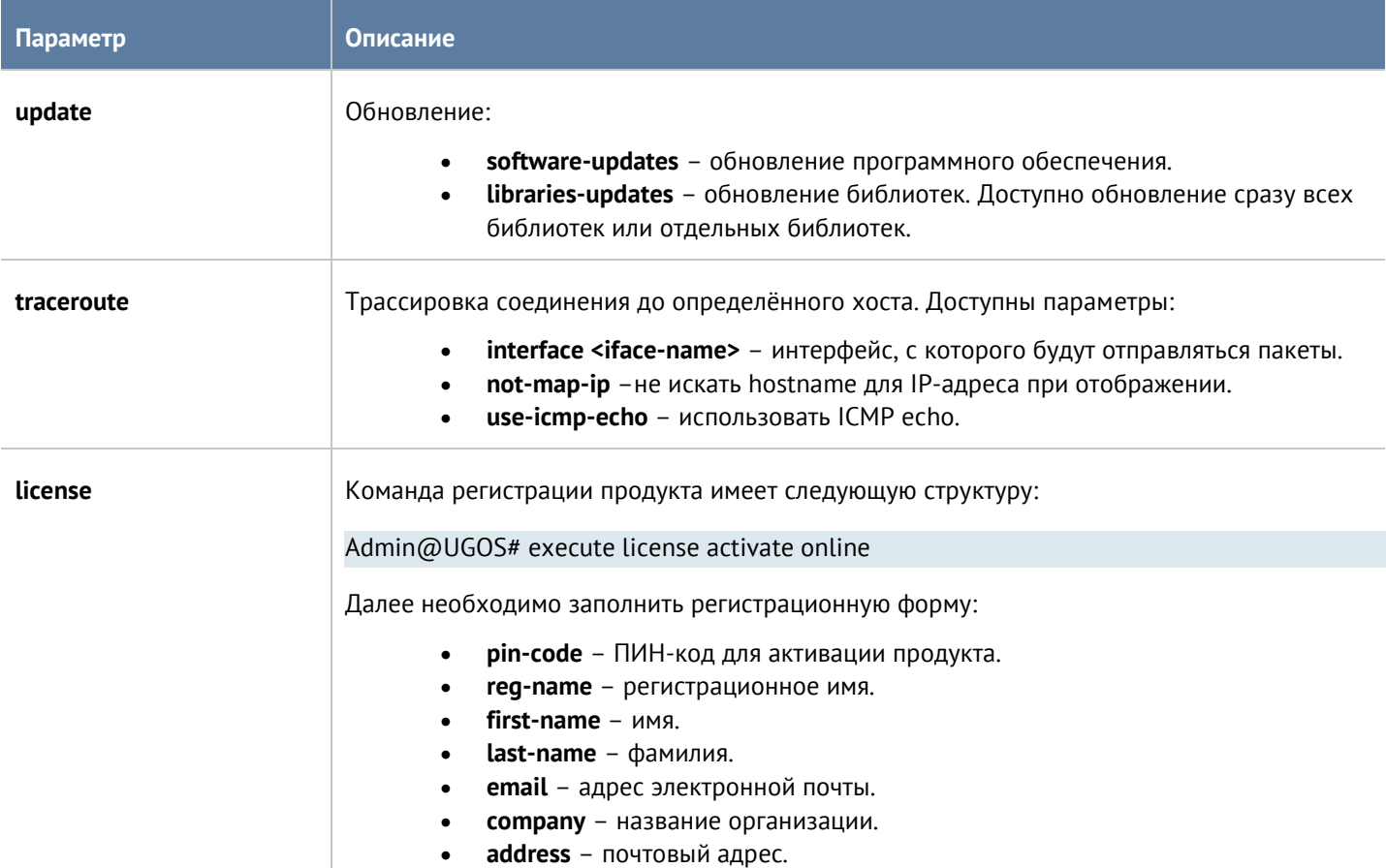

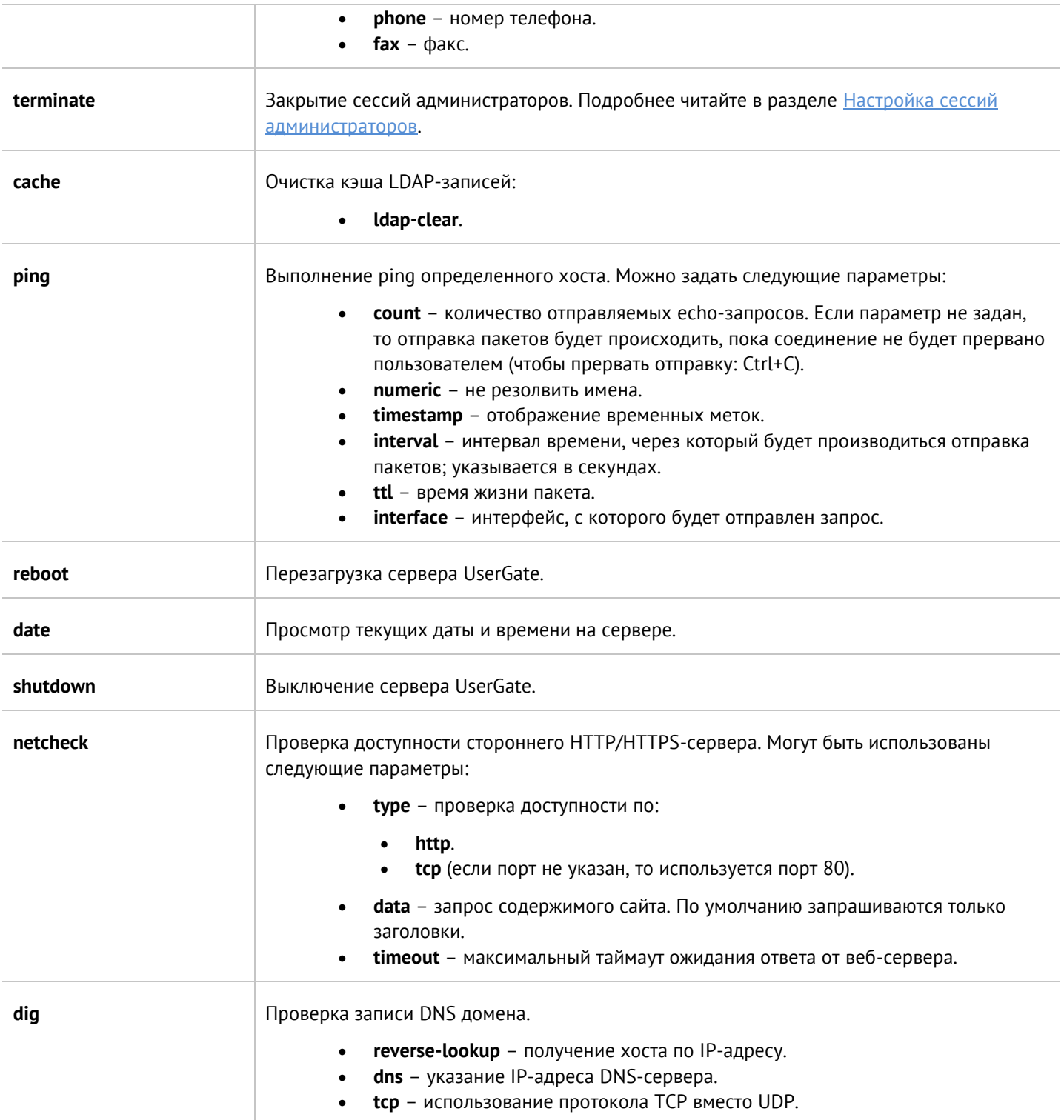

Часть представленных выше команд, кроме команд обновления, регистрации продукта, управления сессиями администраторов и очистки кэша, также доступны в режиме диагностики и мониторинга. Для их выполнения используется команда:

Admin@UGOS> <command-name>

## **12.4.2 Команда import**

Импорт доступен в разделах **Настройки**, **Пользователи**, **Сеть**, **Политики сети**, **Политики безопасности**, **Глобальный портал**, **VPN**.

В разделе настроек UserGate доступен импорт сертификатов. Подробнее читайте в разделе [Настройка](#page-227-0)  [сертификатов](#page-227-0).

В разделах **Пользователи**, **Сеть**, **Политики сети**, **Политики безопасности**, **Глобальный портал**, **VPN** доступен импорт правил, написанных на UPL. При использовании импорта, все существующие правила будут заменены на указанные; можно указать сразу несколько правил.

В разделе **Пользователи** доступен импорт правил Captive-портала. Подробнее о добавлении правил читайте в соответствующем разделе [Captive-](#page-282-0)портал.

В разделе **Сеть** доступен импорт правил DNS. Подробнее читайте в разделе [Настройка правил](#page-254-0) DNS.

В разделе **Политики сети** доступен импорт правил межсетевого экрана, NAT и маршрутизации, пропускной способности. Подробнее читайте в соответствующих разделах [Настройка правил межсетевого экрана](#page-289-0), [Настройка правил](#page-292-0) NAT и маршрутизации, [Настройка правил пропускной способности](#page-306-0).

В разделе **Политики безопасности** доступен импорт правил контентной фильтрации, веб-безопасности, инспектирования туннелей, инспектирования SSL, инспектирования SSH, СОВ, защиты почтового трафика, ICAP-правил и правил защиты DoS. О добавлении правил читайте в соответствующих разделах [Настройка](#page-308-0)  [фильтрации контента](#page-308-0), [Настройка веб](#page-312-0)-безопасности, [Настройка правил инспектирования туннелей](#page-314-0), [Настройка инспектирования](#page-315-0) SSL, [Настройка инспектирования](#page-318-0) SSH, [Настройка СОВ](#page-320-0), [Настройка правил](#page-331-0) ICAP, [Настройка правил защиты](#page-335-0) DoS.

В разделе **Глобальный портал** доступен импорт правил веб-портала и reverse-прокси. Подробнее о создании правил читайте в разделах [Настройка веб](#page-339-0)-портала и [Настройка правил](#page-340-0) reverse-прокси.

В разделе VPN доступен импорт серверных и клиентских правил, о добавлении которых написано в разделах [Настройка серверных правил](#page-344-0) и [Настройка клиентских правил](#page-345-0).

## **12.4.3 Команда export**

Доступен экспорт сертификатов и элементов библиотек.

Подробнее об экспорте сертификатов смотрите в разделе [Настройка сертификатов](#page-227-0).

Для экспорта доступны следующие элементы библиотек: IP-адреса, Useragent браузеров, списки URL, категории URL, изменённые категории URL, типы контента, морфология, почтовые адреса и номера телефонов. Для экспорта элемента библиотеки используется команда:

Admin@UGOS# export libraries <library-name> <list-name>

где <library-name> - название библиотеки элементов (IP-адреса, Списки URL и т.д.).

<list-name> - название элемента библиотеки.

# **12.5 Настройка устройства UserGate**

Настройка данного раздела производится на уровне **settings**. Далее представлена настройка разделов **Настройки**, **Управление устройством**, **Администраторы**, **Сертификаты** веб-интерфейса UserGate.

## **12.5.1 Настройка CLI**

Настройка интерфейса командной строки производится на уровне **settings cli**. Чтобы задать уровень детализации диагностики используется следующая команда:

Admin@UGOS# set settings cli log-level <off | error | debug | warning | info>

Уровни детализации:

- **off** отключить журналирование.
- **error** только ошибки.
- **debug** максимальная детализация.
- **warning** ошибки и предупреждения.
- **info** ошибки, предупреждения и дополнительная информация.

Для отображения настроек CLI:

Admin@UGOS# show settings cli

## **12.5.2 Общие настройки UserGate**

Общие настройки сервера UserGate задаются на уровне **settings general**. Структура команды для настройки одного из разделов (<settings-module>):

Admin@UGOS# set settings general <settings-module>

Доступна настройка следующих разделов:

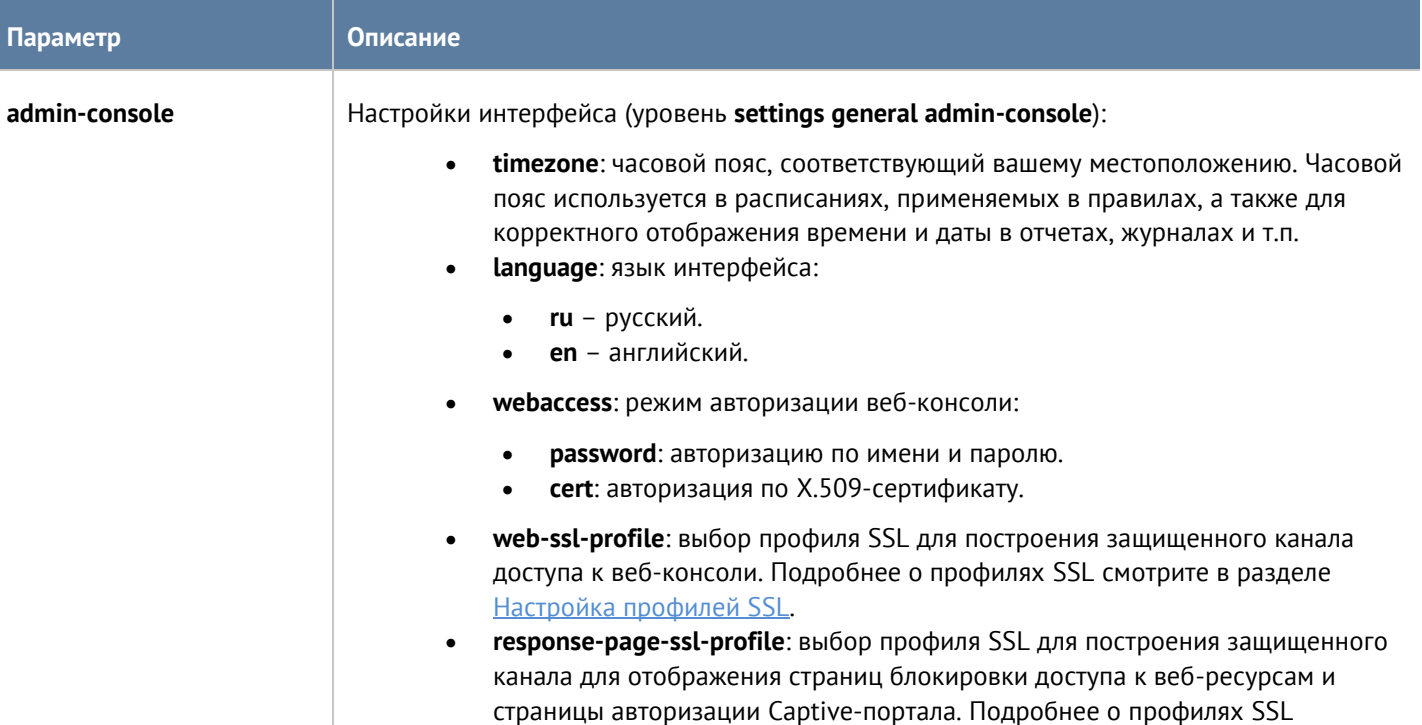

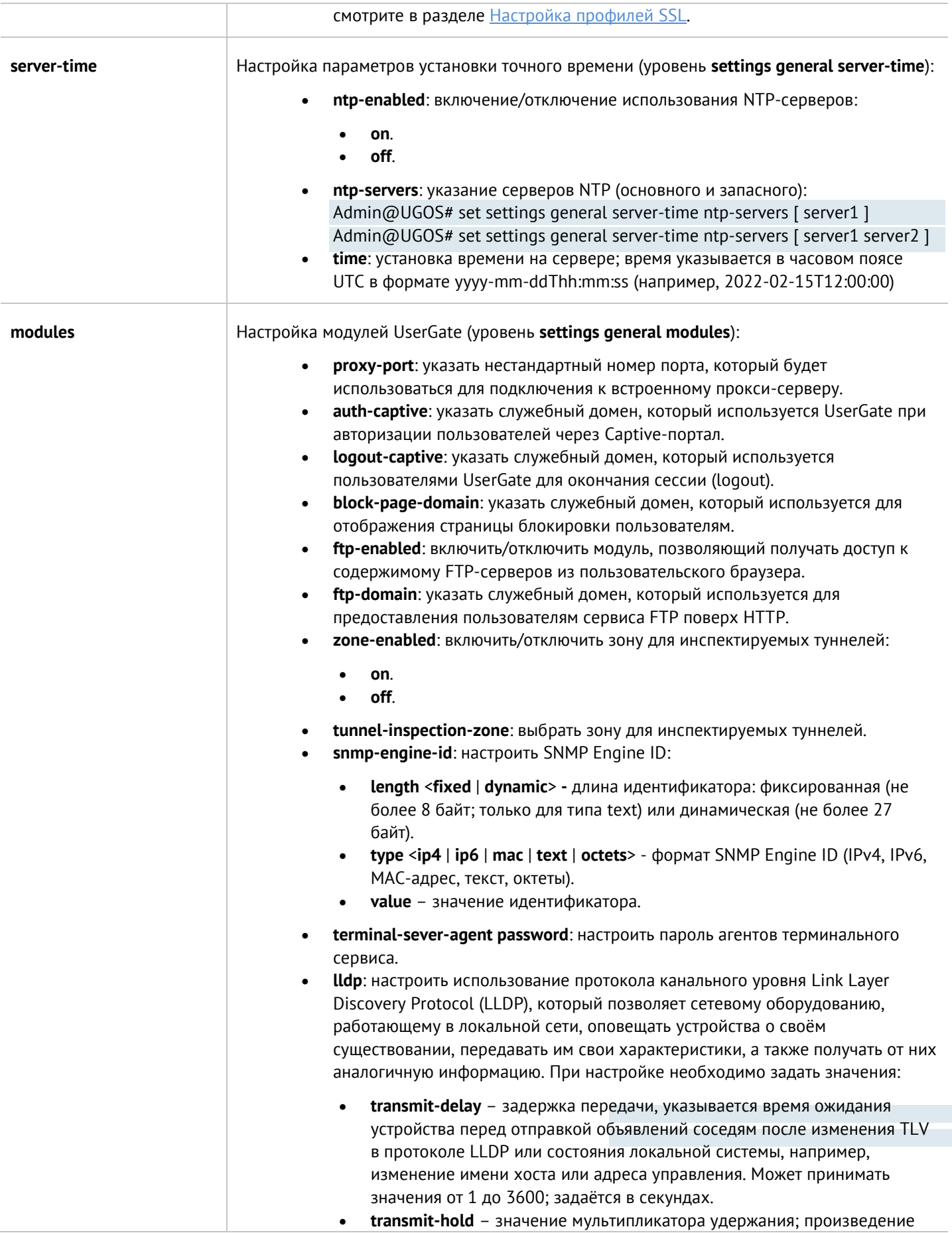

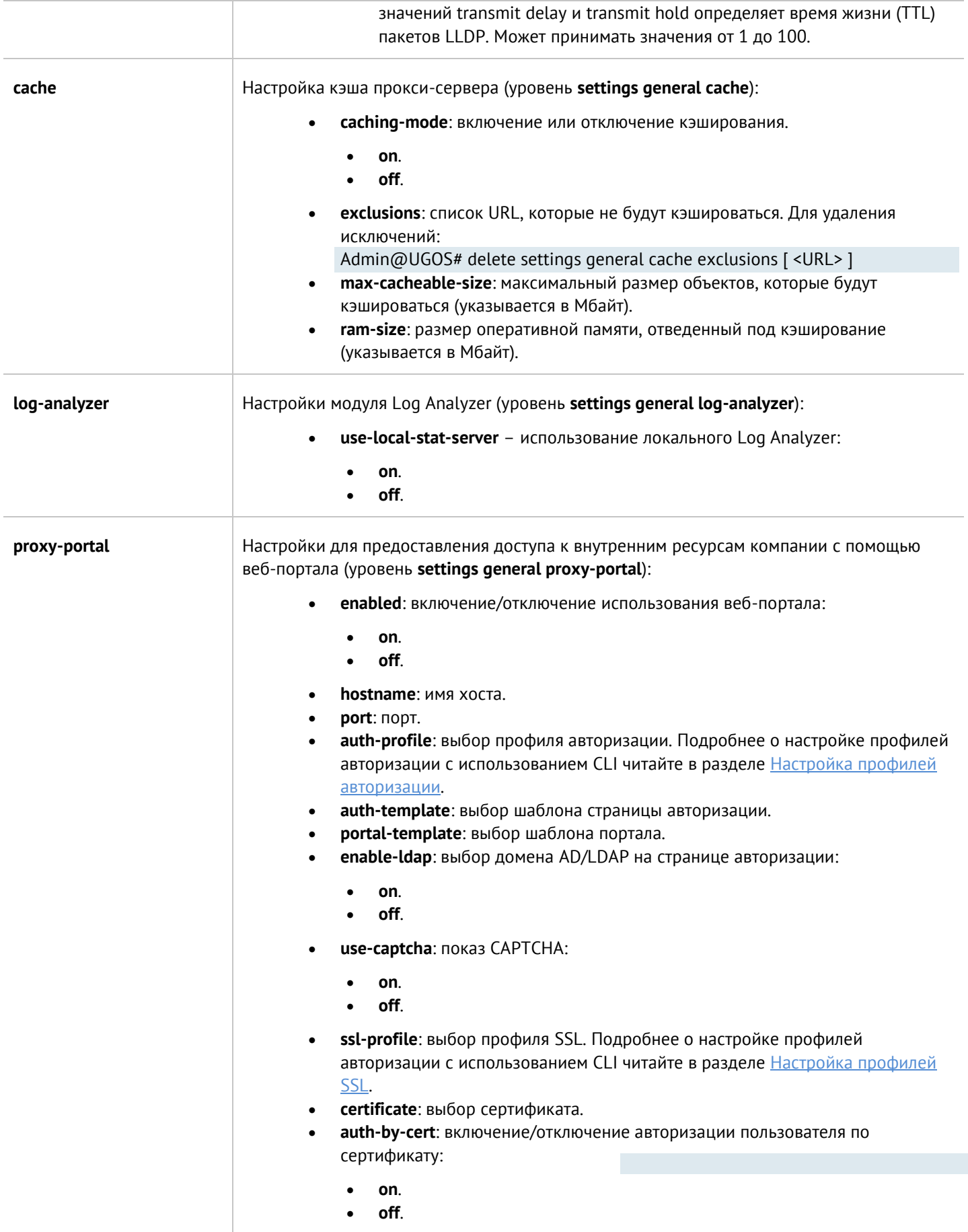
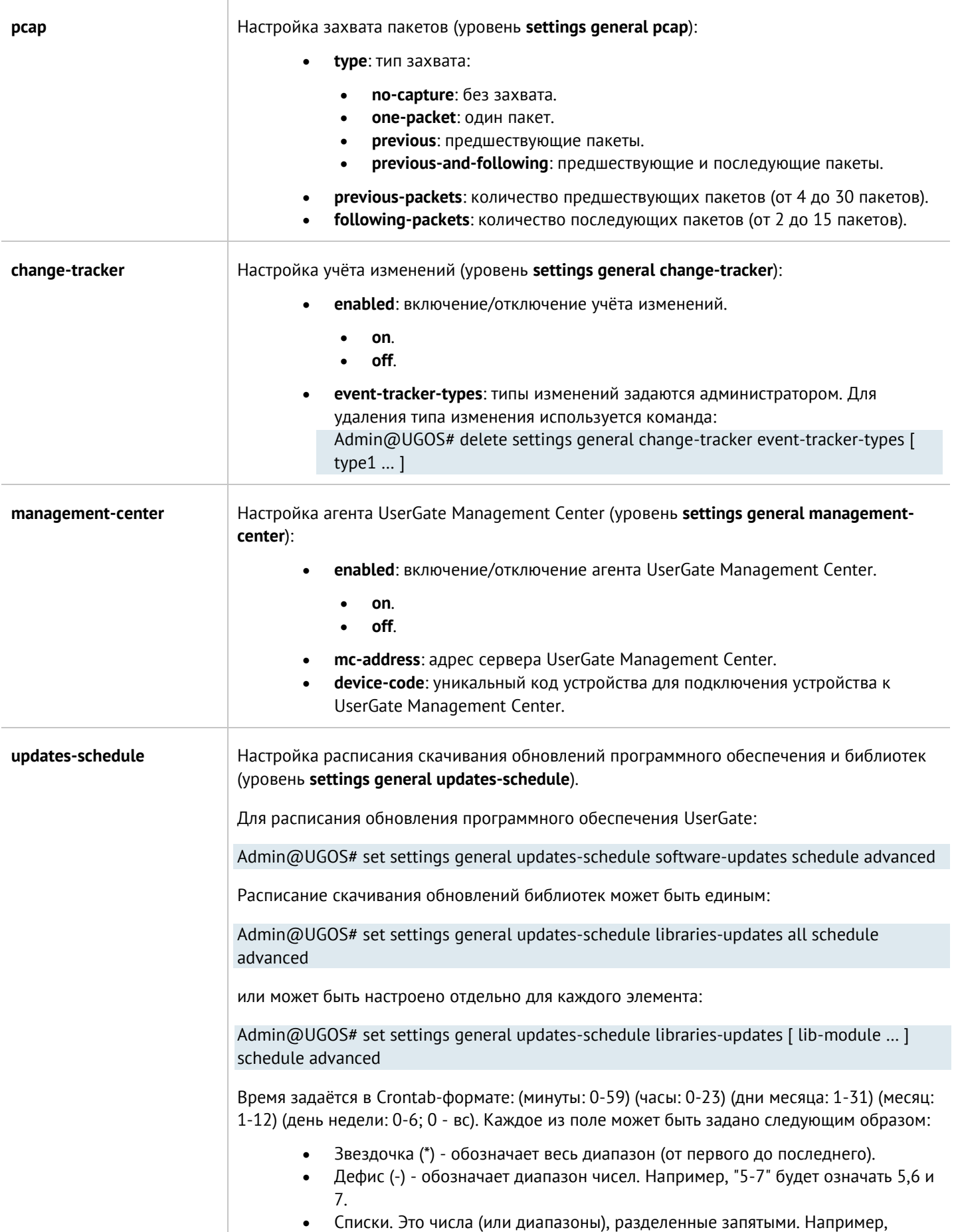

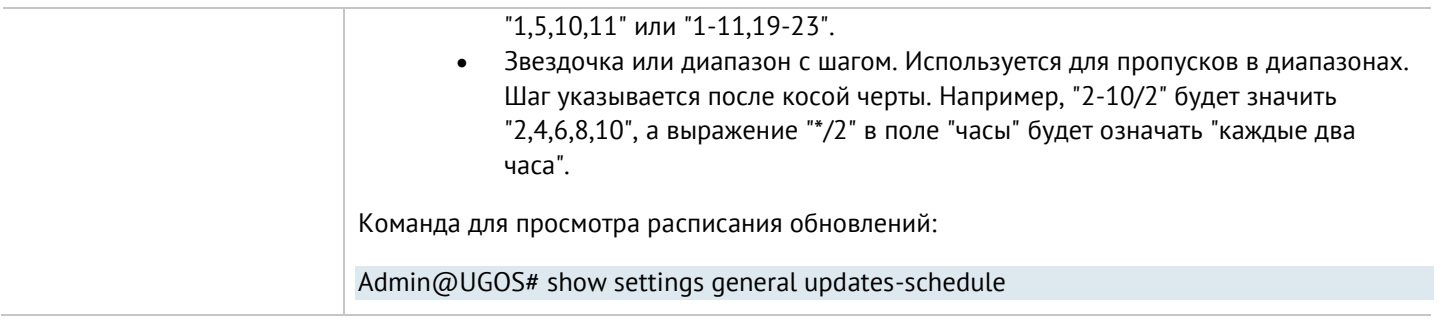

# **12.5.3 Настройка управления устройством**

# **12.5.3.1 Настройка Radmin-emergency**

Команда включения/отключения удалённого доступа к серверу для технической поддержки в случаях, когда сервер UserGate завис:

Admin@UGOS# set settings device-mgmt diagnostic radmin-emergency <on | off>

Далее необходимо указать параметры:

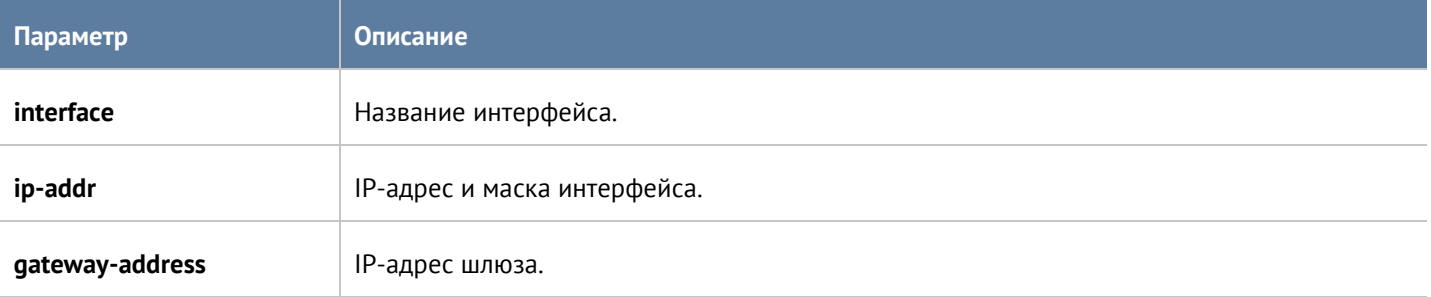

В случаях, когда произошла проблема с ядром UserGate, может пропасть возможность авторизации в CLI. Для активации удаленного помощника в таких случаях администратор может зайти в CLI под учетной записью корневого администратора, которая была создана при инициализации UserGate. Обычно это учетная запись Admin, хотя может быть и другой. Для входа необходимо указать имя в виде Admin@emergency, в качестве пароля - пароль корневого администратора.

# **12.5.3.2 Настройка диагностики**

Параметры диагностики сервера, необходимые службе технической поддержки при решении проблем, задаются на уровне **device-mgmt diagnostic**. Текущие настройки можно просмотреть с использованием команды:

### Admin@UGOS# show settings device-mgmt diagnostic

На уровне **settings device-mgmt diagnostic radmin** можно включить или отключить удалённый доступ к серверу для технической поддержки UserGate (**Radmin**). Команда включения/отключения Radmin:

Admin@UGOS# set settings device-mgmt diagnostic radmin <on | off>

Для просмотра состояния Radmin:

Admin@UGOS# show settings device-mgmt diagnostic radmin

На уровне **settings device-mgmt diagnostic details** с помощью следующей команды можно установить необходимы уровень детализации диагностики (отключено; только ошибки; ошибки и предупреждения; ошибки, предупреждения и дополнительная информация; максимум детализации):

Admin@UGOS# set settings device-mgmt diagnostic details <off | error | warning | info | debug>

Для просмотра состояния уровня детализации диагностики:

Admin@UGOS# show settings device-mgmt diagnostic details

### **12.5.3.3 Настройка операций с сервером**

Следующая команда позволяет определить канал обновлений:

Admin@UGOS# set settings device-mgmt updates-channel <stable | beta>

Для просмотра наличия обновлений и выбранного канал обновления используется команда:

Admin@UGOS# show settings device-mgmt updates-channel

### **12.5.3.4 Экспорт настроек**

Создание и настройка правил экспорта настроек происходит на уровне **settings device-mgmt settingsexport**.

Для создания правила экспорта настроек:

Admin@UGOS# create settings device-mgmt settings-export

Доступны параметры:

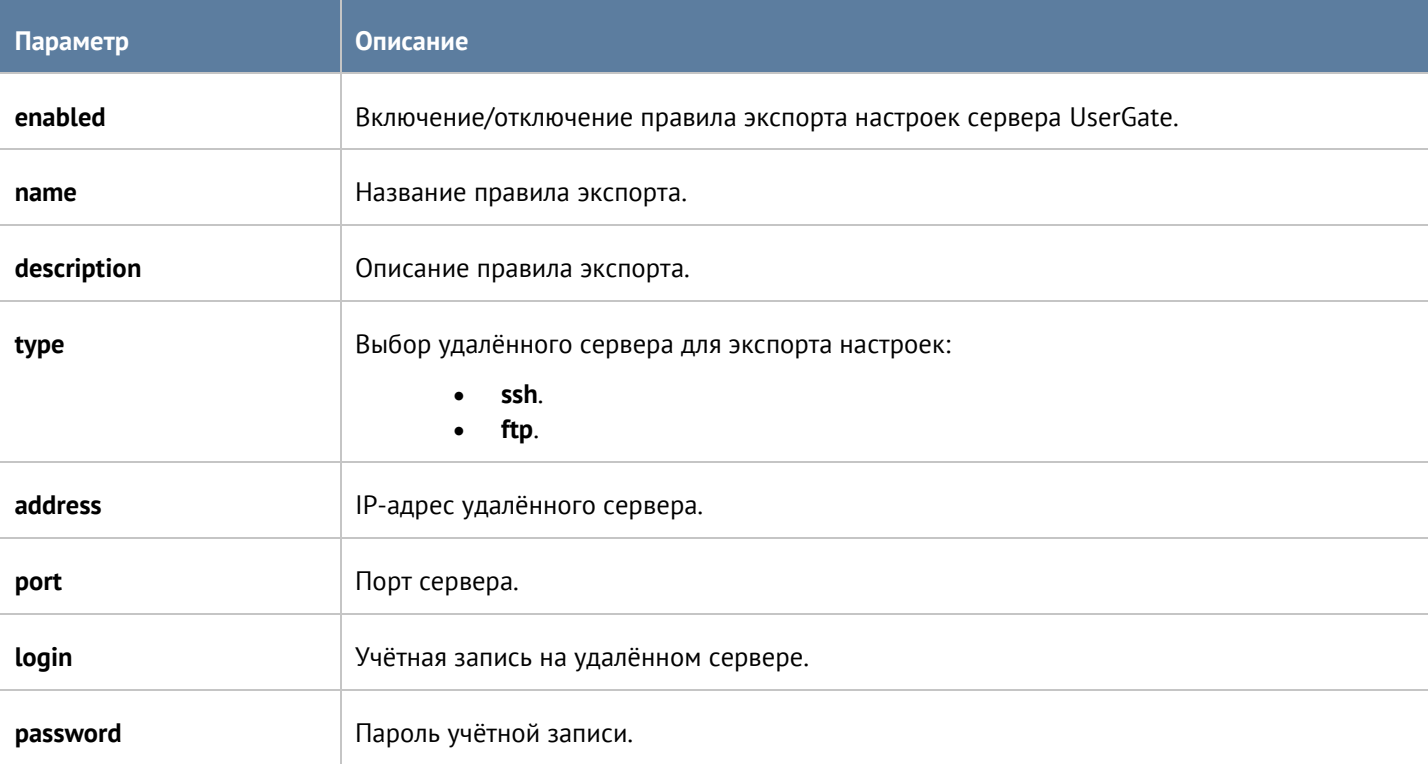

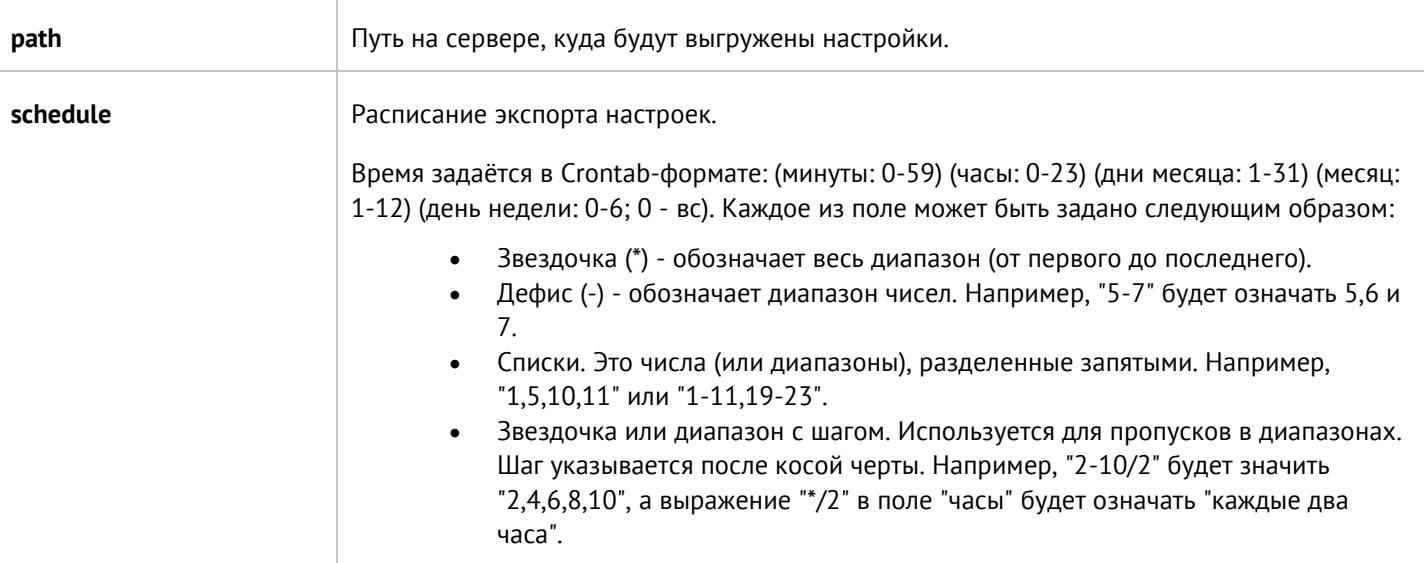

Обновление существующего правила экспорта настроек сервера UserGate производится с использованием следующей команды:

Admin@UGOS# set settings device-mgmt settings-export <rule-name>

Список параметров, доступных для изменения аналогичен списку параметров, доступных при создании правила.

Команда для удаления правила экспорта настроек:

Admin@UGOS# delete settings device-mgmt settings-export <rule-name>

Команда для отображения правила экспорта настроек:

Admin@UGOS# show settings device-mgmt settings-export <rule-name>

Также, для команд обновления, удаления или отображения правил в качестве <filter> возможно использование не только названия правила, но и заданные в существующем правиле параметры (удобно, например, при наличии нескольких правил с одинаковым названием). Параметры, с использованием которых можно произвести идентификацию правила экспорта, аналогичны параметрам команды **set**.

# **12.5.3.5 Настройка защиты конфигурации от изменений**

Для настройки параметров защиты конфигурации (настроек) продукта от изменения используйте следующую команду:

### Admin@UGOS# set settings change-control config <off | log | block>

Проверка целостности конфигурации происходит каждые несколько минут после загрузки UserGate.

- **log** активирует режим отслеживания изменений конфигурации. При обнаружении изменений UserGate записывает информацию о факте изменения в журнал событий. Требует задания пароля, который потребуется в случае изменения режима отслеживания.
- **off** отключает режим отслеживания изменений конфигурации. Требует указания пароля, который был задан при активации режима отслеживания конфигурации.
- **block** активирует режим отслеживания изменений конфигурации. Требует задания пароля, который потребуется в случае изменения режима отслеживания. При обнаружении изменений UserGate

Интерфейс командной строки (CLI) 220 / 451

записывает информацию о факте изменения в журнал событий и создает блокирующее правило межсетевого экрана, запрещающее любой транзитный трафик через UserGate.

Перед активацией защиты конфигурации администратор производит настройку продукта в соответствии с требованиями организации, после чего "замораживает" настройки (режим **log** или **block**). Любое изменение настроек через веб-интерфейс, CLI или другими способами будет приводить к журналированию и/или блокировке транзитного трафика, в зависимости от выбранного режима.

Для просмотра текущего режима защиты конфигурации от изменений:

Admin@UGOS# show settings change-control config

### **12.5.3.6 Настройка защиты исполняемых файлов от изменения**

Чтобы настроить защиту параметры защиты исполняемого кода продукта от потенциального несанкционированного изменения:

Admin@UGOS# set settings change-control code <off | log | block>

Проверка целостности исполняемого кода происходит каждый раз после загрузки UserGate

- **log** активирует режим отслеживания несанкционированных изменений исполняемого кода. При обнаружении изменений UserGate записывает информацию о факте изменения в журнал событий. Требует задания пароля, который потребуется в случае изменения режима отслеживания.
- **off** отключает режим отслеживания несанкционированных изменений исполняемого кода. Требует указания пароля, который был задан при активации режима отслеживания исполняемого кода.
- **block** активирует режим отслеживания несанкционированных изменений исполняемого кода. Требует задания пароля, который потребуется в случае изменения режима отслеживания. При обнаружении изменений UserGate записывает информацию о факте изменения в журнал событий и создает блокирующее правило межсетевого экрана, запрещающее любой транзитный трафик через UserGate. Для возможности отключения созданного правила межсетевого экрана необходимо отключить отслеживание несанкционированных изменений.

Для просмотра текущего режима защиты исполняемых файлов:

Admin@UGOS# show settings change-control code

# **12.5.4 Настройка кластеров**

В данном разделе рассмотрена настройка кластеров конфигурации и отказоустойчивости.

### **12.5.4.1 Настройка кластера конфигурации**

Данный раздел находится на уровне **settings device-mgmt configuration-cluster**.

Команда обновления существующего узла кластера:

Admin@UGOS# set settings device-mgmt configuration-cluster <node-name>

Доступно изменение следующих параметров:

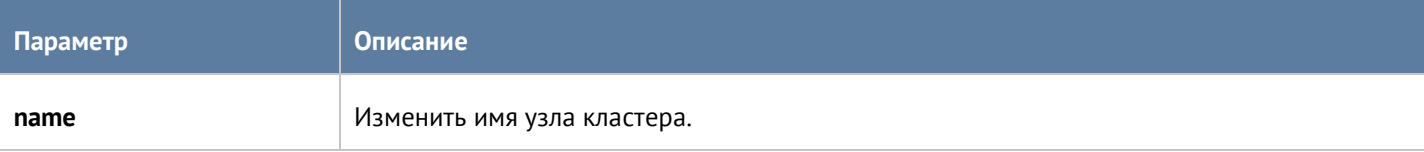

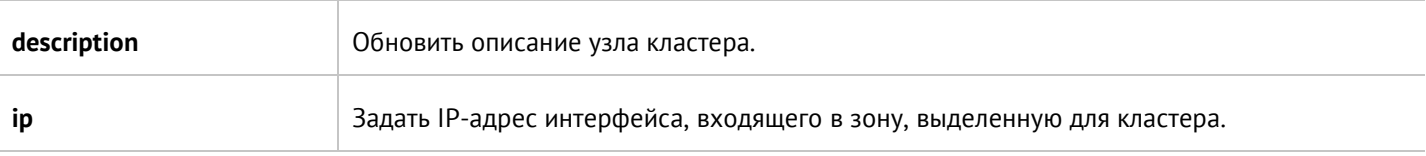

Команды для удаления и отображения настроек узла кластера:

Admin@UGOS# delete settings device-mgmt configuration-cluster <node-name>

Admin@UGOS# show settings device-mgmt configuration-cluster <node-name>

### **12.5.4.2 Настройка кластера отказоустойчивости**

Настройка кластеров отказоустойчивости производится на уровне **settings device-mgmt ha-cluster**.

Для создания кластера отказоустойчивости:

Admin@UGOS# create settings device-mgmt ha-cluster

Далее необходимо указать следующие параметры:

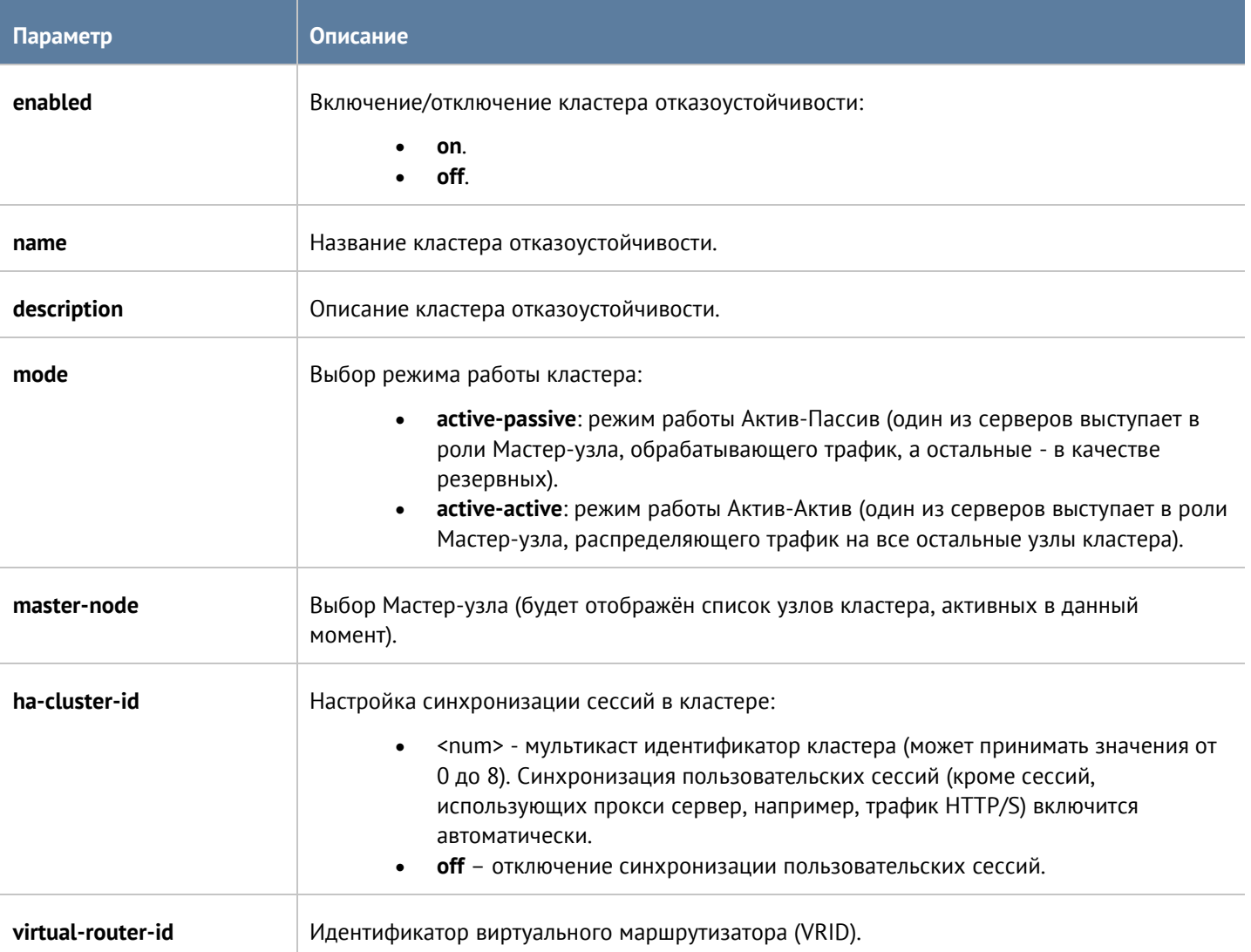

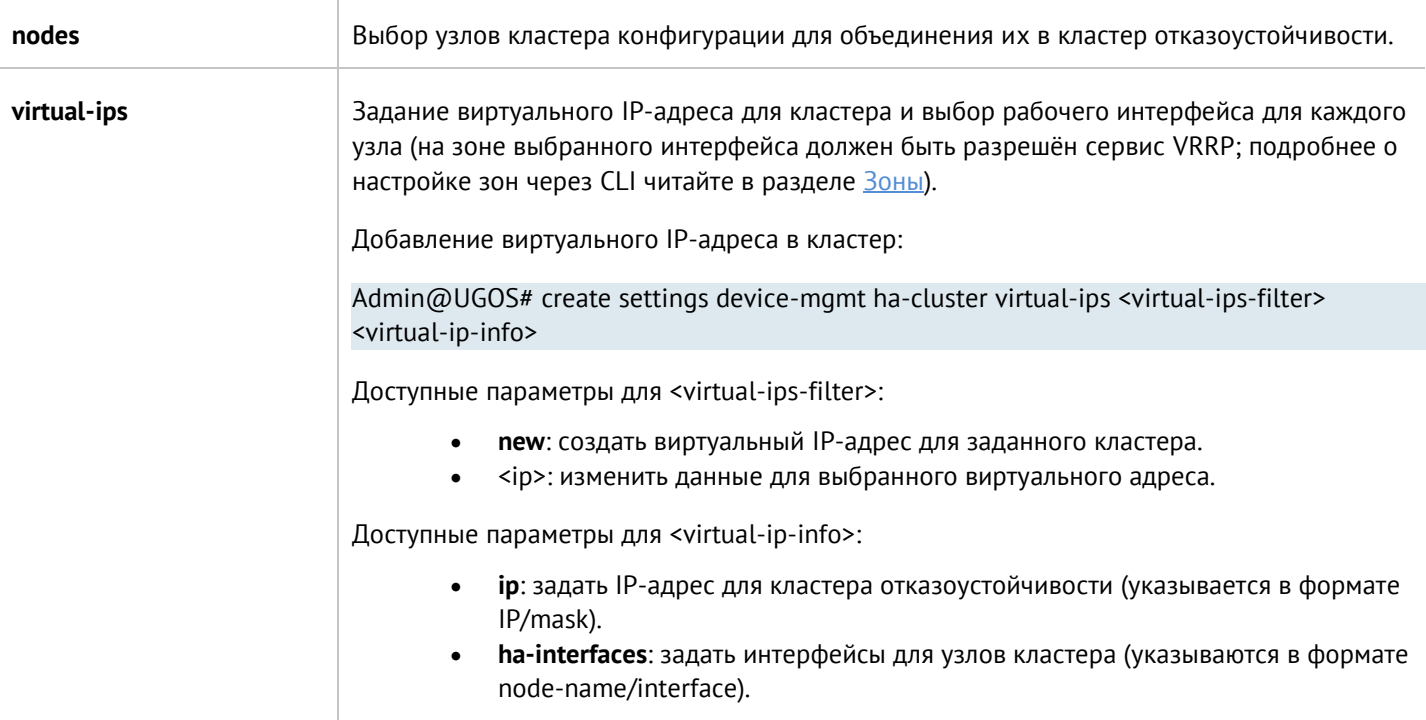

Для обновления настроек кластера:

Admin@UGOS# set settings device-mgmt ha-cluster <cluster-name>

Список параметров аналогичен списку параметров, доступных при создании кластера отказоустойчивости.

Для удаления кластера:

Admin@UGOS# delete settings device-mgmt ha-clusters <cluster-name>

Также доступно удаление отдельных параметров:

- **nodes**.
- **virtual-ips**.

Для отображения информации о всех кластера отказоустойчивости:

Admin@UGOS# show settings device-mgmt ha-cluster

Для отображения информации об определённом кластере:

Admin@UGOS# show settings device-mgmt ha-cluster <cluster-name>

# **12.5.5 Настройка управления доступом к консоли UserGate**

Настройка данного раздела производится на уровне **settings administrators**. В данном разделе описаны настройка параметров защиты учётных записей, настройка администраторов и их профилей.

# **12.5.5.1 Общие настройки доступа**

Данный раздел позволяет настроить дополнительные параметры защиты учётных записей администраторов. Настройка производится на уровне **settings administrators general**.

Для изменения параметров необходимо использовать следующую команду

### Admin@UGOS# set settings administrators general

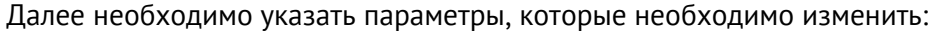

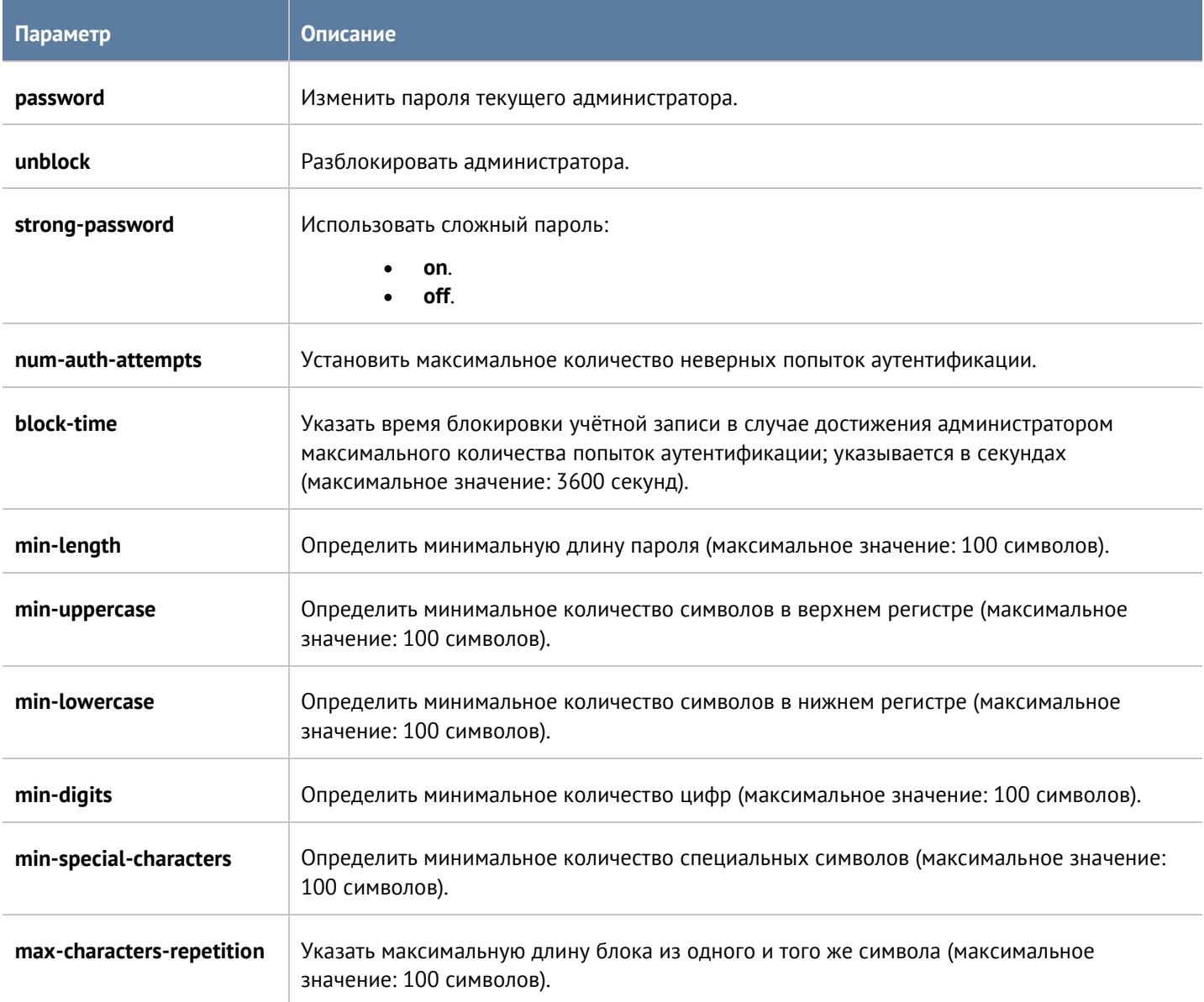

Для просмотра текущих параметров защиты учётных записей администраторов используйте команду:

Admin@UGOS# show settings administrators general

### **12.5.5.2 Настройка учётных записей администраторов**

Настройка учётных записей администраторов производится на уровне **settings administrators administrators**.

Для создания или обновления параметров учётной записи администратора используется следующая команда:

### Admin@UGOS# create settings administrators administrators

Далее необходимо указать тип учётной записи администратора (локальный, пользователь LDAP, группа LDAP, с профилем авторизации) и указать соответствующие параметры:

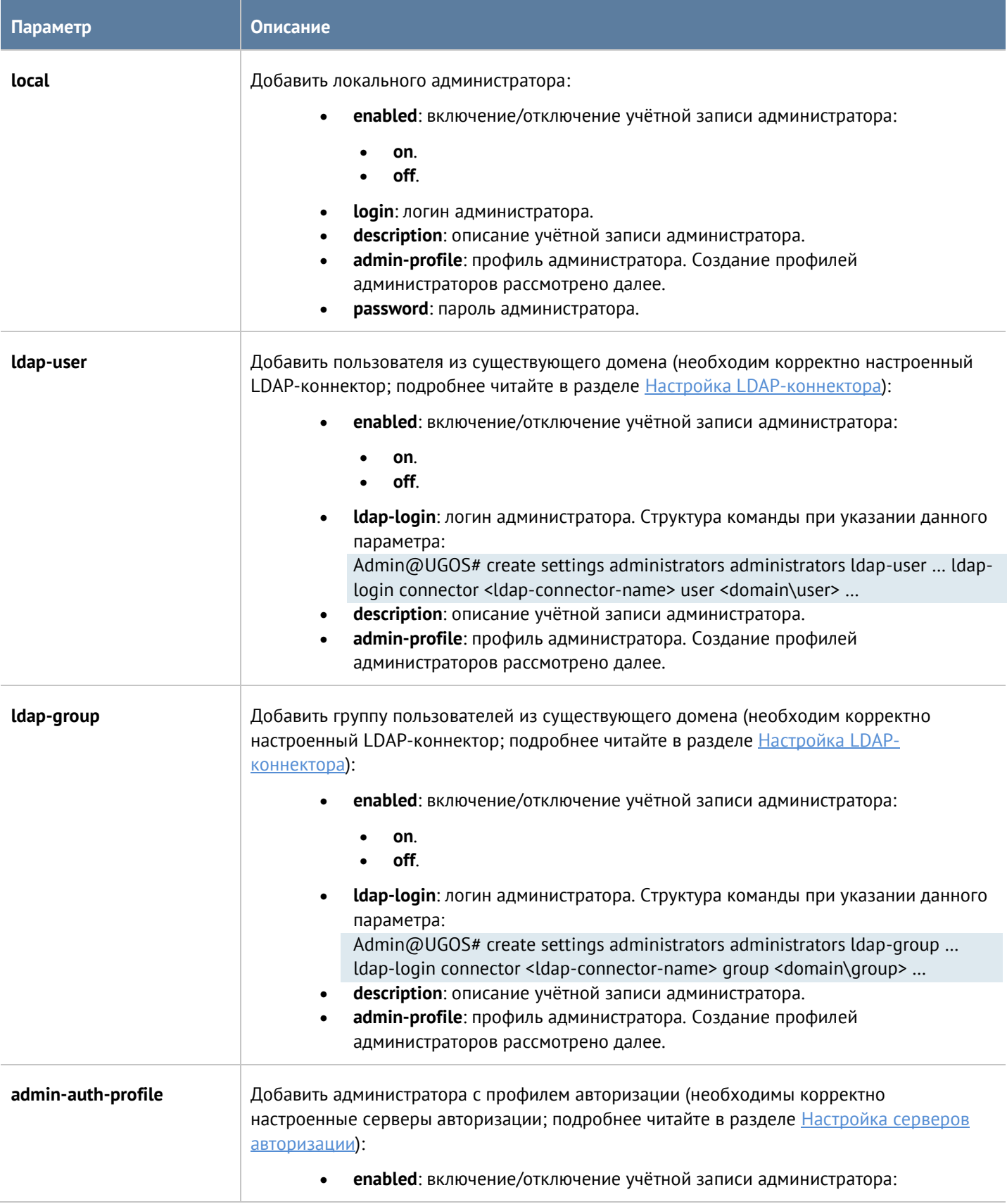

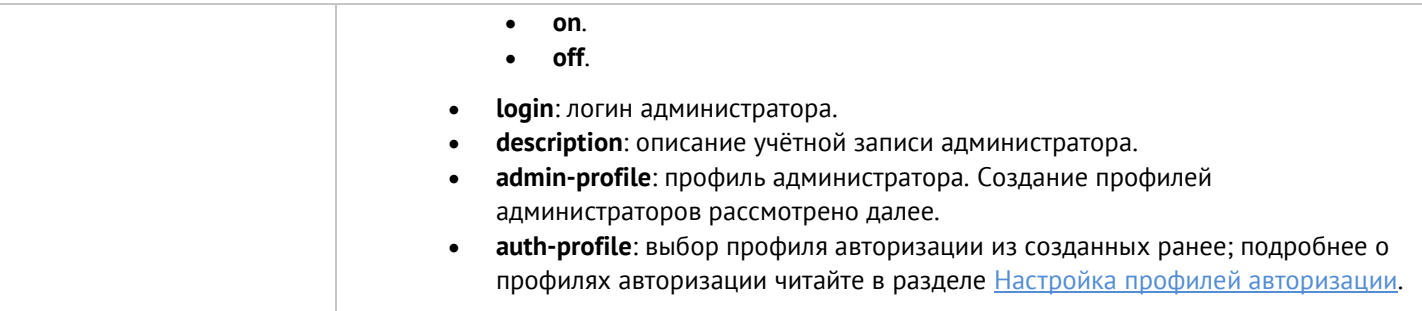

Для удаления учётной записи используется команда:

Admin@UGOS# delete settings administrators administrators <admin-type> <admin-login>

Для отображения информации о всех учётных записях администраторов:

Admin@UGOS# show settings administrators administrators

Для отображения информации об определённой учётной записи администратора:

Admin@UGOS# show settings administrators administrators <admin-type> <admin-login>

### **12.5.5.3 Настройка прав доступа профилей администраторов**

Настройка прав доступа профилей администраторов производится на уровне **settings administrators adminprofiles**.

Для создания профиля администратора предназначена следующая команда:

Admin@UGOS# create settings administrators admin-profiles

Далее необходимо указать следующие параметры:

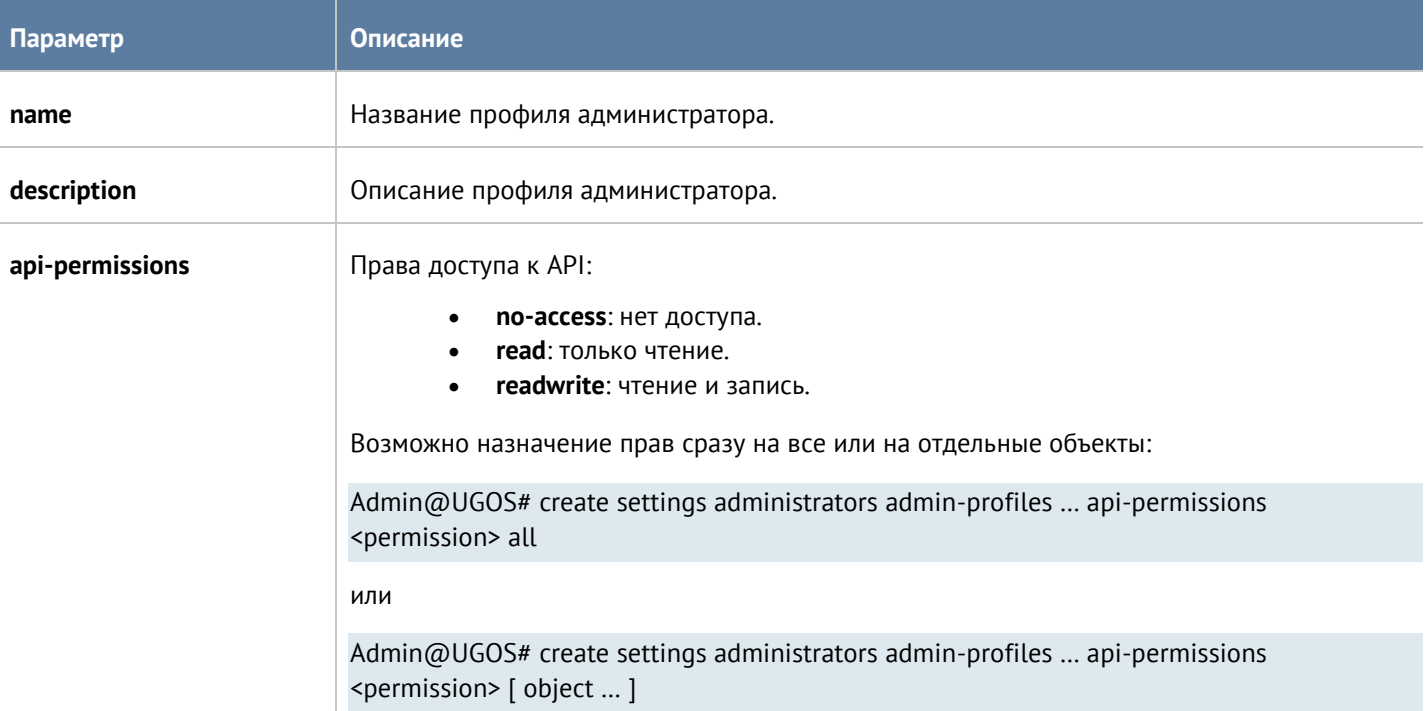

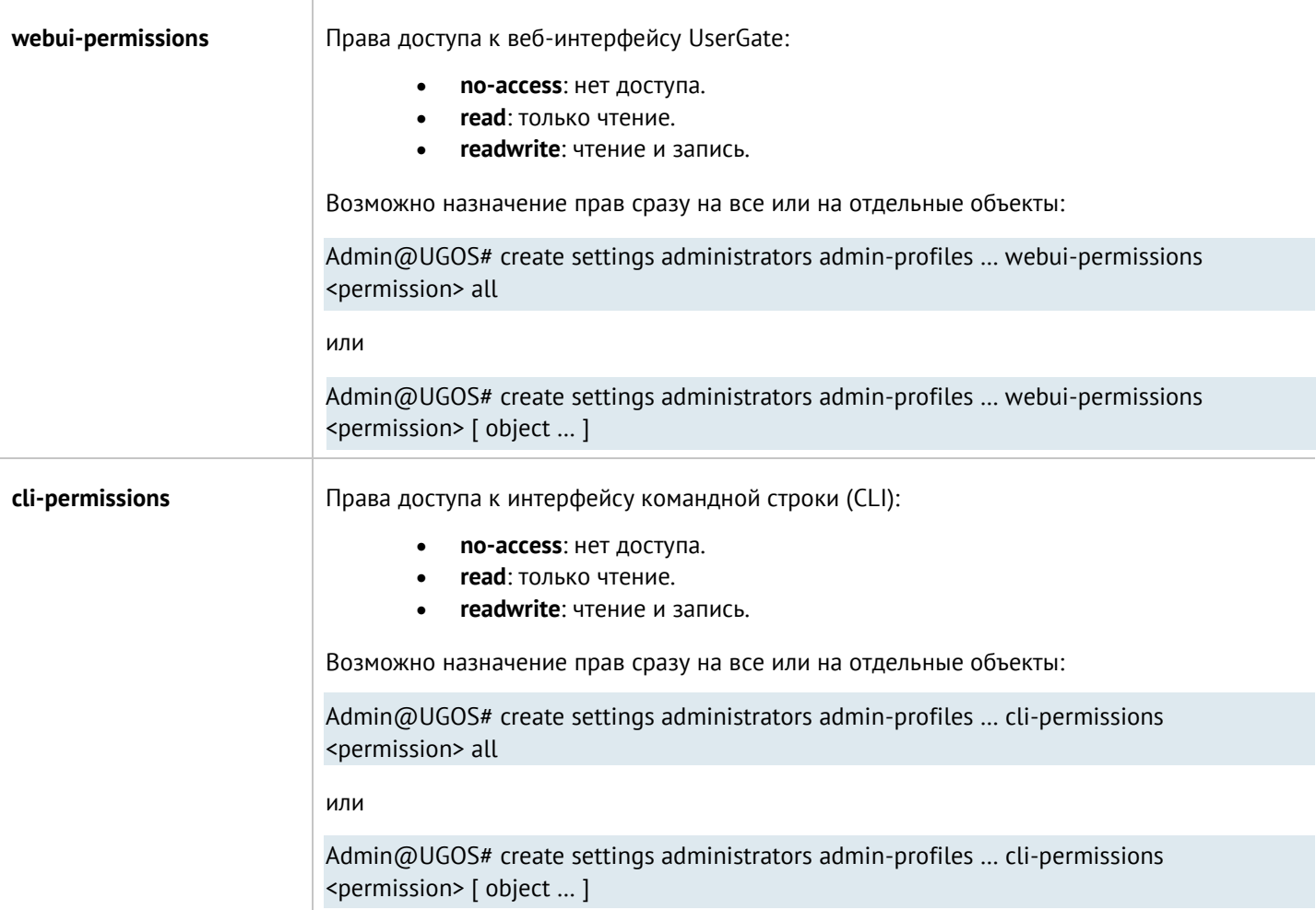

Следующая команда используется для обновления профиля (параметры аналогичны параметрам создания профиля администратора):

Admin@UGOS# create settings administrators admin-profiles <profile-name>

Чтобы удалить профиль администратора:

Admin@UGOS# delete settings administrators admin-profiles <profile-name>

Для просмотра информации о всех профиля администраторов:

Admin@UGOS# show settings administrators admin-profiles

Для отображения информации об определённом профиле:

Admin@UGOS# show settings administrators admin-profiles <profile-name>

### **12.5.5.4 Настройка сессий администраторов**

С использованием следующих команд возможен просмотр сессий администраторов, прошедших авторизацию в веб-консоли или CLI, и закрытие сессий (уровень: **settings administrators sessions**). Просмотр сессий администраторов текущего узла UserGate (возможен просмотр сессии отдельного администратора: необходимо из предложенного списка выбрать IP-адрес, с которого была произведена авторизация):

Admin@UGOS# show settings administrators sessions

Для отображения сессий доступно использование фильтра:

- **ip**: IP-адрес, с которого авторизован администратор.
- **source**: где была произведена авторизация: CLI (**cli**), веб-консоль (**web**) или подключение по SSH (**ssh**).
- **admin-login**: имя администратора.
- **node**: узел кластера UserGate.

Admin@UGOS# show settings administrators sessions ( node <node-name> ip <session-ip> source <cli | web | ssh> admin-login <administrator-login>)

Команда для закрытия сессии администратора; необходимо из предложенного списка выбрать IP-адрес, с которого была произведена авторизация:

Admin@UGOS# execute terminate settings administrators sessions

При закрытии сессии администраторов возможно использование фильтра ( <filter> ). Параметры фильтрации аналогичны параметрам команды **show**.

Admin@UGOS# execute terminate settings administrators sessions ( node <node-name> ip <session-ip> source <cli | web | ssh> admin-login <administrator-login> )

# **12.5.6 Настройка сертификатов**

#### Раздел **Сертификаты** находится на уровне **settings certificates**.

Для импорта сертификатов предназначена команда:

#### Admin@UGOS# import settings certificates

Далее необходимо указать параметры:

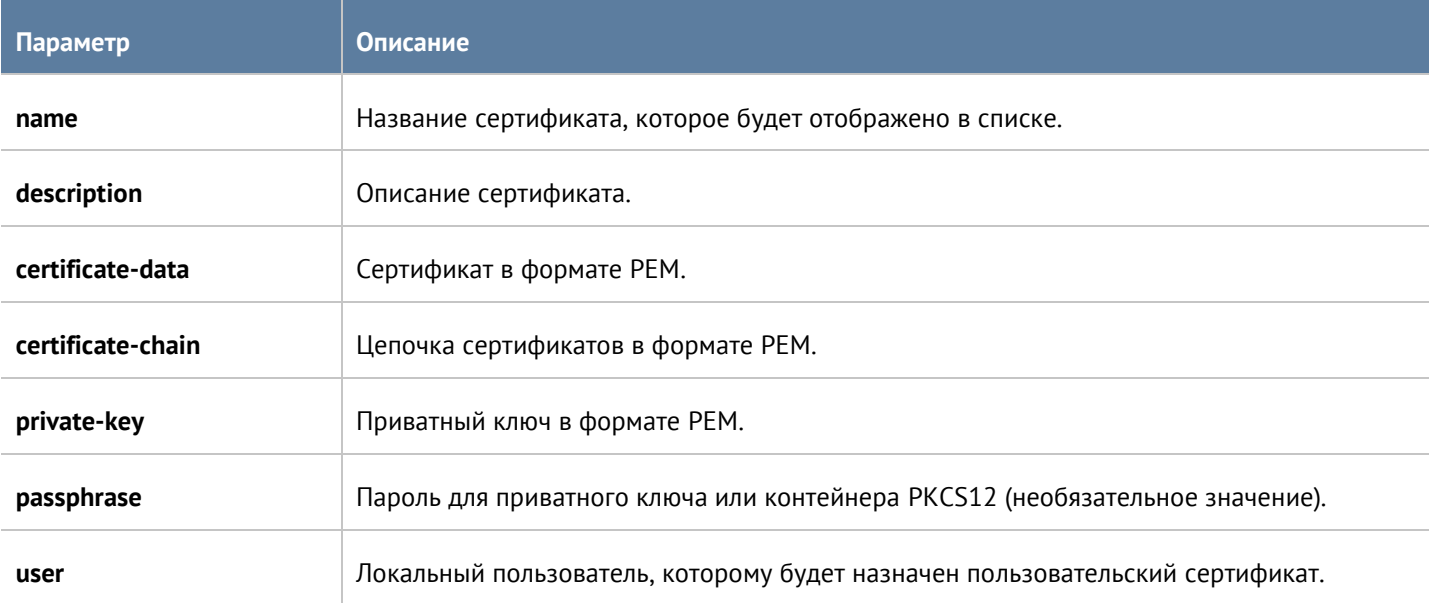

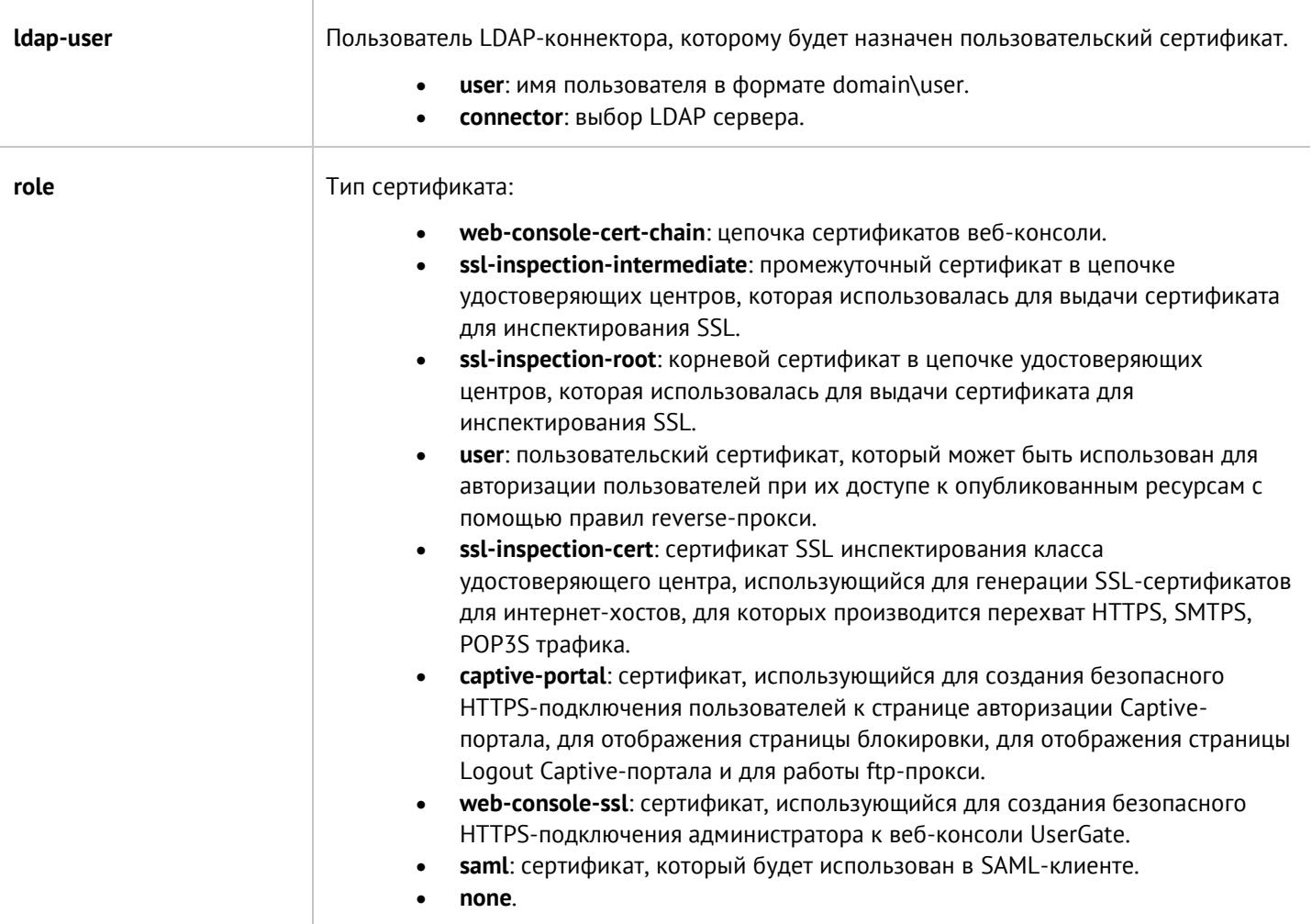

Для экспорта доступны сертификаты, вся цепочка сертификатов и CSR:

Admin@UGOS# export settings certificates <certificate | certificate-and-chain | csr> <certificate-name>

С использованием командной строки возможно создание сертификата и CSR:

Admin@UGOS# create settings certificates <certificate | csr>

Далее необходимо указание следующих параметров:

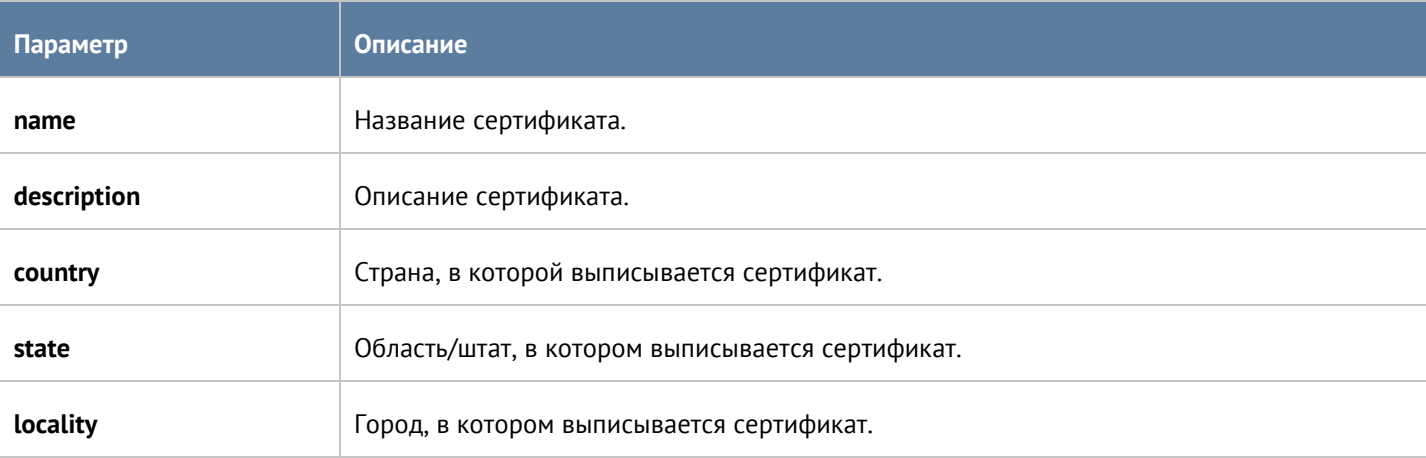

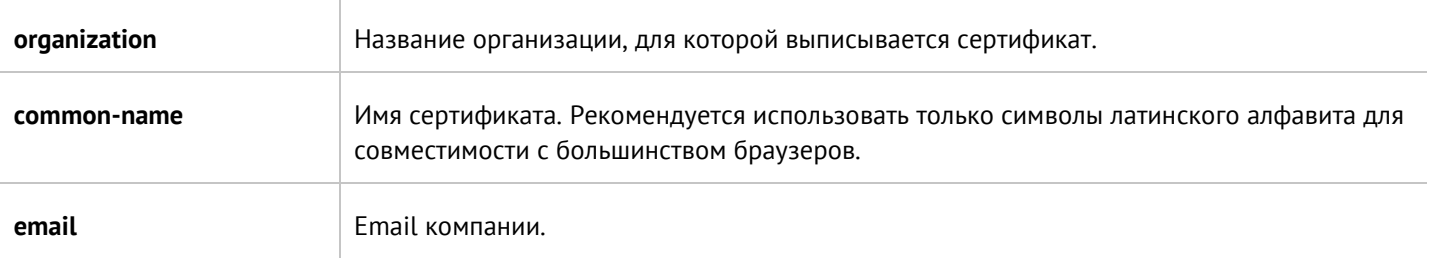

Команда для управления сертификатом:

# Admin@UGOS# set settings certificates <certificate-name>

# Доступны параметры:

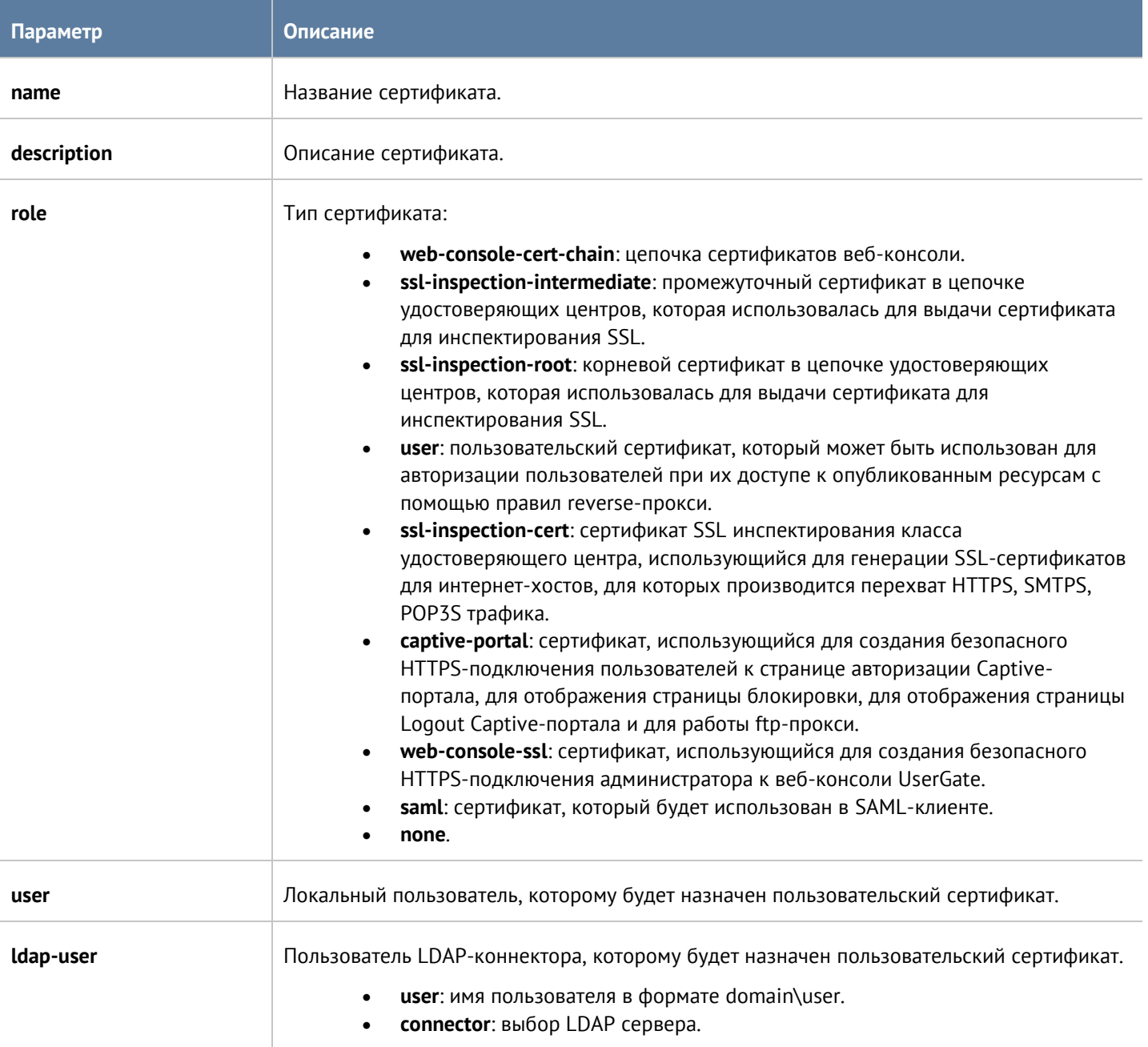

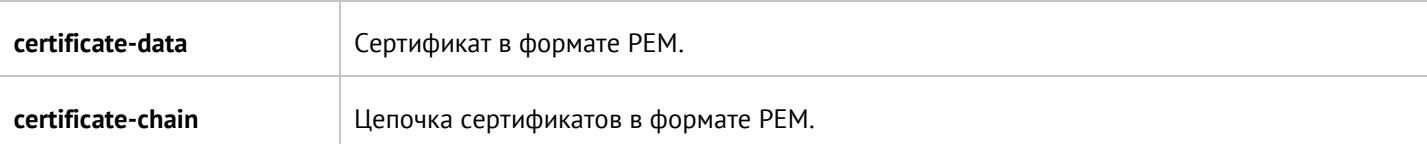

Для удаления сертификата:

Admin@UGOS# delete settings certificates <certificate-name>

Команды для просмотра информации об определённом сертификате или о всех сертификатах:

Admin@UGOS# show settings certificates

Admin@UGOS# show settings certificates <certificate-name>

Чтобы удалить сертификат из кэша используется команда:

Admin@UGOS# delete settings certificates-cache <common-name>

# **12.5.7 Настройка параметров устройства**

Изменение параметров устройства производится на уровне **settings device**. Для изменения используется следующая команда (где <setting-name> - название параметра):

Admin@UGOS# set settings device <setting-name>

Доступно изменение следующих параметров:

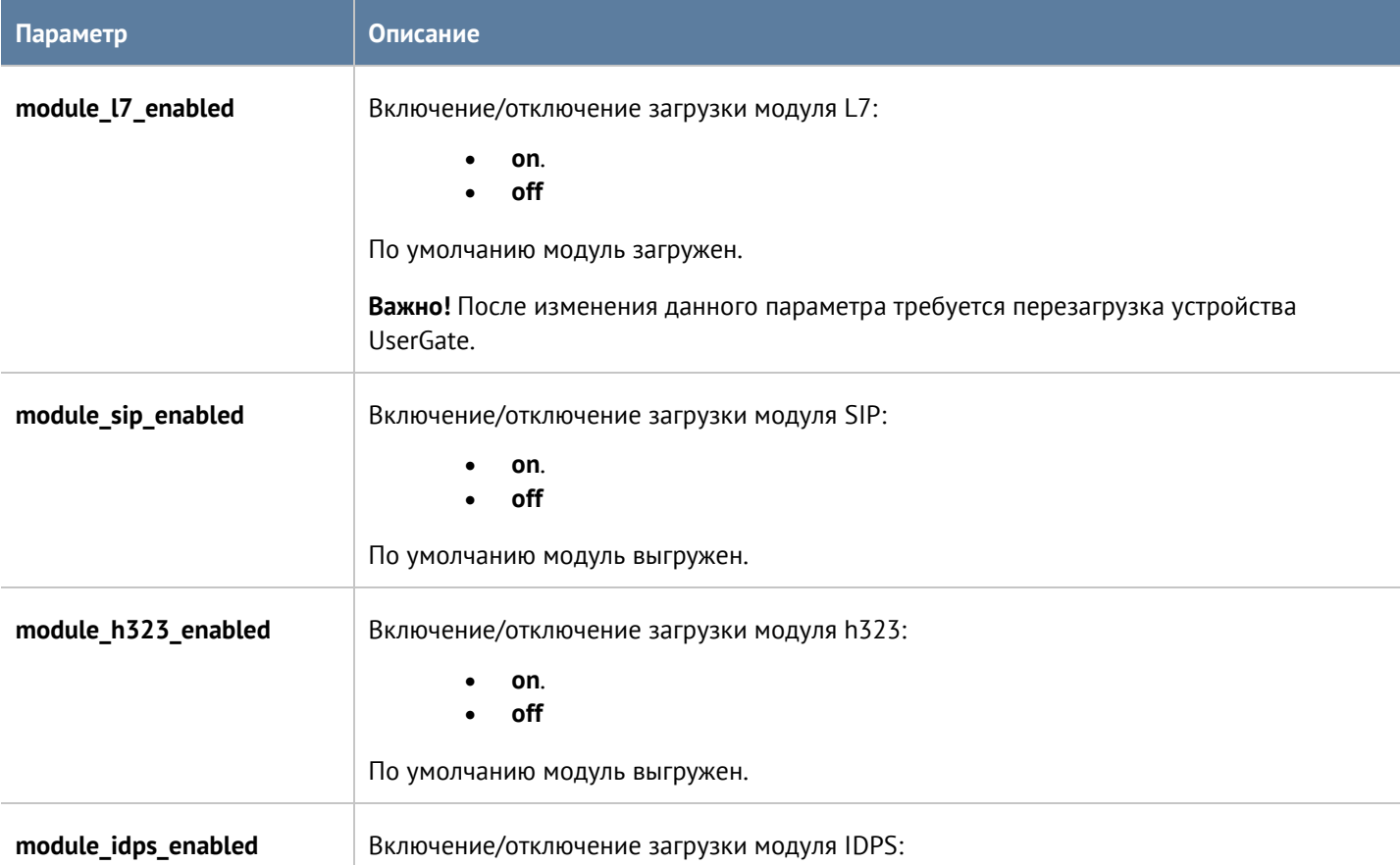

Интерфейс командной строки (CLI) 231 / 451

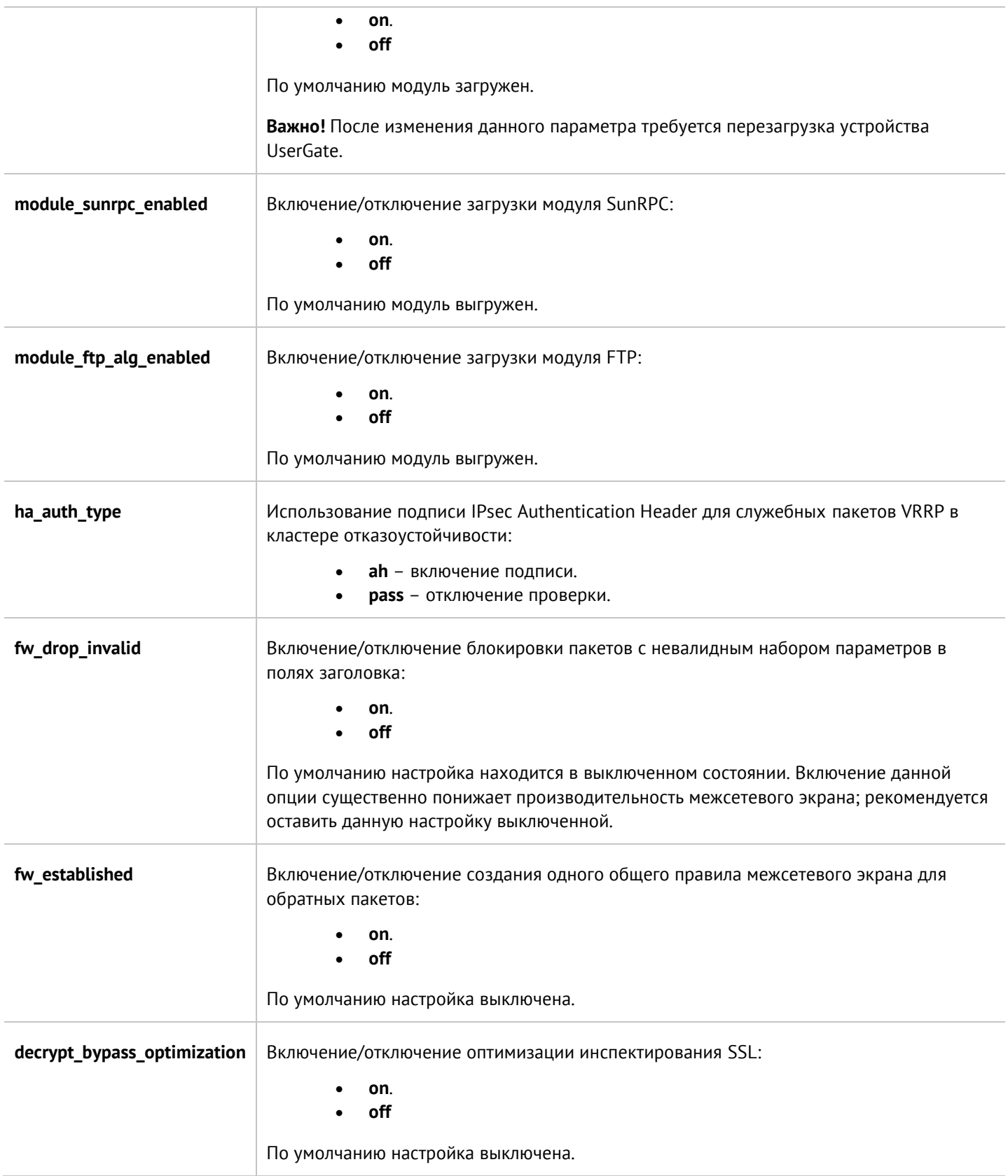

# Для просмотра текущих настроек используйте команду:

Admin@UGOS# show settings device

### Admin@UGOS# show settings device <setting-name>

## **12.5.8 Настройка телеметрии**

Набор команд для просмотра и настройки режима работы телеметрии доступны на уровне **settings telemetry**. Телеметрия позволяет отправлять разработчику анонимную статистику, такую как, популярность веб-сайтов, веб-сайты с неизвестной категорией, вирусные атаки, события СОВ, активность малваре. Данные телеметрии имеют вид обезличенных данных и не содержат персональную информацию.

Для включения/отключения телеметрии используйте команду:

Admin@UGOS# set settings telemetry enabled <on | off>

По умолчанию отправка телеметрии активирована.

Для просмотра текущего режима:

Admin@UGOS# show settings telemetry

## **12.5.9 Настройка прокси-сервера**

Набор команд для просмотра и настройки параметров прокси-сервера доступны на уровне **settings proxy**. Позволяет настроить такие параметры, как добавление заголовков HTTP - via и forwarded, а также настройки таймаутов на подключение к сайтам и на загрузку контента. Для изменения параметров проксисервера используется команда (где <setting-name> - название параметра):

#### Admin@UGOS# set settings proxy <setting-name>

Для изменения доступны следующие параметры:

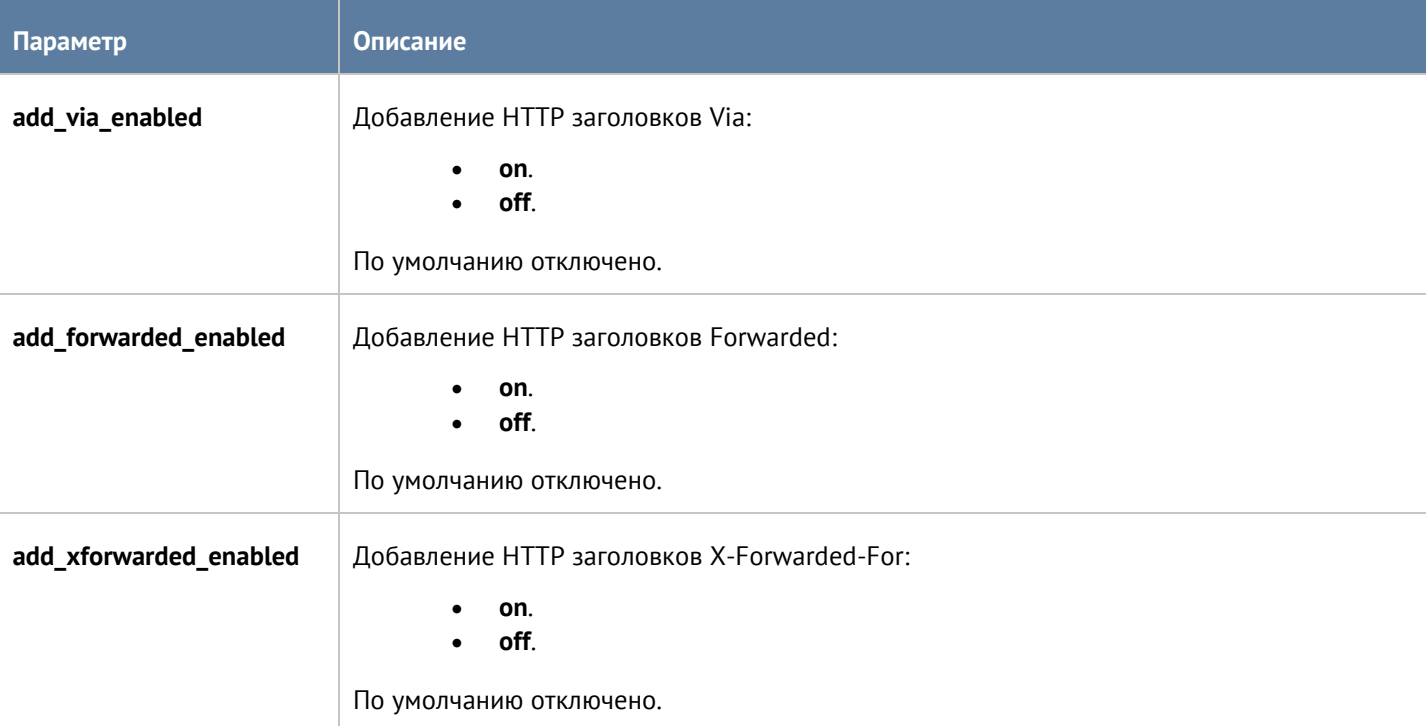

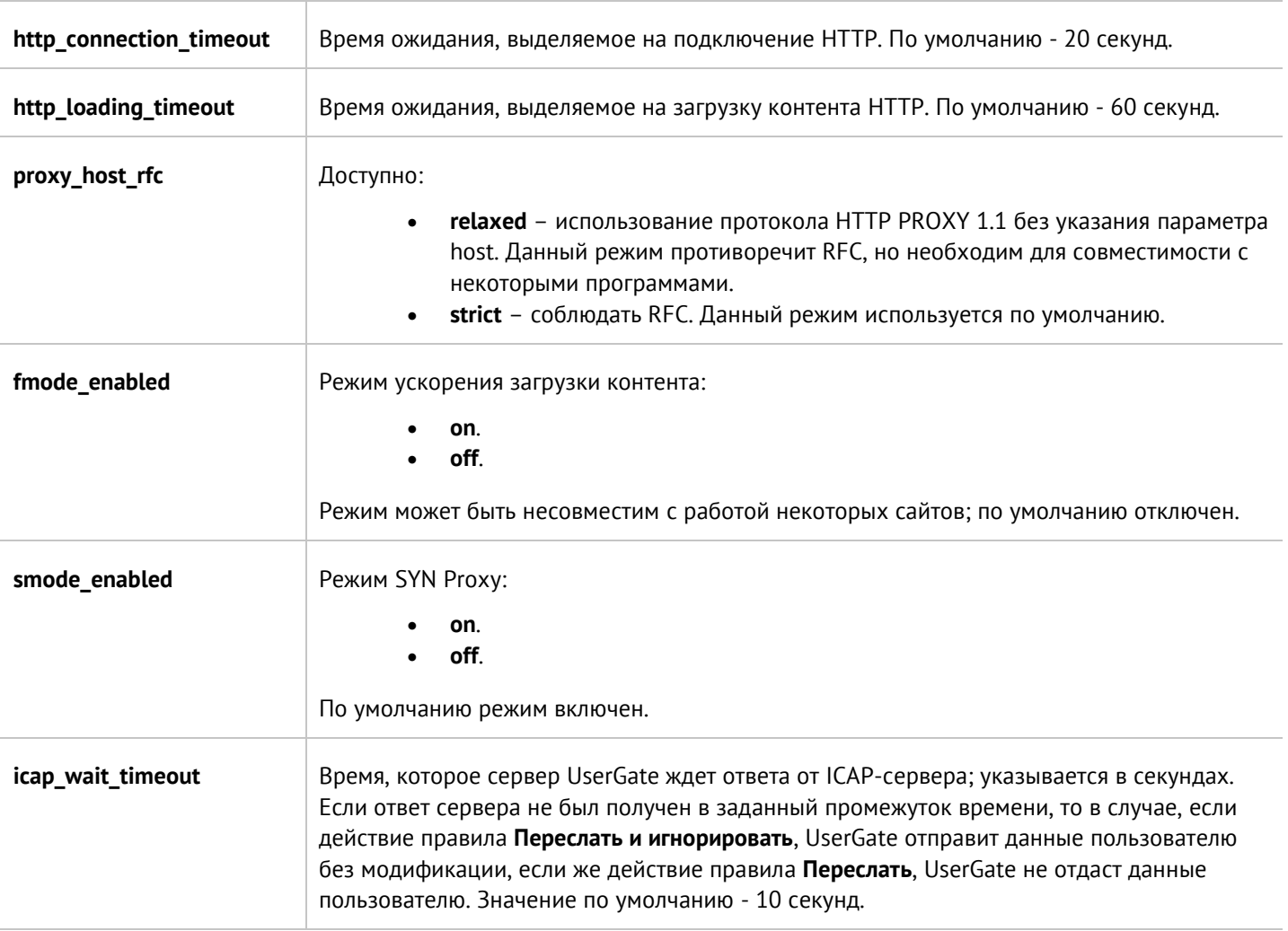

Для просмотра текущих настроек используйте команду:

Admin@UGOS# show settings proxy

или

Admin@UGOS# show settings proxy <setting-name>

# **12.6 Настройки сети UserGate**

Данный раздел соответствует настройке раздела **Сеть** веб-интерфейса UserGate. Раздел расположен на уровне **network** и позволяет произвести настройку зон, интерфейсов, шлюзов, DHCP, DNS, Виртуальных маршрутизаторов и WCCP. Для отображения всех настроек сети используется команда:

<span id="page-233-0"></span>Admin@UGOS# show network

# **12.6.1 Зоны**

Данный раздел находится на уровне **network zone**. Команда для создания новой зоны:

Admin@UGOS# create network zone

Интерфейс командной строки (CLI) 234 / 451

# Далее необходимо указать параметры зоны:

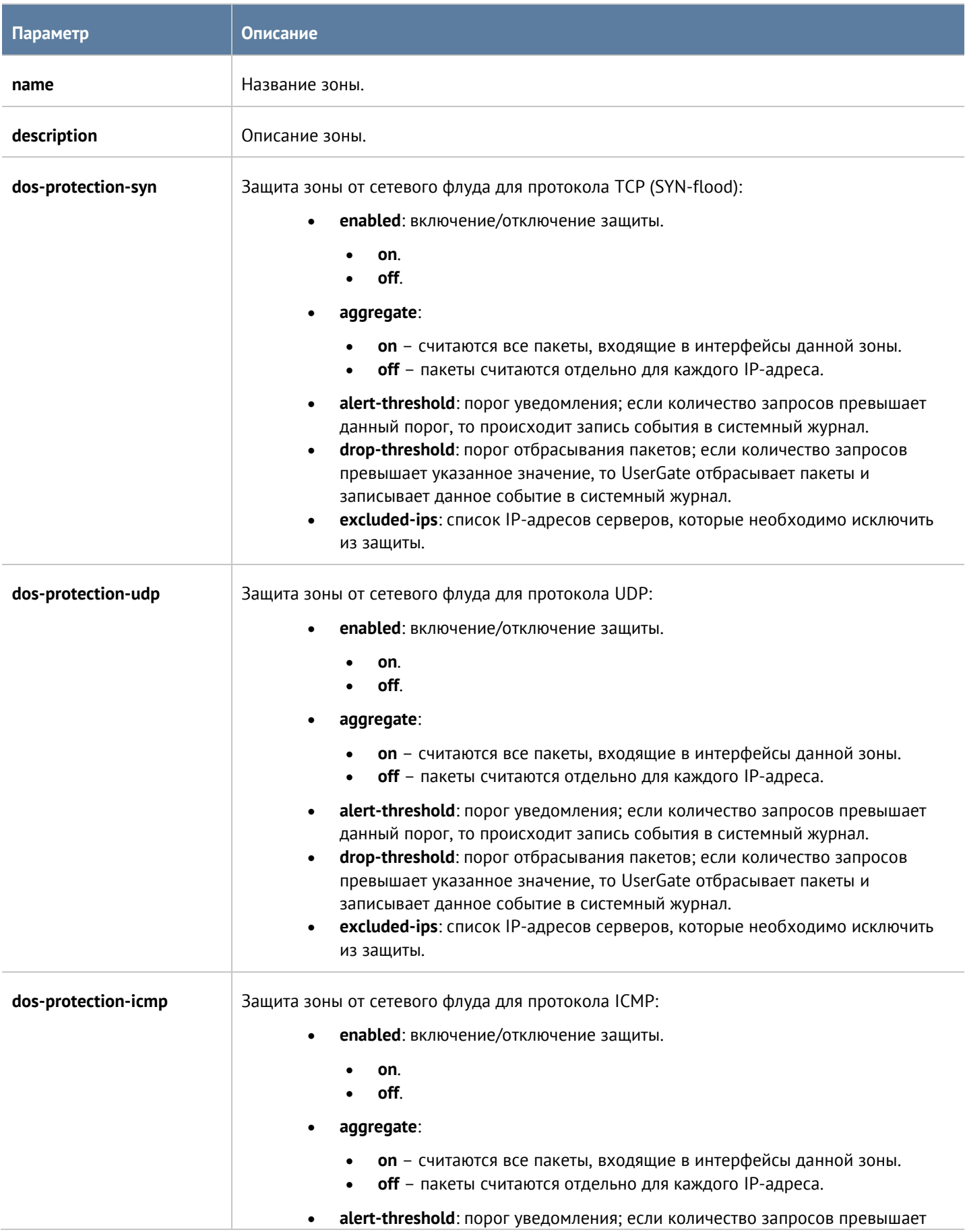

Интерфейс командной строки (CLI) 235 / 451

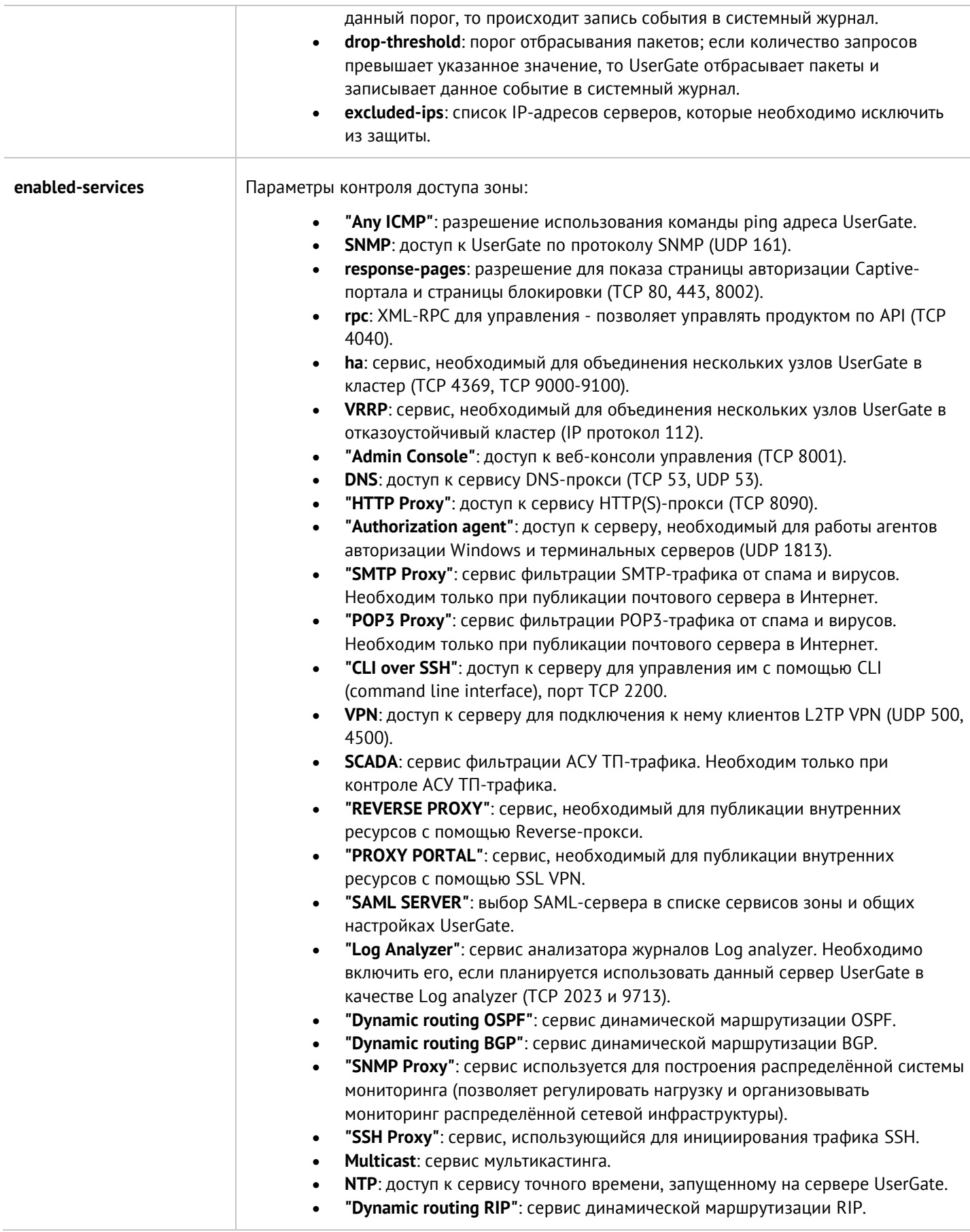

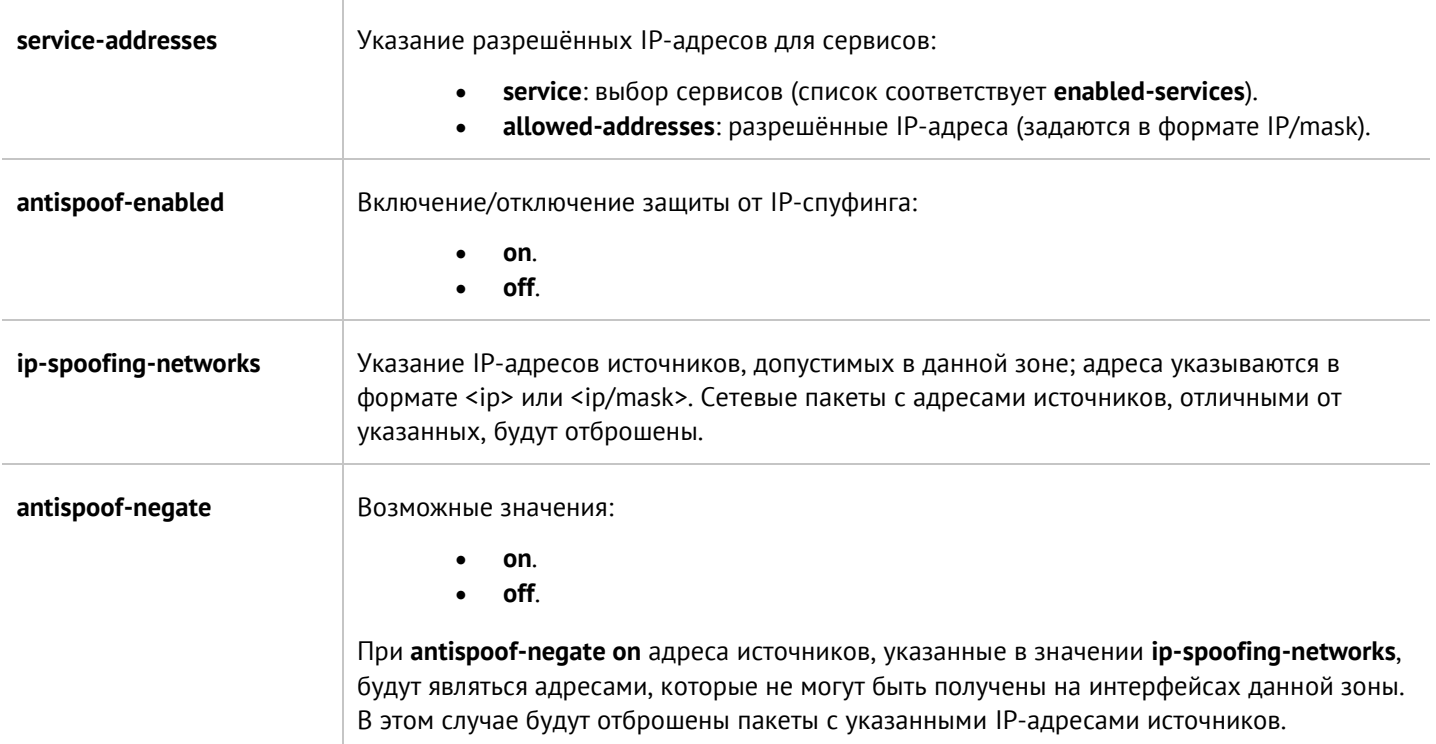

Для обновления параметров зоны:

Admin@UGOS# set network zone <zone-name>

Для добавления новых сервисов к списку сервисов, разрешённым ранее используйте команду:

Admin@UGOS# set network zone <zone-name> ... enabled-services + [ <service-name> ... ] ...

Команда удаления зоны или её параметров:

Admin@UGOS# delete network zone <zone-name>

Параметры, доступные для удаления:

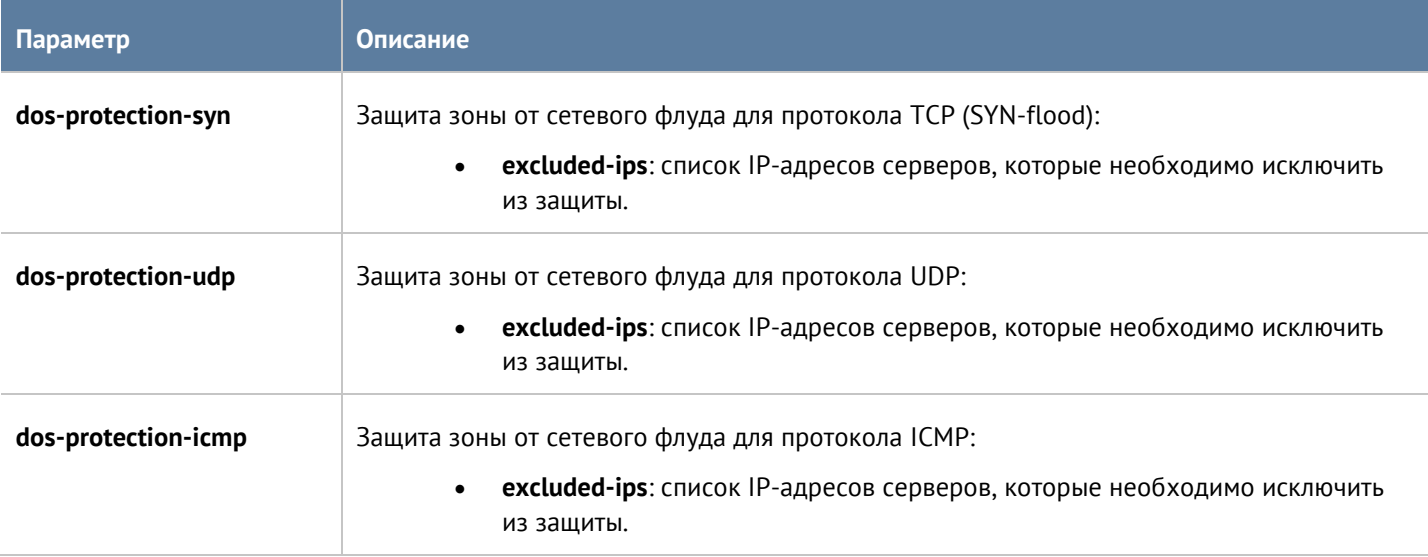

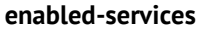

Параметры контроля доступа зоны:

- **"Any ICMP"**: разрешение использования команды ping адреса UserGate.
- **SNMP**: доступ к UserGate по протоколу SNMP (UDP 161).
- **response-pages**: разрешение для показа страницы авторизации Captiveпортала и страницы блокировки (TCP 80, 443, 8002).
- **rpc**: XML-RPC для управления позволяет управлять продуктом по API (TCP 4040).
- **ha**: сервис, необходимый для объединения нескольких узлов UserGate в кластер (TCP 4369, TCP 9000-9100).
- **VRRP**: сервис, необходимый для объединения нескольких узлов UserGate в отказоустойчивый кластер (IP протокол 112).
- **"Admin Console"**: доступ к веб-консоли управления (TCP 8001).
- **DNS**: доступ к сервису DNS-прокси (TCP 53, UDP 53).
- **"HTTP Proxy"**: доступ к сервису HTTP(S)-прокси (TCP 8090).
- **"Authorization agent"**: доступ к серверу, необходимый для работы агентов авторизации Windows и терминальных серверов (UDP 1813).
- **"SMTP Proxy"**: сервис фильтрации SMTP-трафика от спама и вирусов. Необходим только при публикации почтового сервера в Интернет.
- **"POP3 Proxy"**: сервис фильтрации POP3-трафика от спама и вирусов. Необходим только при публикации почтового сервера в Интернет.
- **"CLI over SSH"**: доступ к серверу для управления им с помощью CLI (command line interface), порт TCP 2200.
- **VPN**: доступ к серверу для подключения к нему клиентов L2TP VPN (UDP 500, 4500).
- **SCADA**: сервис фильтрации АСУ ТП-трафика. Необходим только при контроле АСУ ТП-трафика.
- **"REVERSE PROXY"**: сервис, необходимый для публикации внутренних ресурсов с помощью Reverse-прокси.
- **"PROXY PORTAL"**: сервис, необходимый для публикации внутренних ресурсов с помощью SSL VPN.
- **"SAML SERVER"**: выбор SAML-сервера в списке сервисов зоны и общих настройках UserGate.
- **"Log Analyzer"**: сервис анализатора журналов Log analyzer. Необходимо включить его, если планируется использовать данный сервер UserGate в качестве Log analyzer (TCP 2023 и 9713).
	- **"Dynamic routing OSPF"**: сервис динамической маршрутизации OSPF.
- **"Dynamic routing BGP"**: сервис динамической маршрутизации BGP.
- **"SNMP Proxy"**: сервис используется для построения распределённой системы мониторинга (позволяет регулировать нагрузку и организовывать мониторинг распределённой сетевой инфраструктуры).
- **"SSH Proxy"**: сервис, использующийся для инициирования трафика SSH.
- **Multicast**: сервис мультикастинга.
- **NTP**: доступ к сервису точного времени, запущенному на сервере UserGate.
- **"Dynamic routing RIP"**: сервис динамической маршрутизации RIP.

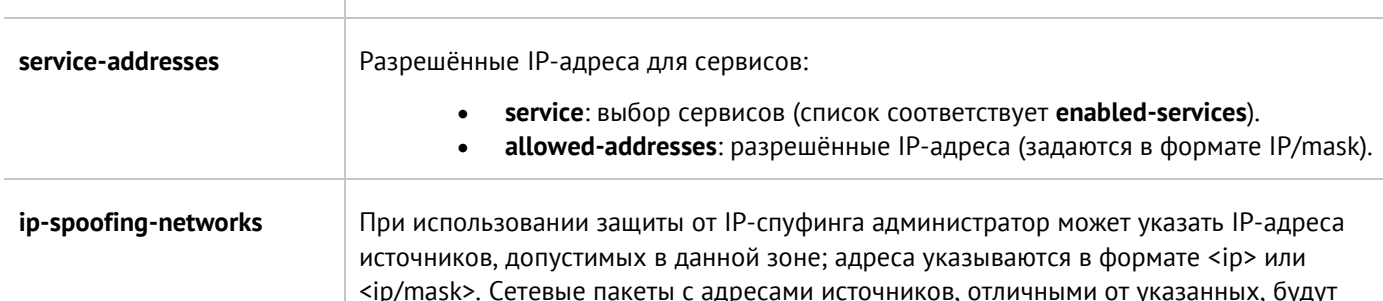

Следующая команда отобразит настройки зоны:

Admin@UGOS# show network zone <zone-name>

## **12.6.2 Интерфейсы**

Настройка интерфейсов производится на уровне **network interface**.

### **12.6.2.1 Настройка adapter**

Сетевые адаптеры настраиваются на уровне **network interface adapter**.

Создать сетевой адаптер нельзя. Для обновления существующего сетевого адаптера:

Admin@UGOS# set network interface adapter

Далее необходимо указать параметры сетевого адаптера:

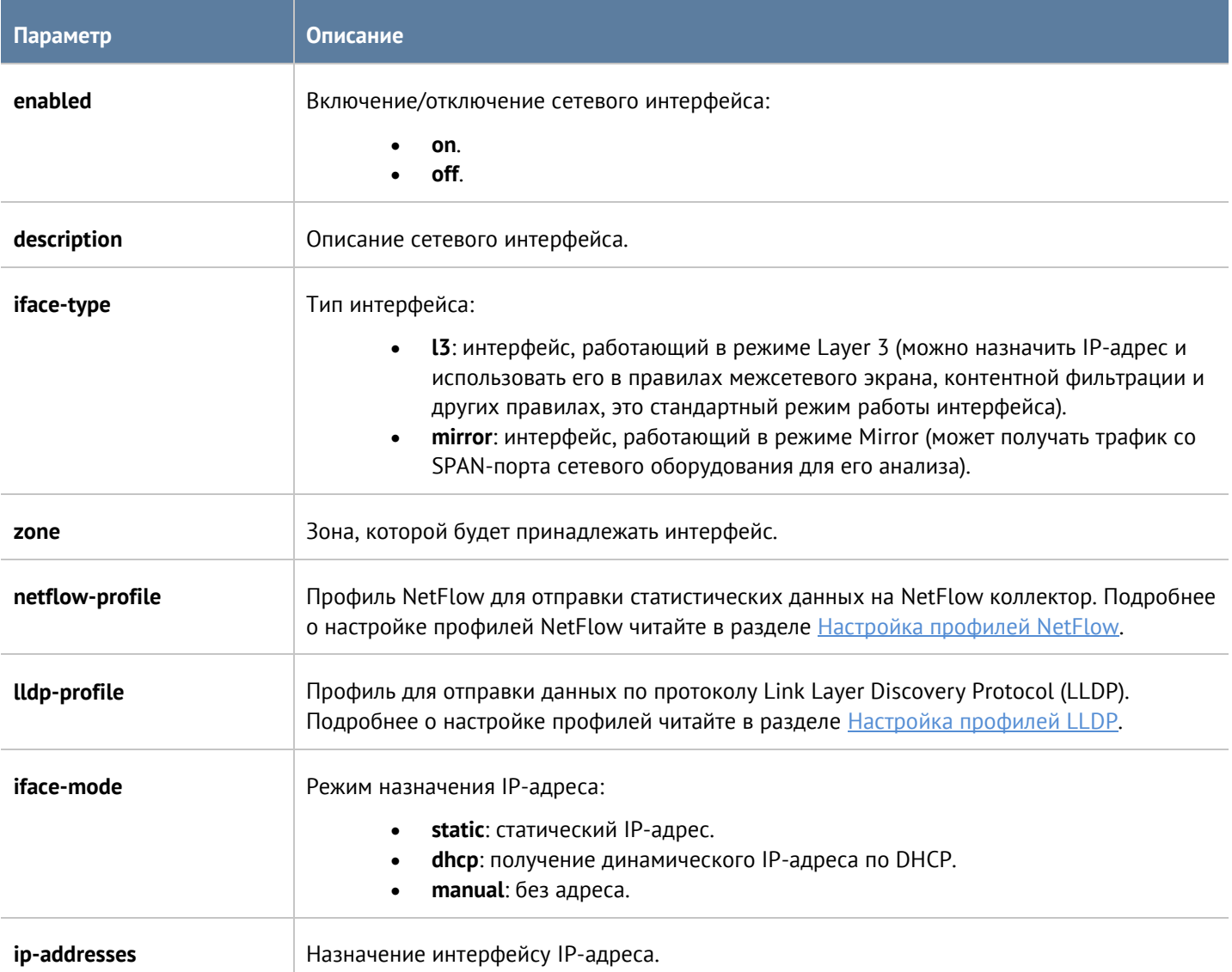

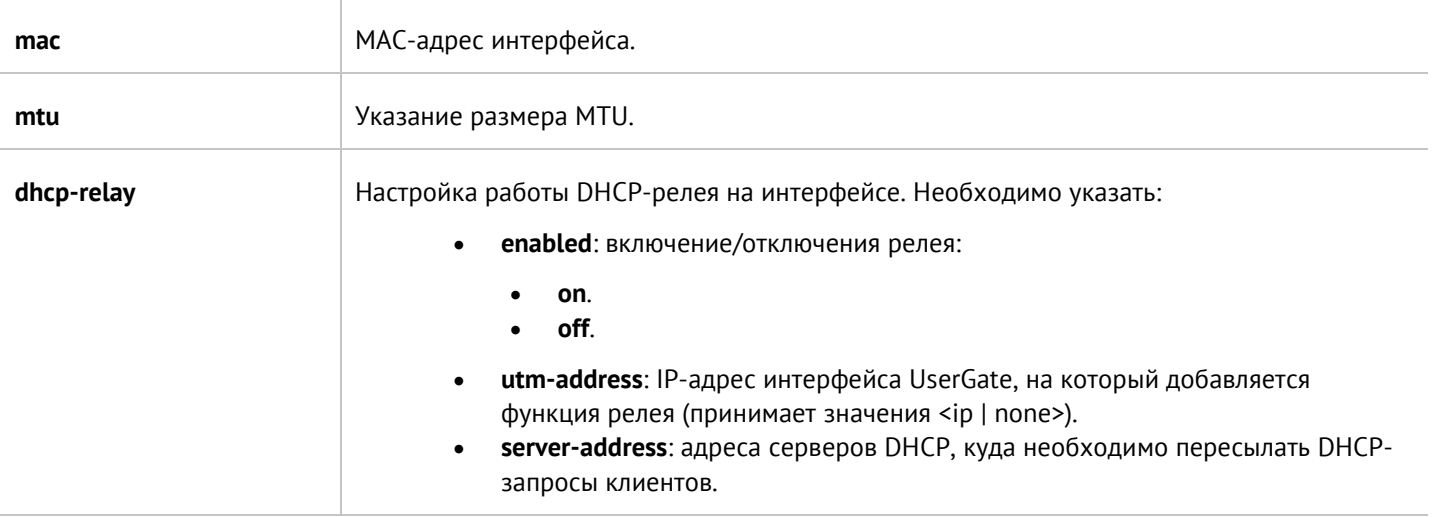

Команда удаления адаптера или его параметров:

Admin@UGOS# delete network interface adapter <adapter-name>

Параметры, доступные для удаления:

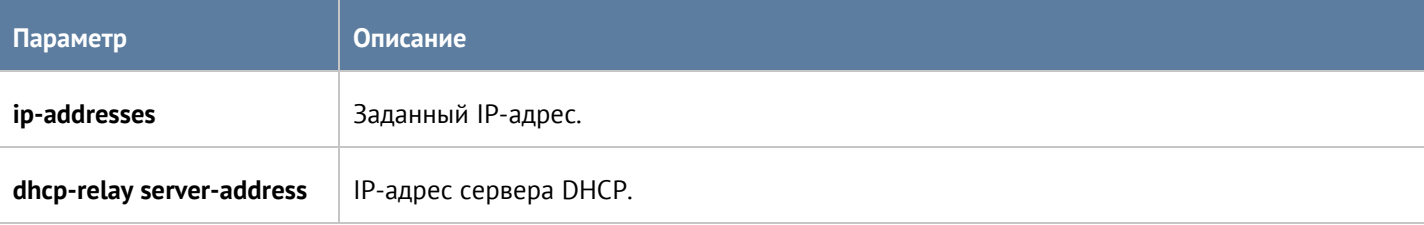

Команда для отображения информации о всех сетевых адаптерах:

Admin@UGOS# show network interface adapter

Для отображения информации об адаптере:

Admin@UGOS# show network interface adapter <adapter-name>

# **12.6.2.2 Настройка VLAN**

Интерфейсы VLAN настраиваются на уровне **network interface vlan**.

Команда для добавления нового VLAN-интерфейса:

Admin@UGOS# create network interface vlan

Далее необходимо указать параметры:

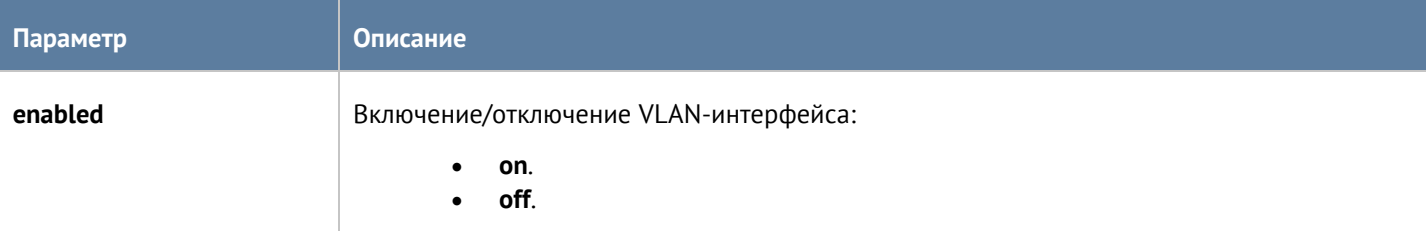

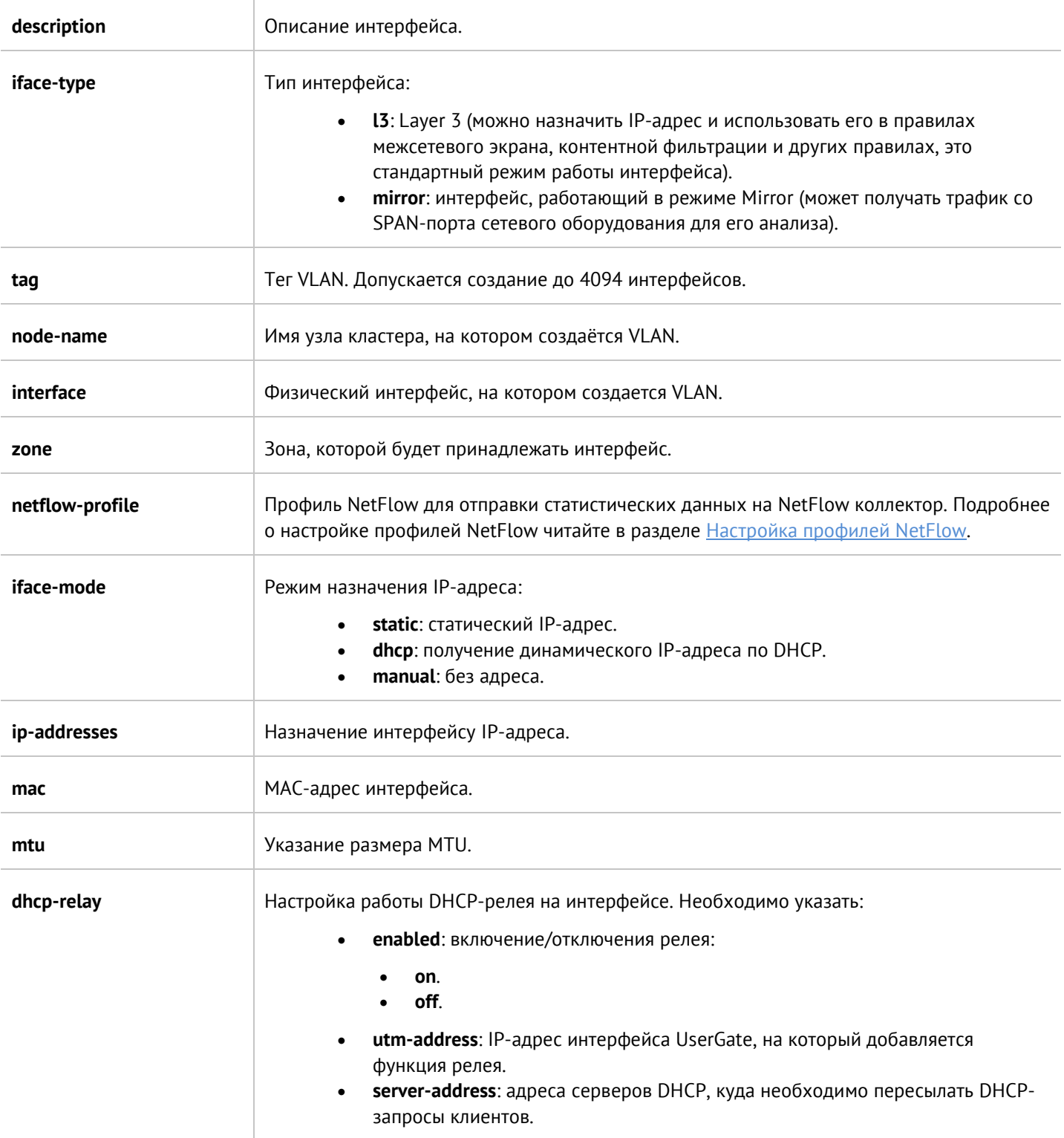

## Обновление существующего VLAN:

Admin@UGOS# set network interface vlan <vlan-name>

Параметры, доступные для обновления, аналогичны параметрам создания VLAN, кроме **tag**, **node-name**, **interface** (изменение значений этих параметров недоступно).

Команда удаления VLAN-интерфейса или его параметров:

Интерфейс командной строки (CLI) 241 / 451

### Admin@UGOS# delete network interface vlan <vlan-name>

Параметры, доступные для удаления:

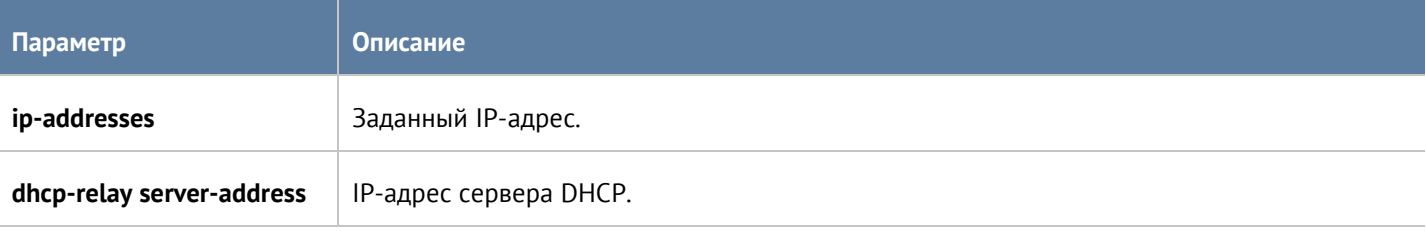

Чтобы отобразить информацию о всех интерфейсах VLAN:

Admin@UGOS# show network interface vlan

или об определённом интерфейсе:

Admin@UGOS# show network interface vlan <vlan-name>

## **12.6.2.3 Настройка bond-интерфейса**

Настройка бонд-интерфейса производится на уровне **network interface bond**.

Команда для создания бонд-интерфейса:

Admin@UGOS# create network interface bond

Параметры, которые необходимо указать:

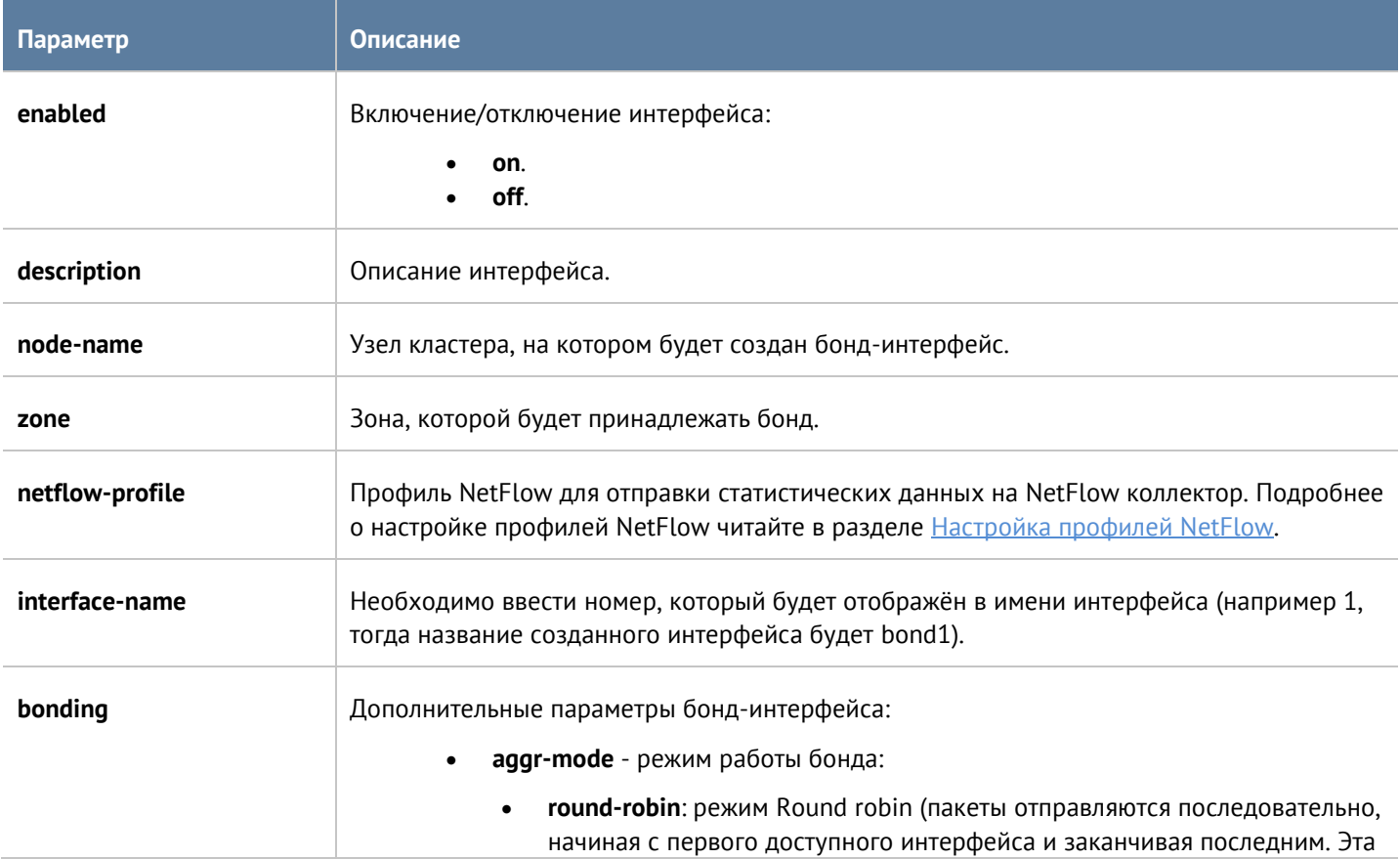

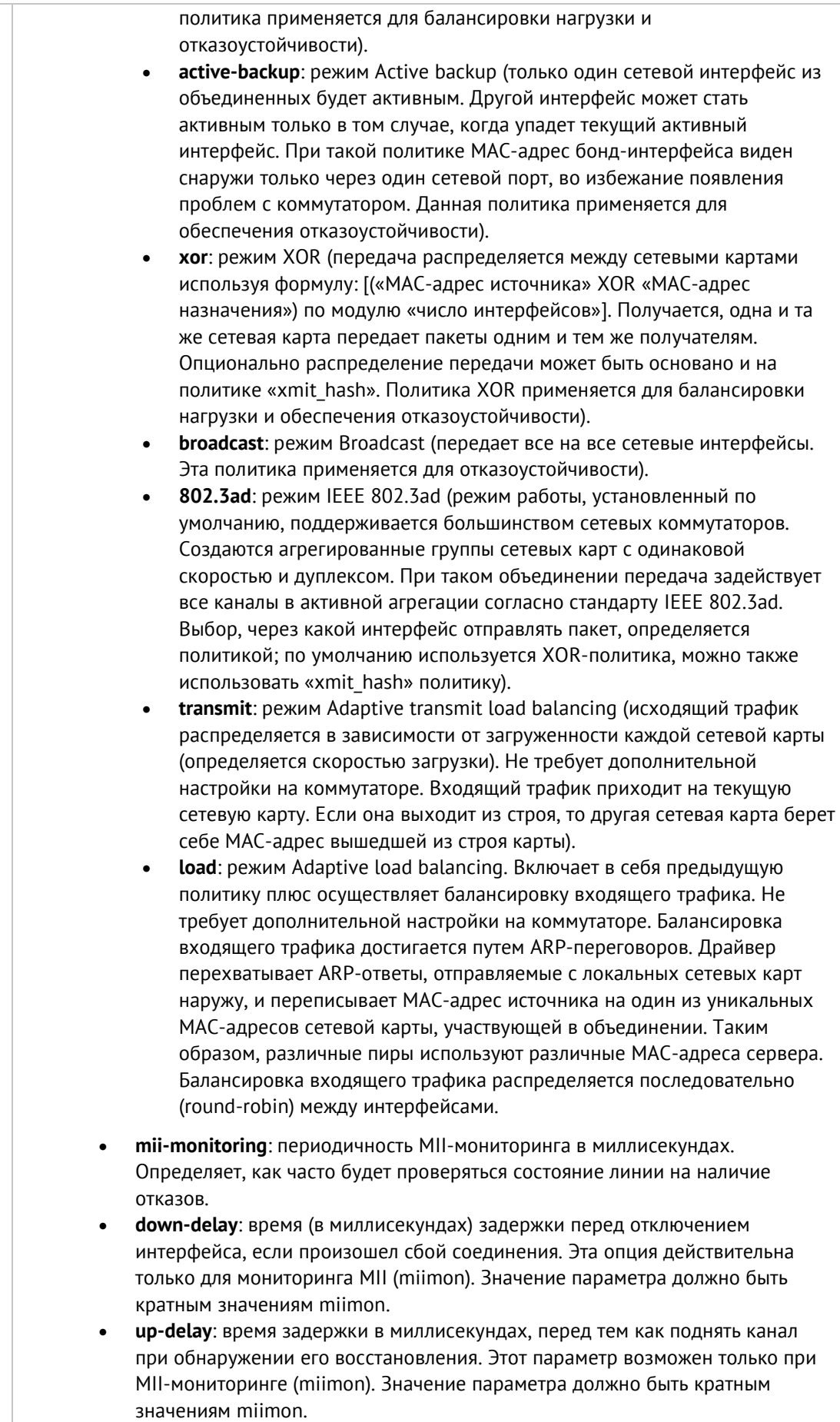

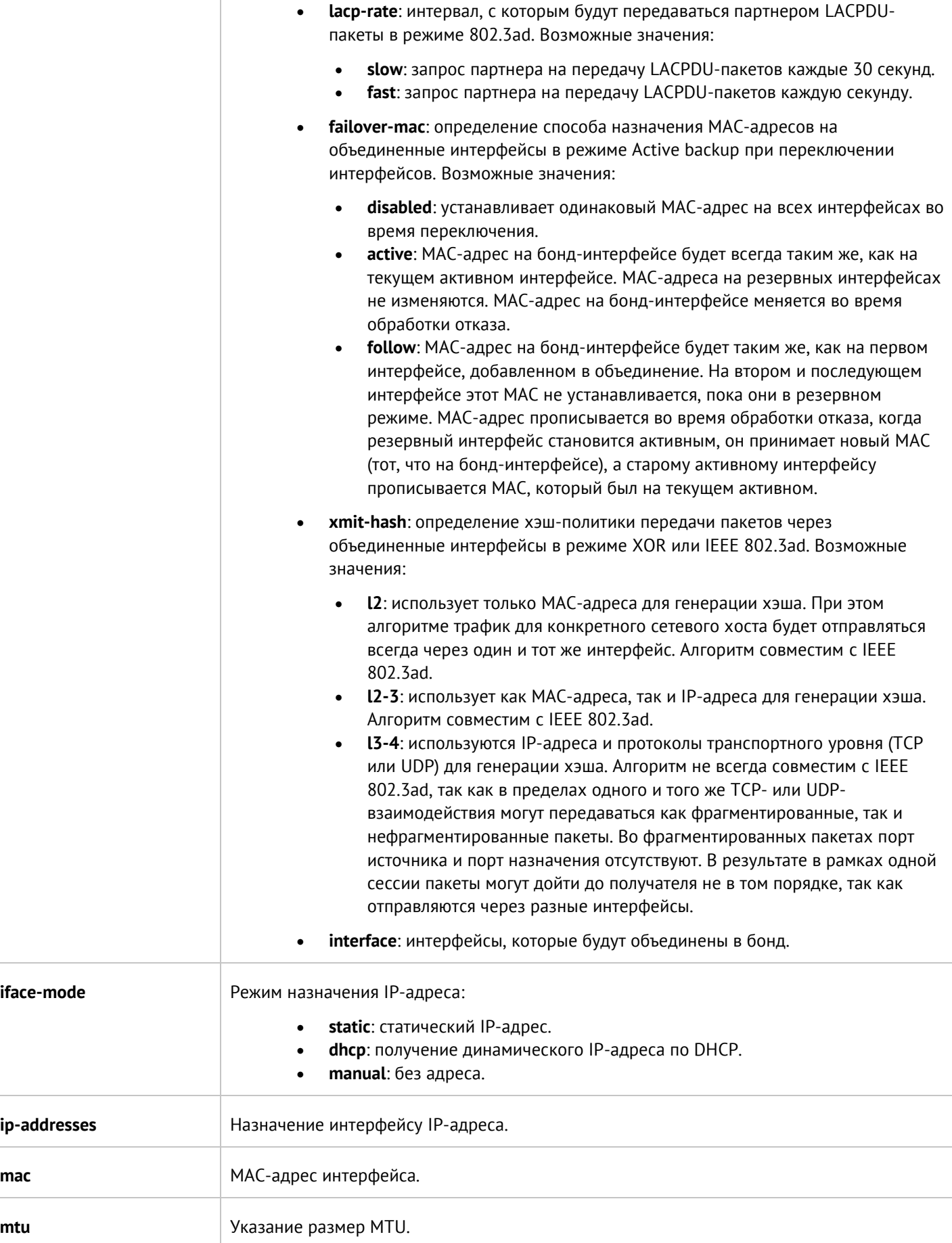

 $\overline{a}$ 

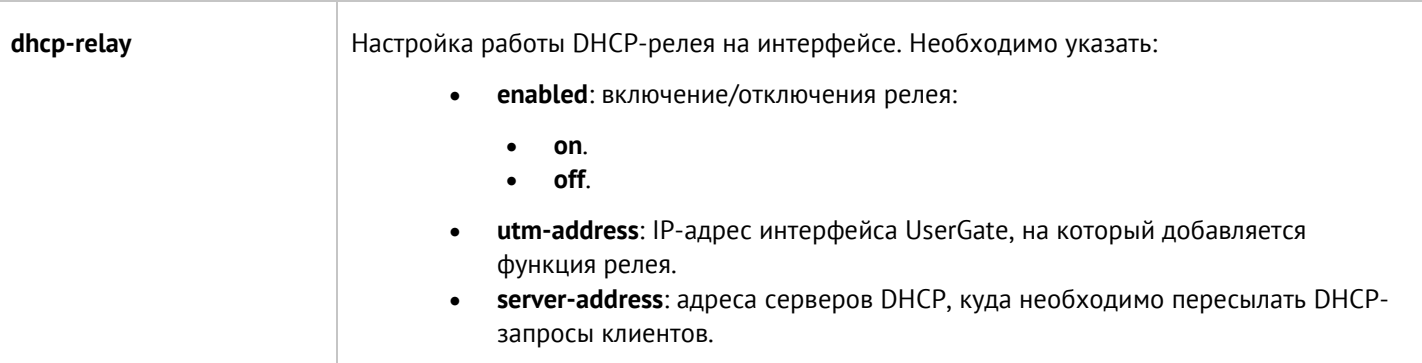

Обновление существующего бонд-интерфейса:

Admin@UGOS# set network interface bond <br/>bond-name>

Параметры, доступные для обновления, аналогичны параметрам создания бонд-интерфейс, кроме **interface-name**, **node-name** (изменение значений этих параметров недоступно).

Команда удаления бонд-интерфейса или его параметров:

Admin@UGOS# delete network interface bond <br/>bond-name>

Параметры, доступные для удаления:

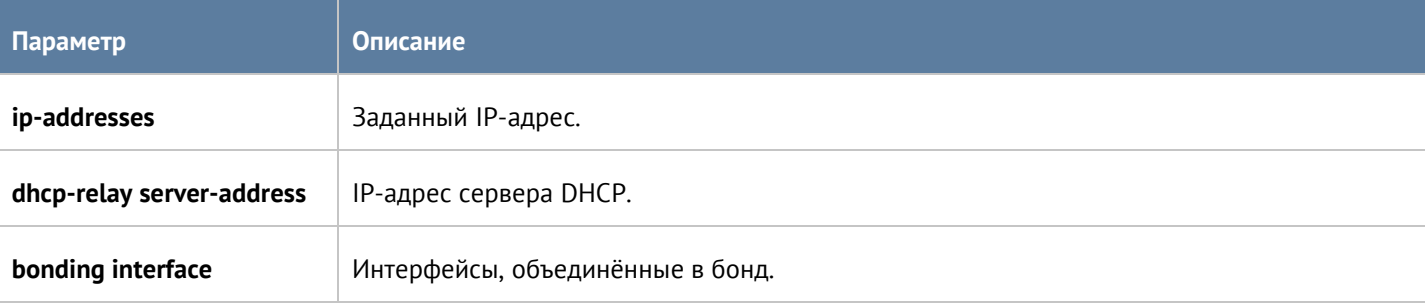

Чтобы отобразить информацию о всех бонд-интерфейсах:

Admin@UGOS# show network interface bond

или об определённом интерфейсе:

Admin@UGOS# show network interface bond <br/>bond-name>

# **12.6.2.4 Настройка bridge-интерфейса**

Настройка моста производится на уровне **network interface bridge**.

Чтобы добавить новый bridge-интерфейс:

Admin@UGOS# create network interface bridge

Параметры, которые необходимо указать:

**Параметр Описание**

### Интерфейс командной строки (CLI) 245 / 451

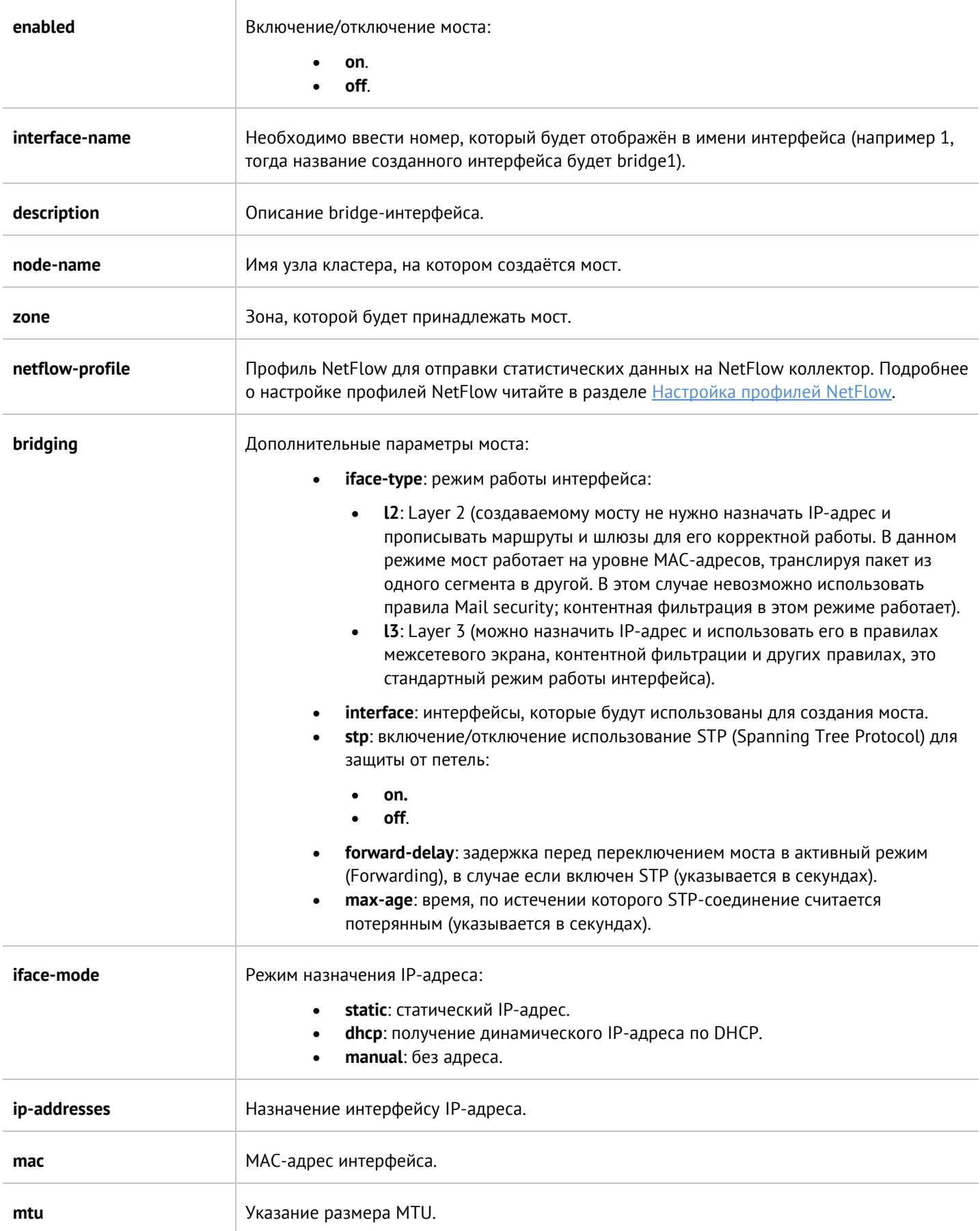

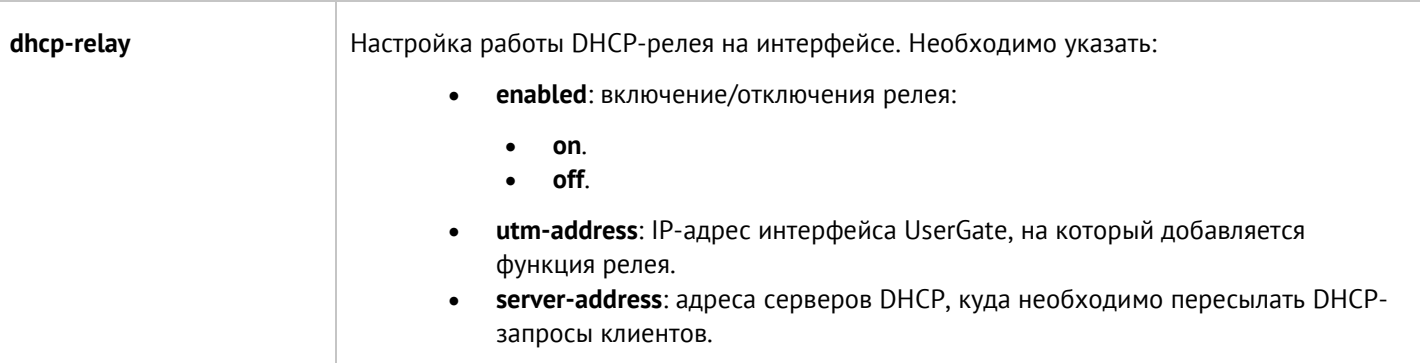

Обновление существующего bridge-интерфейса:

Admin@UGOS# set network interface bridge <br/> <br/>bridge-name>

Параметры, доступные для обновления, аналогичны параметрам создания моста, кроме **interface-name**, **node-name** (изменение значений этих параметров недоступно).

Команда удаления bridge-интерфейса или его параметров:

Admin@UGOS# delete network interface bridge <br/> <br/>bridge-name>

Параметры, доступные для удаления:

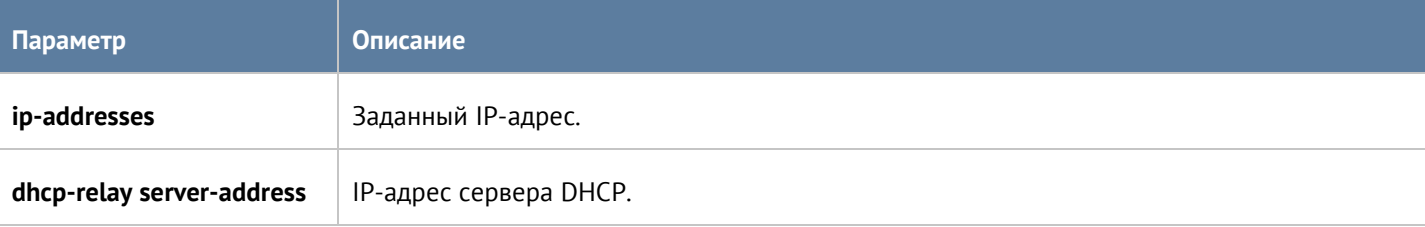

Чтобы отобразить информацию о всех bridge-интерфейсах:

Admin@UGOS# show network interface bridge

или об определённом интерфейсе:

Admin@UGOS# show network interface bridge <br/> <br/>hidge-name>

### **12.6.2.5 Настройка PPPoE**

Настройка интерфейса PPPoE производится на уровне **network interface PPPoE**.

Для создания интерфейса PPPoE:

Admin@UGOS# network interface PPPoE

Далее необходимо указать параметры:

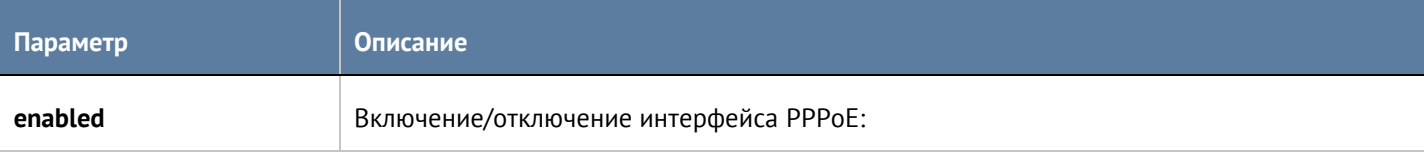

Интерфейс командной строки (CLI) 247 / 451

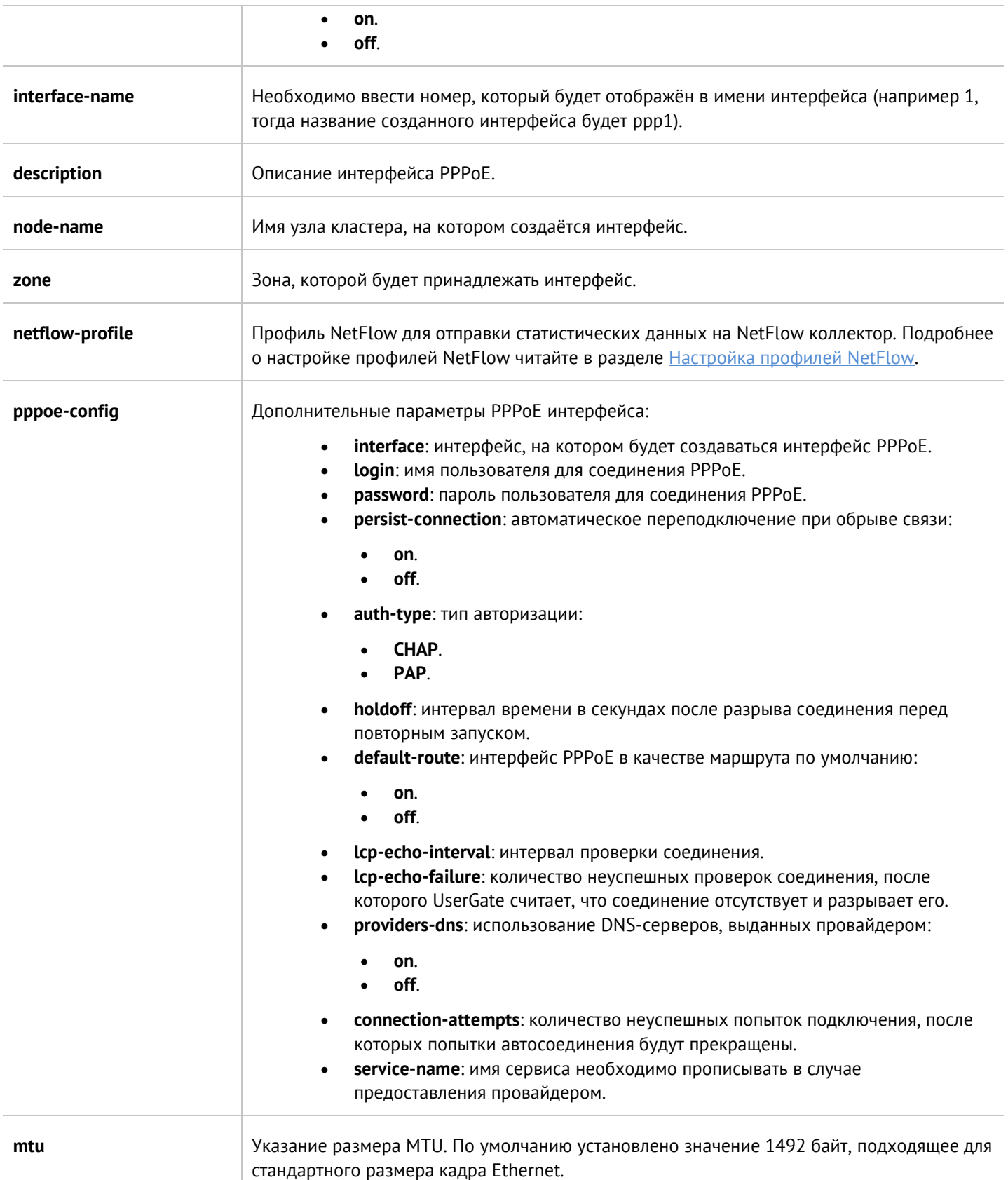

Обновление существующего интерфейса PPPoE:

Admin@UGOS# set network interface PPPoE <PPPoE-name>

Интерфейс командной строки (CLI) 248 / 451

Параметры, доступные для обновления, аналогичны параметрам создания интерфейса, кроме **interfacename** (изменение значения этого параметра недоступно).

Команда удаления интерфейса PPPoE:

Admin@UGOS# delete network interface PPPoE <PPPoE-name>

Чтобы отобразить информацию о всех интерфейсах PPPoE:

Admin@UGOS# show network interface PPPoE

или об определённом интерфейсе:

Admin@UGOS# show network interface PPPoE <PPPoE-name>

### **12.6.2.6 Настройка VPN-адаптера**

VPN-адаптеры настраиваются на уровне **network interface vpn**.

Чтобы создать VPN-адаптер:

Admin@UGOS# network interface vpn

Далее необходимо указать параметры:

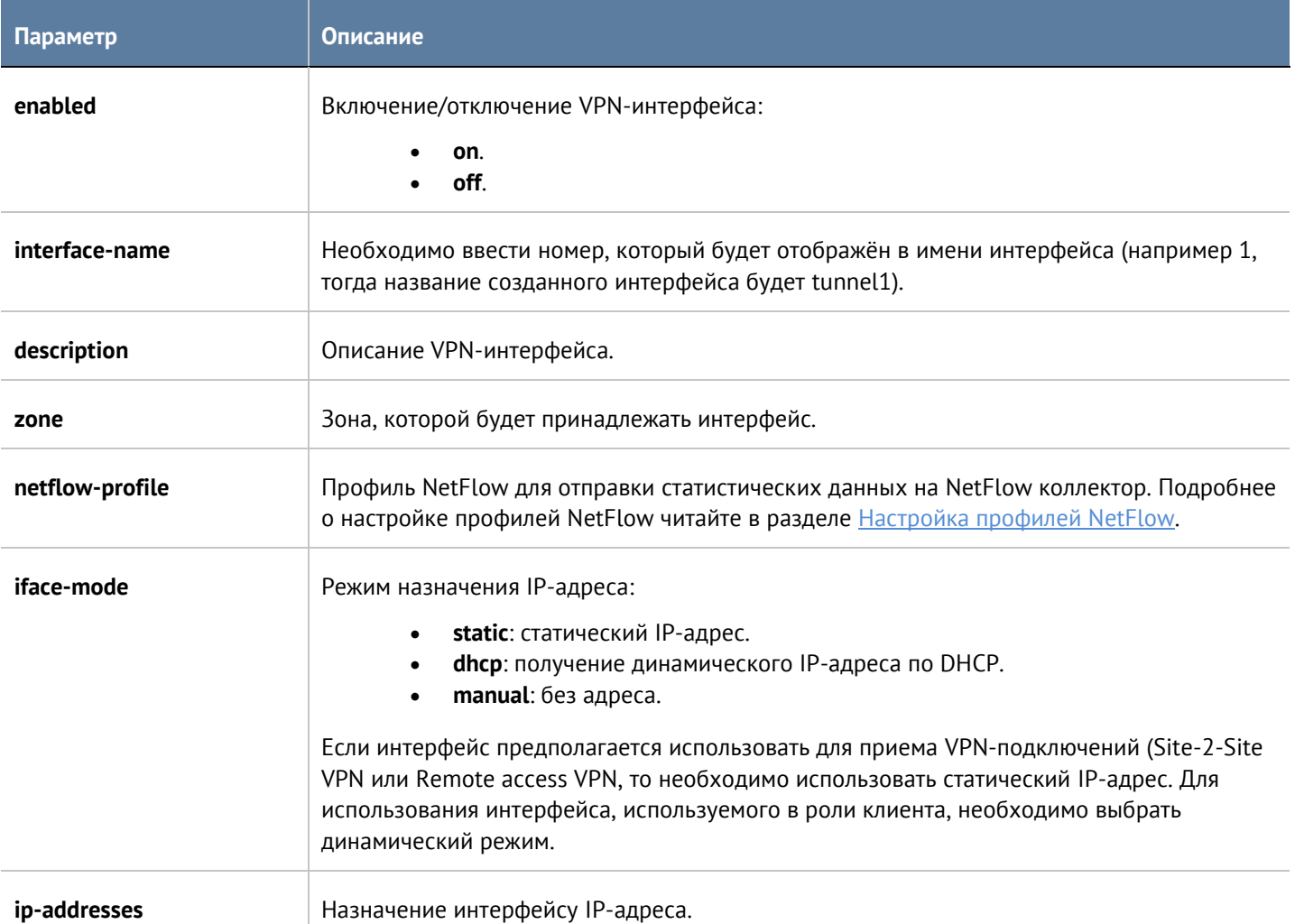

Обновление существующего интерфейса VPN:

Admin@UGOS# set network interface vpn <vpn-name>

Параметры, доступные для обновления, аналогичны параметрам создания интерфейса, кроме **interfacename** (изменение значения этого параметра недоступно).

Команда для удаления интерфейса VPN или его параметров:

Admin@UGOS# delete network interface vpn <vpn-name>

Параметры, доступные для удаления: **ip-addresses**.

Чтобы отобразить информацию о всех интерфейсах VPN:

Admin@UGOS# show network interface vpn

или об определённом интерфейсе:

Admin@UGOS# show network interface vpn <vpn-name>

### **12.6.2.7 Настройка туннелей**

Создание и настройка туннелей производится на уровне **network interface tunnel**.

Для создания туннелей используется команда:

Admin@UGOS# network interface tunnel

Далее необходимо указать параметры:

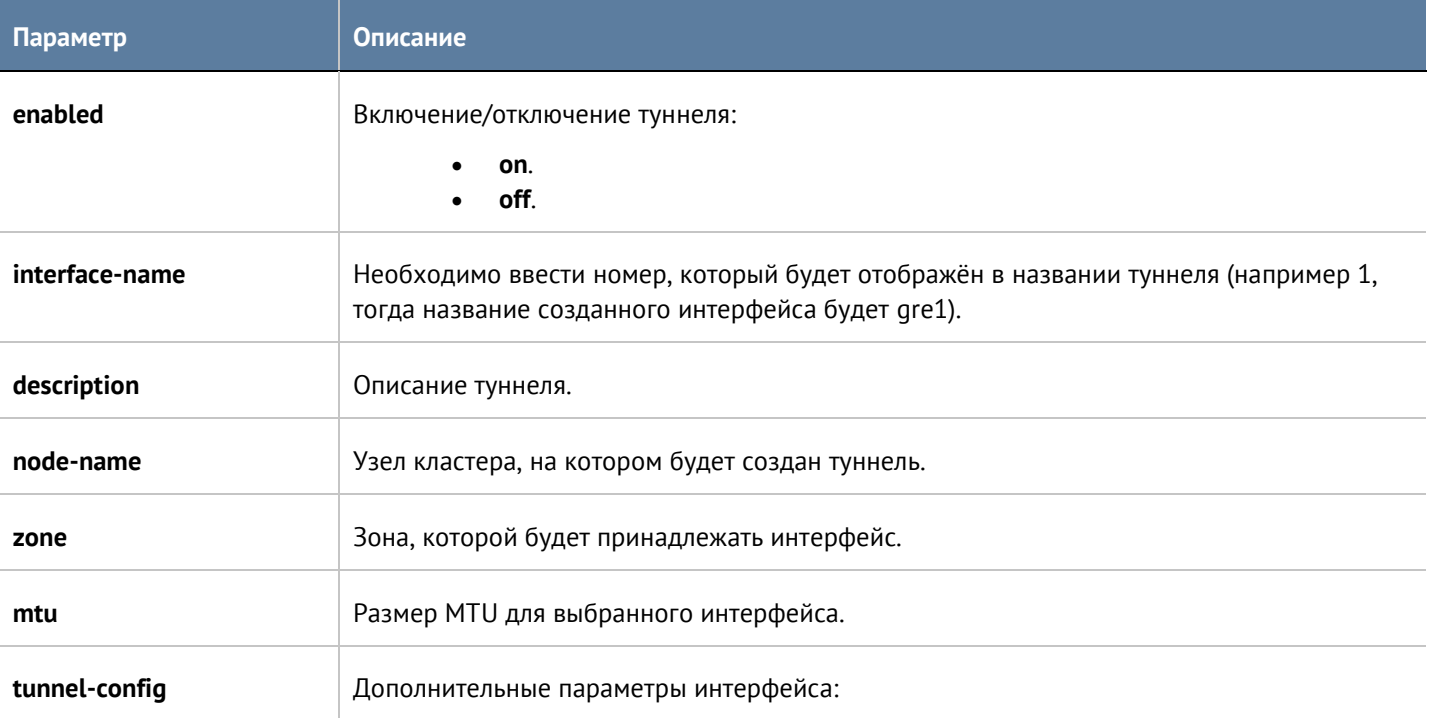

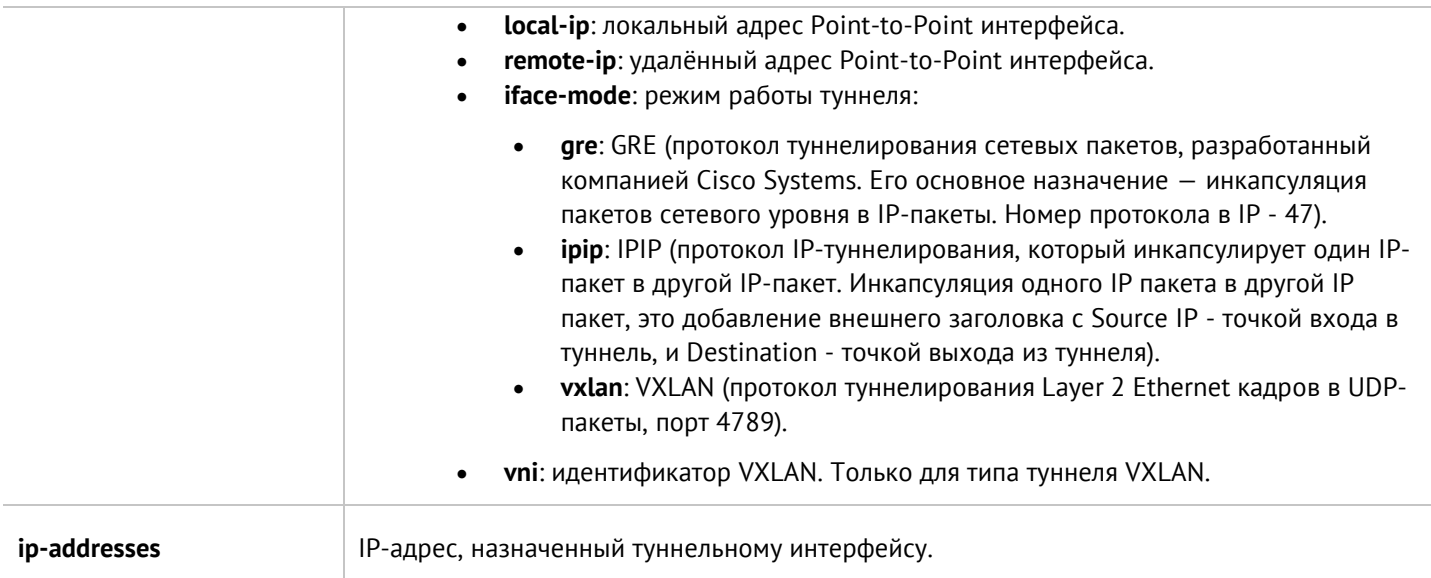

Обновление существующего туннеля:

Admin@UGOS# set network interface tunnel <tunnel-name>

Параметры, доступные для обновления, аналогичны параметрам создания интерфейса, кроме **interfacename**, **node-name** (изменение значений этих параметров недоступно).

Команда для удаления интерфейса туннель или его параметров:

Admin@UGOS# delete network interface tunnel <tunnel-name>

Параметры, доступные для удаления: **ip-addresses**.

Чтобы отобразить информацию о всех туннелях:

Admin@UGOS# show network interface tunnel

или об определённом интерфейсе:

Admin@UGOS# show network interface tunnel <tunnel-name>

# **12.6.3 Шлюзы**

Данный раздел находится на уровне **network gateway**.

Для добавления нового шлюза используется команда:

Admin@UGOS# create network gateway

Доступные параметры:

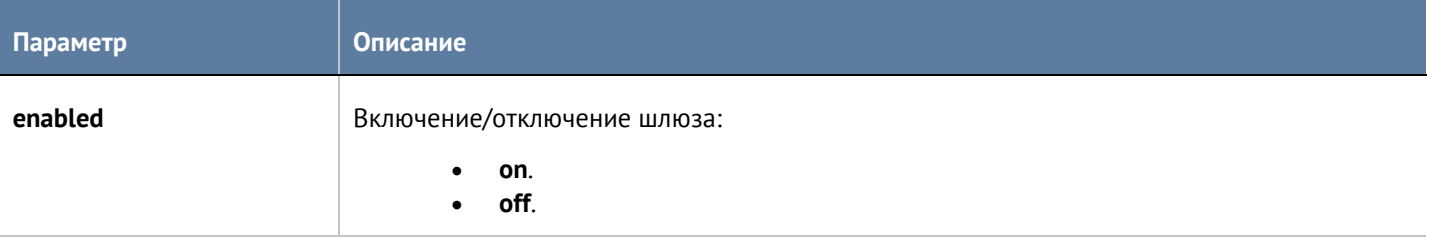

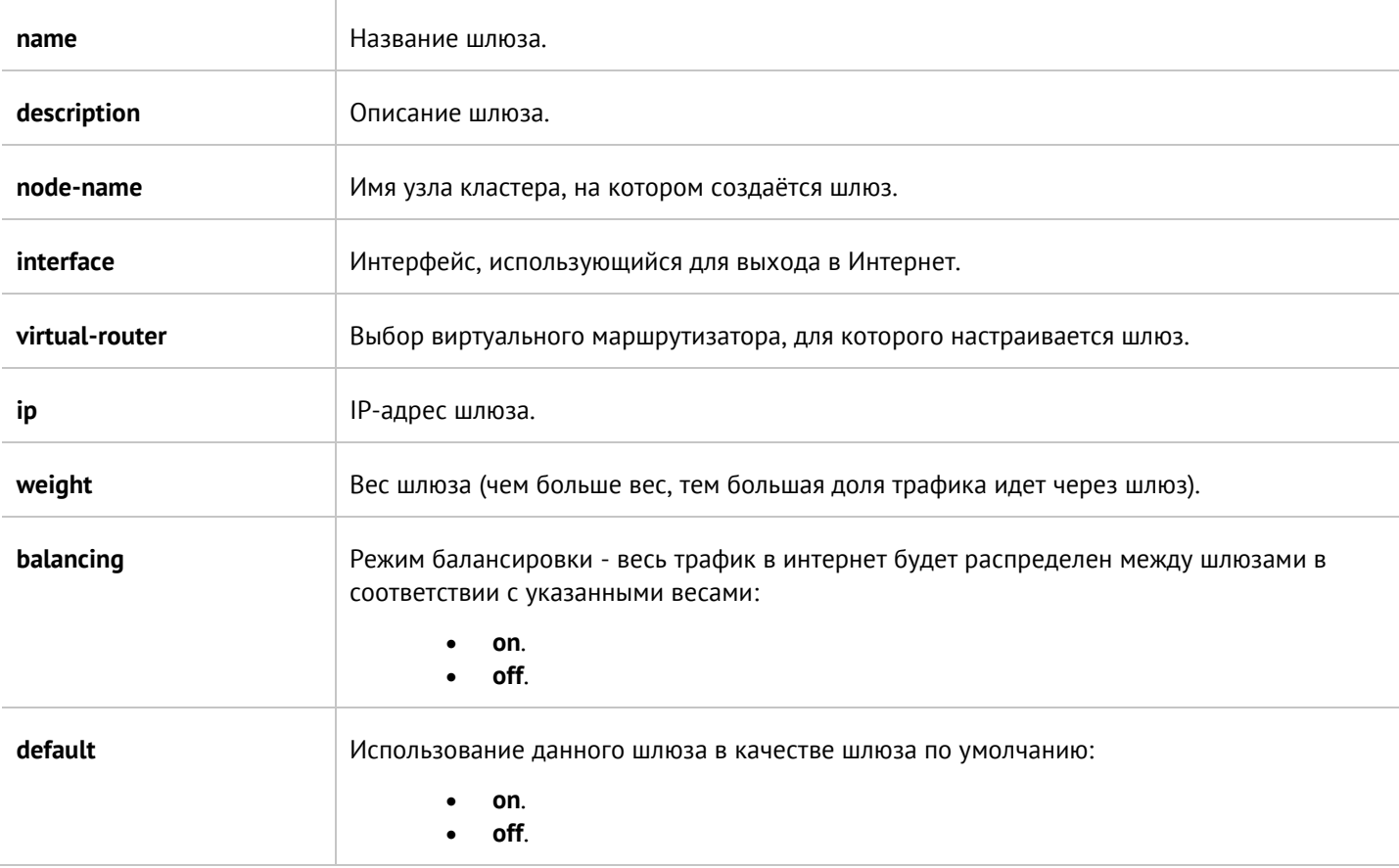

Обновление параметров шлюза:

Admin@UGOS# set network gateway <gateway-name>

Список параметров, доступных для изменения, аналогичен списку, доступному при создании шлюза, кроме **node-name** (изменение значения данного параметра недоступно).

Команда для удаления шлюза:

Admin@UGOS# delete network gateway <gateway-name>

Чтобы отобразить информацию о всех шлюзах:

Admin@UGOS# show network gateway

или об определённом шлюзе:

Admin@UGOS# show network gateway <gateway-name>

# **12.6.4 DHCP**

Раздел находится на уровне **network dhcp**.

Для создания подсети DHCP, используется команда:

Admin@UGOS# create network dhcp

Далее необходимо указание параметров:

Интерфейс командной строки (CLI) 252 / 451
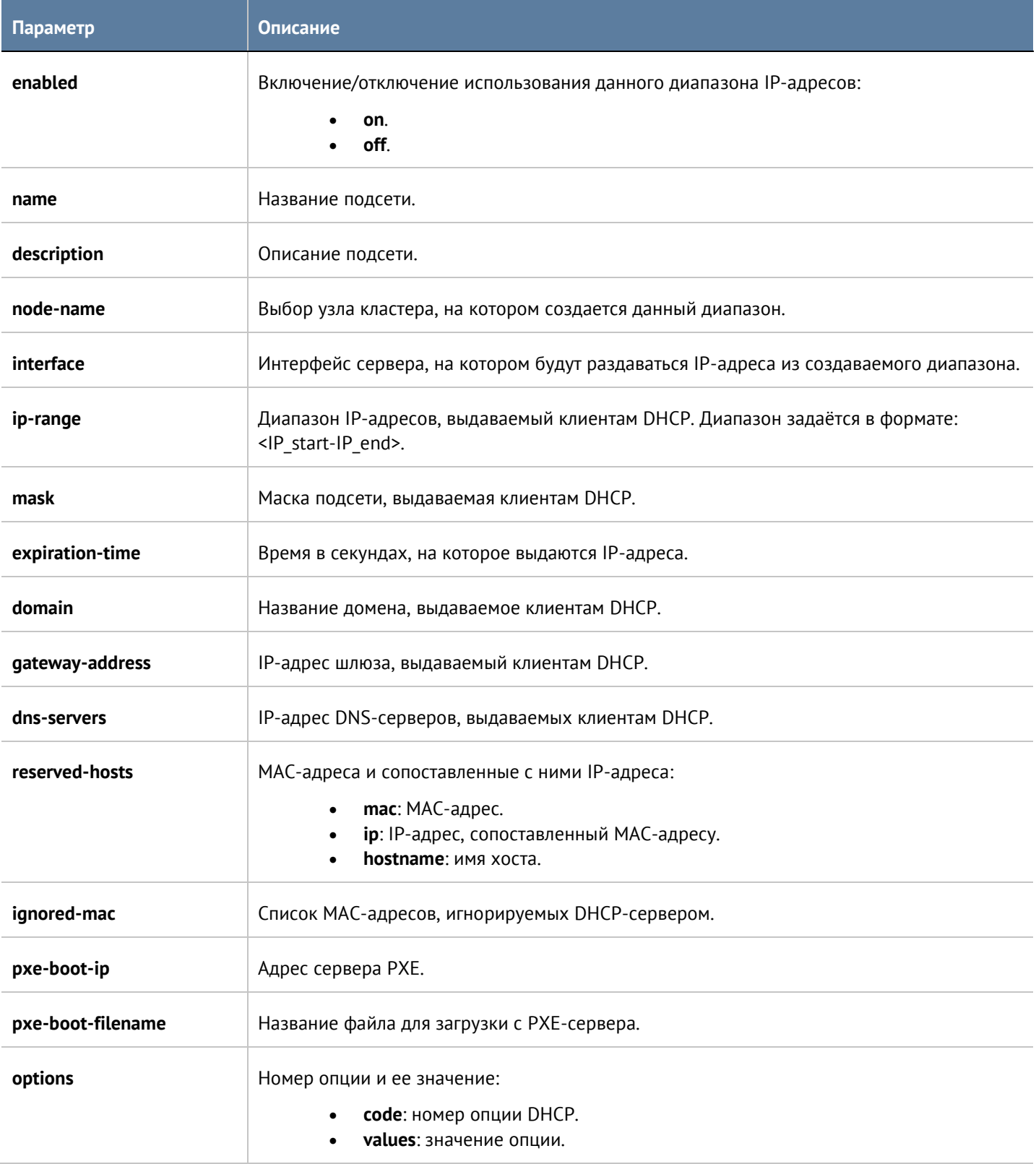

Обновление существующей DHCP-подсети:

Admin@UGOS# set network dhcp <dhcp-name>

Параметры, информацию о которых можно обновить, аналогичны параметрам, доступным при создании, кроме параметров **node-name**, **interface** – изменение значений данных параметров недоступно.

Для удаления подсети:

Admin@UGOS# delete network dhcp <dhcp-name>

Также доступно удаление отдельных параметров подсети DHCP:

- **dns-servers**.
- **ignored-mac**.
- **reserved-hosts** (необходимо указать все три значения: **mac**, **ip**, **hostname**).
- **options** (необходимо указать оба значения: **code**, **values**).

Чтобы отобразить информацию о всех созданных подсетях:

Admin@UGOS# show network dhcp

или об определённой подсети DHCP:

Admin@UGOS# show network dhcp <dhcp-name>

### **12.6.5 DNS-настройки**

Раздел находится на уровне **network dns**.

#### **12.6.5.1 Настройка системных DNS-серверов**

Настройка системных серверов DNS производится на уровне **network dns system-dns-servers**.

Для добавления новых DNS-серверов или обновления существующего списка используются следующие команды:

Admin@UGOS# set network dns system-dns-servers + [ <ip> <ip> ... ]

Admin@UGOS# set network dns system-dns-servers [ <ip> <ip> ... ]

Для удаления всего списка адресов серверов DNS:

Admin@UGOS# delete network dns system-dns-servers

Для удаления определённых серверов:

Admin@UGOS# delete network dns system-dns-servers [ <ip> <ip> … ]

Для отображения списка системных DNS-серверов используется команда:

Admin@UGOS# show network dns system-dns-servers

### **12.6.5.2 Настройка DNS-прокси**

DNS-прокси настраивается на уровне **network dns proxy-settings**.

Для обновления настроек DNS-прокси используется следующая команда:

Admin@UGOS# set network dns proxy-settings

Далее необходимо указать параметры, значения которых необходимо изменить:

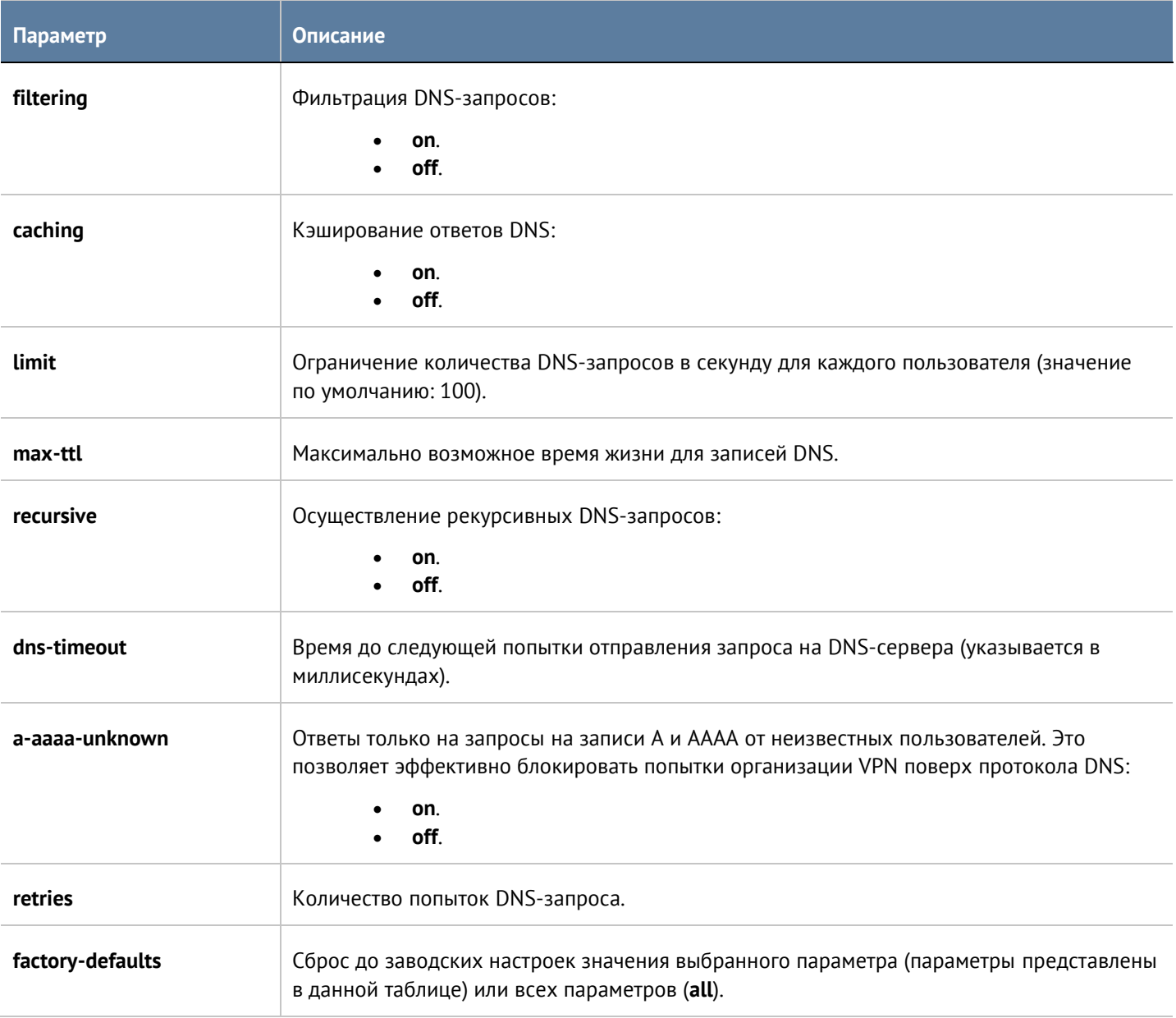

Чтобы просмотреть настройки DNS-прокси:

Admin@UGOS# show network dns proxy-settings

Параметры, значения которых можно просмотреть, представлены в таблице выше.

### **12.6.5.3 Настройка правил DNS**

Правила DNS настраиваются на уровне **network dns rules** с использованием UPL. Подробнее о структуре команд читайте в разделе [Настройка правил с использованием](#page-272-0) UPL.

Параметры правил DNS:

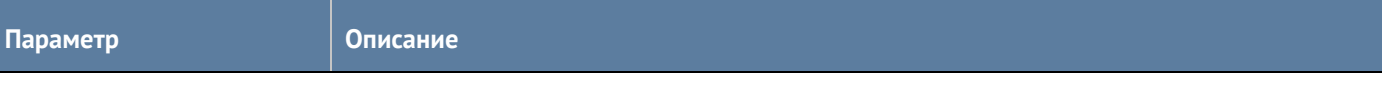

Интерфейс командной строки (CLI) 255 / 451

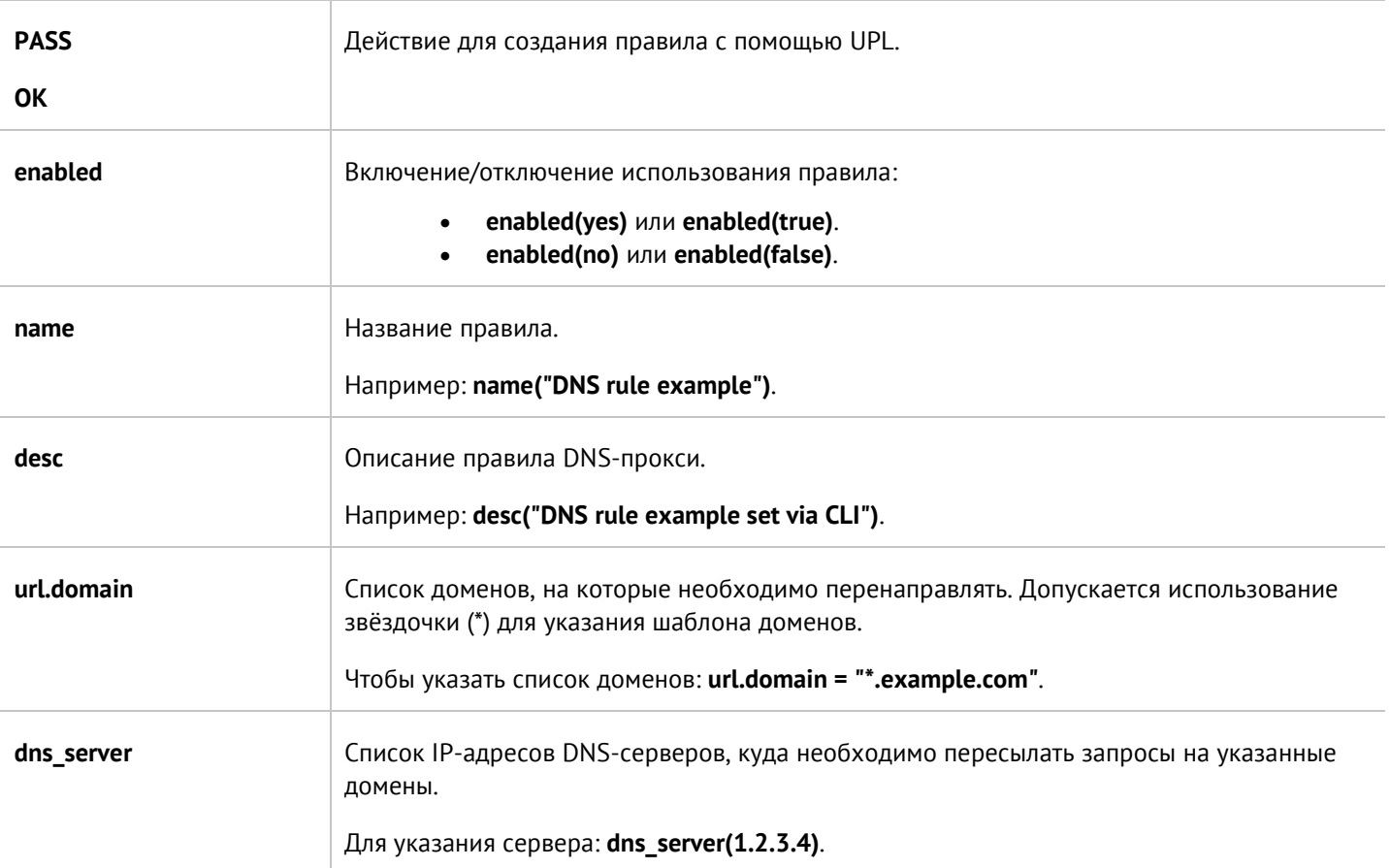

# **12.6.5.4 Настройка статистических записей DNS-прокси**

Раздел находится на уровне **network dns static-records**.

Для добавления статической DNS-записи предназначена команда:

Admin@UGOS# create network dns static-records

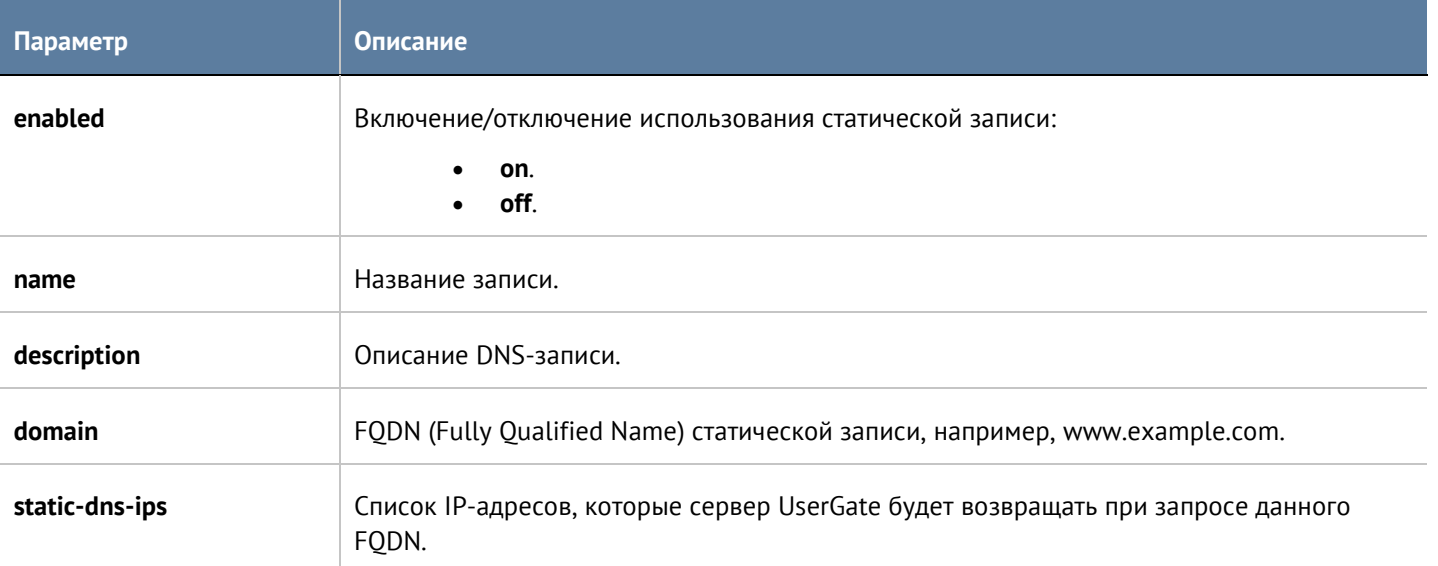

Для обновления информации о статических DNS-записях:

Admin@UGOS# set network dns static-records <static-record-name>

Список параметров, доступных для изменения, аналогичен списку команды **create**.

Для удаления статической записи:

Admin@UGOS# delete network dns static-records <static-record-name>

Также возможно удаление из статической записи только значений параметра **static-dns-ips**.

Команда

Admin@UGOS# show network dns static-records

отобразит информацию о всех существующих статических DNS-записях. Для отображения информации об определённой записи:

Admin@UGOS# show network dns static-records <static-record-name>

### **12.6.6 Настройка виртуальных маршрутизаторов**

В данном разделе описана настройка [статических маршрутов](#page-257-0), [OSPF,](#page-258-0) [BGP,](#page-261-0) [RIP](#page-265-0) и мультикаст-[маршрутизации](#page-268-0) с использованием интерфейса командной строки (настройка рассмотрена в соответствующих разделах). Настройка производится на уровне **network virtual-router**.

Далее представлены команды, использующиеся для общей настройки виртуальных маршрутизаторов.

Команда для добавления нового виртуального маршрутизатора:

#### Admin@UGOS# create network virtual-router

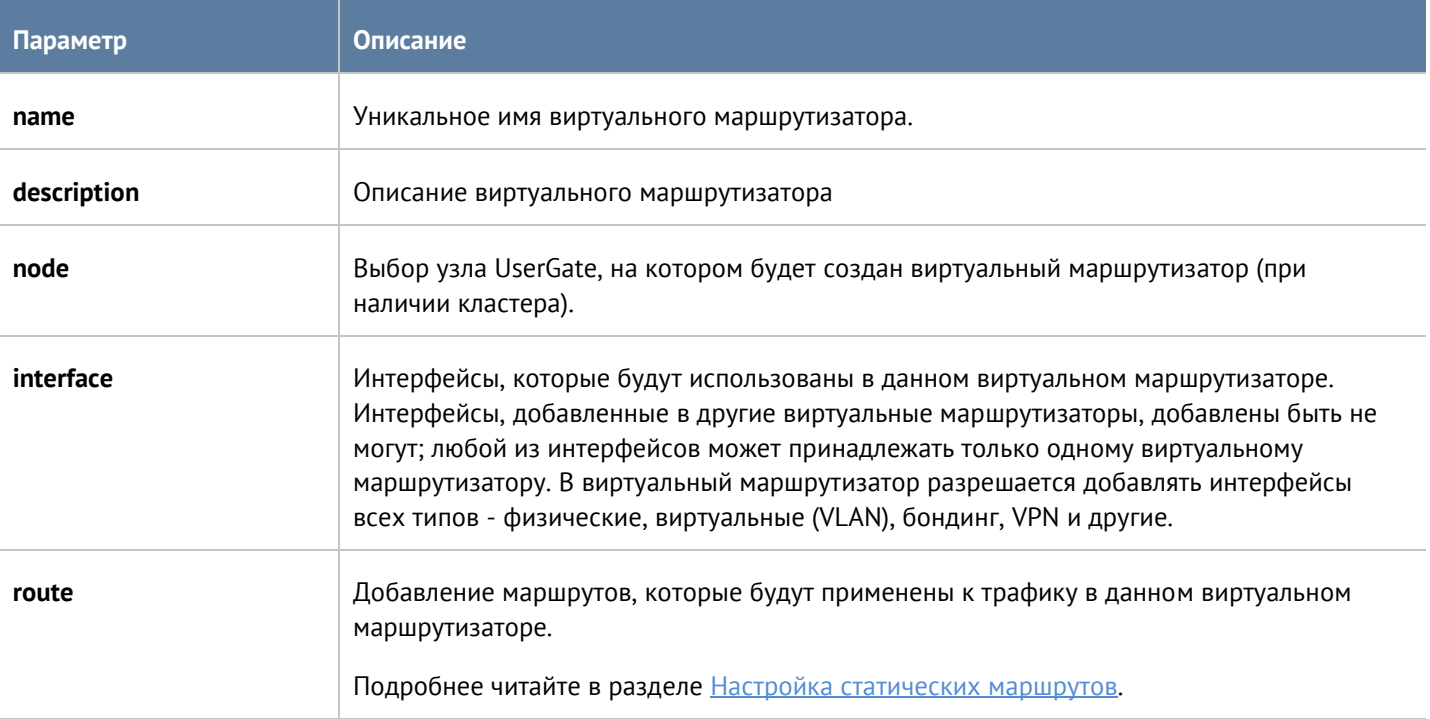

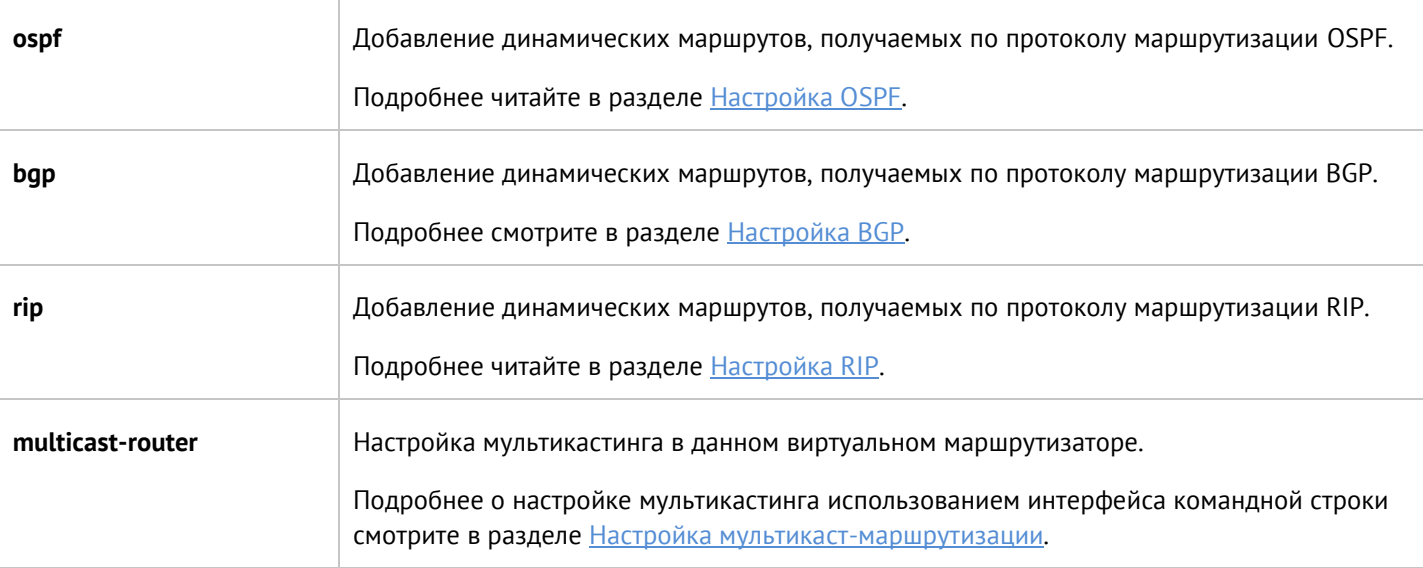

Следующая команда предназначена для изменения параметров виртуального маршрутизатора:

Admin@UGOS# set network virtual-router <virtual-router-name>

Параметры, доступные для обновления, аналогичны параметрам команды **create**, кроме:

- **name**.
- **node-name**.

Чтобы удалить виртуальный маршрутизатор используется команда:

Admin@UGOS# set network virtual-router <virtual-router-name>

Команда для отображения информации о виртуальном маршрутизаторе:

<span id="page-257-0"></span>Admin@UGOS# show network virtual-router <virtual-router-name>

#### **12.6.6.1 Настройка статических маршрутов**

Для добавления нового статического маршрута используется команда:

Admin@UGOS# set network virtual-router <virtual-router-name> route new

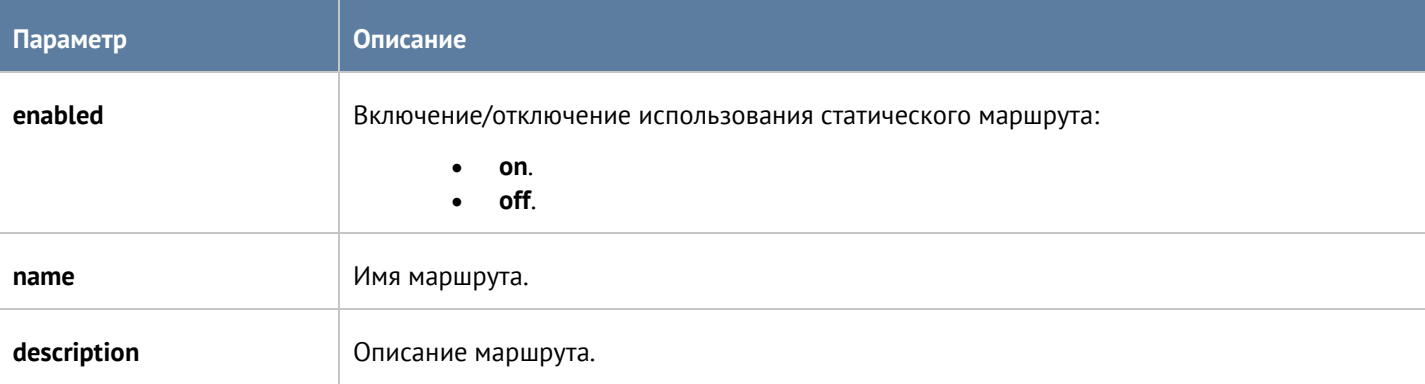

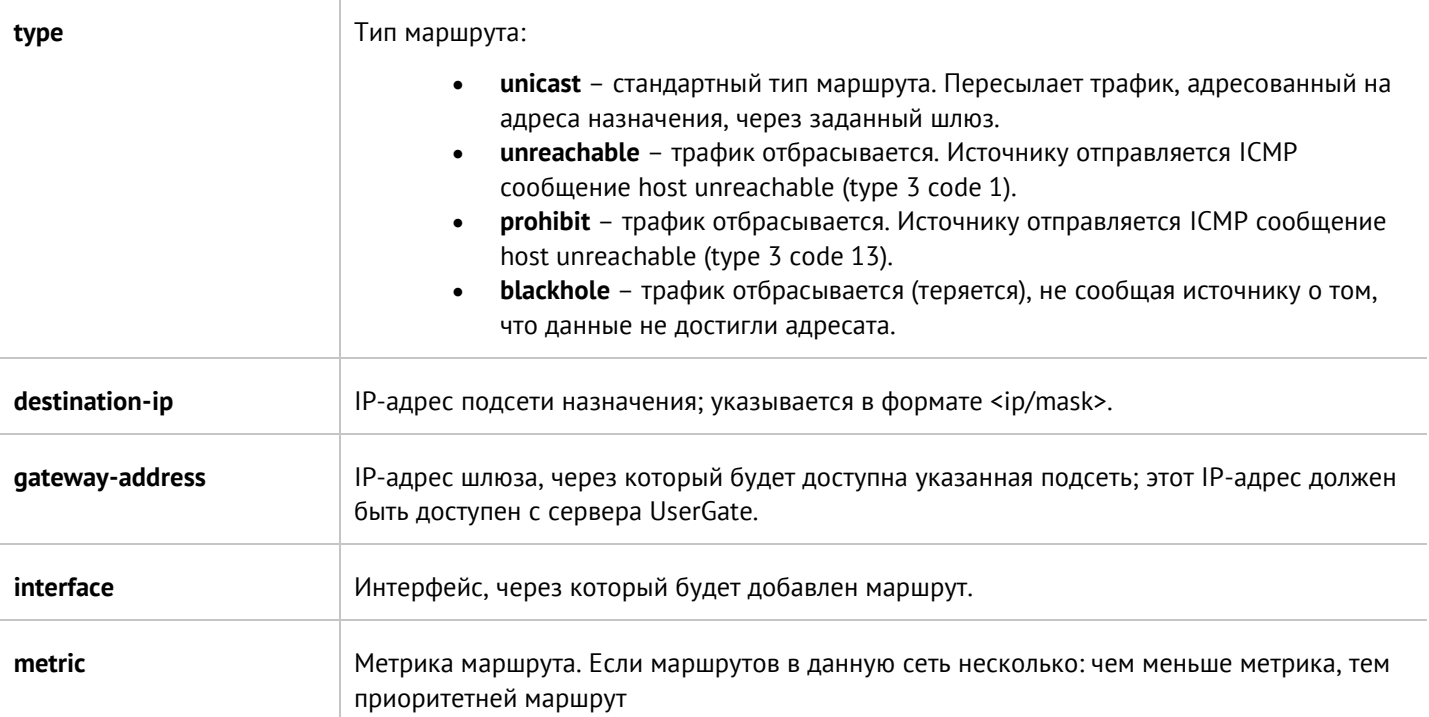

Чтобы изменить параметры созданного ранее статического маршрута, используйте команду:

Admin@UGOS# set network virtual-router <virtual-router-name> route <static-route-name>

Параметры, доступные для изменения, представлены в таблице выше.

Используйте следующую команду для удаления статического маршрута:

Admin@UGOS# delete network virtual-router <virtual-router-name> route <static-route-name>

Для отображения статических маршрутов:

<span id="page-258-0"></span>Admin@UGOS# show network virtual-router <virtual-router-name> route

#### **12.6.6.2 Настройка OSPF**

Для настройки OSPF с использованием CLI используйте следующую команду:

Admin@UGOS# set network virtual-router <virtual-router-name> ospf

Далее необходимо указать параметры OSPF-маршрутизатора:

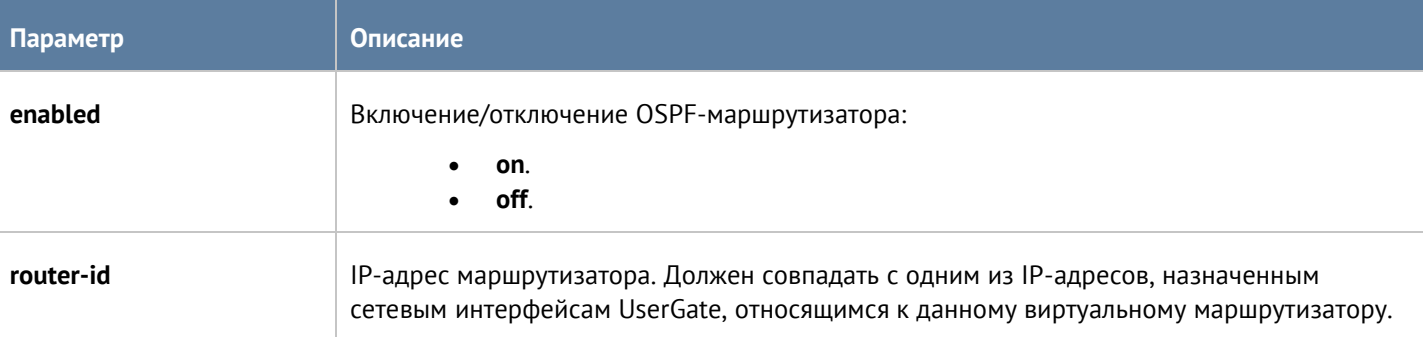

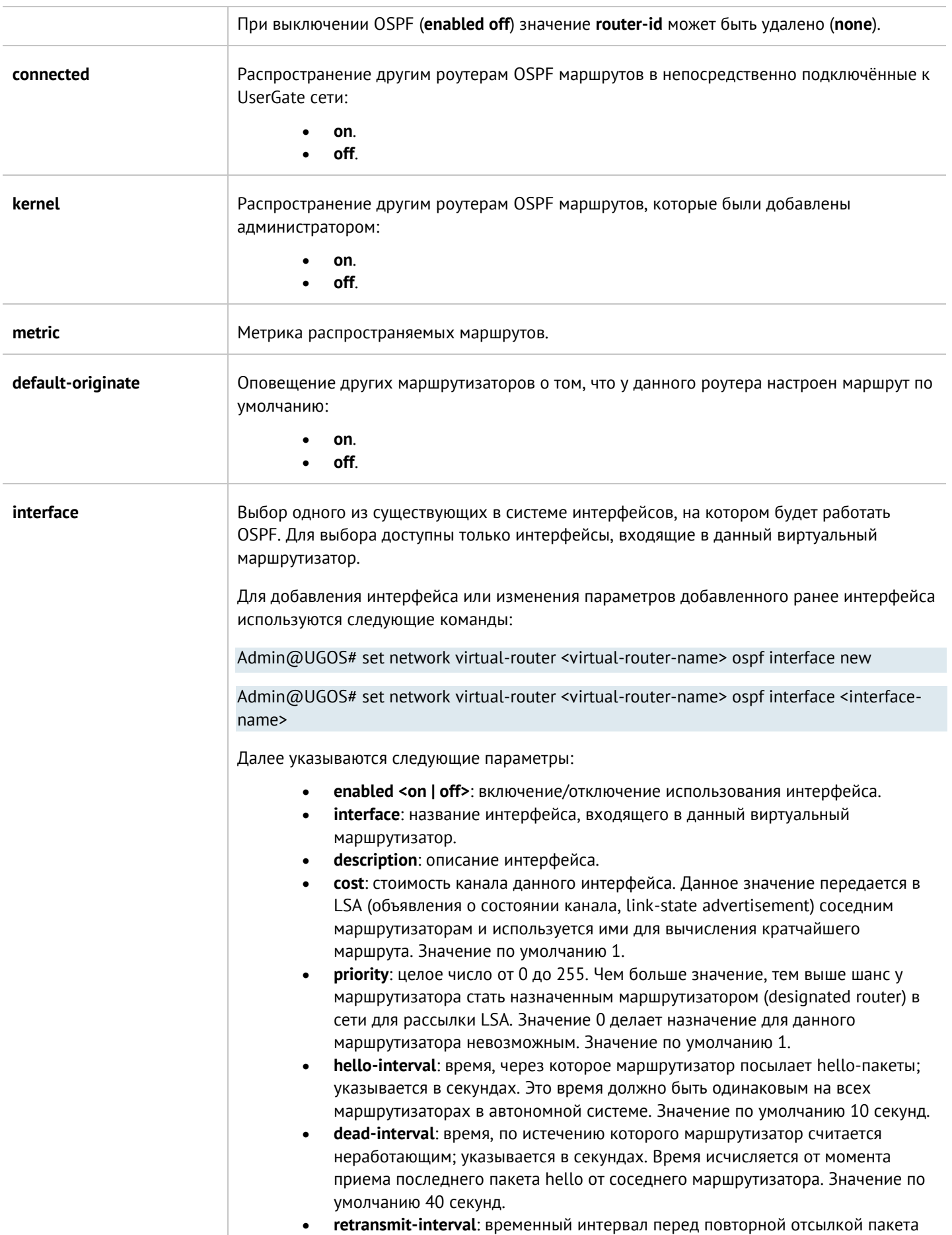

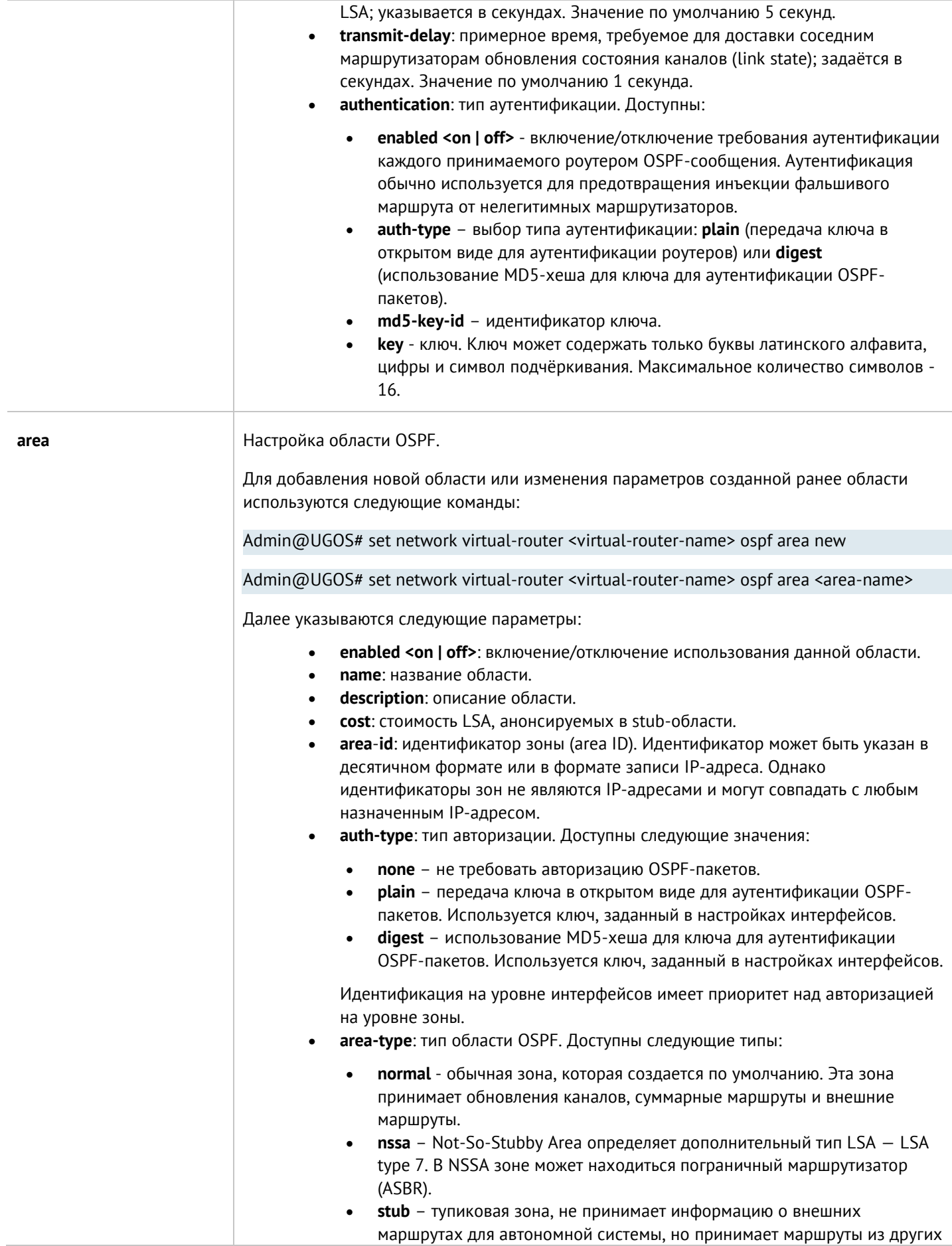

Интерфейс командной строки (CLI) 261 / 451

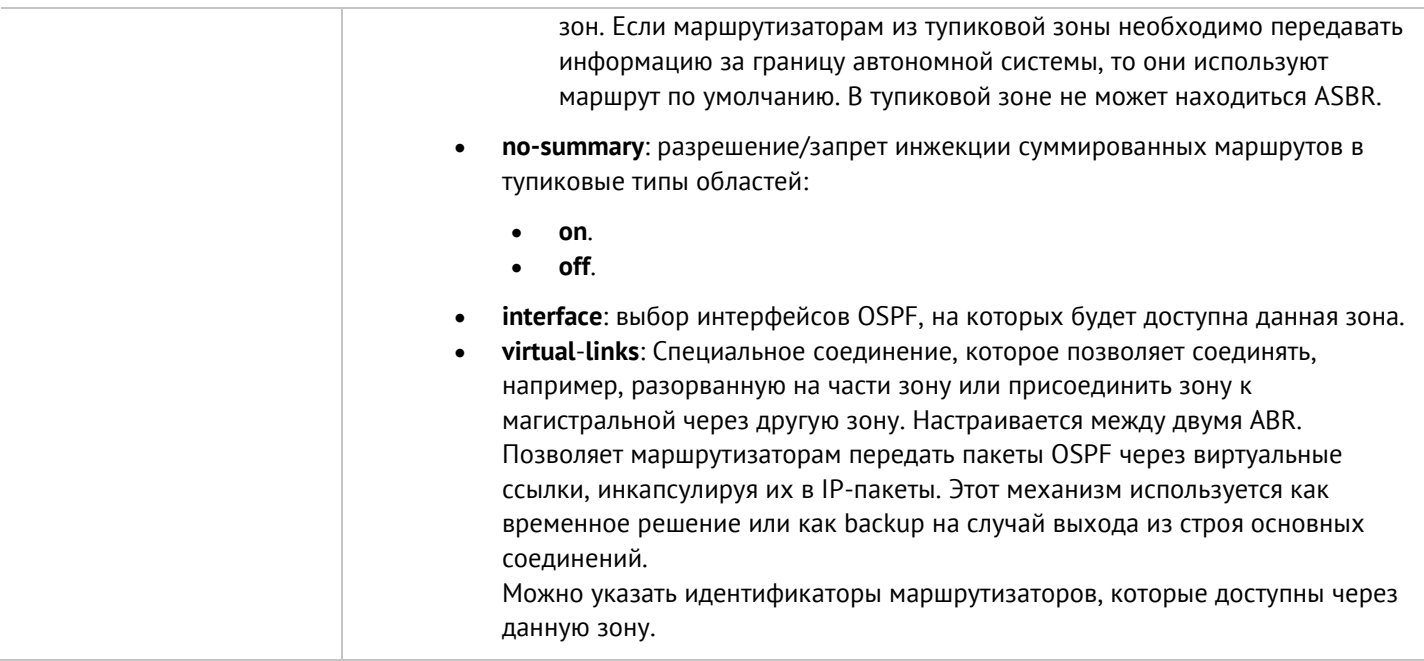

Для удаления настроек OSPF используется команда:

#### Admin@UGOS# delete network virtual-router <virtual-router-name> ospf

Параметры, доступные для удаления:

- **interface**.
- **area**.

Следующая команда используется для отображения конфигурации OSPF в виртуальном маршрутизаторе:

<span id="page-261-0"></span>Admin@UGOS# show network virtual-router <virtual-router-name> ospf

### **12.6.6.3 Настройка BGP**

Настройка протокола динамической маршрутизации BGP (Border Gateway Protocol) в виртуальном маршрутизаторе производится с использованием следующей команды:

Admin@UGOS# show network virtual-router <virtual-router-name> bgp

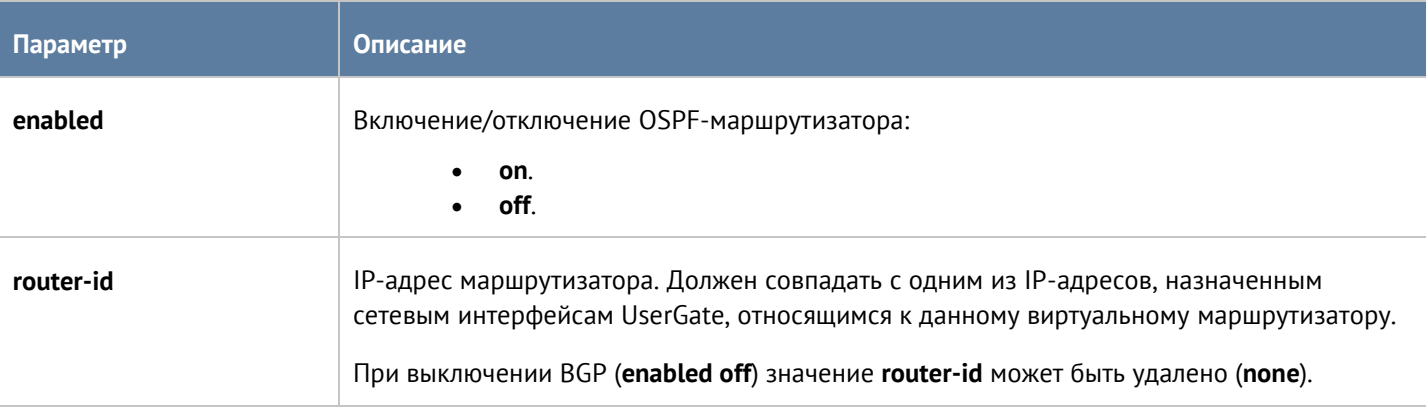

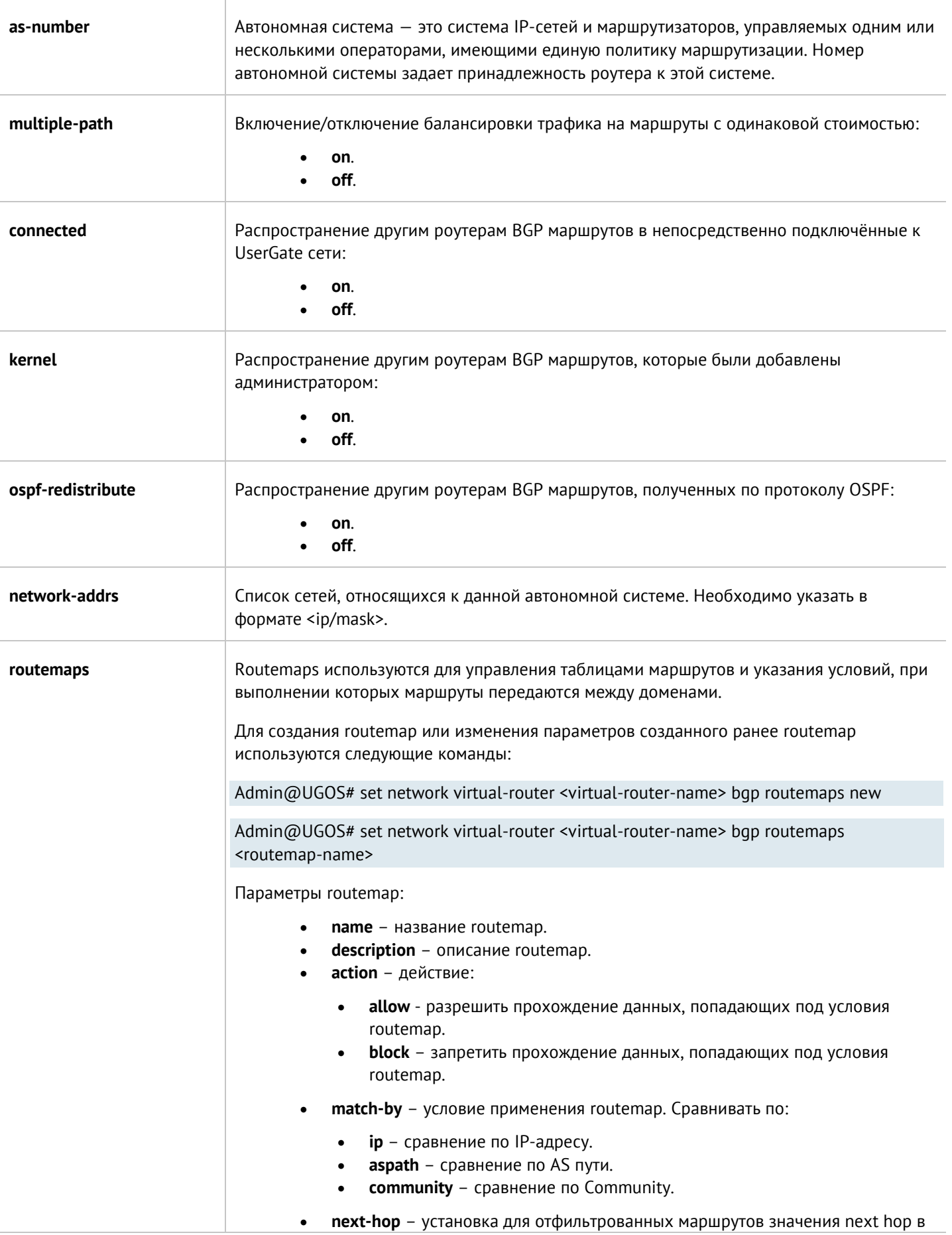

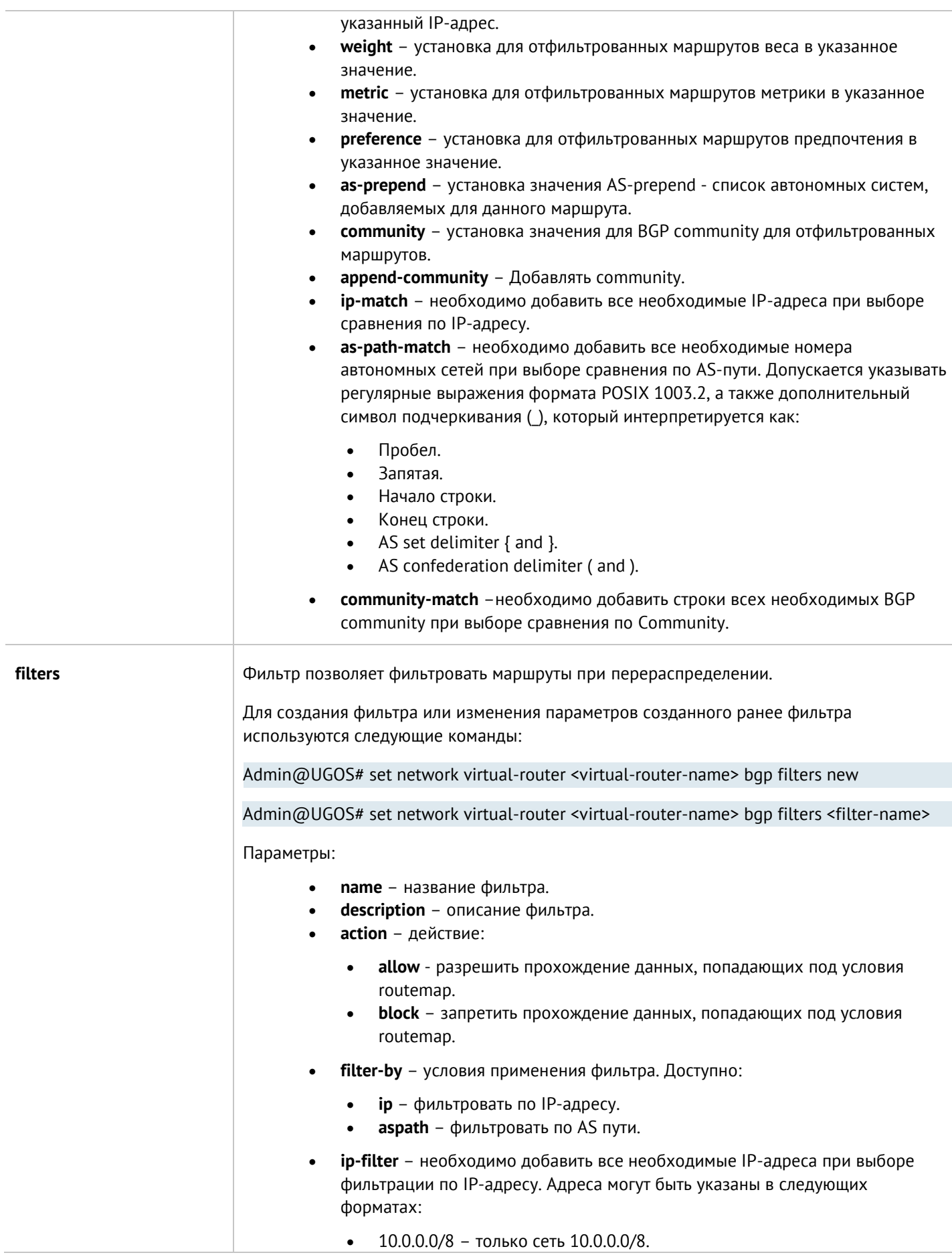

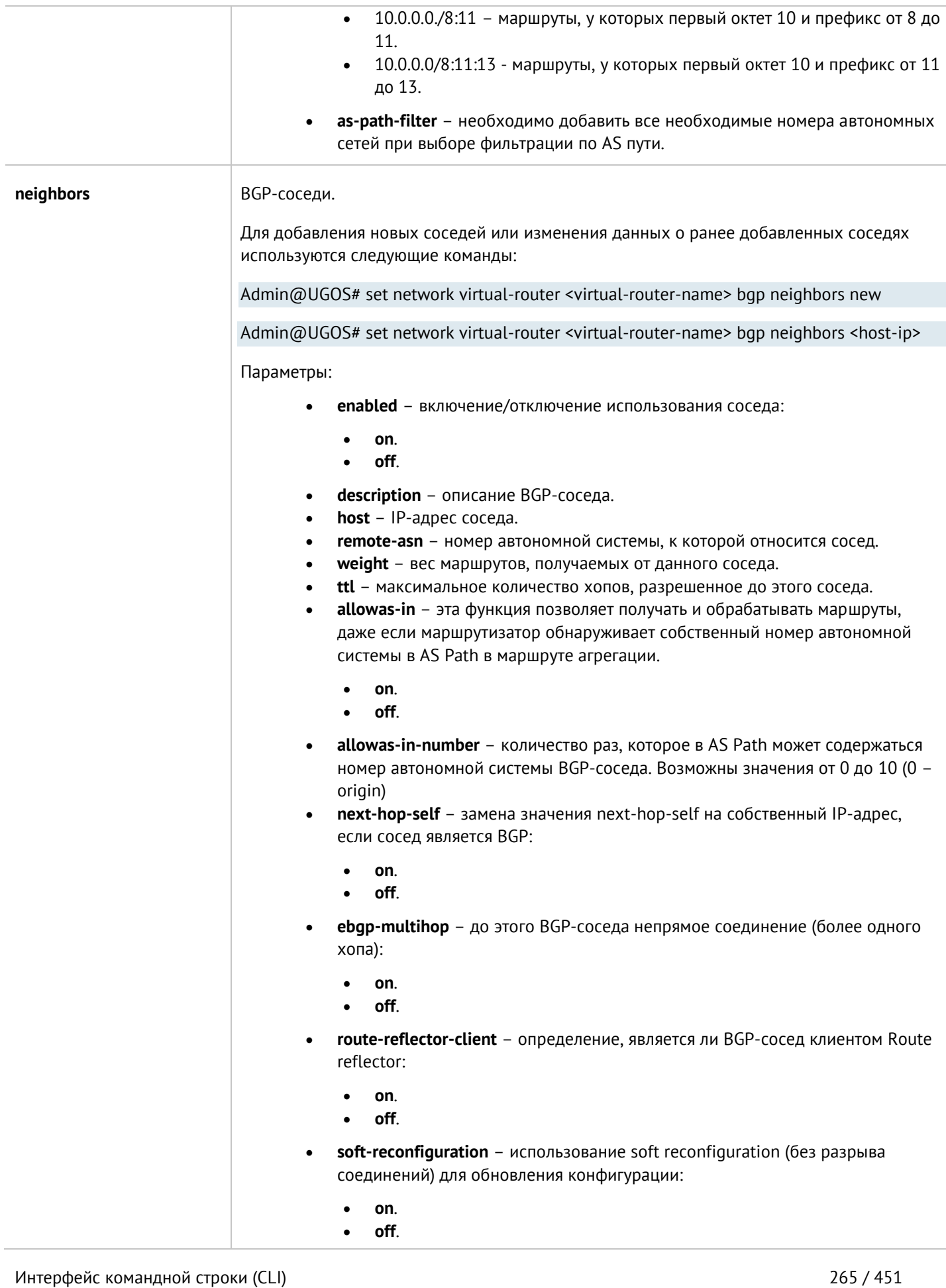

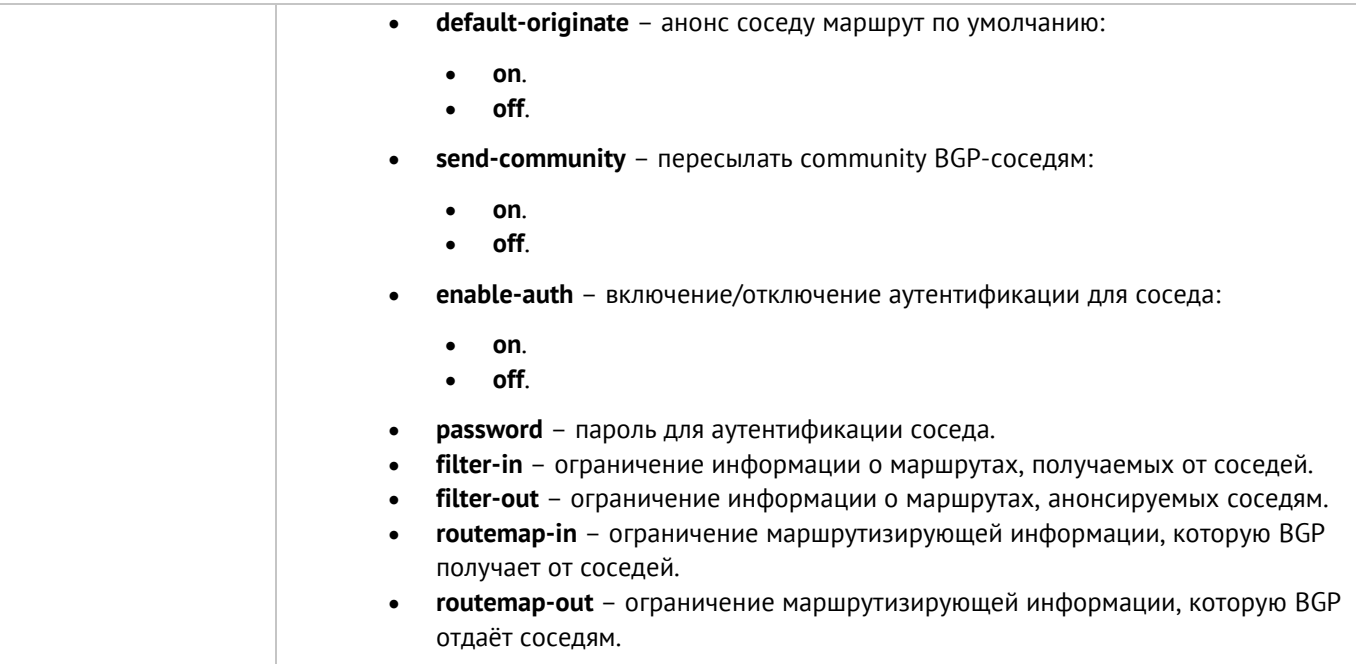

Команда, использующуюся для удаления параметров BGP-маршрутизатора:

Admin@UGOS# delete network virtual-router <virtual-router-name> bgp

Для удаления доступны следующие параметры:

- Адреса сетей, относящихся к данной автономной системе: **network-addrs**.
- Условия применения routemap: **routemaps <routemap-name> ip-match | community-match | as-path-match**.
- Условия применения фильтра: **filters <filter-name> ip-filter | as-path-filter**.
- Фильтры BGP-соседей и routemaps: **neighbors <host-ip> filter-in | filter-out | routemap-in | routemap-out**.

Следующая команда используется для отображения конфигурации BGP в виртуальном маршрутизаторе:

<span id="page-265-0"></span>Admin@UGOS# show network virtual-router <virtual-router-name> bgp

### **12.6.6.4 Настройка RIP**

Настройка протокола маршрутизации RIP (Routing Information Protocol) в виртуальном маршрутизаторе производится с использованием следующей команды:

#### Admin@UGOS# show network virtual-router <virtual-router-name> rip

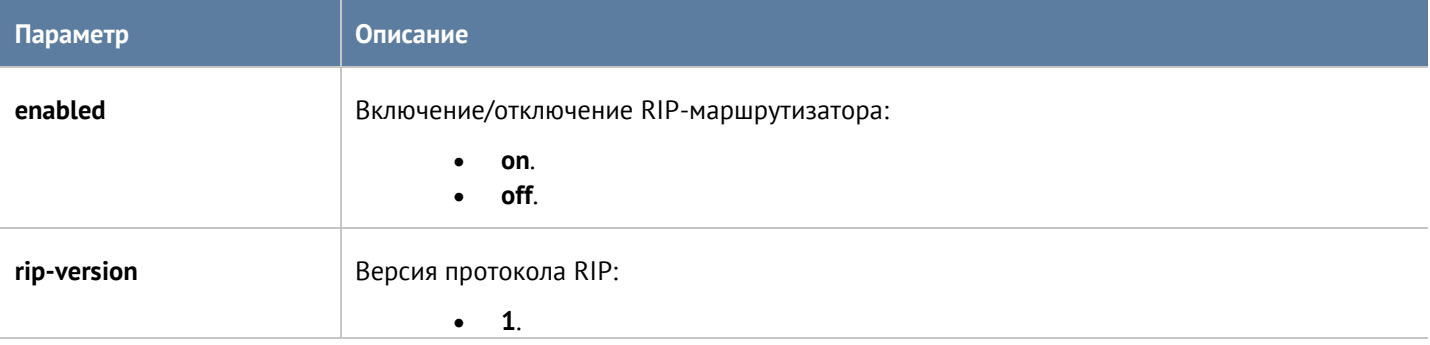

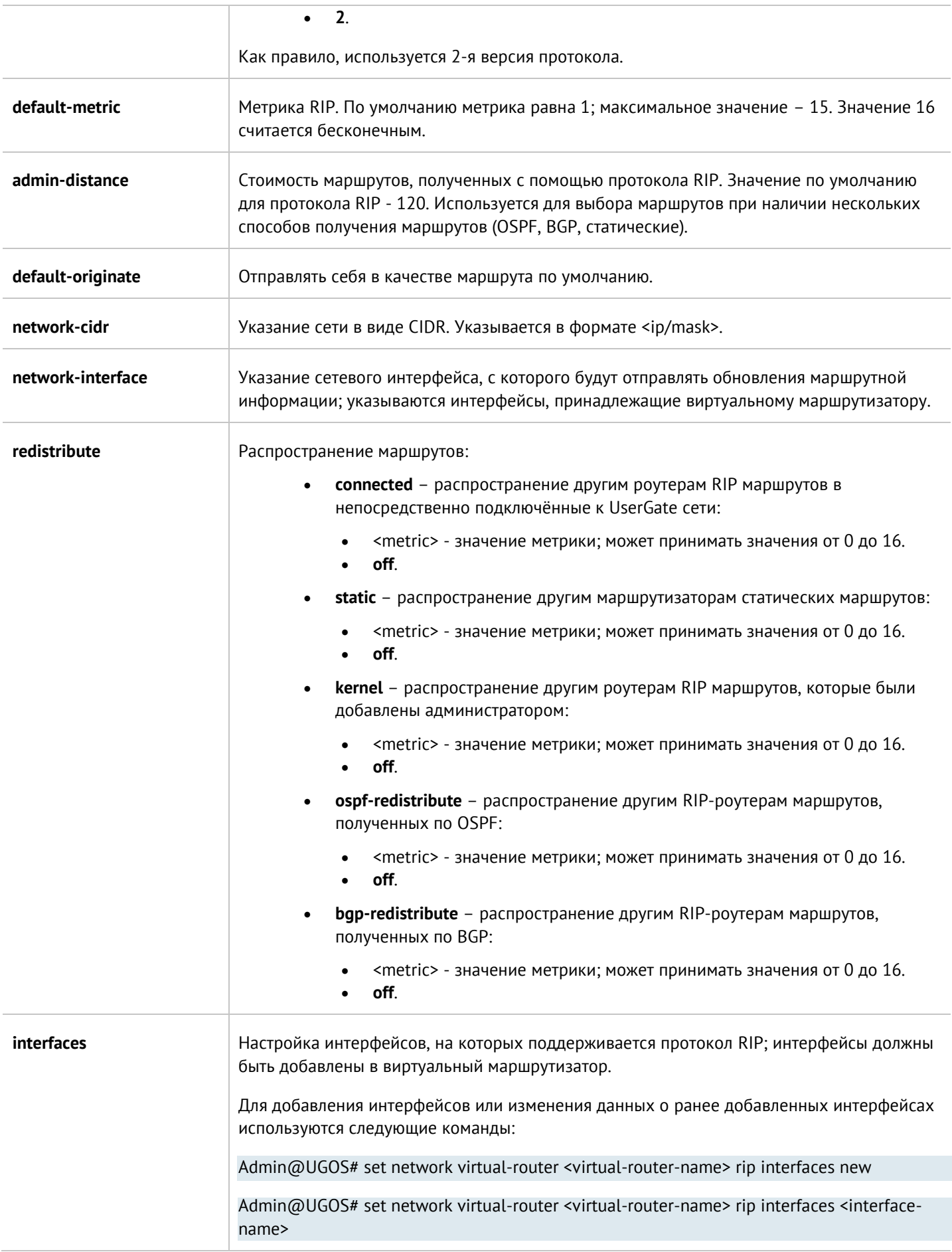

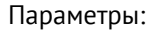

- **interface**  выбор интерфейса.
- **send-version** версия протокола RIP, которую маршрутизатор будет отсылать. Доступны:
	- **0**.
	- **1**.
	- **2**.
	- **3**.
- **receive-version** –версия протокола RIP, которую маршрутизатор будет принимать. Доступны:
	- **0**.
	- **1**.
	- **2**.
	- **3**.
- **password** строка для авторизации, которая будет посылаться и приниматься в пакетах RIP. Все роутеры, участвующие в обмене информации по протоколу RIP, должны иметь одинаковый пароль.
- **split-horizon** метод предотвращения петель маршрутизации, при котором маршрутизатор не распространяет информацию о сети через интерфейс, на который прибыло обновление.
	- **on**.
	- **off**.
- **poison-reverse** метод предотвращения петель маршрутизации, при котором маршрутизатор устанавливает стоимость маршрута в 16 и отсылает его соседу, от которого его получил.
	- **on**.
	- **off**.
- **passive-mode** режим работы интерфейса, при котором он принимает обновления RIP, но не отсылает их.
	- **on**.
	- **off**.

Команда, использующуюся для удаления параметров RIP-маршрутизатора:

Admin@UGOS# delete network virtual-router <virtual-router-name> rip

Для удаления доступны следующие параметры:

- Интерфейсы RIP: **interfaces**.
- Сети RIP: **network-cidr**.
- Сетевого интерфейса, с которого будут отправлять обновления маршрутной информации: network**interface**.

Следующая команда используется для отображения конфигурации RIP в виртуальном маршрутизаторе:

#### Admin@UGOS# show network virtual-router <virtual-router-name> rip

# <span id="page-268-0"></span>**12.6.6.5 Настройка мультикаст-маршрутизации**

Настройка мультикаст маршрутизации в виртуальном маршрутизаторе производится с использованием следующей команды:

Admin@UGOS# show network virtual-router <virtual-router-name> multicast-router

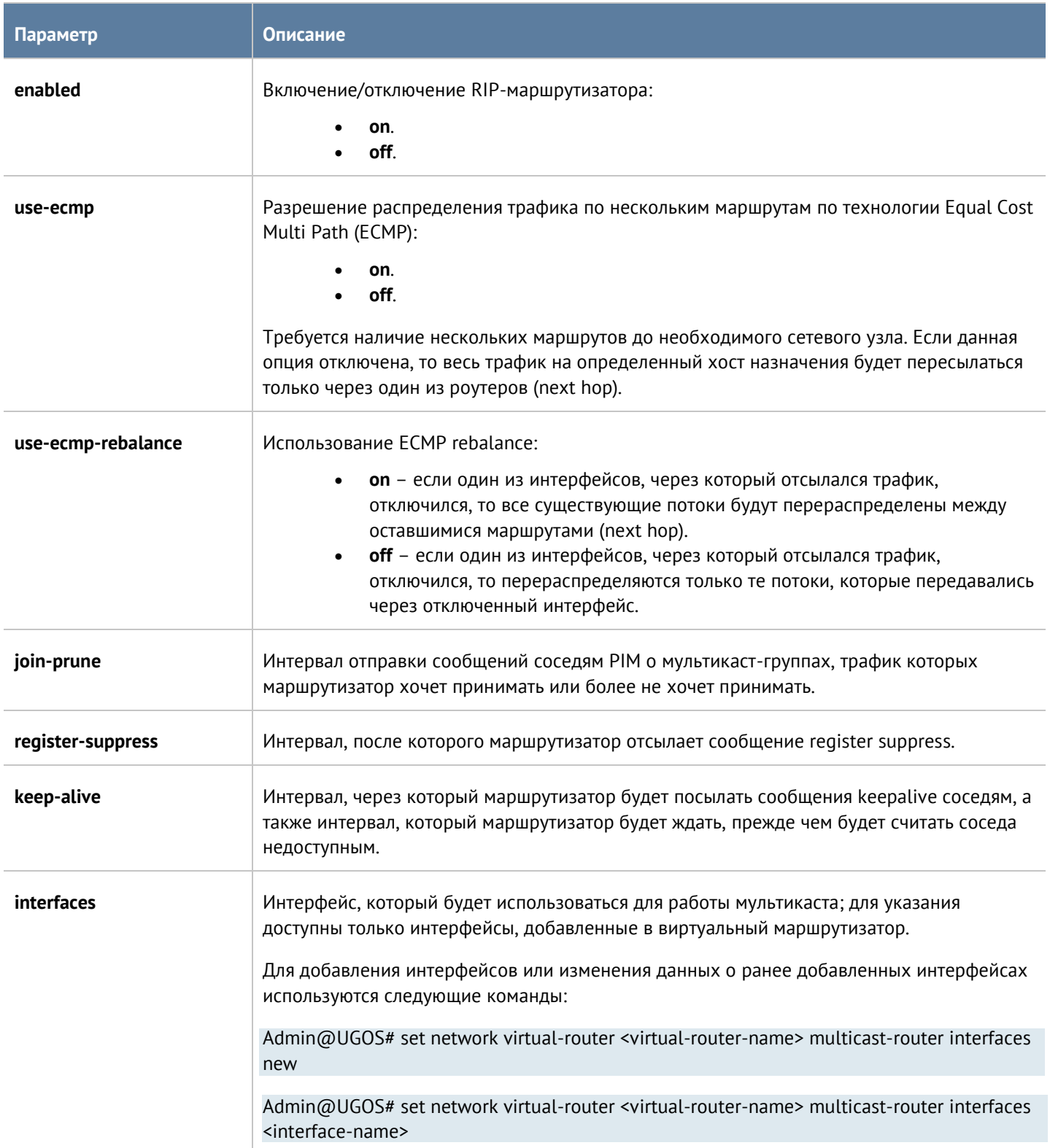

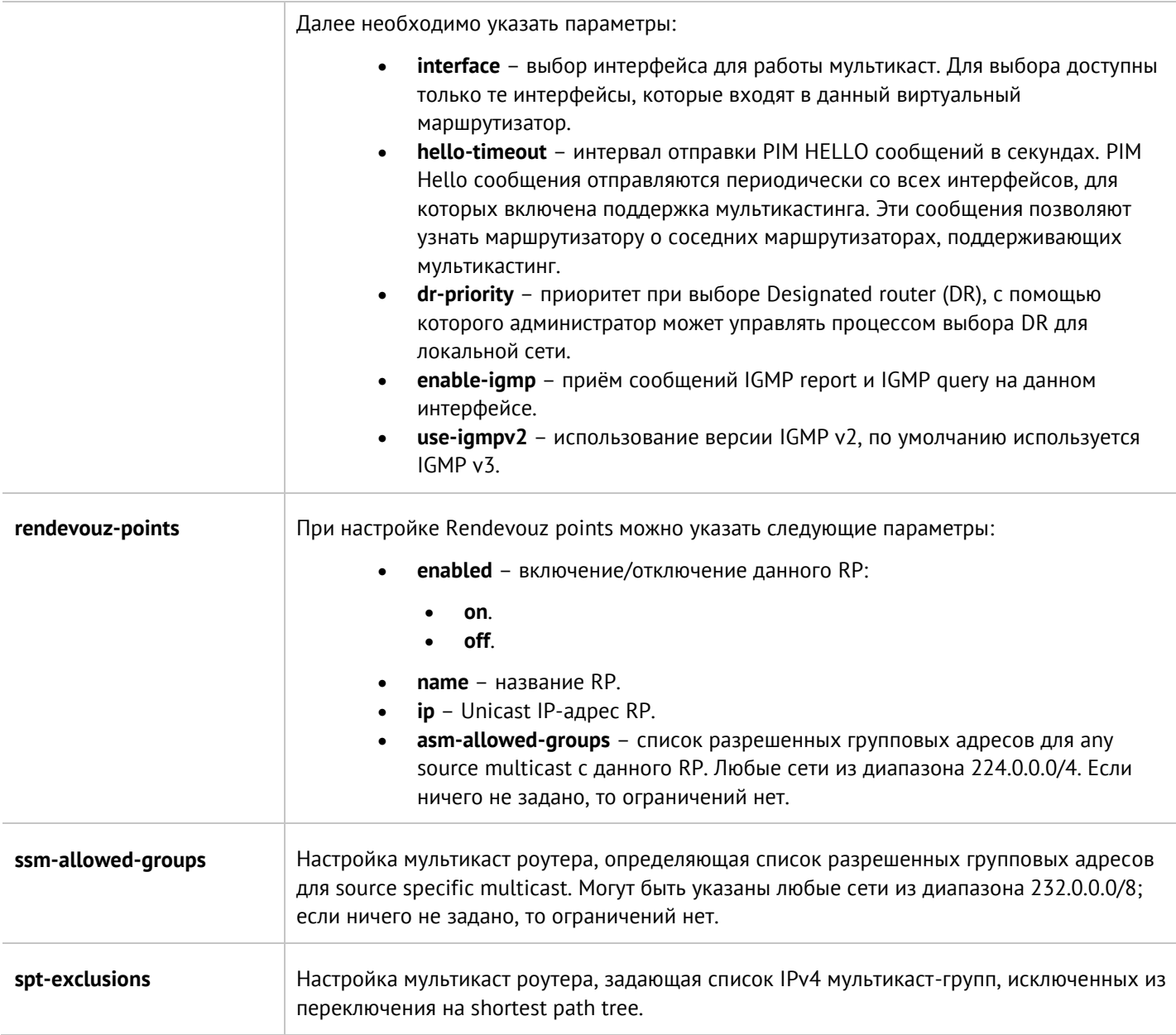

Следующая команда предназначена для удаления параметров мультикаст-маршрутизатора:

## Admin@UGOS# delete network virtual-router <virtual-router-name> multicast-router

Для удаления доступны следующие параметры:

- Интерфейсы, использующиеся для работы мультикаста: **interfaces**.
- Rendevouz points: **rendevouz-points <rp-name>**, а также список разрешенных групповых адресов для any source multicast с данного RP: **rendevouz-points <rp-name> asm-allowed groups**.
- Cписок разрешенных групповых адресов для source specific multicast: **ssm-allowed-groups**.
- Cписок IPv4 мультикаст-групп, исключенных из переключения на shortest path tree: **spt-exclusions**.

Для отображения конфигурации мультикастинга в виртуальном маршрутизаторе используйте следующую команду:

Admin@UGOS# show network virtual-router <virtual-router-name> multicast-router

# **12.6.7 Настройка WCCP**

Настройка WCCP производится на уровне **network wccp**. Для создания сервисной группы WCCP используется следующая команда:

Admin@UGOS# create network wccp

Доступны параметры:

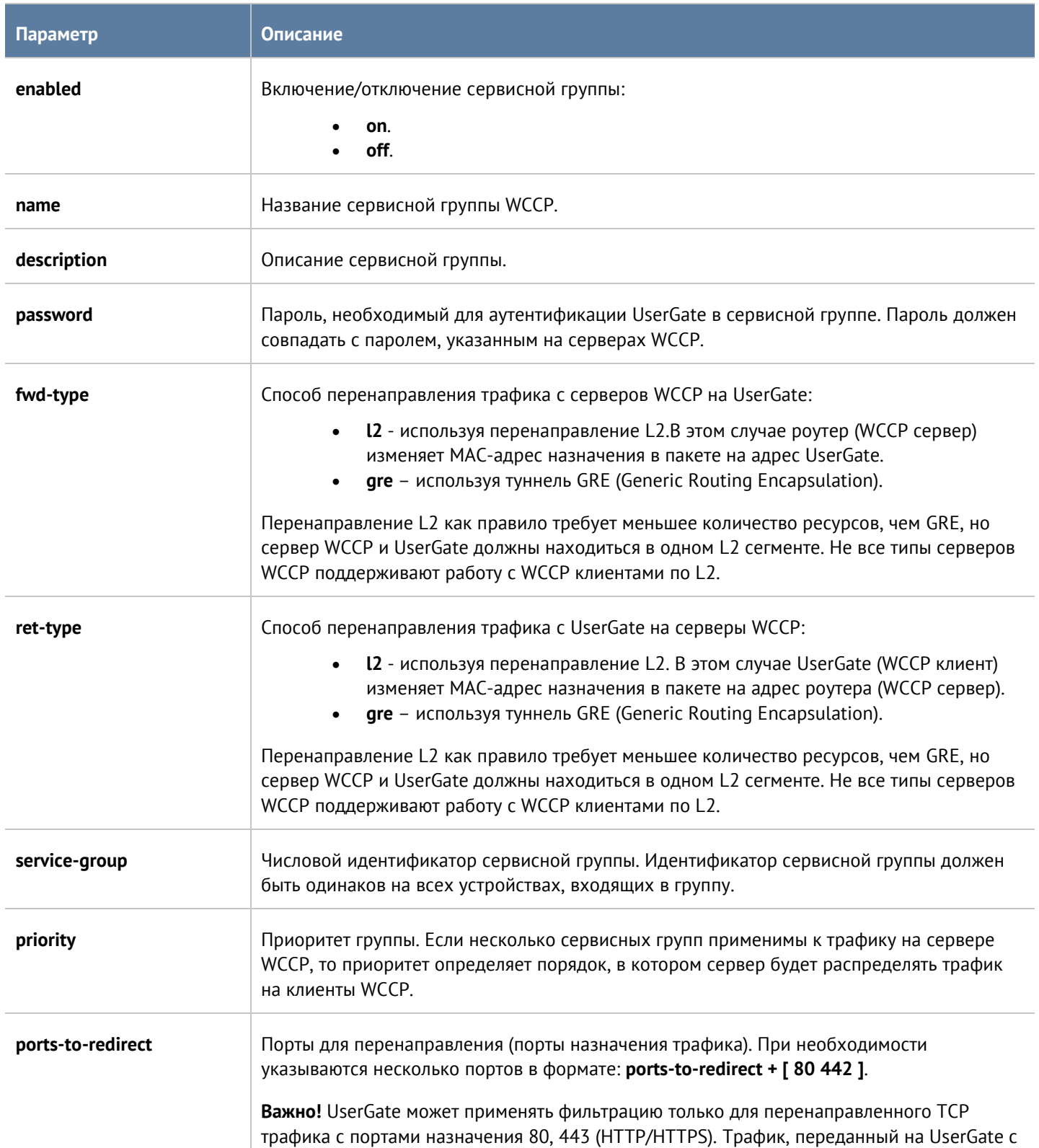

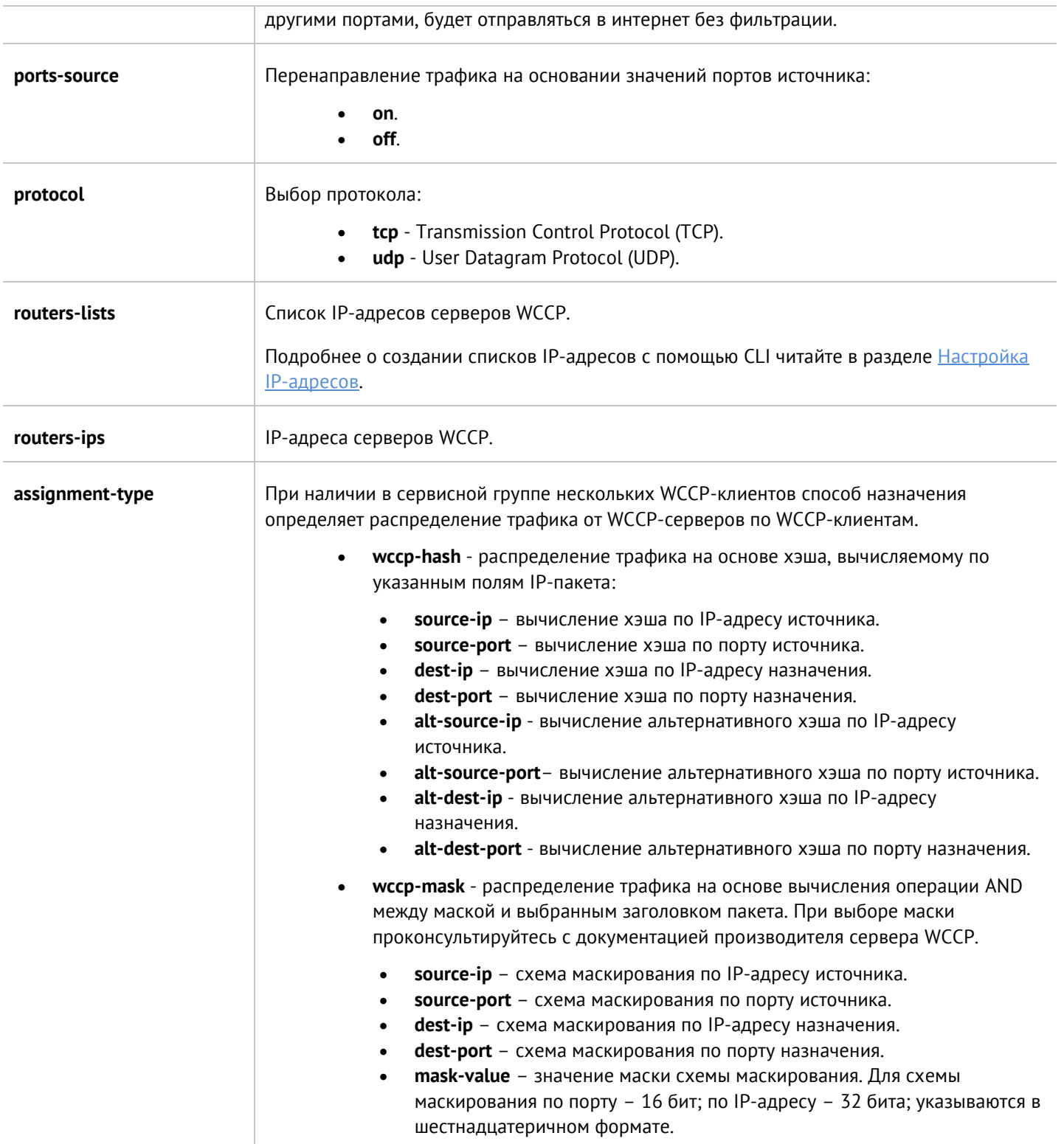

Для задания значений сервисной группы WCCP или обновления информации о ней:

Admin@UGOS# set network wccp <service-group-name>

Далее указываются параметры, значения которых необходимо обновить; параметры представлены в таблице выше.

С использованием следующей команды доступно удаление сервисной группы полностью или некоторых её параметров:

Admin@UGOS# delete network wccp <service-group-name>

Параметры, доступные для удаления:

- **routers-lists**.
- **routers**-**ips**.
- **ports-to-redirect**.

Следующая команда предназначена для просмотра информации о сервисной группе WCCP:

<span id="page-272-0"></span>Admin@UGOS# show network wccp <service-group-name>

# **12.7 Настройка правил с использованием UPL**

UPL – UserGate Policy Language – язык описания политик (конфигурации правил, применяемых для принятия решений по требованиям аутентификации, правам доступа или преобразования контента) UserGate.

Правила настраиваются с использованием действий, условий и свойств.

Для каждого правила настраивается одно из действий. Действия – настройки, которые управляют обработкой транзакции (**OK**, **WARNING**, **PASS**, **DENY**). При настройке правил, в которых не предусмотрено указание действия (например, правила DNS, NAT и маршрутизации, пропускной способности и т.п.), необходимо указать действия **PASS** или **OK**.

Условия задаются знаками равно (=) или не равно (!=), например, зоны, адреса, GeoIP источников и назначения, сервисы, приложения и т.д.; все условия в правиле проверяются по логическому И, т.е. правило сработает, если будут выполнены все условия.

Свойства правил задаются в круглых скобках и используются для указания дополнительной информации, например, название правил, их описание, функция журналирования и т.д.

# Ŧ

#### **Примечание**

При настройке правил сначала указывается действие, потом условия и затем свойства.

UPL используется для настройки правил в следующих разделах:

- Настройки DNS-прокси (уровень: **network dns dns-proxy dns-rules**).
- Сaptive-портал (уровень: **users captive-portal**).
- Межсетевой экрана (уровень: **network-policy firewall**).
- NAT и маршрутизация (уровень: **network-policy nat-routing**).
- Пропускная способность (уровень: **network-policy traffic-shaping**).
- Фильтрация контента (уровень: **security-policy content-filtering**).
- Веб-безопасность (уровень: **security-policy web-browsing**).
- Инспектирование туннелей (уровень: **security-policy tunnel-inspection**).
- Инспектирование SSL (уровень: **security-policy ssl-inspection**).
- Инспектирование SSH (уровень: **security-policy ssh-inspection**).
- СОВ (уровень: **security-policy intrusion-prevention**).
- Защита почтового трафика (уровень: **security-policy mail-security**).
- ICAP-правила (уровень: **security-policy icap-rules**).
- Правила защиты DoS (уровень: **security-policy dos-rules**).
- Веб-портал (уровень: **global-portal web-portal**).
- Правила reverse-прокси (уровень: **global-portal reverse-proxy-rules**).
- Серверные правила (уровень: **vpn server-rules**).
- Клиентские правила (уровень: **vpn client-rules**).

Структура команды для создания правила:

Admin@UGOS# create <level> <position> upl-rule <str-upl-syntax>

где <level> - уровень, на котором необходимо создать правило. <position> - позиция, на которую будет помещено правило. <str-upl-syntax> строка, в которой описано правило в UPL синтаксисе.

Структура команды для обновления существующего правила:

Admin@UGOS# set <level> <position> upl-rule <str-upl-syntax>

где <level> - уровень, на котором необходимо обновить правило. <position> - номер правила, которое необходимо обновить. <str-upl-syntax> строка, в которой описано правило в UPL синтаксисе.

Структура команды для удаления правила:

Admin@UGOS# delete <level> <position | all>

где <level> - уровень, на котором необходимо удалить правило. <position> - номер правила, которое необходимо удалить. <all> - удалить все правила.

Структура команды для отображения правила:

Admin@UGOS# show <level> <position | all>

где <level> - раздел, правила которого нужно отобразить. <position> - номер правила, которое необходимо отобразить. <all> - отобразить все правила.

В качестве примера рассмотрим создание правила межсетевого экрана (использован многострочный ввод):

Admin@UGOS# create network-policy firewall 1 upl-rule \

…DENY \

...src.zone =  $Trusted \setminus$ 

…dst.zone – Untrusted \

- $...$ user = known \
- ...service =  $HTTPS \setminus$

...time = lib.time("Working hours")  $\setminus$ 

…rule\_log(session)

...name("Example of firewall rule created in CLI")  $\setminus$ 

#### …enabled(true)

После создания правило отобразиться в начале списка правил межсетевого экрана (на позиции 1). Данное правило запрещает HTTPS-трафик из зоны Trusted в зону Untrusted пользователям, идентифицированным системой; правило работает в соответствии с расписанием Working hours. При срабатывании правила в журнал будет записана информация о начале сессии.

# **12.8 Настройка раздела Пользователи и устройства**

Настройка раздела **Пользователи и устройства** производится на уровне **users**.

## **12.8.1 Настройка групп пользователей**

Настройка групп пользователей производится на уровне **users group**.

Для добавления новой группы пользователей используется команда:

Admin@UGOS# create users group

Возможно указать следующие параметры:

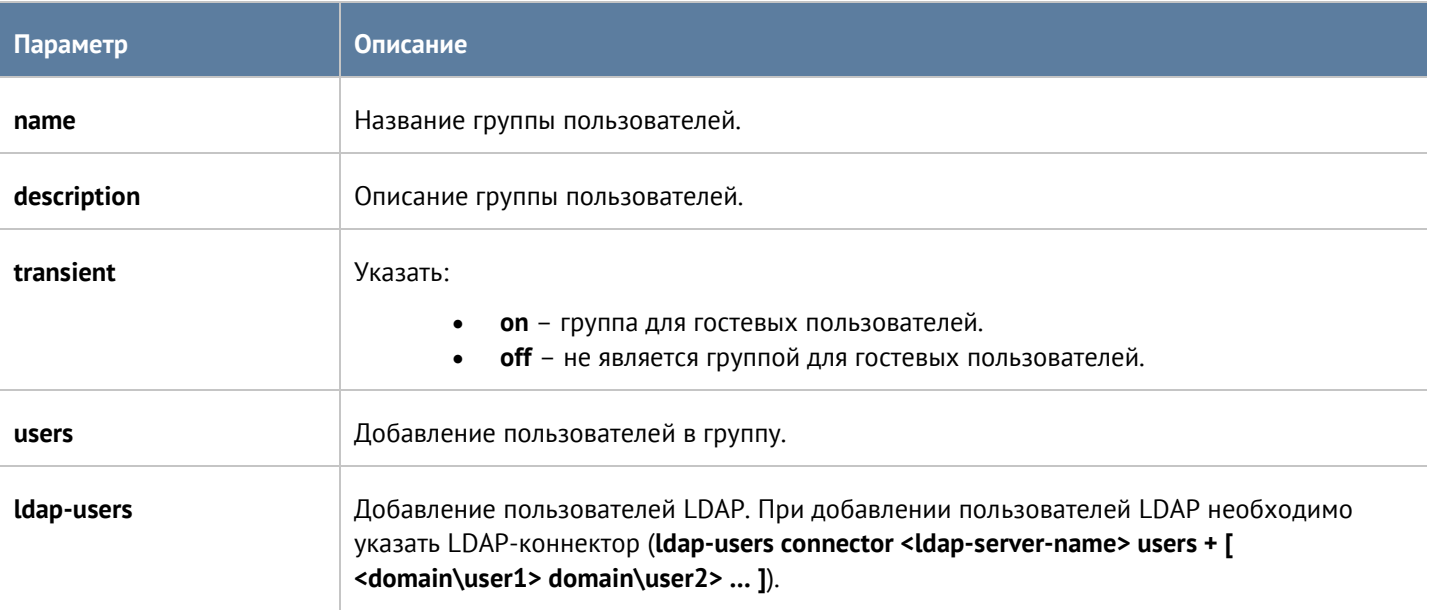

Для обновления информации о группе пользователей необходимо воспользоваться следующей командой (параметры, доступные для обновления, аналогичны с параметрами, доступными при создании группы):

Admin@UGOS# set users group <group-name>

С использованием следующих команд можно удалить группу пользователей или отдельных пользователей группы:

Admin@UGOS# delete users group <group-name>

Для удаления локальных пользователей:

Admin@UGOS# delete users group <group-name> users [ <user1> <user2> ... ]

Для удаления пользователей LDAP:

Admin@UGOS# delete users group <group-name> ldap-users connector <ldap-server-name> users [ <domain\user1> <domain\user2> … ]

Для отображения настроек группы используется следующая команда:

Admin@UGOS# show users group <group-name>

# **12.8.2 Настройки пользователей**

Настройка пользователей производится на уровне **users user**.

Команда для добавления пользователей:

Admin@UGOS# create users user

Доступно указание следующих параметров:

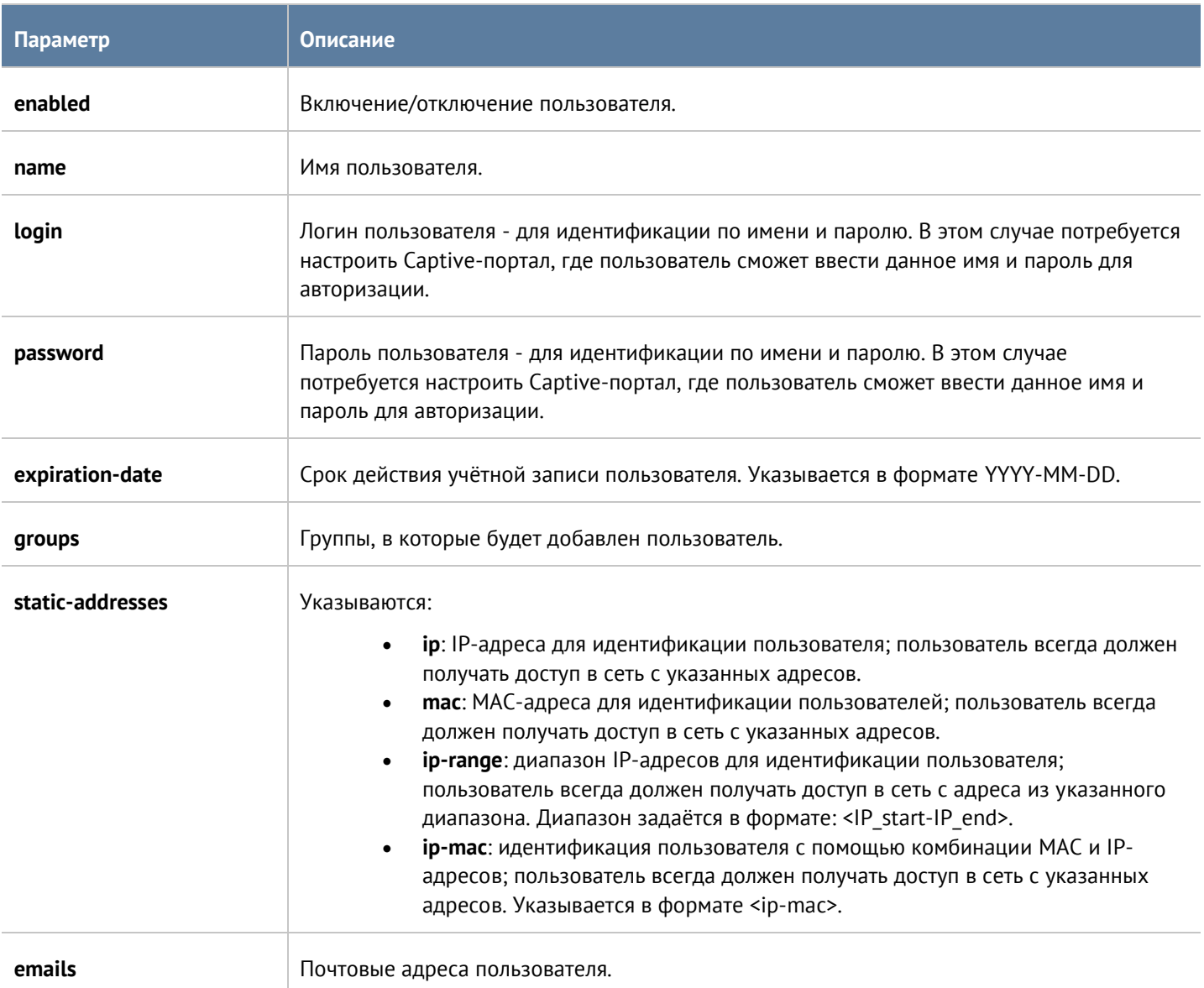

Для обновления параметров учётной записи пользователя:

Admin@UGOS# set users user <user-name>

Список доступных параметров аналогичен списку параметров, доступному при создании учётной записи пользователя.

Для удаления учётной записи пользователя используется следующая команда:

Admin@UGOS# delete users user <user-login>

Также имеется возможность удаления определённой информации из учётной записи. Для удаления доступны (при удалении требуется ввод значения параметра):

- **groups**.
- **static-addresses**.
- **emails**.
- **phones**.

Команда для просмотра учётной записи пользователя:

Admin@UGOS# show users user <user-name>

### **12.8.3 Настройка серверов авторизации**

Раздел Серверы авторизации позволяет произвести настройку LDAP-коннектора, серверов RADIUS, TACACS+, NTLM, SAML IDP. Настройка серверов авторизации производится на уровне **users auth-servers** и будет рассмотрена далее в соответствующих разделах.

Для сброса авторизации пользователя по IP-адресу используется команда:

Admin@UGOS# set settings usersession terminate <ip>

### **12.8.3.1 Настройка LDAP-коннектора**

Настройка LDAP-коннектора производится на уровне **users auth-servers ldap**.

Для создания LDAP-коннектора используется команда:

Admin@UGOS# create users auth-servers ldap

Далее необходимо указать следующие параметры:

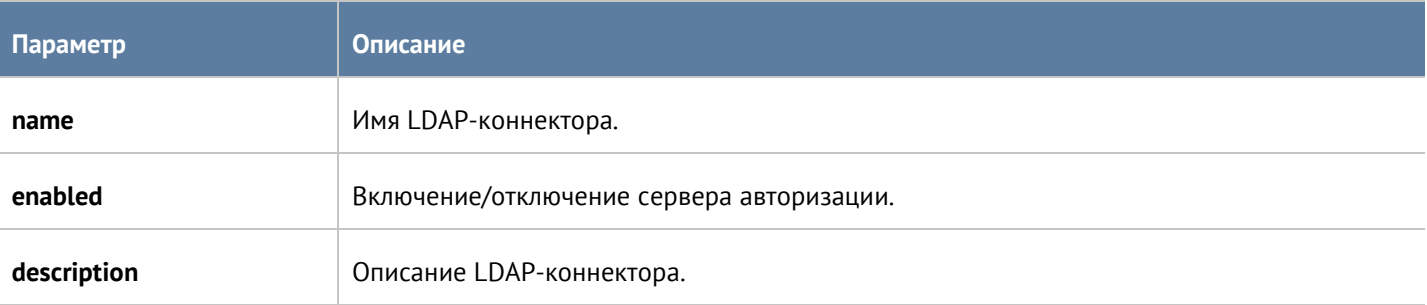

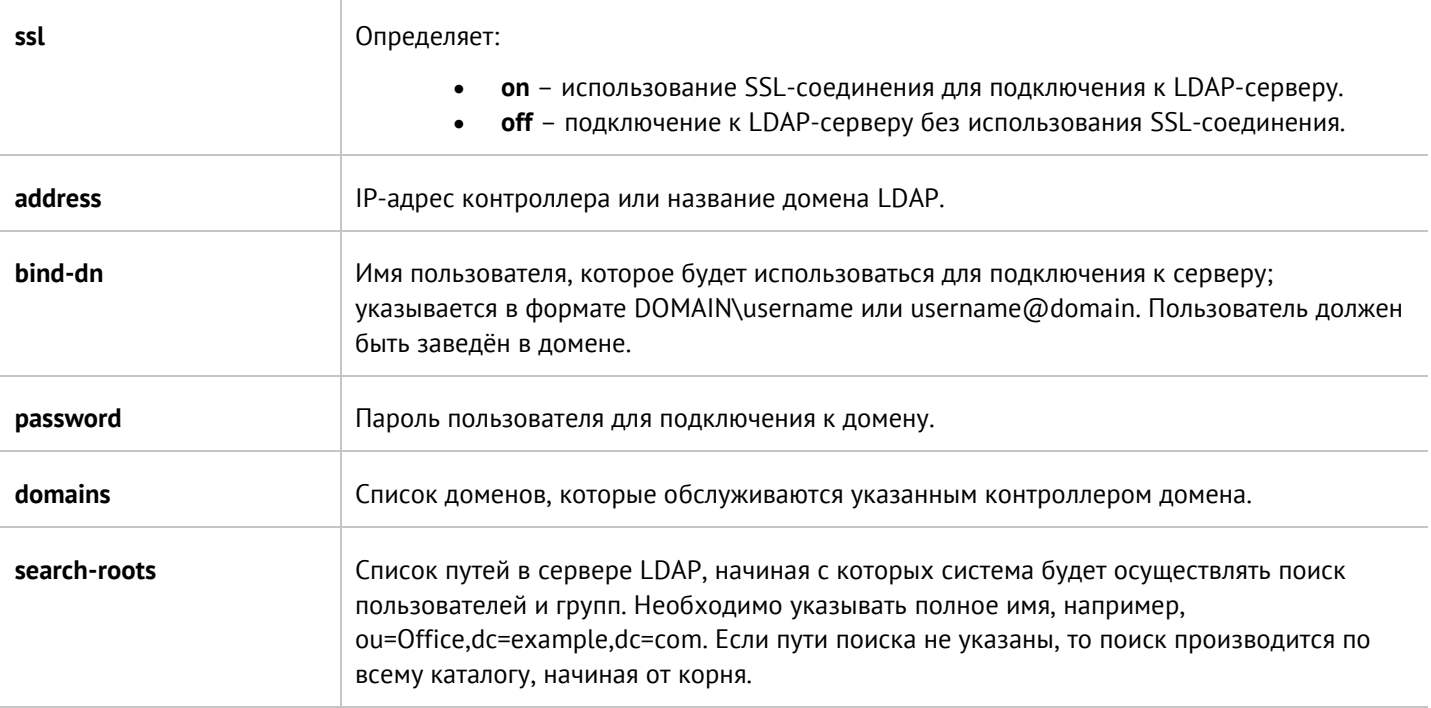

Команда для обновления информации о существующем LDAP-коннекторе имеет следующую структуру:

Admin@UGOS# set users auth-servers ldap <ldap-server-name>

Параметры, доступные для обновления, аналогичны параметрам создания LDAP-коннектора.

Для удаления LDAP-коннектора используется команда:

Admin@UGOS# delete users auth-servers ldap <ldap-server-name>

Также возможно удаления отдельных параметров LDAP-коннектора. Для удаления доступны следующие параметры:

- **domains**.
- **search-roots**.

Структура команды для отображения информации о LDAP-коннекторе:

Admin@UGOS# show users auth-servers Idap <ldap-server-name>

### **12.8.3.2 Настройка RADIUS-сервера**

Настройка RADIUS-сервера производится на уровне **users auth-servers radius**.

Для создания сервера авторизации RADIUS используется команда со следующей структурой:

Admin@UGOS# create users auth-servers radius

Далее необходимо указать следующие параметры:

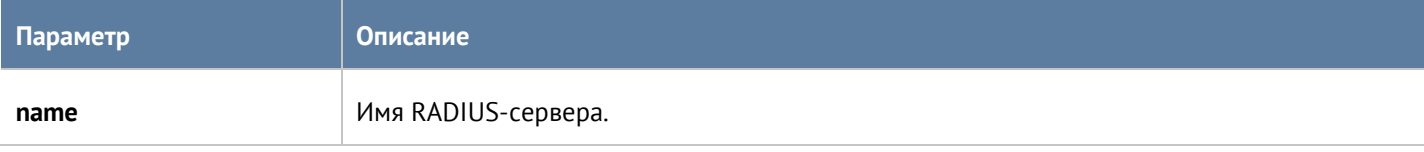

Интерфейс командной строки (CLI) 278 / 451

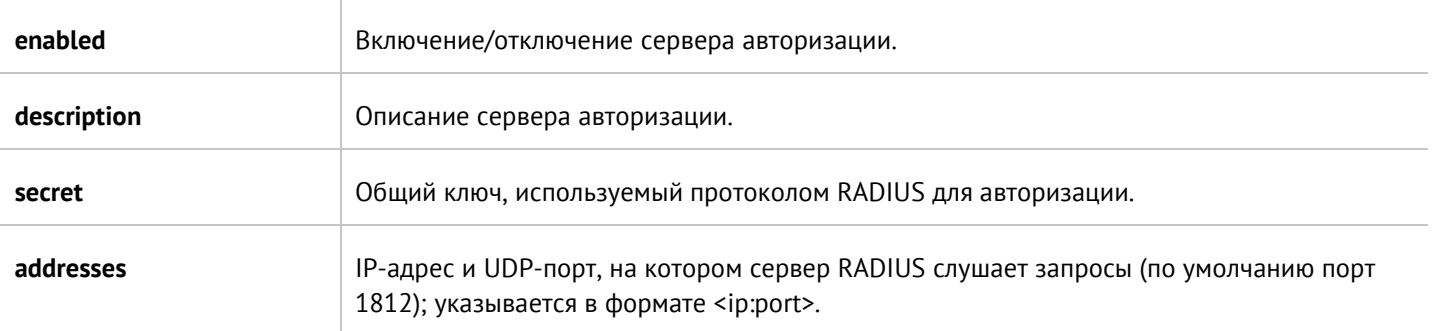

Следующая команда используется для обновления информации о сервере RADIUS:

Admin@UGOS# set users auth-servers radius <radius-server-name>

Параметры, которые могут быть обновлены, соответствуют параметрам, указание которых возможно при создании сервера авторизации.

Для удаления сервера:

Admin@UGOS# delete users auth-servers radius <radius-server-name>

Также возможно удаления отдельных параметров RADIUS-сервера. Для удаления доступны следующие параметры:

#### • **addresses**.

Структура команды для отображения информации о RADIUS-сервере:

Admin@UGOS# show users auth-servers radius <radius-server-name>

## **12.8.3.3 Настройка сервера TACACS+**

Настройка сервера TACACS+ производится на уровне **users auth-servers tacacs**.

Для создания сервера авторизации TACACS+ используется команда со следующей структурой:

Admin@UGOS# create users auth-servers tacacs

Далее необходимо указать следующие параметры:

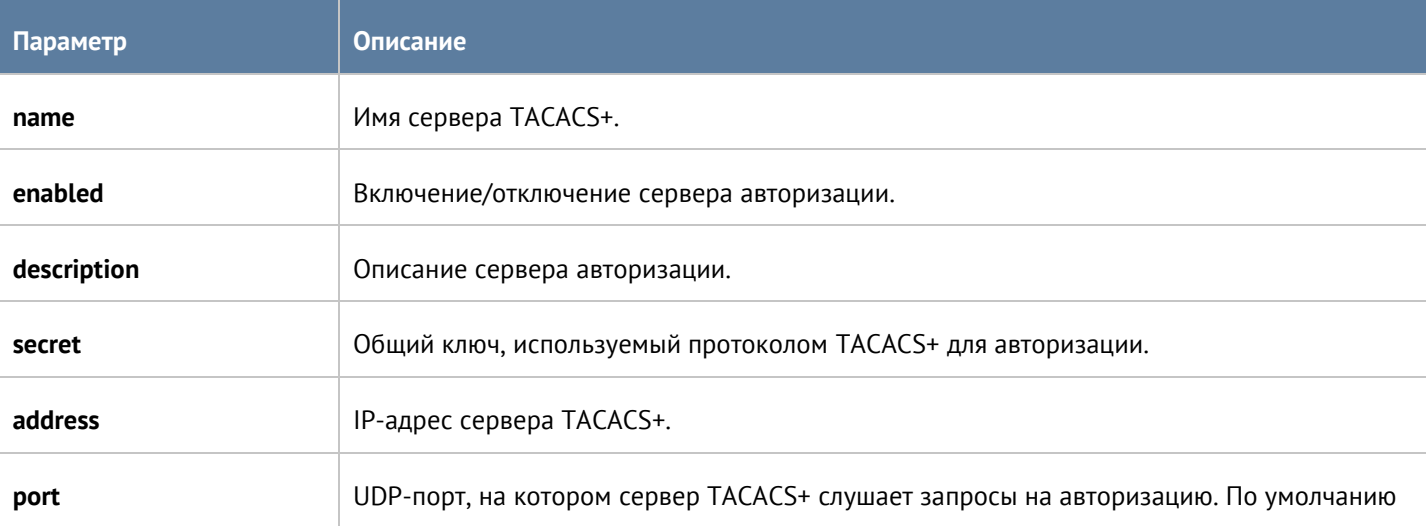

Интерфейс командной строки (CLI) 279 / 451

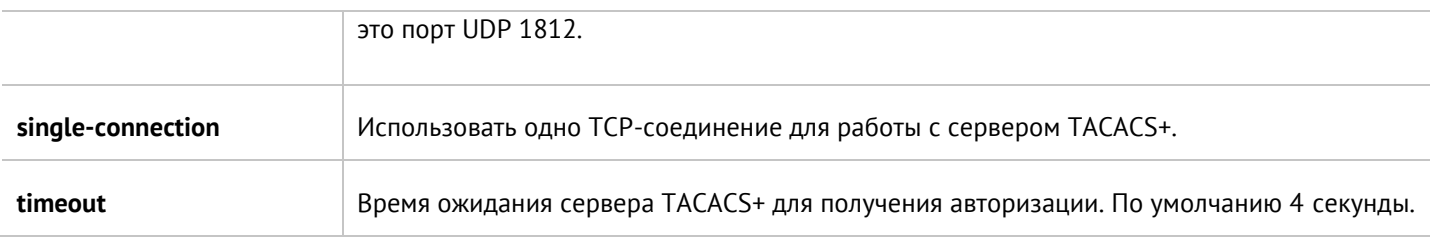

Следующая команда используется для обновления информации о сервере TACACS+:

Admin@UGOS# set users auth-servers tacacs <tacacs-server-name>

Параметры, которые могут быть обновлены, соответствуют параметрам, указание которых возможно при создании сервера авторизации.

Для удаления сервера:

Admin@UGOS# delete users auth-servers tacacs <tacacs-server-name>

Структура команды для отображения информации о сервере TACACS+:

Admin@UGOS# show users auth-servers tacacs <tacacs-server-name>

### **12.8.3.4 Настройка сервера NTLM**

Настройка сервера NTLM производится на уровне **users auth-servers ntlm**.

Для создания сервера авторизации NTLM используется команда со следующей структурой:

Admin@UGOS# create users auth-servers ntlm

Далее необходимо указать следующие параметры:

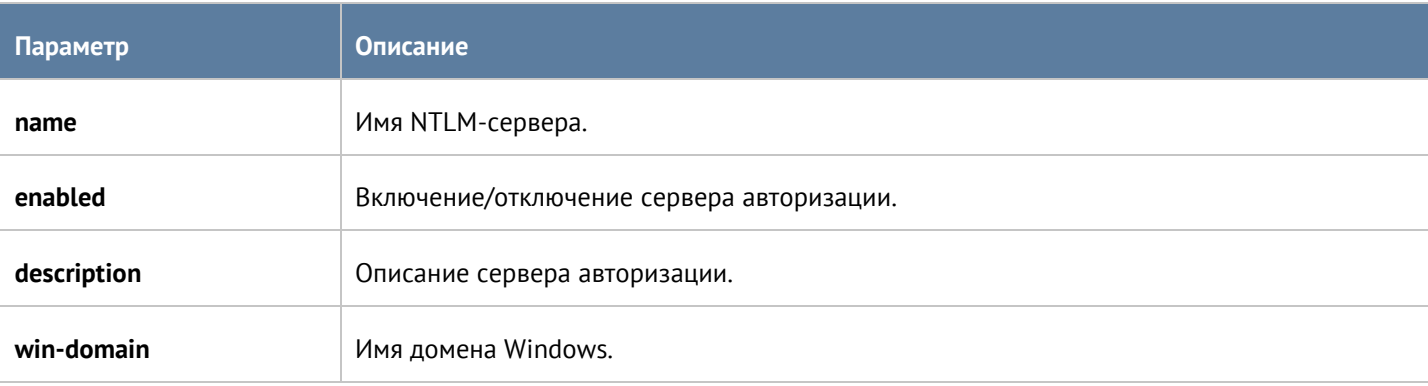

Следующая команда используется для обновления информации о NTLM-сервере:

Admin@UGOS# set users auth-servers ntlm <ntlm-server-name>

Параметры, которые могут быть обновлены, аналогичны с параметрами команды создания сервера авторизации.

Для удаления сервера:

Admin@UGOS# delete users auth-servers ntlm <ntlm-server-name>

Интерфейс командной строки (CLI) 280 / 451

Структура команды для отображения информации о сервере NTLM:

Admin@UGOS# show users auth-servers ntlm <ntlm-server-name>

#### **12.8.3.5 Настройка сервера SAML IDP**

Настройка сервера SAML IDP производится на уровне **users auth-servers saml-idp**.

Для создания сервера авторизации SAML IDP используется следующая команда:

Admin@UGOS# create users auth-servers saml-idp

Далее необходимо указать следующие параметры:

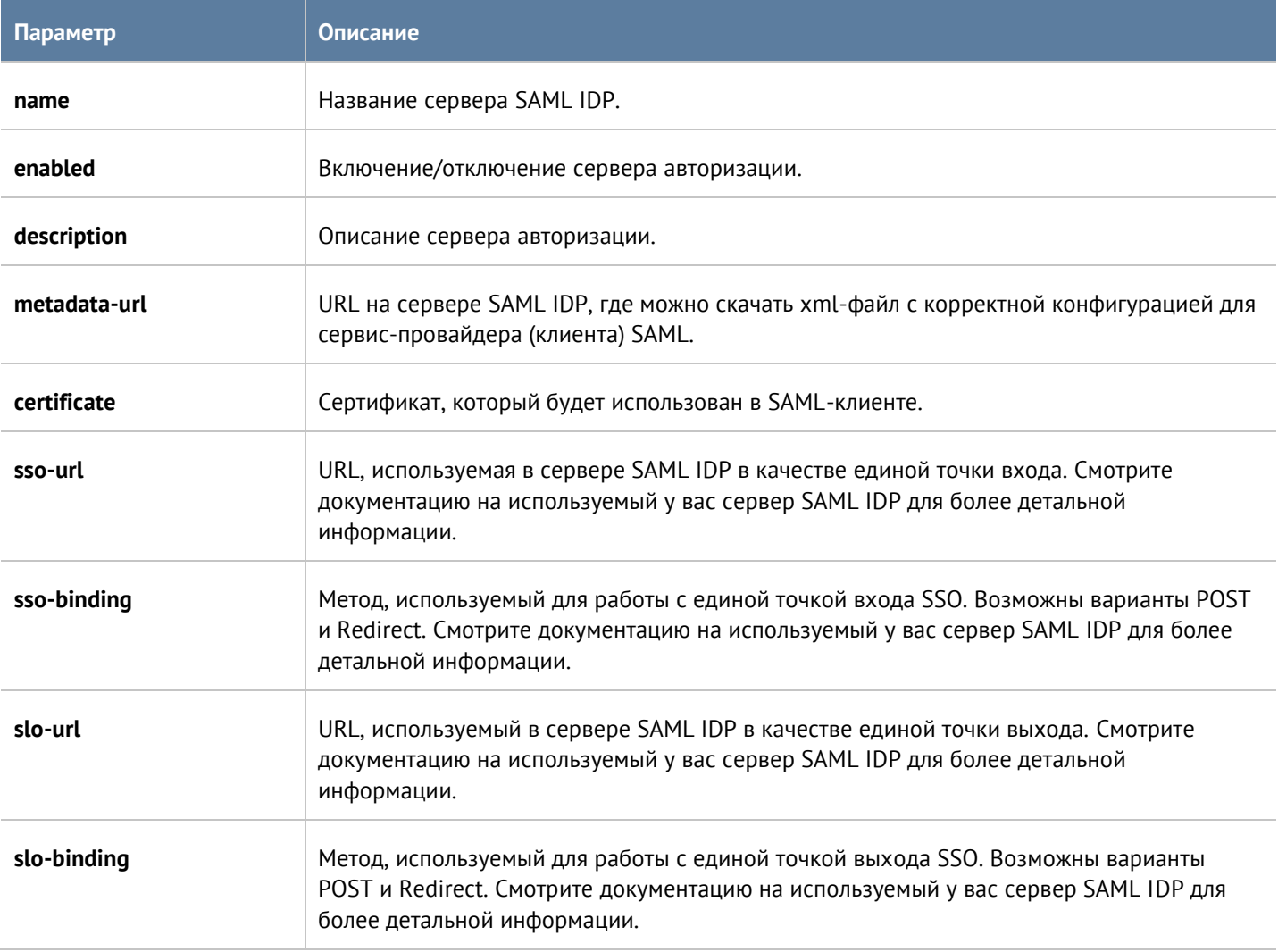

Следующая команда используется для обновления информации о сервере SAML IDP:

Admin@UGOS# set users auth-servers saml-idp <saml-idp-server-name>

Параметры, которые могут быть обновлены, аналогичны с параметрами команды создания сервера авторизации.

Для удаления сервера:

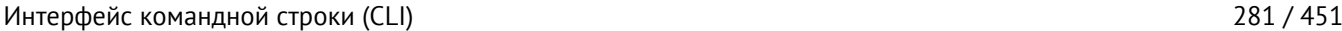

Admin@UGOS# delete users auth-servers saml-idp <saml-idp-server-name>

Структура команды для отображения информации о сервере SAML IDP:

<span id="page-281-0"></span>Admin@UGOS# show users auth-servers saml-idp <saml-idp-server-name>

### **12.8.4 Настройка профилей авторизации**

Настройка профилей авторизации производится на уровне **users auth-profile**.

Для создания профиля авторизации используется следующая команда:

Admin@UGOS# create users auth-profile

Далее необходимо указать следующие параметры:

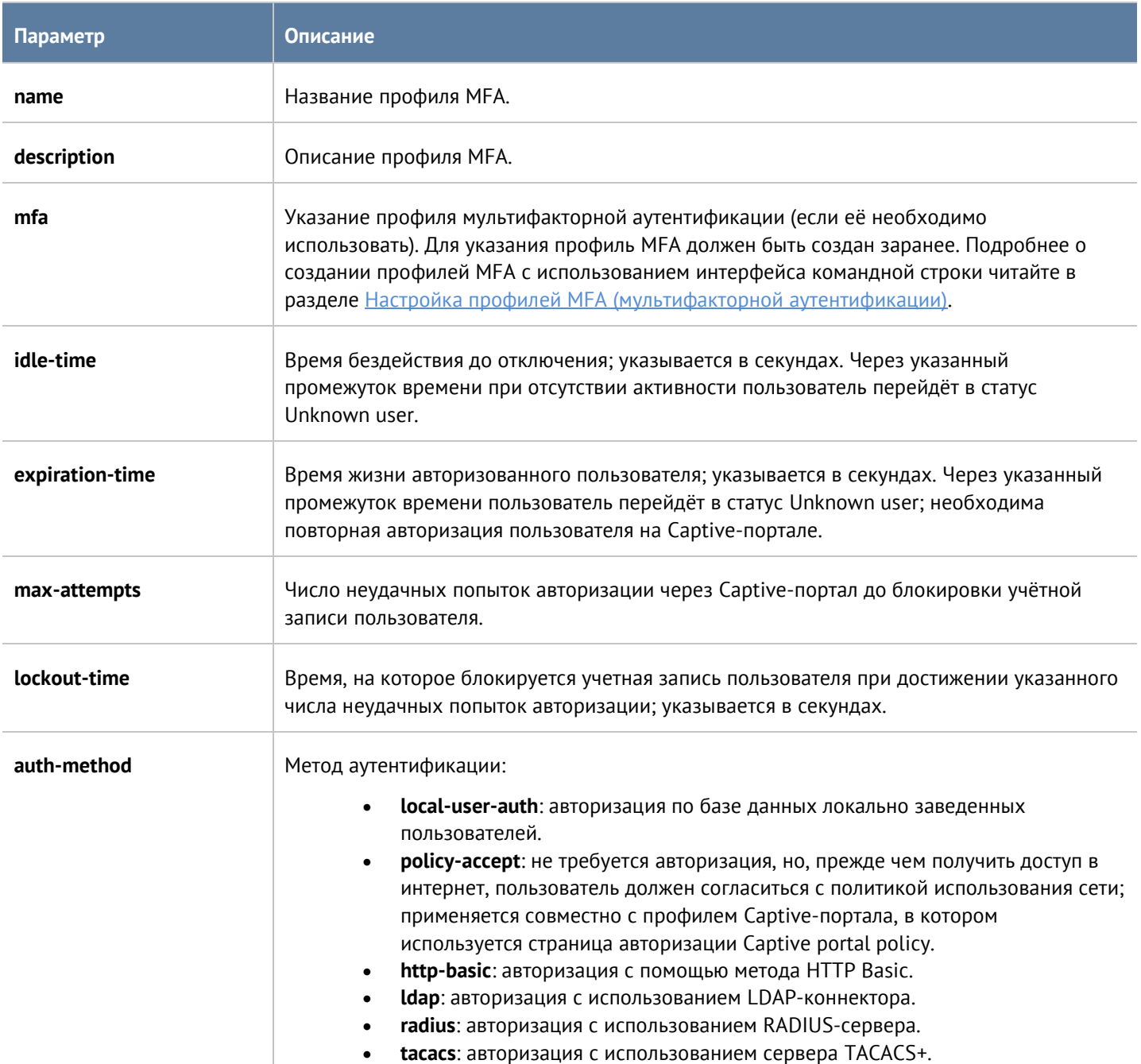

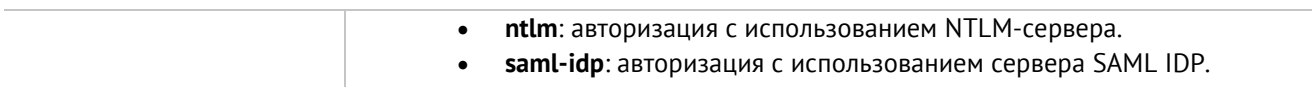

Следующая команда предназначена для обновления настроек профилей авторизации:

Admin@UGOS# set users auth-profile <auth-profile-name>

Для обновления доступен список параметров, аналогичный списку параметров команды **create**.

Через интерфейс командной строки возможно удаления всего профиля или отдельных способов авторизации, заданных в профиле. Для этого используются следующие команды.

Для удаления профиля авторизации:

Admin@UGOS# delete users auth-profile <auth-profile-name>

Для удаления методов авторизации, заданных в профиле, необходимо указать метод авторизации (доступные методы авторизации перечислены в таблице выше):

Admin@UGOS# delete users auth-profile <auth-profile-name> auth-method

# **12.8.5 Captive-портал**

В данном разделе описана настройка правил Captive-портала; настройка производится на уровне **users captive-portal**. Подробнее о структуре команд читайте в разделе [Настройка правил с использованием](#page-272-0) UPL.

Параметры правил captive-портала:

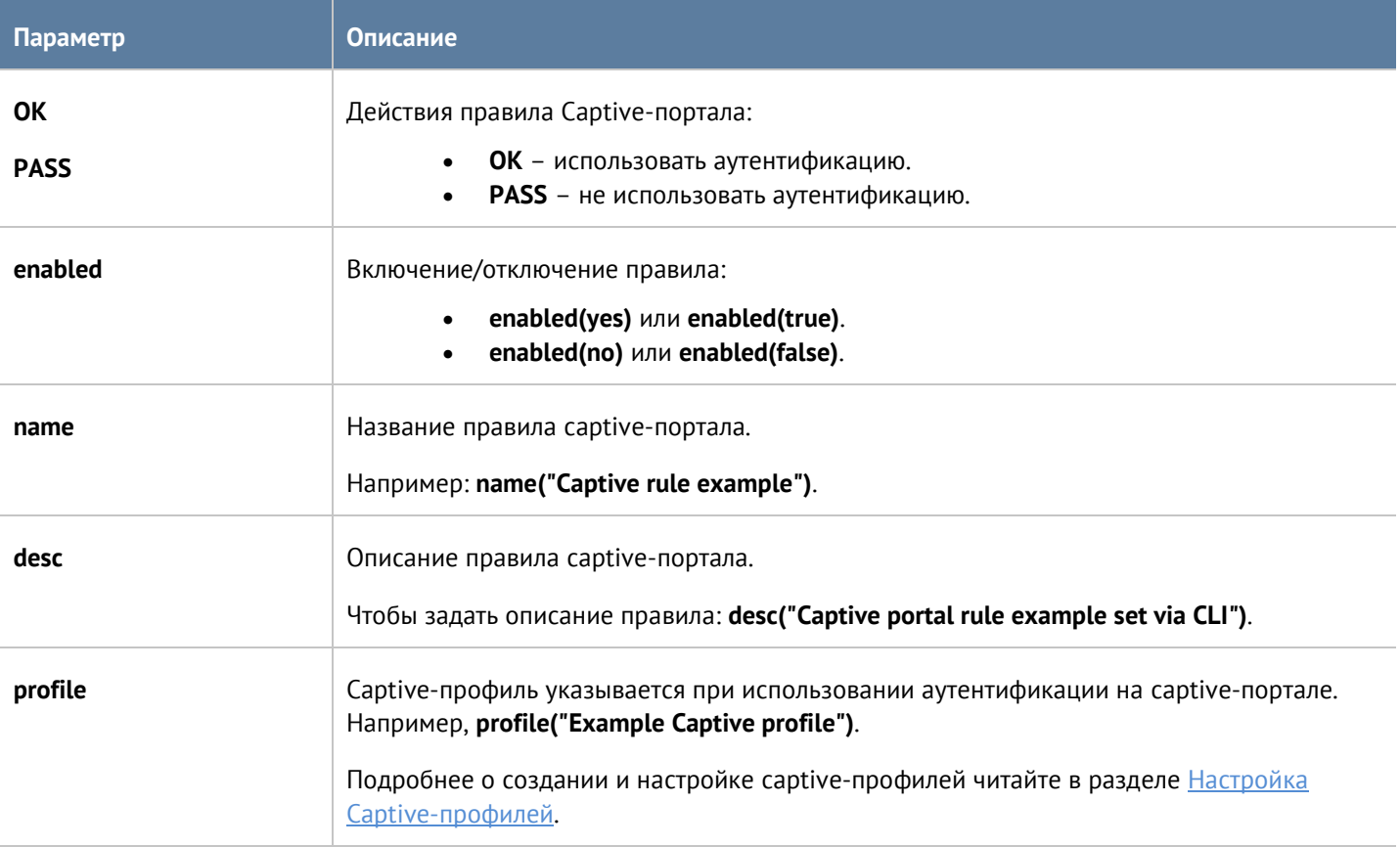

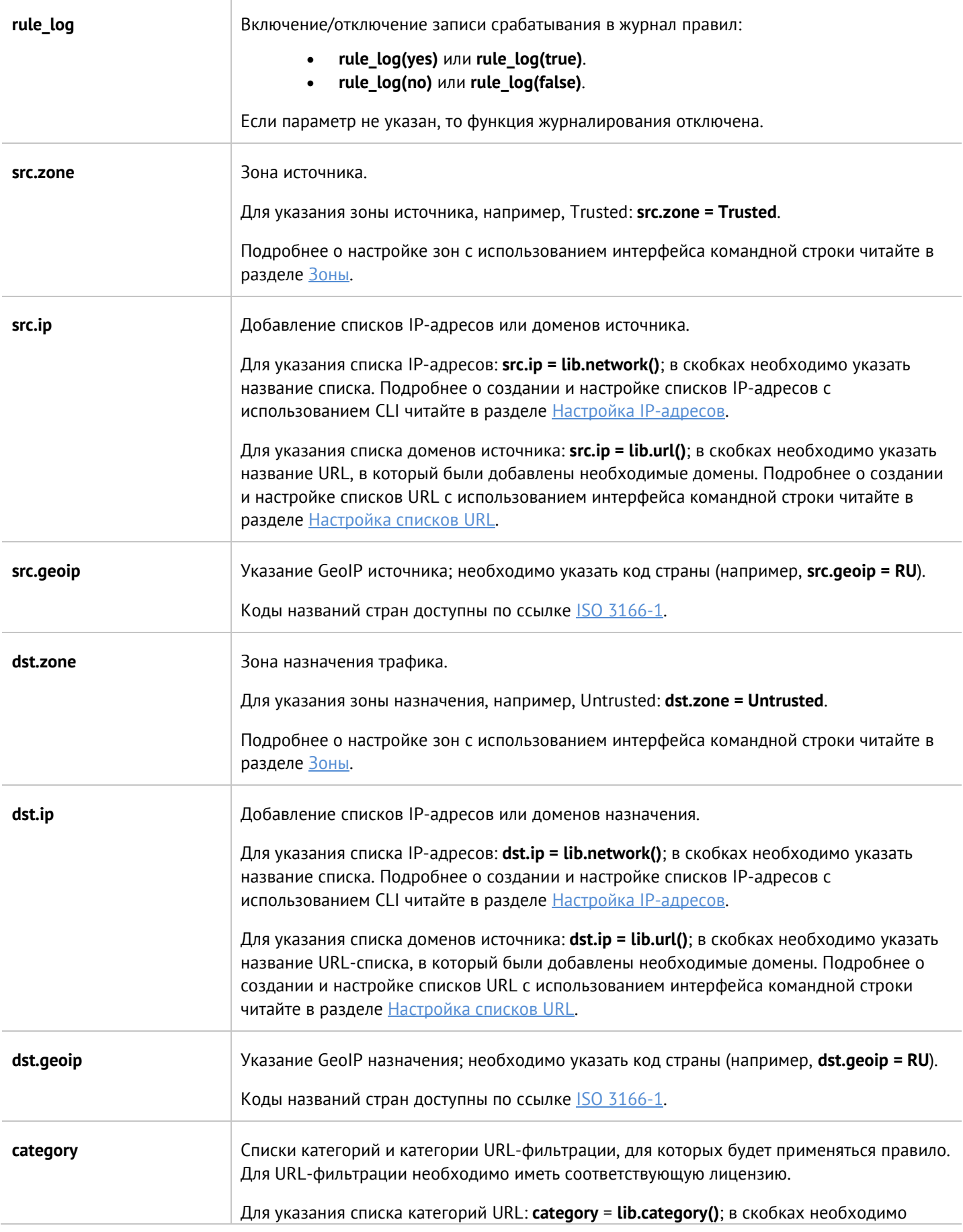

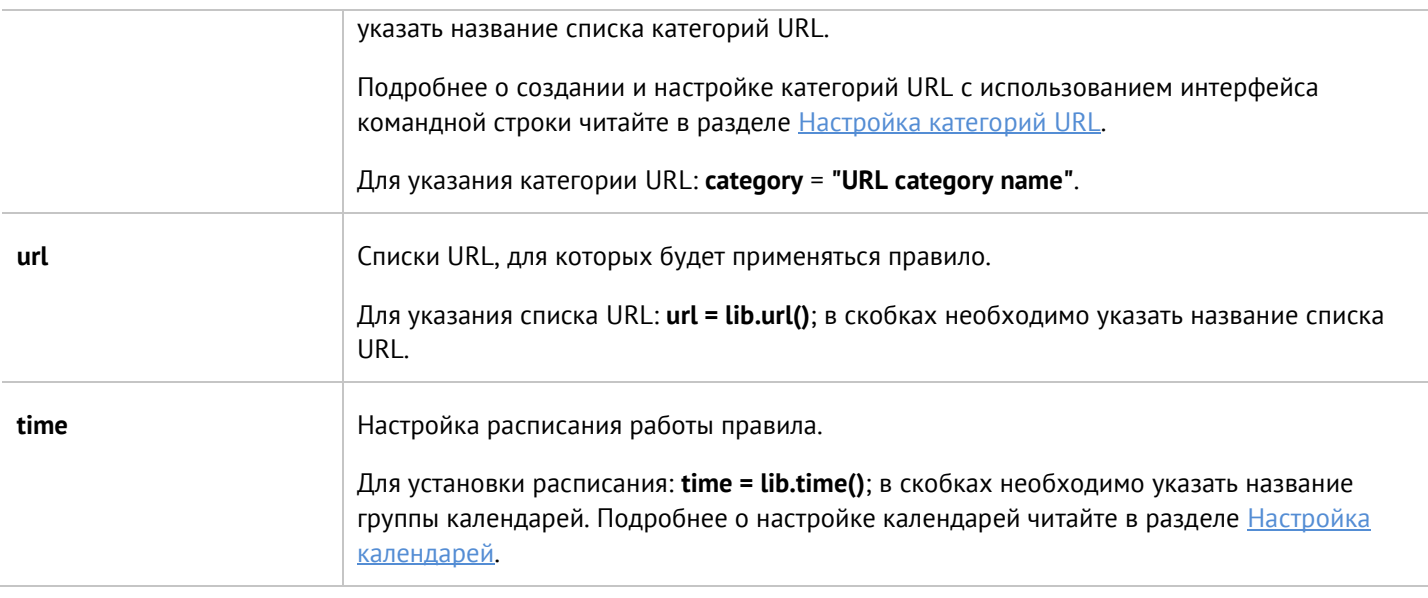

# <span id="page-284-0"></span>**12.8.6 Настройка Captive-профилей**

Настройка Captive-профилей производится на уровне **users captive-profiles**.

Для создания Captive-профиля необходимо использовать следующую команду:

Admin@UGOS# create users captive-profiles

Далее необходимо указать следующие параметры:

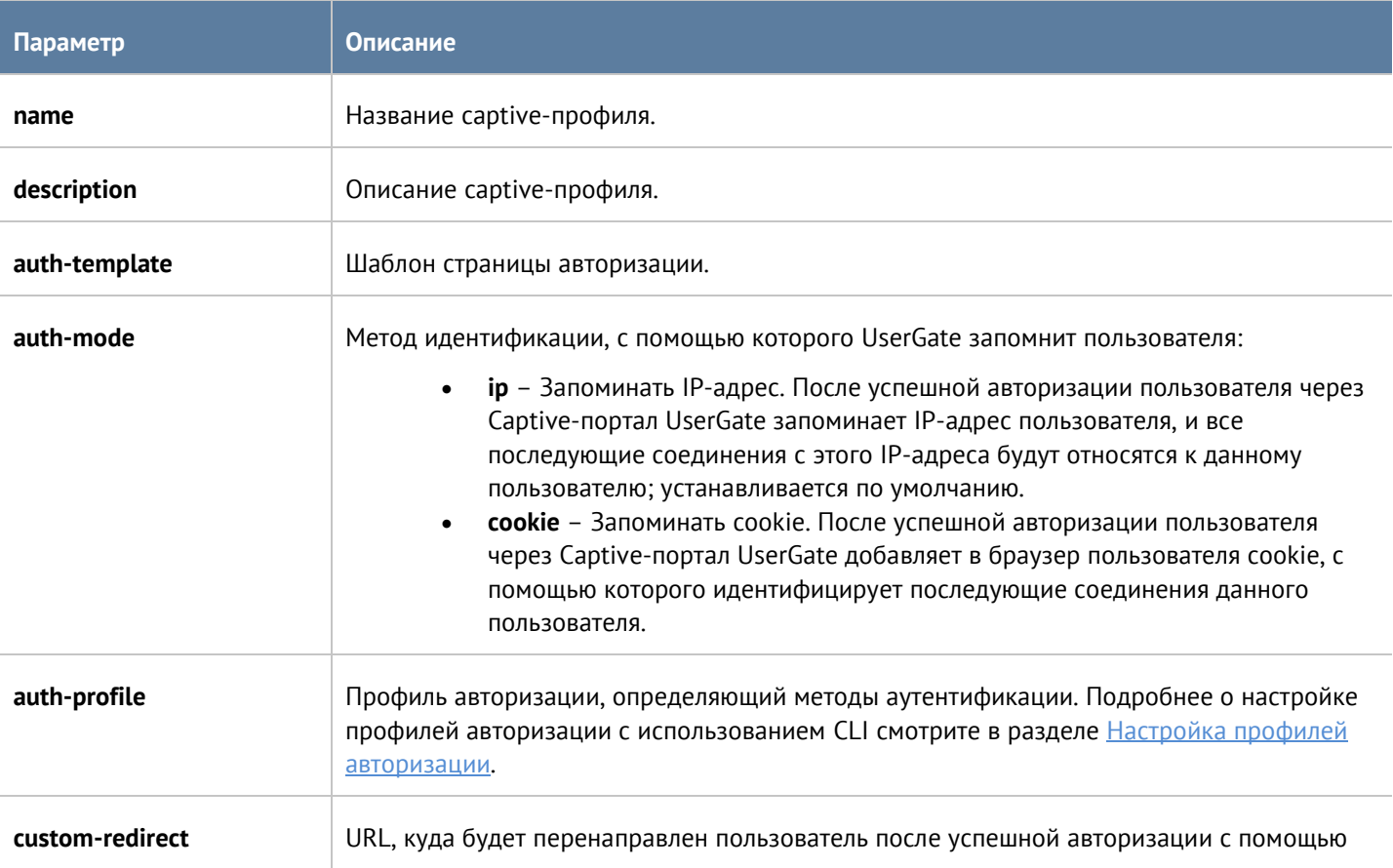

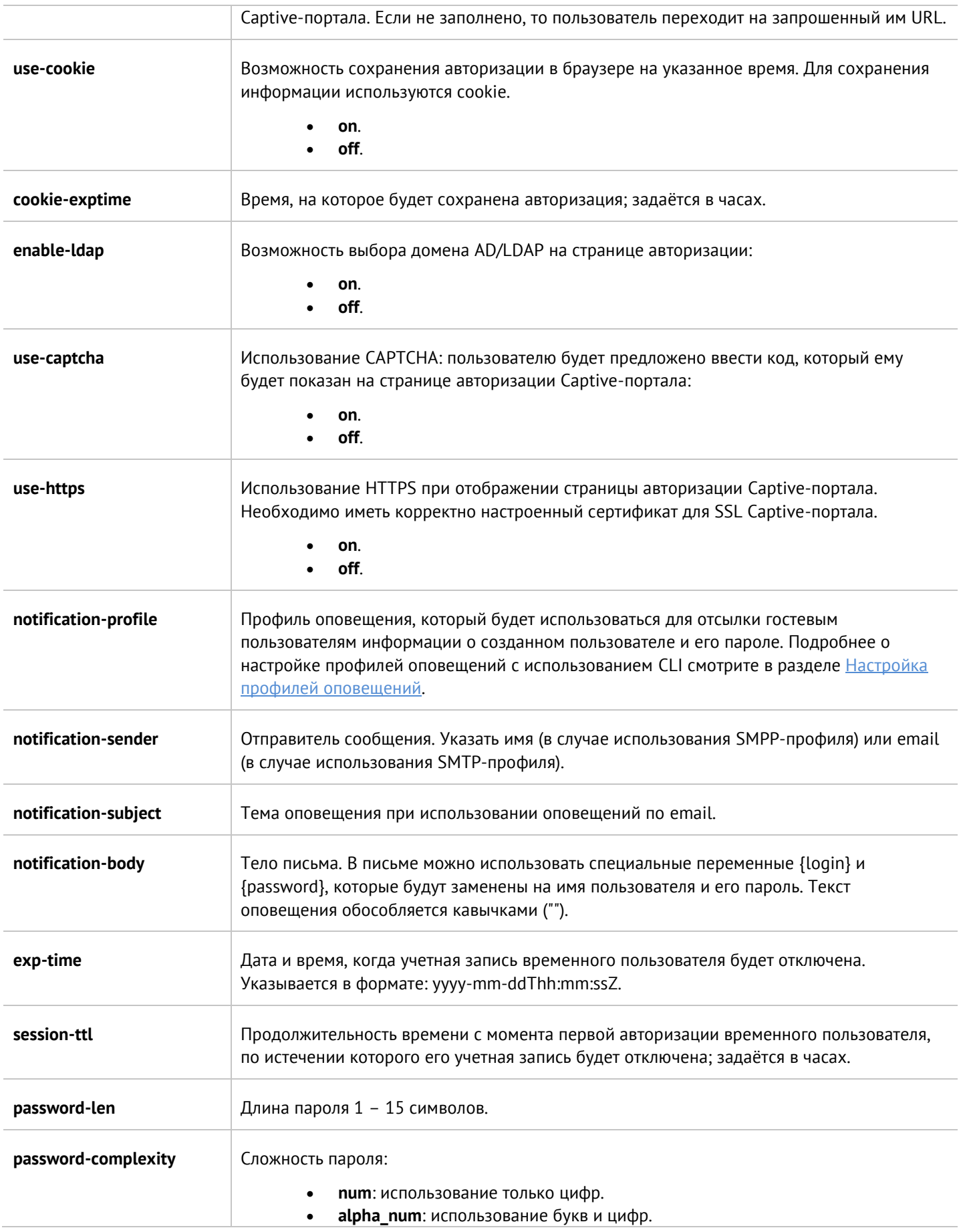

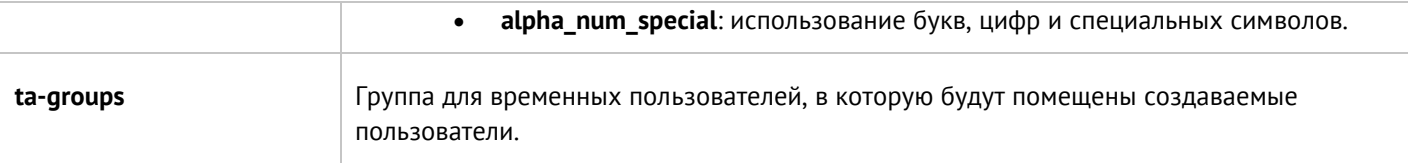

Для обновления профиля необходимо использовать следующую команду:

Admin@UGOS# set users captive-profiles <captive-profile-name>

При обновлении настроек captive-профиля доступны параметры, аналогичные параметрам, доступным при создании профиля.

Для удаления профиля используется команда:

Admin@UGOS# delete users captive-profiles <captive-profile-name>

Также, с использованием следующей команды, доступно удаление групп для временных пользователей (всегда должна быть указана хотя бы одна группа для временных пользователей):

Admin@UGOS# delete users captive-profiles <captive-profile-name> ta-groups

Команда для отображения настроек captive-профиля:

Admin@UGOS# show users captive-profiles <captive-profile-name>

## **12.8.7 Настройка терминальных серверов**

В данном разделе описана настройка терминальных серверов с использованием интерфейса командной строки. Настройка производится на уровне **users terminal-servers**.

Для создания терминального сервера необходимо ввести следующую команду:

Admin@UGOS# create users terminal-servers

Далее необходимо указать следующие параметры:

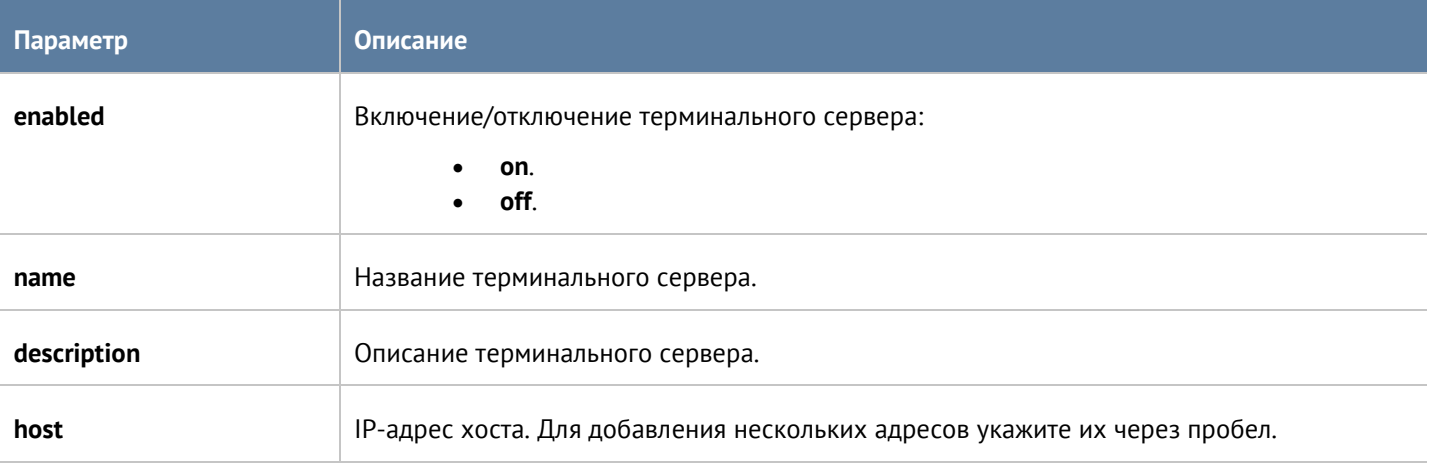

Следующая команда предназначена для обновления параметров (параметры приведены выше в таблице) терминального сервера:

Команда удаления терминального сервера:

Admin@UGOS# delete users terminal-servers <terminal-server-name>

Также возможно удаление отдельных хостов. Для удаления необходимо уточнить их адреса:

Admin@UGOS# delete users terminal-servers <terminal-server-name> host

Для отображения информации о терминальном сервере необходимо использовать команду:

<span id="page-287-0"></span>Admin@UGOS# show users terminal-servers <terminal-server-name>

## **12.8.8 Настройка профилей MFA (мультифакторной аутентификации)**

Данный раздел описывает настройку профилей мультифакторной аутентификации с использованием CLI. Настройка профилей MFA производится на уровне **users mfa-profiles**. Можно создать несколько типов профилей:

- **MFA через TOTP**: использование токена TOTP (Time-based One Time Password) в качестве второго фактора аутентификации.
- **MFA через email**: использование одноразового пароля, полученного по email, в качестве второго фактора аутентификации.
- **MFA через SMS**: использование одноразового пароля, полученного по SMS, в качестве второго фактора аутентификации.

Команда для удаления профиля мультифакторной аутентификации:

#### Admin@UGOS# delete users mfa-profiles <mfa-name>

Для отображения информации о всех профилях или об определённом профиле MFA используются следующие команды:

Admin@UGOS# show users mfa-profiles

Admin@UGOS# set users mfa-profilesz <mfa-name>

### **12.8.8.1 Настройка MFA через TOTP**

В зависимости от выбранного способа получения первоначального кода для инициализации TOTP (на странице Captive-портала, по email, по SMS) будет доступен разный список параметров, которые необходимо указать. Получение возможно:

- по email:
	- Admin@UGOS# create users mfa-profiles mfa-totp smtp
- по SMS:
	- Admin@UGOS# create users mfa-profiles mfa-totp smpp
- отображение на странице Captive-портала после первой успешной авторизации: Admin@UGOS# create users mfa-profiles mfa-totp key-on-captiveportal

Далее необходимо указать следующие параметры:

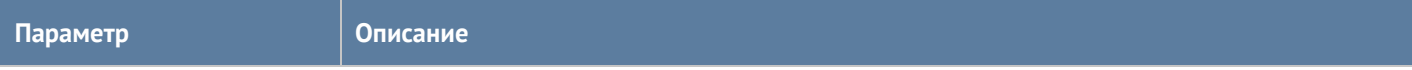
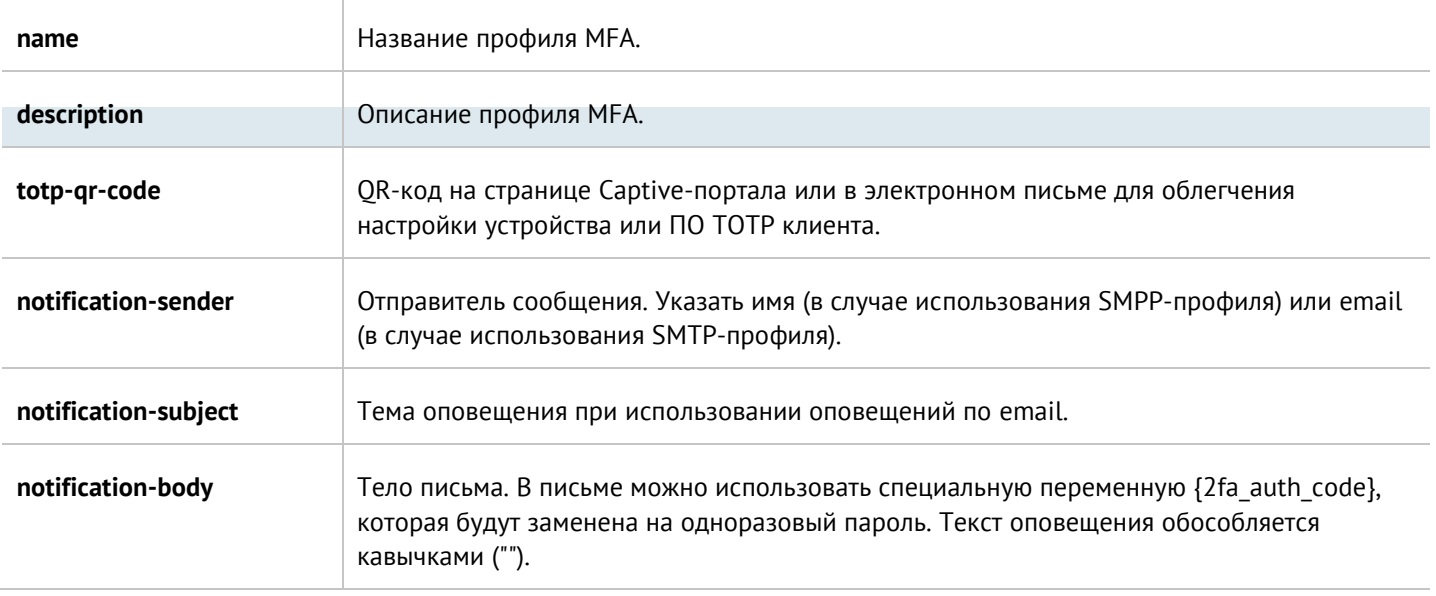

Для обновления параметров используется следующая команда:

Admin@UGOS# set users mfa-profiles mfa-totp <mfa-totp-name>

Параметры, доступные для обновления, совпадают с параметрами, доступными при создании профиля.

### **12.8.8.2 Настройка MFA через email**

Команда для добавления нового профиля мультифакторной аутентификации через email:

Admin@UGOS# create users mfa-profiles mfa-email smtp <smtp-profile>

Далее необходимо указать следующие параметры:

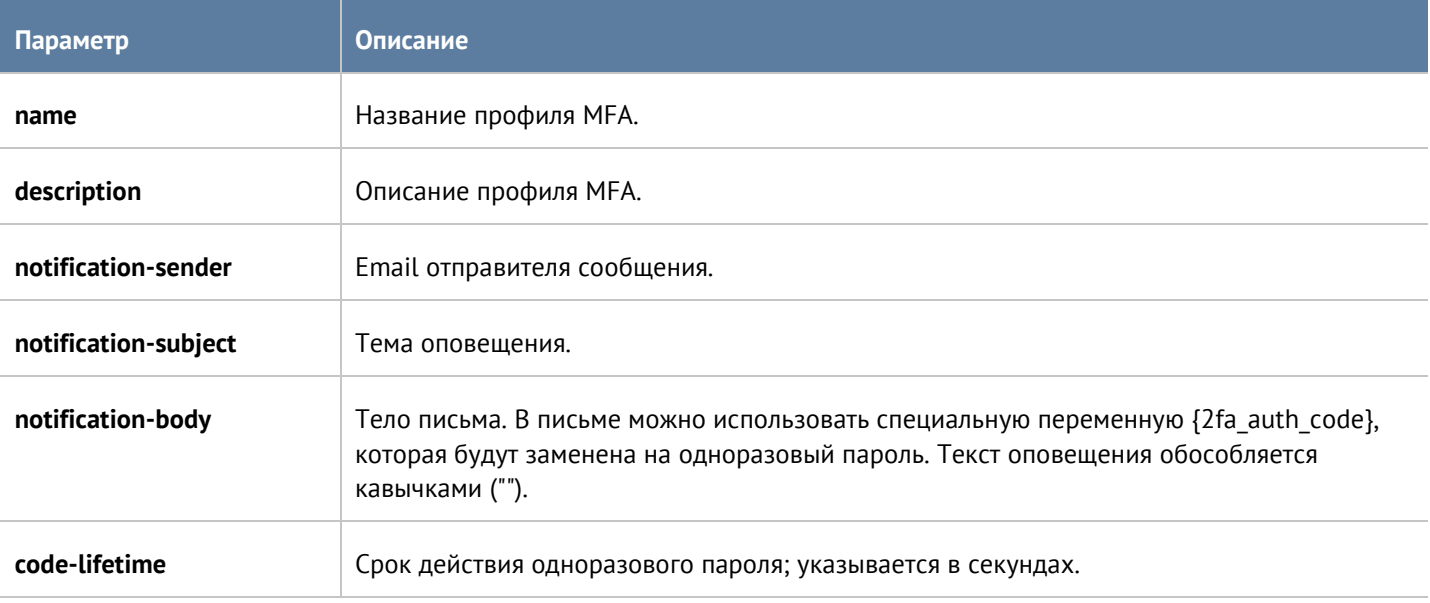

Для обновления параметров используется следующая команда:

Admin@UGOS# set users mfa-profiles mfa-email <mfa-email-profile>

Интерфейс командной строки (CLI) 289 / 451

Параметры, доступные для обновления, совпадают с параметрами, доступными при создании профиля.

### **12.8.8.3 Настройка MFA через SMS**

Команда для добавления нового профиля мультифакторной аутентификации через email:

Admin@UGOS# create users mfa-profiles mfa-sms smpp <smpp-profile>

Далее необходимо указать следующие параметры:

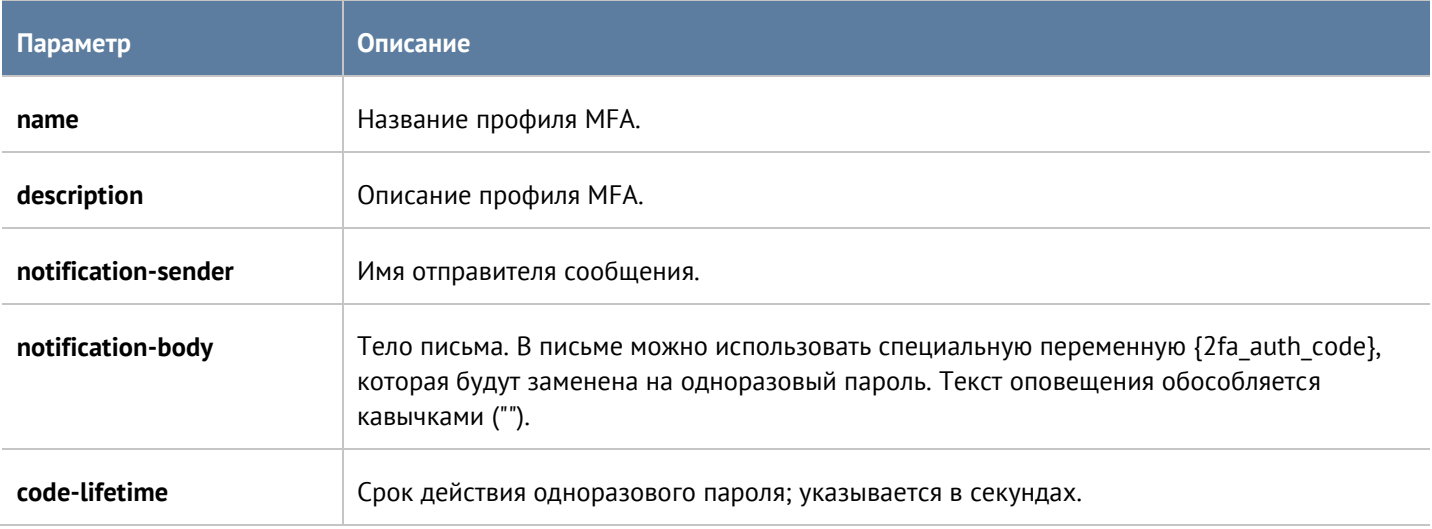

Для обновления параметров используется следующая команда:

Admin@UGOS# set users mfa-profiles mfa-sms <mfa-sms-profile>

Параметры, доступные для обновления, совпадают с параметрами, доступными при создании профиля.

## **12.9 Настройка раздела Политики сети**

Раздел **Политики сети** позволяет произвести настройку правил межсетевого экрана, NAT и маршрутизации, балансировки нагрузки и пропускной способности. Политики сети настраиваются на уровне **network-policy**.

### **12.9.1 Настройка правил межсетевого экрана**

Настройка межсетевого экрана происходит на уровне **network-policy firewall**. Подробнее о структуре команд читайте в разделе [Настройка правил с использованием](#page-272-0) UPL.

Параметры правил межсетевого экрана:

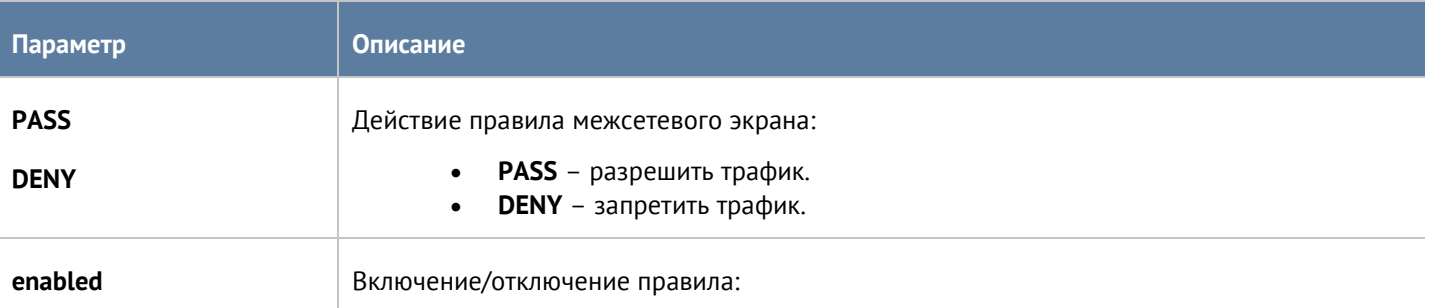

Интерфейс командной строки (CLI) 290 / 451

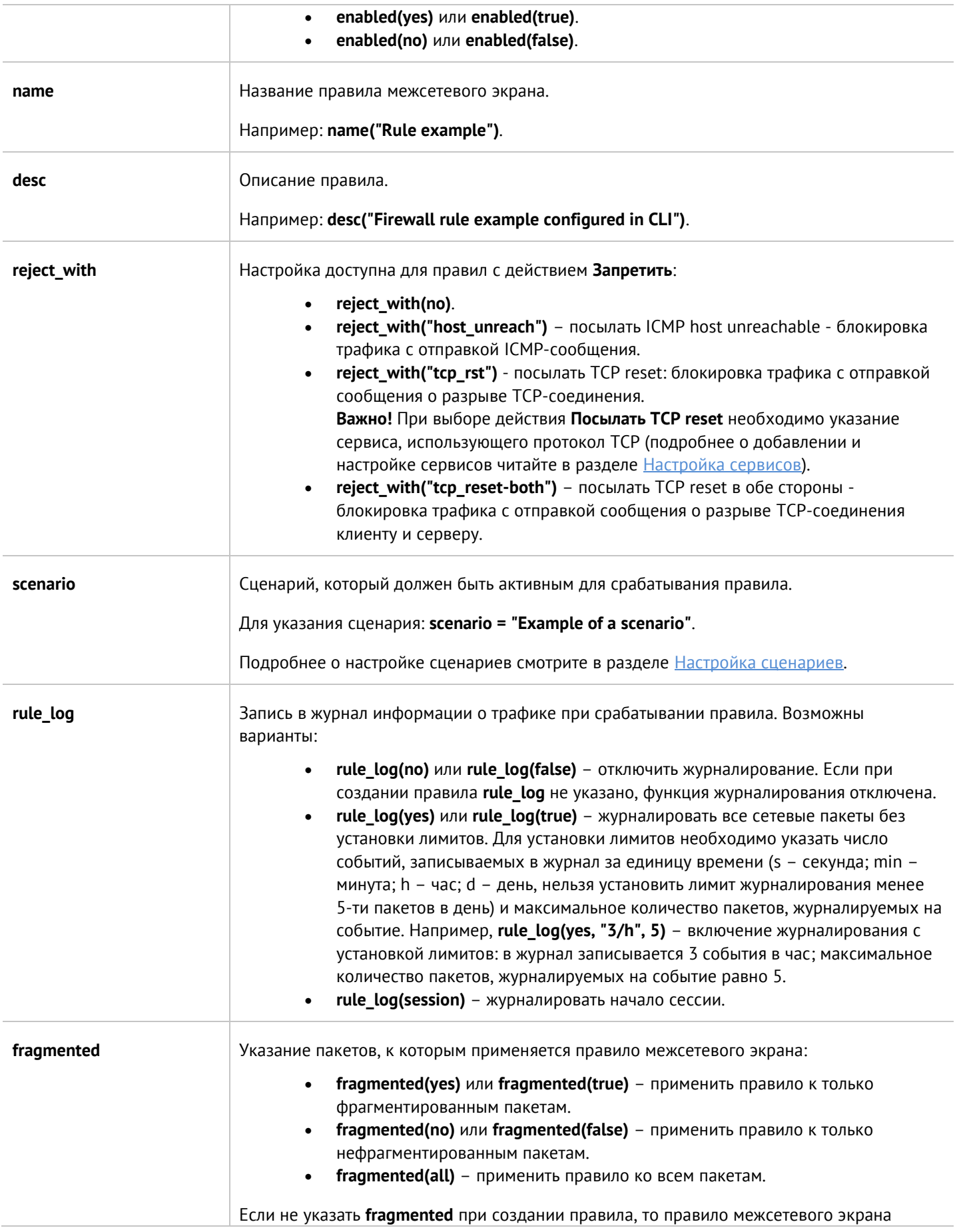

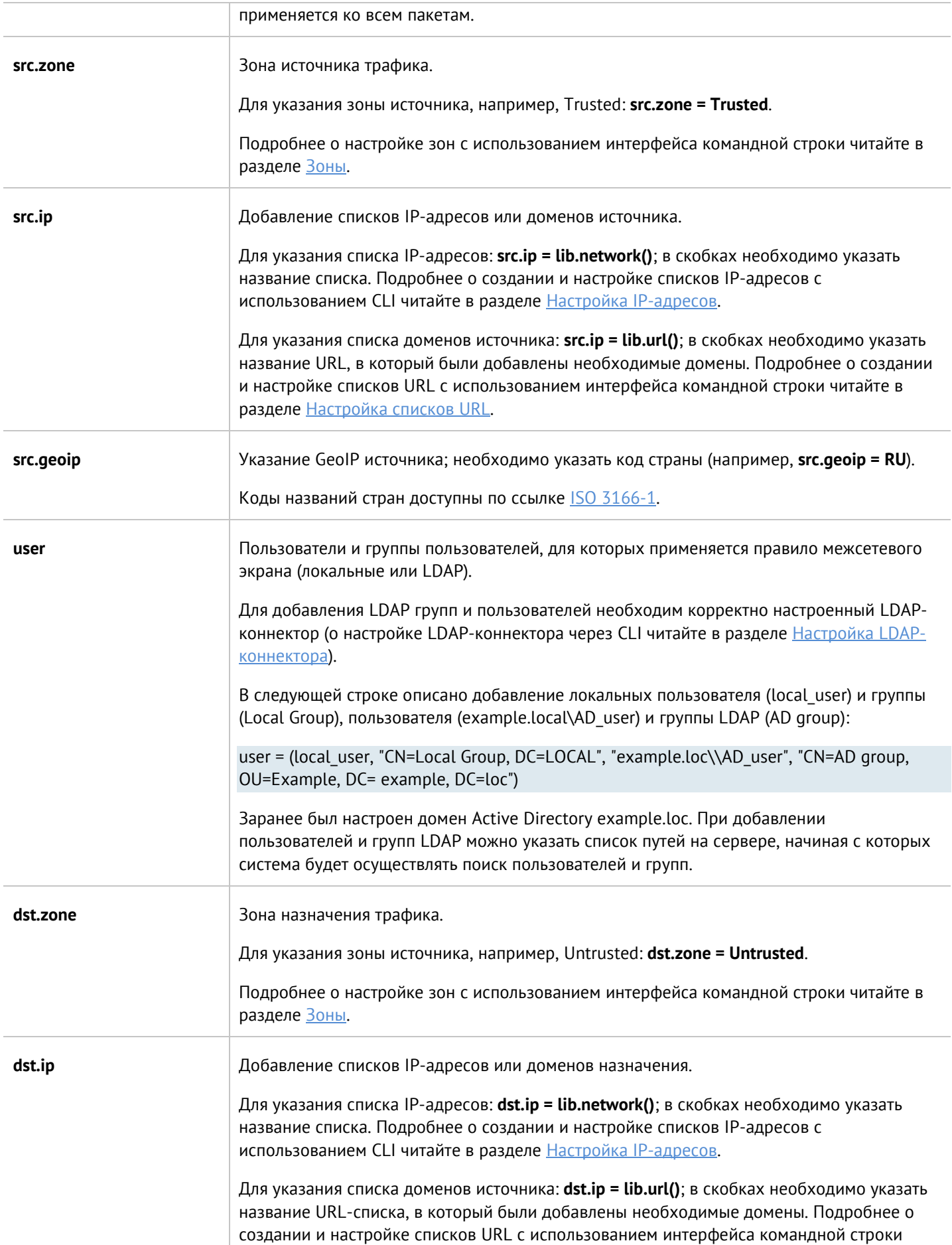

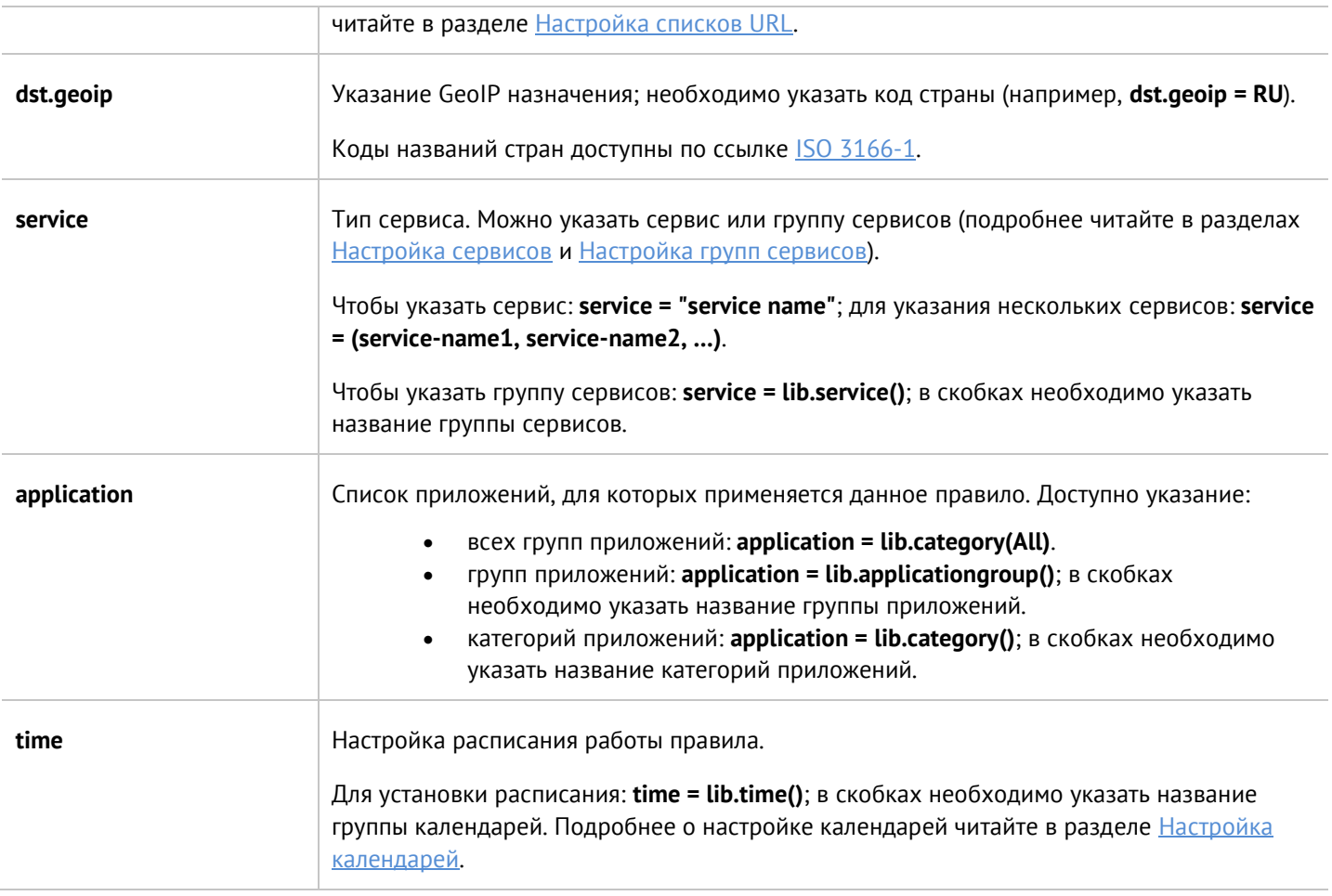

## **12.9.2 Настройка правил NAT и маршрутизации**

Настройка правил NAT и маршрутизации происходит на уровне **network-policy nat-routing**. Подробнее о структуре команд читайте в разделе [Настройка правил с использованием](#page-272-0) UPL.

### **12.9.2.1 Настройка правил типа NAT**

При настройке правил типа NAT, необходимо указать следующие параметры:

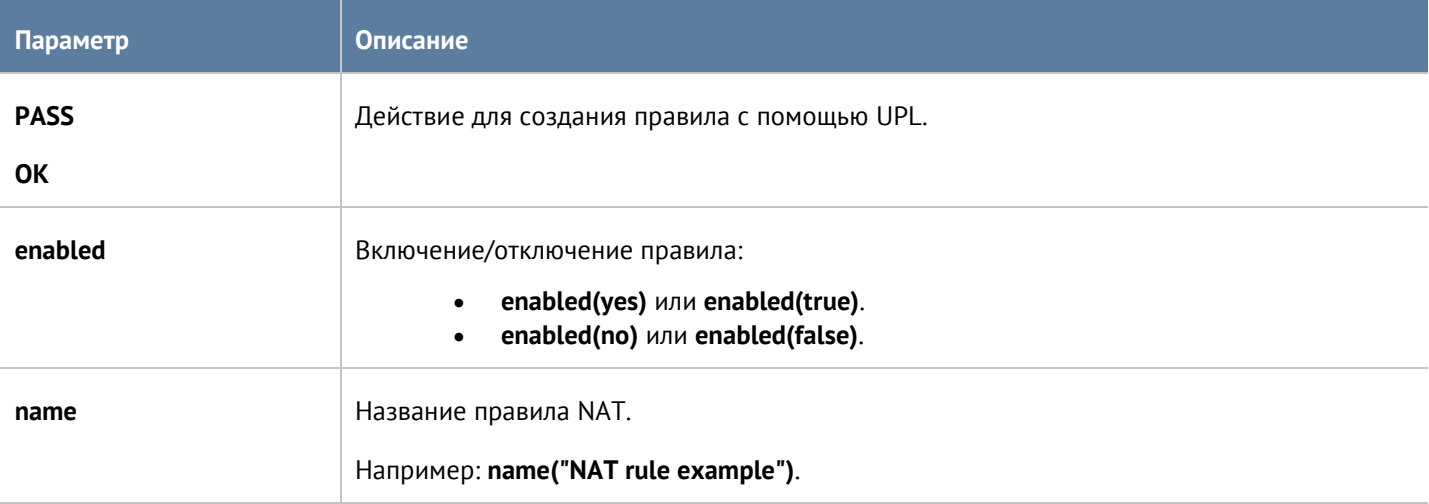

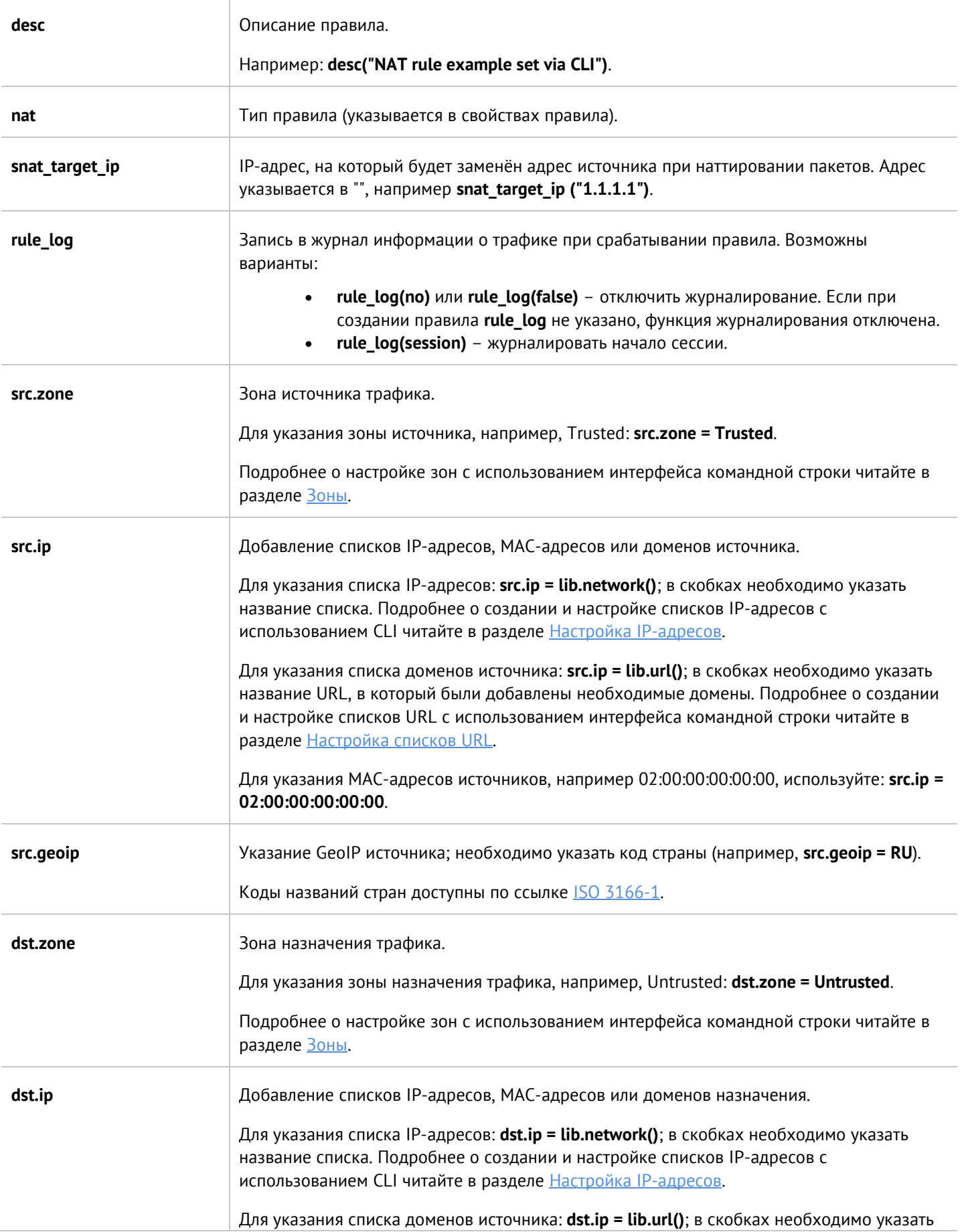

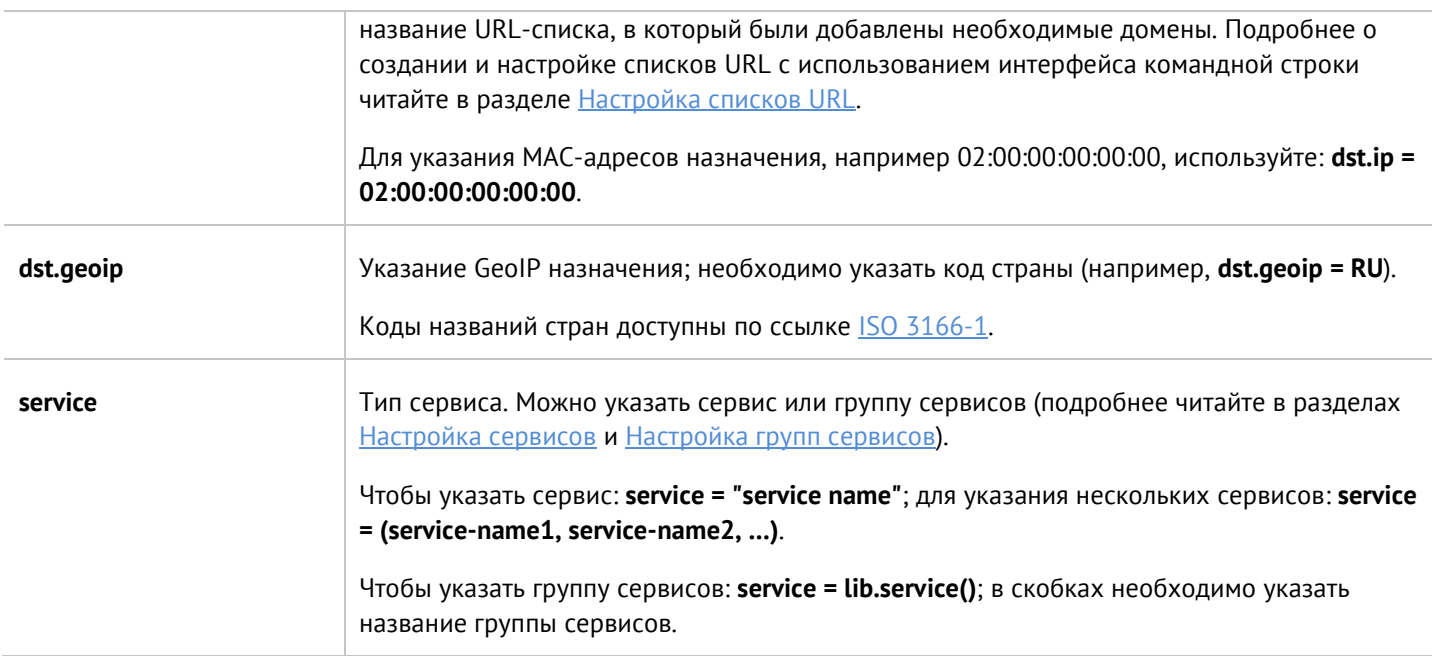

## **12.9.2.2 Настройка правил типа DNAT**

При настройке правил типа **DNAT** необходимо указать следующие параметры.

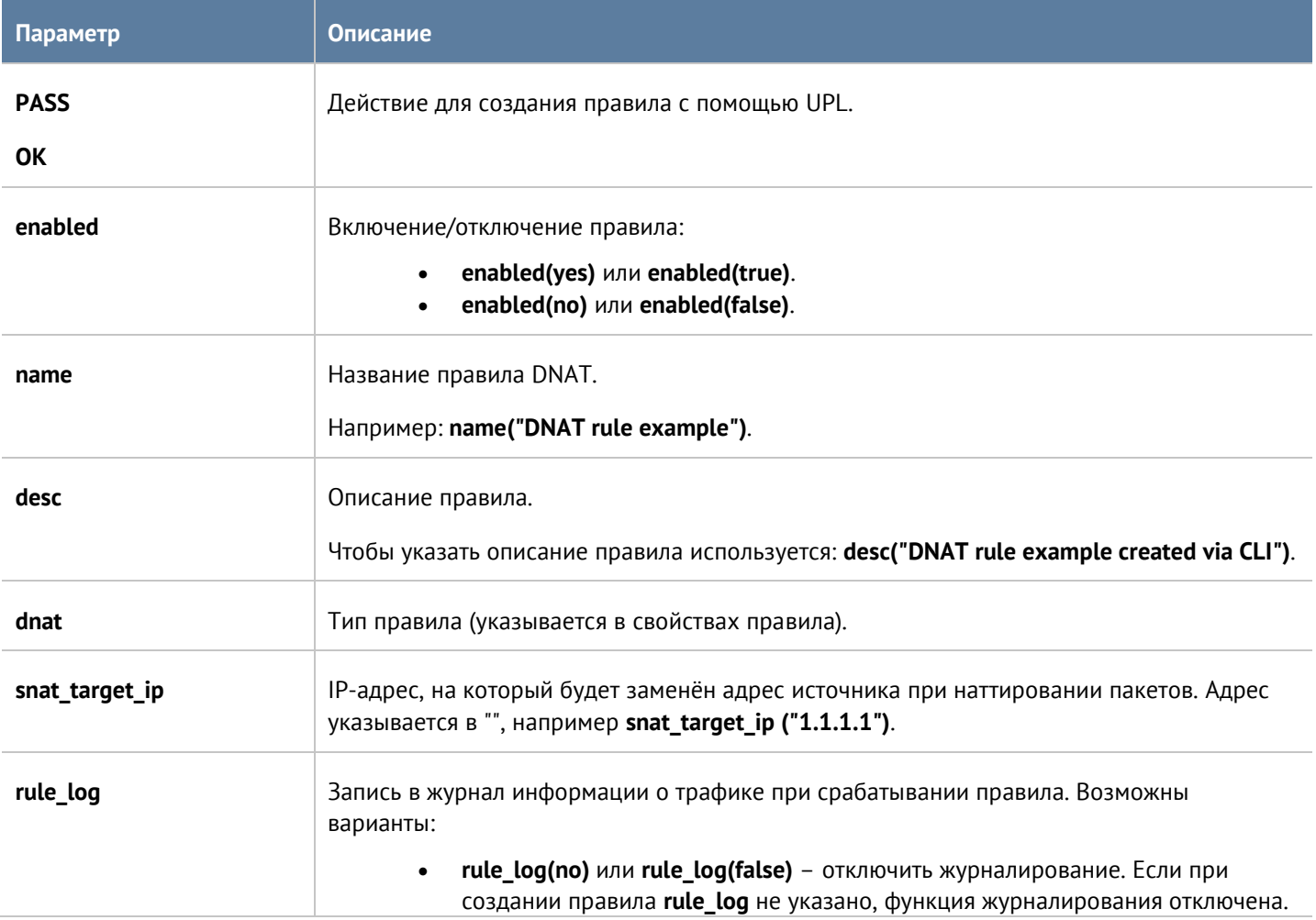

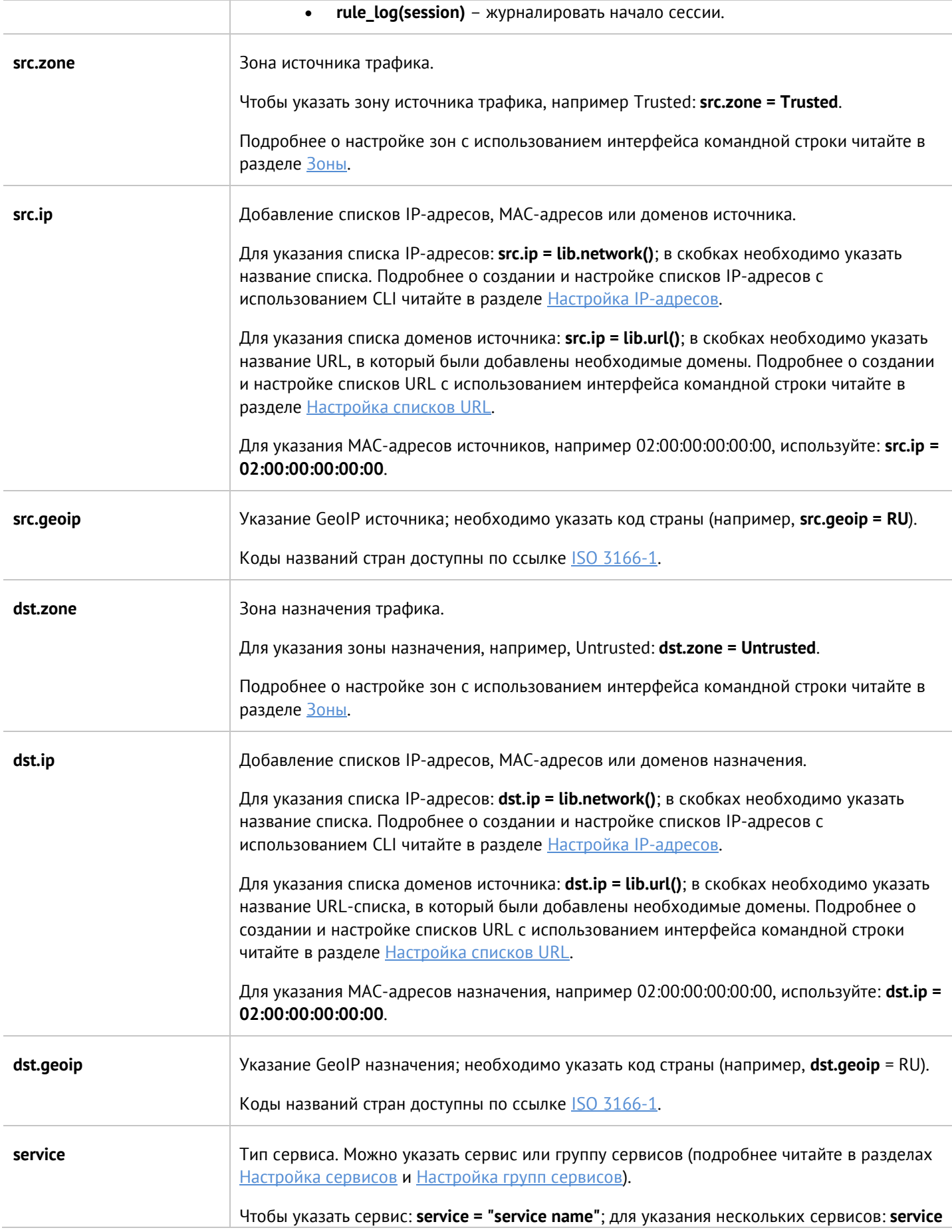

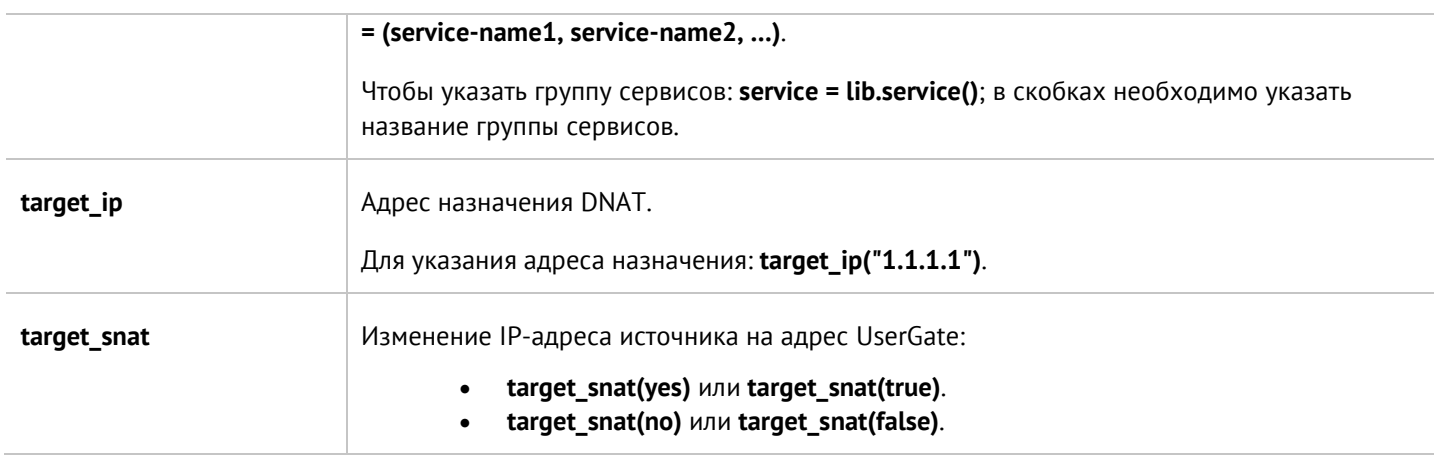

## **12.9.2.3 Настройка правил типа Порт-форвардинг**

При настройке правил типа **Порт-форвардинг** необходимо указать:

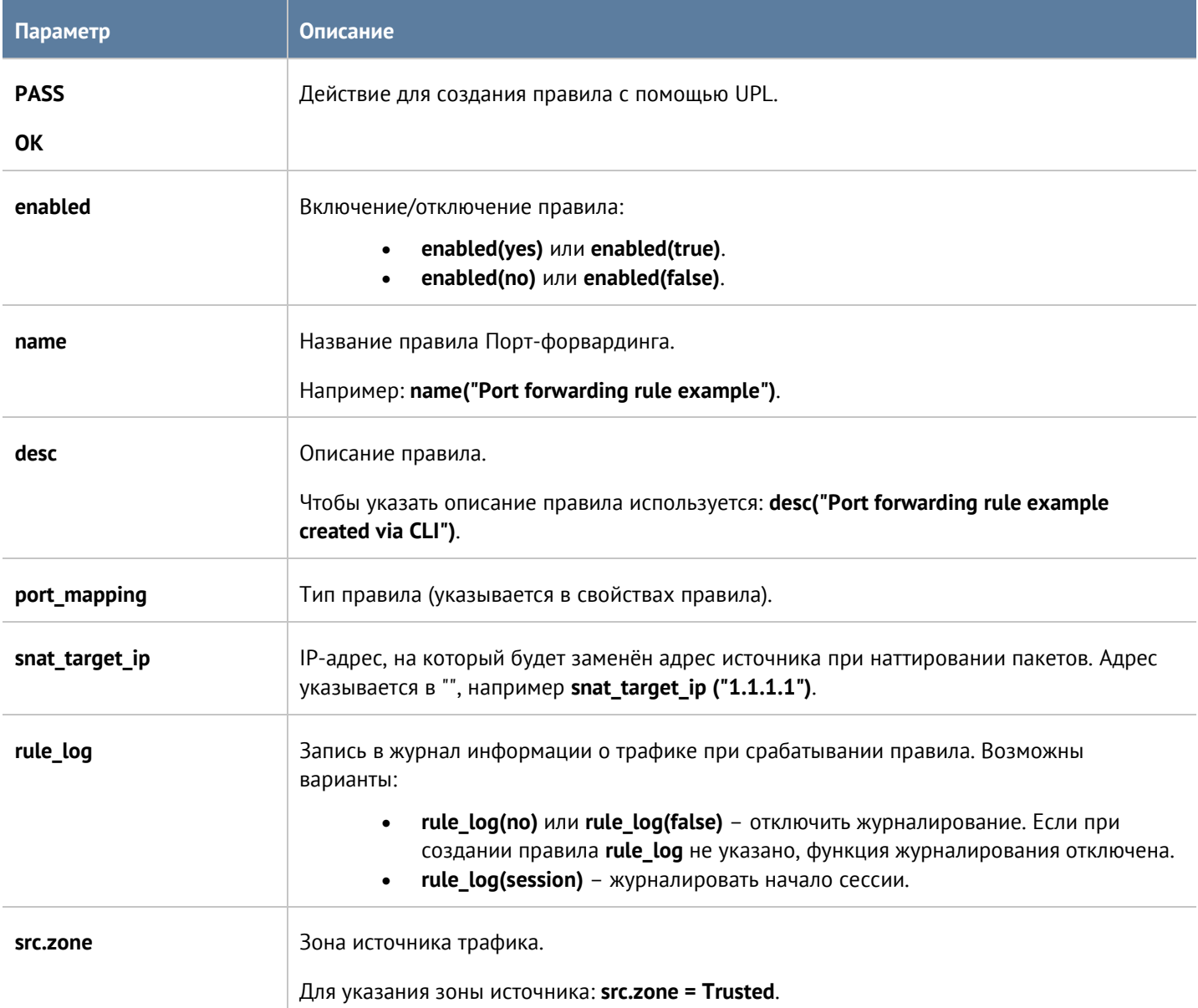

### Интерфейс командной строки (CLI) 297 / 451

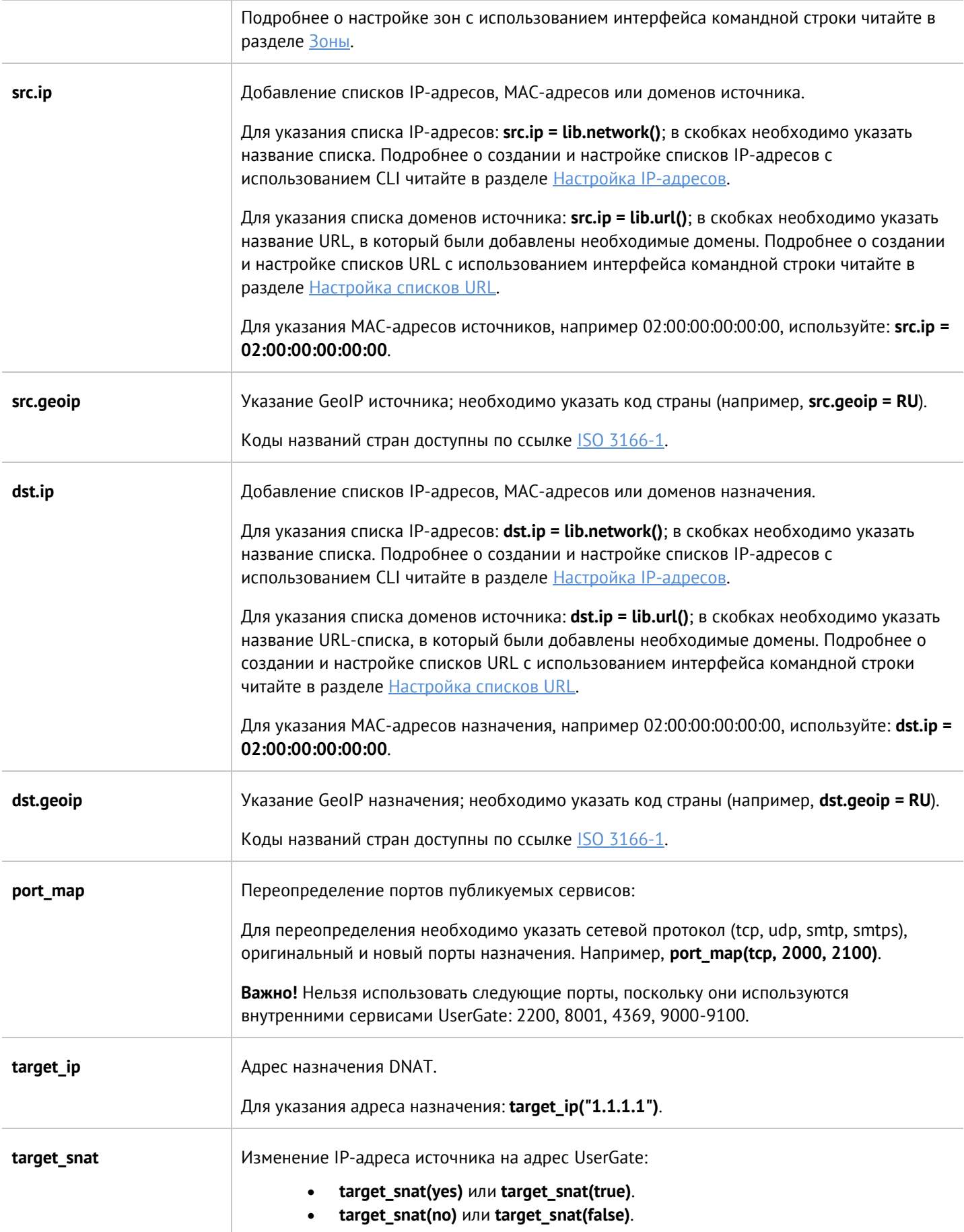

#### **12.9.2.4 Настройка правил типа Policy-based routing**

**Параметр Описание PASS OK** Действие для создания правила с помощью UPL. **enabled EXALGO BRANGER BRANGER BRANGER EXAMPLE 1 BRANGER BRANGER BRANGER enabled(yes)** или **enabled(true)**. **enabled(no)** или **enabled(false)**. name **name Hasbahue правила типа Policy-based routing.** Например: **name("Policy-based routing rule example")**. **desc desc DESC O O O O O O O D O D O D O D O D O D O D O D O D O D O D O D O D O D O D O D O D O D O D O D O D O D** Чтобы указать описание правила используется: **desc("Policy-based routing rule example set via CLI")**. **route** Тип правила (указывается в свойствах правила). **gateway** Выбор одного из существующих шлюзов: **gateway("1.1.1.1")**. О добавлении шлюзов через CLI читайте в разделе [Настройка шлюзов](#page-250-0). **scenario** Сценарий, который должен быть активным для срабатывания правила. Для указания сценария: **scenario = "Example of a scenario"**. Подробнее о настройке сценариев смотрите в разделе [Настройка сценариев](#page-323-0). **rule\_log** Запись в журнал информации о трафике при срабатывании правила. Возможны варианты: • **rule\_log(no)** или **rule\_log(false)** – отключить журналирование. Если при создании правила **rule\_log** не указано, функция журналирования отключена. • **rule\_log(session)** – журналировать начало сессии. **src.zone Superify 30Ha источника трафика.** Для указания зоны источника: **src.zone = Trusted**. Подробнее о настройке зон с использованием интерфейса командной строки читайте в разделе [Зоны](#page-233-0). **src.ip EXECT: CONTENT: CONTENT ZOOGBAGGIVES CONTENT CONTENT CONTENT CONTENT CONTENT CONTENT CONTENT CONTENT CONTENT CONTENT CONTENT CONTENT CONTENT CONTENT CONTENT CONTENT CONTEN** Для указания списка IP-адресов: **src.ip = lib.network()**; в скобках необходимо указать название списка. Подробнее о создании и настройке списков IP-адресов с использованием CLI читайте в разделе [Настройка](#page-354-0) IP-адресов.

Для настройки правил типа **Policy-based routing** нужно указать:

Интерфейс командной строки (CLI) 299 / 451

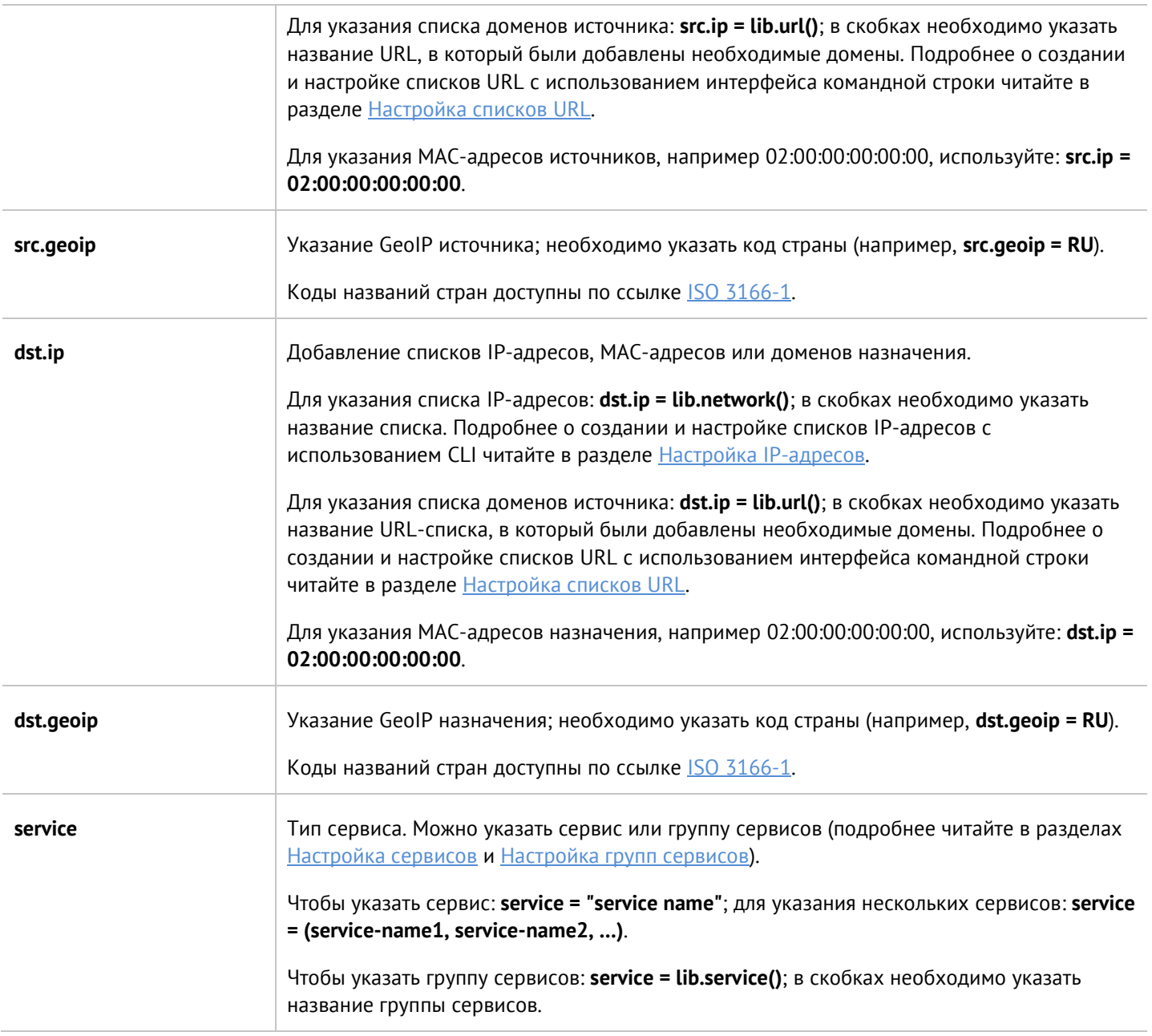

## **12.9.2.5 Настройка правил типа Network mapping**

При настройке правил типа Network mapping необходимо указать следующие параметры:

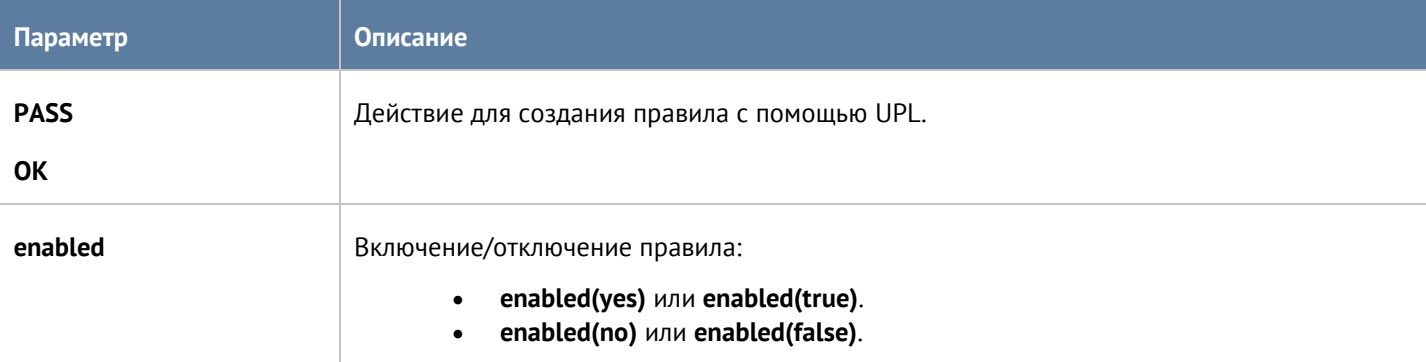

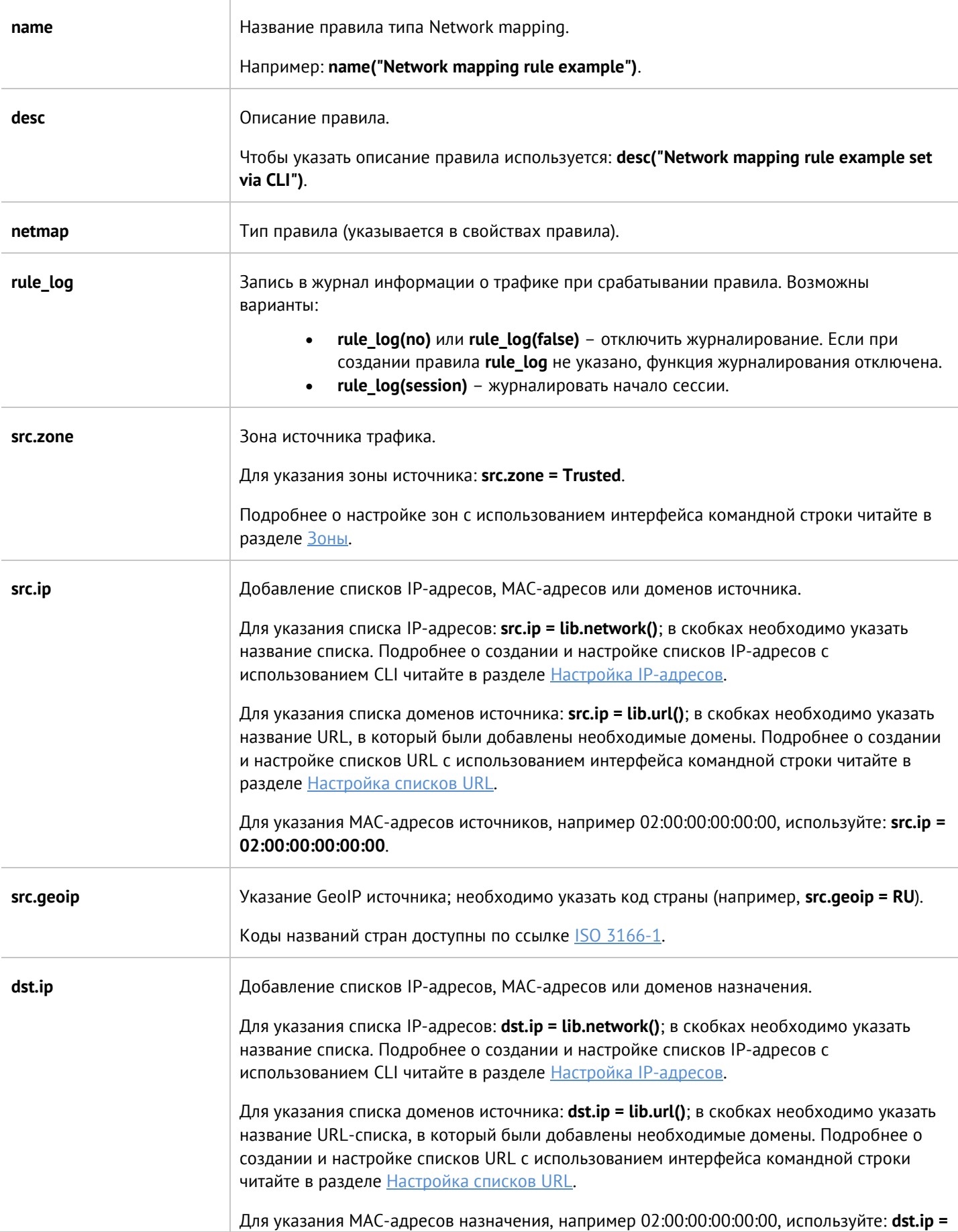

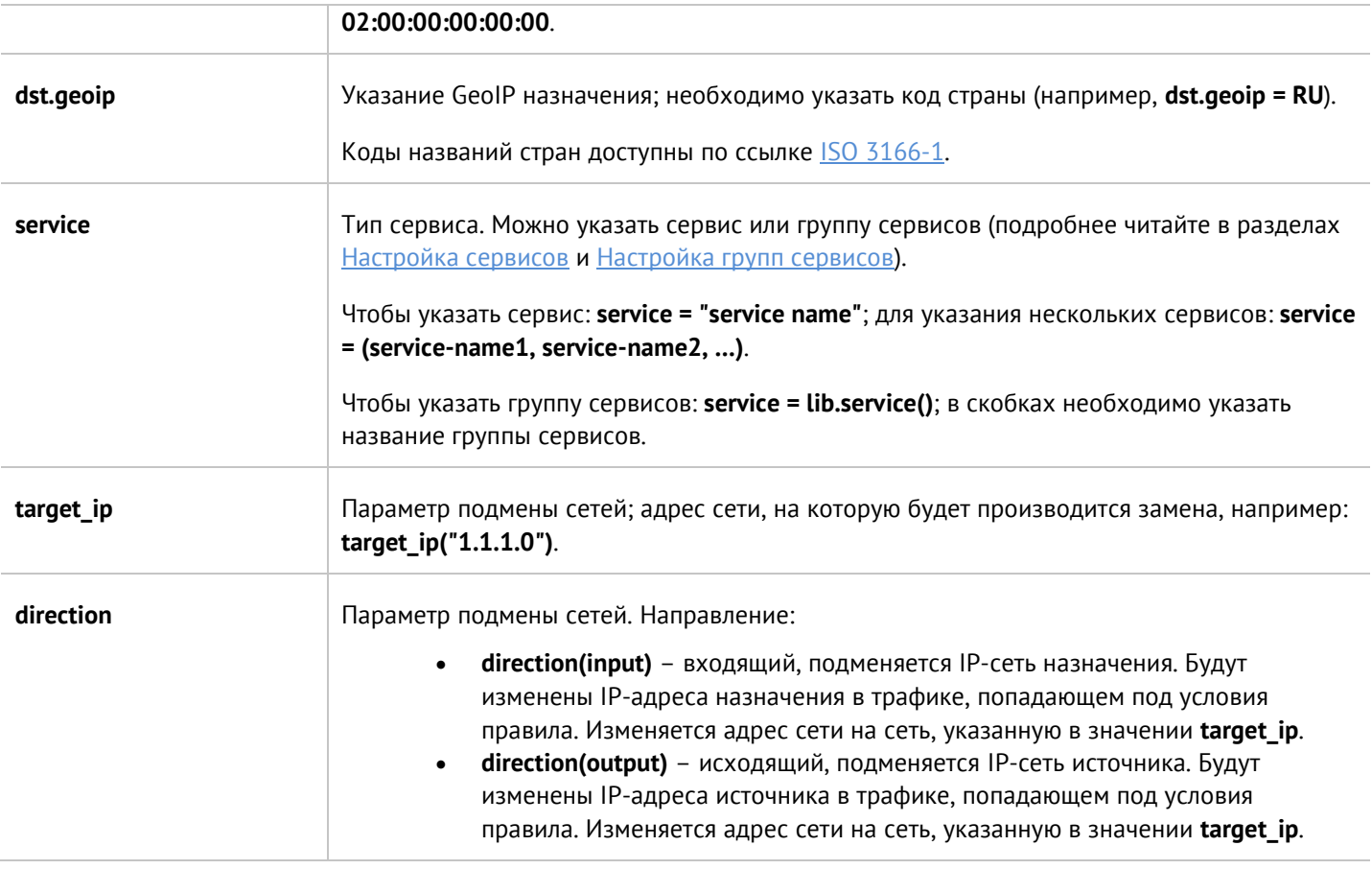

## **12.9.3 Настройка балансировки нагрузки**

Настройка правил балансировки нагрузки происходит на уровне **network-policy load-balancing**. Настройка балансировщиков нагрузки TCP/UDP, ICAP и reverse-прокси рассмотрена далее.

Для отображения информации о всех балансировщиках используется команда:

Admin@UGOS# show network-policy load-balancing

#### **12.9.3.1 Настройка балансировщика TCP/UDP**

Настройка данного раздела производится на уровне **network-policy load-balancing tcp-udp**.

Структура команды создания балансировщика нагрузки TCP/UDP следующая:

Admin@UGOS# create network-policy load-balancing tcp-udp

Необходимо указание следующих параметров:

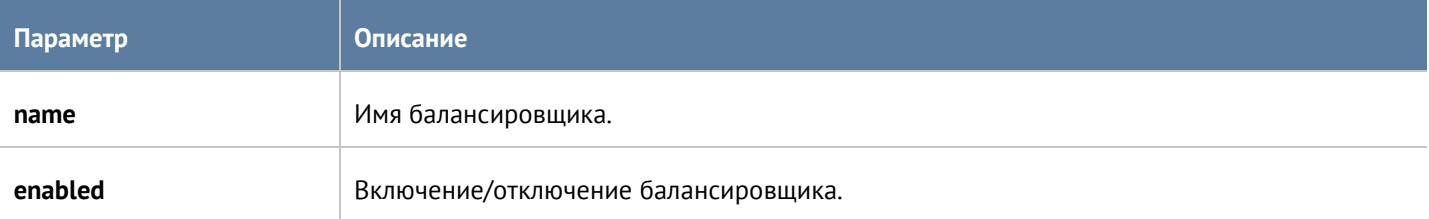

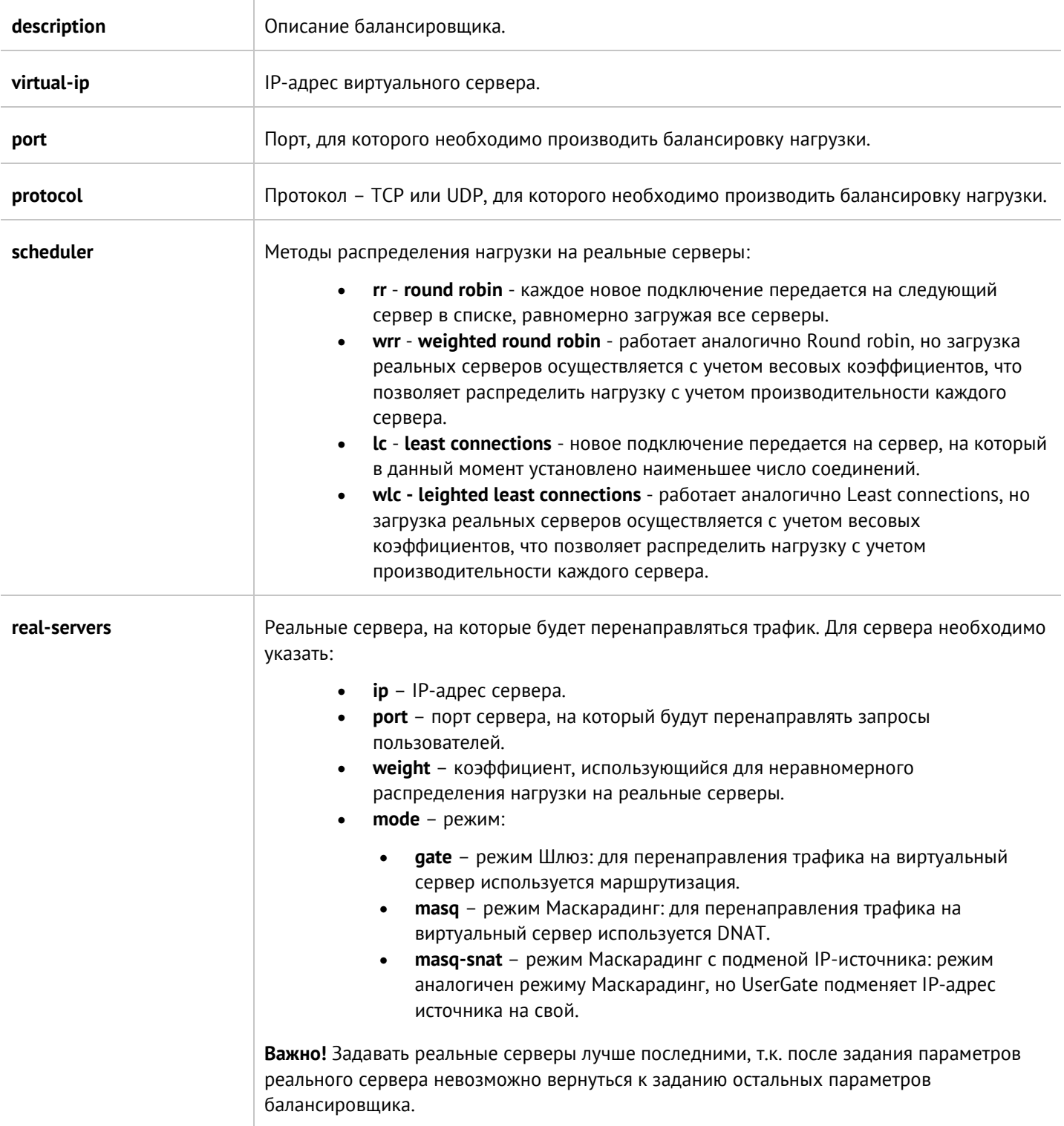

Для обновления существующего балансировщика нагрузки используется следующая команда:

Admin@UGOS# set network-policy load-balancing tcp-udp <br/>balancer-name>

Помимо параметров, доступных при создании балансировщика, доступно обновление следующих параметров:

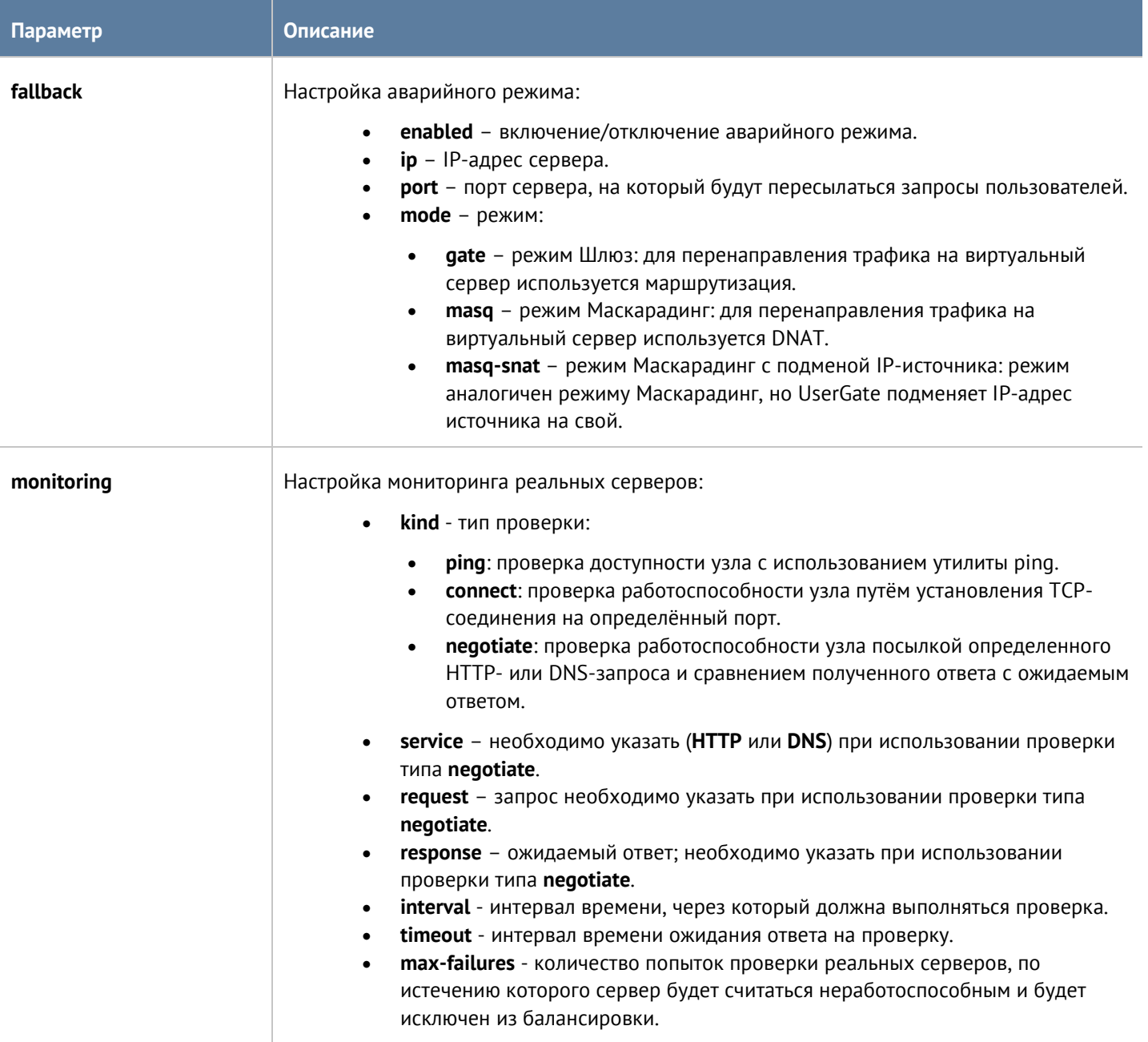

Для удаления существующего балансировщика нагрузки используется следующая команда:

Admin@UGOS# set network-policy load-balancing tcp-udp <br/>balancer-name>

Также можно удалить определённые реальные серверы, использующиеся в балансировщике (необходимо уточнить один или несколько параметров реального сервера):

Admin@UGOS# set network-policy load-balancing tcp-udp <br/>balancer-name> real-servers

Команды для отображения информации о всех балансировщиках TCP/UDP:

Admin@UGOS# set network-policy load-balancing tcp-udp

Для отображения информации об определённом балансировщике TCP/UDP:

Admin@UGOS# set network-policy load-balancing tcp-udp <br/>balancer-name>

#### **12.9.3.2 Настройка балансировщика ICAP**

Настройка данного раздела производится на уровне **network-policy load-balancing icap**.

Структура команды создания балансировщика нагрузки ICAP следующая:

Admin@UGOS# create network-policy load-balancing icap

Необходимо указание следующих параметров:

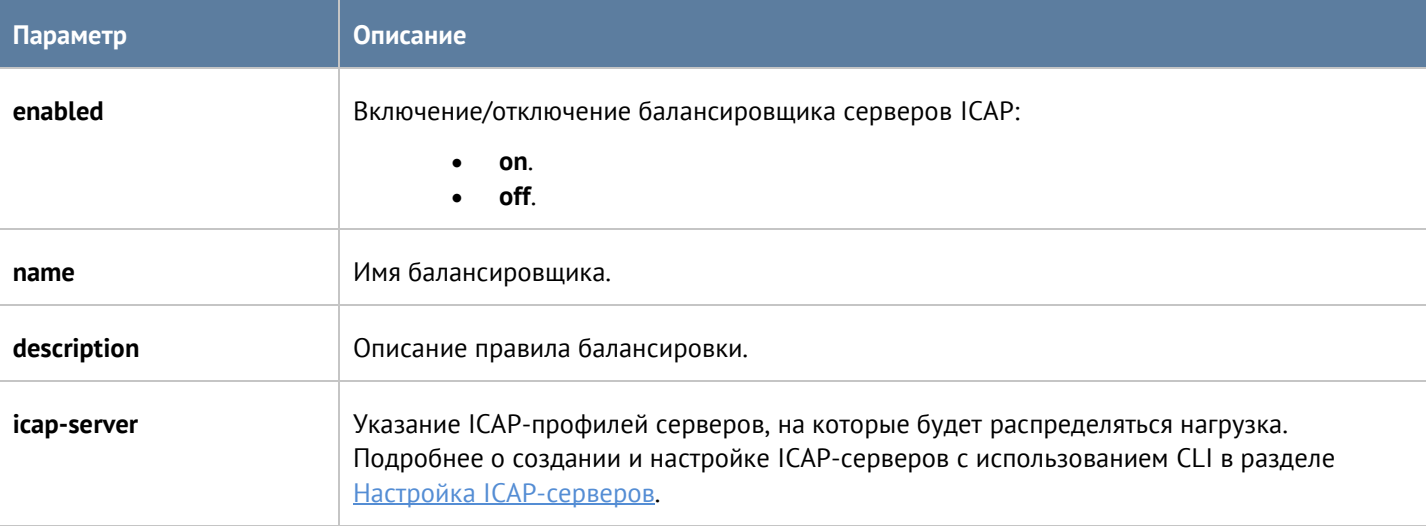

Команда для обновления параметров балансировщика нагрузки ICAP:

Admin@UGOS# create network-policy load-balancing icap <br/>balancer-name>

Параметры, доступные для обновления, аналогичны параметрам, доступным при создании балансировщика серверов ICAP.

Для удаления существующего балансировщика нагрузки используется следующая команда:

Admin@UGOS# set network-policy load-balancing icap <br/>balancer-name>

Также можно удалить определённые реальные серверы, использующиеся в балансировщике (необходимо указать названия ICAP-серверов):

Admin@UGOS# set network-policy load-balancing icap <br/> <br/>balancer-name> real-servers

Команды для отображения информации о всех балансировщиках ICAP:

Admin@UGOS# set network-policy load-balancing icap

Для отображения информации об определённом балансировщике серверов ICAP:

Admin@UGOS# set network-policy load-balancing icap <br/>balancer-name>

#### **12.9.3.3 Настройка балансировщика reverse-прокси**

Настройка правил балансировки reverse-прокси производится на уровне **network-policy load-balancing reverse-proxy**.

Для создания правила балансировки reverse-прокси:

Admin@UGOS# create network-policy load-balancing reverse-proxy

Необходимо указание следующих параметров:

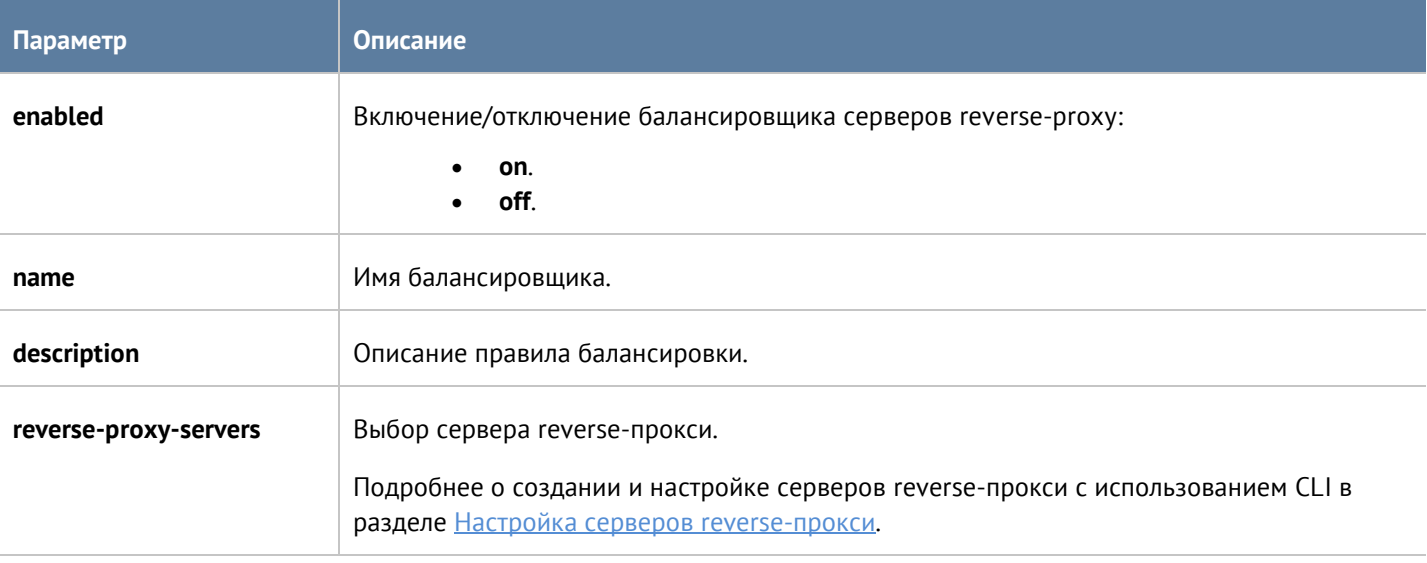

Команда для обновления параметров балансировщика нагрузки reverse-прокси:

Admin@UGOS# set network-policy load-balancing reverse-proxy <br/>balancer-name>

Параметры, доступные для обновления, аналогичны параметрам, доступным при создании балансировщика серверов reverse-прокси.

Для удаления существующего балансировщика нагрузки используется следующая команда:

Admin@UGOS# delete network-policy load-balancing reverse-proxy <balancer-name>

Также можно удалить определённые реальные серверы, использующиеся в балансировщике (необходимо указать названия серверов reverse-прокси):

Admin@UGOS# delete network-policy load-balancing reverse-proxy <balancer-name> real-servers

Команды для отображения информации о всех балансировщиках reverse-прокси:

Admin@UGOS# show network-policy load-balancing reverse-proxy

Для отображения информации об определённом балансировщике серверов reverse-прокси:

Admin@UGOS# show network-policy load-balancing reverse-proxy <br/>balancer-name>

## **12.9.4 Настройка правил пропускной способности**

Настройка правил пропускной способности производится на уровне **network-policy traffic-shaping**. О структуре команд подробнее читайте в разделе [Настройка правил с использованием](#page-272-0) UPL.

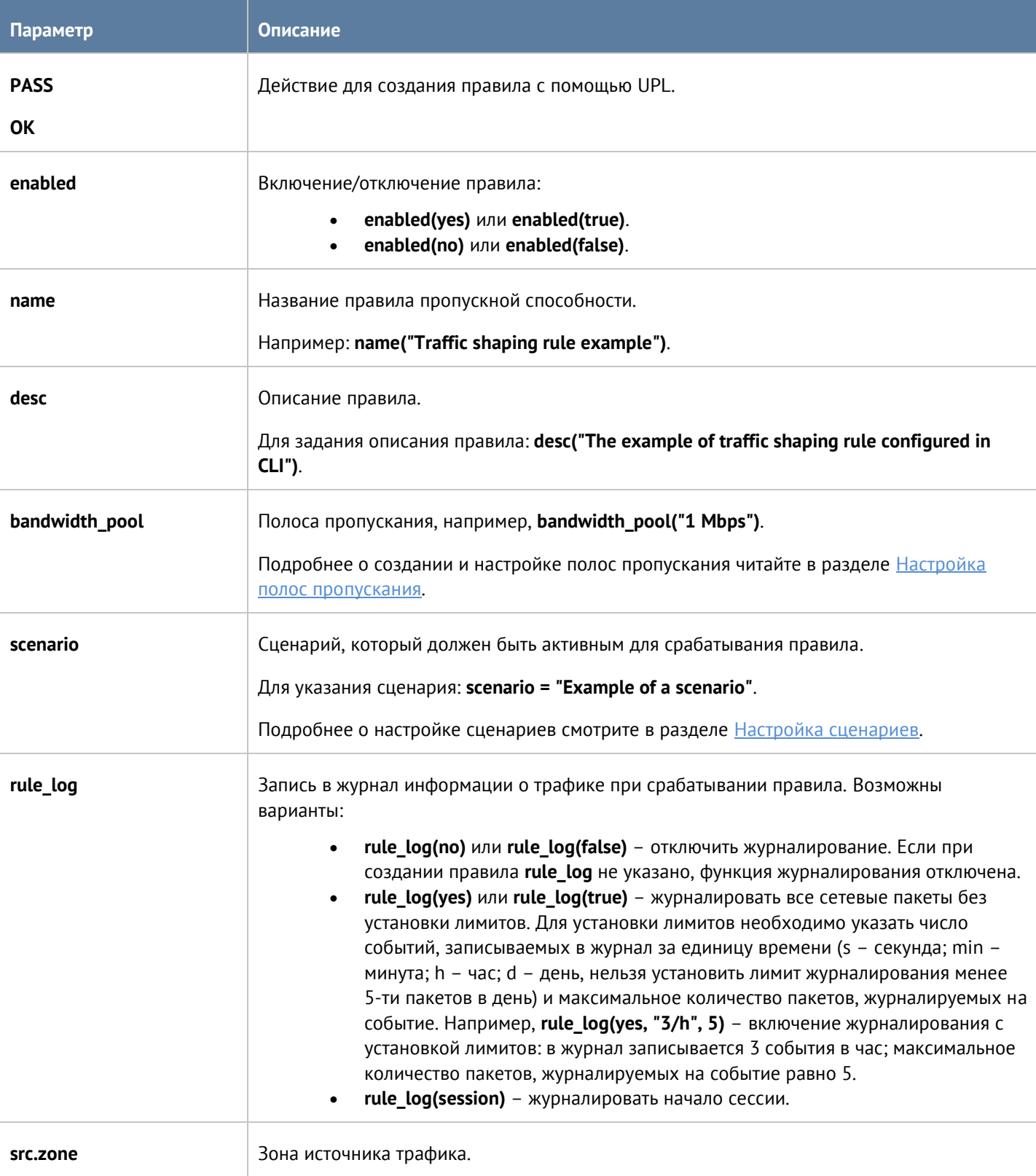

При настройке правил пропускной способности необходимо указать следующее:

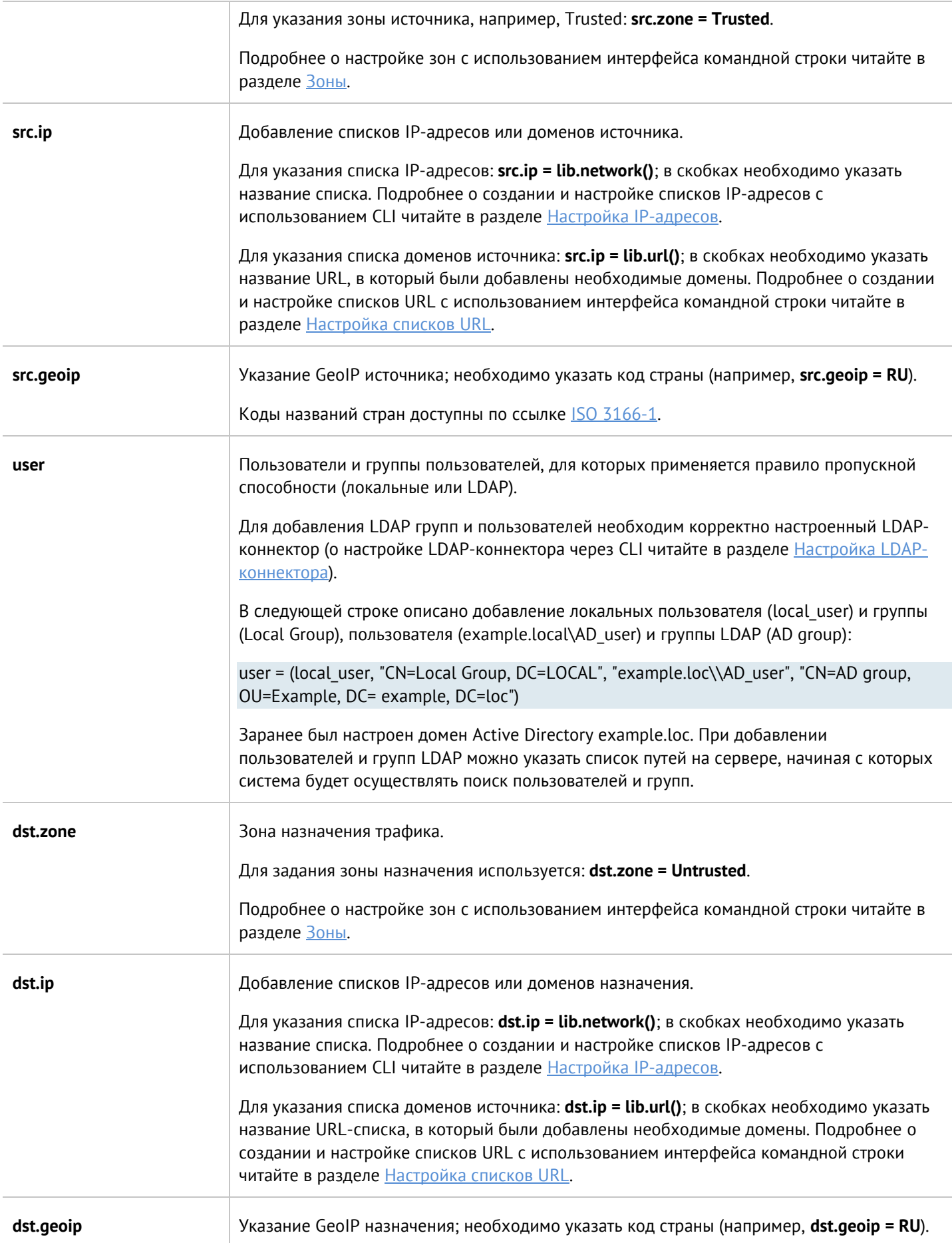

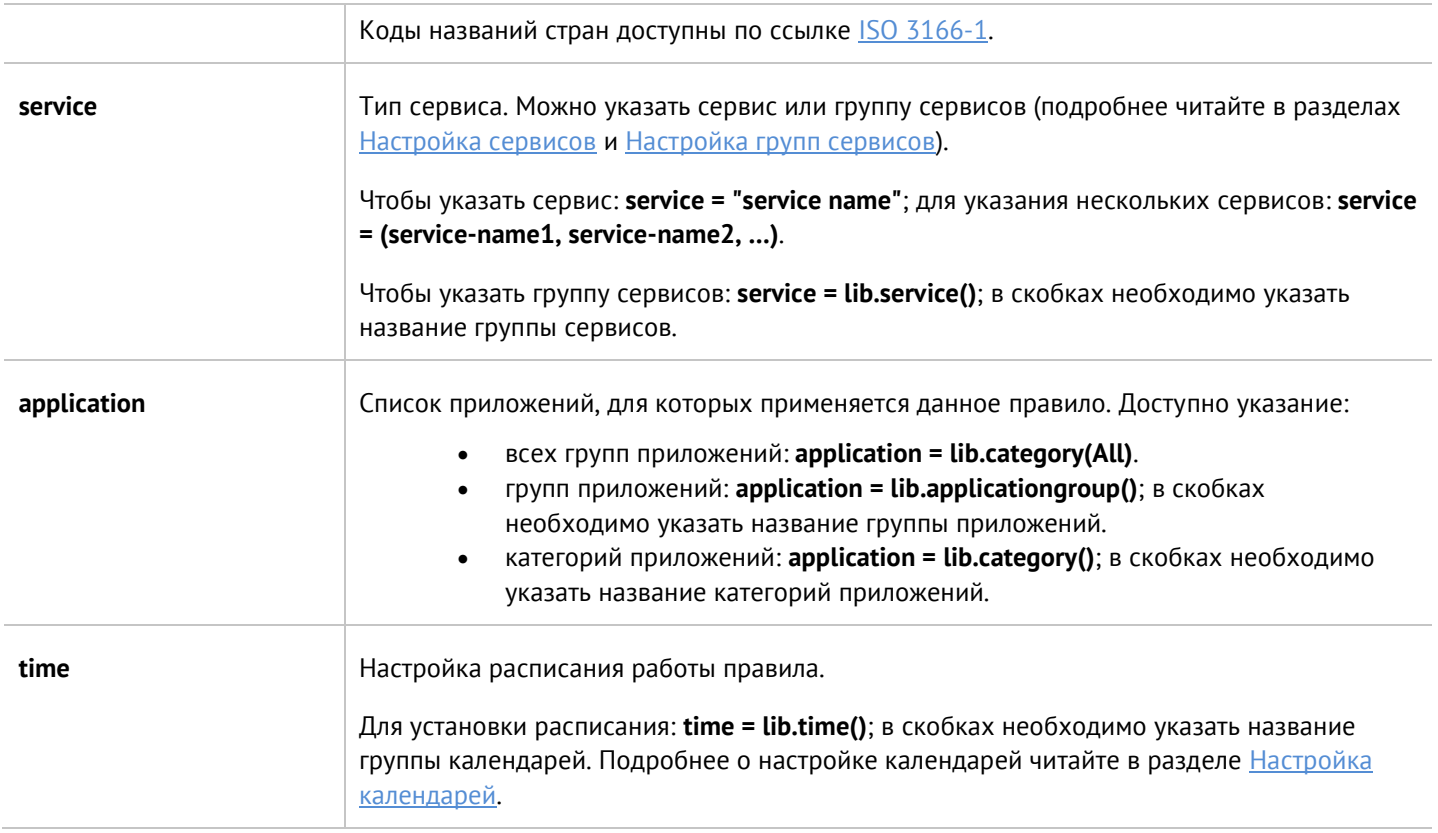

## **12.10 Настройка раздела Политики безопасности**

Настройка политик безопасности производится на уровне **security-policy**.

## **12.10.1 Настройка фильтрации контента**

Настройка правил контентной фильтрации производится на уровне **security-policy content-filtering**. Подробнее о структуре команд читайте в разделе **Настройка правил с использованием UPL**.

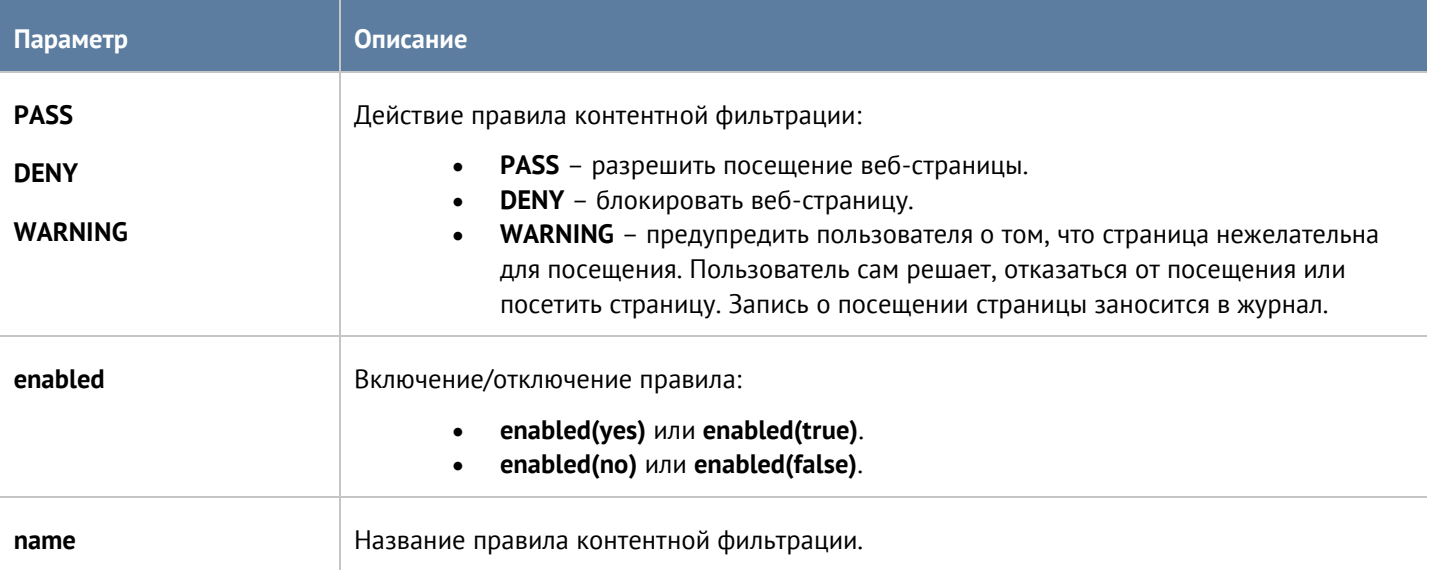

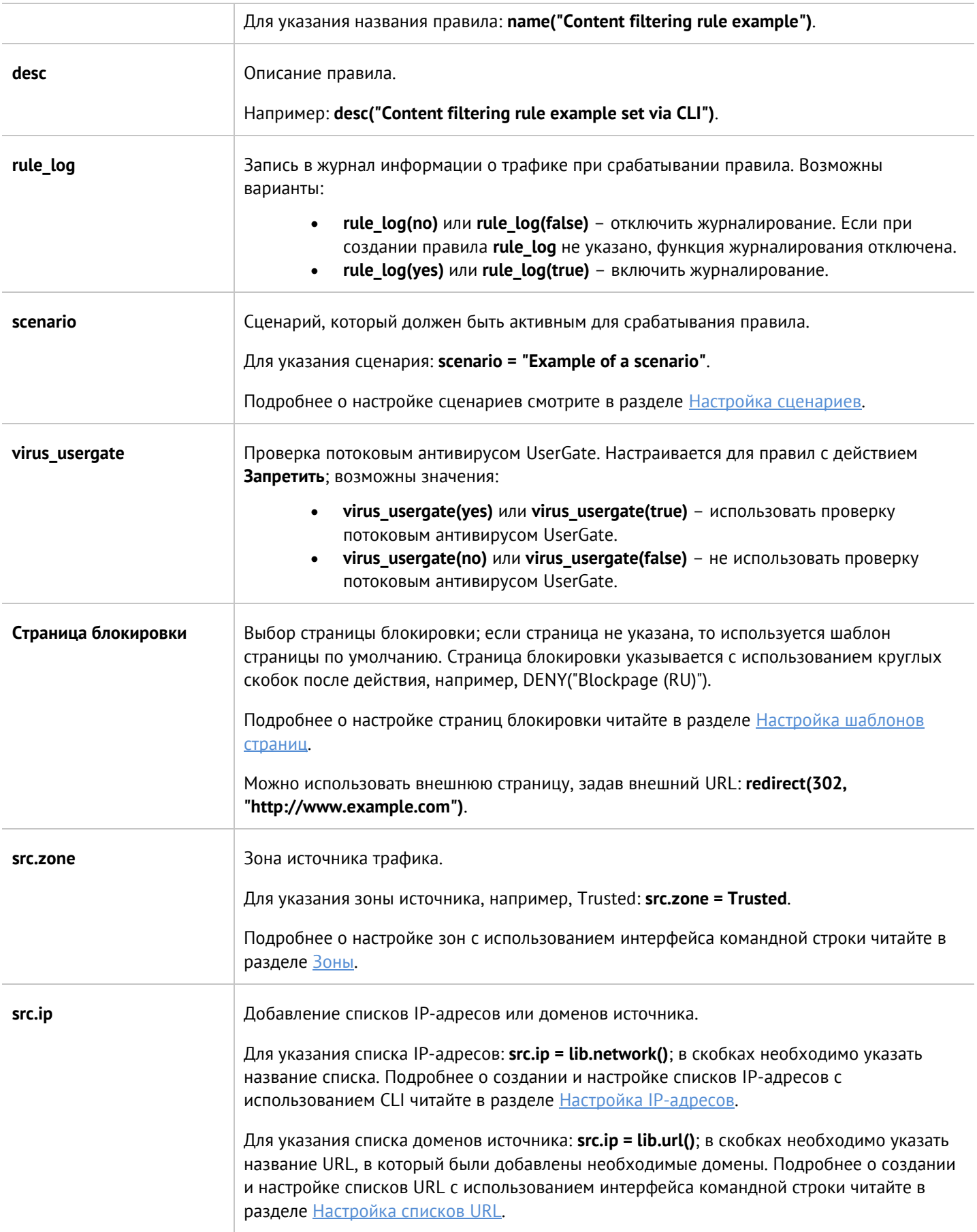

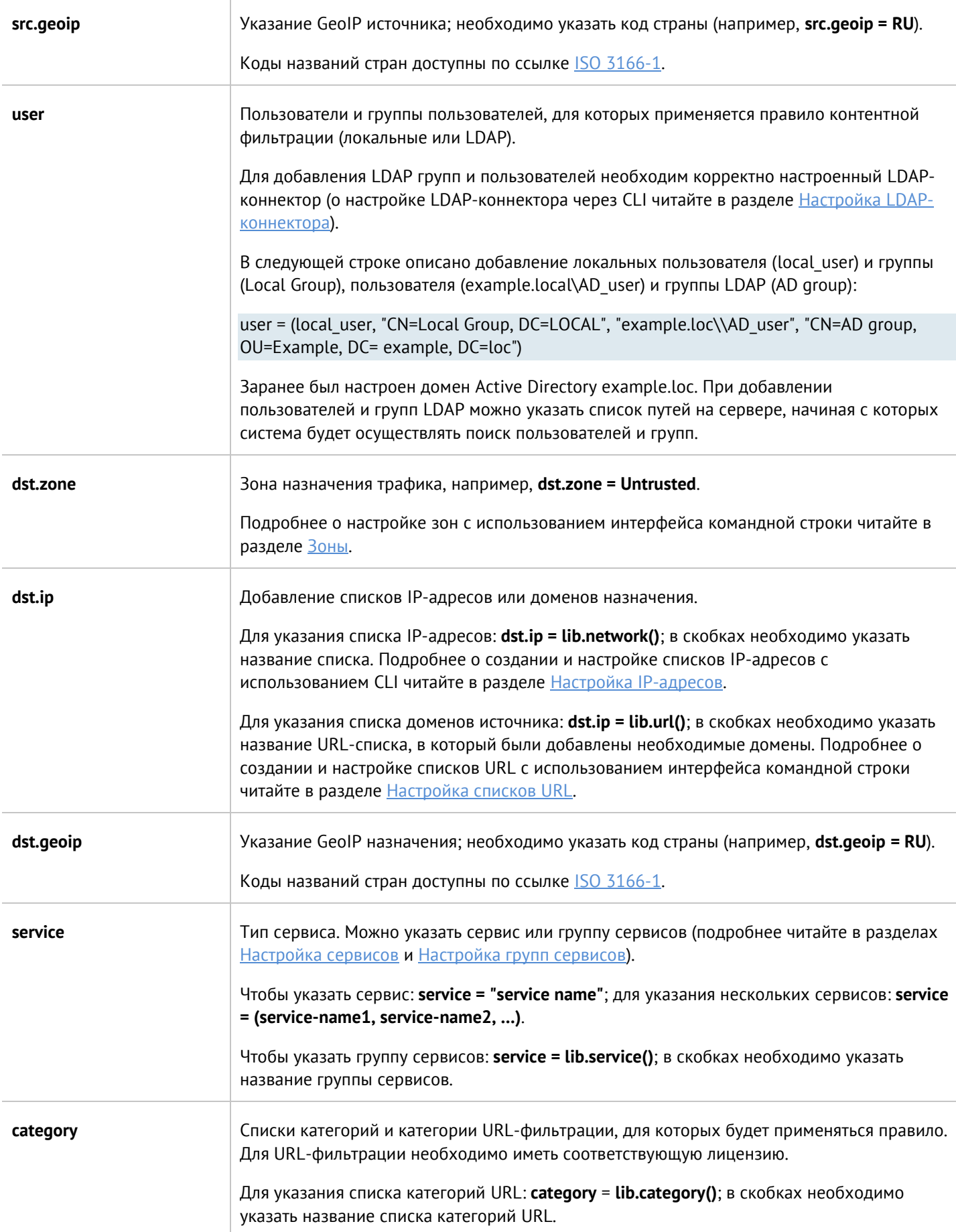

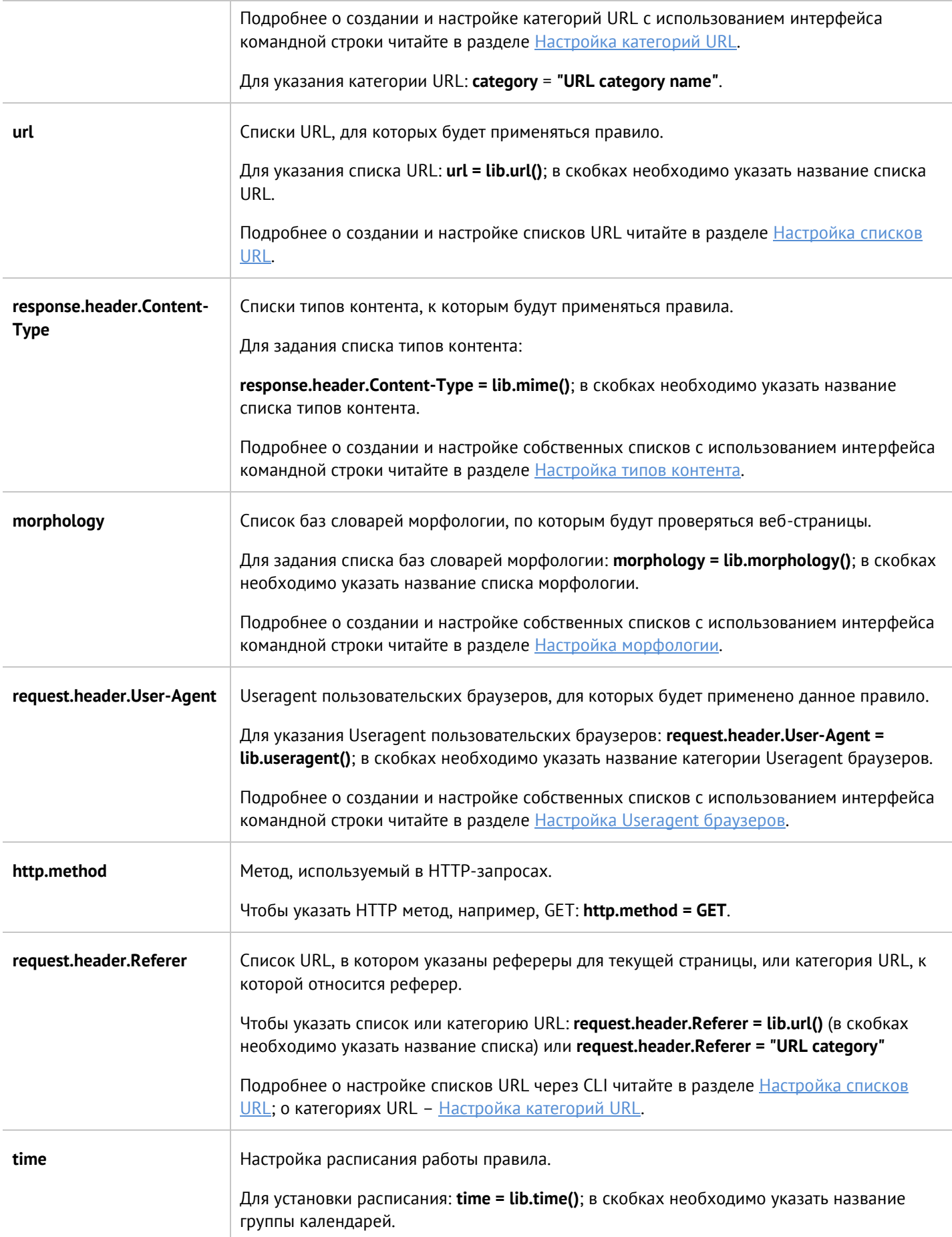

## **12.10.2 Настройка веб-безопасности**

Настройка веб-безопасности производится на уровне **security-policy safe-browsing**. Подробнее о структуре команд читайте в разделе [Настройка правил с использованием](#page-272-0) UPL.

Необходимо указать следующие данные:

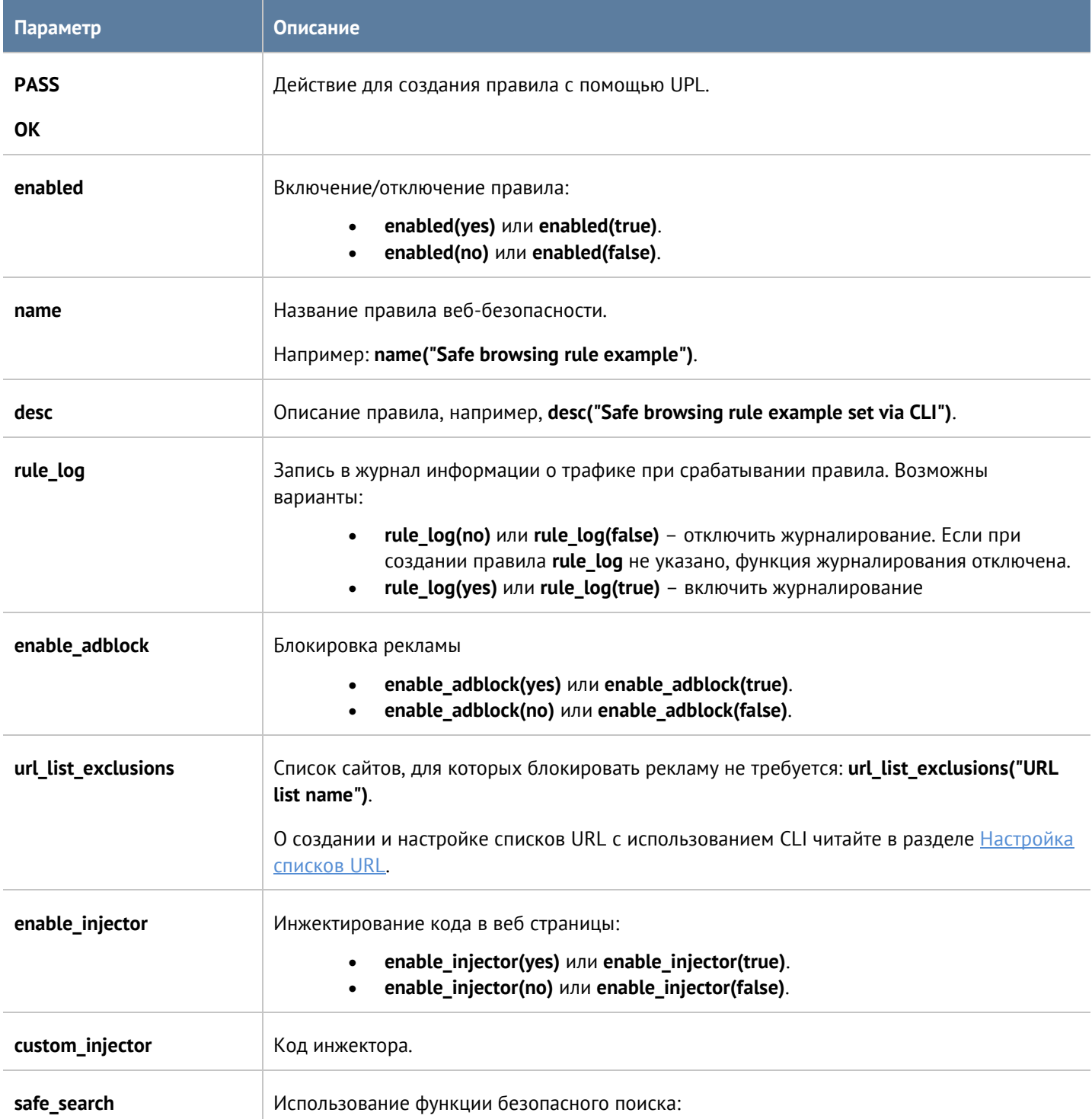

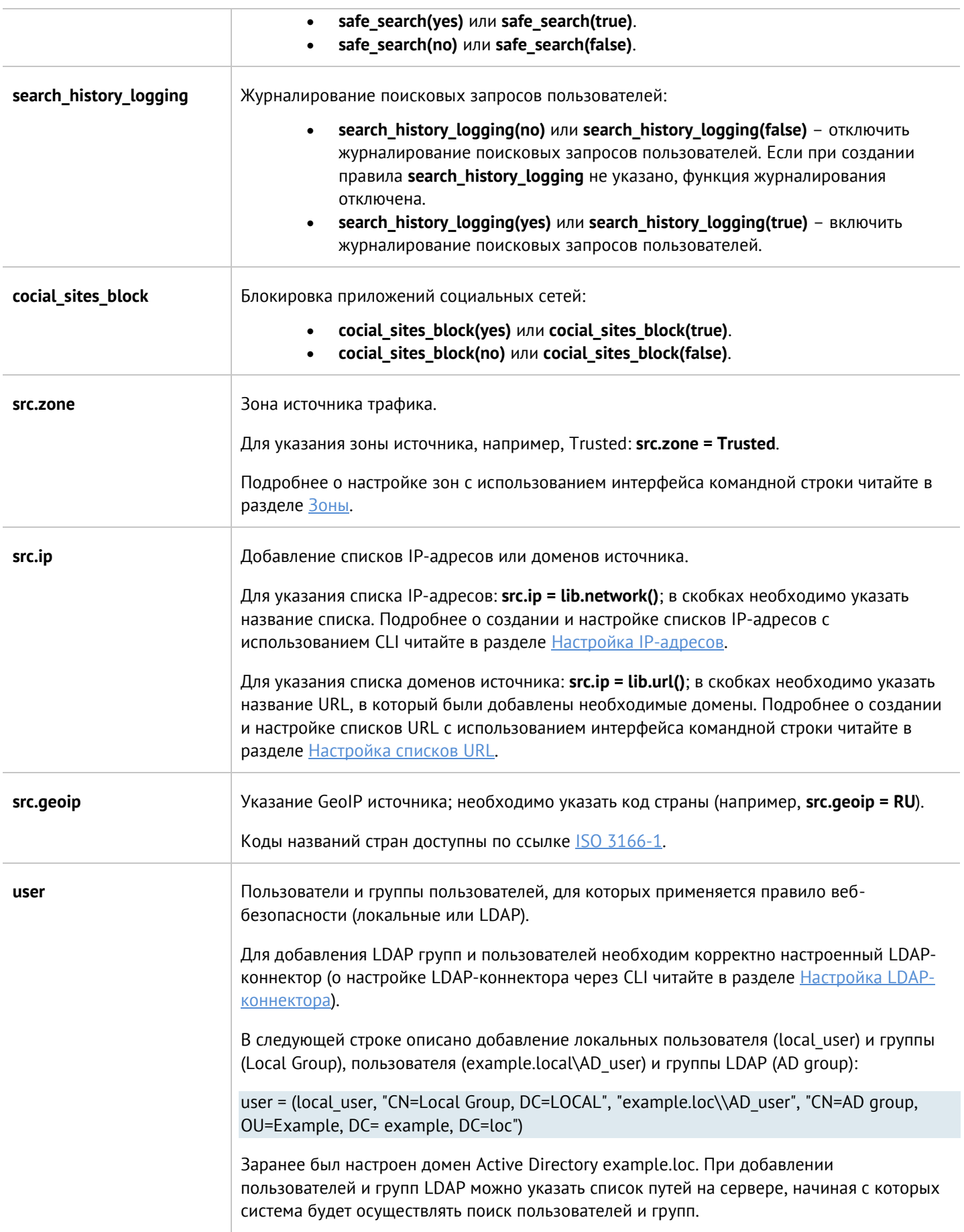

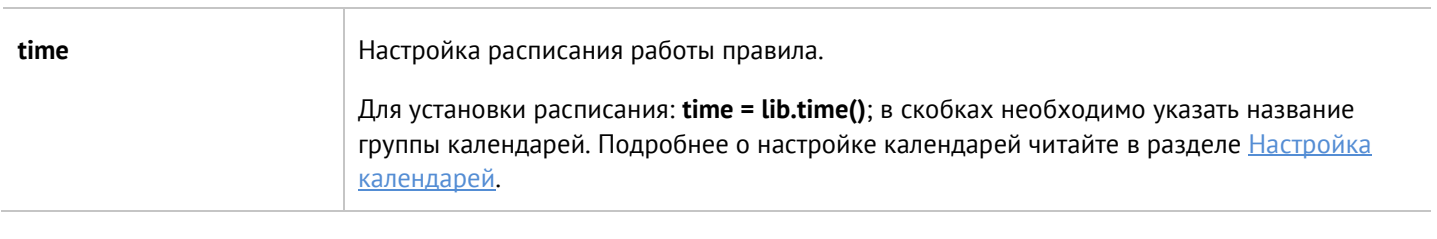

### **12.10.3 Настройка правил инспектирования туннелей**

Настройка правил инспектирования туннелей производится на уровне **security-policy tunnel-inspection**. Подробнее о структуре команд читайте в разделе **Настройка правил с использованием UPL**.

Необходимо задать следующие параметры:

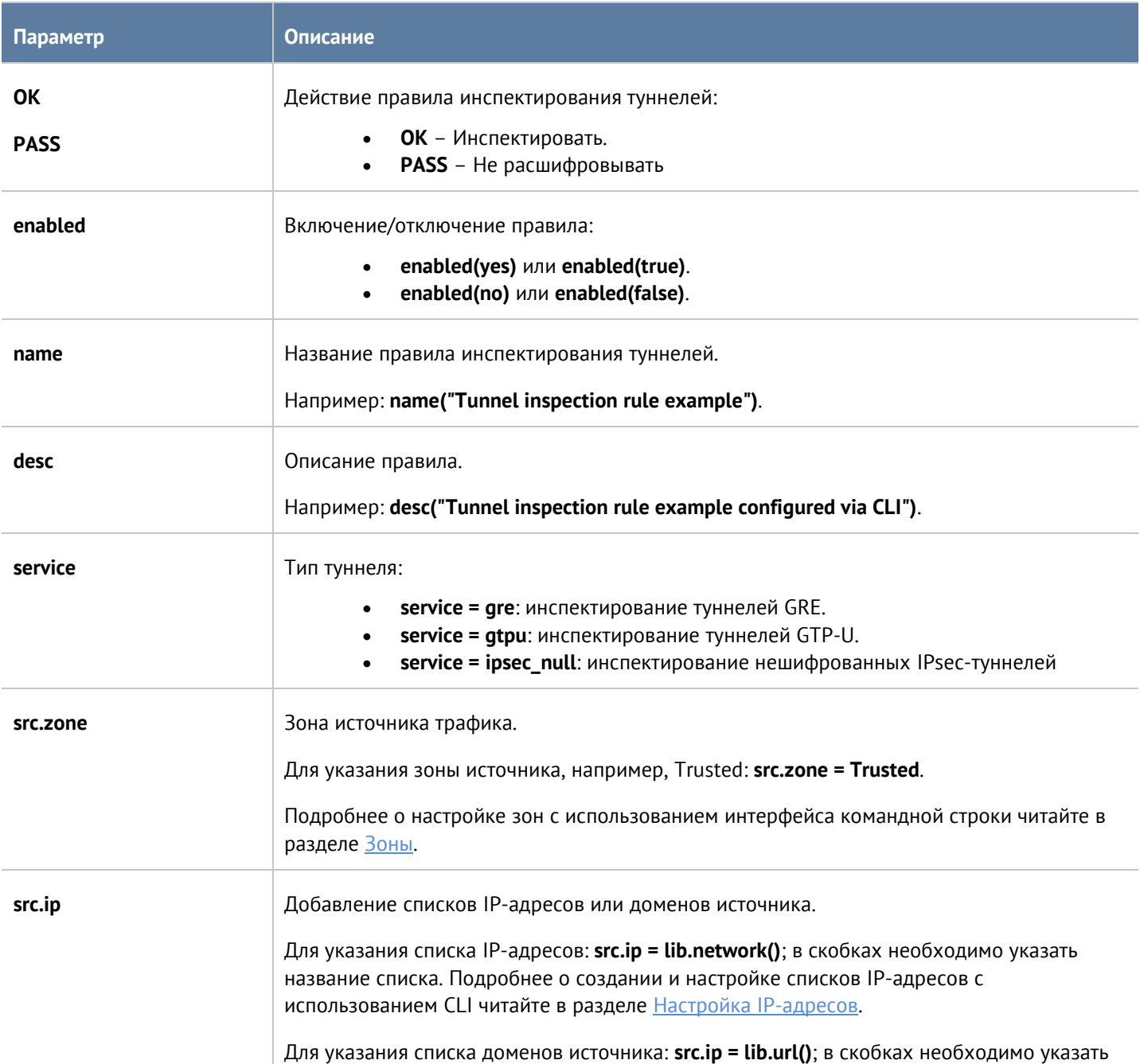

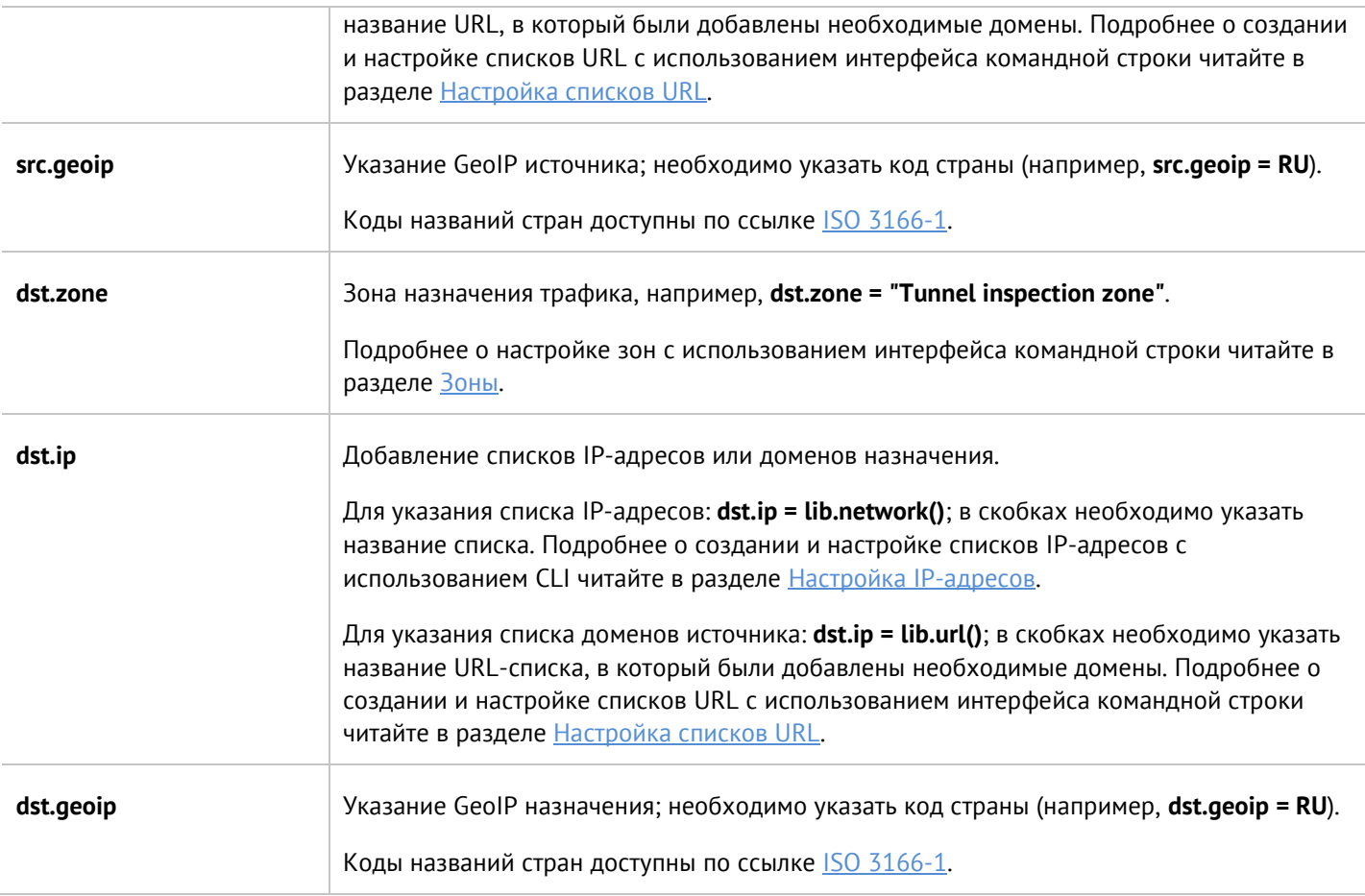

## **12.10.4 Настройка инспектирования SSL**

Настройка правил инспектирования SSL производится на уровне **security-policy ssl-inspection**. Подробнее о структуре команд читайте в разделе [Настройка правил с использованием](#page-272-0) UPL.

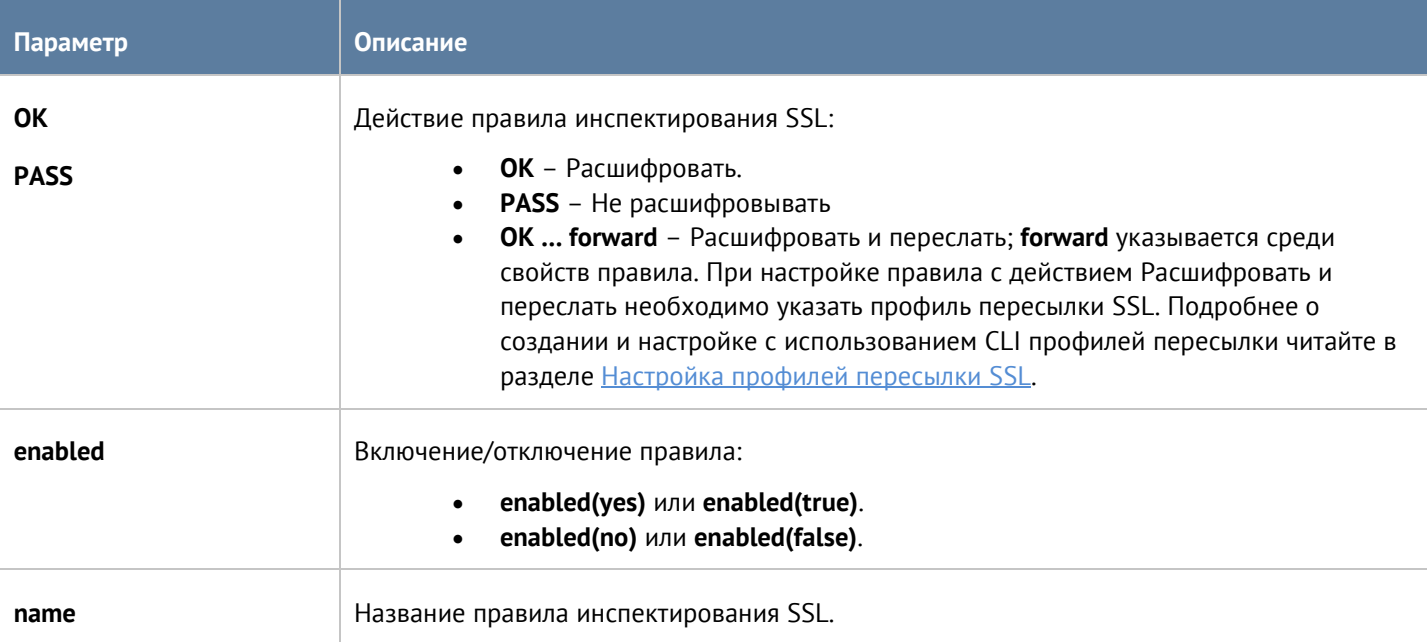

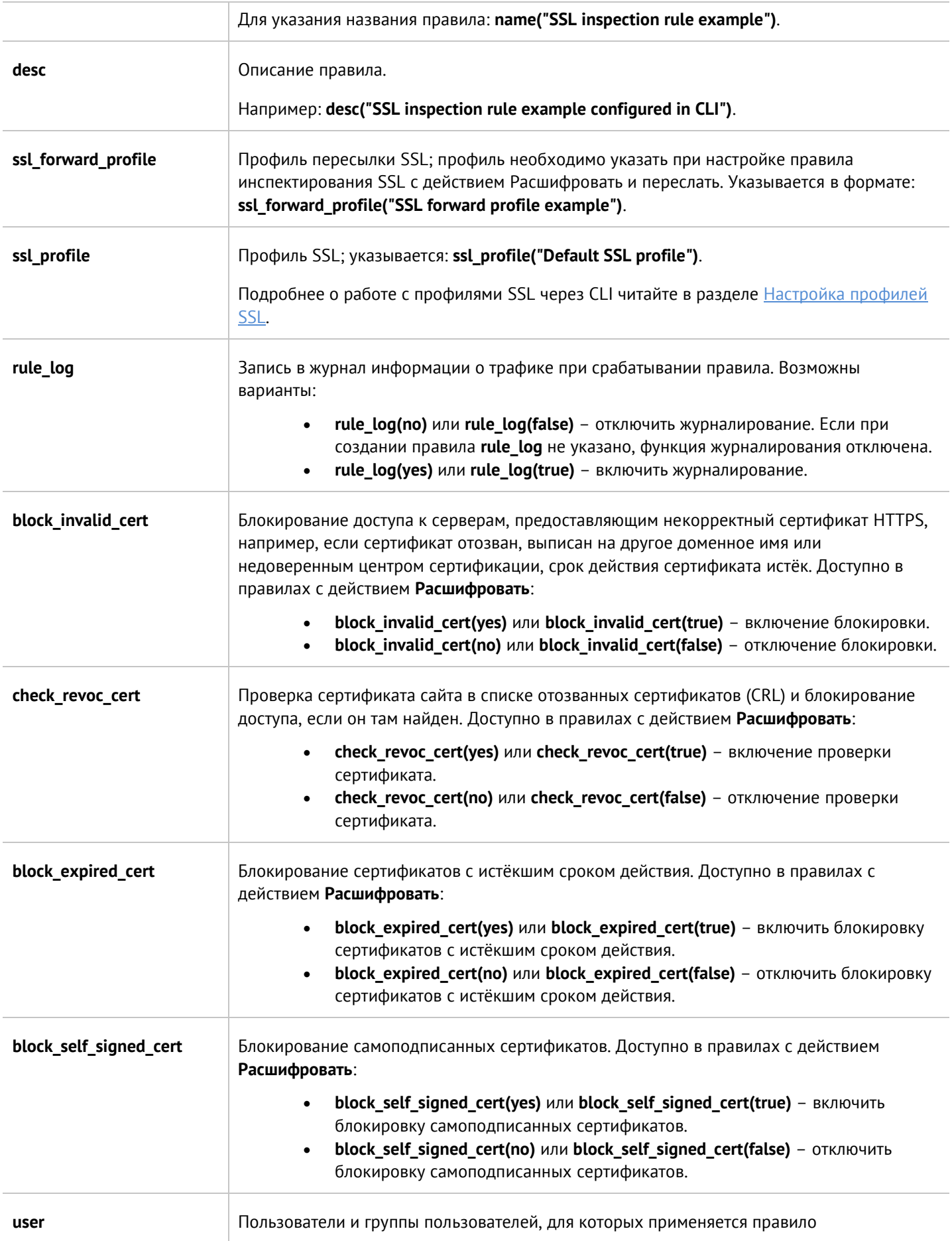

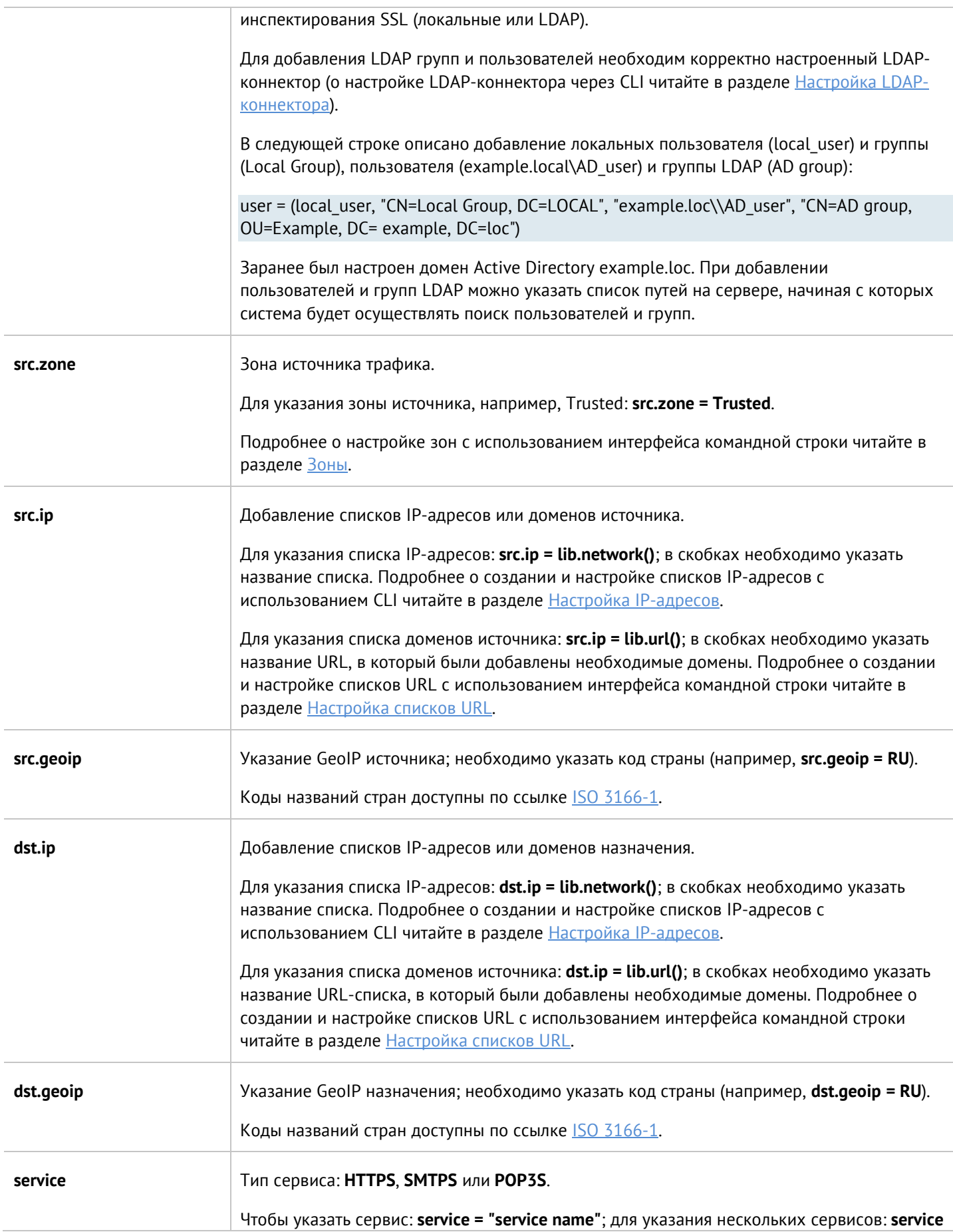

#### Интерфейс командной строки (CLI) 318 / 451

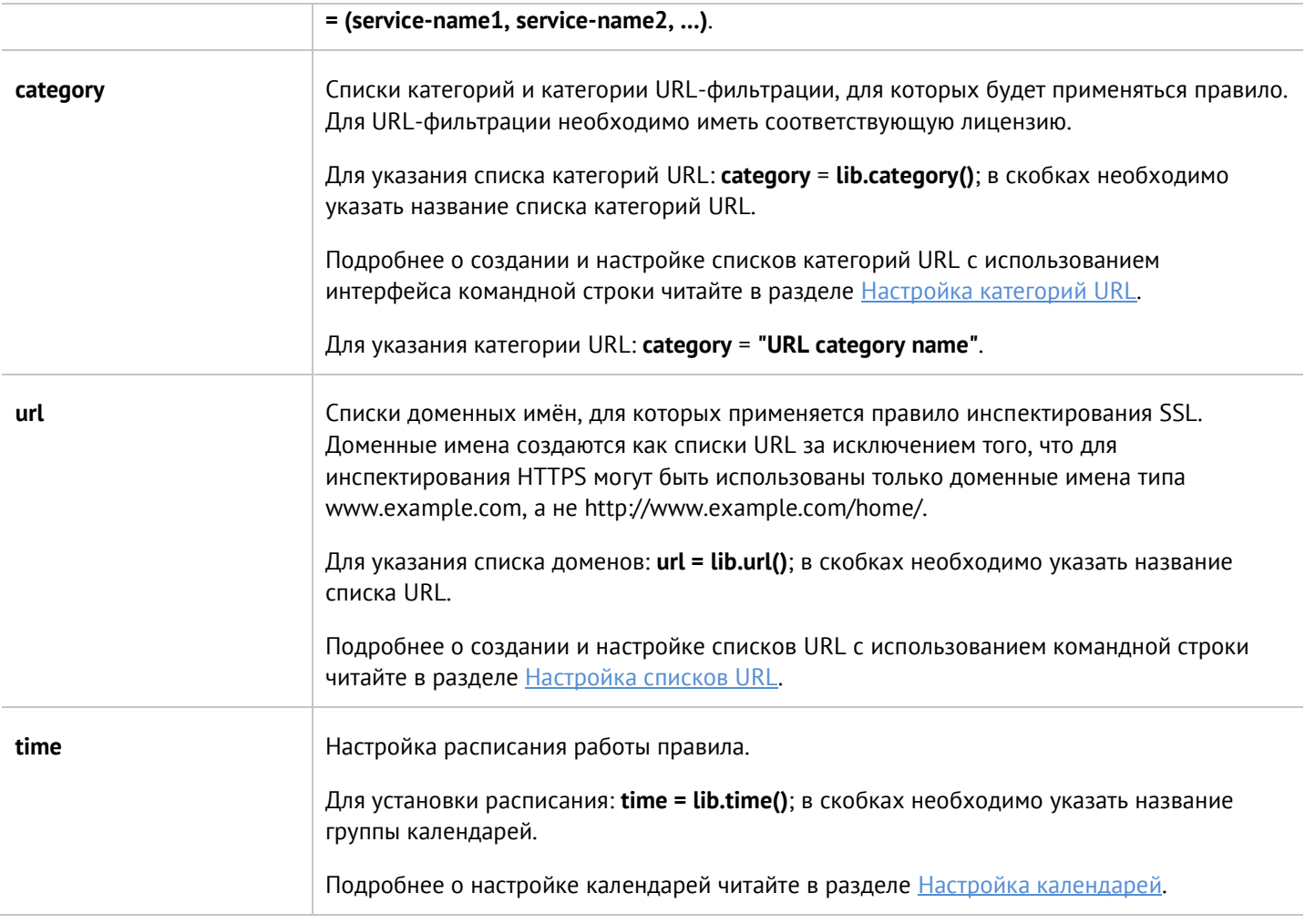

## **12.10.5 Настройка инспектирования SSH**

Настройка правил SSH-инспектирования производится на уровне **security-policy ssh-inspection**. О структуре команд читайте подробнее в разделе [Настройка правил с использованием](#page-272-0) UPL.

Далее представлены параметры правил инспектирования SSH.

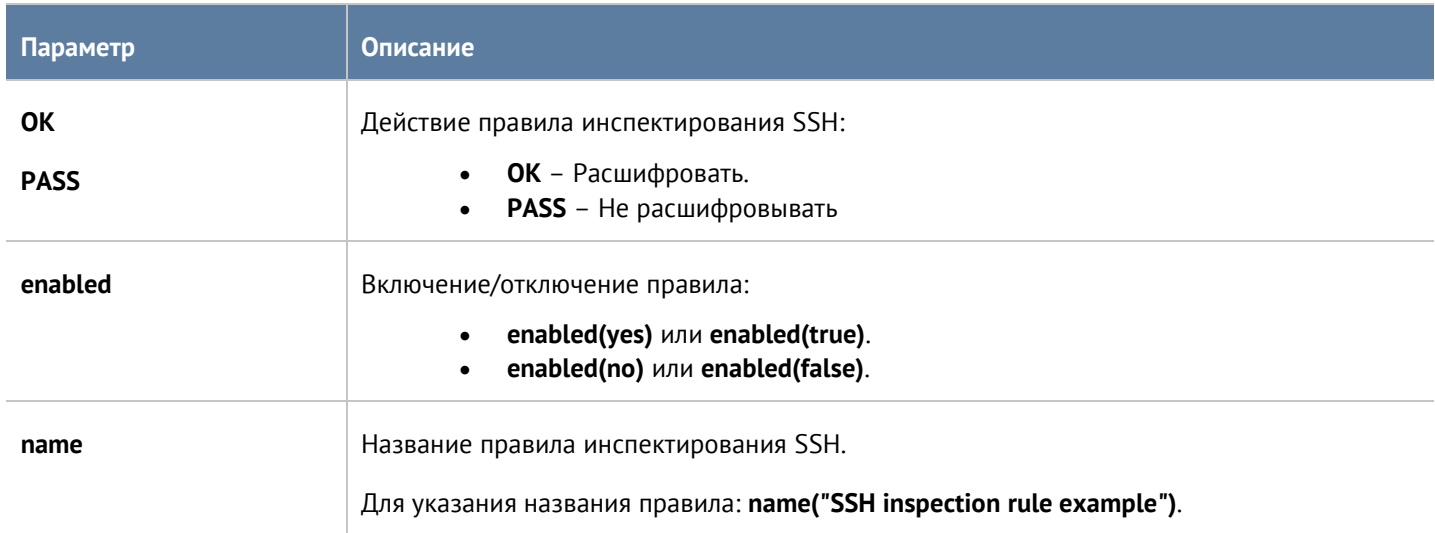

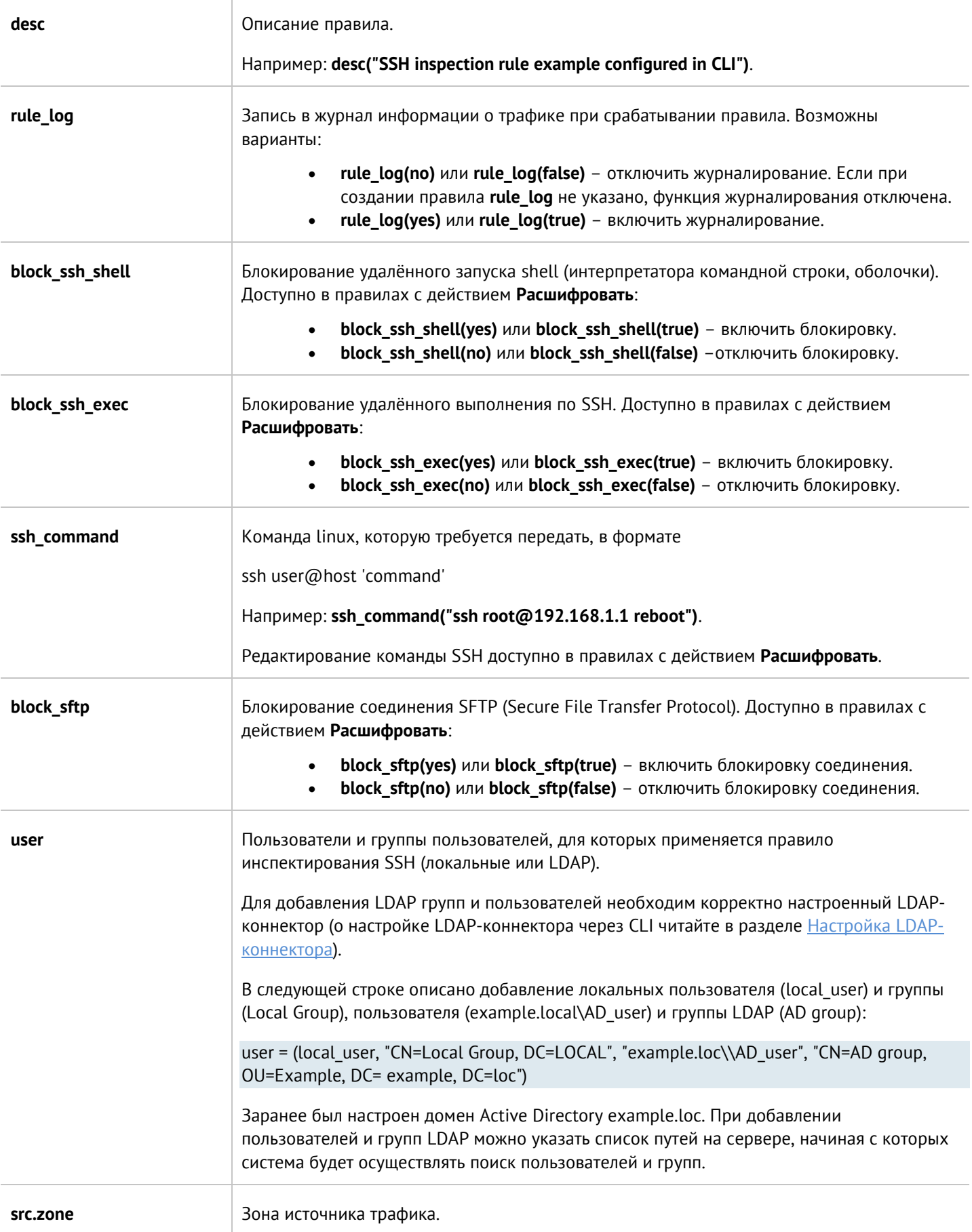

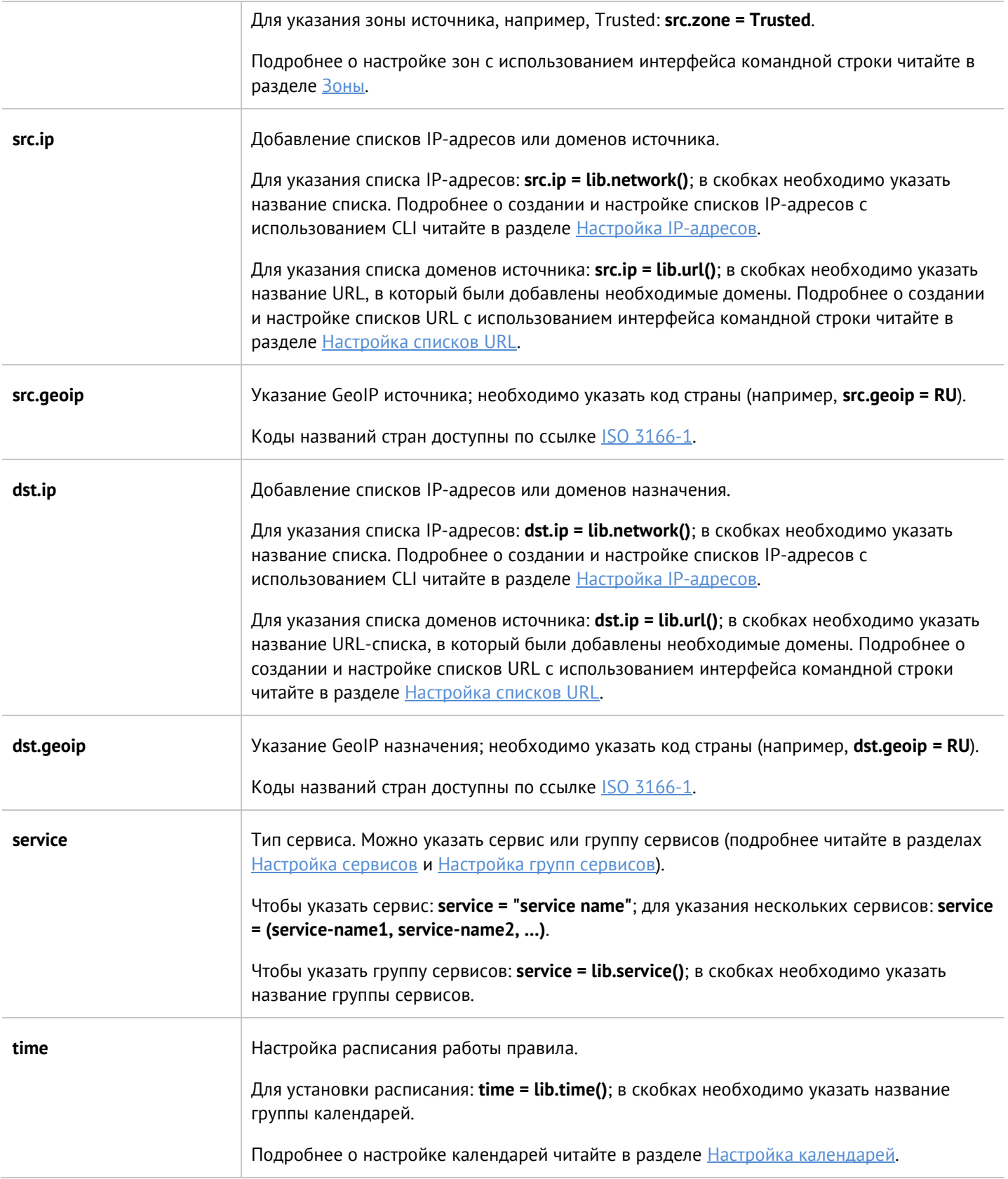

# **12.10.6 Настройка СОВ**

Настройка системы обнаружения и предотвращения вторжений производится на уровне **security-policy intrusion-prevention**.

Правила СОВ настраиваются на уровне **security-policy intrusion-prevention idps-rules**. Подробнее о структуре команд читайте в разделе [Настройка правил с использованием](#page-272-0) UPL.

#### Доступны параметры:

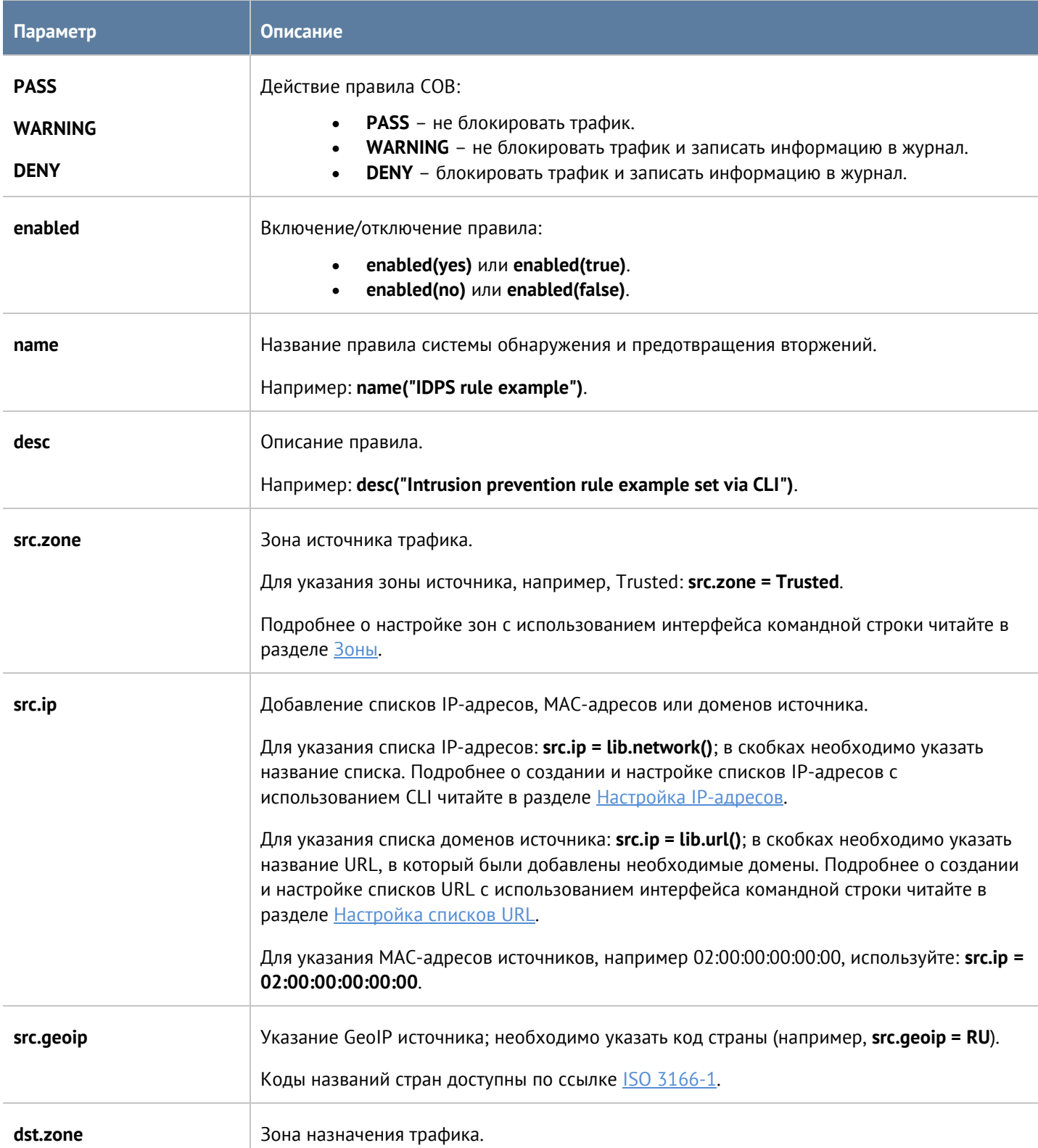

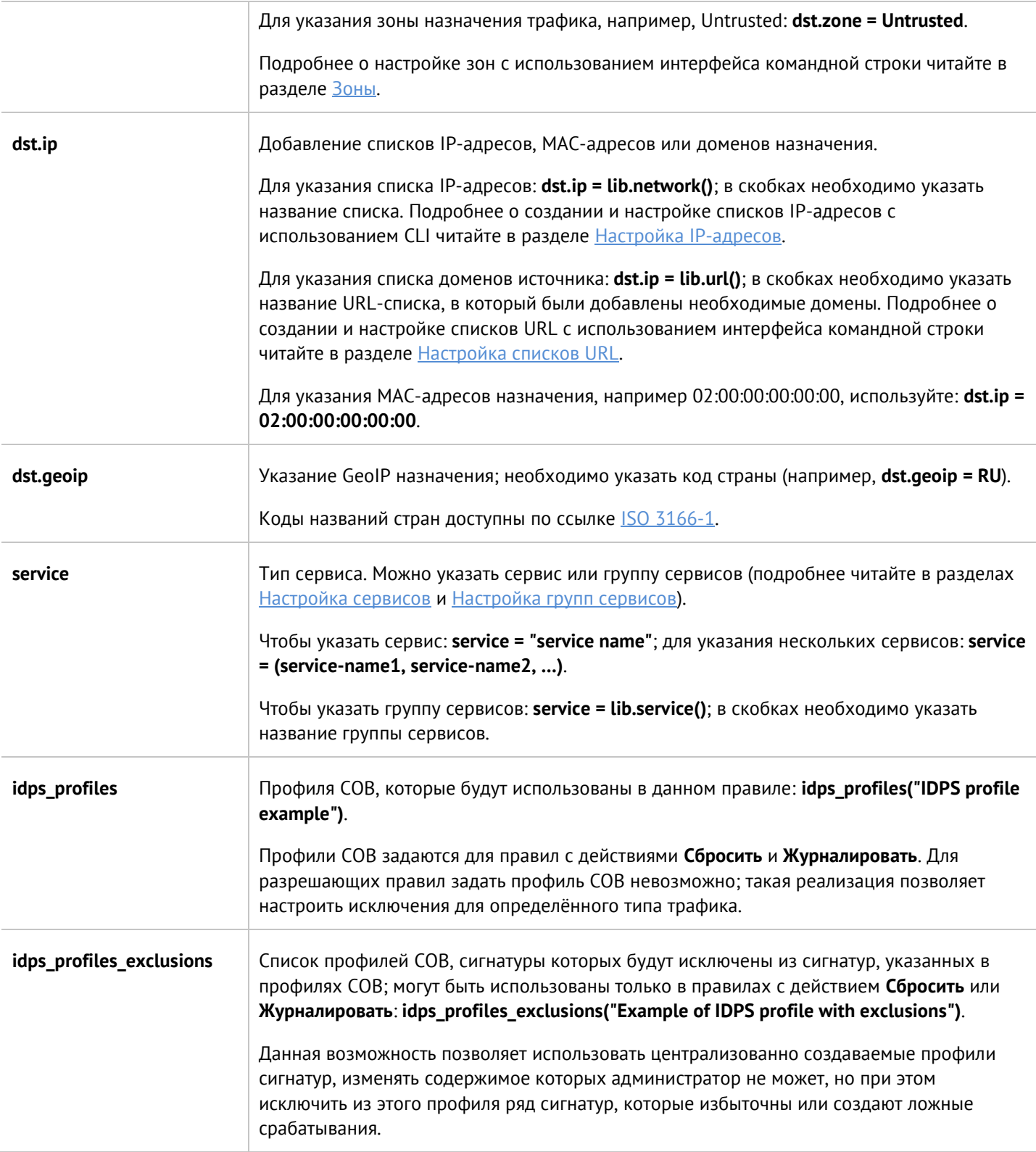

Только в CLI доступна настройка режима умного сканирования (сканирование только первых байт каждой сессии). Настройка режима производится на уровне **security-policy intrusion-prevention settings**. Для настройки используется команда:

Admin@UGOS# set security-policy intrusion-prevention settings

Доступны параметры:

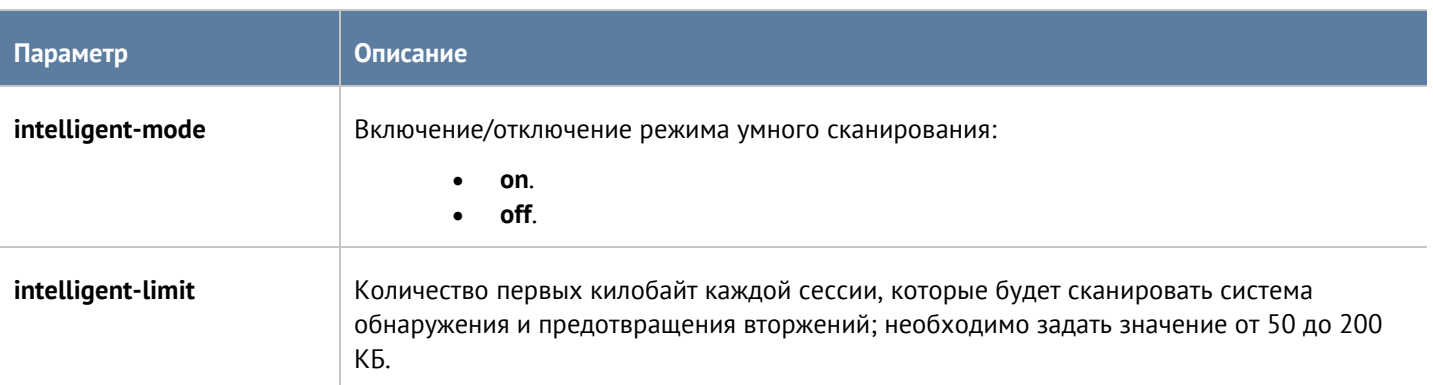

Для просмотра состояния режима:

Admin@UGOS# show security-policy intrusion-prevention settings

<span id="page-323-0"></span>По умолчанию режим умного сканирования включен; проверяются первые 200 КБ каждой сессии.

## **12.10.7 Настройка сценариев**

Настройка сценариев происходит на уровне **security-policy scenarios**.

Структура команды для создания сценария:

Admin@UGOS# create security-policy scenarios

Доступно указание следующих параметров:

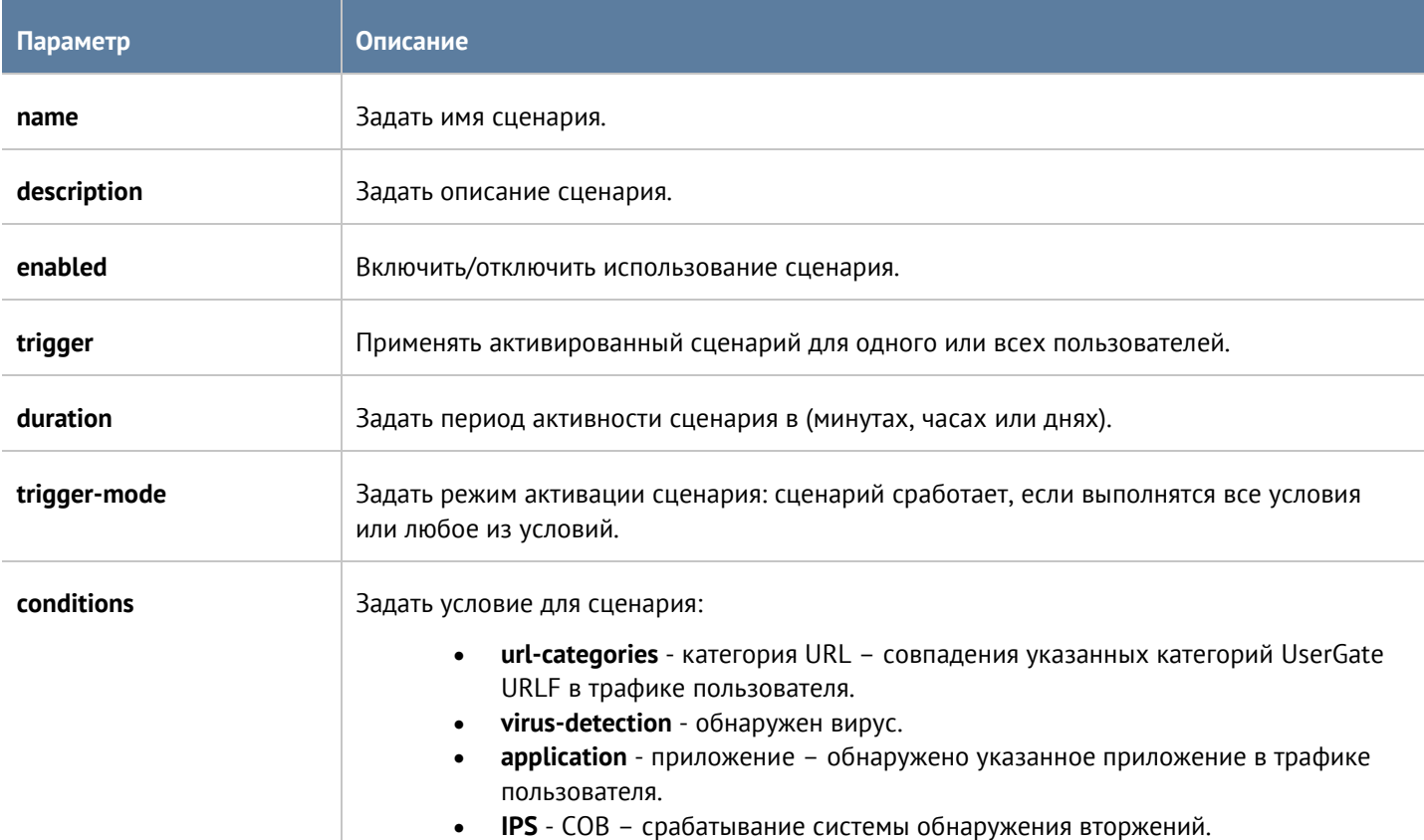
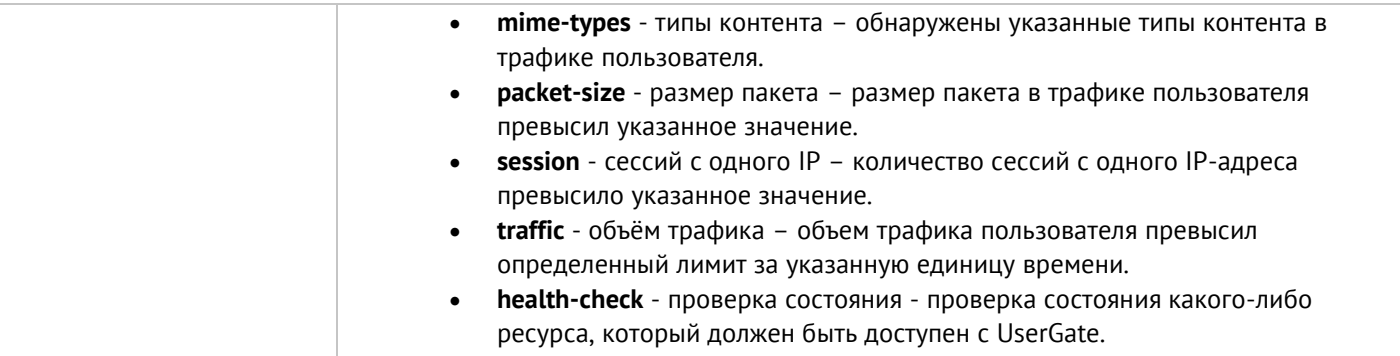

Структура команды для обновления сценария:

Admin@UGOS# set security-policy scenarios <scenario-name>

Параметры, которые могут быть обновлены, аналогичны с параметрами команды для добавления нового сценария.

Использование команды **delete** позволяет удалить сценарий полностью или отдельные условия (conditions; условия представлены в таблице выше), заданные в нём.

Структура команды для удаления сценария:

Admin@UGOS# delete security-policy scenarios <scenario-name>

Структура команды для удаления одного из условий, настроенных в сценарии. Для удаления условия, также необходимо уточнить параметры:

Admin@UGOS# delete security-policy scenarios <scenario-name> <condition-type> <condition-filter>

Структура команды для отображения информации о сценарии:

Admin@UGOS> show security-policy scenarios <scenario-name>

Для отображения информации об условии определённого типа, указанного в сценарии, необходимо указать условие срабатывания сценария:

Admin@UGOS# show security-policy scenarios <scenario-name> <condition-type>

## **12.10.7.1 Условие типа Категория URL**

Для создания сценария с условием типа Категория URL используется команда:

Admin@UGOS# create security-policy scenarios … conditions url-categories new

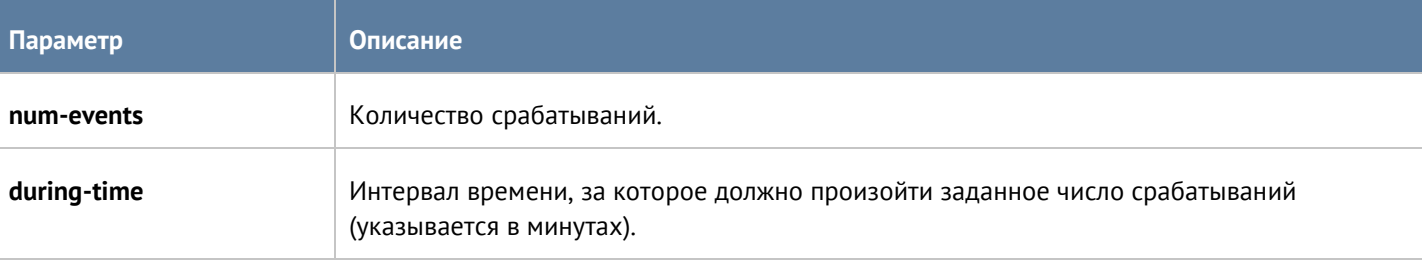

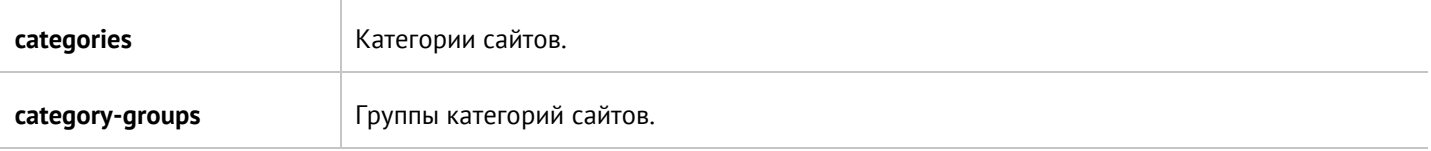

Admin@UGOS# set security-policy scenarios <scenario-name> conditions url-categories <url-filter>

<url-filter> - фильтр с использованием параметров условия url-categories.

Далее указываются параметры, значения которых необходимо изменить (параметры представлены в таблице выше).

Для добавления нового условия в существующий сценарий используется команда:

Admin@UGOS# set security-policy scenarios <scenario-name> conditions url-categories new

## **12.10.7.2 Условие типа Обнаружен вирус**

Для создания условия типа **Обнаружен вирус** используется команда:

Admin@UGOS# create security-policy scenarios ... conditions virus-detection <on | off>

Для обновления условия типа **Обнаружен вирус**:

Admin@UGOS# set security-policy scenarios <scenario-name> conditions virus-detection <on | off>

## **12.10.7.3 Условие типа Приложение**

Для создания сценария с условием типа **Приложение** используется команда:

Admin@UGOS# create security-policy scenarios … conditions application new

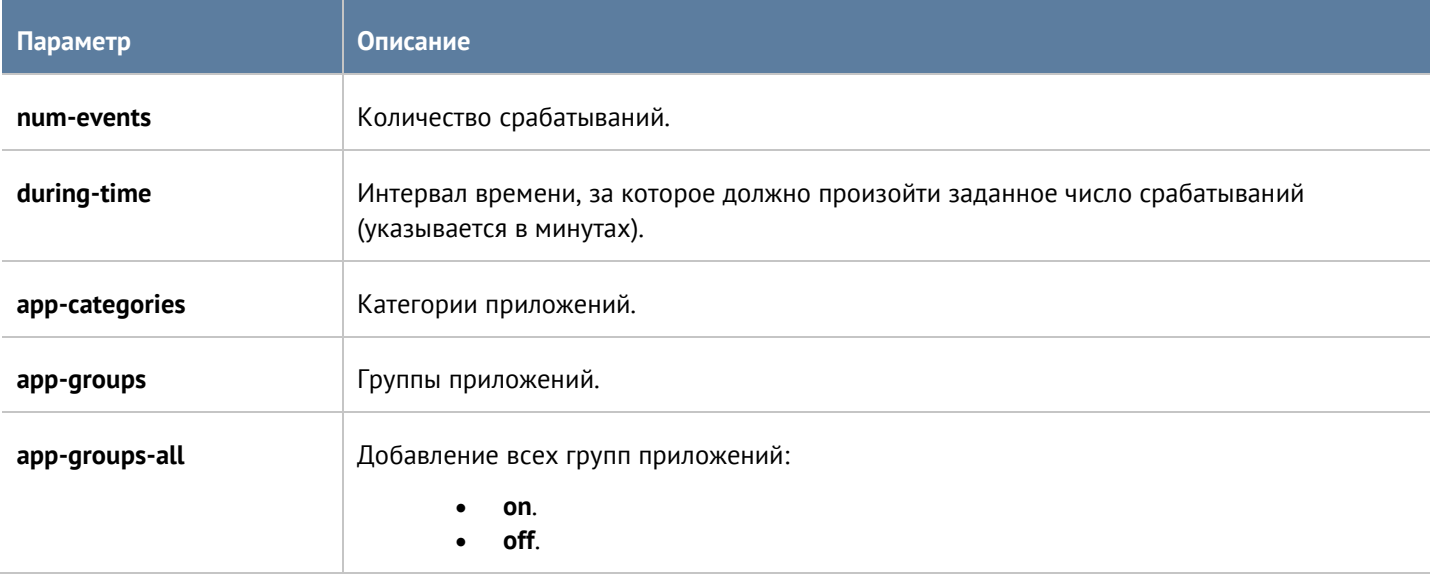

Admin@UGOS# set security-policy scenarios <scenario-name> conditions application <app-filter>

<app-filter> - фильтр с использованием параметров условия application.

Далее указываются параметры, значения которых необходимо изменить (параметры представлены в таблице выше).

Для добавления нового условия типа application в существующий сценарий используется команда:

Admin@UGOS# set security-policy scenarios <scenario-name> conditions application new

Далее указываются параметры (аналогичны параметрам команды create).

## **12.10.7.4 Условие типа СОВ**

Для создания условия типа **СОВ** используется команда:

Admin@UGOS# create security-policy scenarios ... conditions IPS [ very-low | low | medium | high | very-high ]

Уровни угрозы:

- **very-low** очень низкий.
- **low** низкий.
- **medium** средний.
- **high** высокий.
- **very-high**  очень высокий.

Для обновления условия:

Admin@UGOS# set security-policy scenarios <scenario-name> conditions IPS [ very-low | low | medium | high | very-high ]

Для указания других уровней угрозы в существующем условии:

Admin@UGOS# set security-policy scenarios <scenario-name> conditions IPS + [very-low | low | medium | high | very-high ]

## **12.10.7.5 Условие типа Типы контента**

Для создания сценария с условием типа **Типы контента** используется команда:

Admin@UGOS# create security-policy scenarios … conditions mime-types new

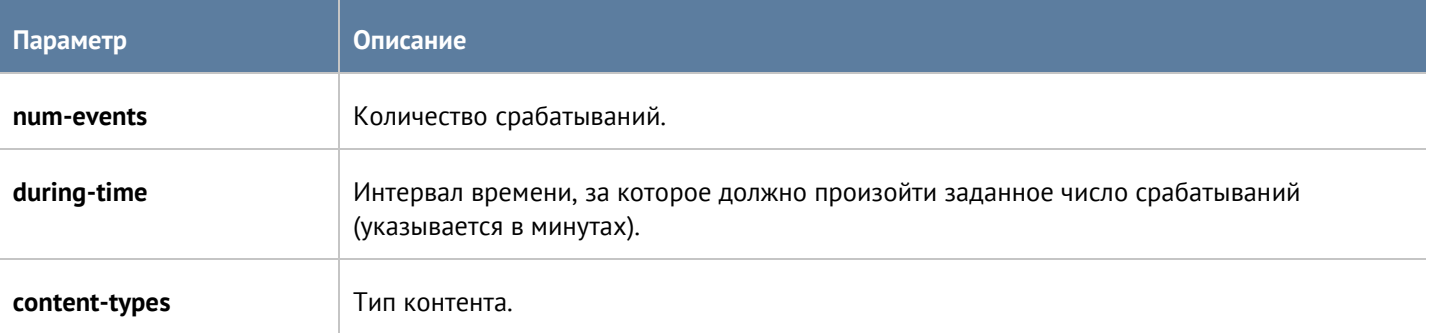

Admin@UGOS# set security-policy scenarios <scenario-name> conditions mime-types <mime-types-filter>

<mime-types-filter> - фильтр с использованием параметров условия mime-types.

Далее указываются параметры, значения которых необходимо изменить (параметры представлены в таблице выше).

Для добавления нового условия типа application в существующий сценарий используется команда:

Admin@UGOS# set security-policy scenarios <scenario-name> conditions mime-types new

Далее указываются параметры (аналогичны параметрам команды create).

## **12.10.7.6 Условие типа Размер пакета**

Для создания условия типа **Размер пакета** используется команда:

Admin@UGOS# create security-policy scenarios … conditions packet-size

Далее необходимо указать размер пакета, при превышении которого выполнится условие. Размер пакета указывается в байтах, КБайт, МБайт, ГБайт, ТБайт (например, 1B, 1KB, 1MB, 1GB, 1TB).

Для обновления условия:

Admin@UGOS# set security-policy scenarios <scenario-name> conditions packet-size

### **12.10.7.7 Условие типа Сессий с одного IP**

Для создания условия типа **Сессий с одного IP** используется команда:

Admin@UGOS# create security-policy scenarios … conditions session

Далее необходимо указать максимальное количество сессий с одного IP-адреса.

Для обновления условия:

Admin@UGOS# set security-policy scenarios <scenario-name> conditions session

## **12.10.7.8 Условие типа Объём трафика**

Для создания сценария с условием типа **Объём трафика** используется команда:

Admin@UGOS# create security-policy scenarios … conditions traffic new

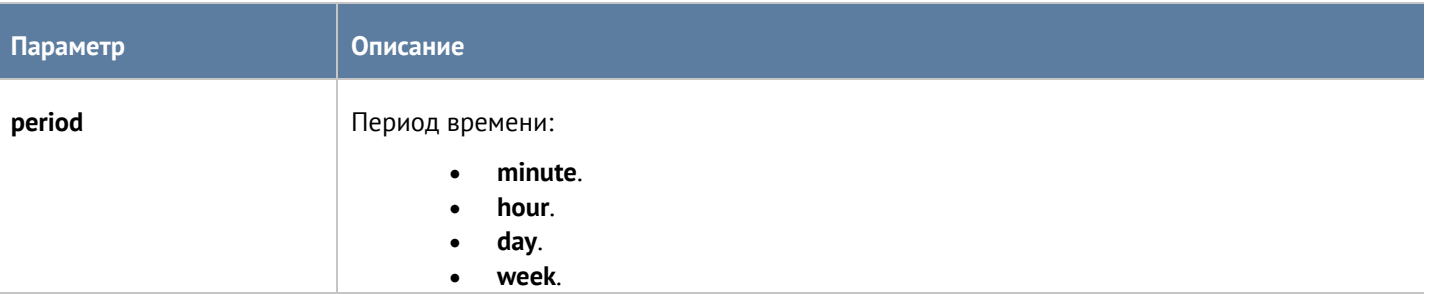

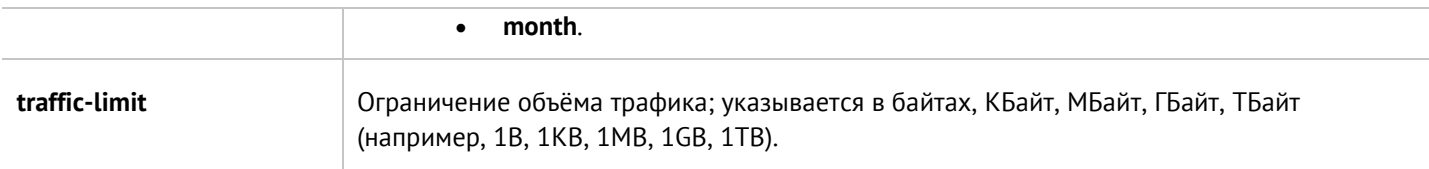

Admin@UGOS# set security-policy scenarios <scenario-name> conditions traffic <traffic-filter>

<traffic-filter> - фильтр с использованием параметров условия traffic.

Далее указываются параметры, значения которых необходимо изменить (параметры представлены в таблице выше).

Для добавления нового условия типа traffic в существующий сценарий используется команда:

Admin@UGOS# set security-policy scenarios <scenario-name> conditions traffic new

Далее указываются параметры (аналогичны параметрам команды create).

## **12.10.7.9 Условие типа Проверка состояния**

Для создания сценария с условием типа **Проверка состояния** используется команда:

Admin@UGOS# create security-policy scenarios … conditions health-check new

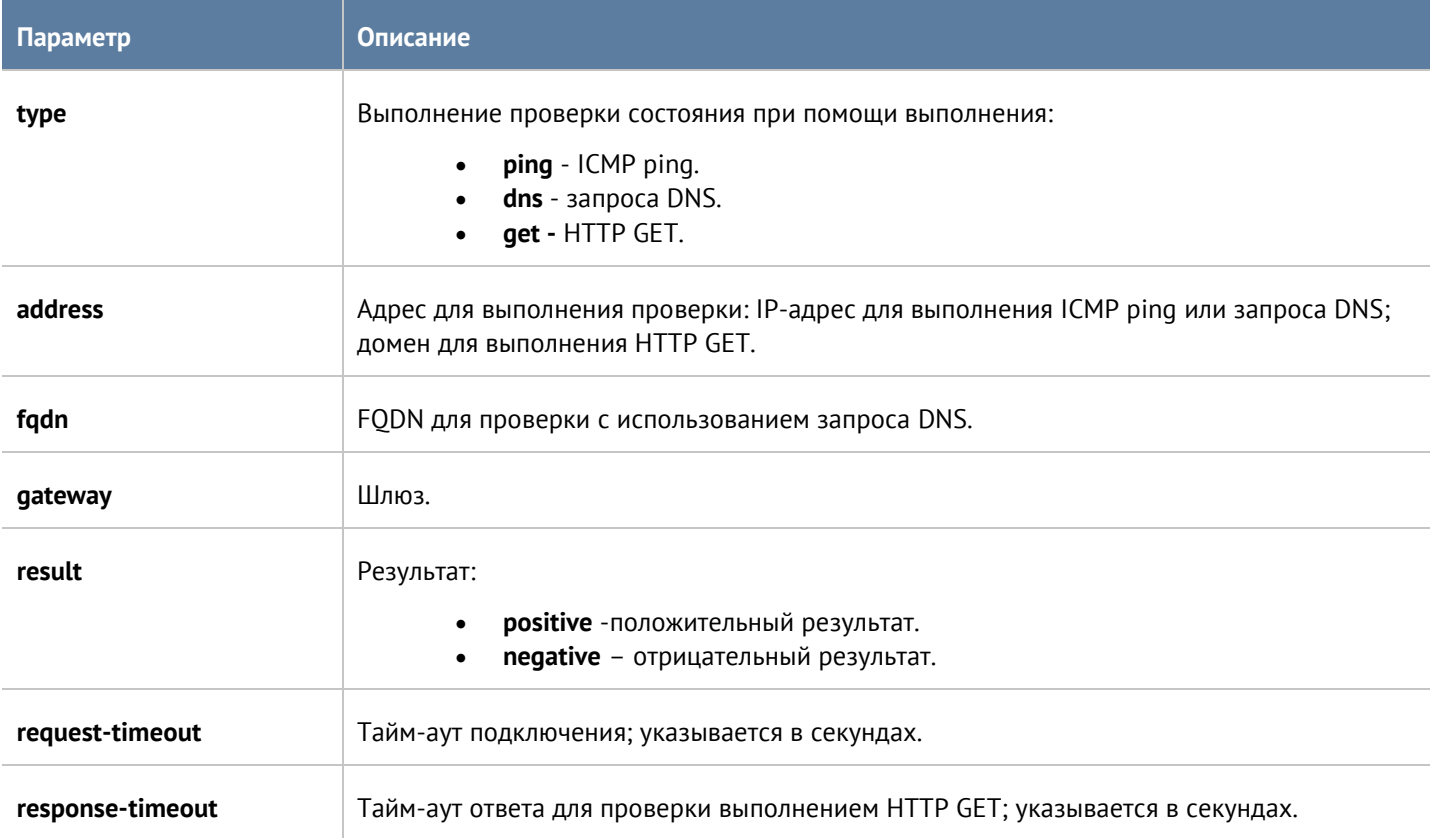

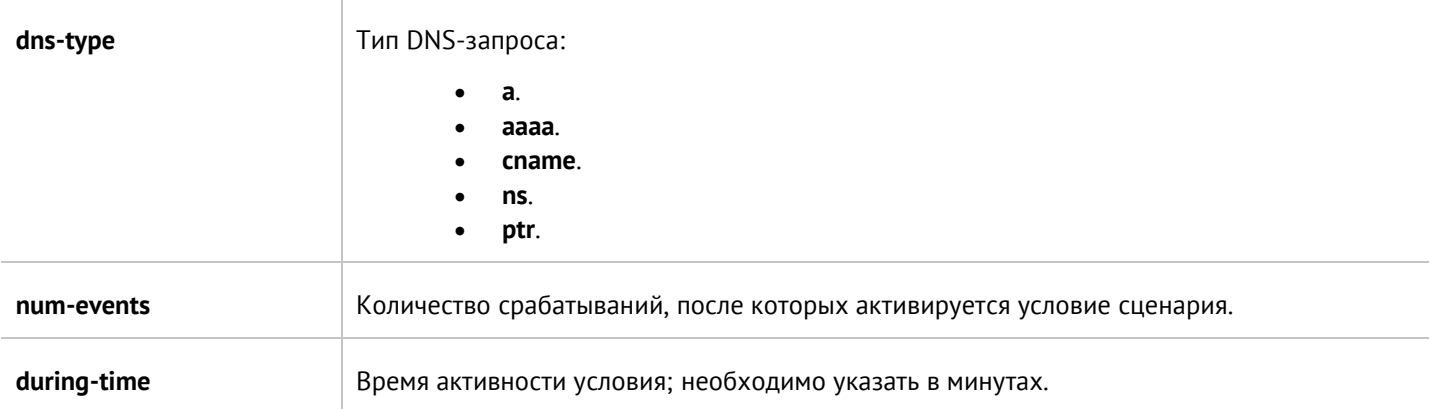

Admin@UGOS# set security-policy scenarios <scenario-name> conditions health-check <health-check-filter>

<health-check-filter> - фильтр с использованием параметров условия health-check.

Далее указываются параметры, значения которых необходимо изменить (параметры представлены в таблице выше).

Для добавления нового условия типа **Проверка состояния** в существующий сценарий используется команда:

Admin@UGOS# set security-policy scenarios <scenario-name> conditions health-check new

Далее указываются параметры (аналогичны параметрам команды create).

## **12.10.8 Настройка правил защиты почтового трафика**

Правила защиты почтового трафика настраиваются на уровне **security-policy mail-security**. Подробнее о структуре команд читайте в разделе [Настройка правил с использованием](#page-272-0) UPL.

Необходимо указать:

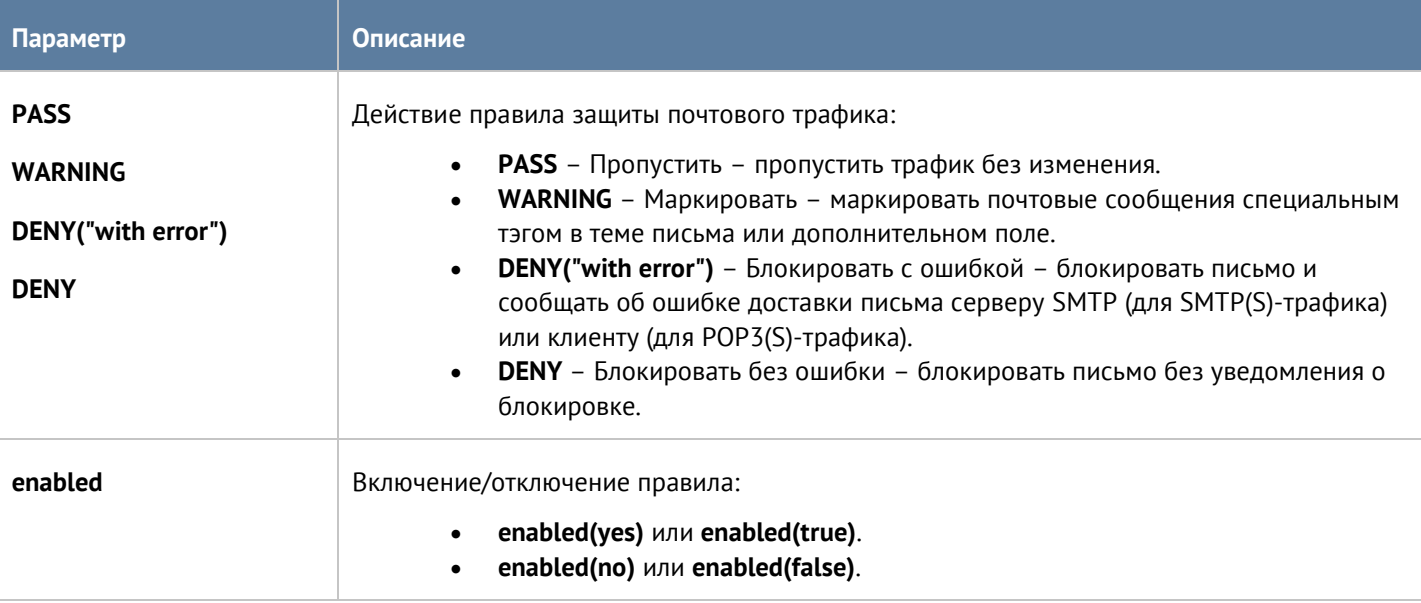

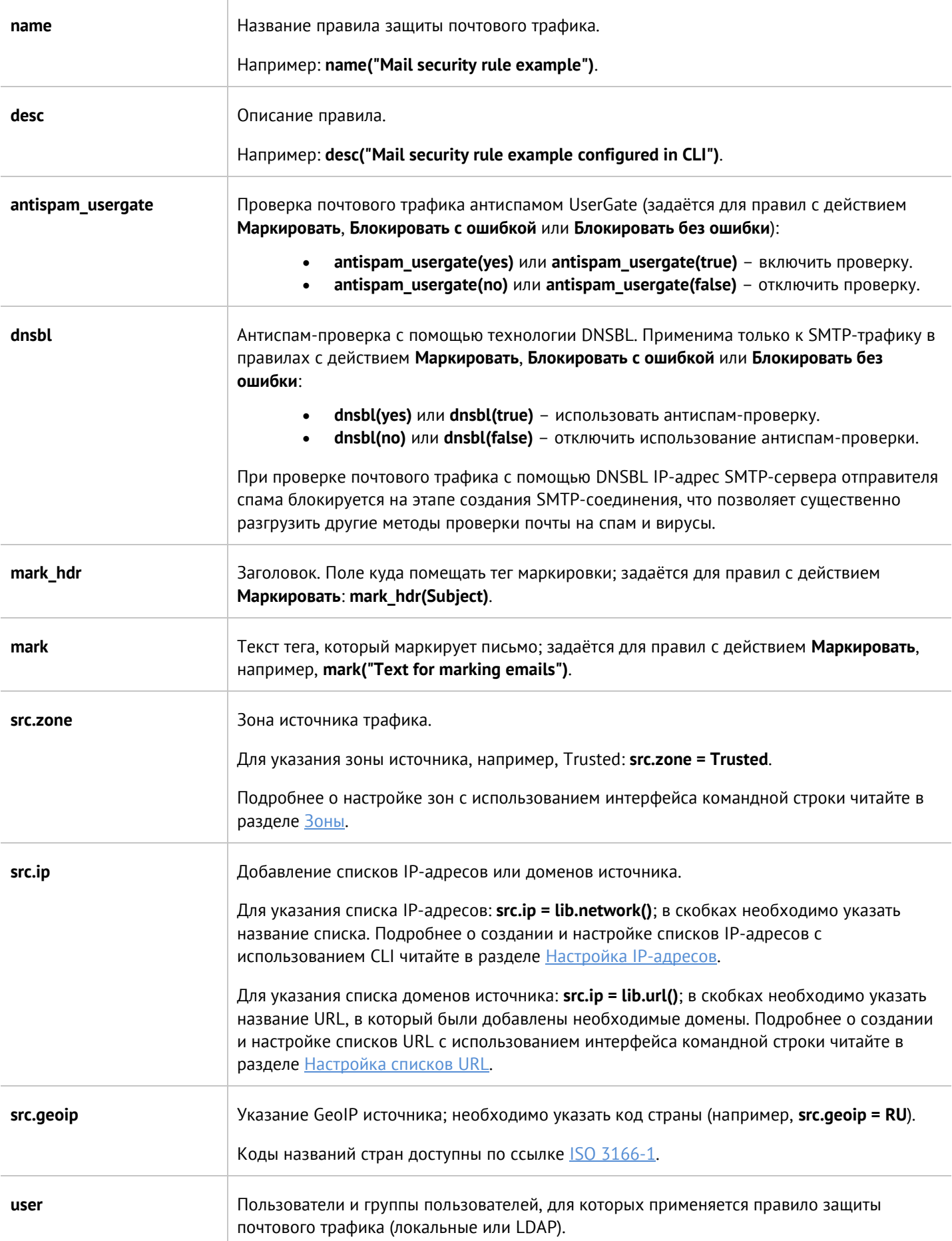

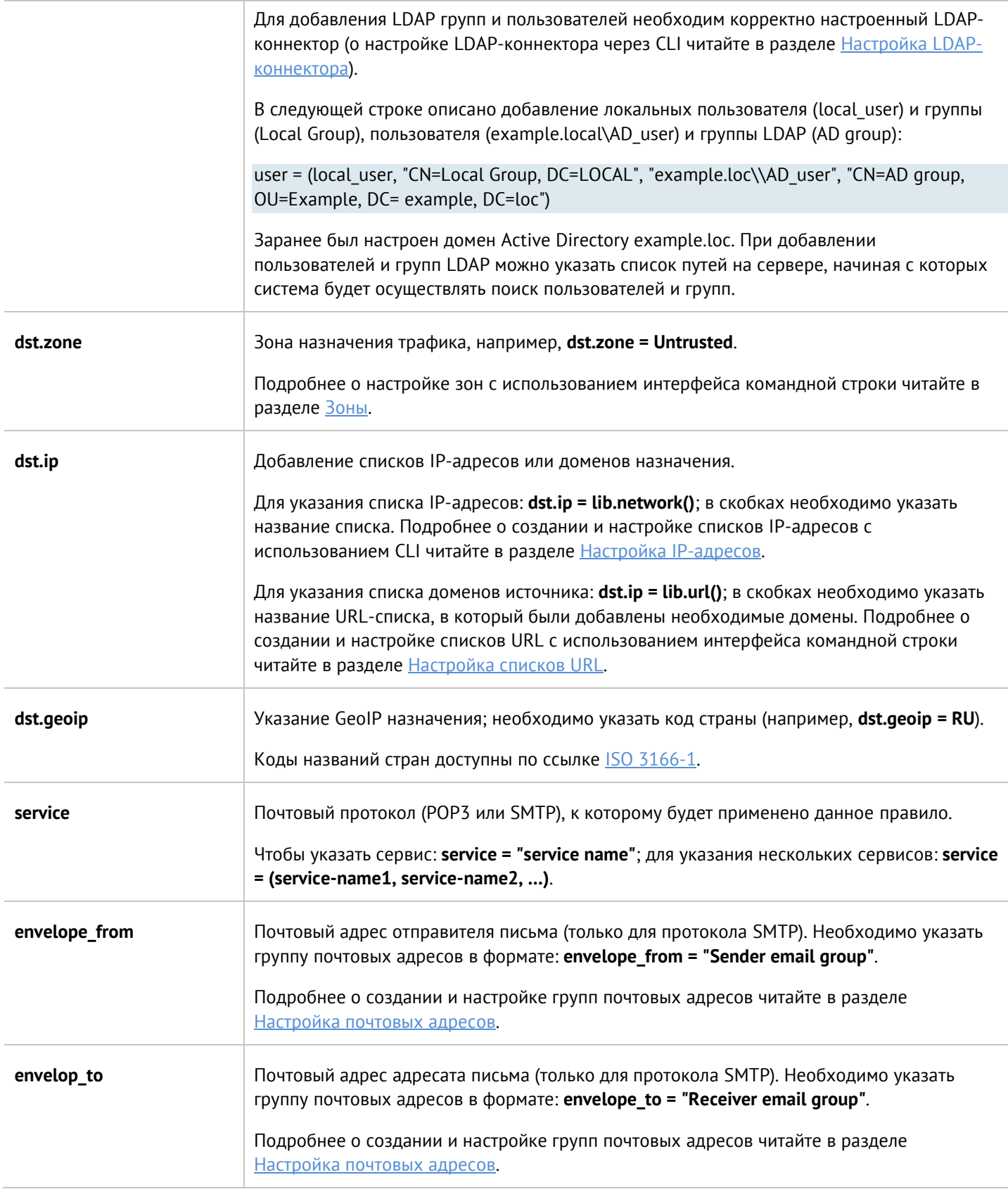

# **12.10.9 Настройка правил ICAP**

Создание и настройка ICAP-правил производится на уровне **security-policy icap-rules**. Подробнее о структуре команд читайте в разделе [Настройка правил с использованием](#page-272-0) UPL.

Необходимо указать:

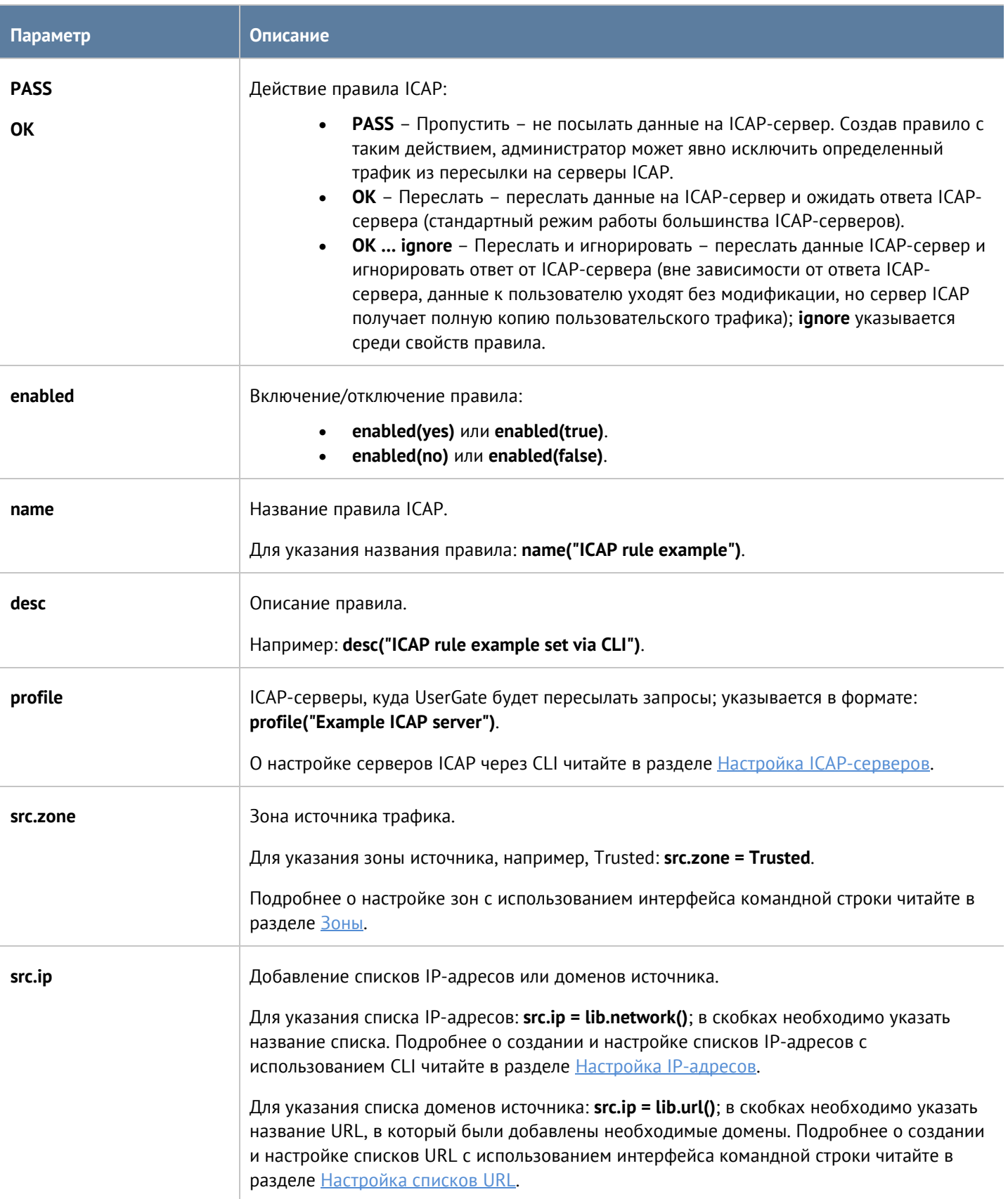

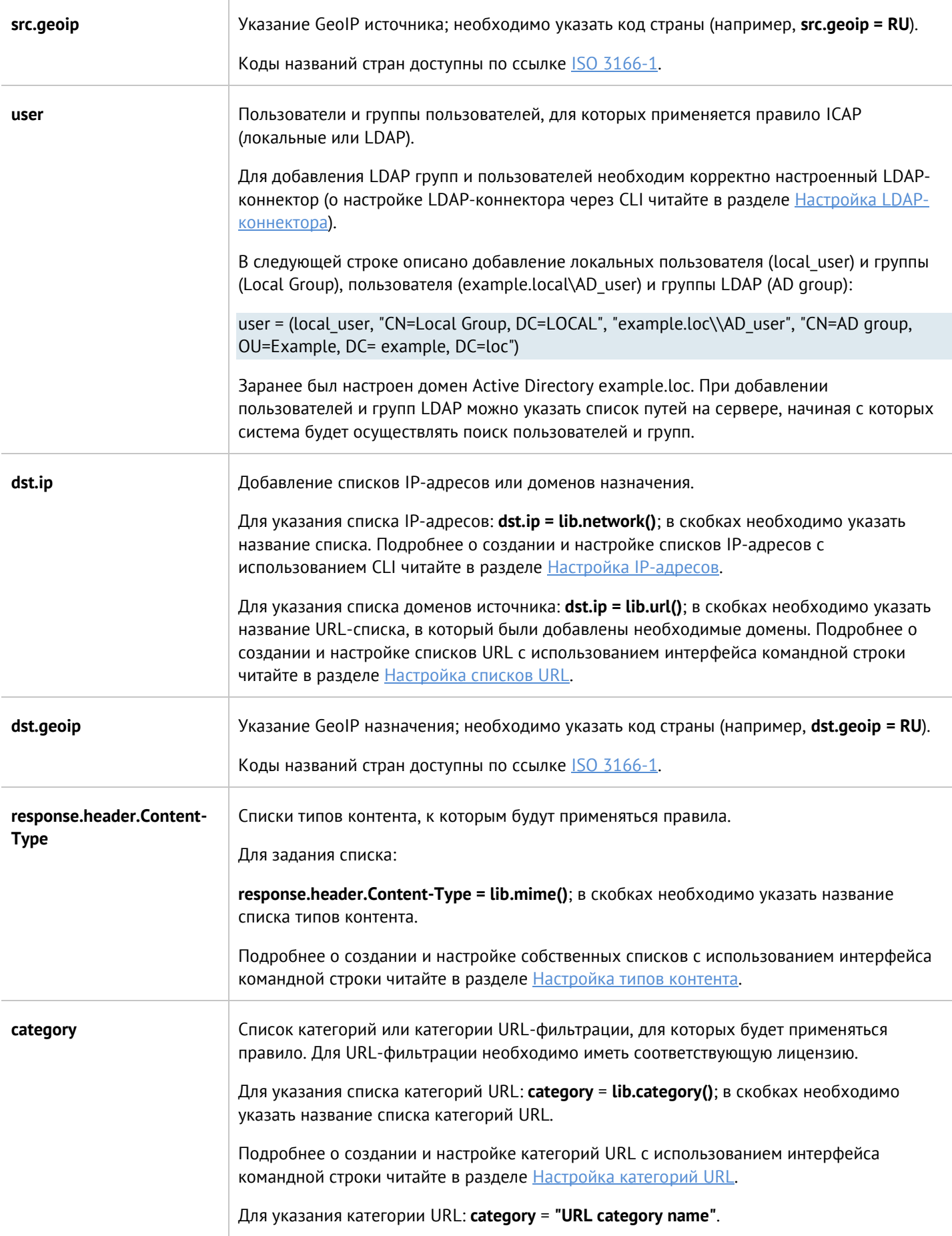

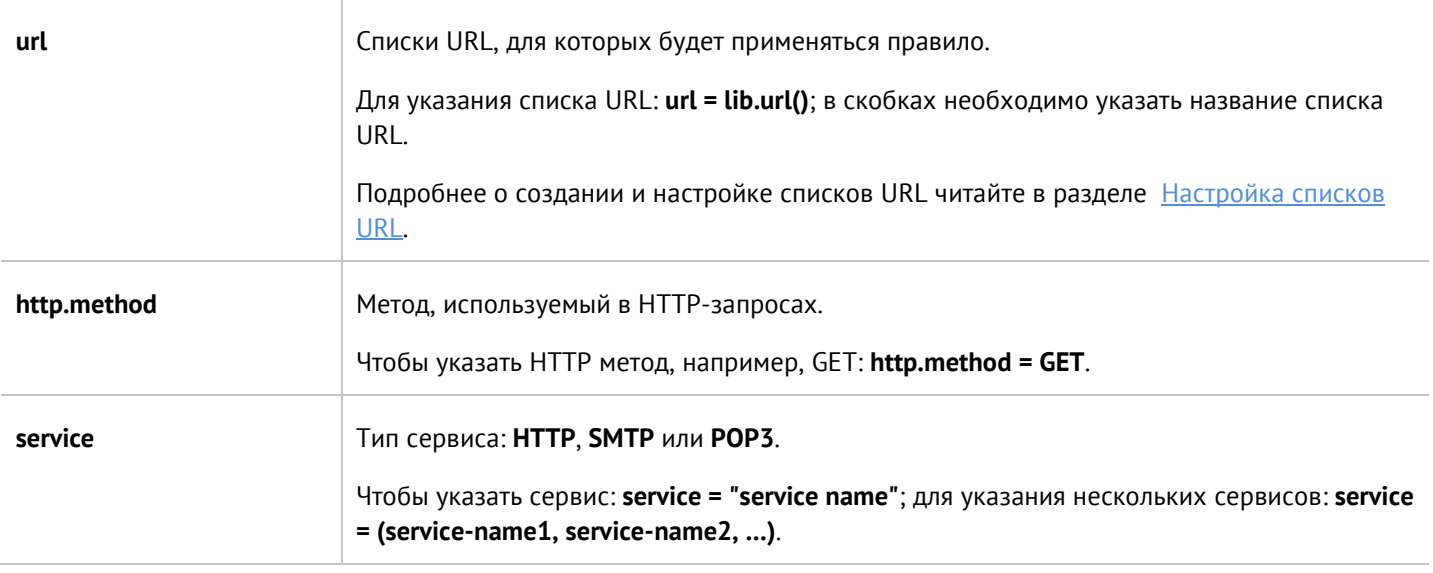

# <span id="page-334-0"></span>**12.10.10 Настройка ICAP-серверов**

Настройка ICAP-серверов производится на уровне **security-policy icap-server**.

Структура команды для создания ICAP-сервера:

Admin@UGOS# create security-policy icap-server

Доступно указание следующих параметров:

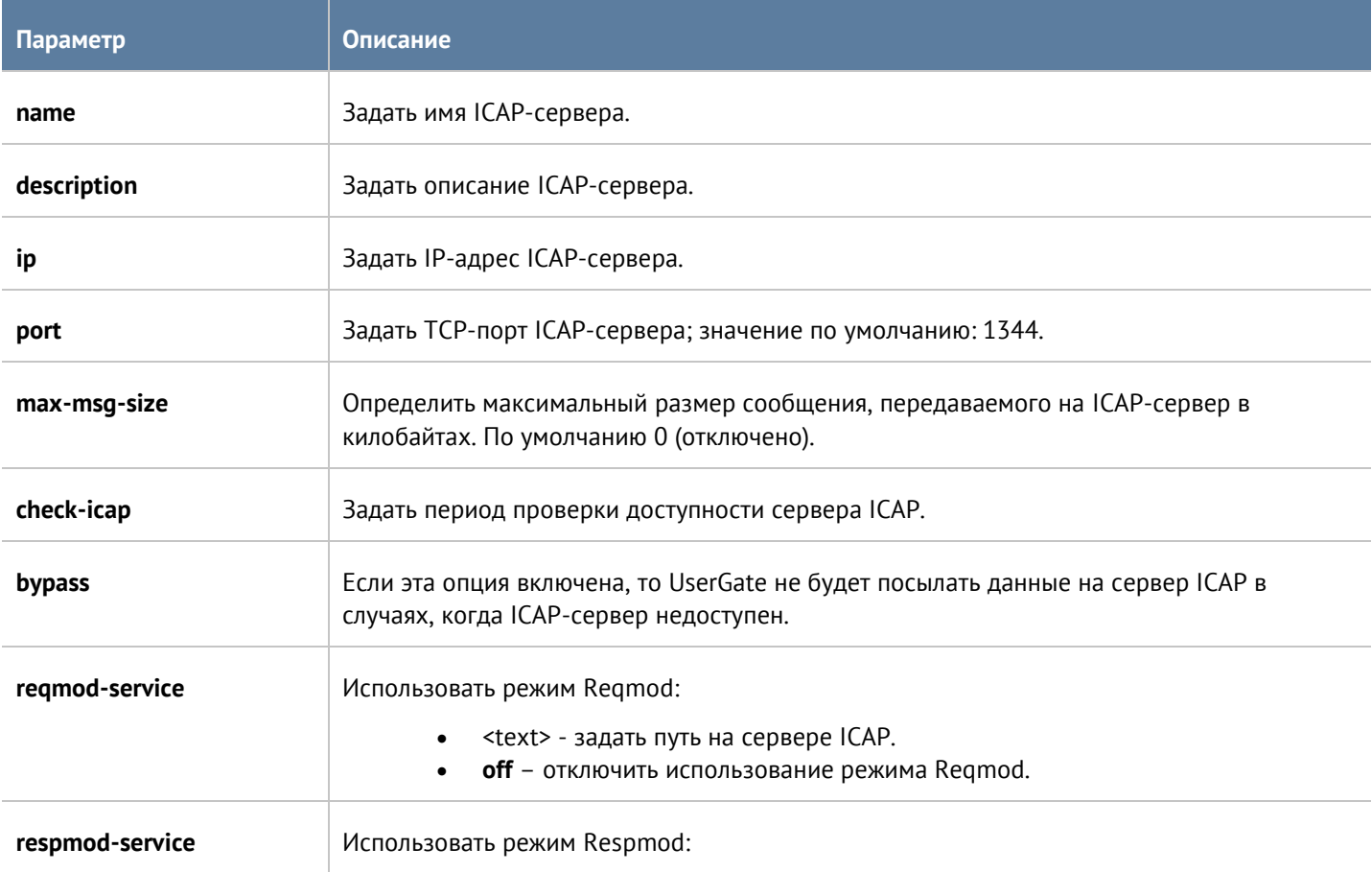

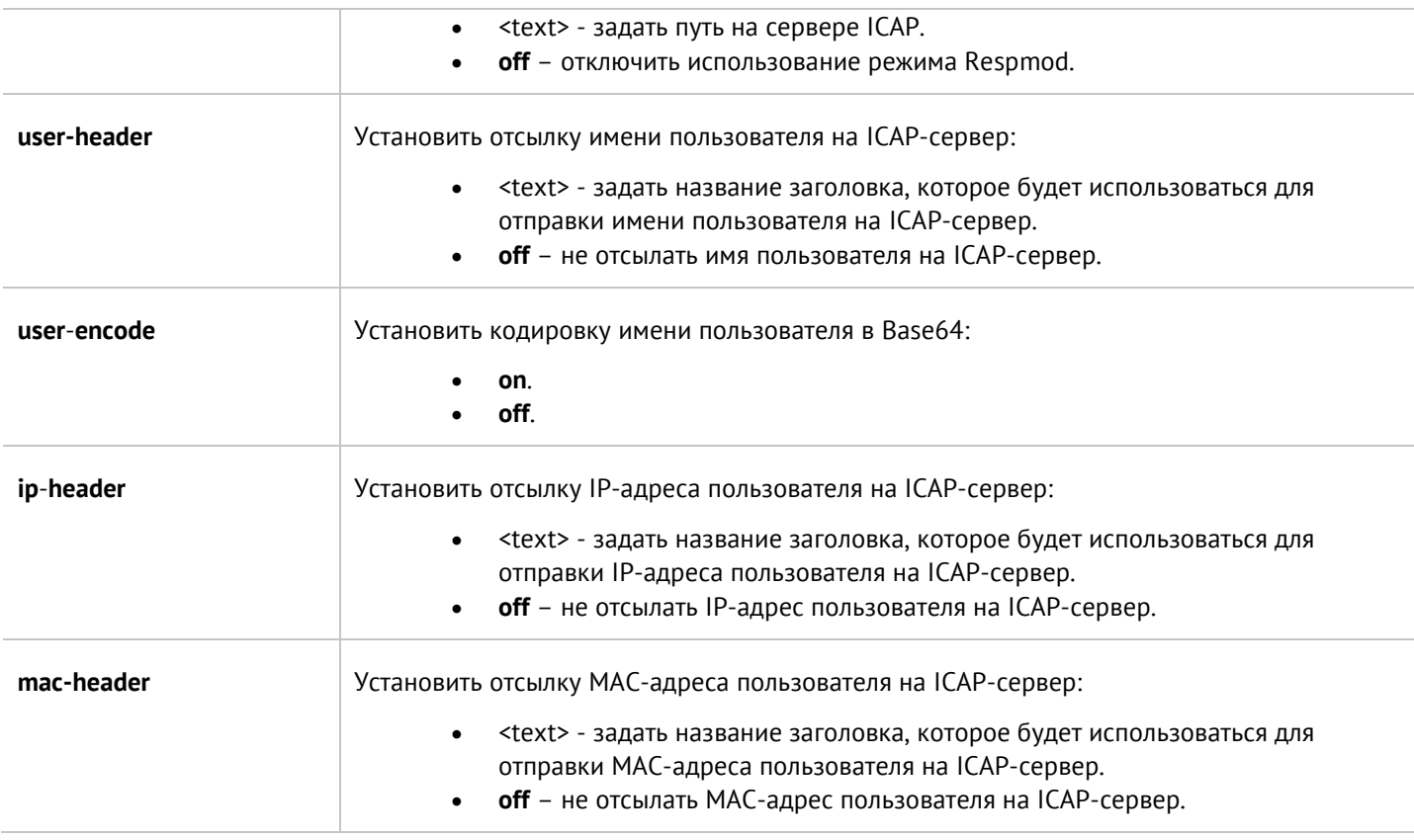

Структура команды для обновления существующего ICAP-сервера:

Admin@UGOS# set security-policy icap-server <server-name>

Параметры, которые могут быть обновлены, аналогичны с параметрами команды для добавления нового ICAP-сервера.

Структура команды для удаления ICAP-сервера:

Admin@UGOS# delete security-policy icap-server <server-name>

Структура команды для отображения информации об ICAP-сервере:

Admin@UGOS# show security-policy icap-server <server-name>

# **12.10.11 Настройка правил защиты DoS**

Настройка правил защиты DoS производится на уровне **security-policy dos-rules**. Подробнее о структуре команд читайте в разделе [Настройка правил с использованием](#page-272-0) UPL.

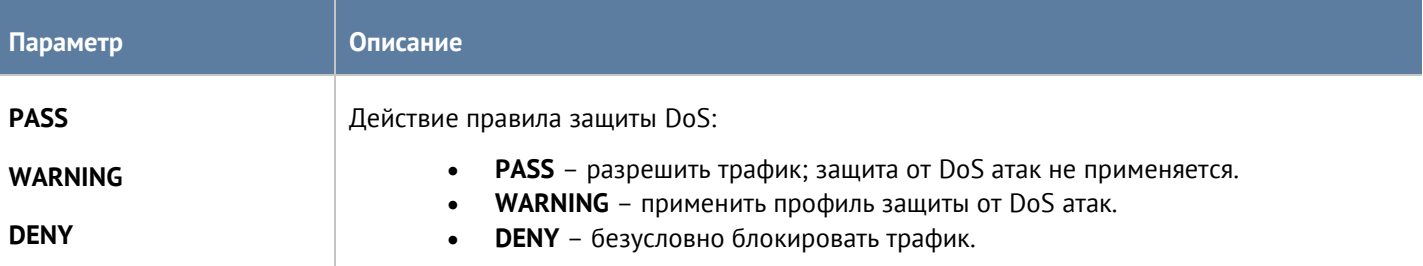

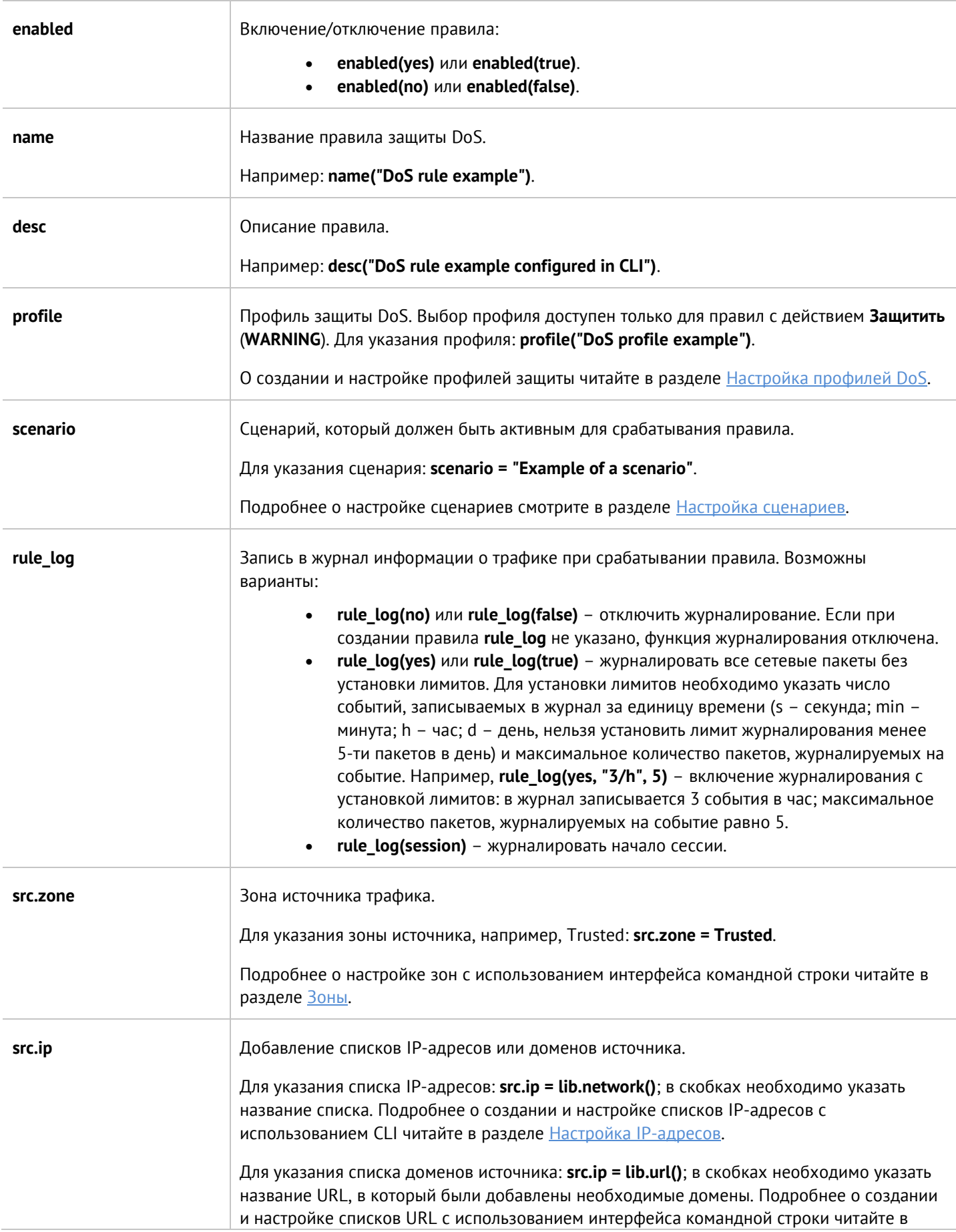

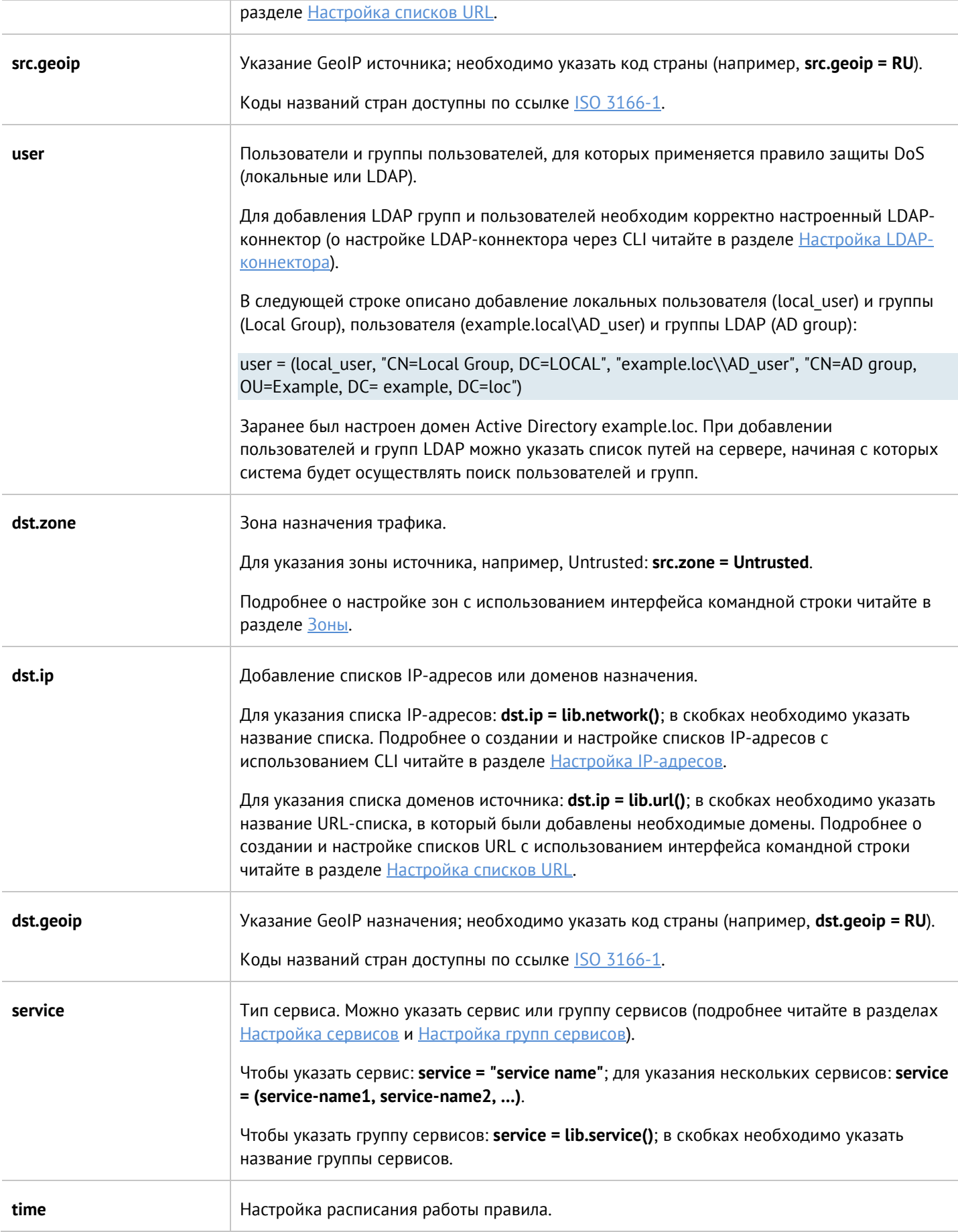

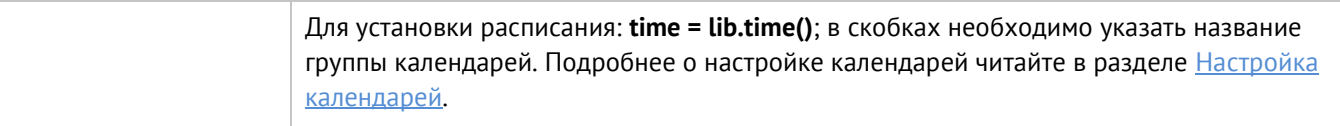

# <span id="page-338-0"></span>**12.10.12 Настройка профилей DoS**

Настройка профилей DoS производится на уровне **security-policy dos-profile**.

Структура команды для создания профиля DoS:

#### Admin@UGOS# create security-policy dos-profile

### Доступно указание следующих параметров:

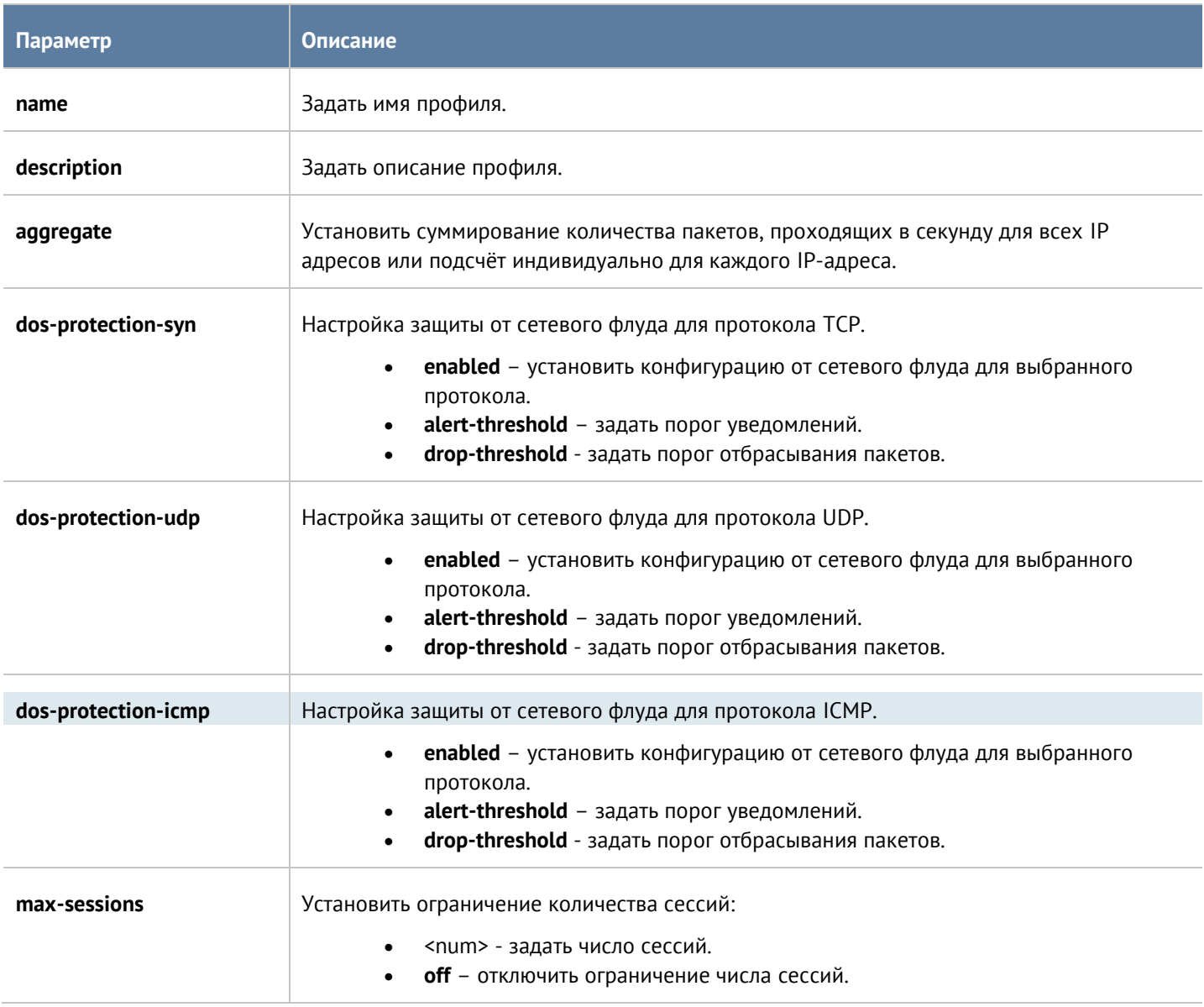

Структура команды для обновления существующих профилей DoS:

Admin@UGOS# set security-policy dos-profile <profile-name>

Интерфейс командной строки (CLI) 339 / 451

Параметры, которые могут быть обновлены, аналогичны с параметрами команды добавления нового профиля DoS.

Структура команды для удаления профиля:

Admin@UGOS# delete security-policy dos-profile <profile-name>

Структура команды для отображения информации о профиле DoS:

Admin@UGOS# show security-policy dos-profile <profile-name>

# **12.11 Настройка глобального портала**

Настройка глобального портала производится на уровне **global-portal**.

# **12.11.1 Настройка веб-портала**

Настройка веб-портала производится на уровне **global-portal web-portal**. О структуре команд подробнее читайте в разделе Настройка [правил с использованием](#page-272-0) UPL.

При настройке закладок веб-портала

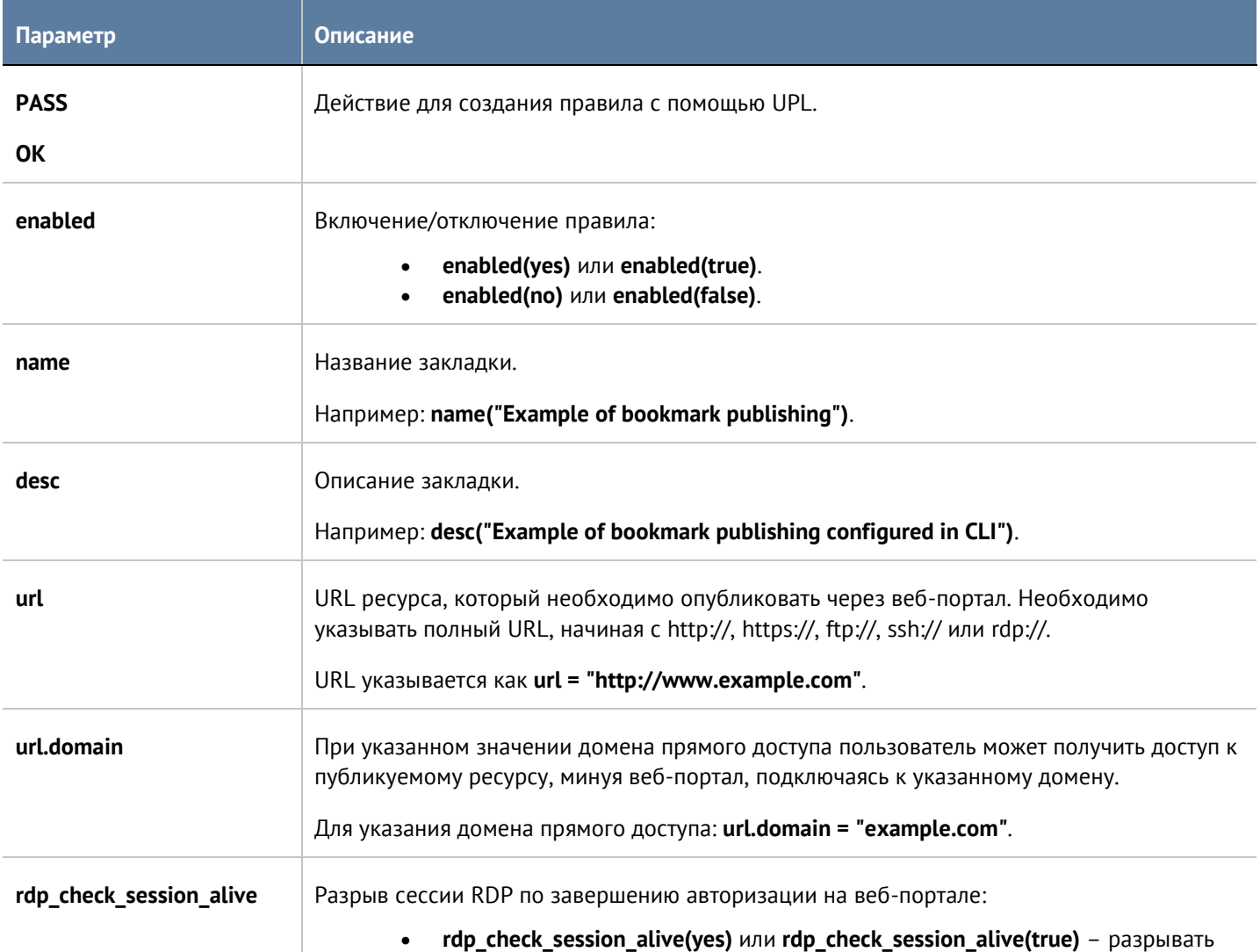

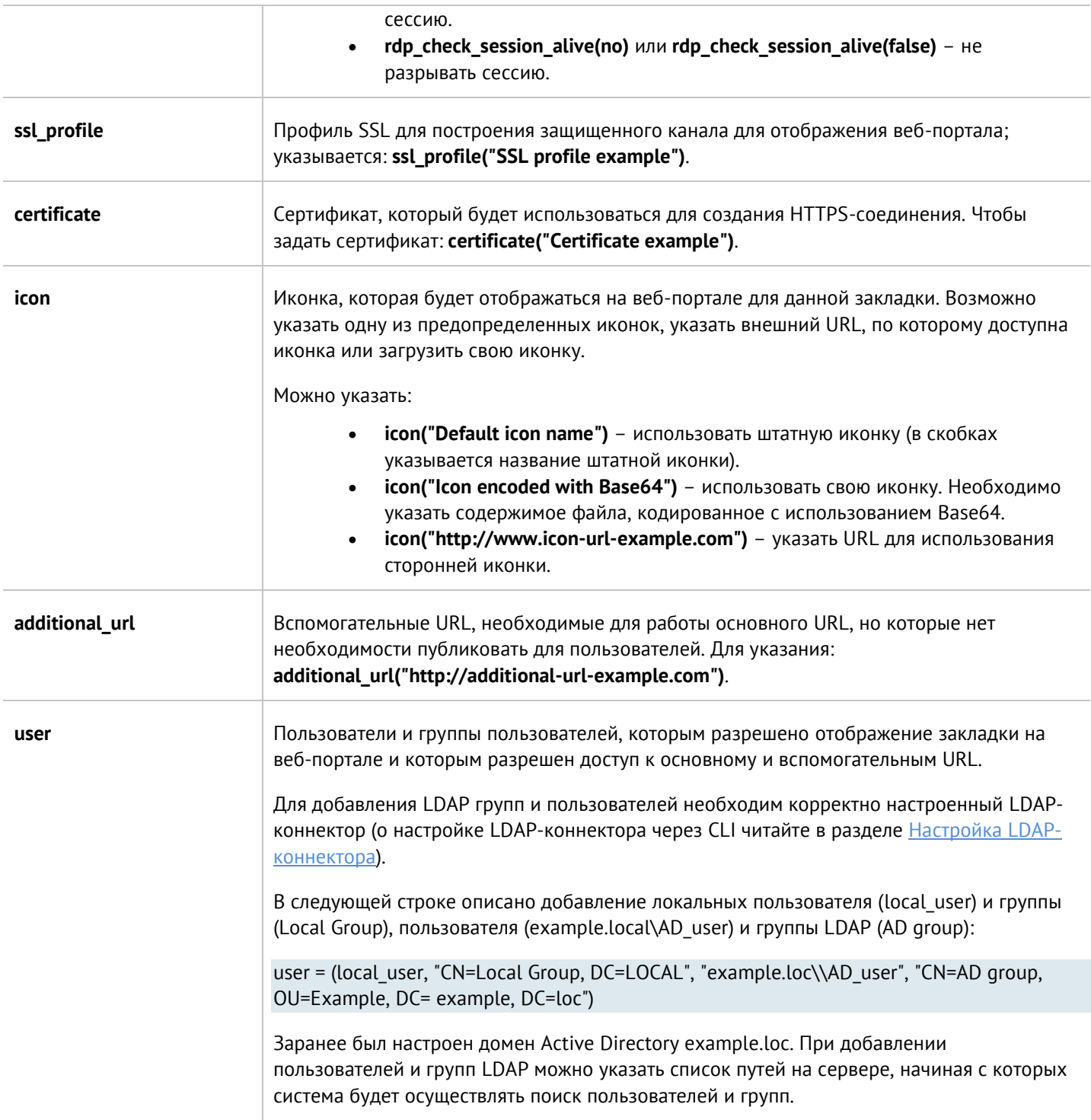

# **12.11.2 Настройка правил reverse-прокси**

Правила reverse-прокси настраиваются на уровне **global-portal reverse-proxy-rules**. Подробнее о структуре команд читайте в разделе [Настройка правил с использованием](#page-272-0) UPL.

При настройке правил reverse-прокси необходимо задать:

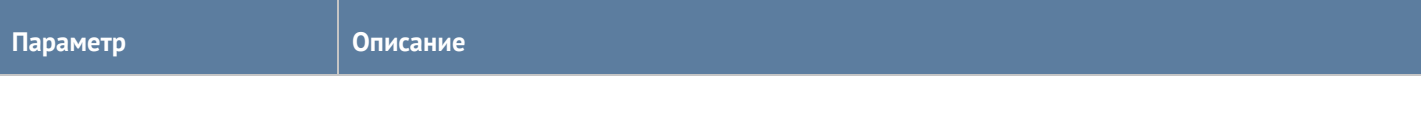

Интерфейс командной строки (CLI) 341 / 451

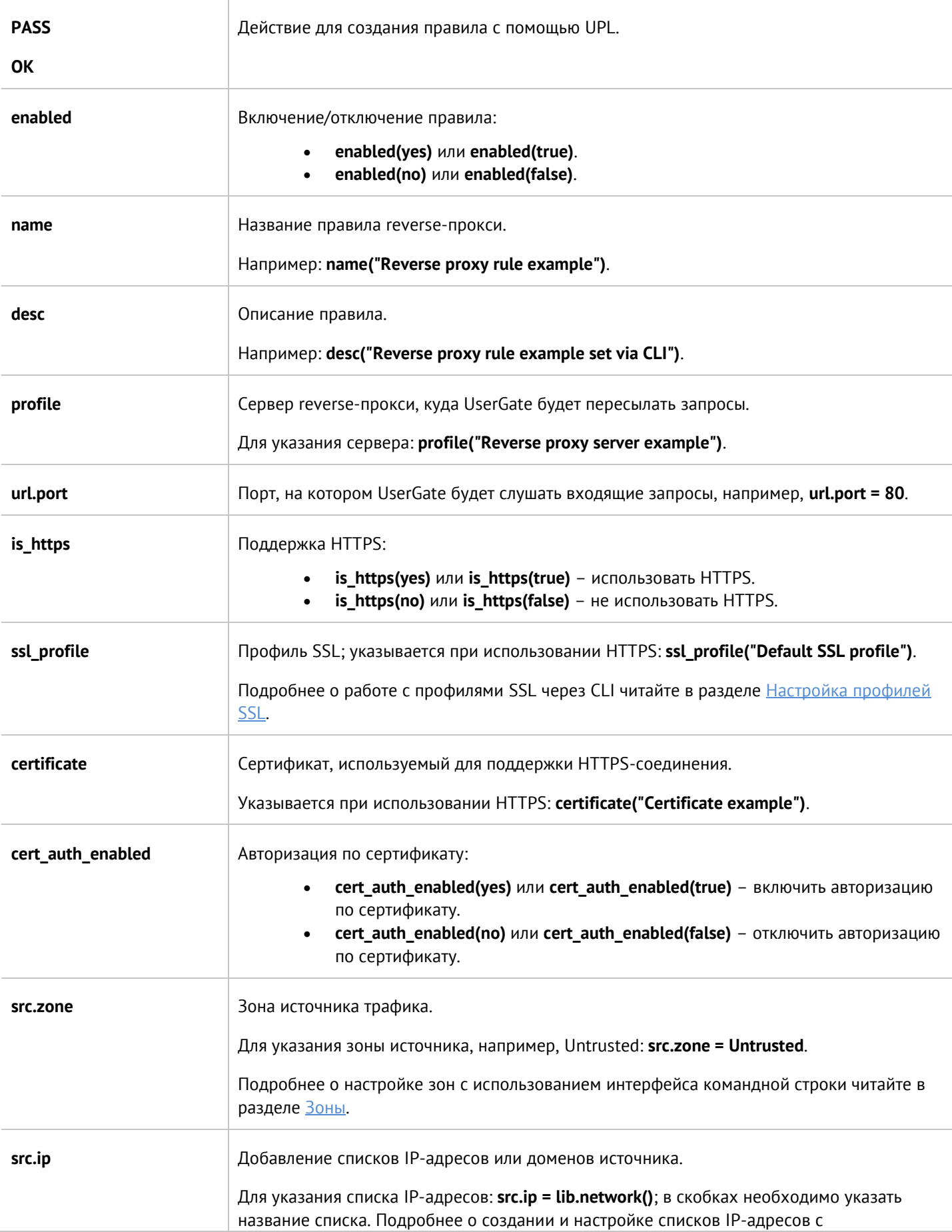

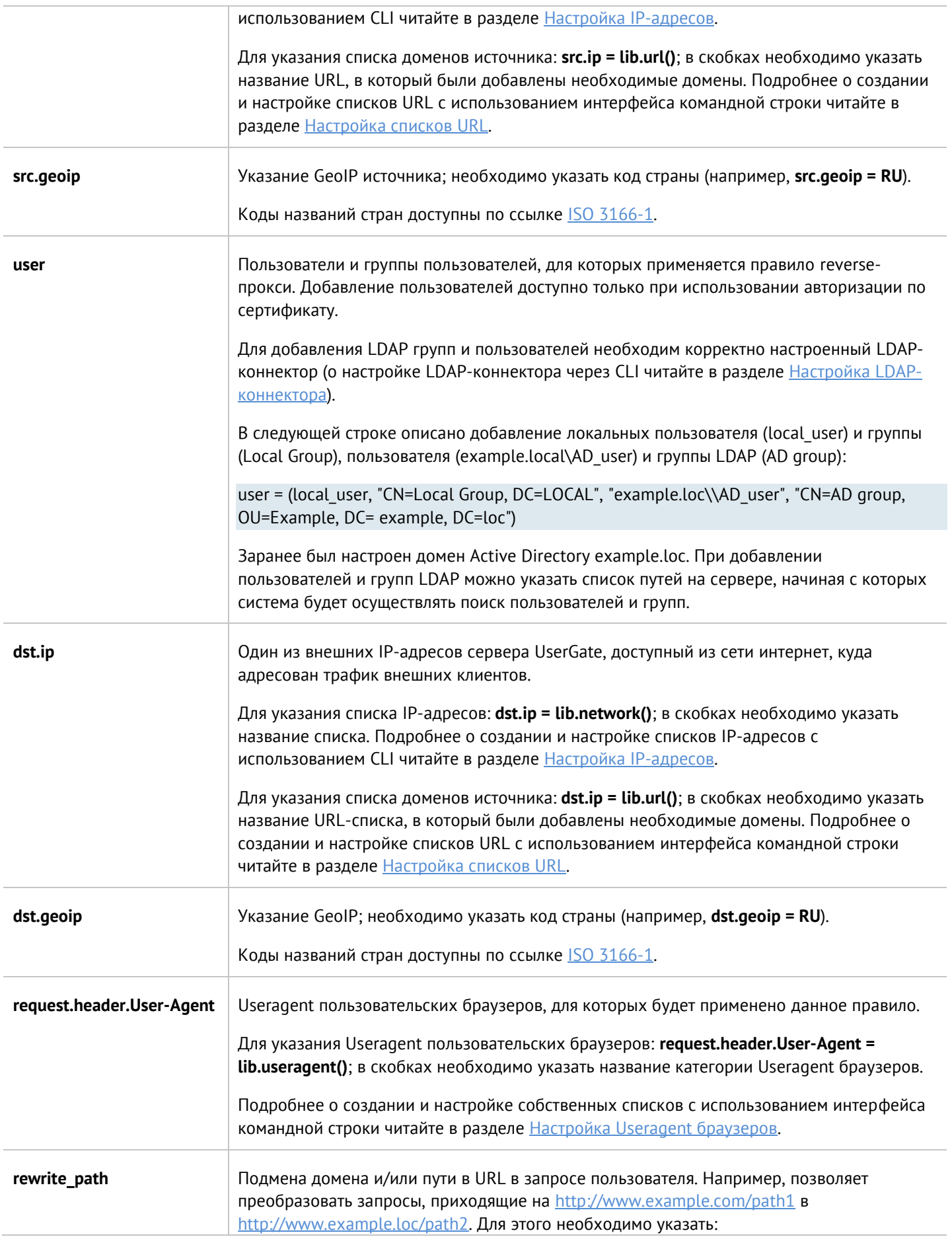

# **12.11.3 Настройка серверов reverse-прокси**

Настройка серверов reverse-прокси производится на уровне **global-portal reverse-proxy-servers**.

Для создания сервера reverse-прокси используется следующая команда:

Admin@UGOS# create global-portal reverse-proxy-servers

Доступно указание следующих параметров:

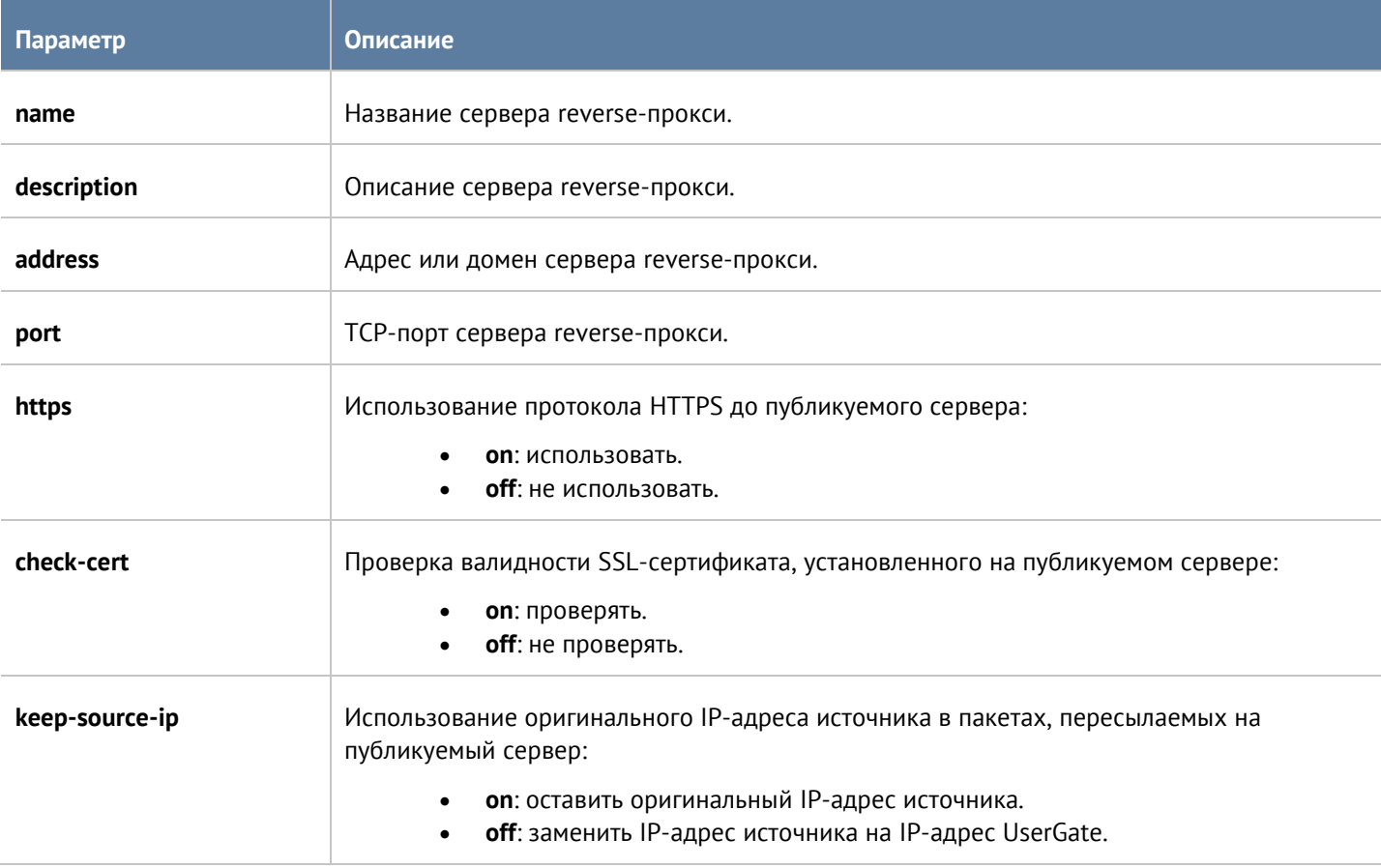

Следующая команда предназначена для обновления параметров сервера reverse-прокси:

Admin@UGOS# set global-portal reverse-proxy-servers <server-name>

Параметры, которые могут быть обновлены, аналогичны с параметрами команды для добавления нового сервера.

Структура команды для удаления сервера:

Admin@UGOS# delete global-portal reverse-proxy-servers <server-name>

Структура команды для отображения информации о сервере reverse-прокси:

Admin@UGOS# show global-portal reverse-proxy-servers <server-name>

Интерфейс командной строки (CLI) 344 / 451

# **12.12 Настройка удалённого доступа (VPN)**

Настройка VPN производится на уровне **vpn**. Данный раздел позволяет произвести настройки серверных и клиентских правил, профилей безопасности и сетей VPN.

# **12.12.1 Настройка серверных правил**

Серверные правила настраиваются на уровне **vpn server-rules**. Подробнее о структуре команд настройки серверных правил читайте в разделе [Настройка правил с использованием](#page-272-0) UPL.

При настройке необходимо указать:

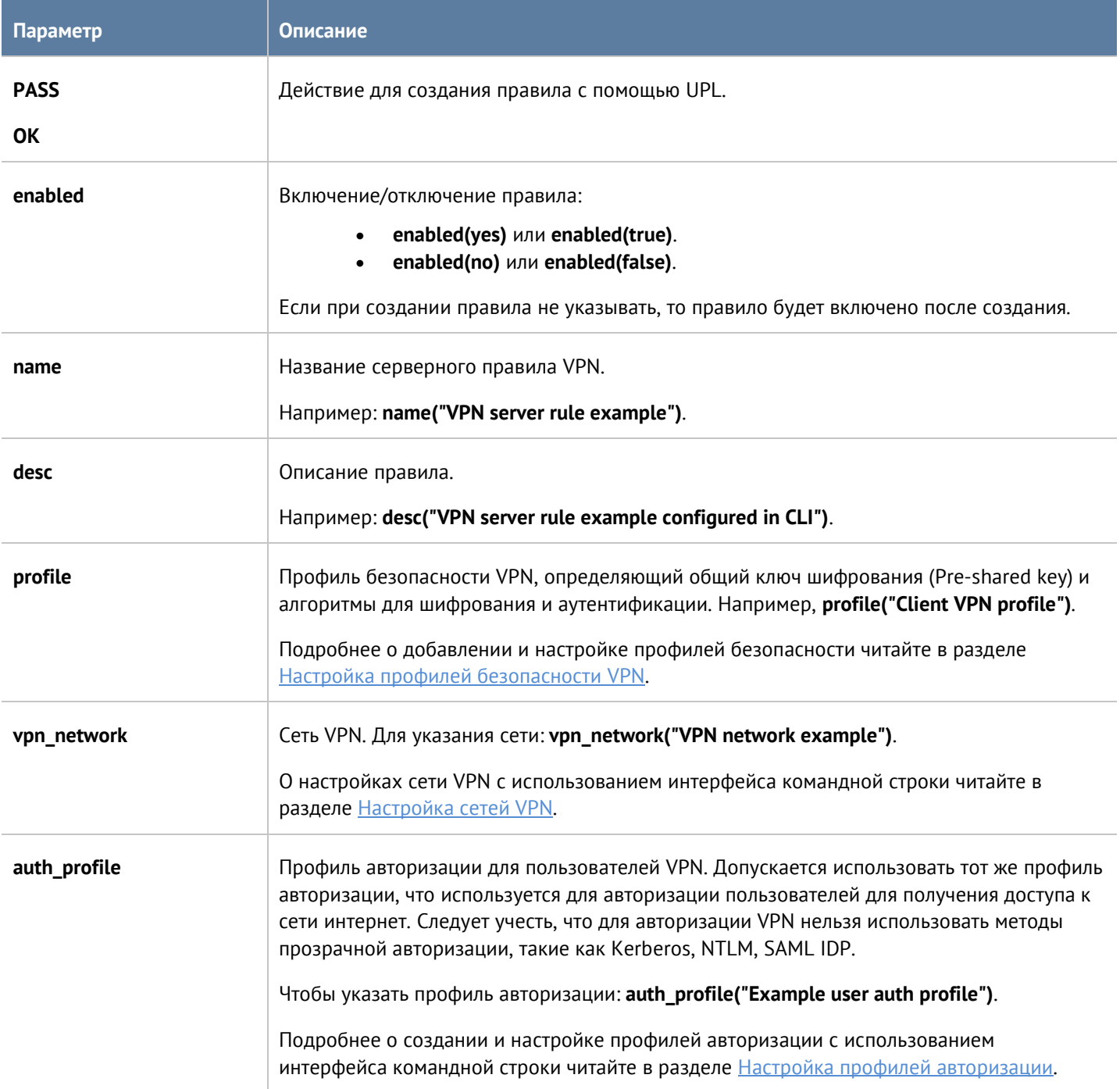

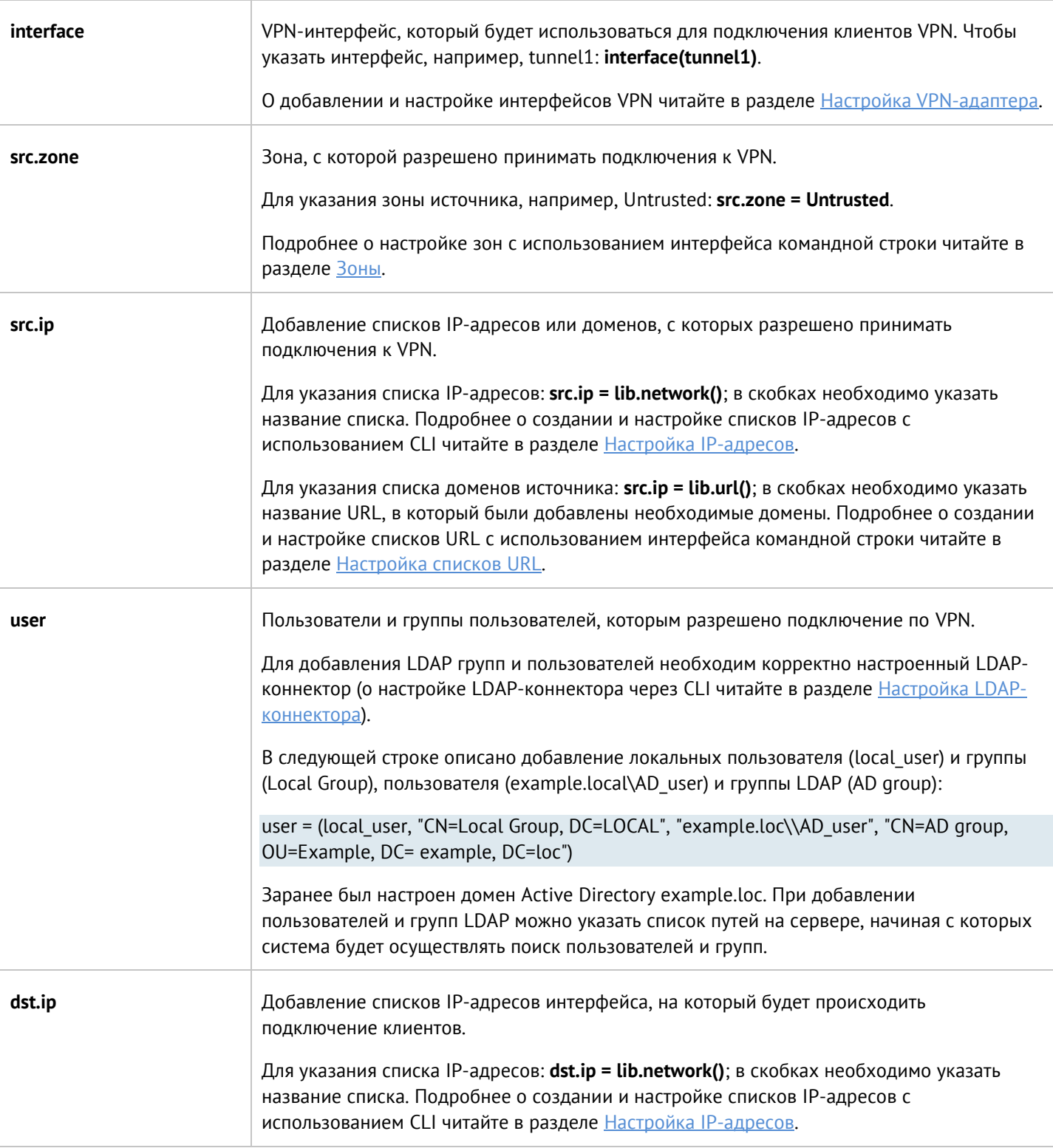

# **12.12.2 Настройка клиентских правил**

Клиентские правила настраиваются на уровне **vpn client-rules**. Подробнее о структурах команд настройки клиентских правил читайте в разделе [Настройка правил с использованием](#page-272-0) UPL.

При настройке правил необходимо указать:

```
Интерфейс командной строки (CLI) 346 / 451
```
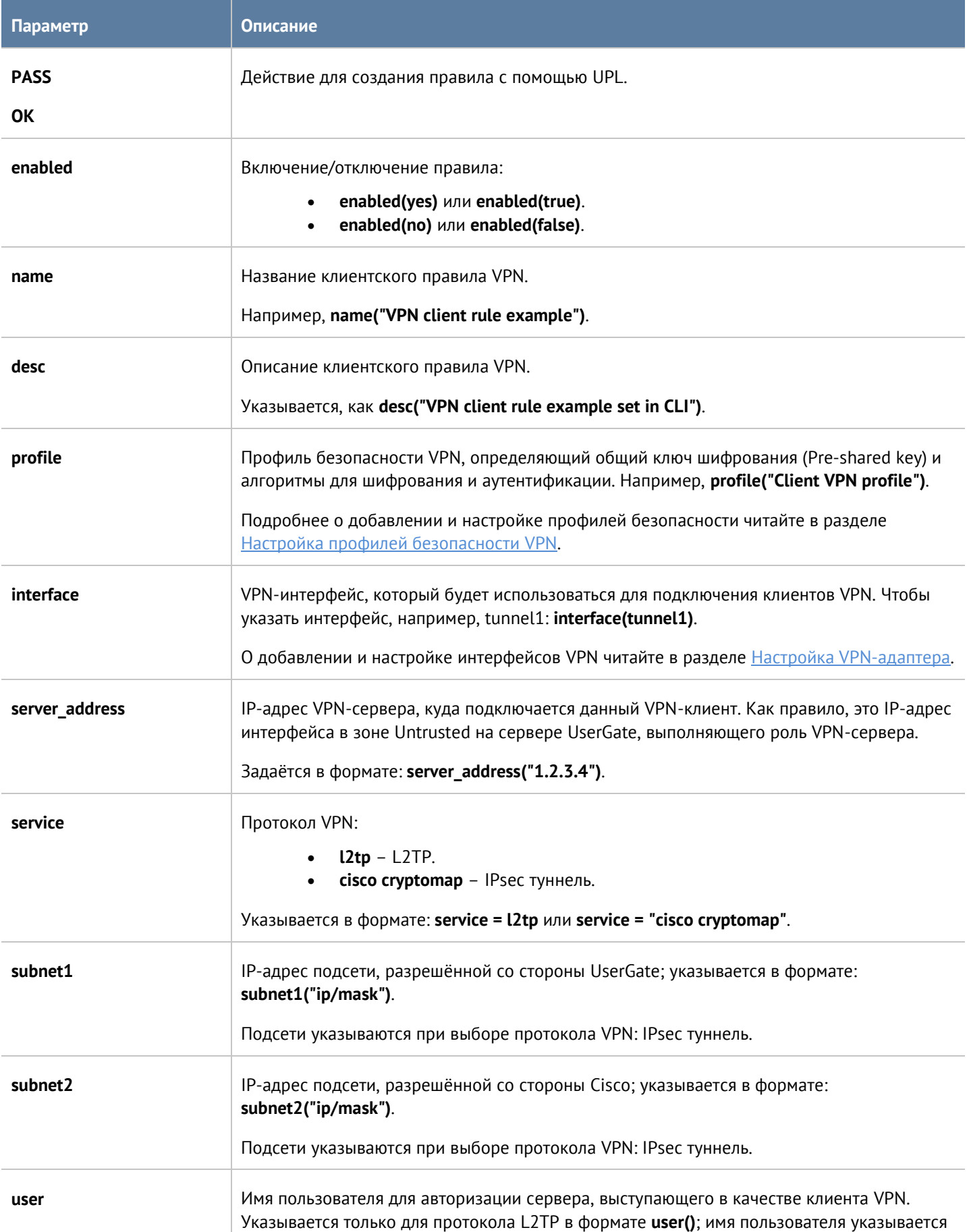

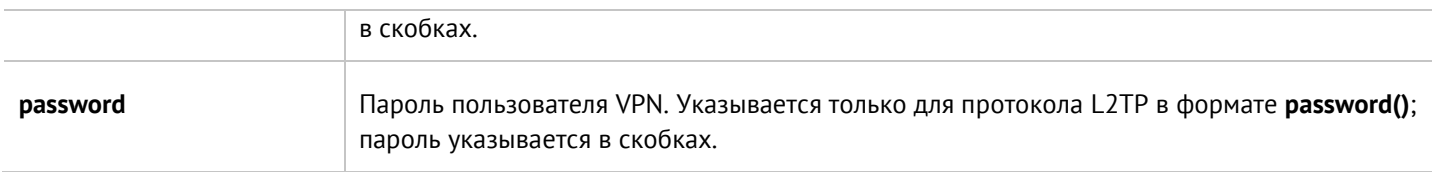

<span id="page-347-0"></span>При отображении правил, помимо заданных условий и свойств, будут показаны последняя ошибка VPN, статус подключения и время соединения.

# **12.12.3 Настройка сетей VPN**

Настройка VPN-сетей производится на уровне **vpn networks**.

Для создания сети VPN необходимо использовать следующую команду:

Admin@UGOS# create vpn networks

Далее необходимо указать следующие параметры:

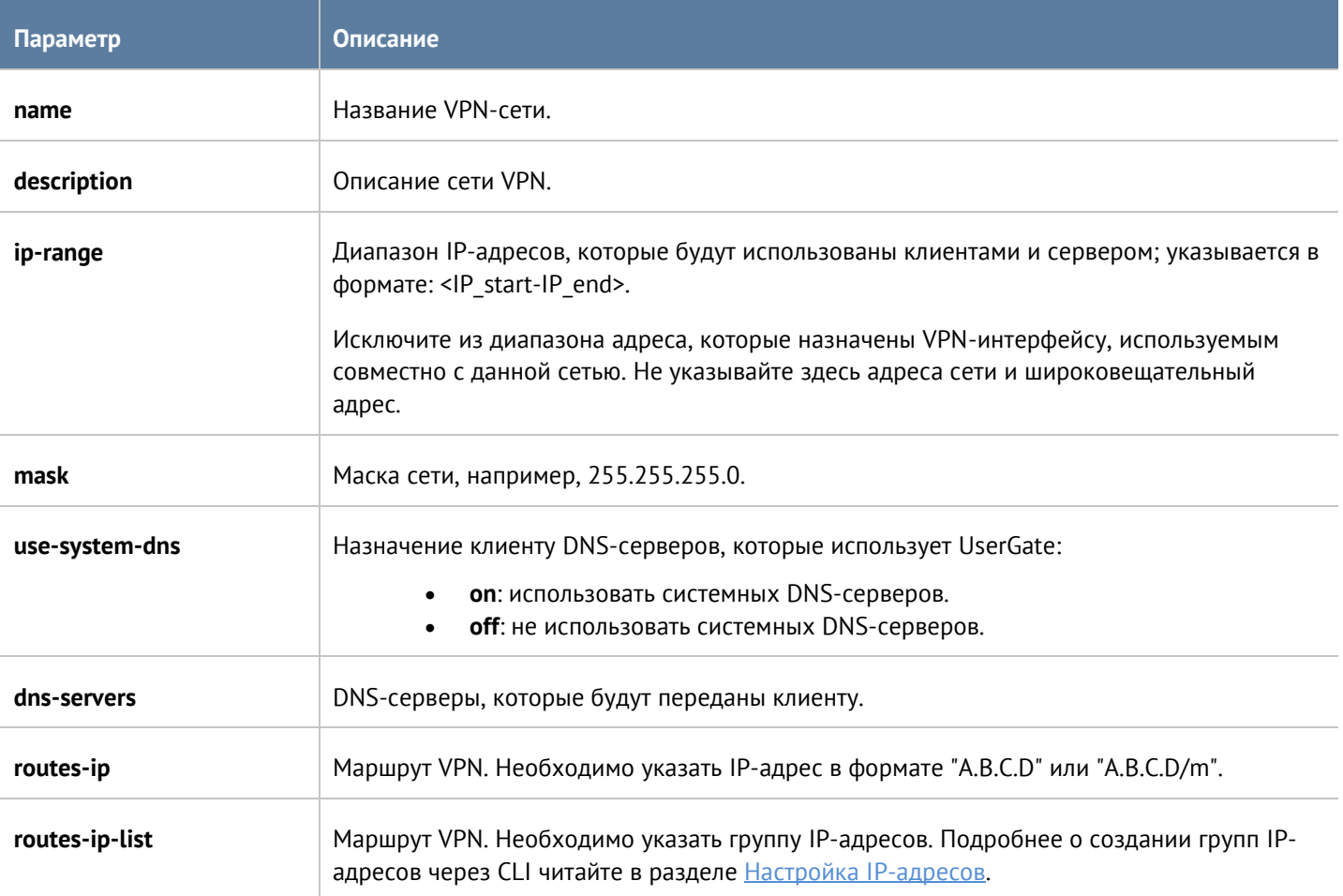

Следующая команда предназначена для обновления параметров сети:

#### Admin@UGOS# set vpn networks <network-name>

Параметры, которые могут быть обновлены, аналогичны с параметрами команды для добавления сети VPN.

Структура команды для удаления сети VPN:

Admin@UGOS# delete vpn networks <network-name>

Также можно удалить отдельные параметры сети:

Admin@UGOS# delete vpn networks <network-name> <network-configuration-name>

Параметры, доступные для удаления:

- **dns-servers**.
- **routes-ip**.
- **routes-ip-list**.

Структура команды для отображения информации о сети VPN:

<span id="page-348-0"></span>Admin@UGOS# show vpn networks <network-name>

## **12.12.4 Настройка профилей безопасности VPN**

Профили безопасности VPN настраиваются на уровне **vpn security-profile**.

Для создания профиля безопасности VPN предназначена следующая команда:

Admin@UGOS# create vpn security-profile

Далее необходимо указать следующие параметры:

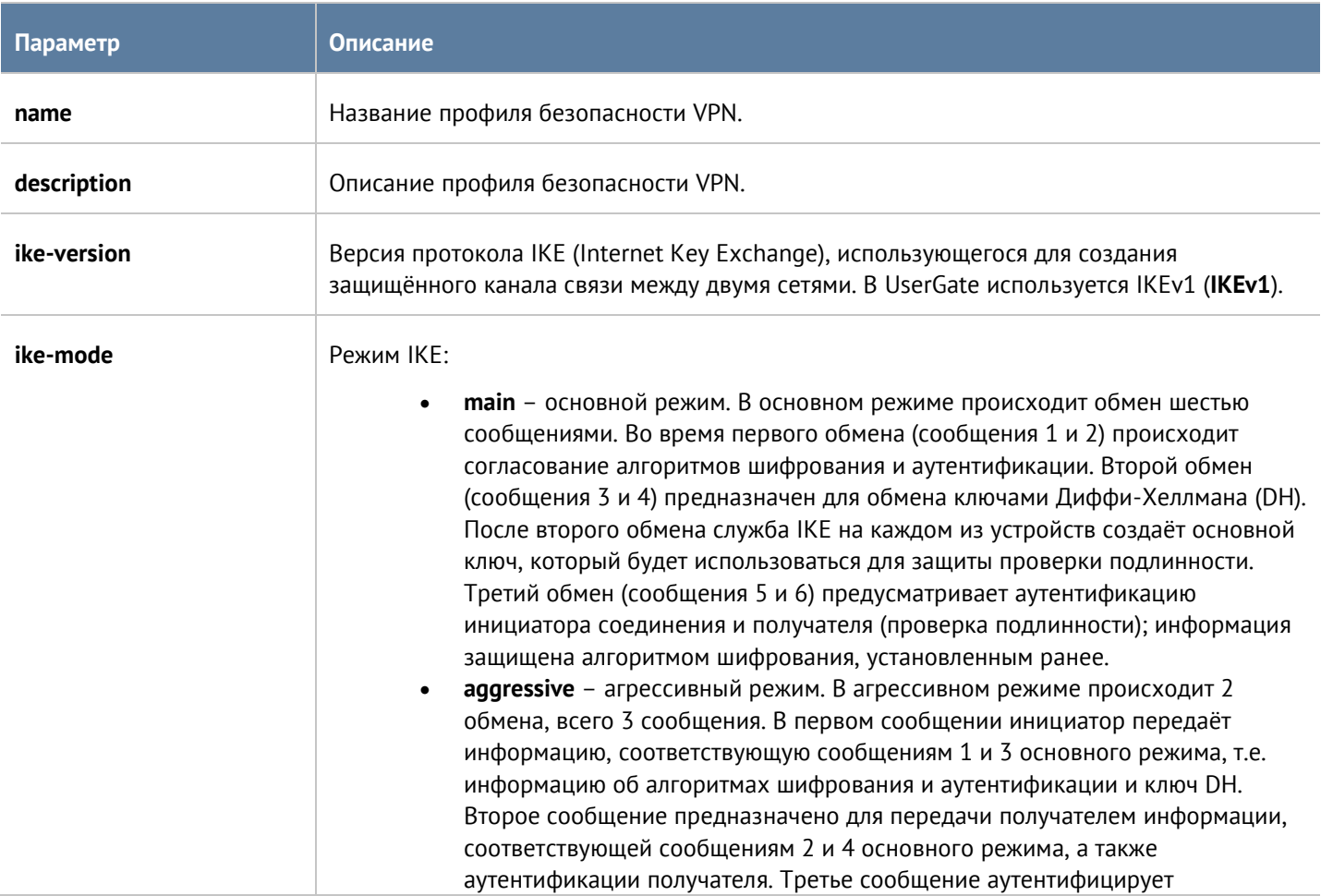

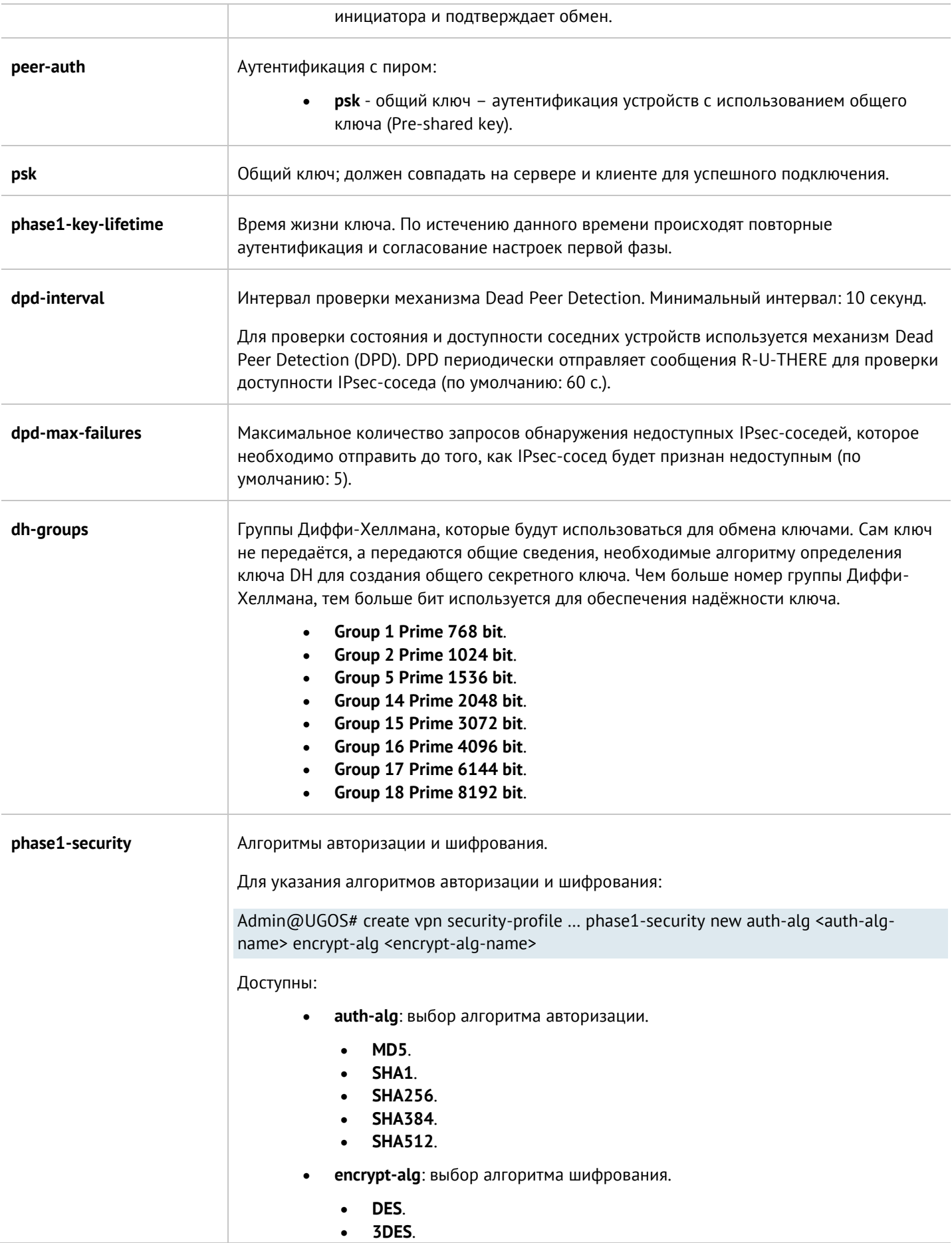

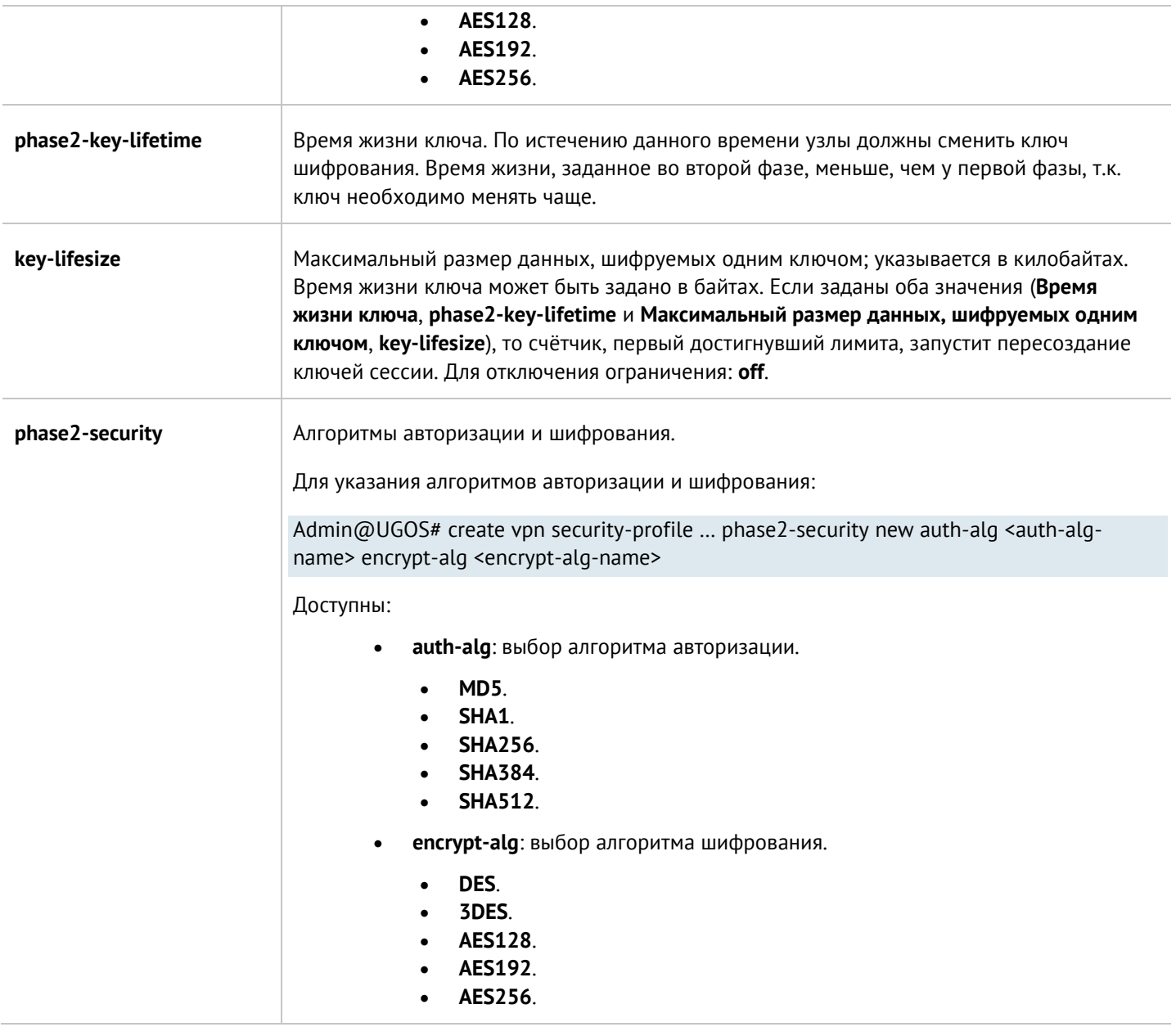

Установка значений профиля безопасности:

Admin@UGOS# set vpn security-profile <profile-name>

Параметры, доступные для обновления, аналогичны параметрам, доступным для указания при создании профиля безопасности. Для добавления новой пары алгоритмов авторизации и шифрования или группы Диффи-Хеллмана в профиль безопасности используются команды со структурой:

Admin@UGOS# set vpn security-profiles <profile-name> phase1-security new auth-alg <auth-alg-name> encrypt-alg <encrypt-alg-name>

Admin@UGOS# set vpn security-profiles <profile-name> phase2-security new auth-alg <auth-alg-name> encrypt-alg <encrypt-alg-name>

Admin@UGOS# set vpn security-profiles <profile-name> dh-groups + [ <dh-group1> <dh-group2> ... ]

Команда для удаления профиля безопасности:

Интерфейс командной строки (CLI) 351 / 451

Admin@UGOS# delete vpn security-profile <profile-name>

Также доступно удаление следующих параметров профиля безопасности VPN:

- **dh-groups**.
- **phase1-security**.
- **phase2-security**.

Для отображения информации о профиле безопасности VPN используется следующая команда:

Admin@UGOS# show vpn security-profile <profile-name>

# **12.13 Настройка библиотек**

Настройка библиотек элементов производится на уровне **libraries**.

# **12.13.1 Настройка морфологии**

Для создания списка морфологии используется следующая команда:

### Admin@UGOS# create libraries morphology

Далее необходимо указать:

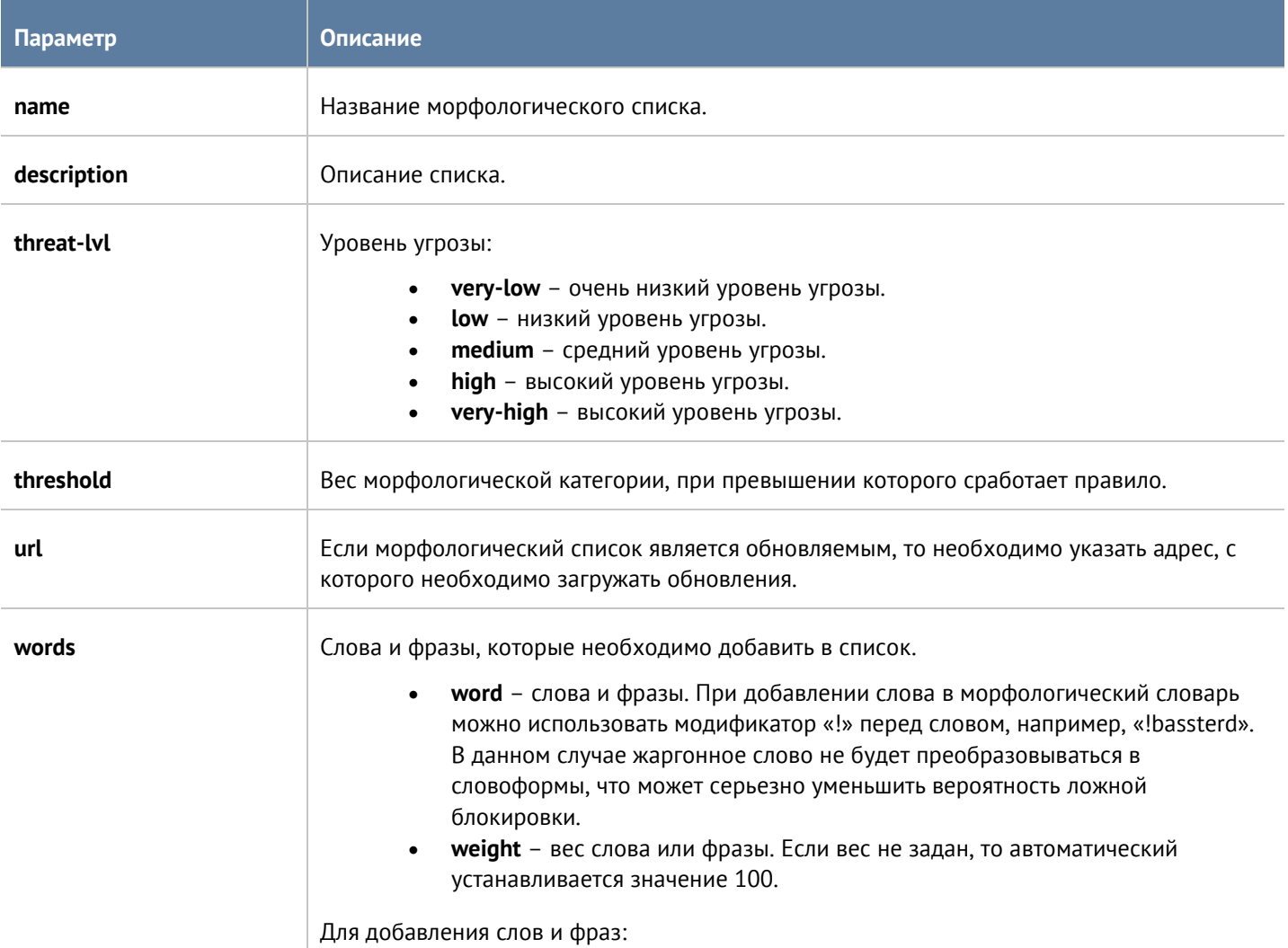

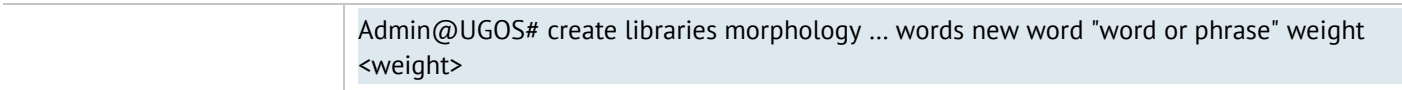

<span id="page-352-0"></span>Чтобы обновить данные морфологического списка, необходимо использовать следующую команду:

#### Admin@UGOS# set libraries morphology <morphology-list-name>

Далее указываются параметры, значения которых необходимо обновить (список параметров представлен в таблице выше). Для добавления в список новых слов или фраз необходимо использовать команду:

Admin@UGOS# set libraries morphology <morphology-list-name> words new word "word or phrase" weight <weight>

Чтобы заменить слово в списке:

Admin@UGOS# set libraries morphology <morphology-list-name> words (word "old word or phrase" weight <weight> ) word "new word or phrase" weight <weight>

Следующие команды используются для удаления всего морфологического списка или отдельных слов, содержащихся в нём:

Admin@UGOS# delete libraries morphology <morphology-list-name>

Admin@UGOS# delete libraries morphology <morphology-list-name> words ( word "word or phrase" weight <weight> )

Команды отображения информации о всех имеющихся морфологических списках:

Admin@UGOS# show libraries morphology

Чтобы отобразить информацию об определённом списке, далее необходимо указать название интересующего морфологического списка. Чтобы просмотреть содержание определённого морфологического списка:

Admin@UGOS# show libraries morphology <morphology-list-name> words

# **12.13.2 Настройка сервисов**

Данный раздел настраивается на уровне **libraries services**.

Для добавления нового сервиса используется следующая команда:

Admin@UGOS# create libraries services

Далее необходимо задать следующие параметры:

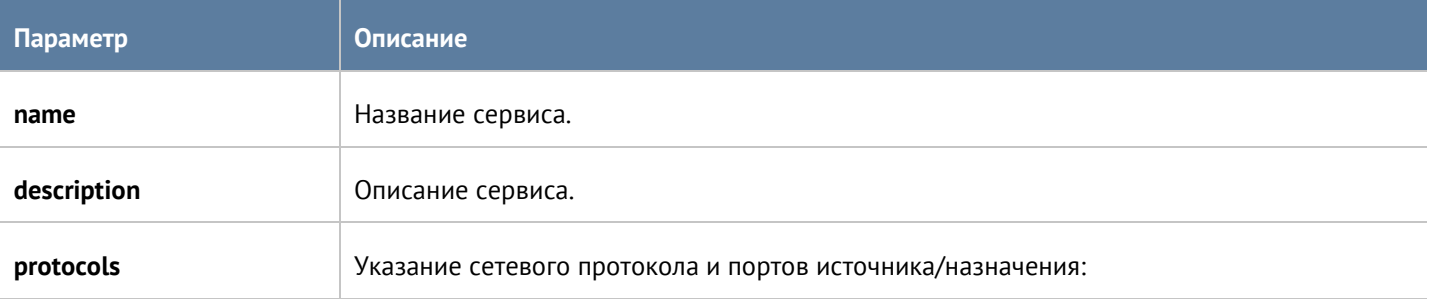

Интерфейс командной строки (CLI) 353 / 451

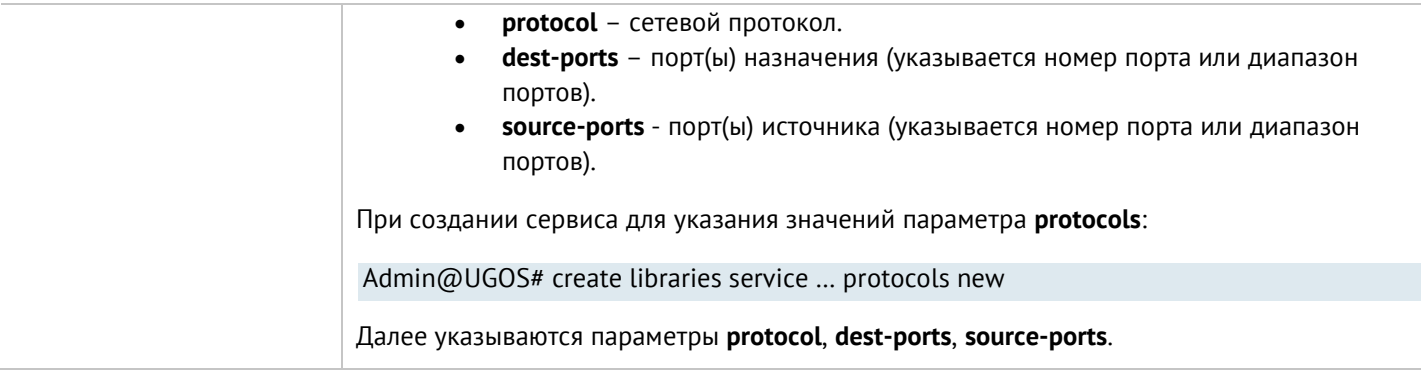

Для обновления существующего сервиса:

Admin@UGOS# set libraries services <service-name>

Для обновления сетевого протокола и портов источника/назначения сервиса:

Admin@UGOS# set libraries services <service-name> protocols (<protocol-filter>)

<protocol-filter> - фильтр, настроенный с использованием значений параметра protocols.

Далее указываются новые значения параметра **protocols**.

Для добавления сетевого протокола и портов источника/назначения в существующий сервис:

Admin@UGOS# set libraries services <service-name> protocols new

Далее необходимо указать **protocol**, **dest-ports**, **source-ports**.

Чтобы удалить сервис используется следующая команда:

Admin@UGOS# delete libraries services <service-name>

Также возможно удаления из сервиса заданных сетевых протоколов:

Admin@UGOS# delete libraries services <service-name> protocols ( <protocol-filter>)

Следующие команды предназначены для отображения информации о всех сервисах или об определённом сервисе:

Admin@UGOS# show libraries services

<span id="page-353-0"></span>Admin@UGOS# show libraries services <service-name>

# **12.13.3 Настройка групп сервисов**

Данный раздел находится на уровне **libraries service-groups**. Для создания группы сервисов предназначена следующая команда:

Admin@UGOS# create libraries service-groups

Далее указываются параметры:

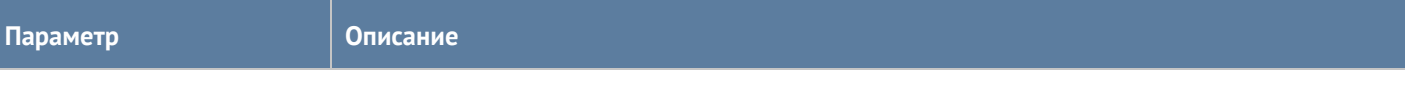

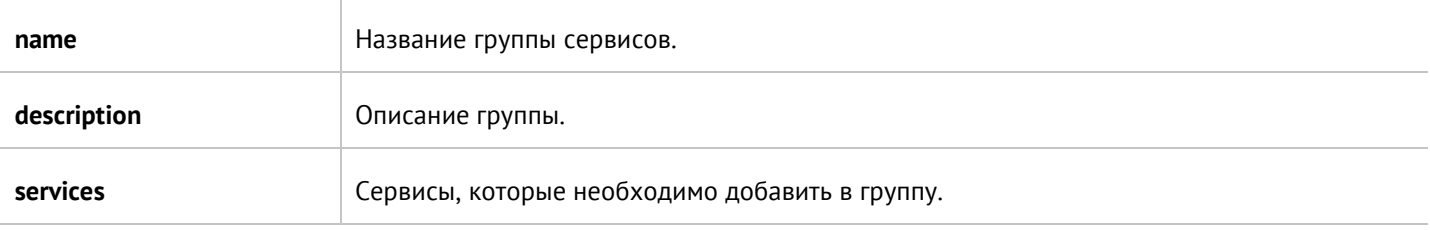

Для обновления информации о группе сервисов (список параметров, доступных для обновления, аналогичен списку параметров команды создания группы):

Admin@UGOS# set libraries service-groups <service-group-name>

Чтобы добавить в группу сервисы:

Admin@UGOS# set libraries service-groups <service-group-name> + [ <service1> < service2> … ]

Следующие команды используются для удаления группы сервисов или отдельных сервисов, содержащихся в ней:

Admin@UGOS# delete service-groups <service-group-name>

Admin@UGOS# delete service-groups <service-group-name> services [ <service> … ]

Команды отображения информации о всех имеющихся списках:

Admin@UGOS# show libraries service-groups

об определённом списке:

Admin@UGOS# show libraries service-groups <service-group-name>

или списка сервисов, добавленных в группу:

<span id="page-354-0"></span>Admin@UGOS# show libraries service-groups <service-group-name> services

# **12.13.4 Настройка IP-адресов**

Данный раздел находится на уровне **libraries ip-list**.

Для создания группы IP-адресов используется следующая команда:

Admin@UGOS# create libraries ip-list

Далее необходимо задать следующие параметры:

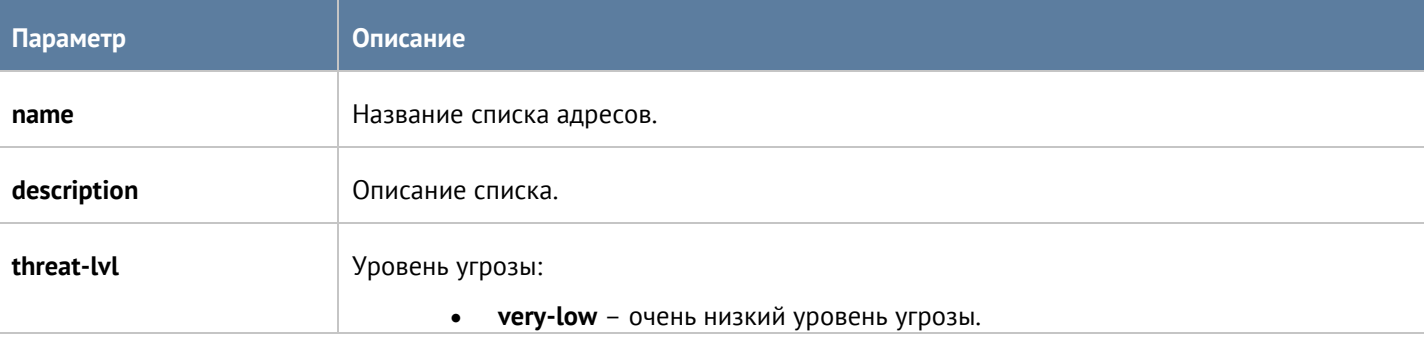

Интерфейс командной строки (CLI) 355 / 451

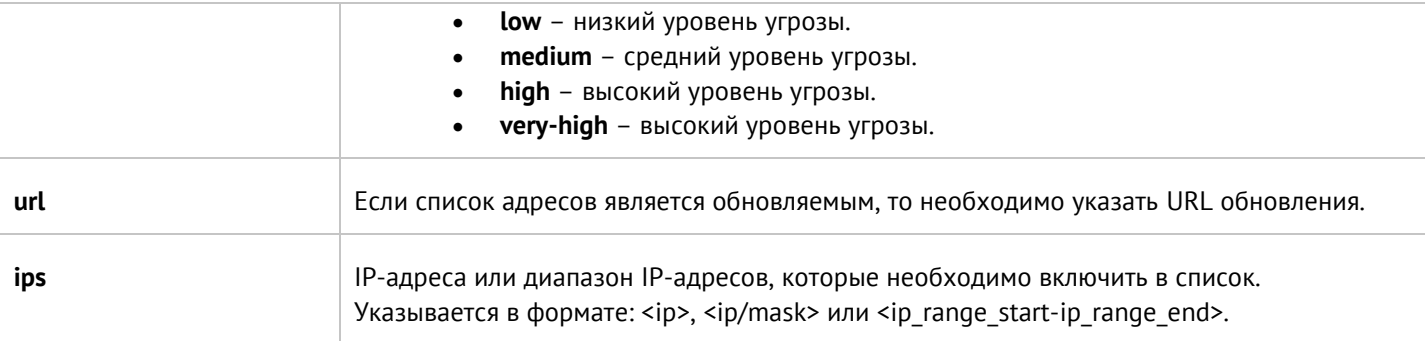

Для обновления информации о списке (список параметров, доступных для обновления, аналогичен списку параметров команды создания списка):

Admin@UGOS# set libraries ip-list <ip-list-name>

Чтобы добавить в список новые адреса:

Admin@UGOS# set libraries ip-list <ip-list-name> + [ <ip1> <ip2> … ]

Следующие команды используются для удаления всего списка адресов или IP-адресов, содержащихся в нём:

Admin@UGOS# delete libraries ip-list <ip-list-name>

Admin@UGOS# delete libraries ip-list <ip-list-name> ips [ <ip> … ]

Команда отображения информации о всех имеющихся списках:

Admin@UGOS# show libraries ip-list

Чтобы отобразить информацию об определённом списке, необходимо указать название интересующего списка IP-адресов:

Admin@UGOS# show libraries ip-list <ip-list-name>

Также доступен просмотр содержимого списка IP-адресов:

<span id="page-355-0"></span>Admin@UGOS# show libraries ip-list <ip-list-name> ips

# **12.13.5 Настройка Useragent браузеров**

Раздел настраивается на уровне **libraries useragents**.

Следующая команда используется для добавления нового списка Useragent браузеров:

Admin@UGOS# create libraries useragents

Далее указываются следующие данные:

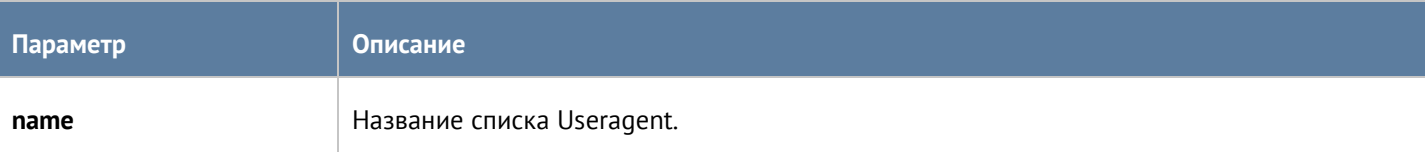

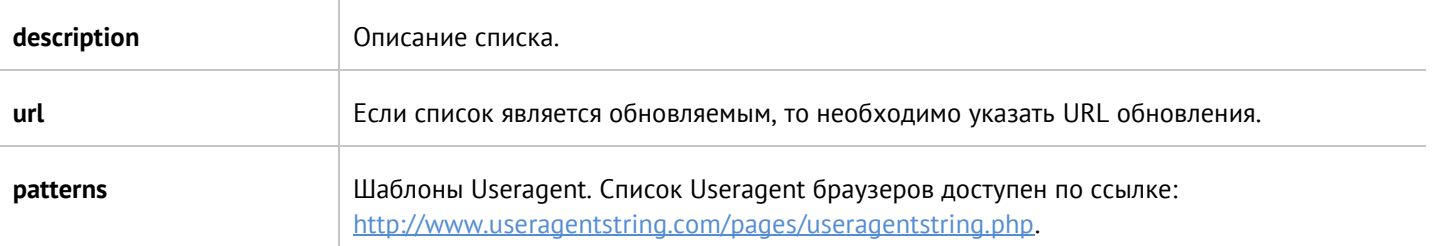

Для обновления существующего списка:

Admin@UGOS# set libraries useragents <useragent-list-name>

Далее указываются параметры, которые необходимо обновить. Параметры представлены в таблице выше. Чтобы добавить новые Useragent браузеров:

Admin@UGOS# set libraries useragents <useragent-list-name> + [ <useragent1> <useragent2> ... ]

Следующие команды используются для удаления всего списка или отдельных Useragent браузеров, содержащихся в нём:

Admin@UGOS# delete libraries useragents <useragent-list-name>

Admin@UGOS# delete libraries useragents <useragent-list-name> patterns [ <useragent> ... ]

Команды отображения информации о всех имеющихся списках:

Admin@UGOS# show libraries useragents

Чтобы отобразить информацию об определённом списке, необходимо указать название списка Useragent браузеров. Чтобы просмотреть содержание списка Useragent браузеров:

<span id="page-356-0"></span>Admin@UGOS# show libraries useragents <useragent-list-name> patterns

# **12.13.6 Настройка типов контента**

Раздел **Типы контента** находится на уровне **libraries content-types**.

Добавление нового списка типов контента доступно с использованием следующей команды:

Admin@UGOS# create libraries content-types

Далее указывается следующая информация:

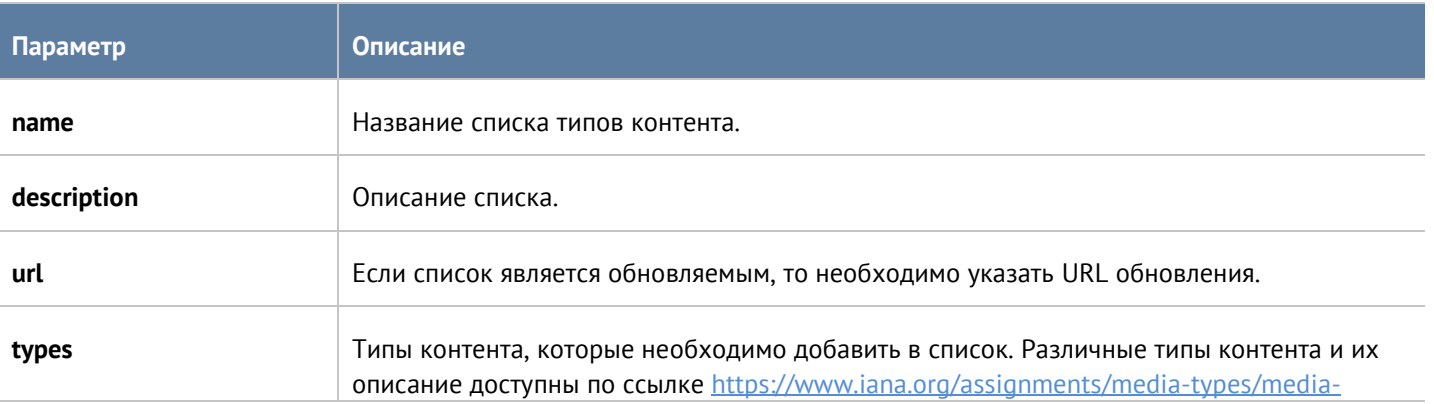

#### [types.xhtml.](https://www.iana.org/assignments/media-types/media-types.xhtml)

Для обновления информации о списке используется следующая команда:

Admin@UGOS# set libraries content-types <content-types-list-name>

Параметры, доступные для обновления, представлены в таблице выше.

Следующая команда используется для удаления списка с типами контента:

Admin@UGOS# delete libraries content-types <content-types-list-name>

Также доступно удаление отдельных типов контента из списка:

Admin@UGOS# delete libraries content-types <content-types-list-name> types [ <mime-type> ... ]

Следующие команды используются для отображения информации о списках типов контента:

Admin@UGOS# show libraries content-types

Admin@UGOS# show libraries content-types <content-types-list-name>

Для отображения типов контента, содержащихся в списке, используется команда:

<span id="page-357-0"></span>Admin@UGOS# show libraries content-types <content-types-list-name> types

### **12.13.7 Настройка списков URL**

Настройка списков URL производится на уровне **libraries url-list**.

Для добавления нового списка URL предназначена следующая команда:

Admin@UGOS# create libraries url-list

Далее указывается следующая информация:

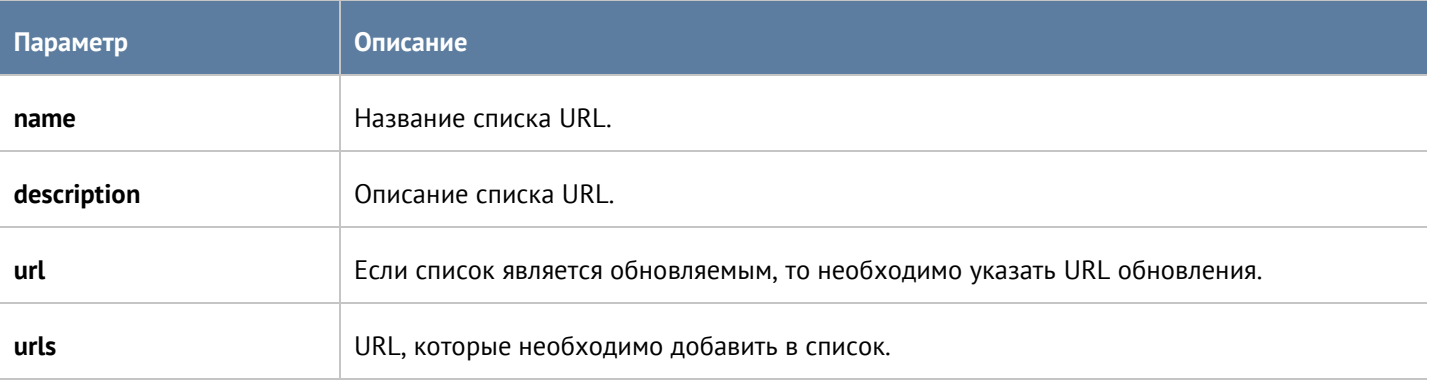

Для обновления информации о списке URL:

Admin@UGOS# set libraries url-list <url-list-name>

Параметры, значения которых можно обновить, представлены в таблицы выше.

Далее представлены команды, с использованием которых доступно удаление всего списка URL или отдельных адресов URL:

Admin@UGOS# delete libraries url-list <url-list-name>

Admin@UGOS# delete libraries url-list <url-list-name> urls [ <url> ... ]

Для просмотра информации о всех списках URL, об определённом списке URL или об адресах, входящих в определённый список, используются команды:

Admin@UGOS# show libraries url-list

Admin@UGOS# show libraries url-list <url-list-name>

<span id="page-358-0"></span>Admin@UGOS# show libraries url-list <url-list-name> urls

## **12.13.8 Настройка календарей**

Данный раздел находится на уровне **libraries time-sets**.

Для создания группы используется следующая команда:

Admin@UGOS# create libraries time-sets

Далее необходимо задать следующие параметры:

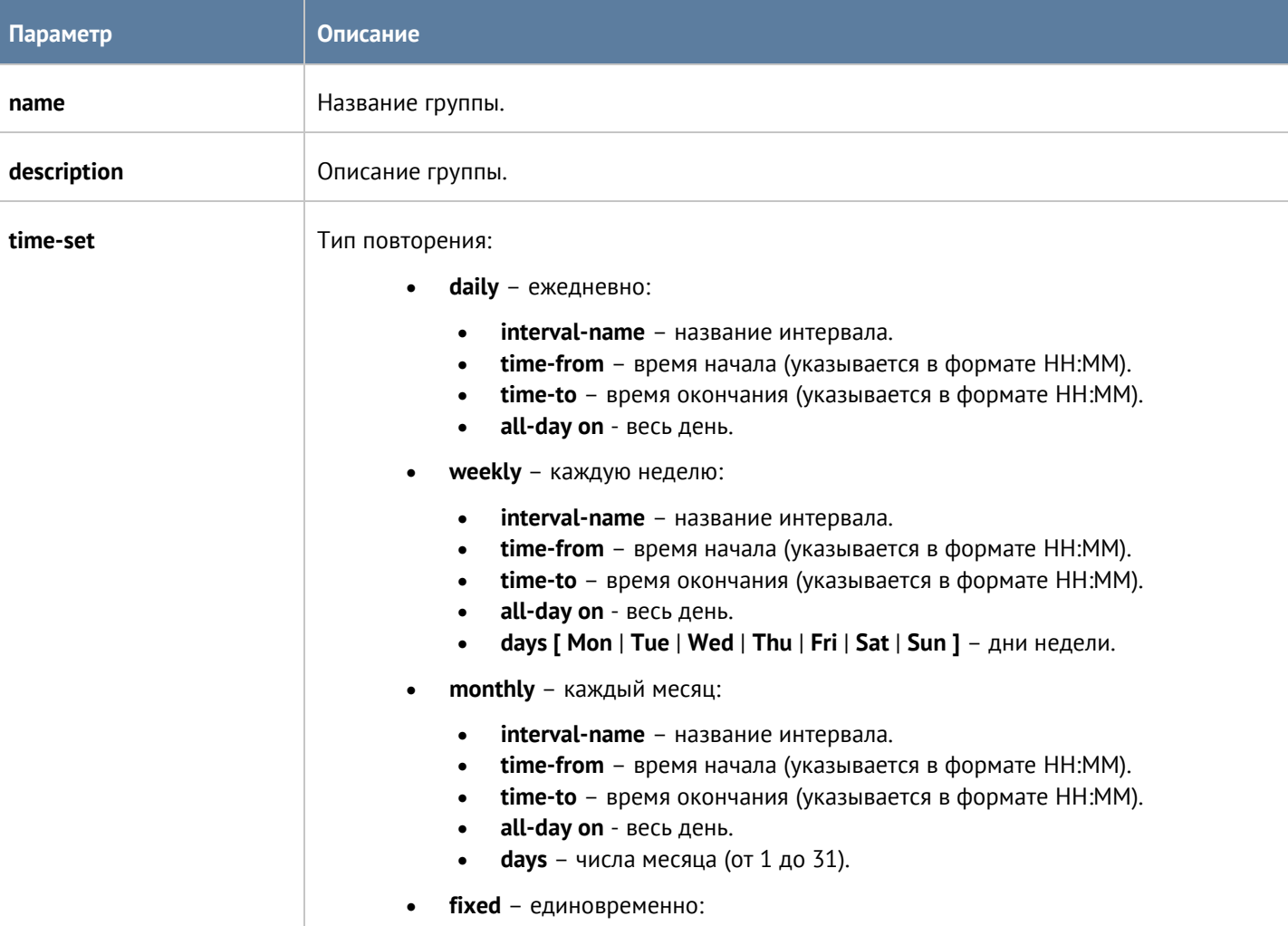

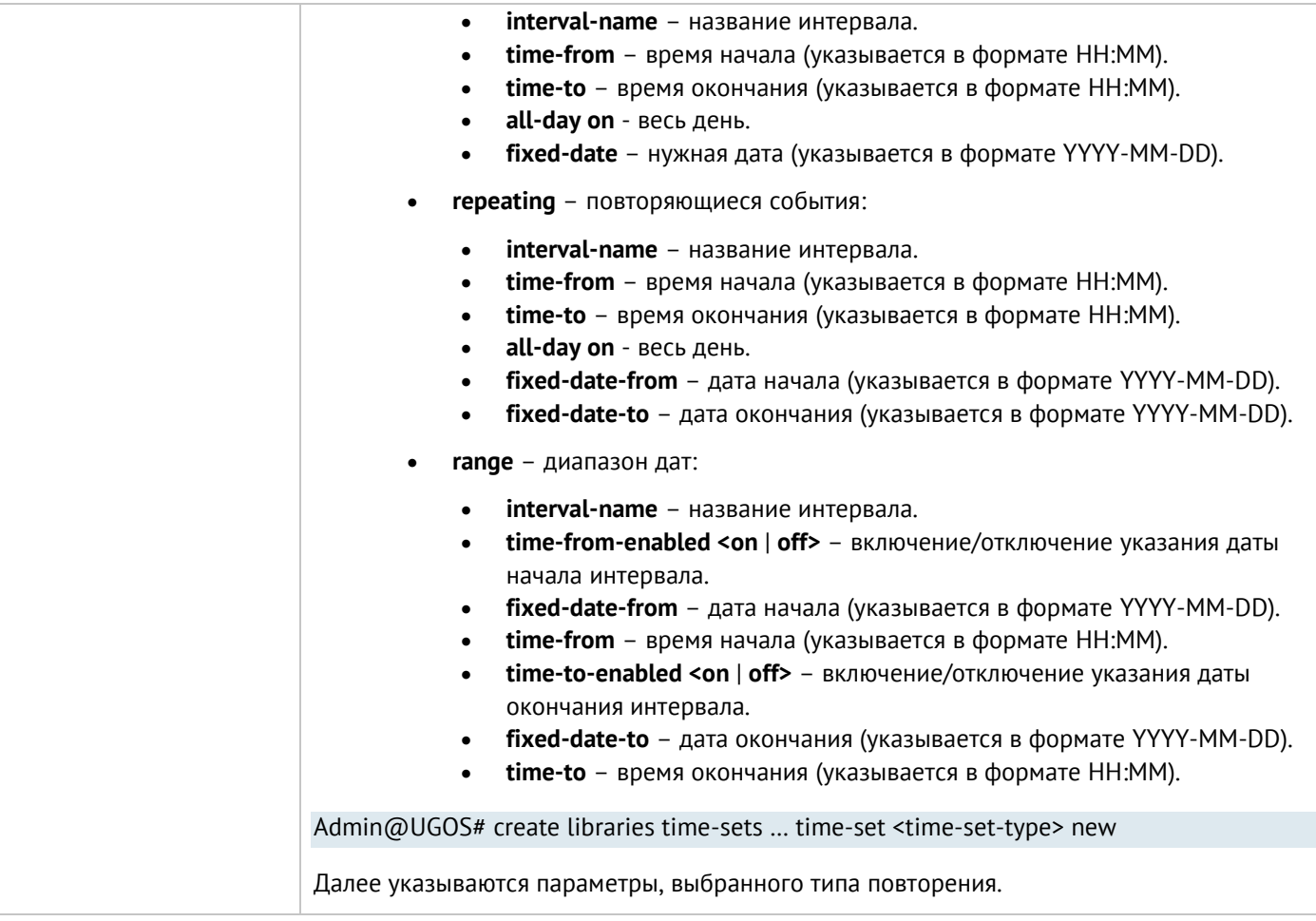

Для обновления календаря:

Admin@UGOS# set libraries time-sets <time-sets-name>

Параметры, доступные для обновления, представлены в таблице выше.

Для обновления интервала, заданного в календаре:

Admin@UGOS# set libraries time-sets <time-sets-name> … time-set <time-set-type> ( <time-set-filter> )

Далее указываются новые значения; <time-set-filter> - фильтр из текущих значений интервала.

Добавление нового элемента в существующую группу:

Admin@UGOS# create libraries time-sets <time-sets-name> … time-set <time-set-type> new

Команда для удаления группы элементов:

Admin@UGOS# delete libraries time-sets <time-sets-name>

Для удаления элемента календаря:

Admin@UGOS# delete libraries time-sets <time-sets-name> <time-set-type> ( <time-set-filter> )

Для отображения информации о всех календарях:

Admin@UGOS# show libraries time-sets

Интерфейс командной строки (CLI) 360 / 451
Для отображения информации об определённом календаре:

Admin@UGOS# show libraries time-sets <time-sets-name>

Для отображения информации об элементах группы с одинаковым типом повторения:

Admin@UGOS# show libraries time-sets <time-sets-name> <time-set-type>

### **12.13.9 Настройка полос пропускания**

Раздел находится на уровне **libraries bandwidth-pools**.

Для добавления новой полосы пропускания используется следующая команда:

Admin@UGOS# create libraries bandwidth-pools

Далее необходимо задать следующие параметры:

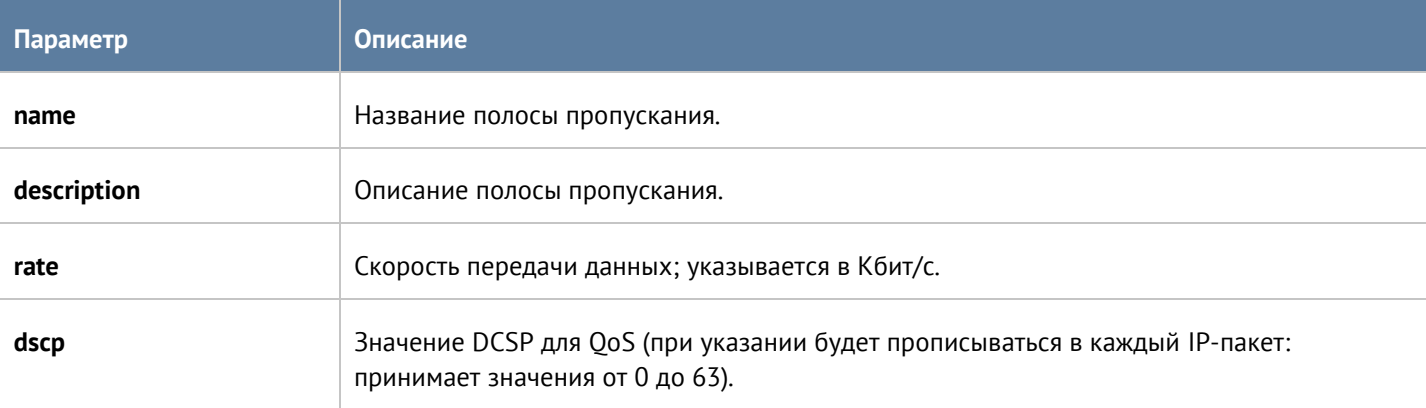

Для обновления параметров полосы пропускания:

Admin@UGOS# set libraries bandwidth-pools <br/>bandwidth-name>

Параметры, доступные для изменения такие же, как и для команды создания полосы пропускания.

Чтобы удалить полосу пропускания:

Admin@UGOS# delete libraries bandwidth-pools <br/>bandwidth-name>

С использованием **show** можно отобразить информацию о всех полосах пропускания:

Admin@UGOS# show libraries bandwidth-pools

или об определённой полосе:

Admin@UGOS# show libraries bandwidth-pools <br/>bandwidth-name>

### **12.13.10 Настройка шаблонов страниц**

Раздел находится на уровне **libraries response-pages**. Доступно создание следующих типов шаблонов страниц (<response-page-type>):

- **blockpage** страница блокировки.
- **captiveportal-user-auth** страница авторизации captive-портала.

Интерфейс командной строки (CLI) 361 / 451

- **captiveportal-user-session** captive-портал, сессия пользователя.
- **content-warning** содержание страницы предупреждения.
- **ftp-client** страница отображения FTP поверх HTTP.
- **proxy-portal** страница веб-портала.
- **pp-login-ssh** страница SSH-логина веб-портала.
- **pp-login-rdp** страница RDP-логина веб-портала.
- **totp-init-page** страница инициализации TOTP.

Команда, используемая для создания шаблона страницы:

## Admin@UGOS# create libraries response-pages type <response-page-type>

#### Необходимо указать параметры:

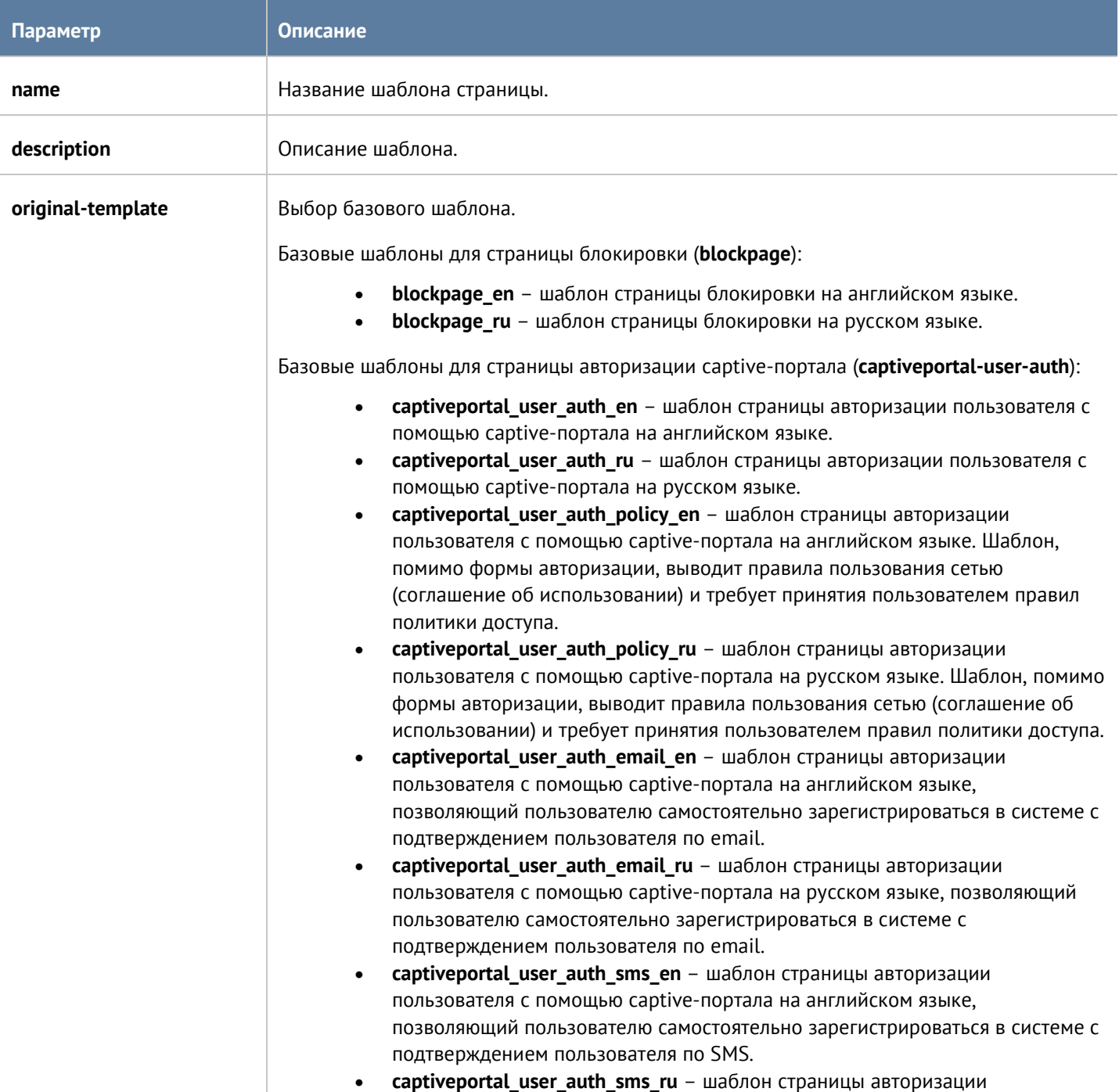

пользователя с помощью captive-портала на русском языке, позволяющий пользователю самостоятельно зарегистрироваться в системе с подтверждением пользователя по SMS.

- **captiveportal\_user\_policy\_en** шаблон страницы авторизации пользователя с помощью captive-портала на английском языке. Шаблон не требует ввода имени и пароля пользователя, а выводит правила пользования сетью (соглашение об использовании) и требует принятия пользователем правил политики доступа. Для работы данного шаблона требуется установить метод **Принять политику** в качестве метода аутентификации в профиле авторизации.
- **captiveportal\_user\_policy\_ru** шаблон страницы авторизации пользователя с помощью captive-портала на русском языке. Шаблон не требует ввода имени и пароля пользователя, а выводит правила пользования сетью (соглашение об использовании) и требует принятия пользователем правил политики доступа. Для работы данного шаблона требуется установить метод **Принять политику** в качестве метода аутентификации в профиле авторизации.

Базовые шаблоны для страницы captive-портал, сессия пользователя (**captiveportal-usersession**):

- **captiveportal\_user\_session\_en** шаблон на английском языке, с помощью которого пользователь может завершить свою авторизованную сессию, перейдя на страницу http://logout.captive или http://UserGate\_IP/cps.
- **captiveportal\_user\_session\_ru** шаблон на русском языке, с помощью которого пользователь может завершить свою авторизованную сессию, перейдя на страницу http://logout.captive или http://UserGate\_IP/cps.

Базовые шаблоны для страницы предупреждения (**content-warning**):

- **content\_warning\_en** шаблон страницы предупреждения на английском языке, отображаемый при срабатывании правила контентной фильтрации с действием **Предупредить**.
- **content\_warning\_ru** шаблон страницы предупреждения на русском языке, отображаемый при срабатывании правила контентной фильтрации с действием **Предупредить**.

Базовые шаблоны для страницы отображения FTP поверх HTTP (**ftp-client**):

- **ftp\_client\_en** шаблон на английском языке для отображения контента FTPсерверов поверх HTTP.
- **ftp client ru** шаблон на русском языке для отображения контента FTPсерверов поверх HTTP.

Базовые шаблоны для страницы веб-портала (**proxy-portal**):

- **proxy\_portal\_en** шаблон на английском языке для отображения страницы веб-портала.
- **proxy\_portal\_ru** шаблон на русском языке для отображения страницы вебпортала.

Базовые шаблоны для страницы SSH-логина веб-портала (**pp-login-ssh**):

- **pp login ssh en** шаблон на английском языке для отображения страницы аутентификации при подключении к ресурсам SSH через веб-портал.
- **pp\_login\_ssh\_ru**  шаблон на русском языке для отображения страницы аутентификации при подключении к ресурсам SSH через веб-портал.

Базовые шаблоны для страницы RDP-логина веб-портала (**pp-login-rdp**):

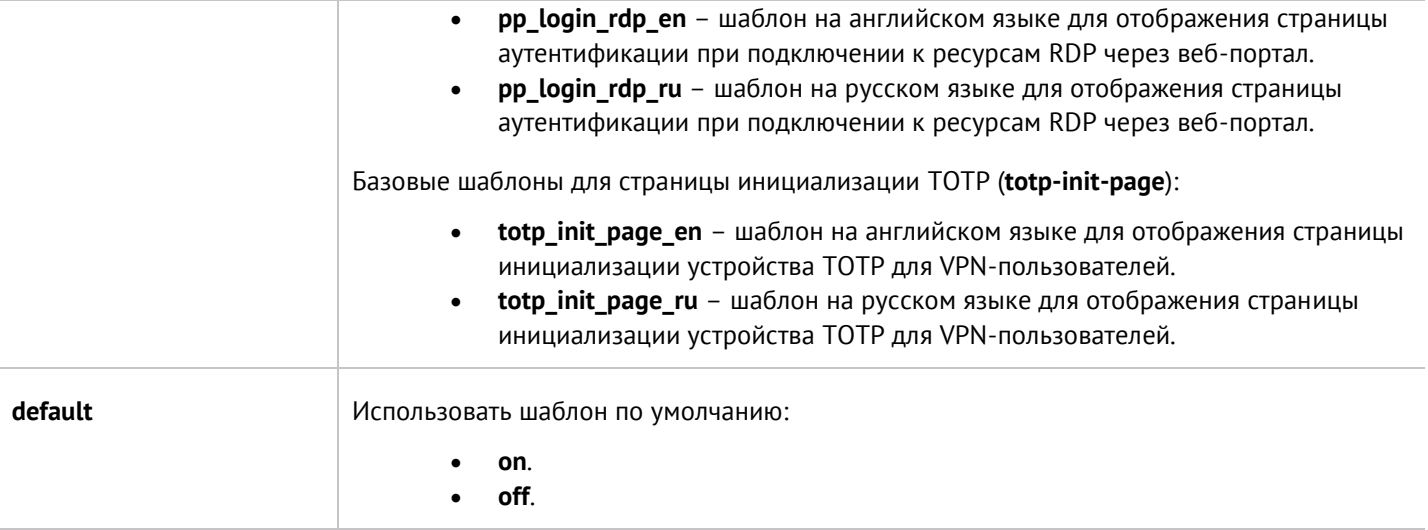

Для установки значений шаблона:

Admin@UGOS# set libraries response-pages type <response-page-type> response-page <response-pagename>

Далее необходимо указать значения параметров; параметры представлены в таблице выше.

Чтобы удалить шаблон страницы, используется следующая команда:

Admin@UGOS# delete libraries response-pages type <response-page-type> response-page <response-pagename>

Для просмотра информации о всех имеющихся шаблонах страниц:

Admin@UGOS# show libraries response-pages

Для просмотра информации об отдельном типе шаблонов страниц:

Admin@UGOS# show libraries response-pages type <response-page-type>

Для просмотра информации об отдельном шаблоне страницы:

Admin@UGOS# show libraries response-pages type <response-page-type> response-page <response-pagename>

### **12.13.11 Настройка категорий URL**

Раздел находится на уровне **libraries url-categories**.

Для создания группы категорий URL используется следующая команда:

Admin@UGOS# create libraries url-categories

Параметры, которые необходимо указать:

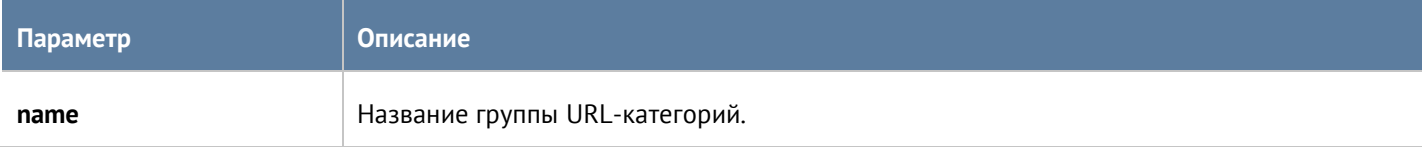

Интерфейс командной строки (CLI) 364 / 451

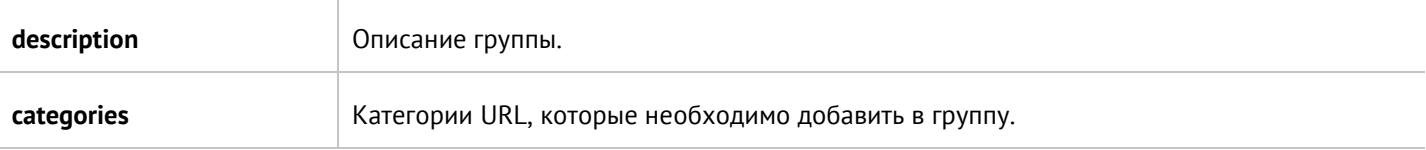

Команда для изменения параметров группы:

Admin@UGOS# set libraries url-categories <list-name>

Для добавления категорий URL в существующую группу:

Admin@UGOS# set libraries url-categories <list-name> categories + [ <url-category> ... ]

Команды для удаления группы URL-категорий:

Admin@UGOS# delete libraries url-categories <list-name>

или отдельных категорий из группы:

Admin@UGOS# delete libraries url-categories <list-name> categories [ <url-category> ... ]

Команды для просмотра информации о всех группах URL-категорий:

Admin@UGOS# show libraries url-categories

об определённой группе:

Admin@UGOS# show libraries url-categories <list-name>

Чтобы отобразить список категорий URL, входящих в группу:

Admin@UGOS# show libraries url-categories <list-name> categories

# **12.13.12 Настройка изменённых категорий URL**

Настройка раздела **Изменённые категории URL** производится на уровне **overridden-url-categories**.

Для добавления новой изменённой категории URL:

Admin@UGOS# create libraries overridden-url-categories

Далее необходимо указать параметры:

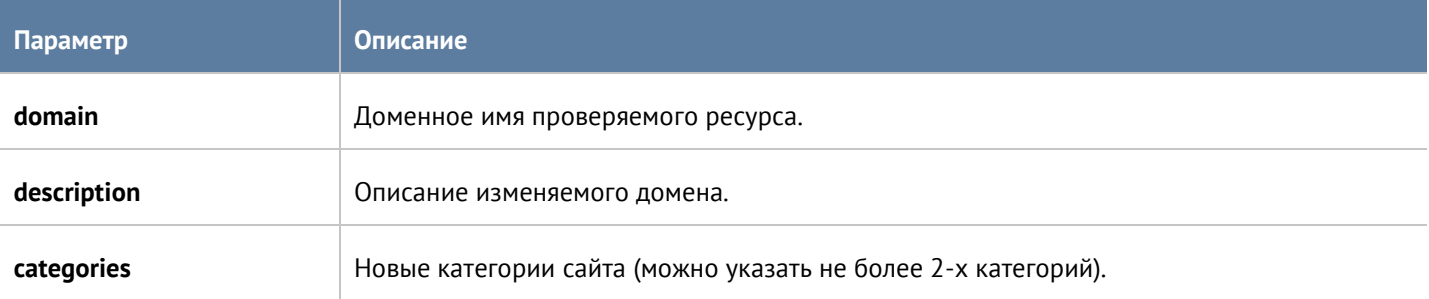

Для изменения параметров:

Admin@UGOS# set libraries overridden-url-categories <domain>

Для удаления сайта с изменёнными категориями:

Admin@UGOS# delete libraries overridden-url-categories <domain>

Для отображения всего списка сайтов с изменёнными категориями:

Admin@UGOS# show libraries overridden-url-categories

Для отображения информации об определённом сайте с изменёнными категориями URL:

Admin@UGOS# show libraries overridden-url-categories <domain>

### **12.13.13 Настройка приложений**

Данный раздел настраивается на уровне **libraries applications**.

Для создания группы приложений используется команда:

Admin@UGOS# create libraries applications

Далее указываются параметры:

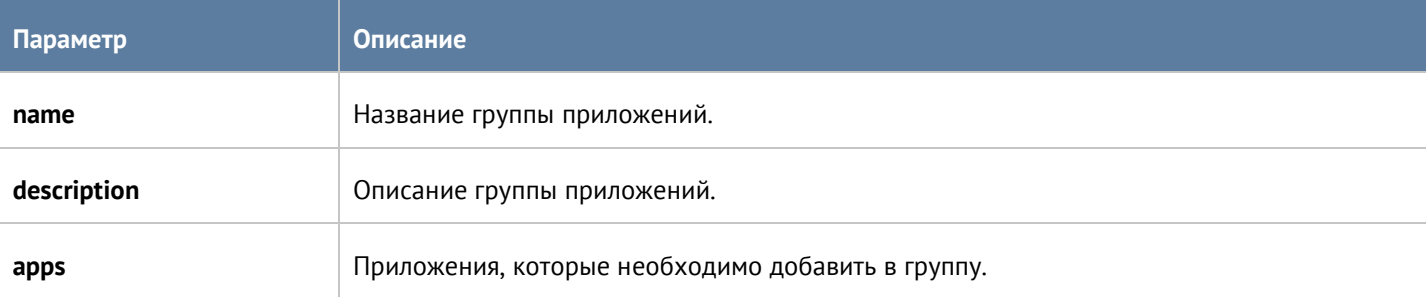

Для изменения параметров:

Admin@UGOS# set libraries applications <app-group-name>

Чтобы добавить новые приложения в существующую группу, используется команда:

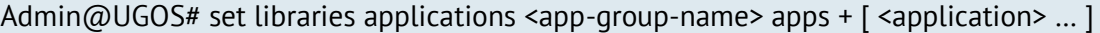

Для удаления группы приложений полностью или отдельных приложений в ней используются команды:

Admin@UGOS# delete libraries applications <app-group-name>

Admin@UGOS# delete libraries applications <app-group-name> apps [ <application> ... ]

Следующие команды предназначены для отображения информации о всех созданных группах приложений:

Admin@UGOS# show libraries applications

или об определённой группе:

Admin@UGOS# show libraries applications <app-group-name>

Также доступно отображение приложений, входящих в определённый список:

#### Admin@UGOS# show libraries applications <app-group-name> apps

### **12.13.14 Настройка почтовых адресов**

Раздел находится на уровне **libraries email-list**.

Чтобы добавить новую группу почтовых адресов используется следующая команда:

#### Admin@UGOS# create libraries email-list

Далее указываются параметры:

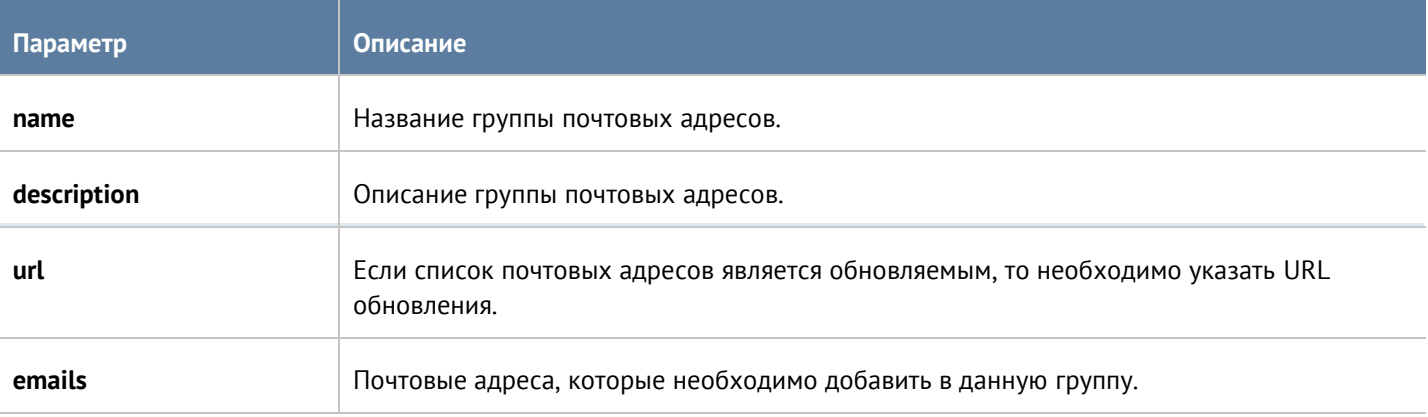

Команда, предназначенная для обновления информации о группе почтовых адресов:

Admin@UGOS# set libraries email-list <email-list-name>

Параметры, доступные для обновления, аналогичны параметрам, доступным при создании группы почтовых адресов.

Для удаления группы или почтовых адресов из неё используются следующие команды:

Admin@UGOS# delete libraries email-list <email-list-name>

Admin@UGOS# delete libraries email-list <email-list-name> emails [ <email> … ]

Следующие команды используются для просмотра информации о всех созданных группах, об определённых группах или для просмотра почтовых адресов, входящих в группу:

Admin@UGOS# show libraries email-list

Admin@UGOS# show libraries email-list <email-list-name>

Admin@UGOS# show libraries email-list <email-list-name> emails

### **12.13.15 Настройка номеров телефонов**

Настройка раздела **Номера телефонов** производится на уровне **libraries phone-list**.

Для создания группы телефонных номеров:

#### Admin@UGOS# create libraries phone-list

#### Далее необходимо указать следующие данные:

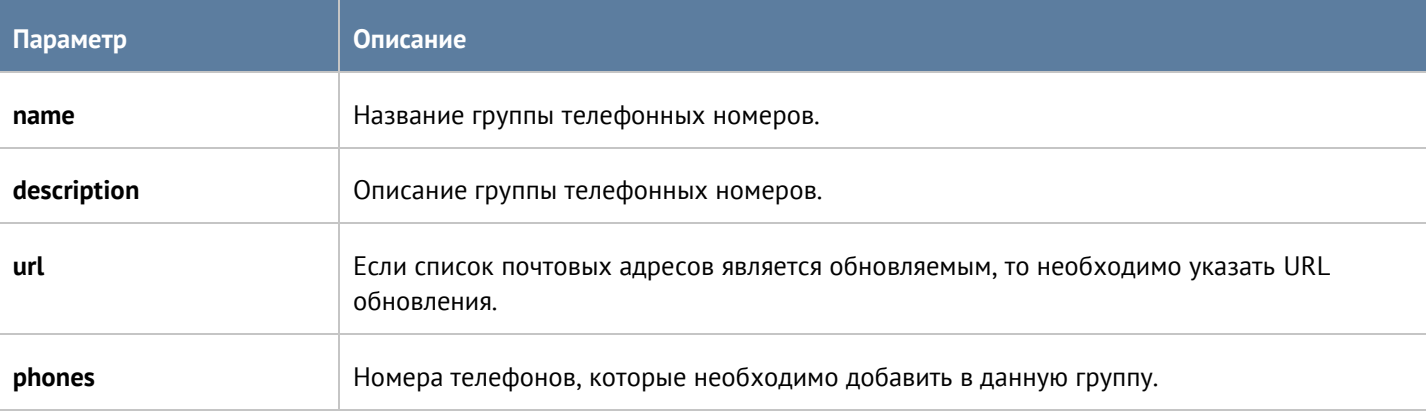

Для обновления информации о группе телефонных номеров используется команда:

Admin@UGOS# set libraries phone-list <phone-list-name>

Параметры, доступные для обновления, представлены в таблице выше.

Для удаления группы или номеров телефонов из неё используются следующие команды:

Admin@UGOS# delete libraries phone-list <phone-list-name>

Admin@UGOS# delete libraries phone-list <phone-list-name> phones [ <phone> ... ]

Следующие команды используются для просмотра информации о всех созданных группах:

Admin@UGOS# show libraries phone-list

или об определённых группах телефонных номеров:

Admin@UGOS# show libraries phone-list <phone-list-name>

Для просмотра номеров, содержащихся в группе, используется команда:

Admin@UGOS# show libraries phone-list <phone-list-name> phones

# **12.13.16 Настройка профилей СОВ**

Настройка профилей СОВ производится на уровне **libraries ips-profiles**. Для создания профиля системы обнаружения вторжения используется команда:

Admin@UGOS# create libraries ips-profiles

Необходимо указание следующих параметров:

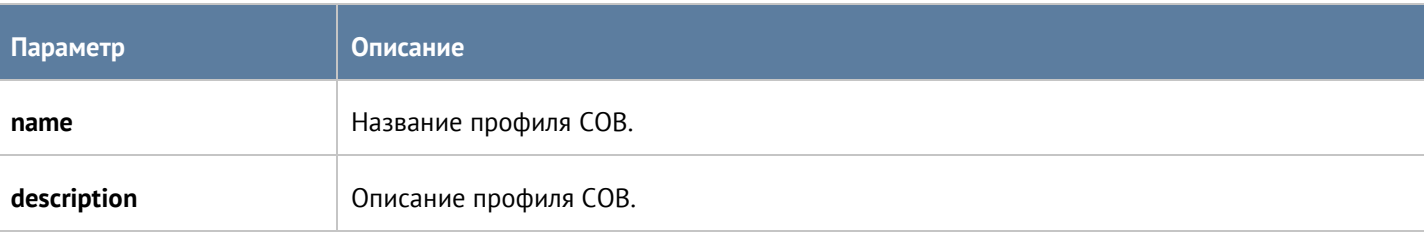

Интерфейс командной строки (CLI) 368 / 451

Представленная ниже команда предназначена для обновления существующего профиля СОВ:

Admin@UGOS# set libraries ips-profiles <ips-profile-name>

Параметры, доступные для обновления, аналогичны параметрам, доступным при создании профиля.

С использование **delete** возможно удаление сигнатур из профиля СОВ или профиля полностью:

Admin@UGOS# delete libraries ips-profiles <ips-profile-name> signatures

Admin@UGOS# delete libraries ips-profiles <ips-profile-name>

С использованием следующих команда возможно отображение информации о всех профилях СОВ:

Admin@UGOS# show libraries ips-profiles

или об одном профиле:

Admin@UGOS# show libraries ips-profiles <ips-profile-name>

Также доступен просмотр списка сигнатур, добавленных в профиль:

Admin@UGOS# show libraries ips-profiles <ips-profile-name> signatures

### **12.13.17 Настройка профилей оповещений**

Профили оповещений SMTP (по email) и SMPP (по SMS) настраиваются на уровне **libraries notificationprofiles**.

Для добавления нового профиля оповещения SMTP:

#### Admin@UGOS# create libraries notification-profiles smtp

Далее необходимо указать:

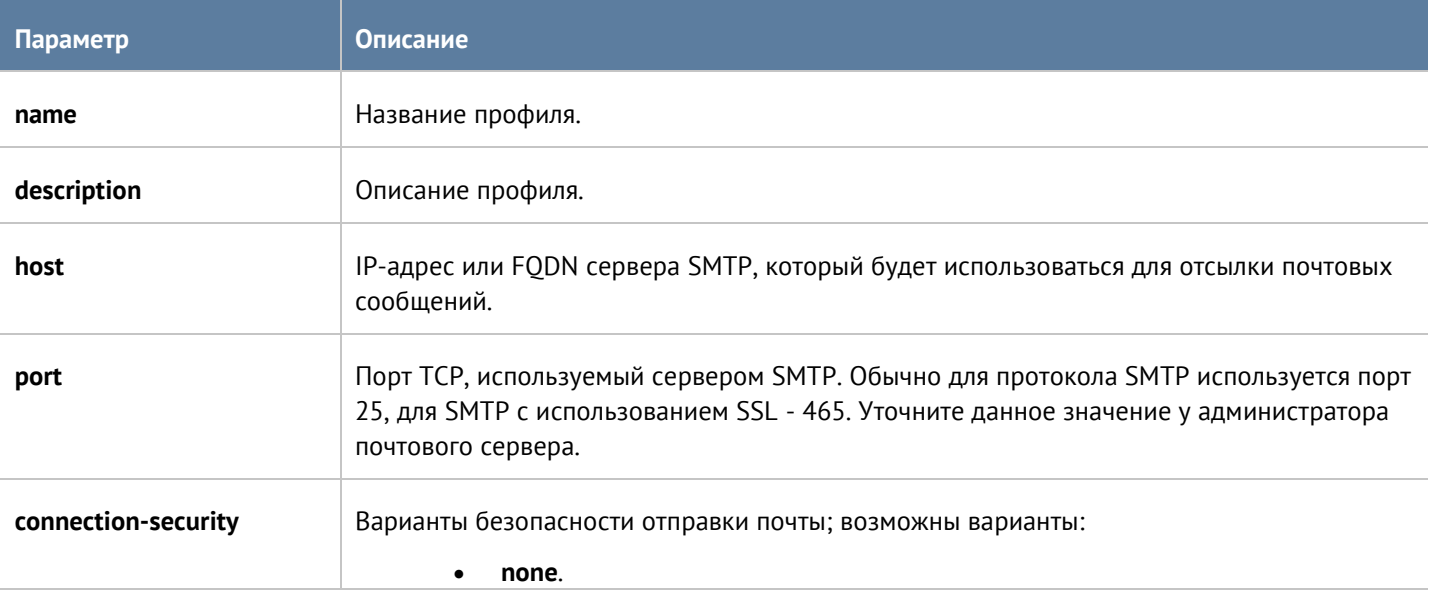

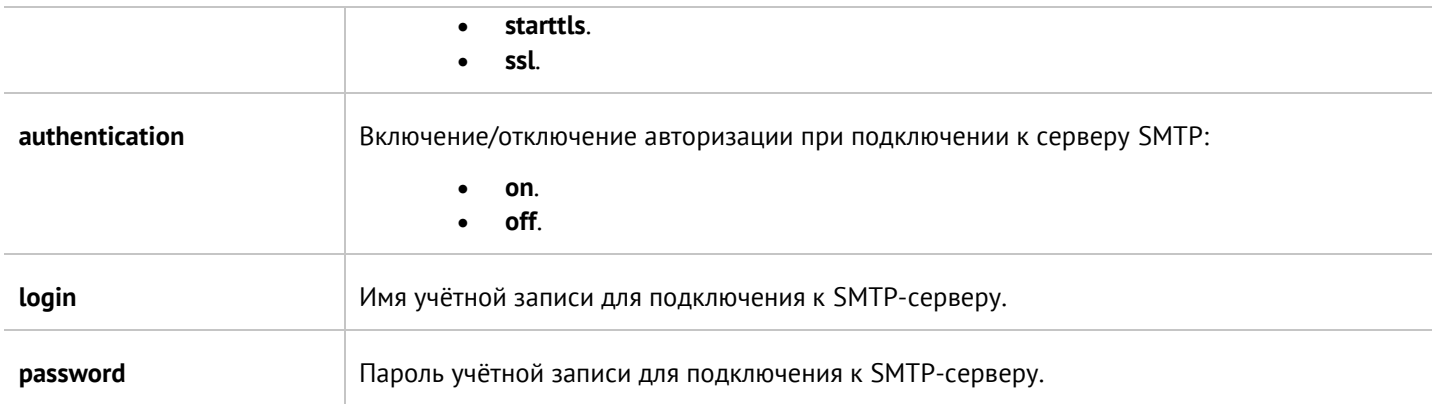

Для создания профиля оповещения по SMS (SMPP):

## Admin@UGOS# create libraries notification-profiles smpp

Далее необходимо указать значения следующих параметров:

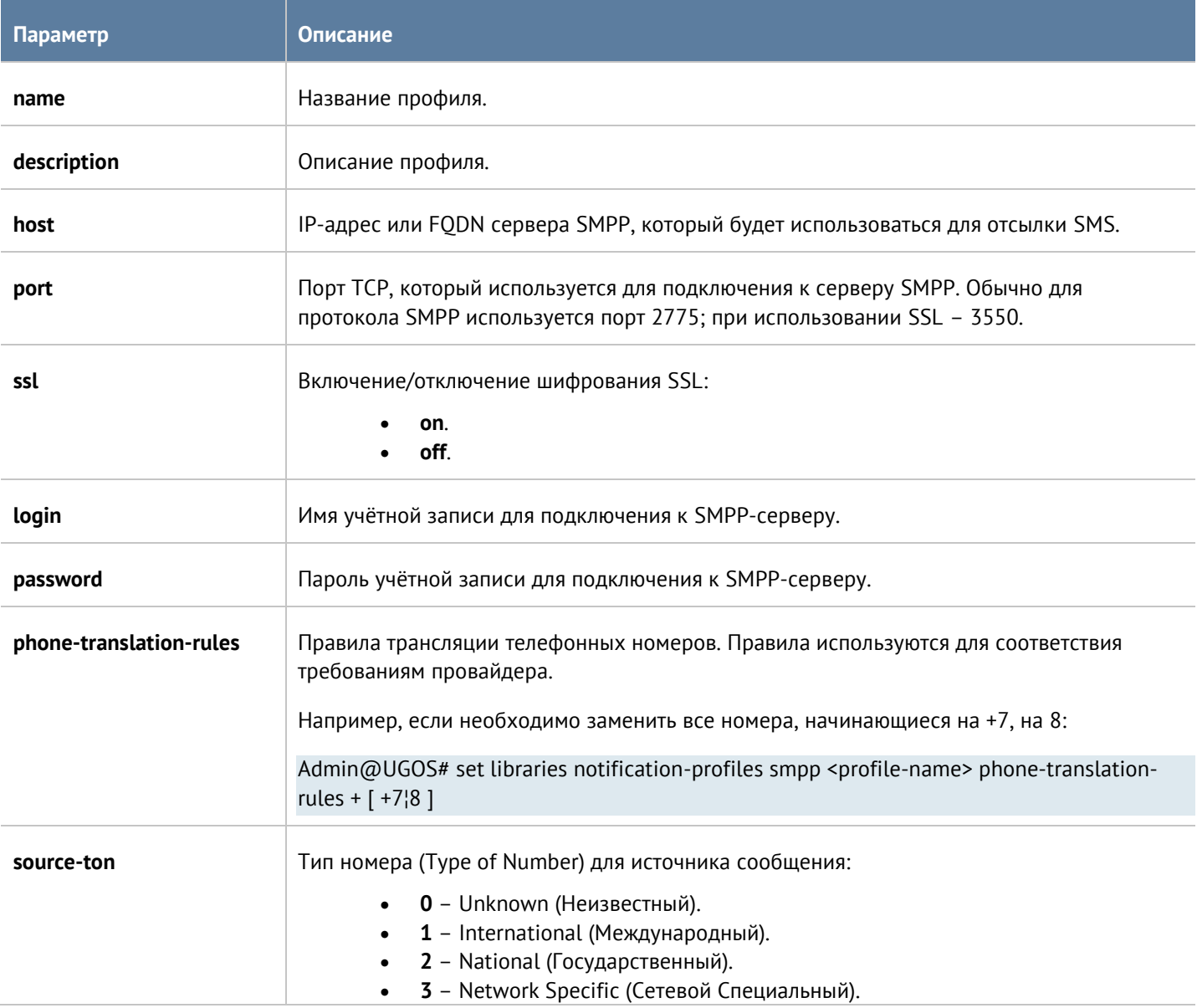

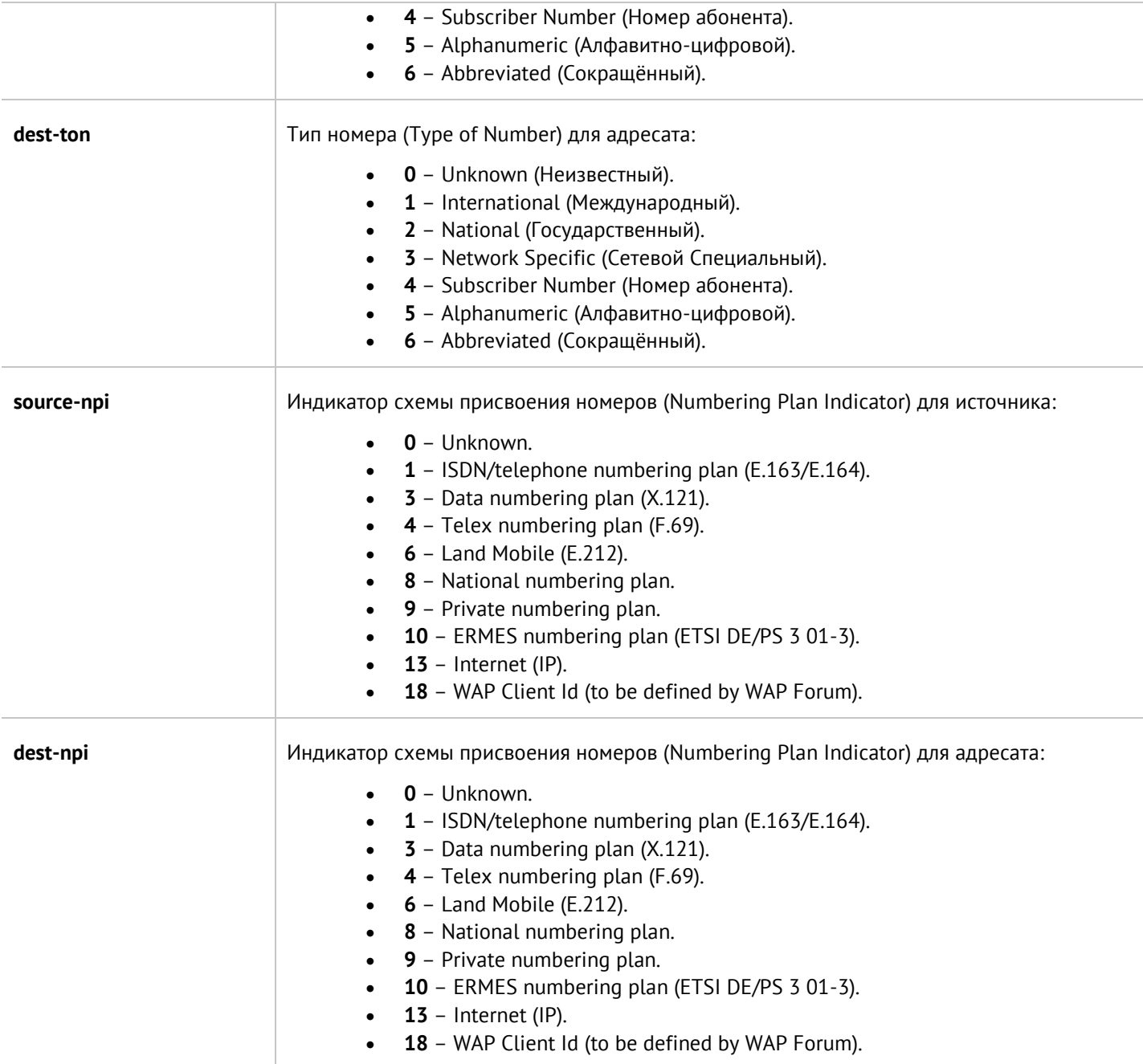

Для обновления информации о профиле оповещения используется команда:

Admin@UGOS# set libraries notification-profiles <smtp | smpp> <profile-name>

Параметры профилей SMTP и SMPP, доступные для изменения, представлены в соответствующих таблицах выше.

Для удаления профиля:

Admin@UGOS# set libraries notification-profiles <smtp | smpp> <profile-name>

Также для профилей оповещений SMPP доступно удаления правил трансляции номеров:

### Admin@UGOS# set libraries notification-profiles smpp <profile-name> phone-translation-rules [ phone1¦phone2 ]

Следующие команды предназначены для отображения информации о всех имеющихся профилях оповещений:

Admin@UGOS# show libraries notification-profiles

о всех профилях одного типа:

Admin@UGOS# set libraries notification-profiles <smtp | smpp>

об определённом профиле оповещения:

Admin@UGOS# show libraries notification-profiles <smtp | smpp> <profile-name>

### **12.13.18 Настройка профилей NetFlow**

Раздел находится на уровне **libraries netflow-profiles**.

Команда для создания профиля NetFlow:

Admin@UGOS# create libraries netflow-profiles

Далее необходимо указать параметры профиля:

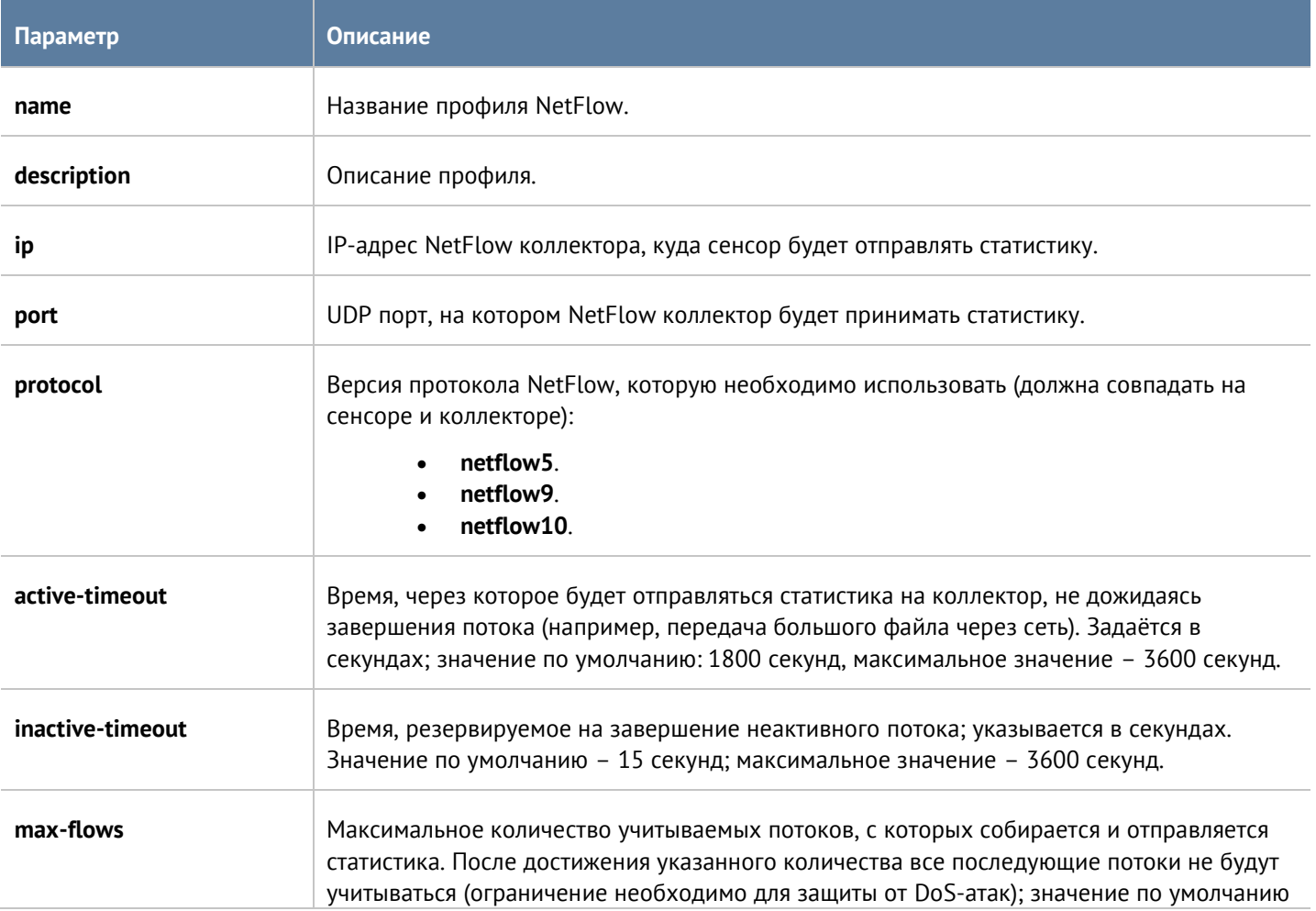

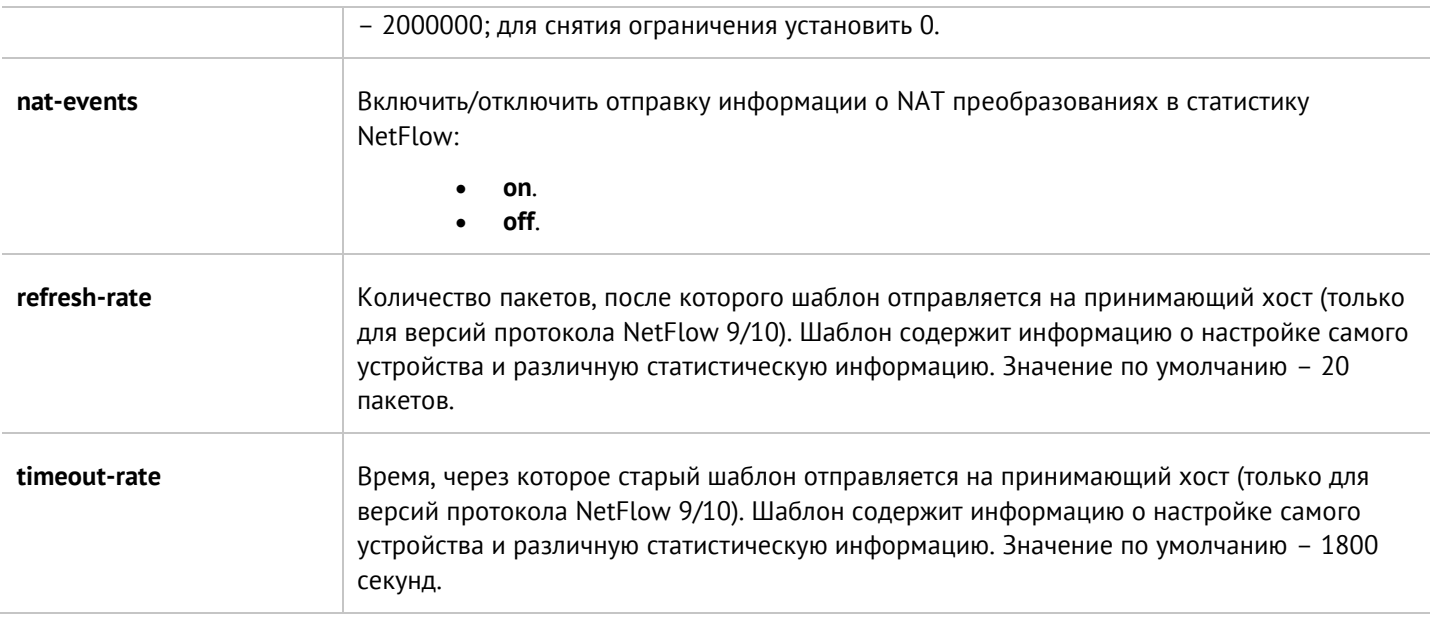

Чтобы обновить существующий профиль:

Admin@UGOS# set libraries netflow-profiles <profile-name>

Параметры, значения которых можно изменить, представлены в таблице выше.

Следующая команда предназначена для удаления профиля NetFlow:

Admin@UGOS# delete libraries netflow-profiles <profile-name>

Для отображения информации о всех профилях NetFlow или об отдельном профиле используются следующие команды:

Admin@UGOS# show libraries netflow-profiles

Admin@UGOS# show libraries netflow-profiles <profile-name>

### **12.13.19 Настройка профилей LLDP**

Создание и настройка профилей LLDP (Link Layer Discovery Protocol) производятся на уровне **libraries lldpprofiles**.

Команда для создания профиля LLDP:

Admin@UGOS# create libraries lldp-profiles

Далее представлены параметры, которые необходимо указать:

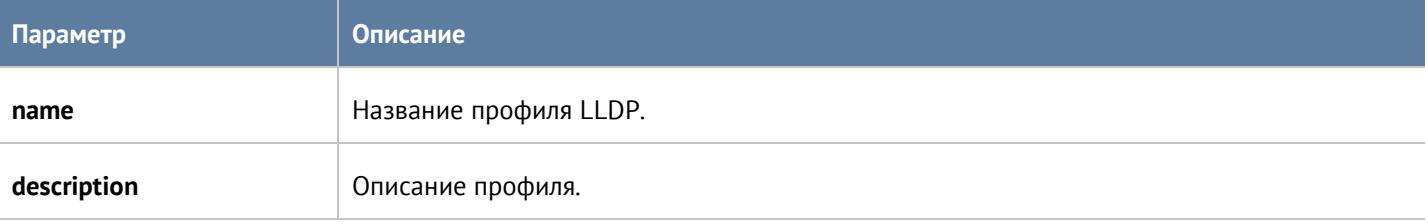

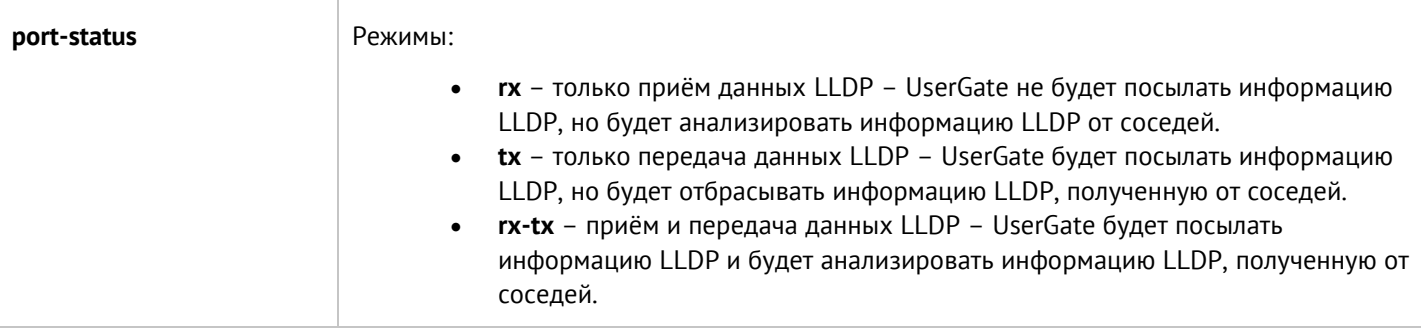

Следующая команда предназначена для обновления информации о профиле:

Admin@UGOS# set libraries lldp-profiles <profile-name>

Параметры, доступные для обновления, аналогичны параметрам, указываемым при создании профиля.

Пользователь может удалить профиль LLDP, используя следующую команду:

Admin@UGOS# delete libraries lldp-profiles <profile-name>

Чтобы отобразить информацию о профилях:

Admin@UGOS# show libraries lldp-profiles

Admin@UGOS# show libraries lldp-profiles <profile-name>

# **12.13.20 Настройка профилей SSL**

Создание и настройка профилей SSL производятся на уровне **libraries ssl-profiles**.

Команда для создания профиля SSL:

Admin@UGOS# create libraries ssl-profiles

Далее представлены параметры, которые необходимо указать:

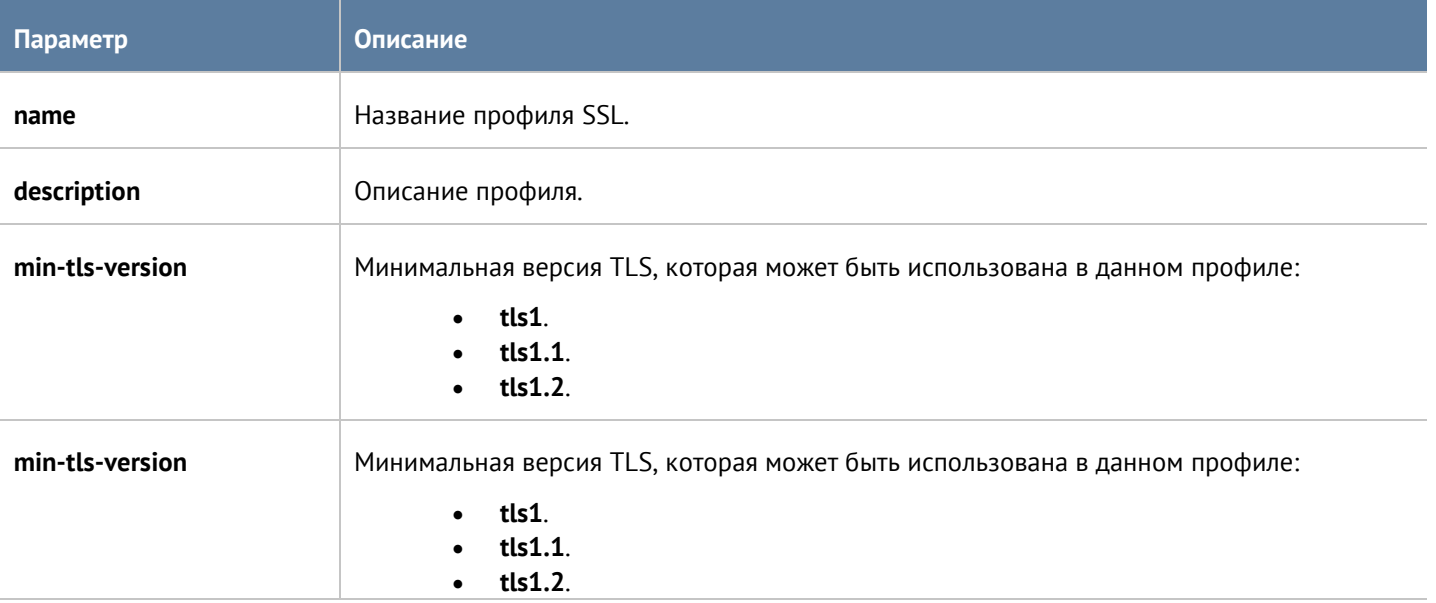

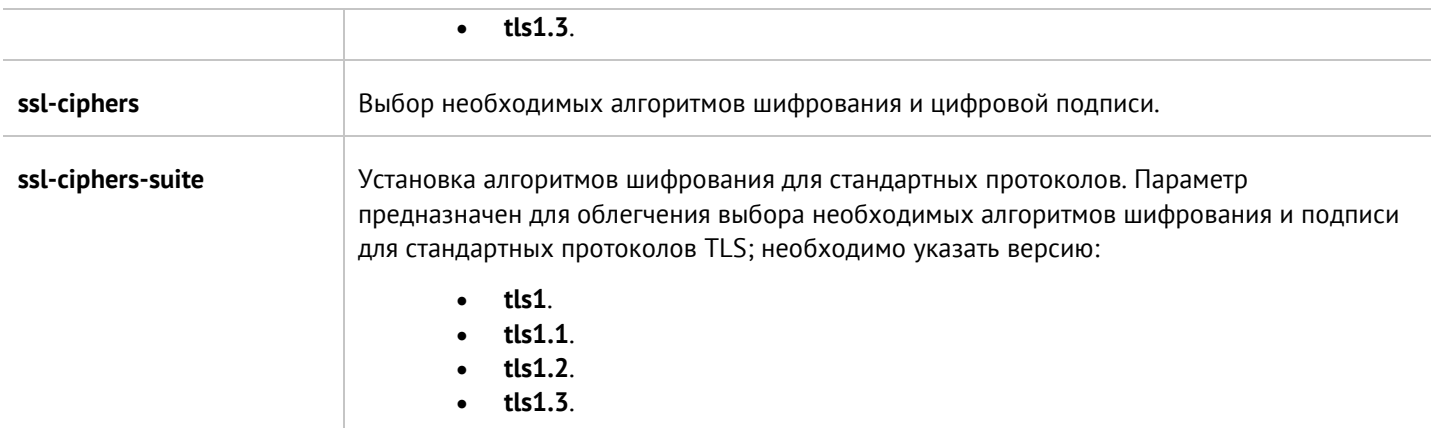

Следующая команда предназначена для обновления информации о профиле:

Admin@UGOS# set libraries ssl-profiles <profile-name>

Параметры, доступные для обновления, аналогичны параметрам, указываемым при создании профиля.

Пользователь может удалить профиль SSL полностью или удалить отдельные алгоритмы шифрования и цифровой подписи, заданные в нём:

Admin@UGOS# delete libraries ssl-profiles <profile-name>

Admin@UGOS# delete libraries ssl-profiles <profile-name> ssl-ciphers [ cipher ... ]

Чтобы отобразить информацию о профилях SSL:

Admin@UGOS# show libraries ssl-profiles

Admin@UGOS# show libraries ssl-profiles <profile-name>

# **12.13.21 Настройка профилей пересылки SSL**

Данный раздел находится на уровне **libraries ssl-forwarding-profiles**.

Для создания профиля пересылки используется команда:

Admin@UGOS# create libraries ssl-forwarding-profiles

Далее необходимо указать:

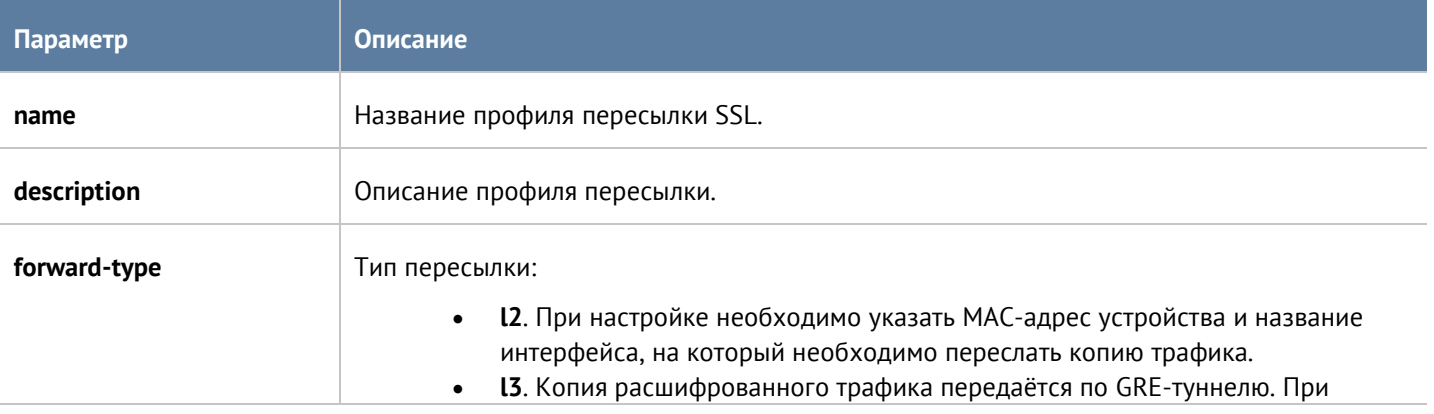

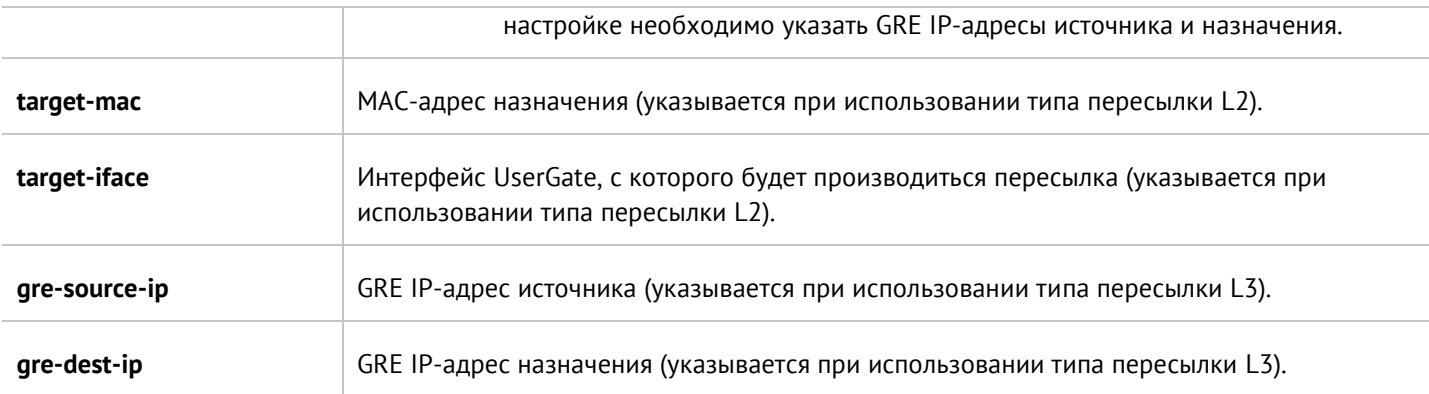

Следующая команда предназначена для обновления параметров профилей пересылки:

Admin@UGOS# set libraries ssl-forwarding-profiles <profile-name>

Для удаления профиля:

Admin@UGOS# delete libraries ssl-forwarding-profiles <profile-name>

Чтобы отобразить информацию о всех имеющихся профилях или об определённом профиле пересылки, используются следующие команды:

Admin@UGOS# show libraries ssl-forwarding-profiles

Admin@UGOS# show libraries ssl-forwarding-profiles <profile-name>

# **13 СИСТЕМНЫЕ УТИЛИТЫ**

Системные утилиты доступны администратору во время загрузки сервера UserGate через меню загрузки (boot menu). Для получения доступа к этому меню необходимо подключить монитор к разъему VGA(HDMI), клавиатуру к разъему USB (при наличии соответствующих разъемов на устройстве) или используя специальный кабель для последовательного порта или переходник USB-Serial, подключить свой компьютер к UserGate. Запустить терминал, позволяющий подключение через последовательный порт, например, Putty для Windows. Установить подключение через последовательный порт, указав параметры подключения 115200 8n1.

Во время загрузки администратор может выбрать один из нескольких пунктов загрузки в boot-меню:

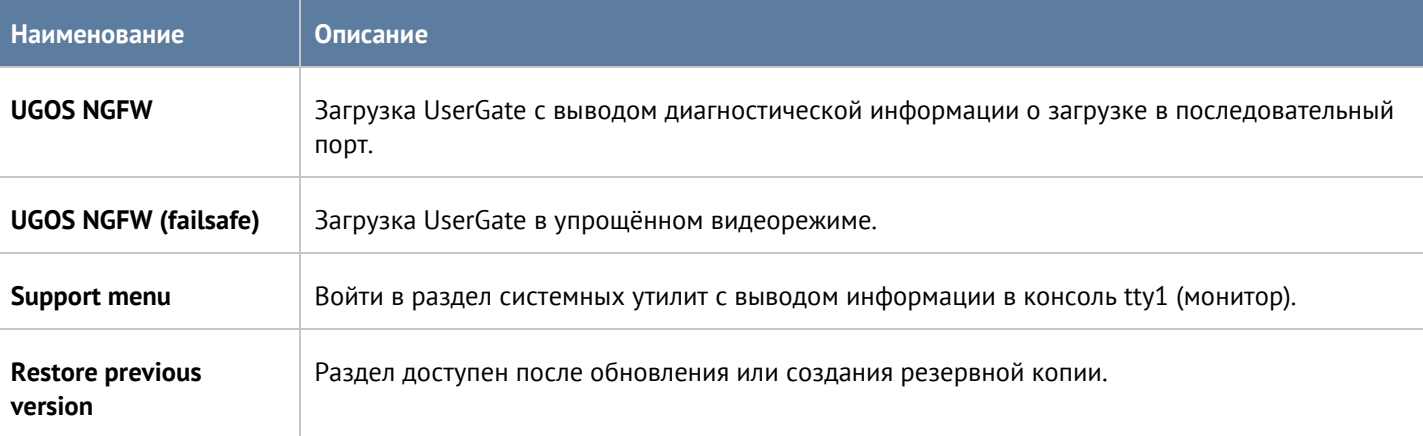

Раздел системных утилит (**Support menu**) позволяет выполнить следующие действия:

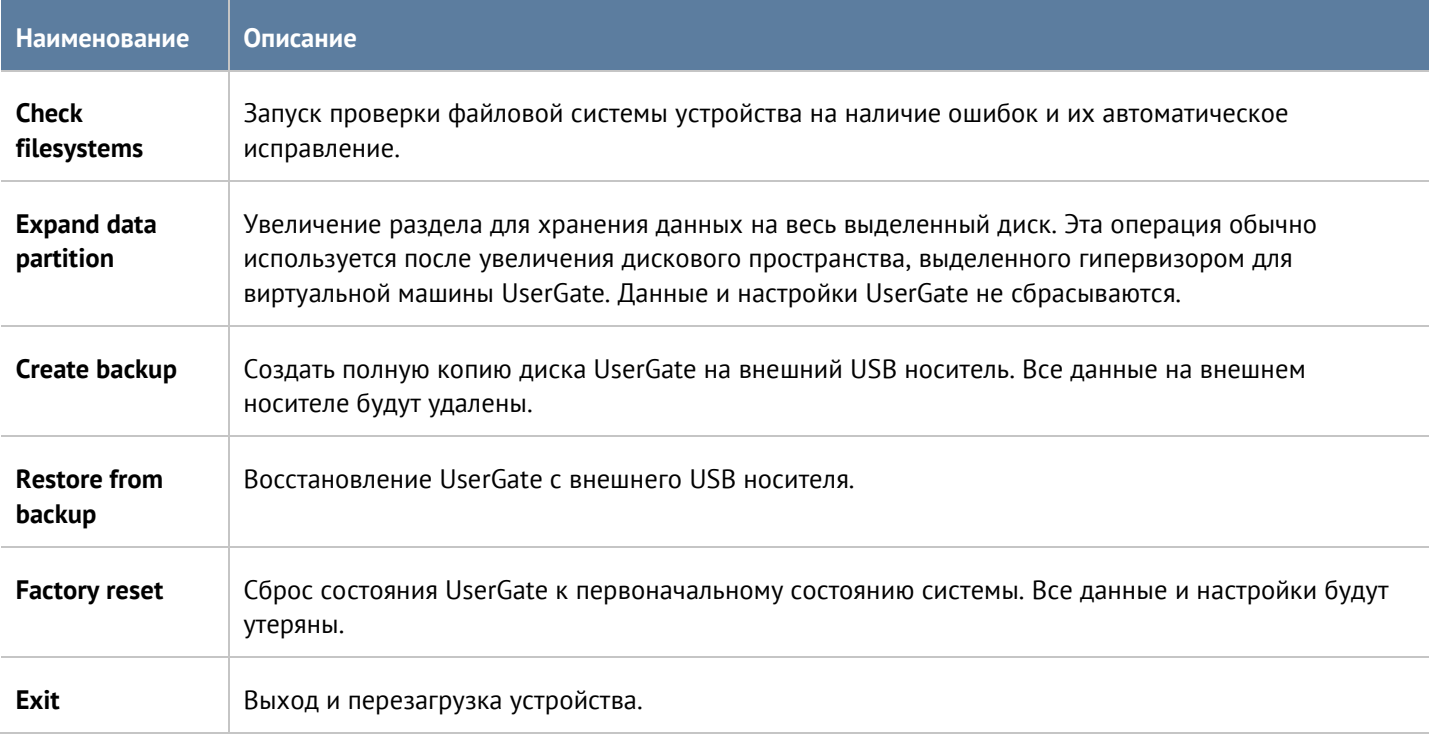

# **14 ДАШБОРД**

Данный раздел позволяет посмотреть текущее состояние сервера, его загрузку, количество пользователей, объемы трафика, проходящего через сервер, работу систем фильтрации, статус лицензии и так далее. Отчеты предоставлены в виде виджетов, которые могут быть настроены администратором системы в соответствии с его требованиями. Виджеты можно добавлять, удалять, изменять расположение и размер на странице **Дашборд**. По умолчанию созданы страницы с виджетами NOC (Network Operation Center) и SOC (Security Operation Center).

Некоторые виджеты позволяют настроить отображение, указать фильтрацию данных и настроить прочие параметры. Для настройки виджета необходимо кликнуть по символу шестеренки в правом верхнем углу. Не все параметры, перечисленные ниже, доступны для каждого типа виджетов.

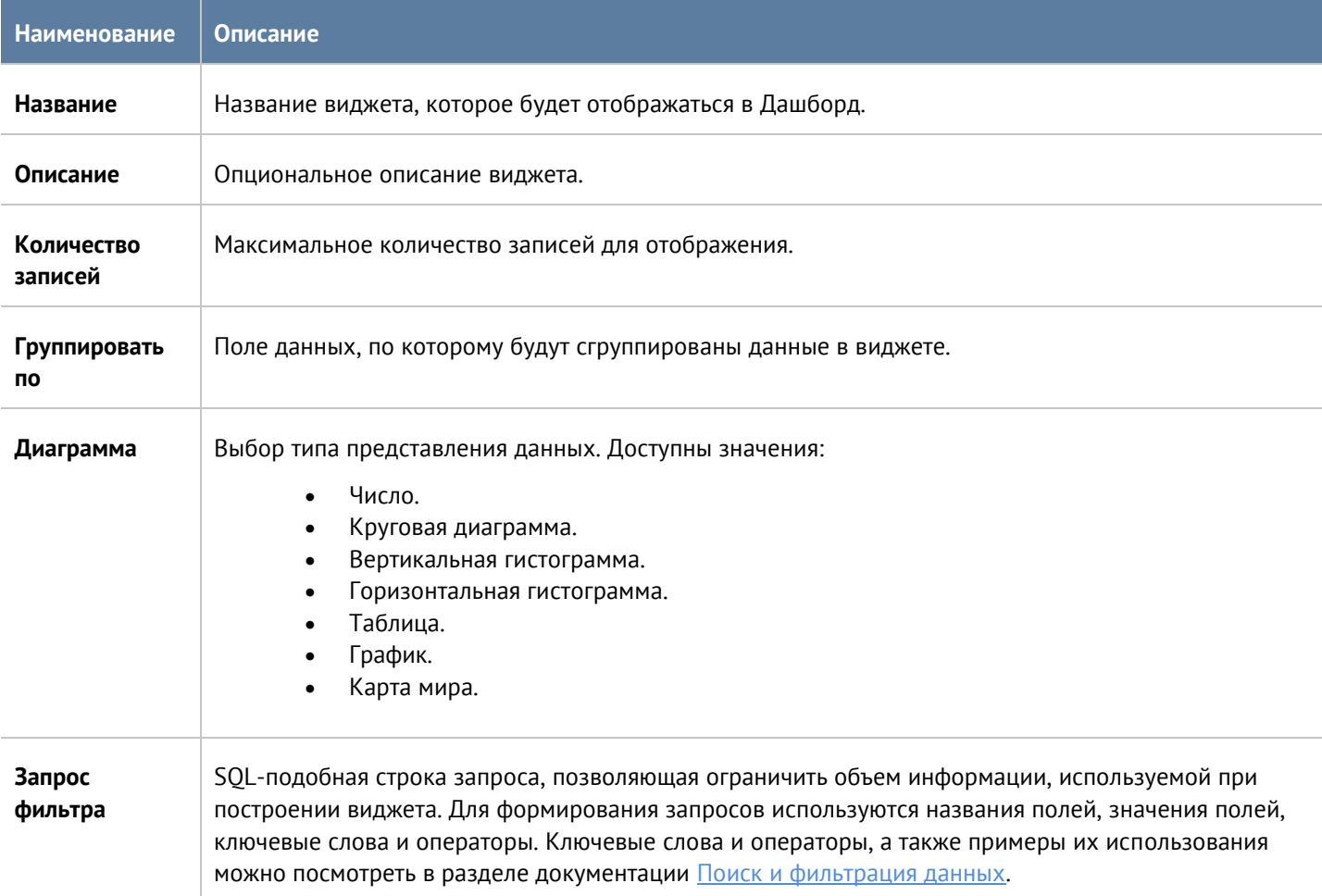

# **15 ДИАГНОСТИКА И МОНИТОРИНГ**

# **15.1 Мониторинг трафика**

Раздел **Мониторинг трафика** позволяет получить список всех пользовательских соединений, установленных через UserGate в реальном времени. Соединением считается уникальное сочетание адреса источника, адреса назначения и пользователя (если определен). Для каждого соединения отображаются мгновенные значения скорости передачи (TX) и скорости приема (RX). Имеется возможность сортировки выводимых данных по каждому столбцу, а также возможность создать блокирующее правило межсетевого экрана или правило ограничения пропускной способности для выбранного из списка IP-адреса источника.

#### **Примечание**

A

Процесс построения данного отчета требует большего количества вычислительных ресурсов сервера UserGate и при большом объеме передаваемого трафика может приводить к высокой загрузке процессора. Не рекомендуется держать данную страницу открытой во избежание излишней нагрузки на МЭ.

# **15.2 Маршруты**

Раздел **Маршруты** позволяет получить список всех маршрутов, указанных на определенном узле UserGate и на определенном виртуальном маршрутизаторе на узле кластера. Для просмотра маршрутов необходимо нажать на кнопку **Фильтр** и указать типы маршрутов, которые необходимо отобразить. Возможно указать следующие типы маршрутов:

- **Подключенные к интерфейсам** маршруты к сетям, которые подключены непосредственно к интерфейсам UserGate. Данные маршруты будут помечены символом **С** в списке маршрутов.
- **Заданные статически** маршруты, заданные статически в разделе **Сеть --> Маршруты**. Данные маршруты будут помечены символом **S** в списке маршрутов.
- **OSPF** маршруты, полученные по протоколу OSPF. Данные маршруты будут помечены символом **O** в списке маршрутов.
- **BGP** маршруты, полученные по протоколу BGP. Данные маршруты будут помечены символом **B** в списке маршрутов.

Отображаемый список маршрутов можно скачать в виде текстового файла с помощью кнопки **Скачать все маршруты**.

# **15.3 VPN**

Раздел **VPN** отображает всех пользователей и все серверы, подключенные по VPN к данному серверу. Для каждого соединения отображается следующая информация:

- **Пользователь** имя пользователя, под которым произошла авторизация соединения.
- **Роль этого сервера** клиент или сервер.
- **Время сессии** продолжительность установленного соединения.

Диагностика и мониторинг законов за тема и статья 379 / 451

- **Туннельный IP** адрес, назначенный данному клиенту в виртуальной частной сети.
- **IP-адрес** адрес, с которого инициировано соединение VPN.
- **Geo IP** страна по Geo IP, откуда установлено соединение.
- **Шифрование** тип шифрования.

# **15.4 Веб-портал**

Раздел **Веб-портал** отображает всех пользователей и все серверы, подключенные через веб-портал к данному серверу. Для каждого соединения отображается следующая информация:

- **Имя** имя пользователя, под которым произошла авторизация соединения.
- **Начало сессии** время, когда пользователь подключился к сервису.
- **Продолжительность** продолжительность соединения.
- **IP источника** IP-адрес пользователя.
- **Useragent** useragent пользовательского браузера.

Можно задать период обновления данного окна от 3-х секунд до одной минуты или установить обновление вручную.

Администратор имеет возможность принудительно закрыть определённую сессию. Для этого надо выделить её и нажать кнопку **Закрыть** сессию.

# **15.5 Захват пакетов**

Раздел **Захват пакетов** позволяет записать трафик, удовлетворяющий заданным условиям, в pcap-файл для дальнейшего анализа с помощью сторонних средств, например, wireshark. Это бывает необходимо для диагностирования сетевых проблем.

Раздел состоит из трех частей:

- **Фильтры** здесь определяются условия, по которым будет записываться трафик. В качестве условий могут выступать адрес источника, порт источника, адрес назначения, порт назначения, протокол Ethernet, протокол IPv4. Список протоколов IPv4 можно посмотреть по ссылке [http://www.iana.org/assignments/protocol-numbers/protocol-numbers.xhtml.](http://www.iana.org/assignments/protocol-numbers/protocol-numbers.xhtml)
- **Правила** в правилах указываются интерфейсы UserGate, на которых необходимо записывать трафик, фильтры, созданные ранее, имя и размер файла, в который записывается перехваченный трафик.
- **Файлы** сюда помещаются файлы с записанным трафиком. Их можно скачать для анализа или удалить.

Чтобы записать трафик, необходимо выполнить следующие шаги:

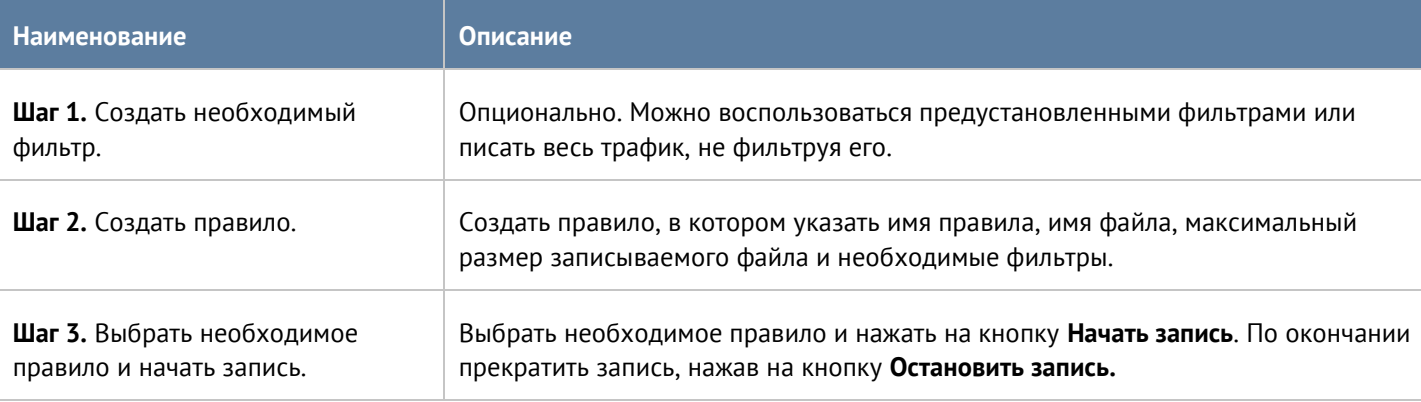

#### Диагностика и мониторинг и последните содержати за статья 380 / 451

# <span id="page-380-0"></span>**15.6 Запросы в белый список**

При блокировке сайтов с помощью правил контентной фильтрации пользователь получает страницу блокировки с указанием причины блокировки, на которой указаны имя правила, категория сайта и/или морфологическая база, черный список, из-за которых сайт был заблокирован. Кроме этого, страница блокировки предлагает пользователю сделать запрос на добавление данного сайта в белый список в случае, если пользователь не согласен с блокировкой ресурса. При нажатии на кнопку **Добавить в белый список** запрос на добавление появляется в списке запросов в разделе **Запросы в белый список**. Администратор может осуществить следующие действия с запросом пользователя:

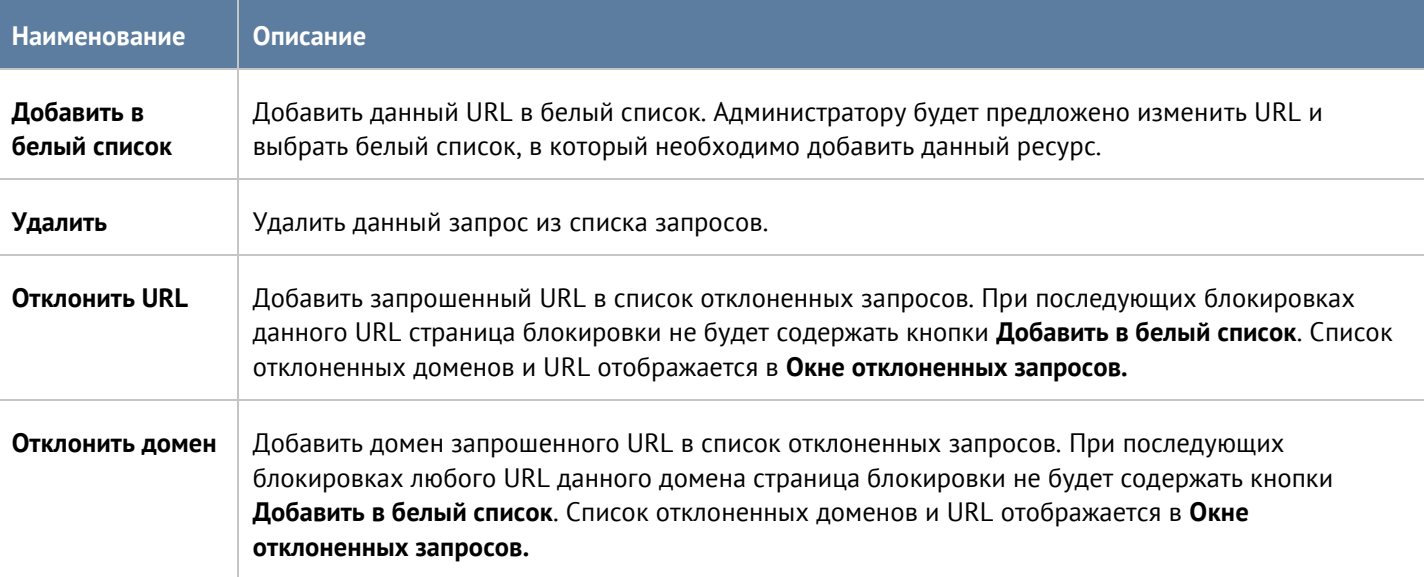

Администратор может проверить категорию интернет-ресурса с помощью формы **Проверить URL**. В случае, если ресурс относится к некорректной категории, администратор может сделать запрос на смену категории или изменить категорию самостоятельно локально на своем устройстве.

Для того, чтобы сделать запрос на смену категории, необходимо нажать на кнопку **Предложить категорию**. Запрос на смену категории будет отправлен в компанию UserGate, где будет проверен, и в случае подтверждения будет внесен в ближайшее обновление базы категорий сайтов UserGate URL filtering.

Для того, чтобы сменить категории локально, необходимо нажать на кнопку **Изменить категорию** и назначить до двух новых категорий. Посмотреть все сайты с измененными категориями можно в разделе **Библиотеки --> Измененные категории URL.** При последующей проверке категорий для данного сайта в качестве категорий будут возвращены только новые категории и специальная категория, в которую включаются все сайты с измененными категориями - **Переопределенные пользователем категории**. Более подробно об изменении категорий для определенных сайтов описано в разделе руководства [Запросы в](#page-380-0)  [белый список](#page-380-0).

# **15.7 Трассировка правил**

С помощью трассировки правил администратор может посмотреть, какие правила срабатывают при обработке пользовательских HTTP(S)-запросов. Это может быть крайне полезно при определении проблем с доступом к определенным сайтам. Для трассировки правил необходимо выполнить следующие действия:

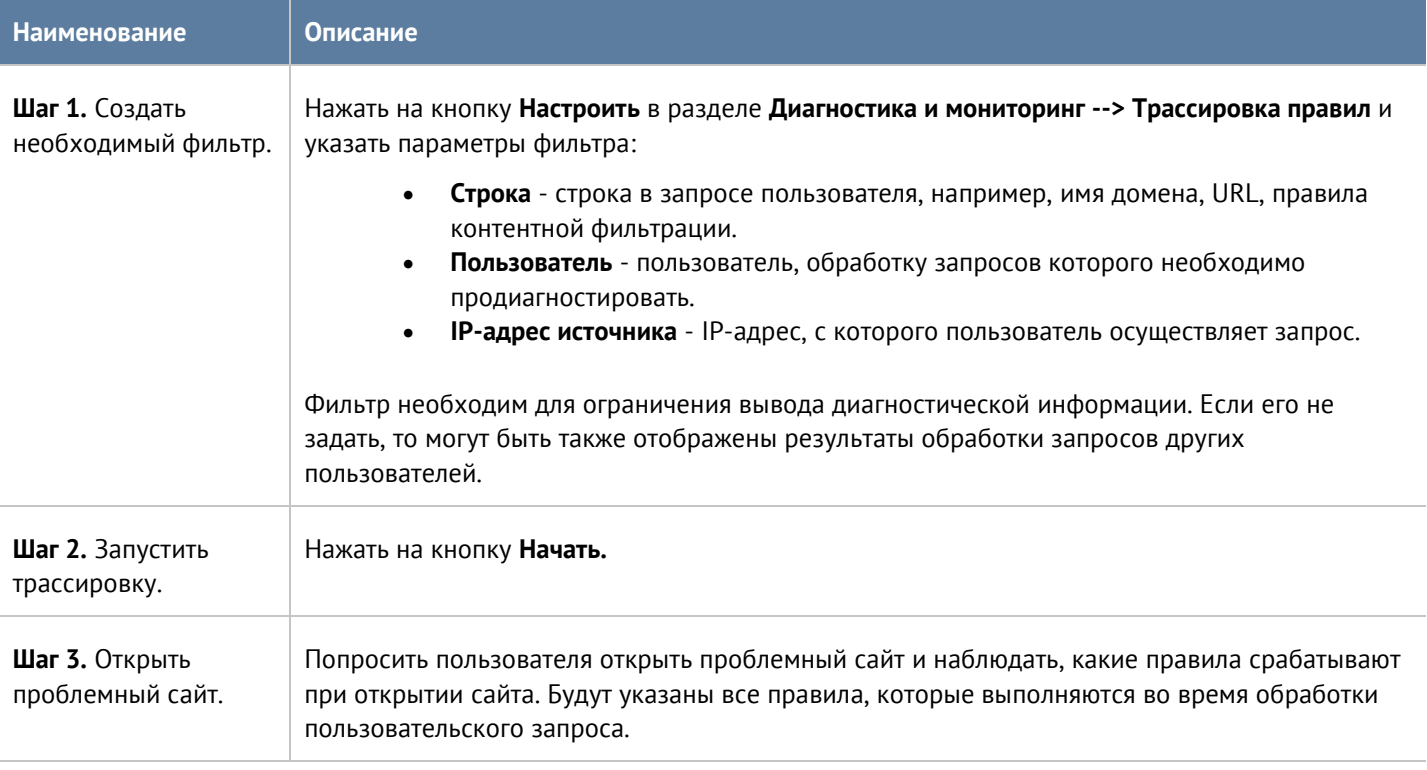

Администратор может проверить содержание отображаемого в трассировке Интернет-ресурса с помощью формы **Открыть сайт**. С помощью формы **Добавить в белый список** администратор может поместить выбранный ресурс в один из существующих в системе списков URL.

# **15.8 Ping**

C помощью утилиты ping можно диагностировать доступность сетевых ресурсов. Параметры команды ping:

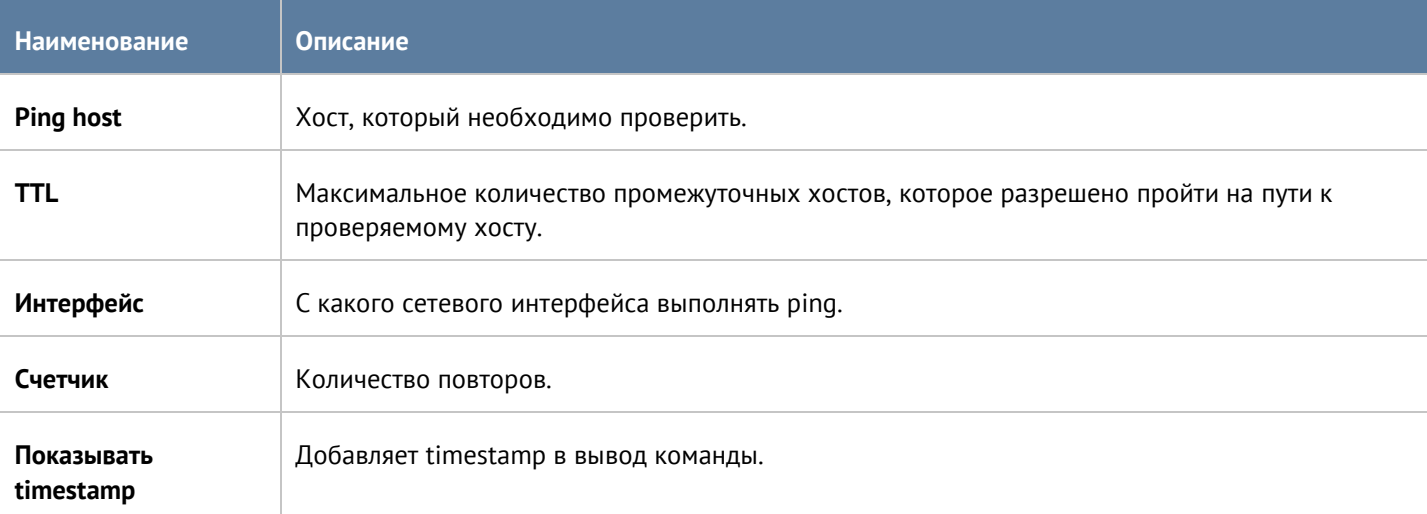

#### Диагностика и мониторинг 382 / 451

# **15.9 Traceroute**

C помощью утилиты traceroute можно проверить путь следования сетевых пакетов к определенному хосту. Параметры команды traceroute:

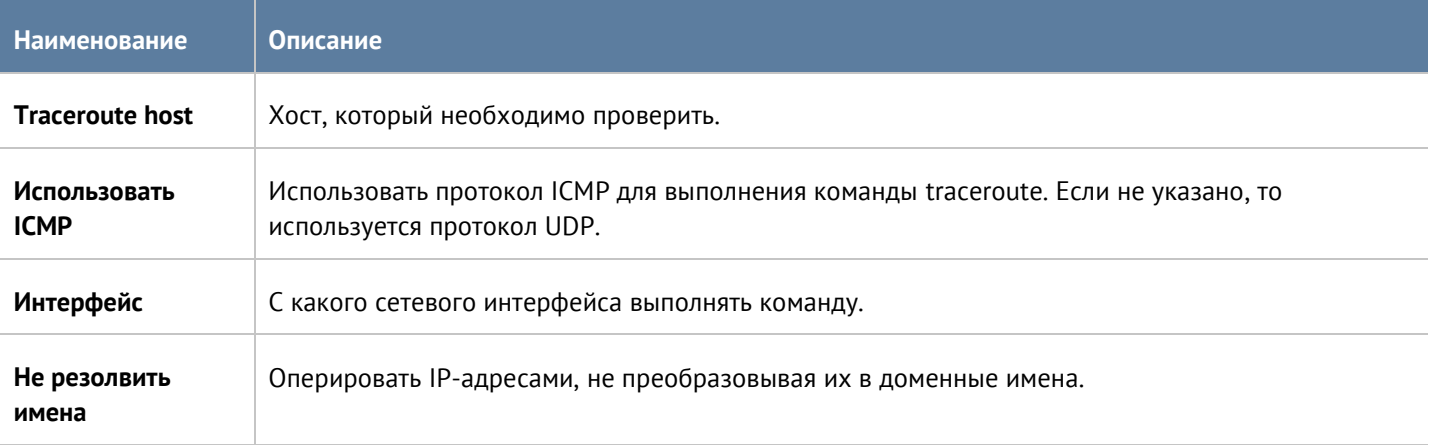

# **15.10 Запрос DNS**

Используя запрос DNS, администратор может проверить работу DNS-серверов.

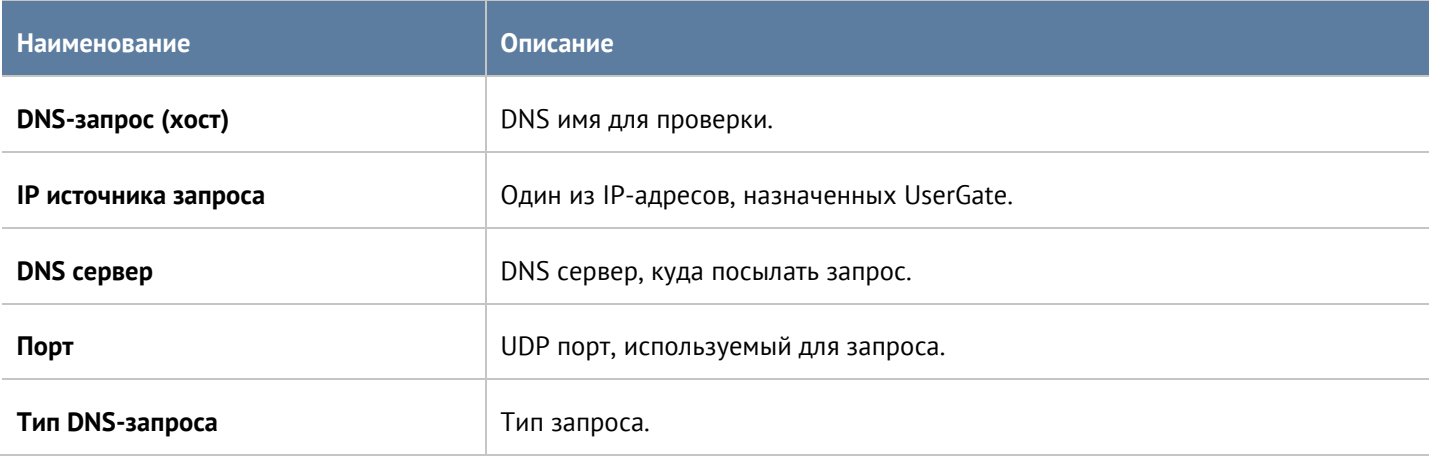

# **15.11 LLDP соседи**

Данный раздел отображает список LLDP-совместимых устройств, на которых включена поддержка объявления LLDP.

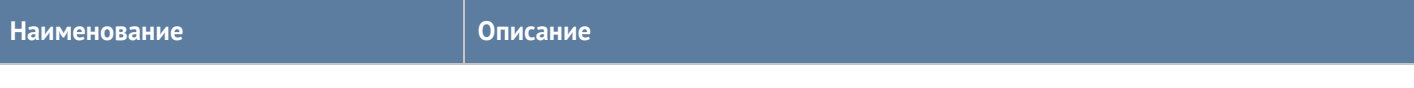

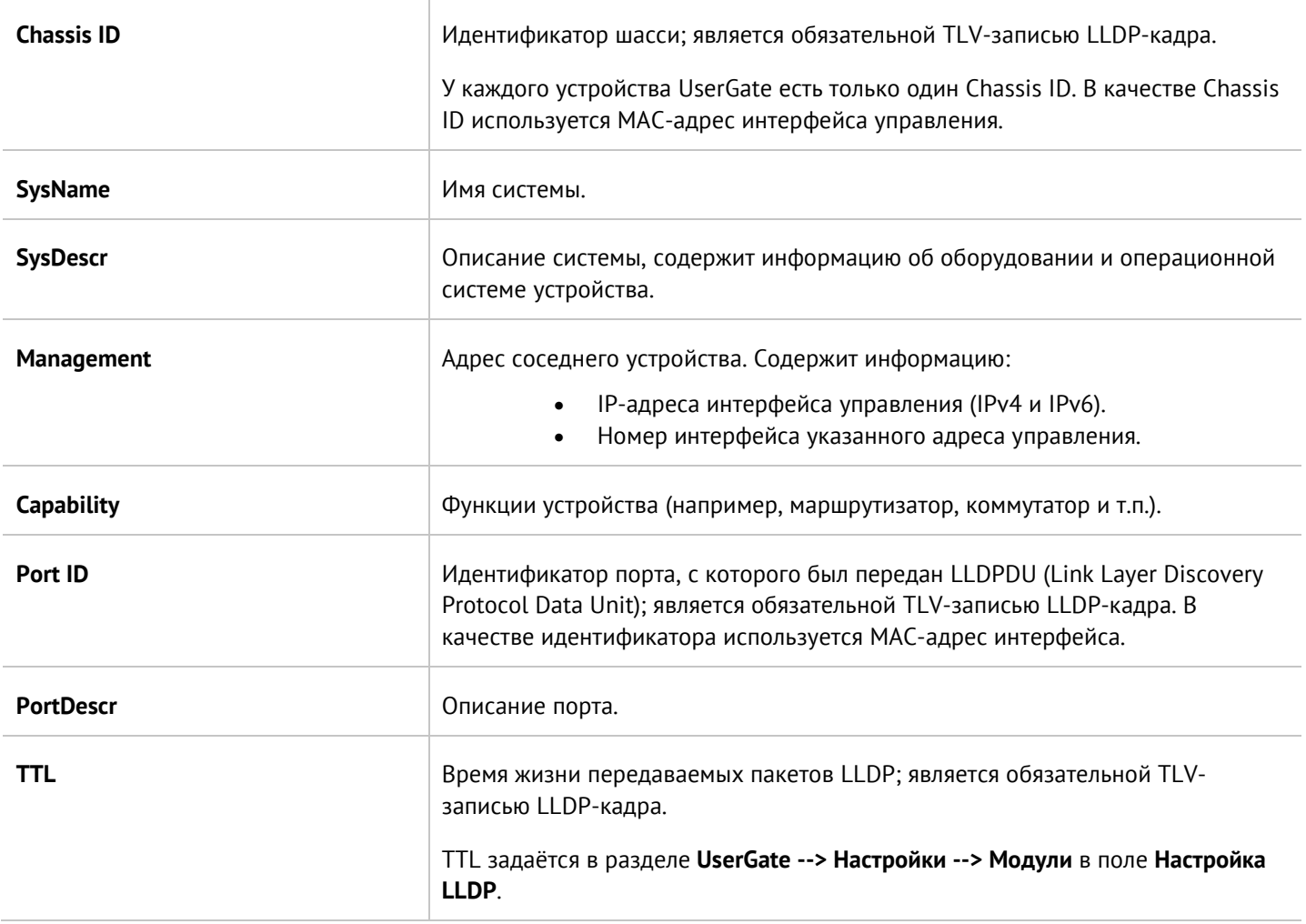

# **15.12 Статистика LLDP**

Данная вкладка отображает статистику интерфейсов, в настройках которых был указан профиль LLDP. Отображается следующая информация:

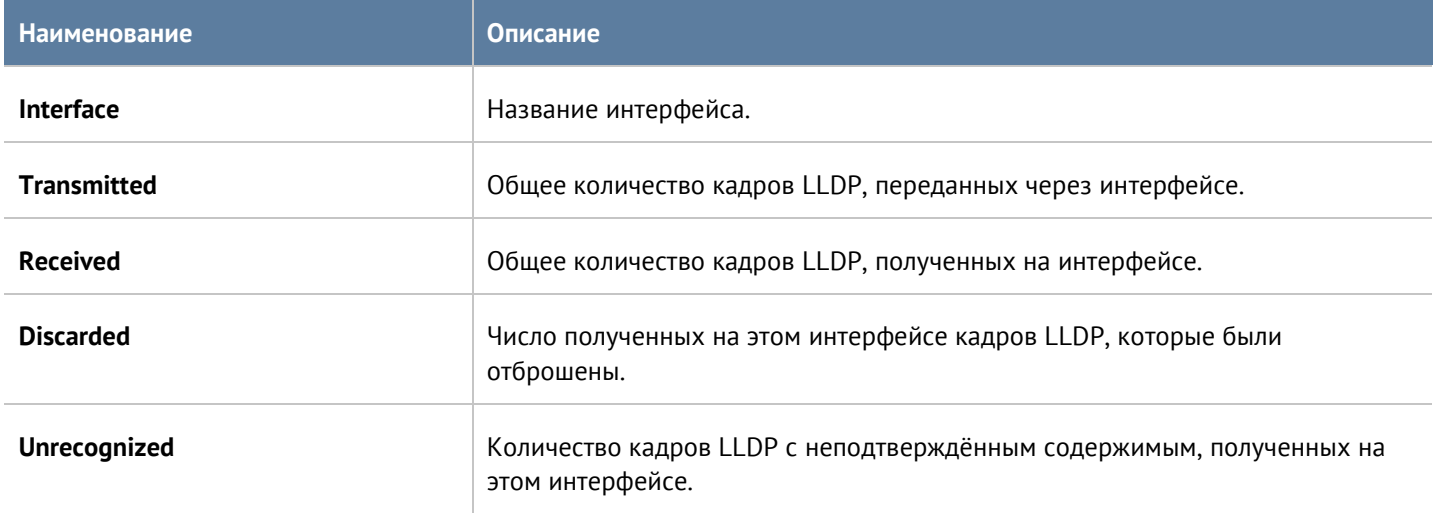

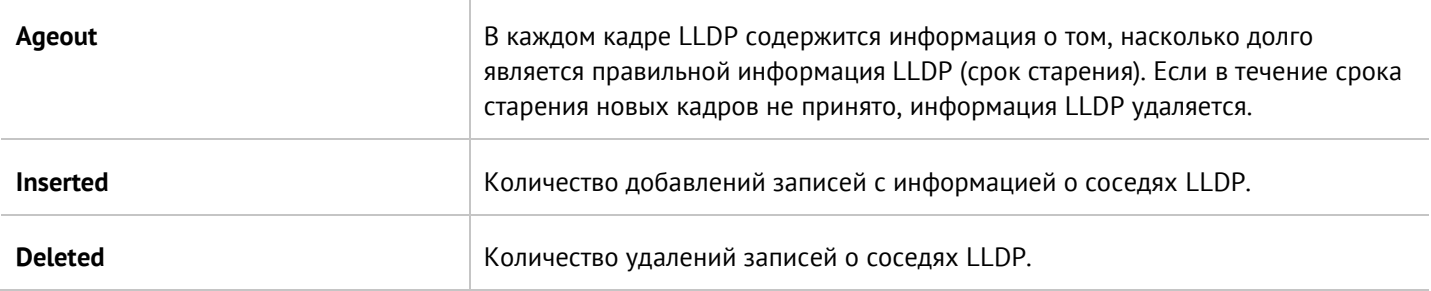

# **15.13 Оповещения**

# **15.13.1 Правила оповещений**

Данный раздел позволяет определить правила оповещений, которые в дальнейшем можно использовать для отсылки оповещений о различных типах событий, например, высокой загрузке CPU или отправке пароля пользователю по SMS. Для создания правила оповещений необходимо выполнить следующие шаги:

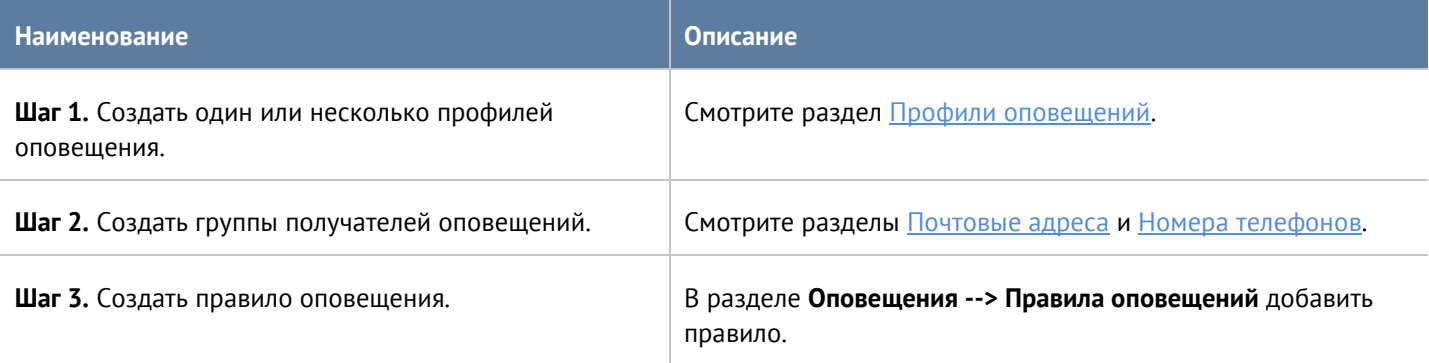

При добавлении правила необходимо указать следующие параметры:

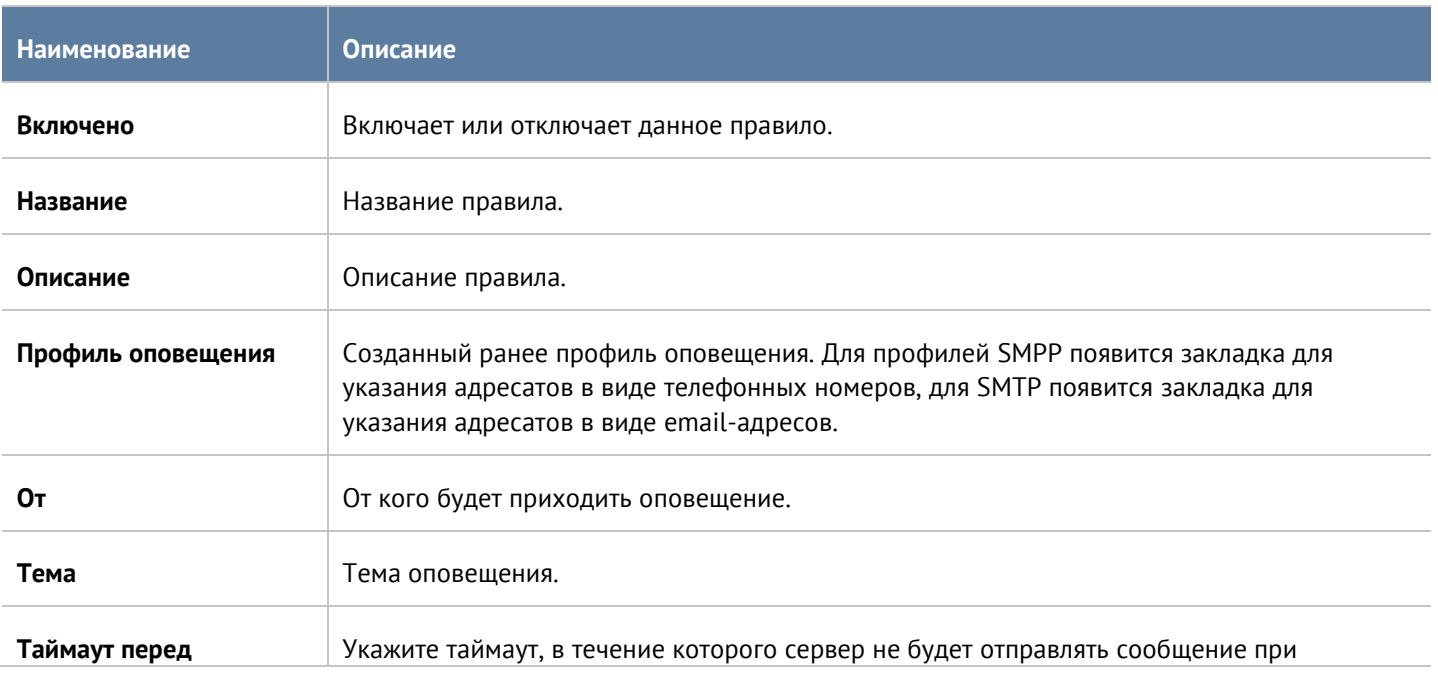

### Диагностика и мониторинг и последните составляют за статья 385 / 451

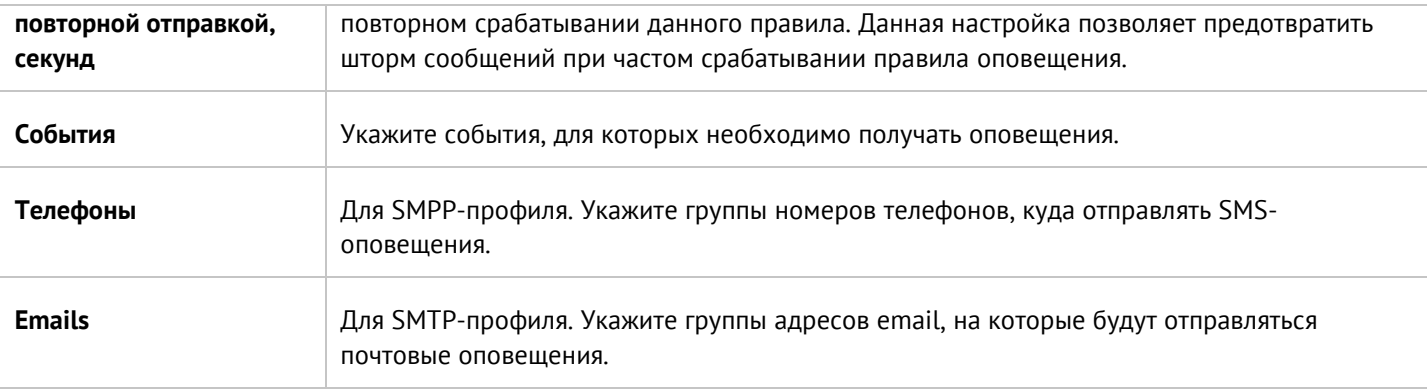

## **15.13.2 SNMP**

UserGate поддерживает мониторинг с помощью протоколов SNMP v2c и SNMP v3. Поддерживается управление как с помощью запросов (SNMP queries), так и с помощью отсылки оповещений (SNMP traps). Это позволяет наблюдать за критическими параметрами UserGate с помощью программного обеспечения SMNP-управления, используемого в компании.

Для настройки мониторинга с помощью SNMP необходимо создать правила SNMP. Для создания правила SNMP необходимо в разделе **SNMP** нажать на кнопку **Добавить** и указать следующие параметры:

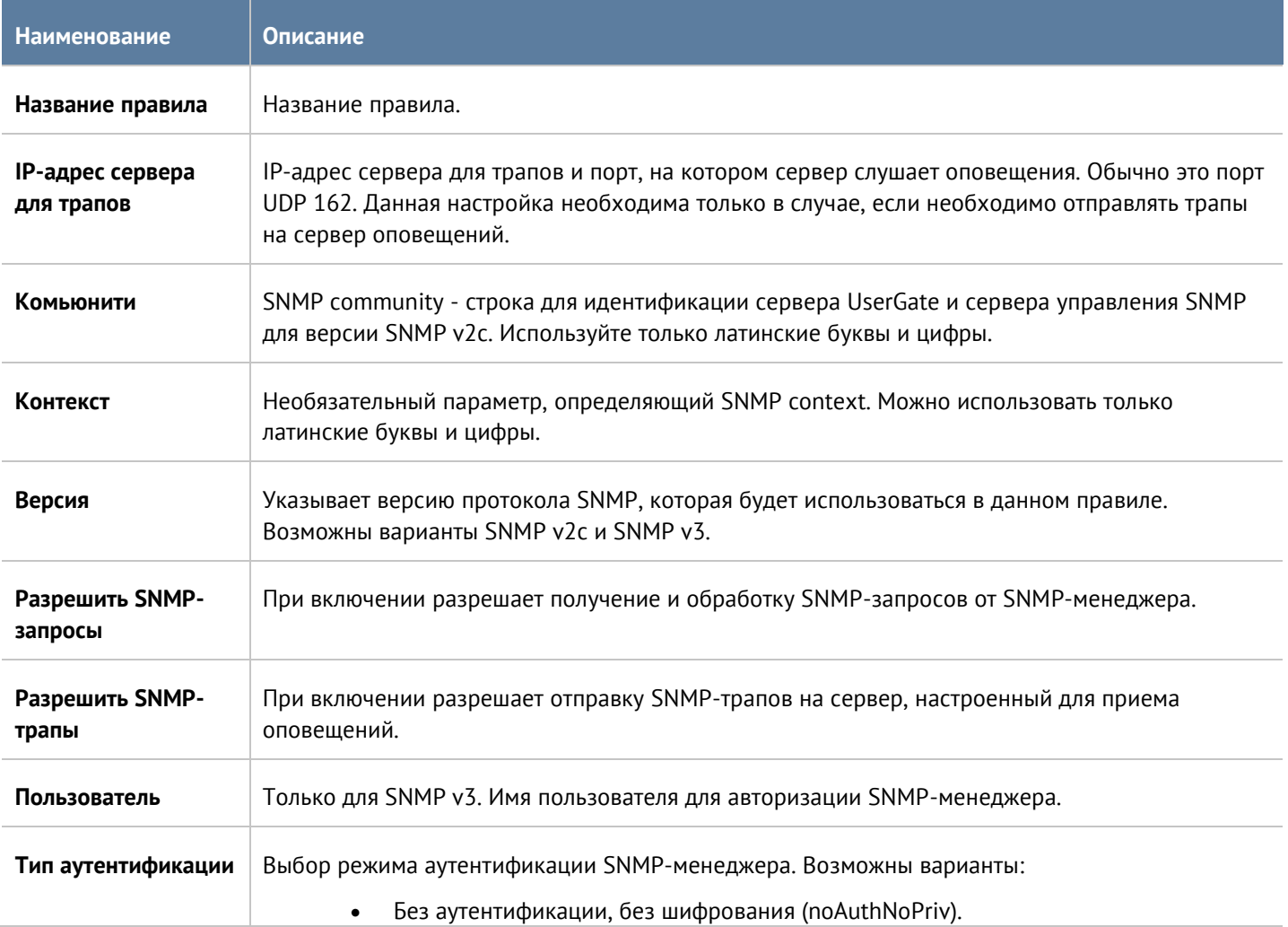

### Диагностика и мониторинг и последните составляют за статья 386 / 451

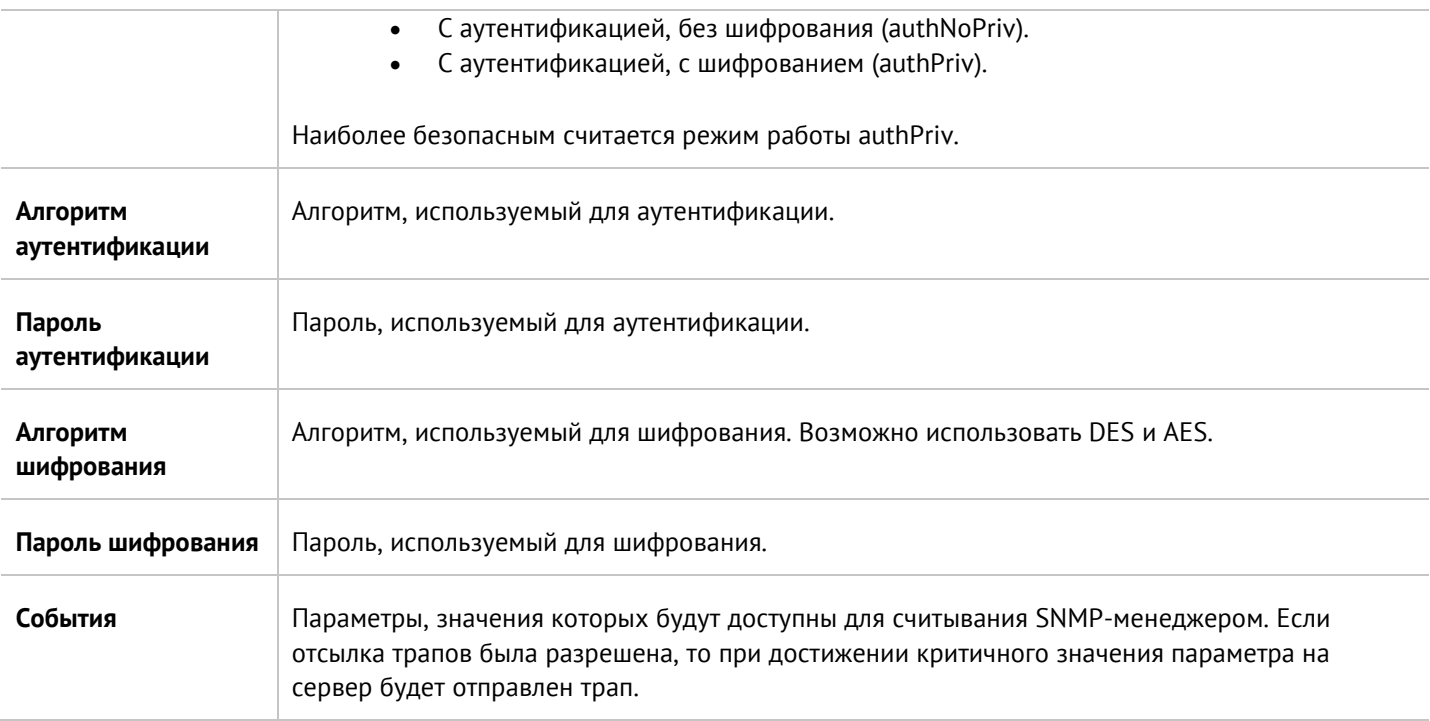

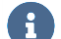

#### **Примечание**

Настройки аутентификации для SNMP v2c (community) и для SNMP v3 (пользователь, тип аутентификации, алгоритм аутентификации, пароль аутентификации, алгоритм шифрования, пароль шифрования) на SNMP-менеджере должны совпадать с настройками SNMP в UserGate.

Информацию по настройке параметров аутентификации для вашего SNMP-менеджера смотрите в руководстве по настройке выбранного вами программного обеспечения для управления SNMP.

Кнопка **Скачать MIB** позволяет скачать MIB-файлы с параметрами мониторинга UserGate для последующего использования их в SNMP-менеджере. UserGate выделен уникальный идентификатор **SNMP PEN** (Private Enterprise Number) **45741**.

Для скачивания доступны следующие MIB-файлы:

- UTM-TRAPS-MIB.
- UTM-TRAPS-BINDINGS-MIB.
- UTM-MIB.
- UTM-INTERFACES-MIB.

### **UTM-TRAPS-MIB**

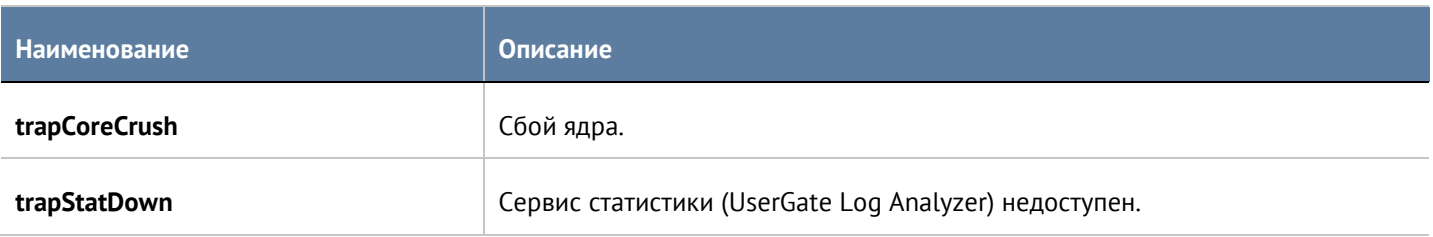

Диагностика и мониторинг и поставляет содержать 387 / 451

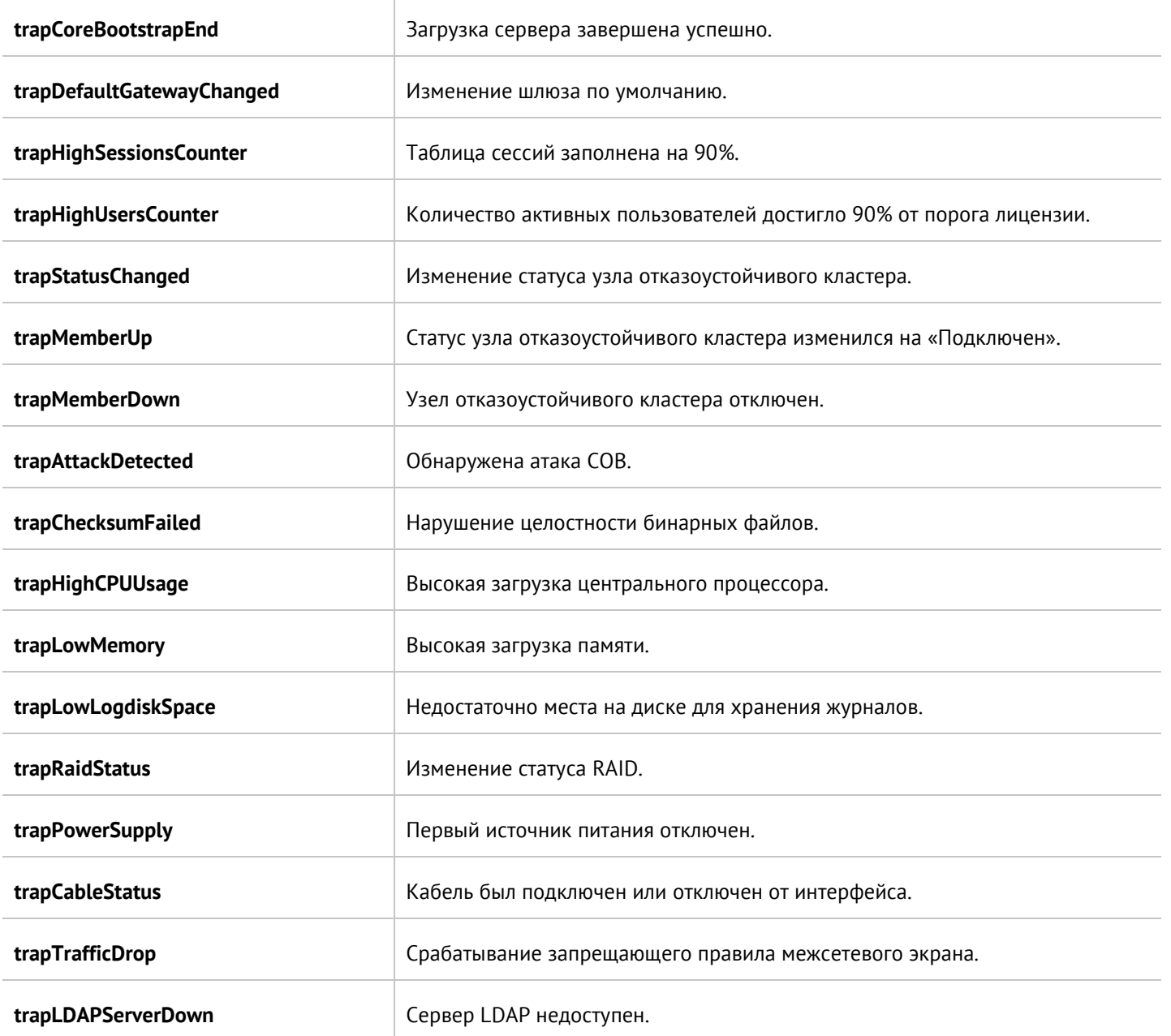

### **UTM-TRAPS-BINDINGS-MIB**

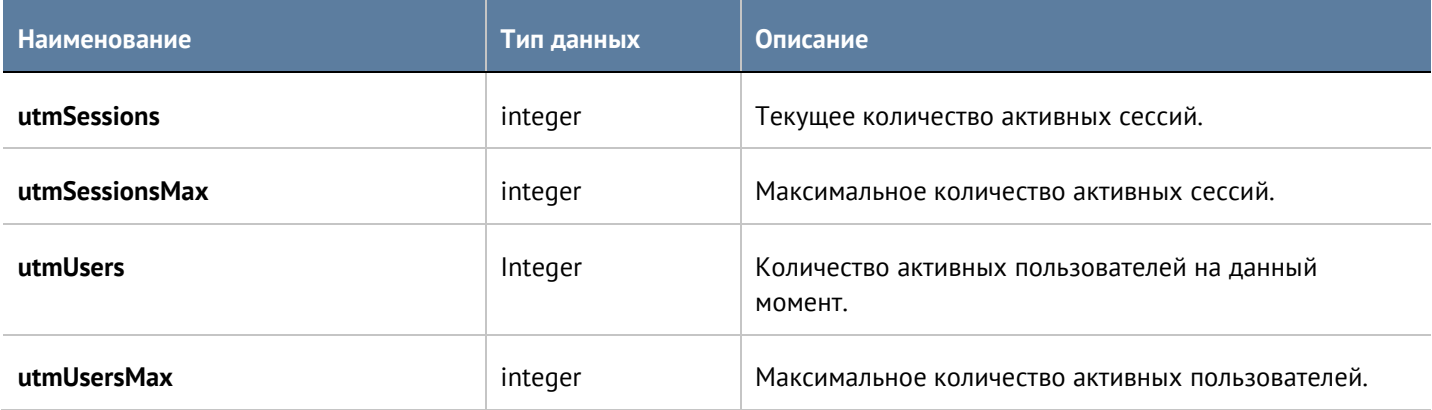

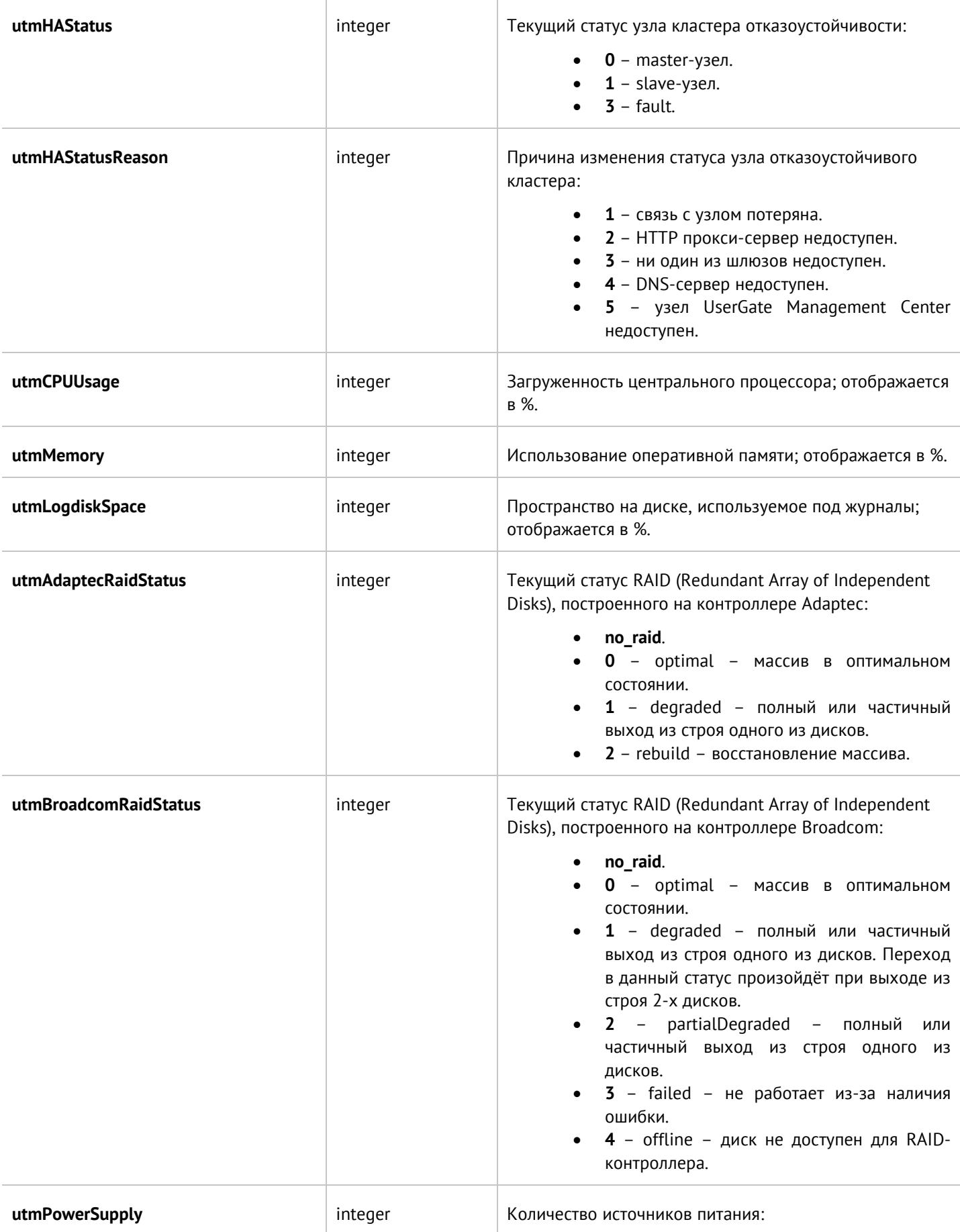

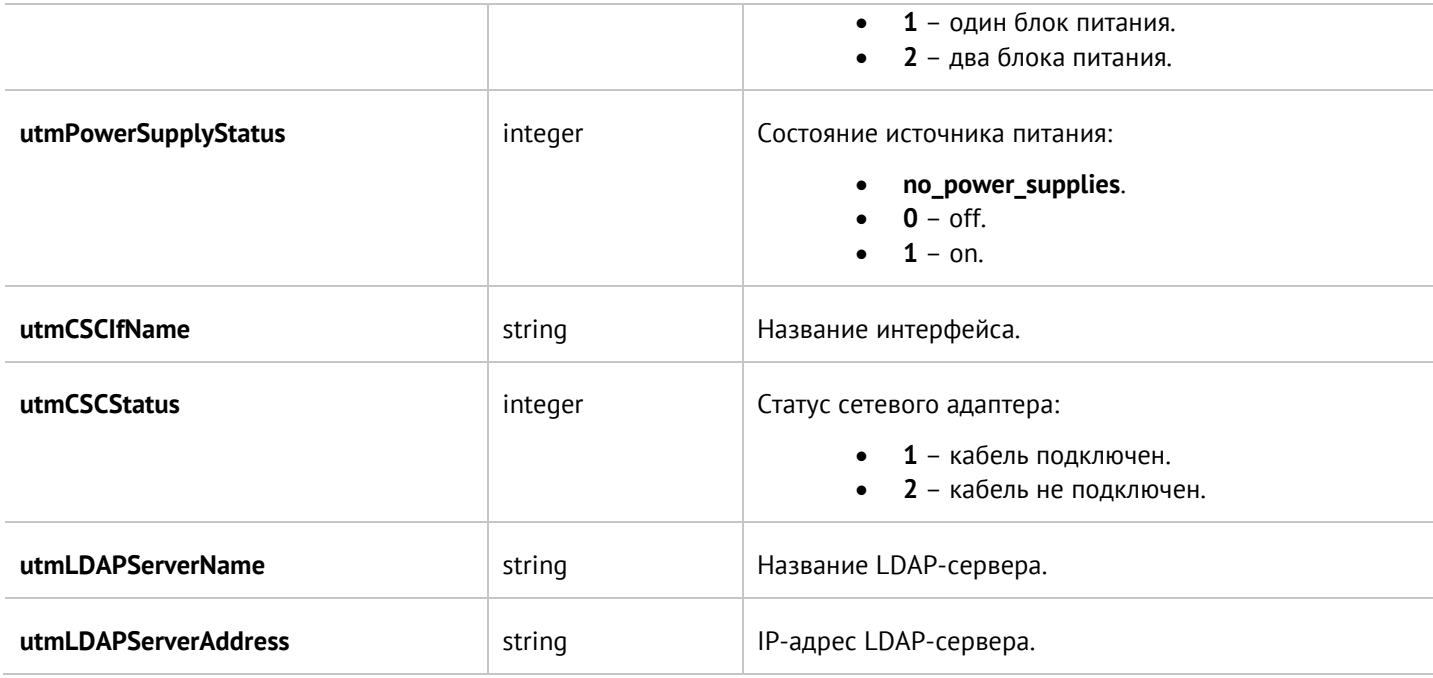

### **UTM-MIB**

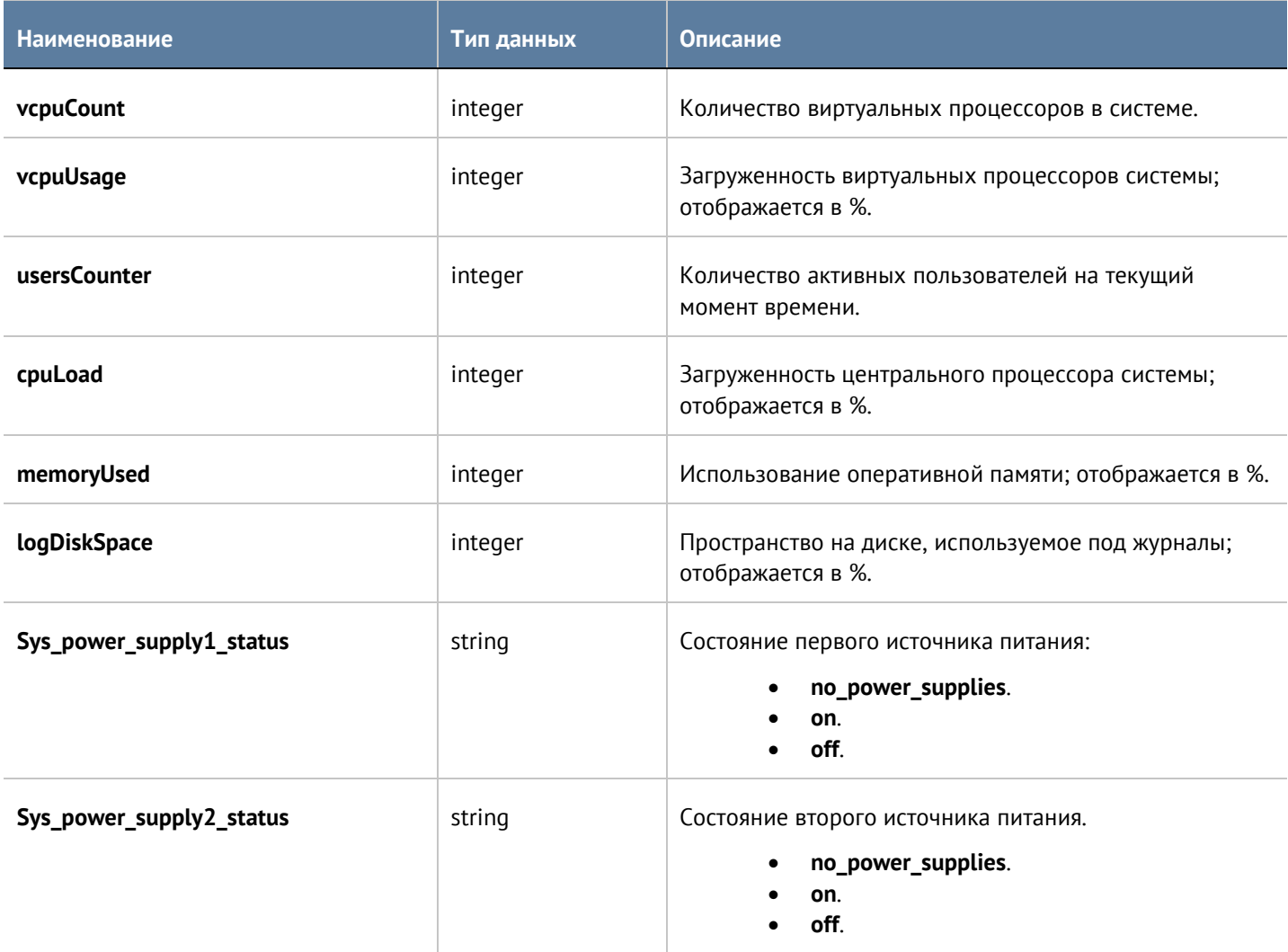

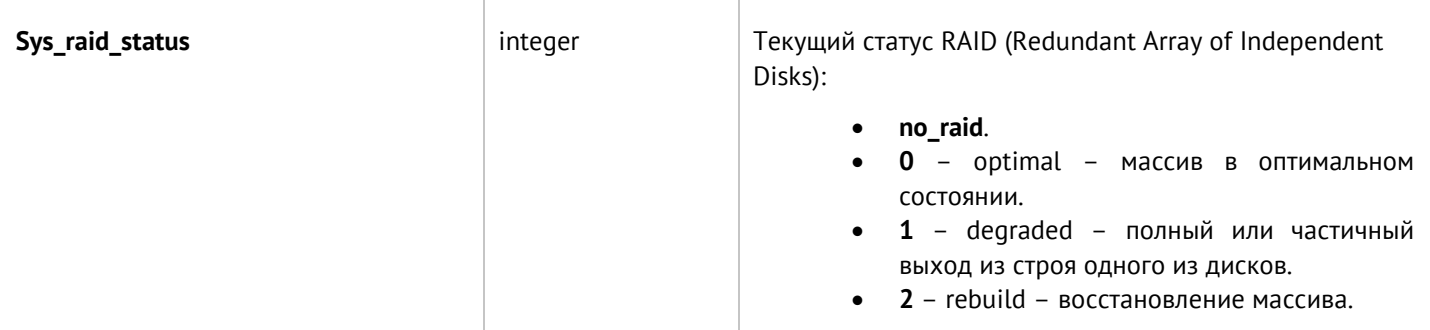

## **UTM-INTERFACES-MIB**

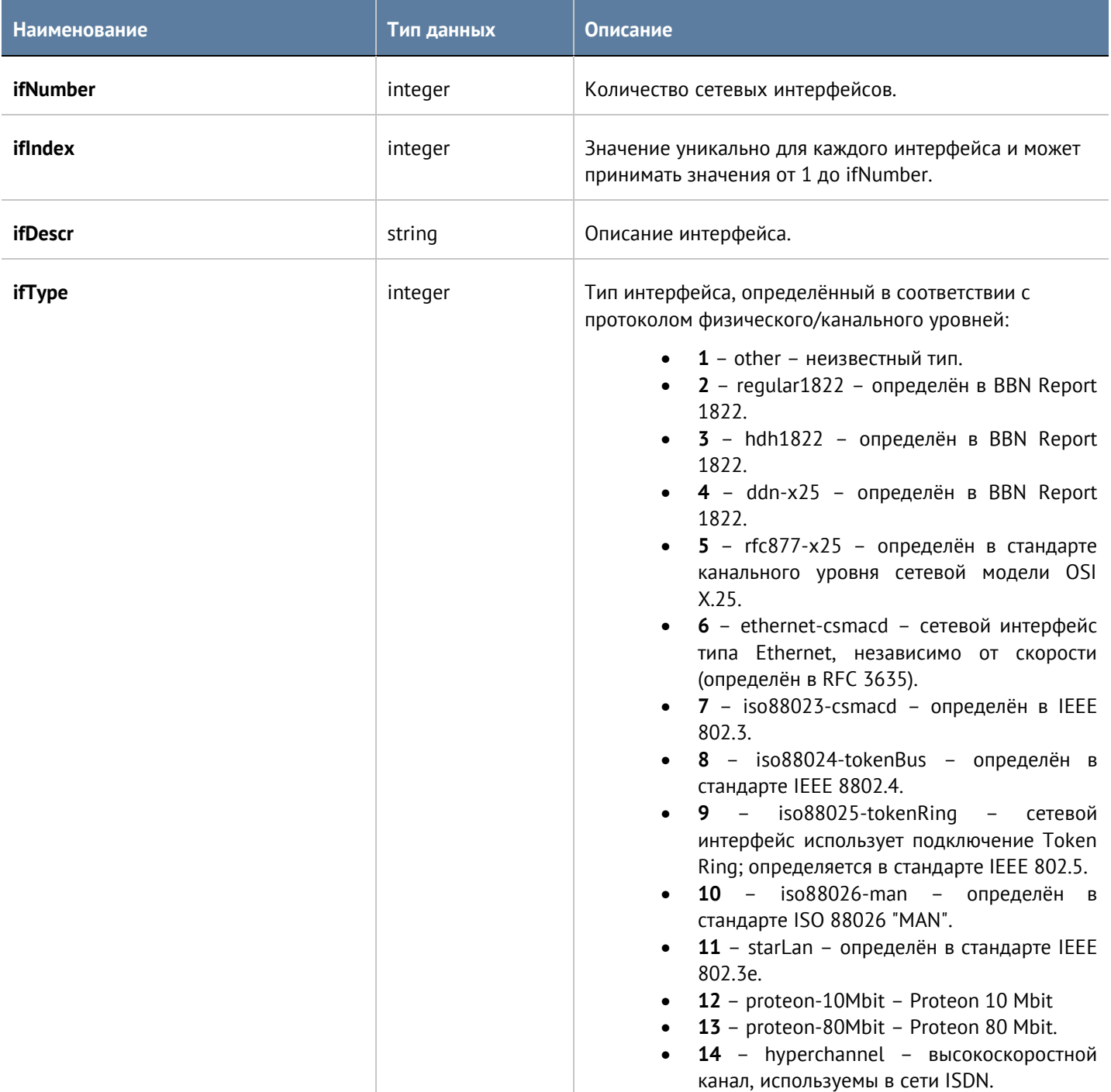

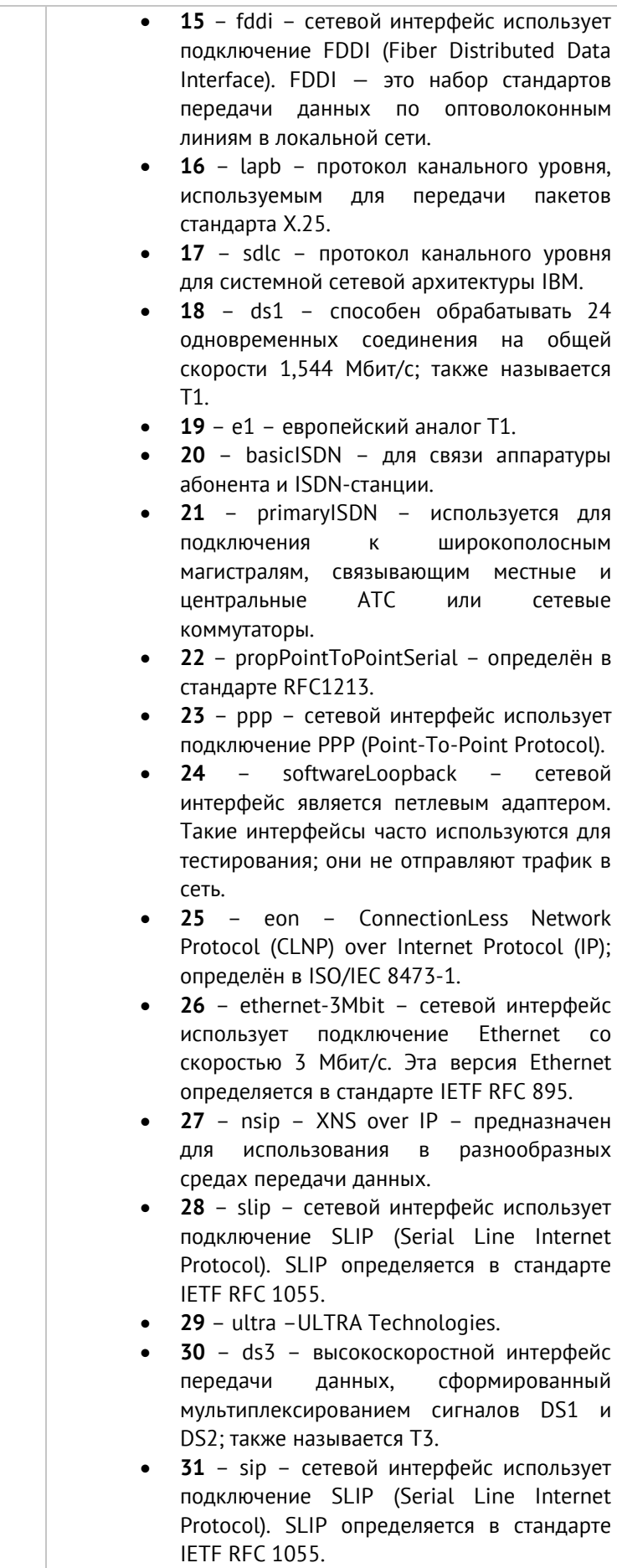

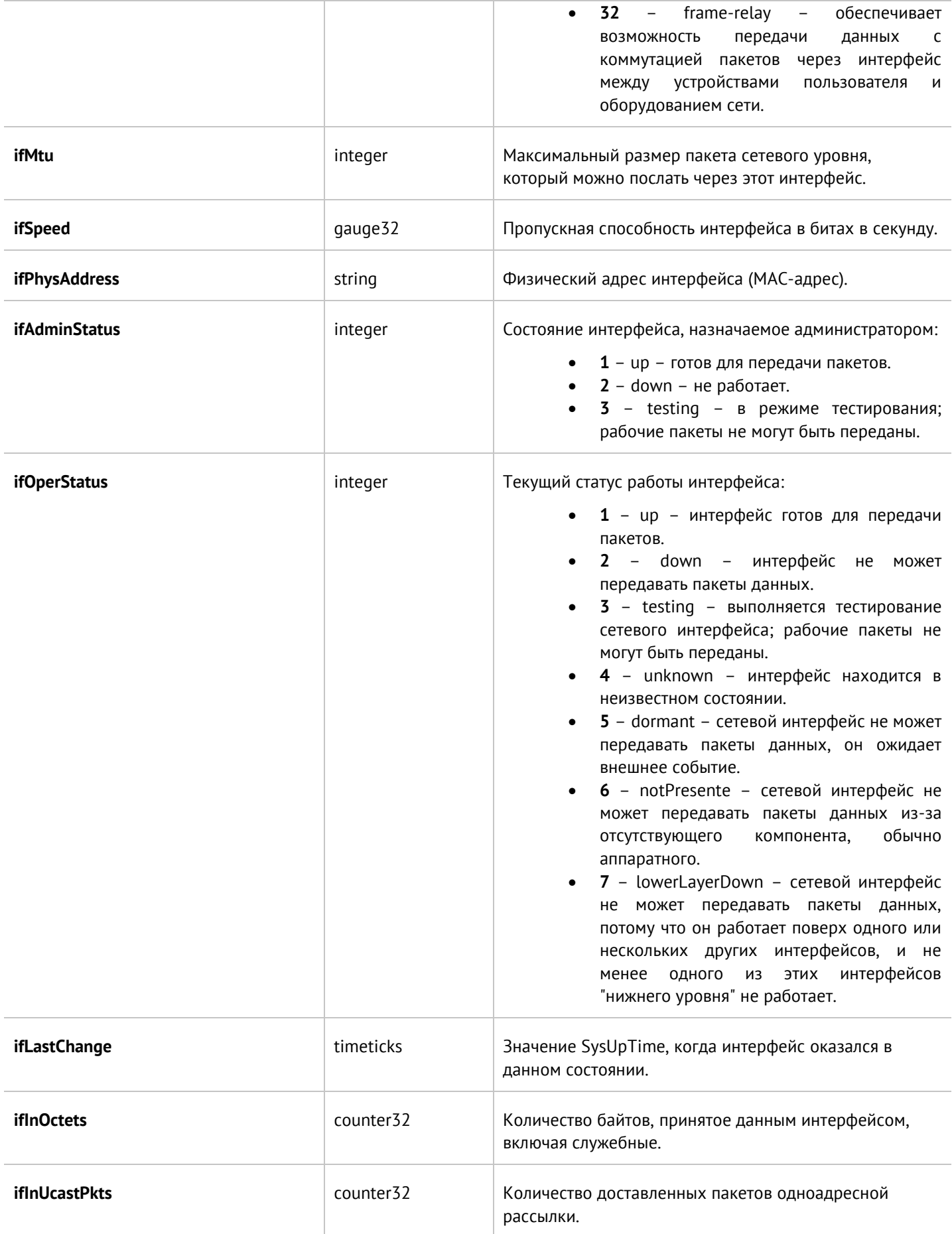

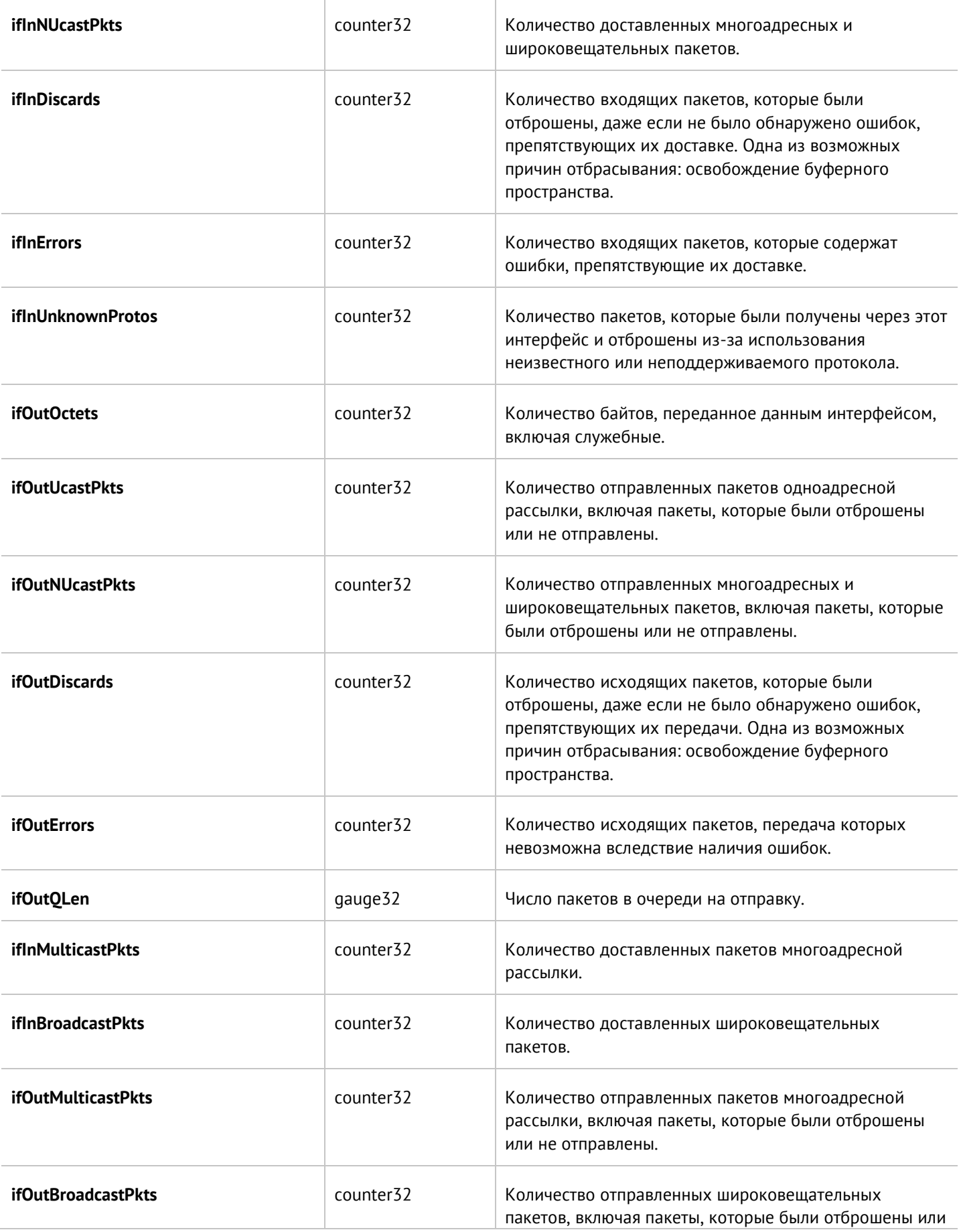

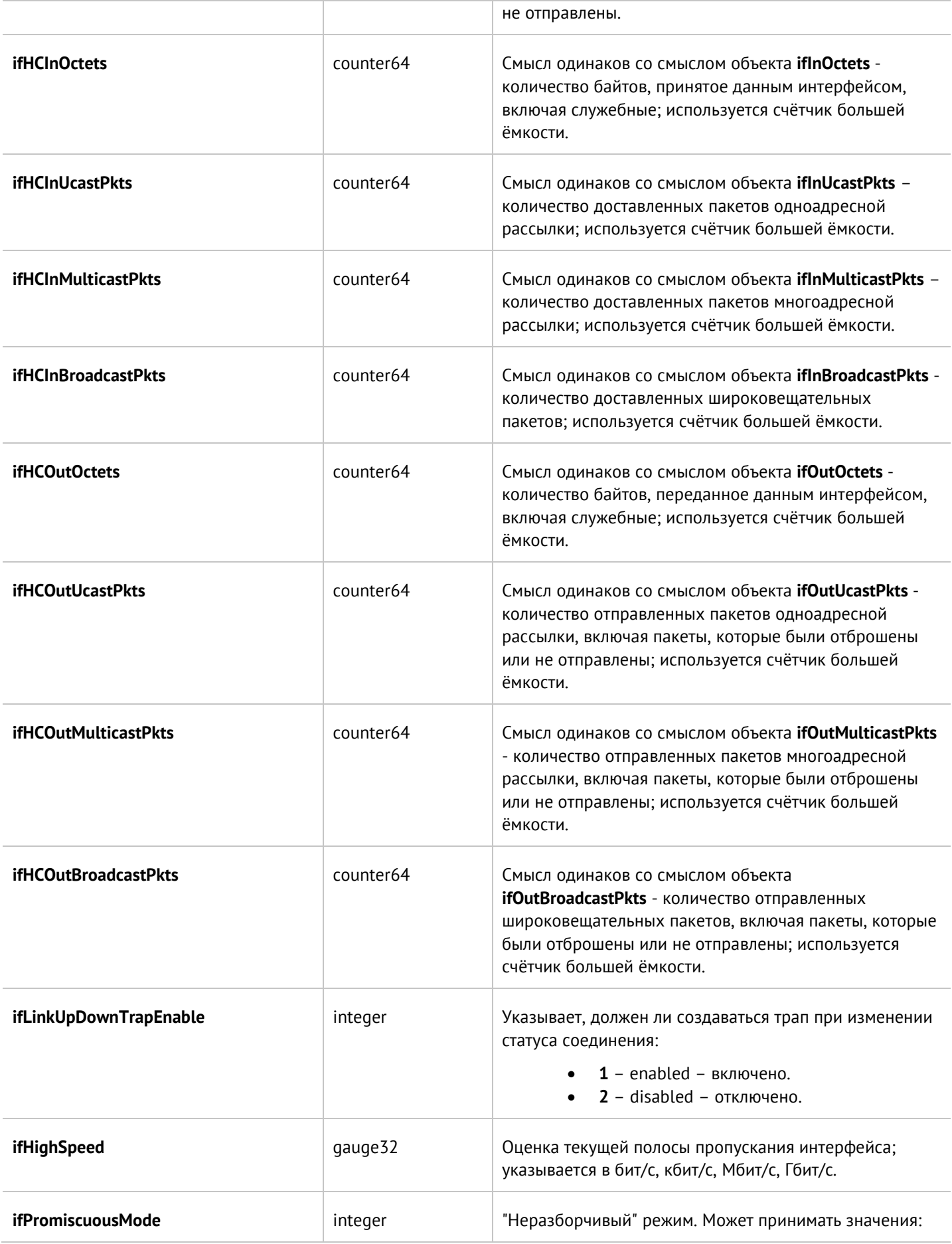

Диагностика и мониторинг 395 / 451

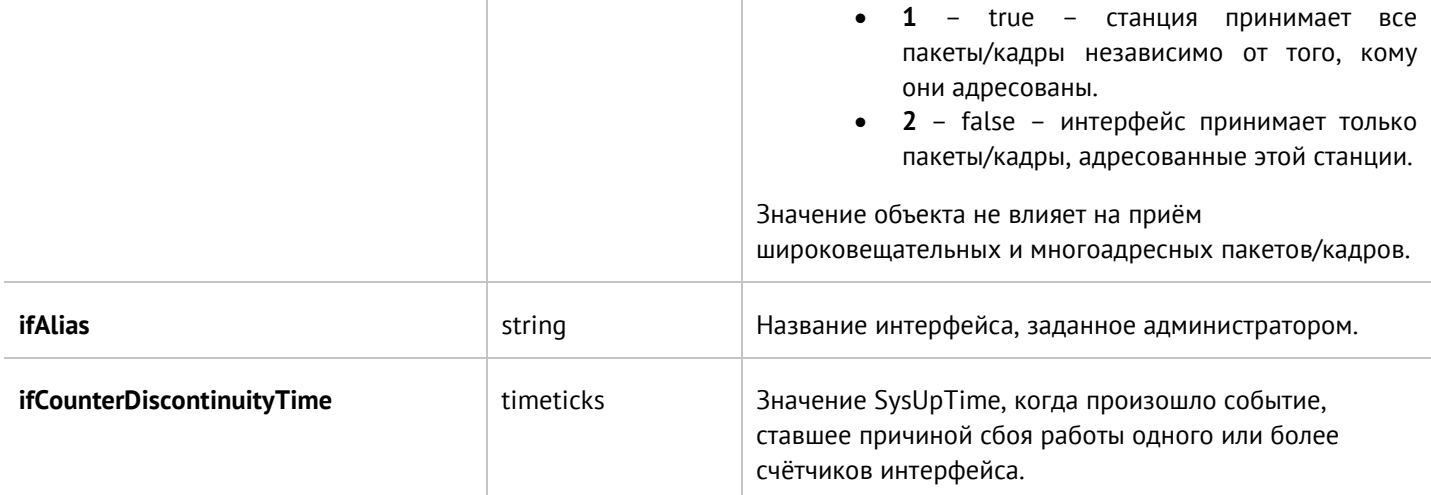
# **16 ЖУРНАЛЫ И ОТЧЁТЫ**

## **16.1 Журналы**

UserGate журналирует все события, которые происходят во время его работы, и записывает их в следующие журналы:

- Журнал событий события, связанные с изменением настроек сервера UserGate, авторизация пользователей, администраторов, обновлений различных списков и т.п.
- **Журнал веб-доступа** подробный журнал всех веб-запросов, обработанных UserGate.
- **Журнал трафика** подробный журнал срабатывания правил межсетевого экрана, NAT, DNAT, Port forwarding, Policy-based routing. Для регистрации данных событий необходимо включить журналирование в необходимых правилах межсетевого экрана, NAT, DNAT, Port forwarding, Policy based routing.
- **Журнал СОВ** события, регистрируемые системой обнаружения и предотвращения событий.
- **Журнал АСУ ТП**  события, регистрируемые правилами контроля систем АСУ ТП.
- **Журнал инспектирования SSH** журнал срабатывания правил инспектирования SSH. Для регистрации данных событий необходимо включить журналирование.
- **История поиска** поисковые запросы пользователей в популярных поисковых системах.

## **16.1.1 Журнал событий**

Журнал событий отображает события, связанные с изменением настроек сервера UserGate, например, добавление/удаление/изменение данных учетной записи, правила или любого другого элемента. Здесь же отображаются все события входа в веб-консоль, авторизации пользователей через Captive-портал или VPN, старта, выключения, перезагрузки сервера и т.п.

Для удобства поиска необходимых событий записи могут быть отфильтрованы по различным критериям, например таким, как диапазон дат, компоненте, важности, типу события.

Администратор может выбрать только те столбцы для показа, которые ему необходимы. Для этого следует кликнуть указателем мыши на любой из столбцов, и в появившемся контекстном меню оставить галочки только для тех столбцов, которые необходимо отображать.

С помощью кнопки **Экспортировать в CSV** администратор может скачать отфильтрованные данные журнала в csv-файл для дальнейшего анализа.

Нажатие на кнопку **Показать** выведет окно с подробным описанием события.

### **16.1.2 Журнал веб-доступа**

Журнал веб-доступа отображает все запросы пользователей в интернет по протоколам HTTP и HTTPS. Выводятся события срабатывания правил фильтрации контента, инспектирования SSL, Веб-безопасности, Captive-портала в настройках которых включено логирование пакетов. Отображается следующая информация:

- Узел UserGate, на котором произошло событие.
- Время события.
- Содержание события.
- Пользователь.
- Действие.
- Правило.
- Причины (при блокировке сайта).
- URL назначения.
- Зона источника.
- IP-адрес источника.
- Порт источника.
- Зона назначения.
- IP-адрес назначения.
- Порт назначения.
- Категории сайтов.
- Приложение.
- Протокол прикладного уровня.
- HTTP метод.
- Код ответа HTTP.
- Тип контента (если присутствует).
- Информация.
- Байт отправлено/получено.
- Пакетов отправлено/получено.
- Реферер (при наличии).
- Операционная система.
- User-agent браузер.

Администратор может выбрать только те столбцы для показа, которые ему необходимы. Для этого следует кликнуть указателем мыши на любой из столбцов, и в появившемся контекстном меню оставить галочки только для тех столбцов, которые необходимо отображать.

Для удобства поиска необходимых событий записи могут быть отфильтрованы по различным критериям, например таким, как учетная запись пользователя, правило, действие и т.д.

С помощью кнопки **Экспортировать в CSV** администратор может скачать отфильтрованные данные журнала в csv-файл для дальнейшего анализа.

Нажатие на кнопку **Показать** выведет окно с подробным описанием события.

### **16.1.3 Журнал трафика**

Журнал трафика отображает события срабатывания правил межсетевого экрана и правил NAT, в настройках которых включено логирование пакетов. Отображается следующая информация:

- Узел UserGate, на котором произошло событие.
- Время события.
- Содержание события.
- Пользователь.
- Действие.
- Правило.
- Приложение.
- Сетевой протокол.
- Зона источника.
- IP-адрес источника.
- Порт источника.
- MAC источника
- Зона назначения.
- IP-адрес назначения.
- Порт назначения.

#### Журналы и отчёты 398 / 451

- MAC назначения.
- **NAT IP-адрес источника (если это правило NAT).**
- NAT порт источника (если это правило NAT).
- **NAT IP-адрес назначения (если это правило NAT).**
- **NAT порт назначения (если это правило NAT).**
- Байт отправлено/получено.
- Пакетов отправлено/получено.

Администратор может выбрать только те столбцы для показа, которые ему необходимы. Для этого следует кликнуть указателем мыши на любой из столбцов, и в появившемся контекстном меню оставить галочки только для тех столбцов, которые необходимо отображать.

Для удобства поиска необходимых событий записи могут быть отфильтрованы по различным критериям, например таким, как учетная запись пользователя, правило, действие и т.д.

С помощью кнопки **Экспортировать в CSV** администратор может скачать отфильтрованные данные журнала в csv-файл для дальнейшего анализа.

Нажатие на кнопку **Показать** выведет окно с подробным описанием события.

## **16.1.4 Журнал СОВ**

Журнал системы обнаружения вторжений отображает сработавшие сигнатуры СОВ, для которых установлено действие журналировать или блокировать. Отображается следующая информация:

- Файлы PCAP.
- Узел UserGate, на котором произошло событие.
- Время.
- Содержание события.
- Пользователь.
- Действие.
- Правило.
- Сигнатуры.
- Приложение.
- Сетевой протокол.
- Зона источника.
- IP-адрес источника.
- Порт источника.
- MAC источника.
- Зона назначения.
- IP-адрес назначения.
- Порт назначения.
- MAC назначения.

Администратор может выбрать только те столбцы для показа, которые ему необходимы. Для этого следует кликнуть указателем мыши на любой из столбцов, и в появившемся контекстном меню оставить галочки только для тех столбцов, которые необходимо отображать.

Для удобства поиска необходимых событий записи могут быть отфильтрованы по различным критериям, например таким, как протокол, диапазон дат, действие и т.д.

С помощью кнопки **Экспортировать в CSV** администратор может скачать отфильтрованные данные журнала в csv-файл для дальнейшего анализа.

Нажатие на кнопку **Показать** выведет окно с подробным описанием события.

## **16.1.5 Журнал АСУ ТП**

Журнал АСУ ТП отображает срабатывания правил автоматизированной системы управления технологическим процессом, для которых включено журналирование. Отображается следующая информация:

- Узел UserGate, на котором произошло событие.
- Время.
- Действие.
- Правило.
- Зона источника.
- IP источника.
- IP назначения.
- Порт назначения.
- Протокол.
- Команда АСУ ТП.
- Адрес регистра.

Администратор может выбрать только те столбцы для показа, которые ему необходимы. Для этого следует кликнуть указателем мыши на любой из столбцов, и в появившемся контекстном меню оставить галочки только для тех столбцов, которые необходимо отображать.

Для удобства поиска необходимых событий записи могут быть отфильтрованы по различным критериям, например таким, как протокол, диапазон дат, действие и т.д.

С помощью кнопки **Экспортировать в CSV** администратор может скачать отфильтрованные данные журнала в csv-файл для дальнейшего анализа.

Нажатие на кнопку **Показать** выведет окно с подробным описанием события.

### **16.1.6 Журнал инспектирования SSH**

Журнал инспектирования SSH отображает срабатывания правил инспектирования SSH, для которых включена функция журналирования. Отображается следующая информация:

- Узел UserGate, на котором произошло событие.
- Время.
- Пользователь.
- Действие.
- Правило.
- Команда.
- Зона источника.
- IP-адрес источника.
- Порт источника.
- MAC-адрес источника.
- Зона назначения.
- IP-адрес назначения.
- Порт назначения.

Администратор может выбрать только те столбцы для показа, которые ему необходимы. Для этого следует кликнуть указателем мыши на любой из столбцов, и в появившемся контекстном меню оставить галочки только для тех столбцов, которые необходимо отображать.

Журналы и отчёты 400 / 451

Для удобства поиска необходимых событий записи могут быть отфильтрованы по различным критериям, например таким, как протокол, диапазон дат, действие и т.д.

С помощью кнопки **Экспортировать в CSV** администратор может скачать отфильтрованные данные журнала в csv-файл для дальнейшего анализа.

Нажатие на кнопку **Показать** выведет окно с подробным описанием события.

## **16.1.7 История поиска**

В разделе **История поиска** отображаются все поисковые запросы пользователей, для которых настроено журналирование в политиках веб-безопасности. Администратор может выбрать только те столбцы для показа, которые ему необходимы. Для этого следует кликнуть указателем мыши на любой из столбцов, и в появившемся контекстном меню оставить галочки только для тех столбцов, которые необходимо отображать.

Для удобства поиска необходимых событий записи могут быть отфильтрованы по различным критериям, например таким, как пользователи, диапазон дат, поисковые системы и т.д.

С помощью кнопки **Экспортировать в CSV** администратор может скачать отфильтрованные данные журнала в csv-файл для дальнейшего анализа.

Нажатие на кнопку **Показать** выведет окно с подробным описанием события.

## **16.1.8 Поиск и фильтрация данных**

Количество записей, регистрируемых в журналах, как правило, очень велико, и не все поля доступны в базовом режиме просмотра. UserGate предоставляет удобные способы поиска и фильтрации необходимой информации. Администратор может использовать простой и расширенный поиск по содержимому журналов.

При использовании простого поиска администратор использует графический интерфейс, чтобы задать фильтрацию по значениям требуемых полей журналов, отфильтровывая таким образом ненужную информацию. Например, администратор может задать интересующий его диапазон времени, список пользователей, категорий и т.п. Задание критериев поиска интуитивно понятно и не требует специальных знаний.

Построение более сложных фильтров возможно в режиме расширенного поиска с использованием специального языка запросов. В режиме расширенного поиска можно строить запросы с использованием полей журналов, которые недоступны в базовом режиме. Для формирования запросов используются названия полей, значения полей, ключевые слова и операторы. Значения полей могут быть введены с использованием одинарных или двойных кавычек, или без них, если значения не содержат пробелов. Для группировки нескольких условий можно использовать круглые скобки.

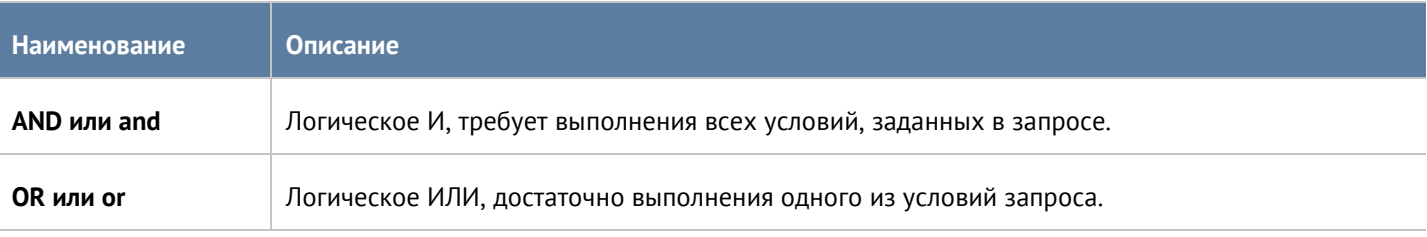

Ключевые слова отделяются пробелами и могут быть следующими:

Журналы и отчёты 401 / 451

## Операторы определяют условия фильтра и могут быть следующими:

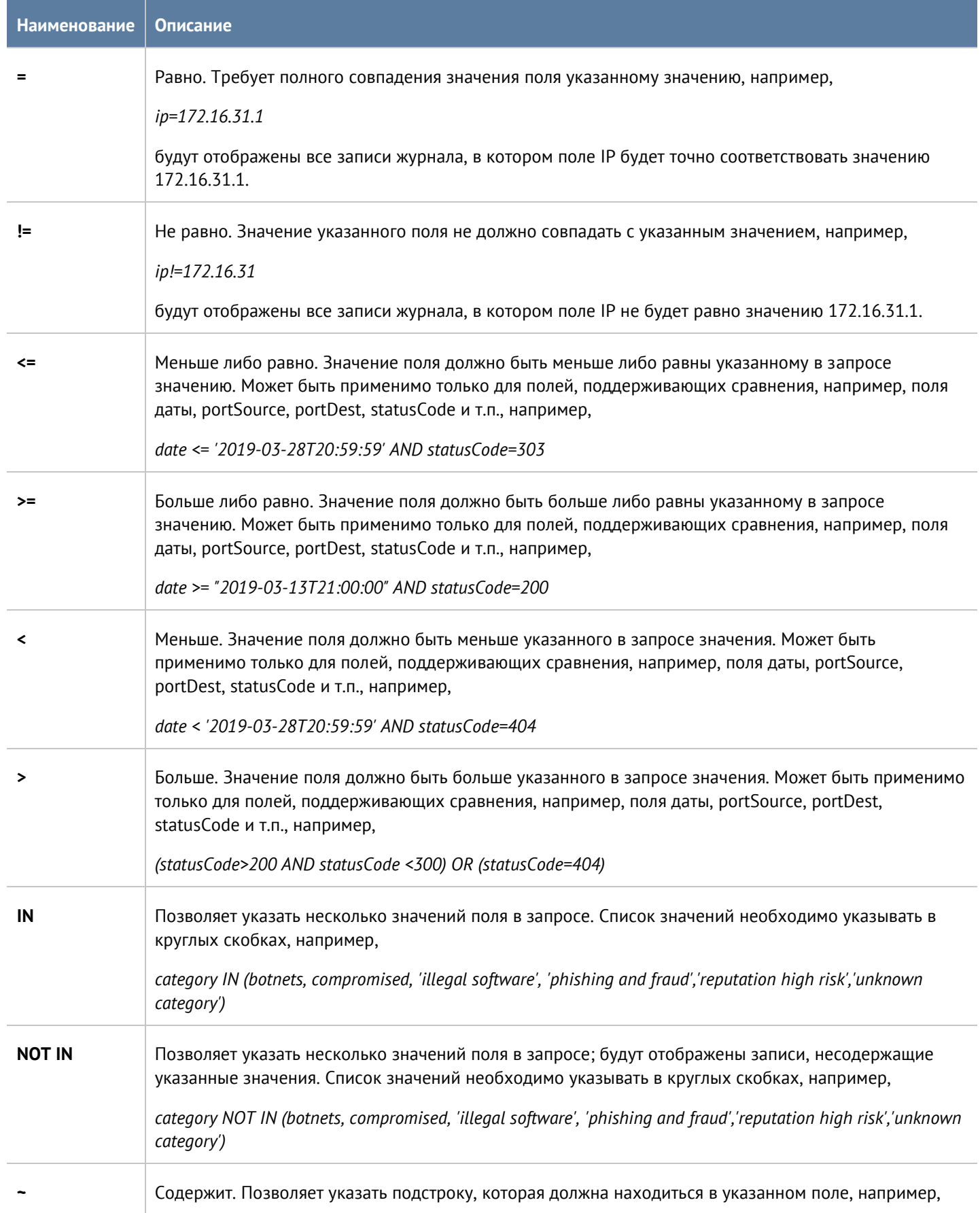

#### Журналы и отчёты 402 / 451

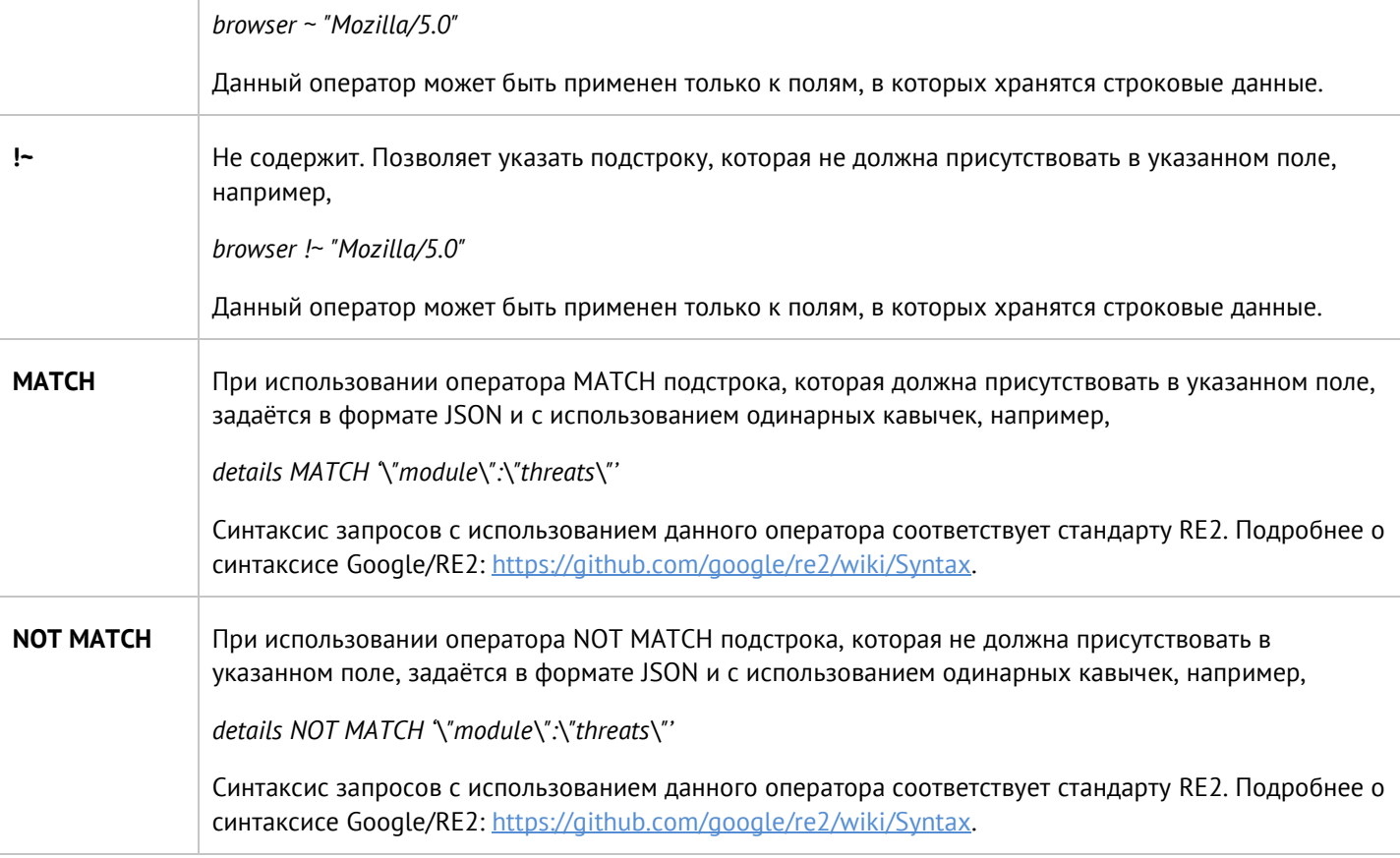

При составлении расширенного запроса UserGate показывает возможные варианты названия полей, применимых к ним операторов и возможных значений, облегчая оператору системы формирование сложных запросов. Список полей и их возможных значений может отличаться для каждого из журналов.

При переключении режима поиска с основного на расширенный UserGate автоматически формирует строку с поисковым запросом, которая соответствует фильтру, указанному в основном режиме поиска.

## **16.1.9 Экспорт журналов**

Функция экспортирования журналов UserGate позволяет выгружать информацию на внешние серверы для последующего анализа или для обработки в системах SIEM (Security information and event management).

UserGate поддерживает выгрузку следующих журналов:

- Журнал событий.
- Журнал веб-доступа.
- Журнал СОВ.
- Журнал трафика.
- Журнал АСУ ТП.
- Журнал инспектирования SSH.

Поддерживается отправка журналов на серверы SSH (SFTP), FTP и Syslog. Отправка на серверы SSH и FTP проводится по указанному в конфигурации расписанию. Отправка на серверы Syslog происходит сразу же при добавлении записи в журнал.

Для отправки журналов необходимо создать конфигурации экспорта журналов в разделе **Экспорт журналов**.

Журналы и отчёты 403 / 451

## При создании конфигурации требуется указать следующие параметры:

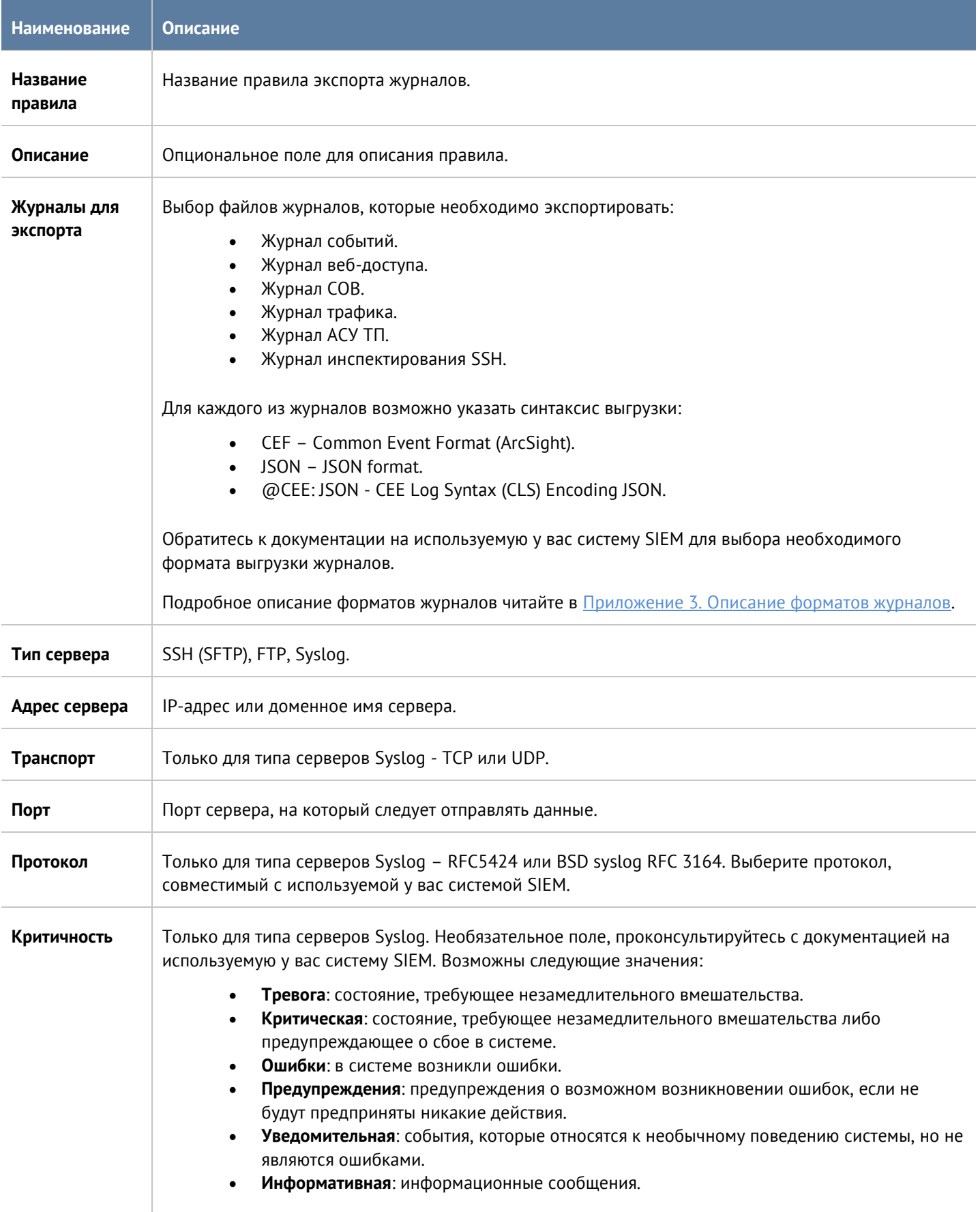

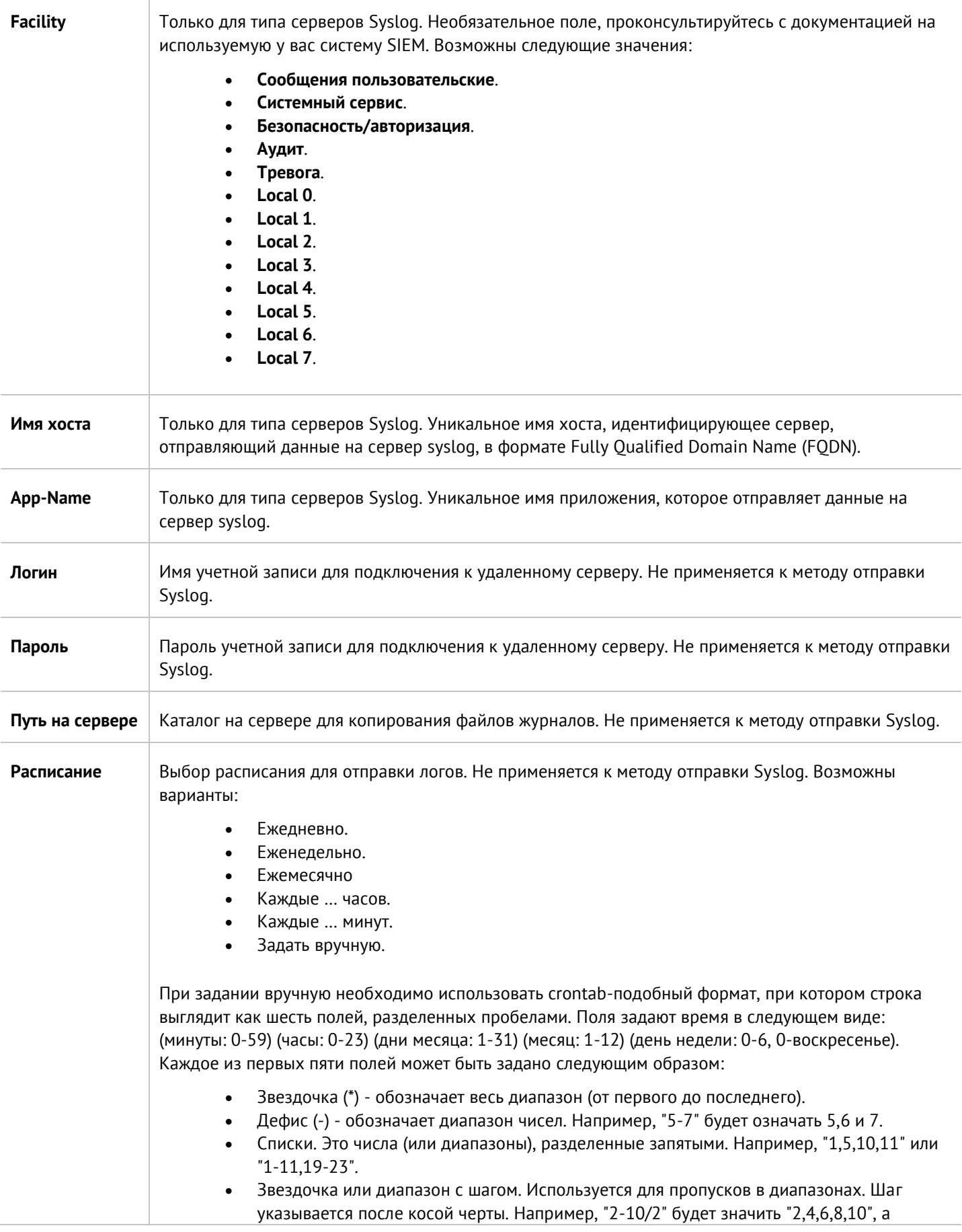

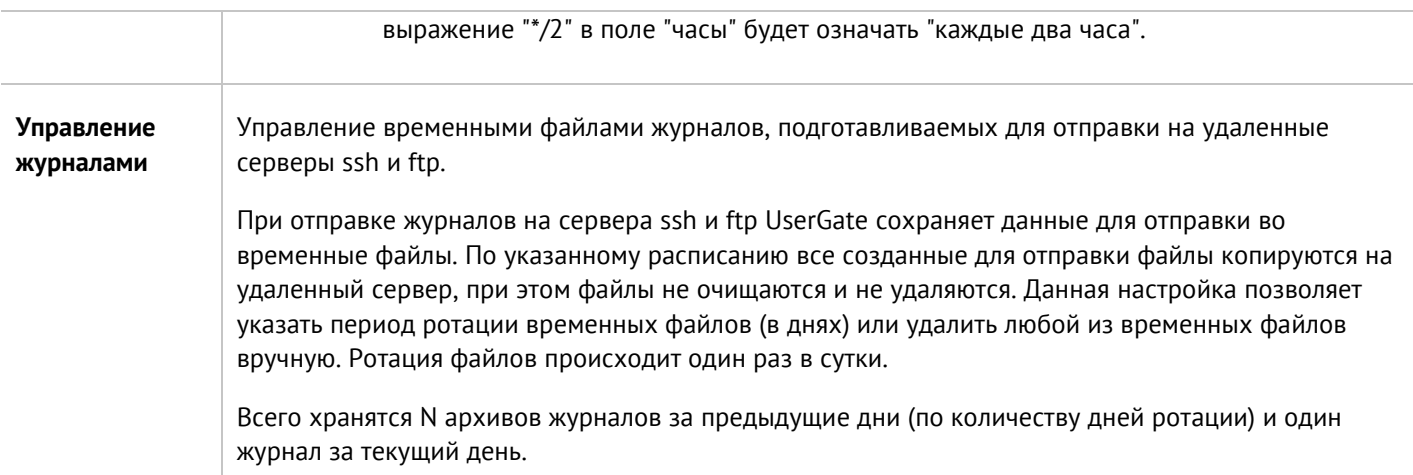

## **16.2 Отчеты**

С помощью отчетов администратор может предоставить различные срезы данных о событиях безопасности, конфигурирования или действиях пользователей. Отчеты могут создаваться по созданным ранее правилам и шаблонам в автоматическом режиме и отправляться адресатам по электронной почте.

Раздел **Отчеты** состоит из трех подразделов - **Шаблоны**, **Правила отчётов** и **Созданные отчеты**. Чтобы создать отчет необходимо выполнить следующие действия:

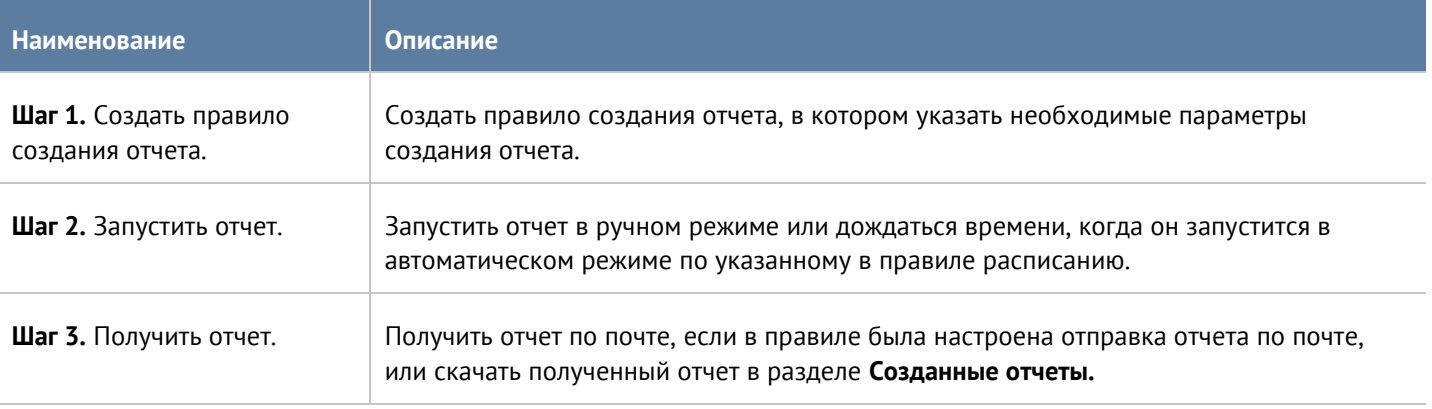

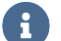

#### **Примечание**

Процесс создания отчета может продолжаться достаточно длительное время и может потреблять большое количество вычислительных ресурсов.

### **16.2.1 Шаблоны отчетов**

Шаблон определяет внешний вид и поля, которые будут использоваться в отчете. Шаблоны отчетов предоставляются компанией разработчиком UserGate.

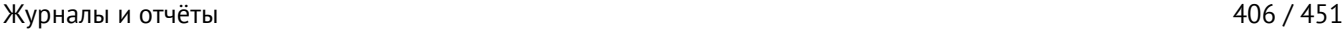

Список шаблонов отчетов, сгруппированных по категориям:

- **Captive-портал** группа шаблонов по событиям, авторизации пользователей с помощью Captive-портала.
- **События** группа шаблонов по событиям, регистрируемым в журнале событий.
- **СОВ** группа шаблонов по событиям, регистрируемым в журнале СОВ.
- **Сетевая активность** группа шаблонов по событиям, регистрируемым в журнале трафика.
- **Веб-портал** группа шаблонов авторизации через SSL VPN.
- **Трафик** группа шаблонов по событиям, регистрируемым в журнале трафика и относящимся к объему потребленного трафика пользователями, приложениями и т.п.
- **VPN** группа шаблонов по событиям, относящимся к VPN.
- **Веб-активность** группа шаблонов по событиям, регистрируемым в журнале веб-доступа.

Каждый шаблон содержит название, описание отчета и тип отображения отчета (таблица, гистограмма, пирог).

## **16.2.2 Правила отчетов**

Правило отчета задает параметры создаваемого отчета, а также расписание запуска отчетов и способы доставки отчета пользователям. При создании правила отчета администратор указывает следующие параметры:

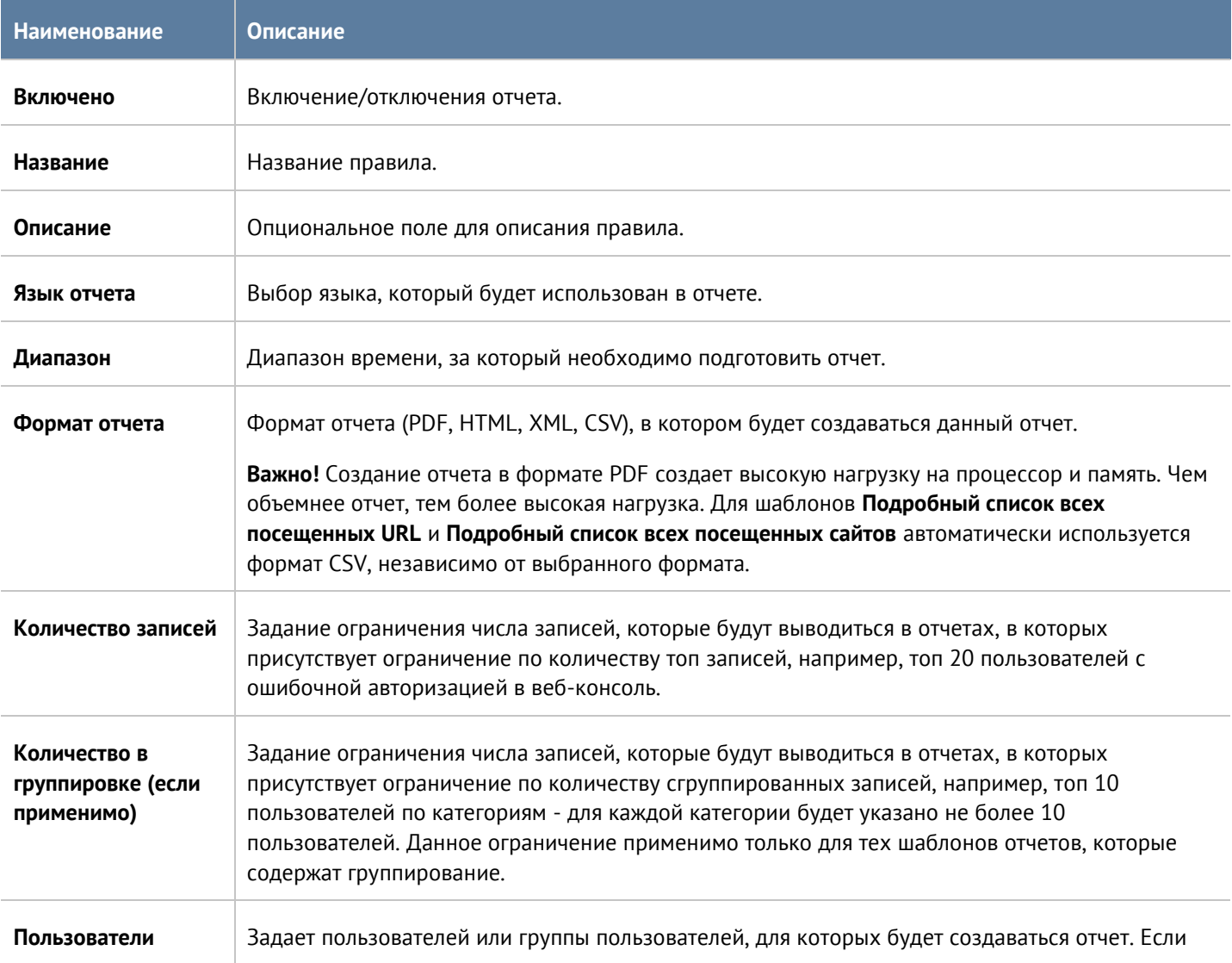

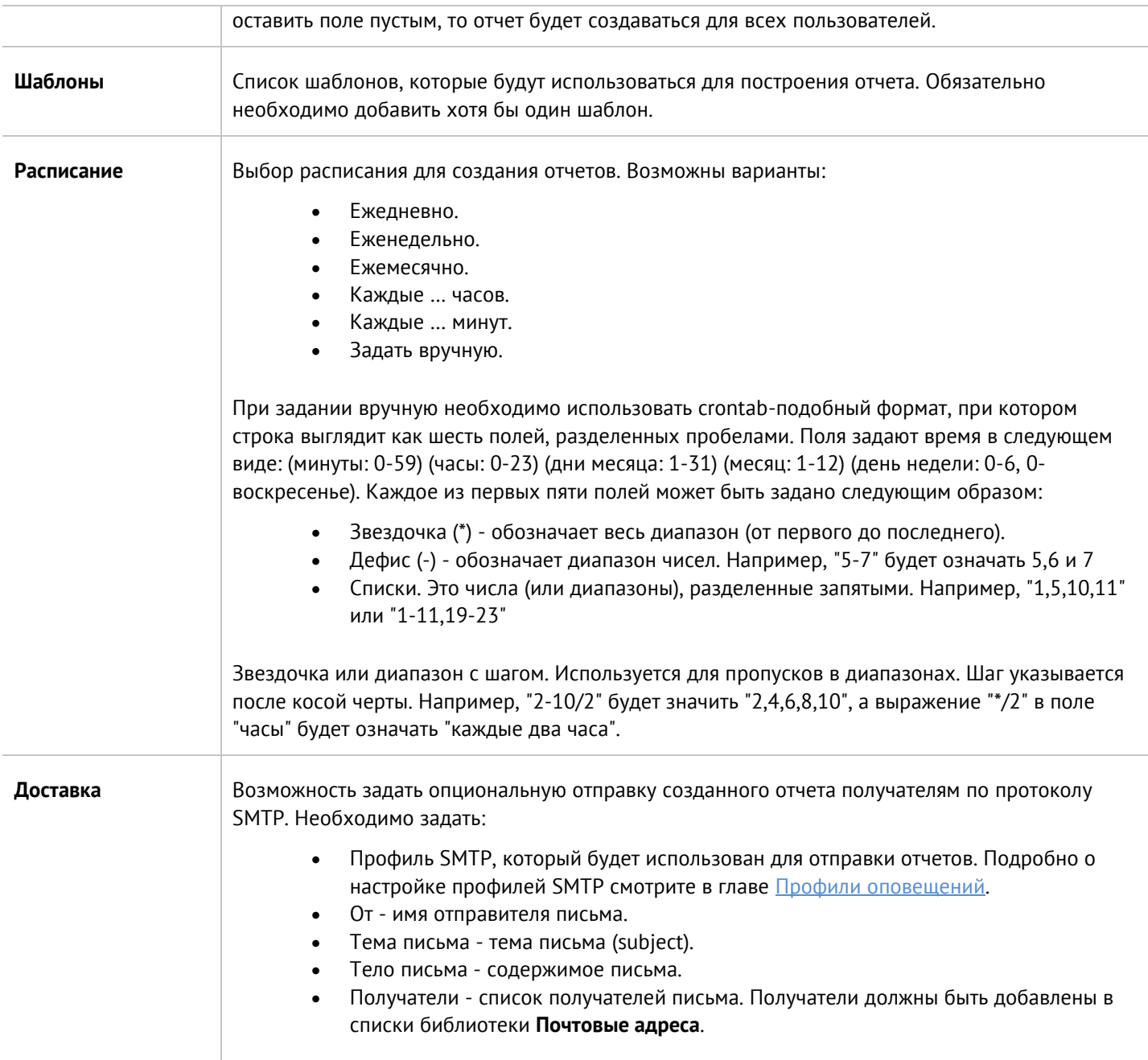

#### 8 **Примечание**

Процесс создания отчета может продолжаться достаточно длительное время и может потреблять большое количество вычислительных ресурсов. Особенно важно учитывать загрузку ресурсов при запуске отчетов за большой диапазон времени.

#### **Примечание**

A

Для того, чтобы запустить правило отчета не обязательно включать его и указывать время запуска правила. В ручном режиме можно запустить любой, в том числе отключенный отчет, для этого в списке правил необходимо выбрать требуемое правило и нажать на кнопку **Запустить сейчас**. Готовый отчет после создания будет доступен в разделе **Созданные отчеты**.

### **16.2.3 Созданные отчеты**

В разделе **Созданные отчеты** хранятся все полученные отчеты. Отчеты создаются в формате pdf или csv. Для каждого отчета указывается название отчета, которое совпадает с названием правила отчета, которое было использовано для создания данного отчета, время создания отчета и размер отчета.

Для скачивания отчета необходимо кликнуть на файл с созданным отчетом, для удаления - **Удалить**.

Время хранения готовых отчетов (ротация) настраивается по нажатию на кнопку **Настроить**. Значение по умолчанию - 60 дней.

# **17 ГОСТЕВОЙ ПОРТАЛ**

Данный раздел предназначен для управления временными (гостевыми) учетными записями пользователей. Подробное описание данного раздела описано в главе [Управление гостевыми пользователями](#page-102-0).

# **18 ПОМОЩЬ**

Раздел предоставляет ссылки на полезные ресурсы портала технической поддержки UserGate:

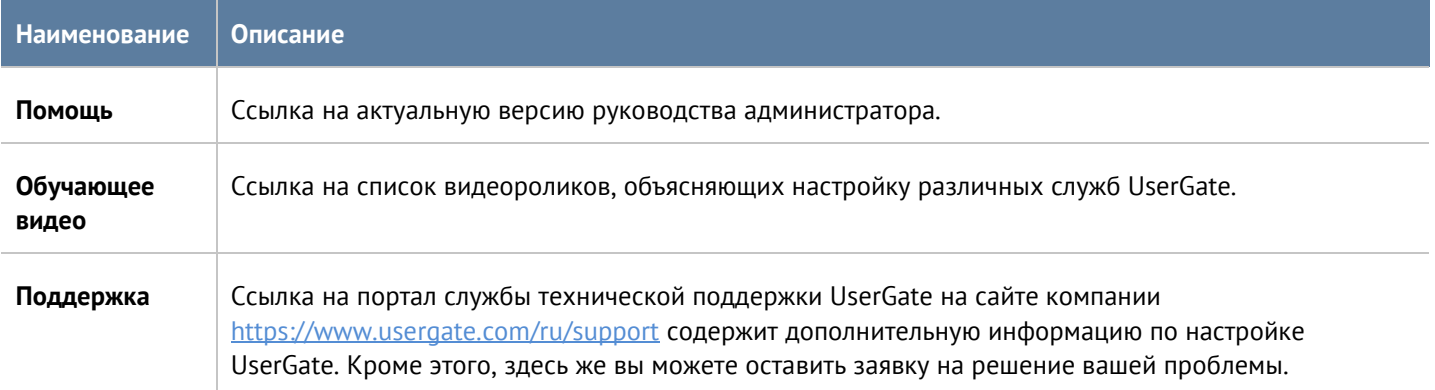

Версия 7.0 от 01.09.2022

# **19 ADMIN**

Данный раздел позволяет зарегистрированному администратору сменить свой пароль, изменить некоторые настройки профиля и выйти из системы.

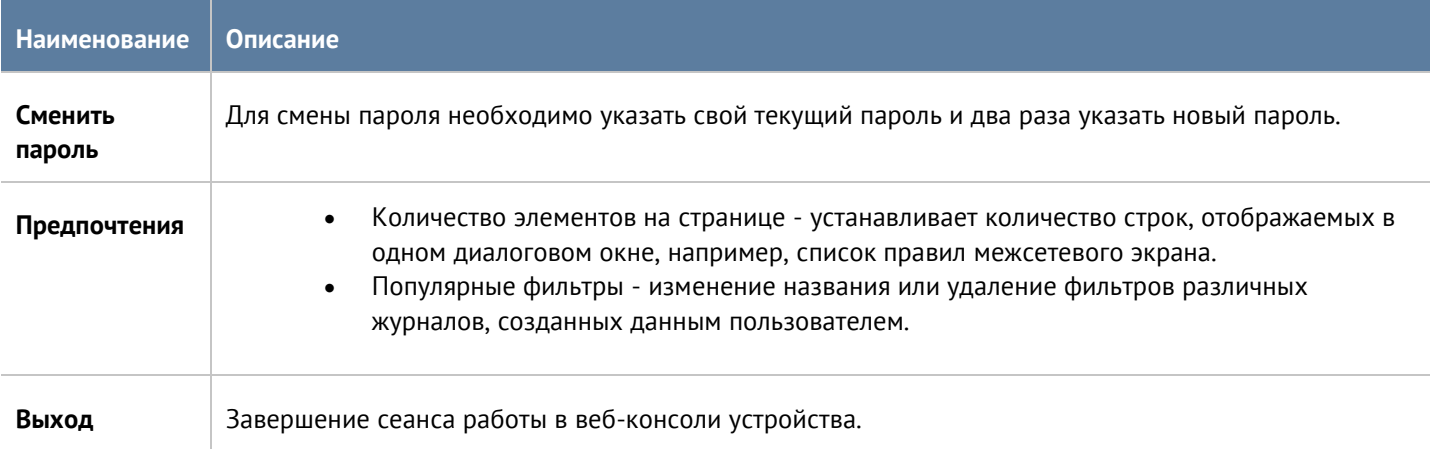

# **20 ПРИЛОЖЕНИЕ 1. УСТАНОВКА СЕРТИФИКАТА ЛОКАЛЬНОГО УДОСТОВЕРЯЮЩЕГО ЦЕНТРА**

Скачайте сертификат центра авторизации, который вы используете для перехвата HTTPS-трафика, как это описано в главе [Управление сертификатами,](#page-42-0) и следуйте инструкциям по установке сертификата ниже в этом разделе.

## **20.1 Установка сертификата в браузеры Internet Explorer, Chrome в ОС Windows**

Откройте папку, куда вы скачали pem-сертификат, переименуйте его в user.der и дважды нажмите на него:

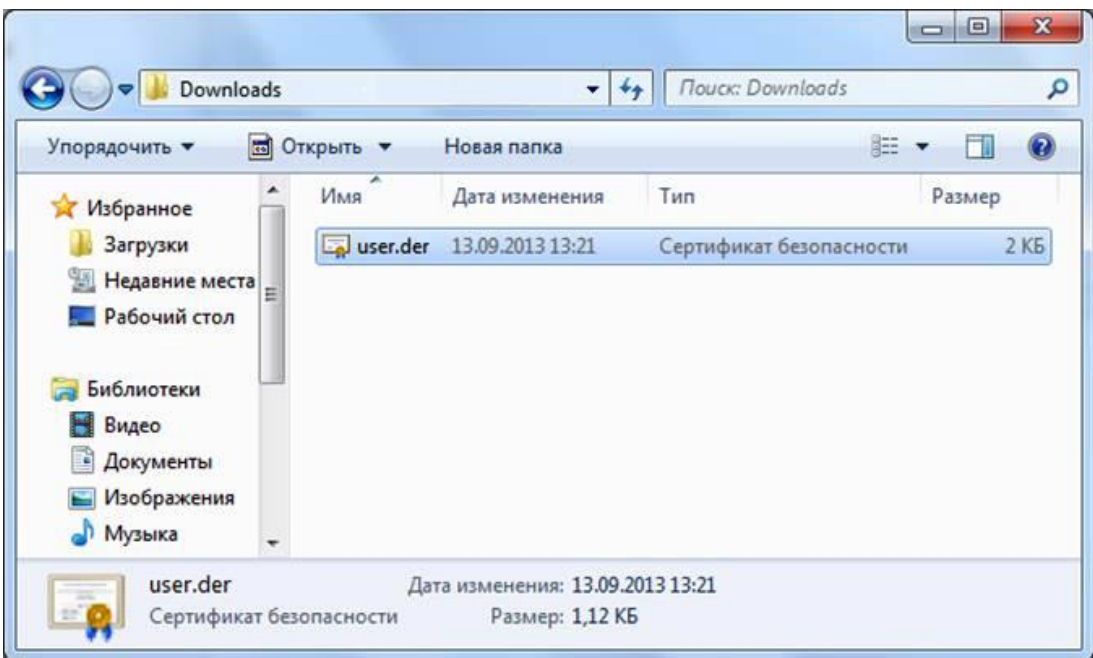

*Рисунок 5 Выбор файла сертификата*

Откроется информация о сертификате. Нажмите на кнопку **Установить сертификат**:

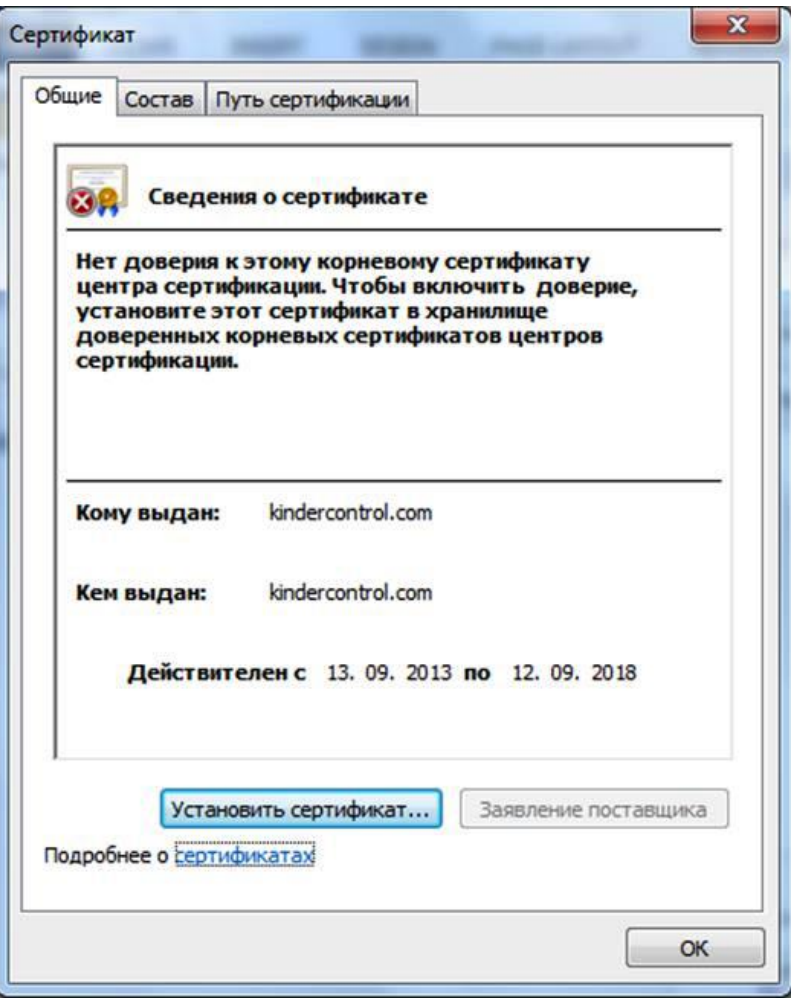

*Рисунок 6 Установка сертификата*

Запустится мастер импорта сертификатов. Выполните импорт, следуя всем рекомендациям, предлагаемым мастером импорта сертификатов:

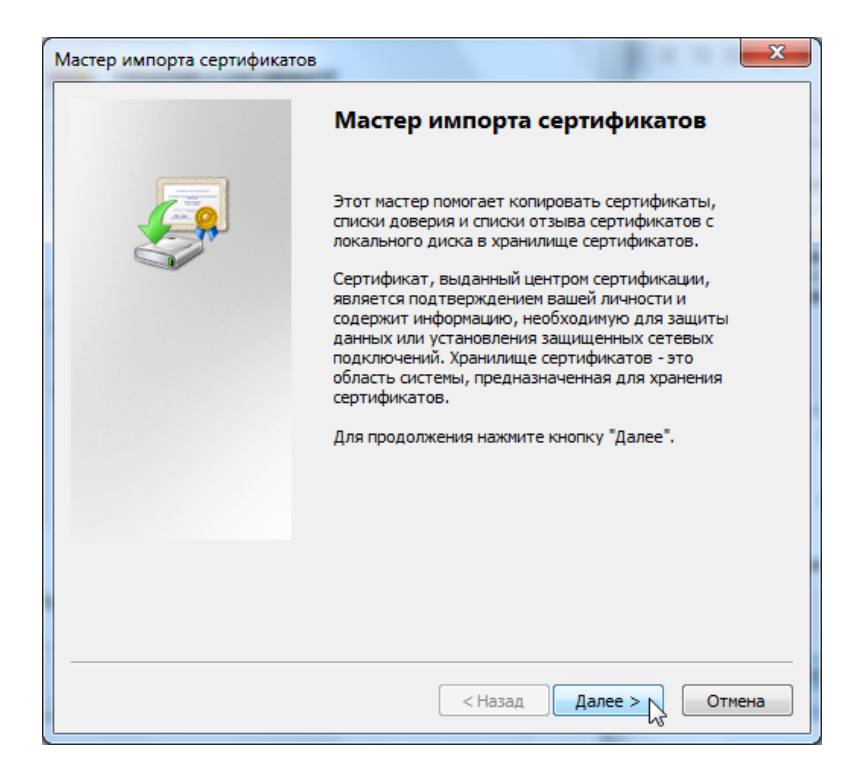

*Рисунок 7 Мастер импорта сертификатов*

Выберите хранилище сертификата и нажмите кнопку **Обзор**:

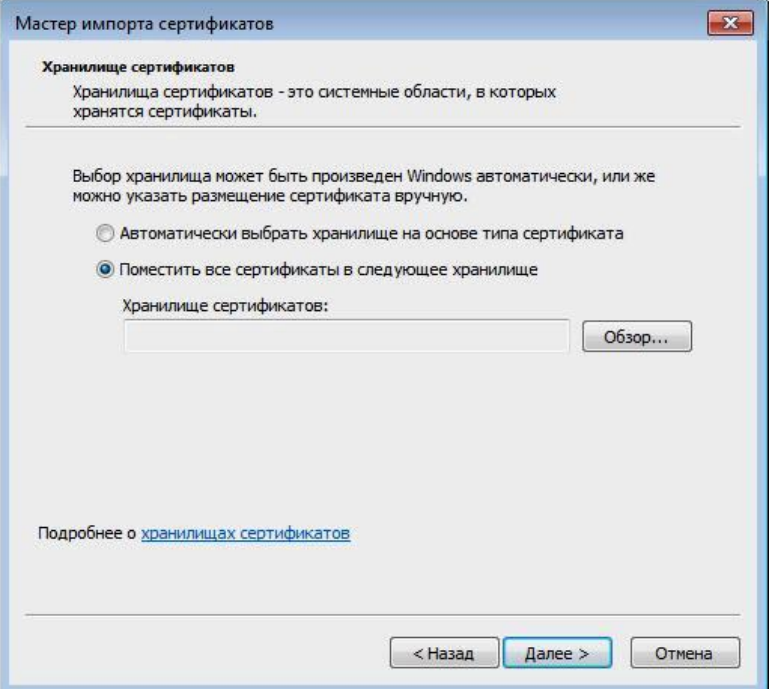

*Рисунок 8 Выбор хранилища*

Выберите **Доверенные корневые центры сертификации** и нажмите кнопку **ОК**:

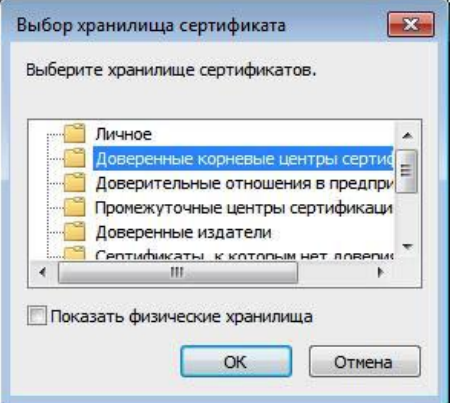

*Рисунок 9 Выбор хранилища (продолжение)*

## Нажмите кнопку «Готово»:

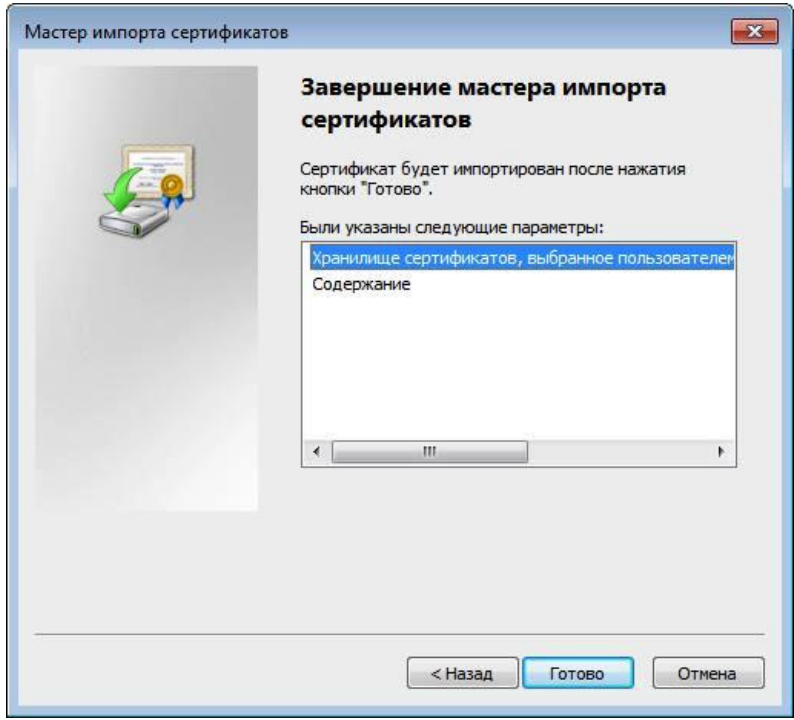

*Рисунок 10 Завершение импорта*

Когда появится предупреждение системы безопасности, нажмите кнопку **Да**:

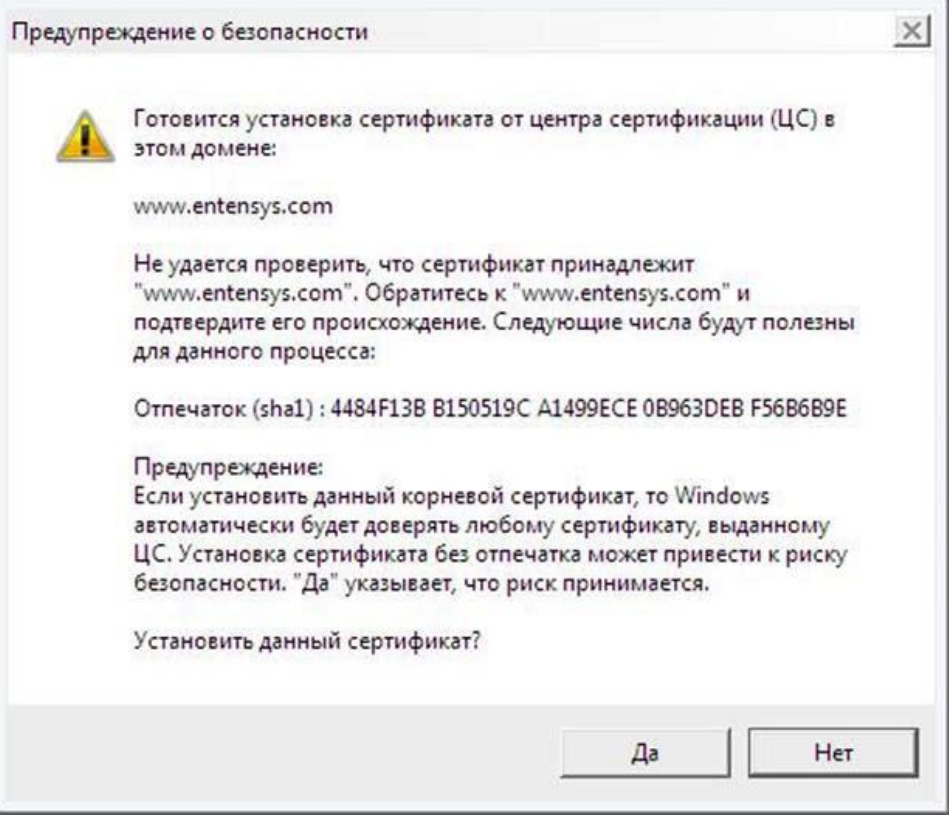

*Рисунок 11 Согласие на установку сертификата*

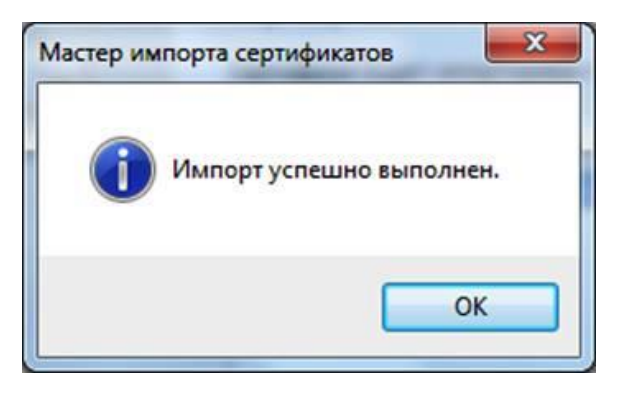

*Рисунок 12 Установка завершена*

Установка сертификата завершена.

## **20.2 Установка сертификата в браузер Safari, Chrome в ОС MacOSX**

Перейдите в папку, куда вы скачали pem-сертификат и дважды нажмите на него:

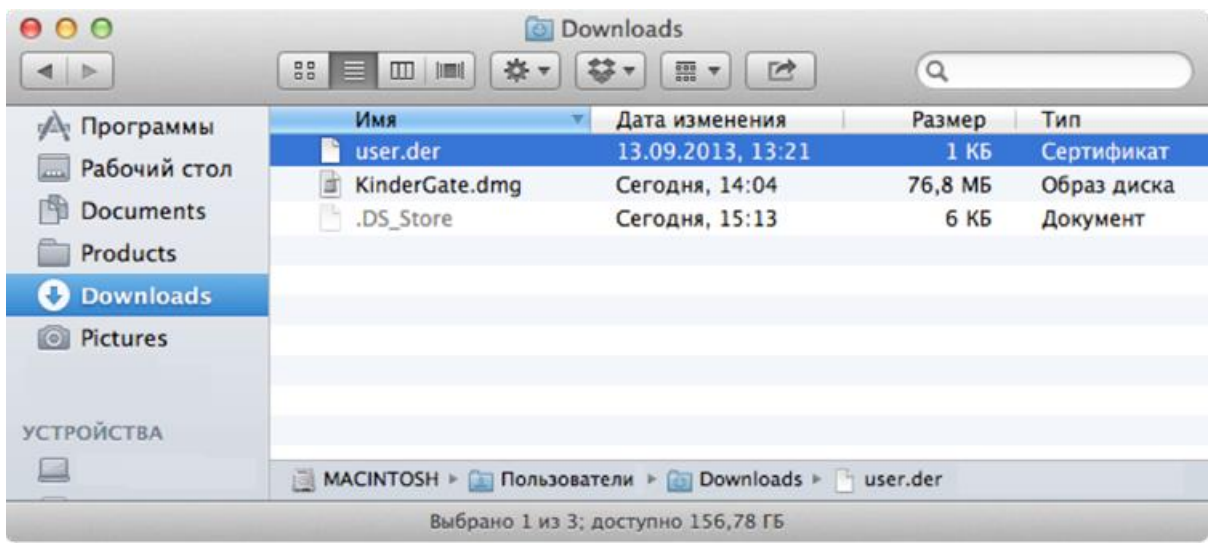

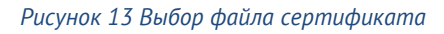

Запустится программа **Связка ключей**. Выберите **Всегда доверять** данному сертификату:

| 0.00                                                                    |                                                          | Связка ключей                                                                                                    |                 |                      |                 |
|-------------------------------------------------------------------------|----------------------------------------------------------|----------------------------------------------------------------------------------------------------|-----------------|----------------------|-----------------|
|                                                                         | Нажмите, чтобы закрыть доступ к связке ключей «Вход».    |                                                                                                    | Q               |                      |                 |
| Связки ключей<br>ď<br>Вход<br>Micrertificates<br>Система<br>Центфикации |                                                          | Хотите, чтобы компьютер доверял с этого момента<br>сертификатам, подписанным «kindercontrol.com»?<br>Данный сертификат маркируется как надежный только для текущего<br>пользователя. Чтобы изменить это решение позже, откройте сертификат<br>в связке ключей и отредактируйте его настройки доверия. |                 |                      |                 |
|                                                                         | kindercontrol.com<br><b>TO</b>                           |                                                                                                    |                 | нения                | Срок деі        |
|                                                                         |                                                          |                                                                                                    |                 | 3, 19:22:39          | $-1$            |
|                                                                         |                                                          |                                                                                                    |                 | 3, 23:40:48          |                 |
|                                                                         | kindercontrol.com                                        |                                                                                                    |                 | 3, 21:08:06          | $-1$            |
|                                                                         | Centificate<br>Корневое бюро сертификации<br><b>Door</b> |                                                                                                    |                 | 2.21:29:04           | --              |
| Категория                                                               | ADMIN-                                                   | Истекает: среда, 12 сентября 2018 г., 11:12:04 Стандартное время                                                                                                    |                 | 2.21:29:06           | $- -$           |
| Все объекты                                                             | по Новосибирску                                          |                                                                                                    |                 | 3, 11:20:33          | $- - -$         |
| Пароли                                                                  |                                                          | <b>О</b> Данный корневой сертификат ненадежен                                                                                                    |                 | 3.11:37:48           | $-1$            |
| Секретные замет                                                         | Доверять                                                 |                                                                                                    |                 | 3.23:36:32           | $-$             |
| Мои сертификат                                                          | Подробнее                                                |                                                                                                    |                 | 3, 14:56:39          | $\frac{1}{2}$   |
| Ключи                                                                   |                                                          |                                                                                                    |                 | 3.23:35:15           | $\cdots$        |
| Сертификаты                                                             | Скрыть сертификат                                        | Не доверять                                                                                                    | Всегда доверять | 3, 23:35:18          | $\frac{1}{2}$   |
|                                                                         |                                                          |                                                                                                    |                 | 3, 23:35:16          | $m =$           |
|                                                                         | 192.168.0.7                                              | Пароль Интернета                                                                                                    |                 | 03.09.2013, 16:13:14 | $\cdots$        |
|                                                                         | 192.168.1.2                                              | Пароль Интернета                                                                                                    |                 | 21.08.2013, 23:35:16 | $-1$            |
|                                                                         | 192.168.30.103                                           | Пароль Интернета                                                                                                    |                 | Сегодня, 10:16       | $***$           |
|                                                                         | 192.168.30.47                                            | Пароль Интернета                                                                                                    |                 | 21.08.2013, 23:35:17 | $-1$            |
|                                                                         | 192.168.30.48                                            | Пароль Интернета                                                                                                    |                 | 21.08.2013, 23:35:16 | $\frac{1}{2}$   |
|                                                                         | 192.168.30.49                                            | Пароль Интернета                                                                                                    |                 | Сегодня, 10:16       | $m + m$         |
|                                                                         | 192.168.30.66                                            | Пароль Интернета                                                                                                    |                 | 21.08.2013, 23:35:15 | <b>ALCOHOL:</b> |
|                                                                         | 192.168.30.66<br>192.168.60.51                           | Пароль Интернета                                                                                                    |                 | Сегодня, 10:16       | $-1$            |
| $\blacksquare$                                                          | ÷<br>Скопировать                                         | Пароль Интернета<br>Объектов: 124                                                                                                    |                 | 21.08.2013, 23:35:16 | $\sim$          |

*Рисунок 14 Доверие сертификату*

Введите свой пароль для подтверждения данной операции:

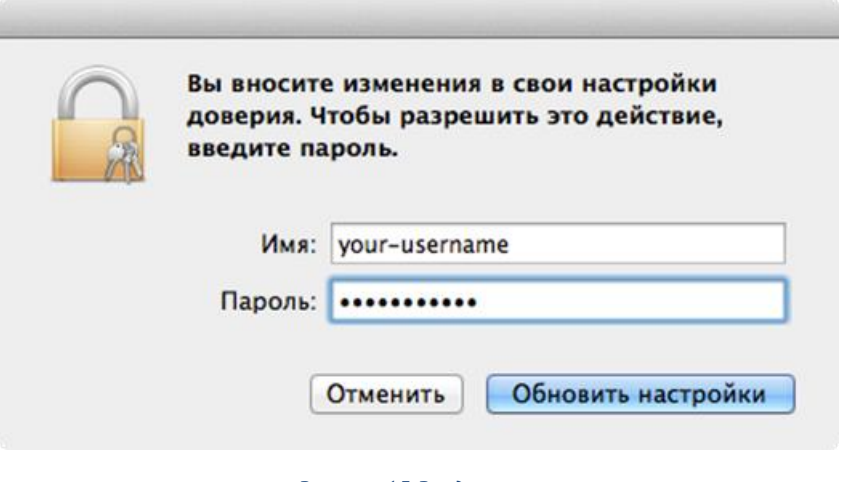

*Рисунок 15 Ввод пароля*

Сертификат установлен.

## **20.3 Установка сертификата в браузер Firefox**

Установка сертификата в браузер Firefox выполняется аналогично для всех операционных систем. Рассмотрим установку на примере ОС Windows.

Откройте настройки браузера Firefox (**Инструменты --> Настройки**):

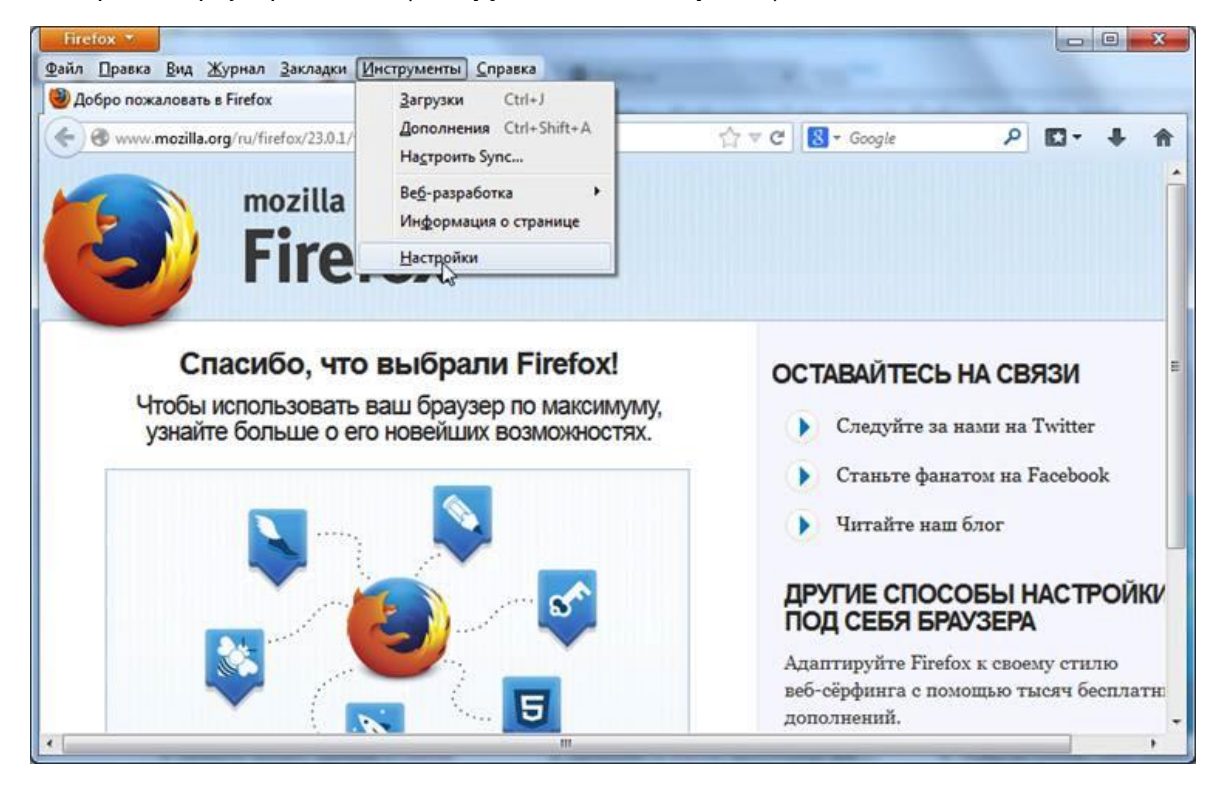

*Рисунок 16 Вход в режим Настройки*

Перейдите в раздел **Дополнительные** и выберите закладку **Сертификаты**. Нажмите на кнопку **Просмотр сертификатов**:

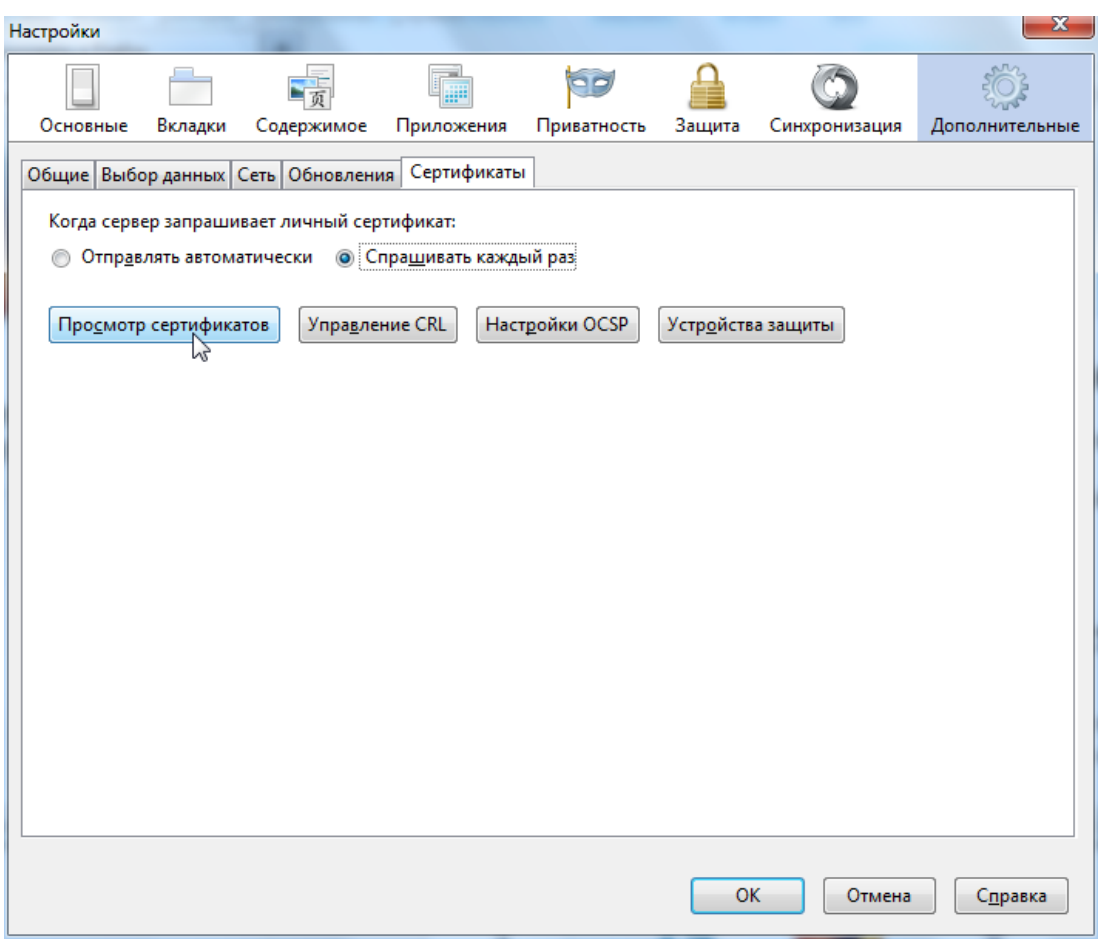

*Рисунок 17 Раздел Сертификаты*

Нажмите кнопку **Импортировать** и укажите путь к скачанному pem-сертификату:

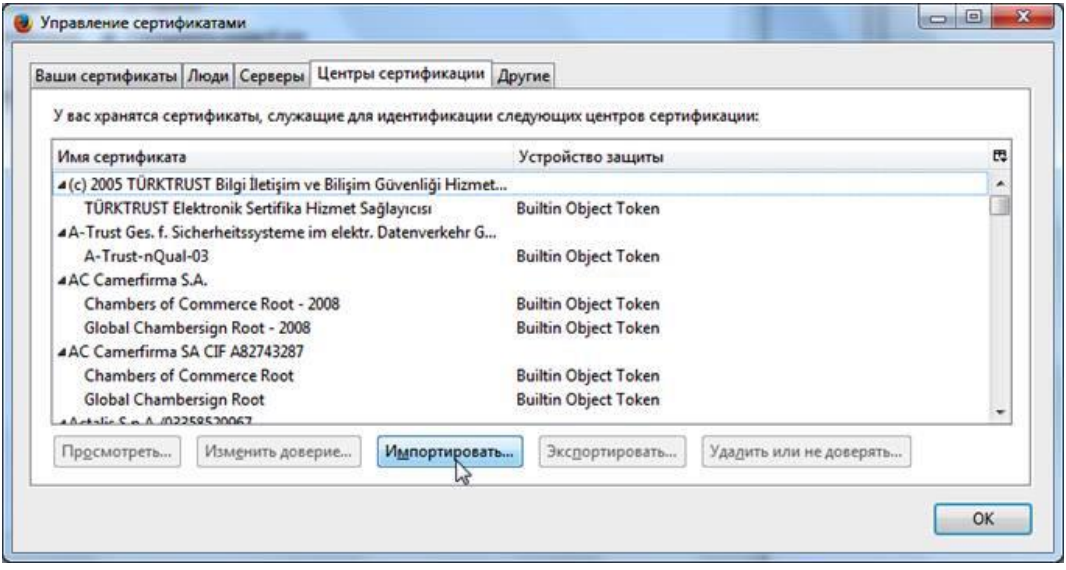

*Рисунок 18 Список установленных сертификатов*

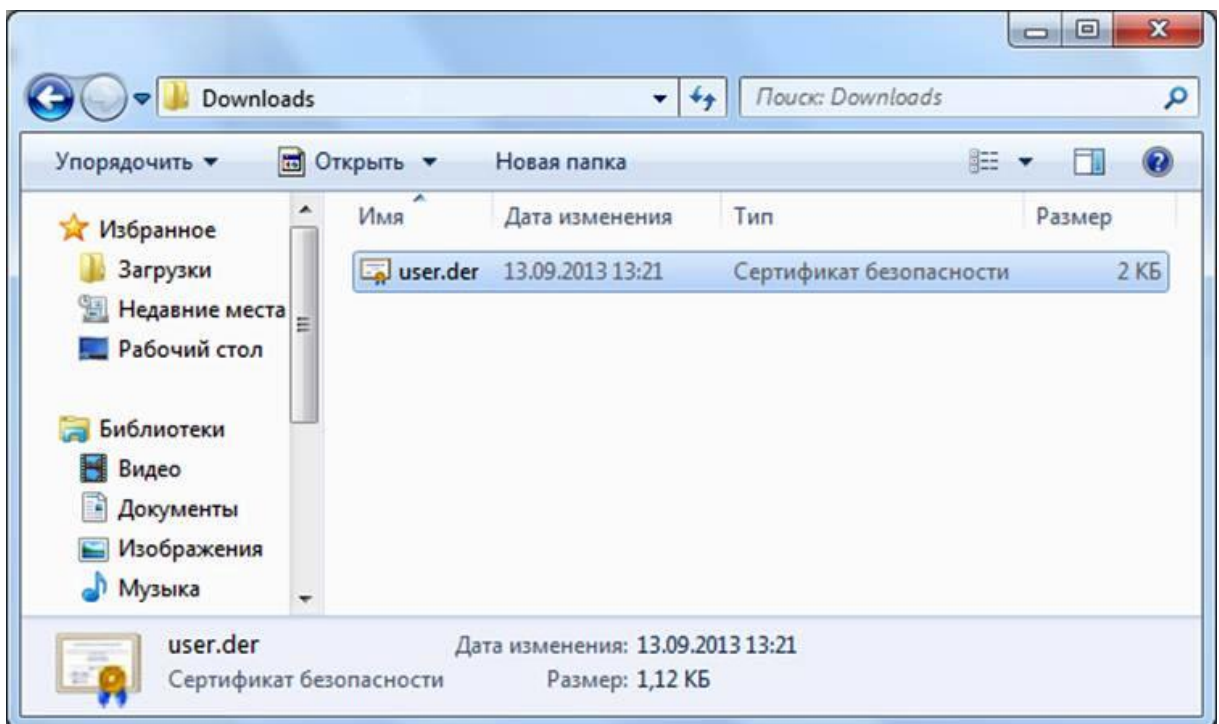

*Рисунок 19 Выбор файла сертификата*

## Установите галочку **Доверять при идентификации веб-сайтов** и нажмите **OK**:

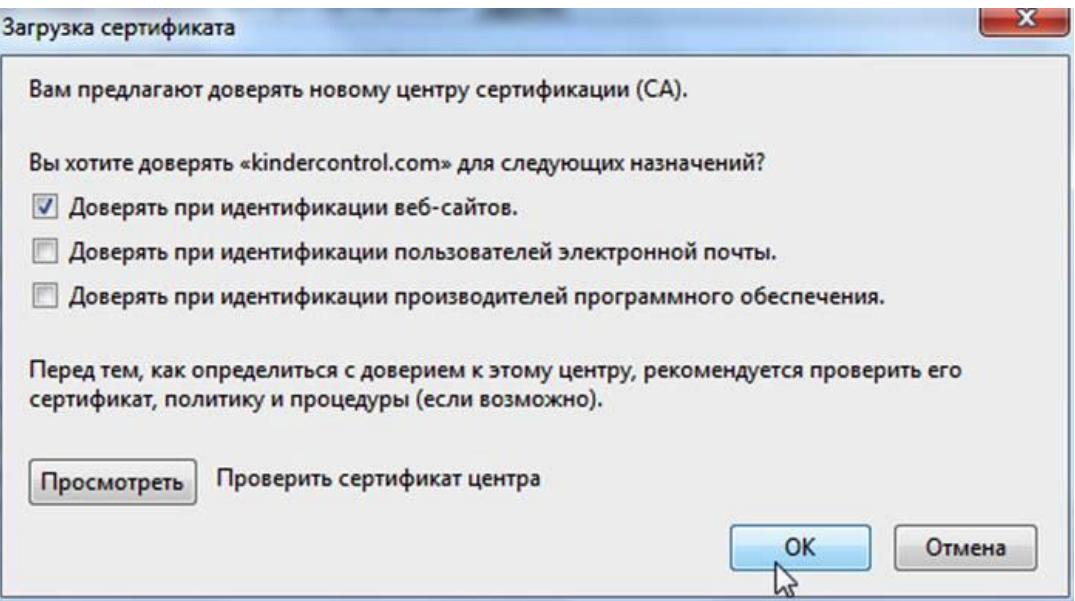

*Рисунок 20 Выбор типа доверия*

Установка сертификата завершена.

# **21 ПРИЛОЖЕНИЕ 2. ТАБЛИЦА СООТВЕТСТВИЙ КАТЕГОРИЙ, УКАЗАННЫХ В ТРЕБОВАНИЯХ МИНИСТЕРСТВА ОБРАЗОВАНИЯ РФ К СКФ ДЛЯ ОБРАЗОВАТЕЛЬНЫХ УЧРЕЖДЕНИЙ, С КАТЕГОРИЯМИ USERGATE URL FILTERING 4.0**

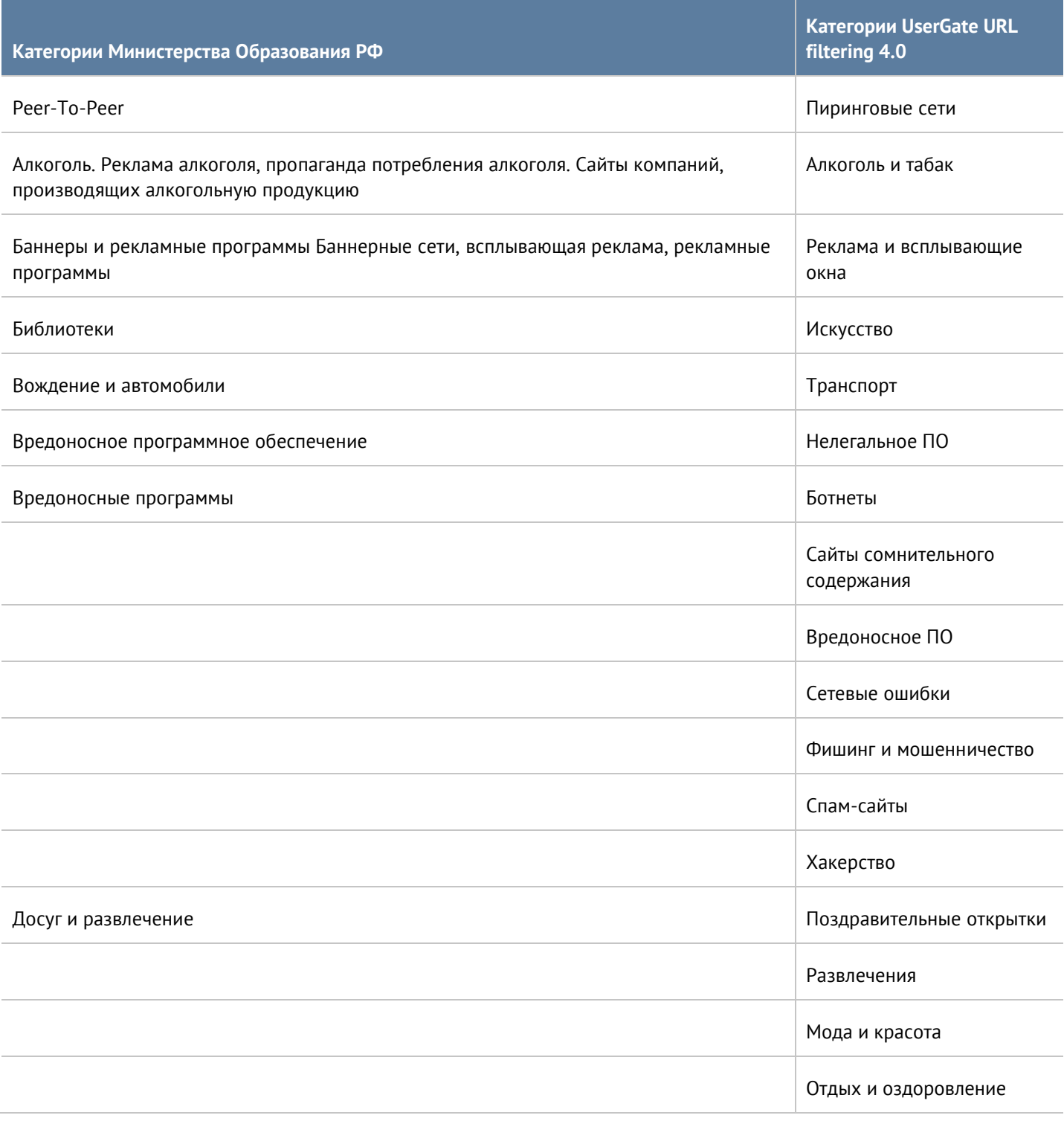

Приложение 2. Таблица соответствий категорий, указанных в требованиях Министерства 422 / 451 Образования РФ к СКФ для образовательных учреждений, с категориями UserGate URL filtering 4.0

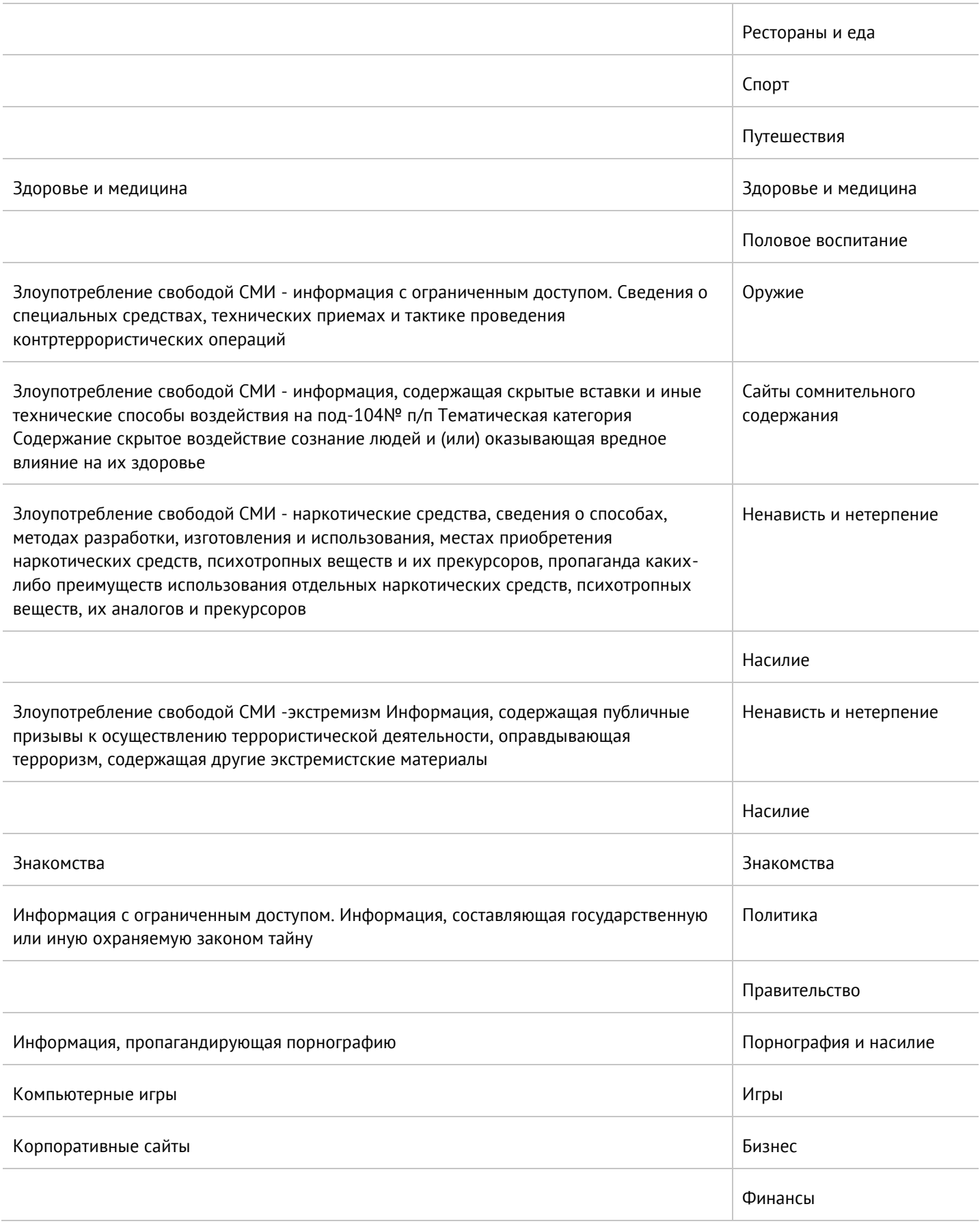

Приложение 2. Таблица соответствий категорий, указанных в требованиях Министерства Образования РФ к СКФ для образовательных учреждений, с категориями UserGate URL filtering 4.0 423 / 451

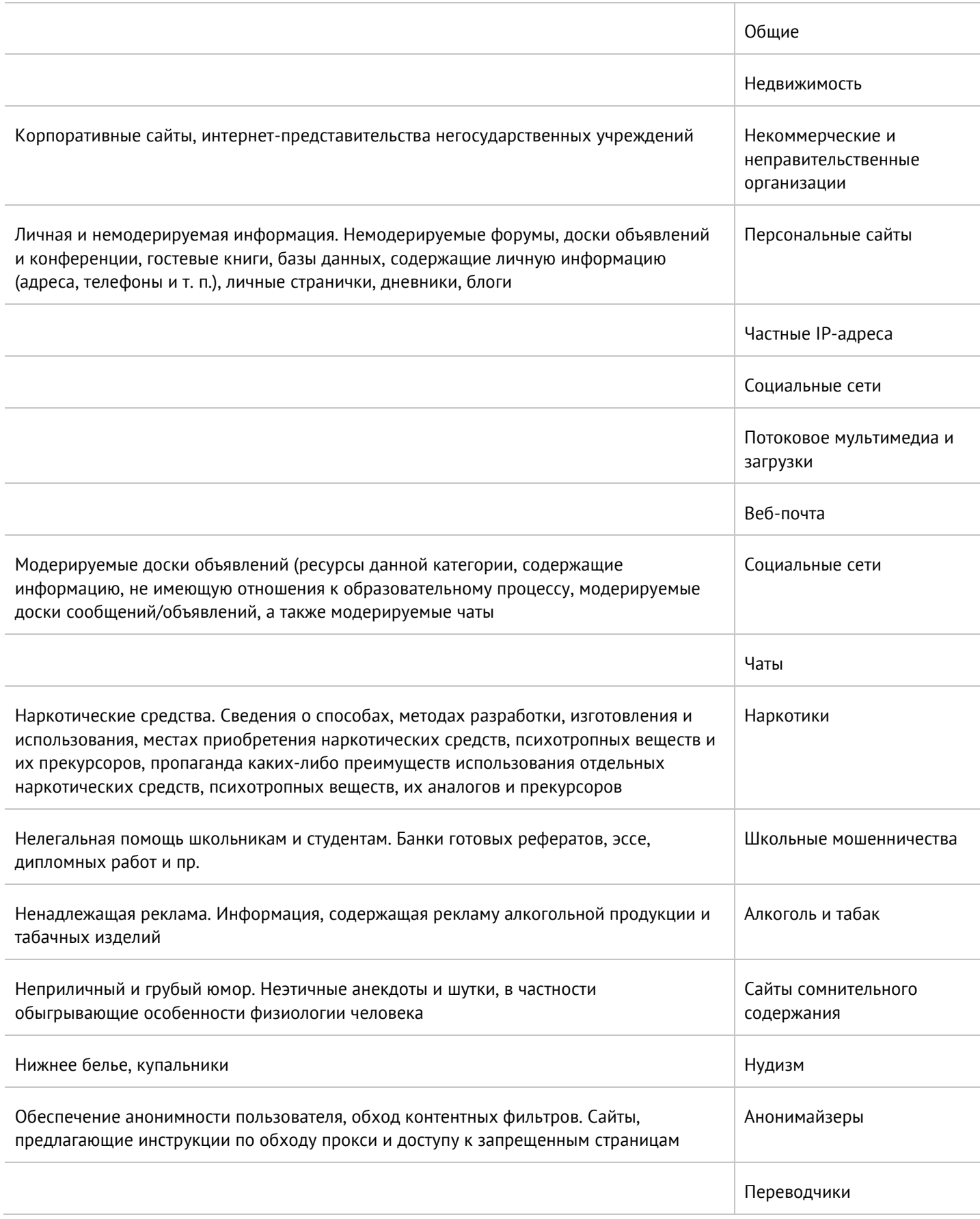

Приложение 2. Таблица соответствий категорий, указанных в требованиях Министерства Образования РФ к СКФ для образовательных учреждений, с категориями UserGate URL filtering 4.0 424 / 451

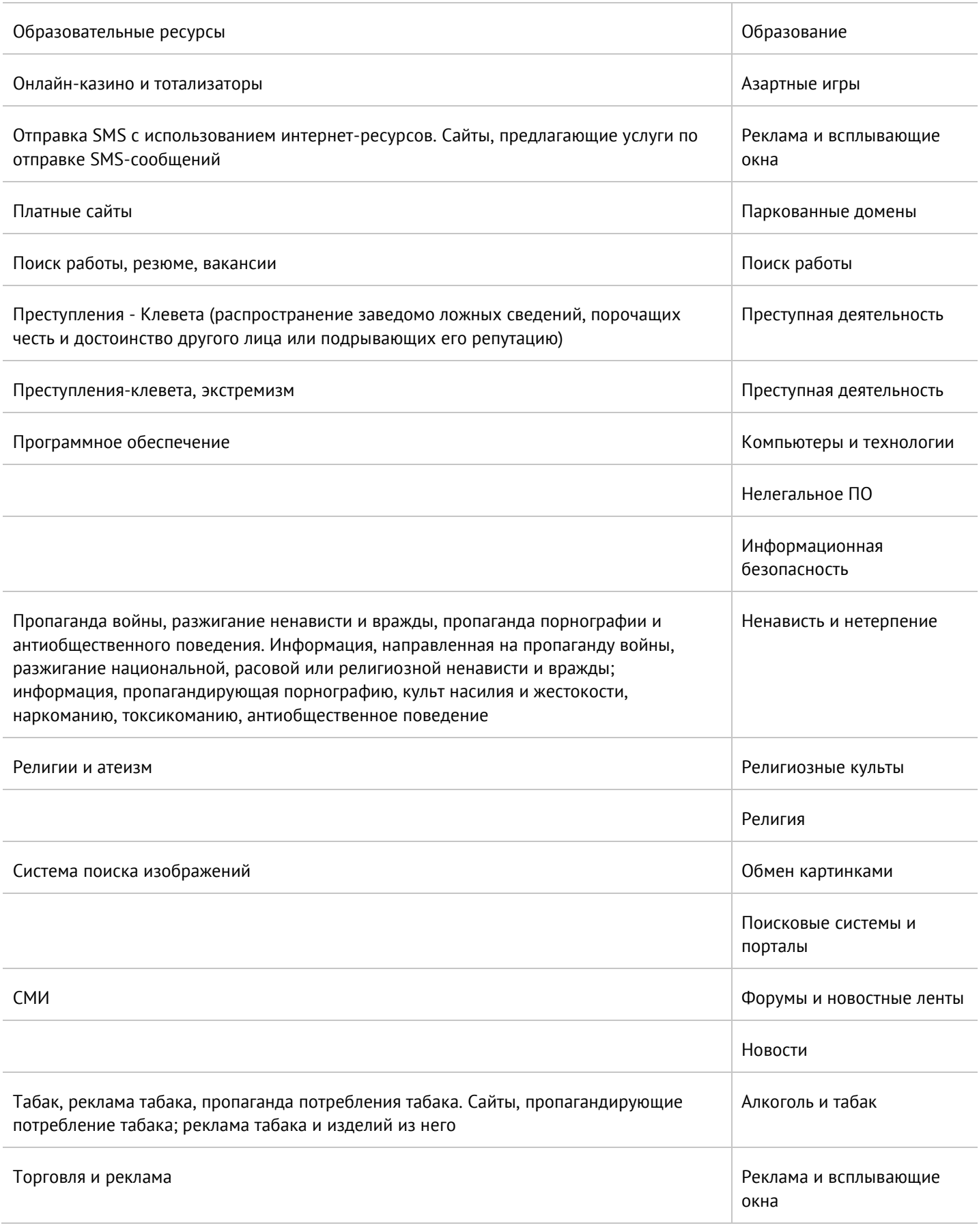

Приложение 2. Таблица соответствий категорий, указанных в требованиях Министерства Образования РФ к СКФ для образовательных учреждений, с категориями UserGate URL filtering 4.0 425 / 451

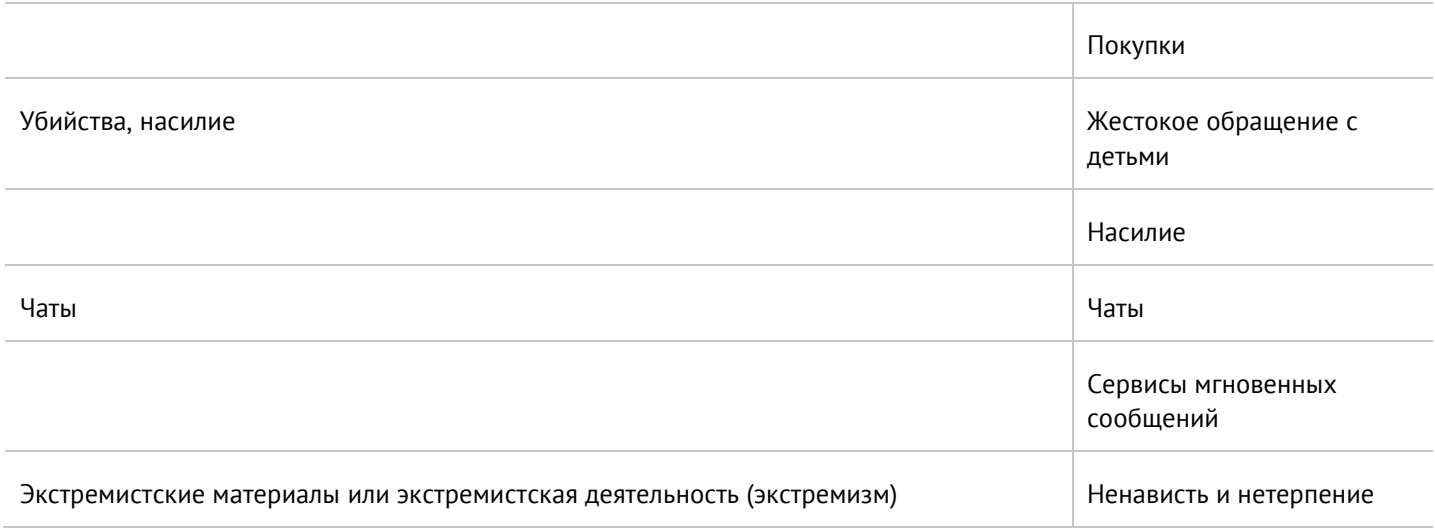

# <span id="page-426-0"></span>**22 ПРИЛОЖЕНИЕ 3. ОПИСАНИЕ ФОРМАТОВ ЖУРНАЛОВ**

# **22.1 Экспорт журналов в формате CEF**

## **22.1.1 Формат журнала событий**

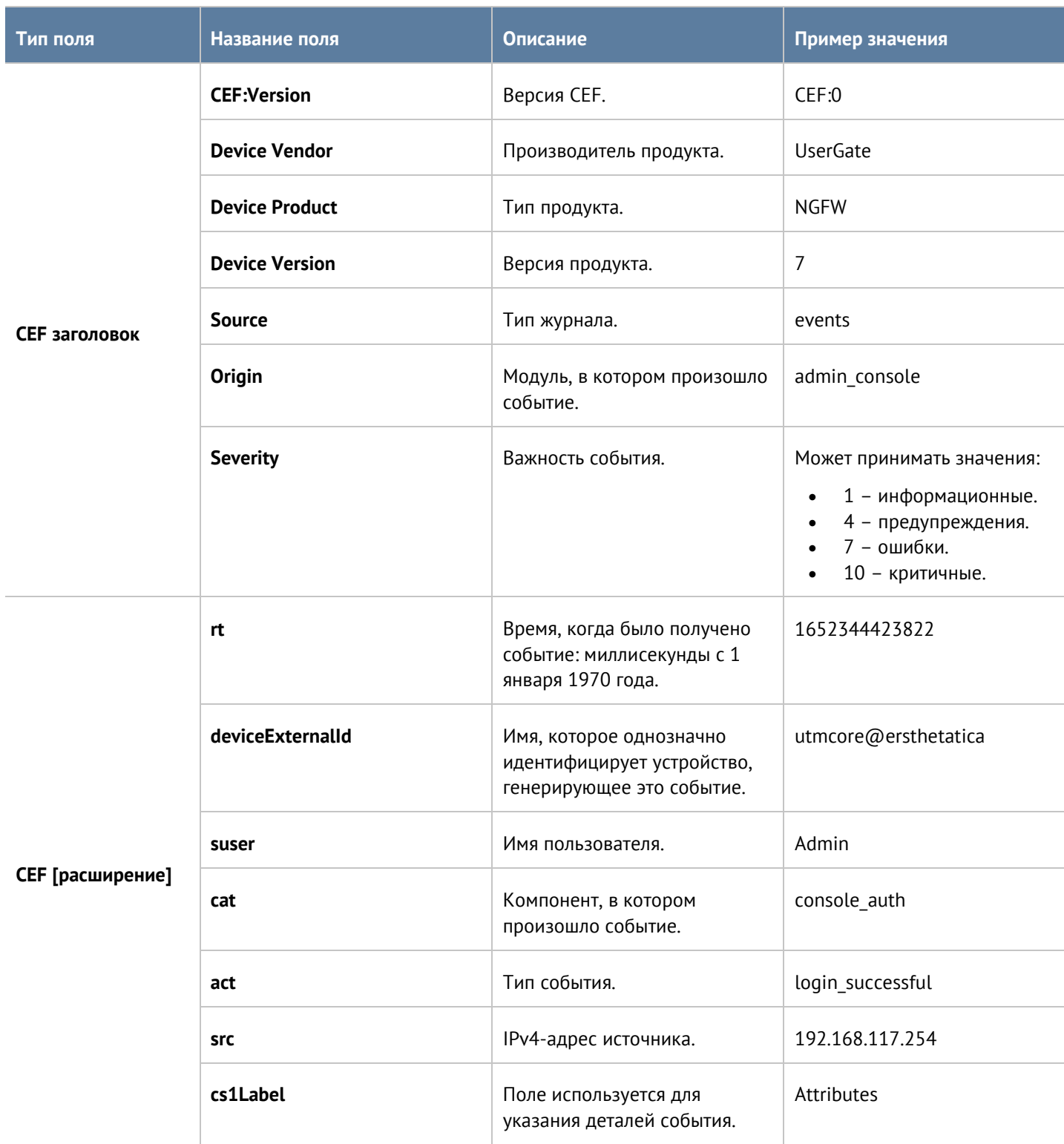

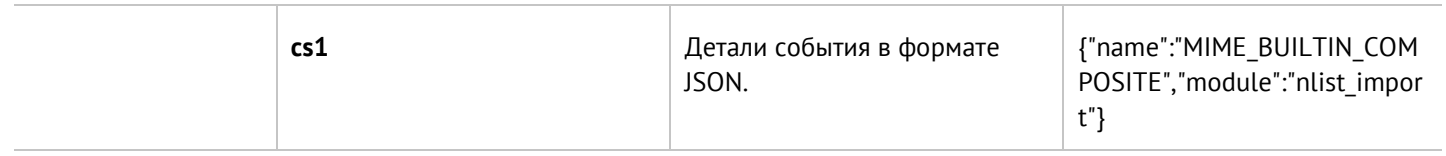

## **22.1.2 Формат журнала веб-доступа**

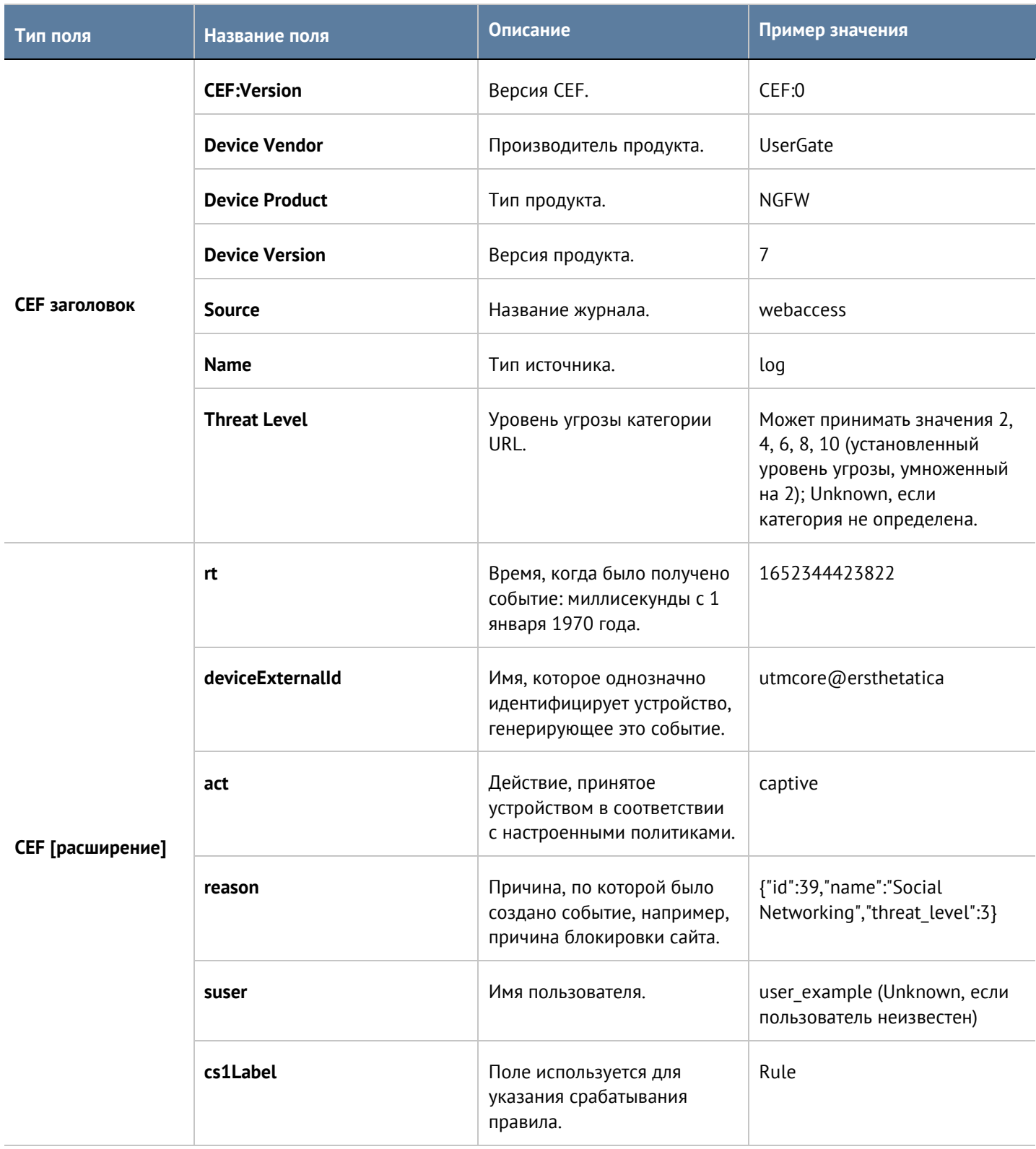

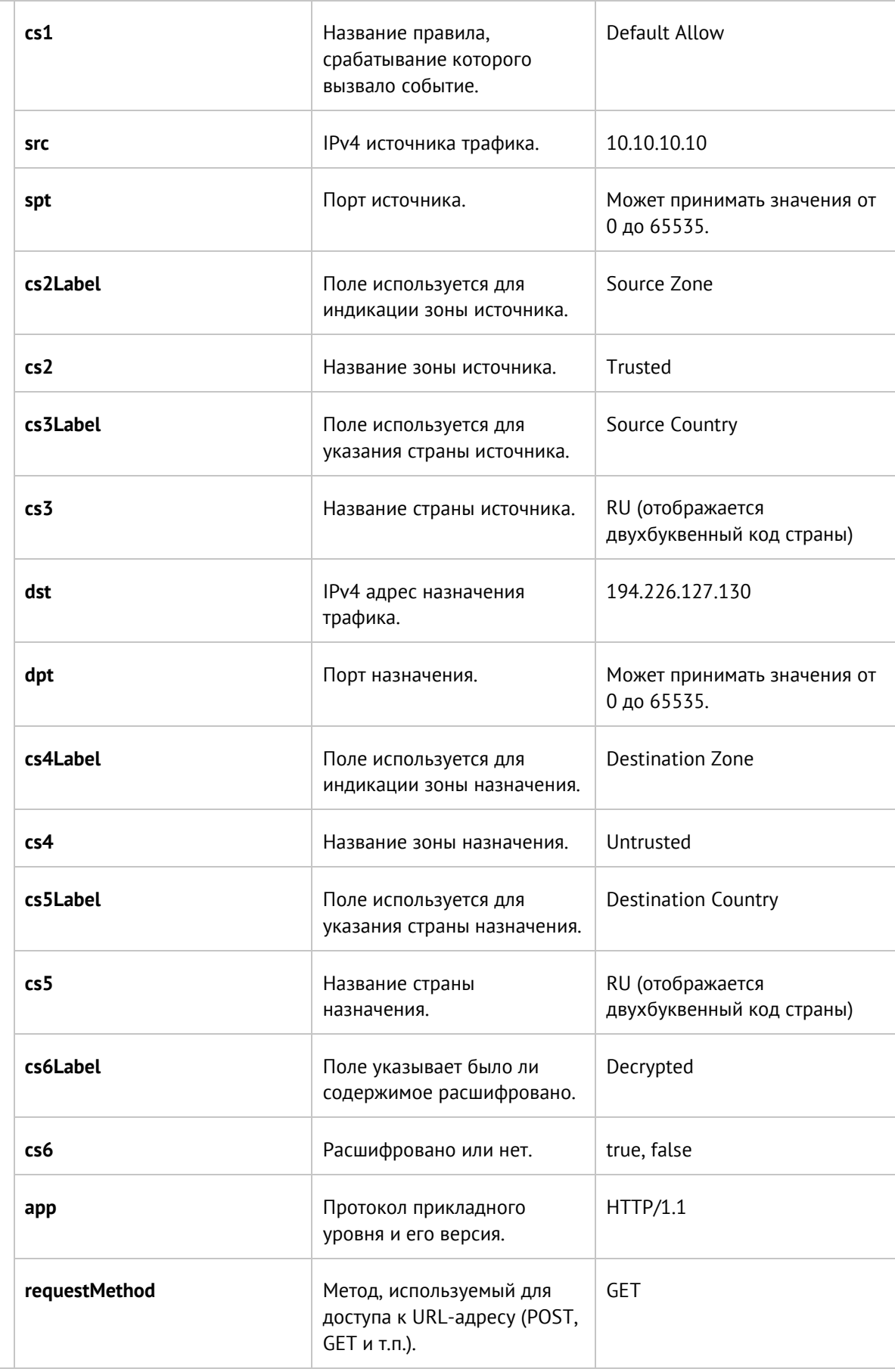

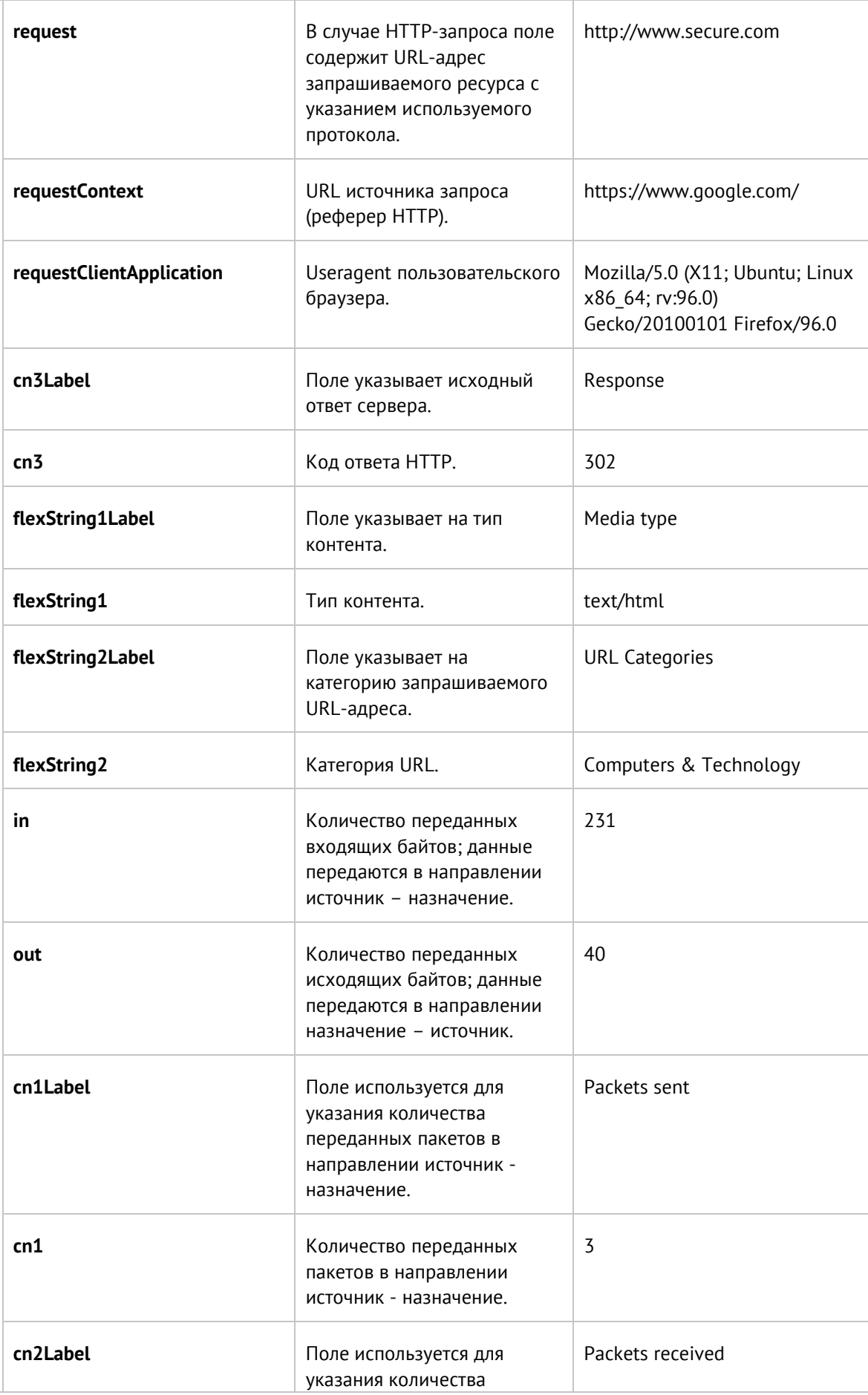

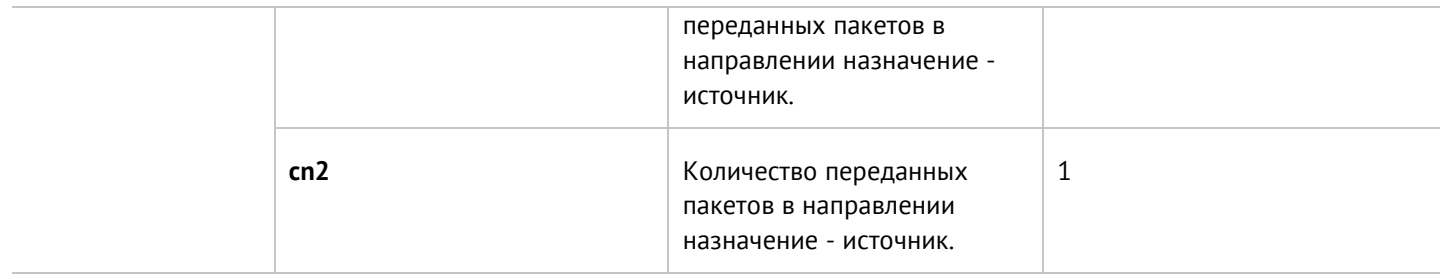

## **22.1.3 Формат журнала трафика**

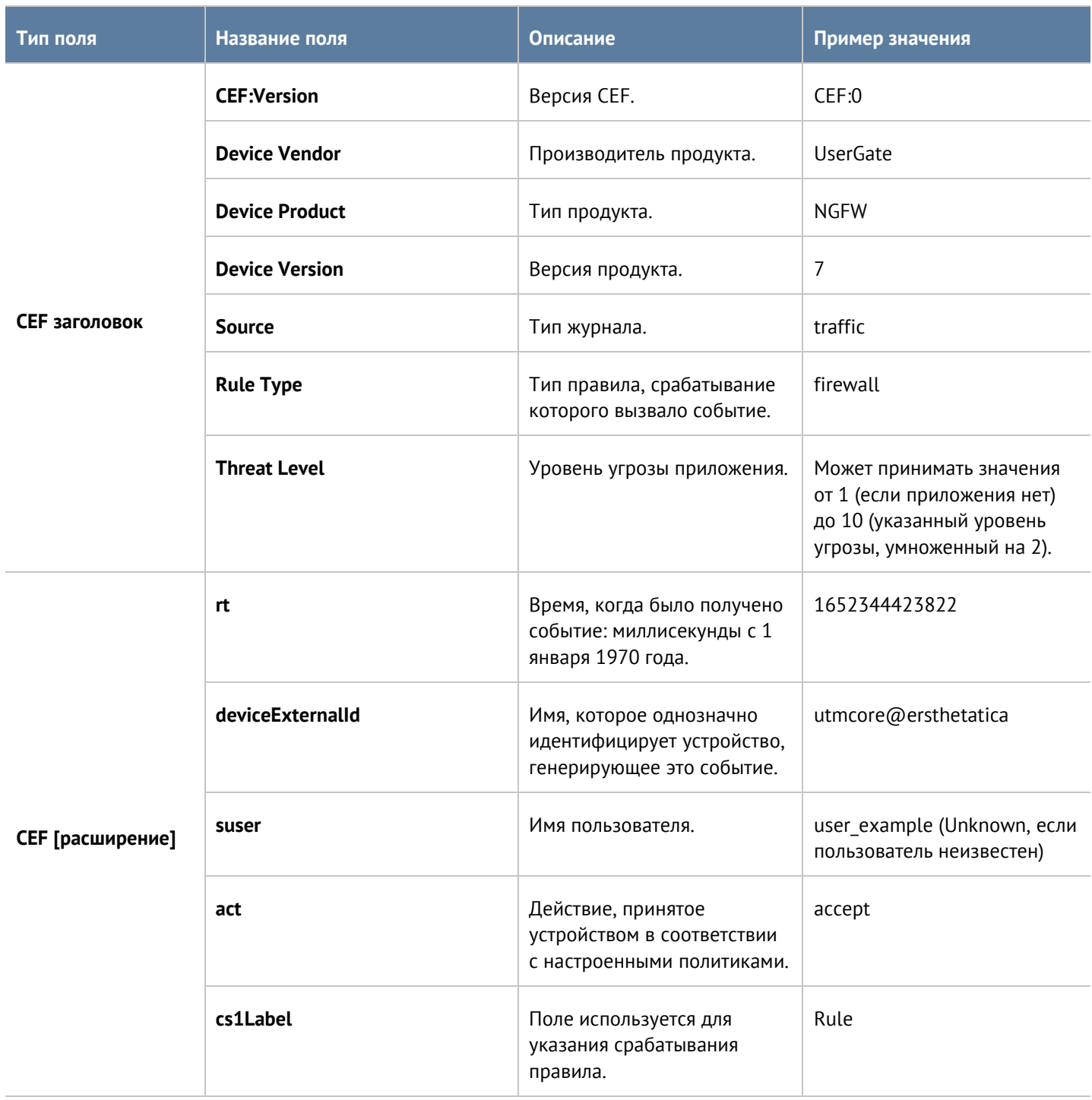

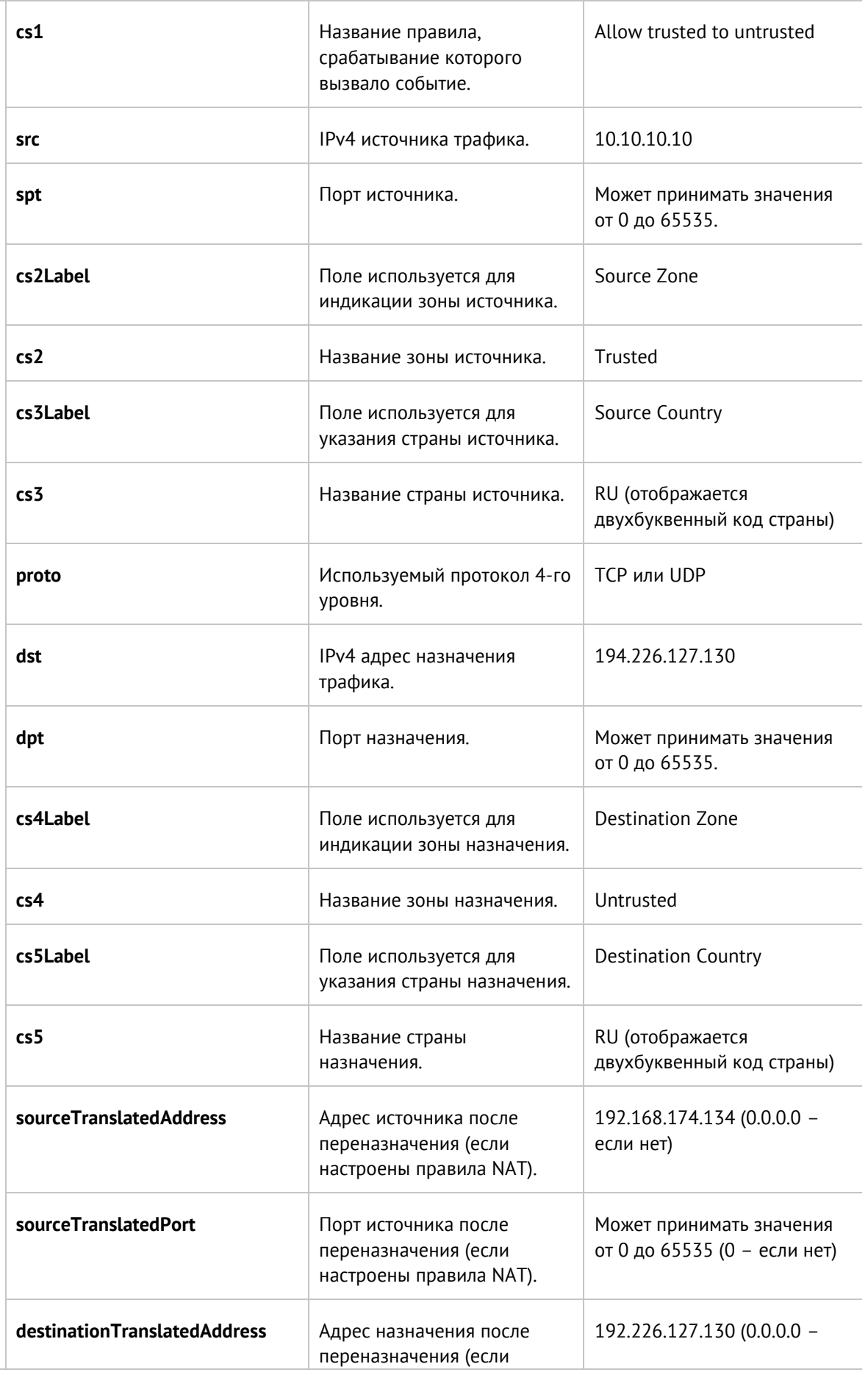
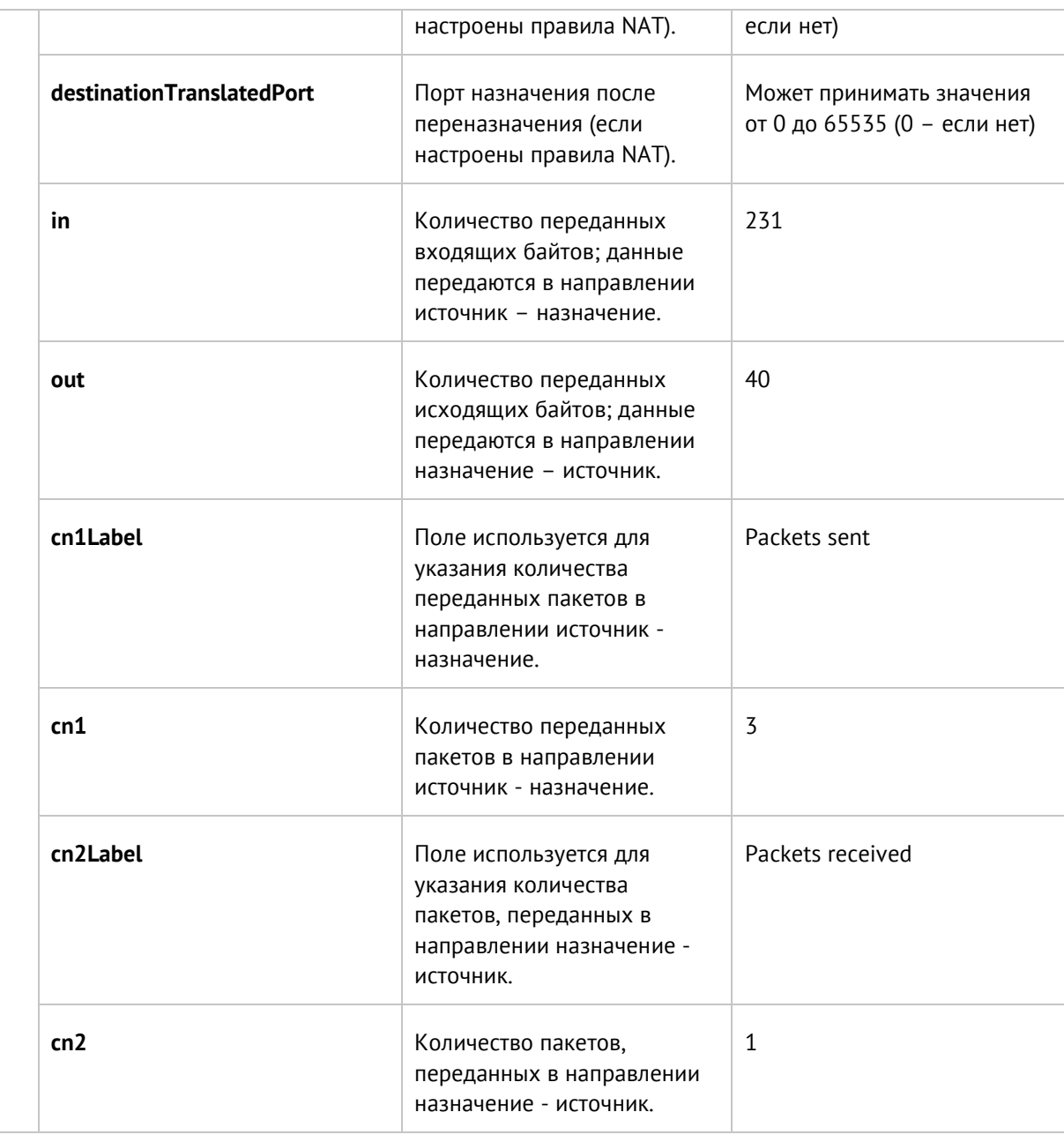

# **22.1.4 Формат журнала СОВ**

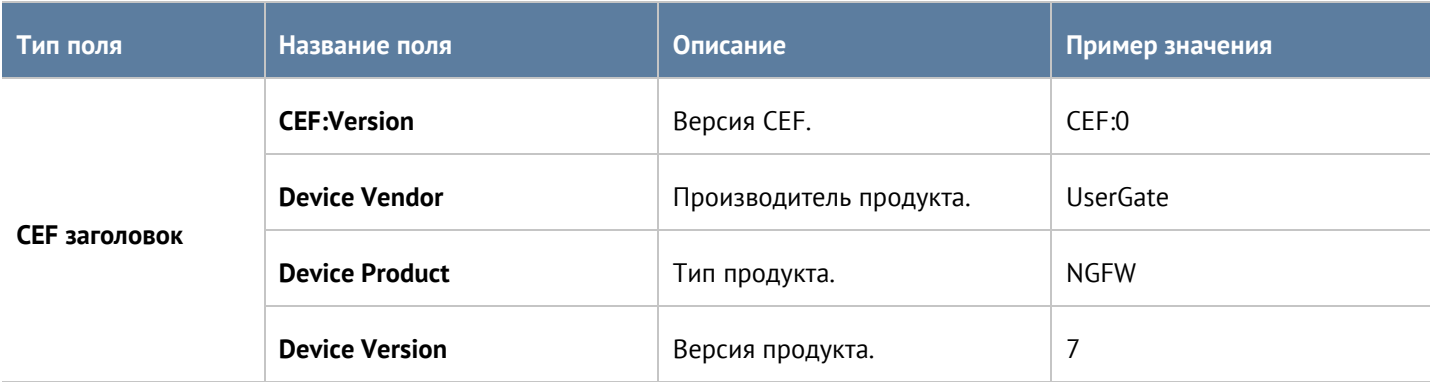

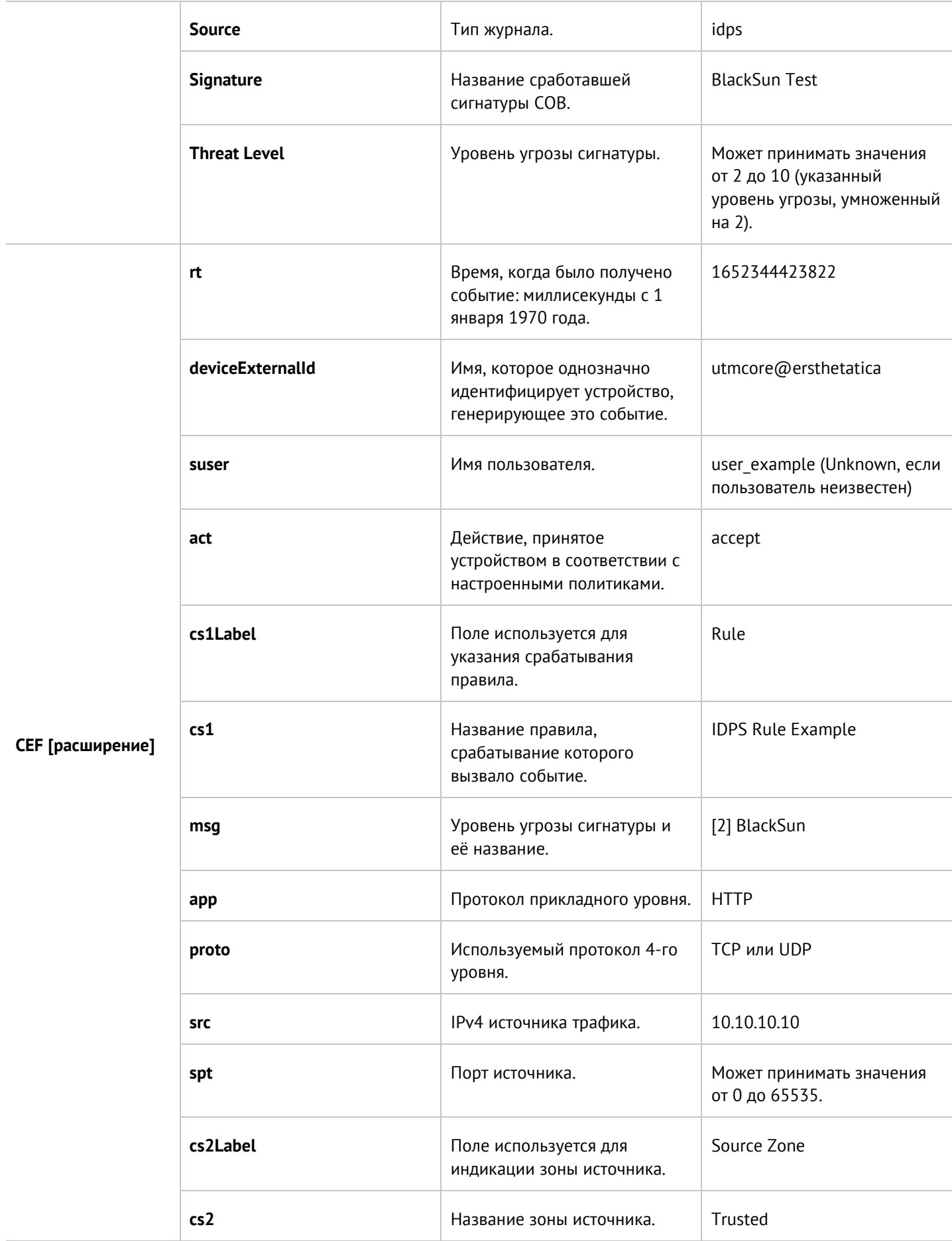

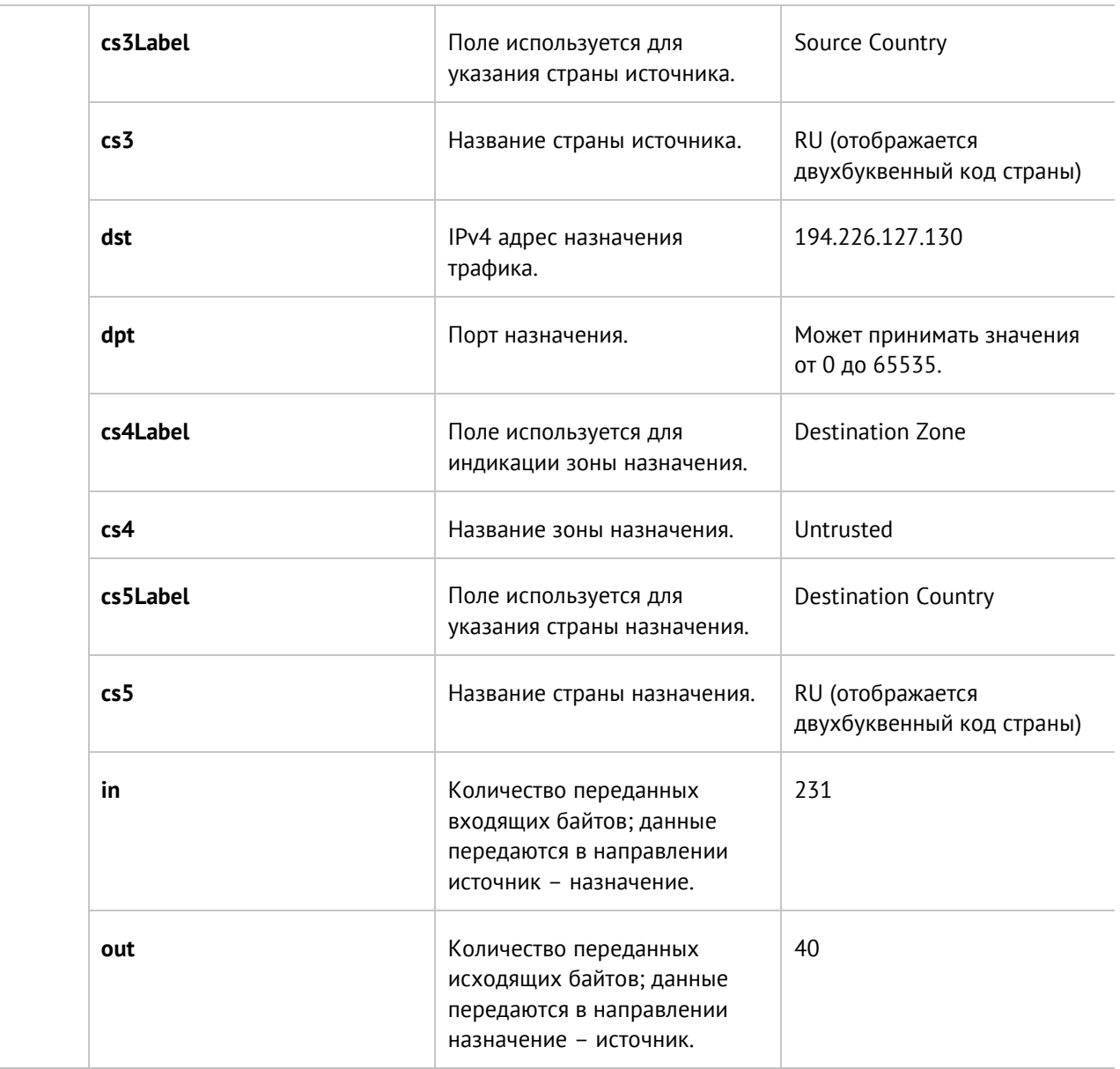

# **22.1.5 Формат журнала АСУ ТП**

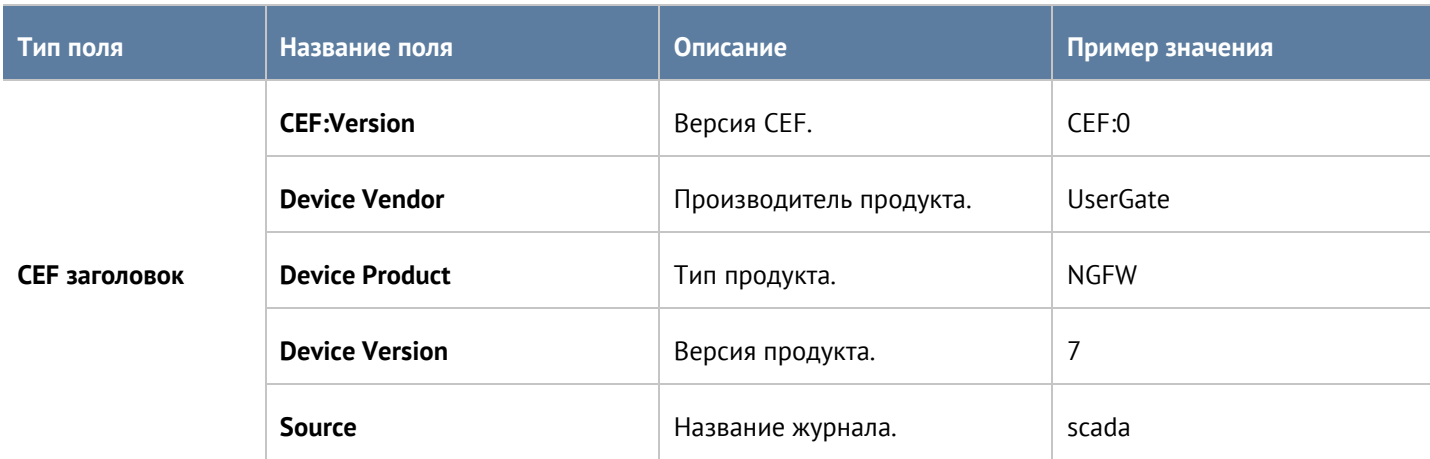

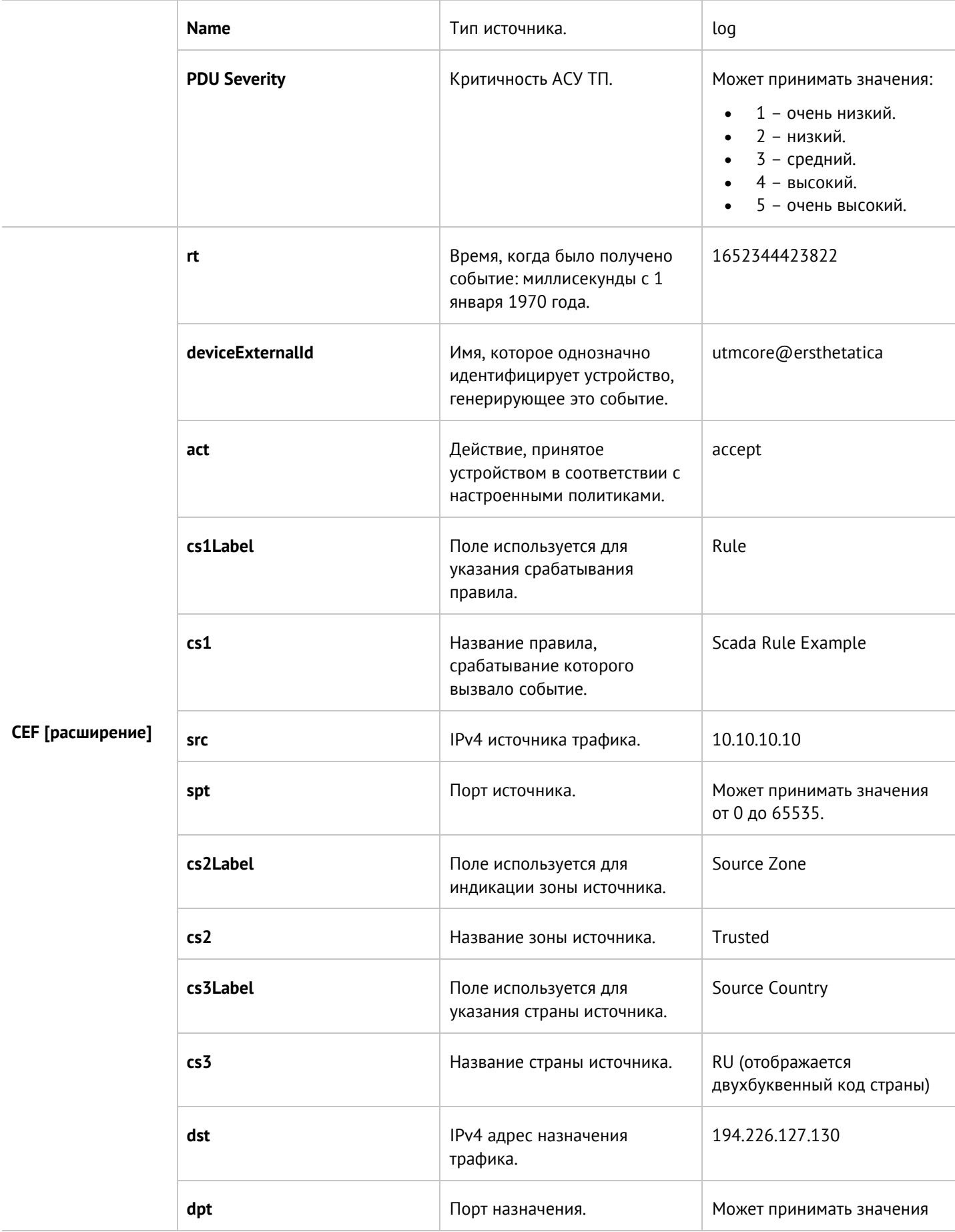

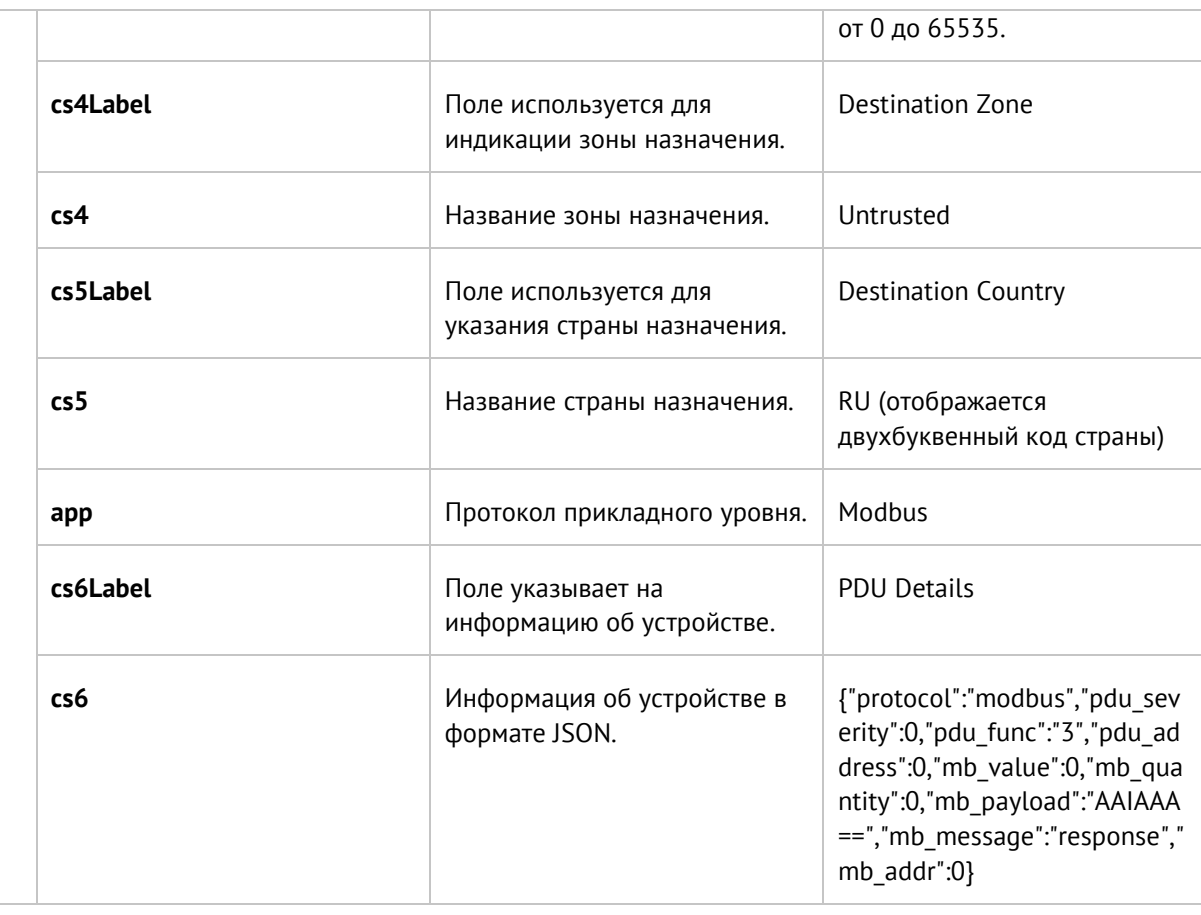

## **22.1.6 Формат журнала инспектирования SSH**

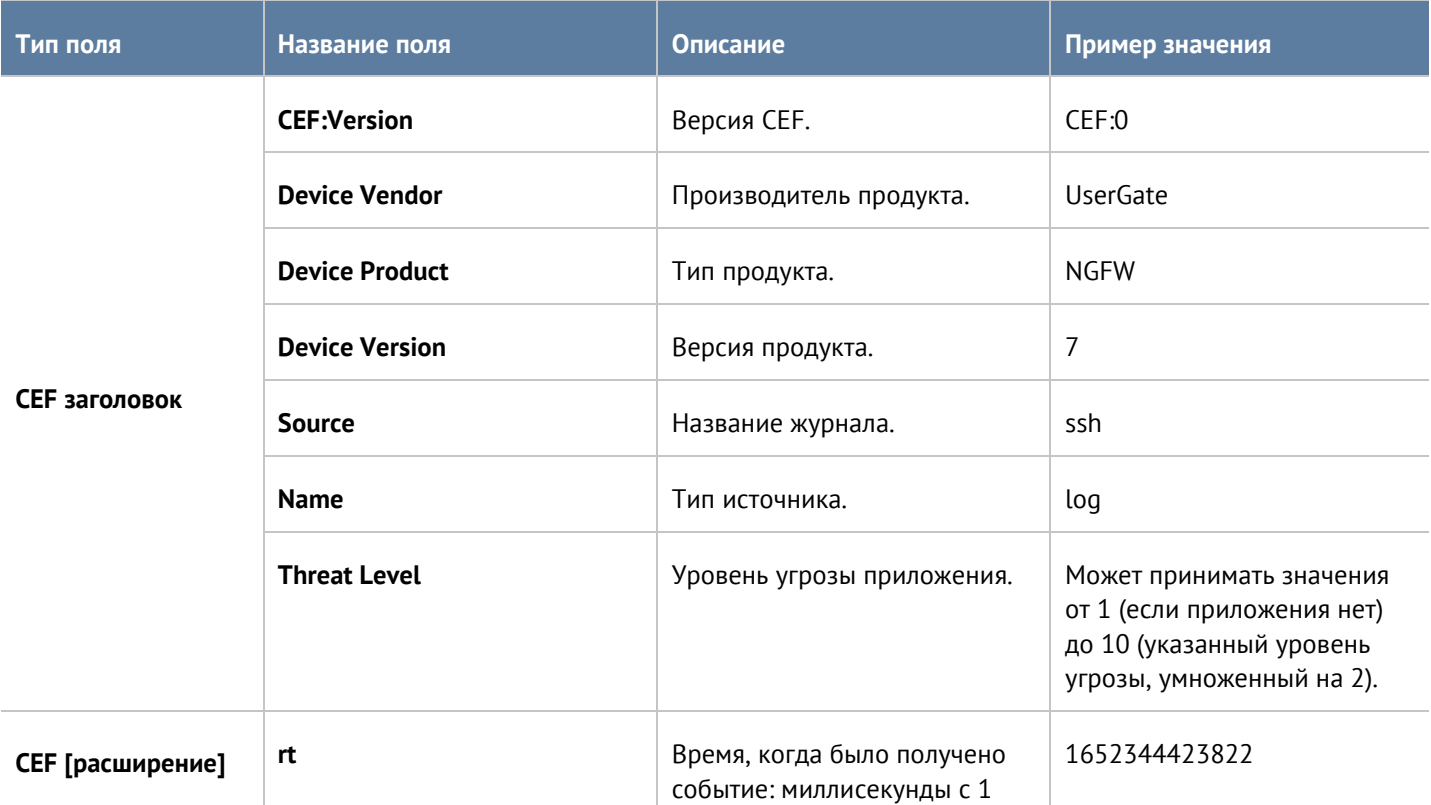

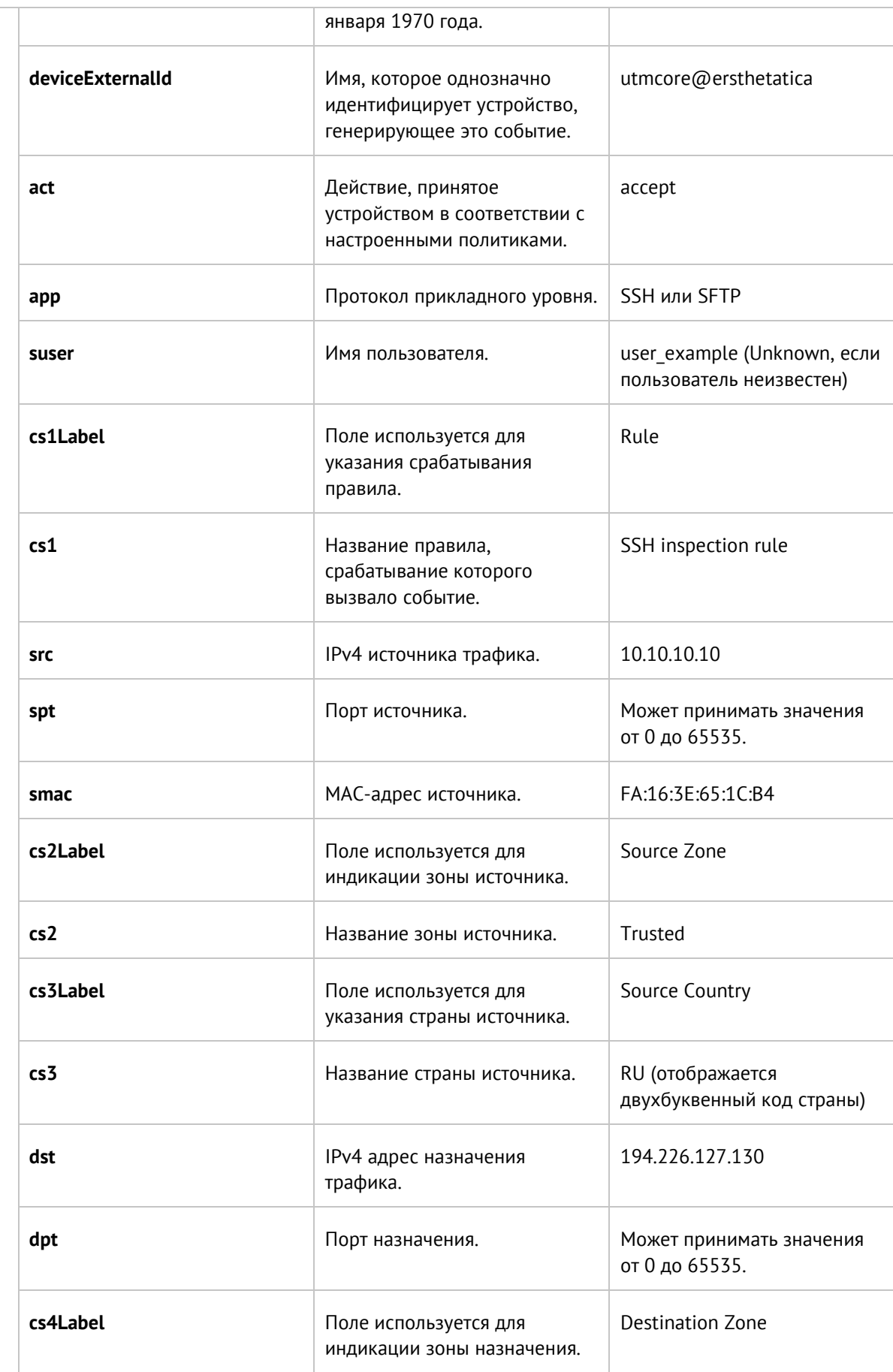

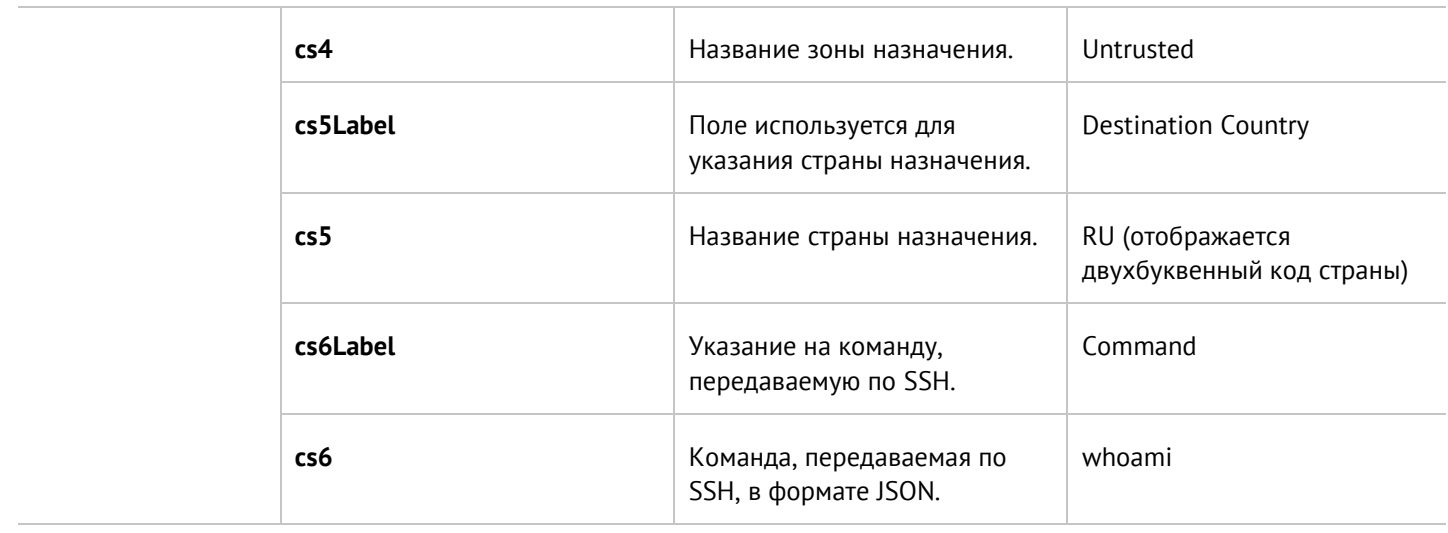

# 22.2 Экспорт журналов в формате JSON

### 22.2.1 Описание журнала событий

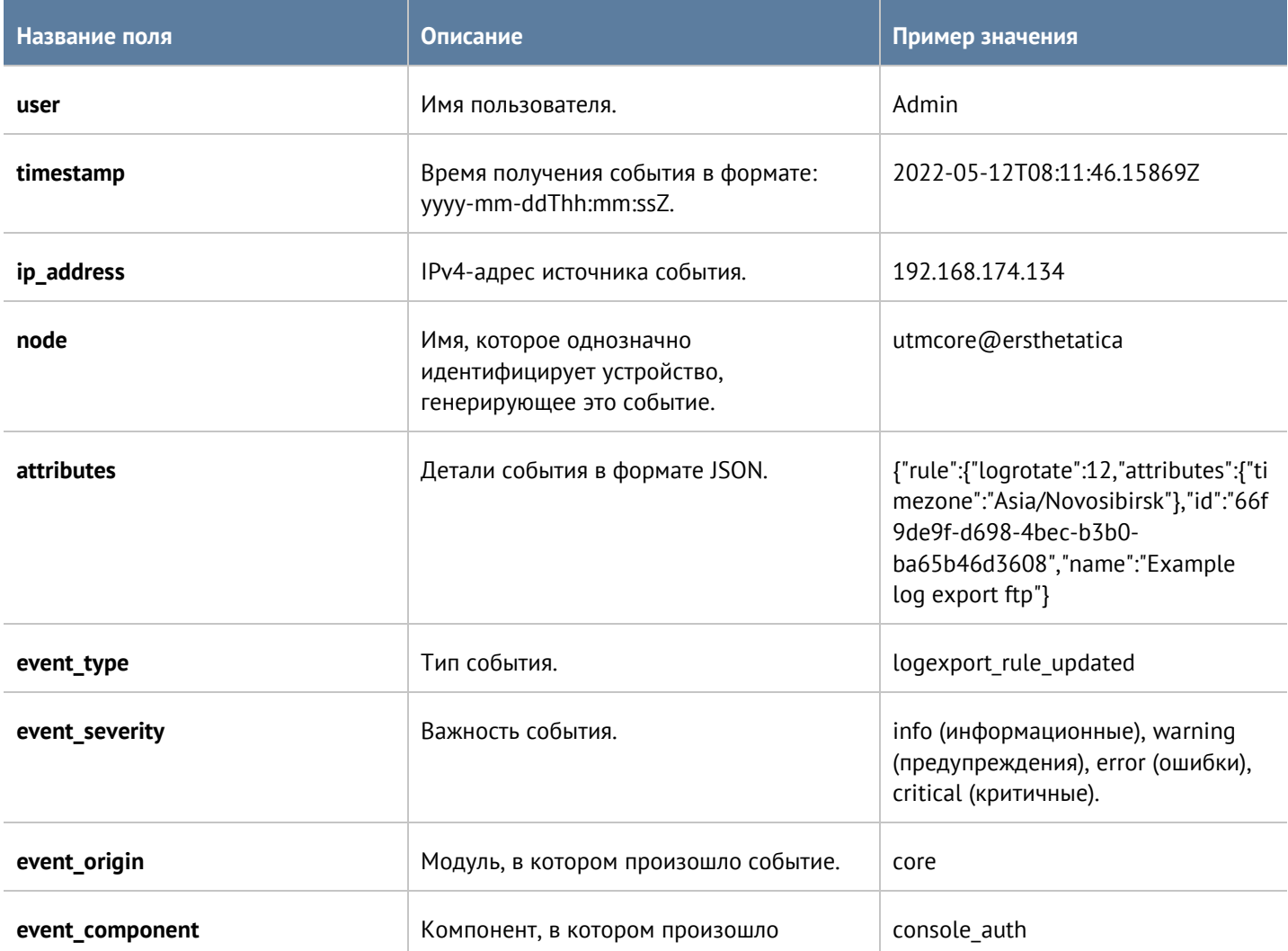

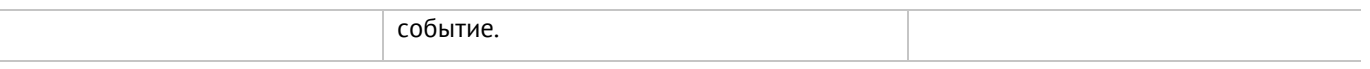

## **22.2.2 Описание журнала веб-доступа**

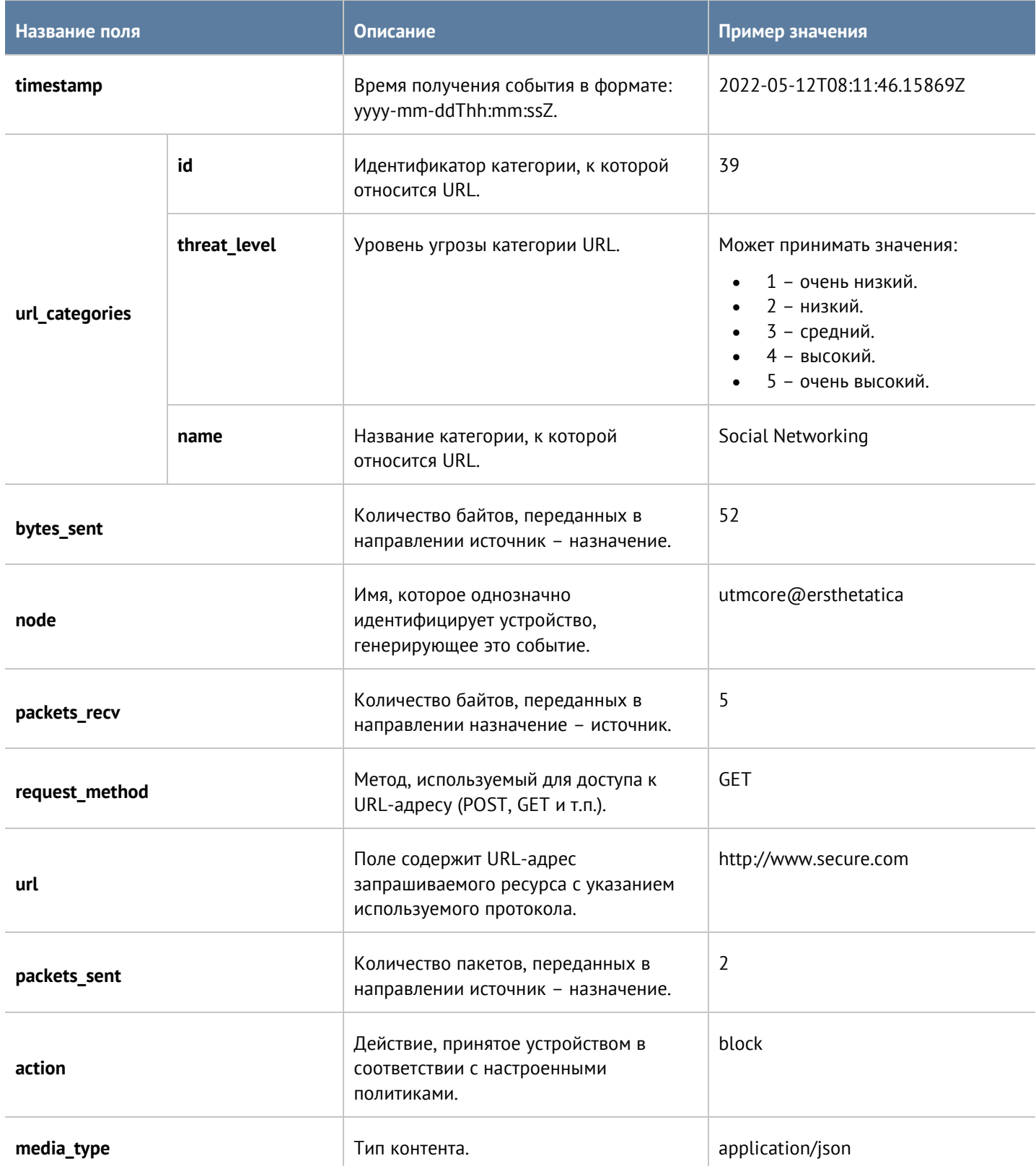

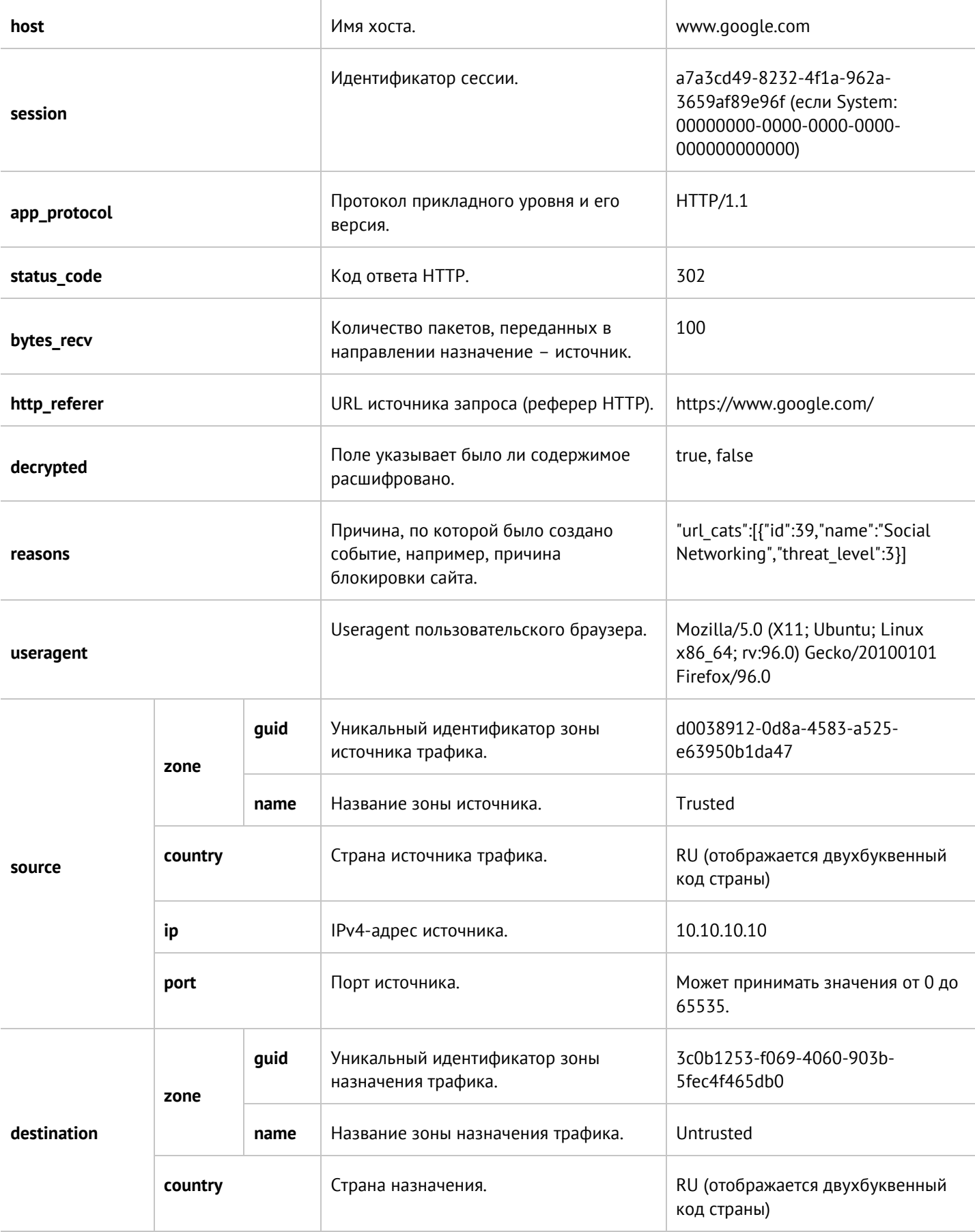

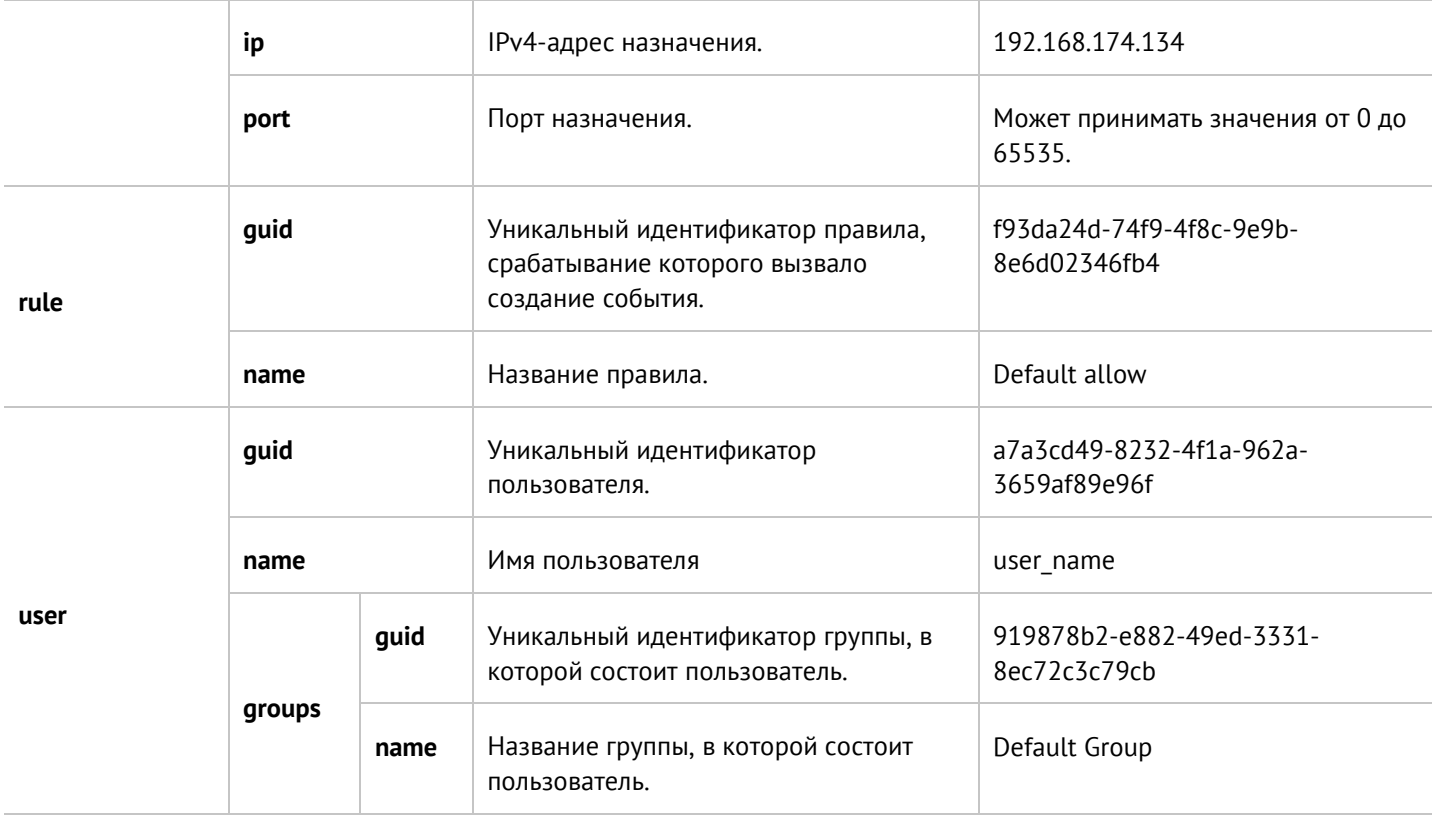

### **22.2.3 Описание журнала трафика**

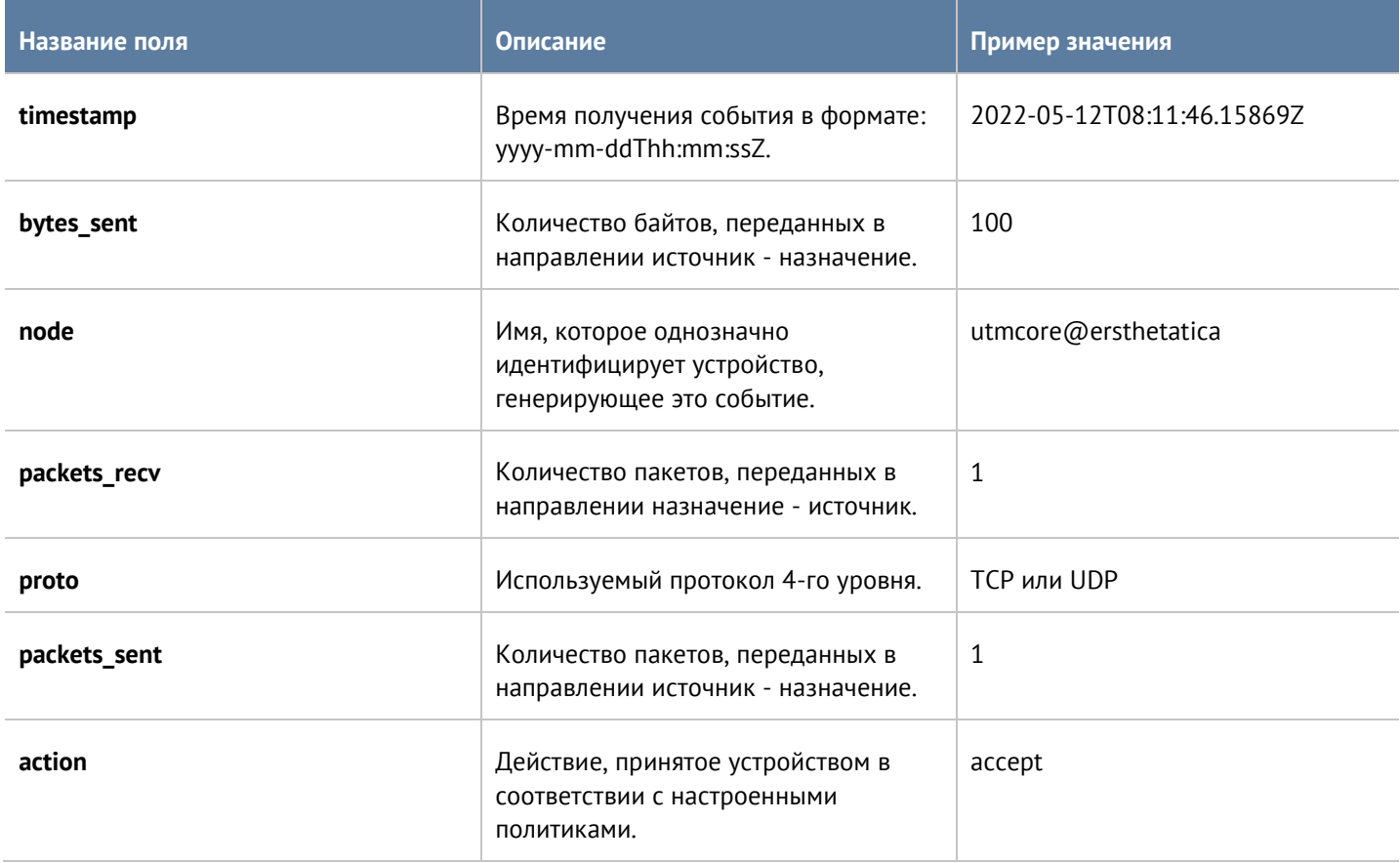

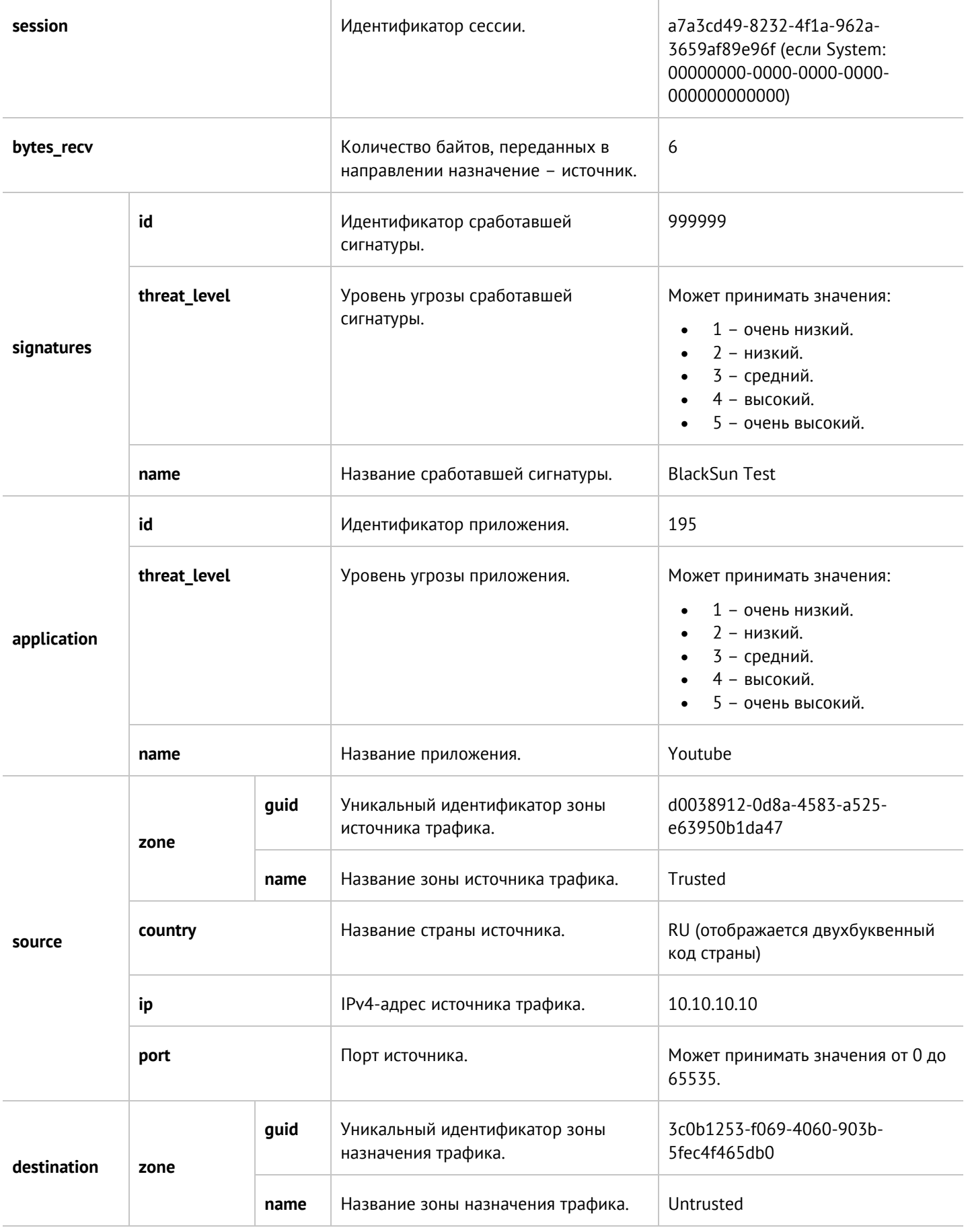

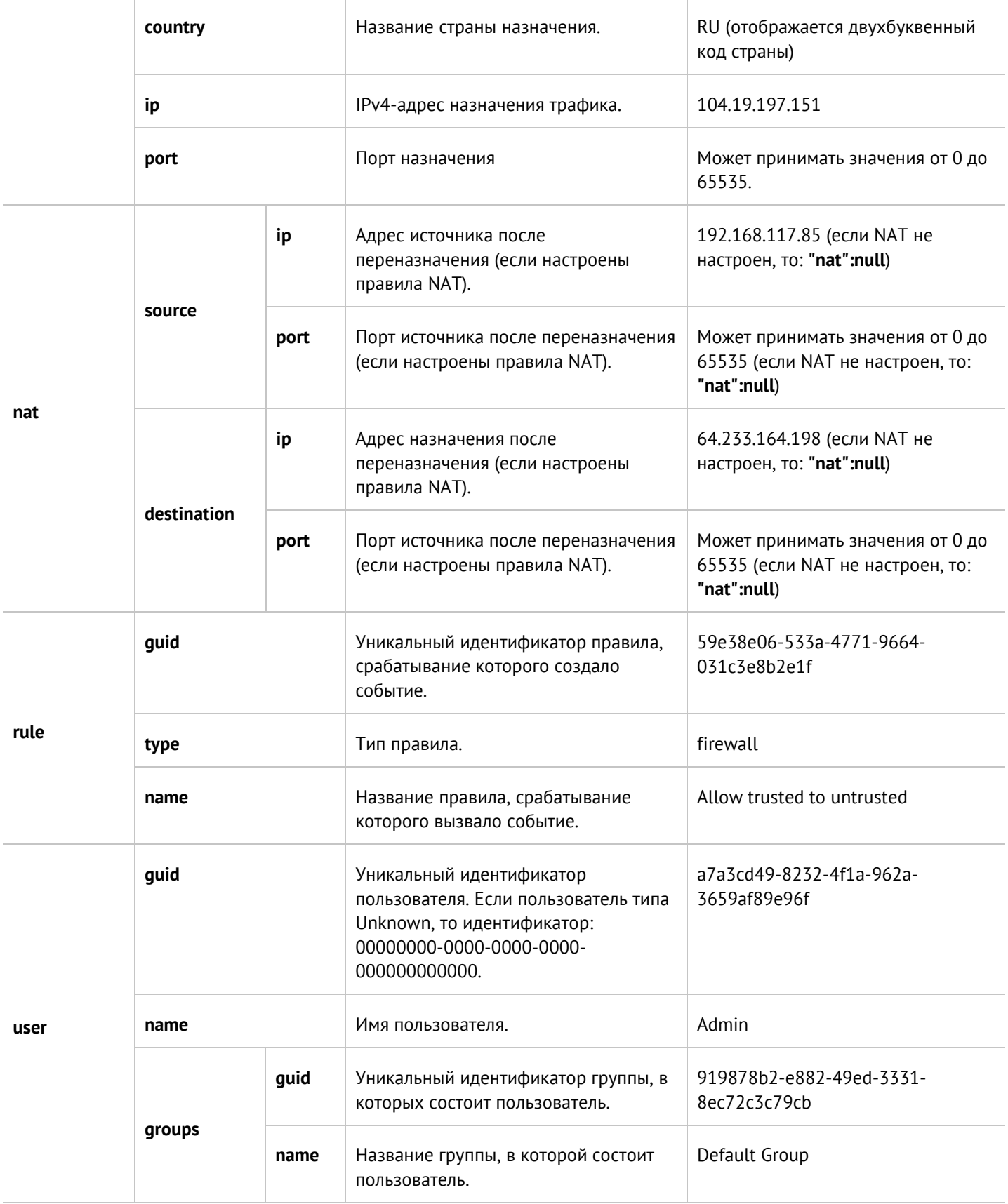

#### **22.2.4 Описание журнала СОВ**

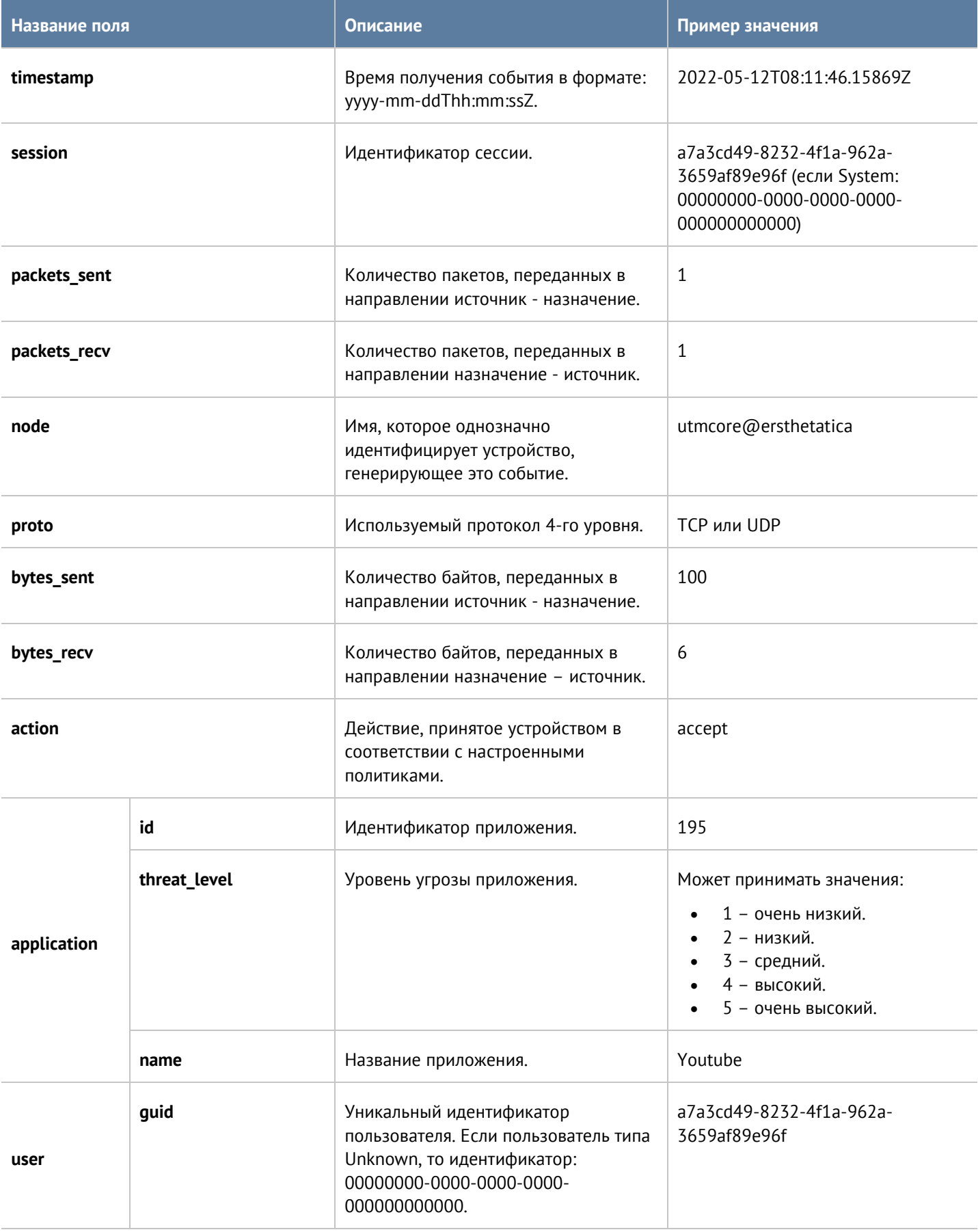

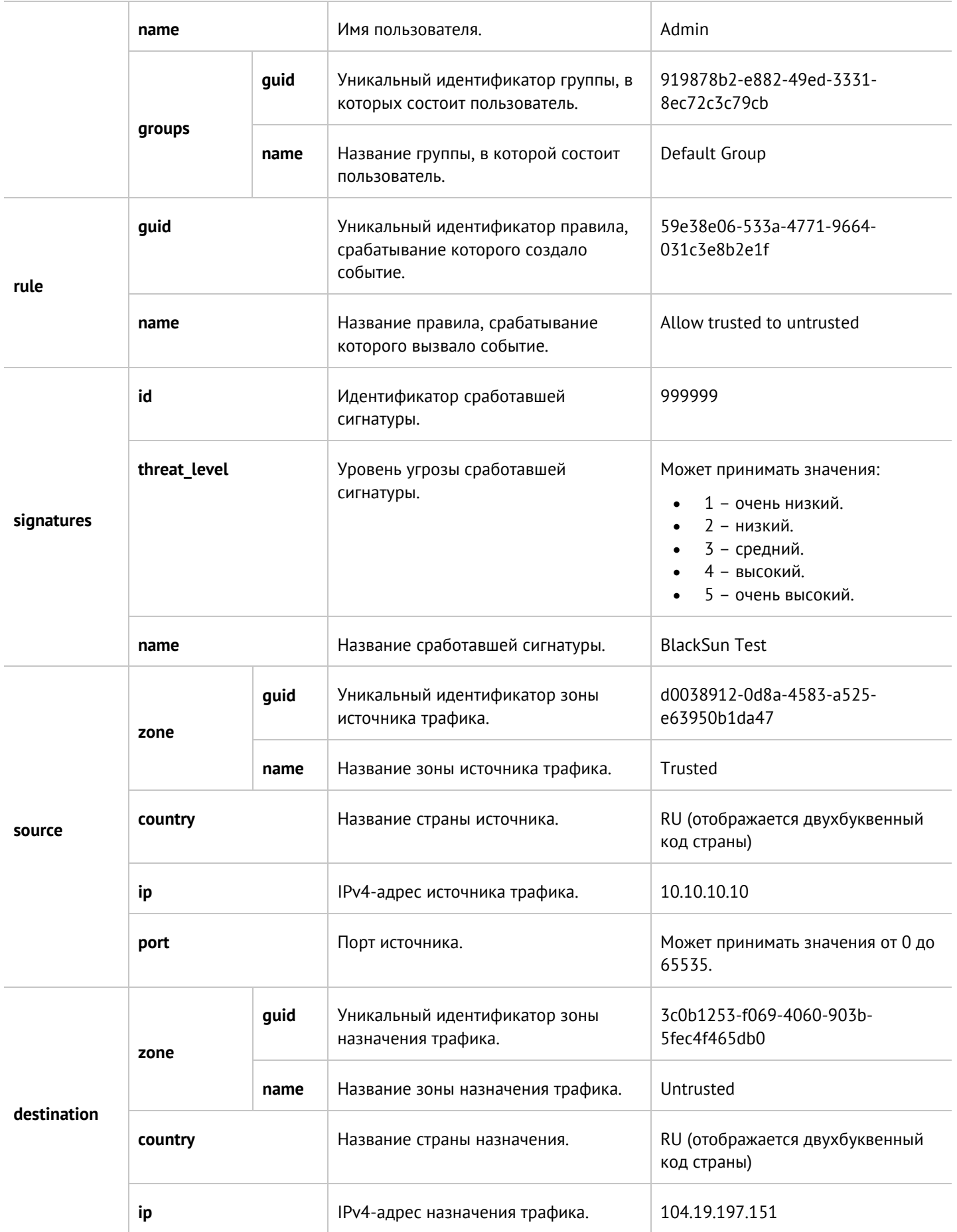

Приложение 3. Описание форматов журналов 446 / 451

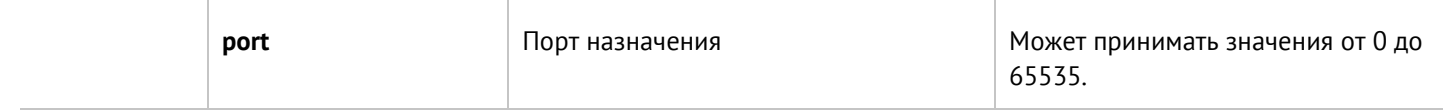

### 22.2.5 Описание журнала АСУ ТП

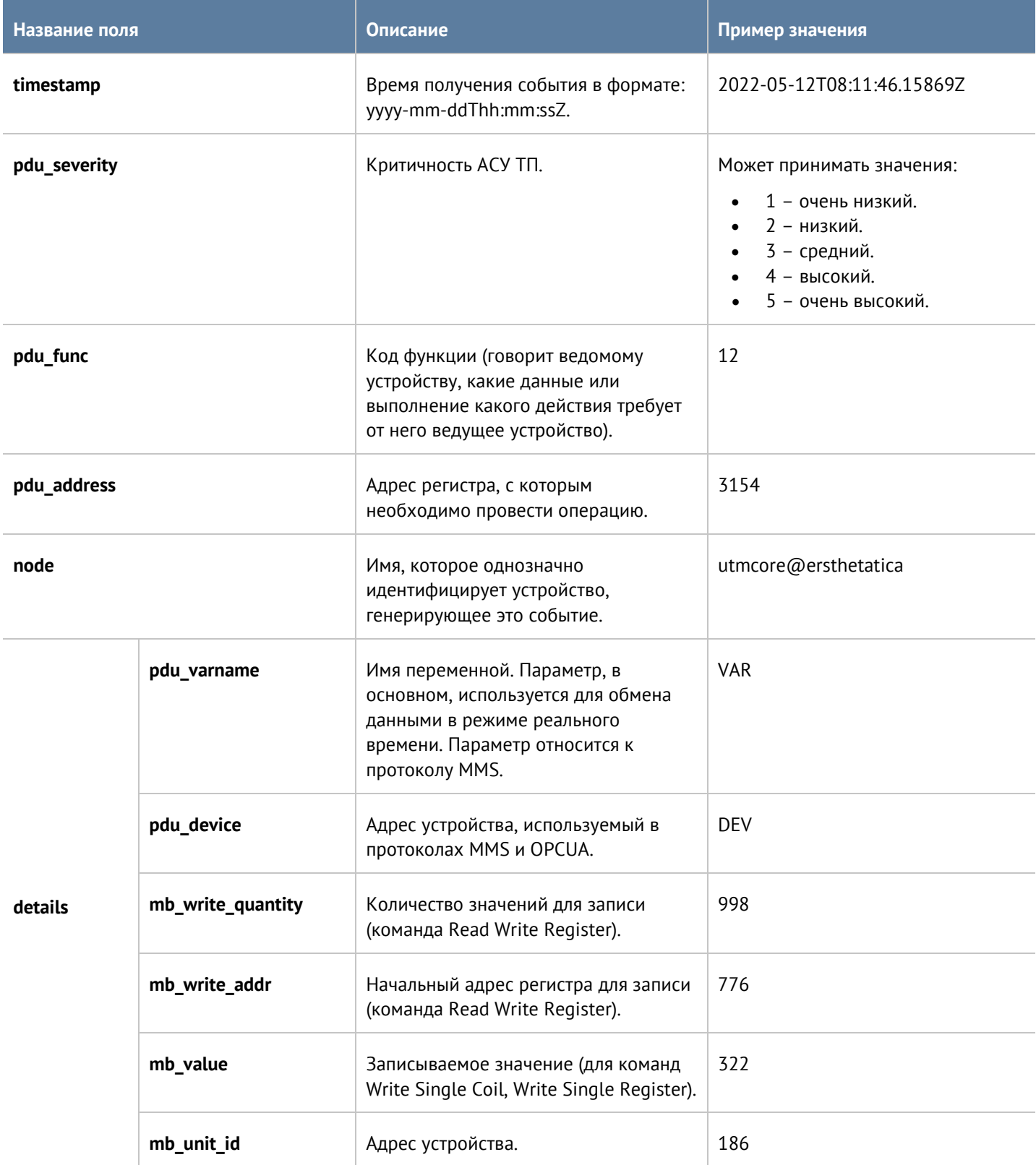

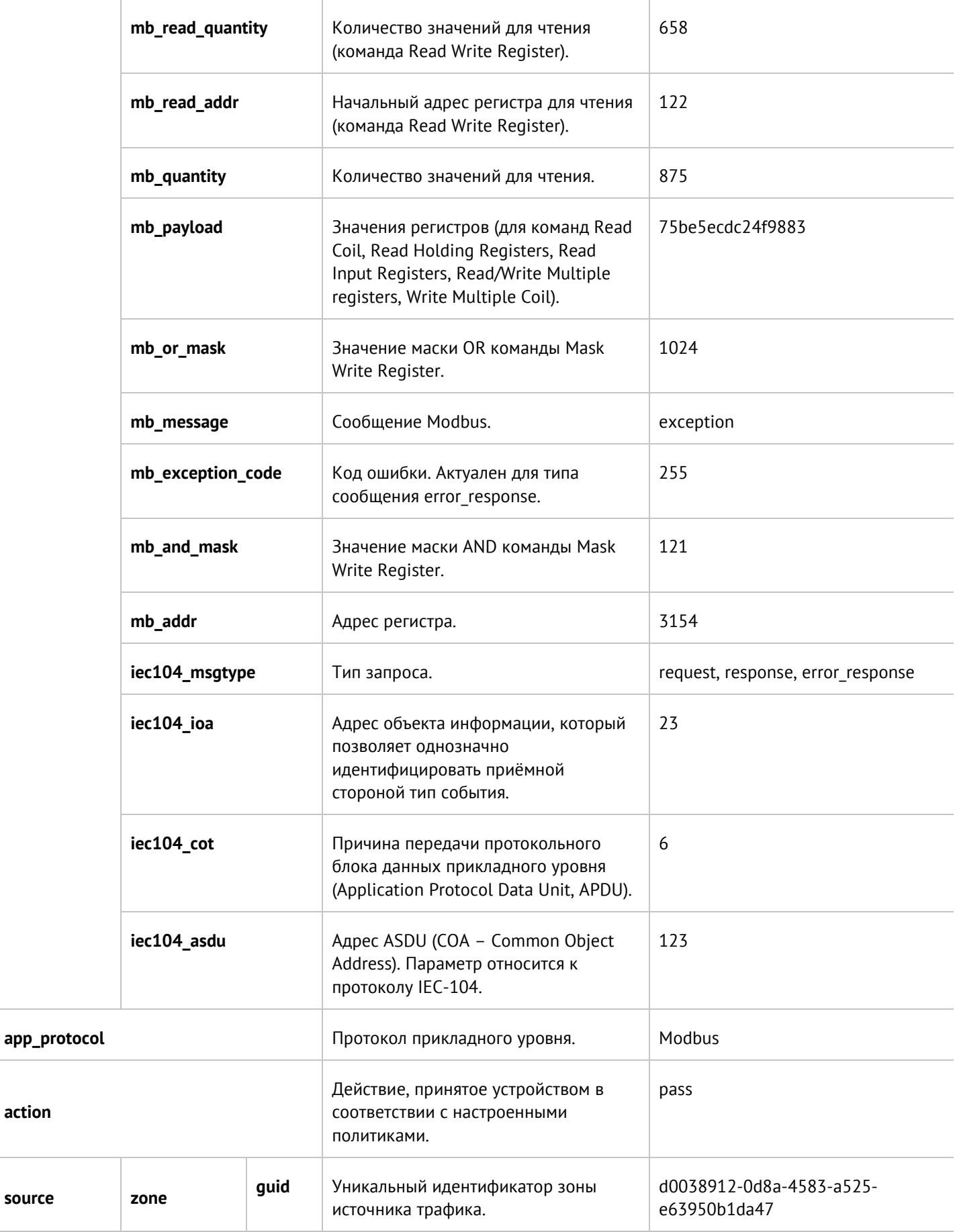

action

source

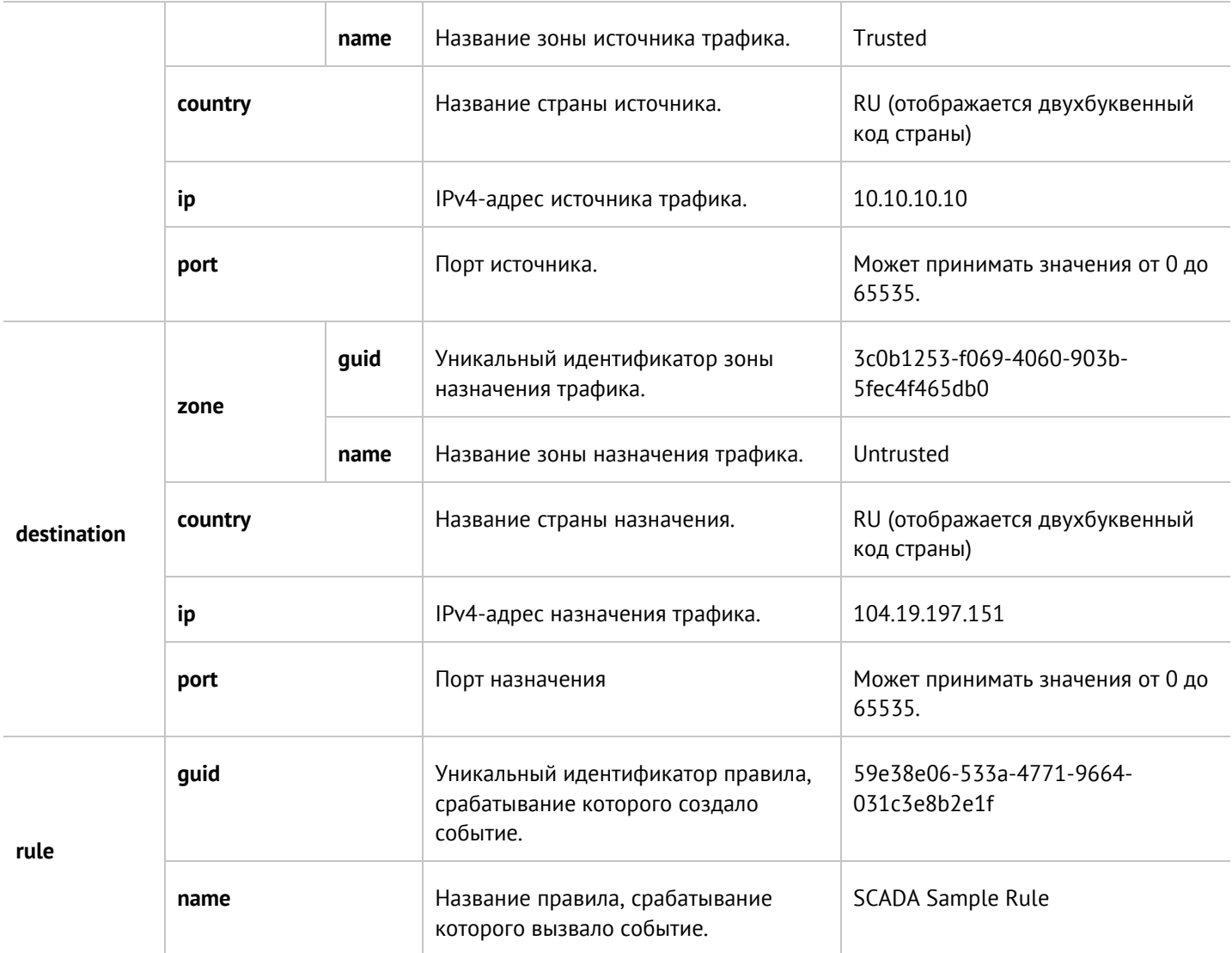

#### **22.2.6 Описание журнала инспектирования SSH**

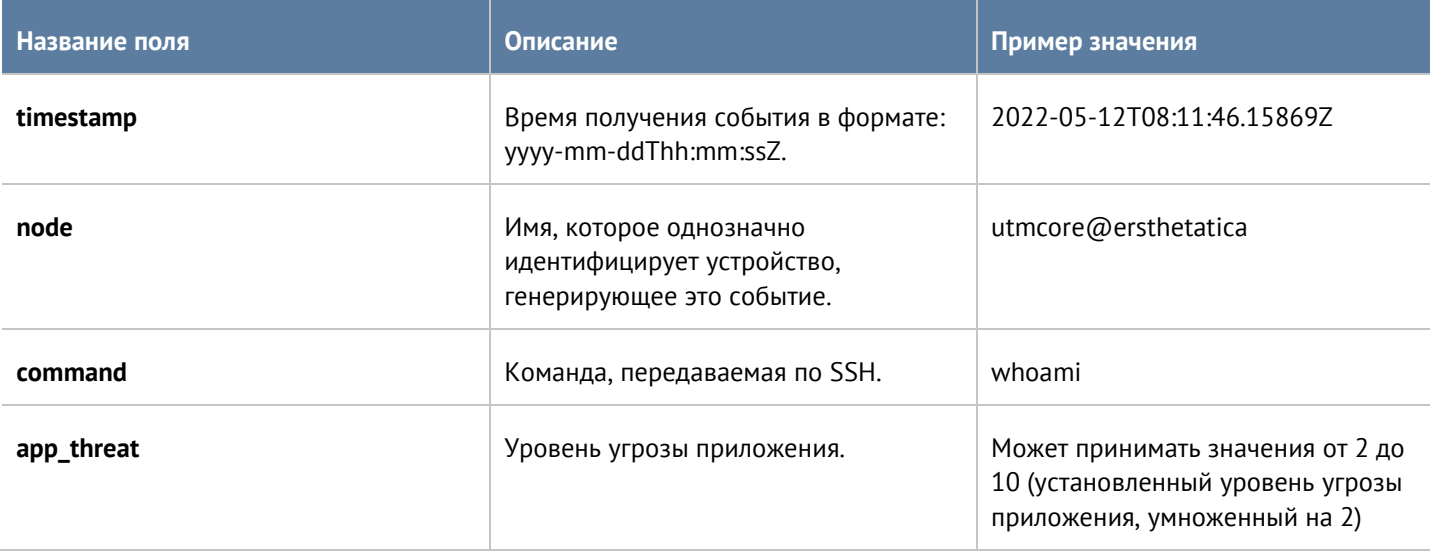

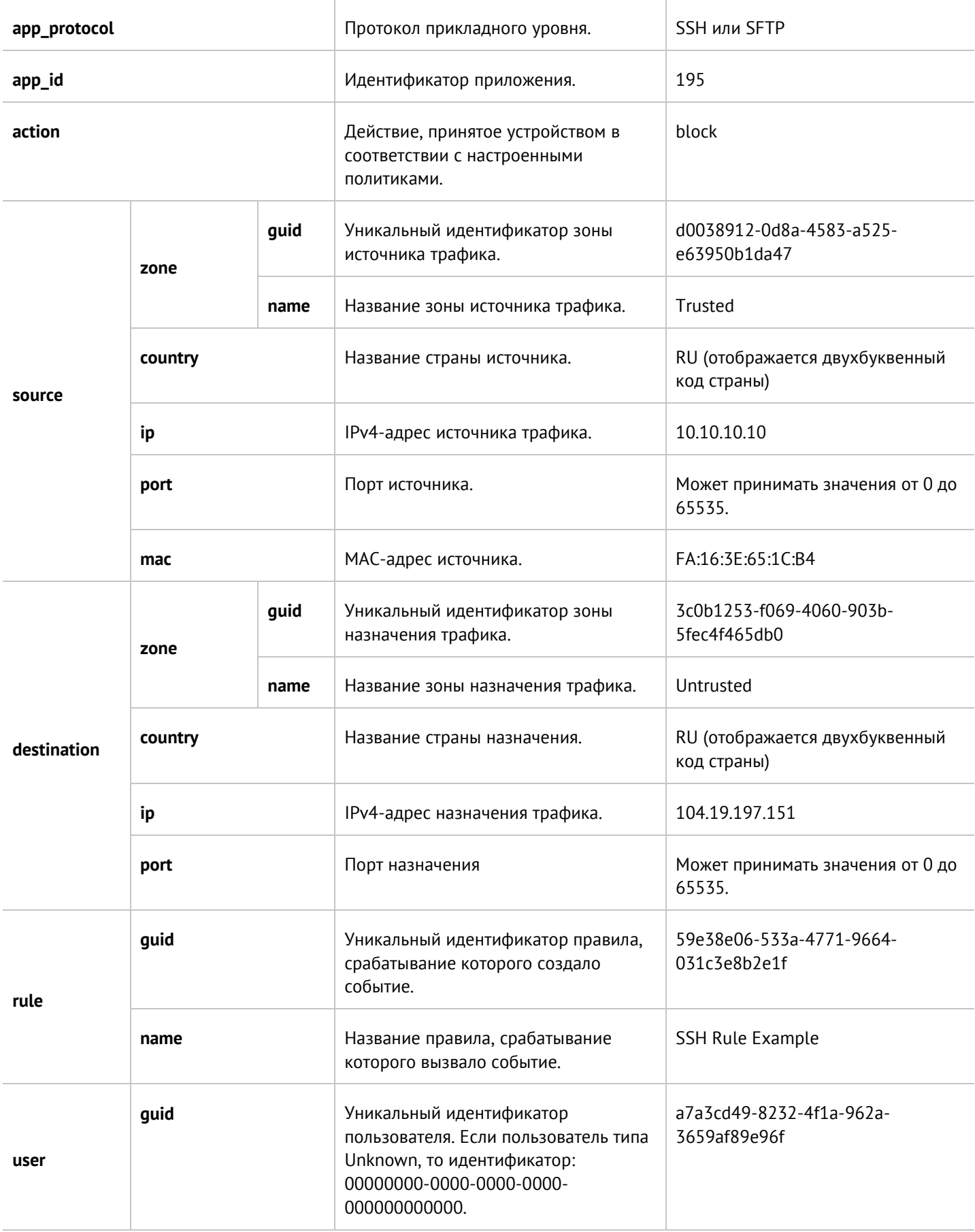

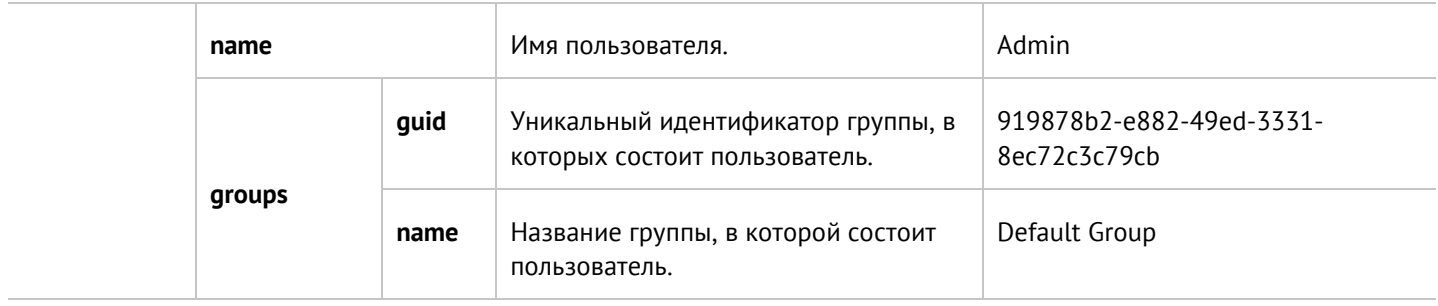